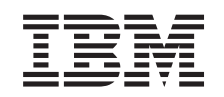

# ERserver

IBM Systems - iSeries Rendszermentés és helyreállítás

*V5R4*

SA12-7171-08

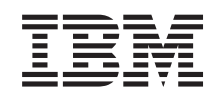

# ERserver

IBM Systems - iSeries Rendszermentés és helyreállítás *V5R4*

SA12-7171-08

#### **Megjegyzés**

Az információk és a tárgyalt termék használatba vétele előtt olvassa el az általános tájékoztatót az E. [függelék,](#page-508-0) ["Nyilatkozatok",](#page-508-0) oldalszám: 491 helyen.

#### **Kilencedik kiadás (2006. február)**

Ez a kiadás a V5R4M0 szintű IBM i5/OS (száma: 5722-SS1) termékre, és minden azt követő változatra és módosításra vonatkozik, amíg ez másképpen nincs jelezve. Ez a verzió nem fut minden csökkentett utasításkészletű (RISC) rendszeren illetve a CISC modelleken.

Ez a kiadás az SA12-7171-07 számú kiadványt váltja fel.

# **Tartalom**

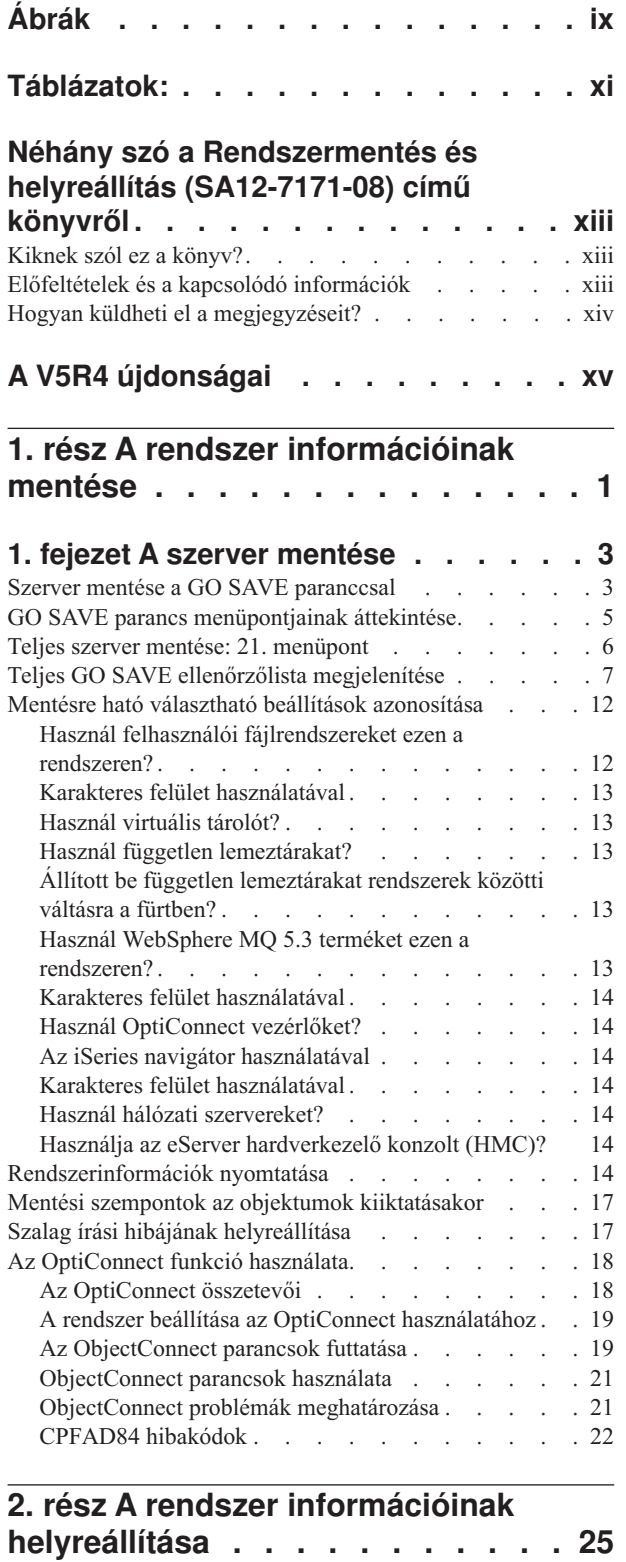

 $\begin{array}{c} \hline \end{array}$ 

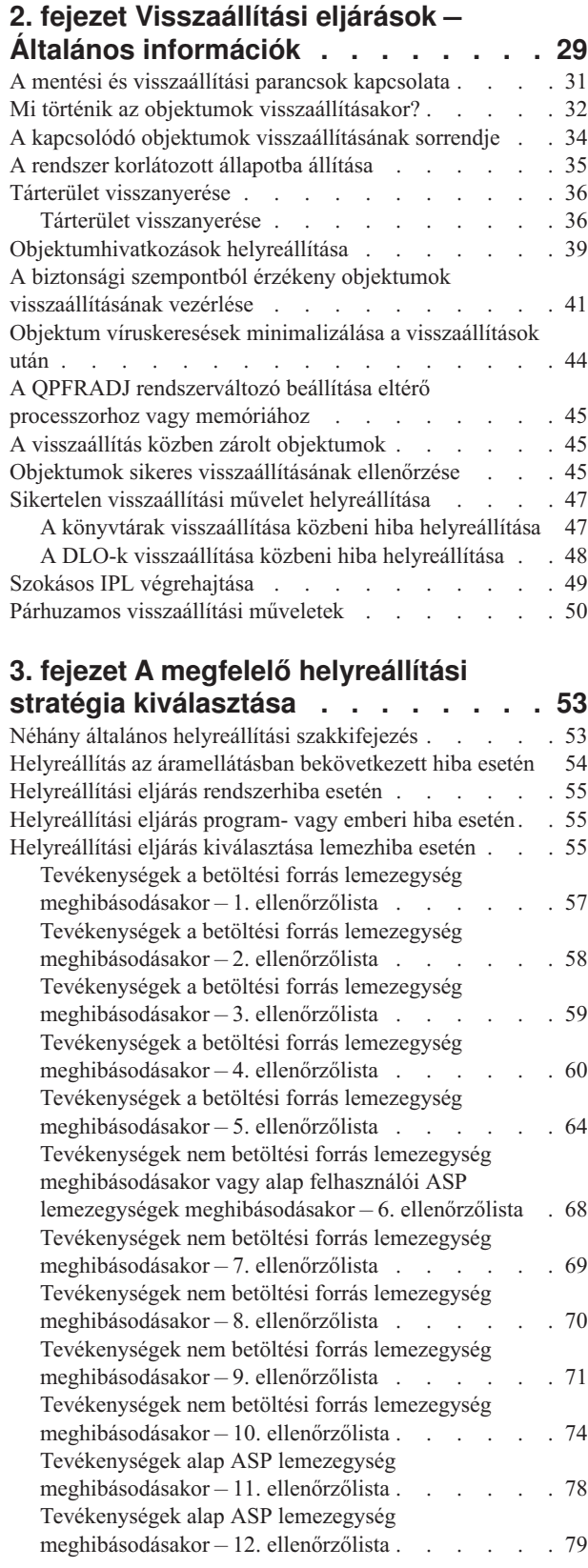

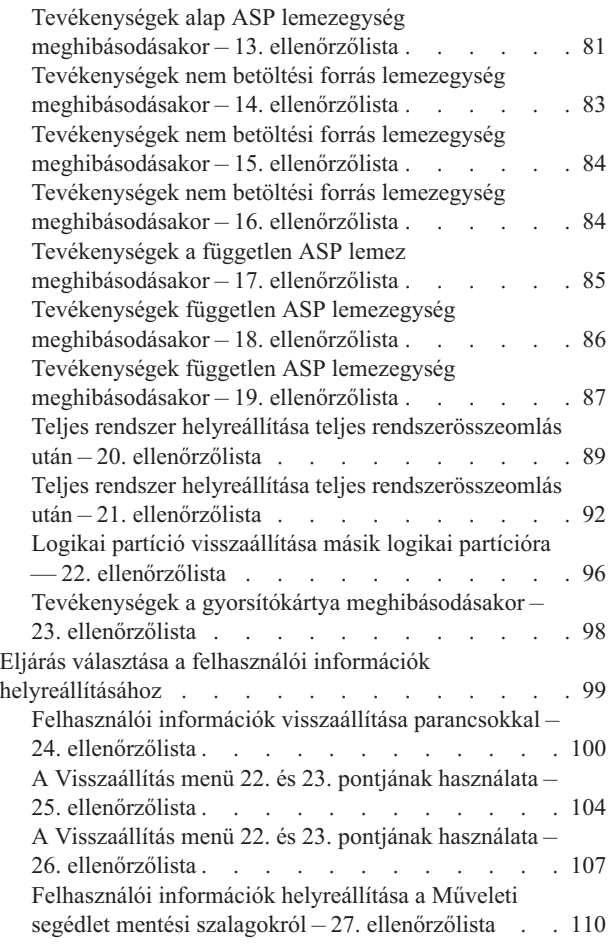

# **4. fejezet A [Licenc](#page-132-0) belső kód**

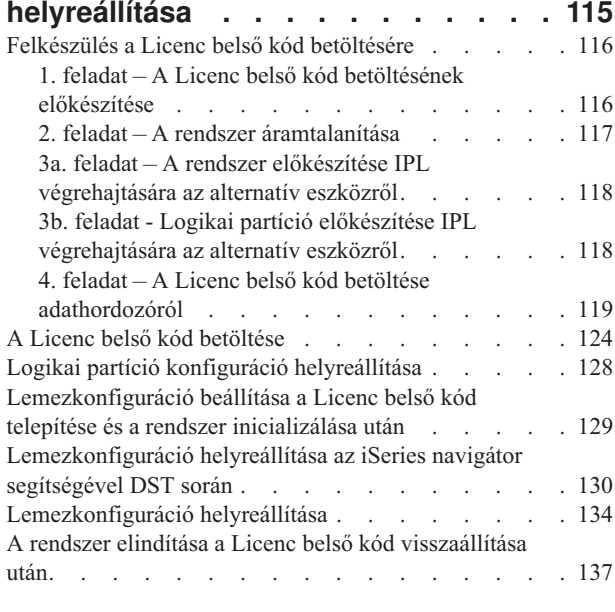

#### **5. fejezet Az [operációs](#page-156-0) rendszer**

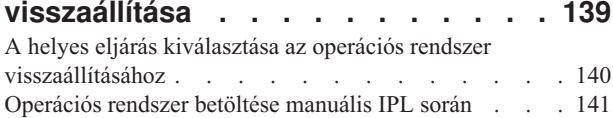

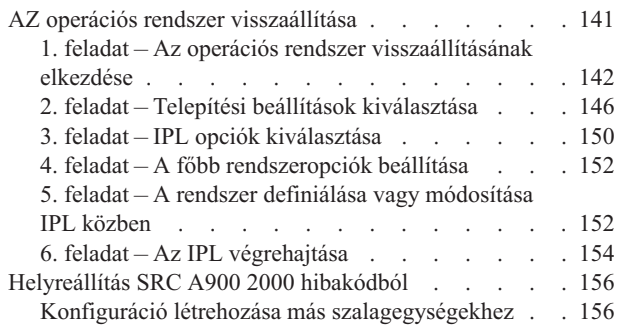

### **6. fejezet A rendszer [újraindítása](#page-176-0)**

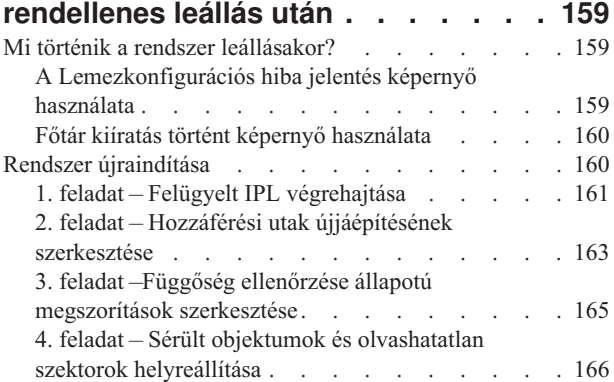

### **7. fejezet Információk [visszaállítása](#page-190-0) a**

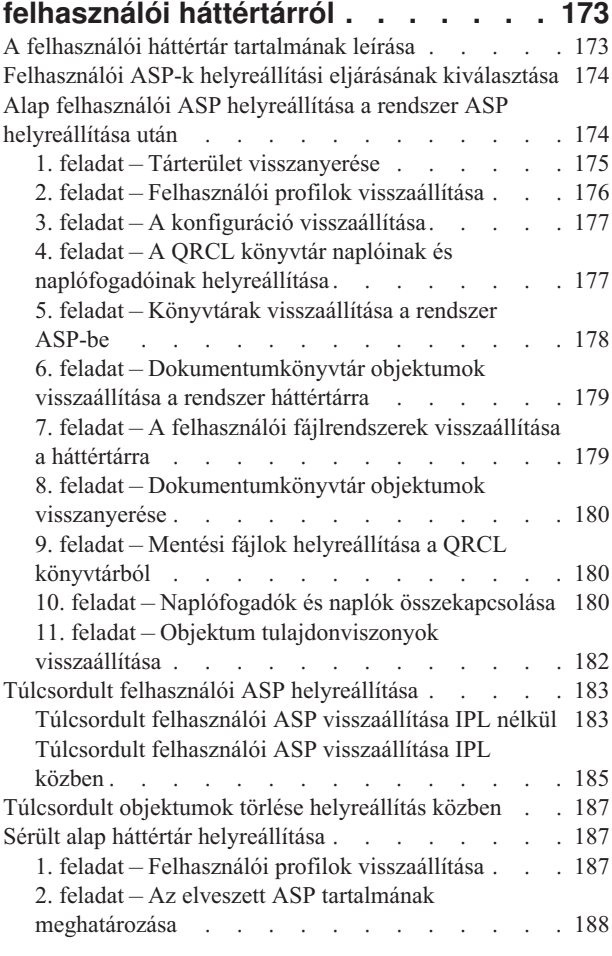

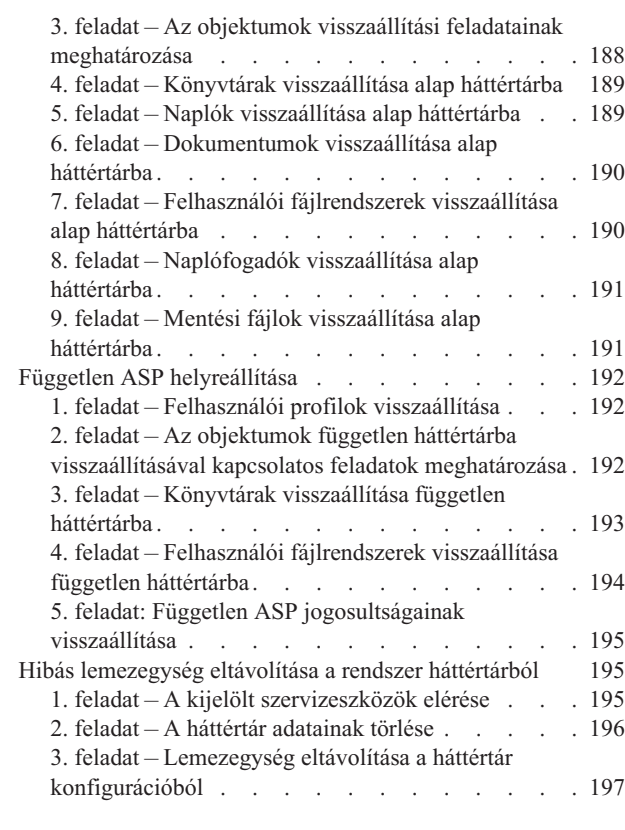

### **8. fejezet A [Visszaállítás](#page-216-0) menü . . . . [199](#page-216-0)**

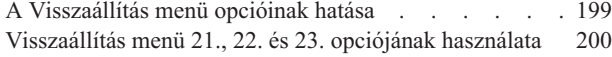

#### **9. fejezet Az egyes [információtípusok](#page-222-0)**

 $\begin{array}{c} \mathbf{I} \\ \mathbf{I} \end{array}$ 

|<br>|<br>|<br>|

 $\mathbf I$ 

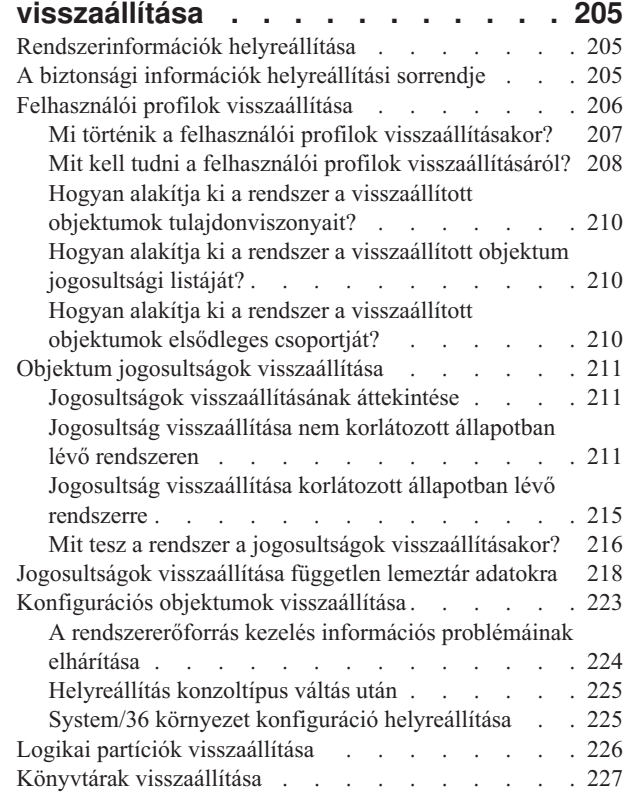

 $\overline{\phantom{a}}$ 

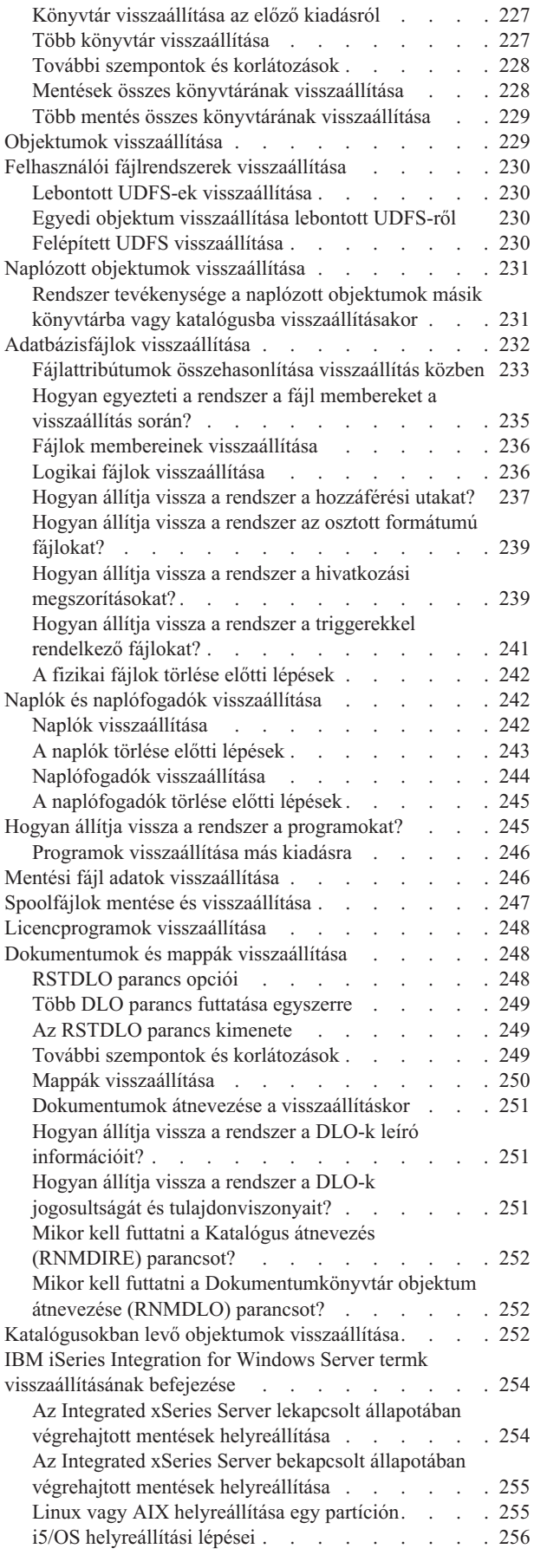

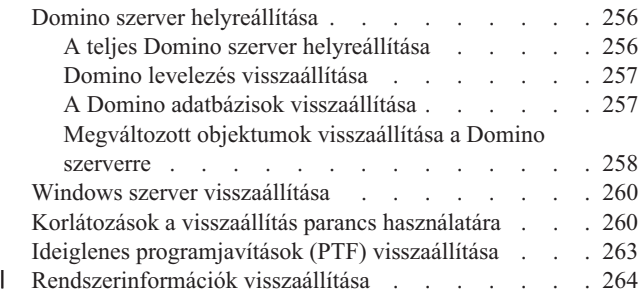

#### **10. fejezet A módosított [objektumok](#page-282-0) [visszaállítása](#page-282-0) és a naplózott**

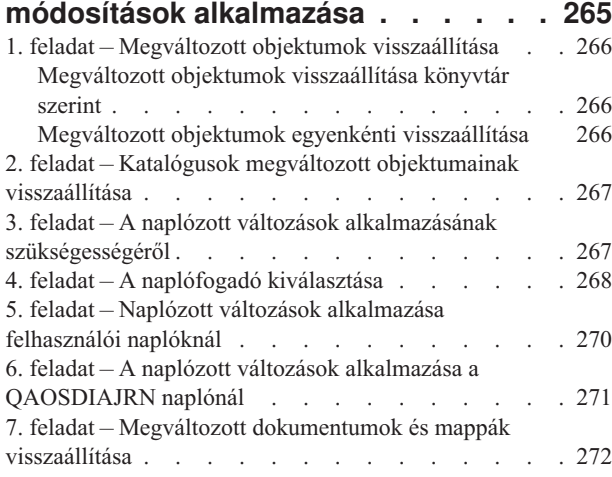

#### **11. fejezet [Tükrözéses](#page-290-0) védelem,**

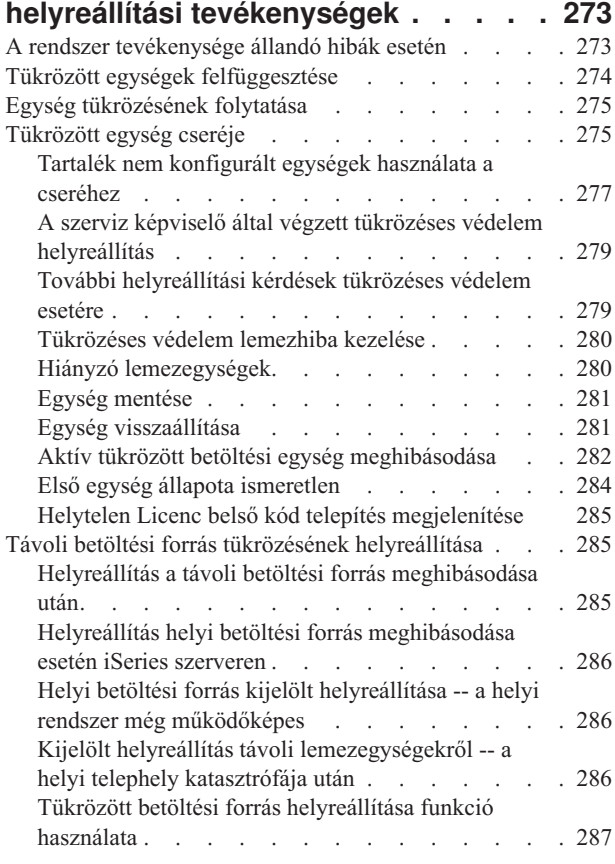

#### **12. fejezet Rendszer [visszaállítása](#page-306-0) a Műveleti segédlet [szalagokról](#page-306-0) . . . . [289](#page-306-0)** Könyvtárak [visszaállítása](#page-307-0) . . . . . . . . . . [290](#page-307-0) Biztonsági mentési listával mentett [könyvtárak](#page-308-0) [visszaállítása](#page-308-0) . . . . . . . . . . . . . . [291](#page-308-0) A Műveleti segédlet [használatával](#page-309-0) mentett megváltozott objektumok [visszaállítása](#page-309-0) . . . . . . . . . . [292](#page-309-0)

### **13. fejezet Rendszer [visszaállítása](#page-310-0) a**

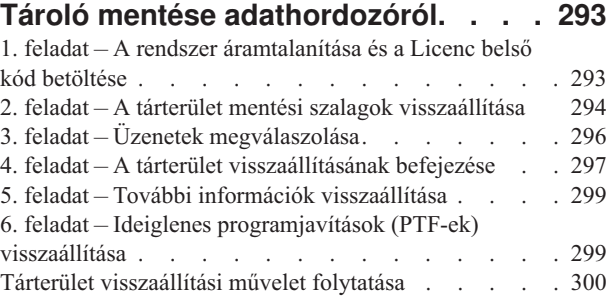

## **3. rész [Kiadásról](#page-318-0) kiadásra**

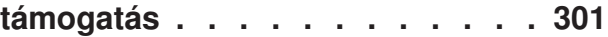

### **14. fejezet [Kiadásról](#page-320-0) kiadásra**

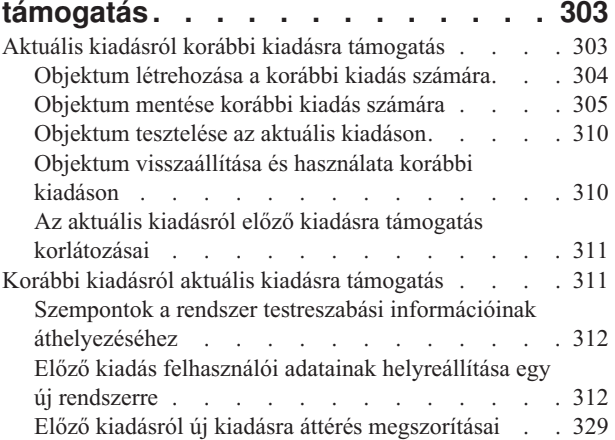

### **15. fejezet [Rendszerszinkronizálás](#page-348-0) -**

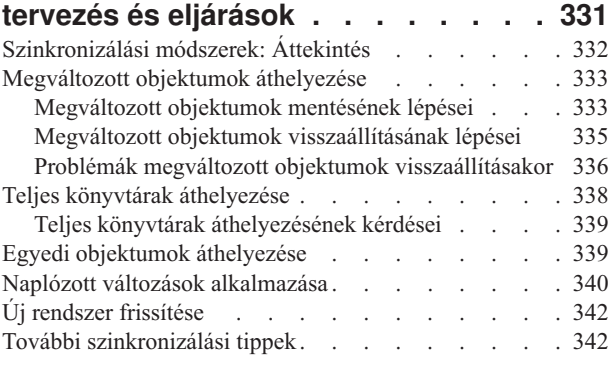

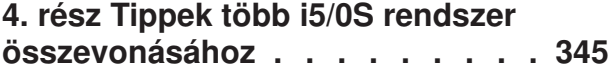

#### **16. fejezet Tanácsok a [rendszerek](#page-364-0) egy**

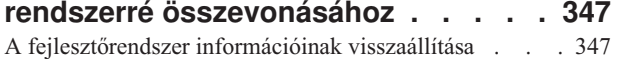

#### **5. rész [Alternatív](#page-366-0) telepítési eszköz [349](#page-366-0)**

#### **17. fejezet [Alternatív](#page-368-0) telepítési eszköz**

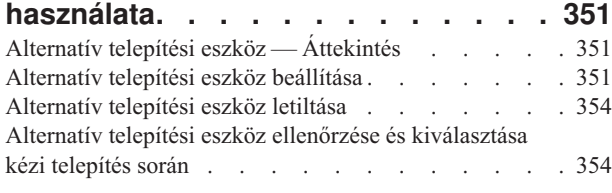

### **6. rész [Lemezkonfiguráció](#page-374-0) és**

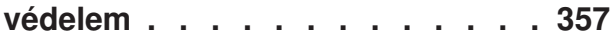

#### **18. fejezet [Lemezkonfigurálás](#page-376-0) és**

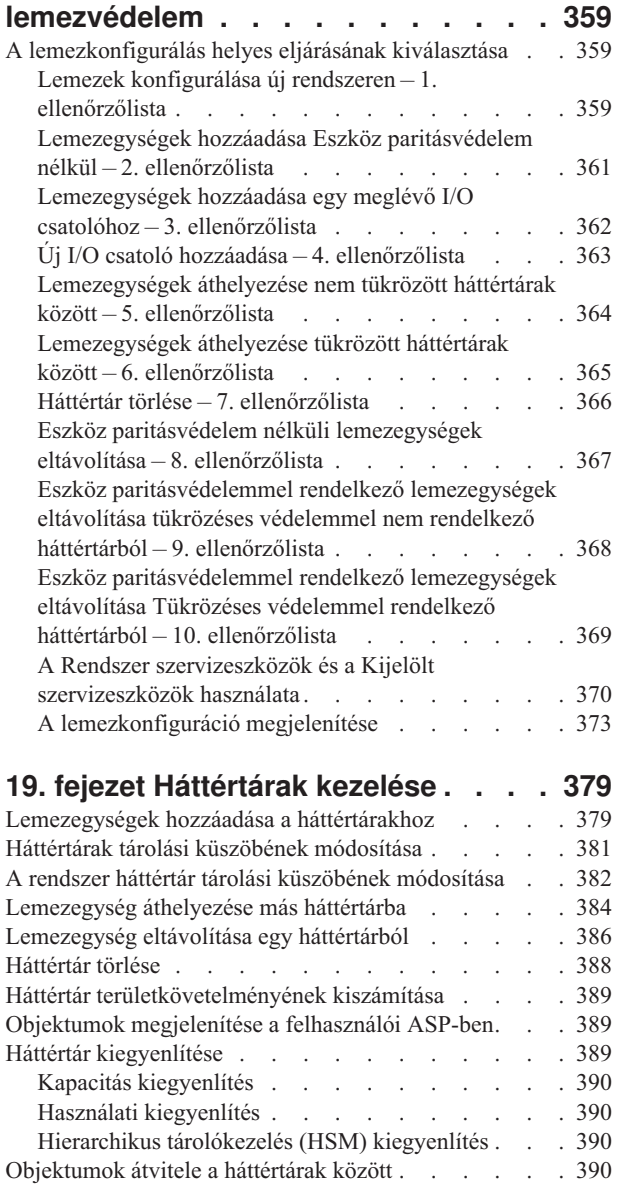

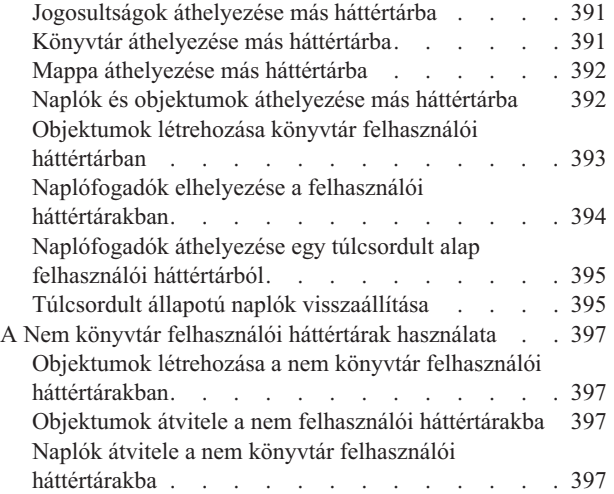

# **20. fejezet Eszköz [paritásvédelem](#page-416-0)**

| | | | | |

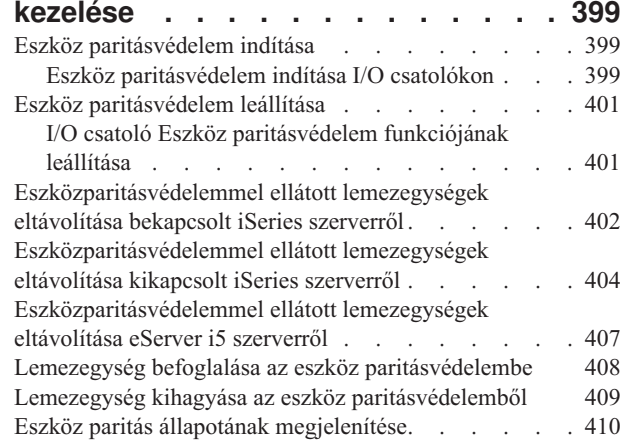

#### **21. fejezet [Tükrözéses](#page-430-0) védelem**

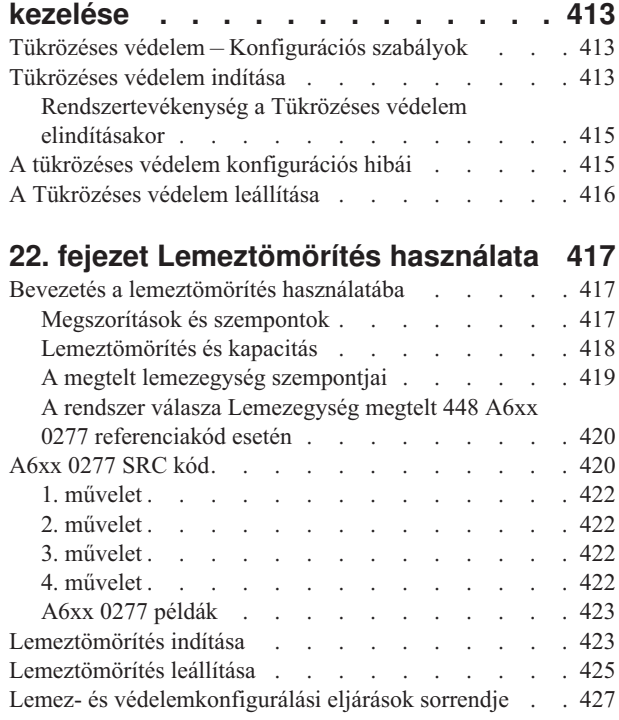

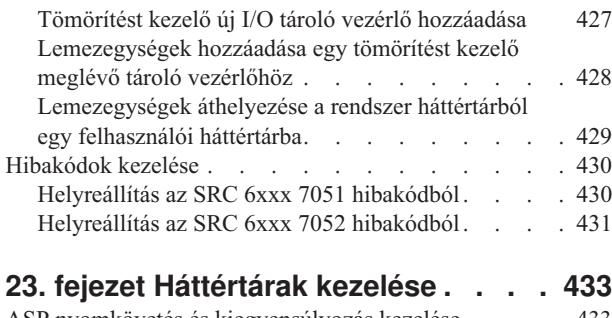

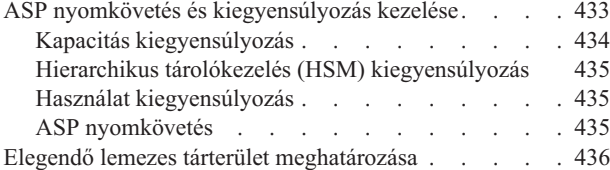

# **7. rész Mentési és [helyreállítási](#page-454-0)**

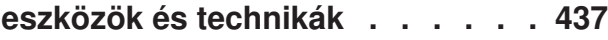

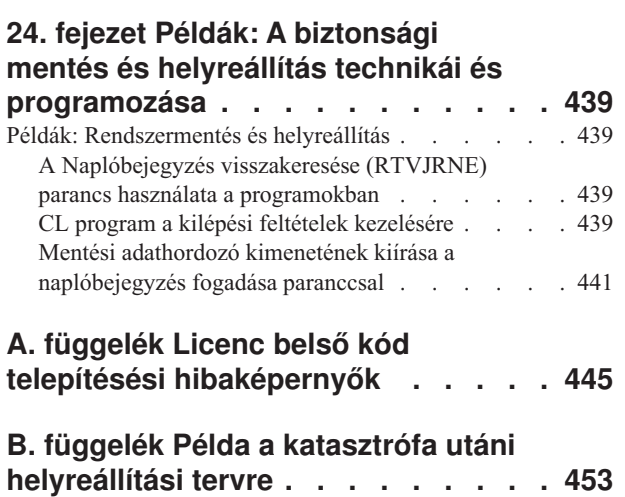

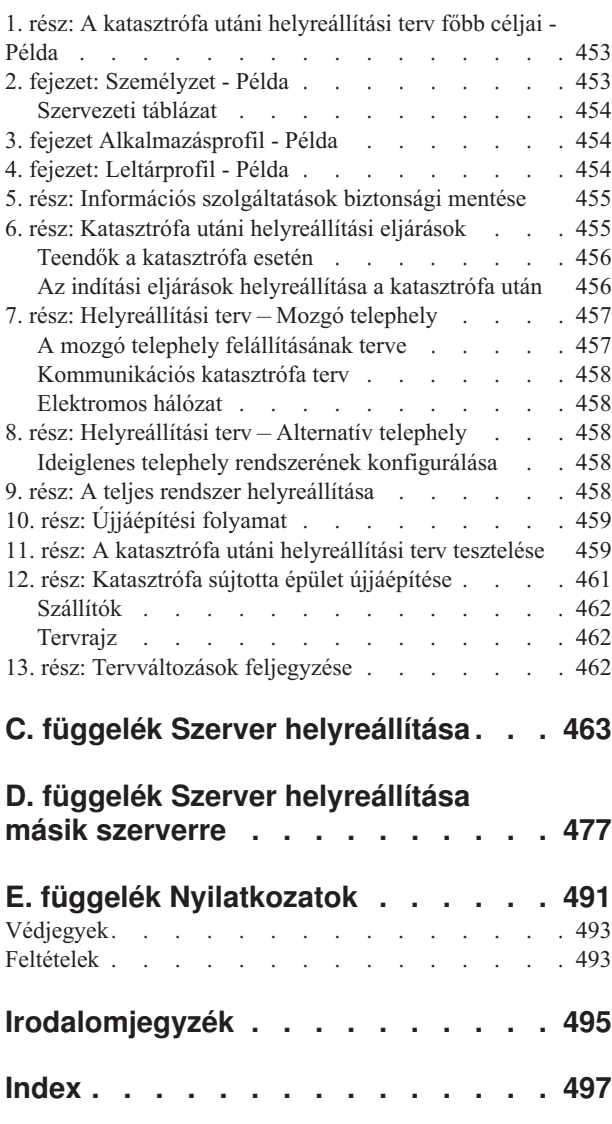

# <span id="page-10-0"></span>**Ábrák**

| | | | | | |

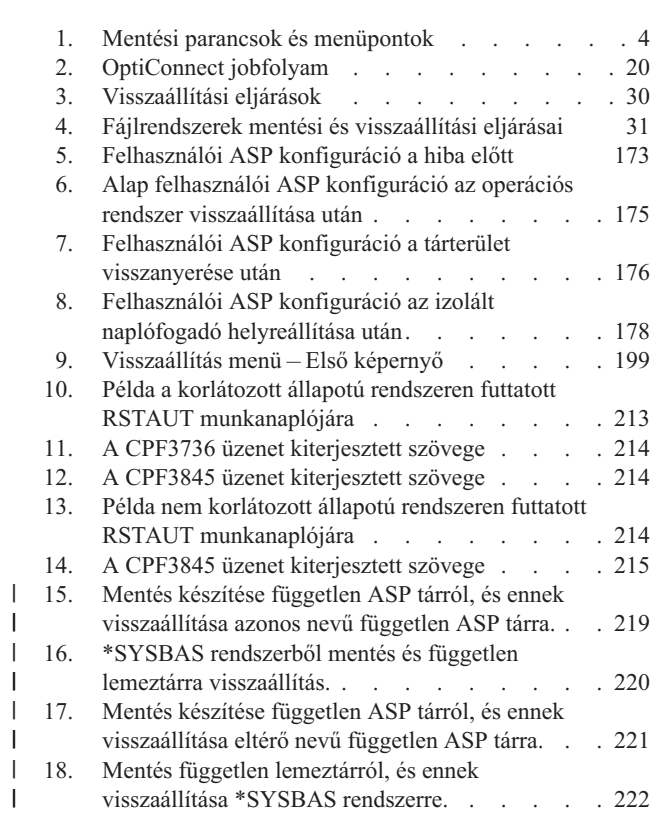

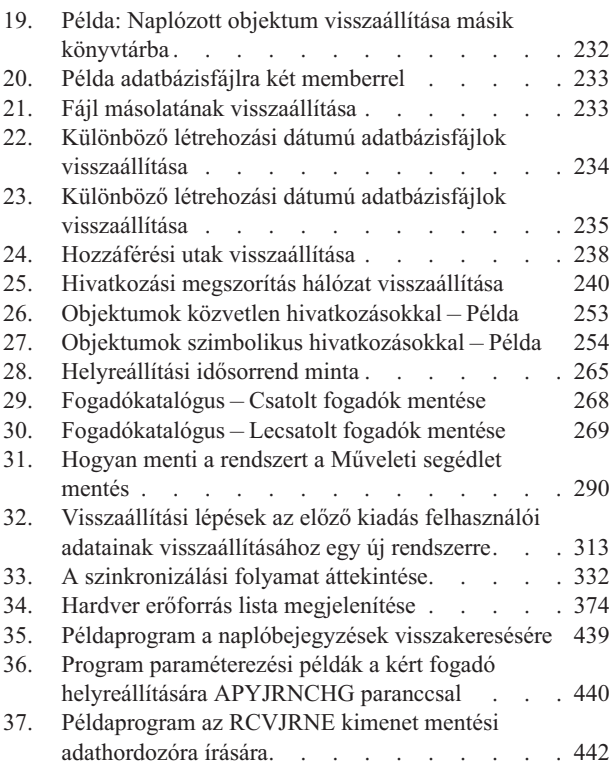

# <span id="page-12-0"></span>**Táblázatok:**

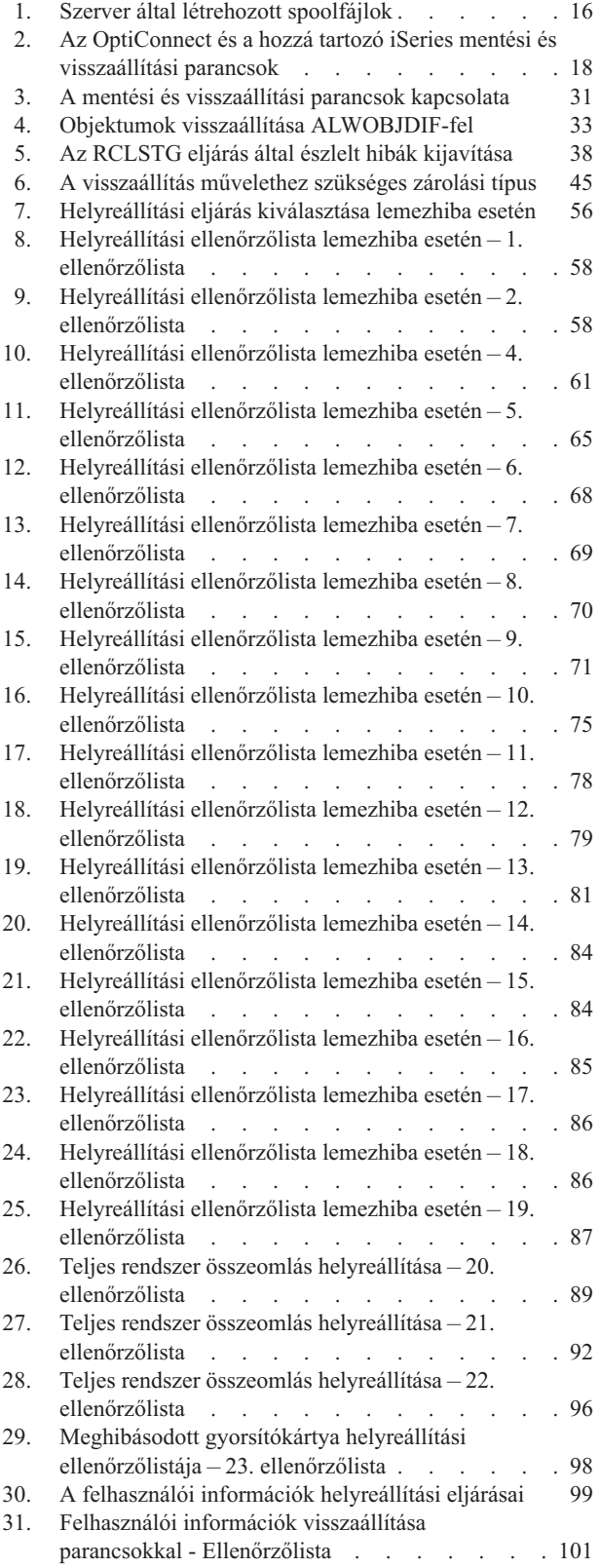

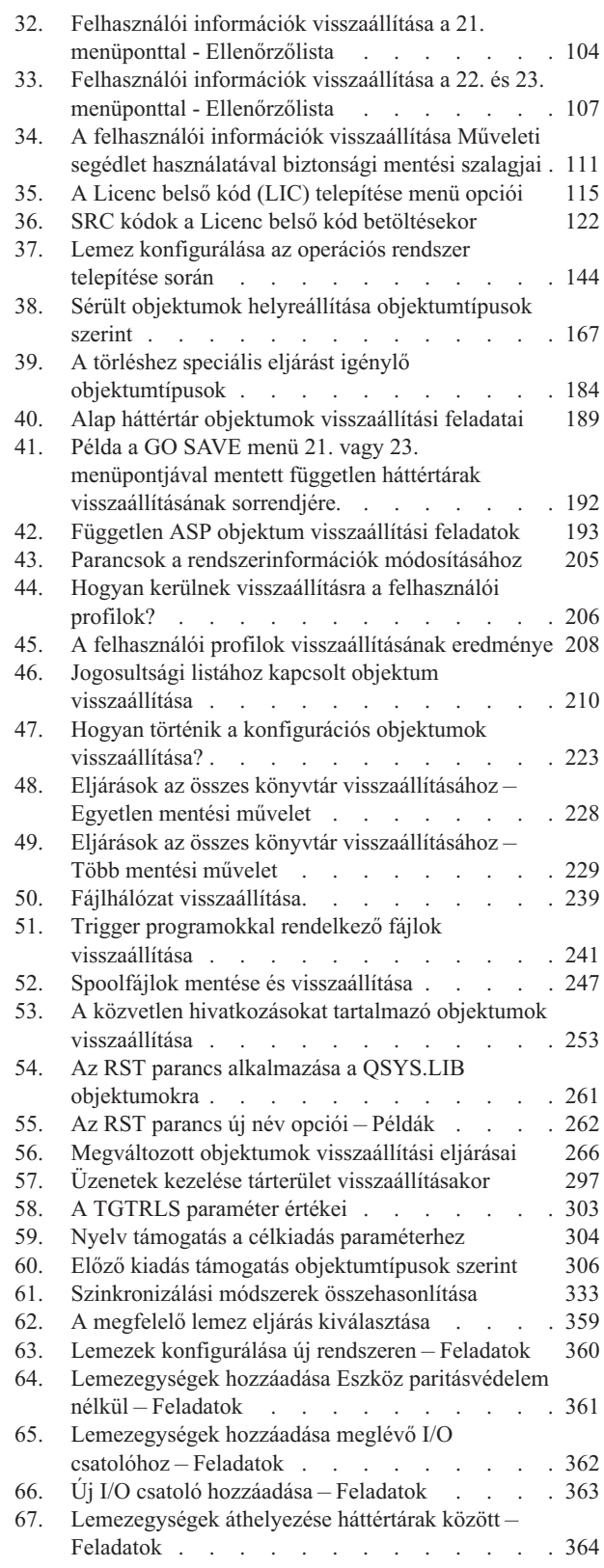

 $\,$   $\,$ 

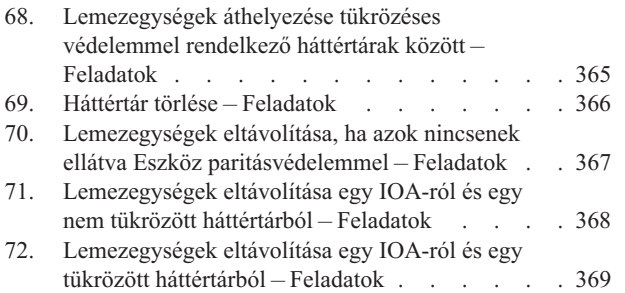

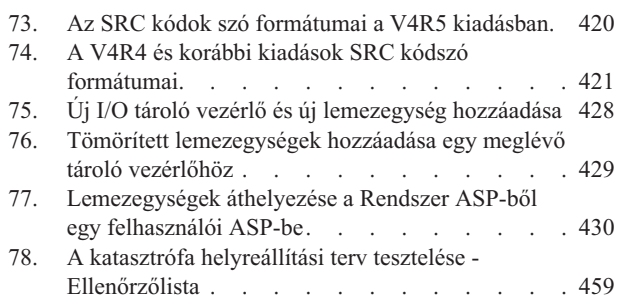

# <span id="page-14-0"></span>**Néhány szó a Rendszermentés és helyreállítás (SA12-7171-08) című könyvről**

Ez a könyv általános információkat tartalmaz az IBM iSeries szerver biztonsági mentési és helyreállítási lehetőségeiről. Leírja a rendszeren rendelkezésre álló lehetőségeket, összehasonlítja és szembeállítja azokat, valamint utal a további információforrásokra. A kiadvány jelenlegi változata a szerver mentésével kapcsolatban minimális információkat tartalmaz. A szerver mentésére vonatkozó összefoglaló információkat az iSeries Információs központban a http://www.ibm.com/eserver/iseries/infocenter címen találja.

A könyv az alábbi témákról tartalmaz információkat:

- v Eljárások a rendszer mentéséhez a GO SAVE paranccsal elérhető Mentés menü lehetőségeivel.
- v Visszaállítás más i5/OS kiadásokra
- v A megfelelő helyreállítási stratégia kiválasztása
- v Információk helyreállítása a rendszeren
- Eszköz paritásvédelem eljárások
- v Tükrözéses védelem eljárások

### **Kiknek szól ez a könyv?**

Ez a könyv a biztonsági mentés és helyreállítás tervezéséért felelős, és a rendszert a hibák után helyreállító szakembereknek készült. A könyv használatához tisztában kell lenni az Információs központ **Rendszerkezelés —> Biztonsági mentés és helyreállítás** témakörében található információkkal. A könyvet csak akkor fogja tudni használni, ha ismeri a rendszer működését.

### **Előfeltételek és a kapcsolódó információk**

Az iSeries Információs központ az iSeries technikai információk kiindulópontja.

Az Információs központ kétféleképpen érhető el:

- v A következő Internet címen:
	- http://www.ibm.com/eserver/iseries/infocenter
- v *iSeries Információs központ*, SK3T-0524-04 CD-ROM. A CD-ROM az új iSeries hardverrel vagy a IBM i5/OS szoftver frissítés rendeléssel kerül szállításra. A CD-ROM-ot megrendelheti az IBM Kiadványközpontból is: http://www.ibm.com/shop/publications/order

Az iSeries Információs központ új és frissített iSeries információkat tartalmaz: szofter- és hardvertelepítés, Linux, WebSphere, Java, magas szintű rendelkezésre állás, adatbázis, logikai partíciók, CL parancsok és rendszer alkalmazásprogram illesztők (API-k). Ezenkívül tanácsadókkal és keresőkkel segíti az iSeries hardver és szoftver tervezését, hibaelhárítását és beállítását.

Minden hardver megrendeléshez megkapja az *iSeries telepítési és üzemeltetési CD-ROM*, SK3T-7336-02 kiadványt is. Ezen a CD-n található az IBM @server IBM eServer iSeries Access for Windows és az EZ-Setup varázsló. Az iSeries Access Family hatékony kliens és szerver képességeket biztosít a számítógépek és az iSeries szerverek csatlakoztatásához. Az EZ-Setup varázsló az iSeries beállítási feladatok végrehajtásához nyújt segítséget.

További kapcsolódó információk: ["Irodalomjegyzék"](#page-512-0) oldalszám: 495.

## <span id="page-15-0"></span>**Hogyan küldheti el a megjegyzéseit?**

Visszajelzése nagy segítséget nyújt számunkra ahhoz, hogy a legmegfelelőbb és a legjobb minőségű információkat tudjuk biztosítani. Ha bármilyen megjegyzése van ezzel a könyvvel, vagy bármely más iSeries dokumentációval kapcsolatban, akkor töltse ki a könyv hátuljában található olvasói megjegyzések űrlapot.

- v Ha a megjegyzéseit levélben kívánja eljuttatni hozzánk, akkor az olvasói megjegyzések űrlapot a könyv hátulján található címre küldje. Ha az űrlapot az Egyesült Államokon kívüli országból adja fel, akkor postán elküldheti azt a helyi IBM irodának vagy IBM képviselőnek.
- v Ha a megjegyzéseit FAXON kívánja elküldeni, akkor az alábbi számok állnak a rendelkezésére:
	- Egyesült Államok, Kanada és Puerto Rico: 1-800-937-3430
	- Más országok: 1-507-253-5192
- v A megjegyzések elektronikus elküldésénél az alábbi e-mail címeket használhatja:
	- Könyvekkel kapcsolatos megjegyzések:
		- RCHCLERK@us.ibm.com
	- Az iSeries Információs központtal kapcsolatos megjegyzések: RCHINFOC@us.ibm.com

Ne felejtse ki a következőket:

- v A könyv címe vagy az iSeries Információs központ témaköre.
- v A könyv kiadási száma.
- v Az oldalszám vagy a témakör, amelyre a megjegyzés vonatkozik.

# <span id="page-16-0"></span>**A V5R4 újdonságai**

- v Az ["Rendszerinformációk](#page-281-0) visszaállítása" oldalszám: 264 (RSTSYSINF) paranccsal vissza lehet állítani a Rendszerinformációk mentése (SAVSYSINF) parancs adatait. | |
- v Számos új módszer van spoolfájlok mentésére és visszaállítására. |
- v Különböző példahelyzeteken és parancsokon keresztül tanulhatja meg a ["Jogosultságok](#page-235-0) visszaállítása független lemeztár adatokra" [oldalszám:](#page-235-0) 218 használatát. | |
- v Új, továbbfejlesztett "Tárterület [visszanyerése"](#page-53-0) oldalszám: 36 (RCLSTG) parancs. Ilyen fejlesztések a következők: |
	- Csak IFS objektumok helyreállítása
	- Lehetőség az időtartam becslésére
	- Előrehaladás jelzése és hátralévő idő megbecslése
- v Új párhuzamos helyreállítási parancsok vannak. |
	- A ["Objektumhivatkozások](#page-56-0) helyreállítása" oldalszám: 39 (RCLLNK) parancs párhuzamosan helyreállít egy IFS katalógust.
	- Az objektum helyreállítása tulajdonos szerint (RCLOBJOWN) parancs párhuzamosan ellenőrzi a könyvtár minden objektumát egy adott felhasználó szerint. További információkért lásd: CL parancskereső témakör, az iSeries információs központban, a http://www.ibm.com/eserver/iseries/infocenter címen.
- Az adatbázis kereszthivatkozások helyreállítása (RCLDBXREF) parancs párhuzamosan állítja helyre egy könyvtár adatbázisának ei katalógusadatait. További információkért lásd: CL parancskereső témakör, az iSeries információs központban, a http://www.ibm.com/eserver/iseries/infocenter címen.

#### **Új paraméterek** |

| | |

| | | | | | | |

v A bővített integrált fájlrendszer visszaállítása (RST) parancs támogatja a visszaállítást párhuzamos eszközökről. Visszaállítás közben egy új paraméterrel létre lehet hozni a szülőkatalógusokat. További információkért lásd: CL parancskereső témakör, az iSeries információs központban, a http://www.ibm.com/eserver/iseries/infocenter címen. | | |

#### **Hogyan nézheti meg, hogy mi az újdonság és mi változott?** |

- A technikai módosításokat az alábbiak jelzik: |
- v A | kép jelzi az új vagy módosított információk kezdetét. |
- | A | kép jelzi az új vagy módosított információk végét.

Ha további információkra van szüksége a kiadás újdonságairól és módosításairól, akkor nézze meg a Jegyzet a | felhasználóknak témakört. |

Az iSeries Információs központ átfogó információkat tartalmaz a szerver biztonsági mentéséről. A nyomtatott könyv a |

GO SAVE paranccsal elérhető Mentés menü lehetőségeinek használatára vonatkozó alapvető információkat |

tartalmazza. Ez lehetővé teszi a szerver egészének vagy részeinek mentését. |

- Az iSeries Információs központ elérhető a következő webhelyen: |
- http://www.ibm.com/eserver/iseries/infocenter |

# **1. rész A rendszer információinak mentése**

<span id="page-18-0"></span>|

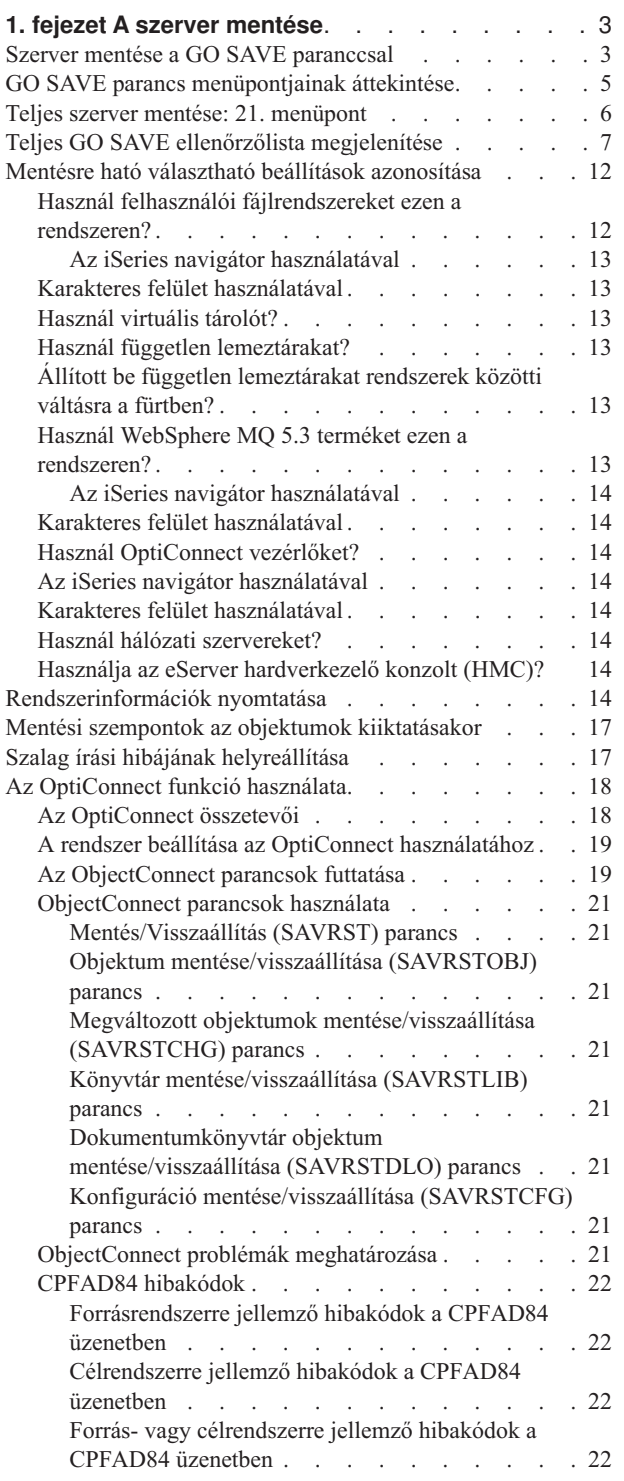

# <span id="page-20-0"></span>**1. fejezet A szerver mentése**

Az iSeries szerver mentésére vonatkozó összefoglaló információkat az iSeries Információs központban, az Interneten találja. Az Információs központ elérésének leírását az ["Előfeltételek](#page-14-0) és a kapcsolódó információk" oldalszám: xiii helyen találja.

Ha ezek az első tapasztalatai az iSeries szerverről, akkor az alábbi útmutatások segítségével mentse el az iSeries szerveren található valamennyi információt. Használja a GO SAVE menü parancsait. A könyvben található útmutatások megegyeznek az Információs központ útmutatásaival.

Nézze meg az Információs központot, vagy nyomtassa ki egy példányban az ott található információkat a teljes iSeries szerver mentéséről.

### **Szerver mentése a GO SAVE paranccsal**

Mentse el rendszeresen a teljes rendszert, vagy a rendszer gyakran változó részeit egyszerű módszerrel.

A GO SAVE parancs használata egyszerű lehetőséget nyújt arra, hogy a teljes rendszerről megfelelő mentéssel rendelkezzen. A GO SAVE parancs megjeleníti a Mentés menüket, amelyek a választott mentési stratégiától függetlenül egyszerű lehetőséget biztosítanak a rendszer mentésére. Érdemes a szerver telepítése után azonnal használni a GO SAVE parancs 21. menüpontját.

A GO SAVE parancs 21. menüpontja az összes mentési stratégia alapeleme. A beállítás lehetővé teszi a rendszer valamennyi adatának teljes mentését. A 21. menüpont használata után a további menüpontokkal lehetőség nyílik a rendszer bizonyos részeinek mentésére, vagy kézi mentési folyamatok alkalmazására.

Egy másik mentési módszer a Biztonsági mentés helyreállításása és adathordozó szolgáltatások segítségével oldja meg a mentési folyamatok automatizálását. A BRMS összefoglaló és könnyű megoldást nyújt a mentési és helyreállítási szükségletekre.

Az alábbi ábra szemlélteti a rendszer egyes részeinek vagy egészének mentéséhez használható parancsokat vagy menüpontokat.

<span id="page-21-0"></span>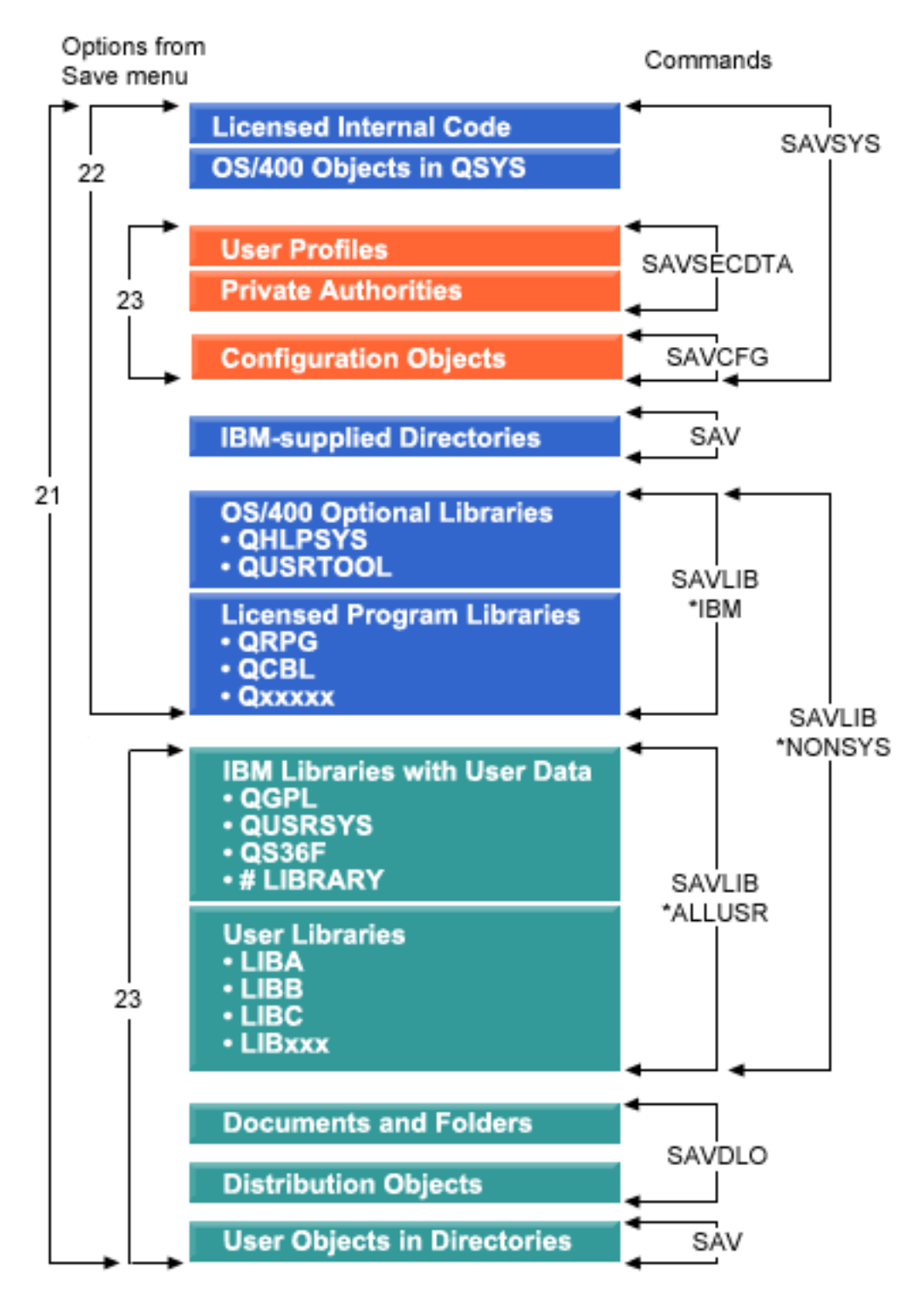

*1. ábra: Mentési parancsok és menüpontok*

A GO SAVE parancs menüpontjainak áttekintését és használati eljárásait az alábbiak foglalják össze:

v A GO SAVE parancs menübeállítások áttekintése magyarázza el a GO SAVE parancs indítását és szolgál további információkkal a különböző GO SAVE beállításokról.

- <span id="page-22-0"></span>v A GO SAVE mentési utasítások testreszabása témakör segít az adott környezetre szabott GO SAVE lépések létrehozásában.
- v A GO SAVE ellenőrzőlista megjelenítése a GO SAVE műveletek összes lépését tartalmazza. Nem minden lépés alkalmazható az adott környezetre.

### **GO SAVE parancs menüpontjainak áttekintése**

A GO SAVE parancs menüjének megjelenítéséhez írja be a GO SAVE parancsot bármely parancssorba. A Mentés menüben több más mentési lehetőség mellett a 21., 22. és 23. menüpont látható. Az egyszeres összeadásjel (+) azt jelzi, hogy a beállítás kiválasztása a szervert korlátozott állapotba helyezi, vagyis semmilyen más művelet nem fut a rendszeren, amikor kiválasztja a menüpontot. A kettős összeadás jel (++) azt jelenti, hogy a rendszernek korlátozott állapotban kell lennie a funkció futtatása előtt.

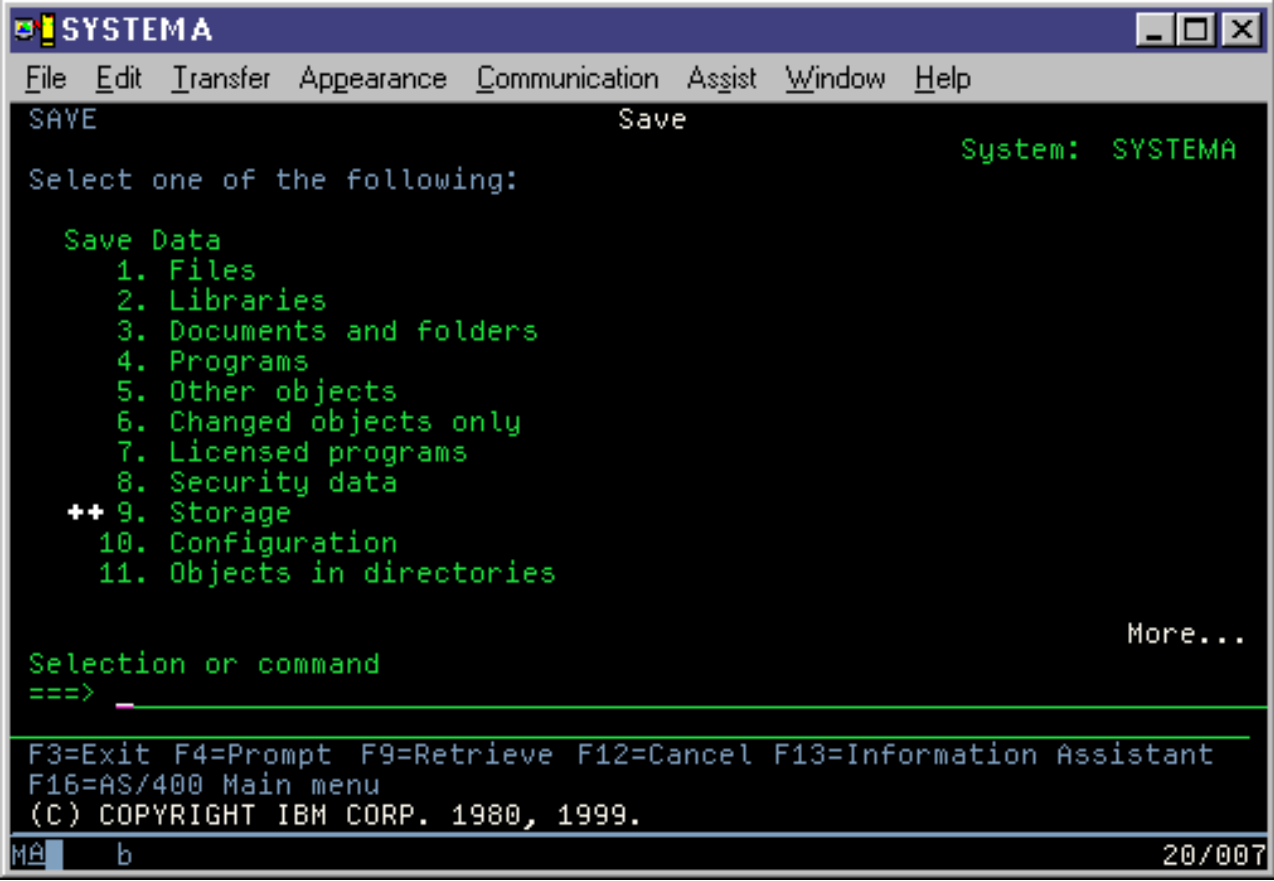

<span id="page-23-0"></span>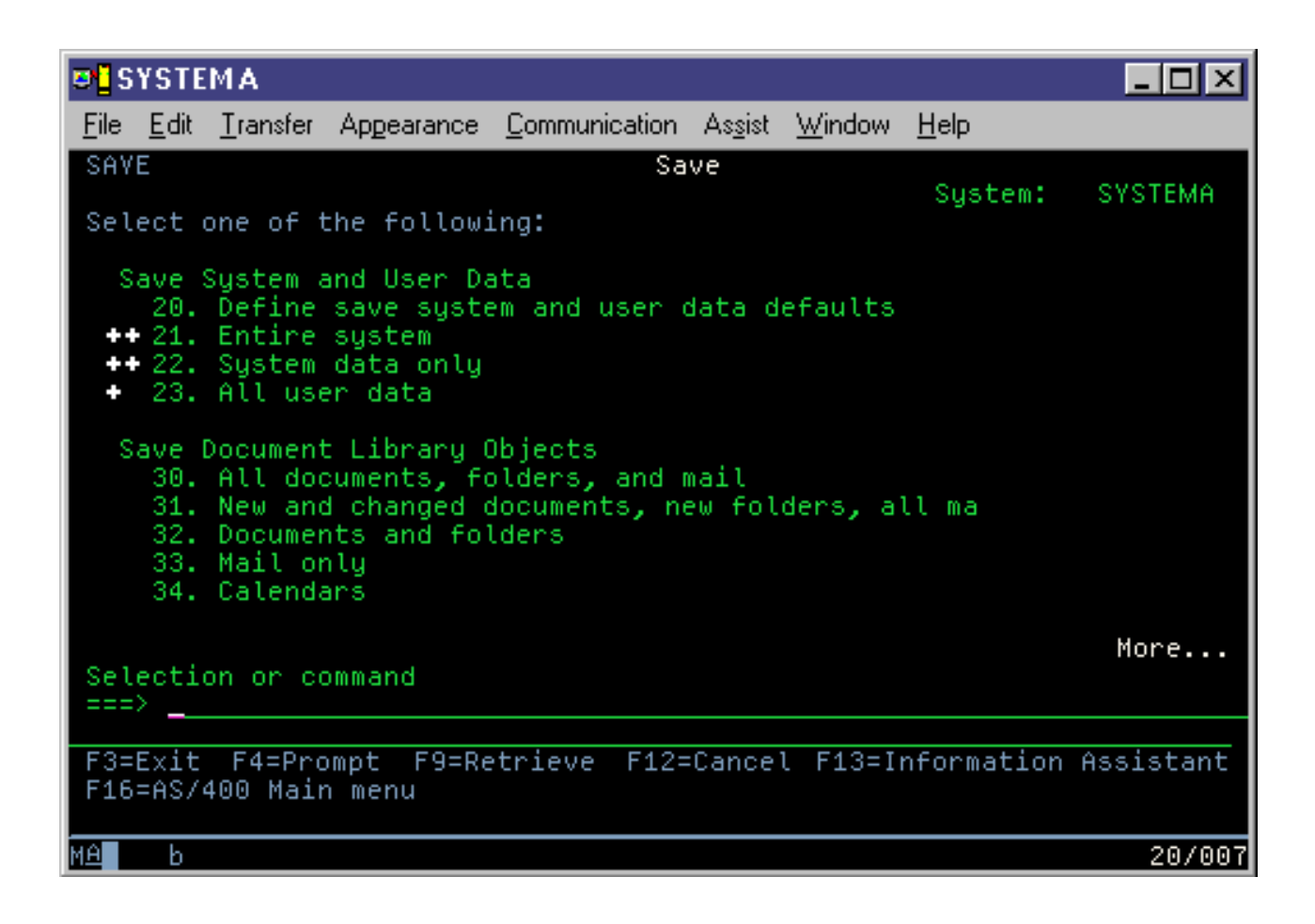

## **Teljes szerver mentése: 21. menüpont**

A 21. menüpont mindent elment a szerveren, és lehetővé teszi a felügyelet nélküli mentést is.

A 21. menüpont a licencprogramok, például a Domino vagy az iSeries Integration for Windows szerver adatait is elmenti, amikor leállítja a hálózati szervereket. Ha a másodlagos logikai partíción Linux van telepítve, mentés készíthető arról a partícióról is a hálózati szerver leállításakor.

A 21. menüpont korlátozott állapotba helyezi a szervert. Ez azt jelenti, hogy a mentés kezdetétől a felhasználók nem érhetik el a szervert, mivel kizárólag a mentés fut rajta. Ezt kis szervereken általában éjszakánként, nagyobb szerverek esetében a hétvégeken érdemes végrehajtani. Ha felügyelet nélküli mentést ütemez, bizonyosodjon meg arról, hogy a szerver biztonságos helyen van. A mentés ütemezése után már nem tudja használni a mentést kezdeményező munkaállomást a mentés befejeződéséig.

**Megjegyzés:** Ha független háttértárakra (az iSeries navigátorban független lemeztárként ismert) ment információkat, akkor a 21. menüpont használata előtt győződjön meg arról, hogy elindította (vary on) őket. A független háttértárakról olvassa el az iSeries Információs központot a http://www.ibm.com/eserver/iseries/infocenter címen.

<span id="page-24-0"></span>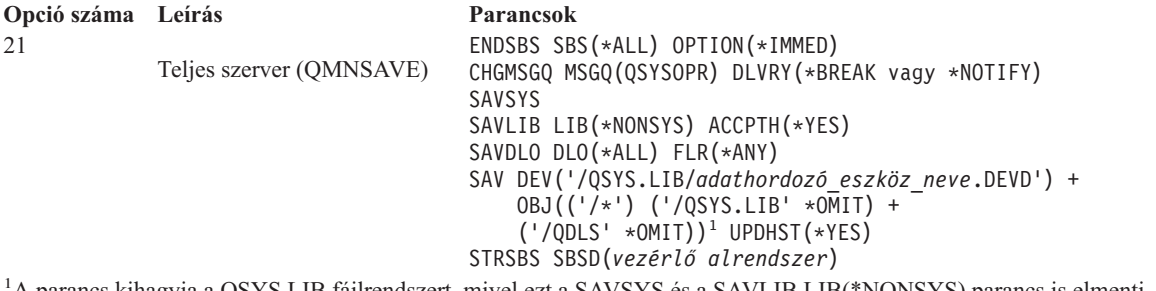

<sup>1</sup>A parancs kihagyja a QSYS.LIB fájlrendszert, mivel ezt a SAVSYS és a SAVLIB LIB(\*NONSYS) parancs is elmenti. A QDLS fájlrendszer azért marad ki, mert ezt a SAVDLO parancs menti.

A Teljes GO SAVE ellenőrzőlista megtekintése lépésenként leírt útmutatásokat tartalmaz a teljes szerver mentéséről a GO SAVE parancs 21. menüpontjának használatával.

### **Teljes GO SAVE ellenőrzőlista megjelenítése**

Teljes mentés elvégzéséhez használja ezt az ellenőrzőlistát.

A GO SAVE parancs 21., 22. és 23. menüpontjának alkalmazásakor használja az alábbi ellenőrzőlistát. Ha alkalmazható, akkor válassza ki a szükséges lehetőséget. Ha szükségesnek találja, akkor az eljárás során kinyomtathatja a rendszerinformációkat. Ha nem szeretné, hogy a Mentés menüpont parancs automatikusan kinyomtassa a rendszerinformációkat, akkor a Rendszerinformációk nyomtatása részletes utasításokat tartalmaz a rendszerinformációk kinyomtatására vonatkozóan.

Az ellenőrzőlista egyes lépései lehet, hogy nem alkalmazhatók saját rendszerénél. A biztonsági mentést befolyásoló Választható szolgáltatások azonosítása témakör információi segítségével határozhatja meg, hogy használ-e választható szolgáltatásokat a környezetben. Ha még mindig nem ismeri pontosan a rendszerkonfigurációt, akkor lépjen kapcsolatba a rendszeradminisztrátorral.

Az ellenőrzőlista használatának alternatívájaként az iSeries információs központ (http://www.ibm.com/eserver/iseries/infocenter) GO SAVE mentés [testreszabása](rzaiubackup_welcome.htm) témakör segítségével a saját mentési környezetre szabott utasításkészletet hozhat létre.

**FIGYELEM:** Ha az eServer hardverkezelő konzolt (HMC) használja, akkor a GO SAVE 21-es opcióján kívül a HMC mentését is el kell végeznie a rendszer teljes mentéséhez. A független háttértárakról olvassa el az iSeries Információs központban a HMC mentése és visszaállítása témakört a http://www.ibm.com/eserver/iseries/infocenter címen.

- 1. Jelentkezzen be egy olyan felhasználói profillal, amely rendelkezik a \*SAVSYS és \*JOBCTL speciális jogosultságokkal, valamint engedélye van a különféle típusú szerver erőforrások megtekintésére. (A QSECOFR felhasználói profil az összes ilyen jogosultságot tartalmazza.) Ezek a jogosultságok biztosítják, hogy a szervert a megfelelő állapotba helyezhesse, és elmenthessen mindent.
- 2. A virtuális képfájlok nagymértékben megnövelhetik a 21. opció mentési művelete számára szükséges időt még akkor is, ha a képfájl katalógus bejegyzések nem tartalmaznak adatokat. Ha a virtuális képfájlokat ki szeretné venni a teljes rendszer mentéséből, akkor használja az alábbi stratégiák valamelyikét:
	- v Az Attribútum módosítása (CHGATR) paranccsal jelölje nem menthetőnek a képfájl katalógus könyvtárat. Például:

CHGATR OBJ('/MYINFO') ATR(\*ALWSAV) VALUE(\*NO)

- v A Képfájl katalógus betöltése (LODIMGCLG) paranccsal állítsa kész állapotba a képfájl katalógust. A kész állapotú képfájl katalógusokat a rendszer kihagyja a mentésből.
- v Felügyelt mentésnél az Objektum mentése (SAV) parancsban kihagyhatja a képfájl katalógus könyvtárakat.
- 3. Ha a mentési menü 21. vagy 23. menüpontjával független háttértárakat is menteni akar, tegye őket elérhetővé, mielőtt bezárná az iSeries navigátort.

**Megjegyzés:** Ha a szerver földrajzilag tükrözött független ASP-ket tartalmaz, akkor ajánlott ezeket elérhetetlenné tenni, és így kivenni a GO SAVE opcióból. A földrajzilag tükrözött független ASP-ket a GO SAVE művelettől elkülönítve kell elmenteni. Ha a földrajzilag tükrözött ASP-k elérhetők maradnak a GO SAVE művelet közben, akkor a földrajzi tükrözés a rendszer korlátozott állapotba állásakor felfüggesztésre kerül. A tükrözés mentés utáni újraindításakor teljes szinkronizálást kell végrehajtani. A szinkronizálás igen hosszú folyamat lehet.

További információkat az iSeries információs központban talál, a Független lemeztárak témakörben, a http://www.ibm.com/eserver/iseries/infocenter címen.

4. Ha fürtözött környezetben dolgozik, és úgy akar független háttértárakat menteni, hogy ne okozzon hibát, vagy egy csomópont fürtözött környezetét akarja menteni, állítsa le a fürt erőforrás csoportot és a fürtözést, mielőtt leállítaná az alrendszereket.

Használja Fürt erőforráscsoport leállítása ENDCRG és a Fürt csomópont leállítása NeENDCLUNOD parancsokat. Olvassa el a Simple Cluster Management segédprogram online súgóját vagy a Fürtözés című részt.

- 5. Ha rendelkezik OptiConnect vezérlőkkel, akkor a mentési művelet előtt állítsa le azokat. Az OptiConnect vezérlőket az alrendszerek leállítása vagy a teljes szerver mentésének megkezdése előtt, illetve az előtt kell leállítani, hogy a QSOC alrendszer befejeződne. Ha az alrendszerek befejezése előtt nem állítja le az OptiConnect vezérlőket, akkor az alrendszerek állapota meghibásodott lesz, a szerver sérültnek jelöli meg őket, és nem menti azokat. További információkat az iSeries információs központ Logikai partíciók hálózatkezelése témakörében talál, a http://www.ibm.com/eserver/iseries/infocenter címen.
- 6. Ha IBM WebSphere MQ for iSeries 5.3 (5724-B41) rendszere van, akkor a szerver mentése előtt el kell némítania a WebSphere MQ, 5.3 rendszert. A MQSeries for i5/OS Administration (GC33–1356) könyvben talál utasításokat a WebSphere MQ 5.3 rendszer elnémítására.
- 7. Ha a mentést azonnal futtatni kívánja, akkor ellenőrizze, hogy a szerveren nincsenek futó jobok: írja be a WRKACTJOB parancsot. .

Ha a mentést később tervezi végrehajtani, akkor küldjön üzenetet az összes felhasználónak, hogy mikor lesz elérhetetlen a szerver.

- 8. Írja be egy parancssorba a GO SAVE parancsot a Mentés menü megjelenítéséhez.
- 9. Ha a szervert felügyelt módban kívánja menteni, akkor menjen a 11. lépéshez.
- 10. Felügyelet nélküli mentési művelet végrehajtásához folytassa az alábbi lépésekkel. A felügyelet nélküli mentésnél a mentési folyamat nem fog leállni a megválaszolatlan üzenetek miatt.
	- a. Jelenítse meg a válaszlista sorszámait, és határozza meg, mely számok használhatók: WRKRPYLE
	- b. Ha az MSGID(CPA3708) még nincs benne a válaszlistában, akkor adja hozzá. Az *xxxx* helyére adjon meg egy használaton kívüli sorszámot 1 és 9999 között:

```
ADDRPYLE SEQNBR(xxxx) +
         MSGID(CPA3708) +
         RPY('G')
```
- c. Ha virtuális adathordozót használ mentési adathordozónak, akkor automatikus betöltést kell megadnia a válaszlistában - MSGID(OPT149F) - ahhoz, hogy az üzenetek ne szakítsák meg a felügyelet nélküli mentést. A virtuális optikai meghajtó szükség esetén az automatikus betöltés szolgáltatásal további, az utolsó betöltött képfájllal azonos kapacitású képfájlokat hoz létre, feltéve hogy van elegendő lemezterület.
- d. Módosítsa a jobot, hogy használhassa a válaszlistát, és értesítést kapjon az elküldött megszakítási üzenetekről: CHGJOB

```
INQMSGRPY(*SYSRPYL) BRKMSG(*NOTIFY)
```
- **Megjegyzés:** Lehetőség van alapértelmezés beállítására is, így a 21., 22. vagy 23. menüpont kiválasztásakor a szerver mindig a válaszlistát használja. Az alapértelmezés beállításához válassza a Mentés menü [21.](rzaiurzaiu299.htm) [menüpontját.](rzaiurzaiu299.htm) A Rendszer válaszlista használata mezőben adjon meg egy Y-t.
- 11. Válassza a mentés menü 21., 22. vagy 23. menüpontját, és nyomja meg az Entert. Megjelenik a kiválasztott menüpont funkcióját leíró képernyő.
- 12. A **Parancs alapértelmezések megadása** képernyő elolvasása után nyomja meg az Entert a folytatáshoz.

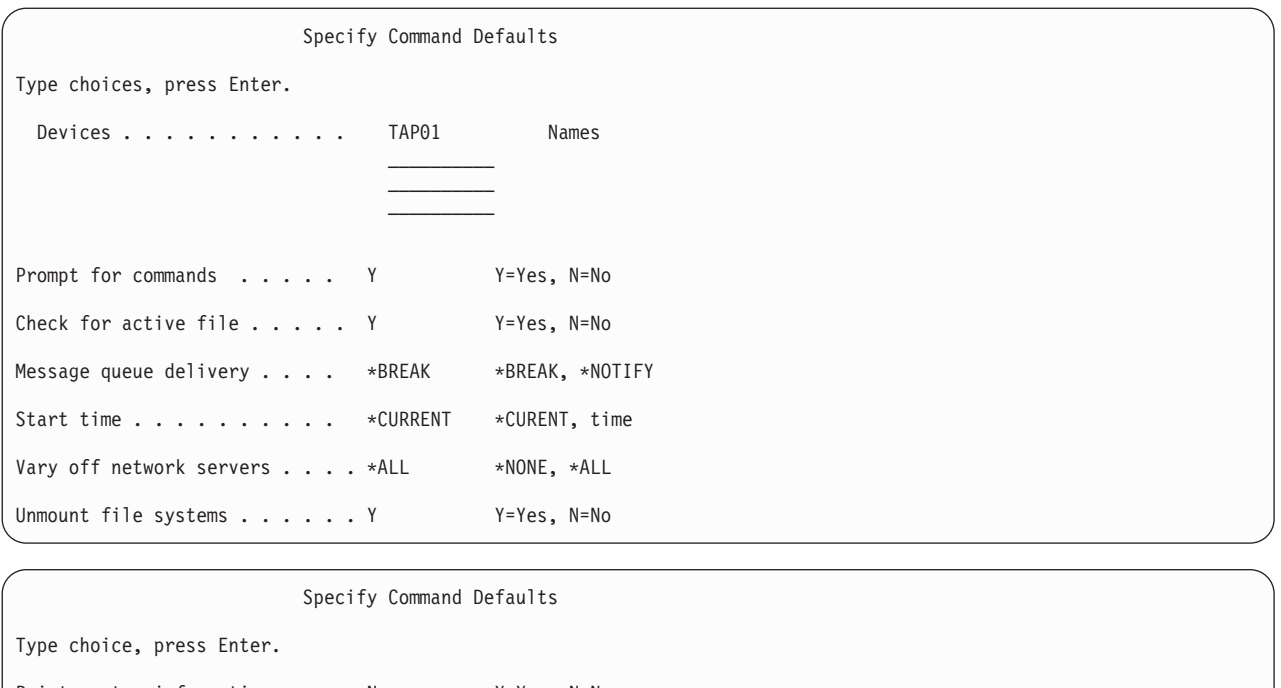

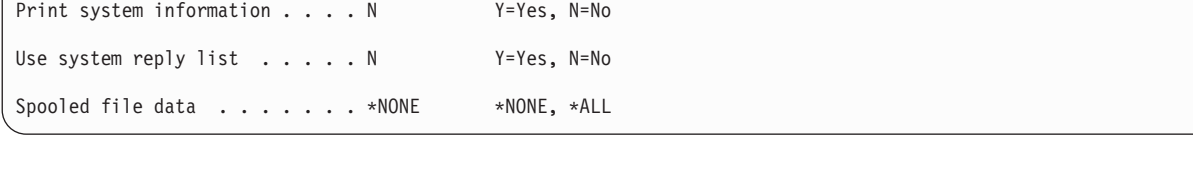

13. Írja be az *Eszközök* mező értékeit. Legfeljebb négy szalagos adathordozó eszköz neve adható meg. Ha egynél több eszközt ad meg, akkor a szerver az aktuális szalag megtelésekor automatikusan átkapcsol a következő szalagos eszközre. DVD-RAM optikai adathordozó eszközből csak egy adható meg.

A 21. és 22. menüpontoknak megadott első eszköznek az alternatív IPL eszköznek kell lennie. Ha másik szerver telepítéséhez használt adathordozót készít, akkor az eszköznek kompatibilisnek kell lennie a másik szerver alternatív IPL eszközével. Ez biztosítja, hogy a szerver olvasni tudja a SAVSYS adathordozót, ha vissza kell állítani a Licenc belső kódot és az operációs rendszert.

14. Írjon be egy értéket a *Parancsok bekérése* mezőbe. Adja meg az N (Nem) beállítást, ha felügyelet nélküli mentést kíván végrehajtani. Adjon meg Y-t (Igen), ha módosítani kívánja a SAVxxx parancsok alapértelmezését.

**Megjegyzés:** Ha Y van megadva a mentési parancsok LABEL paraméterének módosításához, akkor az Y beállítást kell alkalmazni, ha erről az adathordozóról állítja vissza a szervert.

- 15. Adja meg az *Aktív fájlok ellenőrzése* mező beállítását. Adja meg az Y (Igen) értéket, ha figyelmeztetést kíván kapni a mentési adathordozón található aktív fájlokról. A kapott figyelmeztetés a következő választási lehetőségeket nyújtja:
	- v Mentési művelet megszakítása.
	- v Új adathordozó behelyezése, és a parancs megismétlése.
	- v Jelenlegi adathordozó inicializálása, és a parancs megismétlése.

**Megjegyzés:** Ha a mentéshez DVD-RAM optikai adathordozót használ, akkor a szerver a QSYSOPR üzenetsorba küld kérdés üzeneteket, amennyiben azonos aktív fájlokat talál. A szerver minden megtalált megegyező aktív fájlnál kérdés üzenetet küld. Lásd: Optikai [adathordozók](rzaiurzaiu298.htm) vagy Tárterület megoldások témakör, az iSeriesinformációs központban (http://www.ibm.com/eserver/iseries/infocenter).

Adja meg az N (Nem) értéket a mentési adathordozó valamennyi aktív fájljának figyelmeztetés nélküli felülírásához.

16. Írjon be egy értéket az *Üzenetsor kézbesítés* mezőbe. Felügyelet nélküli mentés végrehajtásához adja meg a \*NOTIFY értéket. Ekkor az üzenetek nem szakítják meg a mentési műveletet. Ha megadja a \*NOTIFY értéket, akkor a mentési művelethez nem kapcsolódó 99-es fontosságú üzenetek a mentési folyamat megszakítása nélkül a QSYSOPR üzenetsorba kerülnek. Például az új kötet betöltését kérő üzenetek megszakítják a mentési műveletet, mivel a jobhoz tartoznak. Amíg nem válaszol ezekre az üzenetekre, addig a mentés nem folytatódhat.

Ha a \*BREAK értéket adja meg, akkor a választ váró 99-es fontosságú üzenetek megszakítják a mentést.

17. Adja meg a *Kezdés ideje* mező beállítását. A mentési művelet legfeljebb 24 órával ütemezhető előre. Tegyük fel például, hogy péntek délután 4:30 van. Ha a kezdési időpontnak 2:30-at ad meg, akkor a mentés művelet szombat hajnali fél háromkor kezdődik.

#### **Megjegyzés:**

- a. A szerver a mentési művelet ütemezéséhez a Job késleltetése (DLYJOB) parancsot használja. A munkaállomás a menüpont kiválasztásától a mentési művelet befejezéséig nem lesz elérhető.
- b. **Győződjön meg róla, hogy a munkaállomás biztonságos helyen van**. A munkaállomás bejelentkezett marad, várakozva a job indítására. Ha a job félbeszakítására a szerverkérés funkcióval kerül sor, akkor a munkaállomáson a Mentés menü jelenik meg. A munkaállomáson továbbra is az eddigi felhasználói profil lesz bejelentkezve az eddigi jogosultságokkal.
- c. Győződjön meg róla, hogy a QINACTITV rendszerváltozó beállítása \*NONE. Ha a QINACTITV értéke nem \*NONE, akkor a munkaállomás a megadott idő után lekapcsolásra kerül. Ha az értéket \*NONE-ra módosította, akkor írja le a régi értéket.
- d. Ha késleltetett indítást állított be, és a mentési műveletet felügyelet nélkül kívánja futtatni, akkor győződjön meg róla, hogy elvégezte az alábbiakat:
	- Rendszer válaszlista beállítása.
	- v A QINACTITV rendszerváltozó beállítása \*NONE-ra.
	- v Az üzenetsor kézbesítés beállításra \*NOTIFY-ra.
	- v A megszakítási üzenetekhez adja meg a \*NOTIFY paramétert.
	- v N beállítás a *Kérdés a parancsoknál* mezőben.
	- v N beállítás az *Aktív fájlok ellenőrzése* mezőben.
- 18. Adja meg a *Hálózati szerverek lekapcsolása* mező beállítását. Az iSeries Integration for Windows szerver használatakor a mentés elkezdése előtt leállíthatja a hálózati szerver leírásokat.

A hálózati szerverek leállításának hatásairól további információkat az Információs központ tartalmaz. A következő opciók valamelyikének kiválasztásával határozza meg, hogy mely szerverek kerüljenek leállításra a mentési művelet végrehajtása előtt:

#### **\*NONE**

Nem állítja le a hálózati szervereket. A mentési művelet hosszabb időt vesz igénybe, mivel a hálózati szerver adatai olyan formátumban kerülnek mentésre, amely lehetővé teszi az egyedi objektumok visszaállítását.

- **\*ALL** Leállítja a hálózati szervereket. A mentési művelet kevesebb időt vesz igénybe, de a hálózati szerver adatai nem olyan formátumban kerülnek mentésre, amely lehetővé teszi az egyedi objektumok visszaállítását. Csak az összes adatot együtt lehet visszaállítani a hálózati szerverekről.
- 19. Adja meg a *Fájlrendszer lebontása* mező beállítását. Egyéni fájlrendszerek (UDFS) használatakor a mentési eljárás megkezdése előtt le kell bontani az UDFS-eket. Adja meg a Y (Igen) beállítást, ha engedélyezni kívánja az összes dinamikus felépítésű fájlrendszer lebontását. Ez biztosítja az egyéni fájlrendszerek és a hozzájuk tartozó objektumok mentését. Az IBM az egyéni fájlrendszerek lebontását helyreállítási okok miatt ajánlja. AZ UDFS

fájlrendszerről az i5/OS Hálózati fájlrendszerekSC41-5714-03 könyvben talál további információkat.

**Megjegyzés:** A mentési művelet befejezése után a szerver nem kísérli meg a fájlrendszerek újjáépítését.

Adja meg az N (Nem) értéket, ha nem kívánja lebontani a dinamikusan felépített fájlrendszereket. Ha az N beállítást alkalmazza, és felépített fájlrendszerek vannak a rendszeren, akkor minden egyes felépített UDFS esetén egy CPFA09E üzenet érkezik. A felépített UDFS objektumai úgy kerülnek mentésre, mintha a felépítési helyhez tartoznának.

- 20. Adja meg a *Rendszerinformációk nyomtatása* mező beállítását. Adja meg az Y (Igen) értéket, ha ki kívánja nyomtatni a rendszerinformációkat. A rendszerinformációk hasznosak lehetnek katasztrófa utáni helyreállítás esetén. A [Rendszerinformációk](#page-31-0) nyomtatása magyarázza el, hogyan nyomtathatók ki a rendszerinformációk a GO SAVE menüpont funkciók használata nélkül.
- 21. Adja meg a *Rendszer válaszlista használata* mező beállítását. Adja meg az Y (Igen) értéket, ha a szerver válaszlistát kívánja használni, amennyiben üzenet érkezik.
- 22. Írja be a választását a *Spoolfájl adatok* helyre. Ha nem kíván spoolfájlokat menteni, akkor \*NONE értéket adjon meg, egyébként \*ALL értéket. | |
- **Megjegyzés:** A spoolfájlok mentéséhez több mentési adathordozóra és időre lehet szükség. |
	- 23. Nyomja meg az Enter billentyűt. Ha későbbi indítási időpontot választott, akkor a képernyőn egy CPI3716 üzenet látható. Az üzenetben megjelenik a mentési művelet kérésének és megkezdésének ideje. A képernyő nem használható a mentési művelet befejeződéséig. Ezen kívül láthatónak kell lennie a bemenet tiltott jelzőnek. A mentési művelet beállításának lépései befejeződtek.

Ha nem későbbi indítási időt választott, akkor folytassa a 23. lépéssel. **Ha a QSYSOPR üzenetsor kézbesítési beállítása \*BREAK, a fontossági szint pedig 60, vagy annál kisebb, akkor válaszolnia kell az ENDSBS üzenetekre. Ez még akkor is igaz, ha felügyelet nélküli mentést tervezett \*CURRENT kezdési idővel.**

- 24. Ha a Kérdés a parancsoknál mezőben az Y értéket adta meg, akkor megjelenik az Alrendszer befejezése képernyő. Írja be a módosításokat és nyomja meg az Entert. Az alrendszerek leállítása közben az alábbi üzenetek jelennek meg. Ha a QSYSOPR üzenetsor kézbesítési beállítása \*BREAK, a fontossági szint pedig 60 vagy kevesebb, akkor válaszolnia kell az üzenetekre. Minden üzenet legalább kétszer megjelenik. Nyomja meg az Entert a válaszadáshoz.
	- a. CPF0994 ENDSBS SBS(\*ALL) parancs feldolgozása
	- b. CPF0968 A rendszer korlátozott állapotba került

Ha N-t válaszolt a *Kérdés a parancsoknál* mezőben, akkor folytassa a 25. lépéssel.

25. Ha a szerver készen áll a mentési művelet nagyobb lépéseinek végrehajtására, akkor megjelenik egy képernyő minden lépésről. A képernyők megjelenése közti idő meglehetősen hosszú is lehet.

A 21. menüpont (Teljes rendszer) esetén az alábbi képernyők jelennek meg:

```
ENDSBS SBS(*ALL) OPTION(*IMMED)
SAVSYS
SAVLIB LIB(*NONSYS) ACCPTH(*YES)
SAVDLO DLO(*ALL) FLR(*ANY)
SAV DEV('/QSYS.LIB/adathordozó_eszköz_neve.DEVD') +
    OBJ((')^{*}) ('/QSYS.LIB' *OMIT) +
        ('/QDLS' * OMIT)) +UPDHST(*YES)
STRSBS SBSD(vezérlő_alrendszer)
A 22. menüpont (Csak rendszeradatok) esetén az alábbi képernyők jelennek meg:
```

```
ENDSBS SBS(*ALL) OPTION(*IMMED)
SAVSYS
SAVLIB LIB(*IBM) ACCPTH(*YES)
SAV DEV('/QSYS.LIB/adathordozó_eszköz_neve.DEVD') +
    OBJ(('/QIBM/ProdData') +
        ('/QOpenSys/QIBM/ProdData')) +
    UPDHST(*YES)
STRSBS SBSD(vezérlő_alrendszer)
```
A 23. menüpont esetén (Minden felhasználói adat) a következő képernyők jelennek meg:

```
ENDSBS SBS(*ALL) OPTION(*IMMED)
SAVSECDTA
SAVCFG
SAVLIB LIB(*ALLUSR) ACCPTH(*YES)
```

```
SAVDLO DLO(*ALL) FLR(*ANY)
SAV DEV('/QSYS.LIB/adathordozó_eszköz_neve.DEVD') +
    OBJ(('/*') ('/QSYS.LIB' *OMIT) +
         (')QDLS' *OMIT) +('/QIBM/ProdData' *OMIT) +
         ('/QOpenSys/QIBM/ProdData' *OMIT)) +
    UPDHST(*YES)
STRSBS SBSD(vezérlő_alrendszer)
```
Írja be a módosításokat minden egyes képernyőn, majd nyomja meg az Entert.

26. Ha a szerver üzenetet küld a következő kötet betöltésére, akkor helyezze be a következő adathordozót, és válaszoljon az üzenetre. A következő üzenet esetében például helyezze be a következő kötetet, majd írja be az R értéket az ismétléshez (a C megszakítja a műveletet):

Eszköz nem üzemkész, vagy a következő kötet nincs behelyezve (C R)

#### **Ha adathordozó hiba történik**

#### **Megjegyzés:**

Ha a SAVLIB eljárás során helyreállíthatatlan adathordozó hiba történik, akkor nézze meg az iSeries információs központ Adathordozó hibák [helyreállítása](rzaiurzaiu120.htm) SAVLIB műveletek közben témakörét a http://www.ibm.com/eserver/iseries/infocenter címen. A témakör leírása az Információs központban a Szerver mentése témakörben található.

- 27. Ennél a pontnál építse fel az egyéni fájlrendszereket, ha azok le voltak bontva a mentési művelet során.
- 28. Állítsa vissza a QINACTITV rendszerváltozót az eredeti értékére. Ezt a 17c lépésben írta le.
- 29. A mentési művelet befejezése után nyomtassa ki a munkanaplót. Ebben találhatók a mentési műveletre vonatkozó információk. A segítségével ellenőrizheti, hogy a mentés minden objektumot elmentett-e. Írja be a következő parancsok valamelyikét:

DSPJOBLOG \* \*PRINT

vagy

SIGNOFF \*LIST

A mentési művelet befejeződött. Jelölje meg az összes adathordozót, és tárolja őket biztonságos, de megközelíthető helyen.

30. Ha a fürtözést befejezte a mentési művelet futtatása előtt, indítsa újra a mentési csomóponton a fürtözést arról a csomópontról, ahol a fürtözés már aktív.

További információkért olvassa el az Egyszerű fürtkezelés segédprogram online súgóját, vagy az iSeries információs központ Fürtök témakörét a http://www.ibm.com/eserver/iseries/infocenter címen.

- 31. Most újraindíthatja a fürt erőforrás csoportot, hogy engedélyezze a rugalmasságot.
- 32. A független lemeztár mentésekor a Qdefault.UDFS fájlrendszert a rendszer lebontja, ha a fájlrendszerek lebontását adja meg. Ha ismét használni szeretné a független lemeztárat, akkor ismét fel kell építenie a Qdefault.UDFS fájlrendszert. Ezt a lépést végezze minden mentett lemeztárra. TYPE(\*UDFS) MOUNT MFS('/dev/iasp\_neve/Qdefault.UDFS') MTOVRDIR('/iasp-neve')

## **Mentésre ható választható beállítások azonosítása**

### **Használ felhasználói fájlrendszereket ezen a rendszeren?**

A felhasználói fájlrendszerek (UDFS) a felhasználók által létrehozott és kezelt fájlrendszerek. Az alábbi módszerekkel határozhatja meg, hogy vannak-e UDFS-ek a rendszerén:

### <span id="page-30-0"></span>**Az iSeries navigátor használatával**

Az **iSeries navigátorra** bontsa ki a szerver **Fájlrendszerek** → **Integrált fájlrendszer** → **Gyökér** → **dev** → **QASPxx** mappáját, vagy válassza ki egy független lemeztár nevét. Ha vannak UDFS objektumok a rendszeren, akkor azok megjelennek a jobboldali panelen.

### **Karakteres felület használatával**

- 1. Adja meg a wrklnk '/dev' parancsot egy parancssorban.
- 2. Az Objektumhivatkozások kezelése képernyőn válassza az 5. opciót a dev könyvtár elemeinek megjelenítéséhez.
- 3. Keresse meg a QASPxx karaktersorozattal kezdődő objektum hivatkozásokat vagy a független lemeztár neveket, majd az 5. opcióval jelenítse meg az háttértáron (ASP) belüli UDFS-t.

# **Használ virtuális tárolót?**

A virtuális adathordozók közvetlenül a szerver lemezegységein tárolt szalag, CD vagy DVD képfájlokat szimulálnak. Ha meg szeretné tudni, hogy tárol-e virtuális képfájlokat a képfájl katalógusokban, akkor végezze el az alábbi lépéseket:

1. Írja be a következőt a parancssorba: WRKIMGCLG.

# **Használ független lemeztárakat?**

A független lemeztárak olyan lemezegység csoportok, amelyeket a rendszer többi tárolójától függetlenül online vagy offline állapotba lehet állítani. Ha rendelkezik a megfelelő jogosultságokkal, akkor megnézheti, hogy vannak-e független lemeztárak a rendszeren. Az **iSeries navigátorral** bontsa ki a szerver **Konfiguráció és szerviz** → **Hardver** → **Lemezegységek** → **Lemeztárak** mappáját. A független lemeztárak számozása 33-tól 255-ig terjed.

# **Állított be független lemeztárakat rendszerek közötti váltásra a fürtben?**

Az iSeries fürt több szerver vagy logikai partíció olyan gyűjteménye vagy csoportja, amely önálló szerverként működik. Ha rendelkezik a megfelelő jogosultságokkal, akkor megnézheti, hogy a független lemeztárat át lehet-e kapcsolni a rendszerek között egy fürtben.

- 1. Az **iSeries navigátorral** bontsa ki a szerver **Konfiguráció és szerviz** → **Hardver** → **Lemezegységek** → **Lemeztárak** mappáját.
- 2. A független lemeztárak számozása 33-tól 255-ig terjed. Kattintson a jobb egérgombbal független lemeztáron, majd válassza az előugró menü **Tulajdonságok** menüpontját.
- 3. Ha a független lemeztárat át lehet kapcsoli a rendszerek között, akkor a **Lemeztár tulajdonságai** oldal Általános lapján az **Átkapcsolható: Igen** mező jelenik meg.

## **Használ WebSphere MQ 5.3 terméket ezen a rendszeren?**

Az IBM WebSphere MQ for iSeries 5.3 licencprogram alkalmazás programozói szolgáltatásai lehetővé teszik üzenetsorokat használó, indirekt program-program kommunikációk kódolását. Ez lehetővé teszi a programok számára hogy a saját platformjuktól függetlenül kommunikáljanak egymással, például egy OS/390(R) és egy i5/OS(R) között.

Ha meg szeretné nézni, hogy van-e WebSphere MQ, 5.3 telepítve a rendszerre, akkor használja az alábbi módszerek valamelyikét:

**Megjegyzés:** A Képfájl katalógusok kezelése (WRKIMGCLG) ablak megjeleníti a képfájl katalógus nevét, állapotát és a virtuális típust.

### <span id="page-31-0"></span>**Az iSeries navigátor használatával**

Az **iSeries navigátorral** bontsa ki a szerver **Konfiguráció és szerviz** → **Szoftver** → **Telepített termékek** mappáját. A WebSphere MQ, V5.3 az 5724b41 termék, IBM WebSphere MQ for iSeries

## **Karakteres felület használatával**

- 1. Írja be a következőt a parancssorba: GO LICPGM.
- 2. A telepített licencprogramok megjelenítéséhez adja meg a 10. opciót.
- 3. Ha a WebSphere MQ for iSeries van telepítve, akkor az 5724B41 érték jelenik meg az egyik 5722SS1 sor Leírás oszlopában.
- 4. Ha az MQ nincs telepítve, akkor a Sorkezelők kezelése (WRKMQM) paranccsal megnézheti, hogy vannak-e konfigurált sorkezelők a rendszeren.

# **Használ OptiConnect vezérlőket?**

Az OptiConnect az iSeries rendszer területi hálózata, ami helyi környezetben gyors kapcsolatot biztosít több iSeries rendszer között.

Az alábbi módszerekkel határozhatja meg, hogy az OptiConnect telepítve van-e a rendszerre:

# **Az iSeries navigátor használatával**

Az **iSeries navigátorral** bontsa ki a szerver **Konfiguráció és szerviz** → **Telepített termékek** → **Szoftver** mappáját. Az OptiConnect az 5722-ss1 termék 0023-as opciója: i5/OS - OptiConnect.

### **Karakteres felület használatával**

- 1. Írja be a következőt a parancssorba: GO LICPGM.
- 2. A telepített licencprogramok megjelenítéséhez adja meg a 10. opciót.
- 3. Ha az OptiConnect telepítve van, akkor az 5722SS1 licencprogram Leírás oszlopában megjelenik az OptiConnect.

## **Használ hálózati szervereket?**

A hálózati szerverek lehetővé teszik más operációs rendszerek futtatását az iSeries szerveren. Hálózattal futtathatóak például a Windows operációs rendszerek iSeries Integration for Windows szerver segítségével, vagy vendégpartíción a Linux rendszer.

# **Használja az eServer hardverkezelő konzolt (HMC)?**

Ha eServer 5xxx szervert használ, akkor elképzelhető, hogy a szerver fel van szerelve Hardverkezelő konzollal (HMC). A HMC-re akkor van szükség, ha igény szerinti kapacitást vagy logikai partíciókat használ.

# **Rendszerinformációk nyomtatása**

A rendszerinformációk kinyomtatása értékes adatokkal szolgál a szerverről, amelyek segítségére lehetnek a rendszer helyreállításakor. Különösen akkor hasznos, ha a SAVSYS adathordozók nem használhatók a helyreállításhoz, így a terjesztési adathordozó használata válik szükségessé. Az információk kinyomtatásához szükség van az \*ALLOBJ, \*IOSYSCFG és \*JOBCTL speciális jogosultságokra. A művelet több spoolfájlt is létrehoz. Az információkat érdemes lehet minden egyes mentés alkalmával kinyomtatni. Ha a szerverre vonatkozó valamilyen fontos információ megváltozik, akkor mindenképpen nyomtassa ki.

1. Nyomtassa ki a lemezkonfigurációt. Ez nagyon fontos, ha a rendszer felújítását tervezi, és tükrözéses védelmet használ. Ez az információ ugyancsak nagyon fontos, ha független ASP-t kell helyreállítani. Tegye a következőket:

- a. Jelentkezzen be egy olyan felhasználói profillal, amely rendelkezik a \*SERVICE speciális jogosultsággal.
- b. Írja be egy parancssorba az STRSST parancsot, majd nyomja meg az Entert.
- c. Adja meg a szerviz eszközökre vonatkozó azonosítóját (ID) és jelszavát. Ezek kis/nagybetű érzékenyek.
- d. A Rendszer szervizeszközök (SST) képernyőn válassza a 3. menüpontot (**Lemezegységek kezelése**).
- e. A Lemezegységek kezelése képernyőn válassza a 2. menüpontot (**Lemezkonfiguráció megjelenítése**).
- f. A Lemezkonfiguráció megjelenítése képernyőn válassza a 3. menüpontot (**Lemezkonfiguráció védelem megjelenítése**).
- g. Nyomtasson ki minden egyes képernyőt (több is lehet) a PRINT gombbal.
- h. Nyomja meg annyiszor az F3 gombot, amíg el nem ér a Kilépés a Rendszer szervizeszközökből képernyőhöz.
- i. A Kilépés a rendszer szervizeszközökből képernyőn nyomja meg az Entert.
- 2. Ha használ logikai partíciókat, akkor nyomtassa ki a logikai partíciók konfigurációs információit.
	- a. Az elsődleges partícióról írja be a STRSST utasítást parancssorba, és nyomja meg az Entert.
	- b. Az SST használatakor válassza ki az 5. opciót (**Rendszerpartíciók kezelése**), majd nyomja meg az Entert. A DST használatakor válassza ki a 11. opciót (**Rendszerpartíciók kezelése**), majd nyomja meg az Entert.
	- c. A Rendszer partíciók kezelése menüből válassza az 1. opciót (**Partícióinformációk megjelenítése**).
	- d. Ha a Partíció információk megjelenítése menüből meg kívánja jeleníteni az összes rendszer I/O erőforrást, akkor válassza az 5. opciót.
	- e. A Megjelenítési részletesség mezőbe írja be a \*ALL értéket az ALL részletesség beállításához.
	- f. Nyomja meg az F6 billentyűt a rendszer I/O konfigurációjának kinyomtatásához.
	- g. Válassza az 1. opciót, és nyomja meg az Entert a spoolfájlba nyomtatáshoz.
	- h. Az F12 megnyomásával térjen vissza a Partíció információk megjelenítése menübe.
	- i. Válassza a 2. opciót (**Partíció feldolgozás konfiguráció megjelenítése**).
	- j. A Partíció feldolgozási konfiguráció megjelenítése képernyőn nyomja meg az F6 billentyűt a konfiguráció nyomtatásához.
	- k. Az F12 megnyomásával térjen vissza a Partíció információk megjelenítése képernyőre.
	- l. Válassza ki a 7. opciót (**Kommunikációs lehetőségek megjelenítése**).
	- m. Nyomja meg az F6 billentyűt a kommunikációs konfiguráció kinyomtatásához.
	- n. Válassza az 1. opciót, és nyomja meg az Entert a spoolfájlba nyomtatáshoz.
	- o. Térjen vissza a parancssorhoz, majd nyomtassa ki a három spoolfájlt.
- 3. Ha fürtözött környezetben dolgozik, nyomtassa ki a fürt konfigurációs információkat. A fürt információk nyomtatásához az alábbi parancsokat használhatja:
	- a. Fürtinformációk megjelenítése DSPCLUINF DETAIL(\*FULL) OUTPUT(\*PRINT)
	- b. Fürterőforrás csoport megjelenítése DSPCRGINF CLUSTER(*fürt neve*) CRG(\*LIST) OUTPUT(\*PRINT)
- 4. Ha rendelkezik konfigurált független háttértárakkal (ASP), jegyezze fel az összefüggést a független ASP neve és száma között. Ezt az információt az iSeries navigátorban találja meg. A Lemezegységek mappában válassza a Lemeztárakat.
- 5. Jelentkezzen be egy \*ALLOBJ speciális jogosultsággal rendelkező felhasználói profillal, például adatvédelmi megbízottként. A szerver csak akkor sorolja fel az információkat, ha rendelkezik a megfelelő jogosultsággal. Ha olyan felhasználóként jelentkezik be, amelyik nem rendelkezik az \*ALLOBJ jogosultsággal, akkor az alábbi lépésekben kapott listák hiányosak lehetnek. A szerver valamennyi mappáját tartalmazó lista kinyomtatása előtt ezen kívül benne kell lennie a rendszerkatalógusban is.
- 6. Ha használja a történetnaplót, vagy valamilyen okból meg kívánja tartani, akkor tegye a következőket:
	- a. Jelenítse meg a QHST rendszernaplót. A napló ezzel automatikusan naprakész állapotba kerül. Írja be: DSPLOG LOG(QHST) OUTPUT(\*PRINT)
	- b. Jelenítse meg a rendszernapló valamennyi példányát: WRKF FILE(QSYS/QHST\*)

Nézze meg a listát, és ellenőrizze, hogy minden később szükséges naplót elmentett-e.

<span id="page-33-0"></span>**Megjegyzés:** A történetnapló (QHST) például létrehozási dátumokat és legutóbbi módosítási dátumokat és időpontokat jegyez fel. Ha további információkat kíván szerezni a történetnaplóról (QHST), akkor használja a Fájlok kezelése képernyő 8. menüpontját (Fájlleírás megjelenítése).

- c. A napló dátumával kapcsolatos félreértések elkerülése érdekében válassza ki a Fájlok kezelése képernyő Törlés beállítását. A rendszernapló jelenlegi példánya kivételével törölje az összeset. Ez a lépés növeli a SAVSYS parancs teljesítményét.
- 7. Nyomtassa ki a rendszerinformációkat. Ehhez két különböző módszer áll rendelkezésére:
	- a. A GO SAVE menü Parancs alapértelmezések meghatározása képernyőjén adja meg az Y értéket a *Rendszerinformációk nyomtatása* mezőben.
	- b. Használja a PRTSYSINF parancsot.

A szerver által létrehozott spoolfájlokat az alábbi táblázat írja le. A PRTSYSINF parancs nem hoz létre üres spoolfájlokat. Ha a szerveren bizonyos típusú objektumok vagy információtípusok nem találhatók, akkor lehet, hogy az alábbi fájlok közül nem rendelkezik valamennyivel.

| Spoolfájl neve   | Felhasználói adatok | <b>Tartalom leírása</b>                                                                                                    |  |
|------------------|---------------------|----------------------------------------------------------------------------------------------------|--|
| QPEZBCKUP        | <b>DSPBCKUPL</b>    | Valamennyi felhasználói könyvtár listája                                                                                                    |  |
| <b>QPEZBCKUP</b> | <b>DSPBCKUPL</b>    | Valamennyi mappa listája                                                                                                    |  |
| <b>OSYSPRT</b>   | <b>DSPSYSVAL</b>    | Az összes rendszerváltozó jelenlegi beállítása                                                                                                    |  |
| <b>QDSPNET</b>   | <b>DSPNETA</b>      | Az összes hálózati attribútum jelenlegi beállítása                                                                                                    |  |
| QSYSPRT          | <b>DSPCFGL</b>      | Konfigurációs listák                                                                                                    |  |
| <b>OSYSPRT</b>   | <b>DSPEDTD</b>      | Felhasználói szerkesztési leírások (mindegyikhez külön spoolfájl)                                                                                                    |  |
| QSYSPRT          | <b>DSPPTF</b>       | Részletek a rendszerre szerverre telepített valamennyi javításról                                                                                                    |  |
| QPRTRPYL         | WRKRYPLE            | Minden válaszlista bejegyzés                                                                                                    |  |
| <b>OSYSPRT</b>   | <b>DSPRCYAP</b>     | Hozzáférési út helyreállítási idők beállításai                                                                                                    |  |
| <b>QSYSPRT</b>   | <b>DSPSRVA</b>      | Szerviztulajdonságok beállításai                                                                                                    |  |
| QSYSPRT          | <b>DSPNWSSTG</b>    | Hálózati szerver tárolóterület információk                                                                                                    |  |
| QSYSPRT          | <b>DSPPWRSCD</b>    | Bekapcsolási/kikapcsolási ütemezés                                                                                                    |  |
| <b>QSYSPRT</b>   | <b>DSPHDWRSC</b>    | Hardverkonfigurációs jelentések (külön spoolfájl minden erőforrástípushoz,<br>például *CMN vagy *LWS)                                                                                                    |  |
| <b>QSYSPRT</b>   | <b>WRKOPTCFG</b>    | Optikai eszközök leírásai (ha a szerveren van optikai eszköz, és a parancs<br>futtatásának idején az optikai támogatás el volt indítva)                                                                                                    |  |
| QSYSPRT          | <b>DSPRJECFG</b>    | Távoli job bejegyzés konfiguráció                                                                                                    |  |
| QPDSTSRV         | <b>DSPDSTSRV</b>    | SNADS konfiguráció                                                                                                    |  |
| <b>QPRTSBSD</b>  | <b>DSPSBSD</b>      | Alrendszer leírások (külön spoolfájl a szerver minden egyes<br>alrendszerleírásához)                                                                                                    |  |
| <b>QSYSPRT</b>   | <b>DSPSFWRSC</b>    | Telepített licencprogramok (Szoftvererőforrások listája)                                                                                                    |  |
| <b>QPRTOBJD</b>  | <b>DSPOBJD</b>      | A szerver összes naplójának listája                                                                                                    |  |
| QPDSPJNA         | <b>WRKJRNA</b>      | A QUSRSYS könyvtáron kívül található valamennyi napló attribútumai<br>(minden naplóhoz külön fájl). A QUSRSYS könyvtár naplói jellemzően<br>IBM által szállított naplók. Ha tárol naplókat a QUSRSYS könyvtárban,<br>akkor a rájuk vonatkozó információkat külön ki kell nyomtatni. |  |
| <b>QSYSPRT</b>   | <b>CHGCLNUP</b>     | Automatikus tisztítás beállításai                                                                                                    |  |
| <b>OPUSRPRF</b>  | <b>DSPUSRPRF</b>    | QSECOFR felhasználói profil jelenlegi értékei                                                                                                    |  |
| QPRTJOBD         | <b>DSPJOBD</b>      | QDFTJOBD jobleírás jelenlegi értékei                                                                                                    |  |
| QPJOBLOG         | <b>PRTSYSINF</b>    | Jelen job munkanaplója <sup>1</sup>                                                                                                    |  |

*1. táblázat: Szerver által létrehozott spoolfájlok*

<span id="page-34-0"></span>*1. táblázat: Szerver által létrehozott spoolfájlok (Folytatás)*

| Spoolfájl neve                                                       | Felhasználói adatok | Tartalom leírása |  |  |
|----------------------------------------------------------------------|---------------------|------------------|--|--|
| Az adott szerveren ez a spoolfájl a QEZJOBLOG kimeneti sorban lehet. |                     |                  |  |  |

- 8. Nyomtassa ki a gyökérkatalógus katalógusainak listáját. DSPLNK OBJ('/\*') OUTPUT(\*PRINT)
- 9. Nyomtassa ki az esetlegesen módosított IBM által szállított objektumokat, például a QSYSPRT nyomtatási fájlt.
- 10. Ha a konfigurációs információk kezelésére CL programot használ, akkor a Konfigurációs forrás visszakeresése (RTVCFGSRC) parancs segítségével győződjön meg róla, hogy a CL program aktuális.

RTVCFGSRC CFGD(\*ALL) CFGTYPE(\*ALL) + SRCFILE(QGPL/QCLSRC) + SRCMBR(SYSCFG)

11. Nyomtassa ki ezeket a spoolfájlokat. Tartsa meg az információkat a mentési naplóval vagy a rendszermentés adathordozókkal együtt a jövőbeni felhasználáshoz. Ha úgy dönt, hogy nem nyomtatja ki a listákat, akkor a Spoolfájl másolása (CPYSPLF) paranccsal másolja be őket adatbázisfájlokba. Ennek leírását a [Spoolfájlok](#page-264-0) [mentése](#page-264-0) részben találja. Ellenőrizze, hogy ezek az adatbázisfájlok olyan könyvtárakban vannak-e, amelyeket menteni fog, ha végrehajtja a Mentés menü egyik menüpontját.

### **Mentési szempontok az objektumok kiiktatásakor**

Ha az objektumok adott felhasználóhoz való kiiktatásához az iSeries navigátort vagy az Objektumok kiiktatása (CHKOUT) parancsot használja, akkor a mentés végrehajtása előtt ezeket az objektumokat ismét be kell iktatnia. Ha egy objektum ki van iktatva egy felhasználóhoz, akkor a többi felhasználó olvashatja, de nem frissítheti az objektumot. Ha egy történet frissítést UPDHST(\*YES) megadó mentés közben egy objektum ki van iktatva, akkor az objektumról CPFA09E üzenet érkezik, mivel a történet frissítése funkció nem tudja módosítani az objektum attribútumait.

### **Szalag írási hibájának helyreállítása**

A szalag írási hibájának helyreállítása az adathordozó írási hibájának helyreállítását, és a mentés más köteten való folytatását jelzi. Nagy mennyiségű adatot kell nyomon követni a főtárban ahhoz, hogy a szalagos egységre küldött, de az adathordozóra ki nem írt adatokat - amelyek még mindig a meghajtó pufferében vannak - ismét kiírhassuk. A nyomon követendő adatok mennyisége igen nagy lehet, és jelentős memória erőforrásokat foglalhat le. Az újabb szalagos eszközök nagy adatpuffert (128MB vagy nagyobb) tartalmaznak, amelyek a 3:1 arányú adattömörítéssel több mint 384MB adatot eredményeznek, amelyet nyomon kell követni az adathordozó hiba helyreállításához.

A szalag írási hibájának helyreállításakor teljesítmény problémákba ütközhet, mivel az adatok nyomkövetéséhez szükséges memória korlátozza az egyes szalagmeghajtóknál követhető adatok mennyiségét. A potenciális mentési teljesítmény hatások miatt a szalag írási hibájának helyreállítása alapértelmezésben nincs engedélyezve. A szalag írási hibájának helyreállítását a használathoz engedélyezni kell.

#### **Szalag írási hiba helyreállításának engedélyezése és tiltása**

A szalag írási hibájának helyreállítását adatterület létrehozásával engedélyezhez a QTEMP vagy a QUSRSYS könyvtárban. Az adatterület nevének meg kell egyeznie a mentési művelethez használandó eszközleírás nevével. Az adatterületet TYPE(\*CHAR) típussal kell létrehozni legalább 128 byte hosszúsággal. Módosítsa a 20. pozícióban lévő karaktert 'Y' karakterre ha engedélyezni, illetve 'N' karakterre ha tiltani szeretné az írási hiba helyreállítását. Ha az adatterületet a QTEMP könyvtárban hozza létre, akkor a rendszer csak az adatterületet a saját QTEMP könyvtárában létrehozó job által végzett mentésekhez végez szalag írási hiba helyreállítást. Ha az adatterületet a QUSRSYS könyvtárban hozza létre, akkor az írási hiba helyreállítási beállítást minden olyan mentés használni fogja, amely használja azt az eszközt, amelyhez az adatterület létrehozásra került. Az operációs rendszer először a QTEMP könyvtár adatterületét ellenőrzi, így a szalagos írási hiba helyreállítást még akkor is engedélyezni vagy tiltani lehet egy adott job számára, ha az adatterület létezik a QUSRSYS könyvtárban.

Példa: Szalag írási hiba helyreállítás engedélyezése

```
CRTDTAARA DTAARA(QTEMP/TAPMLB01) TYPE(*CHAR) LEN(128)
CHGDTAARA DTAARA(QTEMP/TAPMLB01 (20 1)) VALUE('Y')
```
Példa: Szalag írási hiba helyreállítás tiltása CHGDTAARA DTAARA(QTEMP/TAPMLB01 (20 1)) VALUE('N')

## **Az OptiConnect funkció használata**

Az OptiConnect egy csokor CL parancs, amelyek az objektumok egyszerű és hatékony mozgatását teszik lehetővé iSeries szerverek között. Az OptiConnect terméket az operációs rendszer tartalmazza. A Licencprogram telepítése képernyő segítségével lehet telepíteni.

Amikor egy OptiConnect parancsot használ, akkor a rendszer az objektumot közvetlenül viszi át a célrendszerre, mentési fájlok vagy terjesztési sorok használata nélkül. Az OptiConnect bármely másik módszernél jobb teljesítményt nyújt az objektumok áthelyezésekor, és további előnye, hogy az OptiConnect nem igényel kiegészítő lemezterületet az áthelyezendő objektumok köztes példányának tárolásához.

Az OptiConnect parancsai közeli rokonságban állnak a SAVxxx és RSTxxx parancsokkal. Az OptiConnect parancsok többnyire ugyanazokat a paramétereket támogatják. A 2. táblázat: az OptiConnect parancsokat és a hozzájuk kapcsolható iSeries mentési és visszaállítási parancsokat jeleníti meg. Az ["ObjectConnect](#page-38-0) parancsok használata" [oldalszám:](#page-38-0) 21 leírja az egyes parancsok által használható funkciókat. Az egyes parancsok paramétereit az online parancs súgó írja le részletesen.

| <b>OptiConnect parancsok</b>                                   | iSeries mentési és visszaállítási parancsok                                                          |
|----------------------------------------------------------------|----------------------------------------------------------------------------------------------------|
| Integrált fájlrendszer mentése/visszaállítása                  | Mentés (SAV), Visszaállítás (RST)                                                                    |
| Objektum mentése/visszaállítása (SAVRSTOBJ)                    | Objektum mentése (SAVOBJ), Objektum visszaállítása<br>(RSTOBJ)                                       |
| Megváltozott objektum mentése/visszaállítása (SAVRSTCHG)       | Megváltozott objektum mentése (SAVCHGOBJ),<br>Objektum visszaállítása (RSTOBJ)                       |
| Könyvtár mentése/visszaállítása (SAVRSTLIB)                    | Könyvtár mentése (SAVLIB), Könyvtár visszaállítása<br>(RSTLIB)                                       |
| Dokumentumkönyvtár objektum mentése/visszaállítása (SAVRSTDLO) | Dokumentumkönyvtár objektum mentése (SAVDLO),<br>Dokumentumkönyvtár objektum visszaállítása (RSTDLO) |
| Konfiguráció mentése/visszaállítása (SAVRSTCFG)                | Konfiguráció mentése (SAVCFG), Konfiguráció<br>visszaállítása (RSTCFG)                               |

*2. táblázat: Az OptiConnect és a hozzá tartozó iSeries mentési és visszaállítási parancsok*

Az OptiConnect funkciók használatához az OptiConnect terméket mind a forrás-, mind a célrendszeren telepíteni kell. A rendszereket a következő módszerek valamelyikével kell összekötni:

- v Helyi hálózat (LAN) vagy távoli kommunikációs vonalAPPC és APPN\* használatával.
- v Helyi hálózat (LAN) vagy távoli kommunikációs vonal TCP/IP és AnyNet\* támogatással.
- Száloptikás busz OptiConnecttel.

# **Az OptiConnect összetevői**

Az OptiConnect alapelemeinek rövid leírása:

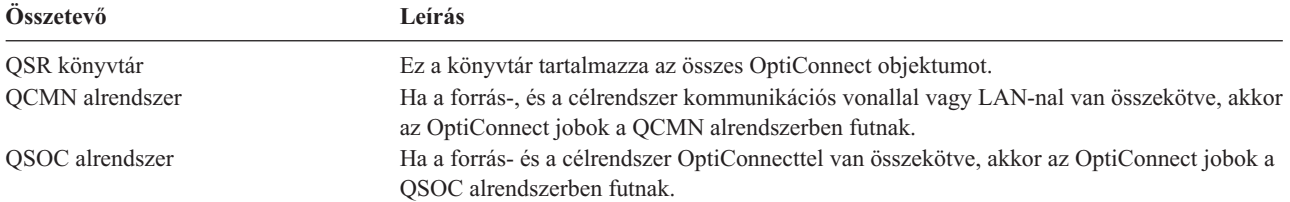
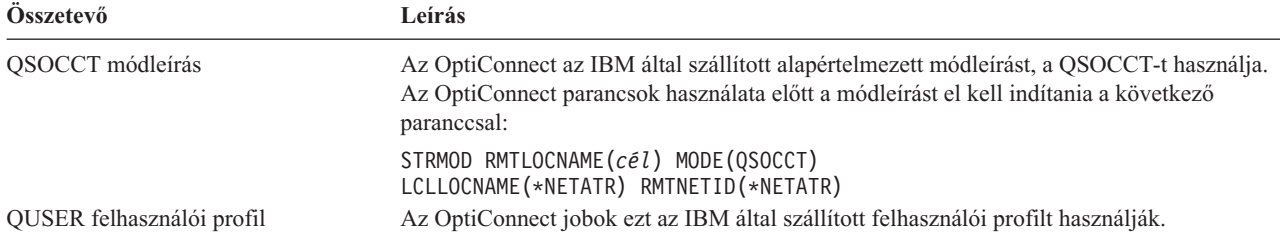

### **A rendszer beállítása az OptiConnect használatához**

Az OptiConnect telepítése után a rendszert be kell állítani az OptiConnect futtatásához. Néhány feladatot csak egyszer kell elvégezni. Más feladatokat rendszeresen el kell végezni, előkészületül az OptiConnect parancsokhoz.

*Először tegye a következőket:* Ha a rendszerek kommunikációs vonallal vagy LAN-nal vannak összekötve, akkor vegyen fel egy kommunikációs bejegyzést a QCMN alrendszerbe. Írja be a következő parancsot mindkét rendszeren: ADDCMNE SBSD(QCMN) DEV(\*ALL) DFTUSR(QUSER) MODE(QSOCCT)

Ha száloptikás buszt használ, akkor olvassa el az *OptiConnect* részt az információs központban.

*Tegye a következőket az OptiConnect parancsok futtatása előtt:* Minden rendszerindításkor az OptiConnect környezetet is el kell indítani. Ezeket a feladatokat beleveheti az indítási eljárásokba, de végrehajthatja manuálisan is.

Ha a rendszerek kommunikációs vonallal vagy LAN-nal vannak összekötve, akkor tegye a következőket:

- v Ellenőrizze, hogy a QCMN alrendszer elindult-e.
- v Ellenőrizze, hogy a kapcsolat el van-e indítva és aktív-e.
- v Indítsa el a módleírást a következő paranccsal:

```
STRMOD RMTLOCNAME(cél) MODE(QSOCCT)
       LCLLOCNAME(*NETATR) RMTNETID(*NETATR)
```
### **Az ObjectConnect parancsok futtatása**

Az OptiConnect parancsok kiadásakor a rendszer elindít egy OptiConnect jobot, és kialakítja a párbeszédet a célrendszerrel. A 2. ábra: [oldalszám:](#page-37-0) 20 mutatja a job folyamatát:

<span id="page-37-0"></span>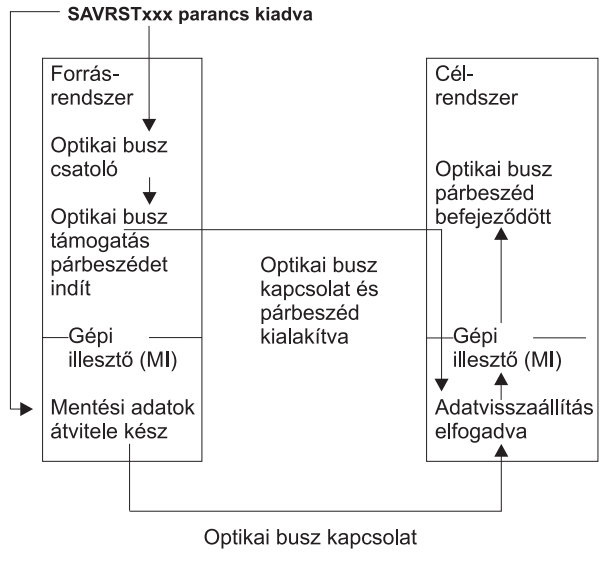

**RBANS507-0** 

*2. ábra: OptiConnect jobfolyam*

Az ObjectConnect jobot az alrendszer kezelésekor tudja megnézni. Ha a rendszerek kommunikációs támogatással vannak összekötve, akkor írja be a WRKACTJOB SBS(QCMN) parancsot. Az OptiConnect használata esetén írja be a WRKACTJOB SBS(QSOC) parancsot. Ekkor megjelenik az Aktív jobok kezelése képernyő:

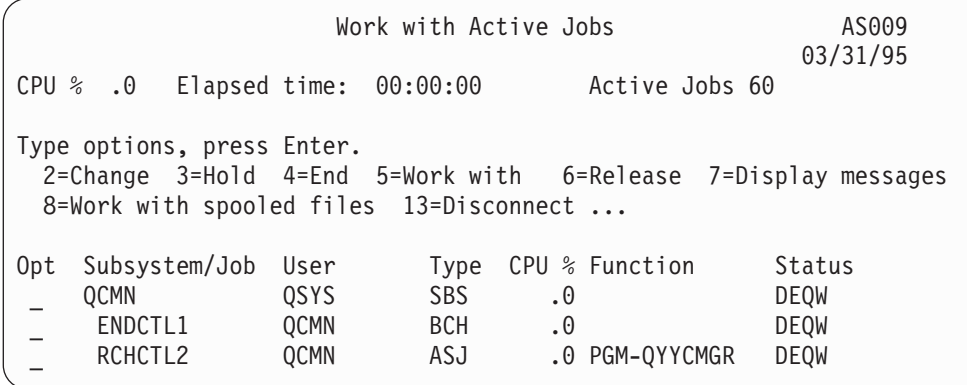

A kommunikáció vagy a LAN kapcsolat aktivitását a Konfigurációs állapot kezelése (WRKCFGSTS) paranccsal nézheti meg:

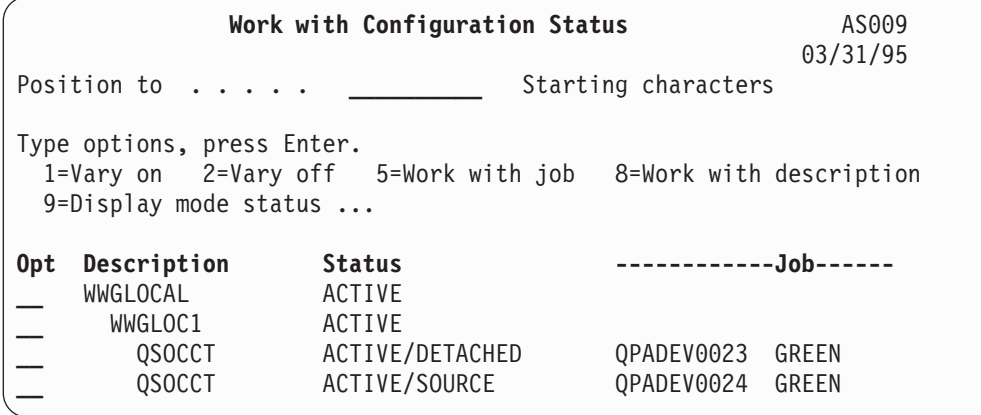

### **ObjectConnect parancsok használata**

Az alábbi témakörök az ObjectConnect parancsok segítségével végezhető műveleteket írják le. Ezeknél a parancsoknál a mentett objektumok visszaállításának helyét a Távoli hely neve (RMTLOCNAME) paraméterrel határozhatja meg. Ilyenkor az adatok átvitelének módját (kommunikációs vonal vagy optikai kapcsolat) a rendszer határozza meg. Az OptiConnect nem fut korlátozott állapotban.

### **Mentés/Visszaállítás (SAVRST) parancs**

A mentés/visszaállítás (SAVRST) parancsot katalógusban levő objektumok mentésére, elküldésükre egy másik rendszerre és a visszaállításukra használhatja. A parancs használható teljes katalógusok mentésére is (nem tévesztendő össze a teljes rendszer mentésével). A SAVRST parancs ugyanazokat az opciókat támogatja mint a SAV parancs.

### **Objektum mentése/visszaállítása (SAVRSTOBJ) parancs**

Az objektum mentése/visszaállítása (SAVRSTOBJ) parancsot objektumok mentésére, elküldésükre egy másik rendszerre és a visszaállításukra használhatja. A SAVRSTOBJ parancs ugyanazokat az opciókat támogatja mint a SAVOBJ parancs, az OMITOBJ paramétert is beleértve.

### **Megváltozott objektumok mentése/visszaállítása (SAVRSTCHG) parancs**

A Megváltozott objektumok mentése/visszaállítása (SAVRSTCHG) parancsot használhatja megváltozott objektumok mentésére és visszaállítására, vagy elküldésükre egy másik rendszerre, például egy olyan helyzetben, amikor két különböző rendszeren tartja fenn egy fájlkészlet két másolatát. A SAVRSTxxx parancs a SAVxxx parancs legtöbb paraméterét elfogadja.

### **Könyvtár mentése/visszaállítása (SAVRSTLIB) parancs**

A Könyvtár mentése/visszaállítása (SAVRSTLIB) parancsot könyvtárak mentésére, elküldésükre egy másik rendszerre és a visszaállításukra használhatja. A SAVRSTLIB parancs ugyanazokat az opciókat támogatja mint a SAVLIB parancs, az OMITOBJ paramétert is beleértve. A parancs LIB paraméterének általános értékeket is megadhat.

### **Dokumentumkönyvtár objektum mentése/visszaállítása (SAVRSTDLO) parancs**

A Dokumentumkönyvtár objektum mentése/visszaállítása (SAVRSTDLO) parancsot dokumentumkönyvtár objektumok mentésére, elküldésükre egy másik rendszerre és visszaállításukra használhatja. A SAVRSTDLO parancs ugyanazokat az opciókat támogatja, mint az SAVDLO parancs.

### **Konfiguráció mentése/visszaállítása (SAVRSTCFG) parancs**

A konfiguráció mentése/visszaállítása (SAVRSTCFG) parancsot konfigurációs objektumok mentésére, elküldésükre egy másik rendszerre és a visszaállításukra használhatja. A SAVRSTCFG parancs elfogadja a SAVCFG és az RSTCFG parancsok által elfogadott paraméterek legtöbbjét.

Ha a konfigurációt a SAVRSTCFG parancs segítségével másolja le, akkor a rendszer a következő objektumtípusokat menti és állítja vissza:

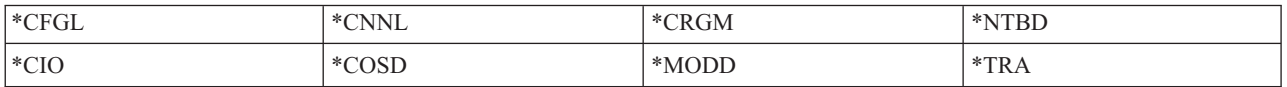

### **ObjectConnect problémák meghatározása**

Ha az ObjectConnect parancsok sikertelenek, tegye a következőket:

- v Ellenőrizze, hogy a megfelelő alrendszer aktív-e.
- v Ellenőrizze, hogy a rendszerek közti kommunikáció aktív-e.
- v Ellenőrizze, hogy a megfelelő távoli helynév van-e megadva.

Ha összetettebb problémára gyanakszik, tegye a következőket:

- 1. Keresse meg a sikertelen jobot vagy munkanaplót a forrás- és a célrendszeren. Lehetséges, hogy van egy információs üzenet a mentés befejező üzenete és a visszaállítás befejező üzenete között. Ez az üzenetazonosító a CPFAD87. Ha megtalálja ezt az üzenetet, az F1 gombbal jelenítse meg a részletes üzenetet és határozza meg a célrendszeren található munkanaplójának nevét.
- 2. Jelenítse meg a célrendszer munkanapló információkat, és keresse meg a következő üzenetet:

Az &1 megfelelő forrás információi

- 3. Az F1 gombbal jelenítse meg a részletezést. A részletes információk tartalmazzák a forrásjob számát és nevét.
- 4. Vizsgálja meg mindkét rendszeren a munkanaplókat, és keresse meg a további üzeneteket. Minden üzenet leírja az ajánlott elhárítási lépéseket, ha vannak.

Ha a problémák kommunikációs jellegűek, vagy az OptiConnect/400-hoz kapcsolódnak, akkor nézze meg az *OptiConnect/400 kézikönyv* kiadványt vagy OptiConnect részt az információs központban.

### **CPFAD84 hibakódok**

Ha a forrás-, vagy célrendszeren CPFAD84 üzenetet kap, akkor az alábbi hibakódok segítségével azonosítsa a problémát. További hiba információkat a Probléma elemzése (ANZPRB) paranccsal jeleníthet meg.

### **Forrásrendszerre jellemző hibakódok a CPFAD84 üzenetben**

- **SRC1** A forrásrendszer ismeretlen üzenettípust kapott a célrendszertől. Az ObjectConnect a célrendszerről csak kilépési, befejezési, diagnosztikai vagy információs üzeneteket vár.
- **SRC2** A célrendszer nem küldött üzenetet. Az ObjectConnect legalább egy üzenetet vár, amely jelzi a művelet sikerességét vagy sikertelenségét. Ha a célrendszer nem küld semmilyen üzenetet, akkor ez a hiba keletkezik.
- **SRC3** Az MI feletti fogadási válaszban helytelen kód érkezett. Ez azt jelenti, hogy a célrendszeren nem folytatható a művelet. Ellenőrizze a célrendszer spoolfájlját.
- **SRC4** A mentést nem lehet elindítani. A mentési kód kilépési üzenetet küldött, mely szerint nem tudja elkezdeni a mentést. Ez forrás-, vagy nyelőtípus probléma lehet. Ellenőrizze a naplókat, és próbálkozzon újra. Lehet, hogy az egyszerre folytatott mentési és visszaállítási műveletek száma túllépte a maximális értéket.

### **Célrendszerre jellemző hibakódok a CPFAD84 üzenetben**

- **TGT1** Helytelen spoolfájl. Ez azt jelzi, hogy a spoolfájl nem megfelelő sorrendben tartalmazza az üzeneteket. Ilyen hiba történik akkor is, ha az ObjectConnect CPFAD85 információs üzenete nincs a spoolfájlban.
- **TGT2** A forrásrendszerre egy megszakítás üzenet érkezett az MI-től. Ez csak a busz felett fut, és azt jelenti, hogy a forrásrendszer valamilyen okból befejezte a műveletet, és értesítette a célrendszert, hogy nem küld több adatot. Nézze át a forrásrendszer munkanaplóját.
- **TGT3** Sikertelen küldési válasz a fogadási kérés után. A célrendszerhez funkcióellenőrzés érkezett a busz feletti futtatás közben.
- **TGT4** Funkcióellenőrzés érkezett a busz feletti futtatáskor, de nem érkezett semmiféle információ a forrásrendszerről.
- **TGT5** A visszaállítási műveletet nem lehet elindítani. A visszaállítási kód kilépési üzenetet küldött, amely azt jelzi, hogy nem tudja elkezdeni a visszaállítási műveletet. Ez forrás-, vagy nyelőtípus probléma lehet. Ellenőrizze a naplókat, és próbálkozzon újra. Lehet, hogy az egyszerre folytatott mentési és visszaállítási műveletek száma túllépte a maximális értéket.

### **Forrás- vagy célrendszerre jellemző hibakódok a CPFAD84 üzenetben**

**F4BE** Küldés az MI alól. Ez azt jelzi, hogy a job helyesen fejeződött be. Például a forrásrendszer elkezdi a mentési műveletet a SAVRSTOBJ paranccsal. Ha a könyvtárban nincsenek mentésre váró adatok, akkor egy olyan üzenettel tér vissza, hogy nem mentett el semmilyen objektumot. Ekkor a forrásrendszer egy üzenetet küld a célrendszernek, mely szerint nincs adatátvitel, és a célrendszeren a job befejeződik, ahelyett, hogy az adatokra várakozna.

- **FxBF** Helytelen hibaüzenet érkezett az MI alól. Ez a CPF389C hibaüzenetben érkezhetett. Ez nem várt hibakód. Ellenőrizze a naplókat, és próbálkozzon újra a kéréssel.
- **0000** Habár ez általában egy érvényes függvény- vagy visszatérési kódot jelent, ebben az esetben azt jelzi, hogy valami rendellenes dolog történt. Ha a futtatás buszon történik, akkor a buszkezelő már megfelelő állapotban befejezte a műveletet, de valami más sikertelen volt. Próbálkozzon újra a kéréssel.

# **2. rész A rendszer információinak helyreállítása**

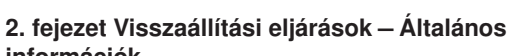

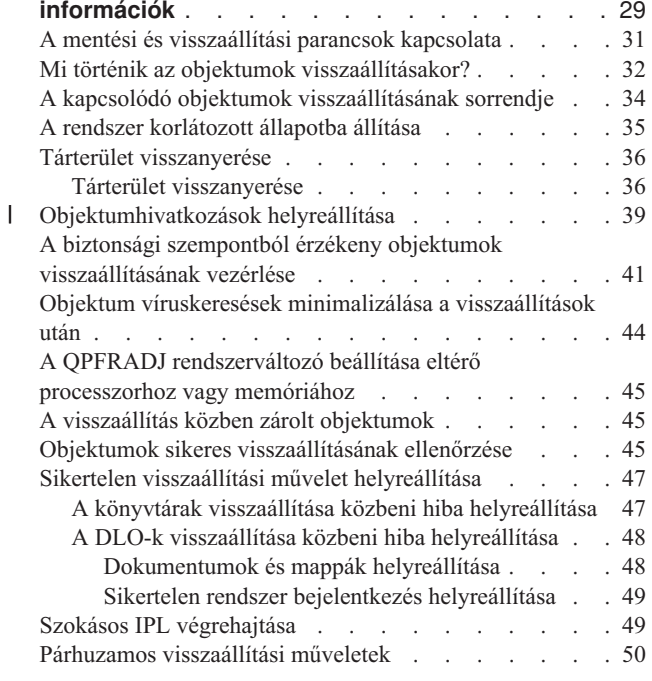

#### **3. fejezet A megfelelő [helyreállítási](#page-70-0) stratégia**

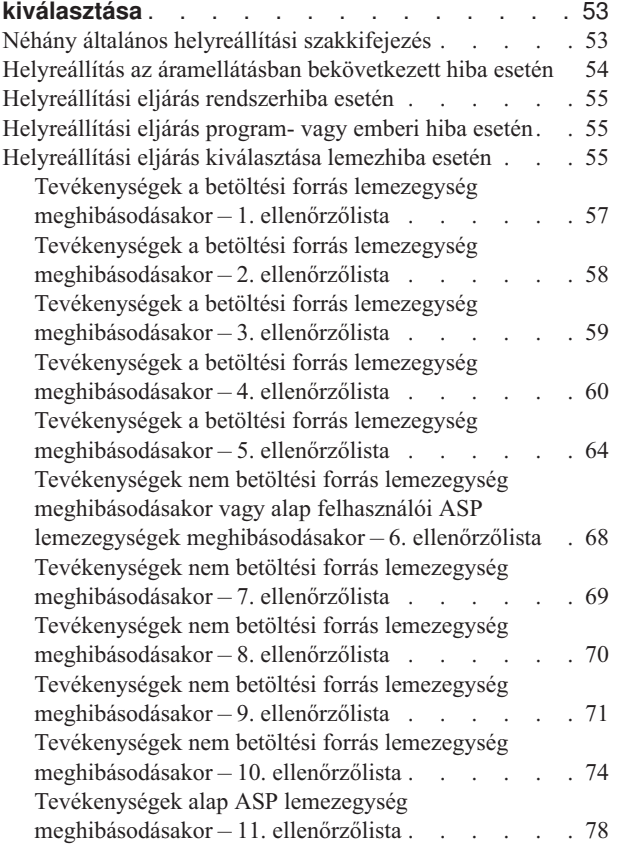

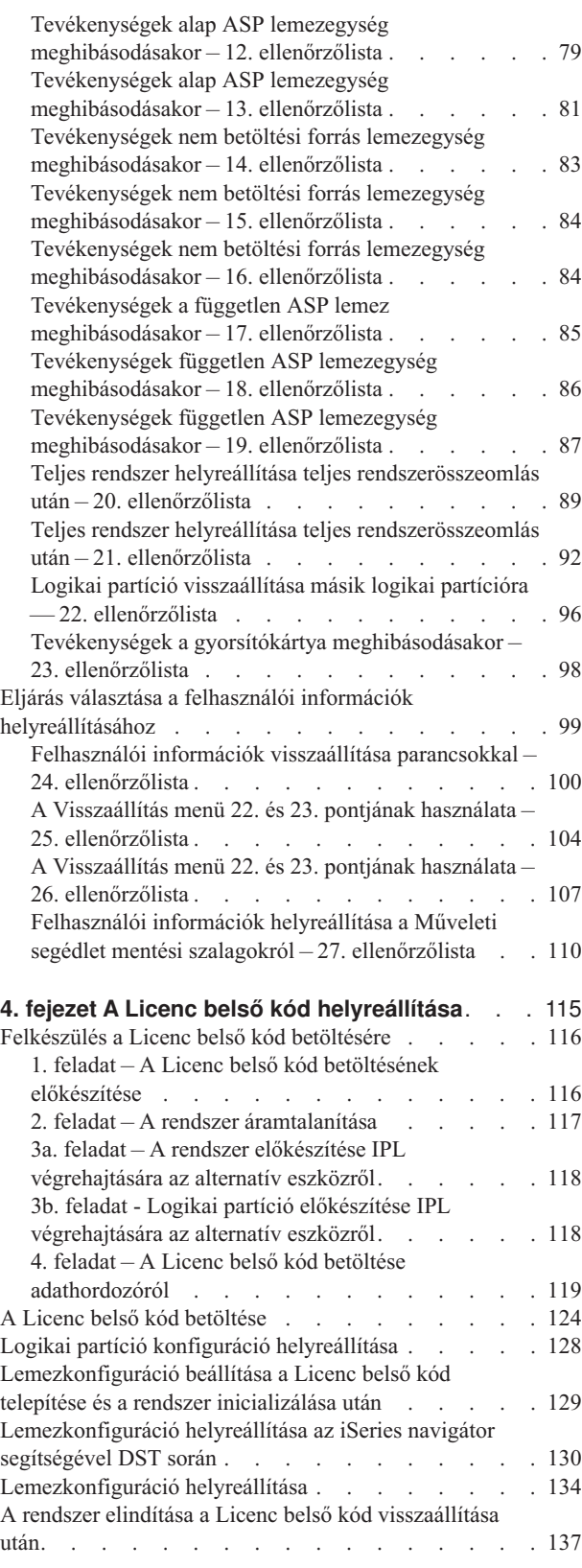

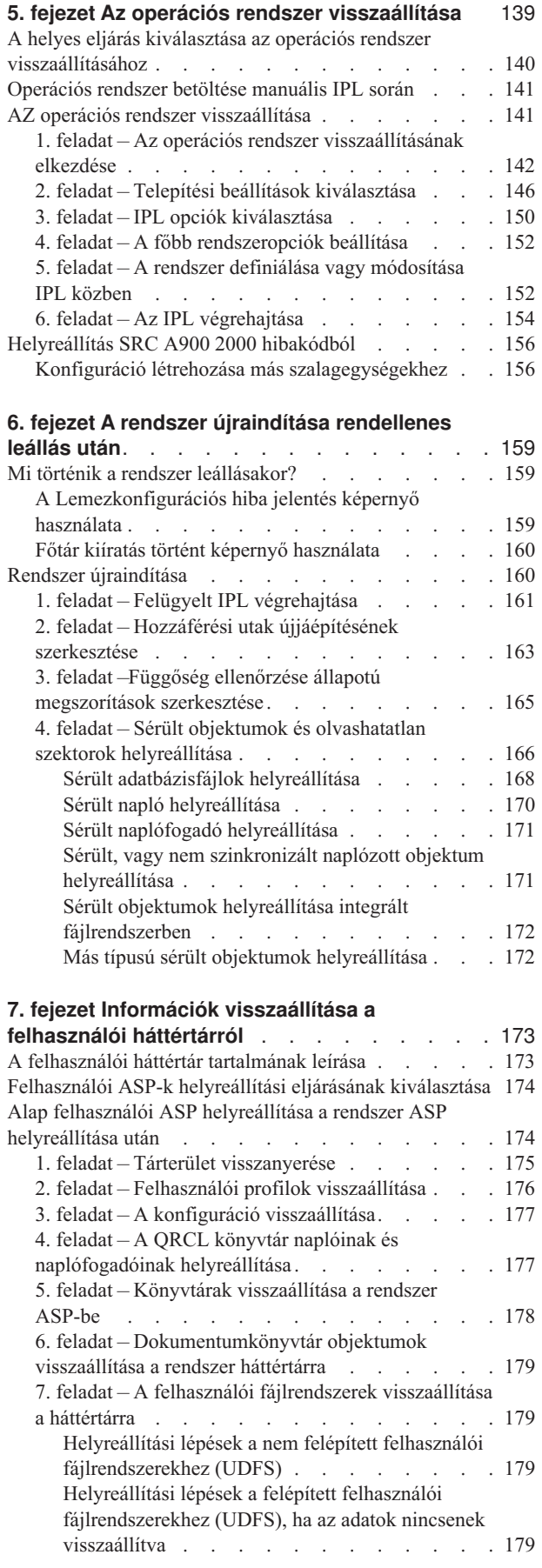

**26** i5/OS Rendszermentés és helyreállítás V

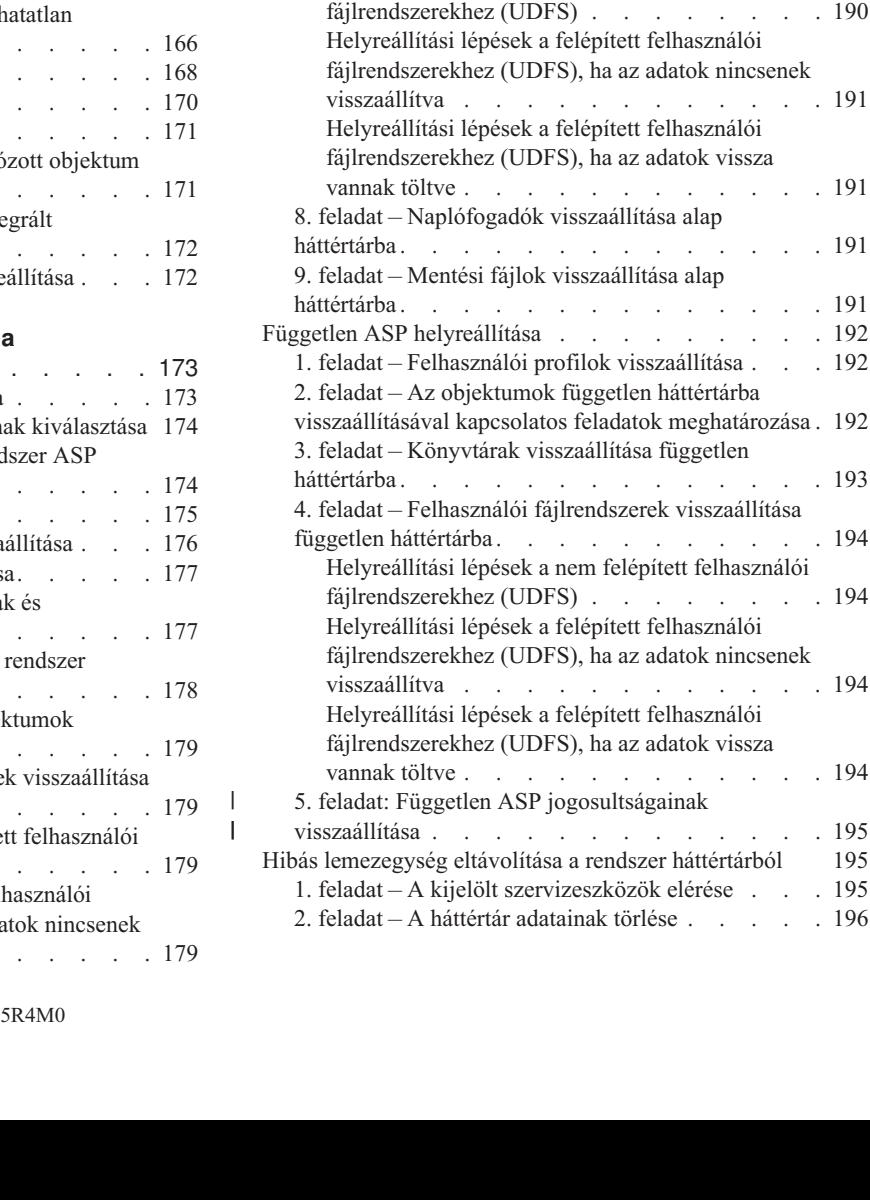

[Helyreállítási](#page-196-0) lépések a felépített felhasználói [fájlrendszerekhez](#page-196-0) (UDFS), ha az adatok vissza

8. feladat – [Dokumentumkönyvtár](#page-197-0) objektumok

9. feladat – Mentési fájlok [helyreállítása](#page-197-0) a QRCL

11. feladat – Objektum [tulajdonviszonyok](#page-199-0)

2. feladat – Az elveszett ASP [tartalmának](#page-205-0)

6. feladat – [Dokumentumok](#page-207-0) visszaállítása alap

Túlcsordult felhasználói ASP [visszaállítása](#page-202-0) IPL

[vannak](#page-196-0) töltve . . . . . . . . . . . . [179](#page-196-0)

[visszanyerése](#page-197-0) . . . . . . . . . . . . [180](#page-197-0)

[könyvtárból](#page-197-0) . . . . . . . . . . . . . [180](#page-197-0) 10. feladat – Naplófogadók és naplók [összekapcsolása](#page-197-0) [180](#page-197-0)

[visszaállítása](#page-199-0) . . . . . . . . . . . . . [182](#page-199-0) Túlcsordult felhasználói ASP [helyreállítása](#page-200-0) . . . . . [183](#page-200-0) Túlcsordult felhasználói ASP [visszaállítása](#page-200-0) IPL nélkül [183](#page-200-0)

[közben](#page-202-0) . . . . . . . . . . . . . . [185](#page-202-0) Túlcsordult objektumok törlése [helyreállítás](#page-204-0) közben . . [187](#page-204-0) Sérült alap háttértár [helyreállítása](#page-204-0) . . . . . . . [187](#page-204-0) 1. feladat – Felhasználói profilok [visszaállítása](#page-204-0) . . . [187](#page-204-0)

[meghatározása](#page-205-0) . . . . . . . . . . . . [188](#page-205-0) 3. feladat – Az objektumok [visszaállítási](#page-205-0) feladatainak [meghatározása](#page-205-0) . . . . . . . . . . . . [188](#page-205-0) 4. feladat – Könyvtárak [visszaállítása](#page-206-0) alap háttértárba [189](#page-206-0) 5. feladat – Naplók [visszaállítása](#page-206-0) alap háttértárba . . [189](#page-206-0)

[háttértárba](#page-207-0) . . . . . . . . . . . . [190](#page-207-0) 7. feladat – Felhasználói [fájlrendszerek](#page-207-0) visszaállítása alap [háttértárba](#page-207-0) . . . . . . . . . . . . [190](#page-207-0) [Helyreállítási](#page-207-0) lépések a nem felépített felhasználói

[vannak](#page-208-0) töltve . . . . . . . . . . . . [191](#page-208-0)

[háttértárba](#page-208-0) . . . . . . . . . . . . . . [191](#page-208-0)

Független ASP [helyreállítása](#page-209-0) . . . . . . . . . [192](#page-209-0)

[vannak](#page-211-0) töltve . . . . . . . . . . . . [194](#page-211-0)

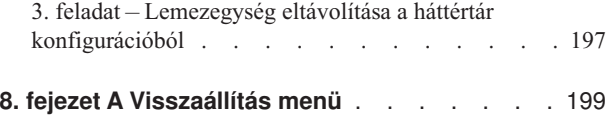

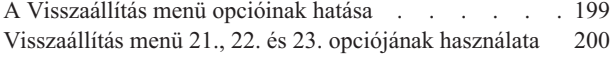

#### **9. fejezet Az egyes [információtípusok](#page-222-0)**

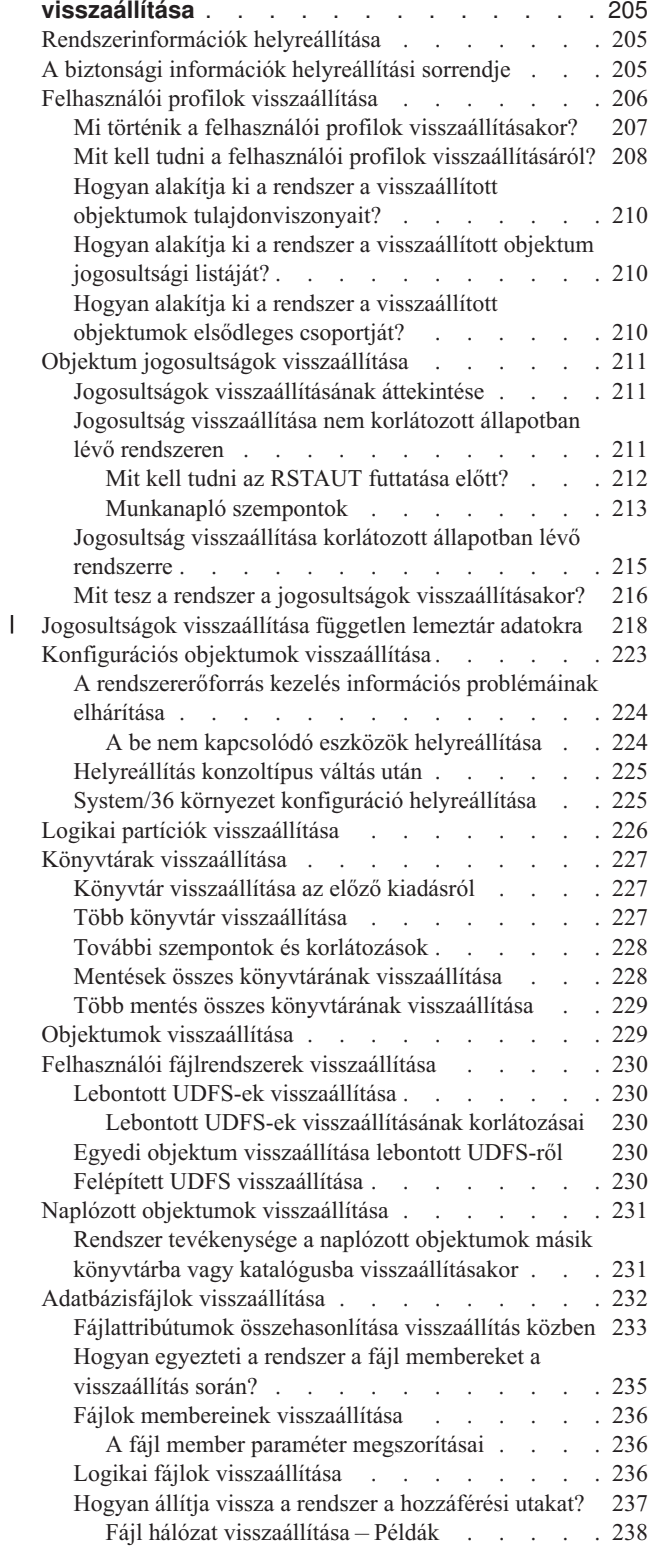

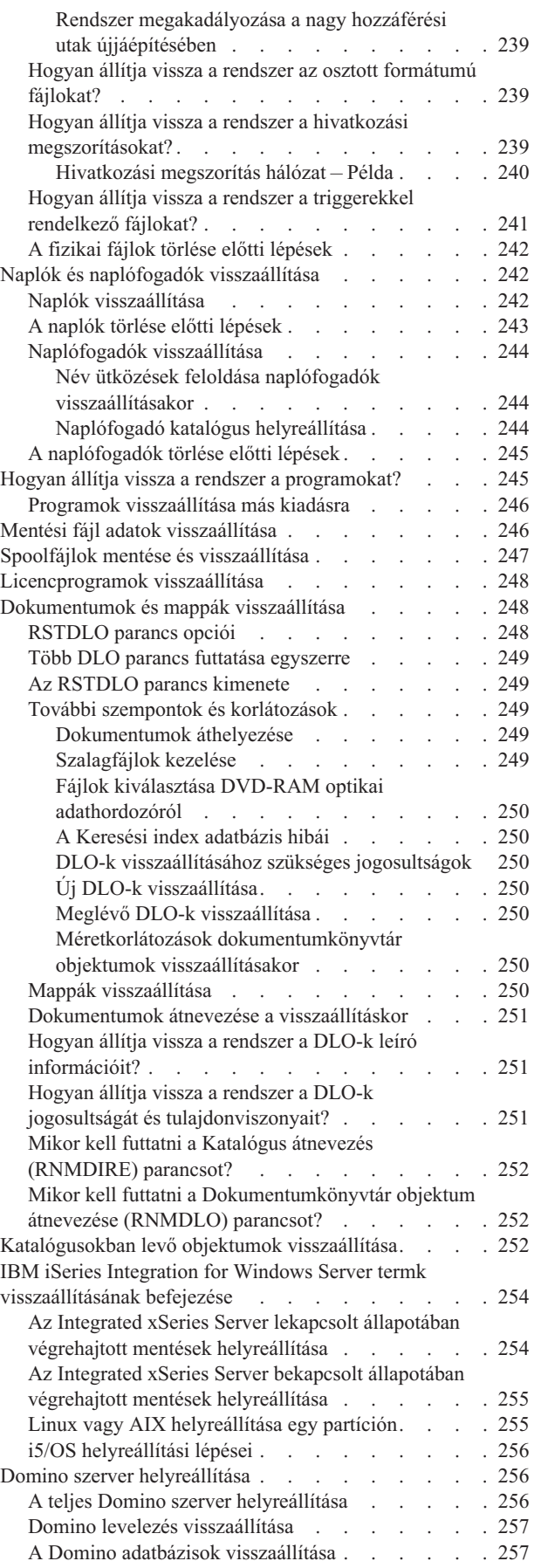

 $\begin{array}{c} \hline \end{array}$ 

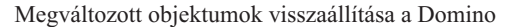

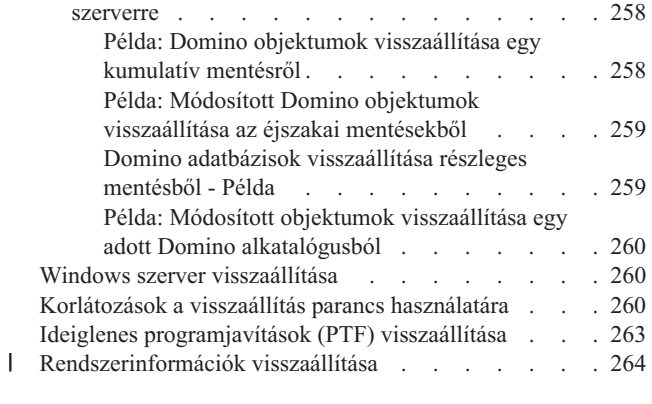

#### **10. fejezet A módosított [objektumok](#page-282-0) [visszaállítása](#page-282-0) és a naplózott módosítások [alkalmazása](#page-282-0)** . . . . . . . . . . . . . [265](#page-282-0)

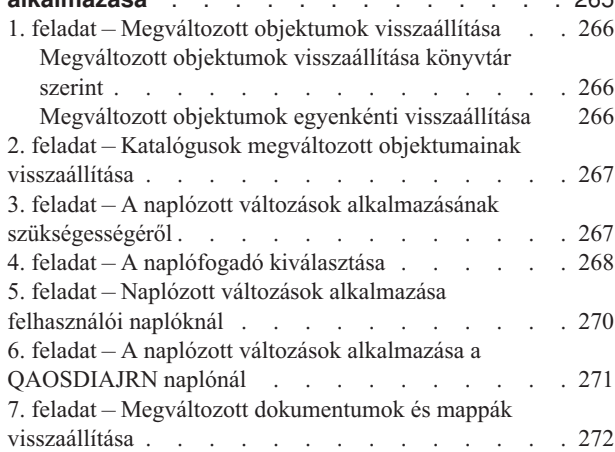

#### **11. fejezet Tükrözéses védelem, [helyreállítási](#page-290-0)**

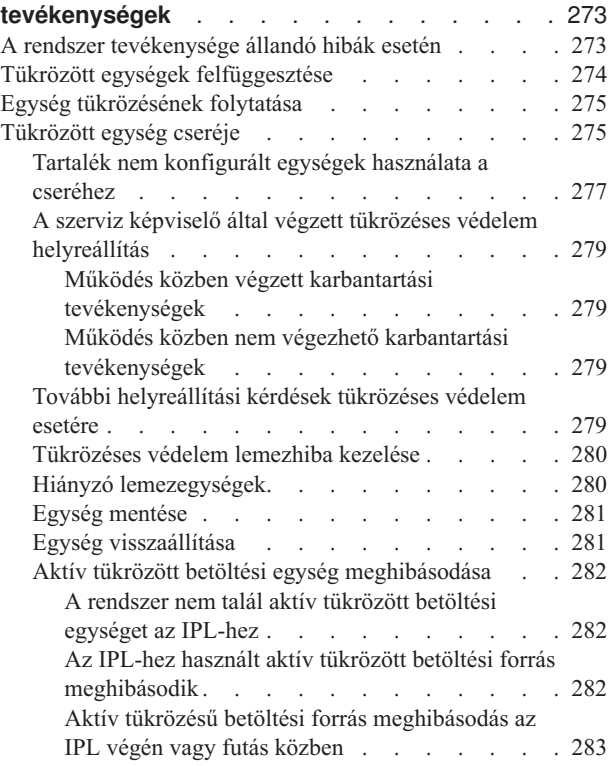

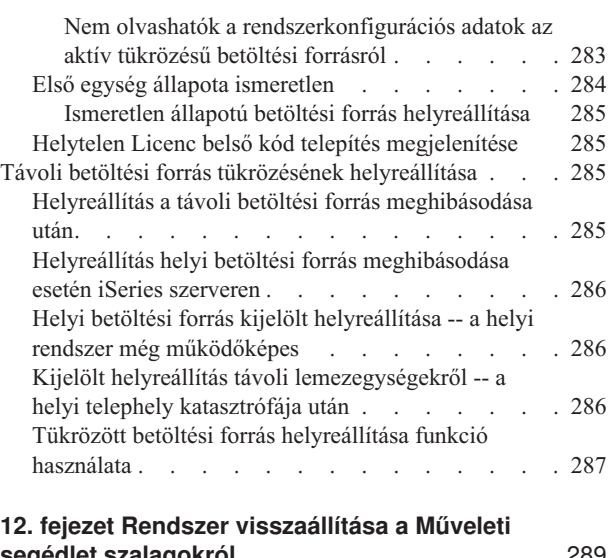

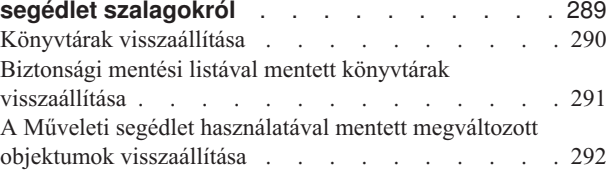

#### **13. fejezet Rendszer [visszaállítása](#page-310-0) a Tároló**

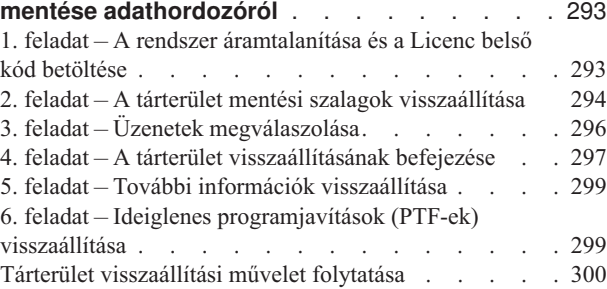

# <span id="page-46-0"></span>**2. fejezet Visszaállítási eljárások – Általános információk**

A 3. ábra: [oldalszám:](#page-47-0) 30 helyen láthatók az információk visszaállításához használható menük és menüpontok. Szintén itt található az információk visszaállításának folyamata felülről lefelé haladó sorrendben. A 4. ábra: [oldalszám:](#page-48-0) 31 megmutatja, hogy milyen visszaállítási parancsok használhatók a különböző fájlrendszerekhez.

**Megjegyzés:** Az iSeries szerver mentésére vonatkozó összefoglaló információkat az Információs központban találja. Az Információs központ eléréséről az ["Előfeltételek](#page-14-0) és a kapcsolódó információk" oldalszám: xiii szakaszban olvashat.

Ha az ábrákat összehasonlítja az Információs központ mentési információival, akkor láthatja a kapcsolatot a mentés és a visszaállítás módja között. Segítségükkel áttekintést kaphat arról, hogy mit és hogyan kell visszaállítani. A 3. [fejezet,](#page-70-0) "A megfelelő helyreállítási stratégia [kiválasztása"](#page-70-0) részben leírtak segítségével választhatja ki a szituációnak megfelelő visszaállítási stratégiát.

<span id="page-47-0"></span>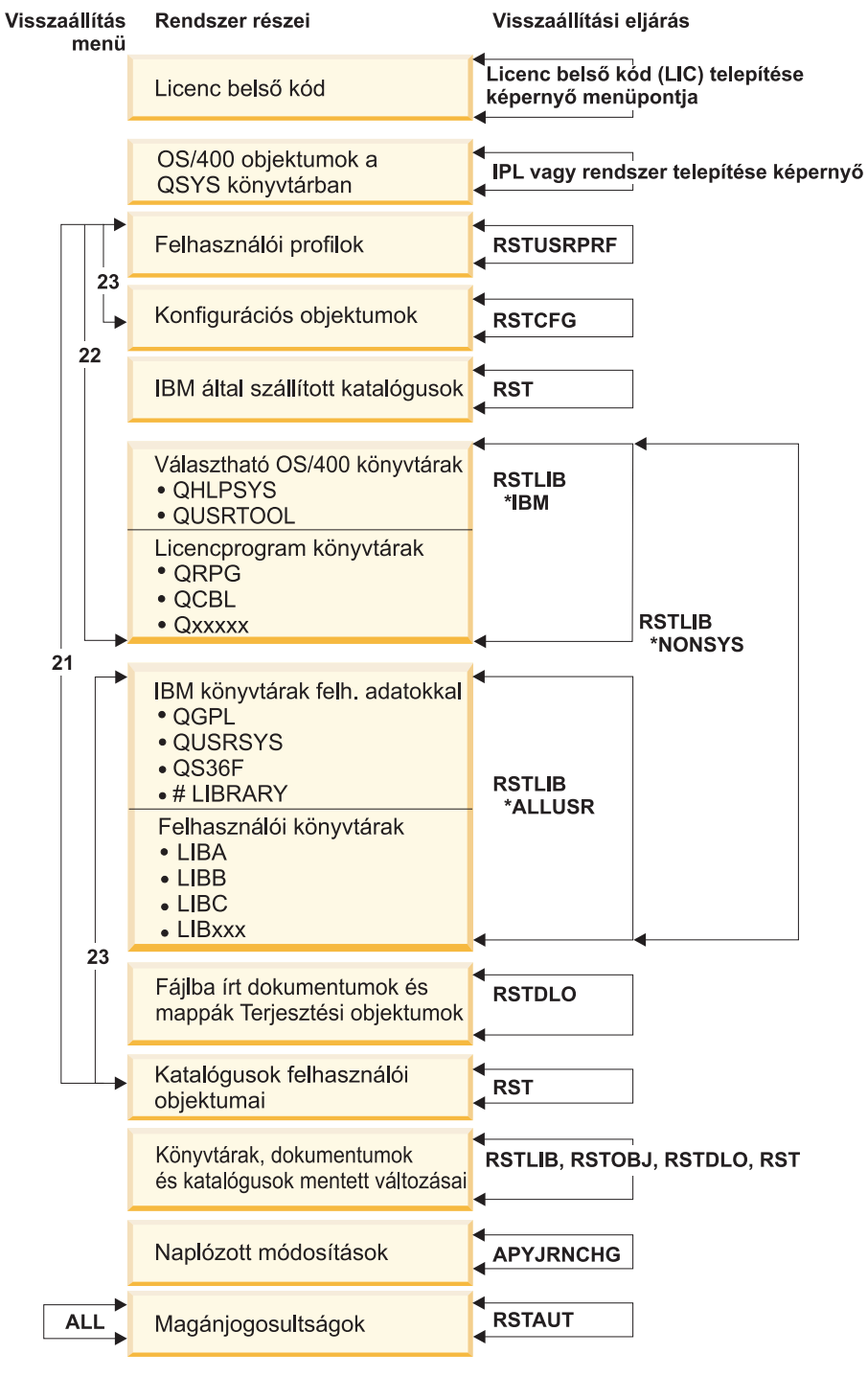

RBANS508-1

#### *3. ábra: Visszaállítási eljárások*

**Megjegyzés:** ahol RSTLIB látható, ott RSTOBJ is használható az objektumok visszaállítására.

<span id="page-48-0"></span>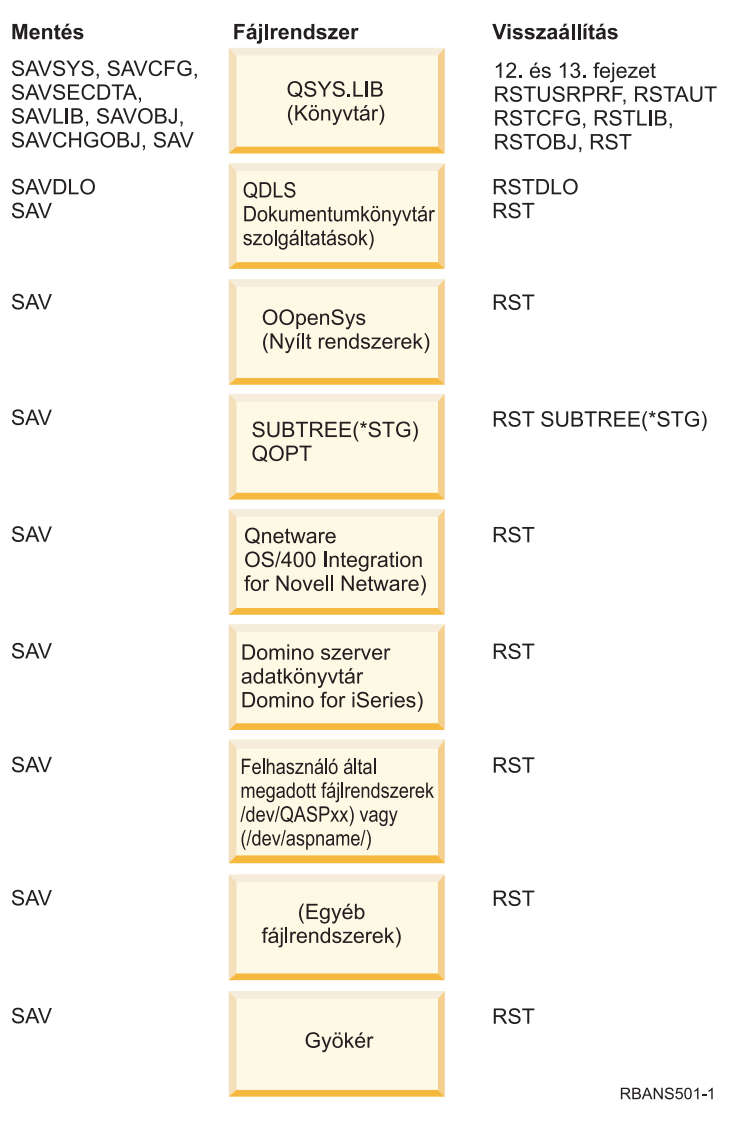

*4. ábra: Fájlrendszerek mentési és visszaállítási eljárásai*

### **A mentési és visszaállítási parancsok kapcsolata**

A 3. táblázat: mutatja az objektumok mentési módjának megfelelő visszaállítási parancsokat.

**Megjegyzés:** A szerver mentésére vonatkozó átfogó információk az Információs központban, **A rendszer biztonsági mentése** témakörben találhatók a következő webhelyen:

http://www.ibm.com/eserver/iseries/infocenter

A webhely az alábbi mentési parancsokra vonatkozó általános információkat tartalmazza.

*3. táblázat: A mentési és visszaállítási parancsok kapcsolata*

| A használt mentési parancs | Lehetséges visszaállítási parancs |
|----------------------------|-----------------------------------|
| SAVOBJ                     | RSTOBJ                            |
|                            | <b>RST</b>                        |
| <b>SAV</b>                 | <b>RST</b>                        |

<span id="page-49-0"></span>*3. táblázat: A mentési és visszaállítási parancsok kapcsolata (Folytatás)*

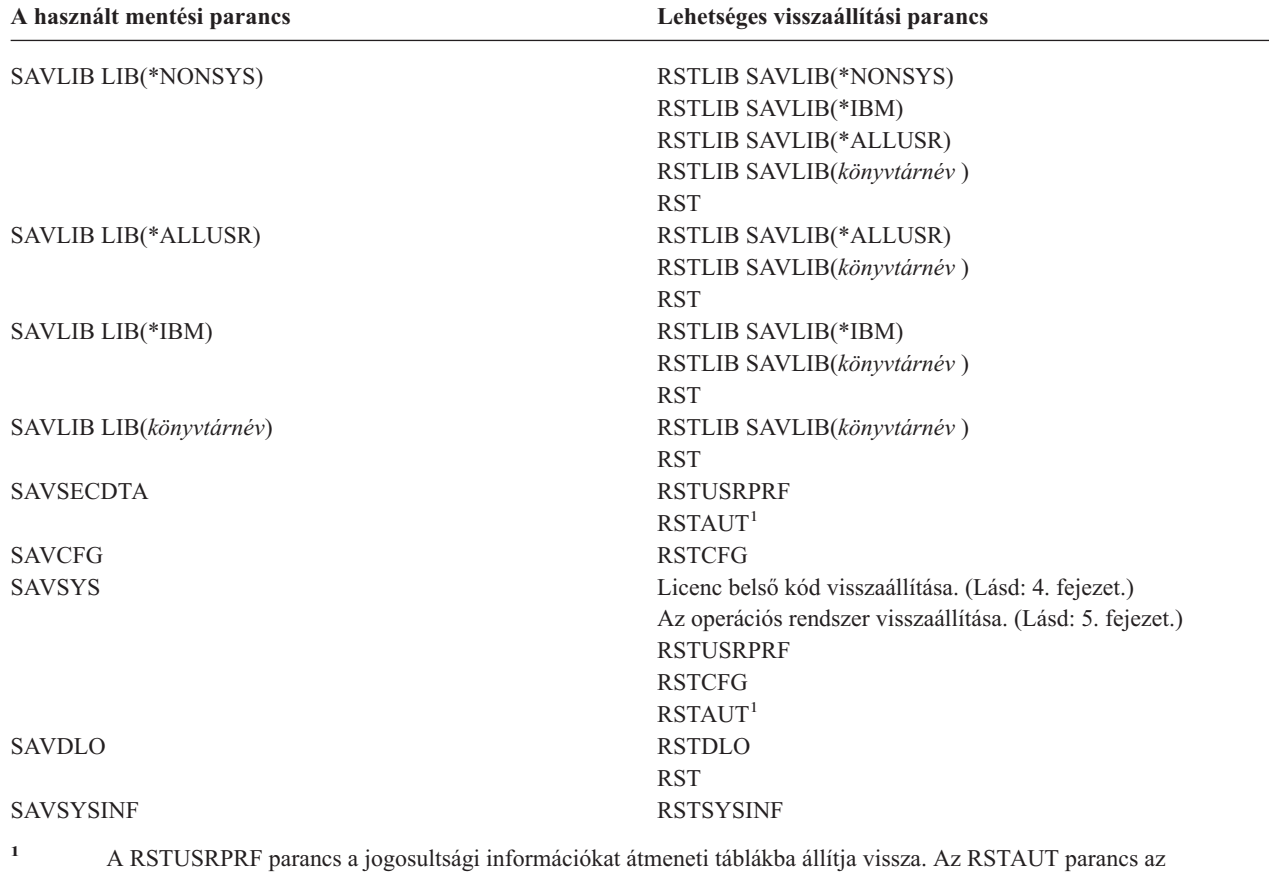

RSTUSRPRF parancs részeként felépített táblák segítségével biztosítja a magánjogosultságokat.

### **Mi történik az objektumok visszaállításakor?**

A rendszeren minden objektum olyan, mint egy tároló. Az objektumban információk vannak magáról a tárolóról, a tulajdonosáról és a legutóbbi mentés időpontjáról. Ezek az információk jelennek meg az objektumleírás megjelenítése (DSPOBJD) parancs kiadásakor. Az objektumnak tartalma is van, például egy adatbázisfájl rekordjai, vagy egy program utasításai.

Egy objektum visszaállításakor a rendszer különböző műveleteket hajthat végre a következőktől függően:

v A visszaállítandó objektum létezik-e már.

|

- v Az objektum különbségek megengedése (ALWOBJDIF) paraméter a visszaállítás parancsban.
- v Az objektum egy másik rendszerre volt-e mentve (a processzor gyári száma alapján).

Néhány, a védelemre vonatkozó kivételtől eltekintve az objektumok tartalma mindig visszaállításra kerül. Ha az objektum létezik, akkor a rendszer összehasonlítja a rendszeren és az adathordozón található példány objektumleírás információit, majd döntést hoz. A legtöbb esetben az információknak az adathordozón található példánya kerül visszaállításra. A biztonsággal kapcsolatos információknál, például a nyilvános jogosultság és az objektum tulajdonos esetén, a rendszeren található változat változatlan marad. Néhány esetben, például az objektum mérete és visszaállításának dátuma esetén, a visszaállítás során az értéket a rendszer határozza meg.

A visszaállítási parancsok objektum különbségek megengedése (ALWOBJDIF) paramétere elsősorban a biztonság és az integritásvédelem miatt fontos. Például, ha a rendszer védelme fontos, speciális intézkedések hozhatók arra az esetre, ha valaki olyan objektumot próbál visszaállítani, amelynek a tulajdonosa megváltozott. Ha az adatbázisfájl member információi nem egyeznek, problémák adódhatnak az adatok integritásával kapcsolatban. Ez az ALWOBJDIF paraméter használatával előzhető meg.

Az ALWOBJDIF paraméter alapértelmezett értéke \*NONE. Ez azt jelenti, hogy ha különbség van egy objektum rendszer- és adathordozó verziója között, a rendszer speciális intézkedéseket tesz. Általában az alapértelmezett érték használata ajánlott. Azonban az információk másik rendszerre történő visszaállításakor, például katasztrófa utáni helyreállítás közben az ALWOBJDIF(\*ALL) paramétert kell megadni.

Az ALWOBJDIF paraméterben maximum négy érték kombinációjával adhatja meg a visszaállítási művelet engedélyezett különbség típusait: \*FILELVL, \*AUTL, \*OWNER és \*PGP. A \*FILELVL érték megpróbálja visszaállítani a fizikai fájl adatokat, ha a rendszeren lévő fizikai fájl fájlszint azonosítója vagy memberszint azonosítója nem egyezik a mentési adathordozó fizikai fájljának azonosítóival. Az \*AUTL érték engedélyezi a különbségeket a jogosultsági listákban. Az \*OWNER érték engedélyezi a különbségeket az objektum tulajdonjogokban. A \*PGP érték engedélyezi a különbségeket az elsődleges csoportokban.

Az ALWOBJDIF(\*FILELVL \*AUTL \*OWNER \*PGP) előnye az ALWOBJDIF(\*ALL) paraméterrel szemben az, hogy az objektum különségek engedélyezésén túl akkor is megpróbálja visszaállítani a fizikai fájlokat, ha a rendszeren lévő fizikai fájl fájlszint azonosítója vagy memberszint azonosítója nem egyezik a mentési adathordozón lévő fizikai fájl azonosítóival.

A 4. táblázat: példákat mutat az ALWOBJDIF paraméter hatásáról:

*4. táblázat: Objektumok visszaállítása ALWOBJDIF-fel*. Az ALWOBJDIF paraméter hatása, amikor az érték az adathordozón és a rendszeren különböző.

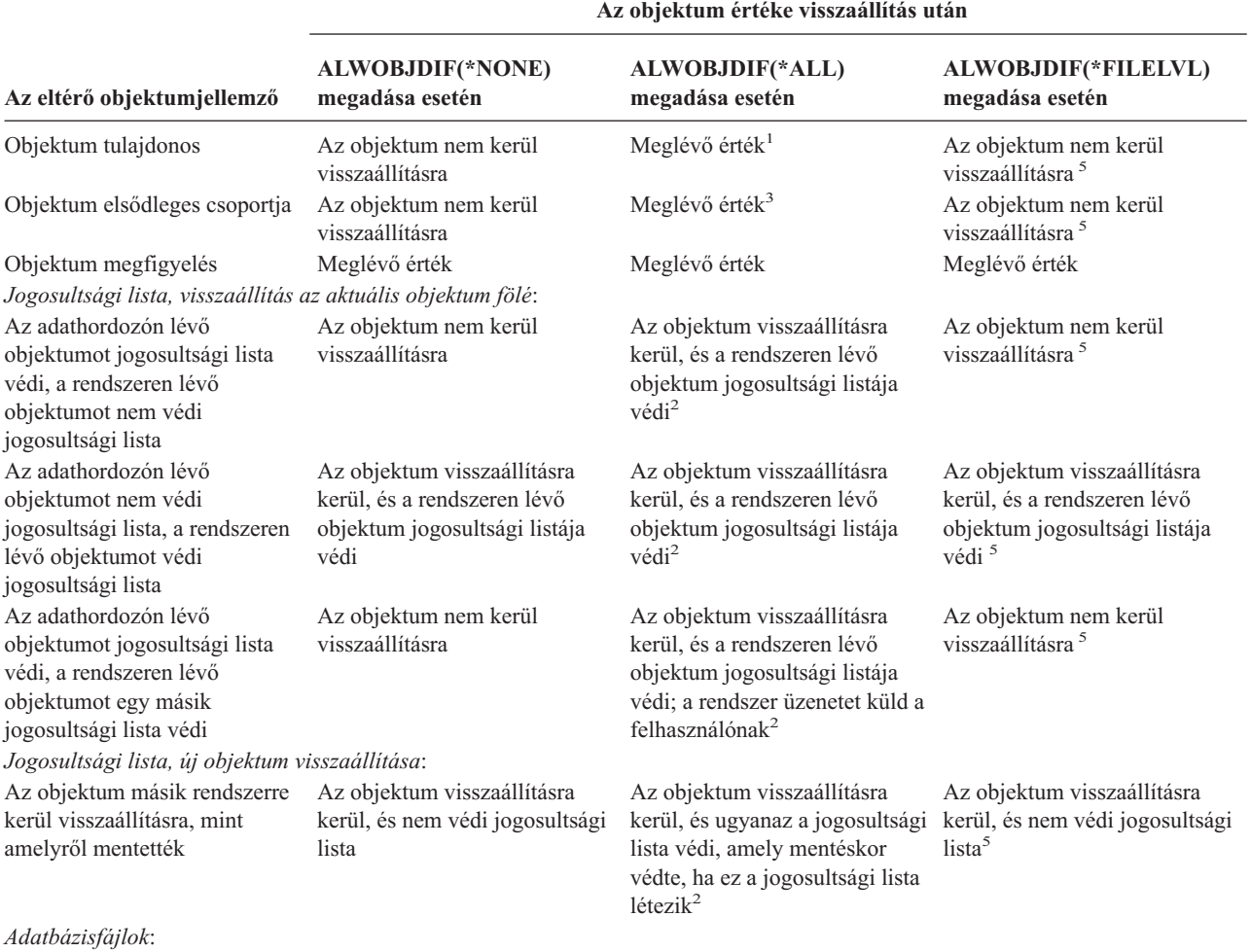

<span id="page-51-0"></span>*4. táblázat: Objektumok visszaállítása ALWOBJDIF-fel (Folytatás)*. Az ALWOBJDIF paraméter hatása, amikor az érték az adathordozón és a rendszeren különböző.

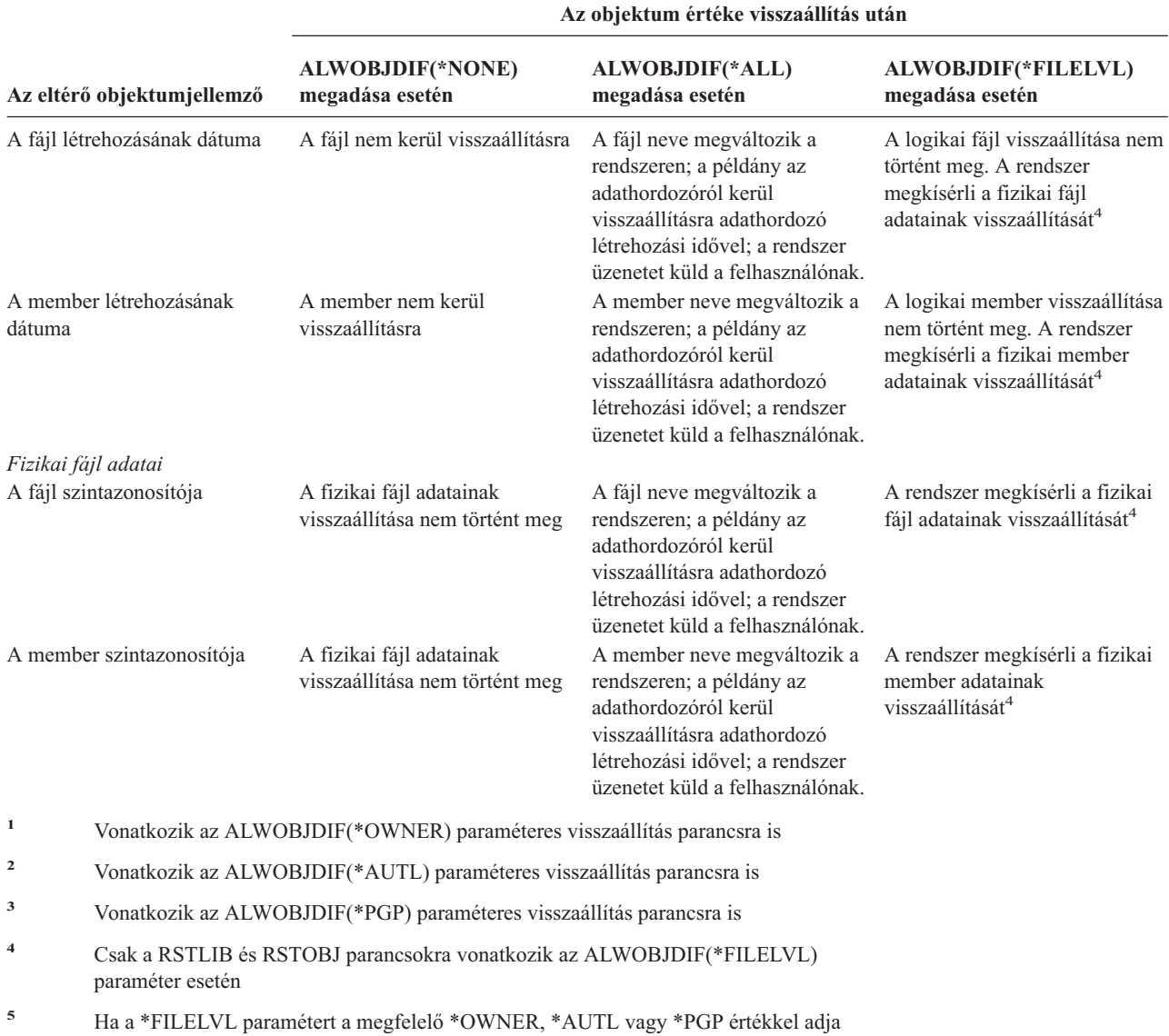

Az ALWOBJDIF paraméter hatásáról a következő témakörök nyújtanak további információkat:

meg, akkor az eredmény megegyezik az objektum ALWOBJDIF(\*ALL) oszlopával.

- v "Hogyan alakítja ki a rendszer a visszaállított objektumok [tulajdonviszonyait?"](#page-227-0) oldalszám: 210
- v "Hogyan alakítja ki a rendszer a [visszaállított](#page-227-0) objektum jogosultsági listáját?" oldalszám: 210
- v ["Fájlattribútumok](#page-250-0) összehasonlítása visszaállítás közben" oldalszám: 233
- v "Hogyan állítja vissza a rendszer a [programokat?"](#page-262-0) oldalszám: 245

### **A kapcsolódó objektumok visszaállításának sorrendje**

Néhány objektum más objektumoktól függ. Ha a kapcsolódó objektumok ugyanabban a könyvtárban vagy katalógusban vannak, akkor a rendszer a helyes sorrendben állítja vissza ezeket. Ha ezek különböző könyvtárakban vagy katalógusokban vannak, akkor az objektumok helyes sorrendű visszaállítása vagy a visszaállítás utáni helyreállítás az Ön feladata.

Ha lehetséges, akkor az objektumokat ebben a sorrendben állítsa vissza:

- <span id="page-52-0"></span>v Először a naplókat, majd a naplózott objektumokat. Ha egy naplózott objektumot úgy állít vissza, hogy a napló nincs a rendszerben, akkor a naplózást a napló visszaállítása után újra el kell indítani. Ehhez asználja a STRJRNPF, a STRJRNAP, a STRJRNOBJ vagy a STRJRN parancsot. Lásd: "Naplózott objektumok [visszaállítása"](#page-248-0) oldalszám: [231.](#page-248-0)
- v Először naplókat, majd a naplófogadókat. Ha egy naplófogadót úgy állít vissza, hogy a napló nincs a rendszerben, akkor a visszaállítás után a naplófogadót társítani kell a naplóval. Ehhez a WRKJRN parancsot használja. További információk: "Naplók és naplófogadók [visszaállítása"](#page-259-0) oldalszám: 242.
- v Először fizikai fájlok, majd logikai fájlok. A logikai fájlok visszaállítása nem lehetséges, ha az ezek alapját képező fizikai fájlok nincsenek a rendszerben. A "Hogyan állítja vissza a rendszer a [hozzáférési](#page-254-0) utakat?" oldalszám: 237 rész írja le, hogyan kell visszaállítani a különböző könyvtárakban lévő logikai, és az azok alapját képező fizikai fájlokat.

### **A rendszer korlátozott állapotba állítása**

Sok helyreállítási eljárás megkívánja, hogy a rendszerben ne legyen más tevékenység. Ha a rendszerben a vezérlő alrendszeren kívül nincs más aktív alrendszer, akkor a rendszer **korlátozott állapotban** van.

A rendszer az Alrendszer befejezése (ENDSBS) paranccsal helyezhető korlátozott állapotba. Megadhatja az alrendszerek leállításának módját:

#### *Az ENDSBS parancs OPTION paraméterének lehetséges értékei:*

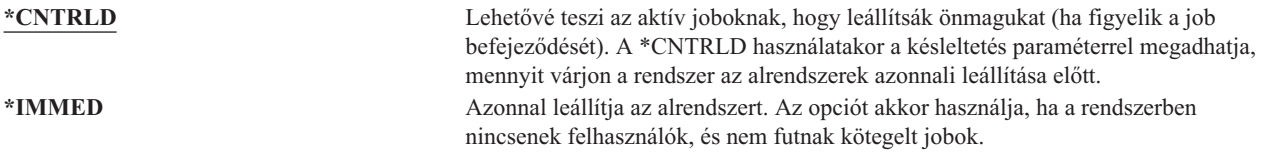

**Megjegyzés:** Ha nincs aktivitás a rendszeren, jobok futhatnak néhány rendszer által biztosított alrendszeren, mint például a QSYSWRK (alrendszer figyelő) és a QCALSRV (naptárszerver) alrendszeren. Azonnal leállíthat minden alrendszert ezen jobok előzetes leállítása nélkül. Az alrendszerek szabálytalan leállásáról a rendszer üzenetet küld.

A rendszert a következőképpen állíthatja korlátozott üzemmódba:

- 1. Mielőtt korlátozott üzemmódba helyezné a rendszert, győződjön meg róla, hogy minden felhasználó kilépett, és minden job befejeződött.
- 2. Ha az alrendszerek leállásáról üzenetet kíván kapni, akkor írja be az alábbi parancsot, majd nyomja meg az Entert: CHGMSGQ MSGQ(QSYSOPR) DLVRY(\*BREAK) SEV(60)
- 3. A következő parancs beírásával állíthatja le az összes alrendszert: ENDSBS SBS(\*ALL) OPTION(\*CNTRLD) DELAY(600)
	- **Megjegyzés:** A késleltetési paraméternek (DELAY) annyi időt adjon meg, amennyi a rendszerben futó jobok normális befejezéséhez szükséges. Nagy és leterhelt rendszereken lehet, hogy hosszabb időre van szükség.

Egy üzenet jelzi, hogy az alrendszerek leállítása folyamatban van. Egy végső üzenet érkezik, amikor a rendszer korlátozott állapotba került.

### <span id="page-53-0"></span>**Tárterület visszanyerése**

A tárterület visszanyerése paranccsal (RCLSTG) állítható helyre elveszett vagy sérült objektumuk címezhetősége. Így lehet azonosítani és visszaállítani a sérült objektumokat. Ha a tárterület visszanyerése közben a rendszer egy jogosultsági listát sérültnek talál, a sérült jogosultsági lista által védett objektumokat a QRCLAUTL jogosultsági listával társítja. A sérült jogosultsági listák helyreállításáról továbbiakat az Információs központ Programozás témakörében talál a http://www.ibm.com/eserver/iseries/infocenter címen.

A RCLSTG parancsnak négy paramétere van. Ezekkel a paraméterekkel a visszanyerési funkció az alábbi módokon hajtható végre:

#### **SELECT**

| |

| |

|

Megadja a végrehajtott helyreállítási funkcióók mindegyikét vayg egy részhalmazát.

**OMIT** Megadja a kihagyott helyreállítási funkciók részhalmazát. |

#### **ASPDEV**

- v A rendszer ASP és minden alap ASP visszanyerése. A rendszer ASP száma 1. Az alap ASP-k száma 2 és 32 közötti.
- v Adott független ASP visszanyerése. Az Független ASP-k egy eszköznévvel és egy 32-nél nagyobb számmal rendelkeznek.

#### **ESTIMATE**

- Becslés az RCLSTG parancs lefutásához szükséges időről.
- **Megjegyzés:** Az RCLSTG eljárásnak kiegészítő tárterületre van szüksége. Ha a háttértárnak már nagy százaléka használatban van, akkor lehet, hogy az RCLSTG eljárás nem jár sikerrel.

### **Tárterület visszanyerése**

A tárterület visszanyeréséhez tegye a következőket:

- 1. Jelentkezzen be a rendszerre egy olyan felhasználói profillal, amely jogosult az RCLSTG parancs végrehajtására. Jelentkezzen be a konzolnál, vagy a job átvitele (TFRJOB) parancs segítségével adja át a jobját a vezérlő alrendszernek.
- 2. Írja be a DSPSYSVAL QALWUSRDMN parancsot. Ha az aktuális érték nem tartalmazza a QRCL (Tárterület visszanyerése) könyvtárat, vagy nem \*ALL van megadva, akkor a CHGSYSVAL parancs segítségével vegye fel a QRCL könyvtárat a rendszerváltozó könyvtárlistájába. Írja ide az aktuális értéket: **\_\_\_\_\_\_\_\_\_\_\_\_\_\_\_\_\_\_**
- 3. A DSPSYSVAL QCTLSBSD parancs beírásával jelenítse meg a vezérlő alrendszer nevét. Írja ide az aktuális értéket: **\_\_\_\_\_\_\_\_\_\_\_\_\_\_\_\_\_**
- 4. A rendszer és az alap háttértárak tárterületének visszanyerésekor a rendszernek korlátozott állapotban kell lennie. A rendszer korlátozott állapotba helyezéséhez alkalmazza "A rendszer [korlátozott](#page-52-0) állapotba állítása" oldalszám: 35 szakaszban leírtakat.
	- **Megjegyzés:** Ha független ASP-ket használ, akkor először a független ASP-ket kell elérhetetlenné tennie. A független lemeztárakat a VRYCFG paranccsal vagy az iSeries navigátor felhasználói felülettel teheti elérhetetlenné. Ha a független ASP-k elérhetetlenek maradnak, akkor a SYSBAS helyreállítási teljesítmény csökken, mert az elsődleges ASP-k SYSBAS kereszthivatkozás fájlokat tartlamaznak, amelyeket a SYSBAS helyreállítás újraépít.
- 5. A következők valamelyikének beírásával indítsa el a tárterület visszanyerési folyamatot:

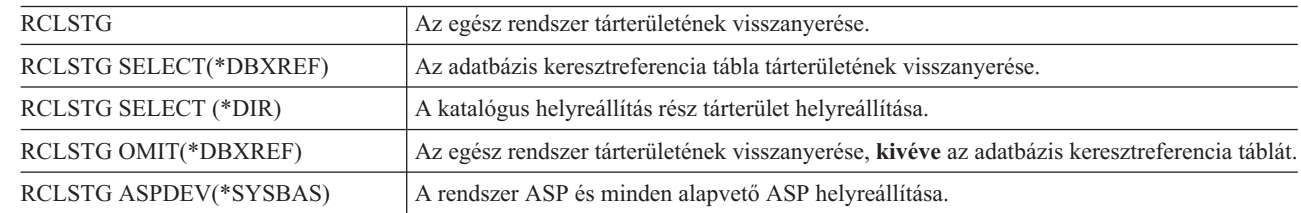

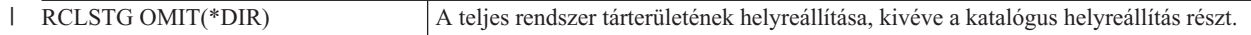

**Megjegyzés:** Az integrált fájlrendszer helyreállításának más parancsait lásd: ["Objektumhivatkozások](#page-56-0) [helyreállítása"](#page-56-0) oldalszám: 39.

- 6. Ha független ASP-kkel rendelkezik, akkor most tegye őket elérhetővé a VRYCFG paranccsal.
- 7. A független ASP-k helyreállítását egyenként végezze el az alábbi parancsok valamelyikével:

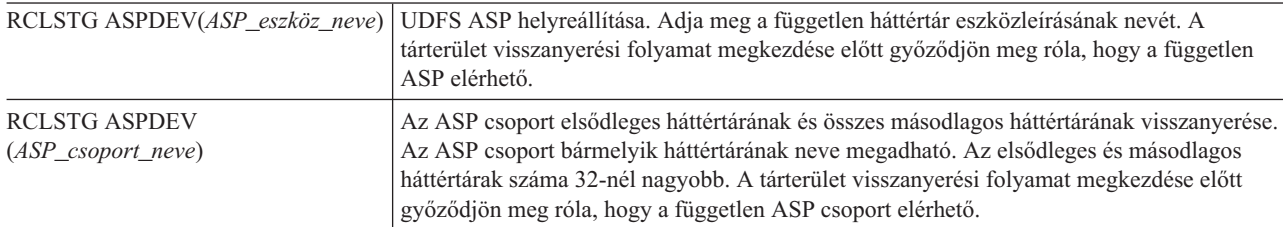

**Megjegyzés:** A független lemeztárak tárolóit párhuzamosan is helyreállíthatja a SYSBAS tárolójának helyreállítása és a vezérlő alrendszer elindítása után. Ehhez indítson tároló helyreállító jobot minden UDFS ASP-hez és minden elsődleges ASP-hez.

- 8. A CHGSYSVAL paranccsal a QALWUSRDMN rendszerváltozót állítsa vissza az eredeti értékre. (A beállítást a 2. lépésben írta le.)
- 9. A tárterület visszanyerési folyamat befejeződése után indítsa el a vezérlő alrendszert a következő parancs beírásával:

**STRSBS** SBSD(*vezérlő\_alrendszer*)

(A vezérlő alrendszer nevét a 3. lépésben írta le.)

*Mi történik a tárterület visszanyerésekor:* Az RCLSTG parancs célja a következők biztosítása:

- A folyamatosan szabad tárterületen lévő objektumok elérése.
- v Az egész szabad tárterület vagy megfelelően használt, vagy elérhető legyen.

A rendszer ellenőrzi minden, állandóan a szabad tárterületen lévő objektum létezését, valamint hogy az objektum sérült-e. Ehhez a következőket teszi:

- v Ha egy objektum nem ad meg könyvtárat vagy katalógust, az bekerül egy, az objektum típusán alapuló IBM által szállított könyvtárba vagy katalógusba. Lehet, hogy a rendszer nem képes az objektum leírási információinak visszakeresésére, például a következő esetekben:
	- Ideiglenes programjavítás (PTF) állapota.
	- Mentési és visszaállítási információk.
	- Objektumtulajdonságok és szöveges leírás.
- v Az általában könyvtárakban lévő objektumoknál (QSYS.LIB fájlrendszer) a rendszer a következőt teszi:
	- Ha van már egy objektum a helyreállítás (QCRL) könyvtárban ugyanazzal a névvel és objektumtípussal, akkor a rendszer az új objektumnak új nevet ad. A név formátuma QRCLnnnnn lesz, ahol *nnnnn* egy egyedi szám. Az eredeti nevet a rendszer a QCRL könyvtárban lévő objektum szöveges leírásába helyezi.
		- **Megjegyzés:** A naplók és naplófogadók átnevezése nem lehetséges. Ha a rendszer két azonos nevű naplót (vagy naplófogadót) talál, és mindkettőt a QCRL könyvtárba kell helyezni, akkor a rendszer átnevezi az egyiket. Ezt a naplót vagy naplófogadót nem lehet visszanevezni az eredeti nevére. Egy megfelelő nevű előző változatot kell visszaállítani, vagy újra létrehozni a naplót vagy a naplófogadót. Ezért a naplóknál és a naplófogadóknál olyan elnevezési konvenciót használjon, amely nemcsak egy könyvtárra, hanem az egész rendszerre nézve is egyedi.
- Ha egy elveszett fizikai fájl adatai még léteznek, akkor a rendszer megpróbálja újraépíteni a fájlt a QCRL könyvtárba. A fizikai fájl használatához hozza létre a megfelelő könyvtárban a megfelelő attribútumokat, majd másolja a QCRL könyvtárban található újraépített fájl adatait a fizikai fájlba. Lehetséges, hogy a fájlban nem szerepel minden adat.
- A független ASP-k saját egyedi QRCL könyvtárral QRCL*nnnnn*, ahol *nnnnn* az elsődleges ASP száma rendelkeznek. A QCRL könyvtárban lévő objektum szöveges leírásából tudhatja meg, hogy az objektumot a rendszer újraépítette.
- Egy felhasználói objektum csak akkor tehető a QRCL könyvtárba, ha a QALWUSRDMN rendszerváltozó tartalmazza a QRCL-t, vagy értéke \*ALL. Különben az elveszett felhasználói tartomány objektum törlésre kerül. A legtöbb objektum rendszer tartomány objektum. A felhasználói tartomány objektumok típusa \*USRSPC, \*USRIDX, vagy \*USRQ.
- Ha egy objektumnak nincs tulajdonosa, akkor a rendszer az objektum típusától függően egy IBM által szállított felhasználói profilhoz rendeli hozzá, amely a legtöbb esetben a QDFTOWN felhasználói profil.
- Ha egy könyvtárnál a benne lévő objektumok leírása nem érhető el, akkor a rendszer újraépíti a könyvtárat.
- Ha egy objektumot sérült jogosultsági lista vagy jogosultság gyűjtő véd, akkor a rendszer a QRCLAUTL-t teszi az objektum jogosultsági listájává. A jogosultsági lista objektumok megjelenítése (DSPAUTLOBJ) paranccsal határozható meg, hogy mely objektumokat védjen a QRCLAUTL jogosultsági lista.
- v Ha az elveszett objektum a ″gyökér″ fájlrendszerben volt, akkor a rendszer a /QReclaim katalógusba teszi azt.
- v Ha az elveszett objektum a QOpenSys fájlrendszerben volt, akkor a rendszer az objektumot a /QOpenSys/QReclaim katalógusba helyezi.
- v Ha egy katalógusban lévő objektum annyira megsérül, hogy már nem használható, akkor a rendszer letörli. Az RCLSTG parancs nem kísérli meg a sérült objektumok helyreállítását.
- v Ha az elveszett objektum a felhasználói fájlrendszerben (UDFS) volt, akkor a rendszer az objektumot az UDFS gyökérkatalógusában lévő QReclaim katalógusba helyezi.
- v Ha az elveszett objektum egy olyan katalógusban volt, amely nem helyezhető az eredeti helyének megfelelő QReclaim katalógusba, akkor a rendszer egy speciális fájlrendszer ″gyökér″ katalógusába teszi azon a szabad tárterületen (ASP), ahol az objektum van. Ezt a speciális fájlrendszert az RCLSTG hozza létre szükség esetén. A fájlrendszer neve '/dev/QASPxx/QReclaimFS.udfs', ahol az 'xx' a rendszer és alap háttértárak száma. A fájlrendszer neve '/dev/*f-ASP\_neve*/QReclaimFS.udfs', ahol a *f-ASP\_neve* a független háttértár neve.
- v A ″gyökérben″, a QOpenSys-ben vagy a felhasználói fájlrendszerekben lévő objektumoknál a rendszer ugyanazokat az eljárásokat alkalmazza az azonos fájlneveknél, illetve az azonosíthatatlan objektum tulajdonosoknál, mint a QSYS.LIB fájlrendszernél.

*Mi a teendő az RCLSTG eljárás futtatása után?* Az 5. táblázat: leírja, hol kell keresni az RCLSTG eljárás által felderített hibákat, és hogyan kell ezeket kijavítani:

| Problémák helyének meghatározása                                                                                               | Problémák kijavítása                                                                                                    |
|----------------------------------------------------------------------------------------------------|----------------------------------------------------------------------------------------------------|
| Írja be a DSPMSG QSYSOPR parancsot a QSYSOPR<br>üzenetsor megjelenítéséhez. Keressen sérült objektumokról<br>szóló üzeneteket. | Irja be a DSPLOG QHST parancsot a történetnapló<br>megjelenítéséhez. Keressen sérült objektumokról, vagy<br>újraépített fájlokról szóló üzeneteket.                                                               |
|                                                                                                    | Törölje a használhatatlan objektumokat a megfelelő DLTxxx<br>parancesal. Állítsa vissza ezeket az objektum visszaállítása<br>(RSTOBJ) parancesal.                                                                 |
|                                                                                                    | A fájl másolása (CPYF) parancesal másolja az újraépített<br>fájlok adatait új fájlokba.                                                                                                    |
|                                                                                                    | Megjegyzés: Lehetséges, hogy megjelenik egy üzenet, amely<br>felhívja a figyelmet, hogy a tárterület visszanyerése eljárás<br>objektumokat törölt le. Ezek belső rendszerobjektumok, amelyek<br>már nem kellenek. |

*5. táblázat: Az RCLSTG eljárás által észlelt hibák kijavítása*

<span id="page-56-0"></span>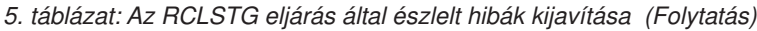

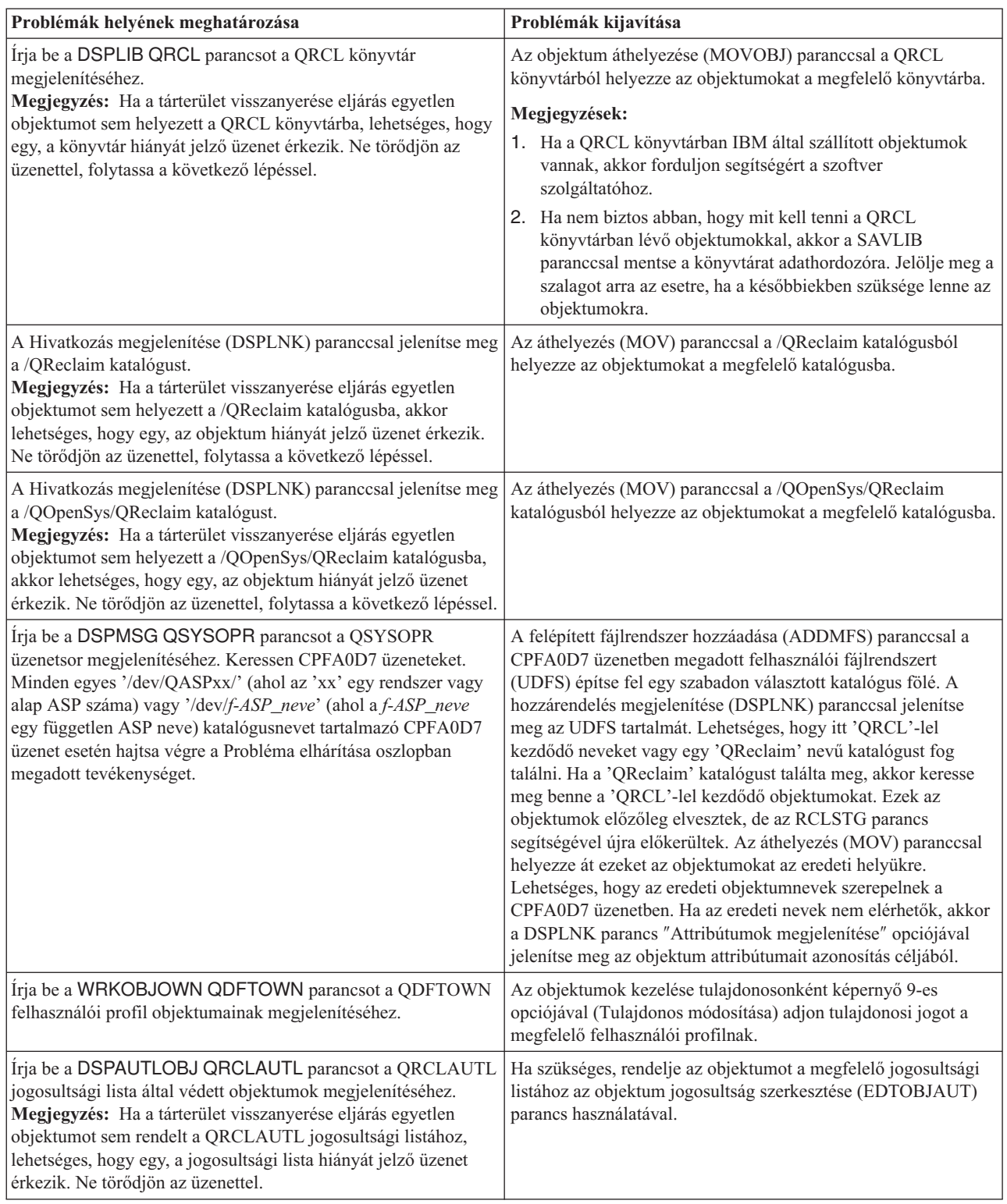

#### **Objektumhivatkozások helyreállítása**  $\|$

Az objektumhivatkozások helyreállítása parancs (RCLLNK) helyreállítja a ″gyökér″, a QOpenSys és a felhasználói |

beillesztett fájlrendszerek objektumait. |

A RCLLNK parancsnak három paramétere van. Ezekkel a paraméterekkel a visszanyerési funkció az alábbi módokon | hajtható végre: |

**OBJ** A helyreállítadó objektumokat adja meg. | OBJ

#### **SUBTREE** |

| |

|

Ha az OBJ paraméterben megadott objektum egy katalógus, akkor meghatározza, hogy a részfák objektumait is helyreállítsa-e.

#### **DMGOBJOPT** |

A sérült objektumok kezelését határozza meg a helyreállítás alatt.

A példákon át jobban megismerheti azokat a helyzeteket, amikor az objektumhivatkozások helyreállítása parancs | (RCLLNK) helyreállítja a ″gyökér″, a QOpenSys és a felhasználói beillesztett fájlrendszerek objektumait. |

Katalógus részfájában levő objektum problémáinak javítása |

Ebben a helyzetben az ismert problémák egy objektumra szorítkoznak. Az objektum sérült és használhatatlan, és az | objektum biztonsági mentését nem lehet visszaállítani. A probléma gyors javításához és a normális fájlrendszer művelet zavartalanságához használhatja ezt a parancsot: |  $\blacksquare$ 

RCLLNK |

- OBJ('/Könyvtár/HibásObjektum') |
- SUBTREE(\*NONE), ahol a '/Könyvtár/HibásObjektum' |

a sérült és használhatatlan objektum. |

#### **Katalógus részfájában levő problémák javítása** |

Ebben a helyzetben az ismert problémák egy katalógus részfájának objektumaira szorítkoznak. A problémát gyorsan ki |

kell javítani, a normális fájlrendszer műveletek megszakítása nélkül. A katalógus részfájában levő objektumok | helyreállításához használhatja ezt a parancsot: |

RCLLNK OBJ('/AlkalmazásTelepítésiKatalógusa') |

SUBTREE(\*ALL), |

ahol a '/AlkalmazásTelepítésiKatalógusa' |

a problémás részfát tartalmazó katalógus ″gyökér″ katalógusa. |

#### **A** ″**gyökér**″ **(/), QOpenSys, és felépített felhasználói fájlrendszerek összes sérült objektumának megkeresése** |

Ebben a példahelyzetben lemezmeghibásodás okozott sérülést számos objektumban. A megfelelő helyreállítás |

meghatározása előtt azonosítani kell a sérült objektumokat. A kívánt megoldás azonosítja a sérült objektumokat, de | nem intézkedik velük szemben és nem szakítja meg a normális fájlrendszer műveleteket. A sérült objektumok |

azonosításához használja ezt a parancsot: |

#### RCLLNK OBJ('/') SUBTREE(\*ALL) DMGOBJOPT(\*KEEP \*KEEP) |

Nem csak sérült objektumokat javít, mivel a sérült objektumokat azonosítja. |

#### **Sérült objektumok törlése a** ″**gyökér**″ **(/), QOpenSys, és felépített felhasználói fájlrendszerekből** |

Ebben a példahelyzetben lemezmeghibásodás okozott sérülést számos objektumban. A sérült objektumokat törölni kell, | hogy a biztonsági másolatot vissza lehessen állítani. A sérült objektumok törléséhez használja ezt a parancsot: |

#### RCLLNK OBJ('/') SUBTREE(\*ALL) DMGOBJOPT(\*DELETE \*DELETE) |

<span id="page-58-0"></span>A sérült objektumok törlése a normális fájlrendszer műveletek megszakítása nélkül történik. Ezen kívül a parancs |

javítja a nem sérülés okozta problémákat is, mivel törli a sérült objektumokat. |

A RCLLNK parancsról további információkat az iSeries információs központ Integrált fájlrendszerek témakörében | talál, a http://www.ibm.com/eserver/iseries/infocenter webhelyen. |

### **A biztonsági szempontból érzékeny objektumok visszaállításának vezérlése**

A biztonsági szempontból érzékeny objektumok visszaállításának irányításához két különböző rendszerváltozó használható:

- v Objektum visszaállítási művelet engedélyezése (QALWOBJRST).
- v Objektum ellenőrzése visszaállításkor (QVFYOBJRST).

A QALWOBJRST rendszerváltozó határozza meg, hogy a biztonsági szempontból érzékeny objektumok visszaállíthatók-e a rendszerre. Segítségével meghatározható, hogyan állítsa vissza a rendszer a digitális aláírással rendelkező objektumokat.

A rendszerváltozókról, illetve ezeknek az iSeries navigátorban való kezeléséről az Információs központban (http://www.ibm.com/eserver/iseries/infocenter) olvashat. Lásd a **Rendszerfelügyelet —> Rendszerváltozók** kategóriát.

#### **QALWOBJRST rendszerváltozó**

A QALWOBJRST használatával megakadályozható, hogy bárki visszaállítson egy rendszer állapotú objektumot, vagy egy olyan objektumot, amely jogosultságot fogad be. A QALWOBJRST rendszerváltozó a programokra, a szolgáltatásprogramokra, a modulokra és az SQL csomagokra van hatással.

A rendszer szállításakor a QALWOBJRST rendszerváltozó \*ALL. A rendszer sikeres telepítéséhez ez az érték szükséges.

#### **Figyelem**

Néhány rendszertevékenység végrehajtása előtt a QALWOBJRST rendszerváltozót \*ALL-ra kell állítani:

- v Az i5/OS licencprogram új kiadásának telepítésekor.
- Új licencprogramok telepítésekor.
- v A rendszer helyreállításakor.

Ha a QALWOBJRST érték nem \*ALL, lehetséges, hogy a fenti tevékenységek végrehajtása sikertelen lesz.

PTF-ek alkalmazásakor a QALWOBJRST értéket állítsa \*ALWPTF-re.

A rendszer védelmének biztosítása érdekében a rendszertevékenység végrehajtása után a QALWOBJRST értéket vissza kell állítani a normál beállításra. Mielőtt megváltoztatja a QALWOBJRST rendszerváltozót, győződjön meg róla, hogy a visszaállítási művelet befejeződött, különben lehetséges, hogy néhány objektum visszaállítása nem sikerül.

A QALWOBJRST rendszerváltozónak több értéket is megadhat, ha ezek között sem az \*ALL sem a \*NONE nem szerepel.

*A QALWOBJRST rendszerváltozó lehetséges értékei:*

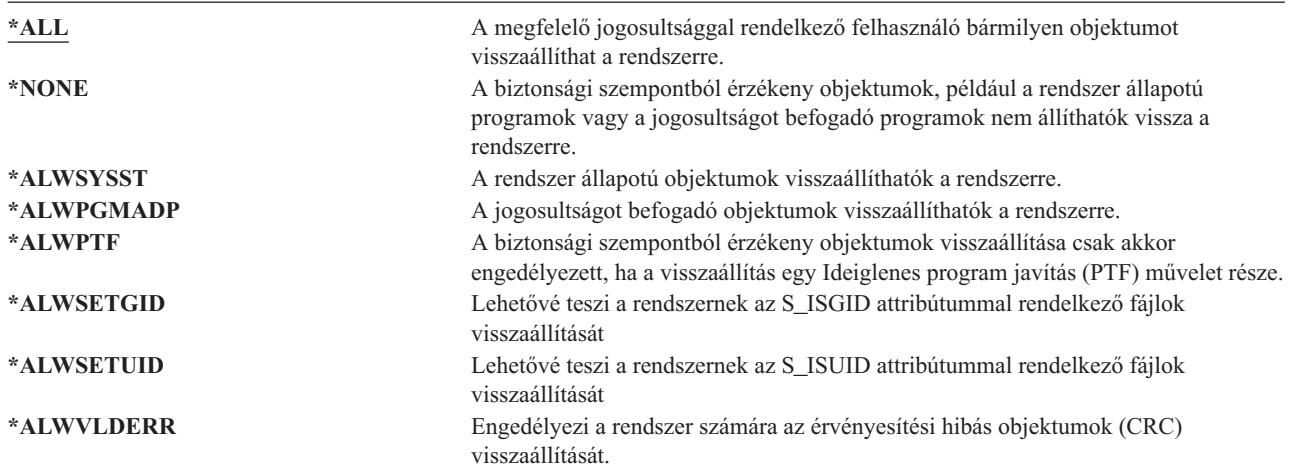

#### *A QALWOBJRST rendszerváltozó beállítása a teljes helyreállítás engedélyezésére*

- 1. Írja be a WRKSYSVAL QALWOBJRST parancsot, majd nyomja meg az Entert.
- 2. Megjelenik a Rendszerváltozók kezelése képernyő. Írja be az 5 értéket (Megjelenítés) az Opció oszlopba a QALWOBJRST mellett, majd nyomja meg az Enter billentyűt.
- 3. Megjelenik a Rendszerváltozó megjelenítése képernyő. Jegyezze fel az aktuális értéket, hogy a helyreállítás után vissza tudja állítani. Ha az érték \*ALL, akkor a helyreállításhoz nem szükséges a megváltoztatása. Ekkor menjen a lépés: 6 helyre.
- 4. Az F12 megnyomásával térjen vissza a Rendszerváltozók kezelése képernyőre. Írja be a 2 értéket (Módosítás) az Opció oszlopba a QALWOBJRST mellett, majd nyomja meg az Enter billentyűt.
- 5. Megjelenik a Rendszerváltozó módosítása képernyő. Adjon \*ALL-t az értéknek, majd nyomja meg az Enter billentyűt.
- 6. Az F12 megnyomásával lépjen ki a Rendszerváltozók kezelése képernyőből.

#### *A QALWOBJRST rendszerváltozó beállítása a visszaállítási műveletek korlátozására*

- 1. Írja be a WRKSYSVAL QALWOBJRST parancsot, majd nyomja meg az Entert.
- 2. Megjelenik a Rendszerváltozók kezelése képernyő. Írja be a 2 értéket (Módosítás) az Opció oszlopba a QALWOBJRST mellett, majd nyomja meg az Enter billentyűt.
- 3. Megjelenik a Rendszerváltozó módosítása képernyő. Írja be **A QALWOBJRST rendszerváltozó beállítása a teljes helyreállítás engedélyezésére** szakasz lépés: 3 helyén feljegyzett értéket. Nyomja meg az Enter billentyűt.
- 4. Az F12 megnyomásával lépjen ki a Rendszerváltozók kezelése képernyőből.

#### **QVFYOBJRST rendszerváltozó**

Az objektumokhoz digitális aláírást adhat, így a felhasználó ellenőrizheti az objektum integritását és eredetét. A QVFYOBJRST rendszerváltozó által érintett objektumok a következők:

- $\cdot$  \*CMD
- $\cdot$  \*PGM
- \*SRVPGM
- \*SOLPKG
- \*MODULE
- \*STMF objektumok csatolt Java programokkal

Telepíteni kell a Digitális igazolás kezelőt, (i5/OS 34. elem) mielőtt a QVFYOBJRST rendszerváltozó segítségével ellenőrizhetők azok az objektumok, amelyek nem rendelkeznek az IBM aláírásával. Ha a Digitális igazolás kezelő

nincs telepítve, akkor a rendszer a visszaállítás alatt álló felhasználó állapotú objektumokat akkor is aláírás nélküliként kezeli, ha tartalmaznak digitális aláírást. A változó módosításainak érvénybe léptetéséhez nem kell újraindítani a rendszert. A digitális aláírásokkal kapcsolatos további információkat talál az Információs központban az alábbi webhelyen:

http://www.ibm.com/eserver/iseries/infocenter

A QVFYOBJRST rendszerváltozó segítségével vezérelheti az objektumok aláírásának ellenőrzését a visszaállítási művelet során. A QVFYOBJRST rendszerváltozónak 3 beállítása van (a 3. beállítás az alapértelmezés):

#### 1. **Az aláírásokat nem ellenőrzi visszaállításkor.**

Ez az egyetlen beállítás, amely visszaállítja a rendszer állapotú vagy örökölt állapotú objektumokat az IBM érvényes aláírása nélkül.

Ne használja ezt a beállítást, kivéve ha nagy számú olyan objektumot kell visszaállítania, amelyek valamilyen elfogadható okból nem felelnének meg az aláírás ellenőrzés során. Érvényes aláírás nélküli rendszer állapotú vagy örökölt állapotú objektum visszaállításának engedélyezése veszélyezteti a rendszer integritását. Ha úgy dönt, hogy a beállítás kiválasztásával visszaállít egy ilyen objektumot a rendszerre, akkor az objektum visszaállítása után győződjön meg arról, hogy a beállítást visszaállítja a korábbi értékre.

#### 2. **Ellenőrzés: aláírás nélküli objektumok visszaállítása; Aláírt objektum visszaállítása, akkor is, ha az aláírás nem érvényes.**

Visszaállítja az aláírás nélküli felhasználói állapotú objektumokat. Visszaállítja az aláírt felhasználói állapotú objektumokat akkor is, ha az aláírás nem érvényes. Nem állítja vissza a rendszer állapotú vagy örökölt állapotú objektumokat az IBM aláírása nélkül. Ezt a beállítást csak akkor használja, ha adott, érvénytelen aláírású objektumot szeretne visszaállítani. Általában veszélyes dolog érvénytelen aláírású objektumokat visszaállítani a rendszeren.

#### 3. **Ellenőrzés: Aláírás nélküli objektumok visszaállítása; Aláírt objektum visszaállítása csak érvényes aláírással.**

Visszaállítja az aláírás nélküli felhasználói állapotú objektumokat. Az aláírt felhasználói állapotú objektumokat csak akkor állítja vissza, ha az aláírás érvényes. Nem állítja vissza a rendszer állapotú vagy örökölt állapotú objektumokat az IBM aláírása nélkül.

4. **Ellenőrzés: Nem állít vissza aláírás nélküli objektumokat; Aláírt objektum visszaállítása, akkor is, ha az aláírás nem érvényes.**

Nem állítja vissza az aláírás nélküli felhasználói állapotú objektumokat. Visszaállítja az aláírt felhasználói állapotú objektumokat akkor is, ha az aláírás nem érvényes. Nem állítja vissza a rendszer állapotú vagy örökölt állapotú objektumokat az IBM aláírása nélkül.

#### 5. **Ellenőrzés: Nem állít vissza aláírás nélküli objektumokat; Aláírt objektum visszaállítása csak érvényes aláírással.**

Nem állítja vissza az aláírás nélküli felhasználói állapotú objektumokat. Az aláírt felhasználói állapotú objektumokat csak akkor állítja vissza, ha az aláírás érvényes. Nem állítja vissza a rendszer állapotú vagy örökölt állapotú objektumokat az IBM aláírása nélkül. Ez a beállítás a legszigorúbb, és ezt kell használni, ha csak megbízható forrásból származó objektumok visszaállítását szeretné engedélyezni.

#### **Figyelem**

Néhány rendszertevékenység végrehajtása előtt a QVFYOBJRST rendszerváltozónak az **1** értéket kell beállítani:

- v Az i5/OS licencprogram új kiadásának telepítésekor.
- v A rendszer helyreállításakor.

Ha a QVFYOBJRST értéke nem **1**, akkor elképzelhető, hogy a fenti tevékenységek meghiúsulnak.

#### *A QVFYOBJRST rendszerváltozó beállítása teljes helyreállítás engedélyezésére*

1. Írja be a WRKSYSVAL QVFYOBJRST parancsot, majd nyomja meg az Enter billentyűt.

2. Megjelenik a Rendszerváltozók kezelése képernyő. Írja be az 5 értéket (Megjelenítés) az Opció oszlopba a QVFYOBJRST mellett, majd nyomja meg az Enter billentyűt.

- <span id="page-61-0"></span>3. Megjelenik a Rendszerváltozó megjelenítése képernyő. Jegyezze fel az aktuális értéket, hogy a helyreállítás után vissza tudja állítani. Ha az érték 1, akkor a helyreállításhoz nem szükséges a megváltoztatása. Ugorjon a lépés: 6. helyre.
- 4. Az F12 megnyomásával térjen vissza a Rendszerváltozók kezelése képernyőre. Írja be a 2 értéket (Módosítás) az Opció oszlopba a QVFYOBJRST mellett, majd nyomja meg az Enter billentyűt.
- 5. Megjelenik a Rendszerváltozó módosítása képernyő. Adja meg az 1 értéket, majd nyomja meg az Enter billentyűt.
- 6. Az F12 megnyomásával lépjen ki a Rendszerváltozók kezelése képernyőből.

#### *A QVFYOBJRST rendszerváltozó beállítása a visszaállítási műveletek korlátozására*

- 1. Írja be a WRKSYSVAL QVFYOBJRST parancsot, majd nyomja meg az Enter billentyűt.
- 2. Megjelenik a Rendszerváltozók kezelése képernyő. Írja be a 2 értéket (Módosítás) az Opció oszlopba a QVFYOBJRST mellett, majd nyomja meg az Enter billentyűt.
- 3. Megjelenik a Rendszerváltozó módosítása képernyő. Írja be **A QVFYOBJRST rendszerváltozó beállítása a teljes helyreállítás engedélyezésére** szakasz lépés: 3 helyén feljegyzett értéket. Nyomja meg az Enter billentyűt.
- 4. Az F12 megnyomásával lépjen ki a Rendszerváltozók kezelése képernyőből.

### **Objektum víruskeresések minimalizálása a visszaállítások után**

A V5R3 kiadásban az i5/OS lehetővé teszi az integrált fájlrendszer objektumainak víruskeresését és fájlhasználat keresését. A támogatás részeként az adminisztrátor megadhatja az integrált fájlrendszer objektumainak víruskeresés attribútumát, aminek alapján az objektumon a rendszer vagy soha vagy csak az objektum módosítása után végez víruskeresést. Az alapértelmezett víruskeresés attribútum használata esetén a rendszer akkor végez víruskeresést az objektumokon, ha az integrált fájlrendszeren víruskeresést végez. Ezenkívül a Fájlrendszer víruskeresés vezérlése (QSCANFSCTL) is bevezetésre került ezzel a funkcióval. A QSCANFSCTL egyik alapértelmezett beállításának használata esetén a rendszer az összes objektumon víruskeresést végez az objektumokhoz a visszaállítás utáni első hozzáféréskor még akkor is, ha az objektum víruskeresés attribútuma azt jelzi, hogy az objektumon soha, vagy csak a módosítás után kell víruskeresést végezni.

Ha megbízható forrásból vagy olyan mentésről végzi a visszaállítást, ahol a víruskeresés a mentés része volt, és az objektumoknak olyan attribútumot adott meg, hogy a rendszer soha, vagy csak a módosítások után végezzel rajtuk víruskeresést, akkor megakadályozhatja, hogy a rendszer visszaállítási után az objektumok első elérekor víruskeresést végezzen az objektumokon. Ha meg szeretné akadályozni a visszaállítás utáni víruskeresést, akkor a visszaállítás elindítása előtt adja meg a \*NOPOSTRST értéket a QSCANFSCTL rendszerváltozóban. A visszaállítás befejezése után eltávolíthatja a \*NOPOSTRST értéket a QSCANFSCTL rendszerváltozóból, így a későbbi visszaállítások után a rendszer az első hozzáféréskor víruskeresést fog végezni az objketumokon függetlenül attól, hogy milyen attribútum van megadva.

#### *Hogyan kell beállítani a QSCANFSCTL rendszerváltozót a visszaállítások utáni objektum víruskeresések minimalizálásához*

- 1. Írja be a WRKSYSVAL QSCANFSCTL parancsot, majd nyomja le az Enter billenytűt.
- 2. Megjelenik a Rendszerváltozók kezelése képernyő. Írja be az 5 értéket (Megjelenítés) az Opció oszlopba a QSCANFSCTL mellett, majd nyomja meg az Enter billentyűt.
- 3. Megjelenik a Rendszerváltozó megjelenítése képernyő. Jegyezze fel az aktuális értékeket, hogy azokat a helyreállítás után vissza tudja állítani. Ha az érték \*NOPOSTRST, akkor a helyreállításhoz nem kell módosítani. Ugorjon a lépés: 6. helyre.
- 4. Az F12 megnyomásával térjen vissza a Rendszerváltozók kezelése képernyőre. Írja be a 2 értéket (Módosítás) az Opció oszlopba a QSCANFSCTL mellett, majd nyomja meg az Enter billentyűt.
- 5. Megjelenik a Rendszerváltozó módosítása képernyő. Írja be a \*NOPOSTRST értéket. Ha a \*NONE érték van megadva, akkor írja felül a \*NONE értéket. Ha bármilyen más érték van megadva, akkor adja hozzá a \*NOPOSTRST értéket. Nyomja meg az Enter billentyűt.
- 6. Az F12 megnyomásával lépjen ki a Rendszerváltozók kezelése képernyőből.

<span id="page-62-0"></span>Az integrált fájlrendszer víruskeresés támogatásáról az iSeries Információs központ **Fájlok és fájlrendszerek** –> **Integrált fájlrendszer** –> **Alapelvek** –> **Víruskeresés támogatás** témakörében talál információkat a http://www.ibm.com/eserver/iseries/infocenter Internet címen.

### **A QPFRADJ rendszerváltozó beállítása eltérő processzorhoz vagy memóriához**

- 1. Írja be a WRKSYSVAL QPFRADJ parancsot, majd nyomja meg az Enter billentyűt.
- 2. Megjelenik a Rendszerváltozók kezelése képernyő. Írja be a 2 (Módosítás) értéket a QPFRADJ melletti opció oszlopba, majd nyomja meg az Enter billentyűt.
- 3. Megjelenik a Rendszerváltozó módosítása képernyő. Módosítsa az értéket 2-re (igazítás az IPL-nél és automatikus igazítás), majd nyomja meg az Enter billentyűt.
- 4. Az F12 megnyomásával lépjen ki a Rendszerváltozók kezelése képernyőből.

### **A visszaállítás közben zárolt objektumok**

Az olvasási műveletek megakadályozása érdekében az objektumok a visszaállítás közben általában zárolva vannak. Ha a rendszer nem tud zárolni egy objektumot bizonyos időn belül, akkor az objektum visszaállítása nem történik meg, és a rendszer üzenetet küld a munkanaplóba.

A 6. táblázat: jeleníti meg az objektumok visszaállításához szükséges zárolás típusát:

| <b>Objektumtipus</b>                               | A visszaállítás művelethez szükséges zárolási típus |
|----------------------------------------------------|-----------------------------------------------------|
| Legtöbb objektumtípus                              | $*$ EXCL                                            |
| Jobsor                                             | *SHRRD                                              |
| Kimeneti sor                                       | *SHRRD                                              |
| Uzenetsor                                          | *EXCLRD                                             |
| Könyvtár, az RSTLIB parancs közben                 | *SHRUPD                                             |
| Könyvtár, amikor az objektum visszaállítása folyik | *SHRUPD                                             |

*6. táblázat: A visszaállítás művelethez szükséges zárolási típus*

Ha egy futó OPM (Original Program Model) programot állít vissza, akkor a program futása a szokásostól eltérő módon fejeződhet be.

### **Objektumok sikeres visszaállításának ellenőrzése**

Az objektumok sikeres visszaállításának ellenőrzésére a munkanapló, vagy egy kimeneti fájl használható.

**Megjegyzés:** A rendszer a QGPL és QUSRSYS könyvtárakban nem állítja vissza az olyan fájlokat, amelyek neve QAPZ-vel kezdődik.A rendszer nem küld diagnosztikai üzenetet, amelyben jelezné, hogy a fájlok nem kerültek visszaállításra.

*A munkanapló használata:* A visszaállítási parancsok ezeket az üzeneteket küldik:

#### **CPC370E**

| | | |

Adathordozóról visszaállított objektumok.

#### **CPC370F**

Mentési fájlból visszaállított objektumok.

#### **CPC3703**

A rendszer minden visszaállított könyvtárnál elküldi.

#### **CPF3773**

Megadja a visszaállított és vissza nem állított objektumok számát.

#### **CPF3839**

Üzenet RST parancshoz az adathordozótól, jelzi, hogy vissza van-e állítva.

#### **CPF383E**

Üzenet RST parancshoz a mentési fájltól, jelzi, hogy vissza van-e állítva.

### **CPF9003**

Befejezési üzenet az RSTDLO parancshoz adathordozó esetében.

#### **CPF909B**

Befejezési üzenet az RSTDLO parancshoz mentési fájl esetében.

Ez az üzenet megadja a visszaállított és a nem visszaállított objektumok számát. Egy objektumot csak akkor számol, ha beleillik a megadott kiválasztási értékekbe. Például a LIB1 nevű könyvtárban 75 objektum van. Ezek közül 74 objektum neve ORD-dal kezdődik. Megadja a RSTOBJ OBJ(ORD\*) OBJTYPE(\*ALL) SAVLIB(LIB1) parancsot. Ha minden objektum visszaállítása sikerrel járt, a befejezési üzenetben az áll, hogy a LIB1 könyvtárba 74 objektum került visszaállításra. A rendszer nem értesít arról, hogy 1 objektum visszaállítása nem történt meg.

A rendszer diagnosztikai üzenetet küld, ha:

#### **Egy objektum visszaállítása nem sikerült.**

Ha a rendszer nem tud sikeresen visszaállítani egy objektumot, ez általában azért van, mert:

- v Az objektum létezik a rendszeren és használatban van. Néhány objektumtípus esetében az objektum visszaállítása zárolást igényel.
- v Az objektum mentését vagy visszaállítását egy másik job végzi.
- v Az adathordozón lévő objektum megsérült.
- v A felhasználónak nincs meg a megfelelő jogosultsága az objektum visszaállításához.
- v Az objektum nem rendelkezik érvényes aláírással.
- v Az objektumtípus független ASP-ben nem támogatott.
- v A felhasználói profil nem létezik a rendszerben.
- v A rendszer érvényesítési hibát talált.

#### **A biztonsági információk megváltoztak.**

Bizonyos körülmények között lehetséges, hogy a rendszer:

- v Visszavonja a nyilvános- és magánjogosultságot.
- Megváltoztatja az objektum tulajdonosát.
- Megváltoztatja az objektum elsődleges csoportját.
- Nem kapcsolja a jogosultsági listához.

Lásd: "A biztonsági információk [helyreállítási](#page-222-0) sorrendje" oldalszám: 205.

#### **Megváltozott az integritás.**

- v A naplózás elindítása nem sikerült egy olyan objektumra, amely naplózva volt a mentés idején, vagy amikor a QDFTJRN adatterület azt jelzi, hogy az objektum naplózását el kell kezdeni.
- v Egy logikai fájl került visszaállításra egy törölt és újra létrehozott fizikai fájl helyére.
- v A QAUDJRN (megfigyelés) naplót a rendszer hozta létre.Egy CPF7088 üzenet érkezik. Ha az operációs rendszer visszaállításakor a QAUDLVL rendszerváltozó nem \*NONE, akkor a rendszer létrehozza a QAUDJRN-t, amennyiben az még nem létezik. Ez biztosítja, hogy a védelmi megfigyelés újrakezdődjön a rendszeren.

*A kimeneti fájl használata:* A legtöbb visszaállítási parancs létrehoz egy kimenetet, amelyben megtalálhatók a visszaállított fájlok. Ez a kimenet nyomtatóra (OUTPUT(\*PRINT)), adatbázisfájlba (OUTPUT(\*OUTFILE)), folyamfájlba, vagy felhasználói területre irányítható át. A visszaállítási parancsok alapértelmezésben nem hoznak létre kimenetet. Ezt minden visszaállítási parancs futtatásakor kérni kell. A visszaállítási parancsok OUTPUT paraméterének alapértelmezett értékét a Parancs alapértelmezés megváltoztatása (CHGCMDDFT) paranccsal lehet megváltoztatni.

<span id="page-64-0"></span>A kimenetet kinyomtathatja és elmentheti, vagy írhat egy programot, amely elemzi a kimeneti fájl tartalmát, és jelentést készít róla.

Az OUTPUT paramétert a következő parancsoknál használhatja:

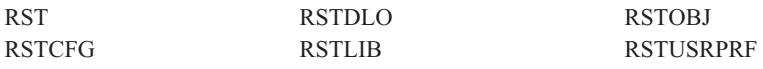

A modelladatbázis kimeneti fájljainak nevét a visszaállítási parancsok online információi tartalmazzák.

#### **Megjegyzések:**

- 1. A megadott kimeneti fájl az egész visszaállítási művelet alatt használatban van. Ezért a rendszer ezt nem töltheti vissza a művelet részeként. A visszaállítási művelet végrehajtási módjától függően lehet, hogy a kimeneti fájl munkanaplójában szerepelni fog egy CPF379D üzenet. Ha a visszaállítási művelet befejezése után vissza kívánja állítani a kimeneti fájlt, akkor használja az RSTOBJ parancsot.
- 2. Az RST parancs a kimenetet kimeneti fájl helyett folyamfájlba, vagy felhasználói területre írja.
- 3. A mentési és visszaállítási parancsok kimenetéről további információkat az iSeries Információs központban talál. Az RSTLIB, RSTOBJ és RST parancsok rendelkeznek egy információtípus (INFTYPE) paraméterrel, amellyel megadható, hogy milyen részletes legyen a kimeneti fájl.

### **Sikertelen visszaállítási művelet helyreállítása**

A visszaállítás műveletek sikertelenségét objektum visszaállítási hibák, vagy a művelet félbeszakításai okozhatják. Ha az objektum már létezik a rendszeren a visszaállítás megkezdése előtt, akkor a sikertelen visszaállítás következtében megsérülhet.

Hiba esetén az objektum nem kerül visszaállításra. A hiba vagy helyrehozható, vagy nem.

*A visszaállítási művelet hibája helyrehozható:* Ha egy objektum nem állítható vissza, de a hiba helyrehozható, akkor a következő történik:

- v A rendszer diagnosztikai üzenetet küld a munkanaplóba minden objektumról, amelynek a visszaállítása nem sikerült. Az üzenetazonosító különféle lehet attól függően, hogy az objektum visszaállítása miért nem történt meg.
- v A hibákkal kapcsolatos objektumok visszaállítása nem történik meg, míg az ugyanabban a visszaállítási műveletben szereplő, de a hibákkal nem kapcsolatos objektumok visszaállítása megtörténik.
- v Csak a sikeresen visszaállított objektumok mentési és visszaállítási állapot információja kerül frissítésre.
- v A sikeresen visszaállított objektumok száma és a nem visszaállított objektumok száma a diagnosztikai üzenetben szerepel.

*A visszaállítási művelet hibája nem helyrehozható:* Ha a hiba nem hozható helyre, akkor a következő történik:

- v A rendszer diagnosztikai üzenetet küld a munkanaplóba minden objektumról.
- v Egyetlen objektum mentési és visszaállítási állapot információja sem kerül frissítésre.
- v A felhasználó diagnosztikai üzenetet kap, amely azonosítja a hibafeltételt.
- v A visszaállítás parancs azonnal befejeződik. Nem kerül visszaállításra több objektum.

### **A könyvtárak visszaállítása közbeni hiba helyreállítása**

Néhány visszaállítás közben előforduló hiba leállítja a műveletet. A továbbiakban néhány példa következik ilyen típusú hibára:

- v Helyrehozhatatlan adathordozó hiba.
- v A visszaállítást futtató, vagy a visszaállítandó objektumokat birtokló felhasználó felhasználói profiljában megadott maximális tárterület túllépése.

<span id="page-65-0"></span>Ha egy hiba leállítja a visszaállítást, akkor kijavíthatja a hibát, majd újraindíthatja a visszaállítást ott, ahol megszakadt. Például ha túllépte a maximális tárterület méretet, növelheti a MAXSTG paraméter értékét a felhasználói profilban.

A visszaállítás újrakezdéséhez használhatja az RSTLIB parancs STRLIB paraméterét. Az STRLIB paraméter csak akkor érvényes, ha a visszaállítás művelethez \*NONSYS, \*ALLUSR, vagy \*IBM van megadva.

A visszaállítás művelet alapvető helyreállítási lépései:

- 1. Nézze meg a munkanaplóban, melyik könyvtárnál történt hiba az RSTLIB SAVLIB(\*NONSYS, \*IBM, vagy \*ALLUSR) parancs kiadásakor. Keresse meg az utolsó visszaállított könyvtárat, amelyet a sikeres visszaállítás befejezése üzenet jelez.
- 2. Helyezze be a SAVLIB LIB(\*NONSYS, \*ALLUSR, vagy \*IBM) adathordozó első kötetét.
- 3. Írja be a következő parancsot, majd nyomja meg az Enter billentyűt:

```
RSTLIB
SAVLIB(*NONSYS, *IBM vagy *ALLUSR)
       DEV(adathordozó_eszköz_neve) ENDOPT(*LEAVE)
       STRLIB(könyvtárnév)
       OMITLIB(könyvtárnév)
```
- v Ha a visszaállítás olyan hiba miatt állt le, amelyet nem tud kijavítani, az STRLIB és az OMITLIB paramétereknél lévő *könyvtárnév* az a könyvtárnév legyen, amelynél a visszaállításkor a hiba bekövetkezett. Így a művelet az ezt a könyvtárat követő könyvtárnál fog kezdődni.
- v Ha a visszaállítás nem adathordozó hiba miatt állt le, az STRLIB és az OMITLIB paramétereknél lévő *könyvtárnév* az utolsó sikeresen visszaállított könyvtárnév legyen. Így a művelet a hibát okozó könyvtárnál fog kezdődni.
- 4. A rendszer megkéri a kezdő könyvtárat tartalmazó kötet behelyezésére.
- 5. Miután a visszaállítás befejeződött, a hibás könyvtárat egy előző mentési műveletből származó adathordozóról állítsa vissza.

**Megjegyzés:** Fontolja meg a hibás adathordozó köteg kihagyását a következő mentéstől.

### **A DLO-k visszaállítása közbeni hiba helyreállítása**

Néhány visszaállítás közben előforduló hiba leállítja a műveletet. A továbbiakban néhány példa következik ilyen típusú hibára:

- v Helyrehozhatatlan adathordozó hiba.
- v A visszaállítást futtató, vagy a visszaállítandó objektumokat birtokló felhasználó felhasználói profiljában megadott maximális tárterület túllépése.

Ha egy hiba leállítja a visszaállítást, akkor kijavíthatja a hibát, majd újraindíthatja a visszaállítást ott, ahol megszakadt. Például ha túllépte a maximális tárterület méretet, növelheti a MAXSTG paraméter értékét a felhasználói profilban.

Ha helyrehozhatatlan hiba történik az RSTDLO DLO(\*ALL) SAVFLR(\*ANY) parancs futása közben, meg kell határoznia, hol történt a hiba, majd lépésről lépésre kell folytatnia a visszaállítást. Tegye a következőket:

- 1. A munkanaplóban ellenőrizze, hogy a hiba terjesztési objektumnál, vagy mappánál keletkezett-e. Lehetséges, hogy a munkanaplóban szerepel a hiba helye.
- 2. Ha a hiba mappánál keletkezett, akkor ugorjon a "Dokumentumok és mappák helyreállítása" szakaszra.

#### **Dokumentumok és mappák helyreállítása**

Ha az RSTDLO eljárás során helyrehozhatatlan hiba történik, akkor megteheti, hogy az eljárást az RSTDLO parancs SAVFLR paraméterével indítja újra.

A visszaállítás művelet alapvető helyreállítási lépései:

1. A munkanaplóban ellenőrizze, hogy az előző RSTDLO DLO(\*ALL) parancsban hol keletkezett a hiba. A munkanaplóban megtalálható, hogy melyik mappa visszaállítása nem sikerült.

<span id="page-66-0"></span>**Megjegyzés:** Ha a hiba a levelezés visszaállításakor keletkezett, minden dokumentumot és mappát vissza kell állítania.

- 2. Keresse meg a hibát okozó mappa utáni mappát. A SAVDLO OUTPUT (\*PRINT vagy \*OUTFILE) művelet során keletkező lista, vagy a DSPTAP DATA(\*SAVRST) parancs használatával határozza meg, melyik elsőszintű mappa a következő. Az elsőszintű mappák megtalálásához keresse az \*FLR objektumtípust. Nézze meg a *Dokumentum vagy mappa információ* oszlopot. Az elsőszintű mappa neve nem tartalmaz osztásjelet (/).
- 3. Helyezze be a SAVDLO DLO(\*ALL) első adathordozó kötetét.

**Megjegyzés:** Minden 300 elsőszintű mappánként a SAVDLO adathordozó első szalagjával kell kezdeni. A SAVDLO adathordozó készletének minden kötetét sorrend-helyesen kell behelyezni.

4. Minden elsőszintű mappánál írja be a következőt, majd nyomja meg az Enter billentyűt:

RSTDLO DLO(\*ALL) SAVFLR(*mappanév-lista*) DEV(adathordozó\_eszköz\_neve)

Ahol a *mappanév-lista* tartalmazza 2. lépésben leírt listából azonosított elsőszintű mappák neveit. Legfeljebb 300 elsőszintű mappa adható meg.

Ezt a lépést ismételje meg mind a 300 elsőszintű mappára.

#### **Sikertelen rendszer bejelentkezés helyreállítása**

Ha további munkaállomásokat használ párhuzamos visszaállítások futtatásához az i5/OS visszaállítása után de még a szerver IPL előtt, akkor elképzelhető, hogy nem tud bejelentkezni ezekre a munkaállomásokra. Elképzelhető, hogy a CPF4101, ″A(z) xxx fájl a(z) xxx könyvtárban nem található vagy a belső adatfájl hiányzik″ üzenetet kapja. Ha ez a könyvtár már vissza van állítva a rendszerre, akkor a problémát megoldhatja a QSYSLIBL rendszerváltozó szerkesztésével. Használja a CHGSYSVAL parancsot, és adja hozzá a hiányzó könyvtárat a QSYSLIBL-hez (még akkor is, ha már szerepel a listában). Egy másik művelet végrehajtásával távolítsa el a hozzáadott könyvtárat.

Alternatív megoldásként IPL-t hajthat végre a szerveren a bejelentkezési probléma megoldása érdekében, ha a QSYSLIBL és QUSRLIBL rendszerváltozóban található könyvtárak már visszaállításra kerültek.

### **Szokásos IPL végrehajtása**

Minden helyreállítás végén, a felhasználók további tevékenységeinek engedélyezése előtt szabályos IPL-t kell végrehajtania. Tegye a következőket:

1. Helyezze a rendszert normál üzemmódba.

#### **Logikai partíciókat használ?:**

Logikai partíciók használata esetén hajtsa végre az alábbi lépéseket az IPL-ezni kívánt logikai partíció konzolján:

- a. Írja be az STRSST parancsot a parancssorba, majd nyomja meg az Entert.
- b. A Rendszer szervizeszközök képernyőn válassza ki az 5. opciót a rendszer partíciók kezeléséhez, majd nyomja meg az Entert.
- c. A Rendszer partíciók kezelése képernyőn válassza ki a 2. opciót a rendszer partíció állapotának kezeléséhez, majd nyomja meg az Entert.
- d. A Rendszer partíció állapotának kezelése képernyőn adjon meg az Opció mezőben egy 9-est a normál mód kiválasztásához. Nyomja meg az Entert.
- e. Nyomja meg annyiszor az F3 gombot, amíg el nem ér a Kilépés a Rendszer szervizeszközökből képernyőhöz. A Kilépés a rendszer szervizeszközökből képernyőn nyomja meg az Entert.
- Ha hardverkezelő konzollal használ logikai partíciókat, akkor hajtsa végre az alábbi lépéseket az IPL-ezni kívánt logikai partíció konzolján:
- a. Bontsa ki a HMC **Kezelési környezet** elemét. |
- b. Bontsa ki a szervert. |

| |

- c. Bontsa ki a **Szerver és partíció** elemet. |
- d. Kattintson a **Szerver felügyelet** elemre. |
- <span id="page-67-0"></span>e. Bontsa ki a **Partíciók** elemet. |
- f. Jelöljön ki egy partíciót. |

| |

- g. Kattintson a jobb egérgombbal a partícióra, majd válassza az előugró menü **Tulajdonságok** menüpontját. |
- h. A Partíció tulajdonságai ablakban kattintson a **Beállítások** lapra. |
- i. A Rendszerbetöltés kategóriában módosítsa a **Biztonsági zár pozíciója** beállítást normálra.
- j. Kattintson az **OK** gombra.
- 2. Győződjön meg róla, hogy egy felhasználó sincs bejelentkezve, és egy job sem aktív.
- 3. Ha nem használ logikai partíciókat, akkor folytassa a következő lépéssel. Különben ha a műveletet az elsődleges partícióról hajtja végre, akkor ellenőrizze, hogy az összes másodlagos partíció áramtalanítva van-e.
- 4. Írja be a következőt a parancssorba, majd nyomja meg az Enter billentyűt: PWRDWNSYS OPTION(\*IMMED) RESTART(\*YES)
- 5. Ha az IPL befejeződött, jelentkezzen be a rendszerbe.
- 6. Indítsa el a szükséges alrendszereket, például a QTCP-t vagy a QSNADS-t. STRSBS SBSD(*alrendszernév*)

### **Párhuzamos visszaállítási műveletek**

Végrehajthat visszaállítási műveleteket, miközben több eszközt használ párhuzamosan. Az ily módon visszaállított |

adatokat párhuzamos formában kell menteni. Párhuzamos visszaállításhoz a Könyvtár visszaállítása (RSTLIB), az |

Objektum visszaállítása (RSTOBJ), vagy a visszaállítás (RST) parancsot használhatja egy adathordozó |

meghatározással. Az RSTLIB paranccsal használhat adathordozó meghatározást az adathordozó meghatározással |

mentett \*ALLUSR, \*IBM és \*NONSYS könyvtárak visszaállításához. |

A párhuzamos mentésről történő visszaállítás általában gyorsabb. Ez általában igaz teljes könyvtár visszaállításakor, vagy olyan objektumok visszaállításakor, amelyek egy adott szalag elejére vannak mentve. A soros mentésről visszaállításnál gyorsabb. Azonban vannak esetek, amikor egyedi objektumok párhuzamos mentésről visszaállítása | jelentősen több időt vesz igénybe, mintha soros mentésből állítaná vissza. Ez akkor fordulhat elő, ha a visszaállítani | |  $\blacksquare$ 

kívánt objektum a szalagfájl vége felé helyezkedik el. |

A párhuzamos mentések elképzelhető, hogy akkor is visszaállíthatók, ha kevesebb szalagos egység áll rendelkezésre a visszaállításhoz, mint a mentéshez. Ennek ellenére az IBM nem ajánlja ezt a megoldást a szükséges kötet átkapcsolások nagy száma miatt. Az IBM bizonyos teljesítmény szempontok miatt nem ajánlja ezt a módszert. Megszorításokkal rendelkező fájlok visszaállításakor a visszaállítást mindenképpen ugyanannyi eszközzel kell végezni, mint a mentést. A kevesebb meghajtót alkalmazó visszaállításokat csak egyes objektumok visszaállítására szabad alkalmazni. A kevesebb meghajtót alkalmazó visszaállítások sohasem képezhetik a rendszer mentési stratégiájának vagy nagy mennyiségű adat visszaállításának részét. Amikor csak lehetséges, a mentési és visszaállítási művelet során azonos számú eszközt kell használni.

A Szalag megjelenítése (DSPTAP) parancs az összes adathordozó fájlba mentett objektumot felsorolja. A párhuzamos mentési művelet során mentett valamennyi objektum listájának **megjelenítéséhez** a rendszernek csak egy adathordozóra van szüksége. A lista megjeleníti az adatok visszaállításához szükséges adathordozó fájlok számát is. A rendszer által mentett bármely objektum **visszaállításához** viszont szükség van az összes adathordozó fájlra. Ez több kötetet is jelenthet.

Az IBM a mentéshez és a visszaállításhoz azonos adathordozó meghatározási objektum használatát javasolja. Eltérő adathordozó meghatározási objektum használatakor ellenőrizze, hogy az adathordozó meghatározási objektum azonos számú adathordozó fájlt határoz-e meg. Ha az adathordozó fájl meghatározásának száma különbözik a tároló adathordozón levő számtól, akkor a rendszer hibaüzenetet küld.

A párhuzamos mentésnél és visszaállításnál az eszközöket, az adathordozót és adatformátumot meghatározó Adathordozómeghatározás létrehozó APIról a

http://www.ibm.com/eserver/iseries/infocenter/

webcímen talál további információkat.

## <span id="page-70-0"></span>**3. fejezet A megfelelő helyreállítási stratégia kiválasztása**

Ezen fejezet segítségéve határozza meg a helyes eljárást a rendszerhez. Mielőtt a helyreállítást elkezdené, tegye a következőket:

- v Bizonyosodjon meg róla, hogy érti, mi okozta a problémát. Az ok megértése segít a helyes helyreállítási lépések elvégzésében.
- v Tervezze meg a helyreállítást. Használja a 7. táblázat: [oldalszám:](#page-73-0) 56 információit a helyzetnek megfelelő visszaállítási ellenőrzőlista megkereséséhez.
- v Készítsen másolatot az ellenőrzőlistáról, és a másolaton pipáljon ki minden elvégzett lépést.
- v Őrizze meg az ellenőrzőlistát későbbi használatra.
- v Jegyezze fel az elvégzett, és a hátralévő helyreállítási tevékenységeket. Ez a feljegyzés fontos lehet a későbbi segítségnyújtás során.
- v Ha a probléma megoldásához hardver- vagy szoftverszerviz szükséges, akkor bizonyosodjék meg arról, hogy érti, mit csinált a szerviz képviselő. Nyugodtan tegyen fel kérdéseket, például:
	- Cseréltek lemezegységet? Ha igen, melyiket?
	- Visszaállították a Licenc belső kód-ot? Ha igen, a Licenc belső kód (LIC) telepítése menü melyik pontját használták?
	- Helyre kellett állítani a lemezkonfigurációt? Sikeres volt?
	- Lehetett pumpálni a hibás lemezegységet? Milyen sikerrel?

### **Néhány általános helyreállítási szakkifejezés**

A következő kifejezések megértése szükséges lehet akkor, amikor a szerviz képviselővel vagy a szoftver szállítóval megvitatják a helyzetet:

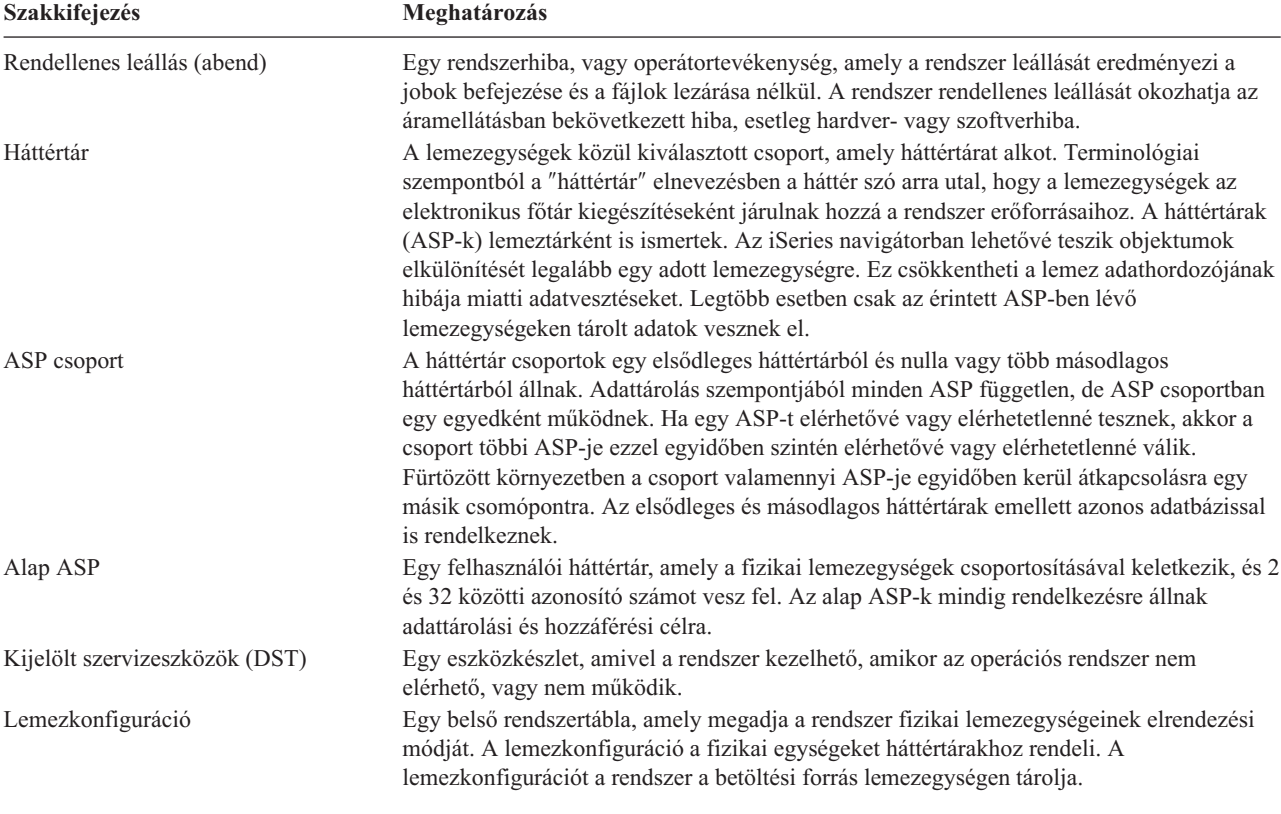

<span id="page-71-0"></span>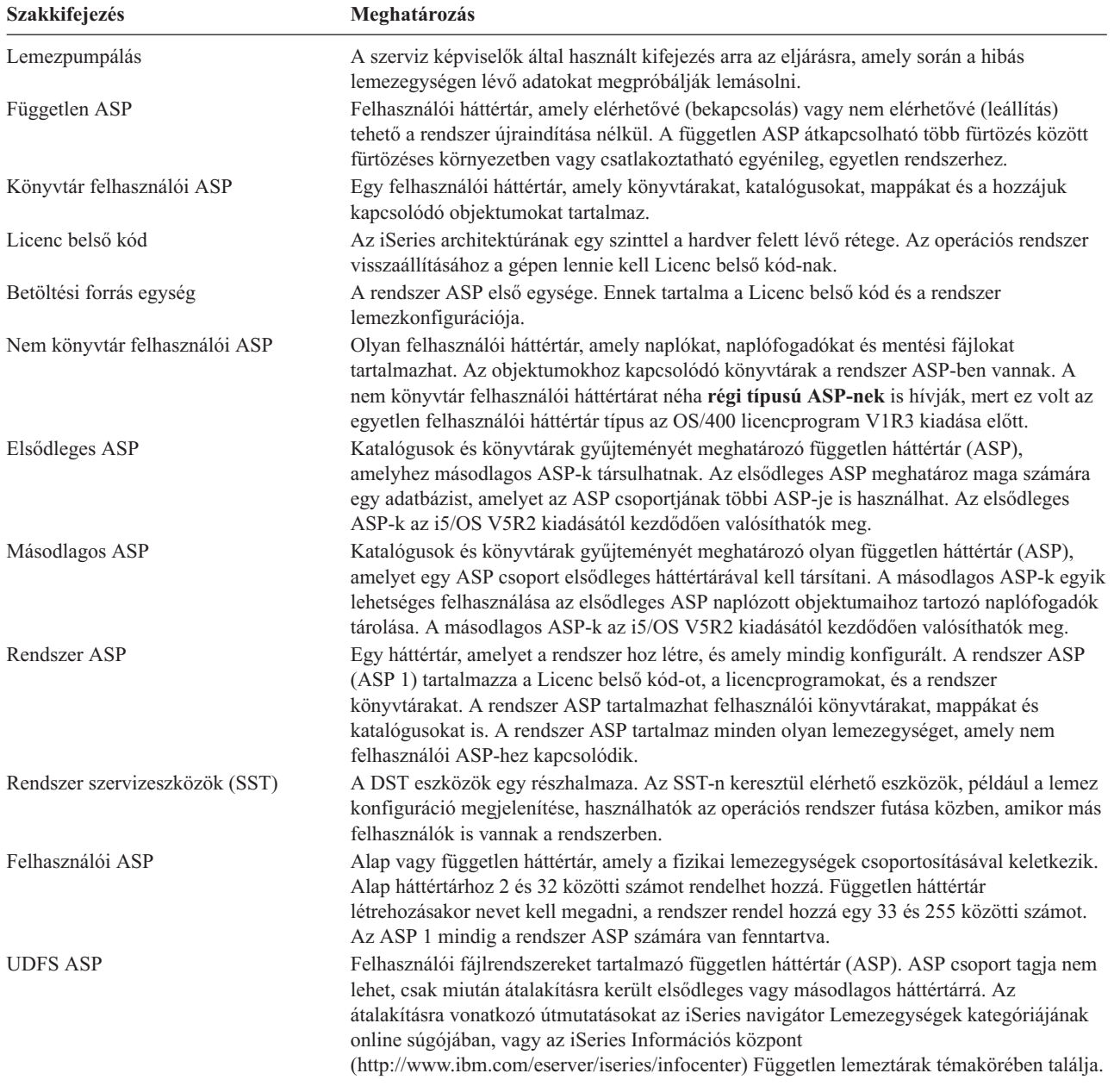

### **Helyreállítás az áramellátásban bekövetkezett hiba esetén**

Ha a rendszer áramkimaradás miatt leáll, akkor az újraindításakor speciális eljárást kell végrehajtania. Ezt az eljárást a 6. fejezet, "A rendszer [újraindítása](#page-176-0) rendellenes leállás után", oldalszám: 159 rész írja le.

Ha többszöri áramkimaradást észlel, akkor próbálja meg a rendszert egy szünetmentes áramforrásra kapcsolni.

Ha az áramkimaradás a munkaállomások esetében a rendszert állandó hibahelyreállításra kényszeríti, akkor az alkalmazásokat módosítani kell, hogy kezeljék a munkaállomásokkal való kommunikáció megszakadását. Ezt a [24.](#page-456-0) fejezet, "Példák: A biztonsági mentés és helyreállítás technikái és [programozása",](#page-456-0) oldalszám: 439 rész írja le.
# **Helyreállítási eljárás rendszerhiba esetén**

A rendszerhiba olyan hardverhiba (nem DASD) vagy operációs rendszer szoftverhiba, amely a rendszer rendellenes leállását okozza. Miután a szerviz képviselő kijavította a hibát, kövesse a rendellenes leállás utáni rendszerindítási eljárást. Ezt az eljárást a 6. fejezet, "A rendszer [újraindítása](#page-176-0) rendellenes leállás után", oldalszám: 159 rész írja le.

Ha a szerviz képviselő lemezegységet cserélt, akkor a "Helyreállítási eljárás kiválasztása lemezhiba esetén" szakasz alapján válassza ki a megfelelő helyreállítási eljárást.

# **Helyreállítási eljárás program- vagy emberi hiba esetén**

Lehetséges, hogy azért kell objektumokat visszaállítani, mert egy program rosszul frissítette, vagy egy felhasználó letörölte ezeket. Az objektumtípusok visszaállításáról a 9. fejezet, "Az egyes [információtípusok](#page-222-0) visszaállítása", [oldalszám:](#page-222-0) 205 szakaszban talál információkat. Néhány objektum visszaállítása különleges szempontokat, vagy meghatározott visszaállítási sorrendet igényel.

Ha a rendszeren nem létező objektumot állít vissza, akkor ehhez a magánjogosultságok nem kerülnek visszaállításra. A következőket teheti:

- v Az objektum jogosultság szerkesztése (EDTOBJAUT) képernyőn kézzel visszaállítja a magánjogosultságokat.
- v A következő eljárással állíthatja vissza a magánjogosultságokat:
	- 1. Állítson vissza minden felhasználói profilt a legutóbbi SAVSYS vagy SAVSECDTA szalagról. Írja be az RSTUSRPRF parancsot. A felhasználói profilok visszaállítása korlátozott állapotot igényel.
	- 2. Állítsa vissza a helyreállítandó objektumokat.
	- 3. Állítsa vissza a jogosultságokat. Írja be az RSTAUT parancsot. A rendszeren egyszerre csak egy RSTAUT parancs futtatható.

# **Helyreállítási eljárás kiválasztása lemezhiba esetén**

#### **Figyelem**

Ha olyan SRC kódot lát, amely DASD hibát jelez, ne hajtson végre IPL-t a szerviz képviselő megérkezése előtt. Ha végrehajtja az IPL-t, akkor lehet, hogy a szerviz képviselő nem fogja tudni helyreállítani a sérült lemezegységen lévő adatokat.

Ez a szakasz írja le, hogy mit kell tenni a lemezegység hibája, vagy sérülése miatti helyreállítás esetén. A helyreállítás lépései a következőktől függnek:

- Melyik egységnél volt a hiba.
- v Aktív-e a lemezvédelem, például az eszköz paritásvédelem vagy a tükrözéses védelem.
- v Van-e megfelelően konfigurált felhasználói háttértár.
- v A lemezen lévő szektorok mindegyike, vagy csak néhány sérült meg. Ha egy lemezegységet ki kell cserélni, akkor a szerviz képviselő általában megpróbálja lemásolni a lemezen található információkat. Ezt az eljárást lemezpumpálásnak nevezik.

A 7. táblázat: [oldalszám:](#page-73-0) 56 használatával határozza meg a rendszer hibájától függő követendő helyreállítási stratégiát. Ha meg szeretné keresni a táblázatban a megfelelő szituációt, akkor kérdezze meg a szerviz képviselőtől, hogy az adatok másolása sikeres volt-e (a lemezpumpálás eredménye):

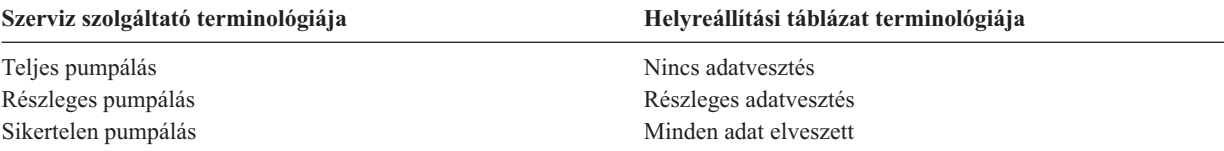

<span id="page-73-0"></span>*A lemez cseréjét nem igénylő lemezhibák helyreállítása:* Bizonyos lemezegységek automatikus helyreállítást végeznek, anélkül, hogy ki kellene azokat cserélni. Egyes esetekben azonban a szektorok megsérülnek, mielőtt a lemezegység újraszervezi őket, ezért néhány objektum megsérül. Ha olyan üzenetet kap, hogy objektumok sérültek, és lemezszektor újraszervezés történt, akkor az eset megítélésénél tekintse úgy, hogy a 7. táblázat: *Adatvesztés a hibás egységen* oszlopának értéke ″részben″.

Ha lemezhibákat állít vissza, de a lemezegységek cseréjéhez nem igényli a szerviz képviselő segítségét, akkor szüksége lehet olyan feladatok végrehajtására, amelyeket általában a szerviz képviselő hajt végre. Készítsen másolatot az ellenőrzőlistáról és a következőképpen jelölje meg:

- 1. Kezdje közvetlenül az "Új lemezegység csatlakoztatása" feladat után.
- 2. Ha az ellenőrzőlistában van olyan feladat, hogy "Lemezegység adatainak visszaállítása", akkor ugorja át ezt a feladatot.

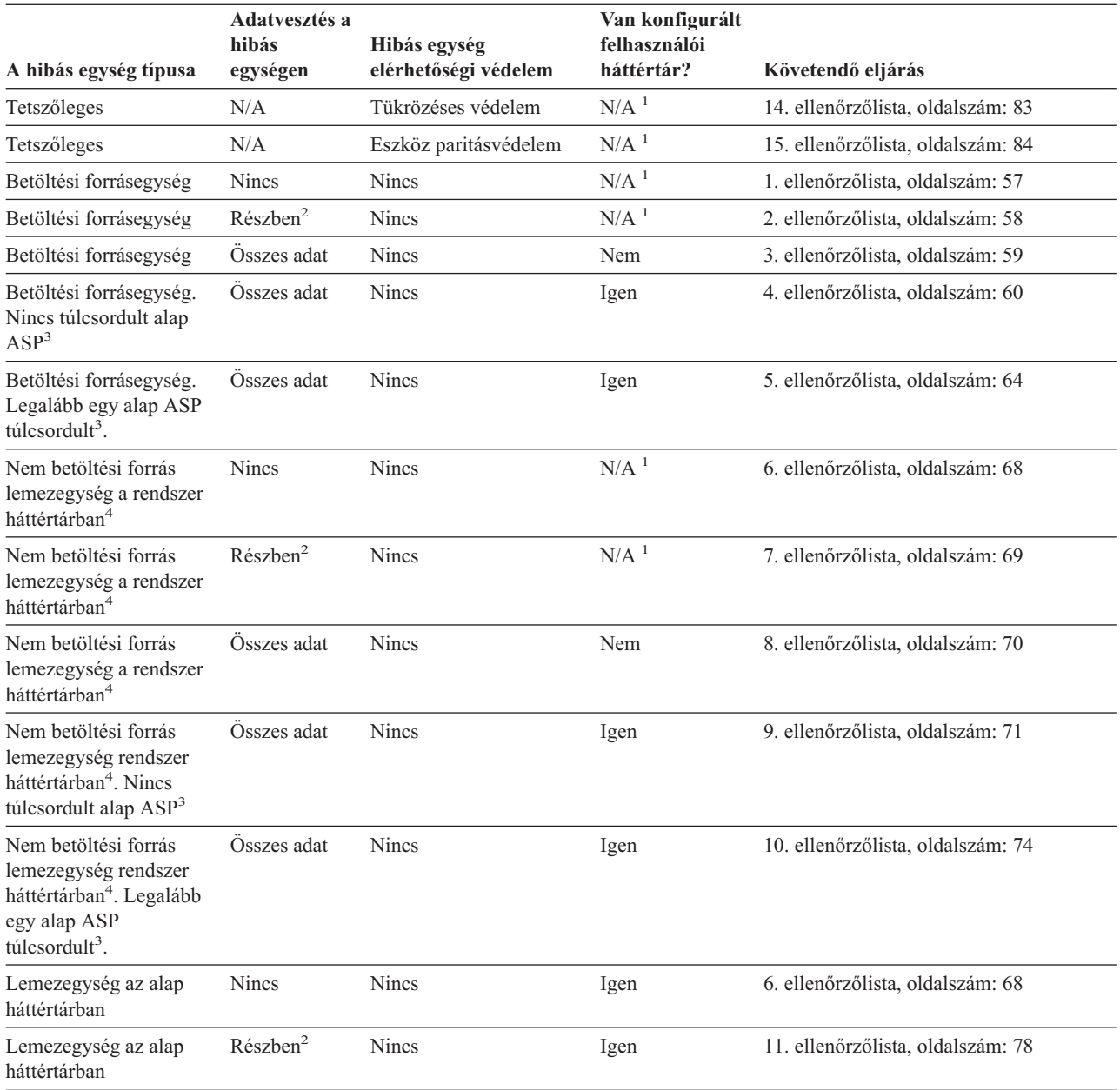

*7. táblázat: Helyreállítási eljárás kiválasztása lemezhiba esetén*

<span id="page-74-0"></span>*7. táblázat: Helyreállítási eljárás kiválasztása lemezhiba esetén (Folytatás)*

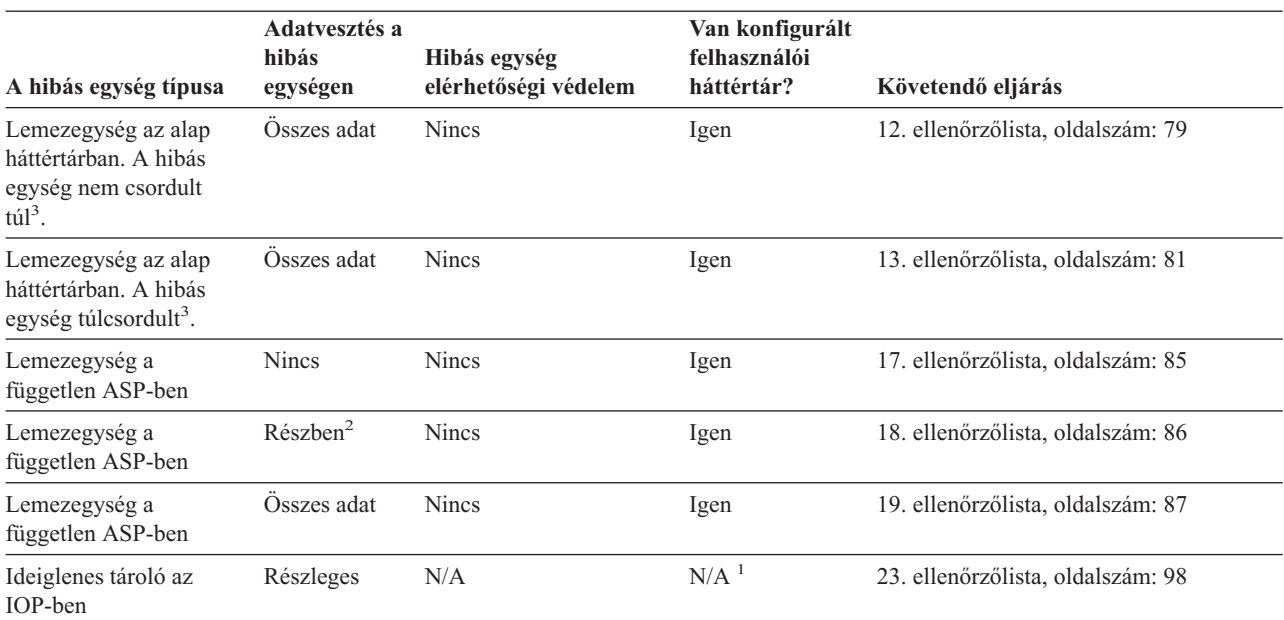

**<sup>1</sup>** A helyreállítási eljárás ugyanaz, akár vannak konfigurált felhasználói háttértárak, akár nincsenek.

**<sup>2</sup>** Ha a szerviz képviselő szerint az adatok lementése a hibás egységről csak részleges eredményt hozott, akkor fontolja meg, hogy az esetet úgy kezeli, mintha minden adat elveszett volna.

**<sup>3</sup>** A felhasználói háttértár túlcsordult állapotát a lépés: 4 [oldalszám:](#page-201-0) 184 információinak segítségével lehet meghatározni.

# **Tevékenységek a betöltési forrás lemezegység meghibásodásakor – 1. ellenőrzőlista**

Ez az ellenőrzőlista a következő probléma esetén használandó:

**Hibás egység:**

Betöltési forrásegység

**Adatvesztés:**

Nincs

### **Konfigurált felhasználói háttértár:**

N/A

**A helyreállítás megkezdése előtt** készítsen másolatot az ellenőrzőlistáról. A helyreállítási folyamat során a szerviz képviselővel töltsék ki a megfelelő mezőket. Az ellenőrzőlistában fontos feljegyzések lesznek a helyreállítási eljárásról. Segíthet a helyreállítás után előforduló problémák diagnosztizálásában. Hasznos lehet a biztonsági mentési stratégia kiértékelésében is.

Az ellenőrzőlista legtöbb lépése hivatkozásokat tartalmaz a könyv egyéb témaköreire. Ha további információkra van szüksége egy lépés végrehajtásának módjáról, akkor nézze meg a hozzá kapcsolódó témakört. Lehetséges, hogy néhány lépést nem kell végrehajtania, például a megváltozott objektumok visszaállítását, ha az adott helyzet ezt nem kívánja meg.

**Megjegyzés:** Ha a betöltési forrás egység meghibásodásakor a terjesztési adathordozóról végez helyreállítást beállított LAN csatlakozású Műveleti konzolról, akkor elképzelhető, hogy a helyreállításhoz másik konzoltípust

**<sup>4</sup>** Ha a rendszer ASP valamelyik egysége meghibásodik, és azonnali cseréje nem lehetséges, akkor járjon el a [84](#page-101-0) oldalon található 16. ellenőrzőlista szerint. Ezzel az eljárással a rendszer ismét működőképessé tehető. Így azonban kevesebb lesz a tárterület, és vissza kell állítani a rendszer ASP adatait.

kell használnia. Lásd az iSeries Információs központ (http://www.ibm.com/eserver/iseries/infocenter) **Csatlakozás az iSeries szerverhez --> Csatlakozási módszer --> Műveleti konzol** kategóriáját.

<span id="page-75-0"></span>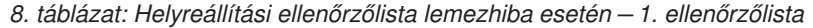

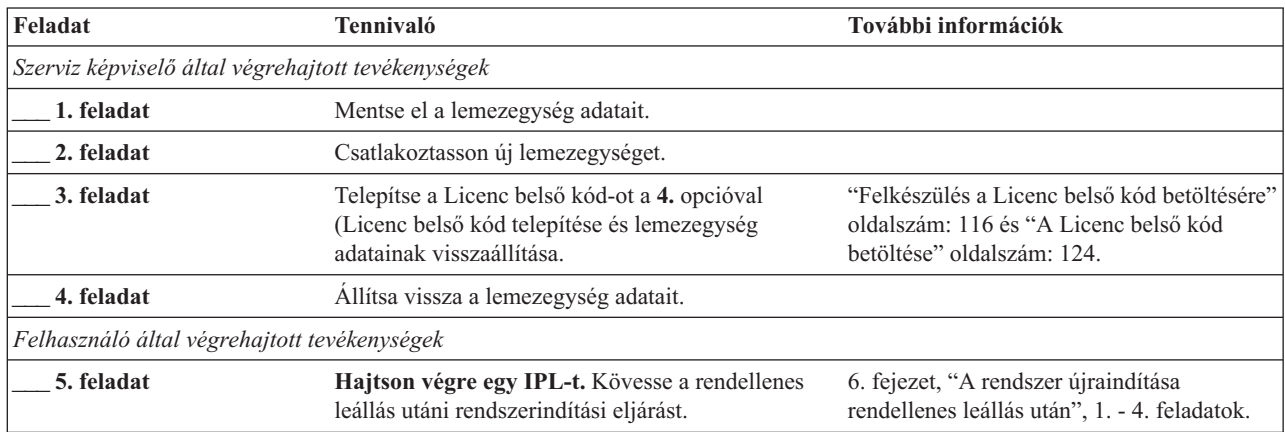

# **Tevékenységek a betöltési forrás lemezegység meghibásodásakor – 2. ellenőrzőlista**

Ez az ellenőrzőlista a következő probléma esetén használandó:

**Hibás egység:** Betöltési forrásegység

**Adatvesztés:**

Részleges

# **Konfigurált felhasználói háttértár:**

N/A

Az ellenőrzőlista legtöbb lépése hivatkozásokat tartalmaz a könyv egyéb témaköreire. Ha további információkra van szüksége egy lépés végrehajtásának módjáról, akkor nézze meg a hozzá kapcsolódó témakört. Lehetséges, hogy néhány lépést nem kell végrehajtania, például a megváltozott objektumok visszaállítását, ha az adott helyzet ezt nem kívánja meg.

**Megjegyzés:** Ha a betöltési forrás egység meghibásodásakor a terjesztési adathordozóról végez helyreállítást beállított LAN csatlakozású Műveleti konzolról, akkor elképzelhető, hogy a helyreállításhoz másik konzoltípust kell használnia. Lásd az iSeries Információs központ (http://www.ibm.com/eserver/iseries/infocenter) **Csatlakozás az iSeries szerverhez --> Csatlakozási módszer --> Műveleti konzol** kategóriáját.

*9. táblázat: Helyreállítási ellenőrzőlista lemezhiba esetén – 2. ellenőrzőlista*

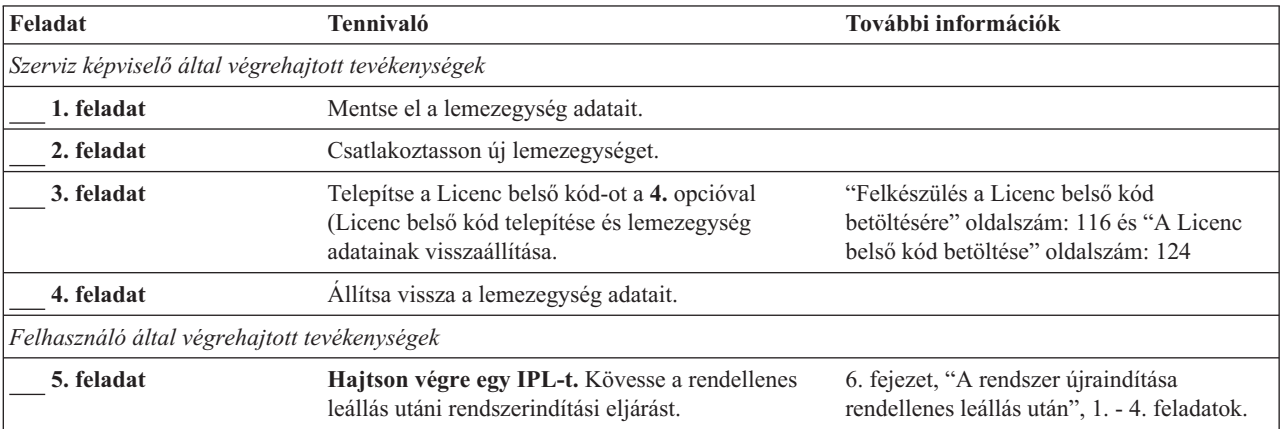

<span id="page-76-0"></span>*9. táblázat: Helyreállítási ellenőrzőlista lemezhiba esetén – 2. ellenőrzőlista (Folytatás)*

| Feladat     | <b>Tennivaló</b>                                                                                                    | További információk                                                                              |
|-------------|----------------------------------------------------------------------------------------------------|--------------------------------------------------------------------------------------------------|
| 6. feladat  | Állítsa vissza az operációs rendszert. Rövidített<br>telepítési műveletet hajt végre.<br>Megjegyzés: Lehetnek sérült objektumok. Lehet,<br>hogy az operációs rendszert teljes egészében vissza<br>kell állítani.                                                                                                  | 5. fejezet, "Az operációs rendszer<br>visszaállítása", 1. - 6. feladatok.                        |
| 7. feladat  | Ha a terjesztési szalagokról állította vissza az<br>operációs rendszert, akkor lehet, hogy bizonyos<br>rendszerinformációk, például a hozzáférési út<br>helyreállítási idők és a rendszer válaszlista<br>visszaállnak az alapértelmezett értékre. Ellenőrizze<br>ezeket az értékeket és javítsa ki, ha szükséges. | "Rendszerinformációk helyreállítása"<br>oldalszám: 205.                                          |
| 8. feladat  | Végezze el a tárterület visszanyerését.                                                                                                    | "Tárterület visszanyerése" oldalszám: 36.                                                        |
| 9. feladat  | Határozza meg a sérülés nagyságát. Döntse el, hogy<br>megpróbálja-e helyreállítani a sérült objektumokat,<br>vagy visszaállítja az egész rendszert. Ne ugorja át<br>ezt a lépést.                                                                                                    | "4. feladat – Sérült objektumok és<br>olvashatatlan szektorok helyreállítása"<br>oldalszám: 166. |
| 10. feladat | Ha a teljes visszaállítás mellett döntött, akkor a<br>30. táblázat: oldalszám: 99 használatával határozza<br>meg a felhasználói információk visszaállításának<br>megfelelő módját.                                                                                                    |                                                                                                  |
| 11. feladat | Ha a sérült objektumok helyreállítása mellett<br>döntött, akkor hajtsa végre a "4. feladat - Sérült<br>objektumok és olvashatatlan szektorok<br>helyreállítása" oldalszám: 166 szakaszban leírtakat.                                                                                                    |                                                                                                  |

# **Tevékenységek a betöltési forrás lemezegység meghibásodásakor – 3. ellenőrzőlista**

Ez az ellenőrzőlista a következő probléma esetén használandó:

**Hibás egység:**

Betöltési forrásegység

**Adatvesztés:**

Összes adat

## **Konfigurált felhasználói háttértár:**

Nem

**A helyreállítás megkezdése előtt** készítsen másolatot az ellenőrzőlistáról. A helyreállítási folyamat során a szerviz képviselővel töltsék ki a megfelelő mezőket. Az ellenőrzőlistában fontos feljegyzések lesznek a helyreállítási eljárásról. Segíthet a helyreállítás után előforduló problémák diagnosztizálásában. Hasznos lehet a biztonsági mentési stratégia kiértékelésében is.

Az ellenőrzőlista legtöbb lépése hivatkozásokat tartalmaz a könyv egyéb témaköreire. Ha további információkra van szüksége egy lépés végrehajtásának módjáról, akkor nézze meg a hozzá kapcsolódó témakört. Lehetséges, hogy néhány lépést nem kell végrehajtania, például a megváltozott objektumok visszaállítását, ha az adott helyzet ezt nem kívánja meg.

**Megjegyzés:** Ha a betöltési forrás egység meghibásodásakor a terjesztési adathordozóról végez helyreállítást beállított LAN csatlakozású Műveleti konzolról, akkor elképzelhető, hogy a helyreállításhoz másik konzoltípust kell használnia. Lásd az iSeries Információs központ (http://www.ibm.com/eserver/iseries/infocenter) **Csatlakozás az iSeries szerverhez --> Csatlakozási módszer --> Műveleti konzol** kategóriáját.

<span id="page-77-0"></span>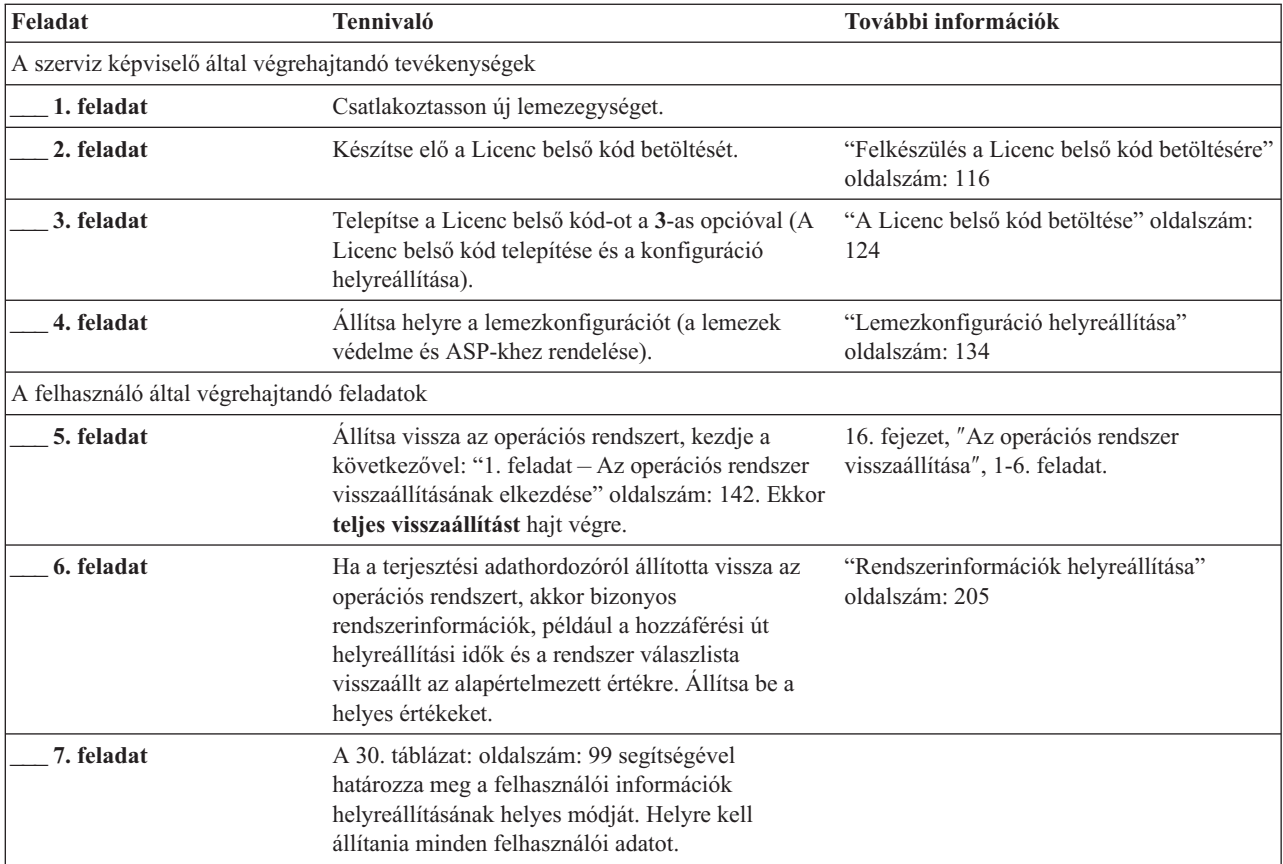

# **Tevékenységek a betöltési forrás lemezegység meghibásodásakor – 4. ellenőrzőlista**

Ez az ellenőrzőlista a következő probléma esetén használandó:

### **Hibás egység:**

Betöltési forrásegység

#### **Adatvesztés:**

Összes adat

## **Konfigurált felhasználói háttértár:**

Igen

### **Alap Felhasználói háttértár túlcsordult**

Nem

### **Figyelem**

A rendszer ASP valamelyik lemezegységének kicserélésekor a rendszer elveszti az alap felhasználói ASP-k objektumainak címezhetőségét. A nem DLO objektumok tulajdonviszonyainak helyreállítása az összes alap felhasználói háttértárban található valamennyi objektum tulajdonosának manuális hozzárendelését igényli. A szituációt akkor kezelheti mentési adathordozókról végzett teljes helyreállítási és visszaállítási eljárásként, ha a következő feltételek igazak:

1. Az alap felhasználói háttértárakban nagy számú objektum van

2. A rendszer biztonsági mentését megfelelően végezte el

Ha ezt a megoldást választja, akkor a rendszer helyreállításához végezze el a "Teljes rendszer [helyreállítása](#page-106-0) teljes [rendszerösszeomlás](#page-106-0) után – 20. ellenőrzőlista" oldalszám: 89 lépéseit.

**A helyreállítás megkezdése előtt** készítsen másolatot az ellenőrzőlistáról. Töltse ki a megfelelő mezőket miközben Ön és a szerviz képviselő a helyreállítás lépéseit végzik. Az ellenőrzőlistában fontos feljegyzések lesznek a helyreállítási eljárásról. Segíthet a helyreállítás után előforduló problémák diagnosztizálásában. Hasznos lehet a biztonsági mentési stratégia kiértékelésében is.

Az ellenőrzőlista legtöbb lépése hivatkozásokat tartalmaz a könyv egyéb témaköreire. Ha további információkra van szüksége egy lépés végrehajtásának módjáról, akkor nézze meg a hozzá kapcsolódó témakört. Lehetséges, hogy néhány lépést nem kell végrehajtania, például a megváltozott objektumok visszaállítását, ha az adott helyzet ezt nem kívánja meg.

**Megjegyzés:** Ha a betöltési forrás egység meghibásodásakor a terjesztési adathordozóról végez helyreállítást beállított LAN csatlakozású Műveleti konzolról, akkor elképzelhető, hogy a helyreállításhoz másik konzoltípust kell használnia. Lásd az iSeries Információs központ (http://www.ibm.com/eserver/iseries/infocenter) **Csatlakozás az iSeries szerverhez --> Csatlakozási módszer --> Műveleti konzol** kategóriáját.

| Feladat                                      | <b>Tennivaló</b>                                                                                                    | További információk                                                                          |
|----------------------------------------------|----------------------------------------------------------------------------------------------------|----------------------------------------------------------------------------------------------|
|                                              | Szerviz képviselő által végrehajtott tevékenységek                                                                                                    |                                                                                              |
| 1. feladat                                   | Csatlakoztasson új lemezegységet.                                                                                                    |                                                                                              |
| 2. feladat                                   | Készítse elő a Licenc belső kód betöltését.                                                                                                    | "Felkészülés a Licenc belső kód betöltésére"<br>oldalszám: 116.                              |
| 3. feladat                                   | Telepítse a Licenc belső kód-ot a 3-as opcióval (A<br>Licenc belső kód telepítése és a konfiguráció<br>helyreállítása).                                                                                                    | "A Licenc belső kód betöltése" oldalszám:<br>124.                                            |
| 4. feladat                                   | Allítsa helyre a lemezkonfigurációt (a lemezek<br>védelme és ASP-khez rendelése).                                                                                                    | "Lemezkonfiguráció helyreállítása"<br>oldalszám: 134.                                        |
| Felhasználó által végrehajtott tevékenységek |                                                                                                    |                                                                                              |
| 5. feladat                                   | Állítsa vissza az operációs rendszert, kezdje a<br>következővel: "1. feladat – Az operációs rendszer<br>visszaállításának elkezdése" oldalszám: 142.<br>Ekkor teljes visszaállítást hajt végre.                                                                          | 5. fejezet, "Az operációs rendszer<br>visszaállítása", oldalszám: 139, 1. - 6.<br>feladatok. |
| 6. feladat                                   | Ha a terjesztési adathordozóról állította vissza az<br>operációs rendszert, akkor bizonyos<br>rendszerinformációk, például a hozzáférési út<br>helyreállítási idők és a rendszer válaszlista<br>visszaállt az alapértelmezett értékre. Állítsa be a<br>helyes értékeket. | "Rendszerinformációk helyreállítása"<br>oldalszám: 205.                                      |

*10. táblázat: Helyreállítási ellenőrzőlista lemezhiba esetén – 4. ellenőrzőlista*

| Feladat     | Tennivaló                                                                                                    | További információk                                                                                                    |
|-------------|----------------------------------------------------------------------------------------------------|----------------------------------------------------------------------------------------------------|
| 7. feladat  | Ha szükséges, akkor módosítsa a QALWOBJRST<br>rendszerváltozót a WRKSYSVAL paranccsal. Írja<br>ide a régi értéket:                                                                                                    | "A biztonsági szempontból érzékeny<br>objektumok visszaállításának vezérlése"<br>oldalszám: 41.                           |
| 8. feladat  | Ha szükséges, akkor módosítsa a QVFYOBJRST<br>rendszerváltozót a WRKSYSVAL paranccsal. Írja<br>ide a régi értéket:                                                                                                    | "A biztonsági szempontból érzékeny<br>objektumok visszaállításának vezérlése"<br>oldalszám: 41.                           |
| 9. feladat  | Ha szükséges, akkor módosítsa a rendszerváltozót,<br>amely megadja, hogy a munkanapló elölről<br>kezdődjön-e ha megtelt. Használja a<br>rendszerváltozók kezelése parancsot:<br>WRKSYSVAL QJOBMSGQFL. Írja ide az<br>aktuális értéket: _______________. Majd<br>változtassa az értéket *PRTWRAP-ra.                                                | Az iSeries Információs központban a<br>Rendszerkezelés témakör Rendszerváltozók<br>alpontja.                              |
| 10. feladat | A rendszerváltozók módosítása után lépjen ki a<br>SIGNOFF *LIST paranccsal. Ezután használja az<br>újonnan létrehozott jelszót. Az új értékek<br>életbelépéséhez jelentkezzen vissza<br>QSECOFR-ként.                                                                                                    | "A felhasználói háttértár tartalmának leírása"<br>oldalszám: 173.                                                         |
| 11. feladat | Írja le, vagy ábrázolja amennyire csak lehetséges a<br>felhasználói háttértár hiba előtti tartalmát.                                                                                                    | "A felhasználói háttértár tartalmának leírása"<br>oldalszám: 173.                                                         |
| 12. feladat | Állítsa helyre a rendszer ASP-ben lévő<br>felhasználói profilokat, konfigurációt és<br>könyvtárakat, valamint az alap felhasználói<br>háttértár tartalmát. A QGPL és QUSRSYS<br>könyvtárakat akkor is állítsa vissza, ha most nem<br>szeretné az összes könyvtárat visszaállítani.                                                                 | "Alap felhasználói ASP helyreállítása a<br>rendszer ASP helyreállítása után" oldalszám:<br>174, az 1. - 11. feladatok.    |
| 13. feladat | Állítsa vissza a dokumentumkönyvtár<br>objektumokat.                                                                                                    | "Dokumentumok és mappák visszaállítása"<br>oldalszám: 248.                                                                |
| 14. feladat | Állítsa vissza a legutóbbi teljes katalógusmentést. <sup>1</sup>                                                                                                    | "Katalógusokban levő objektumok<br>visszaállítása" oldalszám: 252.                                                        |
| 15. feladat | Ha vannak hibásan visszaállításra kerülő<br>felhasználói fájlrendszerek a felhasználói<br>ASP-kben, akkor lehetséges, hogy további<br>helyreállítási lépéseket kell tennie.                                                                                                    | "7. feladat - A felhasználói fájlrendszerek<br>visszaállítása a háttértárra" oldalszám: 179.                              |
| 16. feladat | Állítsa vissza a megváltozott objektumokat, és<br>alkalmazza a naplózott változásokat.                                                                                                    | 10. fejezet, "A módosított objektumok<br>visszaállítása és a naplózott módosítások<br>alkalmazása", az 1. - 7. feladatok. |
| 17. feladat | Ideiglenes programjavítás információk frissítése<br>minden PTF mentési fájlhoz a QGPL könyvtárban:<br>UPDPTFINF.                                                                                                    | 10. fejezet, "A módosított objektumok<br>visszaállítása és a naplózott módosítások<br>alkalmazása".                       |
| 18. feladat | Ha a rendszerinformációk mentése (SAVSYSINF)<br>parancsot használta, akkor futtassa a<br>rendszerinformációk visszaállítása (RSTSYSINF)<br>parancsot. A rendszerinformációk visszaállítása<br>(RSTSYSINF) parancs visszaállítja a<br>rendszerinformációk mentése (SAVSYSINF)<br>parancesal elmentett rendszeradatok és<br>objektumok részhalmazát. | "Rendszerinformációk visszaállítása"<br>oldalszám: 264                                                                    |
| 19. feladat | Állítsa vissza a jogosultságokat. Írja be az<br>RSTAUT parancsot.                                                                                                    | "Objektum jogosultságok visszaállítása"<br>oldalszám: 211.                                                                |
| 20. feladat | Alkalmazza újra a legutóbbi SAVSYS művelet óta<br>alkalmazott PTF-eket.                                                                                                    | "Ideiglenes programjavítások (PTF)<br>visszaállítása" oldalszám: 263.                                                     |

*10. táblázat: Helyreállítási ellenőrzőlista lemezhiba esetén – 4. ellenőrzőlista (Folytatás)*

 $\,$   $\,$ 

 $\|$ 

*10. táblázat: Helyreállítási ellenőrzőlista lemezhiba esetén – 4. ellenőrzőlista (Folytatás)*

| Feladat     | Tennivaló                                                                                                    | További információk                                                                                   |
|-------------|----------------------------------------------------------------------------------------------------|----------------------------------------------------------------------------------------------------|
| 21. feladat | Ha a Windows szerver iSeries rendszeren<br>használatakor a mentés során az Integrated xSeries<br>Server (NWSD) le volt állítva, akkor fejezze be a<br>Windows szerver iSeries rendszeren<br>helyreállítását.                                                                                                    | "IBM iSeries Integration for Windows<br>Server termk visszaállításának befejezése"<br>oldalszám: 254. |
| 22. feladat | Ha Linux rendszert futtat és a Linux mentésekor a<br>Linux hálózat szerver leírása (NWSD) le volt<br>állítva, akkor fejezze be a Linux helyreállítását.                                                                                                    | "Linux vagy AIX helyreállítása egy<br>partíción" oldalszám: 255                                       |
| 23. feladat | Ha szükséges, akkor a QALWOBJRST<br>rendszerváltozót állítsa vissza az eredeti értékre a<br>WRKSYSVAL paranccsal.                                                                                                    | "A biztonsági szempontból érzékeny<br>objektumok visszaállításának vezérlése"<br>oldalszám: 41.       |
| 24. feladat | Ha szükséges, akkor a QVFYOBJRST<br>rendszerváltozót állítsa vissza az eredeti értékre a<br>WRKSYSVAL paranccsal.                                                                                                    | "A biztonsági szempontból érzékeny<br>objektumok visszaállításának vezérlése"<br>oldalszám: 41.       |
| 25. feladat | Ha szükséges, akkor a QJOBMSGQFL<br>rendszerváltozót állítsa vissza az eredeti értékre a<br>WRKSYSVAL paranccsal.                                                                                                    | Az iSeries Információs központban a<br>Rendszerkezelés témakör Rendszerváltozók<br>alpontja.          |
| 26. feladat | Hajtson végre egy<br>SIGNOFF *LIST                                                                                                    |                                                                                                    |
|             | vagy egy<br>DSPJOBLOG * * PRINT<br>Nézze meg a munkanaplóban, hogy minden<br>objektum visszaállításra került-e. A munkanapló<br>információkat tartalmaz a visszaállításról. Ha<br>ellenőrizni szeretné, hogy minden objektum<br>visszaállításra került-e, akkor küldje el a                                                                                                    |                                                                                                    |
|             | munkanaplót a nyomtatási sorba a job hátralévő<br>kimenetével együtt, ha van ilyen.<br>A rendszer CPC3703 üzenetet küld a<br>munkanaplóba minden sikeresen visszaállított<br>könyvtárról. A CPF3773 üzenetben található a<br>visszaállított objektumok száma. Az objektum<br>visszaállítás sikertelenségének számos oka lehet.<br>Nézze meg a hibaüzeneteket, javítsa ki a hibákat,<br>majd állítsa vissza az érintett objektumokat az<br>adathordozóról. |                                                                                                    |
| 27. feladat | Hajtson végre egy IPL-t.                                                                                                    | "Szokásos IPL végrehajtása" oldalszám: 49.                                                            |
| 28. feladat | Ha a Windows szerver iSeries rendszeren<br>használatakor a mentés során az Integrated xSeries<br>Server (NWSD) be volt kapcsolva, akkor fejezze<br>be a Windows szerver iSeries rendszeren<br>helyreállítását.                                                                                                    | "IBM iSeries Integration for Windows<br>Server termk visszaállításának befejezése"<br>oldalszám: 254. |
| 29. feladat | Ha telepítve van az IBM Content Manager<br>OnDemand for iSeries, akkor fejezze be a<br>naplózását a következő parancsokkal:<br>CALL QRDARS/QRLCSTRJ PARM('RLC')<br>CALL QRDARS/QRLCSTRJ PARM('RLR')<br>CALL QRDARS/QRLCSTRJ PARM('RLO')                                                                                                    |                                                                                                    |

<span id="page-81-0"></span>*10. táblázat: Helyreállítási ellenőrzőlista lemezhiba esetén – 4. ellenőrzőlista (Folytatás)*

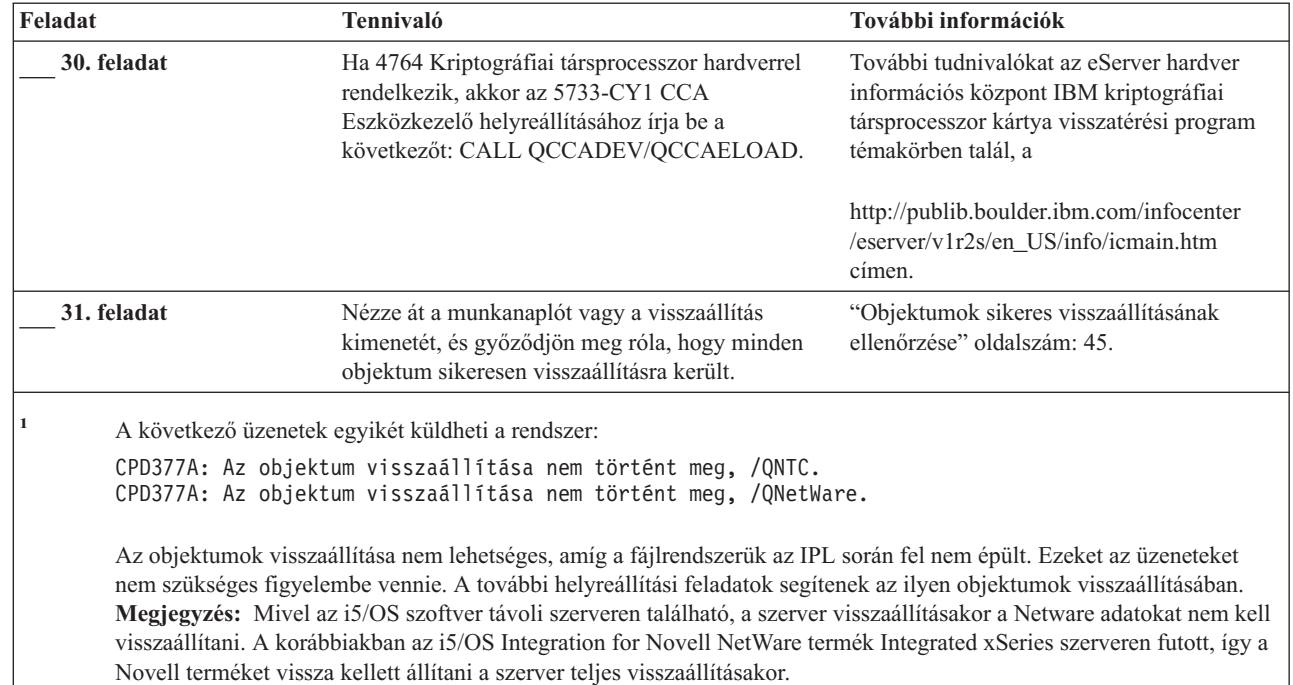

# **Tevékenységek a betöltési forrás lemezegység meghibásodásakor – 5. ellenőrzőlista**

Ez az ellenőrzőlista a következő probléma esetén használandó:

### **Hibás egység:**

 $\vert$ 

Betöltési forrásegység

#### **Adatvesztés:**

Összes adat

### **Konfigurált felhasználói háttértár:**

Igen

### **Alap Felhasználói háttértár túlcsordult**

Igen

### **Figyelem**

A rendszer ASP valamelyik lemezegységének kicserélésekor a rendszer elveszti az alap felhasználói ASP-k objektumainak címezhetőségét. A nem DLO objektumok tulajdonviszonyainak helyreállítása az összes alap felhasználói háttértárban található valamennyi objektum tulajdonosának manuális hozzárendelését igényli. A szituációt akkor kezelheti mentési adathordozókról végzett teljes helyreállítási és visszaállítási eljárásként, ha a következő feltételek igazak:

1. A felhasználói háttértárakban nagy számú objektum van

2. A rendszer biztonsági mentését megfelelően végezte el

Ha ezt a megoldást választja, akkor a rendszer helyreállításához végezze el a "Teljes rendszer [helyreállítása](#page-106-0) teljes [rendszerösszeomlás](#page-106-0) után – 20. ellenőrzőlista" oldalszám: 89 lépéseit.

**Megjegyzés:** Ha a betöltési forrás egység meghibásodásakor a terjesztési adathordozóról végez helyreállítást beállított LAN csatlakozású Műveleti konzolról, akkor elképzelhető, hogy a helyreállításhoz másik konzoltípust kell használnia. További információkat az iSeries Információs központ **Csatlakozás az iSeries rendszerhez --> Műveleti konzol** témakörében talál a http://www.ibm.com/eserver/iseries/infocenter Internet címen.

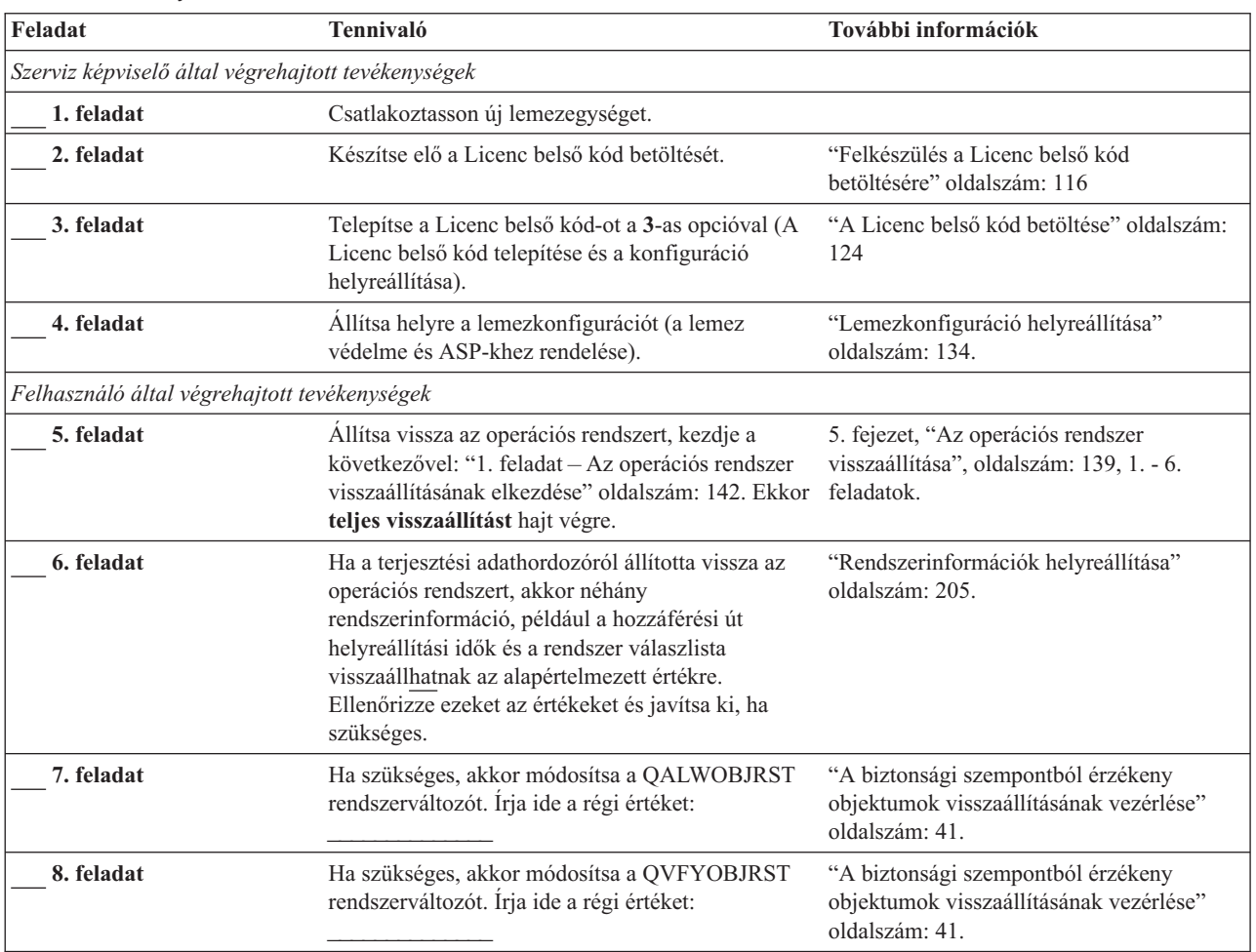

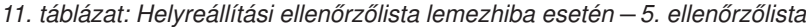

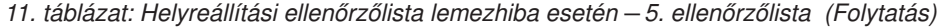

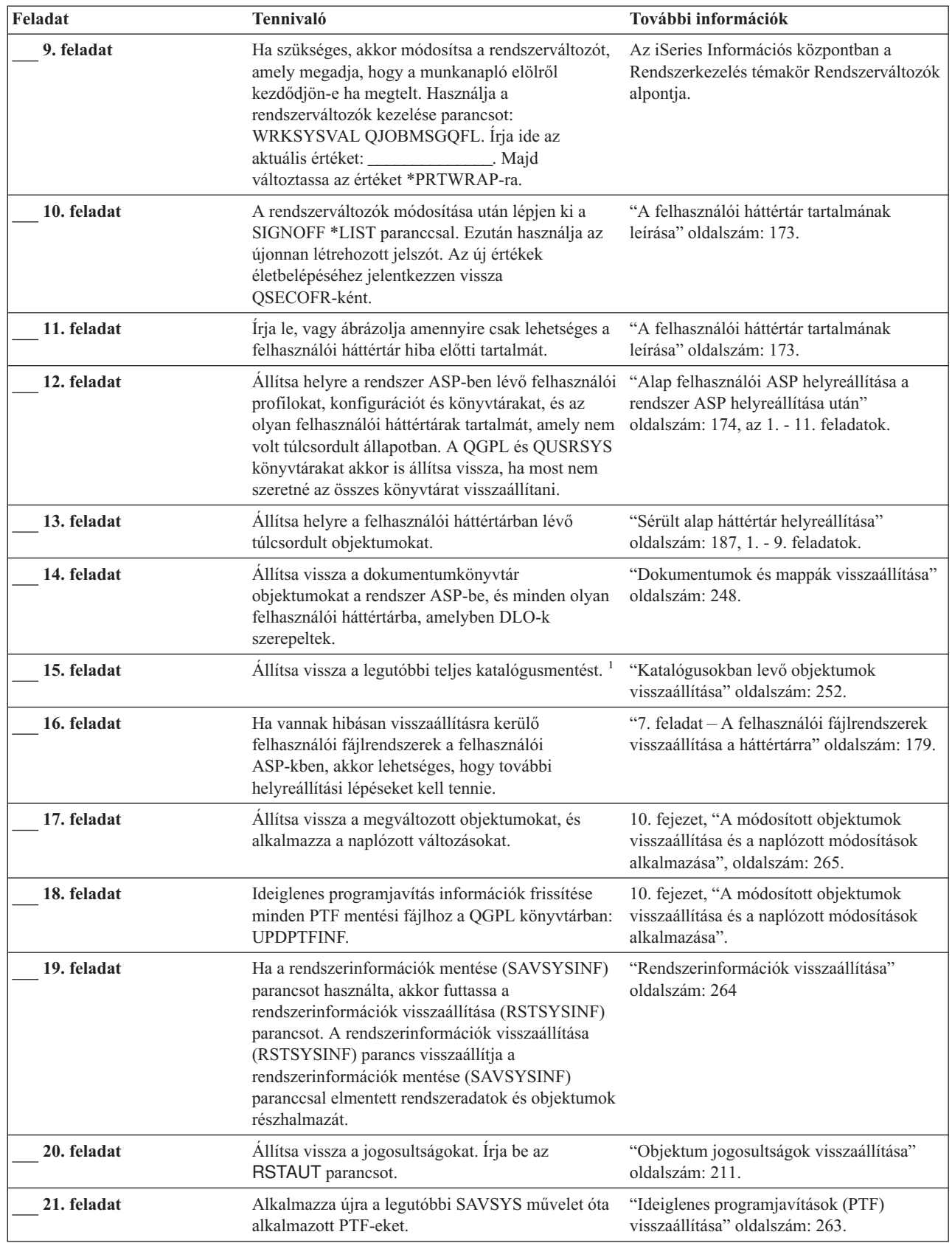

|

 $\mathbf{I}$ 

 $\ensuremath{\mathsf{I}}$ 

*11. táblázat: Helyreállítási ellenőrzőlista lemezhiba esetén – 5. ellenőrzőlista (Folytatás)*

| Feladat     | Tennivaló                                                                                                    | További információk                                                                                   |
|-------------|----------------------------------------------------------------------------------------------------|----------------------------------------------------------------------------------------------------|
| 22. feladat | Ha a Windows szerver iSeries rendszeren<br>használatakor a mentés során az Integrated xSeries<br>Server (NWSD) le volt állítva, akkor fejezze be a<br>Windows szerver iSeries rendszeren helyreállítását.                                                                                                    | "IBM iSeries Integration for Windows<br>Server termk visszaállításának befejezése"<br>oldalszám: 254. |
| 23. feladat | Ha Linux rendszert futtat és a Linux mentésekor a<br>Linux hálózat szerver leírása (NWSD) le volt<br>állítva, akkor fejezze be a Linux helyreállítását.                                                                                                    | "Linux vagy AIX helyreállítása egy<br>partíción" oldalszám: 255                                       |
| 24. feladat | Ha szükséges, akkor a WRKSYSVAL paranccsal<br>állítsa vissza a QALWOBJRST rendszerváltozót az<br>eredeti értékre.                                                                                                    | "A biztonsági szempontból érzékeny<br>objektumok visszaállításának vezérlése"<br>oldalszám: 41.       |
| 25. feladat | Ha szükséges, akkor a WRKSYSVAL paranccsal<br>állítsa vissza a QVFYOBJRST rendszerváltozót az<br>eredeti értékre.                                                                                                    | "A biztonsági szempontból érzékeny<br>objektumok visszaállításának vezérlése"<br>oldalszám: 41.       |
| 26. feladat | Ha szükséges, akkor a QJOBMSGQFL<br>rendszerváltozót állítsa vissza az eredeti értékre a<br>WRKSYSVAL paranccsal.                                                                                                    | Az iSeries Információs központban a<br>Rendszerkezelés témakör Rendszerváltozók<br>alpontja.          |
| 27. feladat | Hajtson végre egy<br>SIGNOFF *LIST<br>vagy egy<br>DSPJOBLOG * * PRINT<br>Nézze meg a munkanaplóban, hogy minden<br>objektum visszaállításra került-e. A munkanapló<br>információkat tartalmaz a visszaállításról. Ha<br>ellenőrizni szeretné, hogy minden objektum<br>visszaállításra került-e, akkor küldje el a<br>munkanaplót a nyomtatási sorba a job hátralévő<br>kimenetével együtt, ha van ilyen.<br>A rendszer CPC3703 üzenetet küld a<br>munkanaplóba minden sikeresen visszaállított<br>könyvtárról. A CPF3773 üzenetben található a<br>visszaállított objektumok száma. Az objektum<br>visszaállítás sikertelenségének számos oka lehet.<br>Nézze meg a hibaüzeneteket, javítsa ki a hibákat,<br>majd állítsa vissza az érintett objektumokat az |                                                                                                    |
|             | adathordozóról.                                                                                                    |                                                                                                    |
| 28. feladat | Hajtson végre egy szabályos IPL-t.                                                                                                    | "Szokásos IPL végrehajtása" oldalszám: 49.                                                            |
| 29. feladat | Ha a Windows szerver iSeries rendszeren<br>használatakor a mentés során az Integrated xSeries<br>Server (NWSD) be volt kapcsolva, akkor fejezze<br>be a Windows szerver iSeries rendszeren<br>helyreállítását.                                                                                                    | "IBM iSeries Integration for Windows<br>Server termk visszaállításának befejezése"<br>oldalszám: 254. |
| 30. feladat | Ha telepítve van az IBM Content Manager<br>OnDemand for iSeries, akkor fejezze be a<br>naplózását a következő parancsokkal:<br>CALL QRDARS/QRLCSTRJ PARM('RLC')<br>CALL QRDARS/QRLCSTRJ PARM('RLR')<br>CALL QRDARS/QRLCSTRJ PARM('RLO')                                                                                                    |                                                                                                    |

<span id="page-85-0"></span>*11. táblázat: Helyreállítási ellenőrzőlista lemezhiba esetén – 5. ellenőrzőlista (Folytatás)*

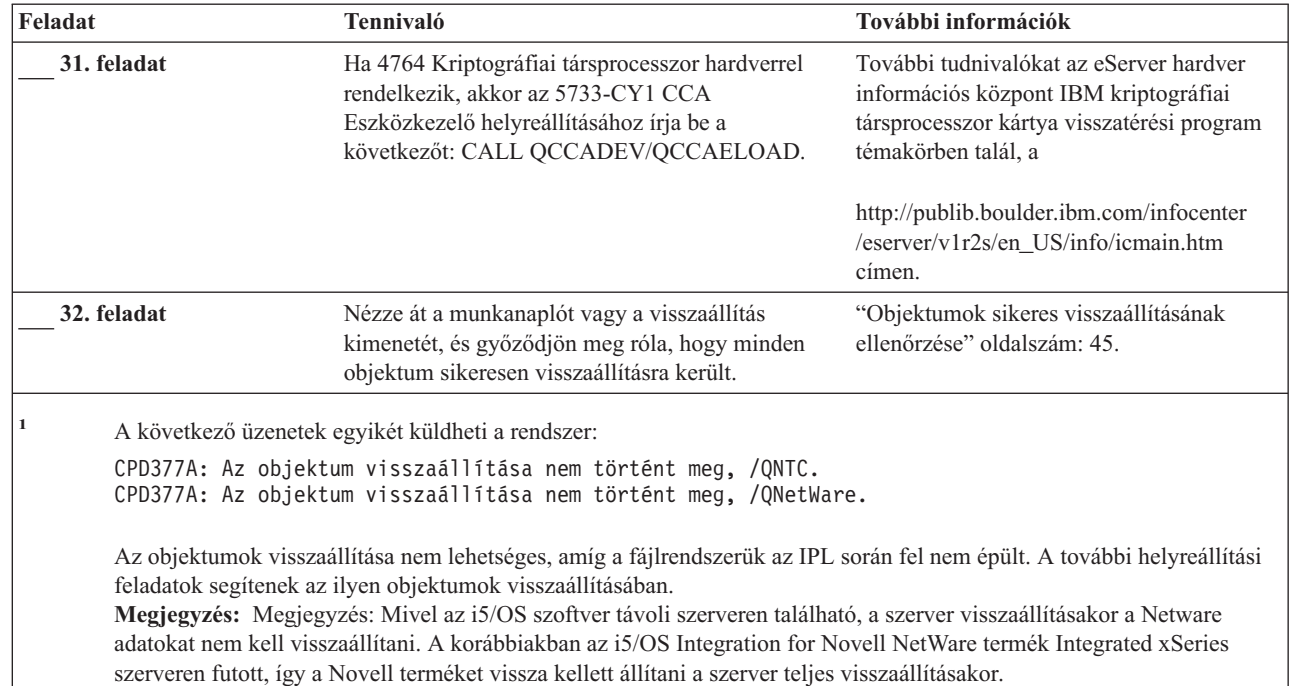

# **Tevékenységek nem betöltési forrás lemezegység meghibásodásakor vagy alap felhasználói ASP lemezegységek meghibásodásakor – 6. ellenőrzőlista**

Ez az ellenőrzőlista a következő probléma esetén használandó:

### **Hibás egység:**

|

Nem betöltési forrás lemezegység a rendszer ASP-ben vagy lemezegység egy alap felhasználói háttértárban

**Adatvesztés:**

Nincs

### **Konfigurált felhasználói háttértár:**

N/A

**A helyreállítás megkezdése előtt** készítsen másolatot az ellenőrzőlistáról. A helyreállítási folyamat során a szerviz képviselővel töltsék ki a megfelelő mezőket. Az ellenőrzőlistában fontos feljegyzések lesznek a helyreállítási eljárásról. Segíthet a helyreállítás után előforduló problémák diagnosztizálásában. Hasznos lehet a biztonsági mentési stratégia kiértékelésében is.

Az ellenőrzőlista legtöbb lépése hivatkozásokat tartalmaz a könyv egyéb témaköreire. Ha további információkra van szüksége egy lépés végrehajtásának módjáról, akkor nézze meg a hozzá kapcsolódó témakört. Lehetséges, hogy néhány lépést nem kell végrehajtania, például a megváltozott objektumok visszaállítását, ha az adott helyzet ezt nem kívánja meg.

*12. táblázat: Helyreállítási ellenőrzőlista lemezhiba esetén – 6. ellenőrzőlista*

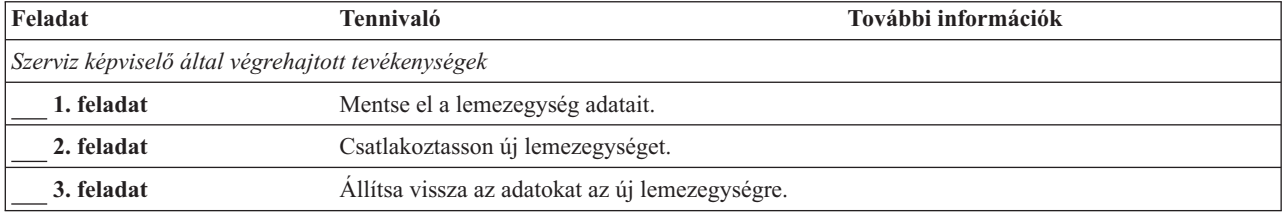

<span id="page-86-0"></span>*12. táblázat: Helyreállítási ellenőrzőlista lemezhiba esetén – 6. ellenőrzőlista (Folytatás)*

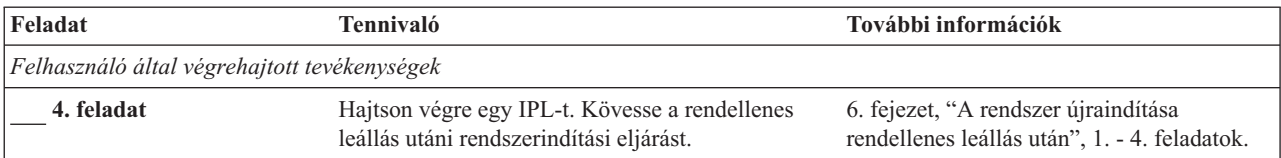

# **Tevékenységek nem betöltési forrás lemezegység meghibásodásakor – 7. ellenőrzőlista**

Ez az ellenőrzőlista a következő probléma esetén használandó:

**Hibás egység:**

Nem betöltési forrás lemezegység a rendszer ASP-ben

**Adatvesztés:**

Részleges

# **Konfigurált felhasználói háttértár:**

N/A

**A helyreállítás megkezdése előtt** készítsen másolatot az ellenőrzőlistáról. A helyreállítási folyamat során a szerviz képviselővel töltsék ki a megfelelő mezőket. Az ellenőrzőlistában fontos feljegyzések lesznek a helyreállítási eljárásról. Segíthet a helyreállítás után előforduló problémák diagnosztizálásában. Hasznos lehet a biztonsági mentési stratégia kiértékelésében is.

Az ellenőrzőlista legtöbb lépése hivatkozásokat tartalmaz a könyv egyéb témaköreire. Ha további információkra van szüksége egy lépés végrehajtásának módjáról, akkor nézze meg a hozzá kapcsolódó témakört. Lehetséges, hogy néhány lépést nem kell végrehajtania, például a megváltozott objektumok visszaállítását, ha az adott helyzet ezt nem kívánja meg.

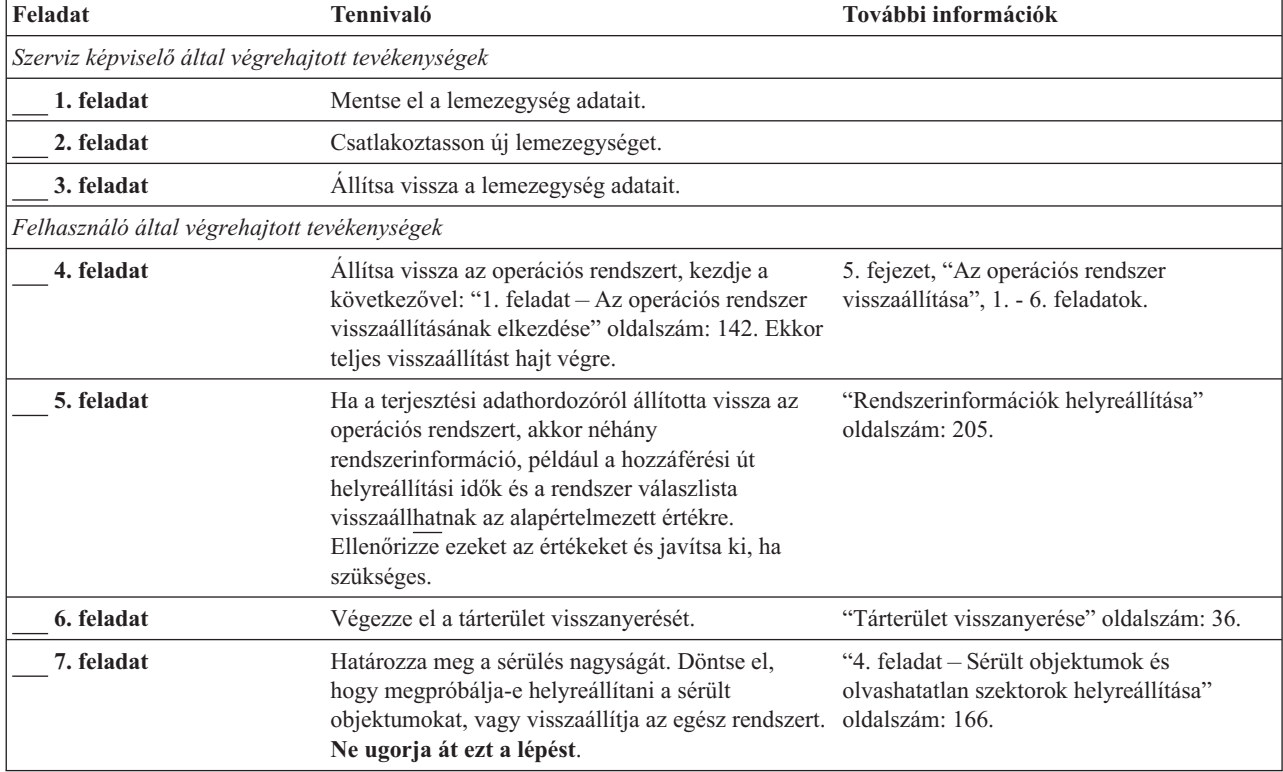

*13. táblázat: Helyreállítási ellenőrzőlista lemezhiba esetén – 7. ellenőrzőlista*

<span id="page-87-0"></span>*13. táblázat: Helyreállítási ellenőrzőlista lemezhiba esetén – 7. ellenőrzőlista (Folytatás)*

| Feladat    | Tennivaló                                                                                                    | További információk |
|------------|----------------------------------------------------------------------------------------------------|---------------------|
| 8. feladat | Ha a teljes visszaállítás mellett döntött, akkor a<br>30. táblázat: oldalszám: 99 használatával határozza<br>meg a felhasználói információk helyreállításának<br>megfelelő módját.                   |                     |
| 9. feladat | Ha a sérült objektumok helyreállítása mellett<br>döntött, akkor hajtsa végre a "4. feladat - Sérült<br>objektumok és olvashatatlan szektorok<br>helyreállítása" oldalszám: 166 szakaszban leírtakat. |                     |

# **Tevékenységek nem betöltési forrás lemezegység meghibásodásakor – 8. ellenőrzőlista**

Ez az ellenőrzőlista a következő probléma esetén használandó:

### **Hibás egység:**

Nem betöltési forrás lemezegység a rendszer ASP-ben

### **Adatvesztés:**

Összes adat

### **Konfigurált felhasználói háttértár:**

Nem

Az ellenőrzőlista legtöbb lépése hivatkozásokat tartalmaz a könyv egyéb témaköreire. Ha további információkra van szüksége egy lépés végrehajtásának módjáról, akkor nézze meg a hozzá kapcsolódó témakört. Lehetséges, hogy néhány lépést nem kell végrehajtania, például a megváltozott objektumok visszaállítását, ha az adott helyzet ezt nem kívánja meg.

| Feladat                                            | <b>Tennivaló</b>                                                                                                    | További információk                                                                                                 |
|----------------------------------------------------|----------------------------------------------------------------------------------------------------|----------------------------------------------------------------------------------------------------|
| Szerviz képviselő által végrehajtott tevékenységek |                                                                                                    |                                                                                                    |
| 1. feladat                                         | Csatlakoztasson új lemezegységet.                                                                                                    |                                                                                                    |
| 2. feladat                                         | Törölje az ASP adatokat.                                                                                                    |                                                                                                    |
| 3. feladat                                         | Allítsa vissza a Licenc belső kód-ot az 1. opció<br>(Licenc belső kód visszaállítása) használatával. A<br>konfigurált felhasználói ASP-k sértetlenek<br>maradnak.                                                                                                    | "Felkészülés a Licenc belső kód<br>betöltésére" oldalszám: 116 és "A Licenc<br>belső kód betöltése" oldalszám: 124. |
| Felhasználó által végrehajtott tevékenységek       |                                                                                                    |                                                                                                    |
| 4. feladat                                         | Allítsa vissza az operációs rendszert, kezdje a<br>következővel: "1. feladat – Az operációs rendszer<br>visszaállításának elkezdése" oldalszám: 142. Ekkor<br>teljes visszaállítást hajt végre.                                                                                                    | 5. fejezet, "Az operációs rendszer<br>visszaállítása", 1. - 6. feladatok.                                           |
| 5. feladat                                         | Ha terjesztési adathordozóról állította vissza az<br>operációs rendszert, akkor bizonyos<br>rendszerinformációk, például a hozzáférési út<br>helyreállítási idők és a rendszer válaszlista<br>visszaállhatnak az alapértelmezett értékre.<br>Ellenőrizze ezeket az értékeket és javítsa ki, ha<br>szükséges. | "Rendszerinformációk helyreállítása"<br>oldalszám: 205.                                                             |
| 6. feladat                                         | Végezze el a tárterület visszanyerését.                                                                                                    | "Tárterület visszanyerése" oldalszám: 36.                                                                           |

*14. táblázat: Helyreállítási ellenőrzőlista lemezhiba esetén – 8. ellenőrzőlista*

<span id="page-88-0"></span>*14. táblázat: Helyreállítási ellenőrzőlista lemezhiba esetén – 8. ellenőrzőlista (Folytatás)*

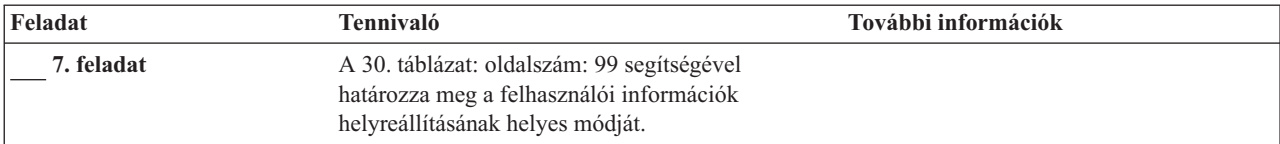

# **Tevékenységek nem betöltési forrás lemezegység meghibásodásakor – 9. ellenőrzőlista**

Ez az ellenőrzőlista a következő probléma esetén használandó:

#### **Hibás egység:**

Nem betöltési forrás lemezegység a rendszer ASP-ben

#### **Adatvesztés:**

Összes adat

### **Konfigurált felhasználói háttértár:**

Igen

#### **Felhasználói háttértár túlcsordulás:**

Nem

#### **Figyelem**

A rendszer ASP valamelyik lemezegységének kicserélésekor a rendszer elveszti a felhasználói ASP-k objektumainak címezhetőségét. A nem DLO objektumok tulajdonviszonyainak helyreállítása az összes felhasználói háttértárban található valamennyi objektum tulajdonosának manuális hozzárendelését igényli. A szituációt akkor kezelheti mentési adathordozókról végzett teljes helyreállítási és visszaállítási eljárásként, ha a következő feltételek igazak:

- 1. A felhasználói háttértárakban nagy számú objektum van
- 2. A rendszer biztonsági mentését megfelelően végezte el

Ha ezt a megoldást választja, akkor a rendszer helyreállításához végezze el a "Teljes rendszer [helyreállítása](#page-106-0) teljes [rendszerösszeomlás](#page-106-0) után – 20. ellenőrzőlista" oldalszám: 89 lépéseit.

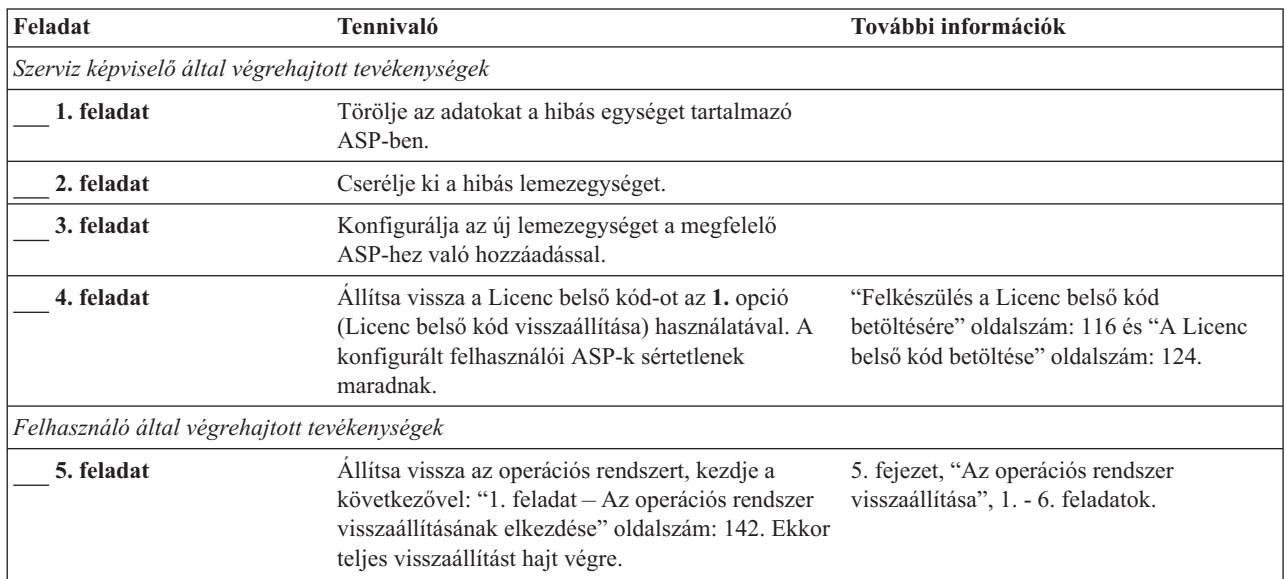

*15. táblázat: Helyreállítási ellenőrzőlista lemezhiba esetén – 9. ellenőrzőlista*

*15. táblázat: Helyreállítási ellenőrzőlista lemezhiba esetén – 9. ellenőrzőlista (Folytatás)*

| Feladat     | Tennivaló                                                                                                    | További információk                                                                                                    |
|-------------|----------------------------------------------------------------------------------------------------|----------------------------------------------------------------------------------------------------|
| 6. feladat  | Ha a terjesztési adathordozóról állította vissza az<br>operációs rendszert, akkor néhány<br>rendszerinformáció, például a hozzáférési út<br>helyreállítási idők és a rendszer válaszlista<br>visszaállhatnak az alapértelmezett értékre.<br>Ellenőrizze ezeket az értékeket és javítsa ki, ha<br>szükséges. | "Rendszerinformációk helyreállítása"<br>oldalszám: 205.                                                                   |
| 7. feladat  | Ha szükséges, akkor módosítsa a QALWOBJRST<br>rendszerváltozót. Írja ide a régi értéket:                                                                                                    | "A biztonsági szempontból érzékeny<br>objektumok visszaállításának vezérlése"<br>oldalszám: 41.                           |
| 8. feladat  | Ha szükséges, akkor módosítsa a QVFYOBJRST<br>rendszerváltozót. Írja ide a régi értéket:                                                                                                    | "A biztonsági szempontból érzékeny<br>objektumok visszaállításának vezérlése"<br>oldalszám: 41.                           |
| 9. feladat  | Ha szükséges, akkor módosítsa a rendszerváltozót,<br>amely megadja, hogy a munkanapló elölről<br>kezdődjön-e ha megtelt. Használja a<br>rendszerváltozók kezelése parancsot:<br>WRKSYSVAL QJOBMSGQFL. Írja ide az<br>aktuális értéket: __________________. Majd<br>változtassa az értéket *PRTWRAP-ra.      | Az iSeries Információs központban a<br>Rendszerkezelés témakör Rendszerváltozók<br>alpontja.                              |
| 10. feladat | A rendszerváltozók módosítása után lépjen ki a<br>SIGNOFF *LIST paranccsal. Ezután használja az<br>újonnan létrehozott jelszót. Az új értékek<br>életbelépéséhez jelentkezzen vissza<br>QSECOFR-ként.                                                                                                    | "A felhasználói háttértár tartalmának<br>leírása" oldalszám: 173.                                                         |
| 11. feladat | Írja le, vagy ábrázolja amennyire csak lehetséges a<br>felhasználói háttértár hiba előtti tartalmát.                                                                                                    | "A felhasználói háttértár tartalmának<br>leírása" oldalszám: 173.                                                         |
| 12. feladat | Állítsa helyre a rendszer ASP-ben lévő felhasználói<br>profilokat, konfigurációt és könyvtárakat, valamint<br>az alap felhasználói háttértár tartalmát. A QGPL és<br>QUSRSYS könyvtárakat akkor is állítsa vissza, ha<br>most nem szeretné az összes könyvtárat<br>visszaállítani.                          | "Alap felhasználói ASP helyreállítása a<br>rendszer ASP helyreállítása után"<br>oldalszám: 174, az 1. - 11. feladatok.    |
| 13. feladat | Állítsa vissza a dokumentumkönyvtár<br>objektumokat a rendszer ASP-be.                                                                                                    | "Dokumentumok és mappák visszaállítása"<br>oldalszám: 248.                                                                |
| 14. feladat | Állítsa vissza a legutóbbi teljes katalógusmentést. <sup>1</sup>                                                                                                    | "Katalógusokban levő objektumok<br>visszaállítása" oldalszám: 252.                                                        |
| 15. feladat | Ha vannak hibásan visszaállításra kerülő<br>felhasználói fájlrendszerek a felhasználói<br>ASP-kben, akkor lehetséges, hogy további<br>helyreállítási lépéseket kell tennie.                                                                                                    | "7. feladat - A felhasználói fájlrendszerek<br>visszaállítása a háttértárra" oldalszám: 179.                              |
| 16. feladat | Állítsa vissza a megváltozott objektumokat, és<br>alkalmazza a naplózott változásokat.                                                                                                    | 10. fejezet, "A módosított objektumok<br>visszaállítása és a naplózott módosítások<br>alkalmazása", az 1. - 7. feladatok. |
| 17. feladat | Ideiglenes programjavítás információk frissítése<br>minden PTF mentési fájlhoz a QGPL könyvtárban:<br><b>UPDPTFINF.</b>                                                                                                    | 10. fejezet, "A módosított objektumok<br>visszaállítása és a naplózott módosítások<br>alkalmazása".                       |

 $\,$   $\,$ 

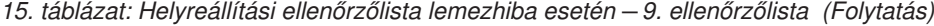

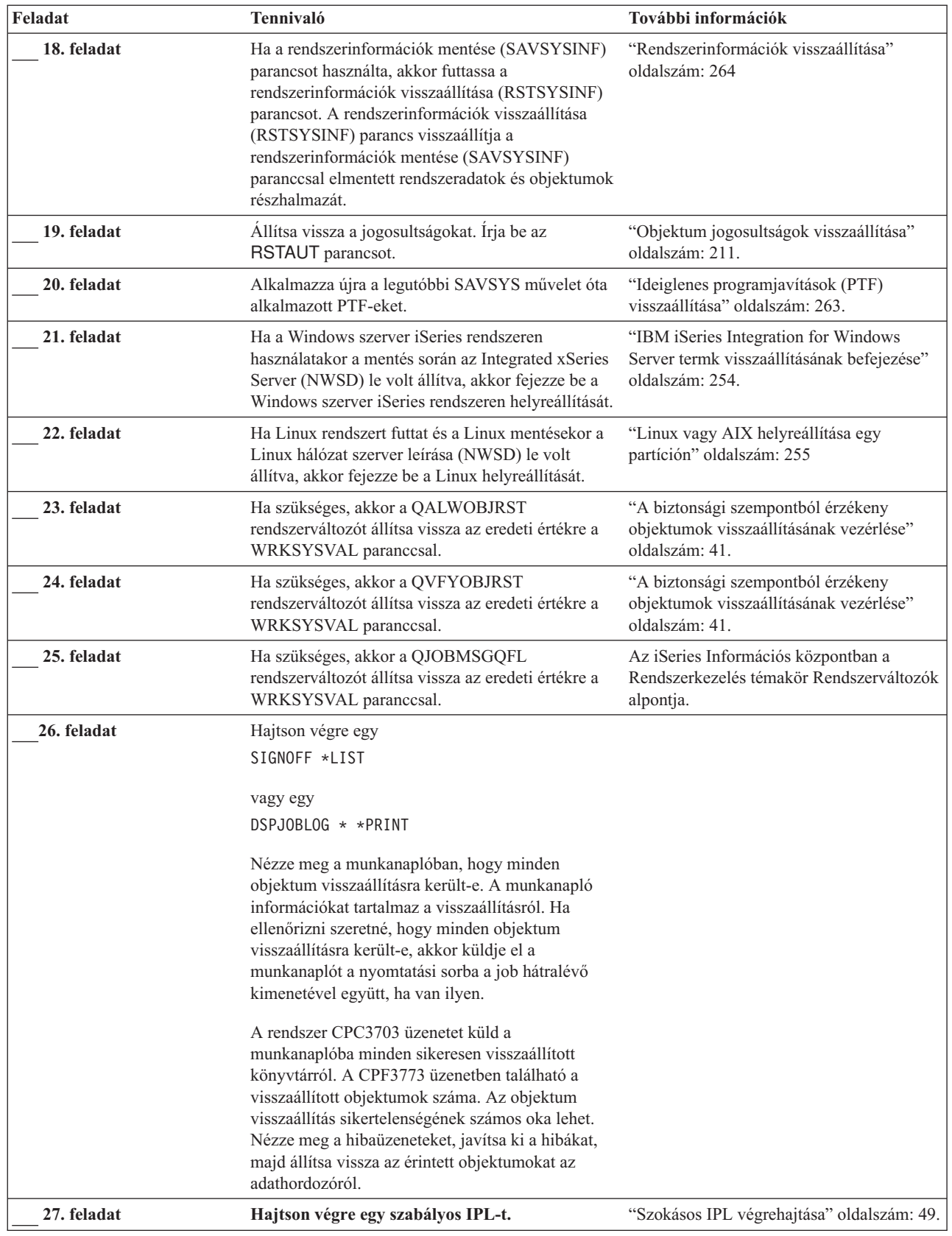

<span id="page-91-0"></span>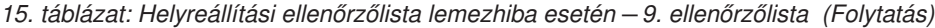

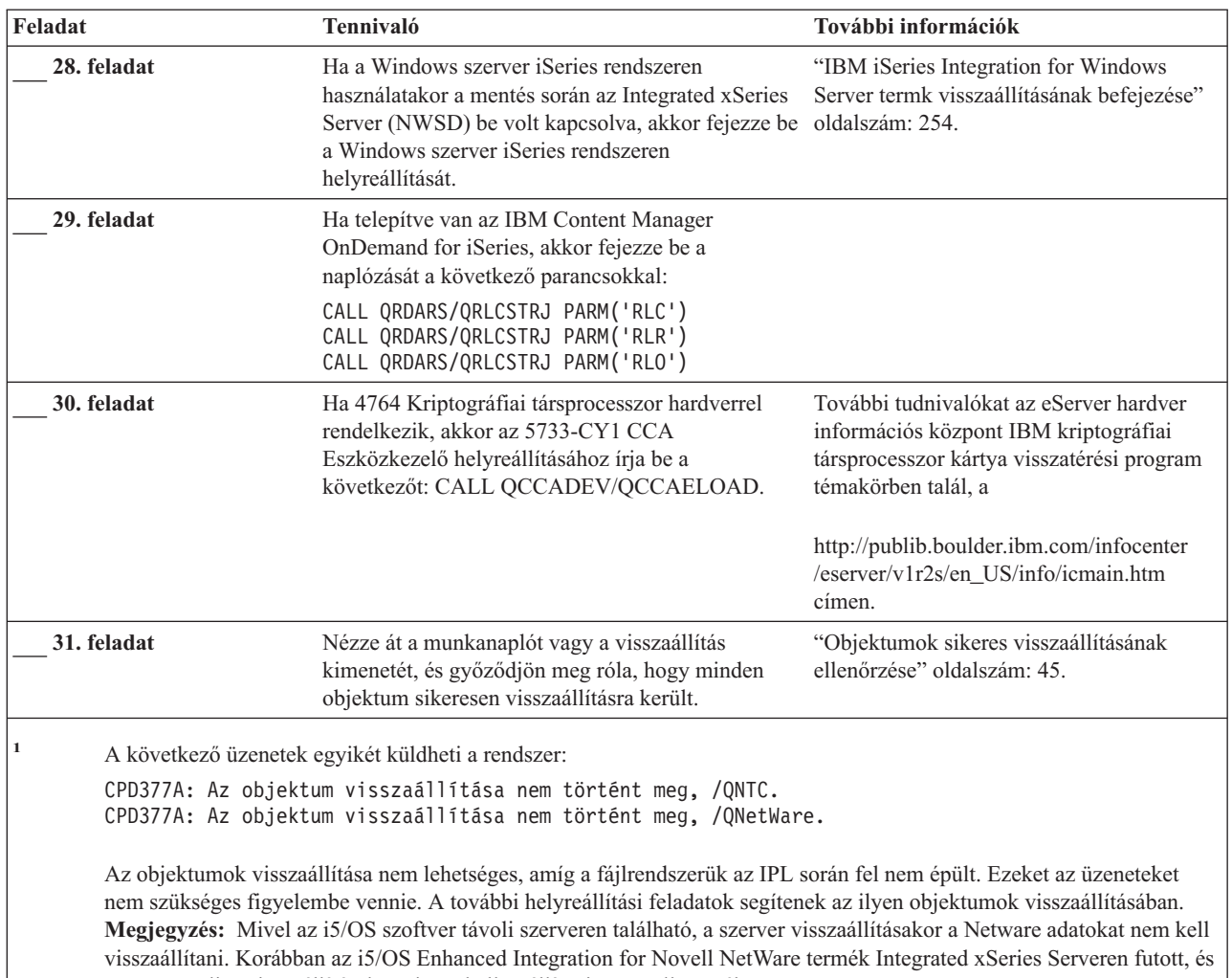

a szerver teljes visszaállításakor vissza kellett állítani a Novell terméket.

# **Tevékenységek nem betöltési forrás lemezegység meghibásodásakor – 10. ellenőrzőlista**

Ez az ellenőrzőlista a következő probléma esetén használandó:

# **Hibás egység:**

|

Nem betöltési forrás lemezegység a rendszer ASP-ben

# **Adatvesztés:**

Összes adat

# **Konfigurált felhasználói háttértár:**

Igen

# **Alap Felhasználói háttértár túlcsordult**

Igen

### **Figyelem**

A rendszer ASP valamelyik lemezegységének kicserélésekor a rendszer elveszti a felhasználói ASP-k objektumainak címezhetőségét. A nem DLO objektumok tulajdonviszonyainak helyreállítása az összes felhasználói háttértárban található valamennyi objektum tulajdonosának manuális hozzárendelését igényli. A szituációt akkor kezelheti mentési adathordozókról végzett teljes helyreállítási és visszaállítási eljárásként, ha a következő feltételek igazak:

- 1. A felhasználói háttértárakban nagy számú objektum van
- 2. A rendszer biztonsági mentését megfelelően végezte el

Ha ezt a megoldást választja, akkor a rendszer helyreállításához végezze el a "Teljes rendszer [helyreállítása](#page-106-0) teljes [rendszerösszeomlás](#page-106-0) után – 20. ellenőrzőlista" oldalszám: 89 lépéseit.

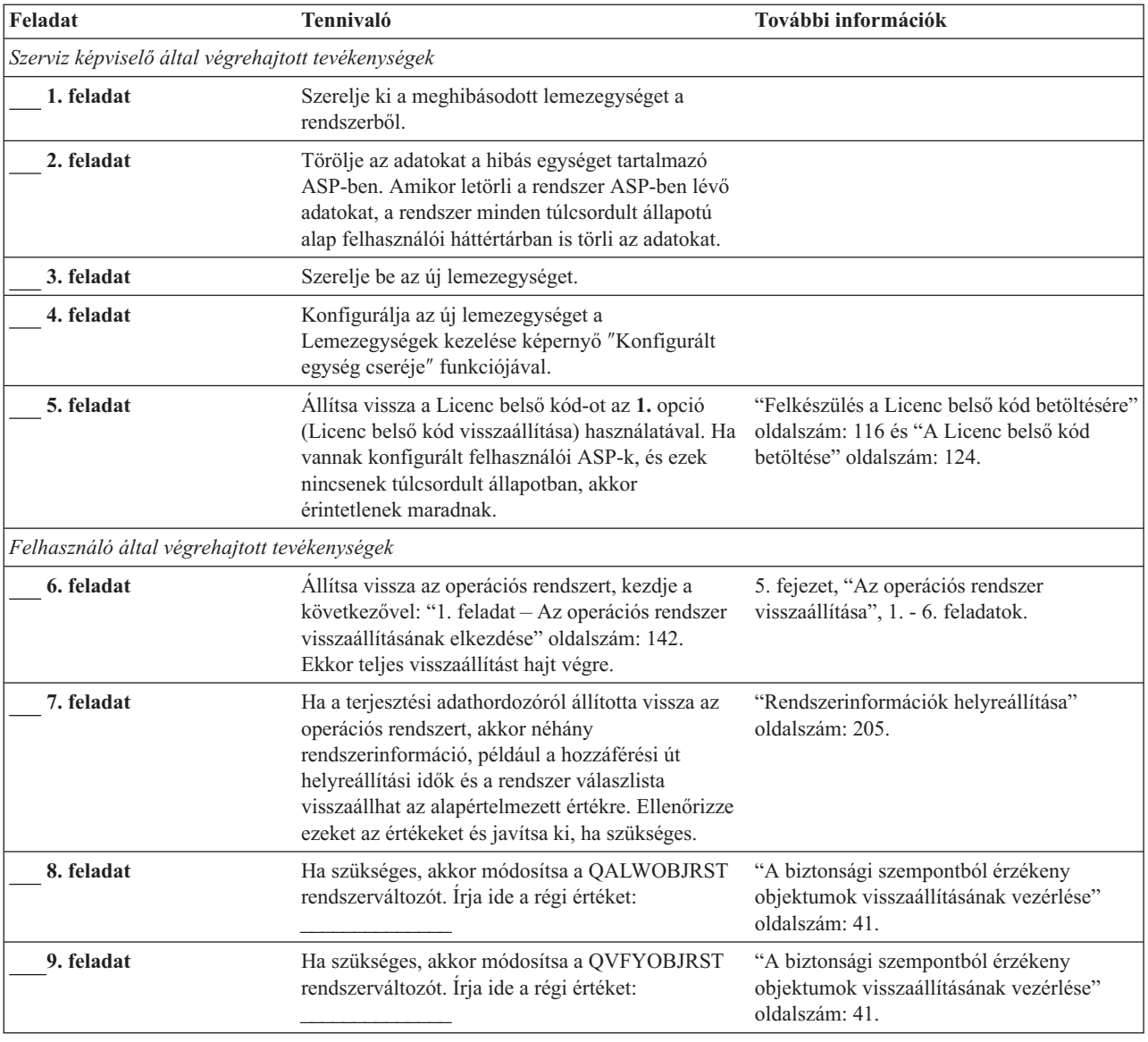

*16. táblázat: Helyreállítási ellenőrzőlista lemezhiba esetén – 10. ellenőrzőlista*

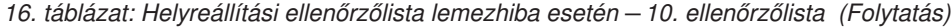

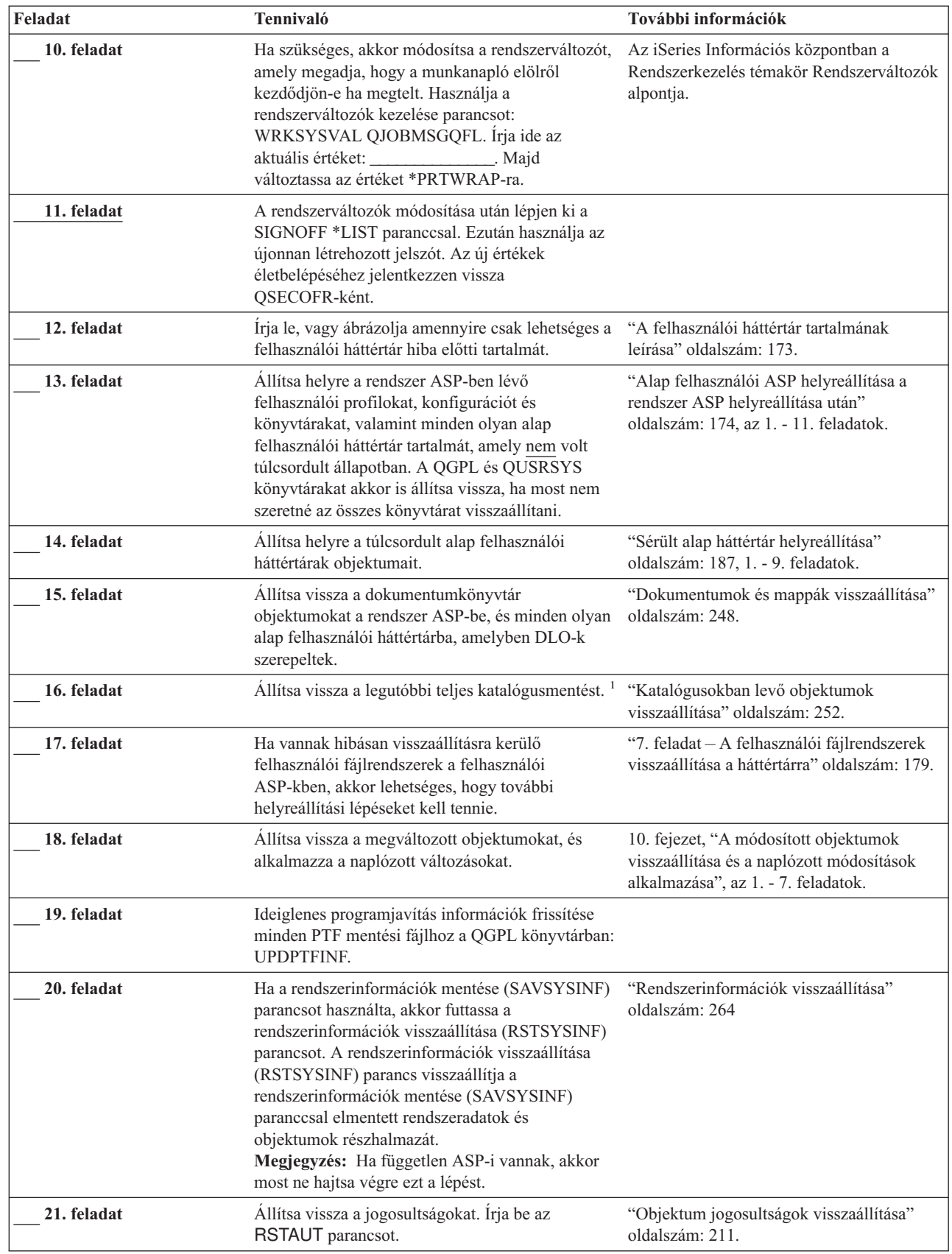

 $\|$ 

 $\|$ 

*16. táblázat: Helyreállítási ellenőrzőlista lemezhiba esetén – 10. ellenőrzőlista (Folytatás)*

| Feladat     | Tennivaló                                                                                                    | További információk                                                                                   |
|-------------|----------------------------------------------------------------------------------------------------|----------------------------------------------------------------------------------------------------|
| 22. feladat | Alkalmazza újra a legutóbbi SAVSYS művelet óta<br>alkalmazott PTF-eket.                                                                                                    | "Ideiglenes programjavítások (PTF)<br>visszaállítása" oldalszám: 263.                                 |
| 23. feladat | Ha a Windows szerver iSeries rendszeren<br>használatakor a mentés során az Integrated xSeries<br>Server (NWSD) le volt állítva, akkor fejezze be a<br>Windows szerver iSeries rendszeren<br>helyreállítását.                                                                                                    | "IBM iSeries Integration for Windows<br>Server termk visszaállításának befejezése"<br>oldalszám: 254. |
| 24. feladat | Ha Linux rendszert futtat és a Linux mentésekor a<br>Linux hálózat szerver leírása (NWSD) le volt<br>állítva, akkor fejezze be a Linux helyreállítását.                                                                                                    | "Linux vagy AIX helyreállítása egy<br>partíción" oldalszám: 255.                                      |
| 25. feladat | Ha szükséges, akkor a QALWOBJRST<br>rendszerváltozót állítsa vissza az eredeti értékre a<br>WRKSYSVAL paranccsal.                                                                                                    | "A biztonsági szempontból érzékeny<br>objektumok visszaállításának vezérlése"<br>oldalszám: 41.       |
| 26. feladat | Ha szükséges, akkor a QVFYOBJRST<br>rendszerváltozót állítsa vissza az eredeti értékre a<br>WRKSYSVAL paranccsal.                                                                                                    | "A biztonsági szempontból érzékeny<br>objektumok visszaállításának vezérlése"<br>oldalszám: 41.       |
| 27. feladat | Ha szükséges, akkor a QJOBMSGQFL<br>rendszerváltozót állítsa vissza az eredeti értékre a<br>WRKSYSVAL paranccsal.                                                                                                    | Az iSeries Információs központban a<br>Rendszerkezelés témakör Rendszerváltozók<br>alpontja.          |
| 28. feladat | Hajtson végre egy<br>SIGNOFF *LIST<br>vagy egy<br>DSPJOBLOG * * PRINT<br>Nézze meg a munkanaplóban, hogy minden<br>objektum visszaállításra került-e. A munkanapló<br>információkat tartalmaz a visszaállításról. Ha<br>ellenőrizni szeretné, hogy minden objektum<br>visszaállításra került-e, akkor küldje el a<br>munkanaplót a nyomtatási sorba a job hátralévő<br>kimenetével együtt, ha van ilyen.<br>A rendszer CPC3703 üzenetet küld a<br>munkanaplóba minden sikeresen visszaállított<br>könyvtárról. A CPF3773 üzenetben található a<br>visszaállított objektumok száma. Az objektum<br>visszaállítás sikertelenségének számos oka lehet.<br>Nézze meg a hibaüzeneteket, javítsa ki a hibákat,<br>majd állítsa vissza az érintett objektumokat az<br>adathordozóról. |                                                                                                    |
| 29. feladat | Hajtson végre egy szabályos IPL-t.                                                                                                    | "Szokásos IPL végrehajtása" oldalszám: 49.                                                            |
| 30. feladat | Ha a Windows szerver iSeries rendszeren<br>használatakor a mentés során az Integrated xSeries<br>Server (NWSD) be volt kapcsolva, akkor fejezze<br>be a Windows szerver iSeries rendszeren<br>helyreállítását.                                                                                                    | "IBM iSeries Integration for Windows<br>Server termk visszaállításának befejezése"<br>oldalszám: 254. |
| 31. feladat | Ha telepítve van az IBM Content Manager<br>OnDemand for iSeries, akkor fejezze be a<br>naplózását a következő parancsokkal:<br>CALL QRDARS/QRLCSTRJ PARM('RLC')<br>CALL QRDARS/QRLCSTRJ PARM('RLR')<br>CALL QRDARS/QRLCSTRJ PARM('RLO')                                                                                                    |                                                                                                    |

<span id="page-95-0"></span>*16. táblázat: Helyreállítási ellenőrzőlista lemezhiba esetén – 10. ellenőrzőlista (Folytatás)*

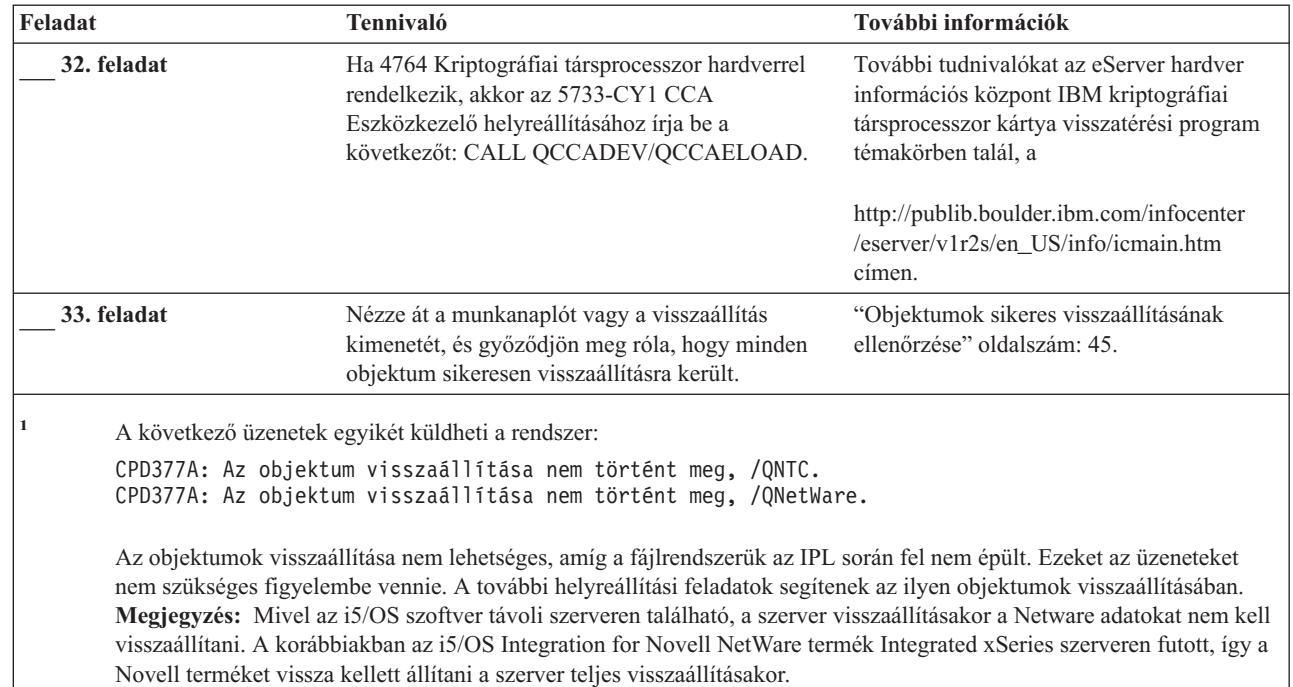

# **Tevékenységek alap ASP lemezegység meghibásodásakor – 11. ellenőrzőlista**

Ez az ellenőrzőlista a következő probléma esetén használandó:

### **Hibás egység:**

|

Alap ASP

#### **Adatvesztés:**

Részleges

Az ellenőrzőlista legtöbb lépése hivatkozásokat tartalmaz a könyv egyéb témaköreire. Ha további információkra van szüksége egy lépés végrehajtásának módjáról, akkor nézze meg a hozzá kapcsolódó témakört. Lehetséges, hogy néhány lépést nem kell végrehajtania, például a megváltozott objektumok visszaállítását, ha az adott helyzet ezt nem kívánja meg.

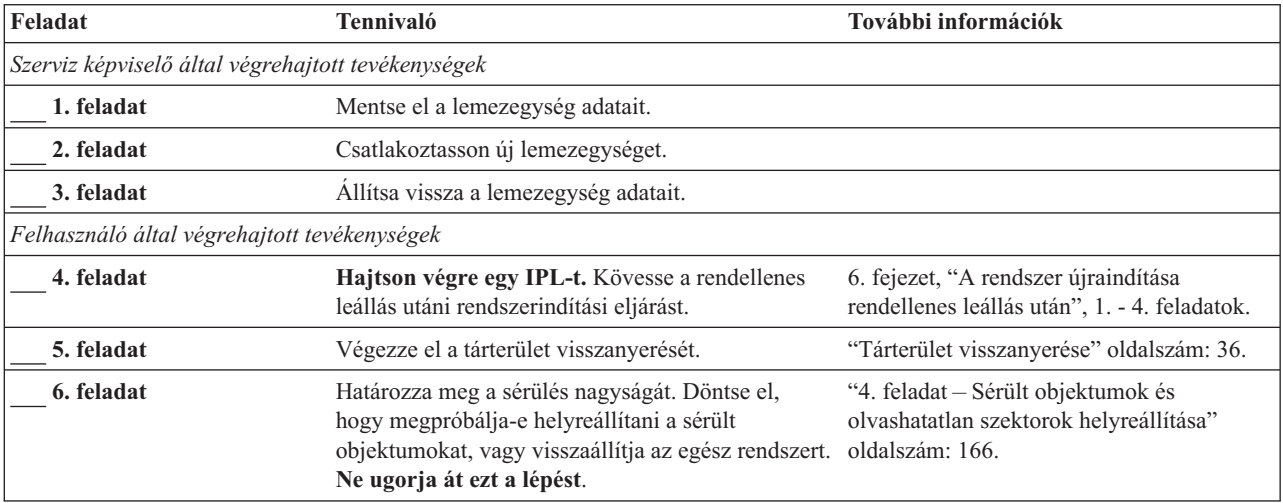

*17. táblázat: Helyreállítási ellenőrzőlista lemezhiba esetén – 11. ellenőrzőlista*

<span id="page-96-0"></span>*17. táblázat: Helyreállítási ellenőrzőlista lemezhiba esetén – 11. ellenőrzőlista (Folytatás)*

| Feladat    | Tennivaló                                                                                                    | További információk |
|------------|----------------------------------------------------------------------------------------------------|---------------------|
| 7. feladat | Ha a teljes visszaállítás mellett döntött, akkor a<br>30. táblázat: oldalszám: 99 használatával határozza<br>meg a felhasználói információk helyreállításának<br>megfelelő módját.                   |                     |
| 8. feladat | Ha a sérült objektumok helyreállítása mellett<br>döntött, akkor hajtsa végre a "4. feladat - Sérült<br>objektumok és olvashatatlan szektorok<br>helyreállítása" oldalszám: 166 szakaszban leírtakat. |                     |

# **Tevékenységek alap ASP lemezegység meghibásodásakor – 12. ellenőrzőlista**

Ez az ellenőrzőlista a következő probléma esetén használandó:

### **Hibás egység:**

Alap ASP nem túlcsordult állapotban

### **Adatvesztés:**

Összes adat

**A helyreállítás megkezdése előtt** készítsen másolatot az ellenőrzőlistáról. A helyreállítási folyamat során a szerviz képviselővel töltsék ki a megfelelő mezőket. Az ellenőrzőlistában fontos feljegyzések lesznek a helyreállítási eljárásról. Segíthet a helyreállítás után előforduló problémák diagnosztizálásában. Hasznos lehet a biztonsági mentési stratégia kiértékelésében is.

Az ellenőrzőlista legtöbb lépése hivatkozásokat tartalmaz a könyv egyéb témaköreire. Ha további információkra van szüksége egy lépés végrehajtásának módjáról, akkor nézze meg a hozzá kapcsolódó témakört. Lehetséges, hogy néhány lépést nem kell végrehajtania, például a megváltozott objektumok visszaállítását, ha az adott helyzet ezt nem kívánja meg.

| Feladat                                            | <b>Tennivaló</b>                                                                                                    | További információk                                                                             |
|----------------------------------------------------|----------------------------------------------------------------------------------------------------|-------------------------------------------------------------------------------------------------|
| Szerviz képviselő által végrehajtott tevékenységek |                                                                                                    |                                                                                                 |
| 1. feladat                                         | Szerelje ki a meghibásodott lemezegységet a<br>rendszerből.                                                         |                                                                                                 |
| 2. feladat                                         | Törölje az adatokat a hibás egységet tartalmazó<br>ASP-ben.                                                         |                                                                                                 |
| 3. feladat                                         | Szerelje be az új lemezegységet.                                                                                    |                                                                                                 |
| 4. feladat                                         | Konfigurálja az új lemezegységet a<br>Lemezegységek kezelése képernyő "Konfigurált<br>egység cseréje" funkciójával. |                                                                                                 |
| Felhasználó által végrehajtott tevékenységek       |                                                                                                    |                                                                                                 |
| 5. feladat                                         | Hajtson végre egy IPL-t. Kövesse a rendellenes<br>leállás utáni rendszerindítási eljárást.                          | 6. fejezet, "A rendszer újraindítása<br>rendellenes leállás után", 1. - 4. feladatok.           |
| 6. feladat                                         | Allítsa vissza a felhasználói profilokat:<br>RSTUSRPRF USRPRF(*ALL) DEV(TAP01)                                      | "Felhasználói profilok visszaállítása"<br>oldalszám: 206.                                       |
| 7. feladat                                         | Ha szükséges, akkor módosítsa a QALWOBJRST<br>rendszerváltozót. Írja ide a régi értéket:                            | "A biztonsági szempontból érzékeny<br>objektumok visszaállításának vezérlése"<br>oldalszám: 41. |

*18. táblázat: Helyreállítási ellenőrzőlista lemezhiba esetén – 12. ellenőrzőlista*

| Feladat     | Tennivaló                                                                                                    | További információk                                                                                                    |
|-------------|----------------------------------------------------------------------------------------------------|----------------------------------------------------------------------------------------------------|
| 8. feladat  | Ha szükséges, akkor módosítsa a QVFYOBJRST<br>rendszerváltozót. Írja ide a régi értéket:                                                                                                    | "A biztonsági szempontból érzékeny<br>objektumok visszaállításának vezérlése"<br>oldalszám: 41.                           |
| 9. feladat  | Ha szükséges, akkor módosítsa a rendszerváltozót,<br>amely megadja, hogy a munkanapló elölről<br>kezdődjön-e ha megtelt. Használja a<br>rendszerváltozók kezelése parancsot:<br>WRKSYSVAL QJOBMSGQFL. Irja ide az<br>aktuális értéket:                                                                                                    | Az iSeries Információs központban a<br>Rendszerkezelés témakör Rendszerváltozók<br>alpontja.                              |
| 10. feladat | A rendszerváltozók módosítása után lépjen ki a<br>SIGNOFF *LIST paranccsal. Ezután használja az<br>újonnan létrehozott jelszót. Az új értékek<br>életbelépéséhez jelentkezzen vissza<br>QSECOFR-ként.                                                                                                    |                                                                                                    |
| 11. feladat | Állítsa helyre az alap ASP-ben lévő objektumokat.                                                                                                    | "Sérült alap háttértár helyreállítása"<br>oldalszám: 187, 1. - 9. feladatok.                                              |
| 12. feladat | Ha vannak hibásan visszaállításra kerülő<br>felhasználói fájlrendszerek az alap ASP-kben,<br>akkor lehetséges, hogy további helyreállítási<br>lépéseket kell tennie.                                                                                                    | "7. feladat - A felhasználói fájlrendszerek<br>visszaállítása a háttértárra" oldalszám: 179.                              |
| 13. feladat | Hajtson végre egy                                                                                                    |                                                                                                    |
|             | SIGNOFF *LIST                                                                                                    |                                                                                                    |
|             |                                                                                                    |                                                                                                    |
|             | vagy egy<br>DSPJOBLOG * * PRINT                                                                                                    |                                                                                                    |
|             | Nézze meg a munkanaplóban, hogy minden<br>objektum visszaállításra került-e. A munkanapló<br>információkat tartalmaz a visszaállításról. Ha<br>ellenőrizni szeretné, hogy minden objektum<br>visszaállításra került-e, akkor küldje el a<br>munkanaplót a nyomtatási sorba a job hátralévő<br>kimenetével együtt, ha van ilyen.                                    |                                                                                                    |
|             | A rendszer CPC3703 üzenetet küld a<br>munkanaplóba minden sikeresen visszaállított<br>könyvtárról. A CPF3773 üzenetben található a<br>visszaállított objektumok száma. Az objektum<br>visszaállítás sikertelenségének számos oka lehet.<br>Nézze meg a hibaüzeneteket, javítsa ki a hibákat,<br>majd állítsa vissza az érintett objektumokat az<br>adathordozóról. |                                                                                                    |
| 14. feladat | Állítsa vissza a megváltozott objektumokat az alap<br>ASP-be. Alkalmazza a naplózott változásokat az<br>alap ASP-ben lévő objektumokra.                                                                                                    | 10. fejezet, "A módosított objektumok<br>visszaállítása és a naplózott módosítások<br>alkalmazása", az 1. - 7. feladatok. |
| 15. feladat | Állítsa vissza a jogosultságokat. Írja be az<br>RSTAUT parancsot.                                                                                                    | "Objektum jogosultságok visszaállítása"<br>oldalszám: 211.                                                                |
| 16. feladat | Ha szükséges, akkor a QALWOBJRST<br>rendszerváltozót állítsa vissza az eredeti értékre a<br>WRKSYSVAL paranccsal.                                                                                                    | "A biztonsági szempontból érzékeny<br>objektumok visszaállításának vezérlése"<br>oldalszám: 41.                           |
| 17. feladat | Ha szükséges, akkor a QVFYOBJRST<br>rendszerváltozót állítsa vissza az eredeti értékre a<br>WRKSYSVAL paranccsal.                                                                                                    | "A biztonsági szempontból érzékeny<br>objektumok visszaállításának vezérlése"<br>oldalszám: 41.                           |

*18. táblázat: Helyreállítási ellenőrzőlista lemezhiba esetén – 12. ellenőrzőlista (Folytatás)*

| Feladat     | <b>Tennivaló</b>                                                                                                    | További információk                                                                          |
|-------------|----------------------------------------------------------------------------------------------------|----------------------------------------------------------------------------------------------|
| 18. feladat | Ha szükséges, akkor a QJOBMSGQFL<br>rendszerváltozót állítsa vissza az eredeti értékre a<br>WRKSYSVAL paranccsal.                          | Az iSeries Információs központban a<br>Rendszerkezelés témakör Rendszerváltozók<br>alpontia. |
| 19. feladat | Hajtson végre egy IPL-t.                                                                                                    | "Szokásos IPL végrehajtása" oldalszám: 49.                                                   |
| 20. feladat | Nézze át a munkanaplót vagy a visszaállítás<br>kimenetét, és győződjön meg róla, hogy minden<br>objektum sikeresen visszaállításra került. | "Objektumok sikeres visszaállításának<br>ellenőrzése" oldalszám: 45.                         |

<span id="page-98-0"></span>*18. táblázat: Helyreállítási ellenőrzőlista lemezhiba esetén – 12. ellenőrzőlista (Folytatás)*

# **Tevékenységek alap ASP lemezegység meghibásodásakor – 13. ellenőrzőlista**

Ez az ellenőrzőlista a következő probléma esetén használandó:

### **Hibás egység:**

Alap ASP túlcsordult állapotban

### **Adatvesztés:**

Összes adat

**A helyreállítás megkezdése előtt** készítsen másolatot az ellenőrzőlistáról. A helyreállítási folyamat során a szerviz képviselővel töltsék ki a megfelelő mezőket. Az ellenőrzőlistában fontos feljegyzések lesznek a helyreállítási eljárásról. Segíthet a helyreállítás után előforduló problémák diagnosztizálásában. Hasznos lehet a biztonsági mentési stratégia kiértékelésében is.

Az ellenőrzőlista legtöbb lépése hivatkozásokat tartalmaz a könyv egyéb témaköreire. Ha további információkra van szüksége egy lépés végrehajtásának módjáról, akkor nézze meg a hozzá kapcsolódó témakört. Lehetséges, hogy néhány lépést nem kell végrehajtania, például a megváltozott objektumok visszaállítását, ha az adott helyzet ezt nem kívánja meg.

| Feladat                                            | <b>Tennivaló</b>                                                                                                    | További információk                                                                             |  |
|----------------------------------------------------|----------------------------------------------------------------------------------------------------|-------------------------------------------------------------------------------------------------|--|
| Szerviz képviselő által végrehajtott tevékenységek |                                                                                                    |                                                                                                 |  |
| 1. feladat                                         | Szerelje ki a meghibásodott lemezegységet a<br>rendszerből.                                                         |                                                                                                 |  |
| 2. feladat                                         | Törölje az adatokat a hibás egységet tartalmazó<br>ASP-ben.                                                         |                                                                                                 |  |
| 3. feladat                                         | Szerelje be az új lemezegységet.                                                                                    |                                                                                                 |  |
| 4. feladat                                         | Konfigurálja az új lemezegységet a<br>Lemezegységek kezelése képernyő "Konfigurált<br>egység cseréje" funkciójával. |                                                                                                 |  |
| Felhasználó által végrehajtott tevékenységek       |                                                                                                    |                                                                                                 |  |
| 5. feladat                                         | Hajtson végre egy IPL-t. Kövesse a rendellenes<br>leállás utáni rendszerindítási eljárást.                          | 6. fejezet, "A rendszer újraindítása<br>rendellenes leállás után", oldalszám: 159.              |  |
| 6. feladat                                         | Végezze el a tárterület visszanyerését.                                                                             | "Tárterület visszanyerése" oldalszám: 36.                                                       |  |
| 7. feladat                                         | Törölje a túlcsordult objektumokat.                                                                                 | "Túlcsordult objektumok törlése helyreállítás<br>közben" oldalszám: 187.                        |  |
| 8. feladat                                         | Ha szükséges, akkor módosítsa a QALWOBJRST<br>rendszerváltozót. Írja ide a régi értéket:                            | "A biztonsági szempontból érzékeny<br>objektumok visszaállításának vezérlése"<br>oldalszám: 41. |  |

*19. táblázat: Helyreállítási ellenőrzőlista lemezhiba esetén – 13. ellenőrzőlista*

| Feladat     | Tennivaló                                                                                                    | További információk                                                                                                    |
|-------------|----------------------------------------------------------------------------------------------------|----------------------------------------------------------------------------------------------------|
| 9. feladat  | Ha szükséges, akkor módosítsa a QVFYOBJRST<br>rendszerváltozót. Írja ide a régi értéket:                                                                                                    | "A biztonsági szempontból érzékeny<br>objektumok visszaállításának vezérlése"<br>oldalszám: 41.                           |
| 10. feladat | Ha szükséges, akkor módosítsa a rendszerváltozót,<br>amely megadja, hogy a munkanapló elölről<br>kezdődjön-e ha megtelt. Használja a<br>rendszerváltozók kezelése parancsot:<br>WRKSYSVAL QJOBMSGQFL. Írja ide az<br>aktuális értéket: Majd<br>változtassa az értéket *PRTWRAP-ra. | Az iSeries Információs központban a<br>Rendszerkezelés témakör Rendszerváltozók<br>alpontja.                              |
| 11. feladat | A rendszerváltozók módosítása után lépjen ki a<br>SIGNOFF *LIST paranccsal. Ezután használja az<br>újonnan létrehozott jelszót. Az új értékek<br>életbelépéséhez jelentkezzen vissza<br>QSECOFR-ként.                                                                              |                                                                                                    |
| 12. feladat | Allítsa helyre az alap ASP-ben lévő objektumokat.                                                                                                    | "Sérült alap háttértár helyreállítása"<br>oldalszám: 187, 1. - 9. feladatok.                                              |
| 13. feladat | Ha vannak hibásan visszaállításra kerülő<br>felhasználói fájlrendszerek a felhasználói<br>ASP-kben, akkor lehetséges, hogy további<br>helyreállítási lépéseket kell tennie.                                                                                                    | "7. feladat - A felhasználói fájlrendszerek<br>visszaállítása a háttértárra" oldalszám: 179.                              |
| 14. feladat | Állítsa vissza a megváltozott objektumokat az alap<br>ASP-be. Alkalmazza a naplózott változásokat az<br>alap ASP-ben lévő objektumokra.                                                                                                    | 10. fejezet, "A módosított objektumok<br>visszaállítása és a naplózott módosítások<br>alkalmazása", az 1. - 7. feladatok. |
| 15. feladat | Állítsa vissza a jogosultságokat. Írja be az<br>RSTAUT parancsot.                                                                                                    | "Objektum jogosultságok visszaállítása"<br>oldalszám: 211.                                                                |
| 16. feladat | Ha szükséges, akkor módosítsa a QALWOBJRST<br>rendszerváltozót.                                                                                                    | "A biztonsági szempontból érzékeny<br>objektumok visszaállításának vezérlése"<br>oldalszám: 41.                           |
| 17. feladat | Ha szükséges, akkor módosítsa a QVFYOBJRST<br>rendszerváltozót.                                                                                                    | "A biztonsági szempontból érzékeny<br>objektumok visszaállításának vezérlése"<br>oldalszám: 41.                           |
| 18. feladat | Ha szükséges, akkor a QJOBMSGQFL<br>rendszerváltozót állítsa vissza az eredeti értékre a<br>WRKSYSVAL paranccsal.                                                                                                    | Az iSeries Információs központban a<br>Rendszerkezelés témakör Rendszerváltozók<br>alpontja.                              |

*19. táblázat: Helyreállítási ellenőrzőlista lemezhiba esetén – 13. ellenőrzőlista (Folytatás)*

<span id="page-100-0"></span>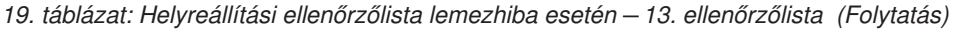

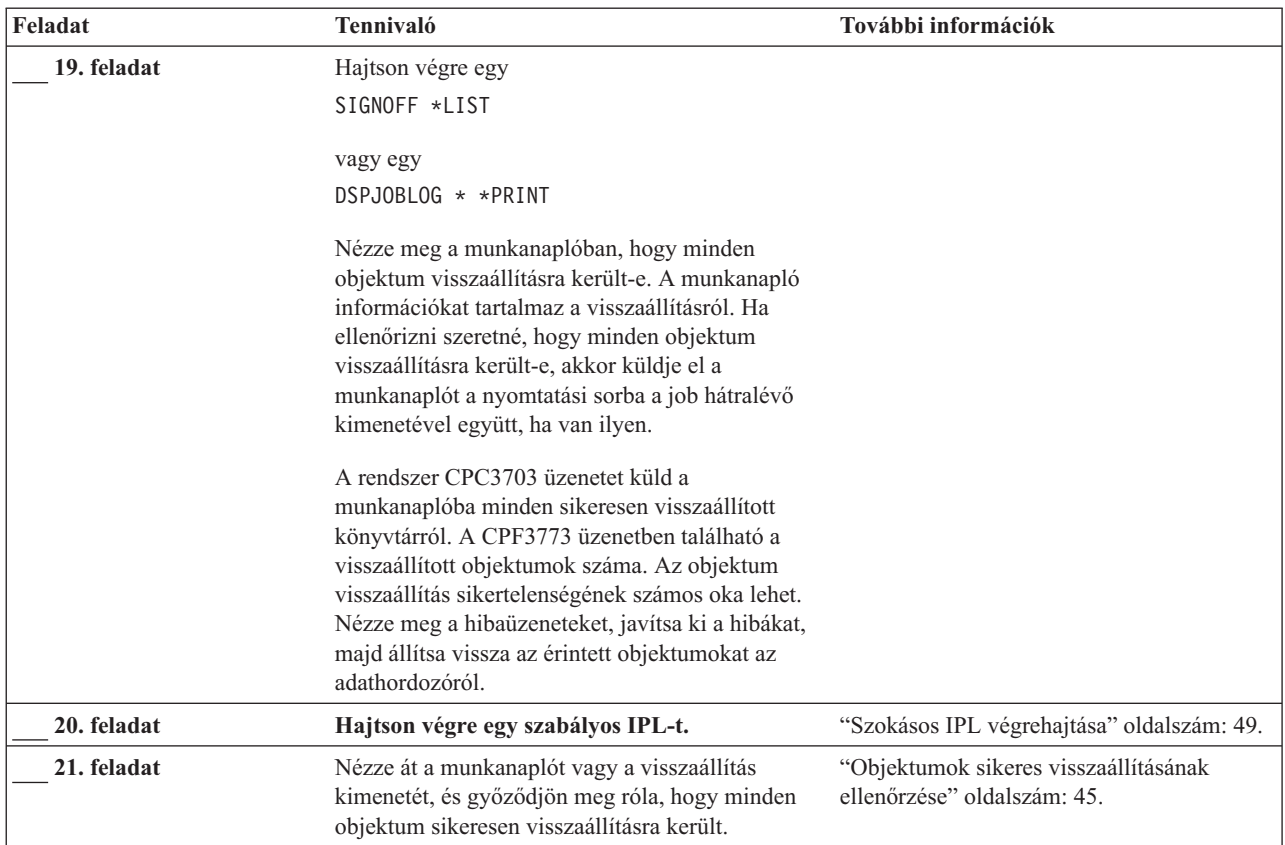

# **Tevékenységek nem betöltési forrás lemezegység meghibásodásakor – 14. ellenőrzőlista**

Ez az ellenőrzőlista a következő probléma esetén használandó:

**Hibás egység:**

Tetszőleges

## **Tükrözéses védelem:**

Igen

**A helyreállítás megkezdése előtt** készítsen másolatot az ellenőrzőlistáról. A helyreállítási folyamat során a szerviz képviselővel töltsék ki a megfelelő mezőket. Az ellenőrzőlistában fontos feljegyzések lesznek a helyreállítási eljárásról. Segíthet a helyreállítás után előforduló problémák diagnosztizálásában. Hasznos lehet a biztonsági mentési stratégia kiértékelésében is.

Az ellenőrzőlista legtöbb lépése hivatkozásokat tartalmaz a könyv egyéb témaköreire. Ha további információkra van szüksége egy lépés végrehajtásának módjáról, akkor nézze meg a hozzá kapcsolódó témakört. Lehetséges, hogy néhány lépést nem kell végrehajtania, például a megváltozott objektumok visszaállítását, ha az adott helyzet ezt nem kívánja meg.

**Megjegyzés:** A legtöbb hibánál a rendszert nem kell leállítani és újraindítani. A szerviz képviselő a hibás alkatrészt a rendszer futása közben is meg tudja javítani. Lásd: 11. fejezet, "Tükrözéses védelem, [helyreállítási](#page-290-0) [tevékenységek",](#page-290-0) oldalszám: 273.

<span id="page-101-0"></span>*20. táblázat: Helyreállítási ellenőrzőlista lemezhiba esetén – 14. ellenőrzőlista*

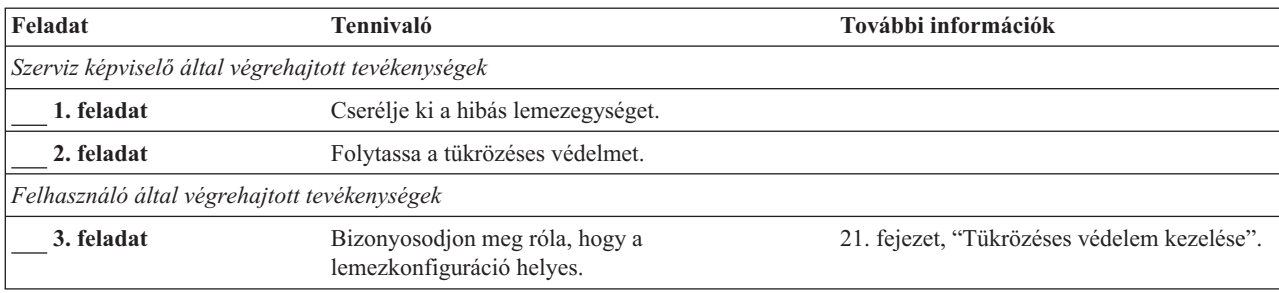

# **Tevékenységek nem betöltési forrás lemezegység meghibásodásakor – 15. ellenőrzőlista**

Ez az ellenőrzőlista a következő probléma esetén használandó:

**Hibás egység:**

Tetszőleges

### **Eszköz paritásvédelem:**

Igen

Az ellenőrzőlista legtöbb lépése hivatkozásokat tartalmaz a könyv egyéb témaköreire. Ha további információkra van szüksége egy lépés végrehajtásának módjáról, akkor nézze meg a hozzá kapcsolódó témakört. Lehetséges, hogy néhány lépést nem kell végrehajtania, például a megváltozott objektumok visszaállítását, ha az adott helyzet ezt nem kívánja meg.

**Megjegyzés:** A legtöbb hibánál a rendszert nem kell leállítani és újraindítani. A szerviz képviselő a hibás alkatrészt a rendszer futása közben is meg tudja javítani. Lásd: 20. fejezet, "Eszköz [paritásvédelem](#page-416-0) kezelése", [oldalszám:](#page-416-0) 399.

*21. táblázat: Helyreállítási ellenőrzőlista lemezhiba esetén – 15. ellenőrzőlista*

| Feladat                                            | Tennivaló                                                          | További információk                                                                                |
|----------------------------------------------------|--------------------------------------------------------------------|----------------------------------------------------------------------------------------------------|
| Szerviz képviselő által végrehajtott tevékenységek |                                                                    |                                                                                                    |
| 1. feladat                                         | Csatlakoztasson új lemezegységet.                                  |                                                                                                    |
| 2. feladat                                         | Építse újra a meghibásodott eszköz paritás<br>lemezegység adatait. |                                                                                                    |
| Felhasználó által végrehajtott tevékenységek       |                                                                    |                                                                                                    |
| 3. feladat                                         | helyes.                                                            | Bizonyosodjon meg róla, hogy a lemezkonfiguráció 20. fejezet, "Eszköz paritásvédelem<br>kezelése". |

# **Tevékenységek nem betöltési forrás lemezegység meghibásodásakor – 16. ellenőrzőlista**

Ez az ellenőrzőlista a következő probléma esetén használandó:

### **Hibás egység:**

Nem betöltési forrás lemezegység a rendszer ASP-ben

### **Adatvesztés:**

N/A - A lemezegység nem cserélhető azonnal

<span id="page-102-0"></span>**A helyreállítás megkezdése előtt** készítsen másolatot az ellenőrzőlistáról. A helyreállítási folyamat során a szerviz képviselővel töltsék ki a megfelelő mezőket. Az ellenőrzőlistában fontos feljegyzések lesznek a helyreállítási eljárásról. Segíthet a helyreállítás után előforduló problémák diagnosztizálásában. Hasznos lehet a biztonsági mentési stratégia kiértékelésében is.

Az ellenőrzőlista legtöbb lépése hivatkozásokat tartalmaz a könyv egyéb témaköreire. Ha további információkra van szüksége egy lépés végrehajtásának módjáról, akkor nézze meg a hozzá kapcsolódó témakört. Lehetséges, hogy néhány lépést nem kell végrehajtania, például a megváltozott objektumok visszaállítását, ha az adott helyzet ezt nem kívánja meg.

| Feladat                                      | <b>Tennivaló</b>                                                                                                    | További információk                                                                                                |  |
|----------------------------------------------|----------------------------------------------------------------------------------------------------|----------------------------------------------------------------------------------------------------|--|
| Felhasználó által végrehajtott tevékenységek |                                                                                                    |                                                                                                    |  |
| 1. feladat                                   | Távolítsa el a hibás lemezegységet a<br>konfigurációból.                                                                                                    | "Lemezegység eltávolítása egy<br>háttértárból" oldalszám: 386.                                                     |  |
| 2. feladat                                   | Állítsa vissza a Licenc belső kód-ot az 1.<br>opció (Licenc belső kód visszaállítása)<br>használatával.                                                                                                    | "Felkészülés a Licenc belső kód<br>betöltésére" oldalszám: 116 és "A Licenc<br>belső kód betöltése" oldalszám: 124 |  |
| 3. feladat                                   | Allítsa vissza az operációs rendszert,<br>kezdje a következővel: "1. feladat - Az<br>operációs rendszer visszaállításának<br>elkezdése" oldalszám: 142. Ekkor teljes<br>visszaállítást hajt végre.                                                                                                    | 5. fejezet, "Az operációs rendszer<br>visszaállítása", 1. - 6. feladatok.                                          |  |
| 4. feladat                                   | Ha a terjesztési adathordozóról állította<br>vissza az operációs rendszert, akkor<br>néhány rendszerinformáció, például a<br>hozzáférési út helyreállítási idők és a<br>rendszer válaszlista visszaállhatnak az<br>alapértelmezett értékre. Ellenőrizze ezeket<br>az értékeket és javítsa ki, ha szükséges. | "Rendszerinformációk helyreállítása"<br>oldalszám: 205.                                                            |  |
| 5. feladat                                   | A 30. táblázat: oldalszám: 99 segítségével<br>határozza meg a felhasználói információk<br>helyreállításának helyes módját.                                                                                                    |                                                                                                    |  |

*22. táblázat: Helyreállítási ellenőrzőlista lemezhiba esetén – 16. ellenőrzőlista*

# **Tevékenységek a független ASP lemez meghibásodásakor – 17. ellenőrzőlista**

Ez az ellenőrzőlista a következő probléma esetén használandó:

## **Hibás egység:**

Lemezegység a független ASP-ben

## **Adatvesztés:**

**Nincs** 

## **Konfigurált felhasználói háttértár:**

Igen

**A helyreállítás megkezdése előtt** készítsen másolatot az ellenőrzőlistáról. A helyreállítási folyamat során a szerviz képviselővel töltsék ki a megfelelő mezőket. Az ellenőrzőlistában fontos feljegyzések lesznek a helyreállítási eljárásról. Segíthet a helyreállítás után előforduló problémák diagnosztizálásában. Hasznos lehet a biztonsági mentési stratégia kiértékelésében is.

<span id="page-103-0"></span>Az ellenőrzőlista legtöbb lépése hivatkozásokat tartalmaz a könyv egyéb témaköreire. Ha további információkra van szüksége egy lépés végrehajtásának módjáról, akkor nézze meg a hozzá kapcsolódó témakört. Lehetséges, hogy néhány lépést nem kell végrehajtania, például a megváltozott objektumok visszaállítását, ha az adott helyzet ezt nem kívánja meg.

| Feladat                                            | Tennivaló                                       | További információk                                                                                  |
|----------------------------------------------------|-------------------------------------------------|----------------------------------------------------------------------------------------------------|
| Szerviz képviselő által végrehajtott tevékenységek |                                                 |                                                                                                    |
| 1. feladat                                         | Mentse el a lemezegység adatait.                |                                                                                                    |
| 2. feladat                                         | Csatlakoztasson új lemezegységet.               |                                                                                                    |
| 3. feladat                                         | Allítsa vissza az adatokat az új lemezegységre. |                                                                                                    |
| Felhasználó által végrehajtott tevékenységek       |                                                 |                                                                                                    |
| 4. feladat                                         | Kapcsolja be a független ASP-t.                 | A VRYCFG parancesal vagy az iSeries<br>navigátor kezelőfelülettel kapcsolja be a<br>független ASP-t. |

*23. táblázat: Helyreállítási ellenőrzőlista lemezhiba esetén – 17. ellenőrzőlista*

# **Tevékenységek független ASP lemezegység meghibásodásakor – 18. ellenőrzőlista**

Ez az ellenőrzőlista a következő probléma esetén használandó:

**Hibás egység:**

Független ASP

### **Adatvesztés:**

Részleges

# **Konfigurált felhasználói ASP:**

Igen

Az ellenőrzőlista legtöbb lépése hivatkozásokat tartalmaz a könyv egyéb témaköreire. Ha további információkra van szüksége egy lépés végrehajtásának módjáról, akkor nézze meg a hozzá kapcsolódó témakört. Lehetséges, hogy néhány lépést nem kell végrehajtania, például a megváltozott objektumok visszaállítását, ha az adott helyzet ezt nem kívánja meg.

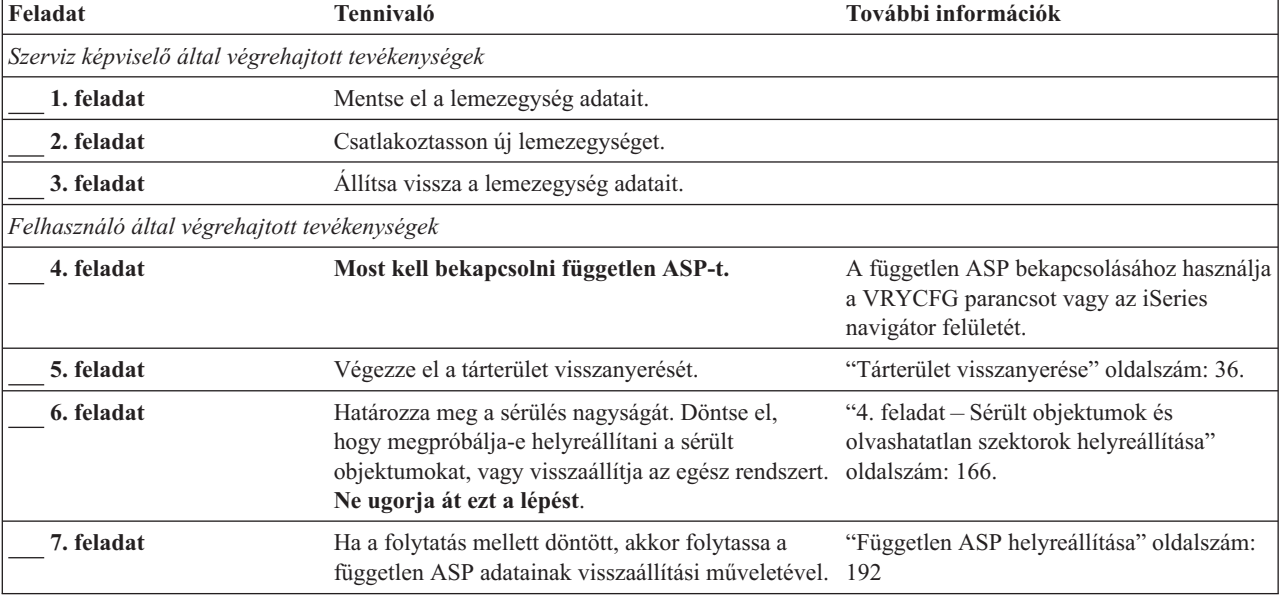

*24. táblázat: Helyreállítási ellenőrzőlista lemezhiba esetén – 18. ellenőrzőlista*

| Feladat    | <b>Tennivaló</b>                                                                                                    | További információk                                        |
|------------|----------------------------------------------------------------------------------------------------|------------------------------------------------------------|
| 8. feladat | Módosított objektumok visszaállítása és a naplózott 10. fejezet, "A módosított objektumok<br>módosítások alkalmazása a független ASP-n | visszaállítása és a naplózott módosítások<br>alkalmazása". |
| 9. feladat | Allítsa vissza a jogosultságokat. Írja be az<br>RSTAUT parancsot.                                                                      | "Objektum jogosultságok visszaállítása"<br>oldalszám: 211. |

<span id="page-104-0"></span>*24. táblázat: Helyreállítási ellenőrzőlista lemezhiba esetén – 18. ellenőrzőlista (Folytatás)*

# **Tevékenységek független ASP lemezegység meghibásodásakor – 19. ellenőrzőlista**

Ez az ellenőrzőlista a következő probléma esetén használandó:

### **Hibás egység:**

Független ASP

### **Adatvesztés:**

Összes adat

### **Konfigurált felhasználói ASP:**

Igen

**A helyreállítás megkezdése előtt** készítsen másolatot az ellenőrzőlistáról. A helyreállítási folyamat során a szerviz képviselővel töltsék ki a megfelelő mezőket. Az ellenőrzőlistában fontos feljegyzések lesznek a helyreállítási eljárásról. Segíthet a helyreállítás után előforduló problémák diagnosztizálásában. Hasznos lehet a biztonsági mentési stratégia kiértékelésében is.

Az ellenőrzőlista legtöbb lépése hivatkozásokat tartalmaz a könyv egyéb témaköreire. Ha további információkra van szüksége egy lépés végrehajtásának módjáról, akkor nézze meg a hozzá kapcsolódó témakört. Lehetséges, hogy néhány lépést nem kell végrehajtania, például a megváltozott objektumok visszaállítását, ha az adott helyzet ezt nem kívánja meg.

| Feladat                                            | <b>Tennivaló</b>                                                                                                    | További információk                                                                                  |  |
|----------------------------------------------------|----------------------------------------------------------------------------------------------------|----------------------------------------------------------------------------------------------------|--|
| Szerviz képviselő által végrehajtott tevékenységek |                                                                                                    |                                                                                                    |  |
| 1. feladat                                         | Szerelje ki a meghibásodott lemezegységet a<br>rendszerből.                                                         |                                                                                                    |  |
| 2. feladat                                         | Törölje az adatokat a hibás egységet tartalmazó<br>ASP-ben.                                                         |                                                                                                    |  |
| 3. feladat                                         | Szerelje be az új lemezegységet.                                                                                    |                                                                                                    |  |
| 4. feladat                                         | Konfigurálja az új lemezegységet a Lemezegységek<br>kezelése képernyő "Konfigurált egység cseréje"<br>funkciójával. |                                                                                                    |  |
| Felhasználó által végrehajtott tevékenységek       |                                                                                                    |                                                                                                    |  |
| 5. feladat                                         | Most kapcsolja be a független ASP-t.                                                                                | A VRYCFG parancesal vagy az iSeries<br>navigátor kezelőfelülettel kapcsolja be a<br>független ASP-t. |  |
| 6. feladat                                         | Ha szükséges, akkor módosítsa a QALWOBJRST<br>rendszerváltozót. Írja ide a régi értéket:                            | "A biztonsági szempontból érzékeny<br>objektumok visszaállításának vezérlése"<br>oldalszám: 41.      |  |
| 7. feladat                                         | Ha szükséges, akkor módosítsa a QVFYOBJRST<br>rendszerváltozót. Írja ide a régi értéket:                            | "A biztonsági szempontból érzékeny<br>objektumok visszaállításának vezérlése"<br>oldalszám: 41.      |  |

*25. táblázat: Helyreállítási ellenőrzőlista lemezhiba esetén – 19. ellenőrzőlista*

| Feladat     | Tennivaló                                                                                                    | További információk                                                                                 |
|-------------|----------------------------------------------------------------------------------------------------|----------------------------------------------------------------------------------------------------|
| 8. feladat  | Ha szükséges, akkor módosítsa a rendszerváltozót,<br>amely megadja, hogy a munkanapló elölről<br>kezdődjön-e ha megtelt. Használja a<br>rendszerváltozók kezelése parancsot: WRKSYSVAL<br>QJOBMSGQFL. Írja ide az aktuális értéket:                                                                                                    | Az iSeries Információs központban a<br>Rendszerkezelés témakör Rendszerváltozók<br>alpontja.        |
| 9. feladat  | A rendszerváltozók módosítása után lépjen ki a<br>SIGNOFF *LIST parancesal. Ezután használja az<br>újonnan létrehozott jelszót. Az új értékek<br>életbelépéséhez jelentkezzen vissza<br>QSECOFR-ként.                                                                                                    |                                                                                                    |
| 10. feladat | Állítsa helyre a független felhasználói háttértárban<br>lévő fájlokat.<br>Megjegyzés: Ha tudja, hogy melyik felhasználói<br>profil rendelkezik jogosultsággal a független ASP<br>objektumaihoz, akkor megadhatja az egyedi<br>felhasználói profilt, így nem kell a rendszert az<br>USRPRF *ALL feldolgozására kényszeríteni.                                                                                                    | "Független ASP helyreállítása" oldalszám:<br>192.                                                   |
| 11. feladat | Módosított objektumok visszaállítása és a naplózott<br>módosítások alkalmazása a független ASP-n                                                                                                    | 10. fejezet, "A módosított objektumok<br>visszaállítása és a naplózott módosítások<br>alkalmazása". |
| 12. feladat | Állítsa vissza a jogosultságokat. Írja be az RSTAUT<br>parancsot.                                                                                                    | "Objektum jogosultságok visszaállítása"<br>oldalszám: 211.                                          |
| 13. feladat | Hajtson végre egy<br>SIGNOFF *LIST<br>vagy egy<br>DSPJOBLOG * * PRINT<br>Nézze meg a munkanaplóban, hogy minden<br>objektum visszaállításra került-e. A munkanapló<br>információkat tartalmaz a visszaállításról. Ha<br>ellenőrizni szeretné, hogy minden objektum<br>visszaállításra került-e, akkor küldje el a<br>munkanaplót a nyomtatási sorba a job hátralévő<br>kimenetével együtt, ha van ilyen.<br>A CPF3773 üzenetben található a visszaállított<br>objektumok száma. Az objektum visszaállítás<br>sikertelenségének számos oka lehet. Nézze meg a<br>hibaüzeneteket, javítsa ki a hibákat, majd állítsa<br>vissza az érintett objektumokat az adathordozóról. |                                                                                                    |
| 14. feladat | Ha szükséges, akkor a QALWOBJRST<br>rendszerváltozót állítsa vissza az eredeti értékre a<br>WRKSYSVAL paranccsal.                                                                                                    | "A biztonsági szempontból érzékeny<br>objektumok visszaállításának vezérlése"<br>oldalszám: 41.     |
| 15. feladat | Ha szükséges, akkor a QVFYOBJRST<br>rendszerváltozót állítsa vissza az eredeti értékre a<br>WRKSYSVAL paranccsal.                                                                                                    | "A biztonsági szempontból érzékeny<br>objektumok visszaállításának vezérlése"<br>oldalszám: 41.     |
| 16. feladat | Ha szükséges, akkor a QJOBMSGQFL<br>rendszerváltozót állítsa vissza az eredeti értékre a<br>WRKSYSVAL paranccsal.                                                                                                    | Az iSeries Információs központban a<br>Rendszerkezelés témakör Rendszerváltozók<br>alpontja.        |

*25. táblázat: Helyreállítási ellenőrzőlista lemezhiba esetén – 19. ellenőrzőlista (Folytatás)*

<span id="page-106-0"></span>*25. táblázat: Helyreállítási ellenőrzőlista lemezhiba esetén – 19. ellenőrzőlista (Folytatás)*

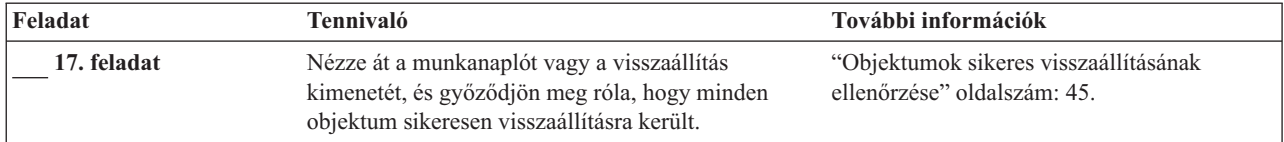

# **Teljes rendszer helyreállítása teljes rendszerösszeomlás után – 20. ellenőrzőlista**

Ezt az ellenőrzőlistát akkor kell használni, ha az egész rendszer visszaállítása szükséges egy olyan rendszerre, amelyen az i5/OS licencprogramnak ugyanaz a verziója fut. Ne használja ezt az ellenőrzőlistát, ha frissítést végez. A frissítés végrehajtásáról az iSeries Információs központban talál információkat a http://www.ibm.com/eserver/iseries/infocenter Internet címen. Nézze meg az **i5/OS és kapcsolódó szoftver** —> **Telepítés, frissítés és törlés** —> **i5/OS és kapcsolódó szoftver frissítése vagy cseréje** témakört.

**Megjegyzés:** Ha a visszaállítandó rendszeren független ASP van, akkor nézze meg a "Teljes rendszer [helyreállítása](#page-109-0) teljes [rendszerösszeomlás](#page-109-0) után – 21. ellenőrzőlista" oldalszám: 92 szakaszt.

**FIGYELEM:** Ha a Hardware Management Console for eServer (HMC) konzolt használja, akkor a HMC-t helyre kell állítania, mielőtt a következő feladatokat elvégezné a helyreállításban. További információkat az eServer Hardver Információs központban talál a http://www.ibm.com/servers/library/infocenter/ Internet címen.

**A helyreállítás megkezdése előtt** készítsen másolatot az ellenőrzőlistáról. A helyreállítási folyamat során a szerviz képviselővel töltsék ki a megfelelő mezőket. Az ellenőrzőlistában fontos feljegyzések lesznek a helyreállítási eljárásról. Segíthet a helyreállítás után előforduló problémák diagnosztizálásában. Hasznos lehet a biztonsági mentési stratégia kiértékelésében is.

Az ellenőrzőlista legtöbb lépése hivatkozásokat tartalmaz a könyv egyéb témaköreire. Ha további információkra van szüksége egy lépés végrehajtásának módjáról, akkor nézze meg a hozzá kapcsolódó témakört. Lehetséges, hogy néhány lépést nem kell végrehajtania, például a megváltozott objektumok visszaállítását, ha az adott helyzet ezt nem kívánja meg.

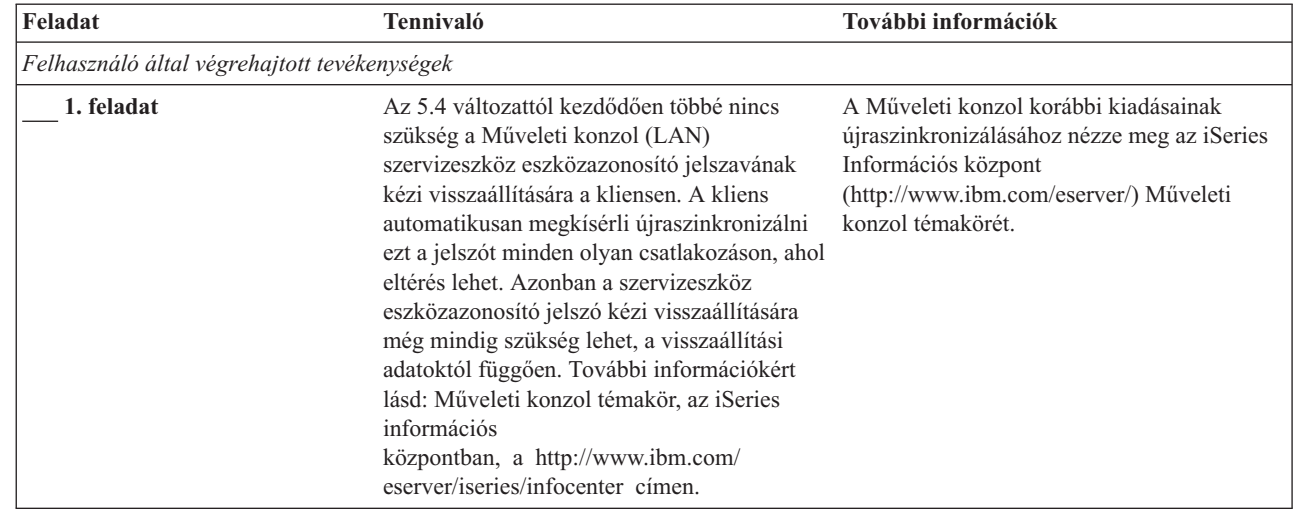

*26. táblázat: Teljes rendszer összeomlás helyreállítása – 20. ellenőrzőlista*

| | | | | | | | | | | | | |

 $\overline{1}$ 

*26. táblázat: Teljes rendszer összeomlás helyreállítása – 20. ellenőrzőlista (Folytatás)*

| Feladat    | Tennivaló                                                                                                    | További információk                                                                                                    |
|------------|----------------------------------------------------------------------------------------------------|----------------------------------------------------------------------------------------------------|
| 2. feladat | LAN vagy közvetlen csatlakozású Műveleti<br>konzol használatakor szüntesse meg a szerver<br>kapcsolatát, majd zárja be a Műveleti konzolt.<br>Indítsa újra a Műveleti konzolt, majd<br>csatlakozzon újra a szerverhez az 11111111<br>felhasználói azonosítóval és 11111111<br>jelszóval.                          |                                                                                                    |
| 3. feladat | Készítse elő a Licenc belső kód betöltését.                                                                                                    | "Felkészülés a Licenc belső kód betöltésére"<br>oldalszám: 116.                                                                   |
| 4. feladat | Telepítse a Licenc belső kód-ot a 2. opció<br>(Licenc belső kód telepítése és a rendszer<br>inicializálása) használatával <sup>1</sup> .                                                                                                    | "A Licenc belső kód betöltése" oldalszám:<br>124                                                                                  |
| 5. feladat | Konfigurálja a lemezegységeket (ASP-hez<br>rendelés és lemezvédelem beállítása). Ha<br>mentett felhasználói fájlrendszereket (UDFS),<br>akkor konfigurálnia kell a felhasználói<br>ASP-ket, különben az UDFS visszaállítása<br>nem történik meg.                                                                  | 18. fejezet, "Lemezkonfigurálás és<br>lemezvédelem", oldalszám: 359 és 19.<br>fejezet, "Háttértárak kezelése", oldalszám:<br>379. |
| 6. feladat | Ha engedélyezni szeretné a rendszererték<br>biztonsági módosításait a helyreállítás<br>közben, akkor végezze el az alábbi lépéseket:                                                                                                    |                                                                                                    |
|            | 1. Az IPL vagy a rendszer telepítése<br>képernyőn válassza a 3. opciót (Kijelölt<br>szervizeszközök (DST) használata). A<br>folytatáshoz nyomja meg az Enter<br>billentyűt.                                                                                                    |                                                                                                    |
|            | 2. Jelentkezzen be a DST-be a DST<br>szervizeszközök felhasználói névvel és<br>jelszóval.                                                                                                    |                                                                                                    |
|            | 3. Válassza a 13. opciót (Rendszerbiztonság<br>kezelése).                                                                                                    |                                                                                                    |
|            | 4. Írjon 1-et a Rendszerérték biztonsági<br>módosításainak engedélyezése mezőbe,<br>majd nyomja le az Enter billentyűt.                                                                                                    |                                                                                                    |
|            | 5. Az F3 vagy az F12 billentyű<br>lenyomásával térjen vissza az IPL vagy a<br>rendszer telepítése képernyőhöz.                                                                                                    |                                                                                                    |
| 7. feladat | Állítsa vissza az operációs rendszert, kezdje a<br>következővel: "1. feladat - Az operációs<br>rendszer visszaállításának elkezdése"<br>oldalszám: 142. Ekkor teljes visszaállítást<br>hajt végre.                                                                                                    | "AZ operációs rendszer visszaállítása"<br>oldalszám: 141.                                                                         |
| 8. feladat | Ha a terjesztési adathordozóról állította vissza<br>az operációs rendszert, akkor bizonyos<br>rendszerinformációk - például a hozzáférési<br>út helyreállítási idők és a rendszer válaszlista<br>- visszaállhatnak az alapértelmezett értékre.<br>Ellenőrizze ezeket az értékeket és javítsa ki,<br>ha szükséges. | "Rendszerinformációk helyreállítása"<br>oldalszám: 205.                                                                           |
*26. táblázat: Teljes rendszer összeomlás helyreállítása – 20. ellenőrzőlista (Folytatás)*

| Feladat                                                                                                    | Tennivaló                                                                                                    | További információk                                                                                   |
|----------------------------------------------------------------------------------------------------|----------------------------------------------------------------------------------------------------|----------------------------------------------------------------------------------------------------|
| 9. feladat                                                                                                    | Állítsa helyre a mentési adathordozókon<br>található felhasználói információkat. Állítsa<br>vissza a megváltozott objektumokat, és<br>alkalmazza a naplóbejegyzéseket. Ha a<br>visszaállítást másik rendszerre vagy logikai<br>partícióra végzi, akkor meg kell adni az<br>ALWOBJDIF(*ALL) paramétert az RSTxxx<br>parancsoknak.<br>Megjegyzés: A Backup Recovery and Media<br>Services/400 használatakor a felhasználói<br>információk helyreállításához tekintse át a<br>Backup Recovery and Media Services/400<br>helyreállítási jelentését. | "Eljárás választása a felhasználói információk<br>helyreállításához" oldalszám: 99.                   |
| 10. feladat                                                                                                    | Ha nem tudja a szalagról visszaállított<br>"Mi történik a felhasználói profilok<br>QSECOFR profil jelszavát, akkor változtassa<br>visszaállításakor?" oldalszám: 207.<br>meg, mielőtt kilép a rendszerből:<br>CHGUSRPRF USRPRF(QSECOFR)<br>PASSWORD(új_jelszó)                                                                                                    |                                                                                                    |
| 11. feladat                                                                                                    | Ha terjesztési adathordozóról végezte a<br>"Rendszerinformációk helyreállítása"<br>visszaállítást, akkor állítsa vissza a<br>oldalszám: 205.<br>rendszerinformációk megfelelő értékeit.                                                                                                    |                                                                                                    |
| 12. feladat<br>Hajtson végre egy<br>SIGNOFF *LIST<br>vagy egy<br>DSPJOBLOG * * PRINT<br>Nézze meg a munkanaplóban, hogy minden<br>objektum visszaállításra került-e. A<br>munkanapló információkat tartalmaz a<br>visszaállításról. Ha ellenőrizni szeretné, hogy<br>minden objektum visszaállításra került-e,<br>akkor küldje el a munkanaplót a nyomtatási<br>sorba a job hátralévő kimenetével együtt, ha<br>van ilyen.<br>A rendszer CPC3703 üzenetet küld a<br>munkanaplóba minden sikeresen visszaállított<br>könyvtárról. A CPF3773 üzenetben található<br>a visszaállított objektumok száma. Az<br>objektum visszaállítás sikertelenségének<br>számos oka lehet. Nézze meg a<br>hibaüzeneteket, javítsa ki a hibát, majd állítsa<br>vissza az érintett objektumokat az |                                                                                                    |                                                                                                    |
| 13. feladat                                                                                                    | Hajtson végre egy szabályos IPL-t.                                                                                                    | "Szokásos IPL végrehajtása" oldalszám: 49.                                                            |
| 14. feladat                                                                                                    | Ha a Windows szerver iSeries rendszeren<br>használatakor a mentés során az Integrated<br>xSeries Server (NWSD) be volt kapcsolva,<br>akkor fejezze be a Windows szerver iSeries<br>rendszeren helyreállítását.                                                                                                    | "IBM iSeries Integration for Windows Server<br>termk visszaállításának befejezése"<br>oldalszám: 254. |

<span id="page-109-0"></span>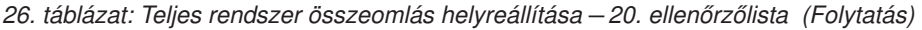

|

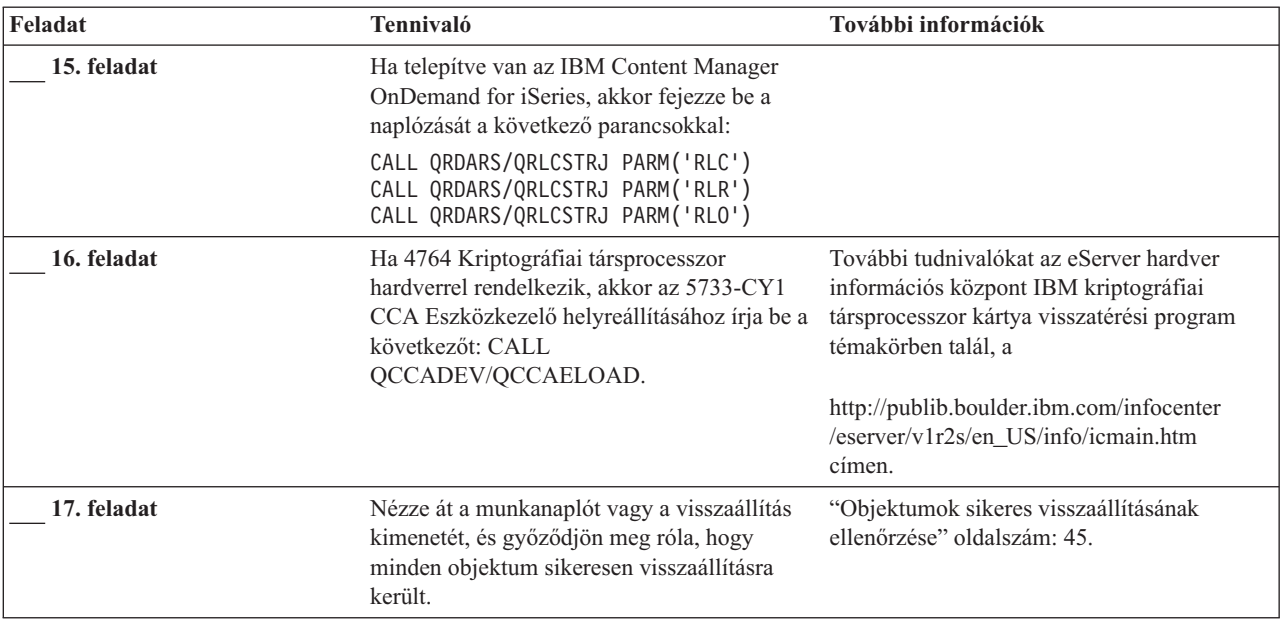

### **Teljes rendszer helyreállítása teljes rendszerösszeomlás után – 21. ellenőrzőlista**

Ezt az ellenőrzőlistát akkor kell használni, ha a független ASP-t tartalmazó teljes rendszer visszaállítása szükséges egy olyan rendszerre, amelyen az i5/OS licencprogramnak ugyanaz a verziója fut. Ne használja ezt az ellenőrzőlistát ha frissítést végez. A frissítés végrehajtásáról az iSeries Információs központban talál információkat a http://www.ibm.com/eserver/iseries/infocenter Internet címen. Nézze meg az **i5/OS és kapcsolódó szoftver** —> **Telepítés, frissítés és törlés** —> **i5/OS és kapcsolódó szoftver frissítése vagy cseréje** témakört.

**Megjegyzés:** Ha fürtözött, független háttértáras rendszer visszaállítását végzi, akkor nézze meg a www.ibm.com/eserver/iseries/infocenter címen az Információs központban a Fürtözés témakört, illetve ezt az ellenőrzőlistát.

**FIGYELEM:** Ha a Hardware Management Console for eServer (HMC) konzolt használja, akkor a HMC-t helyre kell állítania, mielőtt a következő feladatokat elvégezné a helyreállításban. További információkat az eServer Hardver Információs központban talál a http://www.ibm.com/servers/library/infocenter/ Internet címen.

**A helyreállítás megkezdése előtt** készítsen másolatot az ellenőrzőlistáról. A helyreállítási folyamat során a szerviz képviselővel töltsék ki a megfelelő mezőket. Az ellenőrzőlistában fontos feljegyzések lesznek a helyreállítási eljárásról. Segíthet a helyreállítás után előforduló problémák diagnosztizálásában. Hasznos lehet a biztonsági mentési stratégia kiértékelésében is.

Az ellenőrzőlista legtöbb lépése hivatkozásokat tartalmaz a könyv egyéb témaköreire. Ha további információkra van szüksége egy lépés végrehajtásának módjáról, akkor nézze meg a hozzá kapcsolódó témakört. Lehetséges, hogy néhány lépést nem kell végrehajtania, például a megváltozott objektumok visszaállítását, ha az adott helyzet ezt nem kívánja meg.

*27. táblázat: Teljes rendszer összeomlás helyreállítása – 21. ellenőrzőlista*

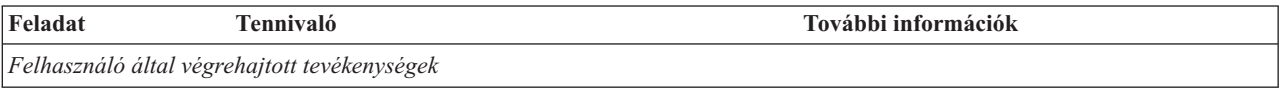

*27. táblázat: Teljes rendszer összeomlás helyreállítása – 21. ellenőrzőlista (Folytatás)*

 $\,$   $\,$ |  $\|$ |  $\|$  $\|$  $\|$  $\|$  $\|$ | |

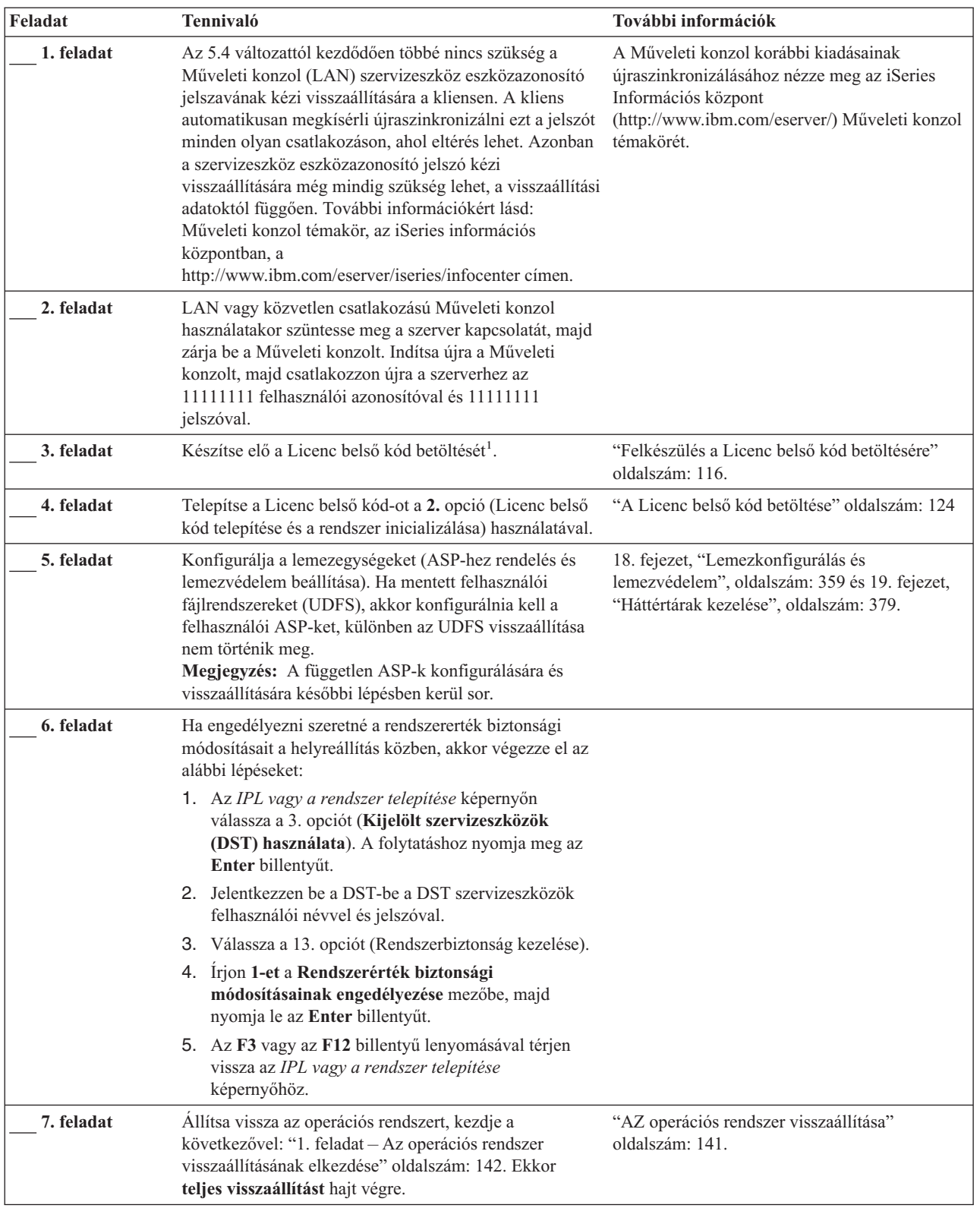

| Feladat                                                                                                    | Tennivaló                                                                                                    | További információk                                                                 |
|----------------------------------------------------------------------------------------------------|----------------------------------------------------------------------------------------------------|-------------------------------------------------------------------------------------|
| 8. feladat                                                                                                    | Ha a terjesztési adathordozóról állította vissza az<br>operációs rendszert, akkor bizonyos rendszerinformációk<br>- például a hozzáférési út helyreállítási idők és a rendszer<br>válaszlista - visszaállhatnak az alapértelmezett értékre.<br>Ellenőrizze ezeket az értékeket és javítsa ki, ha<br>szükséges.                                                                                                    | "Rendszerinformációk helyreállítása"<br>oldalszám: 205.                             |
| 9. feladat<br>Állítsa helyre a mentési adathordozókon található<br>felhasználói információkat. Állítsa vissza a megváltozott<br>objektumokat, és alkalmazza a naplóbejegyzéseket. Ha a<br>visszaállítást másik rendszerre vagy eltérő logikai<br>partícióra végzi, akkor meg kell adnia az<br>ALWOBJDIF(*ALL) paramétert az RSTxxx<br>parancsokban, illetve az SRM(*NONE) paramétert<br>az RSTCFG parancsban.<br>Megjegyzés: A jogosultságok visszaállításával érdemes<br>megvárni a független háttértárak konfigurálásának<br>befejezését. Esetleg kiválaszthatja az RSTAUT<br>parancsban a SAVASPDEV(*SYSBAS) paramétert. Ez<br>lehetővé teszi a felhasználóknak, hogy a független<br>ASP-k helyreállítási eljárásainak során elérjék a rendszer<br>és alap ASP-k objektumait. Mindkét lehetőséggel<br>megelőzhető a szerver ismételt korlátozott állapotba<br>helyezése.<br>Megjegyzés: A Backup Recovery and Media<br>Services/400 használatakor a felhasználói információk<br>helyreállításához tekintse át a Backup Recovery and<br>Media Services/400 helyreállítási jelentését. |                                                                                                    | "Eljárás választása a felhasználói információk<br>helyreállításához" oldalszám: 99. |
| 10. feladat                                                                                                    | Ha nem tudja a szalagról visszaállított QSECOFR profil<br>jelszavát, akkor változtassa meg, mielőtt kilép a<br>rendszerből: CHGUSRPRF USRPRF(QSECOFR)<br>PASSWORD(új_jelszó)                                                                                                    | "Mi történik a felhasználói profilok<br>visszaállításakor?" oldalszám: 207.         |
| 11. feladat                                                                                                    | Ha terjesztési adathordozóról végezte a visszaállítást,<br>akkor állítsa vissza a rendszerinformációk megfelelő<br>értékeit.                                                                                                    | "Rendszerinformációk helyreállítása"<br>oldalszám: 205.                             |
| 12. feladat                                                                                                    | Hajtson végre egy<br>SIGNOFF *LIST<br>vagy egy<br>DSPJOBLOG * * PRINT<br>Nézze meg a munkanaplóban, hogy minden objektum<br>visszaállításra került-e. A munkanapló információkat<br>tartalmaz a visszaállításról. Ha ellenőrizni szeretné, hogy<br>minden objektum visszaállításra került-e, akkor küldje el<br>a munkanaplót a nyomtatási sorba a job hátralévő<br>kimenetével együtt, ha van ilyen.<br>A rendszer CPC3703 üzenetet küld a munkanaplóba<br>minden sikeresen visszaállított könyvtárról. A CPF3773<br>üzenetben található a visszaállított objektumok száma.<br>Az objektum visszaállítás sikertelenségének számos oka<br>lehet. Nézze meg a hibaüzeneteket, javítsa ki a hibát,<br>majd állítsa vissza az érintett objektumokat az<br>adathordozóról. |                                                                                     |

*27. táblázat: Teljes rendszer összeomlás helyreállítása – 21. ellenőrzőlista (Folytatás)*

| Feladat                                                                                                    | Tennivaló                                                                                                    | További információk                                                                                                    |
|----------------------------------------------------------------------------------------------------|----------------------------------------------------------------------------------------------------|----------------------------------------------------------------------------------------------------|
| 13. feladat                                                                                                    | A lemezkezelési funkciók eléréséhez állítsa be az i5/OS<br>Szervizeszköz szervert.                                                                                                    | Lásd az iSeries Információs központ<br>(http://www.ibm.com/eserver/iseries/infocenter)<br>Biztonság > Szervizeszközök témakörét.                                                                                                    |
| 14. feladat                                                                                                    | Hajtson végre egy szabályos IPL-t.                                                                                                    | "Szokásos IPL végrehajtása" oldalszám: 49.                                                                                                    |
| 15. feladat                                                                                                    | Ha a Windows szerver iSeries rendszeren használatakor a<br>mentés során az Integrated xSeries Server (NWSD) be<br>volt kapcsolva, akkor fejezze be a Windows szerver<br>iSeries rendszeren helyreállítását.                                                                                                    | "IBM iSeries Integration for Windows Server<br>termk visszaállításának befejezése" oldalszám:<br>254.                                                                                                    |
| 16. feladat                                                                                                    | Független ASP-k konfigurálása az iSeries navigátorral.                                                                                                    | iSeries navigátor online súgó a<br>lemezegységekhez.                                                                                                    |
| 17. feladat<br>Ellenőrizze az erőforrást, és tegye elérhetővé a független<br>ASP-t. Ez létrehoz egy katalógust a független ASP<br>számára, és automatikusan felépíti az UDFS-t arra a<br>katalógusra. |                                                                                                    | Használja a karakteres felületen a VRYCFG<br>parancsot, vagy az iSeries navigátor elérhetővé<br>tétel funkcióját.                                                                                                    |
| 18. feladat                                                                                                    | Független ASP adatainak visszaállítása.                                                                                                    | "Független ASP helyreállítása" oldalszám: 192                                                                                                    |
| 19. feladat<br>Ideiglenes programjavítás információk frissítése minden<br>PTF mentési fájlhoz a QGPL könyvtárban: UPDPTFINF.<br>alkalmazása".                                                         |                                                                                                    | 10. fejezet, "A módosított objektumok<br>visszaállítása és a naplózott módosítások                                                                                                    |
| 20. feladat                                                                                                    | Ha a rendszerinformációk mentése (SAVSYSINF)<br>parancsot használta, akkor futtassa a<br>rendszerinformációk visszaállítása (RSTSYSINF)<br>parancsot. A rendszerinformációk visszaállítása<br>(RSTSYSINF) parancs visszaállítja a<br>rendszerinformációk mentése (SAVSYSINF) paranccsal<br>elmentett rendszeradatok és objektumok részhalmazát. | "Rendszerinformációk visszaállítása"<br>oldalszám: 264                                                                                                    |
| 21. feladat                                                                                                    | Állítsa vissza a jogosultságokat. Írja be az RSTAUT<br>parancsot.                                                                                                    | "Objektum jogosultságok visszaállítása"<br>oldalszám: 211.                                                                                                    |
| 22. feladat                                                                                                    | Ha telepítve van az IBM Content Manager OnDemand<br>for iSeries, akkor fejezze be a naplózását a következő<br>parancsokkal:<br>CALL QRDARS/QRLCSTRJ PARM('RLC')<br>CALL QRDARS/QRLCSTRJ PARM('RLR')<br>CALL QRDARS/QRLCSTRJ PARM('RLO')                                                                                                    |                                                                                                    |
| 23. feladat<br>Ha 4764 Kriptográfiai társprocesszor hardverrel<br>rendelkezik, akkor az 5733-CY1 CCA Eszközkezelő<br>helyreállításához írja be a következőt: CALL<br>QCCADEV/QCCAELOAD.               |                                                                                                    | További tudnivalókat az eServer hardver<br>információs központ IBM kriptográfiai<br>társprocesszor kártya visszatérési program<br>témakörben talál, a<br>http://publib.boulder.ibm.com/infocenter<br>/eserver/v1r2s/en_US/info/icmain.htm<br>címen. |
| 24. feladat                                                                                                    | Nézze át a munkanaplót vagy a visszaállítás kimenetét,<br>és győződjön meg róla, hogy minden objektum sikeresen<br>visszaállításra került.                                                                                                    | "Objektumok sikeres visszaállításának<br>ellenőrzése" oldalszám: 45.                                                                                                    |
| 25. feladat                                                                                                    | Amikor készen áll a helyreállított csomópont<br>fürtözésének elindítására, akkor a fürtözést az aktív<br>csomópontról kell elindítania. Ez biztosítja, hogy a<br>helyreállított csomópont megkapja az aktuális<br>konfigurációs információkat.                                                                                                  | További információkat az iSeries Információs<br>központ Rendszerkezelés > Fürtök<br>témakörében talál a<br>http://www.ibm.com/eserver/iseries/infocenter<br>Internet cimen.                                                                         |

*27. táblázat: Teljes rendszer összeomlás helyreállítása – 21. ellenőrzőlista (Folytatás)*

 $\|$ 

 $\|$ 

 $\begin{array}{c} \hline \end{array}$ 

3. fejezet A megfelelő helyreállítási stratégia kiválasztása **95**

## **Logikai partíció visszaállítása másik logikai partícióra — 22. ellenőrzőlista**

Ezt az ellenőrzőlistát használja logikai partíció másik logikai partícióra visszaállításakor. Ha a logikai partícióban vannak konfigurált független ASP-k, akkor nézze meg a "Teljes rendszer helyreállítása teljes [rendszerösszeomlás](#page-109-0) után – 21. [ellenőrzőlista"](#page-109-0) oldalszám: 92 szakaszt is.

**A helyreállítás megkezdése előtt** készítsen másolatot az ellenőrzőlistáról. A helyreállítási folyamat során a szerviz képviselővel töltsék ki a megfelelő mezőket. Az ellenőrzőlistában fontos feljegyzések lesznek a helyreállítási eljárásról. Segíthet a helyreállítás után előforduló problémák diagnosztizálásában. Hasznos lehet a biztonsági mentési stratégia kiértékelésében is.

Az ellenőrzőlista legtöbb lépése hivatkozásokat tartalmaz a könyv egyéb témaköreire. Ha további információkra van szüksége egy lépés végrehajtásának módjáról, akkor nézze meg a hozzá kapcsolódó témakört. Lehetséges, hogy néhány lépést nem kell végrehajtania, például a megváltozott objektumok visszaállítását, ha az adott helyzet ezt nem kívánja meg.

| Feladat                                      | Tennivaló                                                                                                    | További információk                                                                                                    |
|----------------------------------------------|----------------------------------------------------------------------------------------------------|----------------------------------------------------------------------------------------------------|
| Felhasználó által végrehajtott tevékenységek |                                                                                                    |                                                                                                    |
| 1. feladat                                   | Készítse elő a Licenc belső kód<br>beta!                                                                                                    | "Felkészülés a Licenc belső kód<br>betöltésére" oldalszám: 116.                                                                   |
| 2. feladat                                   | Telepítse a Licenc belső kód-ot a 3-as<br>opcióval (A Licenc belső kód telepítése és<br>a konfiguráció helyreállítása).                                                                                                    | "A Licenc belső kód betöltése" oldalszám:<br>124                                                                                  |
| 3. feladat                                   | Konfigurálja a lemezegységeket (ASP-hez<br>rendelés és lemezvédelem beállítása). Ha<br>mentett felhasználói fájlrendszereket<br>(UDFS), akkor konfigurálnia kell a<br>felhasználói ASP-ket, különben az UDFS<br>visszaállítása nem történik meg.                                                                                    | 18. fejezet, "Lemezkonfigurálás és<br>lemezvédelem", oldalszám: 359 és 19.<br>fejezet, "Háttértárak kezelése", oldalszám:<br>379. |
| 4. feladat                                   | Állítsa vissza az operációs rendszert,<br>kezdje a következővel: "1. feladat - Az<br>operációs rendszer visszaállításának<br>elkezdése" oldalszám: 142. Ekkor teljes<br>visszaállítást hajt végre.                                                                                                    | "AZ operációs rendszer visszaállítása"<br>oldalszám: 141.                                                                         |
| 5. feladat                                   | Ha a terjesztési adathordozóról állította<br>vissza az operációs rendszert, akkor<br>bizonyos rendszerinformációk - például a<br>hozzáférési út helyreállítási idők és a<br>rendszer válaszlista - visszaállhatnak az<br>alapértelmezett értékre. Ellenőrizze ezeket<br>az értékeket és javítsa ki, ha szükséges.                   | "Rendszerinformációk helyreállítása"<br>oldalszám: 205.                                                                           |
| 6. feladat                                   | Állítsa helyre a mentési adathordozókon<br>található felhasználói információkat.<br>Állítsa vissza a megváltozott<br>objektumokat, és alkalmazza a<br>naplóbejegyzéseket. Ha a visszaállítást<br>másik rendszerre vagy logikai<br>partícióra végzi, akkor meg kell adni az<br>ALWOBJDIF(*ALL) paramétert az<br>RSTxxx parancsoknak. | "Eljárás választása a felhasználói<br>információk helyreállításához" oldalszám:<br>99.                                            |

*28. táblázat: Teljes rendszer összeomlás helyreállítása – 22. ellenőrzőlista*

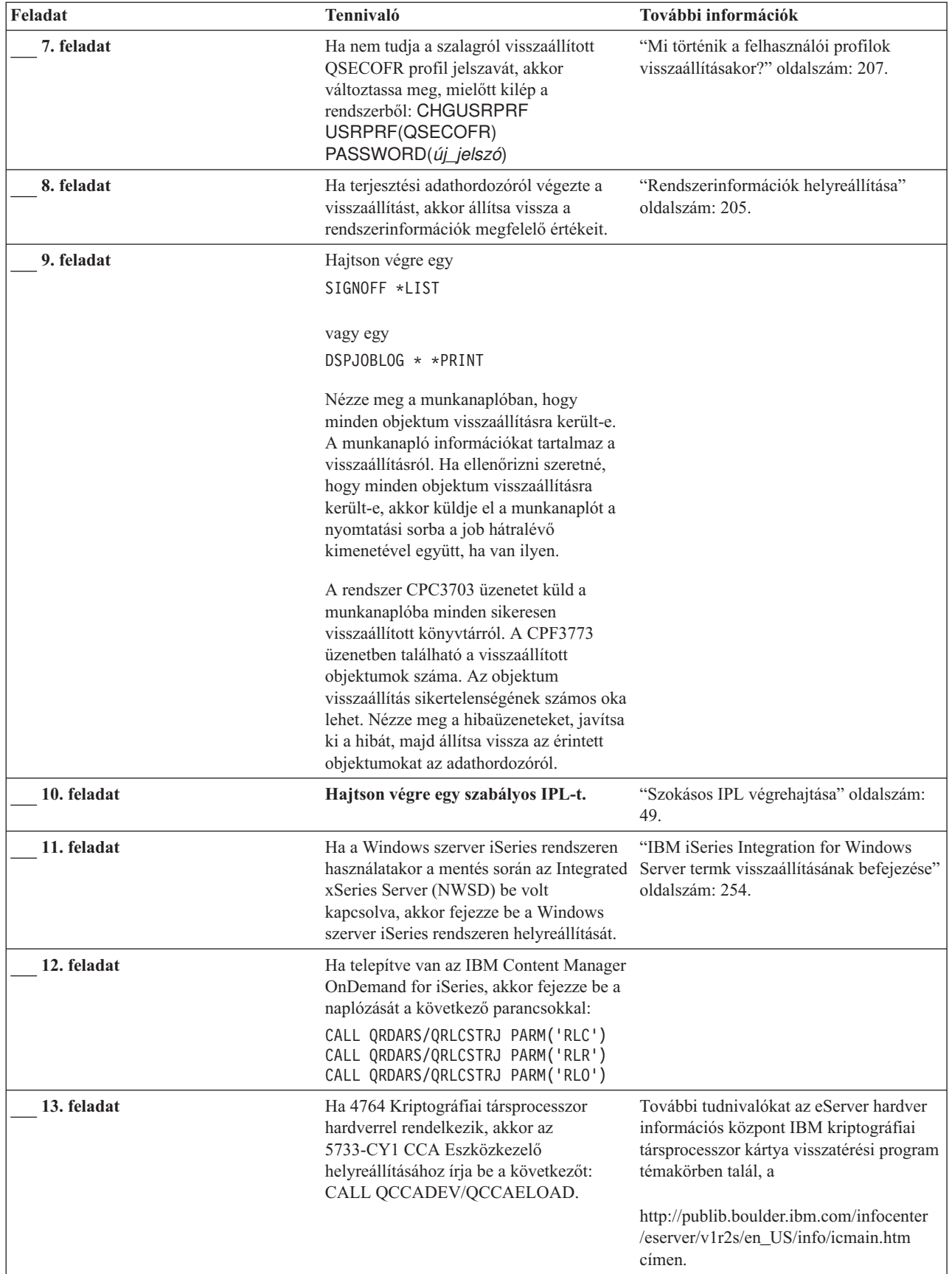

 $\vert$ 

*28. táblázat: Teljes rendszer összeomlás helyreállítása – 22. ellenőrzőlista (Folytatás)*

*28. táblázat: Teljes rendszer összeomlás helyreállítása – 22. ellenőrzőlista (Folytatás)*

| Feladat     | Tennivaló                                                                                                    | További információk                   |
|-------------|----------------------------------------------------------------------------------------------------|---------------------------------------|
| 14. feladat | Nézze át a munkanaplót vagy a<br>visszaállítás kimenetét, és győződjön meg ellenőrzése" oldalszám: 45.<br>róla, hogy minden objektum sikeresen<br>visszaállításra került. | "Objektumok sikeres visszaállításának |

### **Tevékenységek a gyorsítókártya meghibásodásakor – 23. ellenőrzőlista**

Ez az ellenőrzőlista a következő probléma esetén használandó:

#### **Hibás egység:**

Ideiglenes tároló az IOP-ben

#### **Adatvesztés:**

Részleges

Az ellenőrzőlista legtöbb lépése hivatkozásokat tartalmaz a könyv egyéb témaköreire. Ha további információkra van szüksége egy lépés végrehajtásának módjáról, akkor nézze meg a hozzá kapcsolódó témakört. Lehetséges, hogy néhány lépést nem kell végrehajtania, például a megváltozott objektumok visszaállítását, ha az adott helyzet ezt nem kívánja meg.

*29. táblázat: Meghibásodott gyorsítókártya helyreállítási ellenőrzőlistája – 23. ellenőrzőlista*

| Feladat                                            | Tennivaló                                                                                                    | További információk |
|----------------------------------------------------|----------------------------------------------------------------------------------------------------|---------------------|
| Szerviz képviselő által végrehajtott tevékenységek |                                                                                                    |                     |
| 1. feladat                                         | IOP gyorsítótár helyreállítása.                                                                                                    |                     |
| Felhasználó által végrehajtott tevékenységek       |                                                                                                    |                     |
| 2. feladat                                         | Határozza meg a sérülés nagyságát. Elképzelhető,<br>hogy a teljes ASP helyreállítása gyorsabb.                                                                                     |                     |
|                                                    | Az alábbi műveletekből való választással határozza<br>meg a sérült objektumokat a kritikus fájlokban,<br>ahol a sérüléseket gyanítja:                                              |                     |
|                                                    | · Használja a Fájl másolása (CPYF) parancsot.                                                                                                    |                     |
|                                                    | · Használja az Objektumleírás megjelenítése<br>(DSPOBJD) parancsot.                                                                                                    |                     |
|                                                    | · Végezze el a kritikus adatok mentését.                                                                                                    |                     |
|                                                    | Az alábbi műveletekből való választással határozza<br>meg a sérült objektumokat rendszerszinten:                                                                                   |                     |
|                                                    | · Használja a Lemezinformációk visszakeresése<br>(RTVDSKINF) parancsot.                                                                                                    |                     |
|                                                    | · Használja az Objektumleírás megjelenítése<br>(DSPOBJD) parancsot, és adja meg a DSPOBJD<br>OBJ(*ALL) OBJTYPE(*ALL) paramétereket.                                                |                     |
|                                                    | Hajtson végre teljes rendszermentést a GO<br>$\bullet$<br>SAVE parancs 21-es opciójával.                                                                                           |                     |
|                                                    | · Futtassa az RCLSTG eljárást. Az eljárás<br>futtatását a következő rész írja le: "Tárterület<br>visszanyerése" oldalszám: 36.                                                     |                     |
| 3. feladat                                         | Ha a teljes visszaállítás mellett döntött, akkor a<br>30. táblázat: oldalszám: 99 használatával határozza<br>meg a felhasználói információk helyreállításának<br>megfelelő módját. |                     |

<span id="page-116-0"></span>*29. táblázat: Meghibásodott gyorsítókártya helyreállítási ellenőrzőlistája – 23. ellenőrzőlista (Folytatás)*

| Feladat                                                     | Tennivaló                                            | További információk |
|-------------------------------------------------------------|------------------------------------------------------|---------------------|
| Ha a sérült objektumok helyreállítása mellett<br>4. feladat |                                                      |                     |
|                                                             | döntött, akkor hajtsa végre a "4. feladat – Sérült   |                     |
|                                                             | objektumok és olvashatatlan szektorok                |                     |
|                                                             | helyreállítása" oldalszám: 166 szakaszban leírtakat. |                     |

### **Eljárás választása a felhasználói információk helyreállításához**

A helyreállítás első lépése a rendszer működőképességének biztosítása. Ehhez szükség lehet:

- Hardver cserére
- v A Licenc belső kód visszaállítására vagy telepítésére
- v IPL végrehajtására a rendszer rendellenes leállása után

A rendszer normális futásakor adottak a körülmények a felhasználói információk helyreállításához. A 30. táblázat: segítségével határozza meg a követendő eljárást. A táblázat oszlopaiban az N/A azt jelenti, hogy a helyreállítási eljárás nem függ attól, hogy igennel vagy nemmel felel.

| <b>Minden</b><br>*SYSBAS ASP-t<br>helyreállít? | A használt<br>mentési eljárás                                | <b>Vannak</b><br><b>SAVCHGOBJ-0k</b><br>vagy alkalmazandó<br>naplók? | Menüopciókat<br>szeretne<br>használni? | A követendő helyreállítási eljárás                                                            |
|------------------------------------------------|--------------------------------------------------------------|----------------------------------------------------------------------|----------------------------------------|-----------------------------------------------------------------------------------------------|
| Igen                                           | Parancsok                                                    | N/A                                                                  | Lásd: 1.<br>megjegyzés                 | "Felhasználói információk visszaállítása<br>parancsokkal - 24. ellenőrzőlista" oldalszám: 100 |
| Igen                                           | Mentés menü 21.<br>opciója                                   | Nem                                                                  | Igen                                   | "A Visszaállítás menü 22. és 23. pontjának<br>használata – 25. ellenőrzőlista" oldalszám: 104 |
| Igen                                           | Mentés menü 21.<br>opciója                                   | Igen                                                                 | N/A                                    | "Felhasználói információk visszaállítása<br>parancsokkal - 24. ellenőrzőlista" oldalszám: 100 |
| Igen                                           | Mentés menü 21.<br>opciója                                   | Nem                                                                  | Nem                                    | "Felhasználói információk visszaállítása<br>parancsokkal - 24. ellenőrzőlista" oldalszám: 100 |
| Igen                                           | Mentés menü<br>22-es opciója<br>Mentés menü<br>23-as opciója | Nem                                                                  | Igen                                   | "A Visszaállítás menü 22. és 23. pontjának<br>használata – 26. ellenőrzőlista" oldalszám: 107 |
| Igen                                           | Mentés menü<br>22-es opciója<br>Mentés menü<br>23-as opciója | Igen                                                                 | N/A                                    | "Felhasználói információk visszaállítása<br>parancsokkal - 24. ellenőrzőlista" oldalszám: 100 |
| Igen                                           | Mentés menü<br>22-es opciója<br>Mentés menü<br>23-as opciója | Nem                                                                  | Nem                                    | "Felhasználói információk visszaállítása<br>parancsokkal - 24. ellenőrzőlista" oldalszám: 100 |
| Igen                                           | Mentés menü 21.<br>opciója<br>Mentés menü<br>23-as opciója   | Nem                                                                  | Igen                                   | "A Visszaállítás menü 22. és 23. pontjának<br>használata – 26. ellenőrzőlista" oldalszám: 107 |

*30. táblázat: A felhasználói információk helyreállítási eljárásai*

<span id="page-117-0"></span>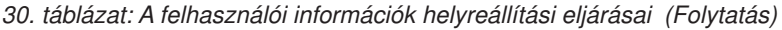

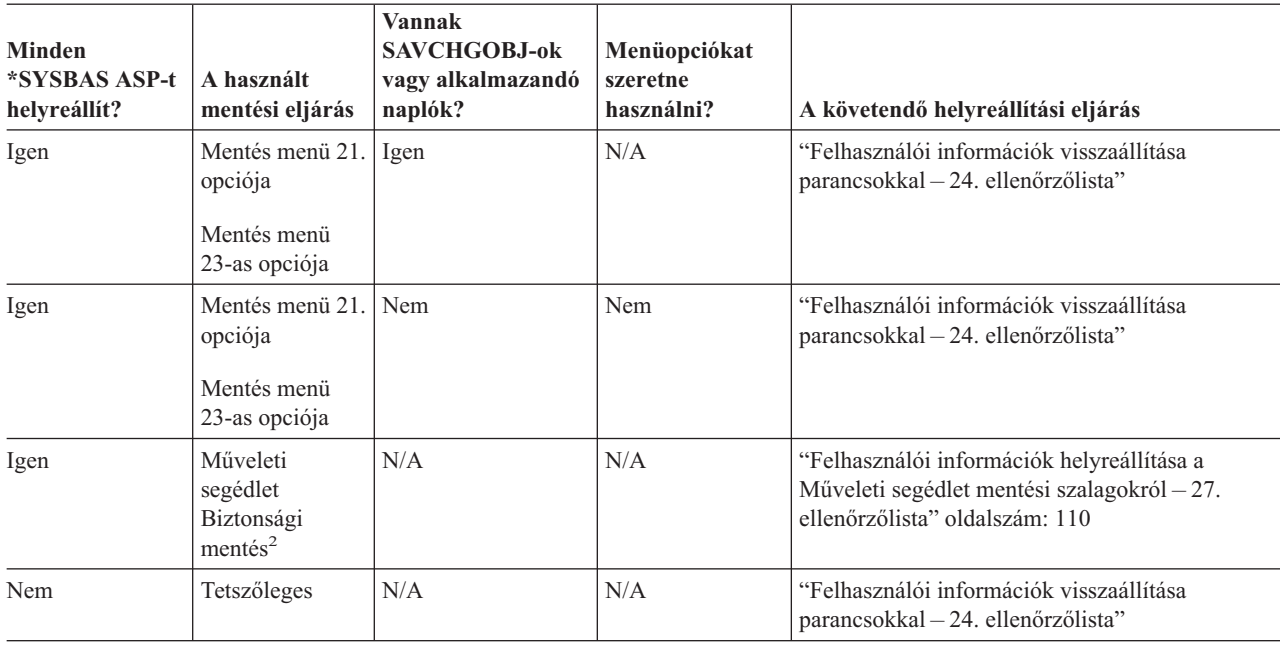

**<sup>1</sup>** Ha a mentésnél menü opciók helyett parancsokat használt, a helyreállításnál is ajánlott a parancsok használata.

**<sup>2</sup>** A RUNBCKUP paranccsal vagy a Biztonsági mentés futtatása menüvel mentett.

### **Felhasználói információk visszaállítása parancsokkal – 24. ellenőrzőlista**

Ez az ellenőrzőlista írja le a felhasználói információk helyreállításának lépéseit a parancsok használata esetén. Lehetséges, hogy egyes feladatokat többször kell végrehajtania. A helyzetnek megfelelő lépések a következőktől függnek:

- v Az információk mentésének módja.
- v Használ-e naplózást, vagy a megvásárolt alkalmazások használnak-e naplózást.
- v Vannak-e dokumentumkönyvtár objektumai.
- Menti-e a megváltozott objektumokat.

**A felhasználói információk helyreállításának megkezdése előtt** készítsen másolatot erről az ellenőrzőlistáról. A helyreállítási lépések végrehajtásakor töltse ki a megfelelő mezőket. Az ellenőrzőlistában fontos feljegyzések lesznek a helyreállítási eljárásról. Segíthet a helyreállítás után előforduló problémák diagnosztizálásában. Hasznos lehet a biztonsági mentési stratégia kiértékelésében is.

Az ellenőrzőlista legtöbb lépése hivatkozásokat tartalmaz a könyv egyéb témaköreire. Ha további információkra van szüksége egy lépés végrehajtásának módjáról, akkor nézze meg a hozzá kapcsolódó témakört. Lehetséges, hogy néhány lépést nem kell végrehajtania, például a megváltozott objektumok visszaállítását, ha az adott helyzet ezt nem kívánja meg.

### **Másik rendszerre vagy logikai partícióra állítja vissza az adatokat?**

- v Meg kell adnia az ALWOBJDIF(\*ALL) paramétert az RSTxxx parancsokban.
- v Meg kell adnia az SRM(\*NONE) paramétert az RSTCFG parancsnál.
- v Lehet, hogy a hálózati tulajdonságok az IBM által szállított alapértelmezett értékekre állnak vissza.

*31. táblázat: Felhasználói információk visszaállítása parancsokkal - Ellenőrzőlista*

| <b>Tennivaló</b><br>Feladat                                                                                                    |                                                                                                    | További információk                                                                             |
|----------------------------------------------------------------------------------------------------|----------------------------------------------------------------------------------------------------|-------------------------------------------------------------------------------------------------|
| 1. feladat                                                                                                    | Ha a rendszer még nincs korlátozott üzemmódban,<br>akkor győződjön meg róla, hogy minden<br>felhasználó kilépett, és minden job befejeződött.<br>Ezután írja be az ENDSBS SBS(*ALL)<br>OPTION(*CNTRLD) DELAY(600) parancsot. <sup>1,2</sup>                                                                                                    | "A rendszer korlátozott állapotba állítása"<br>oldalszám: 35.                                   |
| 2. feladat                                                                                                    | Ha szükséges, akkor módosítsa a QALWOBJRST<br>rendszerváltozót. Írja ide a régi értéket:                                                                                                    | "A biztonsági szempontból érzékeny<br>objektumok visszaállításának vezérlése"<br>oldalszám: 41. |
| 3. feladat                                                                                                    | Ha szükséges, akkor módosítsa a QVFYOBJRST<br>rendszerváltozót. Írja ide a régi értéket:                                                                                                    | "A biztonsági szempontból érzékeny<br>objektumok visszaállításának vezérlése"<br>oldalszám: 41. |
| 4. feladat<br>Ha szükséges, akkor módosítsa a rendszerváltozót,<br>amely megadja, hogy a munkanapló elölről<br>kezdődjön-e ha megtelt. Használja a<br>alpontja.<br>rendszerváltozók kezelése parancsot:<br>WRKSYSVAL QJOBMSGQFL. Írja ide az<br>aktuális értéket: _______________. Majd<br>változtassa az értéket *PRTWRAP-ra. |                                                                                                    | Az iSeries Információs központban a<br>Rendszerkezelés témakör Rendszerváltozók                 |
| 5. feladat                                                                                                    | A rendszerváltozók módosítása után lépjen ki a<br>SIGNOFF *LIST parancesal. Ezután használja az<br>újonnan létrehozott jelszót. Az új értékek<br>életbelépéséhez jelentkezzen vissza<br>QSECOFR-ként.                                                                                                    |                                                                                                 |
| 6. feladat                                                                                                    | Ha olyan rendszerre végez visszaállítást, amelynek<br>"A QPFRADJ rendszerváltozó beállítása<br>más a processzora vagy a memóriája, akkor a<br>eltérő processzorhoz vagy memóriához"<br>WRKSYSVAL parancs segítségével győződjön<br>oldalszám: 45.<br>meg róla, hogy a QMCHPOOL, a QBASPOOL és<br>a QPFRADJ rendszerváltozók megfelelően vannak<br>beállítva. |                                                                                                 |
| Akadályozza meg, hogy helyreállításhoz nem<br>7. feladat<br>kapcsolódó üzenetek megszakítsák a helyreállítást.<br>Ehhez írja be a következőt: CHGMSGQ<br>MSGQ(QSYSOPR) DLVRY(*NOTIFY)<br>SEV(99)                                                                                                    |                                                                                                    |                                                                                                 |
| <b>Milyen ENDOPT?</b>                                                                                                    |                                                                                                    |                                                                                                 |
| használja az ENDOPT(*REWIND) beállítást.                                                                                                    | Szalagról végzett visszaállítás esetén megadhatja a rendszernek, hogy vissza kell-e csévélni a szalagot. Ha az elkövetkező<br>feladatokban szalagot használ, akkor a további lépéseknél adja meg az ENDOPT(*LEAVE) paramétert is. Az utolsó lépésben                                                                                                    |                                                                                                 |
| 8. feladat                                                                                                    | Allítsa vissza a felhasználói profilokat:<br>RSTUSRPRF DEV(TAP01) USRPRF(*ALL)                                                                                                    | "Felhasználói profilok visszaállítása"<br>oldalszám: 206.                                       |
| 9. feladat<br>Állítsa vissza az eszközkonfigurációt: RSTCFG<br>OBJ(*ALL) OBJTYPE(*ALL) DEV(TAP01)                                                                                                    |                                                                                                    | "Konfigurációs objektumok visszaállítása"<br>oldalszám: 223.                                    |
| 10. feladat<br>Állítsa vissza az összes helyreállítandó ASP<br>könyvtárait. A QGPL és QUSRSYS könyvtárakat<br>akkor is állítsa vissza, ha most nem szeretné az<br>összes könyvtárat visszaállítani.                                                                                                    |                                                                                                    | "Könyvtárak visszaállítása" oldalszám: 227.                                                     |
| 11. feladat                                                                                                    | Állítsa helyre a visszaállított felhasználói<br>háttértárak DLO-jainak tulajdonjogát.                                                                                                    | "8. feladat - Dokumentumkönyvtár<br>objektumok visszanyerése" oldalszám: 180.                   |
| 12. feladat<br>Állítsa vissza a dokumentumkönyvtár objektumok<br>utolsó teljes mentését minden helyreállítandó<br>felhasználói háttértárba.                                                                                                    |                                                                                                    | "Dokumentumok és mappák visszaállítása"<br>oldalszám: 248.                                      |

| Feladat                                                                                                    | Tennivaló                                                                                                    | További információk                                                                                                    |
|----------------------------------------------------------------------------------------------------|----------------------------------------------------------------------------------------------------|----------------------------------------------------------------------------------------------------|
| 13. feladat                                                                                                    | Állítsa vissza a legutóbbi teljes katalógusmentést. <sup>3</sup>                                                                                                    | "Katalógusokban levő objektumok<br>visszaállítása" oldalszám: 252.                                                        |
| 14. feladat                                                                                                    | Ha vannak hibásan visszaállításra kerülő<br>felhasználói fájlrendszerek a felhasználói<br>ASP-kben, akkor lehetséges, hogy további<br>helyreállítási lépéseket kell tennie.                                          | "7. feladat - A felhasználói fájlrendszerek<br>visszaállítása a háttértárra" oldalszám: 179.                              |
| 15. feladat                                                                                                    | Állítsa vissza a megváltozott objektumokat, és<br>alkalmazza a naplózott változásokat.                                                                                                    | 10. fejezet, "A módosított objektumok<br>visszaállítása és a naplózott módosítások<br>alkalmazása", az 1. - 7. feladatok. |
| 16. feladat                                                                                                    | Ideiglenes programjavítás információk frissítése<br>minden PTF mentési fájlhoz a QGPL könyvtárban:<br>UPDPTFINF.                                                                                                    |                                                                                                    |
| 17. feladat<br>Ha a rendszerinformációk mentése (SAVSYSINF)<br>parancsot használta, akkor futtassa a<br>rendszerinformációk visszaállítása (RSTSYSINF)<br>parancsot. A rendszerinformációk visszaállítása<br>(RSTSYSINF) parancs visszaállítja a<br>rendszerinformációk mentése (SAVSYSINF)<br>parancesal elmentett rendszeradatok és objektumok<br>részhalmazát.<br>Megjegyzés: Ha független ASP-i vannak, akkor<br>most ne hajtsa végre ezt a lépést. |                                                                                                    | "Rendszerinformációk visszaállítása"<br>oldalszám: 264                                                                    |
| 18. feladat<br>Állítsa vissza a jogosultságokat. Írja be az<br>RSTAUT parancsot.<br>Megjegyzés: Független ASP-k visszaállításakor<br>esetleg kiválaszthatja az RSTAUT parancsban a<br>SAVASPDEV(*SYSBAS) paramétert. Ez<br>lehetővé teszi a felhasználóknak, hogy a független<br>ASP-k helyreállítási eljárásainak során elérjék a<br>rendszer és alap ASP-k objektumait.                                                                               |                                                                                                    | "Objektum jogosultságok visszaállítása"<br>oldalszám: 211.                                                                |
| 19. feladat<br>Alkalmazza újra a legutóbbi SAVSYS művelet óta<br>alkalmazott PTF-eket.                                                                                                    |                                                                                                    | "Ideiglenes programjavítások (PTF)<br>visszaállítása" oldalszám: 263.                                                     |
| 20. feladat<br>Ha a Windows szerver iSeries rendszeren<br>használatakor a mentés során az Integrated xSeries<br>Server (NWSD) le volt állítva, akkor fejezze be a<br>Windows szerver iSeries rendszeren<br>helyreállítását                                                                                                    |                                                                                                    | "IBM iSeries Integration for Windows<br>Server termk visszaállításának befejezése"<br>oldalszám: 254.                     |
| 21. feladat<br>Ha Linux rendszert futtat és a Linux mentésekor a<br>Linux hálózat szerver leírása (NWSD) le volt<br>állítva, akkor fejezze be a Linux helyreállítását.                                                                                                    |                                                                                                    | "Linux vagy AIX helyreállítása egy<br>partíción" oldalszám: 255                                                           |
| 22. feladat<br>Ha szükséges, akkor a QALWOBJRST<br>rendszerváltozót állítsa vissza az eredeti értékre a<br>oldalszám: 41.<br>WRKSYSVAL paranccsal.                                                                                                    |                                                                                                    | "A biztonsági szempontból érzékeny<br>objektumok visszaállításának vezérlése"                                             |
| 23. feladat                                                                                                    | "A biztonsági szempontból érzékeny<br>Ha szükséges, akkor a QVFYOBJRST<br>objektumok visszaállításának vezérlése"<br>rendszerváltozót állítsa vissza az eredeti értékre a<br>WRKSYSVAL paranccsal.<br>oldalszám: 41. |                                                                                                    |
| 24. feladat                                                                                                    | Ha szükséges, akkor a QJOBMSGQFL<br>rendszerváltozót állítsa vissza az eredeti értékre a<br>WRKSYSVAL paranccsal.                                                                                                    | Az iSeries Információs központban a<br>Rendszerkezelés témakör Rendszerváltozók<br>alpontja.                              |
| 25. feladat                                                                                                    | Ha teljes rendszerösszeomlást állít helyre, akkor<br>térjen vissza a megfelelő ellenőrzőlistához.<br>Folytassa annak az ellenőrzőlistának a feladataival.                                                            |                                                                                                    |

*31. táblázat: Felhasználói információk visszaállítása parancsokkal - Ellenőrzőlista (Folytatás)*

 $\begin{array}{c} \hline \end{array}$ 

 $\vert$ 

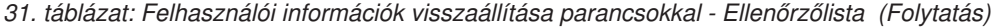

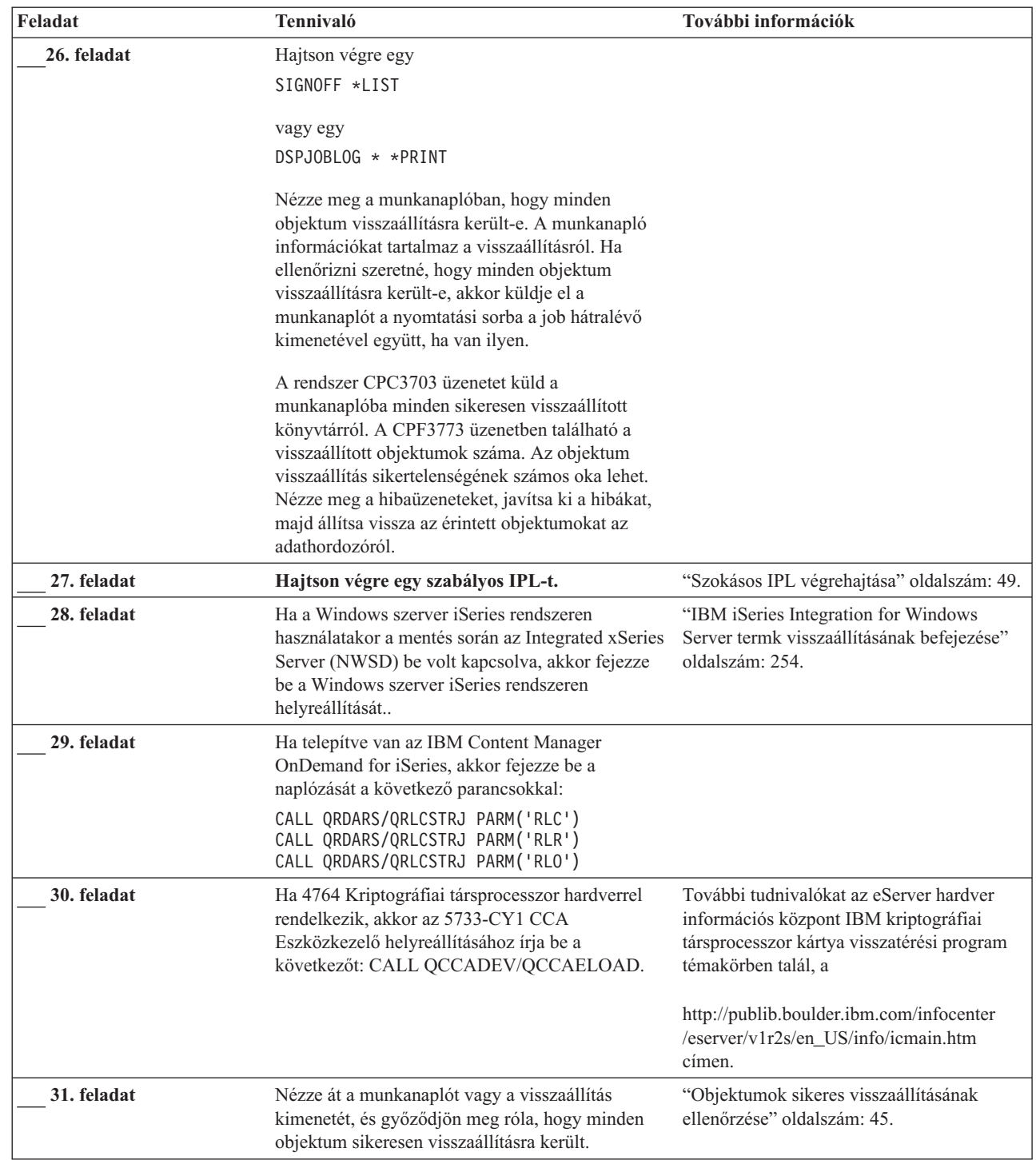

 $\|$ 

<span id="page-121-0"></span>*31. táblázat: Felhasználói információk visszaállítása parancsokkal - Ellenőrzőlista (Folytatás)*

| Feladat        | Tennivaló                                                                                                    | További információk                                                                                                    |
|----------------|----------------------------------------------------------------------------------------------------|----------------------------------------------------------------------------------------------------|
|                | A felhasználói profilok visszaállításához a rendszernek korlátozott állapotban kell lennie. A helyreállítás más lépéseihez<br>nem biztos, hogy kötelező a korlátozott állapot. Bár a helyreállítás sikerének és a nagyobb teljesítmény biztosításának<br>érdekében ajánlott a korlátozott üzemmód használata. |                                                                                                    |
| $\overline{2}$ | szükséges. Nagy és leterhelt rendszereken lehet, hogy hosszabb időre van szükség.                                                                                                    | A késleltetési paraméternek (DELAY) annyi időt adjon meg, amennyi a rendszerben futó jobok normális befejezéséhez                                                                                                    |
| 3              | A következő üzenetek egyikét küldheti a rendszer:                                                                                                    |                                                                                                    |
|                | CPD377A: Az objektum visszaállítása nem történt meg, /QNTC.<br>CPD377A: Az objektum visszaállítása nem történt meg, /QNetWare.                                                                                                    |                                                                                                    |
|                | feladatok segítenek az ilyen objektumok visszaállításában.                                                                                                    | Az objektumok visszaállítása nem lehetséges, amíg a fájlrendszerük az IPL során fel nem épült. A további helyreállítási                                                                                                    |
|                | Novell terméket vissza kellett állítani a szerver teljes visszaállításakor.                                                                                                    | Megjegyzés: Mivel az i5/OS szoftver távoli szerveren található, a szerver visszaállításakor a Netware adatokat nem kell<br>visszaállítani. A korábbiakban az i5/OS Integration for Novell NetWare termék Integrated xSeries szerveren futott, így a |

# **A Visszaállítás menü 22. és 23. pontjának használata – 25. ellenőrzőlista**

Ez az ellenőrzőlista írja le a felhasználói információk helyreállításának helyes lépéseit a Visszaállítás menü 21. menüpontjának használata esetén. A 21. pont a rendszert a legutóbbi teljes mentés előtti állapotra állítja vissza.

**A felhasználói információk helyreállításának megkezdése előtt** készítsen másolatot erről az ellenőrzőlistáról. A helyreállítási lépések végrehajtásakor töltse ki a megfelelő mezőket. Az ellenőrzőlistában fontos feljegyzések lesznek a helyreállítási eljárásról. Segíthet a helyreállítás után előforduló problémák diagnosztizálásában. Hasznos lehet a biztonsági mentési stratégia kiértékelésében is.

Az ellenőrzőlista legtöbb lépése hivatkozásokat tartalmaz a könyv egyéb témaköreire. Ha további információkra van szüksége egy lépés végrehajtásának módjáról, akkor nézze meg a hozzá kapcsolódó témakört. Lehetséges, hogy néhány lépést nem kell végrehajtania, például a megváltozott objektumok visszaállítását, ha az adott helyzet ezt nem kívánja meg.

**Másik rendszerre állítja vissza az adatokat?**

Ha másik rendszerre vagy logikai partícióra állítja vissza az adatokat, akkor figyeljen a következőkre:

- v Meg kell adnia az ALWOBJDIF(\*ALL) paramétert az RSTxxx parancsokban.
- v Meg kell adnia az SRM(\*NONE) paramétert az RSTCFG parancsnál.
- v Lehet, hogy a hálózati tulajdonságok az IBM által szállított alapértelmezett értékekre állnak vissza.

**Megjegyzés:** A visszaállítás menü egyik opciójával meg lehet adni, hogy a visszaállításra másik rendszeren kerül sor. Ha kiválasztotta ezt az opciót, akkor a rendszer automatikusan megadja a fent leírt első két elemet. Ezt a beállítást kell használni akkor is, ha a visszaállítás másik logikai partícióra történik.

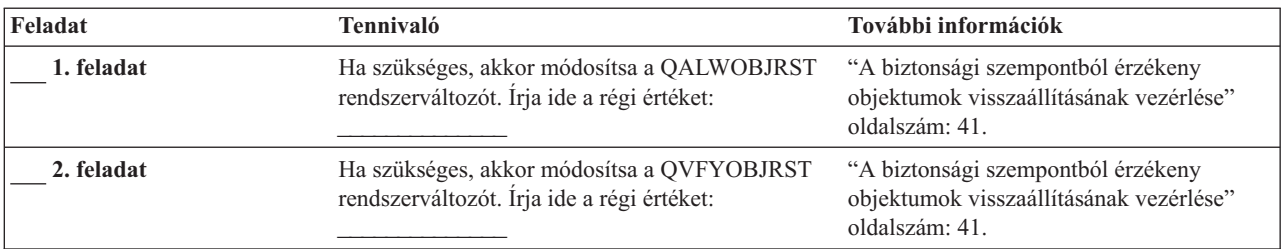

#### *32. táblázat: Felhasználói információk visszaállítása a 21. menüponttal - Ellenőrzőlista*

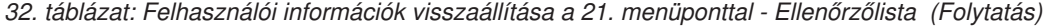

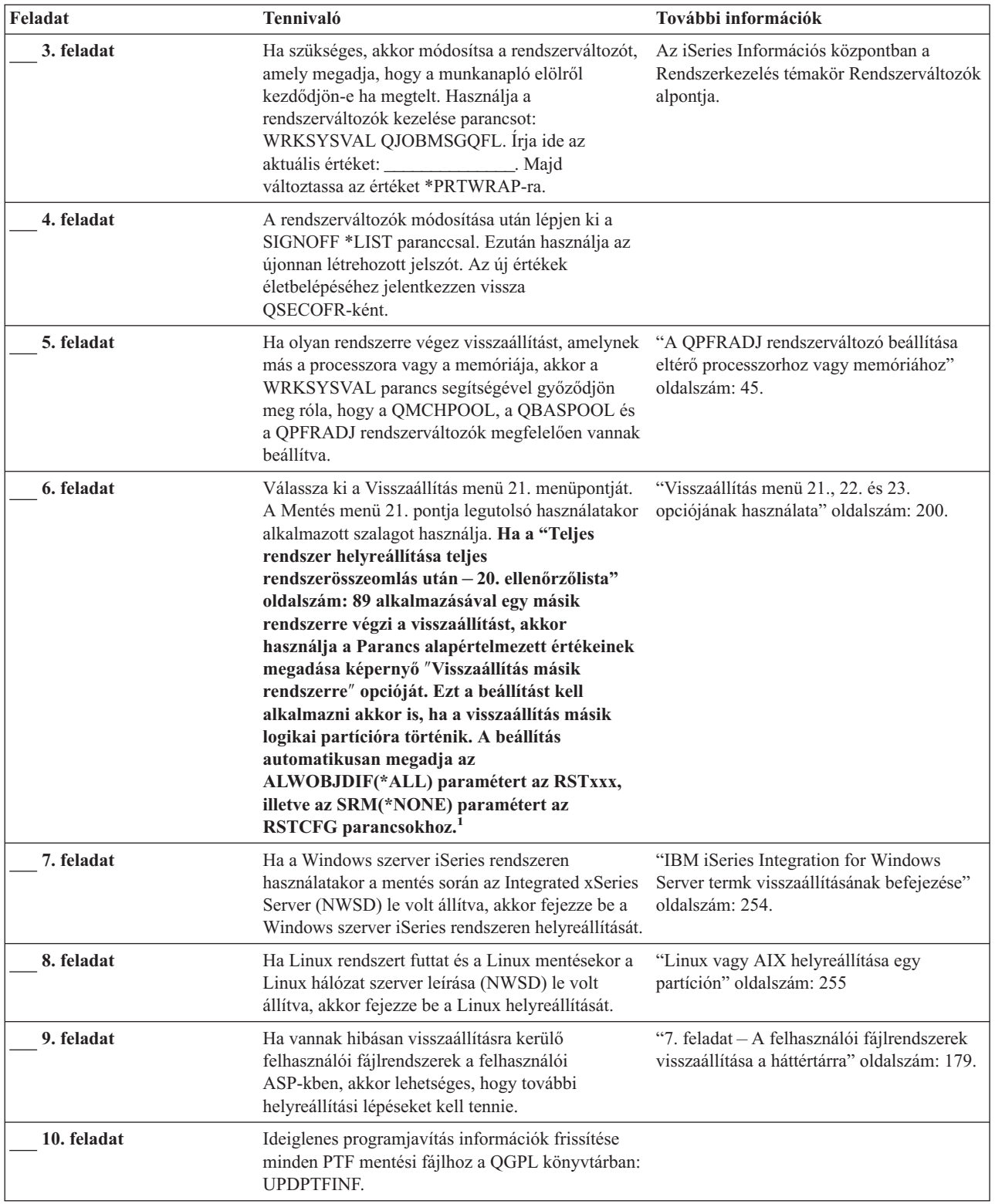

 $\bar{\mathbb{I}}$ 

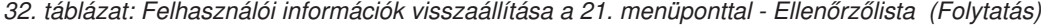

 $\,$   $\,$ 

 $\,$   $\,$ 

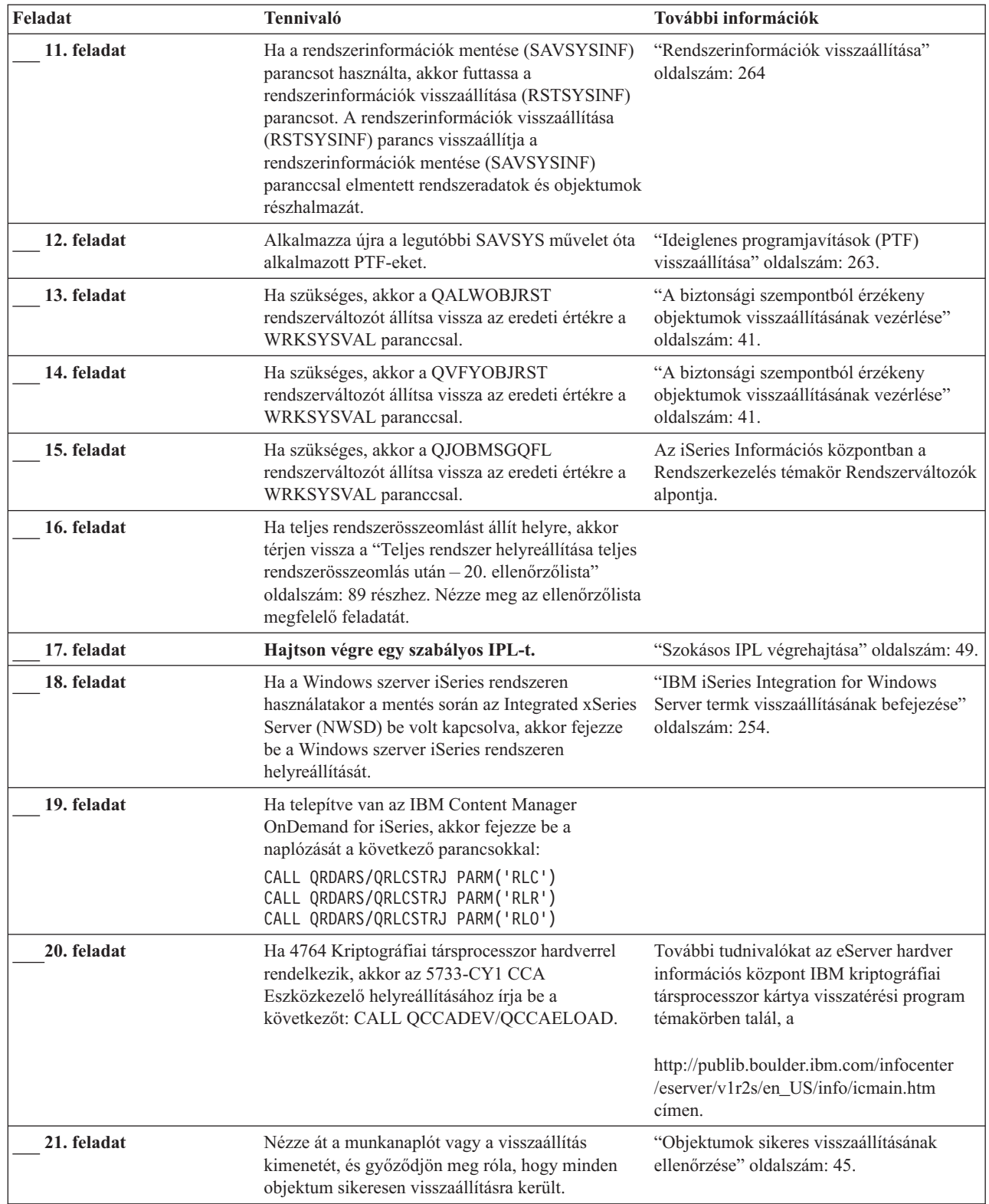

<span id="page-124-0"></span>*32. táblázat: Felhasználói információk visszaállítása a 21. menüponttal - Ellenőrzőlista (Folytatás)*

| Feladat | Tennivaló                                                                                                    | További információk |  |
|---------|----------------------------------------------------------------------------------------------------|---------------------|--|
|         | A következő üzenetek egyikét küldheti a rendszer:                                                                                                    |                     |  |
|         | CPD377A: Az objektum visszaállítása nem történt meg, /QNTC.<br>CPD377A: Az objektum visszaállítása nem történt meg, /QNetWare.                                                                                                    |                     |  |
|         | Az objektumok visszaállítása nem lehetséges, amíg a fájlrendszerük az IPL során fel nem épült. A további helyreállítási<br>feladatok segítenek az ilyen objektumok visszaállításában.                                                                                                    |                     |  |
|         | Megjegyzés: Mivel az i5/OS szoftver távoli szerveren található, a szerver visszaállításakor a Netware adatokat nem kell<br>visszaállítani. A korábbiakban az i5/OS Integration for Novell NetWare termék Integrated xSeries szerveren futott, így a<br>Novell terméket vissza kellett állítani a szerver teljes visszaállításakor. |                     |  |

### **A Visszaállítás menü 22. és 23. pontjának használata – 26. ellenőrzőlista**

Ez az ellenőrzőlista írja le a felhasználói információk helyreállításának helyes lépéseit a Visszaállítás menü 22. és 23. menüpontjának használata esetén. A 22. pont a legutóbbi mentésnek megfelelően állítja vissza az IBM által szállított könyvtárakat. A 23. pont a felhasználói könyvtárakat állítja vissza a legutóbbi mentésnek megfelelően.

**A felhasználói információk helyreállításának megkezdése előtt** készítsen másolatot erről az ellenőrzőlistáról. A helyreállítási lépések végrehajtásakor töltse ki a megfelelő mezőket. Az ellenőrzőlistában fontos feljegyzések lesznek a helyreállítási eljárásról. Segíthet a helyreállítás után előforduló problémák diagnosztizálásában. Hasznos lehet a biztonsági mentési stratégia kiértékelésében is.

Az ellenőrzőlista legtöbb lépése hivatkozásokat tartalmaz a könyv egyéb témaköreire. Ha további információkra van szüksége egy lépés végrehajtásának módjáról, akkor nézze meg a hozzá kapcsolódó témakört. Lehetséges, hogy néhány lépést nem kell végrehajtania, például a megváltozott objektumok visszaállítását, ha az adott helyzet ezt nem kívánja meg.

| Feladat    | <b>Tennivaló</b>                                                                                                    | További információk                                                                             |
|------------|----------------------------------------------------------------------------------------------------|-------------------------------------------------------------------------------------------------|
| 1. feladat | Ha szükséges, akkor a QALWOBJRST<br>rendszerváltozót állítsa vissza az eredeti értékre a<br>WRKSYSVAL paranccsal. Írja ide a régi értéket:                                                                                                    | "A biztonsági szempontból érzékeny<br>objektumok visszaállításának vezérlése"<br>oldalszám: 41. |
| 2. feladat | Ha szükséges, akkor a QVFYOBJRST<br>rendszerváltozót állítsa vissza az eredeti értékre a<br>WRKSYSVAL paranccsal. Irja ide a régi értéket:                                                                                                    | "A biztonsági szempontból érzékeny<br>objektumok visszaállításának vezérlése"<br>oldalszám: 41. |
| 3. feladat | Ha szükséges, akkor módosítsa a rendszerváltozót,<br>amely megadja, hogy a munkanapló elölről<br>kezdődjön-e ha megtelt. Használja a<br>rendszerváltozók kezelése parancsot:<br>WRKSYSVAL QJOBMSGQFL. Írja ide az<br>aktuális értéket: _______________. Majd<br>változtassa az értéket *PRTWRAP-ra. | Az iSeries Információs központban a<br>Rendszerkezelés témakör Rendszerváltozók<br>alpontja.    |
| 4. feladat | A rendszerváltozók módosítása után lépjen ki a<br>SIGNOFF *LIST parancesal. Ezután használja az<br>újonnan létrehozott jelszót. Az új értékek<br>életbelépéséhez jelentkezzen vissza<br>QSECOFR-ként.                                                                                               |                                                                                                 |

*33. táblázat: Felhasználói információk visszaállítása a 22. és 23. menüponttal - Ellenőrzőlista*

| Feladat     | Tennivaló                                                                                                    | További információk                                                                                   |
|-------------|----------------------------------------------------------------------------------------------------|----------------------------------------------------------------------------------------------------|
| 5. feladat  | Ha olyan rendszerre végez visszaállítást, amelynek<br>más a processzora vagy a memóriája, akkor a<br>WRKSYSVAL parancs segítségével győződjön<br>meg róla, hogy a QMCHPOOL, a QBASPOOL és<br>a QPFRADJ rendszerváltozók megfelelően vannak<br>beállítva.                                                                                                    | "A QPFRADJ rendszerváltozó beállítása<br>eltérő processzorhoz vagy memóriához"<br>oldalszám: 45.      |
| 6. feladat  | Válassza ki a Visszaállítás menü 22. pontját az<br>IBM által szállított könyvtárak és katalógusok<br>visszaállításához. A Mentés menü 21. vagy 22.<br>pontja legutolsó használatakor alkalmazott<br>szalagot használja. Ha a "Teljes rendszer<br>helyreállítása teljes rendszerösszeomlás után-<br>20. ellenőrzőlista" oldalszám: 89<br>alkalmazásával egy másik rendszerre végzi a<br>visszaállítást, akkor használja a Parancs<br>alapértelmezett értékeinek megadása képernyő<br>"Visszaállítás másik rendszerre" opcióját. Ezt a<br>beállítást kell alkalmazni akkor is, ha a<br>visszaállítás másik logikai partícióra történik. A<br>beállítás automatikusan megadja az<br>ALWOBJDIF(*ALL) paramétert az RSTxxx,<br>illetve az SRM(*NONE) paramétert az<br>RSTCFG parancsokhoz. <sup>1</sup> | "Visszaállítás menü 21., 22. és 23.<br>opciójának használata" oldalszám: 200.                         |
| 7. feladat  | Válassza ki a Visszaállítás menü 23. pontját a<br>felhasználói könyvtárak és katalógusok<br>visszaállításához. A Mentés menü 21. vagy 23.<br>pontja legutolsó használatakor alkalmazott<br>szalagot használja. Ha a "Teljes rendszer<br>helyreállítása teljes rendszerösszeomlás után-<br>20. ellenőrzőlista" oldalszám: 89<br>alkalmazásával egy másik rendszerre végzi a<br>visszaállítást, akkor használja a Parancs<br>alapértelmezett értékeinek megadása képernyő<br>"Visszaállítás másik rendszerre" opcióját. Ezt a<br>beállítást kell alkalmazni akkor is, ha a<br>visszaállítás másik logikai partícióra történik. A<br>beállítás automatikusan megadja az<br>ALWOBJDIF(*ALL) paramétert az RSTxxx,<br>illetve az SRM(*NONE) paramétert az<br>RSTCFG parancsokhoz. <sup>1</sup>          | "Visszaállítás menü 21., 22. és 23.<br>opciójának használata" oldalszám: 200.                         |
| 8. feladat  | Ha a Windows szerver iSeries rendszeren<br>használatakor a mentés során az Integrated xSeries<br>Server (NWSD) le volt állítva, akkor fejezze be a<br>Windows szerver iSeries rendszeren<br>helyreállítását.                                                                                                    | "IBM iSeries Integration for Windows<br>Server termk visszaállításának befejezése"<br>oldalszám: 254. |
| 9. feladat  | Ha Linux rendszert futtat és a Linux mentésekor a<br>Linux hálózat szerver leírása (NWSD) le volt<br>állítva, akkor fejezze be a Linux helyreállítását.                                                                                                    | "Linux vagy AIX helyreállítása egy<br>partíción" oldalszám: 255                                       |
| 10. feladat | Ha vannak hibásan visszaállításra kerülő<br>felhasználói fájlrendszerek a felhasználói<br>ASP-kben, akkor lehetséges, hogy további<br>helyreállítási lépéseket kell tennie.                                                                                                    | "7. feladat - A felhasználói fájlrendszerek<br>visszaállítása a háttértárra" oldalszám: 179.          |
| 11. feladat | Ideiglenes programjavítás információk frissítése<br>minden PTF mentési fájlhoz a QGPL könyvtárban:<br>UPDPTFINF.                                                                                                    |                                                                                                    |

*33. táblázat: Felhasználói információk visszaállítása a 22. és 23. menüponttal - Ellenőrzőlista (Folytatás)*

 $\begin{array}{c} \hline \end{array}$ 

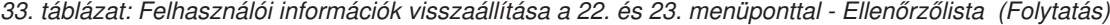

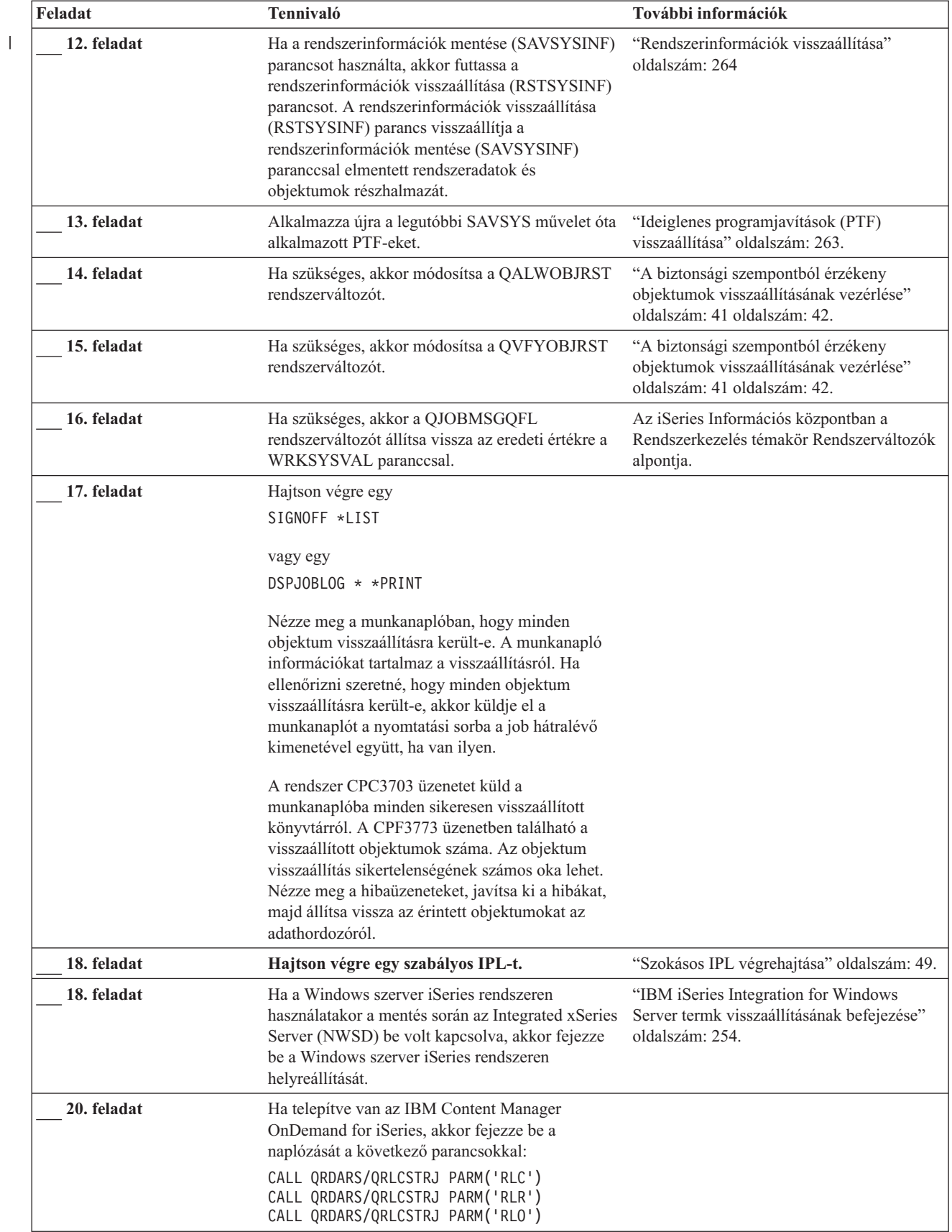

<span id="page-127-0"></span>*33. táblázat: Felhasználói információk visszaállítása a 22. és 23. menüponttal - Ellenőrzőlista (Folytatás)*

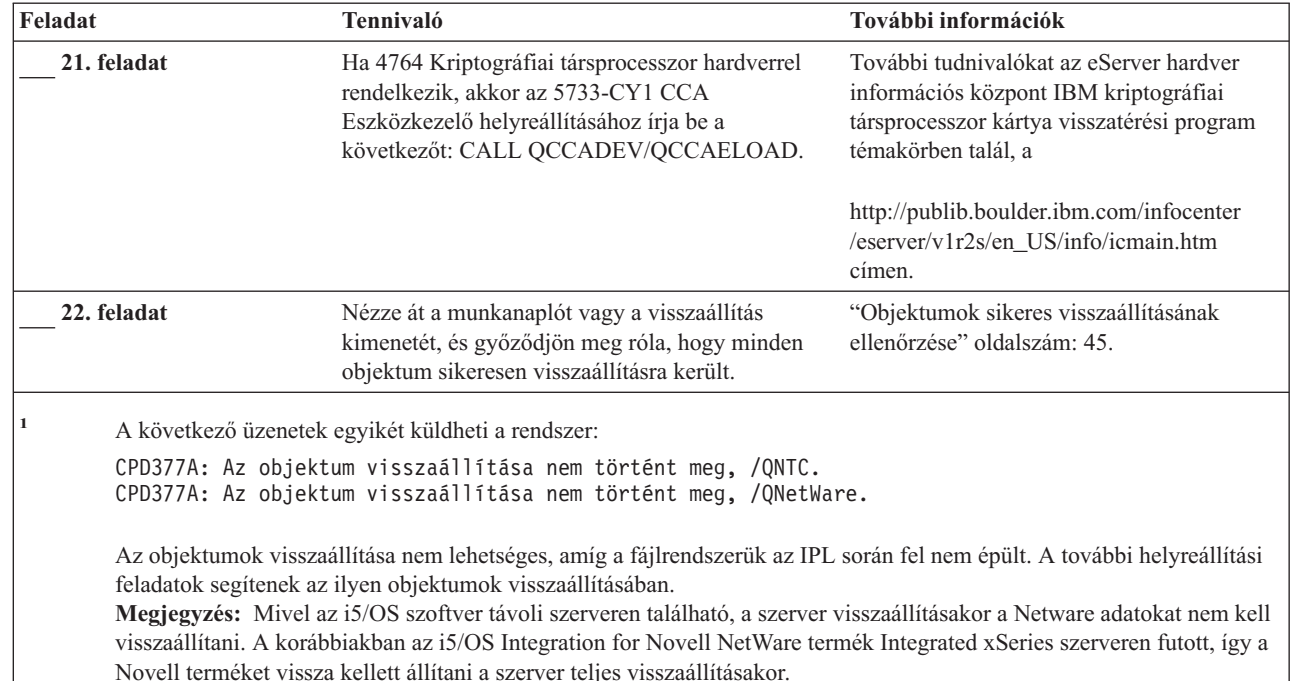

### **Felhasználói információk helyreállítása a Műveleti segédlet mentési szalagokról – 27. ellenőrzőlista**

Ez az ellenőrzőlista mutatja a felhasználói információk helyreállítási lépéseinek sorrendjét a Műveleti segédlettel készített mentések esetén. Ezek az eljárások azt feltételezik, hogy minden biztonsági mentést kizárólag a Műveleti segédlettel végzett, és ezt nem keverte más mentési módszerekkel.

**A felhasználói információk helyreállításának megkezdése előtt** készítsen másolatot erről az ellenőrzőlistáról. A helyreállítási lépések végrehajtásakor töltse ki a megfelelő mezőket. Az ellenőrzőlistában fontos feljegyzések lesznek a helyreállítási eljárásról. Segíthet a helyreállítás után előforduló problémák diagnosztizálásában. Hasznos lehet a biztonsági mentési stratégia kiértékelésében is.

Az ellenőrzőlista legtöbb lépése hivatkozásokat tartalmaz a könyv egyéb témaköreire. Ha további információkra van szüksége egy lépés végrehajtásának módjáról, akkor nézze meg a hozzá kapcsolódó témakört. Lehetséges, hogy néhány lépést nem kell végrehajtania, például a megváltozott objektumok visszaállítását, ha az adott helyzet ezt nem kívánja meg.

#### **Másik rendszerre állítja vissza az adatokat?**

|

Ha másik rendszerre vagy logikai partícióra állítja vissza az adatokat, akkor figyeljen a következőkre:

- v Meg kell adnia az ALWOBJDIF(\*ALL) paramétert az RSTxxx parancsokban.
- v Meg kell adnia az SRM(\*NONE) paramétert az RSTCFG parancsnál.
- v A hálózati tulajdonságok az IBM által szállított alapértelmezett értékekre állnak vissza.

*34. táblázat: A felhasználói információk visszaállítása Műveleti segédlet használatával biztonsági mentési szalagjai*

| Feladat     | <b>Tennivaló</b>                                                                                                    | További információk                                                                             |
|-------------|----------------------------------------------------------------------------------------------------|-------------------------------------------------------------------------------------------------|
| 1. feladat  | Ha a rendszer működik, és a QUSRSYS könyvtár<br>rajta van a rendszeren, akkor nyomtassa ki a<br>biztonsági mentési állapotot és a mentési történetet<br>a következők beírásával: DSPBCKSTS<br>OUTPUT(*PRINT).                                                                                  |                                                                                                 |
| 2. feladat  | Ha a rendszer működik, és a QUSRSYS könyvtár<br>rajta van a rendszeren, akkor nyomtassa ki a<br>biztonsági mentési listát a DSPBCKUPL<br>OUTPUT(*PRINT) paranccsal.                                                                                                    |                                                                                                 |
| 3. feladat  | Ha a rendszer még nincs korlátozott üzemmódban,<br>akkor győződjön meg róla, hogy minden<br>felhasználó kilépett. Ezután írja be az ENDSBS<br>SBS(*ALL) OPTION(*CNTRLD) DELAY(600)<br>parancsot. <sup>1,2</sup>                                                                                | "A rendszer korlátozott állapotba állítása"<br>oldalszám: 35.                                   |
| 4. feladat  | Ha szükséges, akkor a QVFYOBJRST<br>rendszerváltozót állítsa vissza az eredeti értékre a<br>WRKSYSVAL paranccsal. Írja ide a régi értéket:                                                                                                    | "A biztonsági szempontból érzékeny<br>objektumok visszaállításának vezérlése"<br>oldalszám: 41. |
| 5. feladat  | Ha szükséges, akkor a QALWOBJRST<br>rendszerváltozót állítsa vissza az eredeti értékre a<br>WRKSYSVAL paranccsal. Írja ide a régi értéket:                                                                                                    | "A biztonsági szempontból érzékeny<br>objektumok visszaállításának vezérlése"<br>oldalszám: 41. |
| 6. feladat  | Ha szükséges, akkor módosítsa a rendszerváltozót,<br>amely megadja, hogy a munkanapló elölről<br>kezdődjön-e ha megtelt. Használja a<br>rendszerváltozók kezelése parancsot:<br>WRKSYSVAL QJOBMSGQFL. Írja ide az<br>aktuális értéket: _______________. Módosítsa az<br>értéket *PRTWRAP-ra.   | Az iSeries Információs központban a<br>Rendszerkezelés témakör Rendszerváltozók<br>alpontja.    |
| 7. feladat  | A rendszerváltozók módosítása után lépjen ki a<br>SIGNOFF *LIST paranccsal. Ezután használja az<br>újonnan létrehozott jelszót. Az új értékek<br>életbelépéséhez jelentkezzen vissza<br>QSECOFR-ként.                                                                                          |                                                                                                 |
| 8. feladat  | Ha olyan rendszerre végez visszaállítást, amelynek "A QPFRADJ rendszerváltozó beállítása<br>más a processzora vagy a memóriája, akkor a<br>WRKSYSVAL parancs segítségével győződjön<br>meg róla, hogy a QMCHPOOL, a QBASPOOL és<br>a QPFRADJ rendszerváltozók megfelelően vannak<br>beállítva. | eltérő processzorhoz vagy memóriához"<br>oldalszám: 45.                                         |
| 9. feladat  | Akadályozza meg, hogy helyreállításhoz nem<br>kapcsolódó üzenetek megszakítsák a helyreállítást.<br>Ehhez írja be a következőt: CHGMSGQ<br>MSGQ(QSYSOPR) DLVRY(*NOTIFY)<br>SEV(99)                                                                                                    |                                                                                                 |
| 10. feladat | Állítsa vissza a felhasználói profilokat:<br>RSTUSRPRF DEV(TAP01) USRPRF(*ALL).                                                                                                    | "Felhasználói profilok visszaállítása"<br>oldalszám: 206.                                       |
| 11. feladat | Állítsa vissza az eszközkonfigurációt: RSTCFG<br>OBJ(*ALL) OBJTYPE(*ALL) DEV(TAP01)                                                                                                    | "Konfigurációs objektumok visszaállítása"<br>oldalszám: 223.                                    |
| 12. feladat | Állítsa vissza az összes helyreállítandó ASP<br>könyvtárait. A QGPL és QUSRSYS könyvtárakat<br>akkor is állítsa vissza, ha most nem szeretné az<br>összes könyvtárat visszaállítani.                                                                                                    | "Könyvtárak visszaállítása" oldalszám: 290                                                      |

*34. táblázat: A felhasználói információk visszaállítása Műveleti segédlet használatával biztonsági mentési szalagjai (Folytatás)*

| Feladat     | Tennivaló                                                                                                    | További információk                                                                                      |
|-------------|----------------------------------------------------------------------------------------------------|----------------------------------------------------------------------------------------------------|
| 13. feladat | Állítsa helyre a visszaállított felhasználói<br>"8. feladat - Dokumentumkönyvtár<br>objektumok visszanyerése" oldalszám: 180.<br>háttértárak DLO-jainak tulajdonjogát.                                                                                                    |                                                                                                    |
| 14. feladat | Állítsa vissza a dokumentumkönyvtár objektumok<br>utolsó teljes mentését minden helyreállítandó<br>felhasználói háttértárba.                                                                                                    | "Dokumentumok és mappák visszaállítása"<br>oldalszám: 248.                                               |
| 15. feladat | Állítsa vissza a legutóbbi teljes katalógusmentést. <sup>3</sup> "Katalógusokban levő objektumok                                                                                                    | visszaállítása" oldalszám: 252.                                                                          |
| 16. feladat | Állítsa vissza a könyvtárak növekményes<br>biztonsági mentését.                                                                                                    | "Biztonsági mentési listával mentett<br>könyvtárak visszaállítása" oldalszám: 291.                       |
| 17. feladat | Állítsa vissza a megváltozott objektumokat.                                                                                                    | "A Műveleti segédlet használatával mentett<br>megváltozott objektumok visszaállítása"<br>oldalszám: 292. |
| 16. feladat | Ideiglenes programjavítás információk frissítése<br>minden PTF mentési fájlhoz a QGPL könyvtárban:<br><b>UPDPTFINF.</b>                                                                                                    |                                                                                                    |
| 17. feladat | Ha a rendszerinformációk mentése (SAVSYSINF)<br>parancsot használta, akkor futtassa a<br>rendszerinformációk visszaállítása (RSTSYSINF)<br>parancsot. A rendszerinformációk visszaállítása<br>(RSTSYSINF) parancs visszaállítja a<br>rendszerinformációk mentése (SAVSYSINF)<br>parancesal elmentett rendszeradatok és<br>objektumok részhalmazát.<br>Megjegyzés: Ha független ASP-i vannak, akkor<br>most ne hajtsa végre ezt a lépést. | "Rendszerinformációk visszaállítása"<br>oldalszám: 264                                                   |
| 18. feladat | Állítsa vissza a jogosultságokat. Írja be az<br>RSTAUT parancsot.                                                                                                    | "Objektum jogosultságok visszaállítása"<br>oldalszám: 211.                                               |
| 19. feladat | Alkalmazza újra a legutóbbi SAVSYS művelet óta<br>alkalmazott PTF-eket.                                                                                                    | "Ideiglenes programjavítások (PTF)<br>visszaállítása" oldalszám: 263.                                    |
| 20. feladat | Ha vannak hibásan visszaállításra kerülő<br>felhasználói fájlrendszerek a felhasználói<br>ASP-kben, akkor lehetséges, hogy további<br>helyreállítási lépéseket kell tennie.                                                                                                    | "7. feladat - A felhasználói fájlrendszerek<br>visszaállítása a háttértárra" oldalszám: 179.             |
| 21. feladat | Ha a Windows szerver iSeries rendszeren<br>használatakor a mentés során az Integrated xSeries Server termk visszaállításának befejezése"<br>Server (NWSD) le volt állítva, akkor fejezze be a<br>Windows szerver iSeries rendszeren<br>helyreállítását.                                                                                                    | "IBM iSeries Integration for Windows<br>oldalszám: 254.                                                  |
| 22. feladat | Ha Linux rendszert futtat és a Linux mentésekor a<br>Linux hálózat szerver leírása (NWSD) le volt<br>állítva, akkor fejezze be a Linux helyreállítását.                                                                                                    | "Linux vagy AIX helyreállítása egy<br>partíción" oldalszám: 255                                          |
| 23. feladat | Ha szükséges, akkor módosítsa a QALWOBJRST<br>rendszerváltozót.                                                                                                    | "A biztonsági szempontból érzékeny<br>objektumok visszaállításának vezérlése"<br>oldalszám: 41.          |
| 24. feladat | Ha szükséges, akkor módosítsa a QVFYOBJRST<br>rendszerváltozót.                                                                                                    | "A biztonsági szempontból érzékeny<br>objektumok visszaállításának vezérlése"<br>oldalszám: 41.          |
| 25. feladat | Ha szükséges, akkor a WRKSYSVAL paranccsal<br>állítsa vissza a QJOBMSGQFL rendszerértéket az<br>eredeti értékére.                                                                                                    | Az iSeries Információs központban a<br>Rendszerkezelés témakör Rendszerváltozók<br>alpontja.             |

 $\vert$ 

 $\,$   $\,$ 

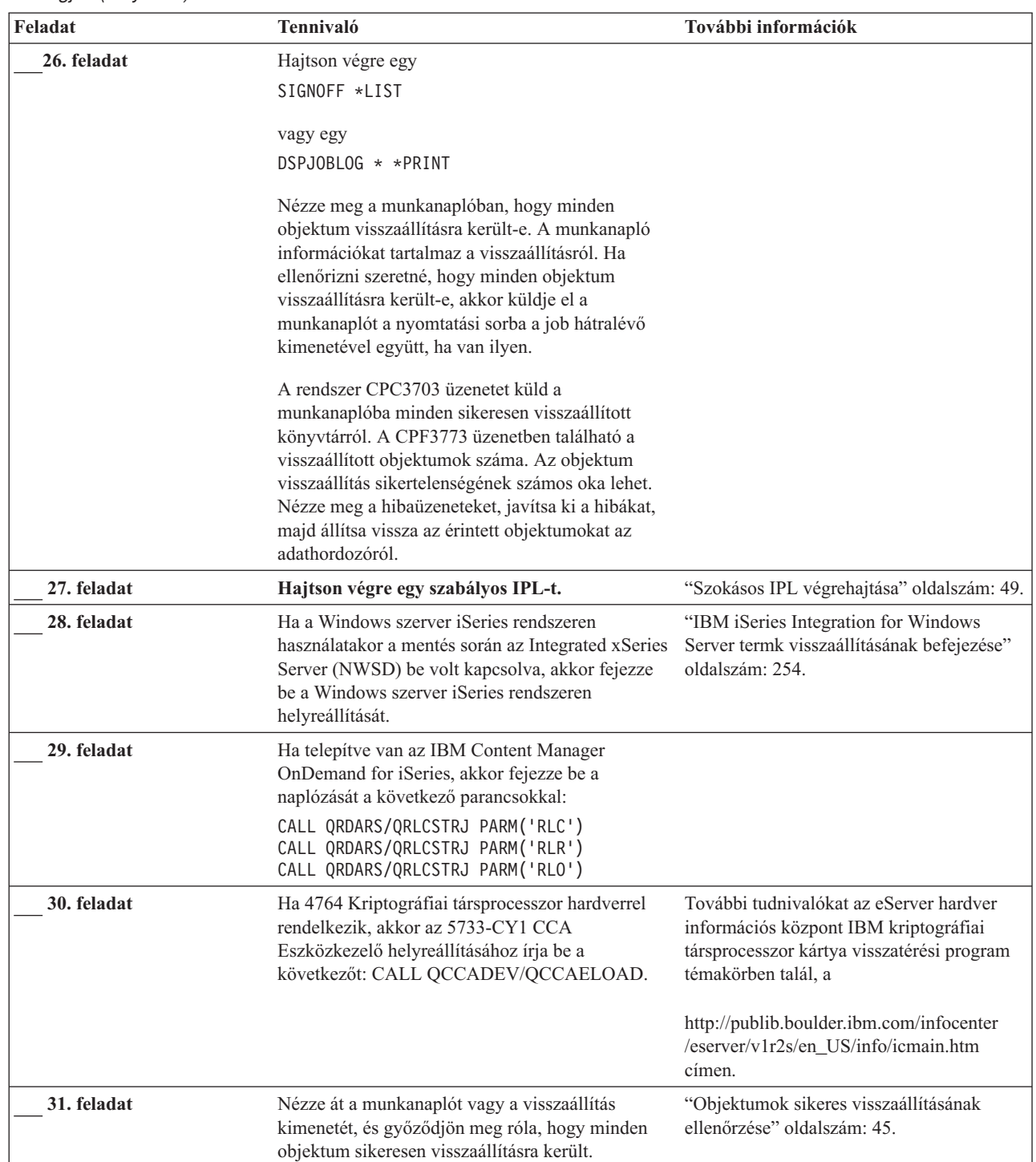

 $\begin{array}{c} \hline \end{array}$ 

*34. táblázat: A felhasználói információk visszaállítása Műveleti segédlet használatával biztonsági mentési szalagjai (Folytatás)*

#### *34. táblázat: A felhasználói információk visszaállítása Műveleti segédlet használatával biztonsági mentési szalagjai (Folytatás)*

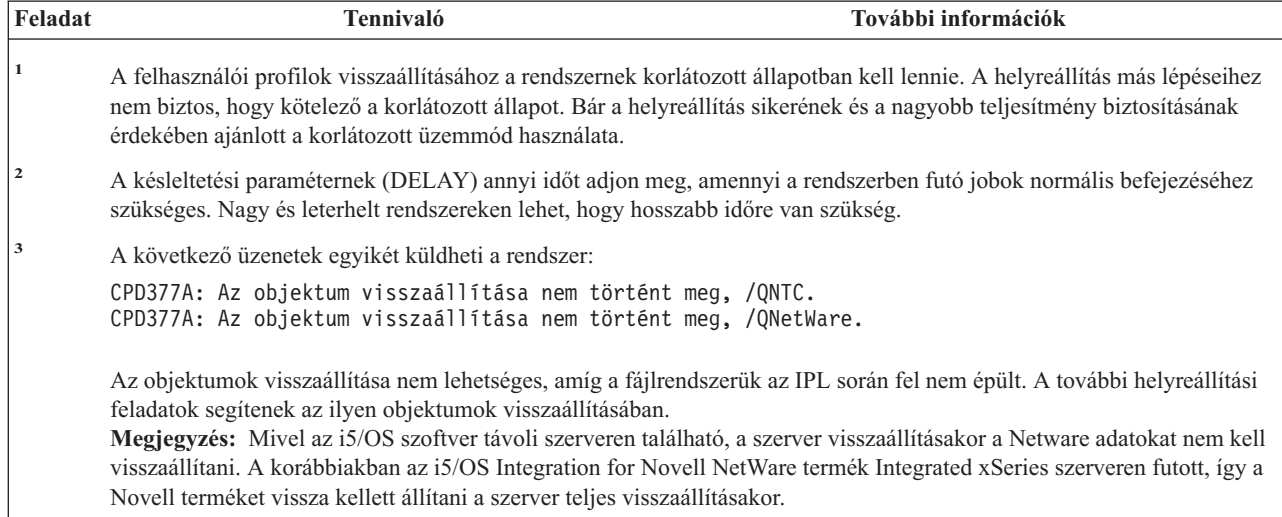

# **4. fejezet A Licenc belső kód helyreállítása**

A Licenc belső kód a iSeries szerverarchitektúra egyik rétege közvetlenül a hardver fölött. Az operációs rendszer visszaállításához a gépen lennie kell Licenc belső kód-nak. A Licenc belső kód helyreállításának elkezdéséhez a rendszeregységen lévő vezérlőpanelt kell használnia.

A Licenc belső kód (LIC) telepítése menü számos módszert kínál a Licenc belső kód rendszerre töltéséhez. A 35. táblázat: írja le az opciók használatát:

| Opció száma    | Leírás                                                            | Felhasználás                                                                                                    |
|----------------|-------------------------------------------------------------------|----------------------------------------------------------------------------------------------------|
| 1              | Visszaállítás                                                     | Visszaállítja a Licenc belső kód-ot anélkül, hogy egyéb információkat<br>törölne a rendszerről. Az 1. opció általában az alábbi helyzetekben<br>használható:                                                                                    |
|                |                                                                   | • Problémákba ütközik az operációs rendszerrel kapcsolatban, például<br>sérült objektumok vannak a rendszeren. Néhány esetben vissza kell<br>állítani a Licenc belső kód-ot az operációs rendszer visszaállítása előtt.                         |
|                |                                                                   | · A szoftver támogatási központ ezt ajánlja.                                                                                                    |
|                |                                                                   | · Kicserélt egy hibás lemezegységet (nem az 1. lemezegységet) a<br>rendszer ASP-ben.                                                                                                    |
|                |                                                                   | · A rendszert új kiadásra frissíti. Nézze meg a Az i5/OS és a kapcsolódó<br>szoftverek telepítése, frissítése vagy törlése című könyvben, hogyan kell<br>az iSeries szerver új kiadását telepíteni.                                             |
| $\overline{2}$ | A Licenc belső kód telepítése és a<br>rendszer inicializálása     | Telepíti a Licenc belső kód-ot, és minden lemezegységről minden adatot<br>eltávolít. A 2. opció általában az alábbi helyzetekben használható:                                                                                                   |
|                |                                                                   | · Visszaállítást hajt végre a SAVSTG adathordozóról.                                                                                                    |
|                |                                                                   | · Másik rendszerre végez visszaállítást teljes rendszermegsemmisülés<br>után.                                                                                                    |
|                |                                                                   | · A rendszeren jelenleg telepítettnél korábbi kiadáson készült SAVSYS<br>adathordozóról végez visszaállítást.                                                                                                    |
|                |                                                                   | Ha a rendszer a Műveleti konzol használatához van konfigurálva, és a<br>rendszer mentési vagy helyreállítási ciklusba kerül, akkor hajtsa végre az<br>alábbi lépéseket:                                                                         |
|                |                                                                   | 1. Végezzen el kézi módban rendszerindító programbetöltést (IPL).<br>2. Ha a rendszer a Műveleti konzol használatához van konfigurálva, és a<br>rendszer mentési vagy helyreállítási ciklusba kerül, akkor hajtsa végre<br>az alábbi lépéseket: |
|                |                                                                   | a. Végezzen el kézi módban rendszerindító programbetöltést (IPL).                                                                                                    |
|                |                                                                   | b. A Kijelölt szervizeszközök (DST) segítségével állítsa át a<br>rendszert úgy, hogy a következő Normál üzemmódban végzett IPL<br>során észlelje a PC konzolt.                                                                                  |
|                |                                                                   | A Műveleti konzol beállításáról további részleteket az iSeries Információs<br>központ (http://www.ibm.com/eserver/iseries/infocenter) Csatlakozás az<br>iSeries szerverhez című témakörében talál.                                              |
| 3              | A Licenc belső kód telepítése és a<br>konfiguráció helyreállítása | Telepíti a Licenc belső kód-ot, és figyelmeztet a lemezek konfigurálási<br>információjának helyreállításának elkezdésére (beleértve az ASP<br>hozzárendeléseket és a védelmet). A 3. opció általában a következő<br>helyzetekben használatos:   |
|                |                                                                   | · Kicserélte a betöltési forrás lemezegységet.                                                                                                    |
|                |                                                                   | · A szoftver támogatási központ ezt ajánlja.                                                                                                    |

*35. táblázat: A Licenc belső kód (LIC) telepítése menü opciói*

<span id="page-133-0"></span>*35. táblázat: A Licenc belső kód (LIC) telepítése menü opciói (Folytatás)*

| Opció száma | Leírás                                                                  | <b>Felhasználás</b>                                                                                                    |
|-------------|-------------------------------------------------------------------------|----------------------------------------------------------------------------------------------------|
| 4           | A Licenc belső kód telepítése és a<br>lemezegység adatok visszaállítása | Telepíti a Licenc belső kód-ot, és visszaállítja az adatokat a csere<br>lemezegységre. Ezt az opciót csak a szerviz képviselő használja, miután az<br>adatokat sikeresen kimentette (pumpálta) a hibás betöltési forrás<br>lemezegységről. |

A 3. [fejezet](#page-70-0) helyreállítási ellenőrzőlistái határozzák meg, hogy ennek a fejezetnek mely eljárásai szükségesek az adott esetben.

#### **Figyelem**

Győződjön meg róla, hogy a helyzetnek megfelelő eljárást választotta. Ezek közül az eljárások közül néhány minden adatot eltávolít a rendszerről.

### **Felkészülés a Licenc belső kód betöltésére**

A Licenc belső kód betöltésének elkezdéséhez szükséges feladatok:

- v A helyes adathordozó és dokumentáció megkeresése.
- v A rendszer leállítása, ha fut.
- v IPL végrehajtása alternatív eszközről, szalagról, vagy optikai adathordozóról.

Pipáljon ki minden elvégzett lépést.

### **1. feladat – A Licenc belső kód betöltésének előkészítése**

#### *Mielőtt elkezdi, keresse meg a következőket:*

- v A legutóbbi SAVSYS adathordozók. SAVSYS adathordozó kötetet a következők valamelyikével hozhat létre::
	- A Rendszermentés (SAVSYS) parancs futtatása.
	- A Mentés menü 21. menüpontjának kiválasztása.
	- A Mentés menü 22. menüpontjának kiválasztása.
	- A Biztonsági mentés futtatása menü 11. menüpontjának használata.

#### **Figyelem**

**NE** használjon olyan adathordozó kötetet, amelyet a DST-ben az IPL vagy a rendszer telepítése képernyő 5. opciójával (Licenc belső kód mentése) hozott létre, csak akkor, ha a szoftver szolgáltatás kifejezetten így kéri. Az így létrehozott adathordozó kötetek ugyanis nem tartalmazzák a Licenc belső kód PTF tároló információit és az i5/OS operációs rendszert. Ha ilyen adathordozó kötetet használt a visszaállítási eljáráshoz, akkor bármilyen PTF feltöltése előtt újra kell telepítenie a Licenc belső kód-ot egy SAVSYS adathordozó kötetről vagy az eredeti adathordozóról.

- v Ha az eszközt engedélyezte alternatív telepítési eszközként, akkor szükség lesz a Licenc belső kód CD-re. (Az alternatív telepítési eszköz egy alternatív IPL eszköz, amely a rendszerbuszon kívüli más buszra van kötve.) További információk: 17. fejezet, "Alternatív telepítési eszköz [használata",](#page-368-0) oldalszám: 351.
- v Ha nincsenek aktuális SAVSYS adathordozók, vagy ezek sérültek, a következőkre van szüksége:
	- Az IBM által szállított terjesztési adathordozó (optikai adathordozó vagy szalag).
	- Az összes optikai adathordozó az alkalmazott PTF-ekhez. A terjesztési adathordozót csak akkor használja, ha nincsenek SAVSYS adathordozói. Ha a terjesztési adathordozóról állítja vissza a Licenc belső kód-ot, akkor bizonyos rendszerinformációk - például az ideiglenes programjavítások - elvesznek.
- v A rendszermentéskor alkalmazott összes PTF-ek listája. Ez a lista a biztonsági mentési naplóban vagy a SAVSYS adathordozón található.
- v A rendszer kulcsa, ha éppen nincs a vezérlőpanelben.
- v Az alternatív IPL eszközhöz (szalag vagy optikai eszköz) tartozó kézikönyv. Ez írja le a további SRC kódokat.
- **Megjegyzés:** Ha virtuális adathordozóra végezte a mentést, akkor a mentés után az LIC-t és az operációs rendszert fizikai adathordozóra kell mentenie a virtuális képfájlokból. A helyreállítás elkezdéséhez fizikai adathordozóra van szükség. Ezenkívül hozzáféréssel kell rendelkeznie a fizikai adathordozón található felhasználói adatokhoz.

#### *Mielőtt elkezdi, tegye a következőket:*

- v Ha szalagos eszközt használ, akkor tisztítsa le az egység olvasó- és írófejét.
- v Ha a forrásrendszer (a mentett rendszer, amelyet helyre kell állítani) működik, nyomtasson listát a rendszeren lévő ideiglenes programjavításokról (PTF-ek). Írja be a következőt, majd nyomja meg az Enter billentyűt: DSPPTF LICPGM(\*ALL) OUTPUT(\*PRINT)
- v LAN vagy közvetlen csatlakozású Műveleti konzol használatakor szüntesse meg a szerver kapcsolatát, majd zárja be a Műveleti konzolt. Indítsa újra a Műveleti konzolt, majd csatlakozzon újra a szerverhez az 11111111 felhasználói azonosítóval és 11111111 jelszóval.

### **2. feladat – A rendszer áramtalanítása**

**Figyelem:** Ha a Licenc belső kód betöltését másodlagos partíción végzi, akkor a rendszert **nem** szükséges kikapcsolni.

Ha a rendszer már áramtalanítva van, vagy egy IBM Üzleti Helyreállítás Szolgáltató Központban lévő gépre állít vissza, ugorja át ezt a részt, és kezdje a "3a. feladat – A rendszer előkészítése IPL [végrehajtására](#page-135-0) az alternatív eszközről" [oldalszám:](#page-135-0) 118 résznél. Nem szükséges az olyan rendszer áramtalanítása, amelyen nem folyik tevékenység.

- 1. Jelentkezzen be a rendszerbe QSECOFR-ként.
- 2. Módosítsa a QSYSOPR üzenetsort: CHGMSGQ MSGQ(QSYSOPR) DLVRY(\*BREAK) SEV(60)
- 3. Tegye a rendszert korlátozott állapotba: ENDSBS SBS(\*ALL) OPTION(\*CNTRLD) DELAY(600)

**Megjegyzés:** A késleltetési paraméternek annyi időt adjon meg, amennyi elegendő a rendszerben futó jobok normális befejezéséhez. Nagy és leterhelt rendszereken hosszabb időre lehet szükség.

A rendszer egy üzenetben kiírja, hogy az alrendszerek leállítása folyamatban van. A rendszer kiír egy másik üzenetet, amikor minden alrendszer leállt és a rendszer korlátozott állapotba került. Miután az alrendszerek leálltak, folytassa a következő lépéssel.

4. A rendszer áramtalanítása: PWRDWNSYS OPTION(\*IMMED)

> **Logikai particionálást használók figyelmébe!** A parancs kiadása előtt győződjön meg róla, hogy minden másodlagos partíció ki van kapcsolva.

**Megjegyzés:** Ez nem vonatkozik HMC vezérelte rendszerekre.

**Megjegyzés:** Amikor a bekapcsolást jelző fény kialszik, vagy a HMC partíciója **Nem aktív** állapotot jelez, folytassa a következő feladattal.

### <span id="page-135-0"></span>**3a. feladat – A rendszer előkészítése IPL végrehajtására az alternatív eszközről**

Ha a rendszerindító programbetöltést (IPL) szalagról, optikai adathordozóról vagy CD-ről kívánja végezni, akkor a rendszeregység vezérlőpaneljét kell használnia. A lépések kissé eltérhetnek a rendszeregység típusától függően. Ha nem biztos az adott rendszeren érvényes eljárások felől, akkor nézze meg az iSeries Információs központ **Rendszerfelügyelet** kategóriájának **Alapvető rendszerműveletek** című témakörét. Az Információs központ webhelyének címe:

http://www.ibm.com/eserver/iseries/infocenter/

**Megjegyzés:** Ez a feladat csak az elsődleges partícióra vonatkozik. Ha másodlagos partícióra telepít, akkor használja az SST vagy DST **Rendszerpartíciók kezelése** beállítását az elsődleges partíción. A logikai partíciókról további információkat az Információs központban talál.

Tegye a következőket:

- 1. Ha a rendszeregység vezérlőpanelje rendelkezik zárral, nyissa ki a kulccsal.
- 2. Helyezze a rendszert kézi üzemmódba.
- 3. Nyomja meg a Funkcióválasztó kapcsolót (vagy gombokat), hogy 02 (IPL) jelenjen meg a funkció kijelzőn.
- 4. Nyomja meg a vezérlőpanel Enter gombját.
- 5. A Funkciókiválasztó kapcsolóval (vagy gombokkal) jelenítsen meg D-t (IPL szalagról, optikai adathordozóról vagy CD-ről) az adatkijelzőn.
- 6. Nyomja meg a vezérlőpanel Enter gombját.
- 7. Bizonyosodjon meg róla, hogy az alternatív IPL eszköz és minden lemezegység kapcsolója bekapcsolt állapotban vannak.

### **3b. feladat - Logikai partíció előkészítése IPL végrehajtására az alternatív eszközről**

Ha az IPL-t szalagról, optikai adathordozóról vagy CD-ROM meghajtóról kívánja végrehajtani, akkor az elsődleges partíció Partíció állapot kezelése képernyőjét kell használni. Hajtsa végre az alábbi lépéseket az elsődleges partíción:

- 1. Írja be az STRSST parancsot egy parancssorba, majd nyomja meg az Entert.
- 2. A Rendszer szervizeszközök (SST) képernyőn válassza ki az 5. opciót a rendszer partíciók kezeléséhez, majd nyomja meg az Entert.
- 3. A Rendszer partíciók kezelése képernyőn válassza ki a 2. opciót a rendszer partíció állapotának kezeléséhez, majd nyomja meg az Entert.
- 4. A Rendszer partíció állapotának kezelése képernyőn az Opció mezőben adjon meg egy 10-est a manuális üzemmód kiválasztásához annál a partíciónál, amelyen végre kívánja hajtani az alternatív IPL-t. Nyomja meg az Entert.
- 5. Az Opció mezőben adjon meg egy D-t a D forrás kiválasztásához annál a partíciónál, amelyen végre kívánja hajtani az alternatív IPL-t. Nyomja meg az Entert.

Ha a logikai partíciókat HMC konzollal használja, akkor hajtsa végre az alábbi lépéseket az IPL-ezni kívánt logikai | partíció konzolján: |

- 1. Bontsa ki a HMC **Kezelési környezet** elemét. |
- 2. Bontsa ki a szervert. |
- 3. Bontsa ki a **Szerver és partíció** elemet. |
- 4. Kattintson a **Szerver felügyelet** elemre. |
- 5. Bontsa ki a **Partíciók** elemet. |
- 6. Jelölje ki a partíciót. |
- 7. Kattintson a jobb egérgombbal a partícióra, majd válassza az előugró menü **Tulajdonságok** menüpontját. |
- 8. A Partíció tulajdonságai ablakban kattintson a **Beállítások** lapra. |
- <span id="page-136-0"></span>9. A Rendszerbetöltés kategóriában módosítsa a **Biztonsági zár pozíciója** beállítást kézire, és az **IPL forrás** értékét D-re. | |
- 10. Kattintson az **OK** gombra. |
- 11. Bontsa ki a partíciót. |
- 12. Kattintson a jobb egérgombbal a partíció profilra, majd válassza az előugró menü **Tulajdonságok** menüpontját. |
- 13. Válassza a **Megjelölt I/O** lapot. |
- 14. Az Alternatív újraindítási eszköz kategóriában nyomja meg a **Kiválaszt** gombot. |
- 15. Bontsa ki az Egység elemet. |
- 16. Bontsa ki az Egység elemet. |
- 17. Válassza ki az I/O processzor kártyahelyét. |
- 18. Nyomja meg a **Kiválaszt** gombot. |
- 19. Nyomja meg az **OK** gombot. |
- 20. Kattintson a jobb egérgombbal a partícióra, majd válassza az előugró menü **Aktivválás** menüpontját, ha a rendszer ki van kapcsolva. Ha a rendszer fut, akkor válassza a **Partíció leállítása**, majd az **Aktiválás** lehetőséget. | |

### **4. feladat – A Licenc belső kód betöltése adathordozóról**

**Megjegyzés:** Ha másodlagos partíción dolgozik, akkor a feladat végrehajtása során ne feledkezzen meg az alábbiakról:

- v Az alábbi 3. lépés (rendszer bekapcsolása) kihagyható, mivel a rendszer nincs kikapcsolva.
- v A 4. lépésben a virtuális vezérlőpanelt kell használni a rendszeregység vezérlőpanelje helyett.
- v Az alternatív telepítésre vonatkozó útmutatások nem vonatkoznak a másodlagos partíciókra. (A partíción tetszőleges szalagos vagy optikai eszközről telepíthet.)
- 1. Keresse meg a Licenc belső kód szalagot, vagy az optikai adathordozót. Ez a legfrissebb SAVSYS adathordozó, vagy a terjesztési optikai adathordozó első kötete.

#### **Figyelem**

- v **NE** használjon olyan mentési adathordozót, amelyet a DST-ben az IPL vagy a rendszer telepítése képernyő 5. opciójával (Licenc belső kód mentése) hozott létre, csak akkor, ha a szoftver szolgáltatás kifejezetten így kéri. Az így létrehozott mentési adathordozók nem tartalmazzák a Licenc belső kód PTF tároló információit és az i5/OS operációs rendszert. Ha ilyen mentési adathordozót használt a visszaállítási eljáráshoz, akkor bármilyen PTF feltöltése előtt újra kell telepítenie a Licenc belső kód-ot egy SAVSYS adathordozóról vagy az eredeti adathordozóról.
- v A terjesztési adathordozót csak akkor használja, ha nincsenek SAVSYS adathordozó kötetei. A terjesztési adathordozó használatakor bizonyos rendszerinformációk elvesznek. Ezek közé tartoznak a PTF-ek és a PTF csomagok. A terjesztési adathordozó használatakor az első telepítést követően alkalmazott valamennyi kumulatív PTF csomagot és egyedi PTF-et újra kell telepíteni.
- 2. Helyezze az IPL-hez használt adathordozó kötetet az IPL-hez használt eszközbe, vagy helyezze az optikai adathordozót az optikai lemezegységbe. Amikor IPL-t indít, a rendszer megkeresi az alternatív IPL eszközöket a helyes adathordozóhoz. További információkért a szalag vagy optikai adathordozó eszközről nézze meg az eszköz beállítási kézikönyvét.

### **Megjegyzések:**

- a. Ha az alternatív IPL eszköz betöltése nem lehetséges áramtalanított állapotban, akkor folytassa a következő lépéssel. A rendszer a későbbiekben rákérdez egy SRC kódra a szalageszközhöz vagy optikai eszközhöz.
- b. Ha alternatív telepítési eszközként engedélyezett szalageszközt használ, akkor be kell helyeznie a Licenc belső kód CD-t **és** szalagot is. (Az alternatív telepítési eszköz egy alternatív IPL eszköz, amely a rendszerbuszon kívüli más buszra van kötve.) További információk: 17. fejezet, ["Alternatív](#page-368-0) telepítési eszköz [használata",](#page-368-0) oldalszám: 351.
- 3. Helyezze áram alá a rendszert.

### **Logikai partíciókat használ?**

Az elsődleges partíción menjen a Rendszer partíció állapot kezelése képernyőhöz. Az Opció mezőben adjon meg egy 1-est a bekapcsoláshoz annál a partíciónál, amelyen végre kívánja hajtani az alternatív IPL-t.

4. Ha nem tudja behelyezni az adathordozó kötetet a következő lépésben: [2,](#page-136-0) akkor helyezze be az első adathordozó kötetet az IPL-hez használt eszközbe. Helyezze készenlétbe az eszközt, és folytassa a következő lépéssel.

**Megjegyzés:** Ha nem kapcsolta ki a rendszert az alrendszerek befejezése után, akkor tegye a következőt:

- a. Nyomja meg a Funkcióválasztó kapcsolót (vagy gombokat), hogy 03 (IPL folytatása) jelenjen meg a vezérlőpanel funkció kijelzőjén.
- b. Nyomja meg a vezérlőpanel Enter gombját.

#### **Logikai partíciókat használ?**

Ha logikai partíción hajt végre alternatív IPL-t, akkor hajtsa végre az alábbi lépéseket:

- 1) Az elsődleges partíción menjen a Rendszer partíció állapot kezelése képernyőhöz. Az Opció mezőben adjon meg egy 3-ast az IPL újraindítás kiválasztásához annál a partíciónál, amelyen végre kívánja hajtani az alternatív IPL-t.
- 2) Nyomja meg az Entert.
- 3) Megjelenik az Alternatív IPL megerősítése képernyő. A rendszer kijelölt alternatív IPL eszközt megjelöli egy százalékjellel (%). Ha ez a megfelelő alternatív IPL eszköz, akkor nyomja meg az Entert az IPL folytatásához, és folytassa a lépés: [5](#page-139-0) helyen.

Ha nincsenek megadott alternatív IPL eszközök, vagy másik alternatív IPL eszközt kíván választani, akkor nyomja meg az F11 billentyűt (Alternatív IPL erőforrás kiválasztása). Az Alternatív IPL erőforrás kiválasztása képernyőn írjon be egy 1-est a kiválasztani kívánt eszköz tároló IOP melletti Opció mezőbe. Nyomja meg az Enter billentyűt. Megjelenik az Alternatív IPL erőforrás megerősítése képernyő. Nyomja meg az Entert a beállítás jóváhagyásához. Az F12 megnyomásával térjen vissza az Alternatív IPL megerősítése képernyőre. Nyomja meg az Entert az IPL megkezdéséhez.

HMC konzolt használó logikai partíción alternatív IPL elvégzéséhez tegye a következőket:

- 1) Bontsa ki a HMC **Kezelési környezet** elemét.
- 2) Bontsa ki a szervert.

| | | | | | | | | | | | | | | | | | | | | | | | | | |

I

- 3) Bontsa ki a **Szerver és partíció** elemet.
- 4) Kattintson a **Szerver felügyelet** elemre.
- 5) Bontsa ki a **Partíciók** elemet.
- 6) Jelölje ki a partíciót.
- 7) Kattintson a jobb egérgombbal a partícióra, majd válassza az előugró menü **Tulajdonságok** menüpontját.
- 8) A Partíció tulajdonságai ablakban kattintson a **Beállítások** lapra.
- 9) A Rendszerbetöltés kategóriában módosítsa a **Biztonsági zár pozíciója** beállítást kézire, és az **IPL forrás** értékét D-re.
- 10) Kattintson az **OK** gombra.
- 11) Bontsa ki a partíciót.
- 12) Kattintson a jobb egérgombbal a partíció profilra, majd válassza az előugró menü **Tulajdonságok** menüpontját.
- 13) Válassza a **Megjelölt I/O** lapot.
- 14) Az Alternatív újraindítási eszköz kategóriában nyomja meg a **Kiválaszt** gombot.
- 15) Bontsa ki az Egység elemet.
- 16) Bontsa ki a Busz elemet.
- 17) Válassza ki az I/O processzor kártyahelyét.
- 18) Nyomja meg a **Kiválaszt** gombot.
- 19) Nyomja meg az **OK** gombot.
- 20) Kattintson a jobb egérgombbal a partícióra, majd válassza az előugró menü **Aktivválás** menüpontját, ha a rendszer ki van kapcsolva. Ha a rendszer fut, akkor válassza a **Partíció leállítása**, majd az **Aktiválás** lehetőséget.
- <span id="page-139-0"></span>5. Győződjön meg róla, hogy a szalageszköz vagy az optikai eszköz online és készenléti állapotban van. Az olyan eszközöknél, amelyek ezt a lépést automatikusan végzik, semmit nem kell tennie (ilyen a kazettás szalagegység).
- 6. Győződjön meg róla, hogy a konzol kijelzője be van kapcsolva. Kicsivel később a Licenc belső kód telepítése menü jelenik meg. Hogy mennyi idő múlva, az a rendszerkonfigurációtól és az alternatív IPL eszköz sebességétől függ. Ez az időtartam általában 5 és 30 perc között szokott lenni. Amikor a menü megjelenik, folytassa a következő lépéssel: 7 [oldalszám:](#page-140-0) 123.

Ha kigyullad a rendszer figyelmeztető fény, és az adatképernyőn megjelenik a 36. táblázat: valamelyik SRC kódja, hajtsa végre az SRC kódhoz tartozó utasításokat.

**Megjegyzés:** Logikai partíciók használatakor az elsődleges partíció SRC kódjai a Partíció állapot kezelése, a Partíció állapot megfigyelése képernyőn, vagy a HMC konzolon az operátori panel értéke alatt jelennek meg.

| <b>SRC</b> kód                                           | A megjelenés oka                                                                                                    | Tennivaló                                                                                                    |
|----------------------------------------------------------|----------------------------------------------------------------------------------------------------|----------------------------------------------------------------------------------------------------|
| A1xx 1933<br>A12x 1933<br>('x' bármi<br>lehet)           | Az alternatív IPL eszköz nem üzemkész                                                                                                    | Győződjön meg róla, hogy a megfelelő<br>adathordozó kötetet helyezte be. Helyezze az<br>eszközt üzemkész állapotba. Várja meg, míg a<br>rendszer figyelmeztető fény kialszik. Ekkor<br>folytassa a következő lépéssel. Ha a rendszer<br>figyelmeztető fény 5 percnél tovább marad égve,<br>nézze meg, hogy valóban a megfelelő szalagot<br>tette-e be az alternatív IPL eszközbe, majd<br>helyezze az eszközt üzemkész állapotba. Ekkor<br>folytassa a következő lépéssel. |
| <b>B1xx 1803</b><br><b>B1xx 1806</b><br><b>B1xx 1938</b> | Az alternatív IPL eszköz nem található vagy nem üzemkész.                                                                                                    | Győződjön meg róla, hogy az eszköz be van<br>kapcsolva, a megfelelő adathordozó kötet van<br>behelyezve, és az adathordozó kötet használatra<br>kész. Ekkor folytassa a következő lépéssel.                                                                                                    |
| <b>B1xx</b> 1934                                         | Rossz adathordozó kötet van behelyezve. Vagy a 2440-es<br>szalagegységen engedélyezte a nagy sebesség tulajdonságot.                                                                                                    | Helyezze be a megfelelő adathordozó kötetet, majd<br>helyezze az eszközt üzemkész állapotba. Ekkor<br>folytassa a következő lépéssel, vagy tiltsa le a<br>2440-es szalagegység nagy sebesség tulajdonságát.                                                                                                    |
| B608 1105                                                | Ez az SRC akkor fordul elő, ha kilép az automatikus<br>telepítésből, mert egy olyan alternatív telepítési eszközt<br>kapcsoltak a rendszerhez, amely engedélyezett, de nincs<br>készenléti állapotban. Az eszköz vagy azért nincs készenléti<br>állapotban, mert nem a helyes adathordozó kötet van betéve,<br>vagy mert az eszköz nem engedélyezett alternatív telepítési<br>eszközként. De az is lehet, hogy az eszköz meghibásodott. | Áramtalanítsa a rendszert. Ha szükséges, javítsa<br>meg az eszközt. Helyezze áram alá a rendszert.<br>Győződjön meg róla, hogy az alternatív telepítési<br>eszköz engedélyezett. Helyezze be az adathordozó<br>kötetet az alternatív telepítési eszközbe, és indítsa<br>el újra a telepítési folyamatot.                                                                                                    |
| 2507 0001<br>2642 0001<br>2643 0001                      | Nincs adathordozó kötet az alternatív IPL eszközben.                                                                                                    | Győződjön meg róla, hogy a megfelelő<br>adathordozó kötet van betéve a megfelelő<br>eszközbe. Ekkor folytassa a következő lépéssel.                                                                                                    |
| 2644 3136                                                | Az eszköz egy másik rendszerhez van hozzárendelve.                                                                                                    | Menjen a másik rendszerhez, és kapcsolja le az<br>eszközt. Győződjön meg róla, hogy a megfelelő<br>adathordozó kötetet helyezte be. Ekkor folytassa a<br>következő lépéssel.                                                                                                    |
| <b>Bármely</b> más<br><b>SRC</b>                         | A rendszer problémába ütközött a Licenc belső kód betöltése<br>során.                                                                                                    |                                                                                                    |

*36. táblázat: SRC kódok a Licenc belső kód betöltésekor*

Ha a rendszer figyelmeztető fény világít, és nem jelenik meg SRC kód a vezérlőpanelen, tegye a következőket:

- a. Nyomja meg a Funkcióválasztó kapcsolót (vagy gombokat), hogy 03 (IPL folytatása) jelenjen meg a vezérlőpanel funkció kijelzőjén.
- b. Nyomja meg a vezérlőpanel Enter gombját.

Ekkor folytassa a következő lépéssel.

<span id="page-140-0"></span>7. A Licenc belső kód (LIC) telepítése képernyőt látja.

#### Install Licensed Internal Code

Select one of the following:

- 1. Install Licensed Internal Code
- 2. Work with Dedicated Service Tools (DST)
- 3. Define alternate installation device

Ha a rendszerhez csatlakozik alternatív telepítési eszköz, akkor hajtsa végre a lépés: 8 és a lépés: [10](#page-141-0) közti feladatokat. Ha nincs alternatív telepítési eszköz csatolva a rendszerhez, akkor válassza az 1-es opciót, majd nyomja le az Enter billentyűt.

#### **Eljárás vége!**

Most már készen áll a Licenc belső kód helyreállítására. A folytatás előtt olvassa el a helyreállítási ellenőrzőlistát. Az ellenőrzőlistában benne van, melyik menüpontot kell választani a Licenc belső kód (LIC) telepítése képernyőn.

- 8. Ha van a rendszerhez kapcsolt alternatív telepítési eszköz, akkor a 3. opció beírásával ellenőrizze a címét, és határozza meg, hogy engedélyezett vagy letiltott állapot van-e.
- 9. Megjelenik az Alternatív telepítési eszköz busz kiválasztása képernyő.

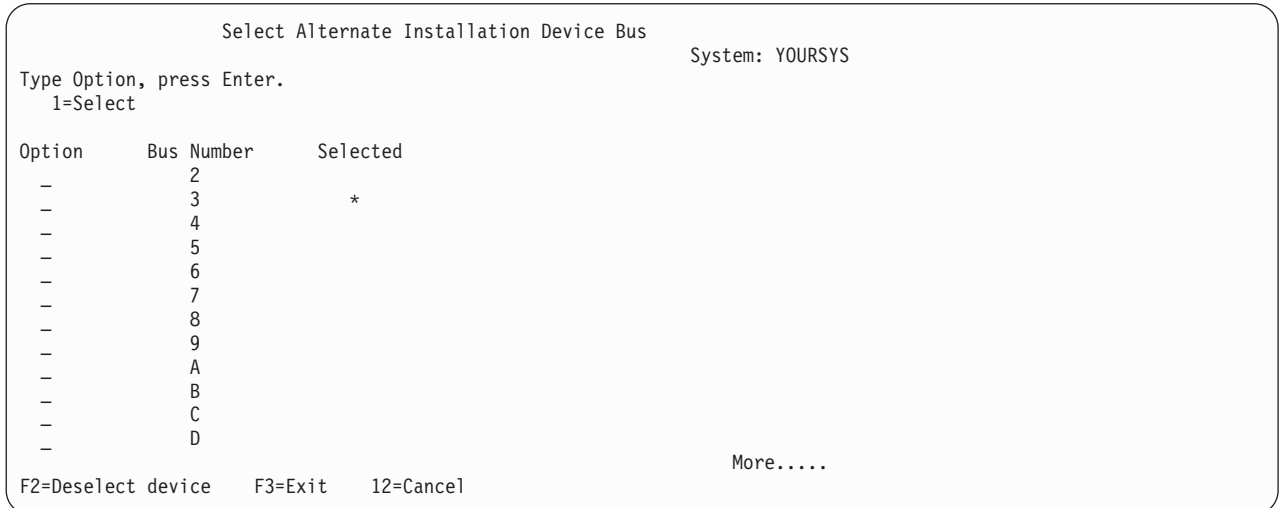

A Kiválasztva oszlopban láthatja, hogy az alternatív betöltési forrás jelenleg melyik buszra van definiálva. Az 1-es lehetőséggel (Kiválasztás) ellenőrizheti a megfelelő eszköz kiválasztását. Válassza ki az adathordozó típusát és nyomja meg az Entert. Ha a helyes eszköz van kiválasztva, akkor a kilépéshez nyomja meg az F3 billentyűt.

Az F2 billentyűvel szüntetheti meg a kiválasztást, majd az 1-es opcióval adhat meg másik buszt. A rendszeren található összes busz megjelenik a listában.

Az Enter megnyomása után rövid, legfeljebb 10 másodperces szünetet észlel, a rendszer ugyanis ekkor inicializálja a buszt. A késleltetés után megjelenik az Alternatív telepítési eszköz kiválasztása képernyő.

<span id="page-141-0"></span>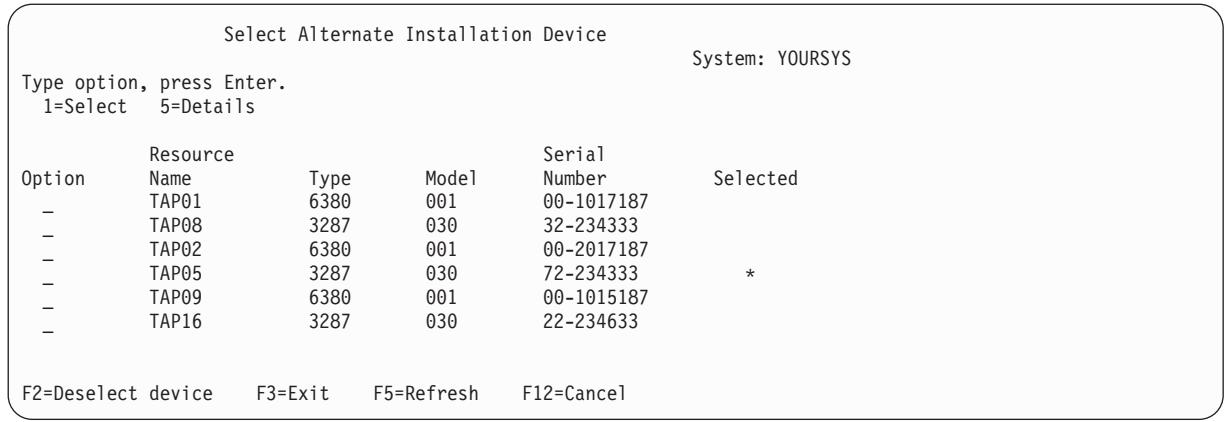

Az eszköz kiválasztásához írjon 1-est az Opció mezőbe, majd nyomja meg az Enter billentyűt.

**Megjegyzés:** Az alternatív telepítési eszközről való telepítésnél győződjön meg róla, hogy csak egy eszköz tartalmazza az érvényes telepítési adathordozókat. Így elkerülheti, hogy a Licenc belső kód rossz verziója kerüljön telepítésre.

- 10. A kilépéshez nyomja meg az F3 billentyűt.
- 11. Megjelenik a Licenc belső kód telepítése képernyő. Nyomja meg az 1-et, majd az Enter billentyűt.
- 12. Az Alternatív telepítési eszköz megerősítése képernyőn nyomja meg az Entert.

#### **Eljárás vége!**

Most már készen áll a Licenc belső kód helyreállítására. A folytatás előtt olvassa el a helyreállítási ellenőrzőlistát. Az ellenőrzőlistában benne van, melyik menüpontot kell választani a Licenc belső kód (LIC) telepítése képernyőn.

### **A Licenc belső kód betöltése**

#### **Ha hibaképernyő jelenik meg:**

A A. függelék, "Licenc belső kód telepítésési [hibaképernyők",](#page-462-0) oldalszám: 445 további információkkal szolgál a LIC telepítés közbeni lehetséges hibaképernyőkről.

Ha alternatív telepítési eszközt használ, és megjelenik egy hibaképernyő, az a következők miatt lehet:

- v CD-ről próbál telepíteni, miközben egy alternatív telepítési eszköz engedélyezett.
- v Olyan alternatív telepítési eszközt próbál használni, amely nincs engedélyezve.

Tekintse át az ["Alternatív](#page-368-0) telepítési eszköz beállítása" oldalszám: 351 és az ["Alternatív](#page-371-0) telepítési eszköz letiltása" [oldalszám:](#page-371-0) 354 szakaszt, majd hajtsa végre a megfelelő eljárást.

**Megjegyzés:** Előfordulhat, hogy a címinformációk nem érhetők el vagy megváltozott a rendszerkonfiguráció, így a címinformációk nem helyesek. Ebben az esetben a címinformációt a rendszerkonfiguráció fizikai felderítésével kell meghatároznia. Ez a felderítés nehéz feladat lehet, és a rendszer modelltől illetve az I/O buszok konfigurációjától függően változhat. Ezért az IBM azt ajánlja, hogy kérjen magasabb szintű támogatást, amely segíthet az alternatív telepítési eszköz címeinek meghatározásában. Az ilyen típusú segítséghez lehet, hogy szolgáltatási szerződés szükséges.

Ahhoz, hogy a helyreállítás közben a Licenc belső kód rendszerre töltését végrehajtsa, tegye a következőket:

```
Install Licensed Internal Code (LIC)
Disk selected to write the Licensed Internal Code to:
   Serial Number Type Model I/O Bus Controller Device
    xx-xxxxxxx xxxx xxx x x x x x
Select one of the following:
    1. Restore Licensed Internal Code
    2. Install Licensed Internal Code and Initialize system
    3. Install Licensed Internal Code and Recover Configuration
    4. Install Licensed Internal Code and Restore Disk Unit Data
    5. Install Licensed Internal Code and Upgrade Load Source
```
Válassza ki a megfelelő opciót, majd nyomja meg az Enter billentyűt.

**Figyelem**

Mielőtt a Licenc belső kód (LIC) telepítése képernyőn opciót választana, nézze meg a megfelelő ellenőrzőlistát. Néhány opció minden adatot eltávolít a rendszerről.

- 2. Ha van definiált és engedélyezett alternatív telepítési eszköz, akkor megjelenik az Alternatív telepítési eszköz megerősítése képernyő.
	- v Az alternatív telepítési eszközről való helyreállításhoz nyomja meg az Enter billentyűt.
	- v Ha CD-ről kíván helyreállítani, nyomja meg az F12-t a visszavonáshoz. Megjelenik a Licenc belső kód telepítése képernyő. Válassza a 3. opciót (Alternatív telepítési eszköz definiálása). Hajtsa végre a lépés: [8.](#page-140-0) - lépés: [10.](#page-141-0) helyen megadottakat, majd tiltsa le az alternatív telepítési eszközt.
- 3. Ha a LIC telepítése képernyőn a 2., 3., 4. vagy 5. opciót választja, a következő LIC telepítése és Rendszer inicializálása – Megerősítés képernyők valamelyike jelenik meg. A telepítés folytatásához az F10 billentyűt kell megnyomnia; ha Entert üt, az csak újrarajzolja a megerősítő képernyőt.

Install LIC and Initialize System - Confirmation

Warning: All data on this system will be destroyed and the Licensed Internal Code will be written to the selected disk if you choose to continue the initialize and install. Return to the install selection screen and choose one of the

other options if you want to perform some type of recovery after the install of the Licensed Internal Code is complete.

Press F10 to continue the install. Press F12 (Cancel) to return to the previous screen. Press F3 (Exit) to return to the install selection display screen.

Install LIC and Recover Configuration - Confirmation Warning: All data on the selected disk will be destroyed and the Licensed Internal Code will be written to this disk if you choose to continue the install. When the install is complete, an IPL will be done and you will be prompted to continue the recovery of the DASD configuration.

Press F10 to continue the install. Press F12 (Cancel) to return to the previous screen. Press F3 (Exit) to return to the install selection display screen.

Install LIC and Restore Disk Unit Data - Confirmation

#### Warning:

All data on the selected disk will be destroyed and the Licensed Internal Code will be written to this disk if you choose to continue the install. When the install is complete, an IPL will be done and you will be prompted to restore the disk unit data that you previously saved.

Press F10 to continue the install. Press F12 (Cancel) to return to the previous screen. Press F3 (Exit) to return to the install selection display screen.

Install LIC and Upgrade Load Source - Confirmation

Warning:

All data on the selected disk will be destroyed and the Licensed Internal Code will be written to this disk if you choose to continue the install. When the install is complete, an IPL will be done and you will be prompted to complete the upgrade.

Press F10 to continue the install. Press F12 (Cancel) to return to the previous screen. Press F3 (Exit) to return to the install selection display screen.

A Lemez inicializálása – Állapot képernyő akkor jelenik meg, amikor a telepítés választása menü 2., 3., 4. vagy 5. opciójának kiválasztása után F10-es gombot nyomta meg a megerősítő képernyőn. A lemez inicializálásának tényleges ideje a becsült időnél sokkal kevesebb is lehet a lemez aktuális állapotától függően.

Initialize the Disk - Status The load source disk is being initialized. Estimated time to initialize in minutes : Elapsed time in minutes  $\dots \dots \dots$
4. Megjelenik a Licenc belső kód telepítési állapota képernyő. Erre a képernyőre nem kell válaszolni. A rendszer körülbelül 30 percig mutatja ezt a képernyőt.

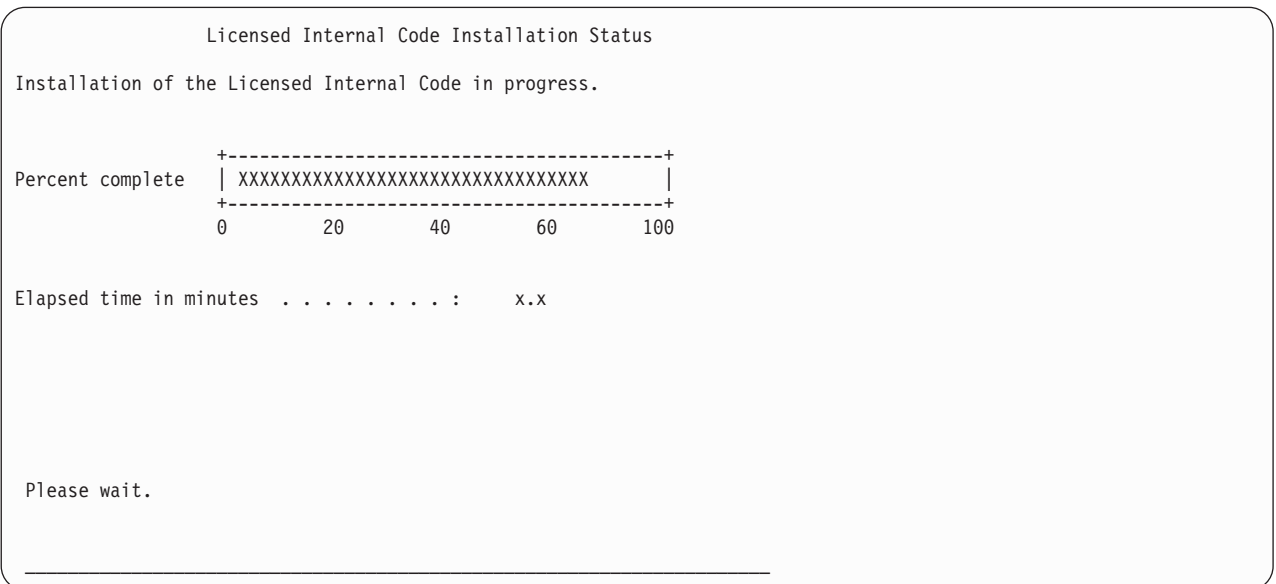

- 5. Hiba esetén olyan képernyő is megjelenhet, amely választ vár.
- 6. Lehetséges hogy megjelenik a *Konzol elfogadása* képernyő. Ebben az esetben az aktuális konzol elfogadásához nyomja le az F10 billentyűt. Az *Elfogadás és új konzol típus beállítása ezen az IPL-en* ablakban nyomjon Entert a folytatáshoz.

**Eljárás vége!**

A Licenc belső kód telepítése befejeződött.

Ha logikai partíciókat használ, és a Licenc belső kód telepítését az elsődleges partícióra végezte, akkor a Lemezkonfigurációs hibajelentés képernyőn a következő üzenetet kapja:

Disk Configuration Error Report Type option, press Enter 5=Display Detailed Report OPT Warning Unit has incorrect logical partition configuration

Az üzenet azt jelzi, hogy helyre kell állítani a particionálási konfigurációt. Hajtsa végre a Logikai partíció [konfiguráció](#page-145-0) [helyreállítása](#page-145-0) részben leírt lépéseket.

**Megjegyzés:** Az egyes lemezegységekhez külön logikai partíció konfigurációs hibaüzenetek érkezhetnek. Az alábbi lépések ezen üzenetek mindegyikét megoldják.

## <span id="page-145-0"></span>**Logikai partíció konfiguráció helyreállítása**

Ha logikai partíciókat használ, akkor az alábbi lépésekkel állítsa vissza az elsődleges partíciót.

- 1. Válassza ki a Kijelölt szervizeszközök használata beállítást.
- 2. Jelentkezzen be a DST-be. Megjelenik a kijelölt szervizeszközök menü.
- 3. A Kijelölt szervizeszközök (DST) menüben válassza ki a 11. opciót (Rendszer partíciók kezelése).

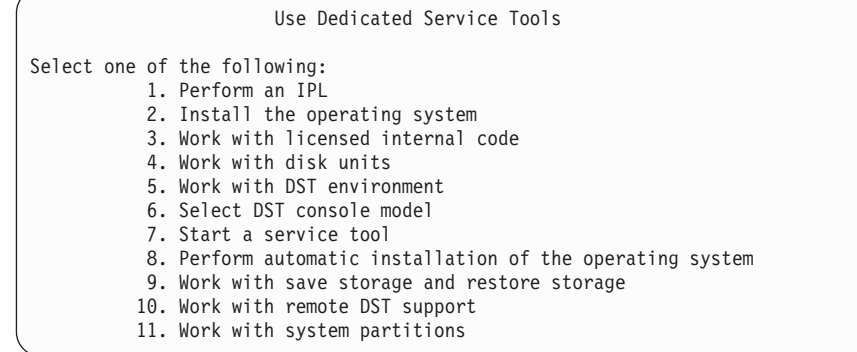

Megjelenik a Rendszer partíciók kezelése képernyő.

- 4. A Rendszer partíciók kezelése képernyőn válassza ki a 4. opciót (Konfigurációs adatok helyreállítása.
- 5. Válassza ki az 1. opciót (Elsődleges partíció konfigurációs adatainak helyreállítása).
- 6. A rendszer végigkeresi az összes nem konfigurált lemezegységet a partíció konfigurációs adatok után. Megjelenik a rendszer legfrissebb konfigurációs adatait tartalmazó lemezegység.

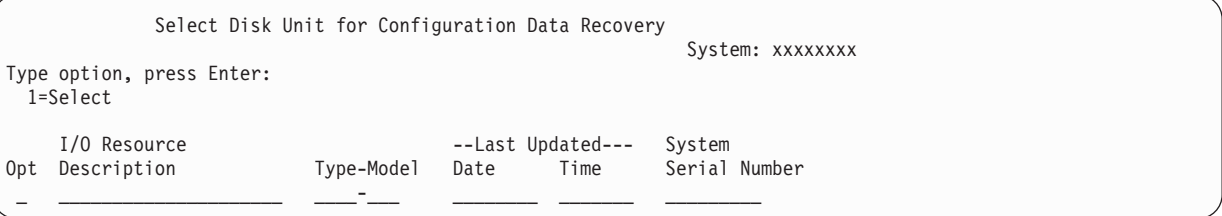

- 7. Tekintse át a lemezegységről megjelenő információkat. Ellenőrizze, hogy a Legutóbbi módosítás és a Rendszer sorozatszám mezők a helyes információkat tartalmazzák-e. Írjon be egy 1-est a lemez kiválasztásához, majd nyomja meg az Entert.
- 8. Nyomja meg az Entert a helyreállítás elfogadásához.

A rendszer automatikusan átmásolja a konfigurációs adatokat az elsődleges partíció betöltési forrására, és végrehajt egy IPL-t a DST megjelenéséig.

Ha korábban tükrözött betöltési forrással rendelkező partíciót állít vissza, akkor lehet, hogy az IPL és a DST megjelenése után is hibaüzenet érkezik. Az üzenet szövege: ″Unit has incorrect logical partition configuration″ (Az egység helytelen logikai partíció konfigurációt tartalmaz).

Ha nem kap ilyen üzenetet, akkor itt fejezze be. A logikai partíció konfigurálása befejeződött. A helyreállítás következő lépésének meghatározásához olvassa el a helyreállítási ellenőrzőlistát.

Ha megkapja az említett üzenetet, akkor törölni kell az elavult konfigurációt az alábbi lépések végrehajtásával:

- 1. Az üzenet megérkezése után az 5. opció segítségével határozza meg, melyik lemezegység rendelkezik az elavult partíció konfigurációval.
- 2. Nyomja meg az F3 billentyűt a kilépéshez, és térjen vissza a DST menühöz.
- 3. A Kijelölt szervizeszközök (DST) menüben válassza ki a 11. opciót (Rendszer partíciók kezelése).
- 4. Válassza a 4. opciót (Konfigurációs adatok helyreállítása).
- 5. Válassza a 3. opciót (Nem konfigurált lemezegység konfigurációs adatainak törlése).
- 6. Válassza ki a partíció konfigurációs hibaüzenetben eredetileg jelzett lemezegységet.
- 7. Az F3 megnyomásával térjen vissza a DST menübe.
- 8. Válassza a 7. opciót (Szervizeszköz indítása).
- 9. A Szervizeszköz indítása képernyőn válassza a 7. opciót (Operátor panel funkciók).
- 10. Az Operátor panel funkciók képernyőn nyomja meg az F8 billentyűt az újraindításhoz.

#### **Eljárás vége!**

A logikai partíció konfigurálása befejeződött. Válasszon az alábbi lehetőségekből:

- v Ha a Licenc belső kód betöltését a 13. fejezet, "Rendszer visszaállítása a Tároló mentése [adathordozóról",](#page-310-0) [oldalszám:](#page-310-0) 293 lépéseinek részeként végzi, akkor megjelenik a Lemezkonfiguráció figyelmeztetési jelentés. Válassza ki az F3=Kilépés a Kijelölt szervizeszközökhöz (DST) lehetőséget. Térjen vissza a 13. [fejezet](#page-310-0) helyre, és folytassa a Tároló visszaállítását.
- v Ha a Licenc belső kód telepítése képernyőn a 2. opciót választotta, akkor folytassa a "Lemezkonfiguráció beállítása a Licenc belső kód telepítése és a rendszer inicializálása után" helyen.
- v Ha a Licenc belső kód telepítése képernyőn a 3. opciót választotta, akkor folytassa a ["Lemezkonfiguráció](#page-151-0) [helyreállítása"](#page-151-0) oldalszám: 134 helyen.
- v Ha a Licenc belső kód telepítése képernyőn a 4. opciót választotta, akkor állítsa vissza a lemezegység adatait új betöltési forrás lemezegységre.
- v Ha nem szükséges az operációs rendszer visszaállítása, akkor folytassa "A rendszer [elindítása](#page-154-0) a Licenc belső kód [visszaállítása](#page-154-0) után" oldalszám: 137 résszel.

## **Lemezkonfiguráció beállítása a Licenc belső kód telepítése és a rendszer inicializálása után**

Ha a Licenc belső kód-ot a Licenc belső kód (LIC) telepítése menü 2. opciójával telepíti, akkor a rendszer a következőt teszi:

- v A rendszer törli az 1. lemezegységet. Az 1. lemezegység tartalmazza az információkat a rendszer többi lemezének konfigurációjáról. Ha logikai particionálást használ, akkor az 1. lemezegység tartalmazza a partíciók konfigurációs adatait is.
- v A rendszer előkészíti a rendszer ASP összes adatának törlését. A rendszer ASP tartalma valójában nem törlődik addig, amíg a Licenc belső kód telepítése után egy IPL-t végre nem hajt.
- 1. Amikor a Licenc belső kód telepítését befejezi, megjelenik a Lemezkonfiguráció figyelmeztetési jelentés képernyő az A vagy a B módú IPL-nél.

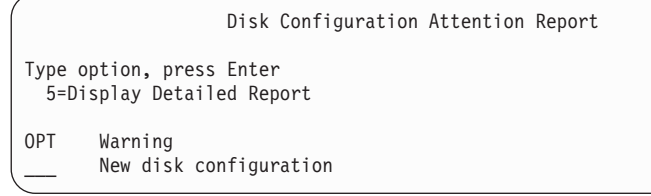

2. Ha az 5-ös számot írja be az opció oszlopban (OPT), a következő képernyő jelenik meg:

```
The current configuration indicates a single unit system. You
can choose to accept it or do one of the following:
Following are the possible causes and recovery procedures:
• You can define a new configuration by adding units.
• Press F3 to exit to Dedicated Service Tools (DST) and if
necessary, take the right option to get to
'Use Dedicated Service Tools (DST)' display.
On the 'Use Dedicated Service Tools (DST)' display,
- Select option 4, Work with disk units.
- Select option 1, Work with disk configuration.
- Select option 3, Work with ASP configuration.
- Select option 3, Add units to ASPs.
• If you are performing 'Recover mirror load source'
utility, press F3 to exit to Kijelölt szervizeszközök (DST).
If necessary, take the right option to get to 'Use
Kijelölt szervizeszközök (DST)' display.
On the 'Use Kijelölt szervizeszközök (DST)' display,
- Select option 4, Work with disk units.
- Select option 2, Work with disk unit recovery.
- Select option 16, Recover mirrored load source.
Press Enter to accept the current configuration and continue.
```
3. Az F10 vagy az Enter megnyomásával fogadja el az új lemezkonfigurációt és folytassa.

#### 4. Tegye a következőket:

- a. Hozza létre az összes logikai partíciót. A logikai partíciók létrehozásával kapcsolatban nézze meg az iSeries Információs központ (http://www.ibm.com/eserver/iseries/infocenter) megfelelő témakörét.
- b. Inicializáljon minden nem betöltési-forrás lemezegységet a rendszerben.
- c. Határozza meg, hogy melyik lemezegységet melyik háttértárba konfigurálja.
- d. Döntse el, melyik ASP-ken indít tükrözéses védelmet.

A "Lemezek konfigurálása új rendszeren – 1. [ellenőrzőlista"](#page-376-0) oldalszám: 359 rész ellenőrzőlistájában információkat talál arról, hogyan adhat hozzá lemezeket rendszer ASP-hez és felhasználói ASP-khez, valamint az ASP-k tükrözéses védelméről, és az eszköz paritásvédelemről. Az ellenőrzőlista befejezése után az F12 megnyomásával lépjen ki a DST menüből. Ekkor az IPL vagy rendszer telepítése menüben van.

#### **Eljárás vége!**

A lemezkonfiguráció befejeződött. Folytassa a helyreállítási ellenőrzőlista következő lépésével, amely visszaállítja az operációs rendszert.

### **Lemezkonfiguráció helyreállítása az iSeries navigátor segítségével DST során**

Ha a Licenc belső kód-ot a Licenc belső kód (LIC) telepítése menü 2. opciójával telepíti, akkor a rendszer a következőt teszi:

- v A rendszer törli az 1. lemezegységet. Az 1. lemezegység tartalmazza az információkat a rendszer többi lemezének konfigurációjáról. Ha logikai particionálást használ, akkor az 1. lemezegység tartalmazza a partíciók konfigurációs adatait is.
- v A rendszer előkészíti a rendszer ASP összes adatának törlését. A rendszer ASP tartalma valójában nem törlődik addig, amíg a Licenc belső kód telepítése után egy IPL-t végre nem hajt.

Ezek a lépések lehetővé teszik a kijelölt szervizeszközök (DST) hibakeresési módja segítségével az iSeries navigátor lemezkezelési funkcióinak elérését, ahol lemezegységeket konfigurálhat rendszer, alap és független háttértárakban, mialatt a szerver DST módban marad. A lemezegységek konfigurálása után befejezheti a lépés módú IPL-t.

**Megjegyzés:** A lépések végrehajtásához konfigurálni kell a szervizeszközök hálózati csatolót.

1. A Licenc belső kód betöltésekor elképzelhető, hogy az alábbihoz hasonló Lemezkonfigurációs figyelmeztetés jelentést fog kapni. Ebben esetben az F10 billentyűvel fogadhatja el a problémákat, és folytathatja.

DISK CONFIGURATION ATTENTION REPORT TYPE OPTION, PRESS ENTER. 5=DISPLAY DETAILED REPORT PRESS F10 TO ACCEPT ALL THE FOLLOWING PROBLEMS AND CONTINUE. THE SYSTEM WILL ATTEMPT TO CORRECT THEM. OPT PROBLEM NEW DISK CONFIGURATION

2. Az IPL vagy a rendszer telepítése menüben válassza a 3. opciót (Kijelölt szervizeszközök (DST) használata).

IPL or Install the System Select one of the following: 1. Perform an IPL 2. Install the operating system 3. Use Dedicated Service Tools (DST) 4. Perform automatic installation of the operating system 5. Save Licensed Internal Code

3. A Kijelölt szervizeszközök (DST) bejelentkezés képernyőn jelentkezzen be QSECOFR szervizeszközök felhasználói azonosítóval és az azonosító jelszavával.

```
Dedicated Service Tools (DST) Sign On
Type choices, press Enter.
 Service tools user . . . . . . . . . . . QSECOFR
 Service tools password . . . . . . . . .
```
4. Módosítsa a QSECOFR felhasználói profil jelszavát a megjelenő képernyőn, mivel a jelszó az első használat után lejárt.

```
Change Service Tools User Password
Service tools user profile name . . . . . : QSECOFR
Password last changed . . . . . . . . . . : 02/05/01
Type choices, press Enter.
 Current password . . . . . . . . . . . .
  New password . . . . . . . . . . . . .
  New password (to verify) \dots.....
```
5. A Kijelölt szervizeszközök (DST) menüben válassza ki a 6. opciót (DST konzolmód kiválasztása).

Use Dedicated Service Tools (DST) Select one of the following: 1. Perform an IPL 2. Install the operating system 3. Work with Licensed Internal Code 4. Work with disk units 5. Work with DST environment 6. Select DST console mode 7. Start a service tool 8. Perform automatic installation of the operating system 9. Work with save storage and restore storage 10. Work with remote service support

6. A DST konzolmód kiválasztása képernyőn válassza a 2. opciót (DST hibakeresés mód indítása IPL-en).

Select DST Console Mode Attention: Incorrect use of DST debug mode can cause damage to data in this system. Contact your service representative for assistance. Select one of the following: 1. Exit Dedicated Service Tools (DST) on IPL 2. Start DST debug mode on IPL

7. Az IPL vagy a rendszer telepítése menüben válassza az 1. opciót (IPL végrehajtása).

IPL or Install the System Select one of the following: 1. Perform an IPL 2. Install the operating system 3. Use Dedicated Service Tools (DST) 4. Perform automatic installation of the operating system 5. Save Licensed Internal Code

8. A Minden lemezegység hozzáadása a rendszerhez képernyőn válassza az 1. opciót (Jelenlegi lemezkonfiguráció megtartása).

Add All Disk Units to the System Select one of the following: 1. Keep the current disk configuration 2. Perform disk configuration using DST 3. Add all units to the system auxiliary storage pool (ASP) 4. Add all units to the system ASP and balance data

9. Az Operációs rendszer telepítése szükséges képernyőn nyomja meg az Entert.

Install Required for Operating System The system ASP has been cleared, which requires an install of the operating system. To install the operating system , do the following: - Load the install media in the device used to install the operating system and make the device ready. - Press Enter when the device is ready to install the operating system.  $-OR-$ Press F11 to display the Dedicated Service Tools sign on or main menu and not install the operating system.

10. Az IPL típus kiválasztása képernyőn válassza a 2. opciót (Lépés módú IPL).

Select Type of IPL Select one of the following: 1. Normal IPL 2. Step-mode IPL

11. Végezze el az IPL lépéseit az ENTER billentyű nyomogatásával. Az utolsó IPL lépés a lemezegységek konfigurálása előtt a tárolókezelés helyreállítása. Nyomja meg az Enter billentyűt az alábbi tárolókezelés helyreállítása képernyőn.

```
Licensed Internal Code IPL in Progress
IPL:
  Type . . . . . . . . . . . . . . . . . . : Attended
  Start date and time . . . . . . . . . . . 00/00/00 00:00:00
  Previous system end . . . . . . . . . . . . Abnormal
IPL step . . . . . . . . . . . . . . . . . : Storage Management Recovery
```
12. **Álljon meg** a megjelenő IPL lépésnél, az LIC napló indítása képernyőn.

```
Licensed Internal Code IPL in Progress
IPL:
  Type . . . . . . . . . . . . . . . . . . : Attended
  Start date and time . . . . . . . . . . . 00/00/00 00:00:00
  Previous system end . . . . . . . . . . . . Abnormal
IPL step . . . . . . . . . . . . . . . . . : Start LIC Log
```
- 13. Nyissa meg az iSeries navigátort a lemezegység konfiguráció megkezdéséhez.
- 14. A környezeti feladatok panelen kattintson az **iSeries navigátor szervizeszközök ablakra**.
- 15. A megjelenő ablakba írja be a rendszer nevét vagy IP címét.
- 16. Bontsa ki a visszaállítani kívánt szervert.
- 17. Bontsa ki a **Lemezegységeket**.
- 18. Kattintson a jobb egérgombbal a **Minden lemezegység** elemre, majd válassza az előugró menü **Lemezegység hozzáadása** menüpontját. A varázsló végigvezeti azon a folyamaton, amellyel lemezegységeket adhat a lemeztárakhoz, és elindíthatja a lemezvédelmet. Az összes szükséges lemeztár létrehozásához használja a lemezkonfiguráció nyomtatott példányát.
- <span id="page-151-0"></span>19. A lemezegység konfiguráció befejezése után folytassa az IPL további lépéseivel. Nyomja meg az ENTER billentyűt minden IPL lépésnél egészen az Operációs rendszer indítása lépésig.
- 20. Az IPL lépéseinek befejezése után megjelenik az Operációs rendszer telepítése menü:

```
Install the Operating System
Type options, press Enter.
    Install<br>option \cdots1=Take defaults (No other
                                 options are displayed)
                               2=Change install options
Date:
 Year . . . . . __ 00-99
 Month \cdots \cdots \qquad \qquad 01-12
 Day \ldots . . \hspace{1.6cm} 01-31
Time:
 Hour . . . . . . 00-23
 Minute . . . . . 00-59
 Second . . . . . 00-59
```
#### **Eljárás vége!**

A lemezegység konfigurálása kész. Folytassa a helyreállítási ellenőrzőlista következő lépésével, amely visszaállítja az operációs rendszert.

## **Lemezkonfiguráció helyreállítása**

Ha a Licenc belső kód-ot a Licenc belső kód (LIC) telepítése menü 3. opciójával telepíti, a rendszer a következőket teszi:

- v Törli az 1. lemezegységet. Az 1. lemezegység tartalmazza az információkat a rendszer többi lemezének konfigurációjáról.
- v Előkészíti a rendszer ASP összes adatának törlését. A rendszer ASP tartalma valójában nem törlődik addig, amíg a Licenc belső kód telepítése után egy IPL-t végre nem hajt.

A rendszer minden lemezegysége információkat tartalmaz a saját konfigurációjáról. A kijelölt szervizeszközök (DST) egy opcióval biztosítja a rendszer lemezkonfigurációjának helyreállítását ezen információk alapján. A rendszer minden lemezt beolvas, hozzárendeli a megfelelő háttértárterülethez (ASP), és újra felépíti az 1. egységen lévő lemezkonfigurációs információkat.

Sok esetben helyreállíthatja a lemezkonfigurációt és elkerülheti a felhasználói háttértárak újratöltését. A lemezkonfiguráció helyreállításához tegye a következőket:

1. Amikor a Licenc belső kód telepítését befejezi, megjelenik a Lemezkonfiguráció hibajelentés képernyő az A vagy a B módú IPL-nél.

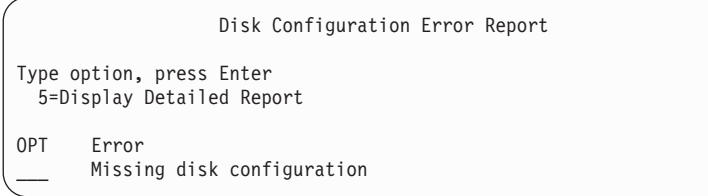

2. Ha az 5-ös számot írja be az opció oszlopban (OPT), akkor a Hiányzó lemezkonfiguráció képernyő jelenik meg: Nyomja meg az F3-at (Kilépés) a Kijelölt szervizeszközök képernyőhöz történő visszatéréshez. Megjelenik a

Missing Disk Configuration The system disk configuration has been lost. The IPL cannot be continued. The following are the recommended recovery procedures: o If the original system has more than one disk unit configured and you want to keep the configuration currently on the system, use Recover configuration under Work with Disk Units. Press F3 to exit to Dedicated Service Tools (DST) and if necessary, take the right option to get to the 'Use Dedicated Service Tools' (DST) display. On the 'Use Dedicated Service Tools' (DST) display: - Select option 4, Work with disk units. Select option 2, Work with disk unit recovery. - Select option 5, Recover configuration. o If the original system had only one disk unit configured or you do not want to save the data currently on the system, re-install the Licensed Internal Code, then re-create the configuration, restore your data. F3=Exit to use Dedicated Service Tools (DST) F12=Cancel

kijelölt szervizeszközök (DST) bejelentkezési képernyő:

Dedicated Service Tools (DST) Sign On Type choice, press Enter. Service tools user . . . . . . . . . . Service tools password . . . . . . . .

- 3. Jelentkezzen be a DST-be. Megjelenik a kijelölt szervizeszközök menü. Ha logikai partíciókat használ, és az elsődleges partíciót kívánja visszaállítani, akkor folytassa az alábbi lépésekkel. Ha nem használ logikai partíciókat, akkor folytassa a lépés: 4 helyen.
- 4. A Kijelölt szervizeszközök használata (DST) menüben válassza a 4. opciót (lemezegységek kezelése).
- 5. A Lemezegységek kezelése menüből válassza a 2. opciót (Lemezegység helyreállításának kezelése).
- 6. A Lemezegységek helyreállításának kezelése menüből válassza az 5. opciót (Lemezegység konfiguráció helyreállítása).

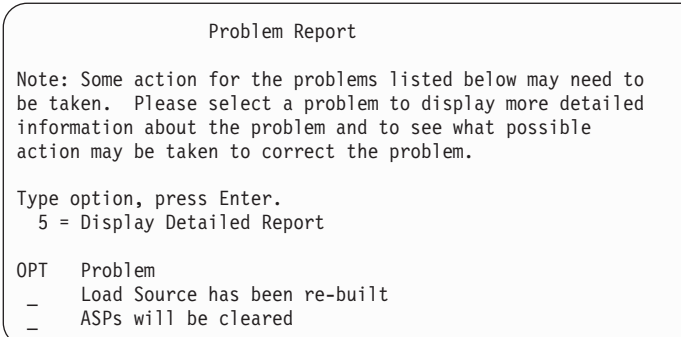

A problémák figyelmen kívül hagyásához és a folytatáshoz nyomja meg az F10 billentyűt.

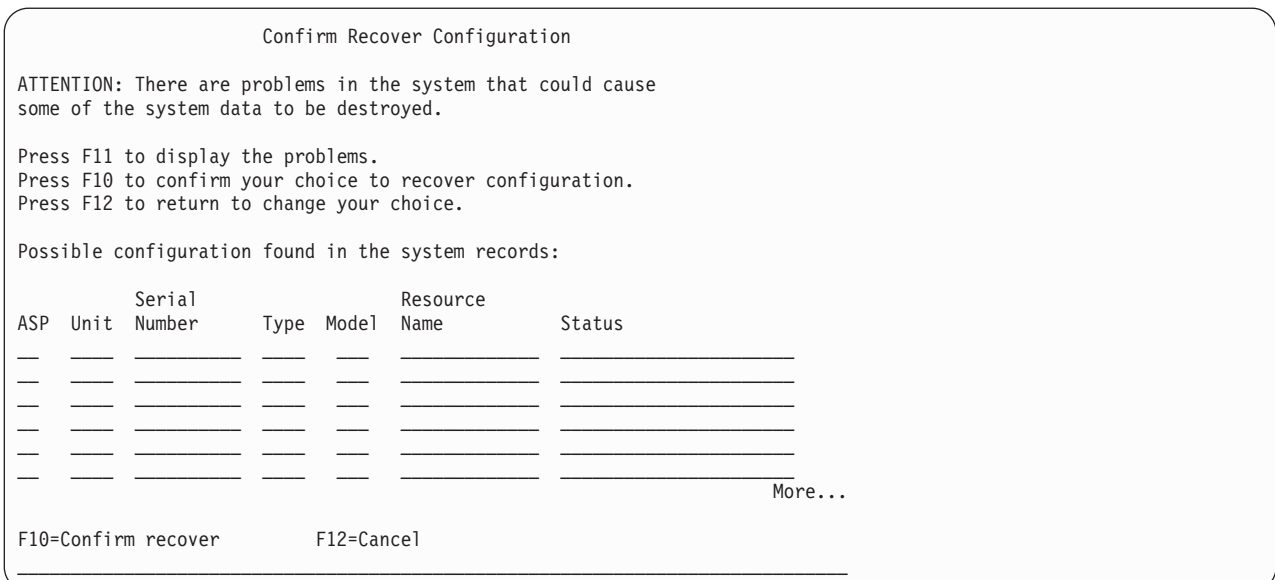

7. Ellenőrizze a lemezegységek konfigurációját a képernyőn. A képernyőn látszanak az egyes felhasználói háttértárakhoz és a rendszer ASP-hez (ASP 1) rendelt lemezegységek. A képernyőn lévő figyelmeztetés azt jelenti, hogy a rendszer ASP-ben lévő lemezegységekről a rendszer minden adatot töröl.

Ha a konfiguráció *nem* megfelelő, akkor lépjen kapcsolatba egy szerviz képviselő személlyel vagy a szoftver szállítóval. Segítség nélkül ne haladjon tovább!

Ha képernyőn lévő konfiguráció *megfelelő*, akkor nyomja meg az F10 billentyűt a konfiguráció megerősítéséhez. A rendszer felépíti a konfigurációs információkat és visszatér a DST menübe.

8. Az F12 megnyomásával lépjen ki a DST menüből. Ekkor az IPL vagy rendszer telepítése menüben van.

#### **Eljárás vége!**

A lemezkonfiguráció befejeződött. Folytassa a helyreállítási ellenőrzőlista következő lépésével, amely visszaállítja az operációs rendszert.

### <span id="page-154-0"></span>**A rendszer elindítása a Licenc belső kód visszaállítása után**

Ezt az eljárást akkor alkalmazza, ha nincs szüksége az operációs rendszer visszaállítására. Miután befejezte a Licenc belső kód betöltését, az IPL vagy a rendszer telepítése képernyőnek kell megjelennie:

IPL or Install the System Select one of the following: 1. Perform an IPL 2. Install the operating system 3. Use Dedicated Service Tools (DST) 4. Perform automatic installation of the operating system 5. Save Licensed Internal Code

Tegye a következőket:

- 1. Az IPL vagy a rendszer telepítése képernyőn válassza az 1. opciót (IPL végrehajtása). Az IPL befejezésekor megjelenik a Bejelentkezés képernyő.
- 2. Ha a kezelőpanelen található kulcsos kapcsoló, akkor fordítsa a kulcsot normál állásba.
- 3. Jelentkezzen be a rendszerbe QSECOFR-ként.
- 4. Ha megjelenik a Termék kiválasztása a PTF-ek kezeléséhez képernyő, akkor nyomja meg az F3 (Kilépés) billentyűt az IPL folytatásához.
- 5. Nyomja meg az Entert a megjelenő üzenetekre.
- 6. Amikor megjelenik az IPL beállítások képernyő, adja meg a beállításokat, majd nyomja meg az Entert.

```
IPL Options
Type choices, press Enter.
System date . . . . . . . . . . . . . . 08 / 01 / 04<br>System time . . . . . . . . . . . . . 12 : 00 : 00
System time . . . . . . . . . . . . . . 12 : 00 : 00
System time zone . . . . . . . . . . . . Q0000UTC
Clear job queues . . . . . . . . . . . . N
Clear output queues . . . . . . . . . N
Clear incomplete job logs . . . . . . . N
Start print writers . . . . . . . . . .
Start system to restricted state . . . . N
Set major system options . . . . . . . . Y
Define or change system at IPL . . . . . N
```
**Eljárás vége!**

Befejeződött a Licenc belső kód helyreállítás utáni rendszerindítás. A helyreállítás következő lépésének meghatározásához olvassa el a helyreállítási ellenőrzőlistát.

# **5. fejezet Az operációs rendszer visszaállítása**

Ez a fejezet írja le az operációs rendszer helyreállításának folyamatát. Az itt leírt eljárás feltételezi, hogy a Licenc belső kód már telepítve van a rendszerre. A Licenc belső kód általában telepítve is van. Ha a Licenc belső kód nincs a rendszerén, vagy sérült, használja a 3. [fejezet](#page-70-0) táblázatait a helyzetnek megfelelő helyreállítási eljárás meghatározásához.

*Miért kell visszaállítani az operációs rendszert:* Az operációs rendszer visszaállítása számos okból szükségessé válhat, ilyen okok lehetnek:

- v Problémákba ütközik az operációs rendszerrel kapcsolatban, például sérült objektumok vannak a rendszeren.
- v A szoftver támogatási központ ezt ajánlja.
- Kicserélt egy lemezegységet a rendszer ASP-ben.
- v A rendszert új kiadásra frissíti. Nézze meg a *Az i5/OS és a kapcsolódó szoftverek telepítése, frissítése vagy törlése* című könyvben, hogyan kell az iSeries szerver új kiadását telepíteni. Ez a dokumentum az iSeries Információs központban is megtalálható a http://www.ibm.com/eserver/iseries/infocenter Internet címen.

#### *Mielőtt elkezdi, keresse meg a következőket:*

- v A legutóbbi SAVSYS adathordozók. SAVSYS adathordozó kötetet a következők valamelyikével hozhat létre:
	- A Rendszermentés (SAVSYS) parancs futtatása.
	- A Mentés menü 21. menüpontjának kiválasztása.
	- A Mentés menü 22. menüpontjának kiválasztása.
	- A Biztonsági mentés futtatása menü 11. menüpontjának használata.

#### **Figyelem**

**NE** használjon olyan szalagot, melyet a DST, az IPL vagy a rendszer telepítése képernyő 5. opciójával (Licenc belső kód mentése) hozott létre, csak akkor, ha a Szoftver kifejezetten így kéri. Az így létrehozott adathordozó kötetek ugyanis nem tartalmazzák a Licenc belső kód PTF tároló információit és az i5/OS operációs rendszert. Ha ilyen adathordozó kötetet használt a visszaállítási eljáráshoz, akkor bármilyen PTF feltöltése előtt újra kell telepítenie a Licenc belső kód-ot egy SAVSYS adathordozó kötetről vagy az eredeti adathordozóról.

- v Ha nincsenek aktuális SAVSYS adathordozók, vagy ezek sérültek, a következőkre van szüksége:
	- Az IBM által szállított terjesztési adathordozó
	- Az alkalmazott ideiglenes programjavítások (PTF-ek) összes adathordozója.

#### **Figyelem**

A terjesztési adathordozót csak akkor használja, ha nincsenek SAVSYS adathordozói. Ha az operációs rendszert a terjesztési adathordozóról állítja vissza, a visszaállított verzióban egyetlen alkalmazott PTF sem fog szerepelni. Mindezeken túl a következők alapértelmezett értékre állnak vissza, amelyek az i5/OS licencprogram szállításkori értékei:

- Rendszerinformációk
- Hálózati attribútumok
- Konfigurációs listák
- Szerkesztési leírások
- Válaszlista bejegyzések
- IBM által szállított rendszerleírások
- Az IBM által szállított profilok jelszavai
- v A rendszermentéskor alkalmazott összes PTF-ek listája. A listát csatolja a mentési naplóhoz, és tárolja a SAVSYS adathordozó közelében.
- A rendszer kulcsa.
- v A QSECOFR szervizeszközök felhasználói azonosító DST jelszava.
- v A használt SAVSYS adathordozóhoz tartozó QSECOFR jelszó.

### *Mielőtt elkezdi, tegye a következőket:*

- v Ha szalagegységet használ, akkor tisztítsa le az egység olvasó- és írófejét.
- v Ha a forrásrendszer (a mentett rendszer, amelyet helyre kell állítani) működik, akkor nyomtasson listát a rendszeren lévő PTF-ekről, kivéve, ha ezt a listát már a Licenc belső kód visszaállítása előtt kinyomtatta. Írja be a következő parancsot, majd nyomja meg az Enter billentyűt:

DSPPTF LICPGM(\*ALL) OUTPUT(\*PRINT)

## **A helyes eljárás kiválasztása az operációs rendszer visszaállításához**

Az operációs rendszert többféleképpen is vissza lehet állítani. A visszaállítási eljárás több pontján is döntéseket kell hoznia attól függően, hogy a következő műveletek közül melyiket használja:

### **Teljes visszaállítás**

A teljes visszaállítást akkor használja, ha az operációs rendszer nincs a gépen, vagy annak egyes objektumai megsérültek. Ez minden IBM által szállított objektumot visszaállít a QSYS könyvtárba, és visszaállítja a nyelvi könyvtárakat is az adathordozóról.

#### **Rövidített telepítés**

A rövidített telepítést az operációs rendszer egyes részeinek vagy az olyan rendszerinformációk kicserélésére lehet használni, mint a rendszerváltozók, vagy a rendszer válaszlista.

A 3. [fejezet](#page-70-0) részben kiválasztott helyreállítási ellenőrzőlistával válassza ki a helyzetnek megfelelő eljárást. Szintén tudnia kell, hogy a SAVSYS adathordozókról, vagy az IBM által szállított terjesztési adathordozóról állít vissza. A terjesztési adathordozót csak akkor használja, ha nincsenek használható SAVSYS adathordozók.

#### *Az operációs rendszer visszaállításának elkezdése:* A már végrehajtott lépések határozzák meg, hogy hol kell elkezdeni:

- v Ha éppen most állította vissza vagy telepítette a Licenc belső kód-ot, akkor jelenleg az i5/OS program teljes visszaállítását végzi. Ekkor az IPL vagy a rendszer telepítése képernyőt látja. Az "AZ [operációs](#page-158-0) rendszer [visszaállítása"](#page-158-0) oldalszám: 141 által leírt lépésekkel kezdje.
- v Ha a helyreállítási folyamat első és egyetlen lépése az operációs rendszer visszaállítása, kezdetnek hajtson végre egy manuális IPL-t. Ennek leírását megtalálja a következő részben.

## <span id="page-158-0"></span>**Operációs rendszer betöltése manuális IPL során**

A lépések végrehajtásával kezdjen hozzá az operációs rendszer betöltéséhez. A lépéseket csak akkor hajtsa végre, ha nem most állította vissza a Licenc belső kód-ot a 4. [fejezet](#page-132-0) részben leírtak szerint.

Manuális IPL végrehajtásához tegye az alábbiakat:

- 1. Győződjön meg róla, hogy a szalagegység, az optikai meghajtó vagy a CD-ROM egység üzemkész. A szalagos vagy optikai adathordozóról további információkat az eszköz beállítási kézikönyvében talál.
- 2. Helyezze be a legfrissebb SAVSYS adathordozó első kötetét a megfelelő eszközbe. Ha nincsenek aktuális SAVSYS adathordozói, vagy ezek használhatatlanok, helyezze be az első CD lemezt a terjesztési adathordozóból. A terjesztési adathordozót csak akkor használja, ha nincsenek SAVSYS adathordozói.

#### **Figyelem**

**NE** használjon olyan adathordozót, amelyet a DST-ben az IPL vagy a rendszer telepítése képernyő 5. opciójával (Licenc belső kód mentése) hozott létre, csak akkor, ha a szoftver szolgáltatás kifejezetten így kéri. Az így létrehozott adathordozó ugyanis nem tartalmazzák a Licenc belső kód PTF tároló információit és az i5/OS operációs rendszert. Ha ilyen adathordozót használt a visszaállítási eljáráshoz, akkor bármilyen PTF feltöltése előtt újra kell telepítenie a Licenc belső kód-ot egy SAVSYS adathordozóról vagy az eredeti adathordozóról.

- 3. Bizonyosodjon meg róla, hogy a kulcs a rendszeregységben van-e.
- 4. Helyezze a rendszert manuális üzemmódba.
- 5. Ellenőrizze, hogy minden job véget ért-e és az összes felhasználó kijelentkezett-e.
- 6. Áramtalanítsa a rendszert.

**Logikai particionálást használók figyelmébe!** Ha a parancsot az elsődleges partíción kívánja futtatni, akkor győződjön meg róla, hogy az összes másodlagos partíció ki van kapcsolva a parancs futtatása előtt.

PWRDWNSYS OPTION(\*IMMED) RESTART(\*YES) IPLSRC(B)

7. Folytassa a következő résszel: "AZ operációs rendszer visszaállítása".

## **AZ operációs rendszer visszaállítása**

Amikor az IPL végrehajtása befejeződött, elkezdheti a lépések végrehajtását. Vagy most állította vissza a Licenc belső kód-ot, vagy manuális IPL-t hajtott végre egy alternatív IPL eszközről.

**Megjegyzés:** Műveleti konzol használata esetén az alábbi lépésekkel állítsa alaphelyzetbe a Műveleti konzolt:

- \_\_ 1. Az *IPL vagy a rendszer telepítése* képernyőn válassza a 3. opciót (**Kijelölt szervizeszközök (DST) használata**). A folytatáshoz nyomja meg az **Enter** billentyűt.
- \_\_ 2. Jelentkezzen be a DST-be egy olyan szervizeszközök felhasználói profillal, amelynek van adatvédelmi megbízott jogosultsága és jelszava.
- \_\_ 3. A *Kijelölt szervizeszközök (DST) használata* képernyőn válassza az 5. opciót (**DST környezet kezelése**). A folytatáshoz nyomja meg az **Enter** billentyűt.
- \_\_ 4. A *DST környezet kezelése* képernyőn válassza a 2. opciót (**Rendszereszközök**). A folytatáshoz nyomja meg az **Enter** billentyűt.
- \_\_ 5. A *Rendszereszközök kezelése* képernyőn válassza a 6. opciót (**Konzol mód**). A folytatáshoz nyomja meg az **Enter** billentyűt.
- \_\_ 6. A *Konzoltípus kiválasztása* képernyőn válassza a 2., a **Műveleti konzol (közvetlen)**, vagy a 3., **Műveleti konzol (LAN)** opciót. A folytatáshoz nyomja meg az **Enter** billentyűt.
- **Megjegyzés:** Ha kicseréli a betöltési forrás lemezegységet, akkor lehet, hogy a visszaállítási műveletek végrehajtásához használnia kell a konzol szervizfunkciókat (65+21) a konzoltípus megadásához. További információkat az iSeries információs központ Műveleti konzol témakörében talál, a http://www.ibm.com/eserver/iseries/infocenter címen.
- \_\_ 7. Az **F3** vagy az **F12** billentyű lenyomásával térjen vissza az *IPL vagy a rendszer telepítése* képernyőhöz.

Megjelenik az **IPL vagy a rendszer telepítése** képernyő.

IPL or Install the System Select one of the following: 1. Perform an IPL 2. Install the operating system 3. Use Dedicated Service Tools (DST) 4. Perform automatic installation of the operating system

5. Save Licensed Internal Code

### **1. feladat – Az operációs rendszer visszaállításának elkezdése**

1. Helyezze be a legfrissebb SAVSYS adathordozó első kötetét a megfelelő eszközbe. Ha nincsenek aktuális SAVSYS adathordozói, vagy ezek használhatatlanok, helyezze be az első CD lemezt a terjesztési adathordozóból. A terjesztési adathordozót csak akkor használja, ha nincsenek SAVSYS adathordozói.

#### **Figyelem**

**NE** használjon olyan adathordozót, amelyet a DST-ben az IPL vagy a rendszer telepítése képernyő 5. opciójával (Licenc belső kód mentése) hozott létre, csak akkor, ha a szoftver szolgáltatás kifejezetten így kéri. Az így létrehozott adathordozó ugyanis nem tartalmazzák a Licenc belső kód PTF tároló információit és az i5/OS operációs rendszert. Ha ilyen adathordozót használt a visszaállítási eljáráshoz, akkor bármilyen PTF feltöltése előtt újra kell telepítenie a Licenc belső kód-ot egy SAVSYS adathordozóról vagy az eredeti adathordozóról.

2. Az IPL vagy rendszer telepítése képernyőn válassza a 2. opciót (Operációs rendszer telepítése).

**Megjegyzés:** Ne válassza a 4. opciót (Az operációs rendszer automatikus telepítése) az operációs rendszer visszaállításához. Ezt az opciót csak a rendszer telepítéséhez, nem pedig annak helyreállításához lehet használni.

3. Válassza ki a megfelelő lehetőséget a Telepítési eszköz típusának kiválasztása képernyőn és nyomja meg az Entert.

Install Device Type Selection

Select the installation device type 1. Tape

2. Optical 3. Virtual optical - preselected image catalog 4. Current alternate selected device TAP06

4. Nyomja meg az Enter billentyűt.

Megjelenik az **Operációs rendszer telepítésének megerősítése** képernyő.

```
Confirm Install of Operating System
Press Enter to confirm your choice to install the operating
  system.
Press F12 to return and cancel your choice to install the
   operating system.
```
- 5. Nyomja meg az Enter billentyűt. Ha a **Kijelölt szervizeszközök (DST) bejelentkezés** képernyőt látja, akkor folytassa a követlező lépéssel: 6. Ha a Nyelvi csoport kiválasztása képernyő látható, akkor menjen a következő lépéshez: 7.
- 6. Ha a rendszer úgy van beállítva, hogy megakadályozza a jogosulatlan telepítési kísérleteket, akkor megjelenik a Kijelölt szervizeszközök bejelentkezése képernyő:

```
Dedicated Service Tools (DST) Sign On
Type choice, press Enter.
Model . . . . . . . . . . . . . . . . . : 030
Service tools password . . . . . . .
```
Írja be a DST szervizeszközök felhasználói azonosítót és a DST szervizeszközök jelszót, majd nyomja le az Enter billentyűt. A Nyelvi csoport kiválasztása képernyőt látja.

#### **Megjegyzések:**

- a. A DST szervizeszközök felhasználói azonosító és a DST szervizeszközök jelszó megkülönbözteti a kis- és nagybetűket.
- b. Jelentkezzen be a DST-be egy olyan szervizeszközök felhasználói profillal, amelynek van adatvédelmi megbízott jogosultsága és jelszava. A DST biztonsági szint szervizeszközök felhasználója a QSECOFR. A QSECOFR szervizeszköz profil jelszava az első használatkor lejár. A Szervizeszköz felhasználói jelszó módosítása képernyőn adja meg csupa nagybetűvel a QSECOFR jelenlegi és új jelszavát, illetve ez utóbbinak a megerősítését.
- c. Ha az aktuális DST jelszó nem működik, lehetséges, hogy a jelszó visszaállt a szállításkori értékére. DST jelszóként próbáljon QSECOFR-t megadni.
- d. Ha további információkat szeretne az operációs rendszer jogosulatlan telepítésének megakadályozásáról, akkor nézze meg az *iSeries biztonsági összefoglaló* könyvet.
- 7. Megjelenik a **Nyelvi csoport kiválasztása** képernyő. Ez a képernyő a visszaállítandó mentési adathordozó aktuális elsődleges nyelvét mutatja.

Select a Language Group Note: The language feature shown is the language feature installed on the system. Type choice, press Enter. Language feature . . . . . . . . . . . . . . 2924

Ennek az értéknek meg kell egyezni a rendszeren lévő értékkel. Ha nem egyezik, akkor ellenőrizze, hogy a megfelelő mentési adathordozót használja-e. Ha a képernyőn megváltoztatja az értéket, akkor a rendszer kéri, hogy a másik nyelv betöltéséhez tegyen be egy másik adathordozót. Nyomja meg az Enter billentyűt. Megjelenik a **Nyelvi szolgáltatások kiválaztásának megerősítése** képernyő.

```
Confirm Language Feature Selection
Language feature . . . . . . . . . . . . . . . . . 2924
Press Enter to confirm your choice for language feature.
  Installing the system will continue.
Press F12 to return to change your choice for
  language feature.
```
8. Nyomja meg az Entert az információk jóváhagyásához.

**Megjegyzés:** Ha módosítani kívánja a rendszer elsődleges nyelvét, akkor további információkat a *Az i5/OS és a kapcsolódó szoftverek telepítése, frissítése vagy törlése* könyvben olvashatja el.

Ha megjelenik az Összes lemezegység felvétele a rendszeren képernyő, akkor folytassa a következő lépéssel: 9. Ha egy IPL állapotüzenet képernyő jelenik meg, akkor ugorjon a következő lépéshez: 10 [oldalszám:](#page-162-0) 145.

9. A **Minden lemezegység hozzáadása a rendszerez** képernyő csak akkor jelenik meg, ha a lemezegységek konfigurálatlan állapotban vannak.

Add All Disk Units to the System

Select one of the following:

- 1. Keep the current disk configuration
- 2. Perform disk configuration using DST
- 3. Add all units to the system auxiliary storage pool (ASP)
- 4. Add all units to the system ASP and balance data

A lemezegységek az alábbi okok miatt lehetnek konfigurálatlan állapotban:

- v A Licenc belső kóda 2. vagy 3. beállítással volt telepítve.
- v A lemezhelyreállítás konfiguráció eljárás nem volt lefuttatva.
- v Az 1. egységen kívül mindegyik lemezegység nem konfigurált állapotban jelenik meg.
- v Olyan új vagy tartalék lemezegységekkel rendelkezik, amelyek konfigurálására még nem került sor.
- A 37. táblázat: információinak segítségével döntse el, hogyan válaszol a képernyőre:

*37. táblázat: Lemez konfigurálása az operációs rendszer telepítése során*

| Helyreállítási helyzet                                                                                                    | Képernyőre adott válasz                                                                                                    |
|----------------------------------------------------------------------------------------------------|----------------------------------------------------------------------------------------------------|
| Teljes rendszer visszaállítása egy eltérő<br>vagy felújított rendszerre.                                                        | Ha felhasználói háttértárak vagy tükrözéses védelem használatát tervezi, akkor a 2.<br>$\bullet$<br>opció kiválasztásával konfigurálhatja most a lemezeket. Kiválaszthatja az 1. opciót<br>is, így a lemezegységek konfigurálását az operációs rendszer visszaállítása utánra<br>hagyhatja. Ha lemezvédelem vagy felhasználói háttértárak használatát tervezi, akkor<br>olvassa el a 6. rész, "Lemezkonfiguráció és védelem" szakaszban található<br>útmutatásokat. |
|                                                                                                    | Ha minden lemezt rendszer ASP ba kíván helyezni, és nem tervezi tükrözéses<br>$\bullet$<br>védelem használatát, akkor válassza ki a 3. opciót.                                                                                                    |
| A Licenc belső kód telepítésére az eredeti<br>rendszeren került sor, a helyreállítás során a<br>2. vagy 3. opció használatával. | Ha minden lemezt rendszer ASP ba kíván helyezni, és nem tervezi tükrözéses<br>védelem használatát, akkor válassza ki a 3. opciót.                                                                                                    |
|                                                                                                    | Ha a meghibásodás előtt a rendszeren használt felhasználói háttértárakat vagy<br>$\bullet$<br>tükrözéses védelmet, akkor a 2. opció kiválasztásával konfigurálhatja újra a<br>lemezeket. Ez a konfigurálatlannak jelölt lemezek valamennyi adatát eltávolítja.                                                                                                    |
|                                                                                                    | Az 1. opció kiválasztásával a lemezeket később is konfigurálhatja. Viszont a<br>$\bullet$<br>rendszer nem lesz képes a konfigurálatlan lemezeken található adatok<br>helyreállítására.                                                                                                    |

<span id="page-162-0"></span>A 3. opció kiválasztása után Figyelmeztetés jelentés képernyő jelenik meg. Ha szükséges, akkor végezze el a megadott műveletet részletesebb információkért. Ellenkező esetben az F10 billentyűvel fogadhatja el a problémákat, és folytathatja.

Ha a Licenc belső kód telepítése a 2. opció használatával történt, akkor Figyelmeztetés jelentés képernyő jelenik meg. Ha szükséges, akkor végezze el a megadott műveletet részletesebb információkért. Ellenkező esetben az F10 billentyűvel fogadhatja el a problémákat, és folytathatja.

10. Egy példa következik az állapot képernyőre. Ezek az állapot képernyők nem várnak választ a felhasználótól.

```
Licensed Internal Code IPL in Progress
IPL:
  Type . . . . . . . . . . . . . . : Attended
  Start date and time . . . . . . : xx/xx/xx xx:xx:xx
  Previous system end . . . . . . : Abnormal
  Current step / total . . . . . . : 16 16
  Reference code detail . . . . . : C6004065
Ipl step Time Elapsed Time Remaining
 Commit Recovery xx:xx:xx xx:xx:xx
 Data Base Initialization xx:xx:xx xx:xx:xx xx:xx:xx<br>
Journal IPL Clean up xx:xx:xx xx:xx:xx xx:xx:xx<br>
Commit Initialization xx:xx:xx xx:xx:xx
 Journal IPL Clean up
 Commit Initialization xx:xx:xx<br>Start the operating system xx:xx:xx
>Start the operating system xx:xx:xx xx:xx:xx
Item:
 Current / Total . . . . . . :
Sub Item:
 Identifier . . . . . . . . . : Searching tape for install media
 Current / Total . . . . . . :
Wait for next display or press F16 for DST main menu
```
A következő lista néhány IPL lépést mutat, amelyek a Licenc belső kód IPL lépés folyamatban képernyőn jelennek meg:

- Jogosultság helyreállítás
- Napló helyreállítás
- Adatbázis helyreállítás
- Napló szinkronizálás
- v Operációs rendszer indítás

Néhány IPL lépés sok időt vehet igénybe.

Amíg a rendszer az IPL-t végzi, rendszer referencia kódok (SRC-k) jelennek meg a rendszeregység vezérlő paneljén, hogy jelezzék, melyik lépés van folyamatban. Az SRC-ket az *iSeries Service Functions* könyv írja le. Ha az SRC hosszú ideig folyamatos (nem villogó) fénnyel világít, lehetséges, hogy a rendszer problémába ütközött az IPL végrehajtása során. Keresse ki az SRC-t az *iSeries Licensed Internal Code Diagnostic Aids - Volume 1* könyvben, vagy lépjen kapcsolatba a szoftvertámogatással.

A rendszer a SAVSYS adathordozó vagy a terjesztési adathordozó további köteteit kérheti. Kövesse a képernyőn megjelenő útmutatásokat.

Az IPL lépéseinek befejeződése után megjelenik az **Operációs rendszer telepítése** menü.

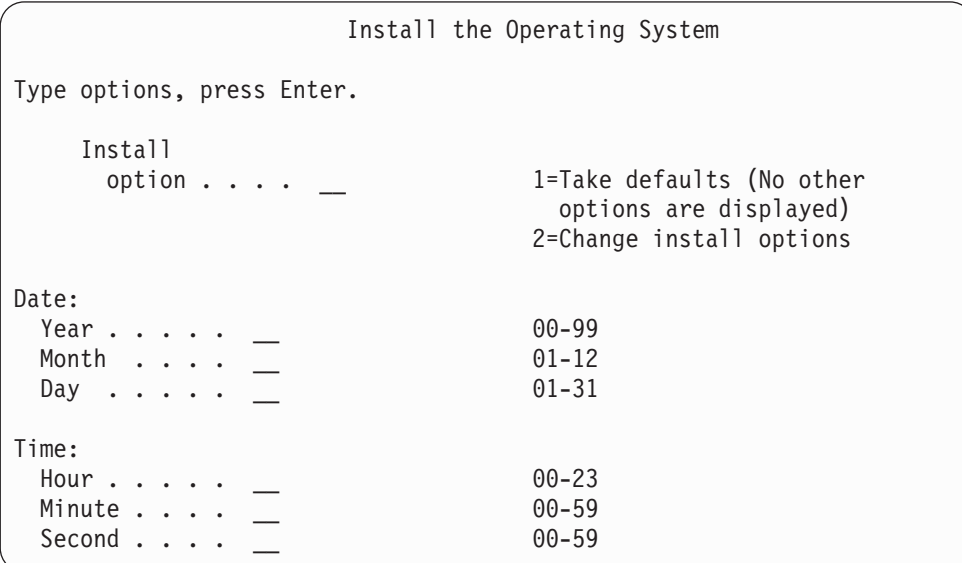

11. Folytassa a 2. feladattal.

## **2. feladat – Telepítési beállítások kiválasztása**

- 1. Írja be választását a *Telepítési opció* mezőben a következők szerint:
	- v Ha *teljes visszaállítást* hajt végre, akkor válassza az 1. opciót (Alapértelmezett értékek). Ez a teljes operációs rendszert visszaállítja. Ezt az opciót akkor használja, ha a következők valamelyike teljesül:
		- Egy betöltési forrás lemezegység hibát állít helyre.
		- Az egész rendszert visszaállítja.
		- Frissíti a rendszert.
		- Az operációs rendszer sérült objektumait állítja helyre.

#### **Másik rendszerre állítja vissza az adatokat?**

Ha más sorozatszámmal vagy más logikai partícióval rendelkező rendszerre hajtja végre a visszaállítást, akkor a hálózati attribútumok visszaállításához válassza a 2. opciót (Telepítési opciók módosítása). Ez lehetővé teszi a hálózati attribútumoknak a mentési adathordozóról történő visszaállítását.

- v Ha *rövidített telepítést* hajt végre, akkor válassza a 2. opciót (A telepítési opciók módosítása). Itt megadhatja az operációs rendszer azon részeit, amelyeket telepíteni kíván. Az opciót akkor használja, ha sérült rendszerinformációkat, például rendszerváltozókat szeretne helyreállítani. A hálózati attribútumok nem kerülnek visszaállításra.
- 2. Ha a dátum vagy az időpont nem helyes, akkor adjon meg új értékeket.
- 3. Nyomja meg az Enter billentyűt.

Ha az 1. telepítési opciót választotta (Alapértelmezett értékek), akkor ugorjon a következő lépésre: 14 [oldalszám:](#page-167-0) [150.](#page-167-0)

Ha 2. opciót választotta (telepítési opciók módosítása), akkor megjelenik a **Telepítési beállítások megadása** képernyő:

**Megjegyzés:** Ha teljes visszaállítási műveletet végez, és nem az angol a visszaállított elsődleges nyelv, vagy ha módosította a nemzetközi rendszerváltozók eredeti értékét - például a dátum és idő (QDATFMT) vagy a kódolt karakterkészlet azonosító (QCCSID) értékeket -, akkor ki kell választania a 2. opciót (Telepítési beállítások módosítása). Ez biztosítja, hogy a nyelvfüggő rendszerváltozók megfelelően kerüljenek visszaállításra.

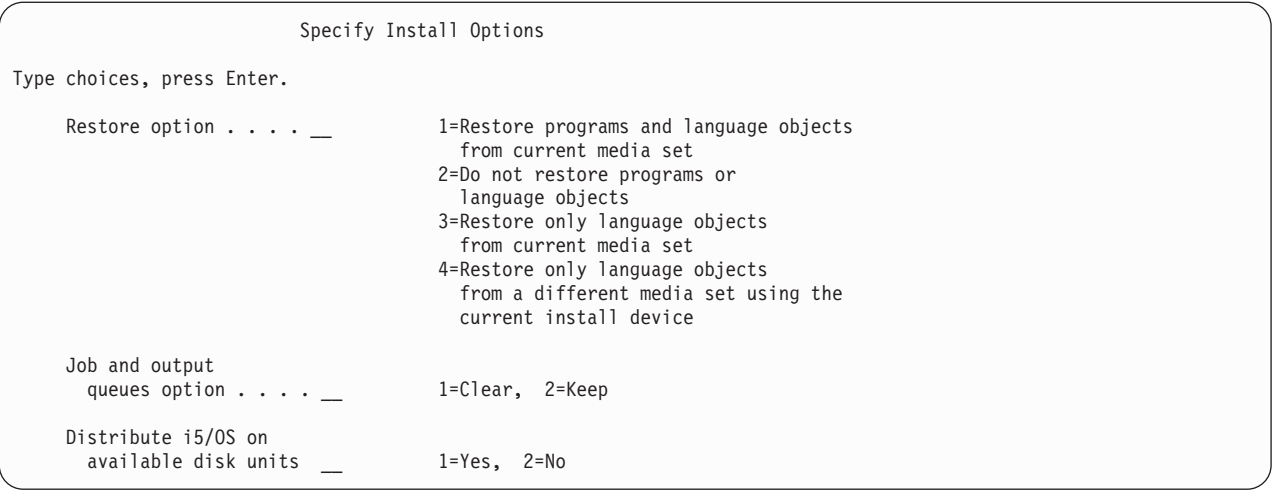

Folytassa a 4. lépéssel.

4. Írja be választását a *Visszaállítási opció* mezőben a következők szerint:

**Megjegyzés:** A teljes rendszer helyreállításakor az 1. opciót kell kiválasztani.

#### **1 = Programok és nyelvi objektumok visszaállítása:**

Ez az opció visszaállítja a rendszerobjektumokat az éppen használt adathordozóról. Az opciót akkor használja, ha valamelyik rendszer felhasználói profil megsérült. Ha ezt az opciót választja, akkor meg kell adnia, hogy visszaállításra kerüljenek-e a rendszerinformációk, a szerkesztési leírás, vagy a rendszer válaszlista.

#### **Megjegyzések:**

- a. Ha a rendszer rendelkezett hozzáférési út helyreállítási idővel a felhasználói háttértárakhoz, de a felhasználói háttértárak még nincsenek konfigurálva, akkor a rendszer nem tudja visszaállítani az ASP-k hozzáférési út helyreállítási idejét. A Hozzáférési utak helyreállításának szerkesztése (EDTRCYAP) paranccsal beállíthatja az időket, miután újrakonfigurálta az ASP-t.
- b. Ha angol az elsődleges nyelv, amelyet visszaállít, akkor az 1. opciót kell választania.

#### **2 = A programok és nyelvi objektumok visszaállításának elhagyása:**

Ez az opció az aktuális programokat és nyelvi objektumokat a rendszeren hagyja. Ezt az opciót választva az operációs rendszer rövidített telepítését végezheti el.

Ha ezt az opciót választja, a rendszer a következőt teszi:

- v Semmi sem kerül visszaállításra az adathordozóról. Minden sérült objektum, amelyet a rendszer letöröl és újra létrehoz, üres lesz.
- v A rendszer minden könyvtárát ellenőrzi, hogy sérült-e. A sérült könyvtárak letörlődnek, majd újra létrejönnek.
- v A rendszer minden rendszerkönyvtárat létrehoz (beleértve a QSYS-t is), amely nem létezik.
- v A felhasználói profilokhoz kapcsolódó információk létrejönnek, ha nem léteznek, vagy sérültek.
- v A rendszer belépési pont tábla is újra létrejön.

#### **3 = Csak a nyelvi objektumok visszaállítása az aktuális adathordozóról:**

Ez az opció csak a nemzeti nyelvet alkotó objektumokat állítja vissza. A nyelvi fájlok keresése az aktuális szalagon kezdődik. Ezt az opciót csak akkor válassza, ha elsődleges nyelvet kell váltania, mert a terjesztési adathordozóról állít vissza.

#### **4 = Csak a nyelvi objektumok visszaállítása egy másik adathordozóról:**

Ez az opció csak a nemzeti nyelvet alkotó objektumokat állítja vissza. A rendszer megkéri, hogy tegye be a nyelvi adathordozót. Ezt az opciót csak akkor válassza, ha elsődleges nyelvet kell váltania, mert a terjesztési adathordozóról állít vissza.

- **Megjegyzés:** Ha nemzeti nyelvet kíván váltani, akkor a *Az i5/OS és a kapcsolódó szoftverek telepítése, frissítése vagy törlése* könyvben további információkat talál. Az elsődleges nyelvet nem ajánlott helyreállítás közben váltani.
- 5. Írja be választását a *Job és kimeneti sorok* mezőben a következők szerint:

#### **1 = Törlés:**

Ha a spoolfájlokat, vagy a jobsor bejegyzéseket nem kívánja megtartani a telepítés után, vagy ha tudja, hogy sérültek, ezt az opciót válassza. A rendszer minden jobot töröl a job sorokból és a spoolfájlokból. Újra létrehoz minden hozzájuk kapcsolódó objektumot. Ezt az opciót akkor kell kiválasztania, ha az operációs rendszer rövidített visszaállítását végzi. Ez az opció visszaállítja az egyedi jobszámok kiosztására való számlálót is.

#### **2 = Megtartás:**

A job sorokban és kimeneti sorokban lévő bejegyzések megmaradnak a telepítés után is. Ez a paraméter alapértelmezése.

6. Írja be a megfelelő értéket az *Operációs rendszer elosztása a szabad lemezegységeken* mezőben az alábbiak alapján:

#### $1 = \text{Igen}$

Ez a beállítás több időt vesz igénybe. Csak különleges helyreállítási helyzetben használja, ha a szerviz képviselő ezt javasolja. Ez a beállítás szétosztja az operációs rendszer objektumokat a rendelkezésre álló lemezegységeken a rendszer ASP telepítési folyamata során.

#### **2 = Nem**

A rendszer nem osztja szét az operációs rendszer objektumokat a rendelkezésre álló lemezegységeken. Ez a beállítás visszaállítja az operációs rendszer objektumokat az adathordozóról, felülírva a rendszeren a meglévő objektumokat.

7. Írja be a módosításokat a **Visszaállítási beállítások megadása** képernyőn, majd nyomja meg az Enter billentyűt. Ha nem 1-et adott meg a *Visszaállítás opció* mezőben, akkor ugorjon a következő lépésre: 14 [oldalszám:](#page-167-0) 150. Ha 1-et adott meg a *Visszaállítási opció* mezőben, akkor megjelenik a Visszaállítási opciók megadása képernyő.

```
Specify Restore Options
Type choices, press Enter.
    Restore from the installation media:
       System information. . . 1=Restore, 2=Do not restore
       Edit descriptions . . . 1=Restore, 2=Do not restore
       Message reply list. . . _ 1=Restore, 2=Do not restore
       Job descriptions. . . . _ 1=Restore, 3=Keep customization
       Subsystem descriptions. _ 1=Restore, 3=Keep customization
```
Folytassa a 8. lépéssel.

- 8. Írja be választását a *Rendszerinformáció* mezőben a következők szerint:
	- **Megjegyzés:** Ha a teljes rendszer visszaállítását más rendszerre (más sorozatszámú vagy logikai partíciójú rendszerre) végzi, és a hálózati attribútumokat a mentési adathordozóról kívánja visszaállítani, akkor válassza az 1. opciót (Visszaállítás).

#### **1 = Visszaállítás:**

A rendszer visszaállítja az adathordozóról a rendszerváltozókat és a rendszer vezérlési objektumokat, például a hozzáférési út helyreállítási időket. Ezt az opciót akkor használja, ha a következők valamelyike teljesül:

v Az előző IPL közben olyan üzenetet kapott, amely a rendszerváltozó objektum újbóli létrehozásáról tájékoztat.

- v A rendszerváltozókat szeretné az utolsó mentés előtti értékükre helyreállítani.
- v Az operációs rendszert a Licenc belső kód (LIC) telepítése képernyőnek 2. vagy 3. opciójával állította vissza.
- v Az angoltól eltérő elsődleges nyelvet állít vissza, vagy módosította a QDATFMT rendszerváltozó eredeti értékét.
- v A szerver eltérő rendszerekkel van elosztott relációs adatbázisban, és a kódolt karakterkészlet azonosító (QCCSID) rendszerérték nem egyezik az alapértelmezett - szállított - értékkel.

Ha az utolsó mentés óta megváltoztatta az elsődleges nyelvet, akkor lehet, hogy a rendszer kicserél néhány nyelvfüggő rendszerváltozót a visszaállítás közben.

#### **2 = Nincs visszaállítás:**

Az aktuálisan a rendszeren lévő rendszerváltozók és rendszer vezérlő objektumok nem változnak.

Az operációs rendszeren mindig kell lennie rendszerváltozó objektumnak. Ha a rendszerváltozó objektum nem létezik, a rendszer visszaállítja azt, még akkor is, ha a 2. opciót választja.

**Megjegyzés:** A rendszerváltozókról további információkat az iSeries Információs központ

(http://www.ibm.com/eserver/iseries/infocenter) Rendszerfelügyelet kategóriájában olvashat. A hozzáférési út helyreállítási időkkel kapcsolatban az iSeries Információs központ (http://www.ibm.com/eserver/iseries/infocenter) Naplókezelés kategóriájában talál további információkat.

9. Írja be választását a *Szerkesztési leírások* mezőben a következők szerint:

#### **1 = Visszaállítás:**

A rendszer visszaállítja a szerkesztési leírásokat az adathordozóról. Válassza ezt az opciót, amennyiben:

- v A szerkesztési leírások sérültek.
- v A rendszerváltozókat szeretné az utolsó mentés előtti értékükre helyreállítani.
- v A Licenc belső kód-ot (LIC) a Licenc belső kód telepítése képernyő 2. vagy 3. opciójával állította vissza.

#### **2 = Nincs visszaállítás:**

A rendszeren lévő szerkesztési leírások nem változnak.

10. Írja be választását az *Üzenet válaszlista* mezőben a következők szerint:

#### **1 = Visszaállítás:**

A rendszer visszaállítja a válaszlistát az adathordozóról. Válassza ezt az opciót, amennyiben:

- v Az üzenet válaszlista sérült.
- v Az utolsó mentés előtti értékükre szeretné helyreállítani ezeket.
- v A Licenc belső kód-ot (LIC) a Licenc belső kód telepítése képernyő 2. vagy 3. opciójával állította vissza.

#### **2 = Nincs visszaállítás:**

A rendszeren lévő üzenet válaszlista nem változik.

Ezen opciók alapértelmezett értéke 2, ha az operációs rendszer be van töltve. Ha az operációs rendszer nincs a rendszeren, akkor az alapértelmezett érték 1.

11. Írja be a megfelelő értéket a *Job leírások* mezőben az alábbiak alapján:

#### **1 = Visszaállítás:**

A rendszer visszaállítja a jobleírásokat az adathordozóról.

#### **3 = Testreszabás megőrzése:**

A rendszer visszaállítja az objektumokat az adathordozóról, és testreszabja azokat a rendszeren található azonos objektumok értékeinek felhasználásával.

12. Írja be a megfelelő értéket az *Alrendszer leírások* mezőben az alábbiak alapján:

#### <span id="page-167-0"></span>**1 = Visszaállítás:**

A rendszer visszaállítja az alrendszerleírásokat az adathordozóról.

#### **3 = Testreszabás megőrzése:**

A rendszer visszaállítja az objektumokat az adathordozóról, és testreszabja azokat a rendszeren található azonos objektumok értékeinek felhasználásával.

- 13. Írja be a módosításokat a képernyőn, majd nyomja meg az Enter billentyűt.
- 14. Az **i5/OS telepítés állapota** képernyő a visszaállított programok vagy nyelvi objektumok számát jelzi. Ezek az üzenetek csak információ jellegűek, és nem várnak választ.

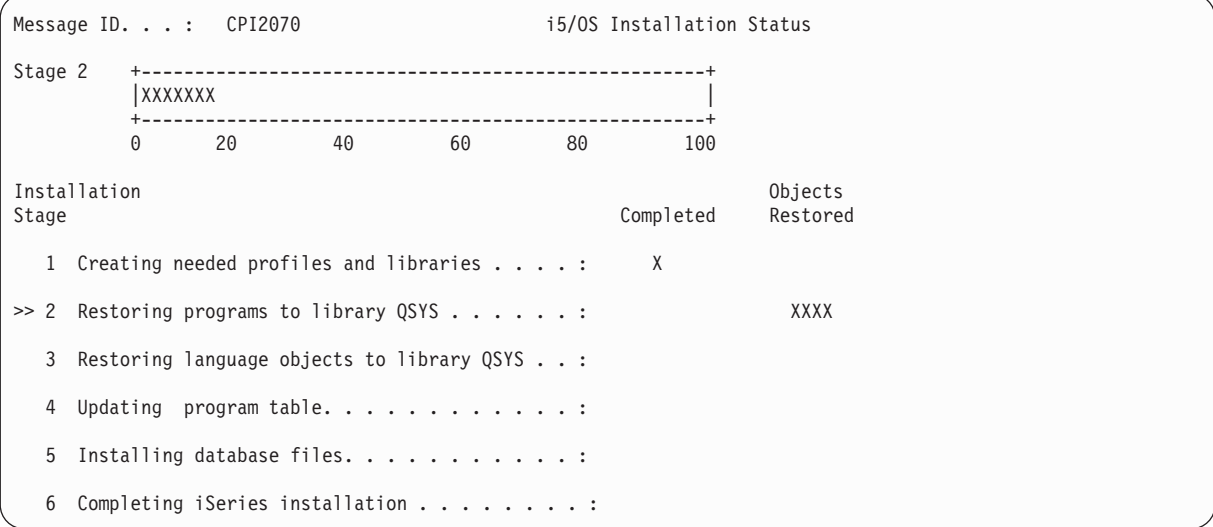

15. Sorban tegye be az adathordozókat, mikor az üzenetek erre kérik. A rendszer végigkeres minden egyes adathordozót, és betölti a szükséges programokat és nyelvi információkat. Az összes mentési vagy terjesztési adathordozó feldolgozása után a rendszer lehet, hogy megjeleníti az alábbi üzenetet egy üres képernyő alján:

Az operációs rendszer telepítése befejeződött. Az IPL végrehajtása folyamatban.

Amikor az IPL befejeződött, az IPL bejelentkező képernyő jelenik meg, és a rendszer készen áll az IPL befejezésére. Folytassa a következő feladattal.

## **3. feladat – IPL opciók kiválasztása**

- 1. Jelentkezzen be QSECOFR-ként. A QSECOFR jelszava a végrehajtott helyreállítási lépésektől függ:
	- v Ha az operációs rendszert úgy állította vissza, hogy előtte nem állította vissza a Licenc belső kód-ot, akkor a QSECOFR jelszó nem változott meg a visszaállítási folyamat alatt.
	- v Ha az 1. opcióval állította vissza a Licenc belső kód-ot az operációs rendszer visszaállítása előtt, akkor a rendszer a QSECOFR jelszót a SAVSYS adathordozónak megfelelően állítja be.
	- v Ha a Licenc belső kód telepítését a 2. vagy 3. opcióval végezte az operációs rendszer visszaállítása előtt, akkor a rendszer nem kér jelszót ennél a pontnál. A Jelszó módosítása képernyő jelenik meg. A rendszer a QSECOFR felhasználói profilnak megadja az \*EXPIRED értéket, a jelszót pedig QSECOFR-re állítja. A rendszer biztonsági szintjének visszaállítására az operációs rendszer telepítése és az IPL befejezése után kerül sor. Amikor az IPL befejeződik, a QSECOFR jelszó a használt SAVSYS adathordozónak megfelelő értéket veszi fel.

**Megjegyzés:** Ha nem tudja a QSECOFR jelszót, akkor a DST-vel visszaállíthatja a szállításkori értékére.

Change Password Password last changed . . . . . . xx/xx/xx Type choices, press Enter. Current password . . . . . . QSECOFR New password  $\dots\, \dots\, \dots\, \dots$ New password (to verify)  $\ldots$ 

- 2. Nyomja meg az Enter billentyűt. Tájékoztató üzenetek jelennek meg.
- 3. Ha megjelenik a **Termék kiválasztása a PTF-ek kezeléséhez** képernyő, akkor nyomja meg az F3 (Kilépés) billentyűt a folytatáshoz.

Select Product to Work with PTFs Position to . . . . . . . Product Type options, press Enter. Press F21 to select all. 1=Select Product Opt Product Option Release \_ 5722999 \*BASE V5R3M0 \_ 5722SS1 \*BASE V5R3M0

4. Megjelenik az **IPL beállítások** képernyő.

```
IPL Options
Type choices, press Enter.
System date . . . . . . . . . . . . . . 08 / 01 / 04<br>System time . . . . . . . . . . . . . . 12 : 00 : 00
System time \dots \dots \dots \dots \dots 12 : 00.<br>System time zone \dots \dots \dots \dots \dots 000000UTC
System time zone \dots . . . . . . . . . .
Clear job queues . . . . . . . . . . . N
Clear output queues . . . . . . . . . . N
Clear incomplete job logs . . . . . . . N
Start print writers . . . . . . . . . . Y
Start system to restricted state . . . . N
Set major system options . . . . . . . . Y
Define or change system at IPL . . . . . Y
```
Az alapértelmezésként megjelenő értékek a végrehajtott helyreállítási lépésektől függnek.

- 5. Ha a rendszerdátum, a rendszeridő és az időzóna beállítás nem helyes, akkor írja be a helyes értékeket. Ha a Licenc belső kód-ot a 2. vagy 3. opcióval telepítette, akkor a dátum és idő üres is lehet. A rendszerdátum év értéke 87-től 99-ig, vagy 00-tól 22-ig terjedhet.
- 6. Írja be választását a *Nyomtatás írók elindítása* mezőben a következők szerint:

#### **N = Nem**

Ezt az értéket válassza, ha felhasználói profilokat, eszközkonfigurációs objektumokat, felhasználói könyvtárakat és jogosultságokat szeretne visszaállítani.

#### $Y = \text{Igen}$

Válassza ezt az értéket, ha befejezte a helyreállítást.

7. Írja be választását *A rendszer indítása korlátozott állapotban* mezőben a következők szerint:

 $Y = \text{Igen}$ 

Ezt az értéket válassza, ha felhasználói profilokat, eszközkonfigurációs objektumokat, felhasználói könyvtárakat és jogosultságokat szeretne visszaállítani. Csak a konzol indul el (kapcsolódik be).

**N = Nem**

Válassza ezt az értéket, ha befejezte a helyreállítást. Minden eszköz elindul.

- 8. Írjon Y-t (Igen) a *Főbb rendszeropciók beállítása* parancssor.
- 9. A *Rendszer definiálása vagy módosítása az IPL során* mezőben adja meg az Y (Igen) parancssor.
- 10. Írja be a módosításokat a képernyőn, majd nyomja meg az Enter billentyűt. Folytassa a következő feladattal.

## **4. feladat – A főbb rendszeropciók beállítása**

1. Megjelenik a **Főbb rendszeropciók beállítása** képernyő.

Set Major System Options

Type choices, press Enter. Enable automatic configuration . . . . . Y Y=Yes, N=No Device configuration naming . . . . . . . \*NORMAL \*NORMAL, \*S36, \*DEVADR Default special environment. . . . . . . \*NONE \*NONE, \*S36

2. Ha az automatikus konfigurálás engedélyezését választja, a rendszer minden hozzá kapcsolt eszközről eszközleírást hoz létre. A rendszer az *Eszköz konfiguráció elnevezése* értékének alapján nevezi el az eszközleírást. Lehetséges, hogy ezeknek az eszközleírásoknak a nevét és leírását később meg kell változtatnia.

Ha nem engedélyezi az automatikus konfigurálást, a helyreállítás során később legalább egy eszközt konfigurálnia kell. Az eszközt az operációs rendszer visszaállítása után, és bármely más információ visszaállítása előtt kell konfigurálnia. Lehetséges, hogy a rendszerkonzol eszközkonfigurációját is módosítania kell, és válaszolnia kell az SRC A900 2000-re (lépés: 10 [oldalszám:](#page-173-0) 156). Az SRC A900 2000 helyreállításához megvannak az utasítások.

- 3. Válasszon, majd nyomja meg az Enter billentyűt.
- 4. Ha a 3. feladat 4. lépésében Y-t adott meg a *Rendszer definiálása vagy módosítása az IPL során* mezőben, akkor folytassa az "5. feladat – A rendszer definiálása vagy módosítása IPL közben" résznél. Ha a 3. feladat 4. lépésében N-t adott meg a *Rendszer definiálása vagy módosítása az IPL során* mezőben, akkor folytassa a "6. [feladat](#page-171-0) – Az IPL [végrehajtása"](#page-171-0) oldalszám: 154 résznél.

## **5. feladat – A rendszer definiálása vagy módosítása IPL közben**

- 1. Ha Y-t adott meg az *Automatikus konfigurálás engedélyezése* lehetőségnél a Főbb rendszeropciók beállítása képernyőn, akkor ugorjon a következő lépésre: 3 [oldalszám:](#page-170-0) 153. Ha N-t adott meg, akkor folytassa a 2. lépéssel.
- 2. Ha nem engedélyezte az automatikus konfigurálást, meg kell változtatni a QIPLTYPE rendszerváltozót. Tegye a következőket:
	- a. Válassza a Rendszer definiálása vagy módosítása az IPL során menü 3. pontját (Rendszerváltozó parancsok). Nyomja meg az Enter billentyűt.
	- b. Válassza ki a 3. pontot (Rendszerváltozók kezelése), majd nyomja meg az Enter billentyűt.
	- c. Írja be, hogy 2 az *Opció* oszlopba a QIPLTYPE rendszerváltozó mellé, majd nyomja meg az Enter billentyűt.
	- d. Módosítsa az értéket 2-re, majd nyomja meg az Enter billentyűt.
- <span id="page-170-0"></span>e. Az F12 megnyomásával térjen vissza a Rendszer definiálása vagy módosítása az IPL során menübe.
- 3. A rendszer helyreállítása során bizonyos rendszerváltozóknak megfelelő értéket kell adni ahhoz, hogy a helyreállítás megfelelően történjen. Ha a rendszert a terjesztési adathordozóról állítja vissza, akkor a rendszerváltozók az IBM alapértelmezéseket veszik fel.

A birtokában lévő dokumentációk segítségével állítsa be a rendszerváltozókat a környezetnek megfelelő értékekre.

#### **Figyelem**

Ha olyan rendszerre végez visszaállítást, amelynek más a processzora vagy a memóriája, akkor állítsa be a QMCHPOOL, a QBASPOOL és a QPFRADJ rendszerváltozók megfelelő értékeit.

Az általános szabály szerint, ha a főtár mérete 64 MB, vagy annál nagyobb, akkor a QMCHPOOL rendszerváltozót állítsa a főtár méretének 15 százalékára. Ha a főtár mérete kisebb 64 MB-nál, akkor a QMCHPOOL rendszerváltozót a főtár méretének 20 százalékára kell állítani. A QMCHPOOL rendszerváltozó pontosabb beállításához a *Work Management* könyvben talál bővebb információkat.

A QBASPOOL rendszerváltozónak a főtár méret 5-10 százalékának kell lennie.

A QPFRADJ rendszerváltozót 2-re kell állítani.

- a. Válassza a Rendszer definiálása vagy módosítása az IPL során menü 3. pontját (Rendszerváltozó parancsok), majd nyomja meg az Enter billentyűt.
- b. Válassza ki a 3. pontot (Rendszerváltozók kezelése), majd nyomja meg az Enter billentyűt.

Ha ugyanarra a rendszerre állít vissza a SAVSYS adathordozóról, akkor ugorjon a lépés: 6 [oldalszám:](#page-171-0) 154 helyre.

- 4. Frissítse az alábbi rendszerváltozókat. Írja le meglévő beállításokat, hogy a helyreállítás után szükség esetén frissíthesse azokat. | |
- QALWOBJRST: \*ALL |
- QFRCCVNRST: 0 |
- QIPLTYPE: 2 |

| | | | | | | | | |

- v **QINACTITV: \*NONE**
- v QJOBMSGQFL: \*PRTWRAP
- QJOBMSGQMX: legalább 30, ajánlott: 64
- v **QLMTDEVSSN: 0**
- v **QLMTSECOFR: 0**
- v **QMAXSIGN: \*NOMAX**
- v **QPFRADJ: 2**
- v **QPWDEXPITV: \*NOMAX**
- v QSCANFSCTL: adja hozzá: \*NOPOSTRST
- OVFYOBJRST: 1
- 5. Ha más sorozatszámú vagy más logikai partíciójú rendszerre állít vissza, és megadta az 1. telepítési opciót (Alapértelmezések beállítása az Operációs rendszer telepítése menüben, akkor a következő hálózati attribútumok a szállításkori értékükre állnak vissza.

Ha az Operációs rendszer telepítése menü 2. telepítési opcióját választotta (Telepítési opciók módosítása), és a Visszaállítási opciók megadása képernyő a Rendszerinformációk mezőjében az 1. opciót (Visszaállítás) használta, akkor a hálózati attribútumok visszaállításra kerülnek.

- Rendszernév
- v Helyi hálózati azonosító
- Helyi vezérlőpont neve
- Alapértelmezett helyi helyszín neve
- Alapértelmezett csomópont
- <span id="page-171-0"></span>• Alapértelmezett típus
- Közepes szekciók maximális száma
- v Útvonal hozzáadás ellenállás
- v Hálózati csomópont szerverek
- v Elsődleges fókuszpont módosítása
- v Alapértelmezett fókuszpont módosítása

Ha a terjesztési adathordozóról állít vissza, és előzőleg az IBM által szállított értékekhez képest megváltoztatta a hálózati attribútumokat, vissza kell ezeket állítania. Tegye a következőket:

- a. Válassza a Rendszer definiálása vagy módosítása az IPL során menü 4. pontját (Hálózati attribútum parancsok), majd nyomja meg az Enter billentyűt.
- b. Válassza a 2. opciót (Hálózati attribútumok módosítása). Az Enter megnyomásával jelenítse meg a hálózati attribútumok listáját.
- c. Az értékeket módosítsa a helyes hálózati attribútumokra, majd nyomja meg az Enter billentyűt.
- d. Nyomja meg az F12-t (Mégsem) a Rendszer definiálása vagy módosítása az IPL során menübe való visszatéréshez.
- 6. Ha csak részleges visszaállítást hajt végre (csak néhány könyvtár), akkor folytassa a 7. lépéssel, különben ugorjon a következő lépésre: 8.
- 7. Ha részleges visszaállítást végez, és nem tervezi a QSYSLIBL és QUSRLIBL rendszerváltozókban listázott összes könyvtár visszaállítását, akkor szerkessze a QSYSLIBL és QUSRLIBL rendszerváltozókat, és távolítsa el a szükségtelen könyvtárakat. Tegye a következőket:
	- a. Válassza a Rendszer definiálása vagy módosítása az IPL során menü 3. pontját (Rendszerváltozó parancsok). Nyomja meg az Enter billentyűt.
	- b. Válassza ki a 3. pontot (Rendszerváltozók kezelése), majd nyomja meg az Enter billentyűt.
	- c. Írja be a 2 értéket a módosítani kívánt rendszerváltozó melletti *Opció* oszlopba, majd nyomja meg az Enter billentyűt.
	- d. Módosítsa az értékeket a helyes értékre, majd nyomja meg az Enter billentyűt.
	- e. Az F12 megnyomásával térjen vissza a Rendszer definiálása vagy módosítása az IPL során menübe.
- 8. Folytassa a következővel: "6. feladat Az IPL végrehajtása".

## **6. feladat – Az IPL végrehajtása**

- 1. Az F3 megnyomásával folytassa az IPL-t.
- 2. A **Hozzáférési út újraépítésének szerkesztése** képernyő megjelenik az IPL folyamat alatt (felügyelt mód), amikor a rendszer hozzáférési útjai újraépítésre vannak kijelölve.
	- A "2. feladat Hozzáférési utak [újjáépítésének](#page-180-0) szerkesztése" oldalszám: 163 írja le, hogyan kell a képernyőt

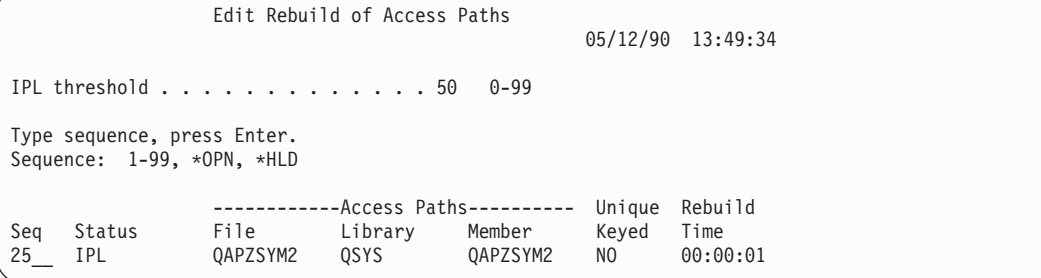

értelmezni és frissíteni.

A felhasználót egy állapotüzenet tájékoztatja arról, hogy a rendszer a hozzáférési utak helyreállítását végzi.

3. Végezze el a szükséges módosításokat, majd nyomja meg az Enter billentyűt. Ha módosításokat hajtott végre, akkor újra megjelenik a Hozzáférési utak újjáépítésének szerkesztése képernyő, amelyen megerősítheti a

módosításokat, vagy megtekintheti a hibaüzeneteket. Ismételje ezt a lépést mindaddig, amíg a Hozzáférési út állapotának megjelenítése képernyő meg nem jelenik, vagy az IPL nem folytatódik.

4. Az **Hozzáférési út állapotának megjelenítése** képernyő hozzáférési utak újjáépítése közben 5 másodpercenként frissül.

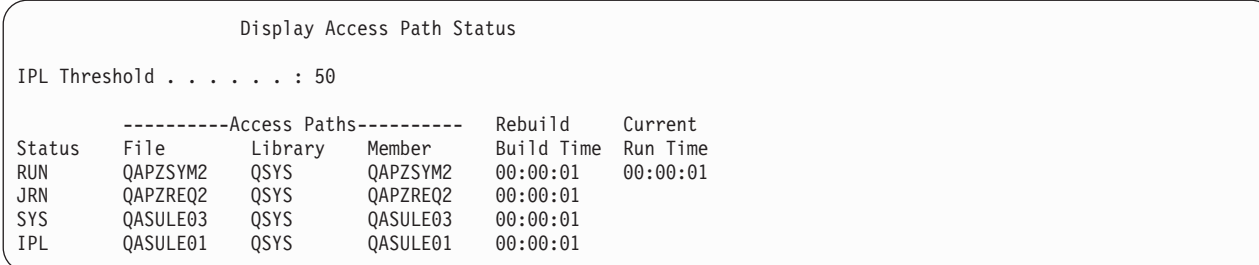

Ha módosításokat szeretne végrehajtani, akkor az F12 (Mégsem) megnyomásával térjen vissza a Hozzáférési utak újjáépítésének szerkesztése képernyőre. Ha minden hozzáférési út újjáépült, vagy nem kívánja tovább látni ezt a képernyőt, akkor nyomja meg az F3-at (Kilépés és az IPL folytatása).

**Megjegyzés:** A hozzáférési utak újjáépítése rendszermemóriát igényel. Ilyenkor nem tanácsos a rendszer nagy mértékű igénybevétele a hozzáférési utak újjáépítésének zavartalan lefutása érdekében.

- 5. Ha ellenőrizni kell a hivatkozási megszorításokat, akkor megjelenik a **Függőben lévő hivatkozási megszorítások szerkesztésének ellenőrzése** képernyő.
	- A "3. feladat –Függőség ellenőrzése állapotú [megszorítások](#page-182-0) szerkesztése" oldalszám: 165 írja le, hogyan kell a

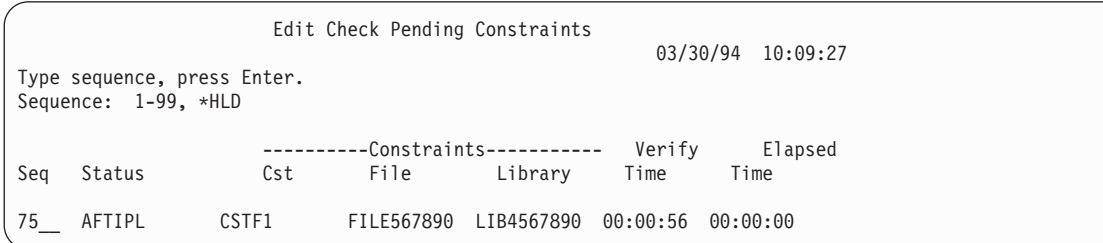

képernyőt értelmezni és frissíteni.

- 6. Végezze el a szükséges módosításokat, majd nyomja meg az Enter billentyűt. Ha módosításokat hajtott végre, akkor újra megjelenik a Függőség ellenőrzése állapotú megszorítások szerkesztése képernyő, amelyen a módosításokat erősítheti meg, vagy hibaüzeneteket láthat. Ismételje ezt a lépést mindaddig, amíg a Megszorítás állapot megjelenítése képernyő meg nem jelenik, vagy az IPL nem folytatódik.
- 7. A **Megszorítás állapot megjelenítése** képernyő a megszorítások ellenőrzése közben 5 másodpercenként frissül.

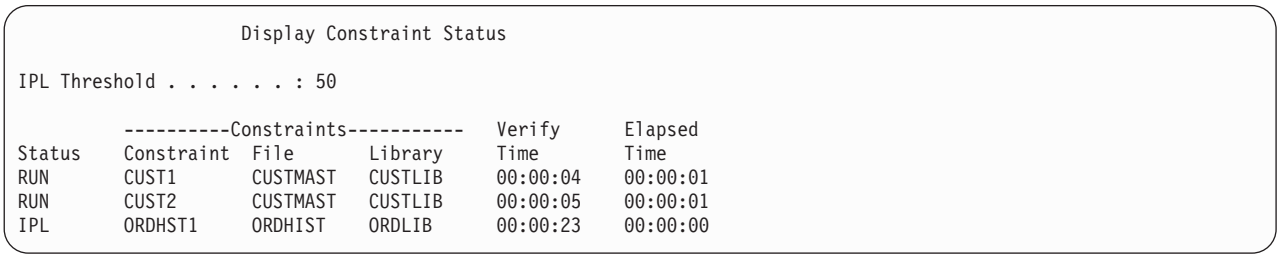

Ha módosításokat szeretne végrehajtani, akkor az F12 (Mégsem) megnyomásával térjen vissza a Függő megszorítások ellenőrzésének szerkesztése képernyőre. Ha minden megszorítás ellenőrzésre került, vagy nem kívánja tovább látni ezt a képernyőt, akkor nyomja meg az F3-at (Kilépés és az IPL folytatása).

8. Nyomja meg az Enter billentyűt, ha QSYSOPR üzeneteket lát a képernyőn.

- <span id="page-173-0"></span>9. A folytatáshoz nyomja meg az Enter billentyűt. Ha az operációs rendszert terjesztési adathordozóról állítja vissza, akkor problémái adódhatnak az üzenetek küldésével vagy a dokumentumok létrehozásával, amennyiben OfficeVisiont használ. A hibák megelőzéséhez adja ki a következő parancsot: MRGMSGF QOFC/QZOFCMSG QSYS/QOFCMSG
- 10. Lehetséges, hogy A900 2000-t kap a vezérlő panelen, vagy CPF0975, A konzol nem kapcsolódott be üzenetet a konzol képernyőn. Ez olyankor fordul elő, amikor a rendszer konfigurációja elveszik, és letiltja az automatikus konfigurálást. A rendszer QCONSOLE eszközleírást hozott létre, hogy lehetővé tegye a visszaállítás folytatását. Akkor is kaphat SRC A900 2000-et, ha olyankor hajt végre IPL-t, amikor a QIPLTYPE rendszerváltozó 2. Ne hozzon létre felhasználói eszközleírást a konzol képernyőhöz. Ez beláthatatlan következményekkel járhat.

Ha ezt az üzenetet kapja, hajtsa végre a következő részben leírtakat, mielőtt továbbhalad: "Helyreállítás SRC A900 2000 hibakódból".

11. Ha a terjesztési adathordozóról végezte a visszaállítást 1/4-es kazettás szalagmeghajtóval, akkor lehet, hogy a szalagmeghajtó lámpája még mindig ég. Miután a rendszer befejezte az operációs rendszer visszaállítását, akkor is eltávolíthatja a szalagot, ha a fény még mindig világít.

## **Helyreállítás SRC A900 2000 hibakódból**

Az operációs rendszer visszaállításakor lehetséges, hogy A900 2000 SRC-t lát. Ez akkor történik meg, ha a 2. vagy 3. opcióval telepíti a Licenc belső kód-ot, és az automatikus konfigurálás nem aktív az operációs rendszer visszaállítása közben. A helyreállítási műveletek folytatása előtt létre kell hozni egy eszközleírást, és néha egy vezérlőleírást is a visszaállítási művelet befejezéséhez. Ne hozzon létre felhasználói eszközleírást a konzol képernyőhöz.

# **Konfiguráció létrehozása más szalagegységekhez**

Ha 34xx szalagegységet használ, vagy vezérlő nélkül kíván létrehozni egy 34xx (3490 E vagy F modell) szalagegységet, akkor tegye a következőket:

- 1. A Hardver erőforrások kezelése (WRKHDWRSC) paranccsal határozza meg a szalagvezérlő nevét. WRKHDWRSC TYPE(\*STG)
- 2. Keresse meg a szalagvezérlőt a Hardvererőforrások kezelése képernyőn.
- 3. Írja be a 9 értéket (Erőforrások kezelése) a szalagvezérlő neve mellé, majd nyomja meg az Enter billentyűt.
- 4. Keresse meg az erőforrás nevet a szalagegységhez (például TAP01).
- 5. Írja be az 5 értéket (Konfigurációleírások kezelése) az *Opt* oszlopba a szalagerőforrás név mellé, majd nyomja meg az Enter billentyűt.

Megjelenik a Konfiguráció leírások kezelése képernyő.

- 6. Írja be az 1 értéket (Létrehozás) az *Opció* mezőbe, és az eszközleírás nevét (például TAP01) a *Leírás* mezőbe. Nyomja meg az Enter billentyűt. Megjelenik az Eszközleírás létrehozása képernyő.
- 7. Változtassa meg az értékeket az igényeknek megfelelően, majd nyomja meg az Enter billentyűt (kétszer) az eszközleírás létrehozásához. Újra megjelenik a Konfiguráció leírások kezelése képernyő. Az előbb létrehozott eszköz megjelenik a képernyőn.
- 8. Írja be a 8 értéket (Konfigurációállapot kezelése) az új eszközleírás elé. Megjelenik a Konfiguráció állapot kezelése képernyő.
- 9. Írja be az 1 értéket (Bekapcsolás) az új eszköz elé. Ha az állapot nem változik Bekapcsoltra, akkor várjon egy percet. Ezután nyomja meg az F5 billentyűt (Frissítés). Ha az állapot még mindig nem változik Bekapcsoltra, végezze el az eszköz szokásos hibameghatározási folyamatát.
- 10. Nyomja meg annyiszor az F3-at, míg vissza nem tér a menühöz.

Az A900 2000 SRC továbbra is a vezérlő panelen marad a visszaállítás befejezéséig. A rendszer utolsó IPL-jének végén az A900 2000 SRC eltűnik. A konzol felhasználói eszközleírása helyreáll, amikor a helyreállítás során később lefut a Konfiguráció visszaállítása (RSTCFG) parancs.

### **Eljárás vége!**

Amikor a Bejelentkező képernyő megjelenik, a rendszer visszaállítása befejeződött. A helyreállítás következő lépésének meghatározásához olvassa el a helyreállítási ellenőrzőlistát.

# **6. fejezet A rendszer újraindítása rendellenes leállás után**

A rendszer szabályos leállásnál a következő műveleteket hajtja végre:

- v A megváltozott információlapokat a memóriából a háttértárba írja.
- v Lezárja a hozzáférési utakat és a fájlokat.
- v A programokat és a jobokat természetes leállási pontjaiknál állítja le.

**Rendellenes leállásnak** nevezzük, ha a rendszernek leállás előtt nincs ideje ezeket elvégezni. A rendszer a következő okok miatt állhat le rendellenesen:

- Áramellátási hiba.
- v Lemezhiba, ha nincs tükrözéses védelem vagy eszköz paritásvédelem.
- Processzorhiba.
- v Egy operációs rendszer program kritikus hibája.
- v Operátori tevékenység (kényszerített áramtalanítás).

### **Mi történik a rendszer leállásakor?**

A következő lista leírja, mi okozza a rendszer nem várt leállását és mi történik ekkor:

- v **Áramellátási hiba szünetmentes tápegységgel:** Amikor a rendszer szabályos áramellátása megszűnik, a szünetmentes tápegység rendszer kezd el áramot szolgáltatni, így a rendszer futása nem szakad meg. A rendszer észleli a váltást és üzenetet küld az áramellátást figyelő rendszernek. A program eldöntheti, hogy a rendszert futó állapotban tartsa-e az áramellátás helyreálltáig, vagy elkezdje a rendszer szabályos leállítását.
- v **Áramellátási hiba védelem nélkül:** Ha a rendszerben nincs szünetmentes tápegység tartozék, akkor az áramellátás megszűnésekor a rendszer azonnal leáll. A főmemória tartalma elveszik. A rendszernek rekonstruálnia kell az információkat az áramellátás beindulásakor. Ez rendkívül időigényes lehet. Hogy a rendszer automatikusan újraindul-e, az a QPWRRSTIPL rendszerváltozó beállításától függ.
- v **Lemezhiba eszköz paritásvédelem vagy tükrözéses védelem használata esetén:** A legtöbb esetben a rendszer futása teljes lemezvédelem nélkül folytatódik a hibás egység kicseréléséig.
- v **Lemezhiba lemezvédelem nélkül:** Ez olyan, mint a védelem nélküli áramkimaradás. A rendszer azonnal leáll. A rendszernek rekonstruálnia kell az akkor futó jobokról és a megnyitott fájlokról lévő információkat, miután a lemezegységet megjavították vagy kicserélték.
- v **Létfontosságú operációs rendszer program meghibásodása:** A rendszer azonnal leáll, úgy, mint a védelem nélküli áramszünet vagy lemezhiba esetén. A rendszer a főmemória tartalmát megpróbálja lemásolni, hogy a probléma könnyebben elemezhető legyen. Ezt hívják **főtár kiíratásnak**. A rendszer leállásakor a Főtár kiíratáskezelés történt képernyő jelenik meg. További információkért lásd: "Főtár kiíratás történt [képernyő](#page-177-0) [használata"](#page-177-0) oldalszám: 160.

## **A Lemezkonfigurációs hiba jelentés képernyő használata**

A rendszer az induláskor ellenőrzi, hogy minden konfigurált lemezegységet el tud-e érni. Ha van olyan lemezegység, amelyet nem tud elérni, akkor megjelenik a Lemezkonfigurációs hiba jelentés képernyő:

```
Disk Configuration Error Report
Type option, press Enter.
  5=Display Detailed Report
OPT Error
    Missing disk units in the configuration
```
<span id="page-177-0"></span>Egy ideiglenes áramszünetet követően lehetséges, hogy ez a képernyő megjelenik, mert a processzor már visszakapta az áramot, de a perifériák még nem. Addig ne válaszoljon a képernyőre, amíg a lemezegységek áramellátása helyre nem áll. A rendszernek az induláskor el kell érnie az összes lemezegységet, ez a sikeres helyreállításhoz nagyon fontos. Ha a lemezegységek nem érhetők el, akkor lehet, hogy a rendszer a megváltozott memóriaoldalakat nem tudja helyreállítani. Ez meghosszabbíthatja az IPL végrehajtásának időtartamát.

Az alábbi képernyő szintén megjelenhet:

- v Rendellenes leállás után, ha a rendszer nem képes az ismételt IPL-kor minden DASD-ot aktivizálni.
- v Bármely hasonló problémába ütköző IPL-kor, még szabályos rendszerleállás után is.

### **Főtár kiíratás történt képernyő használata**

Ha a rendszeren súlyos szoftverhiba történik, akkor megjelenik a Főtár kiíratás történt képernyő:

```
Main Storage Dump Occurred
                                                          S/N xxxxxxxx
The system has failed. Report the following information to
your IBM service representative.
             SRC word 1 . . . . . . : A1D03000
             SRC word 2 . . . . . . : 69B0015F
             SRC word 3 . . . . . . : 0000308F
             SRC word 4 . . . . . . : 3FFFDE00
             SRC word 5 . . . . . . : 0C211008
             SRC word 6 . . . . . . : 00000000
             SRC word 7 . . . . . . : 00000000
             SRC word 8 . . . . . . : 00D5A400
             SRC word 9 . . . . . . : 00CDA400
             Type/Model/Feature . . : xxxx xxxx xxxx
Warning: The Main Storage Dump (MSD) must be copied for service.
        Failure to copy the Main Storage Dump will limit
        the ability to diagnose the failure.
Press Enter to copy the MSD for service or view the MSD.
F3=Exit F12=Cancel
```
A képernyőre a szolgáltató utasításai szerint válaszoljon. A legtöbb esetben a főtár kiíratásról másolatot kell készíteni. Ezt mentse egy mentési adathordozóra vagy egy háttértárba a probléma diagnosztizálásának segítéséhez.

Az *iSeries Service Functions* könyvben további információkat talál a Főtár kiíratás kezelő funkcióról.

## **Rendszer újraindítása**

A rendszert a leállást okozó probléma helyreállítása után újra kell indítani. Néhány esetben saját kezűleg kell a rendszerindító programbetöltést (IPL) elindítania. Más esetekben – például áramkimaradáskor – a rendszer automatikusan újraindul. Ha a rendellenes rendszerleállás után újraindítja a rendszert, akkor az megpróbálja rendbetenni a dolgokat. Lezárja a leálláskor használt fájlokat, újraépíti a leálláskor nyitva lévő hozzáférési utakat, és ellenőrzi a fájl korlátokat. Ez a folyamat sokáig eltarthat.

Ha azt szeretné, hogy a rendszer határozza meg, mikor kell újjáépíteni és ellenőrizni, hajtson végre egy szabályos (automatikus) IPL-t a rendszer újraindításához. Ha meg szeretné nézni, esetleg megváltoztatni a hozzáférési utak újjáépítésének és a hivatkozási korlátozások ütemterveit, hajtsa végre a következő részben lévő lépéseket.

## **1. feladat – Felügyelt IPL végrehajtása**

Hajtson végre egy felügyelt IPL-t, hogy lehetősége legyen megváltoztatni az újjáépítési opciókat.

**Megjegyzés:** Lehetséges, hogy a szerviz képviselő már elindította az IPL-t. Ha így van, akkor a feladatban ugorjon arra a lépésre, ahol a rendszer aktuális képernyője látható.

Ha felügyelt rendszerindító programbetöltést (IPL) szeretne végezni, akkor a rendszeregység vezérlőpaneljét kell használnia. A lépések kissé eltérhetnek a rendszeregység típusától függően. Ha nem biztos az adott rendszeren érvényes eljárások felől, akkor nézze meg az Információs központ **Rendszerfelügyelet** kategóriájának **Alapvető rendszerműveletek** című témakörét. Az Információs központ webhelyének címe:

http://www.ibm.com/eserver/iseries/infocenter/

Tegye a következőket:

- 1. Ha a rendszeregység vezérlőpanelje rendelkezik zárral, akkor nyissa ki a kulccsal.
- 2. Helyezze a rendszert kézi üzemmódba.
- 3. Bizonyosodjon meg róla, hogy minden lemezegység kapcsolói bekapcsolt állapotban vannak.
- 4. Ha a rendszer futó állapotban van, akkor győződjön meg róla, hogy minden felhasználó kilépett, és minden job befejeződött.

**Logikai particionálást használók figyelmébe!** Ha a parancsot az elsődleges partíción kívánja futtatni, akkor a parancs futtatása előtt győződjön meg róla, hogy az összes másodlagos partíció ki van kapcsolva.

Írja be a következő parancsot: PWRDWNSYS OPTION(\*CNTRLD) DELAY(600) RESTART(\*YES)

**Megjegyzés:** A késleltetési paraméternek (DELAY) annyi időt adjon meg, amennyi a rendszerben futó jobok normális befejezéséhez szükséges. Nagy és leterhelt rendszereken lehet, hogy hosszabb időre van szükség.

- 5. Ha a rendszer nem fut, akkor helyezze áram alá.
- 6. Ha az IPL vagy a rendszer telepítése képernyőt látja, akkor válassza az 1. opciót (IPL végrehajtása). Egy példa következik az állapot képernyőre. Ezek az állapot képernyők nem várnak választ a felhasználótól.

```
Licensed Internal Code IPL in Progress
IPL:
   Type . . . . . . . . . . . . . . : Attended
    Start date and time . . . . . . : xx/xx/xx xx:xx:xx
    Previous system end . . . . . . : Abnormal
   Current step / total . . . . . . : 16 16
   Reference code detail . . . . . : C6004065
Ipl step Time Elapsed Time Remaining<br>
Commit Recovery Commit Recovery 2008
 \begin{array}{lllllllllllllllllllllll} \text{Commit Recovery} & \text{xx:xx:xx} & \text{xx:xx:xx} \\ \text{Data Base Initialization} & \text{xx:xx:xx} & \text{xx:xx:xx} \\ \text{Journal IPL Clean up} & \text{xx:xx:xx} & \text{xx:xx:xx} \\ \text{Commit Initialization} & \text{xx:xx:xx} & \text{xx:xx:xx} \end{array}Data Base Initialization
  Journal IPL Clean up xx:xx:xx xx:xx:xx
  Commit Initialization xx:xx:xx xx:xx:xx
>Start the operating system xx:xx:xx xx:xx:xx
Item:
  Current / Total . . . . . . :
Sub Item:
  Identifier . . . . . . . . : Searching tape for install media
  Current / Total . . . . . . :
Wait for next display or press F16 for DST main menu
```
A következő lista néhány IPL lépést mutat, amelyek a Licenc belső kód IPL lépés folyamatban képernyőn jelennek meg:

- Jogosultság helyreállítás
- Napló helyreállítás
- Adatbázis helyreállítás
- Napló szinkronizálás
- v Operációs rendszer indítás

Néhány IPL lépés sok időt vehet igénybe.

Amíg a rendszer az IPL-t végzi, rendszer referencia kódok (SRC-k) jelennek meg a rendszeregység vezérlő paneljén, hogy jelezzék, melyik lépés van folyamatban. Az SRC-ket az *iSeries Service Functions* könyv írja le. Ha az SRC hosszú ideig folyamatos (nem villogó) fénnyel világít, akkor lehetséges, hogy a rendszer problémába ütközött az IPL végrehajtása során.

- 7. Nyomja meg az Enter billentyűt. Tájékoztató üzenetek jelennek meg.
- 8. Ha megjelenik a Termék kiválasztása a PTF-ek kezeléséhez képernyő, nyomja meg az F3 (Kilépés) billentyűt a folytatásához.

```
Select Product to Work with PTFs
Position to . . . . . . . <u>. _ _ _ _ Product</u>
Type options, press Enter. Press F21 to select all.
   1=Select
              Product
Opt Product Option Release
     _ 5722999 *BASE V5R3M0
     _ 5722SS1 *BASE V5R3M0
```
9. Megjelenik az IPL opciók képernyő:
IPL Options Type choices, press Enter. System date . . . . . . . . . . . . . . 08 / 01 / 04 System time . . . . . . . . . . . . . . 12 : 00 : 00 System time zone . . . . . . . . . . . . . QN0600UTCS Clear job queues . . . . . . . . . . . . N Clear output queues . . . . . . . . . . N Clear incomplete job logs . . . . . . . N Start print writers . . . . . . . . . . Y Start system to restricted state . . . . N Set major system options . . . . . . . . Y Define or change system at IPL . . . . . Y

Az alapértelmezésként megjelenő értékek a végrehajtott helyreállítási lépésektől függnek.

- 10. Ha a rendszerdátum, a rendszeridő és az időzóna beállítás nem helyes, akkor írja be a helyes értékeket. Ha a Licenc belső kód-ot a 2. vagy 3. opcióval telepítette, akkor a dátum és idő üres is lehet. A rendszerdátum év értéke 87-től 99-ig, vagy 00-tól 22-ig terjedhet.
- 11. A képernyő mezőiben a következő válaszokat adja meg:

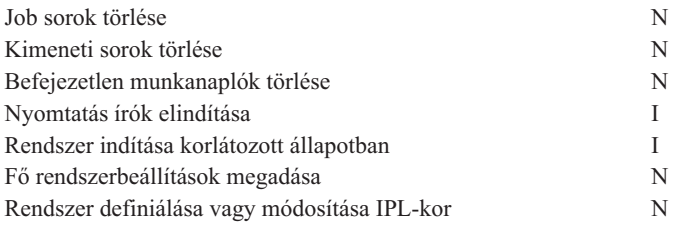

12. Írja be a választásait, majd nyomja meg az Enter billentyűt.

## **2. feladat – Hozzáférési utak újjáépítésének szerkesztése**

Ha vannak újjáépítésre kijelölt hozzáférési utak, akkor a következő képernyő jelenik meg:

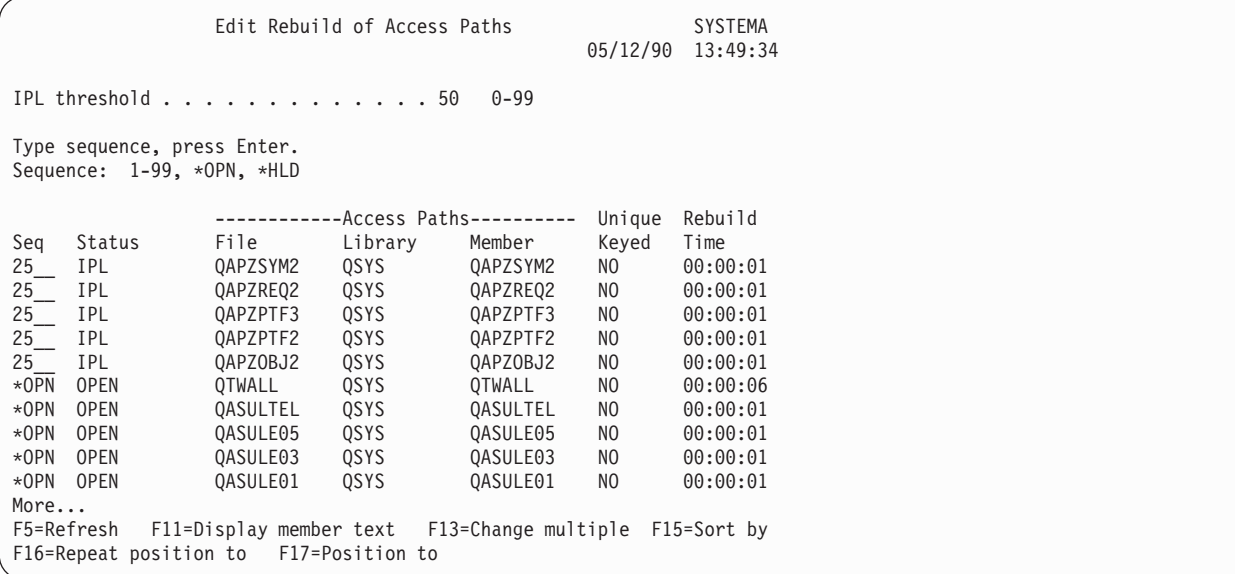

#### **Megjegyzés:** Nem jelenik meg hozzáférési út, ha minden újjáépítésre kijelölt hozzáférési út állapota SYS, JRN vagy SMAPP.

Amíg ezen a képernyőn dolgozik, a rendszer újjáépíti a hozzáférési utakat. Ezt a képernyőt a következőkre tudja használni:

- v A hozzáférési utak újjáépítési sorrendjének megváltoztatása.
- v Néhány hozzáférési út újjáépítésének elhalasztása az IPL utánig.
- 1. Ha nem kívánja a képernyőn lévő beállításokat módosítani, akkor nyomja meg az Enter billentyűt. Ugorjon a lépés: 5 helyre. Ha változtatni kíván, folytassa a lépés: 2 helyen.
- 2. Megváltoztathatja az IPL küszöb értékét. Az összes hozzáférési út, amelynek a sorozata (SEQ) kisebb vagy egyenlő, mint a küszöb, újjáépül az IPL során. Az ennél nagyobb sorozatszámú hozzáférési utak az IPL befejezése után épülnek újjá. A küszöb alapértelmezett értéke 50.
- 3. Bizonyos hozzáférési utaknak módosíthatja a *sorozat (SEQ)* oszlopát a képernyőn. A sorozatszámok eredeti beállítása a következő:
	- **25** Fájlok MAINT(\*IMMED)-del és RECOV(\*IPL)-lel
	- **75** Fájlok MAINT(\*IMMED)-del és RECOV(\*AFTIPL)-lel
	- **\*OPN** Fájlok MAINT(\*DLY)-vel

Egy csoportban (ugyanolyan sorozatszámok) a rendszer a hozzáférési utakat az újjáépítési idő alapján építi újjá, a leghosszabb újjáépítési idejűvel kezdve.

Az újjáépítési idő egy becslés, amely a fájl méretén és a kulcs hosszúságán alapszik. A naplózott hozzáférési utaknál (JRN állapot) és a rendszer által kezelt hozzáférési út védelemmel ellátott hozzáférési utaknál (SMAPP állapot) az újjáépítési idő 0-ként jelenik meg. A rendszer ezeket a hozzáférési utakat nem építi újjá, hanem a naplóbejegyzések alapján helyreállítja őket. Ehhez minimális idő szükséges.

Az újjáépítés idejének becslése feltételezi, hogy az újjáépítő job nem verseng az erőforrásokért. Ha egy hozzáférési út az IPL után épül újjá, akkor az újjáépítés tovább tarthat.

4. Írja be a módosításokat, majd nyomja meg az Enter billentyűt. Újra megjelenik a Hozzáférési utak újjáépítésének szerkesztése képernyő. Hibaüzeneteket lát, ha a rendszer nem tudta véghezvinni a kívánt módosítások mindegyikét. Például megpróbálhatta olyan hozzáférési út sorszámát megváltoztatni, amelyet a rendszer már újjáépített.

Ha hibák fordulnak elő, akkor térjen vissza a lépés: 2 helyre.

5. Ha végzett a képernyővel, akkor módosítások nélkül nyomja meg az Entert. Megjelenik a Hozzáférési út állapotának megjelenítése képernyő:

Ez a képernyő a hozzáférési utak újjáépítése közben 5 másodpercenként frissítésre kerül.

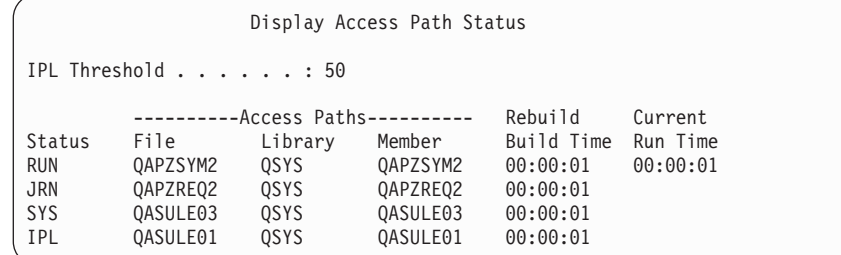

6. Ha módosítani szeretné az IPL küszöböt vagy a hozzáférési utak újjáépítésének sorrendjét, akkor az F12 (Mégsem) megnyomásával térjen vissza a Hozzáférési utak újjáépítésének szerkesztése képernyőre. Ismételje meg a lépés: 2 és a lépés: 5 közötti utasításokat.

Ha nem kíván módosítani, akkor meghagyhatja a Hozzáférési út állapot megjelenítése képernyőt, vagy megnyomhatja az F3-at (Kilépés és az IPL folytatása). A rendszer mindkét esetben befejezi a hozzáférési utak újjáépítését, mielőtt az IPL következő lépésével folytatná.

# <span id="page-182-0"></span>**3. feladat –Függőség ellenőrzése állapotú megszorítások szerkesztése**

A rendszer fizikai fájljai számára attribútumokat adhat meg. Ezeknek az értékeknek a leírásait **hivatkozási megszorításoknak** vagy egyszerűen **megszorításoknak** nevezik. Ha végrehajt egy IPL-t a rendszer rendellenes leállása után, vagy adatbázisfájlokat állít vissza, akkor a rendszer ellenőrzi a fájlmegszorítások érvényességét. A hivatkozási megszorításokról további információkért nézze meg az Információs központ Adatbázisok vagy Fájlrendszer témaköreit.

Ha vannak ellenőrzésre kijelölt adatbázis megszorítások, akkor a következő képernyő jelenik meg:

```
Edit Check Pending Constraints SYSTEMA
                                                03/30/94 10:09:27
IPL threshold . . . . . . . . . . . . . 50_ 0-99
Type sequence, press Enter.
Sequence: 1-99, *HLD
                  ----------Constraints----------- Verify Elapsed
Seq Status Cst File Library Time Time
75__ AFTIPL CSTF1 FILE567890 LIB4567890 00:00:56 00:00:00
75__ AFTIPL CSTF2 FILE567890 LIB4567890 00:00:56 00:00:00
*HLD INVAP CSTF5 FILE567890 LIB4567890 10:30:06 00:00:00
                        FILE567890 LIB4567890 09:30:06 00:00:00
*HLD HELD CSTF7 FILE567890 LIB4567890 08:30:06 00:00:00
                                              More...
```
Ezt a képernyőt a következőkre tudja használni:

- v A megszorítások ellenőrzési sorrendjének megváltoztatása.
- v Bizonyos megszorítások ellenőriztetése a rendszerrel, mielőtt az IPL befejeződik.
- v Néhány megszorítás ellenőrzésének elhalasztása.
- 1. Ha nem kívánja a képernyőn lévő beállításokat megváltoztatni, akkor nyomja meg az Enter billentyűt, és ugorjon a következő lépésre: 5. Ha változtatni kíván, akkor folytassa a 2. lépéssel.
- 2. Megváltoztathatja az IPL küszöb értékét. Az összes megszorítás, amelynek a sorozata (SEQ) kisebb vagy egyenlő, mint a küszöb, ellenőrzésre kerül az IPL során. Az ennél nagyobb sorozatszámú megszorítások az IPL befejezése után kerülnek ellenőrzésre. A küszöb alapértelmezett értéke 50.
- 3. Bizonyos megszorításoknak megváltoztathatja a *sorozat* (SEQ) oszlopát a képernyőn. Eredetileg minden megszorítás sorozatszáma 75.

Egy csoportban (ugyanolyan sorozatszámok) a rendszer a megszorításokat az ellenőrzési idő alapján ellenőrzi, a leghosszabb becsült idejűvel kezdve.

Ne feledkezzen meg róla, hogy ez az idő csak becsült idő. A becslés feltételezi, hogy az ellenőrző job nem verseng az erőforrásokért. Ha a megszorítás ellenőrzése az IPL befejezése után történik meg, akkor az ellenőrzés tovább tarthat.

Ha egy megszorítás ellenőrzését bizonytalan időre el szeretné halasztani, akkor sorozatnak adjon meg \*HLD-t. A Függő megszorítás ellenőrzésének szerkesztése (EDTCPCST) paranccsal később is beállíthatja a sorozatot, és ezután is ellenőriztetheti a megszorítást a rendszerrel.

4. Írja be a módosításokat, majd nyomja meg az Enter billentyűt. Újra megjelenik a Függőség ellenőrzése állapotú megszorítások szerkesztése képernyő. Hibaüzeneteket lát, ha a rendszer nem tudta véghezvinni a kívánt módosítások mindegyikét. Például megpróbálhatta olyan megszorítás sorozatszámát megváltoztatni, amelyet a rendszer már ellenőrzött.

Ha hibák fordulnak elő, akkor térjen vissza a következő lépésre: 2.

5. Ha végzett a képernyővel, akkor módosítások nélkül nyomja meg az Entert. Megjelenik a Megszorítás állapotának megjelenítése képernyő:

```
Display Constraint Status
IPL Threshold . . . . . . : 50
         ----------Constraints----------- Verify Elapsed
Status Constraint File Library Time Time<br>RUN       CUST1     CUSTMAST  CUSTLIB     00:00:04    00:0
RUN CUST1 CUSTMAST CUSTLIB 00:00:04 00:00:01
RUN CUST2 CUSTMAST CUSTLIB 00:00:05 00:00:01
IPL ORDHST1 ORDHIST ORDLIB 00:00:23 00:00:00
F3=Exit and continue IPL F12=Cancel
```
Ez a képernyő a megszorítások ellenőrzése közben 5 másodpercenként frissítésre kerül.

6. Ha módosítani szeretné az IPL küszöböt vagy a megszorítások ellenőrzésének sorrendjét, akkor az F12 (Mégsem) megnyomásával térjen vissza a Függőség ellenőrzése állapotú megszorítások szerkesztése képernyőre. Ismételje meg a lépés: [2](#page-182-0) és a lépés: [5](#page-182-0) közötti utasításokat.

Ha nem kíván módosítani, akkor meghagyhatja a Megszorítás állapot megjelenítése képernyőt, vagy megnyomhatja az F3-at (Kilépés és az IPL folytatása). A rendszer mindkét esetben befejezi a megszorítások ellenőrzését, mielőtt az IPL következő lépésével folytatná.

7. Az IPL befejezése után folytassa a "4. feladat – Sérült objektumok és olvashatatlan szektorok helyreállítása" lépéssel.

# **4. feladat – Sérült objektumok és olvashatatlan szektorok helyreállítása**

Ha a rendszer figyelmeztetés nélkül leáll, vagy lemezhibák fordulnak elő, akkor lehetséges, hogy néhány objektumleírás információ helytelenül kerül frissítésre. Ha ez történik, akkor az objektum sérült objektumnak minősül. IPL-t végrehajtásakor a rendszer megkísérli megtalálni a sérült objektumokat, és felveszi ezeket az objektum helyreállítási listába. Üzenetet ír (CPI18xx) a történet (QHST) naplóba minden megtalált sérült objektumról. Ha az IPL során sérült objektumok kerülnek az objektum helyreállítási listába, akkor CPI8197 üzenet érkezik a QSYSOPR üzenetsorba.

**Megjegyzés:** Néhány sérülést, például az adatbázisfájlok adatainak sérülését lehet, hogy a rendszer csak az objektum használata közben észleli. Ha úgy gondolja, hogy a rendszeren nagyszámú objektum sérült meg, akkor kérje az szerviz képviselő tanácsát a helyreállításhoz.

A sérült objektumok ellenőrzéséhez és helyreállításához végezze el az alábbi műveleteket:

- 1. Jelenítse meg a QHST (történet) naplót a DSPLOG beírásával és az F4 (Paraméterezés) megnyomásával.
- 2. A paraméterező képernyőn töltse ki a kezdődátumot és az időkorlátot a látható bejegyzések számának korlátozásához.
- 3. A képernyőn a *Kimenet* mezőbe írja be a \*PRINT értéket, majd nyomja meg az Enter billentyűt.
- 4. Írja be a WRKSPLF parancsot. Megjelenik a jobjához tartozó spoolfájlok listája.
- 5. Keresse meg a DSPLOG parancshoz tartozó spoolfájlt. A 3. opcióval tartsa fenn a spoolfájlt.
- 6. Az 5. opcióval jelenítse meg a spoolfájlt.
- 7. Keresse meg a sérült objektumok bejegyzéseit, amelyek nem lettek szinkronizálva. A Keresés funkcióval kereshet olyan sorokat, amelyekben előfordulnak a következő karakterláncok: damage and sync. Az alábbiakban néhány lehetséges üzenet látható:

#### **CPF3113**

Sérült member

#### **CPF3175**

A fájl nincs szinkronizálva

#### <span id="page-184-0"></span>**CPF3176**

Az adatterület részlegesen sérült

#### **CPF3171**

Sérült napló

### **CPF3172**

Az objektumok nincsenek szinkronban a naplóval

#### **CPF3173**

Sérült naplófogadó

#### **CPF3174**

A naplófogadó részlegesen sérült

#### **CPF700C**

Az \*objektumtípus típusú objektum nem szinkronizálható a naplóval.

#### **CPF81xx**

Általános üzenetek sérült objektumokról

8. Írja le a talált objektumok nevét és típusát. A 38. táblázat: részben keresse ki a megfelelő helyreállítási eljárást a sérült objektum típusa szerint.

*38. táblázat: Sérült objektumok helyreállítása objektumtípusok szerint*

| Objektumtípus                                                                                  | Helyreállítási eljárás                                                                                                    |
|------------------------------------------------------------------------------------------------|----------------------------------------------------------------------------------------------------|
| Operációs rendszer objektum a QSYS<br>könyvtárban                                              | Kérjen segítséget a szoftver támogatástól. Lehet, hogy újra kell telepítenie az operációs<br>rendszert.                                                                                                    |
| IBM által szállított felhasználói profil                                                       | Hajtsa végre az operációs rendszer rövidített telepítését.                                                                                                    |
| Jobleírás, amely a vezérlő alrendszer<br>konzoljának munkaállomás bejegyzésében<br>van megadva | Ha a vezérlő alrendszernek nincs más munkaállomás bejegyzése, akkor a rendszer nem<br>használható. Kérjen segítséget a szoftver támogatástól.                                                                                                    |
| Jobsor                                                                                         | Hajtson végre egy IPL-t. Állítsa vissza vagy hozza újra létre a sérült jobsort. Minden<br>bejegyzés elveszik.                                                                                                    |
| Kimeneti sor                                                                                   | Hajtson végre egy IPL-t. Ha a kimeneti sor a nyomtató alapértelmezett kimeneti sora,<br>akkor ez újra létrejön, a bejegyzései pedig újjáépülnek. A többi kimeneti sort vissza<br>kell állítani, vagy újra létre kell hozni. A bejegyzéseik nem állnak helyre. |
| Sérült fájl, melynek neve QAOSS-sal                                                            | Törölje a fájlt. Állítsa vissza egy biztonsági mentésről. Futtassa az RCLDLO                                                                                                    |
| kezdődik                                                                                       | DLO(*DOCDTL) parancsot.                                                                                                    |
| Adatbázisfájl                                                                                  | Lásd: "Sérült adatbázisfájlok helyreállítása" oldalszám: 168                                                                                                    |
| Napló                                                                                          | Lásd: "Sérült napló helyreállítása" oldalszám: 170.                                                                                                    |
| Naplófogadó                                                                                    | Lásd: "Sérült naplófogadó helyreállítása" oldalszám: 171.                                                                                                    |
| Naplózott objektum                                                                             | Lásd: "Sérült, vagy nem szinkronizált naplózott objektum helyreállítása" oldalszám:<br>171.                                                                                                    |
| Minden más                                                                                     | Lásd: "Más típusú sérült objektumok helyreállítása" oldalszám: 172.                                                                                                    |

9. Figyelje az objektumok megsérülésének további jeleit. Néhány ilyen jel:

- v Nem tudja elindítani a rendszert, mert nincs szabad tárterület.
- v A rendszer többször is rendellenesen leállt a tárterület visszanyerése (RCLSTG) eljárás utolsó futtatása óta.
- v Az Objektumok kezelése tulajdonos szerint képernyőn olyan objektumokat lát, amelyekhez nem tartozik könyvtár.
- v A rendszerállapot képernyő a tárterület meglepően nagy kihasználtságát jelzi.
- v Egy adatbázisfájl adatait nem tudja elérni, mert egy member sérült. Ezt jelzi a CPF8113 üzenet.
- v Nem tud objektumokat elérni, mert sérült jogosultság gyűjtő védi ezeket.

Ha ezeket a jeleket látja a rendszerén, akkor a következő műveletek segíthetnek a sérült objektumok azonosításában:

- <span id="page-185-0"></span>a. Az alábbi műveletekből való választással határozza meg a sérült objektumokat a kritikus fájlokban, ahol a sérüléseket gyanítja:
	- v Használja a Fájl másolása (CPYF) parancsot.
	- v Használja az Objektumleírás megjelenítése (DSPOBJD) parancsot.
	- Végezze el a kritikus adatok mentését.
- b. Az alábbi műveletekből való választással határozza meg a sérült objektumokat rendszerszinten:
	- v Használja a Lemezinformációk visszakeresése (RTVDSKINF) parancsot.
	- v Használja az Objektumleírás megjelenítése (DSPOBJD) parancsot, és adja meg a DSPOBJD OBJ(\*ALL) OBJTYPE(\*ALL) paramétereket.
	- v Hajtson végre teljes rendszermentést a GO SAVE parancs 21-es opciójával.
	- v Futtassa az RCLSTG eljárást. Az eljárás futtatását a következő rész írja le: "Tárterület [visszanyerése"](#page-53-0) [oldalszám:](#page-53-0) 36.

Ha ezeket a jeleket egy lemezegység kicserélése és az adatok részleges pumpálással történő visszaállítása után tapasztalja, akkor helyre kell állítania az egész ASP-t, amely a sérült lemezegységet tartalmazta. Keresse meg a megfelelő ellenőrzőlistát.

### **Sérült adatbázisfájlok helyreállítása**

Egy olyan speciális IPL, amely során a rendszer ellenőriz minden lemez szegmenst adatbázis objektumok részeit keresve, helyre tud állítani néhány objektum szintű adatbázisfájl sérülést. Példák következnek az objektum szintű sérülésre:

- v Elveszett mutatók az index (hozzáférési út) és az adatok között.
- v Azonosíthatatlan objektumok az objektum helyreállítás listában.

Ha problémákat tapasztalt az adatbázisfájlokkal kapcsolatban, akkor megjelenítheti a Licenc belső kód naplót, amelyből eldöntheti, hogy a speciális IPL megoldja-e a problémákat.

**Megjegyzés:** Az ebben a részben leírt feladatok végrehajtásához \*SERVICE speciális jogosultság szükséges. Tegye a következőket:

- 1. Írja be az STRSST parancsot, majd nyomja meg az Enter billentyűt. Megjelenik a Rendszer szervizeszközök (SST) menü.
- 2. Válassza az 1. opciót (Szervizeszköz indítása). Megjelenik a Szervizeszköz indítása képernyő.
- 3. Válassza az 5. opciót (Licenc belső kód napló). Megjelenik a Licenc belső kód napló képernyő.
- 4. Válassza az 1. opciót (Bejegyzések kiválasztása a Licenc belső kód naplóból). Megjelenik a Licenc belső kód napló kiválasztási értékeinek megadása képernyő.

Specify Licensed Internal Code Log Selection Values Type choices, press Enter Note ID: Starting . . . . . . . . . . . FFFFFFFF 00000000-FFFFFFFF Entry type: Major code . . . . . . . . . 0600 0000-FFFF Minor code . . . . . . . . . 145F 0000-FFFF Starting: Date. . . . . . . . . . . . . . 00/00/00 MM/DD/YY Time. . . . . . . . . . . . . . 00:00:00 HH:MM:SS Ending: Date. . . . . . . . . . . . . . 00/00/00 MM/DD/YY Time. . . . . . . . . . . . . . 00:00:00 HH:MM:SS F3=Exit F12=Cancel

- 5. Írjon be 0600-at a *Főkód* mezőbe.
- 6. Írjon be 145F-et a *Mellékkód* mezőbe.
- 7. A kezdő dátumnak és időnek adja meg azt az időpontot, amikor körülbelül elkezdődtek a problémák.
- 8. A befejező dátumnak és időnek az aktuális dátumot és időt adja meg.
- 9. Nyomja meg az Enter billentyűt. Ha bármi olyan problémafeljegyzés létezik, amelyet speciális IPL-lel meg lehet oldani, akkor megjelenik egy bejegyzés lista. Egyébként üzenetet kap, amely jelzi, hogy egy naplóbejegyzés sem felelt meg a követelményeknek.

Ha vannak olyan naplóbejegyzések, amelyek speciális IPL-t javasolnak, be kell ütemezni az IPL idejét. A rendszernek órákba is telhet, amíg az összes lemez szegmenst elemzi. Durva becslés szerint az IPL elemző fázisa a rendszeren lévő objektumonként egy másodpercig tart.

Ha készen áll az IPL végrehajtására, akkor tegye a következőket:

- 1. Helyezze a rendszert korlátozott állapotba. Lásd: "A rendszer [korlátozott](#page-52-0) állapotba állítása" oldalszám: 35.
- 2. Írja be az STRSST parancsot, majd nyomja meg az Enter billentyűt. Megjelenik a Rendszer szervizeszközök (SST) menü.
- 3. Válassza az 1. opciót (Szervizeszköz indítása). Megjelenik a Szervizeszköz indítása képernyő.
- 4. Válassza a 4. opciót (Megjelenítés/Megváltoztatás/kiíratás). Megjelenik a Kimeneti eszköz megjelenítése/megváltoztatása/kiíratása képernyő.
- 5. Válassza az 1. opciót (Tároló megjelenítése/megváltoztatása). Megjelenik az Adatok kiválasztása képernyő.
- 6. Válassza az 5.opciót (Kezdőcím). Megjelenik a Kezdőcím megadása képernyő:

```
Specify Starting Address
Output device . . . . . . : Display/Alter storage
Type choice, press Enter.
  Address . . . . . . . . 000000000E 000000
```
7. Írja be a 000000000E értéket, majd nyomja meg az Enter billentyűt. Megjelenik a Tároló megjelenítése képernyő:

```
Display Storage
Control . . . . . . . . . . nnnnn, Pnnnnn, Lececcc, .cccccc, >
Address . . . . . . 000000000E 000000
0000 20830048 00800000 00000000 0E00000000 * ................. *
0010 00010000 00000000 00000000 0000000000 * ................. *
0020 00000000 00000000 00000000 0000000000 * ................. *
```
- 8. A harmadik adatsorba (0020 eltolás) írjon 8-at első karakternek. Nyomja meg az F11-et (tár megváltoztatása), hogy a változtatások érvénybe lépjenek.
- 9. Nyomja meg annyiszor az F3-at addig, amíg vissza nem kerül a Kilépés a rendszer szervizeszközökből képernyőre.
- 10. Nyomja meg az Enter billentyűt (SST befejezésének folytatása).
- 11. A parancssorba írja be:

PWRDWNSYS OPTION(\*IMMED) RESTART(\*YES)

Ennek következtében a rendszer elindítja a speciális IPL-t.

**Logikai particionálást használók figyelmébe!** Ha a parancsot az elsődleges partíción kívánja futtatni, akkor a parancs futtatása előtt győződjön meg róla, hogy az összes másodlagos partíció ki van kapcsolva.

### **Sérült napló helyreállítása**

**Megjegyzés:** A következő lépések csak a sérült helyi naplók helyreállítására vonatkoznak.

Tegye a következőket:

- 1. Írja be a WRKJRN parancsot.
- 2. A paraméterező képernyőn írja be a napló nevét. Megjelenik a Naplók kezelése képernyő:

```
Work with Journals
Type options, press Enter.
 2=Forward recovery 3=Backout recovery 5=Display journal status
  6=Recover damaged journal 7=Recover damaged journal receivers
  9=Associate receivers with journal
                              ASP
Opt Journal Library Device Text<br>JRNACC DSTA1 JOURNALFORACC
                              JOURNAL FOR ACCOUNTS
```
- 3. Válassza a 6. opciót (Sérült napló helyreállítása).
- 4. Írja be: WRKJRNA JRN(*könyvtárnév*/*naplónév*) OUTPUT(\*PRINT). Kap egy listát amelyben az összes jelenleg naplózott objektum szerepel.
- 5. A STRJRNPF paranccsal kezdje el bármely olyan fizikai fájl naplózását, amely naplózása szükséges, de nem szerepel a listában.
- 6. A STRJRNAP paranccsal kezdje el bármely olyan hozzáférési út naplózását, amely naplózása szükséges, de nem szerepel a listában.
- 7. A STRJRN paranccsal kezdje el bármely olyan integrált fájlrendszer objektum naplózását, amely naplózása szükséges, de nem szerepel a listában.
- <span id="page-188-0"></span>8. A STRJRNOBJ paranccsal kezdje el bármely olyan egyéb objektumtípus naplózását, amely naplózása szükséges, de nem szerepel a listában.
- 9. Ha a sérült naplóval távoli naplók voltak társítva, akkor adja hozzá ismét a távoli naplókat. Távoli naplók hozzáadásához használja a Távoli napló hozzáadása (QjoAddRemoteJournal) API-t, vagy a Távoli napló hozzáadása (ADDRMTJRN) parancsot.
- 10. Mentsen el minden naplózott objektumot. Az objektumokat a naplózás indítása után mindig menteni kell.

### **Sérült naplófogadó helyreállítása**

**Megjegyzés:** A következők csak a csatolt helyi naplóval rendelkező sérült naplófogadók helyreállítására vonatkoznak.

Tegye a következőket:

- 1. Írja be a WRKJRN parancsot.
- 2. A paraméterező képernyőn írja be a napló nevét, amelyhez a sérült naplófogadó tartozik. Megjelenik a Naplók kezelése képernyő:

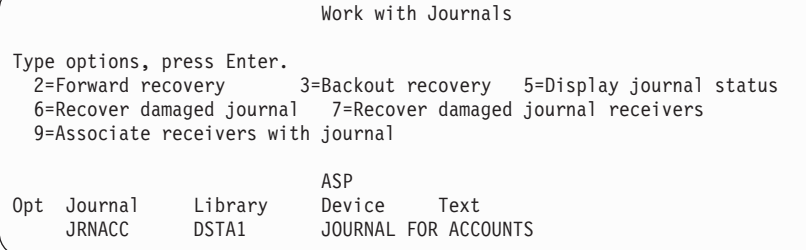

3. Válassza a 7. opciót (Sérült naplófogadó helyreállítása).

### **Sérült, vagy nem szinkronizált naplózott objektum helyreállítása**

Sérült naplózott objektumhoz válassza a 2. lehetőséget (Helyreállítás továbbítása naplók kezeléséből; WRKJRN parancs), vagy tegye a következőket:

- 1. Keresse meg az objektum legfrissebb példányát.
- 2. Törölje az objektumot.
- 3. Helyezze be a mentési adathordozót, majd állítsa vissza az objektumot.
	- a. Naplózott adatbázis fizikai fájlok, adatterületek vagy adatsor típusok esetén írja be a következőt:

```
RSTOBJ OBJ(objektumnév) OBJTYPE(*objektumtípus)
       SAVLIB(könyvtárnév)
       DEV(adathordozó_eszköz_neve)
```
b. Naplózott integrált fájlrendszer objektumok esetén írja be a következőt:

```
RST
DEV('eszköz_útvonal')
    OBJ ('objektum_útvonal')
   SUBTREE (*ALL)
```
- 4. Állítsa vissza azokat a naplófogadókat, amelyek még nincsenek a rendszeren, de szükségesek az objektum helyreállításához.
- 5. Az APYJRNCHG paranccsal alkalmazza a naplózott változtatásokat. A naplózott változások alkalmazásáról további információkat az iSeries Információs központ (http://www.ibm.com/eserver/iseries/infocenter) Naplókezelés kategóriájában talál.

Tegye a következőket a nem szinkronizálható naplóobjektumoknál:

- 1. Állítsa vissza az objektumot a legfrissebb másolatról.
- 2. Alkalmazza a naplózott módosításokat az objektum frissítéséhez.

<span id="page-189-0"></span>**Megjegyzés:** Lehet, hogy az eljárást minden objektumra végre kell hajtani, ha más objektumok kapcsolódnak a nem szinkronizált objektumhoz. Különben az objektumok nem lesznek szinkronban egymással.

### **Sérült objektumok helyreállítása integrált fájlrendszerben**

Az integrált fájlrendszer sérült objektumainak helyreállításához futtassa a Tárterület visszanyerése (RCLSTG) parancsot. További információkat az RCLSTG parancsról a következő rész nyújt: "Tárterület [visszanyerése"](#page-53-0) [oldalszám:](#page-53-0) 36.

Az Objektumhivatkozások helyreállítása (RCLLNK) paranccsal a rendszer korlátozott állapotba állítása nélkül állíthat |

- helyre sérült objektumokat. További információk a RCLLNK parancsról: ["Objektumhivatkozások](#page-56-0) helyreállítása" |
- [oldalszám:](#page-56-0) 39. |

### **Más típusú sérült objektumok helyreállítása**

A rendszeren lévő sérült objektumok többségének helyreállításához használja a következő eljárást. A 38. [táblázat:](#page-184-0) [oldalszám:](#page-184-0) 167 jeleníti meg, hogy milyen típusú objektumok igényelnek speciális eljárásokat.

1. Keresse meg a sérült objektum legfrissebb példányát.

**Megjegyzés:** Ha a sérült objektum a QSYS könyvtárban van, akkor lehetséges, hogy vissza kell állítani az operációs rendszert. Kérjen segítséget a szoftver támogatástól.

- 2. Törölje az objektumot.
- 3. Helyezze be a mentési adathordozót, majd állítsa vissza az objektumot. Írja be:
	- RSTOBJ OBJ(*objektumnév*)

OBJTYPE(*objektumtípus*) SAVLIB(*könyvtárnév*) DEV(*adathordozó\_eszköz\_neve*)

# <span id="page-190-0"></span>**7. fejezet Információk visszaállítása a felhasználói háttértárról**

Ha a rendszereken vannak felhasználói háttértárak, akkor a rendszer bizonyos könyvtárakat és objektumokat egy adott fizikai lemezegységhez rendel. Az egyik érv a felhasználói háttértárak használata mellett az, hogy kevesebb információt kell visszaállítani, ha le kell cserélni egy DASD eszközt.

A felhasználói háttértárak helyreállításának alapfolyamata:

- 1. Az felhasználói háttértár tartalmának meghatározása.
- 2. A helyes helyreállítási eljárás kiválasztása.
- 3. A helyreállítás megtervezése.
- 4. A helyreállítási lépések elvégzése.

## **A felhasználói háttértár tartalmának leírása**

Ahhoz, hogy megfelelő eljárást tudjon kiválasztani a felhasználói háttértárakon lévő információk helyreállítására, meg kell értenie hogyan néztek ki az információk a hiba előtt. Az 5. ábra: egy lehetséges példát mutat egy felhasználói háttértár konfigurációra. Ez a példa lesz a következő magyarázatok alapja. Rajzolhat hasonló képet a saját konfigurációjáról is.

1. rendszer ASP

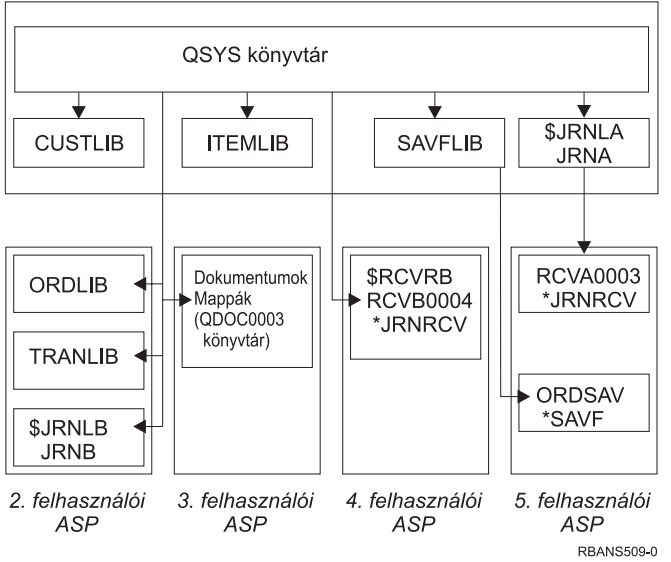

*5. ábra: Felhasználói ASP konfiguráció a hiba előtt*

A példában:

- v Az ASP 2 könyvtár felhasználói háttértár három könyvtárat tartalmaz: ORDLIB, TRANLIB és \$JRNLB.
- v Az ORDLIB könyvtárban és a TRANLIB könyvtárban lévő fájlok naplózása a JRNB naplóba történik, amely a \$JRNLB könyvtárban van.
- v A JRNB napló naplófogadói a \$RCVRB könyvtárban vannak az ASP 4-ben.
- v Az ASP 3 egy dokumentumokat és mappákat tartalmazó könyvtár felhasználói háttértár.
- v Az ASP 4 egy könyvtár felhasználói háttértár. A \$RCVRB könyvtárat tartalmazza.
- v Az ASP 5 egy nem könyvtár felhasználói háttértár. Az ORDSAV mentési fájlt tartalmazza. Az ORDSAV a SAVFLIB könyvtárában van, ez a rendszer ASP-ben található. Ez szintén tartalmazza az RCVA0003 naplófogadót, amely a \$JRNLA könyvtárban van.

A hiba előtt a JRNA naplófogadó katalógusa így néz ki:

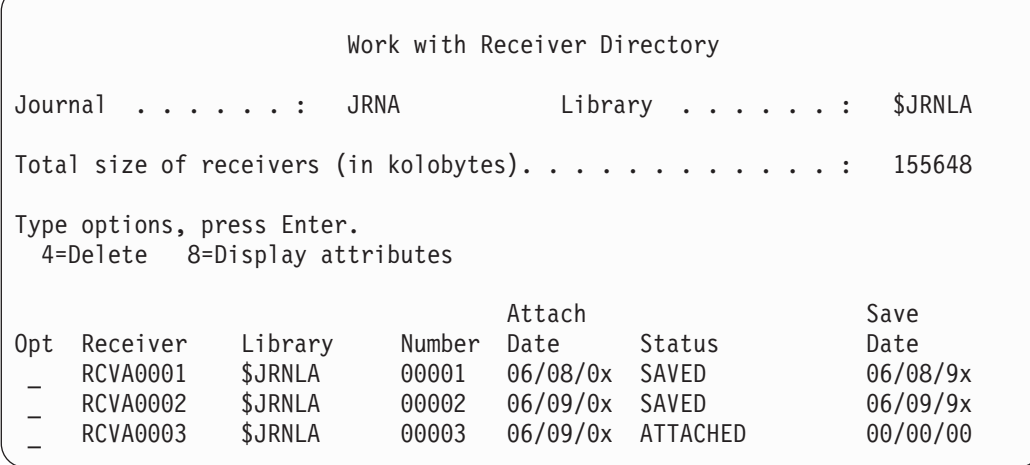

### **Felhasználói ASP-k helyreállítási eljárásának kiválasztása**

Ezek az alapszituációk igénylik a felhasználói háttértárban lévő információk helyreállítását:

- v Kicserélt egy lemezegységet a rendszer ASP-ben. Bár az adatok még mindig a felhasználói háttértárakban vannak, helyre kell állítani a rendszernek azt a képességét, hogy megtalálja az adatokat (címezhetőség). Ezt a folyamatot az "Alap felhasználói ASP helyreállítása a rendszer ASP helyreállítása után" szakasz írja le.
- v Kicserélt egy lemezegységet az alap felhasználói háttértárban. A felhasználói háttértárban lévő összes információt helyre kell állítani. Ebben a helyzetben hajtsa végre a "Sérült alap háttértár [helyreállítása"](#page-204-0) oldalszám: 187 részben leírt eljárást.
- v Kicserélt egy lemezegységet a rendszer ASP-ben. Az egyik alap felhasználói háttértár túlcsordult állapotban volt. Helyre kell állítani az információk címezhetőségét azon felhasználói háttértárakban, amelyek nem voltak túlcsordult állapotban. Használja az "Alap felhasználói ASP helyreállítása a rendszer ASP helyreállítása után" szakaszban leírt eljárást. Vissza kell állítani az információkat a túlcsordult felhasználói háttértárban is a "Sérült alap [háttértár](#page-204-0) [helyreállítása"](#page-204-0) oldalszám: 187 részben részletezett eljárás végrehajtásával.
- v A szerviz képviselő kicserélt egy lemezegységet egy független háttértárban (ASP). Ha kivesz egy lemezegységet egy ASP-ből, akkor helyre kell állítani az ASP-ben lévő információkat. A rendszer többi ASP-jében lévő információkra ez nincs hatással. Alkalmazza a "Független ASP [helyreállítása"](#page-209-0) oldalszám: 192 szakaszban leírt eljárást.

## **Alap felhasználói ASP helyreállítása a rendszer ASP helyreállítása után**

Ezt az eljárást a Licenc belső kód és az operációs rendszer visszaállítása után kell végrehajtani.

Amikor kicserél egy egységet a rendszer ASP-ben, a rendszer elveszti az alap felhasználói háttértárakban lévő objektumok címezhetőségét. A példában vázolt rendszer az operációs rendszer visszaállítása után a következőképpen nézne ki:

1. rendszer ASP

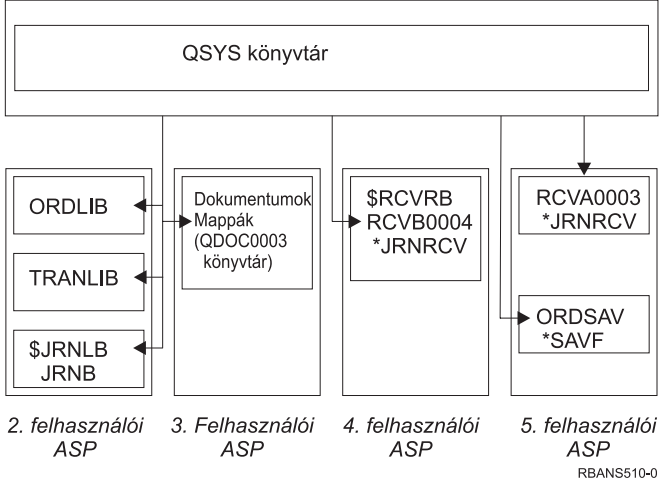

*6. ábra: Alap felhasználói ASP konfiguráció az operációs rendszer visszaállítása után*

Az alap felhasználói háttértárakban lévő könyvtárak és objektumok a rendszer számára ismeretlenek.

Az ebben a részben leírt eljárásokat az alap felhasználói háttértárakban lévő objektumok helyreállítására használhatja. A rendszer a dokumentum könyvtár objektumokon (DLO) kívül más objektum tulajdonviszonyait nem tudja helyreállítani az alap felhasználói háttértárakban, mert minden felhasználói profil címe megváltozik a visszaállításkor. A DLO-kon kívül minden objektumtípus a felhasználói profil címét használja a tulajdonosa azonosítására.

A nem DLO objektumok tulajdonviszonyának helyreállítása minden alap felhasználói háttértárban lévő összes objektum tulajdonosának manuális hozzárendelését igényli.

## **1. feladat – Tárterület visszanyerése**

- 1. Jelentkezzen be a rendszerre egy olyan felhasználói profillal, amely jogosult az RCLSTG parancs végrehajtására. Jelentkezzen be a konzolnál, vagy a job átvitele (TFRJOB) parancs segítségével adja át a jobját a vezérlő alrendszernek.
- 2. Írja be a DSPSYSVAL QALWUSRDMN parancsot. Ha az aktuális érték nem tartalmazza a QRCL (Tárterület visszanyerése) könyvtárat, vagy nem \*ALL van megadva, akkor a CHGSYSVAL parancs segítségével vegye fel a QRCL könyvtárat a rendszerváltozó könyvtárlistájába. Írja ide az aktuális értéket: **\_\_\_\_\_\_\_\_\_\_\_\_\_\_\_\_\_\_**
- 3. A DSPSYSVAL QCTLSBSD parancs beírásával jelenítse meg a vezérlő alrendszer nevét. Írja ide az aktuális értéket: **\_\_\_\_\_\_\_\_\_\_\_\_\_\_\_\_\_**
- 4. Győződjön meg róla, hogy a rendszer korlátozott állapotban van. Ha nincs, akkor "A rendszer [korlátozott](#page-52-0) állapotba állítása" [oldalszám:](#page-52-0) 35 részben leírtak szerint járjon el.

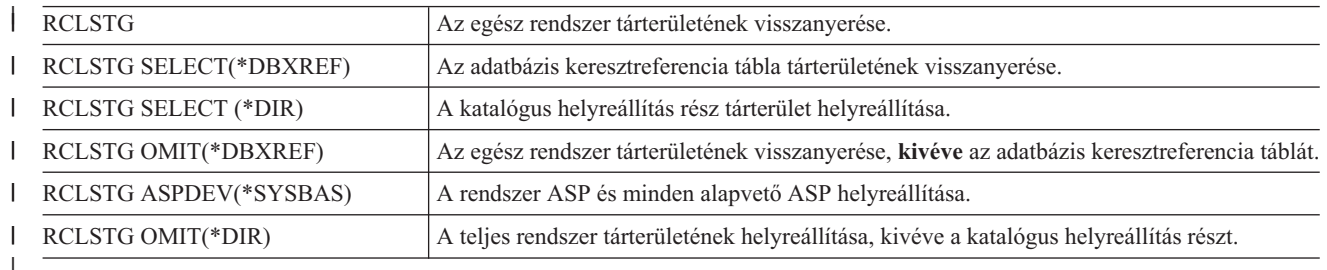

5. Az alábbi parancsok használatával többféleképpen állíthat helyre tárolókat: |

6. A CHGSYSVAL paranccsal a QALWUSRDMN rendszerváltozót állítsa vissza az eredeti értékre. (A beállítást a 2. |lépésben írta le.)

7. A tárterület visszanyerési folyamat befejeződése után indítsa el a vezérlő alrendszert a következő parancs beírásával:

```
STRSBS
SBSD(vezérlő_alrendszer)
```
(A vezérlő alrendszer nevét a 3. lépésben írta le.)

A tárterület visszanyerése eljárás után a példarendszer így néz ki:

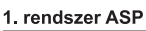

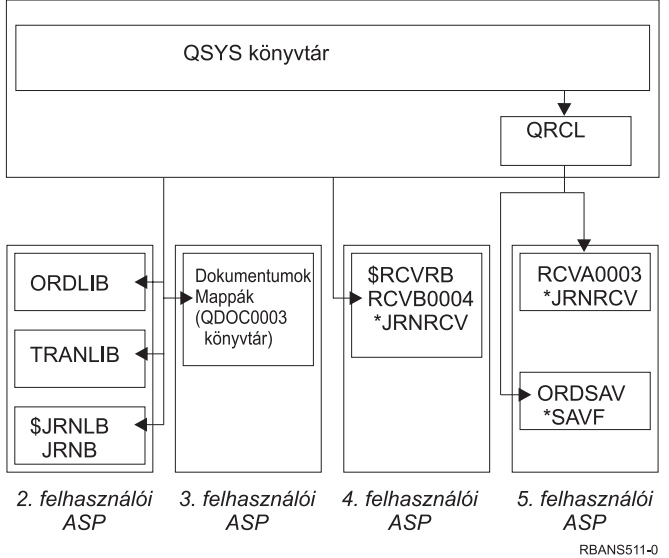

*7. ábra: Felhasználói ASP konfiguráció a tárterület visszanyerése után*

A rendszer helyreállítja az objektumok címezhetőségét az ASP 5-ben, de nem tudja helyreállítani az eredeti könyvtár-hozzárendeléseket. Ezek a QRCL (Helyreállítás) könyvtárba kerülnek. Az összes felhasználói háttértárban lévő objektum tulajdonosa a QDFTOWN (Alapértelmezett tulajdonos) felhasználói profil.

A "Tárterület [visszanyerése"](#page-53-0) oldalszám: 36 további információkat nyújt az RCLSTG eljárásról.

# **2. feladat – Felhasználói profilok visszaállítása**

1. Jelentkezzen be QSECOFR-ként.

| | |

 $\mathbf{I}$ 

- 2. Fürtözött környezetben használja a Végfürt erőforráscsoport (ENDCRG) és a Végfürt csomópont (ENDCLUNOD) parancsot, hogy a QSYSWRK alrendszer befejezése előtt abbahagyja a fürtözést és folytassa a független lemeztár visszaállítását.
- 3. Győződjön meg róla, hogy a rendszer korlátozott állapotban van. Lásd: "A rendszer [korlátozott](#page-52-0) állapotba állítása" [oldalszám:](#page-52-0) 35.
- 4. Keresse meg a felhasználói profilokat tartalmazó legfrissebb mentési adathordozót. Ez SAVSYS vagy SAVSECDTA adathordozó kötet lehet. Az adathordozón lévő fájl neve QFILEUPR.
- 5. SAVSYS adathordozó kötet használatakor írja be a következő parancsot:

RSTUSRPRF DEV(adathordozó\_eszköz\_neve) USRPRF(\*ALL) ENDOPT(\*LEAVE)

SAVSECDTA adathordozó kötet használatakor írja be a következő parancsot:

RSTUSRPRF DEV(adathordozó\_eszköz\_neve) USRPRF(\*ALL) ENDOPT(\*UNLOAD)

A folyamathoz szükséges idő nagyon széles határok között mozoghat. A "Mi történik a [felhasználói](#page-224-0) profilok [visszaállításakor?"](#page-224-0) oldalszám: 207 írja le, hogy mit csinál a rendszer a felhasználói profilok visszaállításakor.

# <span id="page-194-0"></span>**3. feladat – A konfiguráció visszaállítása**

- 1. Keresse meg a konfigurációt tartalmazó legfrissebb mentési adathordozót. Ez SAVSYS vagy SAVCFG adathordozó kötet lehet. Az adathordozón lévő fájl neve QFILEIOC.
- 2. SAVSYS adathordozó kötet használatakor írja be a következő parancsot:

```
RSTCFG OBJ(*ALL)
DEV(adathordozó_eszköz_neve)
       OBJTYPE(*ALL)
       ENDOPT(*LEAVE)
```
SAVCFG adathordozó kötet használatakor írja be a következő parancsot:

```
RSTCFG OBJ(*ALL)
DEV(adathordozó_eszköz_neve)
       OBJTYPE(*ALL)
       ENDOPT(*UNLOAD)
```
## **4. feladat – A QRCL könyvtár naplóinak és naplófogadóinak helyreállítása**

- 1. Ellenőrizze, hogy vannak-e objektumok a QRCL könyvtárban. Írja be: DSPLIB QRCL. Megjelenik a Könyvtár megjelenítése képernyő.
- 2. Ha a képernyőn egy objektum sem szerepel, akkor ugorjon az "5. feladat Könyvtárak [visszaállítása](#page-195-0) a rendszer ASP-be" [oldalszám:](#page-195-0) 178 helyre.
- 3. Ha a QRCL könyvtár tartalmaz objektumokat, akkor mentse el ezeket, mielőtt továbbhalad a helyreállításban. Helyezzen be egy üres adathordozó kötetet. Írja be a következőt:

```
SAVLIB LIB(QRCL) DEV(adathordozó eszköz neve)
       ENDOPT(*UNLOAD)
```
- 4. Ha a QRCL könyvtár nem tartalmaz naplókat sem naplófogadókat, akkor ugorjon az "5. feladat [Könyvtárak](#page-195-0) [visszaállítása](#page-195-0) a rendszer ASP-be" oldalszám: 178 részre.
- 5. Hozzon létre egy vagy több könyvtárat a rendszer ASP-ben a QRCL-beli naplóknak és a naplófogadóknak. A létrehozott könyvtárak nevének meg kell egyeznie a naplókat és naplófogadókat tartalmazó eredeti könyvtárak nevével.

A 7. ábra: [oldalszám:](#page-193-0) 176 példájában a QRCL könyvtár tartalmazza az ORDSAV mentési fájlt és a RCVA0003 naplófogadót. Ezen a ponton létre kell hoznia a \$JRNLA könyvtárat. Ehhez a következőt kell beírni: CRTLIB LIB(\$JRNLA).

6. A naplókat és naplófogadókat az újonnan létrehozott könyvtárakba kell áthelyezni. Ez az egyetlen olyan helyzet, amelyben naplókat és naplófogadókat mozgathat könyvtárak között. A MOVOBJ parancsot használja. Nem használhatja a mentési és visszaállítási parancsokat. A MOVOBJ parancs a naplót vagy a naplófogadót a felhasználói háttértárban hagyja, de hozzárendeli a megfelelő könyvtárhoz.

A 7. ábra: [oldalszám:](#page-193-0) 176 példájában a következőt kellene beírnia:

MOVOBJ OBJ(QRCL/RCVA0003) OBJTYPE(\*JRNRCV) TOLIB(\$JRNLA)

- 7. Törölje a QRCL könyvtárat a DLTLIB QRCL beírásával.
	- **Megjegyzés:** Ha a QRCL könyvtár mentési fájlokat tartalmaz, akkor ezeket a következő eljárás segítségével töltheti vissza: "9. feladat – Mentési fájlok [helyreállítása](#page-197-0) a QRCL könyvtárból" oldalszám: 180. Amikor visszaállítja ezeket, azt az adathordozó kötetet használja, amelyet az alábbi lépésben hozott létre: 3.

Ezen a ponton a példában vázolt rendszer így nézne ki:

#### <span id="page-195-0"></span>1. rendszer ASP

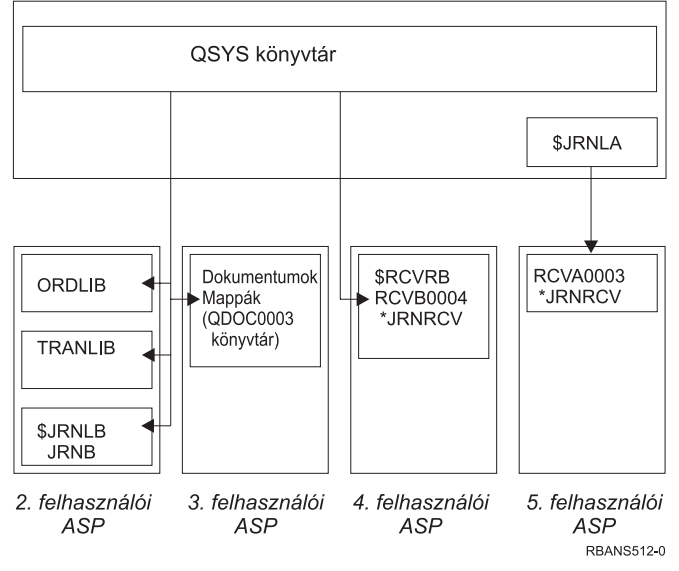

*8. ábra: Felhasználói ASP konfiguráció az izolált naplófogadó helyreállítása után*

### **5. feladat – Könyvtárak visszaállítása a rendszer ASP-be**

1. Döntse el, hogy mely könyvtárakat kívánja visszaállítani. Csak a rendszer ASP-beli könyvtárakat állítsa vissza. Ne töltsön vissza olyan könyvtárakat, amelyek már a rendszeren vannak a felhasználói háttértárakban.

Ha nem biztos abban, hogy ezek melyik könyvtárban vannak jelenleg a rendszerén, akkor írja be, hogy DSPOBJD OBJ(\*ALL) OBJTYPE(\*LIB).

**Megjegyzés:** Amikor a rendszert telepíti, a rendszer létrehoz egy QGPL könyvtárat és egy QUSRSYS könyvtárat. Ezeket a könyvtárakat vissza kell állítania ahhoz, hogy a mentett másolat adatait vissza tudja állítani.

2. Tervezze meg a visszaállítási sorrendet. Ha rossz sorrendben végzi a visszaállítást, akkor elképzelhető, hogy a naplózó környezet nem indul újra, vagy néhány objektum nem kerül visszaállításra sikeresen.

Például a naplókat a naplózott objektumok előtt kell visszaállítani. Ha naplók és objektumok vannak ugyanabban a könyvtárban, akkor a rendszer automatikusan a helyes sorrendben állítja vissza ezeket. Ha különböző könyvtárakban vannak, vagy az objektumok integrált fájlrendszer objektumok, akkor a felhasználónak kell a visszaállításuk helyes sorrendjét biztosítani. A fizikai fájlokat a hozzájuk kapcsolódó logikai fájlok előtt kell visszaállítani. Olvassa el "A kapcsolódó objektumok [visszaállításának](#page-51-0) sorrendje" oldalszám: 34 részt a további információkért.

3. Válassza ki a parancsokat vagy a menüpontokat, amelyeket használni fog. A könyvtárakat név szerint vagy csoportban is visszaállíthatja, például \*NONSYS. További információkkal "A mentési és [visszaállítási](#page-48-0) parancsok [kapcsolata"](#page-48-0) oldalszám: 31 rész szolgál.

Ha a könyvtárakat csoportban állítja vissza, akkor **hagyja ki a felhasználói háttértárban lévő könyvtárakat**.

4. Írja be a kiválasztott visszaállítási parancsokat vagy a menüpontokat. Az 5. ábra: [oldalszám:](#page-190-0) 173 példájában a könyvtárak a SAVLIB(\*ALLUSR) paranccsal lettek kimentve. A visszaállításuk egy módja ez lenne:

```
RSTLIB SAVLIB(*ALLUSR) DEV(adathordozó_eszköz_neve)
       OMITLIB(ORDLIB TRANLIB $JRNLB $RCVRB)
```
#### **Ha adathordozó hiba történik...**

Ha helyrehozhatatlan adathordozó hiba történik több könyvtár visszaállítása közben, akkor olvassa el a következő részt: "A könyvtárak visszaállítása közbeni hiba [helyreállítása"](#page-64-0) oldalszám: 47.

## <span id="page-196-0"></span>**6. feladat – Dokumentumkönyvtár objektumok visszaállítása a rendszer háttértárra**

- 1. Keresse meg a rendszer háttértárban található összes dokumentum legfrissebb mentésének adathordozó kötetjét. A mentési művelethez ASP(1)-et és ASP(\*ANY)-t is megadhat. Az adathordozó köteten rajta kell lennie a QDOC könyvtárnak.
- 2. A DLO-k visszaállítását a következő paranccsal végezze: RSTDLO DLO(\*ALL) FLR(\*ANY) ASP(1)

### **Ha adathordozó hiba történik...**

Ha helyrehozhatatlan adathordozó hiba történik a DLO-k visszaállítása közben, akkor olvassa el a következő részt: "A DLO-k visszaállítása közbeni hiba [helyreállítása"](#page-65-0) oldalszám: 48.

# **7. feladat – A felhasználói fájlrendszerek visszaállítása a háttértárra**

Naplózáskor meg kell tervezni a visszaállítási sorrendet. Ha rossz sorrendben végzi a visszaállítást, akkor elképzelhető, hogy a naplózó környezet nem indul újra, vagy néhány objektum nem kerül visszaállításra sikeresen. A naplókat például a naplózott objektumok előtt kell visszaállítani. Ha az objektumok integrált fájlrendszer objektumok, akkor a felhasználónak kell a visszaállítás helyes sorrendjét biztosítani. Olvassa el "A kapcsolódó objektumok [visszaállításának](#page-51-0) sorrendje" [oldalszám:](#page-51-0) 34 részt a további információkért.

Válassza a következő három módszer egyikét aszerint, hogy hogyan mentette a felhasználói fájlrendszereket (UDFS).

### **Helyreállítási lépések a nem felépített felhasználói fájlrendszerekhez (UDFS)**

- 1. Helyezze be a lebontott UDFS legfrissebb mentését tartalmazó adathordozó kötetet.
- 2. Alap ASP visszaállításához írja be az RST OBJ(('/DEV/QASP*xx*')) parancsot, ahol *xx* a háttértár száma.

### **Helyreállítási lépések a felépített felhasználói fájlrendszerekhez (UDFS), ha az adatok nincsenek visszaállítva**

A következő lépéseket akkor végezze el, ha még nincs minden UDFS visszaállítva. Az UDFS információk nem kerülnek mentésre és visszaállításra, ha az UDFS felépített állapotban volt mentve. Ezeket az információkat az 1. lépésben kell újra létrehozni.

- 1. A CRTUDFS paranccsal hozza létre az UDFS-eket pontosan úgy, ahogyan a helyreállítás előtt léteztek. Ne felejtse ki a jogosultságokat és az objektumfigyelést.
- 2. A CRTDIR paranccsal hozza létre azt a katalógust, amely fölé az összes UDFS fel volt építve a mentéskor.
- 3. Építse fel a Felhasználói fájlrendszereket (UDFS) a katalógus fölé a MOUNT paranccsal.

**Megjegyzés:** Ha azt az utasítást kapta egy másik ellenőrzőlistában, hogy ezeket a lépéseket hajtsa végre, akkor most lépjen vissza az ellenőrzőlistához.

4. Állítsa vissza a Felhasználói fájlrendszereket (UDFS) a következő paranccsal: RST OBJ(('/felépítési\_katalógus'))

### **Helyreállítási lépések a felépített felhasználói fájlrendszerekhez (UDFS), ha az adatok vissza vannak töltve**

#### **Figyelem**

Ez az eljárás nem ajánlott a felhasználói fájlrendszerek (UDFS) helyreállítására. Ez csak egy helyreállítási eszköz arra az esetre, ha az adatok már vissza vannak töltve. Az ajánlott módszer a "Helyreállítási lépések a felépített felhasználói fájlrendszerekhez (UDFS), ha az adatok nincsenek visszaállítva" részben található.

Az UDFS információk nem kerülnek mentésre és visszaállításra, ha az UDFS felépített állapotban volt mentve. Ezeket az információkat az 1. lépésben kell újra létrehozni.

- <span id="page-197-0"></span>1. A CRTUDFS paranccsal hozza létre az UDFS-eket pontosan úgy, ahogyan a helyreállítás előtt léteztek.
- 2. A CRTDIR paranccsal hozzon létre egy átmeneti katalógust, amelyet felépítési pontként használhat.
- 3. Építse fel a Felhasználói fájlrendszereket (UDFS) az átmeneti katalógus fölé a MOUNT paranccsal. Ez lesz az UDFS az ASP-ben.
- 4. Helyezze át vagy másolja az objektumokat az új felhasználói fájlrendszerekbe (UDFS) a MOV vagy a CPY parancs segítségével.
- 5. Bontsa le a felhasználói fájlrendszereket az UNMOUNT paranccsal.

## **8. feladat – Dokumentumkönyvtár objektumok visszanyerése**

- 1. Ha az egyik felhasználói háttértárban sincs DLO, akkor ugorjon a "9. feladat Mentési fájlok helyreállítása a QRCL könyvtárból" részre.
- 2. Írja be:

```
RCLDLO DLO(*ALL) ASP(*ANY)
```
Ez az eljárás újjáépíti a kapcsolatot a felhasználói háttértárban lévő DLO-k és a keresési index rekordok között. Megkísérli a DLO-kat a megfelelő tulajdonoshoz hozzárendelni.

## **9. feladat – Mentési fájlok helyreállítása a QRCL könyvtárból**

Ha nincsenek mentési fájljai a QRCL könyvtárban, akkor ugorjon a következő részhez: "10. feladat – Naplófogadók és naplók összekapcsolása".

**Megjegyzés:** A "4. feladat – A QRCL könyvtár naplóinak és [naplófogadóinak](#page-194-0) helyreállítása" oldalszám: 177 végrehajtásakor megjelenítette a QRCL könyvtárat.

- 1. Helyezze be az üres adathordozó kötetet, amelyet az alábbi lépésben hozott létre: "4. feladat A QRCL [könyvtár](#page-194-0) naplóinak és [naplófogadóinak](#page-194-0) helyreállítása" oldalszám: 177.
- 2. Győződjön meg róla, hogy a mentési fájlok eredeti könyvtárai az "5. feladat Könyvtárak [visszaállítása](#page-195-0) a rendszer ASP-be" [oldalszám:](#page-195-0) 178 során kerültek visszaállításra. Ezt a következő parancs beírásával ellenőrizheti: DSPOBJD OBJ(*könyvtárnév*) OBJTYPE(\*LIB).
- 3. Töltsön vissza minden mentési fájlt az ideiglenes adathordozó kötetről a megfelelő könyvtárba és felhasználói háttértárba. Az 5. ábra: [oldalszám:](#page-190-0) 173 példájában ezt kellene beírnia:

RSTOBJ OBJ(ORDSAV) SAVLIB(QRCL) RSTLIB(SAVFLIB) OBJTYPE(\*SAVF) RSTASP(5)

### **10. feladat – Naplófogadók és naplók összekapcsolása**

Ha a visszaállítás során nem fordulnak elő naplók vagy naplófogadók, akkor ugorjon a következő helyre: "11. [feladat](#page-199-0) – Objektum [tulajdonviszonyok](#page-199-0) visszaállítása" oldalszám: 182.

Ha olyan helyreállítást végez, amelyben naplók és naplófogadók is vannak, akkor a naplóknak össze kell kapcsolódniuk a naplófogadókkal. Ez a rész a naplók és a naplófogadók összefoglalásáról tartalmaz alapvető információkat.

Az eddig megtett lépések szerint a JRNA naplófogadó katalógusa a példában így nézne ki:

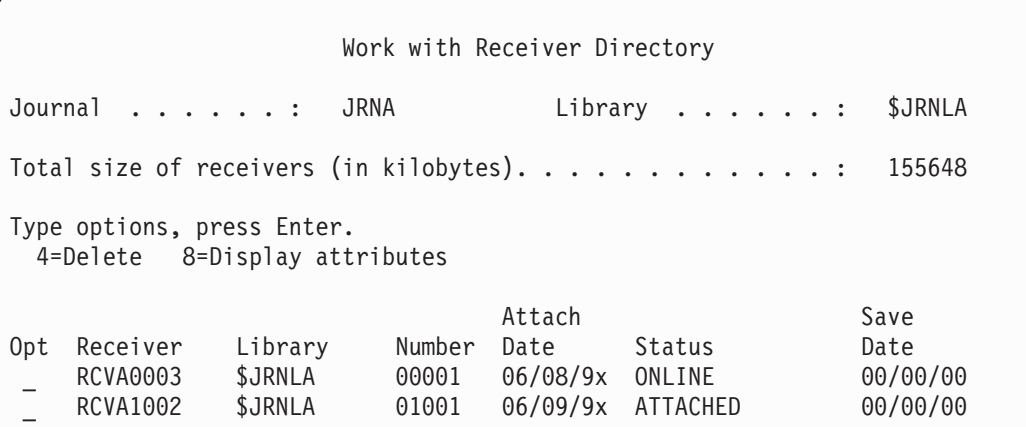

Ne hagyja figyelmen kívül, hogy amikor a JRNA visszaállításra került, a rendszer létrehozott és csatolt egy új naplófogadót, melynek neve RCVA1002. A fogadó nevét a rendszer a napló mentésekor csatolt naplófogadó neve alapján hozza létre.

A naplók és naplófogadók összekapcsolásához tegye a következőket:

- 1. Írja be a parancssorba a WRKJRN parancsot, és nyomja meg az Entert.
- 2. A paraméterező képernyőn írja be a napló és a könyvtár nevét.
- 3. A Naplók kezelése képernyőn írja be a 9 értéket (Fogadók és naplók összekapcsolása) az *Opt* oszlopba a használni kívánt napló mellé.
- 4. Nyomja meg az Enter billentyűt.

|

- 5. Ha korlátozni kívánja a kereshető könyvtárak számát, akkor a megjelenő képernyőn írja be a naplófogadókat |
- tartalmazó könyvtár nevét. A naplófogadóknak megadhat általános nevet.

Ha a felhasználói háttértárban lévő naplófogadók közül bármelyik a V3R1 előtt jött létre, akkor a Naplók kezelése képernyő 9. opciójának használata lehet, hogy nem a megfelelő sorrendben kapcsolja ezeket össze. Ha van korábbi kiadásból származó naplófogadója, vagy a kívánt naplófogadók között van, amelyik nem offline, akkor végezze el a következő műveleteket:

1. Mentse el rendszeren lévő naplófogadókat egy ideiglenes adathordozóra:

```
SAVOBJ OBJ(*ALL) LIB(könyvtárnév)
      DEV(adathordozó_eszköz_neve) OBJTYPE(*JRNRCV)
      VOL(*MOUNTED) ENDOPT(*UNLOAD)
```
- 2. Miután meggyőződött a fogadók sikeres elmentéséről, törölje a naplófogadókat a könyvtárból:
	- a. Írja be a WRKLIB *könyvtárnév* parancsot, majd nyomja meg az Enter billentyűt. Megjelenik a könyvtár kezelése képernyő.
	- b. Írja be a 12 értéket (Objektumok kezelése) az *Opt* oszlopba.
	- c. Írja be a 4 értéket (Törlés) az *Opt* oszlopba minden törölni kívánt naplófogadóhoz.
	- d. Nyomja meg az Enter billentyűt.
- 3. Állítsa vissza a kívánt naplófogadókat a részleges adathordozóról és a mentési adathordozó kötetekről. A visszaállítást a legújabbtól a legrégebbi felé haladva végezze, minden naplófogadóra a következő parancs végrehajtásával:

```
RSTOBJ OBJ(fogadó_neve)
       LIB(könyvtárnév) DEV(adathordozó_eszköz_neve)
       OBJTYPE(*JRNRCV) VOL(*MOUNTED)
       ENDOPT(*UNLOAD)
```
A fogadók újra összekapcsolódnak a naplókkal.

Ekkor a JRNA fogadó katalógusa így néz ki:

<span id="page-199-0"></span>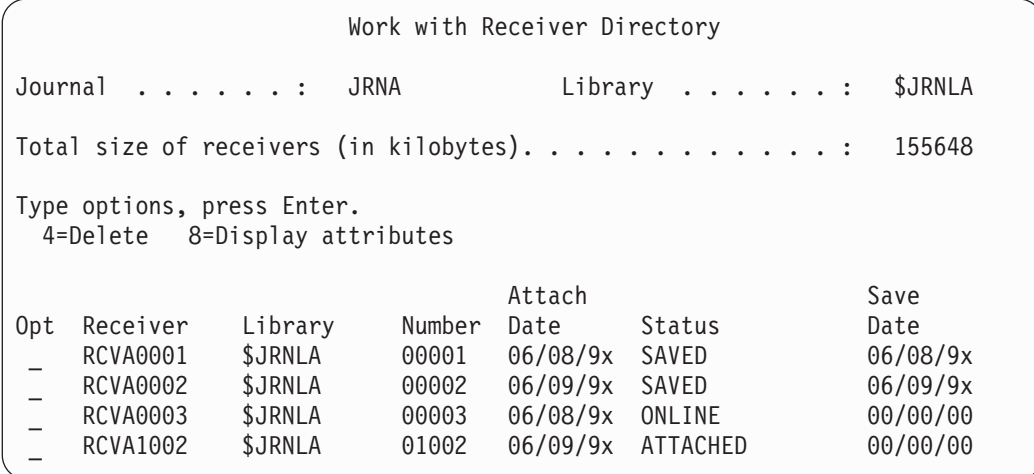

### **11. feladat – Objektum tulajdonviszonyok visszaállítása**

Az RCLSTG eljárás a felhasználói háttértárakban lévő valamennyi objektum tulajdonjogát a QDFTOWN felhasználói profilhoz rendelte. A "8. feladat – [Dokumentumkönyvtár](#page-197-0) objektumok visszanyerése" oldalszám: 180 során átruházta a DLO-k tulajdonjogát a megfelelő felhasználói profilokra. A többi objektum tulajdonjogának a megfelelő felhasználói profilokra való átruházásához tegye a következőket:

1. Írja be a WRKOBJOWN USRPRF(QDFTOWN) parancsot, majd nyomja meg az Enter billentyűt.

Megjelenik az Objektumok kezelése tulajdonos szerint képernyő:

```
Work with Objects by Owner
User profile . . . . . . . : QDFTOWN
Type options, press Enter.<br>2=Edit authority 4
                     4=Delete 5=Display author
8=Display description 9=Change owner
Opt Object Library Type Attribute<br>
9 ORDRCV001 JRNLIB *JRNRCV
9 ORDRCV001 JRNLIB *JRNRCV
9 ORDHDR ORDLIB *FILE
9 ORDDTL ORDLIB *FILE
                 ORDLIB9 ORDSAV SAVFLIB *SAVF
9 TRANO1 TRANLIB *FILE
   .
   .
   .
Parameters or command
===> NEWOWN(OWNORD)
F3=Exit F4=Prompt F5=Refresh F9=Retrieve
F18=Bottom
```
**Megjegyzés:** Ha dokumentumkönyvtár objektumokat lát a listában (\*DOC vagy \*FLR), akkor a következők egyike történt:

- v Elfelejtette futtatni az RCLDLO-t. Lásd: "8. feladat [Dokumentumkönyvtár](#page-197-0) objektumok [visszanyerése"](#page-197-0) oldalszám: 180.
- v A DLO-t birtokló felhasználói profil nem került visszaállításra. Állítsa vissza a felhasználói profilt. Majd futtassa az RCLDLO parancsot.
- v A DLO-t elmentéskor a QDFTOWN profil birtokolta. Határozza meg a DLO megfelelő tulajdonosát, majd ruházza át rá a tulajdonjogot.
- 2. Az objektumok tulajdonjogának egyedi átruházásához tegye a következőket:
- <span id="page-200-0"></span>a. Írja be a 9 értéket az *Opt* oszlopba az objektumhoz, majd nyomja meg az Enter billentyűt. Megjelenik az Objektumtulajdonos megváltoztatása képernyő.
- b. Írja be a megfelelő tulajdonos nevét az *Új tulajdonos* mezőbe, majd nyomja meg az Enter billentyűt.
- c. Ismételje meg 2a. és 2b. lépéseket a képernyőn látható valamennyi objektumra.
- 3. Ha több objektum tulajdonjogát szeretné egyazon tulajdonosra átruházni, használja a képernyőn látható módszert:
	- a. Írja be a 9 értéket az *Opt* oszlopba.
	- b. A képernyő alján lévő paramétersorba írja be, hogy NEWOWN(*tulajdonosnév*).
	- c. Nyomja meg az Enter billentyűt. A rendszer az összes megadott objektum tulajdonjogát átadja az új tulajdonosnak.

#### **Eljárás vége!**

Befejeződött a felhasználói háttértáraiban lévő információk helyreállítása. A helyreállítás következő lépésének meghatározásához olvassa el a helyreállítási ellenőrzőlistát.

## **Túlcsordult felhasználói ASP helyreállítása**

Az alábbi témakörök a felhasználói háttértárak helyreállítási helyzetekben való kezeléséről tartalmaznak alapvető információkat. A 19. [fejezet,](#page-396-0) "Háttértárak kezelése" további információkkal szolgál a felhasználói háttértárak beállításáról és kezeléséről.

Amikor egy felhasználói háttértárhoz rendelt lemezegységek betelnek, a felhasználói háttértár **túlcsordult állapotba** kerül. A rendszer CPI0953 üzenetet küld a QSYSOPR üzenetsorba figyelmeztetve arra, hogy egy ASP megközelíti a tárolóterülete küszöbértékét. A rendszer CPI0954 üzenetet küld, ha az ASP a tárterület küszöbértékét túllépte, és túlcsordult állapotba került.

A túlcsordult állapotú felhasználói háttértárat a lehető leggyorsabban vissza kell állítani. A túlcsordult ASP hatással van a rendszer teljesítményére, megnehezíti a helyreállítást, és hiba esetén növelheti az elvesztett adatok mennyiségét. Alkalmazza a következő eljárást: "Túlcsordult felhasználói ASP visszaállítása IPL nélkül".

**Megjegyzés:** A későbbi túlcsordulás helyreállítási műveletek egyszerűbbé tételéhez engedélyezheti az automatikus túlcsordulás helyreállítást az alap felhasználói ASP-kre az iSeries navigátor lemezkezelési funkciójával. További információkat az Információs központban talál a http://www.ibm.com/eserver/iseries/infocenter címen.

### **Túlcsordult felhasználói ASP visszaállítása IPL nélkül**

A túlcsordult felhasználói háttértár visszaállításához tegye a következőket:

- 1. Határozza meg, hogy az ASP-ben lévő objektumok közül melyik van túlcsordult állapotban. Használja a következő módszerek valamelyikét:
	- v A DSPOBJD paranccsal hozzon létre egy kimenteti fájlt, majd futtasson egy lekérdezést a kimeneti fájlra:
		- a. A felhasználói háttértárban lévő első könyvtárnál írja be, hogy DSPOBJD OBJ(*könyvtárnév*/\*ALL) OBJTYPE(\*ALL) DETAIL(\*FULL) OUTPUT(\*OUTFILE)

```
OUTFILE(könyvtárnév/fájlnév)
```
b. A felhasználói háttértár minden további könyvtárához írja be, hogy

```
DSPOBJD OBJ(könyvtárnév/*ALL) OBJTYPE(*ALL)
      DETAIL(*FULL) OUTPUT(*OUTFILE)
      OUTFILE(könyvtárnév/fájlnév)
      OUTMBR(*FIRST *ADD)
```
c. Hozzon létre egy lekérdezést a kimeneti fájlra. Keressen olyan objektumokat, amelyek ODOASP (túlcsordult ASP) mezőjében 1 (Igen) található.

- <span id="page-201-0"></span>v Az olyan felhasználói háttértáraknál, amelyek csak DLO-kat tartalmaznak, használja a QRYDOCLIB parancsot. Ennek van egy paramétere a túlcsordult DLO-k megjelenítésére.
- 2. Mentsen el minden túlcsordult objektumot egy ideiglenes adathordozóra.
- 3. Töröljön minden túlcsordult objektumot.

Néhány objektum, például a naplók és a fizikai fájlok törlésük előtt bizonyos tevékenységek végrehajtását igénylik. 39. táblázat:. megmutatja, mit kell tenni ezen objektumok törlése előtt.

*39. táblázat: A törléshez speciális eljárást igénylő objektumtípusok*

| <b>Objektumtipus</b> | Törlés előtti tennivaló                                  |
|----------------------|----------------------------------------------------------|
| Napló                | "A naplók törlése előtti lépések" oldalszám: 243         |
| Naplófogadó          | "A naplófogadók törlése előtti lépések" oldalszám: 245   |
| Fizikai fájl         | "A fizikai fájlok törlése előtti lépések" oldalszám: 242 |

- 4. Győződjön meg róla, hogy az ASP már nincs túlcsordult állapotban. Üzenetet kellett kapnia a QSYSOPR üzenetsorba, hogy a túlcsordulási állapot helyreállt. A Rendszer szervizeszközökkel (SST) ellenőrizheti:
	- a. Írja be az STRSST parancsot. Megjelenik a rendszer szervizeszközök (SST) menü.
	- b. Válassza ki a lemezegységeket kezelő opciót.
	- c. Válassza a lemezkonfigurációt megjelenítő opciót.
	- d. Válassza a lemezkonfiguráció kapacitást megjelenítő opciót. Megjelenik a Lemezkonfiguráció kapacitás megjelenítése képernyő:

Ez a képernyő megmutatja, hogy van-e túlcsordult állapotú ASP.

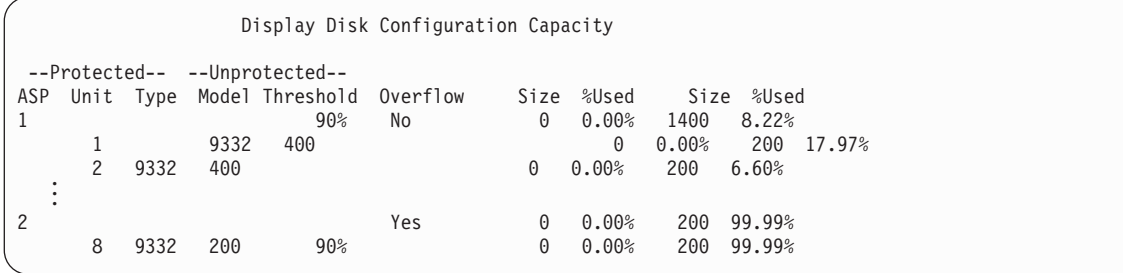

Ha a felhasználói háttértár még mindig túlcsordult állapotban van, akkor hajtsa végre a ["Túlcsordult](#page-202-0) felhasználói ASP [visszaállítása](#page-202-0) IPL közben" oldalszám: 185 részben leírt eljárást.

- 5. Mielőtt a túlcsordult objektumokat az adathordozóról visszaállítaná, helyet kell csinálnia a felhasználói háttértárban. Válasszon a következő lehetőségek közül:
	- v Töröljön le olyan objektumokat az ASP-ben, amelyekre már nincs szükség.
	- v Helyezzen át néhány könyvtárat egy másik ASP-be.

**Megjegyzés:** Ezt a MOVOBJ paranccsal nem teheti meg. Mentse el, törölje le, majd állítsa vissza egy másik háttértárban a könyvtárat.

- v Helyezzen át néhány mappát egy másik ASP-be. Ehhez mentse a mappát, törölje, majd állítsa vissza egy másik háttértárba.
- v További lemezegységek hozzáadása az ASP-hez.
- 6. Miután helyet csinált az ASP-ben állítsa vissza azokat az objektumokat, amelyeket a következő lépésben mentett el: 2.
- 7. Győződjön meg róla, hogy a felhasználói háttértár megfelelő szabad tárterülettel rendelkezik, és nincs túlcsordult állapotban. Ismételje meg az eljárást, amelyet a következő lépés ír le: 4.

# <span id="page-202-0"></span>**Túlcsordult felhasználói ASP visszaállítása IPL közben**

Néha előfordulhat, hogy nem talál meg minden túlcsordult objektumot a felhasználói háttértárban. Ha végrehajtotta a "Túlcsordult felhasználói ASP [visszaállítása](#page-200-0) IPL nélkül" oldalszám: 183 lépéseit, és a felhasználói háttértár még mindig túlcsordult állapotban van, akkor végrehajthat egy manuális IPL-t a felhasználói háttértár visszaállításához. Tegye a következőket:

- 1. Győződjön meg róla, hogy elég helye van a túlcsordult felhasználói háttértár visszaállításához. Tegye a következőket:
	- a. Írja be az STRSST parancsot. Megjelenik a rendszer szervizeszközök (SST) menü.
	- b. Válassza ki a lemezegységeket kezelő opciót.
	- c. Válassza a lemezkonfigurációt megjelenítő opciót.
	- d. Válassza a lemezkonfiguráció kapacitást megjelenítő opciót. Megjelenik a Lemezkonfiguráció kapacitás megjelenítése képernyő:

Ez a képernyő megmutatja, hogy van-e túlcsordult állapotú ASP.

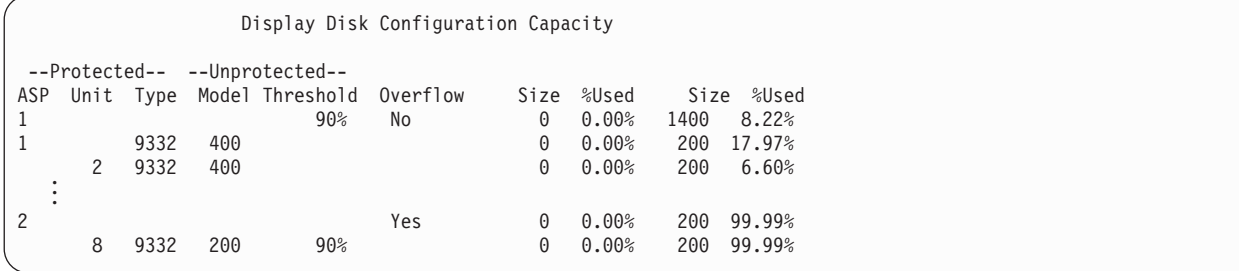

e. Nyomja meg az F9-et (ASP túlcsordulási információ) a túlcsordulás mértékének és az ASP-ben a túlcsordult objektumok helyreállításához szükséges további tárterület nagyságának megjelenítéséhez.

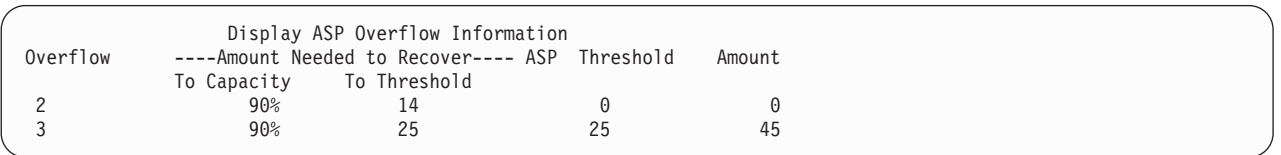

- f. Ha a Kapacitás mezőben látható érték nagyobb nullánál, akkor az ASP a helyreállítás befejeződése után is túlcsordult állapotban lesz. Ez azt jelenti, hogy nincs elég terület a felhasználói ASP túlcsordult adatainak tárolásához.
- g. Ha nincs elég szabad helye, akkor további hely felszabadításához ismételje meg a következő lépést: [5](#page-201-0) [oldalszám:](#page-201-0) 184.
- 2. A rendszert a következőképpen állíthatja korlátozott üzemmódba:
	- a. Mielőtt korlátozott üzemmódba helyezné a rendszert, győződjön meg róla, hogy minden felhasználó kilépett, és minden job befejeződött.
	- b. Ha az alrendszerek leállásáról üzenetet kíván kapni, akkor írja be az alábbi parancsot, majd nyomja meg az Entert:

CHGMSGQ MSGQ(QSYSOPR) DLVRY(\*BREAK) SEV(60)

- c. A következő parancs beírásával állíthatja le az összes alrendszert:
	- ENDSBS SBS(\*ALL) OPTION(\*CNTRLD) DELAY(600)
	- **Megjegyzés:** A késleltetési paraméternek (DELAY) annyi időt adjon meg, amennyi a rendszerben futó jobok normális befejezéséhez szükséges. Nagy és leterhelt rendszereken lehet, hogy hosszabb időre van szükség.

Egy üzenet jelzi, hogy az alrendszerek leállítása folyamatban van. Egy végső üzenet érkezik, amikor a rendszer korlátozott állapotba került.

3. A DST használatához hajtson végre manuális IPL-t:

Ezt az eljárást használja a DST elindításához. Ha az IPL vagy rendszer telepítése képernyő már megjelent, akkor kezdje a következő lépéssel: 5 [oldalszám:](#page-213-0) 196.

- a. Bizonyosodjon meg róla, hogy a kulcs a rendszeregység vezérlőben van.
- b. Helyezze a rendszert manuális üzemmódba.
- c. Áramtalanítsa a rendszert:

```
PWRDWNSYS OPTION(*CNTRLD) DELAY(600)
          RESTART(*YES) IPLSRC(B)
```
**Logikai particionálást használók figyelmébe!**

Ha a parancsot az elsődleges partíción kívánja futtatni, akkor a parancs futtatása előtt győződjön meg róla, hogy az összes másodlagos partíció ki van kapcsolva.

**Megjegyzés:** Ha biztos benne, hogy nincs futó job a rendszeren, akkor a rendszer áramtalanításakor megadhatja az OPTION(\*IMMED) opciót. Egyébként adjon meg annyi késleltetést, amennyi szükséges a jobok szabályos leállásához.

d. Az IPL befejezésekor megjelenik az IPL vagy rendszer telepítése menü.

IPL or Install the System

Select one of the following:

- 1. Perform an IPL
- 2. Install the operating system
- 3. Use Dedicated Service Tools (DST) 4. Perform automatic installation of the operating system
- 5. Save Licensed Internal Code
- 4. Válassza az 1. opciót (IPL végrehajtása). Megjelenik a Lemezkonfigurációs figyelmeztetési jelentés:

Disk Configuration Attention Report Type option, press Enter. 5=Display Detailed Report Press F10 to accept all the following problems and continue. The system will attempt to correct them. Opt Problem Overflowed ASPs

Ha az Opció mezőbe az 5 értéket írja, akkor megjelenik az alábbi képernyő, amelyen a túlcsordult felhasználói háttértárak láthatók.

```
Recover Overflowed User ASP
The following user ASPs are overflowed.
ASP
2
 3
```
- 5. Nyomja meg az F10 billentyűt a túlcsordult felhasználói háttértárak helyreállításának kéréséhez. A helyreállítás az IPL tárhelykezelés helyreállítási fázisában történik meg. A művelet néhány perctől több óráig tarthat. Az időtartam hosszúsága a rendszeren lévő objektumok számától illetve a helyreállítandó adatok mennyiségétől függ.
- 6. Amikor az IPL befejeződött, megjelenik a Bejelentkezés képernyő.
- 7. Jelentkezzen be és ellenőrizze az eredményeket a QSYSOPR üzenetsor üzeneteinek megtekintésével.

## **Túlcsordult objektumok törlése helyreállítás közben**

Ezt az eljárást akkor használja, ha olyan felhasználói háttértárat állít helyre, amely túlcsordult állapotban volt.

- 1. Az RCLSTG eljárás futtatása után jelenítse meg a QRCL könyvtár tartalmát a DSPLIB QRCL beírásával.
- 2. Írja le a könyvtárban lévő objektumok neveit. Ezek az objektumok csordultak túl a rendszer ASP-be a hiba idején. Bár lehetséges, hogy az objektumok kezdeti kiterjedésének a rendszer foglalt helyet a rendszer ASP-ben, az objektumok egyes részei mégis elveszhettek. Ezen objektumok integritása előre nem látható. Az ilyen objektumokat le kell törölni, majd helyreállítani.
- 3. Törölje a túlcsordult objektumokat. Bizonyos típusú objektumok törlése előtt speciális műveleteket kell végrehajtania. További információkkal a 39. táblázat: [oldalszám:](#page-201-0) 184 szolgál.
- 4. Amikor az RCLSTG parancsot futtatja, az elveszett felhasználói háttértárbeli olyan dokumentumok, amelyek túlcsordult állapotban voltak megint visszakerülnek a felhasználói háttértárba. (A rendszer létrehoz egy új QDOCnnnn könyvtárt, ahol *nnnn* az elveszett ASP száma, és beleteszi a túlcsordult DLO-kat.)

**Ha még nem állított vissza DLO-kat a felhasználói háttértárba**, akkor írja be a következőt a túlcsordult DLO-k törléséhez:

DLTDLO DLO(\*ALL) FLR(\*ANY) ASP(n)

ahol *n* annak az ASP-nek a száma, amelynek az adatai elvesztek.

# **Sérült alap háttértár helyreállítása**

Alkalmazza ezt az eljárást, ha a következők valamelyike teljesül:

- v A szerviz képviselő kicserélt egy lemezegységet egy alap felhasználói háttértárban. Ha egy lemezegység nem áll paritásvédelem vagy tükrözés alatt, akkor a háttértárhoz hozzárendelt lemezegység elvesztése esetén a háttértár teljes információtartalmát helyre kell állítani. A rendszer többi ASP-jében lévő információkra ez nincs hatással.
- v A rendszer szektorokat osztott újra egy lemezegységen, de objektumok sérültek meg.
- v Kicserélt egy lemezegységet a rendszer ASP-ben, és legalább egy felhasználói háttértár túlcsordult.

# **1. feladat – Felhasználói profilok visszaállítása**

Bár a felhasználói profilok nem vesznek el, ha kicserél egy egységet egy felhasználói háttértárben, de a profilokat vissza kell állítani, hogy előkészítse a felhasználói háttértárban lévő objektumok jogosultságának visszaállítását. Tegye a következőket:

- 1. Jelentkezzen be a QSECOFR felhasználói profillal.
- 2. Állítson le minden alrendszert az ENDSBS paranccsal, és helyezze a rendszert korlátozott állapotba.
- 3. Helyezze be a legfrissebb SAVSYS vagy SAVSECDTA adathordozó kötetet.
- 4. Töltsön vissza minden felhasználói profilt. Írja be:

```
RSTUSRPRF DEV(adathordozó_eszköz_neve) USRPRF(*ALL)
          ENDOPT(*UNLOAD)
```
5. Ha nem tudja, milyen könyvtárak vagy objektumok voltak az elveszett felhasználói háttértárban, akkor ugorjon a "3. feladat – Az objektumok visszaállítási feladatainak meghatározása" részre.

Ha nem tudja, mi volt a felhasználói háttértárban, akkor folytassa a "2. feladat – Az elveszett ASP tartalmának meghatározása" résszel.

# **2. feladat – Az elveszett ASP tartalmának meghatározása**

Ha a rendszeren kis számú, és jól dokumentált könyvtár van – mint az 5. ábra: [oldalszám:](#page-190-0) 173 helyen –, akkor a feladat meglehetősen egyszerű. A példában, ha egy lemezegységet kicserélnek az ASP 2-ben, akkor a felhasználónak az ORDLIB, TRANLIB, és \$JRNLB könyvtárakat kell helyreállítania. Ha az ASP 5-ben cserélnek ki egy lemezegységet, a felhasználónak helyre kell állítania a \$JRNLA könyvtárban lévő összes naplófogadót, és a SAVFLIB könyvtárban lévő ORDSAV mentési fájlt.

Ha nem biztos benne, mi volt az alap háttértárban, akkor tegye a következőket:

- 1. Jelentkezzen be egy olyan felhasználói profillal, amely rendelkezik a \*ALLOBJ speciális jogosultsággal, így a listázáskor az összes könyvtár megjelenik.
- 2. Nyomtassa ki az elveszett alap háttértárban lévő könyvtárak listáját az alábbiak szerint:
	- a. Hozza létre az összes könyvtár listáját egy kimeneti fájlba:

DSPOBJD OBJ(QSYS/\*ALL) OBJTYPE(\*LIB) OUTPUT(\*PRINT) DETAIL(\*FULL) OUTPUT(\*OUTFILE) OUTFILE(*könyvtárnév*/*fájlnév*)

b. Egy programmal vagy lekérdezési eszközzel jelenítse meg, vagy nyomtassa ki a kimeneti fájlt. Válasszon ki minden bejegyzést, amelynek ASP mezője megegyezik az elveszett ASP-vel.

### **Megjegyzések:**

- 1) Az alap háttértárak elvesztésekor a háttértár könyvtárainak tartalma vész el, nem maguk a könyvtárak. A könyvtárobjektumok a QSYS könyvtárban találhatók, amely a rendszer ASP-ben van.
- 2) Ha voltak dokumentumok az alap háttértárban, akkor a listában kell lennie egy az ASP-hez tartozó könyvtárnak. A könyvtár neve QDOCnnnn, ahol *nnnn* az ASP száma.
- 3. Ha meghatározta, mit kell helyreállítani, akkor folytassa a "3. feladat Az objektumok visszaállítási feladatainak meghatározása" résznél. Ha nem talált helyreállítandó könyvtárat, akkor folytassa a 4. lépéssel.
- 4. Ha a lépés: 2. helyen nem talált helyreállítandó könyvtárat, akkor lehetséges, hogy az ASP egy nem könyvtár felhasználói háttértár volt. A nem könyvtár felhasználói háttértár csak mentési fájlokat, naplókat és naplófogadókat tartalmazhat.

A nem könyvtár felhasználói háttértárakban lévő objektumok meghatározása rendkívül időigényes lehet. A következő lépések ennek egyik módját írják le. Ez a módszer csak akkor működik, ha a felhasználói háttértár elvesztése után még nem futtatta az RCLSTG parancsot.

a. Írja be a következőt:

```
DSPOBJD OBJ(*ALL/*ALL)
        OBJTYPE(*LIB *FILE *JRN *JRNRCV)
        OUTPUT(*OUTFILE)
        OUTFILE(könyvtárnév/fájlnév)
```
- b. Egy programmal vagy egy lekérdezés eszközzel listázza az összes olyan objektumot egy kimeneti fájlba, amelyek a sérült ASP-ben vannak.
- 5. Ha meghatározta, hogy mely objektumokat kell helyreállítani, akkor folytassa a "3. feladat Az objektumok visszaállítási feladatainak meghatározása" résszel.

# **3. feladat – Az objektumok visszaállítási feladatainak meghatározása**

1. A 40. táblázat: [oldalszám:](#page-206-0) 189 használatával határozza meg, hogyan kell helyreállítani az alap háttértárban lévő adatokat. Itt láthatók a végrehajtandó helyreállítási feladatok, a helyreállítandó alap háttértár tartalma szerint.

<span id="page-206-0"></span>2. Ha különböző objektumtípusokat kell helyreállítani, például könyvtárakat és felhasználói fájlrendszereket, akkor a feladatokat a táblázatban lévő sorrendben hajtsa végre.

| Az ASP típusa                          | <b>Tartalom</b>                | Helyreállítási feladatok                                                                     |
|----------------------------------------|--------------------------------|----------------------------------------------------------------------------------------------|
| Könyvtár felhasználói<br>háttértár     | Könyvtárak                     | "4. feladat – Könyvtárak visszaállítása alap háttértárba"                                    |
| Nem könyvtár<br>felhasználói háttértár | Naplók                         | "5. feladat - Naplók visszaállítása alap háttértárba"                                        |
| Könyvtár felhasználói<br>háttértár     | <b>Dokumentumok</b>            | "6. feladat – Dokumentumok visszaállítása alap háttértárba" oldalszám: 190                   |
| Könyvtár felhasználói<br>háttértár     | Felhasználói<br>fájlrendszerek | "7. feladat – Felhasználói fájlrendszerek visszaállítása alap háttértárba"<br>oldalszám: 190 |
| Nem könyvtár<br>felhasználói háttértár | Naplófogadók                   | "8. feladat – Naplófogadók visszaállítása alap háttértárba" oldalszám: 191                   |
| Nem könyvtár<br>felhasználói háttértár | Mentési fájlok                 | "9. feladat – Mentési fájlok visszaállítása alap háttértárba" oldalszám: 191                 |

*40. táblázat: Alap háttértár objektumok visszaállítási feladatai*

### **4. feladat – Könyvtárak visszaállítása alap háttértárba**

- 1. Jelentkezzen be egy olyan felhasználói profillal, amely rendelkezik a \*SAVSYS és a \*JOBCTL speciális jogosultsággal.
- 2. Minden helyreállítandó könyvtárhoz töltse be a legfrissebb mentési adathordozók megfelelő kötetét.
- 3. Írja be:

```
RSTLIB SAVLIB(könyvtárnév) DEV(adathordozó_eszköz_neve)
       ENDOPT(*LEAVE)
```
- **Megjegyzés:** Az egyidőben helyreállított ASP-khez vissza kell állítania a megváltozott objektumokat, és alkalmazni kell a naplózott változtatásokat. Ezek a lépések megjelennek a helyreállítási ellenőrzőlista megfelelő pontján.
- 4. Folytassa a következő feladattal: 40. táblázat:. Ha végrehajtotta a táblázatban lévő összes megfelelő feladatot, akkor folytassa a 3. [fejezet](#page-70-0) helyreállítási ellenőrzőlista következő feladatával.

# **5. feladat – Naplók visszaállítása alap háttértárba**

- 1. Jelentkezzen be egy olyan felhasználói profillal, amely rendelkezik a \*SAVSYS és a \*JOBCTL speciális jogosultsággal.
- 2. Minden helyreállítandó naplóhoz tegye be a megfelelő mentési adathordozó kötetet, és írja be:

```
RSTOBJ OBJ(naplónév) SAVLIB(könyvtárnév)
      DEV(adathordozó_eszköz_neve) OBJTYPE(*JRN)
```
Amikor visszaállít egy naplót, a rendszer automatikusan létrehoz és csatol egy új naplófogadót. A naplók visszaállítása során létrehozott naplófogadóknak a rendszer által előállított nevéről az iSeries Információs központ (http://www.ibm.com/eserver/iseries/infocenter) Naplókezelés témakörében talál további információkat.

- 3. Alakítsa ki újra a naplózó környezetet :
	- a. Minden olyan adatbázis fizikai fájlhoz, amelynek naplózása a visszaállított naplóba történt, írja be:

```
STRJRNPF FILE(könyvtárnév/fájlnév)
         JRN(könyvtárnév/naplónév)
```
- **Megjegyzés:** A fájlleírás megjelenítése (DSPFD) vagy az objektumleírás megjelenítése (DSPOBJD) parancs segítségével határozhatja meg, hogy milyen beállításokat adott meg a fájlhoz az utolsó mentéskor.
- b. Minden olyan hozzáférési úthoz, amelynek naplózása a visszaállított naplóba történt, írja be:
	- STRJRNAP FILE(*könyvtárnév*/*fájlnév*) JRN(*könyvtárnév*/*naplónév*)

<span id="page-207-0"></span>c. Minden olyan integrált fájlrendszer objektumhoz, amelynek naplózása a visszaállított naplóba történt, írja be: STRJRN OBJ

```
('objektum_útvonal')
      JRN('napló_útvonal')
```
**Megjegyzés:** Ha meg szeretné határozni, hogy milyen beállításokat adott meg az objektumhoz az utolsó mentéskor, akkor használja a hivatkozás megjelenítése (DSPLNK) parancsot.

d. A többi naplózott objektumtípusra írja be az alábbiak valamelyikét:

```
STRJRNOBJ
OBJ(könyvtárnév/objektumnév)
          OBJTYPE(objektumtípus)
          JRN(könyvtárnév/naplónév)
```
**Megjegyzés:** Ha meg szeretné határozni, milyen beállításokat adott meg az objektumhoz az utolsó mentéskor, használja az objektumleírás megjelenítése (DSPOBJD) parancsot.

- e. Mentsen minden olyan objektumot, amelynek naplózását megkezdte.
- 4. Ha a naplókhoz naplófogadókat is vissza kell állítania, akkor ugorjon a következő részhez: "8. [feladat](#page-208-0) [Naplófogadók](#page-208-0) visszaállítása alap háttértárba" oldalszám: 191.
- 5. Kapcsolja össze a naplófogadókat a visszaállított naplókkal. Tegye a következőket:
	- a. Írja be a parancssorba a WRKJRN parancsot, és nyomja meg az Entert.
	- b. A paraméterező képernyőn írja be a napló és a könyvtár nevét.
	- c. A Naplók kezelése képernyőn írja be a 9 értéket (Fogadók és naplók összekapcsolása) az *Opt* oszlopba a használni kívánt napló mellé.
	- d. Nyomja meg az Enter billentyűt.
	- e. Ha korlátozni kívánja a kereshető könyvtárak számát, akkor a megjelenő képernyőn írja be a naplófogadókat tartalmazó könyvtár nevét. A naplófogadóknak megadhat általános nevet.
- 6. Folytassa a következő feladattal: 40. táblázat: [oldalszám:](#page-206-0) 189. Ha végrehajtotta a táblázatban lévő összes megfelelő feladatot, akkor folytassa a 3. [fejezet](#page-70-0) helyreállítási ellenőrzőlista következő feladatával.

# **6. feladat – Dokumentumok visszaállítása alap háttértárba**

- 1. Jelentkezzen be egy olyan felhasználói profillal, amely rendelkezik a \*SAVSYS és a \*JOBCTL speciális jogosultsággal.
- 2. Helyezze be a felhasználói háttértár dokumentumainak utolsó teljes mentését tartalmazó adathordozó kötetet.
- 3. Állítsa vissza a dokumentumokat a felhasználói háttértárba a következő beírásával:

```
RSTDLO DLO(*ALL) SAVASP(ASP-szám)
       RSTASP(ASP-szám)
```
Ez visszaállítja a dokumentumokat, és elvégzi a szükséges változtatásokat a keresési index adatbázisfájlokban.

- 4. A Dokumentumkönyvtár lekérdezése (QRYDOCLIB) paranccsal keresse meg azokat az objektumokat, amelyek a felhasználói háttértárban a legutóbbi mentés óta jöttek létre. A lekérdezést az ASP száma és a létrehozási dátum szerint hajtsa végre. Tájékoztassa a felhasználókat az elveszett dokumentumokról, és dolgozzon ki egy tervet az újbóli létrehozásukra.
- 5. Folytassa a 3. [fejezet](#page-70-0) helyreállítási ellenőrzőlistájának következő feladatával.

# **7. feladat – Felhasználói fájlrendszerek visszaállítása alap háttértárba**

Válassza a következő három módszer egyikét aszerint, hogy hogyan mentette a felhasználói fájlrendszereket (UDFS).

### **Helyreállítási lépések a nem felépített felhasználói fájlrendszerekhez (UDFS)**

- 1. Helyezze be a lebontott UDFS legfrissebb mentését tartalmazó adathordozó kötetet.
- 2. Alap ASP visszaállításához írja be az RST OBJ(('/DEV/QASP*xx*')) parancsot, ahol *xx* a háttértár száma.

### <span id="page-208-0"></span>**Helyreállítási lépések a felépített felhasználói fájlrendszerekhez (UDFS), ha az adatok nincsenek visszaállítva**

A következő lépéseket akkor végezze el, ha még nincs minden UDFS visszaállítva. Az UDFS információk nem kerülnek mentésre és visszaállításra, ha az UDFS felépített állapotban volt mentve. Ezeket az információkat az 1. lépésben kell újra létrehozni.

- 1. A CRTUDFS paranccsal hozza létre az UDFS-eket pontosan úgy, ahogyan a helyreállítás előtt léteztek. Ne felejtse ki a jogosultságokat és az objektumfigyelést.
- 2. A CRTDIR paranccsal hozza létre azt a katalógust, amely fölé az összes UDFS fel volt építve a mentéskor.
- 3. Építse fel a Felhasználói fájlrendszereket (UDFS) a katalógus fölé a MOUNT paranccsal.

**Megjegyzés:** Ha azt az utasítást kapta egy másik ellenőrzőlistában, hogy ezeket a lépéseket hajtsa végre, akkor most lépjen vissza az ellenőrzőlistához.

4. Állítsa vissza a Felhasználói fájlrendszereket (UDFS) a következő paranccsal: RST OBJ(('/felépítési\_katalógus'))

### **Helyreállítási lépések a felépített felhasználói fájlrendszerekhez (UDFS), ha az adatok vissza vannak töltve**

#### **Figyelem**

Ez az eljárás nem ajánlott a felhasználói fájlrendszerek (UDFS) helyreállítására. Ez csak egy helyreállítási eszköz arra az esetre, ha az adatok már vissza vannak töltve. Az ajánlott módszer a ["Helyreállítási](#page-196-0) lépések a felépített felhasználói [fájlrendszerekhez](#page-196-0) (UDFS), ha az adatok nincsenek visszaállítva" oldalszám: 179 részben található.

Az UDFS információk nem kerülnek mentésre és visszaállításra, ha az UDFS felépített állapotban volt mentve. Ezeket az információkat az 1. lépésben kell újra létrehozni.

- 1. A CRTUDFS paranccsal hozza létre az UDFS-eket pontosan úgy, ahogyan a helyreállítás előtt léteztek.
- 2. A CRTDIR paranccsal hozzon létre egy átmeneti katalógust, amelyet felépítési pontként használhat.
- 3. Építse fel a Felhasználói fájlrendszereket (UDFS) az átmeneti katalógus fölé a MOUNT paranccsal. Ez lesz az UDFS az ASP-ben.
- 4. Hozza létre azokat a katalógusokat, amelyek jelenleg a visszaállított, felépített felhasználói fájlrendszerekben (UDFS) vannak, azokban a felhasználói fájlrendszerekben (UDFS), amelyeket az előző három lépésben hozott létre. Ennek a fastruktúrának léteznie kell ahhoz, hogy az objektumokat mozgatni, vagy másolni lehessen.
- 5. Helyezze át vagy másolja az objektumokat az új felhasználói fájlrendszerekbe (UDFS) a MOV vagy a CPY parancs segítségével.
- 6. Bontsa le a felhasználói fájlrendszereket az UNMOUNT paranccsal.

## **8. feladat – Naplófogadók visszaállítása alap háttértárba**

- 1. Jelentkezzen be egy olyan felhasználói profillal, amely rendelkezik a \*SAVSYS és a \*JOBCTL speciális jogosultsággal.
- 2. Minden helyreállítandó naplófogadóhoz tegye be a megfelelő mentési adathordozó kötetet, és írja be: RSTOBJ OBJ(*fogadó\_neve*) SAVLIB(*könyvtárnév*) DEV(adathordozó\_eszköz\_neve) OBJTYPE(\*JRNRCV)
- 3. Folytassa a következő feladattal: 40. táblázat: [oldalszám:](#page-206-0) 189. Ha végrehajtotta a táblázatban lévő összes megfelelő feladatot, akkor folytassa a 3. [fejezet](#page-70-0) helyreállítási ellenőrzőlista következő feladatával.

# **9. feladat – Mentési fájlok visszaállítása alap háttértárba**

- 1. Jelentkezzen be egy olyan felhasználói profillal, amely rendelkezik a \*SAVSYS és a \*JOBCTL speciális jogosultsággal.
- 2. Minden helyreállítandó mentési fájlhoz tegye be a megfelelő mentési adathordozó kötetet, és írja be: RSTOBJ OBJ(*mentési\_fájl\_neve*) SAVLIB(*könyvtárnév*) DEV(adathordozó\_eszköz\_neve) OBJTYPE(\*SAVF)
- <span id="page-209-0"></span>**Megjegyzés:** Ha a fájl mentésekor azt adta meg, hogy SAVFDTA(\*YES), akkor a parancs a fájl leírását és tartalmát is visszaállítja. Ha pedig azt adta meg, hogy SAVFDTA(\*NO), akkor a parancs csak a fájl leírását állítja vissza.
- 3. Folytassa a 3. [fejezet](#page-70-0) helyreállítási ellenőrzőlistájának következő feladatával.

# **Független ASP helyreállítása**

Alkalmazza ezt az eljárást, ha a következők valamelyike teljesül:

- v A szerviz képviselő kicserélt egy lemezegységet egy független háttértárban (ASP). Ha egy lemezegység nem áll paritásvédelem vagy tükrözés alatt, akkor a háttértárhoz hozzárendelt lemezegység elvesztése esetén a háttértár teljes információtartalmát helyre kell állítani. A rendszer többi ASP-jében lévő információkra ez nincs hatással.
- v A rendszer szektorokat osztott újra egy lemezegységen, de objektumok sérültek meg.
- v Teljes rendszer helyreállítást hajt végre, és az egyik helyreállítási ellenőrzőlista ide irányította.

A visszaállítás végrehajtásához a helyreállítani kívánt független lemeztárnak Elérhető állapotban kell lennie.

**Megjegyzés:** A független háttértárakat az iSeries navigátor független lemeztárnak hívja.

## **1. feladat – Felhasználói profilok visszaállítása**

Bár a felhasználói profilok nem vesznek el, ha kicserél egy egységet egy független ASP-ben, de a profilokat vissza kell állítani, hogy előkészítse a független ASP-ben lévő objektumok jogosultságának visszaállítását.

**Megjegyzés:** Ha teljes rendszer helyreállítást hajt végre, és az IPL előtt nem futtatja le az RSTAUT parancsot, vagy ha csak a rendszer és alap háttértárak jogosultságait kívánja visszaállítani, akkor ez a lépés kihagyható.

- 1. Jelentkezzen be a QSECOFR felhasználói profillal.
- 2. Állítson le minden alrendszert az ENDSBS paranccsal, és helyezze a rendszert korlátozott állapotba.
- 3. Helyezze be a legfrissebb SAVSYS vagy SAVSECDTA adathordozó kötetet.
- 4. Töltsön vissza minden felhasználói profilt. Írja be:

RSTUSRPRF DEV(adathordozó\_eszköz\_neve) USRPRF(\*ALL) ENDOPT(\*UNLOAD) SECDTA(\*PVTAUT)

5. UDFS háttértár visszaállításakor ugorjon a "4. feladat – Felhasználói [fájlrendszerek](#page-211-0) visszaállítása független [háttértárba"](#page-211-0) oldalszám: 194 helyre.

## **2. feladat – Az objektumok független háttértárba visszaállításával kapcsolatos feladatok meghatározása**

Teljes rendszer helyreállítás esetén az eljárást minden egyes független ASP esetében meg kell ismételni. A visszaállítási folyamat akkor a leghatékonyabb, ha a független háttértárakat és ezek tartalmát a mentés sorrendjében állítja vissza. A független háttértárak mentése ábécésorrendben történik. A másodlagos ASP-k mentése a hozzájuk tartozó elsődleges háttértárakkal egyetemben történik.

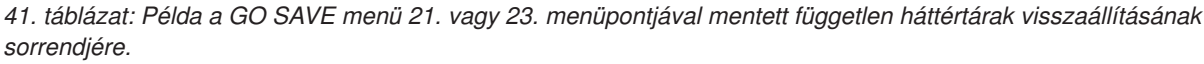

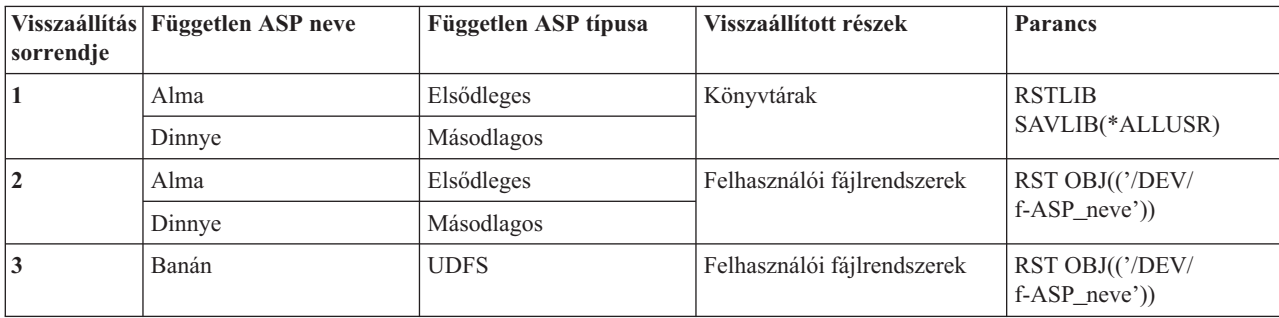

- 1. A 42. táblázat: használatával határozza meg, hogyan kell helyreállítani a független háttértárban lévő adatokat. Itt láthatók a végrehajtandó helyreállítási feladatok, a helyreállítandó független háttértár tartalma szerint.
- 2. Ha különböző objektumtípusokat kell helyreállítani, például könyvtárakat és dokumentumokat, akkor a feladatokat a táblázatban lévő sorrendben hajtsa végre.

| <b>Tartalom</b>             | Helyreállítási feladatok                                                                       |  |
|-----------------------------|------------------------------------------------------------------------------------------------|--|
| Könyvtárak                  | "3. feladat – Könyvtárak visszaállítása független háttértárba"                                 |  |
| Felhasználói fájlrendszerek | "4. feladat – Felhasználói fájlrendszerek visszaállítása független háttértárba" oldalszám: 194 |  |

*42. táblázat: Független ASP objektum visszaállítási feladatok*

### **3. feladat – Könyvtárak visszaállítása független háttértárba**

- 1. Jelentkezzen be egy olyan felhasználói profillal, amely rendelkezik a \*SAVSYS és a \*JOBCTL speciális jogosultsággal.
- 2. Adja meg a független ASP csoportot:

```
SETASPGRP(f-ASP_csoport_neve)
```
- 3. A független ASP csoport könyvtárainak helyreállításához töltse be a legújabb mentési adathordozó megfelelő kötetét. Győződjön meg róla, hogy a mentési adathordozó a megfelelő helyre van pozicionálva. A független háttértár megfelelő könyvtár adatainak eléréséhez elképzelhető, hogy meg kell adnia egy sorozatszámot.
	- v A GO SAVE menü 21. vagy 23. menüpontjával mentett könyvtárak visszaállításához írja be a következő parancsot:

```
RSTLIB SAVLIB(*ALLUSR) DEV(adathordozó_eszköz_neve)
       ENDOPT(*LEAVE)
```
v Ha egyedi könyvtárat kíván visszaállítani független háttértárba, akkor írja be a következő parancsot: RSTLIB SAVLIB(*könyvtárnév*) DEV(adathordozó\_eszköz\_neve)

```
ENDOPT(*LEAVE)
```
**Megjegyzés:** Ha a könyvtárat optikai adathordozóról állítja vissza, akkor az útvonal nevét is meg kell adnia:

```
RSTLIB SAVLIB(könyvtárnév)
DEV(optikai eszköz neve)
       OPTFILE('QSRSAVIASP/iasp_neve/*')
```
Az RSTLIB parancs alapértelmezés szerint a könyvtárat abba a független háttértárba állítja vissza, amelyből a mentése történt. Ha a visszállítást másik független háttértárba kívánja végezni, akkor használja az RSTASPDEV paramétert. Ha a könyvtárat alap háttértárba vagy a rendszer háttértárba kívánja visszaállítani, akkor használja az RSTASP paramétert. A könyvtár visszaállítható két különböző független háttértárba is. Nem állítható vissza viszont a könyvtár egy független háttértárba és a rendszer háttértárba vagy egy alap háttértárba egyidőben.

Ha azonos nevű de más ASP számmal rendelkező független ASP-re végzi a visszaállítást, akkor a rendszer az alábbi könyvtárakat a visszaállításkor automatikusan átnevezi:

- OSYS2nnnnn
- ORCLnnnnn
- SYSIBnnnnn

Az nnnnn a független ASP száma.

- **Megjegyzés:** Az egyidőben helyreállított ASP-khez vissza kell állítania a megváltozott objektumokat, és alkalmazni kell a naplózott változtatásokat. Ezek a lépések megjelennek a helyreállítási ellenőrzőlista megfelelő pontján.
- 4. Folytassa a következő feladattal: 42. táblázat:. Ha végrehajtotta a táblázatban lévő összes megfelelő feladatot, akkor folytassa a 3. [fejezet](#page-70-0) helyreállítási ellenőrzőlista következő feladatával.

# <span id="page-211-0"></span>**4. feladat – Felhasználói fájlrendszerek visszaállítása független háttértárba**

Válassza a következő három módszer egyikét aszerint, hogy hogyan mentette a felhasználói fájlrendszereket (UDFS).

### **Helyreállítási lépések a nem felépített felhasználói fájlrendszerekhez (UDFS)**

- 1. Helyezze be a lebontott UDFS legfrissebb mentését tartalmazó adathordozó kötetet.
- 2. Bontsa le a független ASP valamennyi QDEFAULT felhasználói fájlrendszerét.
- 3. Az UDFS független háttértárba visszaállításához írja be az RST OBJ(('/DEV/*f-ASP\_neve*')) parancsot, ahol a *f-ASP\_neve* a független háttértár neve. Ha több független ASP-t állít vissza a mentésük sorrendjében, akkor megadhatja az RST OBJ(('/DEV/\*')) parancsot is az összes független ASP valamennyi felhasználói fájlrendszerének visszaállításához.

**Megjegyzés:** Ha független ASP fájlrendszerét optikai adathordozóról állítja vissza, akkor meg kell adnia a jobhoz társított elsődleges ASP csoport eszköz és optikai fájl útvonalának nevét:

RST DEV('/qsys.lib/*optikai\_eszköz\_neve*') OBJ(('/DEV/\*')) OPTFILE('QSRSAVIASP/*elsődleges\_ASP\_neve*/\*'')

- 4. Építse fel az előzőekben lebontott QDEFAULT felhasználói fájlrendszereket.
- 5. Ha a független ASP a Hálózati szerver tárolóhelyek (NWSSTG) által létrehozott, a Hálózati szerver leírásban (NWSD) hivatkozással rendelkező rendszert tartalmaz, akkor győződjön meg róla, hogy a rendszerek csatlakoztatva vannak az NWSD-hez. Ha szükséges, akkor adja hozzá a hálózati szerver tároló hivatkozásokat az NWSD-hez. Használja a következő rész utasításait: "IBM iSeries [Integration](#page-271-0) for Windows Server termk [visszaállításának](#page-271-0) befejezése" oldalszám: 254.

### **Helyreállítási lépések a felépített felhasználói fájlrendszerekhez (UDFS), ha az adatok nincsenek visszaállítva**

A következő lépéseket akkor végezze el, ha még nincs minden UDFS visszaállítva. Az UDFS információk nem kerülnek mentésre és visszaállításra, ha az UDFS felépített állapotban volt mentve. Ezeket az információkat az 1. lépésben kell újra létrehozni.

- 1. A CRTUDFS paranccsal hozza létre az UDFS-eket pontosan úgy, ahogyan a helyreállítás előtt léteztek. Ne felejtse ki a jogosultságokat és az objektumfigyelést.
- 2. A CRTDIR paranccsal hozza létre azt a katalógust, amely fölé az összes UDFS fel volt építve a mentéskor.
- 3. Építse fel a Felhasználói fájlrendszereket (UDFS) a katalógus fölé a MOUNT paranccsal.

**Megjegyzés:** Ha azt az utasítást kapta egy másik ellenőrzőlistában, hogy ezeket a lépéseket hajtsa végre, akkor most lépjen vissza az ellenőrzőlistához.

4. Állítsa vissza a Felhasználói fájlrendszereket (UDFS) a következő paranccsal:

RST OBJ(('/felépítési\_katalógus'))

### **Helyreállítási lépések a felépített felhasználói fájlrendszerekhez (UDFS), ha az adatok vissza vannak töltve**

**Figyelem**

Ez az eljárás nem ajánlott a felhasználói fájlrendszerek (UDFS) helyreállítására. Ez csak egy helyreállítási eszköz arra az esetre, ha az adatok már vissza vannak töltve. Az ajánlott módszer a ["Helyreállítási](#page-196-0) lépések a felépített felhasználói [fájlrendszerekhez](#page-196-0) (UDFS), ha az adatok nincsenek visszaállítva" oldalszám: 179 részben található.

Az UDFS információk nem kerülnek mentésre és visszaállításra, ha az UDFS felépített állapotban volt mentve. Ezeket az információkat az 1. lépésben kell újra létrehozni.

- 1. A CRTUDFS paranccsal hozza létre az UDFS-eket pontosan úgy, ahogyan a helyreállítás előtt léteztek.
- 2. A CRTDIR paranccsal hozzon létre egy átmeneti katalógust, amelyet felépítési pontként használhat.
- 3. Építse fel a Felhasználói fájlrendszereket (UDFS) az átmeneti katalógus fölé a MOUNT paranccsal. Ez lesz az UDFS az ASP-ben.
- 4. Hozza létre azokat a katalógusokat, amelyek jelenleg a visszaállított, felépített felhasználói fájlrendszerekben (UDFS) vannak, azokban a felhasználói fájlrendszerekben (UDFS), amelyeket az előző három lépésben hozott létre. Ennek a fastruktúrának léteznie kell ahhoz, hogy az objektumokat mozgatni, vagy másolni lehessen.
- 5. Helyezze át vagy másolja az objektumokat az új felhasználói fájlrendszerekbe (UDFS) a MOV vagy a CPY parancs segítségével.
- 6. Bontsa le a felhasználói fájlrendszereket az UNMOUNT paranccsal.

# **5. feladat: Független ASP jogosultságainak visszaállítása** |

Az alábbi négy példahelyzet a leggyakoribb visszaállítási módszer: |

- v Mentés készítése független ASP tárról, és ennek visszaállítása azonos nevű független ASP tárra. |
- 1 · Mentés \*SYSBAS rendszerről, és ennek visszaállítása új, független ASP-re.
- v Mentés készítése független ASP tárról, és ennek visszaállítása különböző nevű független ASP tárra. |
- v Mentés független ASP-ről, és ennek visszaállítása \*SYSBAS rendszerre.

A példahelyzetek részletes magyarázatát, illetve parancspéldákat [a"Jogosultságok](#page-235-0) visszaállítása független lemeztár | adatokra" [oldalszám:](#page-235-0) 218 fejezetben találja. |

# **Hibás lemezegység eltávolítása a rendszer háttértárból**

Ezt az eljárást használja a hibás lemezegység eltávolítására a konfigurációból. Ezzel az eljárással ismét működővé teheti a rendszerét, ha csere lemezegység nem áll rendelkezésre azonnal. Ez az eljárás minden adatot eltávolít a rendszerről, és teljes visszaállításra van szükség.

Az eljárás végrehajtása után a rendszer kisebb lemezkapacitással fog rendelkezni. Lehetséges, hogy nem tud majd minden felhasználói információt visszaállítani, amíg a csere lemezegységet nem telepítette és konfigurálta.

Mielőtt az eljárást végrehajtja, győződjön meg róla, hogy a megmaradó 2800-001-es tároló egységek a rendszer ASP-ben elég nagyok egy főtár kiíratáshoz. Lépjen kapcsolatba a szoftver támogatással, vagy olvassa el a 19. [fejezet,](#page-396-0) ["Háttértárak](#page-396-0) kezelése", oldalszám: 379 részt.

## **1. feladat – A kijelölt szervizeszközök elérése**

Ezt az eljárást használja a DST elindításához. Ha az IPL vagy rendszer telepítése képernyő már megjelent, akkor kezdje a következő lépéssel: 5 [oldalszám:](#page-213-0) 196.

- 1. Bizonyosodjon meg róla, hogy a kulcs a rendszeregység vezérlőben van.
- 2. Helyezze a rendszert manuális üzemmódba.
- 3. Áramtalanítsa a rendszert:

```
PWRDWNSYS OPTION(*CNTRLD) DELAY(600) RESTART(*YES)
          IPLSRC(B)
```

```
Logikai particionálást használók figyelmébe!
Ha a parancsot az elsődleges partíción kívánja futtatni, akkor a parancs futtatása előtt győződjön meg róla,
hogy az összes másodlagos partíció ki van kapcsolva.
```

```
Megjegyzés: Ha biztos benne, hogy nincs futó job a rendszeren, akkor a rendszer áramtalanításakor megadhatja az
             OPTION(*IMMED) opciót. Egyébként adjon meg annyi késleltetést, amennyi szükséges a jobok
             szabályos leállásához.
```
4. Az IPL befejezésekor megjelenik az IPL vagy rendszer telepítése menü.

IPL or Install the System

- <span id="page-213-0"></span>Select one of the following:
	- 1. Perform an IPL
		- 2. Install the operating system
		- 3. Use Dedicated Service Tools (DST) 4. Perform automatic installation of the operating system
		-
		- 5. Save Licensed Internal Code
- 5. Válassza a 3. opciót (Kijelölt szervizeszközök (DST) használata), majd nyomja meg az Entert. Megjelenik a kijelölt szervizeszközök (DST) bejelentkezési képernyő.

```
Dedicated Service Tools (DST) Sign On
Type choice, press Enter.
 Service tools user . . .
  Service tools password \dots \dots.
```
6. A *Szervizeszköz felhasználó* mezőbe írja be, a QSECOFR azonosítót. A *Szervizeszköz jelszó* mezőben adja meg a DST szervizeszköz jelszót. Az új rendszereken a jelszó QSECOFR. A jelszó megkülönbözteti a kis- és nagybetűket. Használjon csupa nagybetűt. A QSECOFR szervizeszköz profil jelszava az első használatkor lejár. A Szervizeszköz felhasználói jelszó módosítása képernyőn adja meg csupa nagybetűvel a QSECOFR jelenlegi és új jelszavát, illetve ez utóbbinak a megerősítését. A szervizeszközök felhasználói azonosítóról és jelszóról az iSeries Információs központban talál további információkat, a http://www.ibm.com/eserver/iseries/infocenter Internet címen. Nézze meg a **Biztonság** –> **Szervizeszközök felhasználói azonosítók és jelszavak** témakört.

Megjelenik a Kijelölt szervizeszközök (DST) használata menü.

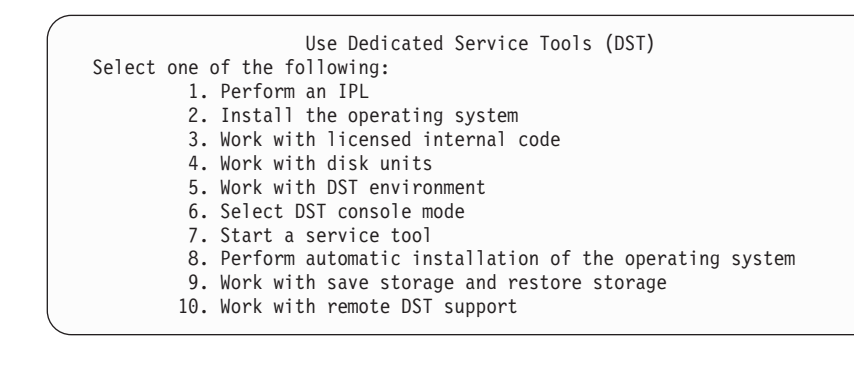

## **2. feladat – A háttértár adatainak törlése**

- 1. A Kijelölt szervizeszközök (DST) használata menüben tegye a következőket:
	- a. Válassza a 4. opciót (Lemezegységek kezelése).
	- b. A Lemezegységek kezelése képernyőn válassza az 1. menüpontot (Lemezkonfiguráció kezelése).
	- c. A Lemezkonfiguráció kezelése képernyőn válassza a 3. menüpontot (ASP konfiguráció kezelése).
- 2. Válassza a 4. opciót (ASP adatok törlése) az ASP konfiguráció kezelése képernyőn.

**Megjegyzés:** Az opció kiválasztása a rendszer ASP minden adatát törli. Ezt az eljárást csakis akkor használja, ha egy lemezegysége meghibásodott, és nem lehetséges a lemezegység azonnali cseréje.

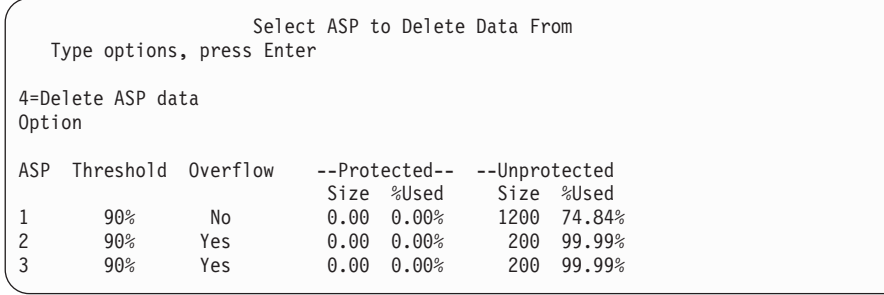

3. Írja be a 4 értéket az *Opció* oszlopba a törölni kívánt adatokat tartalmazó ASP kiválasztásához, majd nyomja meg az Enter billentyűt. Megjelenik a következő képernyő.

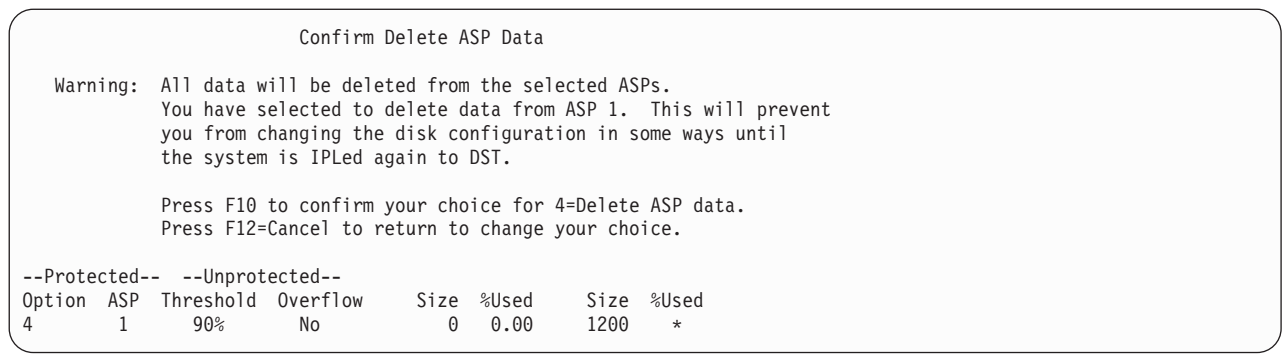

- 4. Az F10 (Megerősítés) megnyomásával erősítse meg az ASP adatok törlését.
- 5. Amikor az ASP adatok törlése befejeződött, újra megjelenik a Kijelölt szervizeszközök használata (DST) menü.

## **3. feladat – Lemezegység eltávolítása a háttértár konfigurációból**

A lemezegységet a következőképpen távolíthatja el az ASP-ből:

- 1. Ha még nem a DST funkciót használja, akkor hajtson végre egy manuális IPL-t a DST elindításához. Lásd: "Kijelölt [szervizeszközök](#page-387-0) (DST) indítása" oldalszám: 370.
- 2. A Kijelölt szervizeszközök (DST) használata menüben tegye a következőket:
	- a. Válassza a 4. opciót (Lemezegységek kezelése).
	- b. A Lemezegységek kezelése képernyőn válassza az 1. menüpontot (Lemezkonfiguráció kezelése).
	- c. A Lemezkonfiguráció kezelése képernyőn válassza a 3. menüpontot (ASP konfiguráció kezelése).
- 3. Megjelenik az Egységek eltávolítása a konfigurációból képernyő.

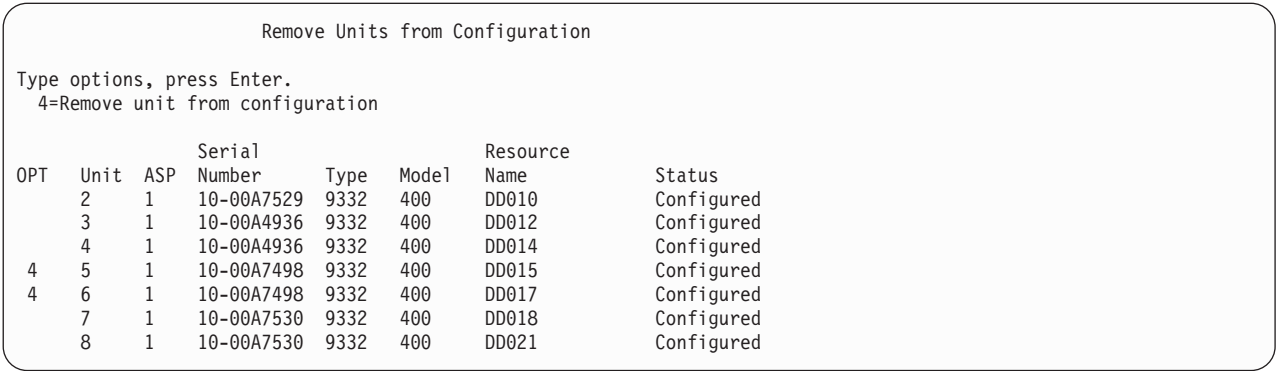

4. Írja be a 4 értéket (Egység eltávolítása a konfigurációból) az OPT oszlopba minden eltávolítandó egységhez, majd nyomja meg az Enter billentyűt. Ha az eltávolítási művelet nem hagy elég tárhelyet az ASP-ben, akkor hibaüzenet érkezik.

Ha a Lemezegység eltávolításának megerősítése képernyőt látja, akkor ugorjon a következő lépésre: 6.

A Folytatás megerősítése képernyő megjelenhet a Lemezegységek eltávolításának megerősítése képernyő előtt, ha a tárkezelési katalógusok nem használhatók.

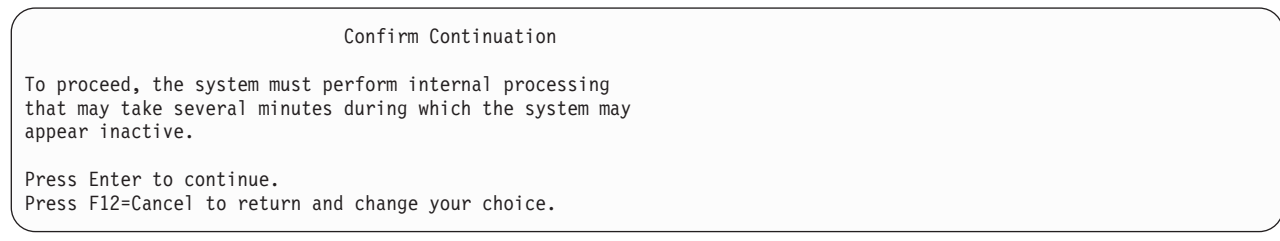

- 5. Döntse el, hogy folytatni kívánja-e az eljárást. Ha igen, akkor nyomja meg az Enter billentyűt.
- 6. Megjelenik a Lemezegységek eltávolításának megerősítése képernyő:

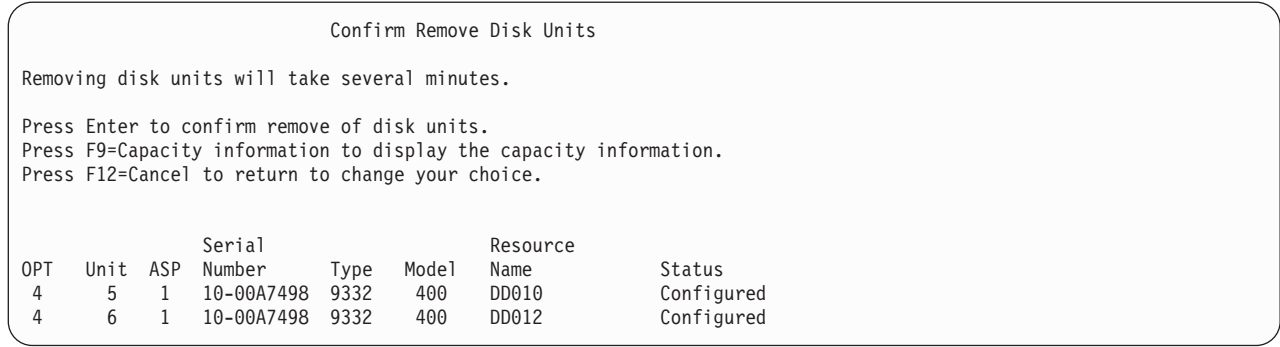

Nyomja meg az F9-et (Kapacitásinformációk) az eredménykapacitás megjelenítéséhez.

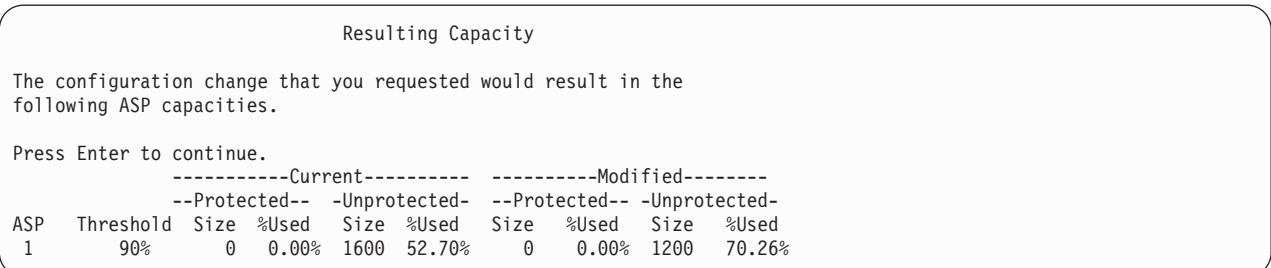

- 7. Az Enter billentyű megnyomásával visszatérhet a Lemezegységek eltávolításának megerősítése képernyőre.
- 8. Nyomja meg az Enter billentyűt a Lemezegységek eltávolításának megerősítése képernyőn a kiválasztott egységek eltávolításához. A rendszer az eltávolításra kijelölt egységeken lévő adatokat áthelyezi a forrás ASP megmaradó egységeire. Az eltávolítás több percig vagy óráig tarthat, miközben a rendszer inaktívnak tűnik.

#### **Megjegyzések:**

- a. Az egység eltávolítására fordított idő függ a lemezegység típusától és modelljétől.
- b. If the data on the unit being removed is severely fragmented and the amount of storage used is high, the remove operation could take several hours.
- 9. Az eltávolítási művelet befejezése után újra megjelenik az ASP konfiguráció kezelése képernyő.

Nyomja meg annyiszor az F3-at, amíg vissza nem kerül a Kijelölt szervizeszközök (DST) használata képernyőre.
# **8. fejezet A Visszaállítás menü**

A Visszaállítás menü több lehetőséget is tartalmaz az információk visszaállításához. A menüt a 9. ábra: mutatja be. Az összeadásjellel (+) jelölt menüpontok csak korlátozott állapotban futnak. A rendszer korlátozott állapota nem jelenti azt, hogy a felhasználók nem férhetnek hozzá az információkhoz. Ha vannak olyan katalógusok, amelyeket a Windows szerver iSeries rendszeren kezel, akkor a hálózati szerver leírásokat előbb le kell állítania.

| <b>RESTORE</b>                                                                                                    | Restore |
|----------------------------------------------------------------------------------------------------|---------|
| Select one of the following:                                                                                                    |         |
| Restore Data<br>1. Files<br>2. Libraries<br>3. Documents and folders<br>4. Programs<br>5. Other objects<br>6. Licensed programs<br>7. Configuration<br>8. User profiles<br>$+$<br>9. Objects in directories |         |

*9. ábra: Visszaállítás menü – Első képernyő*

A képernyő lapozásával további opciókat jeleníthet meg:

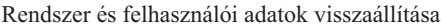

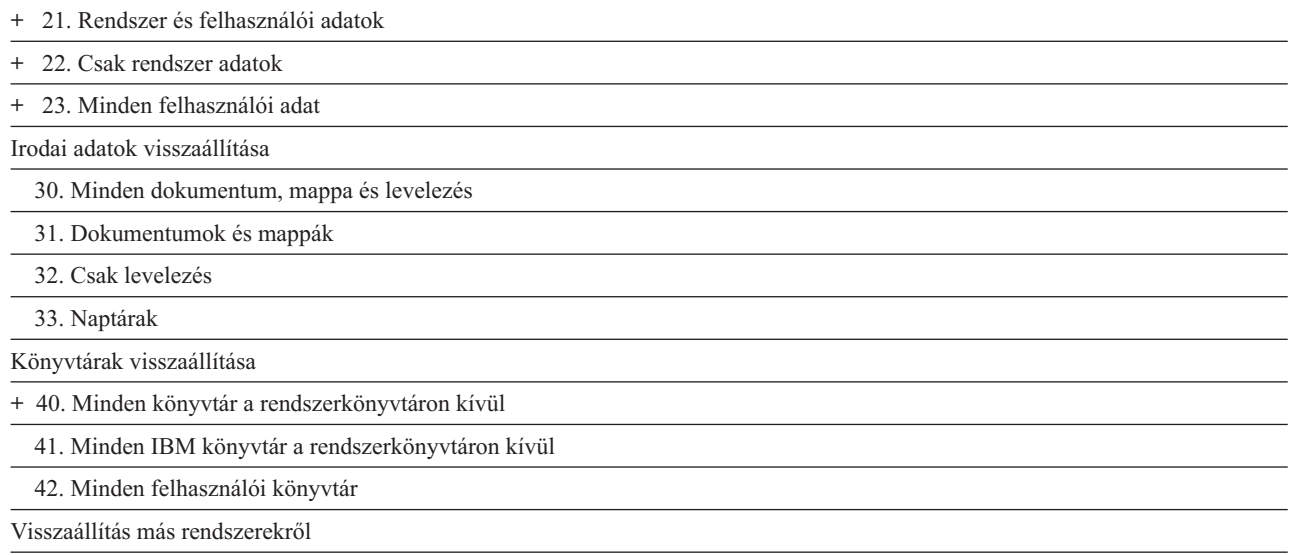

50. Visszaállítás System/36 formátumról

# **A Visszaállítás menü opcióinak hatása**

A következőkben azok a parancsok láthatók, amelyeket a rendszer az opciók kiválasztásakor a rendszer, a rendszeradatok, vagy minden felhasználói adat visszaállításához lefuttat. A menüpont leírása mellett zárójelben találhatók azok a CL programok, amelyeket a rendszer futtat. Ha el kíván térni a rendszer alapértelmezett értékeitől, akkor módosíthatja a CL programot.

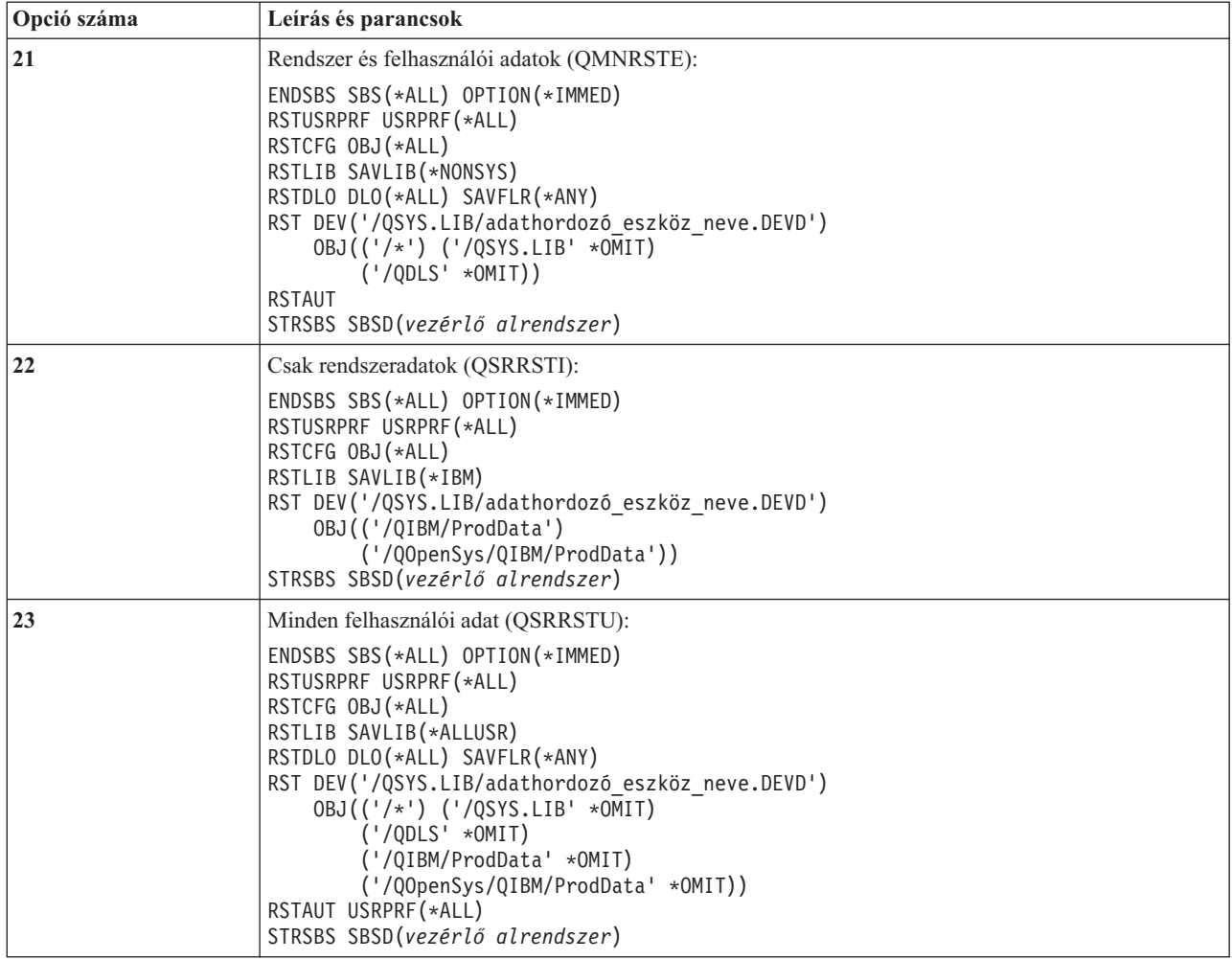

### **Visszaállítás menü 21., 22. és 23. opciójának használata**

Ez a témakör írja le az információk visszaállítási eljárását a Visszaállítás menü 21., 22. vagy 23. opciója segítségével. Az alaplépések minden menüopciónál megegyeznek. Hogy melyik opció(ka)t használja, az attól függ, hogy melyik mentési opciót használta, és hogy milyen más eljárást használt (ha használt) az információk mentésére. Ezt a következő témakörben tárgyaltuk: "Eljárás választása a felhasználói információk [helyreállításához"](#page-116-0) oldalszám: 99.

**Mielőtt elkezdené**

- v Ha szalagmeghajtóról végzi a visszaállítást, akkor akkor tisztítsa le a szalagegység olvasó- és írófejét.
- 1. Jelentkezzen be a rendszerbe egy olyan felhasználói profillal, amelynek elegendő jogosultsága van a visszaállítás végrehajtásához (például QSECOFR).
- 2. Győződjön meg róla, hogy a legutóbbi mentési adathordozókészlet megfelelő kötetét helyezte be, majd tegye az eszközt készenléti állapotba. A mentési adathordozón rajta kell lennie a QFILEUPR fájlnak.
	- a. Szalagos adathordozó használatakor futtassa a DSPTAP parancsot a hogy DATA(\*LABELS) paraméterrel a QFILEUPR címkével rendelkező fájl megtalálásához.
	- b. DVD-RAM optikai adathordozó használatakor tegye a következőket:
		- 1) Egy parancssorból futtassa a következő parancsot: DSPOPT VOL(\*MOUNTED) DEV(OPT01) DATA(\*FILATR) PATH('QFILEUPR').
- 2) Ha a fájl megtalálható az adathordozón, akkor görgesse lefelé a képernyőt, és ellenőrizze, hogy a fájl az első köteten van-e. Ha a képernyőn a Folytatás az előző kötetről... Nem felirat látható, akkor a QFILEUPR fájl a mentési adathordozókészlet első kötetén található.
- 3. Győződjön meg róla, hogy a visszaállításban nem használt eszközkonfigurációs objektumok le vannak-e kapcsolva. Az eszközök állapotának kiírására a Konfiguráció állapot kezelése (WRKCFGSTS) parancs használható.
- 4. Győződjön meg róla, hogy a visszaállítás művelethez használt eszközök (munkaállomások, eszközök és eszközvezérlők) be vannak kapcsolva. Ezek a konfigurációs objektumok kimaradnak a visszaállításból (CPF379C üzenet a munkanaplóban).
- 5. Jelenítse meg a visszaállítás menüt: GO RESTORE.
- 6. Ha *felügyelt visszaállítást* kíván végrehajtani, akkor ugorjon a lépés: 7 helyre. Hogy figyelni tudja az üzeneteket és ki tudja javítani az előforduló hibákat, a legtöbb esetben felügyelt visszaállítást kell végrehajtania. Ez segít abban, hogy a rendszere minél előbb működőképes legyen. Ha *felügyelet nélküli visszaállítást* szeretne végrehajtani, akkor végezze el a következő lépéseket. Ekkor a visszaállítási folyamat nem fog leállni a megválaszolatlan üzenetek miatt.
	- a. Jelenítse meg a válaszlista sorszámait, és határozza meg, mely számok használhatók: WRKRPYI F
	- b. Ha az MSGID(CPA3709) még nincs benne a válaszlistában, akkor adja hozzá. Az *xxxx* helyére adjon meg egy használaton kívüli sorszámot 1 és 9999 között:

ADDRPYLE SEQNBR(xxxx) MSGID(CPA3709) RPY('G')

- c. Módosítsa a jobot, hogy használhassa a válaszlistát: CHGJOB INQMSGRPY(\*SYSRPYL) BRKMSG(\*NOTIFY)
- 7. Válassza a Visszaállítás menü 21., 22. vagy 23. opcióját.

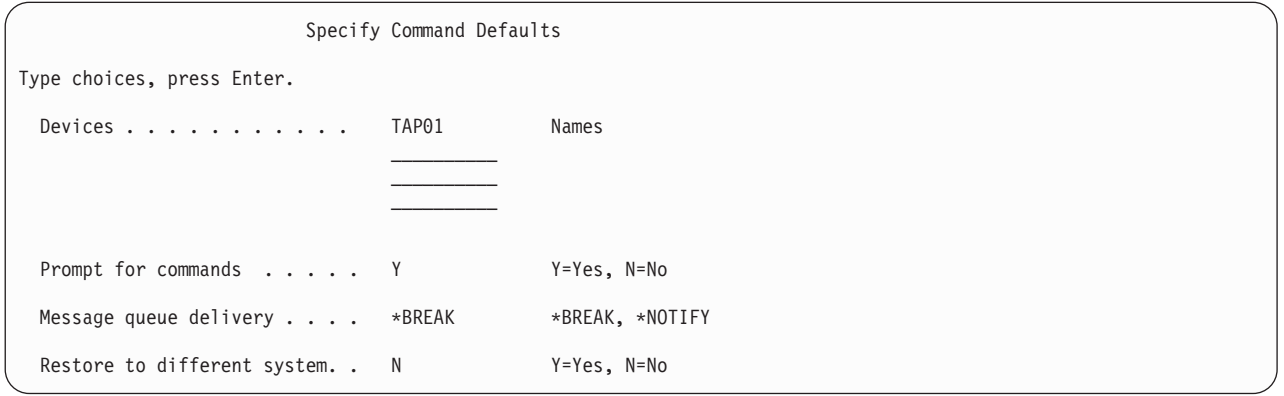

- 8. Írja be az *Eszközök* mező értékeit. Legfeljebb négy eszköznevet adhat meg. Ha egynél több eszközt határoz meg, akkor a rendszer automatikusan átkapcsol a következő eszközre, amikor az aktuális mentési adathordozót beolvasta.
- 9. Írjon be egy értéket a *Parancsok bekérése* mezőbe. Nyomja meg az N gombot (Nem), ha felügyelet nélküli visszaállítást kíván végrehajtani. Adjon meg Y-t (Igen), ha módosítani kívánja az RSTxxx parancsok alapértelmezését.
- 10. Írjon be egy értéket a *Kézbesítés az üzenetsorba* mezőbe. A Kézbesítés az üzenetsorba mező csak akkor elérhető, ha üzenetek vannak küldve a QSYSOPR üzenetsorba. Adjon meg \*NOTIFY-t, ha felügyelet nélküli visszaállítást szeretne végezni. Ekkor az üzenetek nem szakítják meg a visszaállítási műveletet. Például az új kötet betöltését kérő üzenetek megszakítják a visszaállítási műveletet, mivel a jobhoz tartoznak, semmi közük nincs az üzenetsor kézbesítési módjának beállításához. Amíg nem válaszol ezekre az üzenetekre, addig a mentés nem folytatódhat. Ha a \*BREAK értéket adja meg, akkor az xxxx-nek küldött, választ váró 99-es fontosságú üzenetek megszakítják a mentést.

Ha a \*BREAK értéket adja meg, akkor a választ váró 99-es fontosságú üzenetek megszakítják a mentést.

- 11. Írja be választását a *Visszaállítás másik rendszerre* mezőbe. Az Y (Igen) megadásakor a rendszer a következő értékeket használja. A rendszernek ezekre az értékekre másik rendszerre vagy elsődleges partícióra történő rendszer visszaállításhoz van szüksége.
	- Az RSTCFG parancs SRM(\*NONE) paramétere
	- v Az összes visszaállítási parancs ALWOBJDIF(\*ALL) paramétere
	- v Az RSTLIB parancs MBROPT(\*ALL) paramétere
- 12. Írja be a választását a *Spoolfájl adatok* helyre. A mentett, a rendszeren még nem létező spoolfájl adatok visszaállításához adja meg a \*NEW értéket. Ha nem kíván spoolfájl adatokat visszaállítani, akkor a \*NONE értéket adja meg.
- 13. Miután választott, nyomja meg az Enter billentyűt.
- 14. Ha Y-t válaszolt a *Kérdés a parancsoknál* mezőben, akkor megjelenik az Alrendszer befejezése képernyő. Írja be a módosításokat és nyomja meg az Entert. Miközben a rendszer leállítja az alrendszereket, ezekre az üzenetekre kell válaszolnia:
	- a. CPF0994 ENDSBS(\*ALL) parancs feldolgozás alatt. Nyomja meg az Enter billentyűt.
	- b. CPF0968 A rendszer korlátozott állapotba került. Nyomja meg az Enter billentyűt.

Ha N-t válaszolt a *Kérdés a parancsoknál* mezőben, akkor ugorjon a következő lépésre: 16 [oldalszám:](#page-220-0) 203.

15. Ha a rendszer készen áll a visszaállítási művelet nagyobb lépéseinek végrehajtására, akkor megjelenik egy képernyő minden lépésről. A képernyők megjelenése közti idő meglehetősen hosszú is lehet.

A 21. opció esetén a következő képernyők jelennek meg:

- ENDSBS SBS(\*ALL) OPTION(\*IMMED)
- RSTUSRPRF USRPRF(\*ALL)
- RSTCFG OBJ(\*ALL)
- RSTLIB SAVLIB(\*NONSYS)
- RSTDLO DLO(\*ALL) SAVFLR(\*ANY)
- v RST DEV('/QSYS.LIB/adathordozó\_eszköz\_neve.DEVD') OBJ(('/\*') ('/QSYS.LIB' \*OMIT) ('/QDLS' \*OMIT))
- RSTAUT

| | |

v STRSBS SBSD(*vezérlő alrendszer*)

A 22. opció esetén (Csak rendszeradatok) a következő képernyők jelennek meg:

- ENDSBS SBS(\*ALL) OPTION(\*IMMED)
- RSTUSRPRF USRPRF(\*ALL)
- $\cdot$  RSTCFG
- RSTLIB SAVLIB(\*IBM)
- v RST DEV('/QSYS.LIB/adathordozó\_eszköz\_neve.DEVD') OBJ(('/QIBM/ProdData') ('/QOpenSys/QIBM/ProdData'))
- STRSBS SBSD(vezérlő-alrendszer)

A 23. opció esetén (Minden felhasználói adat) a következő képernyők jelennek meg:

- ENDSBS SBS(\*ALL) OPTION(\*IMMED)
- RSTUSRPRF USRPRF(\*ALL)
- $\cdot$  RSTCFG
- RSTLIB SAVLIB(\*ALLUSR)
- RSTDLO DLO(\*ALL) SAVFLR(\*ANY)
- v RST DEV('/QSYS.LIB/adathordozó\_eszköz\_neve.DEVD') OBJ(('/\*') ('/QSYS.LIB' \*OMIT) ('QDLS' \*OMIT) ('/QIBM/ProdData' \*OMIT) ('/QOpenSys/QIBM/ProdData' \*OMIT))
- $\cdot$  RSTAUT
- STRSBS SBSD(vezérlő-alrendszer)

<span id="page-220-0"></span>Adja meg a módosításokat (ha vannak), amikor a megfelelő képernyő megjelenik, és nyomja meg az Entert.

- **Megjegyzés:** Az RSTAUT parancs rögtön az RST parancsok után fog futni, ha a 21. vagy a 23. opciót választja. **Ha csak a 22. opciót választja, akkor futtatnia kell az RSTAUT parancsot**. Ha további visszaállítási műveleteket szeretne futtatni, akkor lehetséges, hogy védelmi adatokat kell visszaállítania, és vissza kell állítania a jogosultságot a további visszaállítások után.
- 16. Ha a rendszer üzenetet küld a következő kötet betöltésére, akkor helyezze be a következő adathordozó kötetet, és válaszoljon az üzenetre.

**Ha adathordozó hiba történik...**

Ha hiba fordul elő a visszaállítás során, akkor a "Sikertelen visszaállítási művelet [helyreállítása"](#page-64-0) oldalszám: [47](#page-64-0) rész nyújt további információkat.

Ha az RSTDLO DLO(\*ALL) SAVFLR(\*ANY) parancs futtatásakor helyrehozhatatlan hiba fordul elő, akkor nézze meg "A DLO-k visszaállítása közbeni hiba [helyreállítása"](#page-65-0) oldalszám: 48 részt.

17. Ha a terjesztési adathordozóról állította vissza a rendszert, akkor bizonyos információk nem kerültek visszaállításra. Ha a visszaállítás másik rendszerre vagy másik logikai partícióra történik, akkor a hálózati attribútumok lehet, hogy az IBM alapértelmezett értékeit veszik fel. Az információkat újra létre kell hoznia, vagy módosítania kell azokat. A mentési művelet végrehajtásakor erről listák készültek.

Elképzelhető, hogy a következőket létre kell hoznia, esetleg módosítania:

- v Konfigurációs listák
- v Hálózati attribútumok
- v Szerkesztési leírások
- Válaszlista bejegyzések
- v IBM által szállított rendszerleírások
- a. A konfiguráció listákkal tegye a következőket:

A Konfiguráció listák kezelése (WRKCFGL CFGL(\*ALL)) paranccsal hozzon létre olyan konfiguráció listákat, amelyek illeszkednek az Ön listájában lévő információkhoz.

b. A hálózati attribútumokkal tegye a következőket:

A Hálózati attribútumok módosítása (CHGNETA) paranccsal módosítsa a hálózati attribútumokat úgy, hogy illeszkedjenek az Ön listájában lévő információkhoz.

c. A szerkesztési leírásokkal tegye a következőket:

A Szerkesztési leírások kezelése (WRKEDTD EDTD(\*ALL)) paranccsal hozzon létre olyan szerkesztési leírásokat, amelyek illeszkednek az Ön listájában lévő információkhoz.

d. A válaszlista bejegyzésekkel tegye a következőket:

A Válaszlista bejegyzés hozzáadása (ADDRPYLE) paranccsal adjon hozzá olyan válaszlista bejegyzéseket, amelyek illeszkednek az Ön listájában levő információkhoz.

e. Az IBM által szállított alrendszerleírásokkal tegye a következőt:

Az Alrendszerleírások kezelése (WRKSBSD) paranccsal módosítsa az IBM által szállított alrendszerleírásokat úgy, hogy illeszkedjenek az Ön listájában lévő információkhoz.

- 18. Ha független háttértárakat szeretne visszaállítani, akkor nézze meg a "Független ASP [helyreállítása"](#page-209-0) oldalszám: [192](#page-209-0) szakaszt. Hagyja ki ezt a lépést, ha a következőt használja: "Teljes rendszer [helyreállítása](#page-109-0) teljes [rendszerösszeomlás](#page-109-0) után – 21. ellenőrzőlista" oldalszám: 92.
- 19. Ezzel a visszaállítási művelet befejeződött.
- 20. Ha nem biztos benne, hogy mi a QSECOFR jelszó, akkor most változtassa meg. Azt, hogy a jelszó lejárt-e, a következő parancs beírásával tudhatja meg: DSPUSRPRF QSECOFR

A jelenlegi jelszavak a mentési adathordozón lévő jelszavak. Ha a jelszó lejárása aktív a QSECOFR felhasználói profilra, akkor a jelszó lejárásának dátumát a Jelszó lejárásának dátuma mezőben láthatja. Ha a dátum a jelenlegi rendszerdátum vagy régebbi, akkor változtassa meg a QSECOFR felhasználói profil jelszavát.

#### 21. Nézze meg a munkanaplóban, hogy minden objektum visszaállításra került-e.

A munkanapló információkat tartalmaz a visszaállításról. Ha ellenőrizni szeretné, hogy minden objektum visszaállításra került-e, akkor küldje el a munkanaplót a nyomtatási sorba a job hátralévő kimenetével együtt (ha van ilyen).

DSPJOBLOG \* \*PRINT

vagy SIGNOFF \*LIST

A rendszer CPC3703 üzenetet küld a munkanaplóba minden sikeresen visszaállított könyvtárról. A CPF3773 üzenetben található a visszaállított objektumok száma. Itt azt is megtudhatja, hány objektum visszaállítása nem történt meg. Az objektum visszaállítás sikertelenségének számos oka lehet. Nézze meg a hibaüzeneteket, javítsa ki a hibákat, majd állítsa vissza az érintett objektumokat az adathordozóról.

# **9. fejezet Az egyes információtípusok visszaállítása**

Ez a fejezet leírja a különféle információtípusok visszaállítását a rendszerre. Az egyes információtípusok visszaállításánál azt is leírja, hogy az információkat menüpontokkal vagy parancsokkal kell-e visszaállítani. Az egyes témakörök a visszaállítás szükségességének sorrendjében jelennek meg.

# **Rendszerinformációk helyreállítása**

Bizonyos rendszerinformációk, például a szerkesztési leírások és a hálózati attribútumok testreszabhatók. Amikor a SAVSYS parancsot futtatja, a rendszerinformációk mentésre kerülnek. A rendszerinformációkat nem lehet önmagukban menteni.

Ha SAVSYS adathordozókról kell visszaállítani a rendszerinformációkat, akkor hajtsa végre az 5. [fejezet,](#page-156-0) "Az operációs rendszer [visszaállítása"](#page-156-0) részben leírt eljárást. Hajtsa végre az operációs rendszer **rövidített** telepítését.

Ha az operációs rendszert a terjesztési adathordozóról állította vissza, akkor a rendszerinformációkat újra meg kell adni. A Rendszerinformációk nyomtatása rész a rendszerinformációk nyomtatását írja le. Keresse meg a legfrissebb listát. A 43. táblázat: tartalmazza azokat a parancsokat, amelyekkel a rendszerinformációkat be lehet állítani a megfelelő értékre:

*43. táblázat: Parancsok a rendszerinformációk módosításához*

| <b>Információtípus</b>                          | <b>Parancs</b>  |
|-------------------------------------------------|-----------------|
|                                                 |                 |
| Hozzáférési út helyreállítási idők <sup>1</sup> | <b>EDTRCYAP</b> |
| Konfigurációs listák                            | WRKCFGL         |
| Szerkesztési leírások                           | WRKEDTD         |
| IBM által szállított rendszerleírások           | WRKSBSD         |
| Hálózati attribútumok                           | <b>CHGNETA</b>  |
| Válaszlista bejegyzések                         | <b>ADDRPYLE</b> |
| Szerviz attribútumok                            | <b>CHGSRVA</b>  |
| Rendszerváltozók                                | WRKSYSVAL       |
|                                                 |                 |

**<sup>1</sup>** Amikor visszaállítja a hozzáférési út helyreállítási időket, győződjön meg róla, hogy az ASP konfiguráció megegyezik a helyreállítási idők nyomtatásakor aktuális konfigurációval. Ha nem egyezik meg, jegyezze meg, hogy vissza kell állítani a hozzáférési út helyreállítási időket az ASP konfiguráció után.

# **A biztonsági információk helyreállítási sorrendje**

A rendszeren lévő biztonsági információk a következők:

- v Felhasználói profilok és csoport profilok
- Jogosultsági listák
- v Jogosultság gyűjtők
- v Az objektummal együtt tárolt jogosultsági információk:
	- Tulajdonos
	- Tulajdonos jogosultság
	- Elsődleges csoport
	- Elsődleges csoport jogosultság
	- Nyilvános jogosultság
	- Jogosultsági lista
- Magánjogosultságok

**Elengedhetetlen, hogy a biztonsági információkat a helyes sorrendben állítsa vissza**. Ellenkező esetben az objektum tulajdonjogi és jogosultsági információi helytelenül kerülnek visszaállításra, és lehet, hogy az alkalmazások nem fognak megfelelően futni. A biztonsági információk helyreállítási lépéseinek helyes sorrendjét a helyreállítási ellenőrzőlisták tartalmazzák. Ha saját visszaállítási eljárást alakít ki, akkor a biztonsági információkat a következő sorrendben állítsa vissza:

1. Állítsa vissza a felhasználói profilokat. Az objektumot birtokló felhasználói profilnak léteznie kell az objektum visszaállítása előtt.

Ha minden felhasználói profilt visszaállít (RSTUSRPRF USRPRF(\*ALL)), akkor a jogosultsági listákat és a jogosultság gyűjtőket is vissza kell állítani. A jogosultsági listáknak és a jogosultság gyűjtőknek szintén a rendszeren kell lenniük az objektumok visszaállítása előtt.

- 2. Állítsa vissza az objektumokat. Ez az objektumokkal együtt tárolt jogosultsági és tulajdonjogi információkat is visszaállítja.
- 3. Állítsa vissza a jogosultságokat. Ez visszaállítja a felhasználók magánjogosultságait is az objektumokhoz.

# **Felhasználói profilok visszaállítása**

Visszaállíthat egyetlen felhasználói profilt, listában szereplő felhasználói profilokat, vagy minden felhasználói profilt. A felhasználói profilokat akkor kell visszaállítani, amikor egy felhasználót az egyik iSeries szerverről egy másik iSeries szerverre helyez, vagy helyreállít egy sérült felhasználói profilt.

Az USRPRF paraméternek a \*NEW értéket is megadhatja, ha csak azokat a felhasználói profilokat kívánja visszaállítani, amelyek újak a rendszeren. Ha egyedi felhasználói profilok visszaállítása mellett dönt, akkor akkor a SECDTA(\*PWDGRP) megadásával állíthatja vissza a jelszavakat és a csoport hozzárendeléseket. Ezek az értékek akkor hasznosak, ha több rendszerből fésül össze felhasználói profilokat egyetlen rendszerre.

A \*NONE emellett akkor lehet hasznos, ha csak az aláírások ellenőrzéséhez szükséges adatokat kívánja visszaállítani, nem pedig az összes tényleges felhasználói profilt.

Az OMITUSRPRF paraméterrel korlátozható a visszaállított felhasználói profilok száma. A listában megadhat legfeljebb 300 egyedi vagy általános felhasználói profil értéket, amelyek visszaállítására nem kerül sor. Ez az érték akkor hasznos, ha a felhasználói profilok egy részhalmazát állítja vissza.

A SAVASPDEV paraméter lehetővé teszi a visszaállított magánjogosultságok korlátozását a háttértárak alapján.

**Megjegyzés:** Az IBM által szállított felhasználói profilokat nem lehet törölni a sérülésük esetén. A megsérült IBM által szállított felhasználói profilok helyreállításához egy rövidített telepítéssel vissza kell állítania az operációs rendszert.

*44. táblázat: Hogyan kerülnek visszaállításra a felhasználói profilok?*

| Módszer                                     | Korlátozott állapot?                                                                                                    |  |
|---------------------------------------------|----------------------------------------------------------------------------------------------------|--|
| RSTUSRPRF parancs <sup>1,3</sup>            | Nem                                                                                                    |  |
| Visszaállítás menü 8. pont <sup>1,3</sup>   | Nem                                                                                                    |  |
| Visszaállítás menü 21. opció <sup>1,2</sup> | Igen                                                                                                    |  |
| Visszaállítás menü 22. opció <sup>1,2</sup> | Igen                                                                                                    |  |
| Visszaállítás menü 23. opció <sup>1,2</sup> | Igen                                                                                                    |  |
|                                             | $\overline{D}$ 1.11 $\pm$ 1.11 $\overline{M}$ + 0.43.7.03.7.0 $\overline{M}$ + 1.11 $\pm$ 1.11 $\pm$ 1.11 $\pm$ 1.11 $\pm$ 1.11 $\pm$ 1.11 $\pm$ 1.11 $\pm$ 1.11 $\pm$ 1.11 $\pm$ 1.11 $\pm$ 1.11 $\pm$ 1.11 $\pm$ 1.11 $\pm$ 1.11 $\pm$ 1.11 $\pm$ 1.11 $\pm$ 1 |  |

**<sup>1</sup>** Rendelkeznie kell a \*SAVSYS speciális jogosultsággal. Ha az ALWOBJDIF paraméterben nem \*NONE értéket ad meg, akkor \*ALLOBJ speciális jogosultsággal kell rendelkeznie.

**<sup>2</sup>** Ezek a menüopciók minden felhasználói profilt visszaállítanak.

**<sup>3</sup>** Ha az USRPRF(\*ALL) értéket adja meg, akkor a rendszert korlátozott állapotba kell helyezni.

#### *Az összes felhasználói profil visszaállításához tegye a következőket:*

1. Jelentkezzen be QSECOFR-ként.

- 2. Győződjön meg róla, hogy a rendszer korlátozott állapotban van. Lásd: "A rendszer [korlátozott](#page-52-0) állapotba állítása" [oldalszám:](#page-52-0) 35.
- 3. Keresse meg a felhasználói profilokat tartalmazó legfrissebb adathordozót. Ez a SAVSYS vagy a SAVSECDTA kötet lehet. A fájl neve az adathordozó köteten QFILEUPR.
- 4. SAVSYS adathordozó kötet használatakor írja be a következő parancsot:
	- RSTUSRPRF DEV(adathordozó\_eszköz\_neve) USRPRF(\*ALL) ENDOPT(\*LEAVE)

SAVSECDTA adathordozó kötet használatakor írja be a következő parancsot: RSTUSRPRF DEV(adathordozó\_eszköz\_neve) USRPRF(\*ALL) ENDOPT(\*UNLOAD)

# **Mi történik a felhasználói profilok visszaállításakor?**

A felhasználói profilok visszaállításakor a profilok minden olyan attribútumát visszaállítja, amely a Felhasználói profil megjelenítése képernyőn látható. A rendszer felépít egy munkatáblát, amely a felhasználónak az objektumokhoz való magánjogosultságát tartalmazza. A felhasználó magánjogosultságai a Jogosultság visszaállítása (RSTAUT) paranccsal állíthatók vissza. (Lásd: "Objektum jogosultságok [visszaállítása"](#page-228-0) oldalszám: 211.) Ha a SECDTA (\*PVTAUT) paramétert adja meg, akkor csak a felhasználó magánjogosultságait tartalmazó munkatáblák visszaállítására kerül sor. Maguk a felhasználói profilok nem lesznek visszaállítva.

A felhasználói profilok néhány értéke megváltozhat a visszaállításkor. A 45. táblázat: [oldalszám:](#page-225-0) 208 megmutatja, hogy a rendszer milyen műveleteket végez a felhasználói profilok visszaállításakor:

<span id="page-225-0"></span>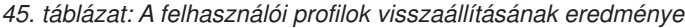

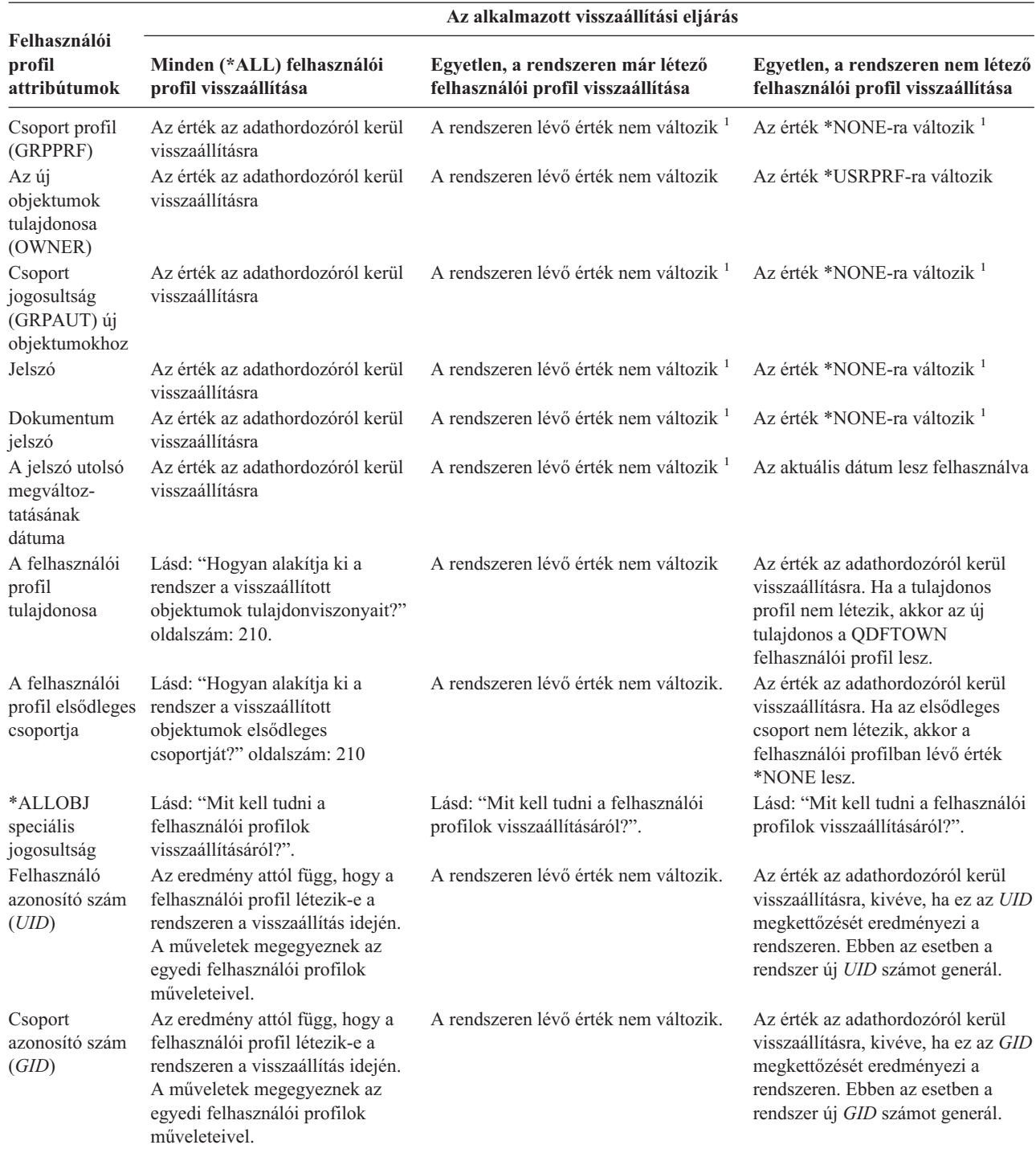

**1** Ha a SECDTA (\*PWDGRP) paramétert adja meg, akkor az érték visszaállítása adathordozóról történik.

### **Mit kell tudni a felhasználói profilok visszaállításáról?**

Ha felhasználói profilokat állít vissza egy forrásrendszerből egy célrendszerbe, akkor győződjön meg arról, hogy a jelszószintek érték (QPWDLVL) kompatibilis. Ha például a felhasználói profilt 2 jelszóértékkel állítja vissza a forrásrendszerről, akkor az a célrendszeren az érvénytelen 0 vagy 1 jelszóértéket eredményezheti. A 2 jelszószint több karaktert tesz lehetővé, mint a 0 vagy 1 jelszószint.

A következőkre figyeljen oda a felhasználói profilok visszaállításakor:

*Az összes felhasználói profil visszaállítása:* Amikor minden felhasználói profilt visszaállít, a rendszer nem törli előtte az összes profilt, jogosultsági listát és jogosultság gyűjtőt a rendszerről. A rendszeren a következők lesznek:

- v Minden, az adathordozón lévő felhasználói profil, jogosultsági lista és jogosultság gyűjtő.
- v A rendszeren lévő minden profil, jogosultsági lista és jogosultság gyűjtő, amely az adathordozóra nem volt elmentve.

A jogosultsági listák és jogosultság gyűjtők visszaállításának egyetlen módja az összes profil visszaállítása. Ha viszont a QSYS könyvtárban lévő objektumot jogosultsági lista védi, akkor az objektum és a jogosultsági lista kapcsolata nem kerül automatikusan visszaállításra. Ez azért van, mert a QSYS könyvtár visszaállítása a jogosultsági listák visszaállítása előtt történik meg. Más szóval az objektum tárolja a hozzá tartozó jogosultsági lista nevét, a jogosultsági listát a rendszer pedig a felhasználói profillal együtt tárolja. Mivel a QSYS az RSTUSRPRF parancs végrehajtása előtt kerül visszaállításra, a jogosultsági lista nincs a rendszeren a QSYS objektumainak visszaállításakor. Az egyik IBM publikáció, az *Implementation Guide for iSeries Security and Auditing* mintaprogramokat tartalmaz (ALLAUTL és FIXAUTL), amelyekkel a jogosultsági listákat a QSYS könyvtárban lévő objektumokkal össze lehet kapcsolni, amikor a jogosultsági listák visszaállításra kerültek. Az ALLAUTL parancsot az operációs rendszer visszaállítása és újratelepítése előtt kell futtatni a jogosultsági listák által védett objektumok adatbázisának létrehozásához. A FIXAUTL parancsot később kell futtatni a kapcsolatok helyreállításához. Lehet, hogy a programokat módosítani kell az adott igényeknek megfelelően.

#### **Biztonsági megjegyzés**

Ha az IBM által szállított felhasználói profilok jelszava a mentési adathordozón az alapértelmezett jelszó, akkor visszaállításkor újra az alapértelmezett jelszavakat kapják. Ez veszélyezteti a biztonságot. A visszaállítás után gondoskodjon róla, hogy az IBM által szállított profilok jelszava ne az alapértelmezett jelszó legyen.

*Az \*ALLOBJ speciális jogosultság visszaállítása:* Az \*ALLOBJ speciális jogosultság eltávolításra kerül a felhasználói profilokból a 30-as, vagy annál magasabb biztonsági szintű rendszerekre való visszaállításkor a következő szituációk egyikében:

- v A profil más rendszerről lett mentve, és a visszaállítást végző személy nem rendelkezik az \*ALLOBJ és a \*SECADM jogosultságokkal.
- v A profil ugyanazon a rendszeren, 10-es vagy 20-as biztonsági szinten került mentésre.

A rendszer az alábbi rendszer felhasználói profiloknak adja meg az \*ALLOBJ speciális jogosultságot:

- OSYS
- OSECOFR
- OLPAUTO
- OLPINSTALL

*A felhasználók áthelyezése másik rendszerre:* A felhasználói profilok és jogosultságaik másik rendszerre átviteléhez tegye a következőket:

- 1. Mentse a felhasználói profilokat és jogosultságaikat a SAVSECDTA paranccsal.
- 2. Mentse el a birtokolt objektumokat.
- 3. Állítsa vissza a felhasználói profilokat az RSTUSRPRF USRPRF(\*ALL) ALWOBJDIF(\*ALL) paranccsal.

**Megjegyzés:** Ha csak a célrendszeren jelenleg nem létező felhasználói profilokat szeretné visszaállítani, akkor érdemes megfontolni az USRPRF(\*NEW) paraméter használatát. Az OMITUSRPRF paranccsal is kihagyhatja azokat a profilokat, amelyeket nem szeretne visszaállítani.

- 4. Állítsa vissza a szükséges objektumokat az RSTLIB, RSTOBJ, RST vagy RSTDLO parancsokkal és az ALWOBJDIF(\*ALL) megadásával.
- 5. Állítsa vissza a felhasználói profilok magánjogosultságait az RSTAUT paranccsal.

<span id="page-227-0"></span>Ha az objektumokat különböző kiadású operációs rendszert futtató rendszerek között kívánja áthelyezni, akkor további információkért lapozza fel a 14. fejezet, "Kiadásról kiadásra [támogatás",](#page-320-0) oldalszám: 303 részt. A biztonsági szolgáltatásokról további információkat az *iSeries biztonsági összefoglaló* könyv tartalmaz.

# **Hogyan alakítja ki a rendszer a visszaállított objektumok tulajdonviszonyait?**

A rendszeren lévő legtöbb objektumnak van tulajdonosa. Kivételt képeznek a QNTC és a QNetWare fájlrendszerek objektumai, mert a legtöbb PC-s alkalmazás nem kezeli az objektum tulajdonviszonyokat.

Amikor egy objektumot visszaállít, a rendszer a következő szabályokkal döntheti el, hogy a visszaállított objektumnak melyik profil a tulajdonosa:

- v Ha az objektum tulajdonos profil a rendszeren van, akkor ismét ez a profil lesz az objektum tulajdonosa.
- v Ha a tulajdonos profil nincs a rendszeren, akkor az objektum tulajdonosa a QDFTOWN (alapértelmezett tulajdonos) felhasználói profil lesz.
- v Ha az objektum létezik a rendszeren, és a rendszeren lévő tulajdonosa különbözik a mentési adathordozón lévő tulajdonosától, akkor az objektum nem kerül visszaállításra, kivéve az ALWOBJDIF(\*ALL) megadásával. Ebben az esetben az objektum visszaállításra kerül, és a rendszeren lévő tulajdonost használja.
- v A "Hogyan állítja vissza a rendszer a [programokat?"](#page-262-0) oldalszám: 245 megtekintése további információkkal szolgálhat a programok visszaállításáról.

### **Hogyan alakítja ki a rendszer a visszaállított objektum jogosultsági listáját?**

A 46. táblázat: mutatja meg, mi történik, amikor egy olyan objektumot állít vissza, amely jogosultsági listához kapcsolódik, és létezik a rendszeren. Ezek a szabályok nem vonatkoznak a dokumentumok és mappák visszaállítására.

| Jogosultsági lista a rendszeren és az Az ALWOBJDIF paraméter<br>adathordozón | értéke      | Eredmény                                                                                  |
|------------------------------------------------------------------------------|-------------|-------------------------------------------------------------------------------------------|
| Ugyanaz                                                                      | Tetszőleges | Az adat visszaállításra kerül, a jogosultsági listával való<br>kapcsolata nem változik.   |
| Eltérő                                                                       | *NONE       | Az objektum nem kerül visszaállításra                                                     |
| Eltérő                                                                       | $*ALL$      | Az adat visszaállításra kerül, a meglévő objektum<br>jogosultsági listájához kapcsolódik. |

*46. táblázat: Jogosultsági listához kapcsolt objektum visszaállítása*

# **Hogyan alakítja ki a rendszer a visszaállított objektumok elsődleges csoportját?**

A rendszeren lévő számos objektumnak van elsődleges csoportja. Amikor egy objektumot visszaállít, a rendszer a következő szabályok alapján határozza meg az objektum elsődleges csoportját:

- v Ha az objektum elsődleges csoportját képező profil a rendszeren van, akkor ez a profil lesz az objektum elsődleges csoportja.
- v Ha az objektum elsődleges csoportját képező profil nincs a rendszeren, akkor a rendszer az elsődleges csoportot \*NONE-ra állítja. A munkanaplóba egy CPI380E üzenet kerül.
- v Ha az objektum létezik a rendszeren, és a rendszeren található elsődleges csoport eltér a mentési adathordozón található elsődleges csoporttól, akkor a rendszer nem állítja vissza az objektumot, hacsak nem adja meg az ALWOBJDIF(\*ALL) paramétert. Ebben az esetben a rendszer visszaállítja az objektumot a rendszeren található elsődleges csoporttal.

# <span id="page-228-0"></span>**Objektum jogosultságok visszaállítása**

Egy felhasználó objektumokhoz való magánjogosultságának visszaállítása nem egyezik meg a felhasználói profilok visszaállításával. A felhasználói profilok visszaállításakor a rendszer minden egyes visszaállított profilhoz létrehozza a jogosultsági referenciatáblát. A jogosultsági referenciatáblák tárolják a felhasználóknak az objektumokra vonatkozó magánjogosultságait.

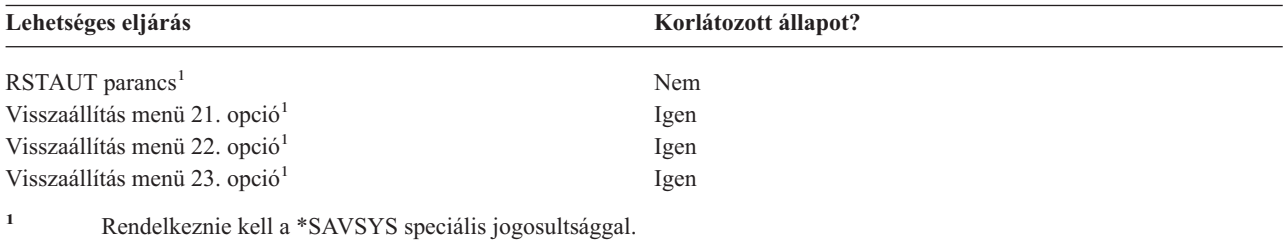

### **Jogosultságok visszaállításának áttekintése**

Amikor a Jogosultság visszaállítása (RSTAUT) parancsot futtatja, a rendszer visszaállítja minden megadott felhasználó jogosultságait. Visszaállíthatja a jogosultságokat egy bizonyos felhasználói profil részére, egy listában megadott felhasználói profilok részére, vagy minden felhasználói profil részére. Ha minden felhasználónak visszaállítja a jogosultságait, akkor az RSTAUT parancs a rendszeren megtalálható valamennyi jogosultság referenciatábla felhasználásával állítja vissza a jogosultságokat. Ha egyetlen felhasználói profilt állít vissza a rendszerre, mert az megsérült, törlődött, vagy másik rendszerről helyezi ide, akkor is használhatja az RSTAUT parancsot, csak meg kell adni, hogy melyik felhasználói profil jogosultságait állítja vissza.

Ha az RSTAUT USRPRF(\*ALL) parancsot futtatja, akkor egy CPI3821 üzenetet kap, amely minden egyes jogosultság referenciatábla feldolgozása után tájékoztatja arról, hogy hány felhasználói profil jogosultságának visszaállítása történt már meg.

Az RSTAUT parancsot a rendszer korlátozott állapotától függetlenül futtathatja. A korlátozott és nem korlátozott módban futó RSTAUT parancsok között azonban vannak eltérések. ilyen különbségek például a rendszer teljesítménye, a munkanapló megjelenése és az objektumok elérhetősége. További információkkal az alábbiak szolgálnak.

**Megjegyzés:** A rendszer a QNTC és QNetWare fájlrendszerek objektumainál eltérően menti és állítja vissza a jogosultságokat. A rendszer az összes jogosultságot (beleértve a magánjogosultságokat) menti az objektummal. Az "IBM iSeries Integration for Windows Server termk [visszaállításának](#page-271-0) befejezése" [oldalszám:](#page-271-0) 254 további információkkal szolgál.

A jogosultságok visszaállítása legyen az utolsó dolog, amit egy helyreállításkor az IPL végrehajtása előtt megtesz. Ha a jogosultságok visszaállításakor elfogadja az alapértelmezett RSTAUT SAVASPDEV(\*ALLAVL) paramétert, de további visszaállítási műveleteket is végre kíván hajtani, akkor elképzelhető, hogy a további visszaállítási műveletek után ismét vissza kell állítania a biztonsági adatokat és jogosultságokat.

Visszaállíthatja egy bizonyos profil, vagy egy profil lista jogosultságait is. Például ha egyetlen felhasználói profilt állított vissza a rendszerre, mert az megsérült, szintén az RSTAUT paranccsal adhatja meg a profil nevét.

### **Jogosultság visszaállítása nem korlátozott állapotban lévő rendszeren**

Az RSTAUT parancs előindított jobokat használ egynél több felhasználó jogosultságainak egyidejű visszaállításához. Az RSTAUT által használt előindított jobok a QSYS könyvtárban lévő QSYSWRK alrendszerleírást, a QSRRATBL programot és a QGPL könyvtárban lévő QINTER osztályt használják.

Ha az RSTAUT parancsot nem korlátozott állapotú rendszeren futtatja, akkor az több előnnyel is jár. Ilyen előnyök többek között a következők:

- v Mivel egyszerre több felhasználó jogosultsági referenciatáblája van feldolgozás alatt, a nem korlátozott állapotban lévő rendszeren kiadott RSTAUT parancs 30%-kal gyorsabb, mint ugyanez a parancs egy korlátozott állapotban lévő rendszeren. Általában minél több felhasználói profilra futtatja az RSTAUT parancsot, annál nagyobb a teljesítménynövekedés.
- v Az alrendszereket nem kell leállítani, amikor a teljes rendszer helyreállítása nélkül kerül visszaállításra néhány felhasználói profil.
- v A jogosultság referenciatáblák nem mindig törlődnek az RSTAUT parancsnak egy felhasználói profilra való alkalmazása után. Ha minden magánjogosultság biztosítása sikerül, vagy ha egy rendellenes hiba keletkezik, akkor a jogosultság referenciatábla törlődik. A jogosultsági referenciatáblák akkor is törlődnek, ha létrehoz egy QSRCLRAUTS nevű adatterületet, és az már létezik a könyvtárlistában. Ha azonban néhány magánjogosultság adományozása nem történik meg olyan okok miatt, mint: 'a rendszer nem találja az objektumot' vagy 'az objektum használatban van', akkor ezen magánjogosultságok bejegyzései megmaradnak a jogosultság referenciatáblában, így az RSTAUT parancs újra futtatható a felhasználói profilra, hogy a profil következő visszaállítása előtt megadja a magánjogosultságot, amelyet az előzőekben nem sikerült megadni.

Van néhány korlátja is annak, ha az RSTAUT parancsot egy nem korlátozott állapotú rendszeren futtatja. Ilyen korlátok a következők:

v Mivel a rendszer nincs korlátozott állapotban, az RSTAUT parancsnak minden objektumot zárolnia kell. Ez azt jelenti, hogy számos objektum lehet használatban bármely jogosultság referenciatábla feldolgozása közben. Ha az RSTAUT parancs nem tud zárolni egy objektumot, CPF3736 vagy CPD3776 diagnosztikai üzenet kerül minden olyan objektum előindított jobjának munkanaplójába, amely jogosultságának biztosítása nem sikerült. Ez többnyire akkor fordul elő, ha az objektum egy felhasználói profil, vagy egy sor. Mivel a nem adományozott magánjogosultságok bejegyzései megmaradnak a jogosultság referenciatáblában, így az RSTAUT parancs újra futtatható a profil következő visszaállítása előtt, hogy megadja a magánjogosultságot azon objektumok számára, amelyek használatban voltak.

CPD3776 üzenetet is kaphat, ha olyan terméke van, amely rendelkezik olyan objektumokkal vagy katalógusokkal, amelyek ″Mentés engedélyezése″ attirbútuma ″Nem″ értékre van állítva. Ebben az esetben a CPD3776 üzeneteket figyelmen kívül lehet hagyni. Az objektumokat és katalógusokat nem menthetőnek jelző termékekről az II13660 APAR-ban talál további információkat.

- v Ha az RSTAUT parancsot nagy felhasználói profil csoportra futtatja, amelyeknek magánjogosultságuk van ugyanahhoz a néhány objektumhoz, akkor jobb, ha a rendszert korlátozott állapotba teszi az RSTAUT parancs futtatása előtt. Ez minimalizálja a használatban lévő objektumok számát, és ebből következik, hogy a rendszer kevesebb olyan objektumot talál, amelyet az RSTAUT parancs zárol.
- v Egy rendszeren egy időben csak egy RSTAUT parancs futtatható.

#### **Mit kell tudni az RSTAUT futtatása előtt?**

Van néhány általános tény, amellyel tisztában kell lennie, amikor az RSTAUT parancsot nem korlátozott állapotú rendszeren futtatja.

- v A parancs végrehajtása a rendszeren levő magánjogosultságok számától függően hosszú ideig tarthat.
- v A rendszer helyreállítása közben nem szabad minden alrendszert elindítania és megengedni a felhasználóknak, hogy bejelentkezzenek az RSTAUT parancs futása közben. Az RSTAUT parancs nem korlátozott állapotban való futtatásához csak a QSYSWRK alrendszernek kell futnia. Ha megengedi, hogy minden felhasználó bejelentkezzen a rendszerre az RSTAUT parancs befejeződése előtt, valószínűleg több objektum lesz zárolva, és emiatt több magánjogosultság visszaállítása nem sikerül.
- v Az előindított job által feldolgozott összes jogosultsági referenciatábla magánjogosultságai vagy sikeresen visszaadhatók vagy nem. Ha vissza lettek adva, akkor az előindított jobhoz használt üzenetnaplózási szint ugyanaz lesz, mint a felhasználó főjobjának szintje.

Ha egy jogosultság hivatkozási tábla néhány magánjogosultságát nem lehetett sikeresen visszaadni, akkor az előreindított jobhoz a rendszer a LOG(\*SECLVL) naplózási szintet fogja használni.

Például futtathatja az RSTAUT parancsot a rendszer LOG(4 0 \*NOLIST) alapértelmezett naplózási szintjével. Az összes olyan előindított job, amelyet az RSTAUT parancs futtat, és melyeknek a magánjogosultságai sikeresen visszakerültek, a LOG(4 0 \*NOLIST) üzenetnaplózási szintet fogja használni. Az előindított job befejezése után a munkanapló nem marad a rendszeren. Az RSTAUT által futtatott összes olyan előindított job, amelynek legalább

egy magánjogosultságot nem sikerült visszaállítani, a LOG(4 0 \*SECVL) naplózási szintet fogja használni. Az előindított job befejezése után a munkanapló a rendszeren marad.

- v Ne szakítson meg olyan előindított jobot, amelyet az RSTAUT indított el. Ha ezt teszi, akkor az RSTAUT parancs is megszakad, hasonlóan ahhoz, amikor korlátozott üzemmódban szakítják meg.
- v Egy felhasználó jogosultsági referenciatábláit mindig egyetlen előindított job dolgozza fel.
- v Ha a jogosultsági referenciatáblák kicsik, akkor egy előindított job több felhasználó jogosultságait is feldolgozhatja.

A QSYSWRK alrendszert el kell indítani, hogy az előindított jobok elinduljanak. Az RSTAUT parancs több előindított jobot indít el egyszerre, és legalább egy felhasználói profil jogosultságainak visszaállítását rendeli minden előindított jobhoz. Az RSTAUT parancs közben, amikor az előindított parancsok futnak, minden előindított jobhoz megjelenik egy bejegyzés az Aktív jobok kezelése képernyőn.

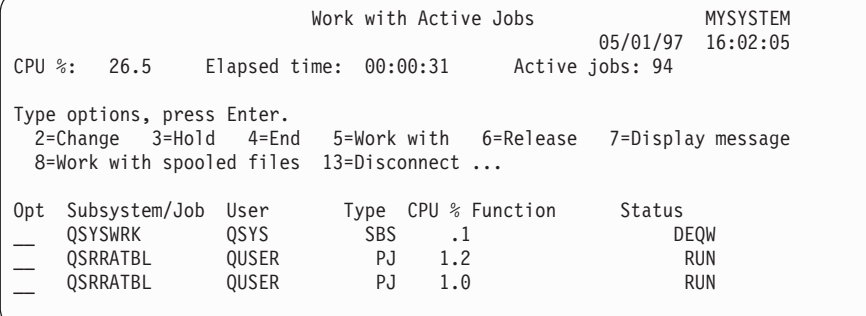

Ha a QSYSWRK alrendszer aktív, de az előindított jobok valamilyen oknál fogva nem indulnak el, akkor üzenetek érkeznek a munkanaplóba - köztük a CPF386D kilépési üzenet is -, amelyek leírják, hogy miért nem sikerült az előindított jobok indítása.

#### **Munkanapló szempontok**

A nem korlátozott állapotban lévő rendszeren futó RSTAUT parancs által generált munkanaplók jelentősen eltérnek a korlátozott állapotban lévő rendszeren generáltaktól. Amikor az RSTAUT parancs korlátozott állapotú rendszeren fut, a rendszer egy munkanaplót generál. Amikor az RSTAUT parancs nem korlátozott állapotú rendszeren fut, akkor minden előindított job (amelyet az RSTAUT indított el) munkanaplót generál, amely a nem korlátozott állapotban futó rendszeren létrehozott egyetlen munkanapló néhány információját tartalmazza. Ha csak egyetlen felhasználói profil visszaállítására kerül sor, akkor csak egy munkanapló jön létre.

Előfordulhat olyan helyzet is, amikor az RSTAUT során futtatott előreindított jobok diagnosztikai üzeneteit tartalmazó munkanaplók törlődnek. Ebben az esetben lehetőség van az RSTAUT parancs ismételt futtatására egy másik RSTUSRPRF vagy RCLSTG parancs használata előtt. A rendszer ilyenkor megkísérli a magánjogosultságok újraadományozását, és új munkanaplókat hoz létre.

A 10. és a [12.](#page-231-0) ábrákon látható példák egy korlátozott állapotban lévő rendszeren futtatott RSTAUT USRPRF(QPGMR) parancs munkanaplóját és üzenet információit mutatják.

>RSTAUT USRPRF(QPGMR) Authority not restored for user QPGMR. Some authorities not restored for user profile QPGMR. Not all user profiles had all authorities restored.

*10. ábra: Példa a korlátozott állapotú rendszeren futtatott RSTAUT munkanaplójára*

A CPF3736 üzenet kiterjesztett szövege a következő:

Additional Message Information

<span id="page-231-0"></span>Message ID......: CPF3736 Severity......: 20 Message type....: Diagnostic Date sent ......: 04/24/97 Time sent......: 19:35:17

Message....: Authority not restored for user QPGMR. Cause......: Private authority for DTAARA DTAARA1 in library QGPL was not restored. Either the object does not exist, is damaged, or was not available at the time authority was being granted. Recovery...: Tegye a következők egyikét: --If the system was dedicated while the RSTAUT command was running, display the description of the object (DSPOBJD command). If the object was damaged or not found, restore the user profile (RSTUSRPRF command), restore the object (RSTOBJ command), and restore the authorizations (RSTAUT command). If the object exists and is not damaged, report the problem (ANZPRB command).

*11. ábra: A CPF3736 üzenet kiterjesztett szövege*

A CPF3845 üzenet kiterjesztett szövege a következő:

Additional Message Information

Message ID......: CPF3845 Severity......: 20 Message type....: Diagnostic Date sent ......: 04/24/97 Time sent......: 19:35:17 Message....: Some authorities not restored for user profile QPGMR. Cause......: 1434 authorities were restored and 1 authorities were not restored for user profile QPGMR at 04/24/97 19:21:36. The prestart job name used to restore private authorities for this user profile is \*N. The prestart job name that contains messages about authorities not restored is \*N. --If the job name above is \*N then a prestart job was not used to restore authorities for this user profile.  $-If$  a job name other than  $*N$  is listed above, then a prestart job was used to restore private authorities for this user profile and messages may be found in the joblog for the job name listed. Use one of the following commands to display the joblog for the prestarted job:

#### *12. ábra: A CPF3845 üzenet kiterjesztett szövege*

A korlátozott állapotban lévő rendszer esetében az üzenetek a felhasználó fő munkanaplójában jelennek meg. Ha a CPF3845 üzenetben az előindított job neve \*N, akkor a parancs nem használt előindított jobot.

A nem korlátozott állapotban lévő rendszeren futtatott RSTAUT USRPRF(QPGMR QUSR) parancs eredményeként létrejött munkanaplóra a 13. és [14.](#page-232-0) ábra mutat be egy példát.

>RSTAUT USRPRF(QPGMR QUSR) Start of prestart jobs in progress. Some authorities not restored for user profile QPGMR. Private authorities restored for user profile QUSR. End of prestart jobs. Not all user profiles had all authorities restored.

*13. ábra: Példa nem korlátozott állapotú rendszeren futtatott RSTAUT munkanaplójára*

A CPF3845 üzenet kiterjesztett szövege a következő:

Additional Message Information

<span id="page-232-0"></span>Message ID......: CPF3845 Severity......: 20 Message type....: Diagnostic Date sent ......: 04/24/97 Time sent......: 19:35:17

Message....: Some authorities not restored for user profile QPGMR. Cause......: 1433 authorities were restored and 2 authorities were not restored for user profile QPGMR at 04/24/97 19:21:36. The prestart job name used to restore private authorities for this user profile is 010648/QUSER/QSRRATBL. The prestart job name that contains messages about authorities not restored is 010648/QUSER/QSRRATBL.  $-$ -If the job name above is  $*$ N then a prestart job was not used to restore authorities for this user profile. --If a job name other than \*N is listed above, then a prestart job was used to restore private authorities for this user profile and messages may be found in the joblog for the job name listed. Use one of the following commands to display the joblog for the prestarted job:

#### *14. ábra: A CPF3845 üzenet kiterjesztett szövege*

A 14. ábrán lévő előindított job neve 010648/QUSER/QSRRATBL, és a CPF3845 üzenetben jelenik meg. A QGPL könyvtárban lévő DTAARA1 adatterülethez, amely jogosultságának visszaállítása nem sikerült, nem jelenik meg CPF3736 üzenet a felhasználó fő munkanaplójában. Ehelyett minden egyéni magánjogosultság visszaállításával kapcsolatos üzenet az előindított job munkanaplójában van. Az üzenetek megtekintéséhez a DSPJOB JOB(010648/QUSER/QSRRATBL) parancsot kell futtatni, majd 4. opció kiválasztásával megtekinteni az előindított job munkanaplóját. A CPF3736 üzenet kiterjesztett szövege ebben a munkanaplóban található.

Különös figyelmet kell fordítania azokra a CPF3845 üzenetekre, amelyekben az áll, hogy \*N jogosultság visszaállítása nem sikerült. Ez olyan problémákat jelenthet, mint a sérült objektumok, vagy a funkcióellenőrzés. Bármely nem visszaállított \*N jogosultságról szóló CPF3845 üzenetnél meg kell nézni a megnevezett előindított job munkanaplóját.

Ha a jogosultság referenciatáblában lévő minden jogosultság visszaállítása sikeres volt, akkor a CPF3845 helyett CPC3706 üzenet érkezik a felhasználói profilnak. A CPC3706 tartalmazza az előindított job nevét, amely a felhasználói profil jogosultságait visszaállította. Ha egy előindított job minden rábízott jogosultságot sikeresen visszaállított, akkor a munkanaplója csak a job indítási és befejezési üzeneteket fogja tartalmazni.

A CPC3706 és a CPF3845 üzenetek sorrendje attól függ, hogy az RSTAUT parancsot korlátozott vagy nem korlátozott állapotban levő rendszeren futtatta. Ezek az üzenetek olyan felhasználói profilokra vonatkoznak, amelyek magánjogosultságai sikeresen helyre lettek állítva. Az üzenetek sorrendje a következő:

#### **Korlátozott állapotú rendszer**

A sorrend általában a betűrend lesz, mivel egyszerre csak egy jogosultsági tábla visszaállítására kerül sor, betűrendben.

#### **Nem korlátozott állapotú rendszer**

Az üzenetek sorrendje általában a kevesebb jogosultsággal rendelkező felhasználói profiloktól a több jogosultsággal rendelkezők felé haladást fogja tükrözni. Ez azért van, mert egyszerre több jogosultság hivatkozási tábla visszaállítása is folyamatban lehet, és általában a kisebb táblák feldolgozása fejeződik be először.

### **Jogosultság visszaállítása korlátozott állapotban lévő rendszerre**

A korlátozott állapotban lévő rendszeren futtatott RSTAUT parancs minden jogosultság referenciatáblában lévő jogosultságot visszaállít, de egyszerre csak egy táblát használ. Ilyenkor nincsenek előindított jobok.

Amikor egy jogosultság referenciatábla feldolgozása kész, a tábla törlődik, akár sikerült visszaállítani a magánjogosultságokat, akár nem.

# **Mit tesz a rendszer a jogosultságok visszaállításakor?**

Az RSTAUT parancs futtatásakor a rendszer minden magánjogosultságot megad, amelyet a jogosultság referenciatáblában talál. A felhasználó magánjogosultságai a parancs után a következők:

- v Az ideiglenes jogosultság referenciatáblában lévő jogosultságok.
- v Minden, a mentés után kapott jogosultság.

 $\sqrt{2}$ 

*A jogosultságok visszaállításának módja – 1. példa:* Tegyük fel, hogy a PRICES objektumhoz való jogosultság így néz ki a mentéskor:

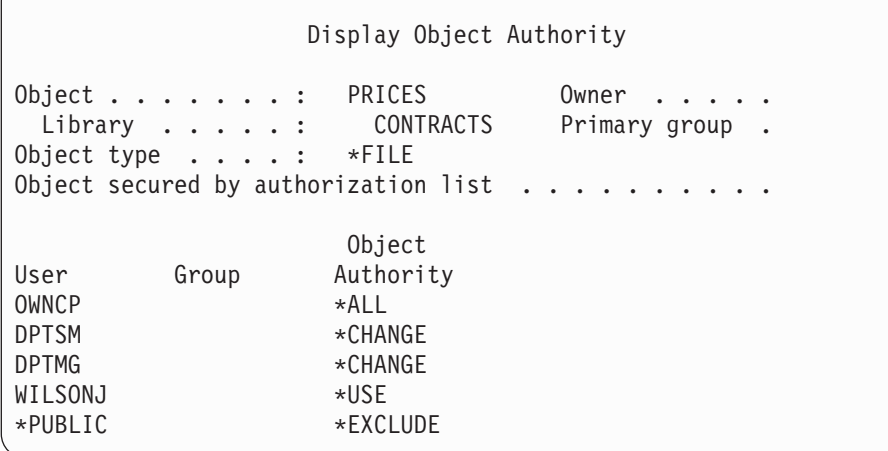

**Megjegyzés:** A képernyő másképp néz ki, ha a felhasználó profilja rendelkezik az \*EXPERT felhasználói opció beállítással.

A biztonsági információk elmentése után számos jogosultságot von vissza, és adományoz a PRICES fájlnak. A visszaállítás előtt a jogosultság így néz ki:

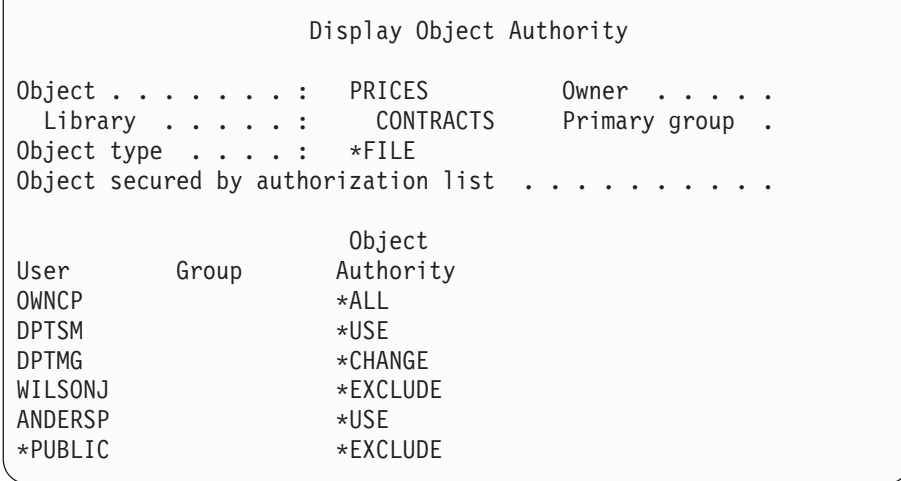

Ha minden felhasználó jogosultságai visszaállításra kerülnek, akkor a PRICES fájlhoz való jogosultság így néz ki:

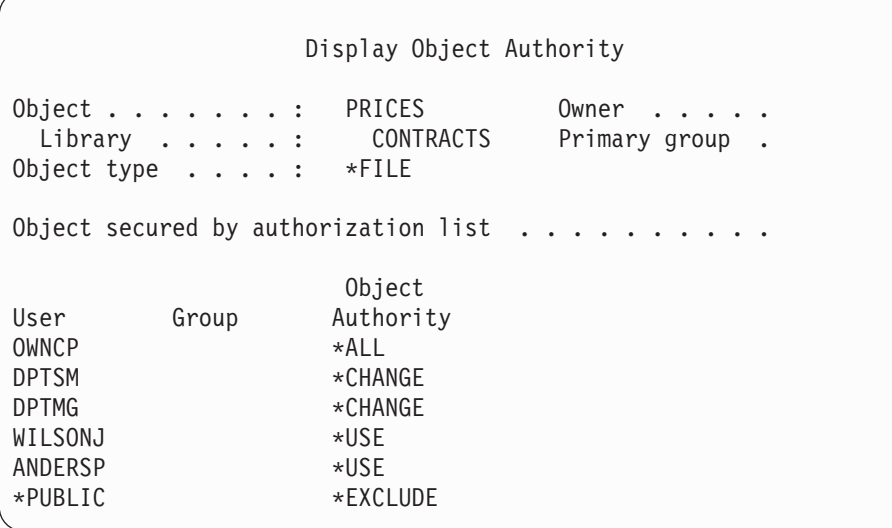

A DPTSM és WILSONJ értékei visszaállításra kerülnek az adathordozóról. Az ANDERSP jogosultság marad, bár nem létezik a mentési adathordozón.

*A jogosultságok visszaállításának módja – 2. példa:* Tegyük fel, hogy a PRICES objektumhoz való jogosultság így néz ki a visszaállítás előtt:

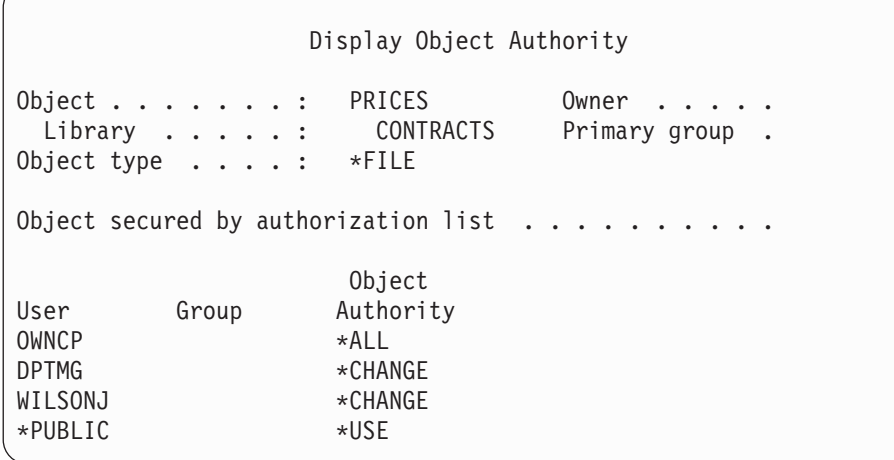

Ha minden felhasználó jogosultságai visszaállításra kerülnek, akkor a PRICES fájlhoz való jogosultság így néz ki:

```
Display Object Authority
Object . . . . . . : PRICES Owner . .
 Library . . . . . : CONTRACTS Primary group
Object type . . . . : *FILE
Object secured by authorization list \ldots.
                 Object
User Group Authority
OWNCP * ALL
DPTSM *CHANGE
DPTMG *CHANGE
WILSONJ *CHANGE
*PUBLIC *USE
```
Vegye észre, hogy WILSONJ még mindig rendelkezik a \*CHANGE jogosultsággal. A mentési adathordozó (\*USE) jogosultsága megmarad WILSONJ-nek, de WILSONJ eddigi jogosultságai nem vesznek el. A \*USE jogosultság hozzáadódik a \*CHANGE jogosultsághoz, így WILSONJ rendelkezik \*CHANGE jogosultsággal.

Vegye észre, hogy a \*PUBLIC jogosultságot nem befolyásolta a folyamat. A nyilvános jogosultságot a rendszer az objektummal együtt tárolja, így az objektum visszaállításakor a rendszer lekezeli azt. Ha a rendszeren lévő nyilvános jogosultság különbözik a mentési adathordozón lévő nyilvános jogosultságtól, akkor a rendszeren lévő nyilvános jogosultság lesz érvényes.

A jogosultság a könyvtárban lévő megegyező nevű objektumhoz kerül visszaállításra. Így néhány esetben a jogosultság nem a megfelelő objektumhoz lesz visszaállítva.

Független háttértár jogosultságainak visszaállításakor a visszaállított jogosultságok a SAVASPDEV paraméterrel korlátozhatók. A korlátozás történhet egy adott független háttértárra vagy ASP csoportra vonatkozóan. A jogosultság ugyanazon a független háttértáron található azonos könyvtárban lévő megegyező nevű objektumhoz kerül visszaállításra, feltéve, hogy nem ad meg más értéket az RSTASPDEV paraméternek. A felhasználók külön jogosultsági referenciatáblával rendelkeznek minden egyes független háttértárhoz, amelyhez jogosultságokkal rendelkeznek.

Tegyük fel, hogy letörli a PGMA programot a CUSTLIB könyvtárból. Létrehoz egy más funkciójú, ugyanilyen nevű programot. Ha visszaállítja a jogosultságokat, azok a felhasználók, akik jogosultak voltak az eredeti PGMA-hoz, most jogosultak az új PGMA-hoz is. További információkkal a "Hogyan állítja vissza a rendszer a [programokat?"](#page-262-0) oldalszám: [245](#page-262-0) szolgál.

#### **Jogosultságok visszaállítása független lemeztár adatokra** |

Egy független lemeztár jogosultságainak visszaállítása az alábbi módszereken alapul: |

**Megjegyzés:** Ez a négy mintahelyzet a leggyakoribb visszaállítási beállítások példája. |

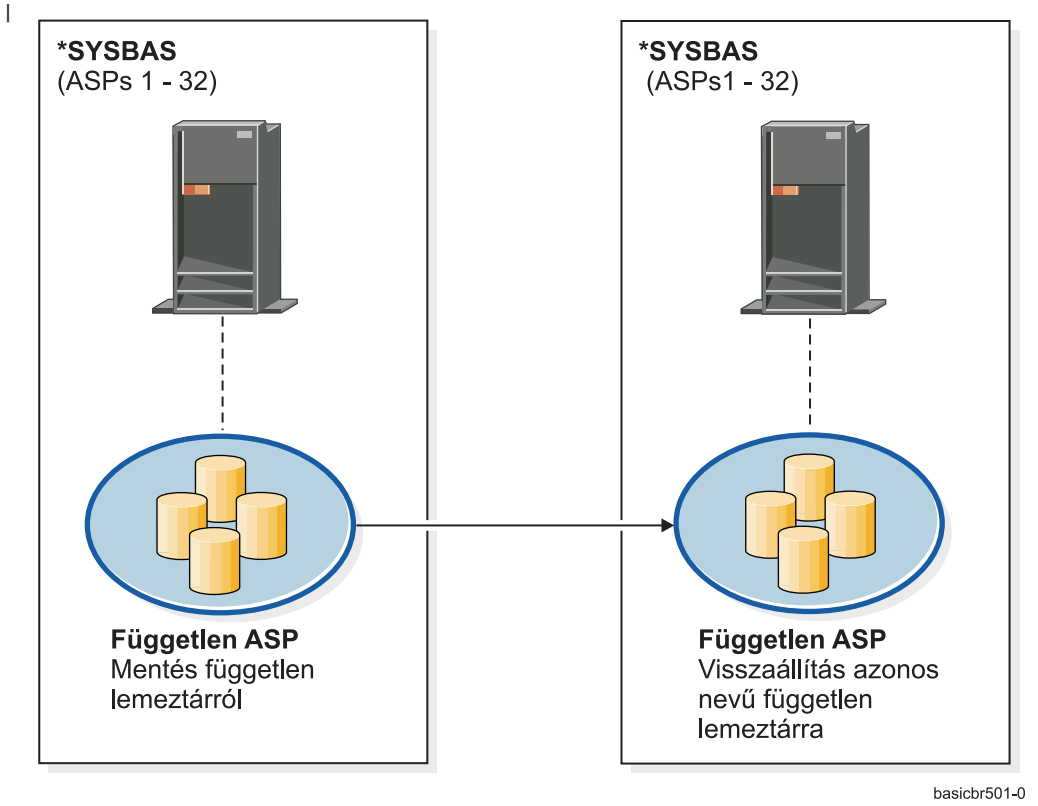

Független lemeztárról mentett, független lemeztárra visszaállítandó adatok jogosultságának visszaállításához használja az alábbi parancsot: |

RSTAUT |

|

| | | |

*15. ábra: Mentés készítése független ASP tárról, és ennek visszaállítása azonos nevű független ASP tárra.*

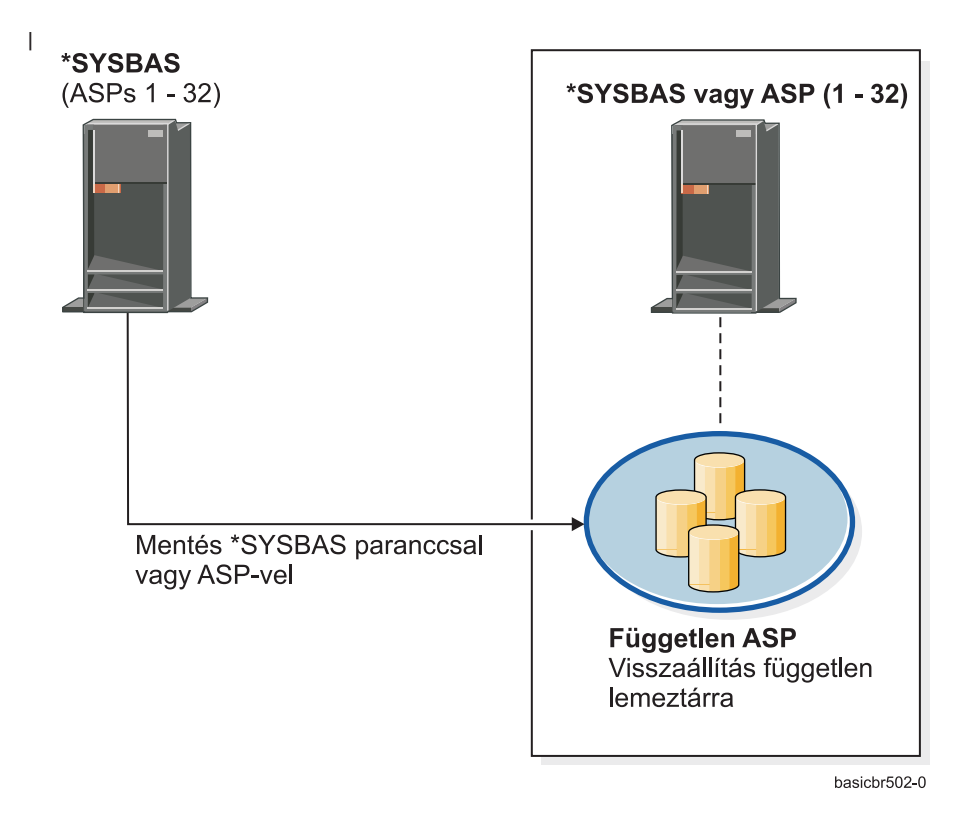

\*SYSBAS rendszerből mentett, független lemeztárra visszaállítandó adatok jogosultságának visszaállításához használja az alábbi parancsot: | |

RSTAUT SAVASPDEV(\*SYSBAS) RSTASPDEV(IASPABC) |

| | | |

*16. ábra: \*SYSBAS rendszerből mentés és független lemeztárra visszaállítás.*

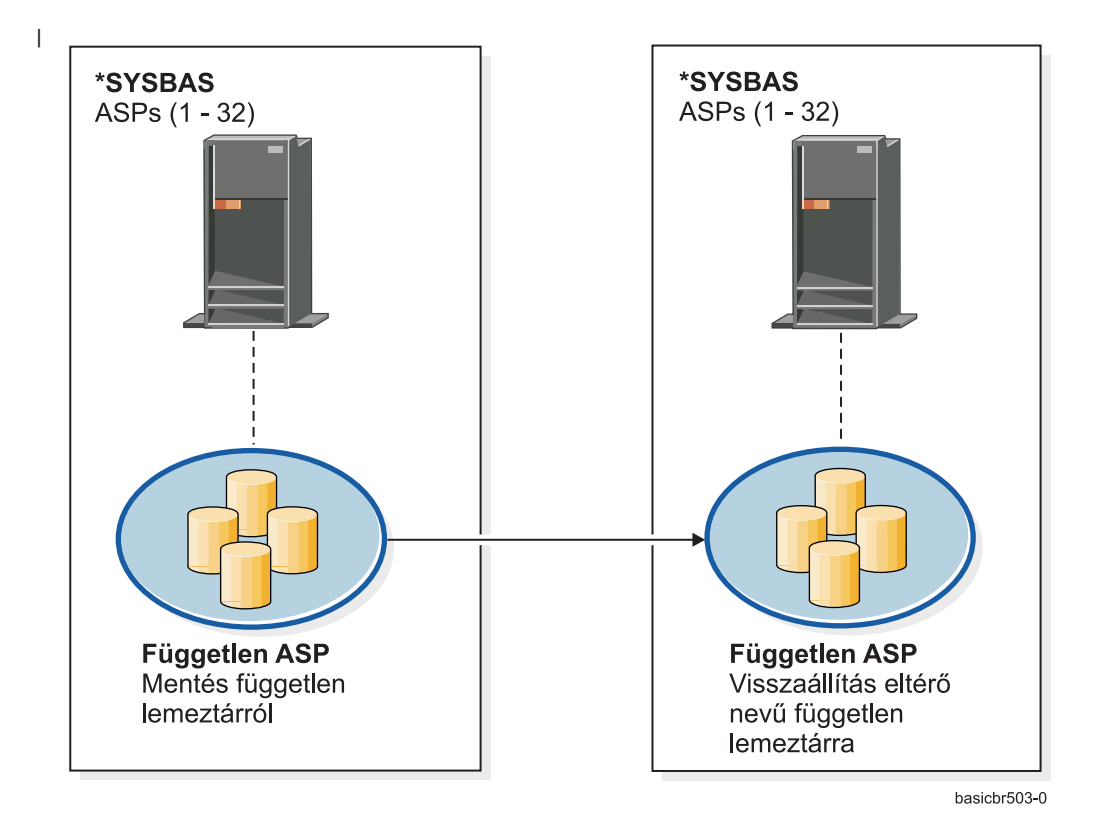

Független lemeztárról mentett, független, eltérő nevű lemeztárra visszaállítandó adatok jogosultságának visszaállításához használja | az alábbi parancsot: |

RSTAUT SAVASPDEV(IASPABC) RSTASPDEV(IASPXYZ) |

| | | |

*17. ábra: Mentés készítése független ASP tárról, és ennek visszaállítása eltérő nevű független ASP tárra.*

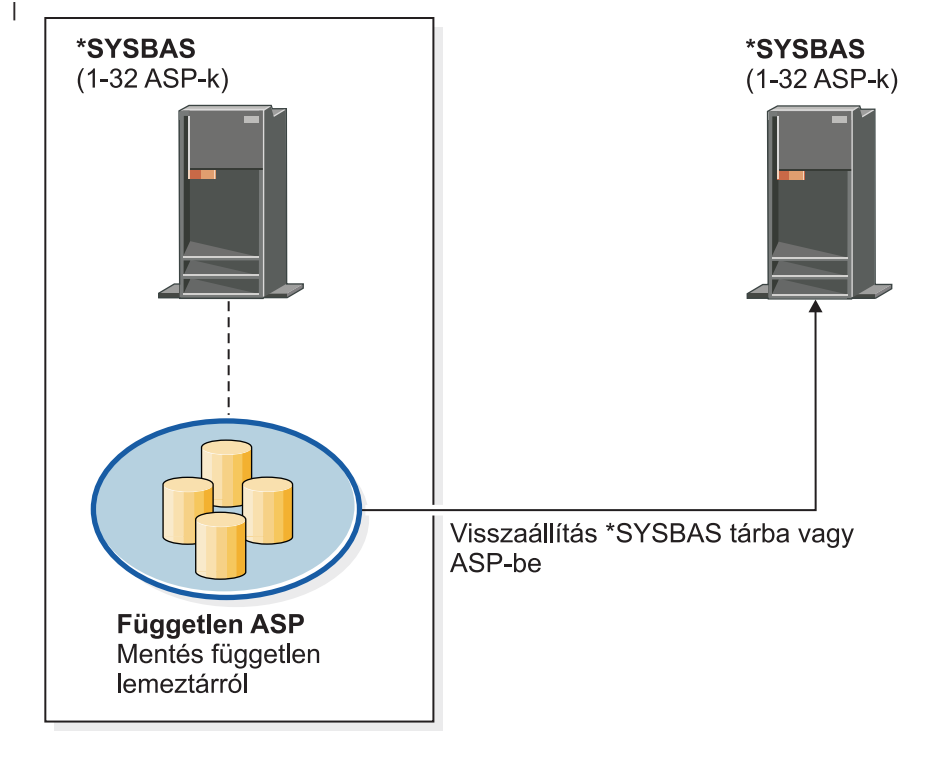

basichr504-0

Független lemeztárról mentett, \*SYSBAS rendszerre visszaállítandó adatok jogosultságának visszaállításához használja az alábbi parancsot: | |

Ha IASP tár egy lebontott UDFS fájlrendszeréről áttelepített integrált fájlrendszer objektumokhoz állít vissza magánjogosultságokat \*SYSBAS rendszerre, akkor további visszaállítási lépések szükségesek. | |

- 1. Ismételje meg ezeket a lépéseket minden IASP lemeztárról áttelepített UDFS fájlrendszerhez, amikor \*SYSBAS rendszerre állít vissza: | |
	- a. Hozza létre a következő katalógusstruktúrát:

| |

| | | | | | |

| | | | | |

'/QSR/MOUNTALL/*iasp-neve/udfs-neve.udfs*'

*iasp-neve*: az UDFS fájlrendszert tartalmazó IASP neve. *udfs-neve.udfs* a lebontott UDFS

- neve a magánjogosultságok mentésekor.
- b. Építse fel a \*SYSBAS rendszerre visszaállított IDFS-t a most létrehozott katalógusba.

```
MOUNT TYPE(*UDFS)
MFS('/DEV/QASPxx/új-udfs-neve.udfs')
MNTOVRDIR('/QSR/MOUNTALL/iasp-neve/udfs-neve.udfs')
```
A QASPxx az új UDFS fájlrendszeren levő \*SYSBAS lemeztár. *új-udfs-neve.udfs* az új UDFS neve. 2. RSTAUT SAVASPDEV(*iasp-neve*) RSTASPDEV(\*SYSBAS)

*18. ábra: Mentés független lemeztárról, és ennek visszaállítása \*SYSBAS rendszerre.*

# **Konfigurációs objektumok visszaállítása**

Visszaállíthat:

|

- Minden konfigurációs objektumot
- v Egy konfigurációs objektum csoportot általános néven
- v Csak adott típusú konfigurációs objektumokat, például vonalleírásokat és kapcsolatlistákat.
- v Rendszererőforrás kezelés információkat

A konfigurációs objektumokat le kell kapcsolni, mielőtt visszaállítaná őket.

Ha a konfiguráció visszaállítása (RSTCFG) parancsot nyomtató eszközleíráson hajtja végre, és az eszközleíráshoz kapcsolódó kimeneti sor nem tartalmaz spoolfájlt, akkor a rendszer újra létrehozza a kimeneti sort. A kimeneti soron a RSTCFG parancs előtt végzett módosítások elvesznek.

*47. táblázat: Hogyan történik a konfigurációs objektumok visszaállítása?*

| Lehetséges eljárás             | Korlátozott állapot? |
|--------------------------------|----------------------|
| RSTCFG parancs <sup>1</sup>    | Nem                  |
| Visszaállítás menü 7. opciója  | Nem                  |
| Visszaállítás menü 21. opciója | Igen                 |
| Visszaállítás menü 22. opciója | Igen                 |
| Visszaállítás menü 23. opciója | Igen                 |

**<sup>1</sup>** Az ALWOBJDIF(\*ALL) megadásához rendelkeznie kell a \*ALLOBJ speciális jogosultsággal

#### *Az összes konfigurációs objektum visszaállítása*

- 1. Keresse meg a konfigurációt tartalmazó legfrissebb adathordozó kötetet. Ez a SAVSYS vagy a SAVCFG kötet lehet. A fájl neve a köteten QFILEIOC.
- 2. SAVSYS adathordozó kötet használatakor írja be a következő parancsot:

```
RSTCFG OBJ(*ALL)
DEV(adathordozó_eszköz_neve)
       OBJTYPE(*ALL)
       ENDOPT(*LEAVE)
```
SAVCFG adathordozó kötet használatakor írja be a következő parancsot:

```
RSTCFG OBJ(*ALL)
DEV(adathordozó_eszköz_neve)
       OBJTYPE(*ALL)
       ENDOPT(*UNLOAD)
```
#### **Másik rendszerre állítja vissza az adatokat?**

Ha más rendszerre állítja vissza a konfigurációt, akkor meg kell adni az ALWOBJDIF(\*ALL) paramétert. (A visszaállítás menü egyik opciójával meg lehet adni, hogy a visszaállításra másik rendszeren vagy logikai partíción kerül sor. Ha kiválasztotta a beállítást, akkor a rendszer automatikusan megadja az ALWOBJDIF(\*ALL) paramétert.)

Ha olyan rendszerre állítja vissza a konfigurációs objektumokat, amelyen már léteznek ilyenek, akkor a rendszeren lévő konfigurációs objektumok felülírásra kerülnek. Bizonyos esetekben előfordulhat, hogy a konfiguráció leírása nem illeszkedik a rendszeren lévő hardverhez.

Ne állítson vissza rendszererőforrás kezelés objektumokat más rendszerre. Ez olyan problémákat okozhat, amelyeket csak a szerviz képviselő tud helyrehozni. Amikor az RSTCFG parancsot más rendszerre alkalmazza, akkor adja meg az SRM(\*NONE) paramétert.

# **A rendszererőforrás kezelés információs problémáinak elhárítása**

A rendszererőforrás kezelés (SRM) információs kapcsolatot biztosít a rendszer hardvere és a hardver szoftveres leírásai (a konfiguráció) között. Amikor más rendszerre állítja vissza a konfigurációt, az SRM információkat nem szabad visszaállítania, mert nem fog illeszkedni a célrendszer hardveréhez. A rendszer felújításakor néha azt az utasítást kapja, hogy állítsa vissza az SRM információkat a rendszerre, annak ellenére, hogy a hardver megváltozott.

Ha visszaállította az SRM információkat, és a hardverkonfiguráció nem egyezik, akkor az SRM információkat a következőképpen javítsa ki:

- 1. Írja be az STRSST parancsot, majd nyomja meg az Enter billentyűt a Rendszer szervizeszközök eléréséhez.
- 2. Válassza ki az 1. opciót (Szervizeszköz elindítása) a Rendszer szervizeszközök menüből, majd nyomja meg az Enter billentyűt.
- 3. Válassza a 7. opciót (Hardver szervizkezelő) a Szervizeszköz elindítása menüből, majd nyomja meg az Enter billentyűt.
- 4. Válassza a 2. opciót (Logikai hardvererőforrások) a Hardver szervizkezelő menüből, majd nyomja meg az Enter billentyűt.
- 5. Válassza ki az 1. opciót (Rendszerbusz erőforrások) a Logikai hardver erőforrások menüből, majd nyomja meg az Enter billentyűt.
- 6. Válassza az F10-et (Nem jelentkező erőforrások) a nem jelentkező erőforrások megjelenítéséhez. Megjelenik minden erőforrás, amely a legutóbbi IPL-kor nem tett jelentést, és minden olyan is, amely a legutóbbi Konfiguráció visszaállítása (RSTCFG) közben jött létre.
- 7. Írjon be a 4 (Eltávolítás) értéket az Opció oszlopba minden olyan bejegyzés eltávolításához, amelyről biztosan tudja, hogy nem érvényes ennek a rendszernek a konfigurációjára.

#### **A be nem kapcsolódó eszközök helyreállítása**

Ha problémái támadnak az eszközökkel, például nem tud bekapcsolni egy eszközt, akkor lehet, hogy ez azért van, mert a visszaállított rendszererőforrás kezelés (SRM) adatbázis nem illeszkedik a rendszeren lévő eszközleírásokhoz.

Szalagegység vagy szalagvezérlő esetében a problémát a következőképpen oldhatja meg:

- 1. Írja be a WRKHDWRSC TYPE(\*STG) parancsot. Megjelenik a Tároló erőforrások kezelése képernyő.
- 2. Írja be a 9 (Erőforrások kezelése) értéket az *Opt* oszlopba a be nem kapcsolódó erőforrás neve mellé. Megjelenik a Tárvezérlő erőforrások kezelése képernyő.
- 3. Írja le a be nem kapcsolódó eszköztípus és modell érvényes erőforrásnevét.
- 4. Nyomogassa az F12-t (Mégsem), amíg vissza nem tér a parancssor képernyőre.
- 5. Írja be a WRKCTLD CTLD(*vezérlőnév*) parancsot. Megjelenik a Vezérlőleírások kezelése képernyő.
- 6. Írja be a 2 (Módosítás) értéket az *Opt* oszlopba a be nem kapcsolódó vezérlő mellett, majd nyomja meg az Enter billentyűt. Megjelenik a vezérlőleírás módosítása képernyő. Ugorjon a lépés: 9. helyre.
- 7. Írja be a WRKDEVD DEVD(*adathordozó\_eszköz\_neve*) parancsot. Megjelenik az Eszközleírások kezelése képernyő.
- 8. Írja be a 2 (Módosítás) értéket az *Opt* oszlopba a módosítani kívánt eszközleírás mellé, majd nyomja meg az Enter billentyűt. Megjelenik az Eszközleírás módosítása képernyő.
- 9. Módosítsa a nevet az *Erőforrásnév* mezőben az erőforrás helyes nevére, majd nyomja meg az Enter billentyűt. Visszakerül az Eszközleírások kezelése, vagy a Vezérlőleírások kezelése képernyőre.
- 10. Írja be a 8 (Állapot kezelése) értéket az *Opt* oszlopba a módosított eszköz vagy vezérlő mellé, majd nyomja meg az Enter billentyűt. Megjelenik a Konfiguráció állapot kezelése képernyő.
- 11. Írja be az 1 (Bekapcsolás) értéket az *Opt* oszlopba az eszközleírás neve vagy a vezérlőleírás neve mellé. A bekapcsoláshoz nyomja meg az Enter billentyűt.

*Helyi munkaállomás vezérlő:* A munkaállomás hibájának kijavításához tegye a következőket:

1. Írja be a következő parancsot, majd nyomja meg az Enter billentyűt a Helyi munkaállomás erőforrások kezelése képernyő megjelenítéséhez.

WRKHDWRSC TYPE(\*LWS)

- 2. Keresse meg a be nem kapcsolódó eszköz helyes vezérlőleírását.
- 3. Írja be az 5 (Konfiguráció leírás kezelése) értéket az *Opt* oszlopba a vezérlőleírás neve mellé, majd nyomja meg az Enter billentyűt. Megjelenik a Konfigurációleírás kezelése képernyő.
- 4. Írja be az 5 (Megjelenítés) értéket az *Opt* oszlopba a munkaállomás vezérlő érvényes erőforrásnevének megjelenítéséhez.
- 5. Nyomogassa az F12-t (Mégsem), amíg vissza nem tér a parancssor képernyőre.
- 6. Írja be a következő parancsot, majd nyomja meg az Enter billentyűt a be nem kapcsolódó eszköz eszközleírásának megjelenítéséhez.

```
WRKCTLD
CTLD(vezérlőnév)
```
Megjelenik a Vezérlőleírások kezelése képernyő.

- 7. Írja be a 2 (Módosítás) értéket az *Opt* oszlopba a módosítani kívánt vezérlőleírás mellé, majd nyomja meg az Enter billentyűt. Megjelenik a vezérlőleírás módosítása képernyő.
- 8. Módosítsa a nevet az *Erőforrásnév* mezőben az erőforrás helyes nevére, majd nyomja meg az Enter billentyűt. Visszakerül a Vezérlőleírások kezelése képernyőre.
- 9. Írja be a 8 (Állapot kezelése) értéket az *Opt* oszlopba a módosított vezérlőleírás mellé, majd nyomja meg az Enter billentyűt. Megjelenik a Konfiguráció állapot kezelése képernyő.
- 10. Írja be az 1 (Bekapcsolás) értéket az *Opt* oszlopba a vezérlőleírás neve mellé, majd nyomja meg az Enter billentyűt az eszköz bekapcsolásához.

**Megjegyzés:** Lehet, hogy az erőforráshoz másik eszközleírás van bekapcsolva. Először kapcsolja ki az eszközt, majd kapcsolja be a módosított eszközleírást. Ez a helyzet a konzoleszközzel történhet meg.

# **Helyreállítás konzoltípus váltás után**

Ha az információkat másik, vagy felújított rendszerre állítja vissza, akkor lehetséges hogy a célrendszeren más lesz a konzol típusa. Miután visszaállította a felhasználói információkat, új vezérlőt és eszközleírást kell létrehoznia. Tegye a következőket:

- 1. Írja be a WRKHDWRSC \*LWS parancsot, majd nyomja meg az Enter billentyűt. Megjelenik a Helyi munkaállomás erőforrások kezelése képernyő.
- 2. Írja be az 5 (Vezérlőleírások kezelése) értéket az *Opt* oszlopba az első munkaállomás vezérlő neve mellé. Nyomja meg az Enter billentyűt. Megjelenik a Vezérlőleírások kezelése képernyő.

**Megjegyzés:** Lehet, hogy az első munkaállomás-vezérlő nem CTL01.

- 3. Írja be az 1 értéket az *Opt* oszlopba és nyomja meg az Enter billentyűt. Megjelenik a Vezérlőleírás létrehozása képernyő.
- 4. Az *Új vezérlőleírás* mezőben írja be a nevet, amelyet a konzolnak kíván adni. Nyomja meg az Enter billentyűt.

**Megjegyzés:** Ha nem a régi rendszeren alkalmazott nevet kívánja használni, akkor először törölnie kell az eszközkonfiguráció nevét, majd újra létre kell hozni.

5. A CRTDEVDSP paranccsal hozzon létre eszközleírást a konzolhoz.

# **System/36 környezet konfiguráció helyreállítása**

Ha problémákba ütközik a System/36 környezettel kapcsolatban, miután visszaállította a rendszert, akkor lehetséges, hogy ezeket a telepítés alatt használt zárolási szabályok okozzák. Lehetséges, hogy a #LIBRARY könyvtárban lévő QS36ENV konfigurációs objektumot a System/36 környezet zárolja.

Ez az objektum tartalmazza a rendszeren lévő munkaállomás, nyomtató, szalag-, és lemezegységek System/36 neveit, valamint az összes felhasználó számára érvényes alapértelmezett System/36 környezeti értékeket. Lehetséges, hogy ezt az objektumot az S/36 környezet konfiguráció módosítása (CHGS36) paranccsal módosították a System/36 környezet testreszabása érdekében.

Mikor az első alrendszer elindul a telepítési folyamat befejezése után, létrejön egy új #LIBRARY, benne egy QS36ENV objektum a rendszer alapértelmezett értékeivel. Az új objektumok létrehozása mellett minden alrendszer zárolja a QS36ENV konfigurációs objektumot, megakadályozva ezzel a letörlését. A zárolás nem engedi, hogy a QS36ENV konfigurációs objektum visszaállításra kerüljön.

Ha a QS36ENV konfigurációs objektum nem került visszaállításra, akkor kezdje a lépés: 1. helyen. Ha a konfigurációs objektum visszaállításra került, de problémák vannak a System/36 környezet konfigurációval, akkor ugorjon a lépés: 5. helyre.

1. Nevezze át az újonnan létrehozott #LIBRARY-t valami másra (például #LIBNEW-ra).

A QS36ENV objektum zárolása az átnevezett könyvtárban marad. Ez lehetővé teszi az elmentett System/36 környezet konfigurációs objektum visszaállítását.

- 2. Állítsa vissza a #LIBRARY könyvtár elmentett példányát: RSTLIB SAVLIB(#LIBRARY)
- 3. Hajtson végre egy IPL-t. A QS36ENV objektum a visszaállított #LIBRARY könyvtárban újra a System/36 környezet konfiguráció.
- 4. Törölje a #LIBRARY könyvtár átnevezett verzióját (példánkban a #LIBNEW könyvtárat).
- 5. Az S/36 környezet konfiguráció módosítása (CHGS36) paranccsal frissítse a konfigurációs objektumot.
	- a. Válassza ki a módosítani kívánt eszköztípusokat.
		- Munkaállomás eszközök
		- Nyomtató eszközök
		- Szalageszközök
		- Lemezeszközök
	- b. Minden módosítani kívánt eszköztípushoz:
		- 1) Az F5 billentyű megnyomásával biztosítsa, hogy a konfigurációs objektum illeszkedjen a rendszeren lévő eszközleírásokhoz.
		- 2) Ha valamelyik System/36 név nincs megadva, akkor tegye a következők egyikét:
			- v Nyomja meg az F10 billentyűt, hogy az eszközök nevei az alapértelmezett System/36 nevek legyenek.
			- Manuálisan frissítse a System/36 neveket.
	- c. Mentse el a változásokat a konfigurációs objektumba.

További információkért olvassa el a System/36 környezet konfigurálásáról szóló részt a *Concepts and Programmer's Guide for the System/36 Environment* című könyvből.

### **Logikai partíciók visszaállítása**

A logikai partíciók visszaállítására vonatkozó információk ebbe a kiadványba vannak integrálva. A lépések tartalmazzák a logikai partíciók konfigurációs adatainak, valamint az egyes partíciók rendszer- és felhasználói adatainak helyreállítását.

A rendszer- és felhasználói adatok helyreállításakor tartsa szem előtt az alábbiakat:

- 1. Először az elsődleges partíciót kell helyreállítani.
- 2. Az egyes partíciók helyreállítását úgy kell végezni, mintha önálló rendszer lenne.

A logikai partíciókról további információk az Információs központban találhatók a következő címen: http://www.ibm.com/eserver/iseries/infocenter

Logikai partíciók HMC konzollal kezeléséről további információkat az IBM Systems Hardware információs | központban talál: |

i5/OS virtuális I/O erőforrásokat használó Linux logikai partíciók mentése és helyreállítása |

http://publib.boulder.ibm.com/infocenter/eserver/ |

v1r2s/en\_US/info/iphbl/iphblrecoverykickoff.htm  $\blacksquare$ 

i5/OS virtuális I/O erőforrásokat használó AIX logikai partíciók mentése és helyreállítása |

http://publib.boulder.ibm.com/infocenter/eserver/ |

v1r2s/en\_US/info/iphbl/iphblaixrecoverykickoff.htm |

# **Könyvtárak visszaállítása**

|

A könyvtárak visszaállítása egy általános módja a felhasználói információk visszaállításának. A Könyvtár visszaállítása (RSTLIB) paranccsal visszaállíthat egyetlen elmentett könyvtárat vagy egy könyvtárcsoportot. Az RSTLIB parancs a teljes könyvtárat visszaállítja, beleértve a könyvtár leírását és objektumait. Ez a parancs visszaállítja a PTF-ek állapotinformációit is, amelyek a könyvtárban voltak a könyvtár mentésekor.

Az RSTLIB parancs használatakor az OPTION paraméterrel megadhatja, hogy mely könyvtárak kerüljenek visszaállításra:

| <u>*ALL</u> | A régi objektumok kicserélődnek, és az új objektumok hozzáadódnak a könyvtárhoz. *ALL az<br>alapértelmezett érték. |
|-------------|----------------------------------------------------------------------------------------------------|
| *OLD        | Csak a rendszeren már létező, régi objektumok cserélődnek ki a könyvtárakban.                                      |
| *NEW        | Egy könyvtárba csak a rendszeren meg nem talált objektumok kerülnek be. A régi objektumok<br>nem cserélődnek ki.   |
| *FREE       | Csak azok az objektumok kerülnek visszaállításra, amelyek tárhelye fel van szabadítva a<br>rendszeren.             |

*Az RSTLIB parancs OPTION paraméterének lehetséges értékei:*

# **Könyvtár visszaállítása az előző kiadásról**

Ha olyan könyvtárat állít vissza, amely egy előző kiadású rendszeren volt elmentve, akkor az *Objektumkonverzió kényszerítés* (FRCOBJCVN) paraméterrel megadhatja, hogy a rendszer a visszaállítás során lefordítsa a programokat. Ez jelentősen megnövelheti egy könyvtár visszaállításának idejét. További információk: "Programok [visszaállítása](#page-263-0) más kiadásra" [oldalszám:](#page-263-0) 246.

### **Több könyvtár visszaállítása**

Az RSTLIB parancsot a következő csoportokban lévő könyvtárak visszaállítására lehet használni:

#### **\*NONSYS**

Minden könyvtár, amely a SAVLIB LIB(\*NONSYS) paranccsal került mentésre, beleértve a QGPL és a QUSRSYS IBM által szállított könyvtárakat és a licencprogram könyvtárakat.

#### **\*ALLUSR**

Minden felhasználói könyvtár, amelyet a SAVLIB LIB(\*ALLUSR) vagy SAVLIB LIB(\*NONSYS) paranccsal mentettek.

**\*IBM** Minden IBM által szállított könyvtár, amelyet a SAVLIB LIB(\*IBM) vagy SAVLIB LIB(\*NONSYS) paranccsal mentettek. Csak az objektumokat tartalmazó IBM által szállított könyvtárak kerülnek mentésre.

#### **Felhasználói (maximum 300 ismétlés)**

**általános-név** – Megadhatja a visszaállítandó könyvtár általános nevét. Az általános nevet egy karaktersorozattal lehet megadni, amely egy csillagból (\*) és néhány karakterből áll. Ha általános nevet ad meg, akkor a rendszer az összes olyan objektumot kiválasztja, amelynek az általános objektumnévvel azonos előtagja van.

**név** – Megadhatja a visszaállítandó könyvtárak neveit. A visszaállításra kerülő könyvtárak neveinek meg kell egyezniük a könyvtárak mentésekor használt nevekkel.

A 3. ábra: [oldalszám:](#page-47-0) 30 bemutatja, mely könyvtárak mentése és visszaállítása történik ezekben a csoportokban. A QSYS2, QGPL, QUSRSYS és QSYS2nnnnn - az nnnnn a független ASP száma - könyvtárak visszaállítását az egyéb felhasználói könyvtárak visszaállítása előtt kell elvégezni. Ha a speciális értékeket (\*ALLUSR vagy \*NONSYS) használja, akkor a rendszer helyes sorrendben állítja vissza a könyvtárakat.

Ha egy könyvtárcsoportot állít vissza, akkor ezekből legfeljebb 300 könyvtárat hagyhat ki, az OMITLIB paraméter használatával. A kihagyandó könyvtárakat megadhatja az adott könyvtárak nevével vagy általános nevekkel is. A kihagyott könyvtárak nem kerülnek visszaállításra a mentési adathordozóról. Az OMITOBJ paramétert is használhatja, amellyel maximum 300 adott objektumnevet vagy általános objektumnevet hagyjat ki.

Ha adathordozó meghatározás segítségével állít vissza olyan könyvtárakat, amelyek mentése párhuzamosan történt az \*ALLUSR, \*IBM, \*NONSYS csoportok valamelyikével vagy az X\*-hoz hasonló általános értékkel, akkor lehetséges, hogy végre kell hajtani néhány helyreállítási műveletet. Először minden meghajtóra be kell tölteni a QFILE fájlt tartalmazó kötetet, így a rendszer ellenőrizheti, hogy minden könyvtár ugyanannak a mentési műveletnek az eredménye-e. Ezután válaszolni kell egy kérdésre minden meghajtónál, hogy a meghajtó a megfelelő kötetre kerüljön, amennyiben nem a \*FIRST könyvtárnál kezdi a helyreállítást.

#### **Figyelem**

Ha vannak olyan kapcsolódó objektumai, amelyek külön könyvtárban vannak, például fizikai és logikai fájlok, naplók és naplózott objektumok, akkor ügyeljen arra, hogy ezeket helyes sorrendben állítsa vissza. Lásd: ["A](#page-51-0) kapcsolódó objektumok [visszaállításának](#page-51-0) sorrendje" oldalszám: 34.

Ha másik rendszerre vagy más logikai partícióra végzi a visszaállítást, akkor a könyvtárak visszaállításakor meg kell adni az ALWOBJDIF(\*ALL) paramétert.

# **További szempontok és korlátozások**

Az RSTLIB parancsnál a következő szempontok és korlátozások érvényesülnek:

- v QDOCnnnn (Dokumentum) könyvtárakat nem állíthat vissza az RSTLIB paranccsal. A dokumentumok visszaállításához a Dokumentumkönyvtár objektumok visszaállítása (RSTDLO) parancsot használja.
- v QSYS (Rendszer) könyvtárakat sem állíthat vissza az RSTLIB paranccsal. A QSYS visszaállításakor kövesse az operációs rendszer visszaállításának lépéseit a következő részben leírtak szerint: 5. [fejezet.](#page-156-0)
- v Az RSTLIB parancs futhat egyszerre ugyanazon a könyvtáron egy másik RSTOBJ vagy SAVOBJ paranccsal.
- v Ugyanazon a könyvtáron nem lehet egyszerre több RSTLIB parancsot futtatni.
- v Az RSTLIB és SAVLIB parancsok nem használhatják egyszerre ugyanazt a könyvtárnevet, még akkor sem, ha a könyvtárak különböző független lemeztárakon vannak.

# **Mentések összes könyvtárának visszaállítása**

Kövesse a következő eljárást az egy mentési paranccsal vagy menüopcióval mentett valamennyi könyvtár visszaállításához.

- 1. Jelentkezzen be egy olyan felhasználói profillal, amely rendelkezik a \*SAVSYS speciális jogosultsággal. A \*SAVSYS speciális jogosultság biztosítja, hogy nem adódnak jogosultsági problémái a visszaállítás közben, és megnöveli a visszaállítás teljesítményét.
- 2. Győződjön meg róla, hogy a rendszer korlátozott állapotban van. További információkért olvassa el "A [rendszer](#page-52-0) [korlátozott](#page-52-0) állapotba állítása" oldalszám: 35 részt.
- 3. Keresse meg a legfrissebb mentési adathordozót.
- 4. Hajtsa végre a "4. feladat Könyvtárak [visszaállítása](#page-206-0) alap háttértárba" oldalszám: 189 részben leírtakat. Írja be a választást, majd nyomja meg az F4-et (Paraméterek).
- *48. táblázat: Eljárások az összes könyvtár visszaállításához – Egyetlen mentési művelet*

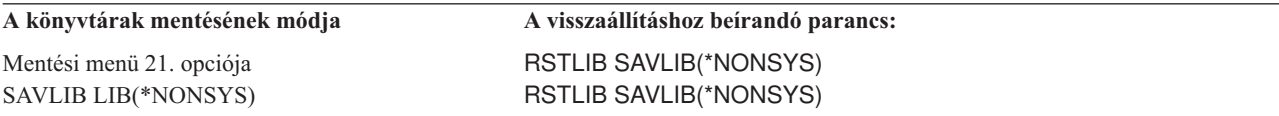

5. Töltse ki a többi paraméter értékeit, például az eszközt, valamint hogy vissza kívánja-e tekerni a szalagokat a szalagos eszközökben. Nyomja meg az Enter billentyűt.

- 6. Ha üzenetet kap egy adathordozó kötet betöltéséről, akkor helyezze be a megfelelő adathordozó kötetet, majd válaszoljon az üzenetre.
- 7. Amikor a visszaállítás befejeződik, nézze meg a munkanaplóban, melyik könyvtár került visszaállításra, és melyik objektum nem.

## **Több mentés összes könyvtárának visszaállítása**

A következő eljárás visszaállítja az összes könyvtárat, amelyet több paranccsal vagy menüopcióval mentettek el. A példákat úgy alkalmazza, hogy illeszkedjenek a saját mentési eljárásaihoz és helyreállítási helyzetéhez. Mielőtt több könyvtárat visszaállítana, feltétlenül olvassa el "A kapcsolódó objektumok [visszaállításának](#page-51-0) sorrendje" oldalszám: 34 részt.

- 1. Jelentkezzen be egy olyan felhasználói profillal, amely rendelkezik a \*SAVSYS speciális jogosultsággal.
- 2. Győződjön meg róla, hogy a rendszer korlátozott állapotban van.
- 3. Keresse meg a legfrissebb mentési adathordozót.
- 4. A 49. táblázat: használatával ismételje meg ezt, valamint a következő lépést: 5 minden parancsra. Írja be a választást, majd nyomja meg az F4-et (Paraméterek).

*49. táblázat: Eljárások az összes könyvtár visszaállításához – Több mentési művelet*

| A könyvtárak mentésének módja | A visszaállításhoz beirandó parancs:                                                |  |  |
|-------------------------------|-------------------------------------------------------------------------------------|--|--|
| Mentési menü 22. és 23. opció | RSTLIB SAVLIB(*IBM)<br>RSTLIB SAVLIB(*ALLUSR)                                       |  |  |
| Mentési menü 21. és 23. opció | RSTLIB SAVLIB(*IBM)<br>RSTLIB SAVLIB(*ALLUSR)                                       |  |  |
| SAVLIB *NONSYS majd           | RSTLIB SAVLIB(*NONSYS)                                                              |  |  |
| SAVLIB LIB(LIBA LIBB LIBC)    | OMITLIB(LIBA LIBB LIBC)<br>RSTLIB LIB(LIBA)<br>RSTLIB LIB(LIBB)<br>RSTLIB LIB(LIBC) |  |  |

- 5. Töltse ki a többi paraméter értékeit, például az eszközt, valamint hogy vissza kívánja-e tekerni a szalagokat a szalagos eszközökben. Nyomja meg az Enter billentyűt.
- 6. Ha üzenetet kap egy adathordozó kötet betöltéséről, akkor helyezze be a megfelelő adathordozó kötetet, majd válaszoljon az üzenetre.
- 7. Amikor a visszaállítás befejeződik, nézze meg a munkanaplóban, melyik könyvtár került visszaállításra, és melyik objektum nem.

### **Objektumok visszaállítása**

Az Objektum visszaállítása (RSTOBJ) paranccsal egyedi objektumokat vagy egész könyvtárat is visszaállíthat. Ha az RSTOBJ paranccsal könyvtárat állít vissza, akkor a könyvtár leírása nem kerül visszaállításra.

Az RSTOBJ parancs futtatásakor teljesülnek a következő feltételek:

- v Az RSTOBJ parancs csak egy könyvtárba állítja vissza az objektumokat.
- v Egy könyvtáron egyszerre több RSTOBJ parancs is futhat.
- v Az OMITOBJ paraméterrel maximum 300 objektumot vagy általános objektum értéket hagyhat ki.
- v Egyszerre több RSTOBJ parancs is futhat egy könyvtáron a következő parancsok valamelyikével:
	- A SAVLIB parancs
	- Az RSTLIB parancs
	- SAVOBJ parancsok
	- Az RSTLIB parancs és a SAVOBJ parancs
	- A SAVLIB parancs és a SAVOBJ parancs

**Figyelem**

Ne használja az RSTOBJ parancsot licencprogramok QSYS könyvtárba való visszaállításához. Ez beláthatatlan következményekkel járhat.

# **Felhasználói fájlrendszerek visszaállítása**

## **Lebontott UDFS-ek visszaállítása**

Ha egy lebontott UDFS-t szeretne visszaállítani, akkor adja meg a következőket:

RST OBJ(('/dev/QASP02/udfs neve.udfs))

Ha az UDFS nem létezik a szerveren, akkor a szerver létrehozza az UDFS-t képviselő blokk speciális fájl (\*BLKSF) objektumot. Ha az UDFS létezik, akkor a mentési adathordozó objektumai felülírják a szerver objektumait.

Ha katasztrófa utáni helyreállítást végez, akkor a helyreállítási művelet elkezdése előtt létre kell hoznia az UDFS-eket tartalmazó ASP-ket. Ha nem hozza létre az ASP-ket, akkor a szerver nem állítja vissza az UDFS-eket.

#### **Lebontott UDFS-ek visszaállításának korlátozásai**

- 1. Egyedi objektumokat nem állíthat vissza lebontott felhasználói fájlrendszerekre (UDFS).
- 2. Nem jelenítheti meg és nem kezelheti a lebontott UDFS objektumait. Ebből kifolyólag az UDFS lebontása után nem tudja meghatározni, hogy a visszaállítási művelet mennyi tárterületet és időt igényel.

# **Egyedi objektum visszaállítása lebontott UDFS-ről**

A lebontott felhasználói fájlrendszereket (UDFS) tartalmazó mentési adathordozó kötetekről egyedi objektumokat állíthat vissza. Ehhez új nevet kell adnia a visszaállítandó objektumnak. Az új név szülőkatalógusának léteznie kell az elérhető fájlrendszerben.

A payroll objektumot tartalmazó /dev/QASP01/udfs\_name.udfs lebontott UDFS mentéséhez használja a következő mentési parancsot:

```
SAV
OBJ('/dev/QASP01/udfs_neve.udfs')
```
Ha a lebontott UDFS payroll objektumát a meglévő /home/JON katalógusba szeretné visszaállítani, akkor használja a következő parancsot:

```
RST
OBJ(('/DEV/QASP01/udfs_neve.udfs/payroll' +
         *INCLUDE +
         '/home/JON/payroll'))
```
# **Felépített UDFS visszaállítása**

A szerver a felépített UDFS-ből elmentett objektumokat arra az útvonalra állítja vissza, amelyről mentésre kerültek. A szerver az objektumokat annak a szülőkatalógusnak a fájlszerverére állítja vissza, amelyre az objektumok visszaállítását végzi. A szerver nem állítja vissza az UDFS és az ASP információkat.

Felépített UDFS visszaállításához használja a következő parancsot: RST OBJ(('/appl/dir1'))

A példában a szerver az UDFS-t a mentéskor az /appl/dir1 katalógus fölé építette fel.

A katasztrófa utáni helyreállításkor - ha az UDFS-t felépítettként mentette el - hozza létre ismét az UDFS-t, és állítsa vissza az új UDFS-be.

# **Naplózott objektumok visszaállítása**

Ha a napló létezik a rendszeren az objektumok visszaállítása előtt, akkor minden naplózás alatt álló mentett objektum naplózására újra sor kerül, amennyiben az alábbi feltételek valamelyike teljesül:

- v A visszaállítás idején az objektumok nincsenek a rendszeren.
- v Az objektumok a rendszeren vannak, és az objektumok naplózása nincs leállítva.
- v A napló a rendszeren van és nem sérült.

A naplózható, vagyis az említett visszaállítási szempontok hatálya alá eső objektumokról az iSeries Információs központ (http://www.ibm.com/eserver/iseries/infocenter) Naplókezelés kategóriájában talál további információkat.

A mentés során könyvtár naplózás alatt álló objektumának visszaállításakor a naplóba egy bejegyzés kerül, jelezve, hogy az objektum visszaállítása megtörtént.

Ha a napló nincs a rendszeren a naplózott objektum visszaállításakor, akkor a visszaállítás egy figyelmeztető üzenetet küld, és a naplózás nem folytatódik. A figyelmeztető üzenet miatt a visszaállítás végén diagnosztikai üzenet jelenik meg. (Lásd: "Objektumok sikeres [visszaállításának](#page-62-0) ellenőrzése" oldalszám: 45.)

Ha a mentés idején a könyvtár objektumai nincsenek naplózva, de a QDFTJRN adatterület azt jelzi, hogy a naplózás | automatikusan elindul a visszaállítás alatt, akkor az operációs rendszer a visszaállítás művelet alatt megkísérli elkezdeni a naplózást. A naplózásról további információkat az információs központ Naplózás kezelése témakörében talál. | | |

**Megjegyzés:** A QDFTJRN adatterület objektum jelzése, a naplózás automatikus elkezdéséről csak a könyvtár naplózható objektumaira vonatkozik, integrált fájlrendszer objektumokra nem. | |

### **Rendszer tevékenysége a naplózott objektumok másik könyvtárba vagy katalógusba visszaállításakor**

A rendszer egy egyedi belső naplóazonosítót (JID) rendel minden naplózott objektumhoz. Ha egy naplózott objektumot nem az eredeti könyvtárba vagy katalógusba állít vissza, és az objektum még mindig létezik a rendszeren, továbbá a naplózása ugyanabba a naplóba történik, akkor a visszaállított objektum JID-je megváltozik. A visszaállított objektum megváltozott JID értékét megerősítendő egy CPF70CB — ″&2 naplóazonosító jelenleg használatban van.″ üzenet kerül a munkanaplóba.

Az objektumnak az adathordozón található változatára vonatkozó valamennyi naplóbejegyzés az eredeti JID értéket tartalmazza. Ezeket a naplózott változásokat nem alkalmazhatja a másik könyvtárba vagy katalógusba visszaállított objektumra, mivel az eltérő JID értékkel rendelkezik. Ezért ha teheti, kerülje el a naplózott objektumok másik könyvtárba vagy katalógusba való visszaállítását.

Az 19. ábra: [oldalszám:](#page-249-0) 232 helyen például megfigyelheti, hogy a LIBX könyvtárban lévő FILEA objektumnak van egy Z belső naplóazonosítója, amely a LIBX-ben lévő FILEA objektumhoz tartozó minden naplóbejegyzésbe bekerül. Ha a FILEA az adathordozóról a LIBC könyvtárba kerül visszaállításra, akkor a rendszer hozzárendeli az Y naplóazonosítót, mivel a FILEA még mindig létezik a LIBX könyvtárban, és naplózás alatt áll.

<span id="page-249-0"></span>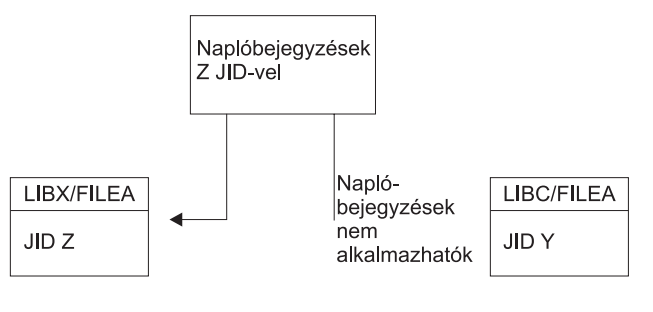

**RBANS513-0** 

*19. ábra: Példa: Naplózott objektum visszaállítása másik könyvtárba*

Minden objektumnévvel hivatkozó, és naplóbejegyzéseket használó naplóművelet megköveteli, hogy az objektumban lévő naplóazonosító és a naplóbejegyzésekben rögzített naplóazonosító megegyezzen. Mivel a LIBC könyvtárban lévő FILEA naplóazonosítója Y, a Z naplóazonosítóval rendelkező naplóbejegyzések nem kapcsolódnak a LIBC-be visszaállított FILEA-hoz. Ennek eredményeként a LIBX-ben lévő FILEA-hoz rögzített naplózott változások nem alkalmazhatók a LIBC-ben lévő FILEA-ra. Ugyanebből az okból kifolyólag, ha a LIBC-ben lévő FILEA-ra hivatkozik, akkor a Napló megjelenítése (DSPJRN), a Naplóbejegyzés fogadása (RCVJRNE) és a Naplóbejegyzés visszakeresése (RTVJRNE) parancsok vagy a Naplóbejegyzés visszakeresése (QjoRetrieveJournalEntries) API nem mutatják meg a LIBX-ben lévő FILEA bejegyzéseit.

Az eredeti objektum naplóbejegyzéseinek visszakereséséhez vagy megjelenítéséhez tegye a következőket:

- 1. Mentse, majd törölje a meglévő objektumok a rendszeren.
- 2. Állítsa vissza az eredeti objektumot a rendszerre.
- 3. Jelenítse meg vagy keresse vissza a naplóbejegyzéseket.
- 4. Törölje az eredeti objektumot.
- 5. Állítsa vissza a meglévő objektumot a rendszerre.

# **Adatbázisfájlok visszaállítása**

Az RSTOBJ paranccsal állíthat vissza adatbázisfájlokat, vagy egy adatbázisfájl membereit. A 20. ábra: [oldalszám:](#page-250-0) 233 mutatja be, hogyan lát a rendszer egy adatbázisfájlt két memberrel. Ez több részből áll:

<span id="page-250-0"></span>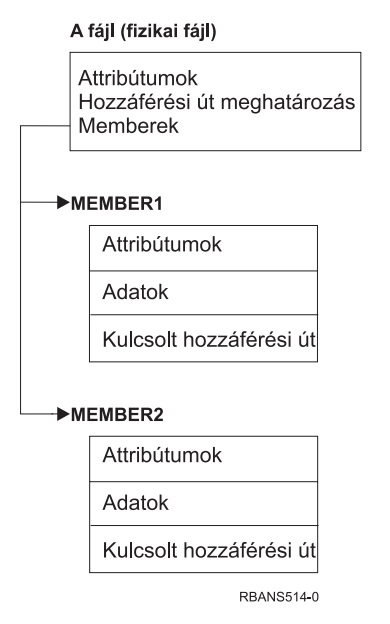

*20. ábra: Példa adatbázisfájlra két memberrel*

Ha a FILEA létezik a rendszeren és visszaállítja, akkor a rendszer visszaállítja a FILEA két memberének adatait és hozzáférési útjait. A fájl attribútumai és memberei nem változnak a rendszeren.

Ha vissza kívánja állítani a fájl attribútumainak a mentéskor érvényes állapotát, akkor törölje le a fájlt, és úgy állítsa vissza. Ha a member attribútumait szeretné visszaállítani, akkor távolítsa el a membert (RMVM), adja meg az MBROPT(\*NEW) paramétert, majd állítsa vissza.

Amikor egy adatbázisfájlt visszaállít, a rendszer a fájllal tárolt információk és a megadott paraméterek alapján dönt. A következő témák az adatbázisfájlok és memberek visszaállításakor megfontolandó speciális szempontokat írják le.

*Egyedi fájlazonosítás:* Egy fájlt csak önmagára lehet visszaállítani. Ugyanannak a fájlnak a mentett és másolt változata nem azonos, így nem cserélhető fel a visszaállítási művelet során. Ezt a 21. ábra: illusztrálja.

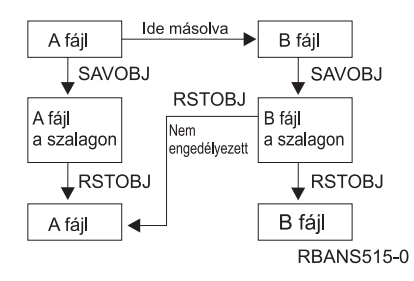

*21. ábra: Fájl másolatának visszaállítása*

*Fájlzárolás visszaállítás közben:* A fájl visszaállítása közben a fájl memberei nem használhatók, még logikai fájlokon keresztül sem. A visszaállítás közben a fájl kizárólagosan zárolt.

### **Fájlattribútumok összehasonlítása visszaállítás közben**

Ha egy olyan adatbázist vagy membert állít vissza, amely már létezik a rendszeren, akkor a rendszer azt várja, hogy a rendszerpéldány és az adathordozón található példány létrehozási dátuma megegyezzen. Ha a dátumok nem egyeznek meg, akkor a rendszer nem tudja biztosítani, hogy a mentett példány tartalma illeszkedjen a rendszeren lévő példány formátumához.

Ha visszaállításkor megadja az ALWOBJDIF(\*NONE) paramétert, akkor a rendszer nem állít vissza olyan fájlt vagy membert, ahol a létrehozási dátumok nem egyeznek meg. A felhasználó üzenetet kap, hogy a fájl vagy member visszaállítása az adathordozóról sikertelen volt. Az ALWOBJDIF(\*NONE) az alapértelmezett érték.

A rendszeren és az adathordozón lévő létrehozási dátumok azért különbözhetnek, mert:

- v A fájlt vagy membert a mentés után letörölték és újra létrehozták.
- v Az adathordozón lévő fájlt vagy membert egy másik rendszeren hozták létre, de a neve ugyanaz, mint egy meglévő fájlnak vagy membernek.

Ha valóban vissza akar állítani egy olyan fájlt vagy membert, amelynek létrehozási dátuma különbözik a rendszeren lévőtől, akkor három lehetősége van:

- v Törölje a fájlt vagy membert a rendszerről. Ezután állítsa vissza.
- v A visszaállítási parancsnak adja meg az ALWOBJDIF(\*FILELVL) paramétert. Ezzel az értékkel megkísérelheti a fizikai fájl adatainak visszaállítását annak ellenére, hogy a létrehozás dátuma különbözik a rendszermásolat létrehozásának dátumától.

A V5R3 kiadásban a \*AUTL, \*OWNER és \*PGP értékeket megadhatja a \*FILELVL értékkel együtt az ALWOBJDIF paraméterben. Ezeknek az értékeknek a használatával engedélyezheti a különbségeket a jogosultsági listákban (\*AUTL), az objektum tulajdonjogban (\*OWNER) és az elsődleges csoportban (\*PGP). Ezzekkel az értékekkel szűrheti az helyreállítási műveletben engedélyezett különbség típusokat. Ha az összes értéket használja, az megegyezik az ALWOBJDIF(\*ALL) és a \*FILELVL együttes használatával.

v A visszaállítási parancsnak adja meg az ALWOBJDIF(\*ALL) paramétert. Ez viszont problémákat okozhat. Tisztában kell lennie azzal, hogy mit tesz a rendszer az ALWOBJDIF(\*ALL) megadásakor.

*Hogyan állítja vissza a rendszer az adatbázisfájlokat az ALWOBJDIF(\*ALL) paraméterrel:* A 22. ábra: mutatja be, hogy mit tesz a rendszer, amikor az adatbázisfájl adathordozó- és rendszerpéldányának létrehozási dátuma különbözik:

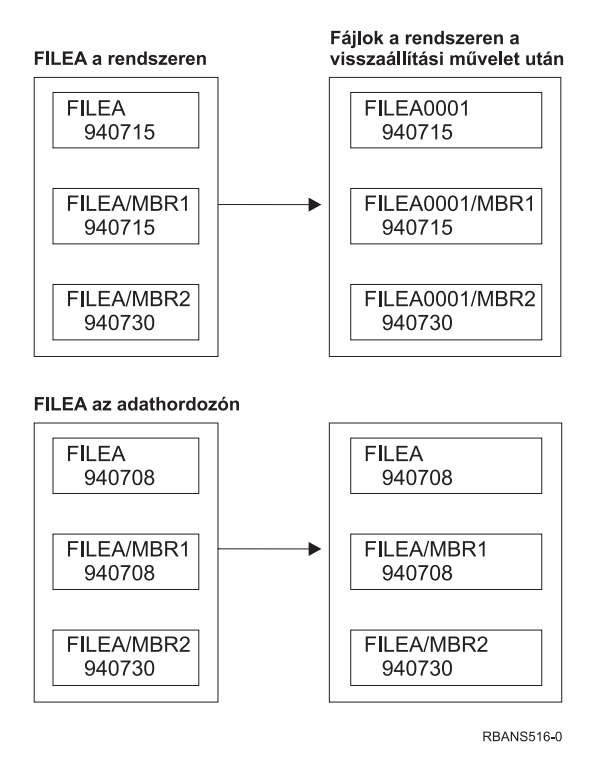

*22. ábra: Különböző létrehozási dátumú adatbázisfájlok visszaállítása*

A rendszeren lévő fájl át lesz nevezve. Az adathordozón található változat visszaállításra kerül. A felhasználó üzenetet kap.
A 23. ábra: mutatja be, mit csinál a rendszer, amikor a fájl egyik memberének létrehozási dátuma eltérő:

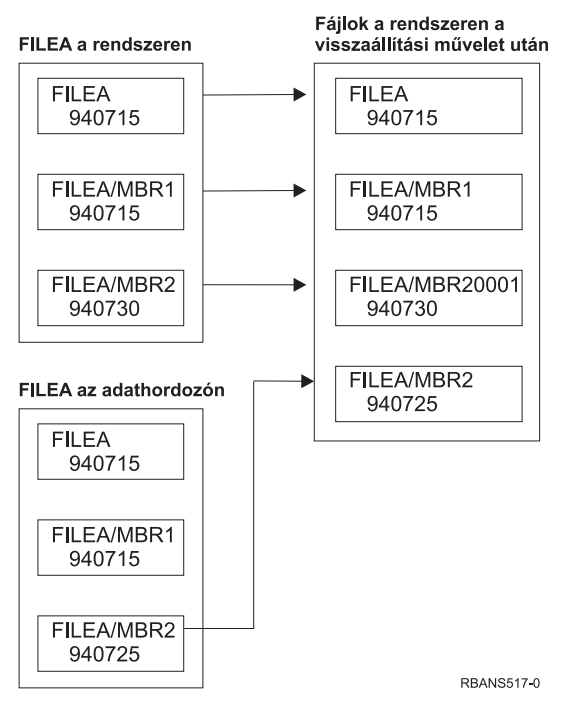

*23. ábra: Különböző létrehozási dátumú adatbázisfájlok visszaállítása*

A rendszeren lévő member át lesz nevezve. Az adathordozón található összes member visszaállításra kerül. A felhasználó üzenetet kap.

Ha megadja az ALWOBJDIF(\*ALL) paramétert, és további memberek jönnek létre a visszaállítás közben, akkor a rendszer ennél a fájlnál nem veszi figyelembe a MAXMBRS (maximális memberszám) paramétert. A visszaállítás után lehetséges, hogy egy fájlban a megengedettnél több member van.

Ha egy logikai fájl kapcsolódik az átnevezett fájlhoz vagy memberhez, akkor a logikai fájl ezentúl is az átnevezett fájlhoz vagy memberhez kapcsolódik, nem pedig a visszaállított memberhez.

Az ALWOBJDIF(\*ALL) megadása mindkét példában az információk többszöröződését, illetve fájlok és memberek létrehozását eredményezheti. A rendszer összezavarodhat, és az alkalmazások nem várt eredményeket produkálhatnak. Ha megadja az ALWOBJDIF(\*ALL) paramétert, akkor a visszaállítás után gondosan nézze át a kapott üzeneteket, és elemezze a fájlokat és a membereket.

#### **Megjegyzések:**

- 1. Az ALWOBJDIF paraméter befolyásolja az objektum tulajdonviszonyait is. Ennek leírását lásd: ["Hogyan](#page-227-0) alakítja ki a rendszer a visszaállított objektumok [tulajdonviszonyait?"](#page-227-0) oldalszám: 210.
- 2. Amikor a visszaállítási parancsnak megadja az MBROPT(\*MATCH) paramétert, akkor nem adhatja meg az ALWOBJDIF(\*ALL)-t. Lásd: "Hogyan egyezteti a rendszer a fájl membereket a visszaállítás során?".

## **Hogyan egyezteti a rendszer a fájl membereket a visszaállítás során?**

Meglévő adatbázisfájl visszaállításakor az RSTOBJ és az RSTLIB parancsnak megadott (MBROPT) paraméterrel adhatja meg a rendszernek, hogy mit tegyen, ha a memberek nem egyeznek meg. A lehetőségek:

#### **\*MATCH**

Ha az adathordozón és az adatbázisban lévő member készlet nem egyezik meg, akkor a visszaállításra nem kerül sor. Az alapértelmezett érték a \*MATCH.

- **\*ALL** A mentési adathordozó minden membere visszaállításra kerül, akár létezik a rendszerpéldányban, akár nem.
- **\*NEW** Csak azok a memberek kerülnek visszaállításra a mentési adathordozóról, amelyek nem szerepelnek az adatbázisfájlban.
- **\*OLD** Csak azok a memberek kerülnek visszaállításra a mentési adathordozóról, amelyek szerepelnek az adatbázisfájlban.
- **Megjegyzés:** Az ALWOBJDIF paraméter határozza meg, hogy mit tesz a rendszer, ha a memberek létrehozási dátuma nem egyezik meg. Lásd: ["Fájlattribútumok](#page-250-0) összehasonlítása visszaállítás közben" oldalszám: 233.

## **Fájlok membereinek visszaállítása**

Az adatbázisfájlok membereit az RSTOBJ parancs FILEMBR paraméterének segítségével lehet visszaállítani. Ez a lista egyenként megnevezett memberekből, általánosan megnevezett memberekből, vagy egyenként és általánosan megnevezett memberek kombinációjából állhat.

A FILEMBR paraméter a következők megadására használható:

- v Fájl member lista (külön, vagy általánosan) egy adott adatbázisfájlhoz.
- v Ugyanaz a membercsoport több fájlból

Az \*ALL alapértelmezett érték megadásakor az OBJ paraméterben felsorolt valamennyi fájl memberei visszaállításra kerülnek.

### **A fájl member paraméter megszorításai**

A FILEMBR paraméterre a következő megszorítások vonatkoznak:

- v A FILEMBR paraméterben megadott valamennyi adatbázisfájlt meg kell adni az OBJ paraméternél is a teljes nevén, egy általános névvel, vagy \*ALL-al.
- v Az általános nevek nem érvényesek az adatbázisfájlok neveire.
- v Az általános nevek a membernévre érvényesek.

Ha általános fájlmember nevet használ, és a fájlnak nincsenek olyan memberei, amelyek megfelelnek az általános névnek, akkor a fájl nem kerül visszaállításra. Ha nem kerül visszaállításra a FILEMBR paraméter által megadott összes fájl, akkor a rendszer diagnosztikai üzenetet küld, és a visszaállítás egy kilépés üzenettel fejeződik be, amely megadja a nem visszaállított fájlok számát.

Ha nem általános nevet használ, akkor a meghatározott membereknek létezniük kell a fájlban a visszaállítandó fájl minden részéhez.

- v Az OBJTYPE-nak \*ALL-nak kell lennie, vagy tartalmaznia kell a \*FILE-t.
- v Az MBROPT paraméter értéke nem lehet \*MATCH.

## **Logikai fájlok visszaállítása**

A logikai fájlok visszaállításakor a rendszer a logikai fájl leírásának segítségével alakítja ki a logikai fájl és az alapját képező fizikai fájl kapcsolatát. A logikai fájl visszaállítása előtt minden alapul szolgáló fájlnak léteznie kell.

Egy logikai fájlt más könyvtárba is vissza lehet állítani, mint ahol a hozzá tartozó fizikai fájl van. Ugyanakkor a fizikai fájlnak az eredeti könyvtárban kell maradnia, vagy oda kell visszaállítani.

Ha egy logikai fájlt olyan könyvtárba próbál visszaállítani, amelyben még nem létezik, akkor a visszaállítás nem sikerül, ha a hozzá tartozó fizikai fájlok közül bármelyik tárterülete fel van szabadítva.

Amikor egy logikai fájl visszaállításra kerül, ugyanazoktól a fizikai fájloktól kell függenie, mint mentésekor.

- v A következő esetekben a logikai fájl a fizikai fájlok felett jön létre, abban a könyvtárban, ahová visszaállítja:
	- A logikai fájl és a hozzá tartozó fizikai fájlok ugyanabban a könyvtárban voltak a mentés idején.
	- A logikai fájl és a hozzá tartozó fizikai fájlok jelen vannak abban a könyvtárban, ahová a fájlok visszaállításra kerülnek.
- A logikai fájl és a hozzá tartozó fizikai fájlok ugyanabban a könyvtárban kerülnek visszaállításra.
- v Ha a fájlok nincsenek a visszaállítási könyvtárban, akkor a logikai fájlok az eredeti mentett könyvtár fizikai fájljai fölé jönnek létre.
- v Ha a megfelelő fizikai fájlok nincsenek egyik könyvtárban sem, akkor a logikai fájl visszaállítása nem történik meg. A hiba kijavításához futtassa újra az RSTOBJ parancsot az OBJ(\*NEW) paraméterrel. Ha a visszaállítás sikeres volt, akkor egy információs üzenet (CPF3291) érkezik, jelezve, hogy a rendszer melyik könyvtárat használta a társított fizikai fájlokhoz.

A fizikai fájlok létrehozási dátuma nem változhatott meg a logikai fájl mentése óta. Ha a dátum megváltozott, akkor információs üzenet (CPF3293) érkezik arról, hogy a fizikai fájl létrehozási dátuma megváltozott a mentés óta, de a visszaállítás folytatódik.

A függő logikai fájlokhoz tartozó fizikai vagy logikai fájlokat a függő logikai fájlok előtt kell visszaállítani, kivéve akkor, ha a fizikai és logikai fájlok már léteznek a rendszeren. A logikai fájlok visszaállítására a következő szempontok teljesülnek:

- v Ha a függő fizikai vagy logikai fájlok ugyanabban a könyvtárban vannak, akkor a rendszer biztosítja a megfelelő sorrendet.
- v Ha a fájlok különböző könyvtárakban vannak, akkor a könyvtárakat sorrendben kell visszaállítani, hogy azok a fizikai és logikai fájlok kerüljenek először visszaállításra, amelyekre más logikai fájlok épülnek.
- v Ha az alapul szolgáló fizikai és logikai fájlok nem kerülnek visszaállításra a tőlük függő logikai fájlok visszaállítása előtt, akkor a logikai fájlok visszaállítása nem jár sikerrel.
- v Az ilyen sorrendhelyesség a fájlok közti más kapcsolatokra is vonatkozik (például osztott formátumok). Az olyan logikai fájlokat, amelyek visszaállítása nem sikerült, az RSTOBJ paranccsal kell visszaállítani.

# **Hogyan állítja vissza a rendszer a hozzáférési utakat?**

Az adatbázisfájlok leírása tartalmazza a hozzáférési útjának leírását, ha rendelkezik ilyennel. Amikor elment egy adatbázisfájlt, akkor a fájllal együtt elmentheti a hozzáférési útját is. Ez a fájl típusától, a hozzáférési út típusától és a mentés módjától függ. További információkat az Információs központ **Rendszermentés** témakörében talál a következő Internet címen:

#### http://www.ibm.com/eserver/iseries/infocenter

Amikor visszaállít egy fájlt, akkor a rendszer visszaállítja a hozzáférési utat is a fájllal együtt, vagy újjáépíti a hozzáférési utat a fájlleírás információi alapján. A nagy adatbázisfájloknál a hozzáférési út újjáépítése sok időt vehet igénybe. Ez a témakör írja le, hogy a rendszer mikor állítja vissza a hozzáférési utat, és mikor nem. Ha lehet, akkor úgy tervezze meg a mentési műveletet, hogy a visszaállítás során elkerülje a hozzáférési utak újjáépítését.

A rendszer mindig visszaállítja a \*DATA típusú kulcsolt fizikai fájlok hozzáférési útját, kivéve, ha ennek mentése nem történt meg. A kulcsolt fizikai fájlok hozzáférési útja mindig mentésre kerül, kivéve, ha a hozzáférési út nem érvényes a mentés idején.

A forrás fizikai fájlok általában nem kulcsoltak. A CRTSRCPF alapértelmezésben nem kulcsolt fájlt hoz létre. Kulcsolt forrás fizikai fájlok visszaállítása esetén a hozzáférési út újraépül a visszaállítás után.

A fizikai fájlok által birtokolt hozzáférési utak akkor kerülnek visszaállításra, ha következő feltételek **mindegyike** teljesül:

v A rendszer elmentette a hozzáférési utat. Bár ez nyilvánvalónak látszik, a hozzáférési utak csak akkor kerülnek mentésre, ha bizonyos feltételek teljesülnek. További információkat az Információs központ **Rendszermentés** témakörében talál a következő Internet címen:

http://www.ibm.com/eserver/iseries/infocenter

- v Minden alapul szolgáló fizikai fájl azonos könyvtárban van, és mindegyikük visszaállítására azonos időpontban kerül sor ugyanazzal a visszaállítási paranccsal.
- v A logikai fájl létezik a rendszeren, és nem írja elő a MAINT(\*REBLD) beállítást.
- v A mentéskor a logikai fájl birtokolta a hozzáférési utat.

v Ha logikai fájl a visszaállítás ismét létrejön, és egy már meglévő hozzáférési utat oszt meg, akkor a hozzáférési út kulcshosszának meg kell egyeznie a logikai fájl maximális kulcshosszával, különben hiba történik.

A fenti feltételek teljesítésével minimalizálhatja a hozzáférési utak újjáépítését. Ugyanakkor a visszaállítási művelet közben a rendszer ellenőrzi minden hozzáférési út integritását. Ha bármilyen eltérést fedez fel, akkor újraépíti a hozzáférési utat.

Bizonyos esetekben a rendszer úgy határozhat, hogy a mentés ellenére újjáépíti a hozzáférési utakat. Megadhatott például egy új logikai fájlt, amely a fizikai fájllal megegyező kulccsal rendelkezik, de ez a kulcs UNIQUE. Az alapul szolgáló fizikai fájl használatban volt a logikai fájl létrehozásakor. Ezért a rendszernek létre kellett hoznia egy új hozzáférési utat a logikai fájlhoz. Tegyük fel, hogy ezt a két fájlt egyetlen paranccsal menti el. Ha ezeket egyetlen paranccsal állítja vissza, akkor az a rendszer számára azt jelenti, hogy ugyanazt a hozzáférési utat használják. A két hozzáférési út visszaállítása helyett a rendszer felépít egy új, megosztott hozzáférési utat a két fájl számára.

### **Fájl hálózat visszaállítása – Példák**

A 24. ábra: egy fizikai és két logikai fájlt ábrázol:

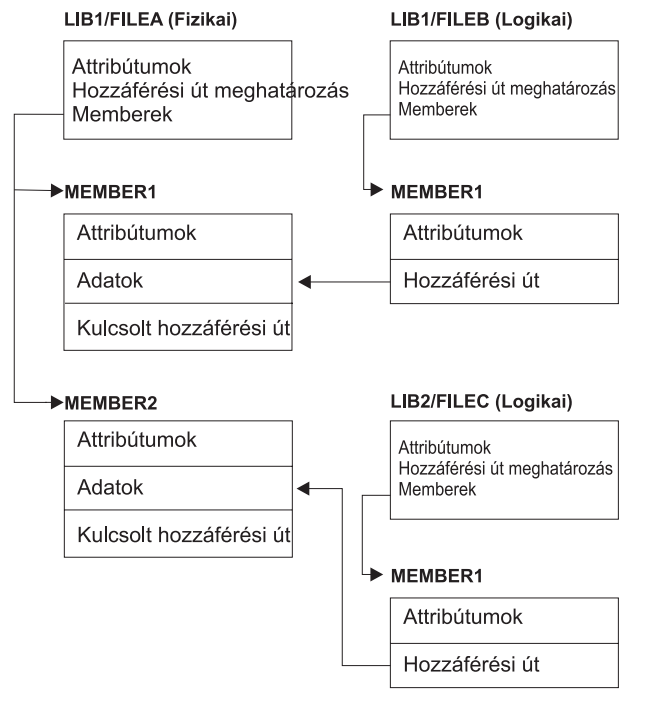

**RBANS518-0** 

*24. ábra: Hozzáférési utak visszaállítása*

Tegyük fel, hogy a fájlokat ezzel a paranccsal mentették el: SAVLIB LIB(LIB1 LIB2) ACCPTH(\*YES)

A mentési adathordozó mindhárom fájlt (FILEA, FILEB és FILEC) tartalmazza, valamint megtalálható rajta három hozzáférési út: minden fájlhoz egy-egy. Az 50. táblázat: [oldalszám:](#page-256-0) 239 írja le, hogy mit tesz a rendszer, amikor ezeket a könyvtárakat különböző módszerekkel visszaállítja. A példák feltételezik, hogy egyik fájl sincs a rendszeren a visszaállításkor:

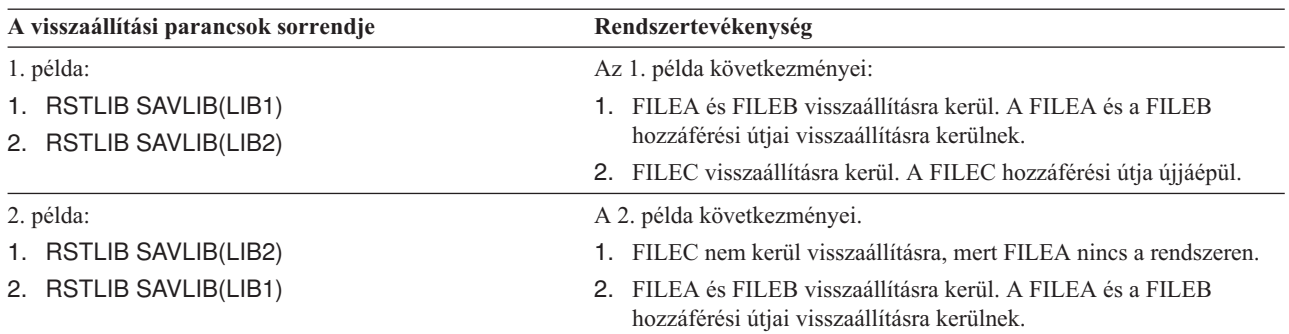

<span id="page-256-0"></span>*50. táblázat: Fájlhálózat visszaállítása*

Ezek a példák kiemelik a problémákat, amelyek akkor fordulhatnak elő, amikor a logikai fájlok és az alapjukat képező fizikai fájlok különböző könyvtárakban vannak. A hozzáférési utak a fizikai fájlok visszaállítása során kerülnek visszaállításra, mivel ezek a fizikai fájlok adataira épülnek. Az első példában a FILEC birtokolta a hozzáférési utat, de a FILEC nem volt a rendszeren a fizikai fájl visszaállításakor. Ezért a hozzáférési utat nem lehetett visszaállítani. A második példában FILEC-et nem lehetett visszaállítani, mivel az alapját képező fizikai fájl (FILEA) nem volt a rendszeren.

### **Rendszer megakadályozása a nagy hozzáférési utak újjáépítésében**

Ha az 50. táblázat: által ábrázolt helyzet adódik a rendszerén, és meg szeretné akadályozni a hozzáférési út újjáépítését, akkor tegye a következőket:

- 1. Állítsa vissza a fizikai fájlt vagy a könyvtárat, amely a fizikai fájlt tartalmazza. A 2. példa esetében állítsa vissza a FILEA-t vagy a LIB1-et.
- 2. Állítsa vissza a logikai fájlt (FILEC) az RSTOBJ paranccsal.
- 3. A logikai fájl visszaállítása után azonnal írja be: EDTRBDAP. Megjelenik a Hozzáférési utak újjáépítésének szerkesztése képernyő.
- 4. Módosítsa a logikai fájl *Seq* oszlopában lévő értéket \*HLD-re.
- 5. Állítsa vissza újra a fizikai fájlt (FILEA) az RSTOBJ paranccsal. A logikai fájl (FILEC) már a rendszeren van, ezért a rendszer visszaállítja a FILEC hozzáférési útját.
- 6. Írja be az EDTRBDAP parancsot. Megjelenik a Hozzáférési utak újjáépítésének szerkesztése képernyő.
- 7. A FILEC sorozatszámát módosítsa egy 1-től 99-ig terjedő értékre, hogy a hozzáférési út lekerüljön a képernyőről.

# **Hogyan állítja vissza a rendszer az osztott formátumú fájlokat?**

Amikor egy adatbázisfájl visszaállításra kerül, és ez a fájl mentése előtt megosztotta egy másik fájl rekordformátumát, a rendszer kísérletet tesz a megosztott formátumú fájl megtalálására, és újra létrehozza az eredeti formátummegosztást.

Az osztott formátum keresése abban a könyvtárban kezdődik, amelybe a visszaállítás irányul, majd abban folytatódik, ahonnan a mentés történt. A keresés eredményei:

- v Ha a rendszer a megosztott fájlt megtalálja, és az nem változott (szintellenőrzés) a mentés óta, akkor nem jön létre új formátum a visszaállított fájlhoz.
- v Ha a megosztott fájl nem találja, vagy nem megy át a szintellenőrzésen, akkor a visszaállított fájlhoz új formátum jön létre ugyanazzal a definícióval, amelyet eredetileg megosztott.
- v Ha a formátumát megosztó fájlt átnevezik, letörlik, vagy a mentési és visszaállítási könyvtáron kívül más könyvtárba mozgatják át, akkor a függő fájl a visszaállításakor új formátumot kap.

## **Hogyan állítja vissza a rendszer a hivatkozási megszorításokat?**

A DB2/400\* adatbázisfájlokra vonatkozó információk a rendszer keresztreferencia tábláiban vannak. Ebbe beletartoznak a definiált megszorításokkal kapcsolatos információk is. A hivatkozási megszorítások meghatározásakor azt adja meg, hogy egy bizonyos elsődleges kulccsal rendelkező rekordnak léteznie kell a szülő fájlban, mielőtt a függő fájlban egy olyan rekord létrejöhet, melynek külső kulcsában ugyanezek az értékek szerepelnek. Például nem adhat rendelést a rendelés fájlhoz (függő fájl), ha a vevő fájlban (szülő fájl) nincs rekord ehhez a vevőhöz.

A hivatkozási megszorítást a rendszer a függő fájllal együtt definiálja, tárolja és menti. Minden hivatkozási megszorításnak van neve, amelynek egyedinek kell lennie a függő fájl könyvtárában. Ha olyan fájlt állít vissza, amelynek egy hivatkozási megszorítás neve már szerepel a könyvtárban, akkor a rendszer a visszaállításra kerülő hivatkozási megszorításnak új nevet ad.

Ha egy a rendszeren már meglévő adatbázisfájlt állít vissza, akkor a fájl rendszerpéldányára vonatkozó hivatkozási megszorítások kerülnek használatba. Ha a fájl mentett változatának olyan hivatkozási megszorításai vannak, amelyek a rendszerpéldánynak nincsenek meg, akkor ezek a megszorítások nem kerülnek visszaállításra.

Ha olyan adatbázisfájlt állít vissza, amely nem létezik, akkor biztosítania kell, hogy minden hivatkozási megszorítás, amely nem volt a mentett példányban, újra létrejöjjön. Ellenkező esetben megszűnik a meghibásodás előtt a rendszeren működő adatintegritás ellenőrzés.

A hivatkozási megszorításokkal összekapcsolt fájlok adatbázishálózatot alkotnak, amely hasonló a logikai és az alapjukat képező fizikai fájlok által alkotott hálózathoz. A hivatkozási megszorítás hálózatokat általában célszerű egyetlen művelettel elmenteni. Ha ez nem lehetséges, akkor a fájlokat úgy kell menteni az egymás utáni műveletekkel, hogy közben más művelet ne fordulhasson elő. Ez biztosítja, hogy a fájlok szinkronban legyenek.

Ha adatbázisfájlokat naplóz, akkor minden fizikai fájlt naplózzon, amely tagja a hivatkozási megszorítás hálózatnak. Ez biztosítja, hogy a hivatkozási megszorítások érvényben maradjanak a naplózott változások alkalmazása után. A naplózásról és hivatkozási megszorításokról további információkat az iSeries Információs központ (http://www.ibm.com/eserver/iseries/infocenter) Naplókezelés című témakörében talál.

### **Hivatkozási megszorítás hálózat – Példa**

A 25. ábra: egy hivatkozási megszorítás hálózatot mutat be.

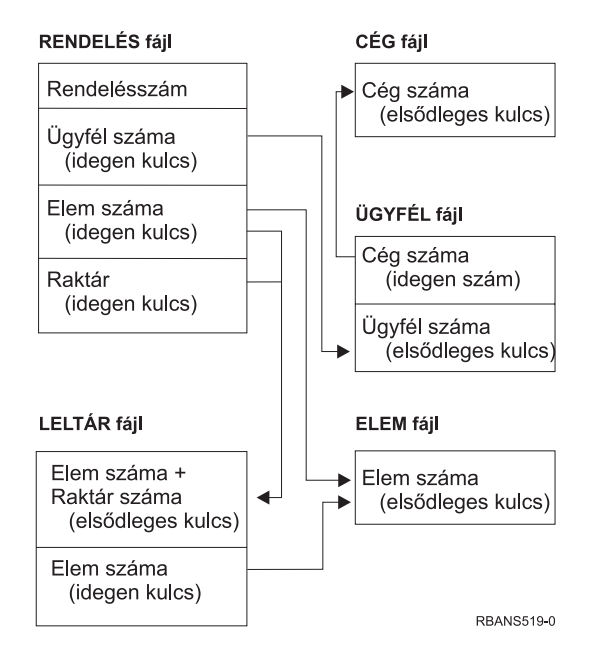

*25. ábra: Hivatkozási megszorítás hálózat visszaállítása*

A hálózatban lévő fájlokat bármilyen sorrendben visszaállíthatja. A fájlok visszaállításakor a rendszer újra kialakítja a kapcsolatokat, és megpróbálja eldönteni, hogy a megszorítások még mindig érvényesek-e.

Például az ELEM és a RAKTÁR fájl együttes visszaállításakor a rendszer ellenőrzi a fájlokkal tárolt belső információkat annak eldöntéséhez, hogy a két fájl indexei szinkronban vannak-e.

Ha a belső információk nem egyeznek meg, akkor a rendszer érvényesíti a RAKTÁR fájl megszorításait. A rendszer ehhez beolvassa a RAKTÁR fájl minden rekordját, és ellenőrzi, hogy létezik-e rekord az ELEM fájlban ezzel a cikkszámmal. Ha a folyamat sikeres, akkor a megszorítás érvényessé válik. Ha a folyamat sikertelen, akkor a megszorítás állapota a **ellenőrzés függőben** lesz. Amikor egy megszorítás állapota ellenőrzés függőben, akkor tennie kell valamit a helyzet megoldása érdekében: állítsa vissza a fájlok egyikét, vagy frissítse a fájlokat egy program segítségével.

Ha visszaállítja a fájlok egyikét, akkor a rendszer újra megpróbálja érvényesíteni a megszorítást. Ha programot használ az információk frissítéséhez, akkor futtatnia kell az Ellenőrzés függőben állapotú Megszorítások szerkesztése (EDTCPCST) parancsot, hogy a rendszer újra érvényesítse a függőséget. A hivatkozási megszorításokkal rendelkező fájlok állapotának meghatározását a "3. feladat –Függőség ellenőrzése állapotú [megszorítások](#page-182-0) szerkesztése" oldalszám: [165](#page-182-0) rész írja le.

A hivatkozási megszorításokról további információkért nézze meg az Információs központ Adatbázisok vagy Fájlrendszer témaköreit.

## **Hogyan állítja vissza a rendszer a triggerekkel rendelkező fájlokat?**

Egy fájlhoz egy vagy több trigger program definiálható. Amikor egy bizonyos esemény előfordul a fájlban, a rendszer meghívja a trigger programot. A trigger programokkal rendelkező fájlok mentésekor a rendszer csak a trigger programok meghatározásait menti, nem pedig magukat a programokat. Biztosítania kell a programok mentését is, például úgy, hogy ezeket a fájllal megegyező könyvtárba teszi.

Meglévő adatbázisfájlok visszaállításakor a rendszer a trigger programok meghatározásait nem állítja vissza a mentési adathordozóról. Nem létező adatbázisfájlok visszaállításakor biztosítani kell, hogy minden olyan trigger program, amely nem volt a mentett példányban, újra létrejöjjön. Ellenkező esetben megszűnik a meghibásodás előtt a rendszeren működő adatintegritás ellenőrzés.

A rendszer nem állítja le az adatbázisfájl visszaállítását, ha nem találja meg a hozzá tartozó trigger programokat. Ezért a trigger programok és a fájlok megfelelő mentéséről és visszaállításáról Önnek kell gondoskodnia. Ellenkező esetben hiba történhet.

Az 51. táblázat: példákkal szolgál arról, hogy milyen tevékenységet végez a rendszer a FILEA fizikai fájl és a PGMA trigger program visszaállításakor:

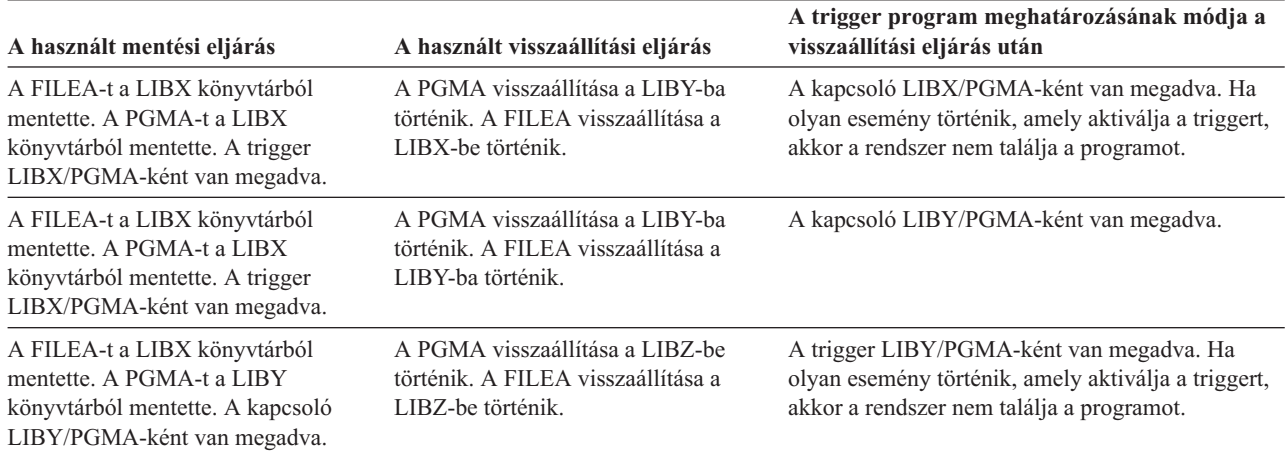

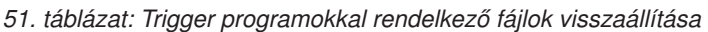

A trigger programokról további információkért nézze meg az Információs központ Adatbázisok vagy Fájlrendszer témaköreit. A triggerekkel rendelkező adatbázisfájlok naplózásánál érvényesülő speciális szempontokat az iSeries Információs központ (http://www.ibm.com/eserver/iseries/infocenter) Naplókezelés témaköre tárgyalja. A naplózott változások alkalmazásakor a trigger programok nem kerülnek végrehajtásra, ezért az adatok integritásának biztosítására speciális előkészületeket kell tennie.

# **A fizikai fájlok törlése előtti lépések**

Bizonyos esetekben a helyreállítás részeként le kell törölnie fizikai fájlokat is. Lehetséges például, hogy a fizikai fájl megsérült. Az is elképzelhető, hogy egy felhasználói háttértárban lévő fizikai fájl túlcsordult a rendszer ASP-be. A fizikai fájlok nem törölhetők, ha más fájlok függnek tőle, például logikai fájlok vagy olyan fájlok, amelyek megosztják a rekordformátumot.

Mielőtt egy fizikai fájlt letörölne, tegye a következőket:

- 1. Az Adatbázis kapcsolatok megjelenítése (DSPDBR) paranccsal listázza ki az összes fájlt, amely a fizikai fájltól függ.
- 2. Mentse és törölje le a fizikai fájltól függő összes fájlt.

A fizikai fájl helyreállítása után állítsa vissza a tőle függő fájlokat.

## **Naplók és naplófogadók visszaállítása**

**Megjegyzés:** Ha távoli naplókat, vagy távoli naplókkal társított naplófogadókat állít vissza, akkor olvassa el az iSeries Információs központ (http://www.ibm.com/eserver/iseries/infocenter) Naplókezelés kategóriájának vonatkozó témaköreit.

Naplókat és naplófogadókat általában csak abba a könyvtárba állíthat vissza, amelyből elmentette ezeket. Kivételek ez alól a naplófogadók, amik a távoli naplóhálózat részei. Ezeket a fogadókat gyakran a távoli fogadó könyvtárra is vissza lehet állítani. További részletekért olvassa el a Naplózás kezelése témakört az információs központban. A naplókat és a naplófogadókat a RSTOBJ és RSTLIB parancsokkal lehet visszaállítani. Mikor több objektumot állít vissza ezen parancsok egyikével, a naplók és a naplózott objektumok a naplófogadók előtt kerülnek visszaállításra.

Amikor több paranccsal több objektumot állít vissza, az objektumok visszaállítását ebben a sorrendben végezze:

- 1. Naplók
- 2. Független fizikai fájlok
- 3. A naplókhoz tartozó egyéb naplózott objektumok
- 4. Függő logikai fájlok
- 5. Naplófogadók

**Megjegyzés:** A naplófogadók visszaállítására a naplók után bármikor sor kerülhet. Nem kell a naplózott objektumok visszaállítása után visszaállítani.

## **Naplók visszaállítása**

Ha visszaállít egy naplót, akkor a rendszer új fogadót hoz létre, és ezt csatolja. Az új naplófogadó tulajdonságait a rendszer a napló mentésekor csatolt naplófogadó alapján alakítja ki:

- v A rendszer olyan nevet hoz létre, amely valószínűleg nem ütközik a rendszer többi naplófogadójával. A rendszer által előállított nevekről az iSeries Információs központ (http://www.ibm.com/eserver/iseries/infocenter) Naplókezelés témakörében talál további információkat.
- v A rendszer megkísérli az eredeti a tulajdonost hozzárendelni, és az eredeti könyvtárba létrehozni a naplófogadót. Ha a fogadó tulajdonosát nem találja meg, akkor a fogadót az alapértelmezett tulajdonos (QDFTOWN) felhasználói profilhoz rendeli. Ha a könyvtár nem található, akkor a naplófogadó a napló könyvtárába kerül.
- v A rendszer új fogadóláncot indít el. A fogadóláncokról további információkat az iSeries Információs központ (http://www.ibm.com/eserver/iseries/infocenter) Naplókezelés kategóriájában talál.

**Megjegyzés:** Amikor az új naplófogadó létrejön és csatolásra kerül, a magánjogosultságok visszaállítása még nem történt meg. Ezért az új naplófogadó nem tételezi fel a magánjogosultságokat. A Jogosultság visszaállítása (RSTAUT) parancs futtatása után a felhasználók megkapják a visszaállítás előtt csatolt fogadó magánjogosultságait. A felhasználók nem kapnak magánjogosultságot az új fogadóhoz. A felhasználóknak az új fogadóra vonatkozó jogosultságait manuálisan kell megadni.

Nem állíthat vissza naplót olyan könyvtárba, amely ugyanazt a naplót tartalmazza. Ha egy naplót vissza kell állítani (sérülés miatt) egy könyvtárba, akkor a meglévő naplót előbb le kell törölni.

# **A naplók törlése előtti lépések**

Néhány esetben a helyreállítás részeként le kell törölnie naplókat is. Elképzelhető például, hogy a napló sérült, vagy az alap ASP-ben található napló túlcsordult a rendszer ASP-be. Egy napló addig nem törölhető, amíg van olyan objektum, amelynek a naplózása az adott naplóba történik.

A napló törlését a Napló törlése (DLTJRN) paranccsal végezheti el. A napló törlése előtt próbálja meg elvégezni a következő lépéseket. Ha a napló megsérült, akkor nem biztos, hogy a lépéseket végre tudja hajtani.

1. Írja be:

WRKJRNA JRN(*könyvtárnév*/*naplónév*) OUTPUT(\*PRINT)

Nyomja meg az Enter billentyűt. Kap egy listát amelyben az összes jelenleg naplózott objektum szerepel.

2. Fejezze be a naplóhoz kapcsolódó minden hozzáférési út naplózását a következő beírásával:

ENDJRNAP FILE(\*ALL) JRN(*könyvtárnév*/*naplónév*)

3. Fejezze be a naplóhoz kapcsolódó minden fizikai fájl naplózását a következő beírásával:

ENDJRNPF FILE(\*ALL) JRN(*könyvtárnév*/*naplónév*)

- 4. Fejezze be a naplóhoz kapcsolódó minden integrált fájlrendszer objektum naplózását a következő beírásával: ENDJRN OBJ(\*ALL) JRN(/*QSYS.LIB*/*könyvtárnév.LIB*/*naplónév.JRN*)
- 5. Fejezze be a naplóhoz kapcsolódó minden egyéb objektumtípus naplózását a következő beírásával: ENDJRNOBJ OBJ(\*ALL) OBJTYPE(\*ALL) JRN(*könyvtárnév*/*naplónév*)
- 6. Állítsa le a naplóval társított összes távoli naplót a Napló állapot módosítása (QjoChangeJournalState) API vagy a CHGRMTJRN parancs segítségével.

A hozzáférési utak törlésének megkísérlésekor kaphat egy CPF7021 üzenetet, amely jelzi, hogy a naplót a rendszer végrehajtás felügyeletre használja. Ha ez történik, akkor állítsa le a végrehajtás felügyeletet használó jobokat, ezután próbálkozzon újra a napló törlésével. A naplónak a végrehajtás felügyelet által használt bejegyzéseinek megtekintéséhez használja a Naplóattribútumok kezelése (WRKJRNA) parancsban az F19 (Naplózott objektumok megjelenítése) funkcióbillentyűt és a 6. opciót (Végrehajtási meghatározások). Ehhez használhatja a Job leállítása (ENDJOB) parancsot, vagy a *Leállítás* opciót az Aktív jobok kezelése (WRKACTJOB) képernyőn.

A napló újbóli létrehozása vagy visszaállítása után minden objektumra újra kell indítani a naplózást. A következő parancsokkal indíthatja el a naplózást az alább felsorolt objektumtípusokra:

- v Adatbázis fizikai fájlok STRJRNPF
- Hozzáférési utak STRJRNAP
- v Integrált fájlrendszer objektumok STRJRN
- v Minden egyéb objektumtípus STRJRNOBJ

A naplózás elindítása után el kell mentenie az objektumokat arra az esetre, ha a rendszer új naplóazonosítót (JID) rendel egy objektumhoz. Ha a naplóval távoli naplók voltak társítva, akkor adja hozzá őket újból a Távoli napló hozzáadása (ADDRMTJRN) parancs, vagy a Távoli napló hozzáadása (QjoAddRemoteJournal) API segítségével. Távoli naplók felvételekor a naplót menteni kell az információk megőrzéséhez.

# <span id="page-261-0"></span>**Naplófogadók visszaállítása**

A rendszer nem állít vissza naplófogadót egy jelenleg is kapcsolatban lévő naplófogadó fölé. A rendszer nem állít vissza naplófogadót olyan meglévő naplófogadó fölé, amelynek több bejegyzése van. Ha a SAVCHGOBJ paranccsal mentette el a naplófogadókat, akkor ez az eset könnyen előfordulhat. A mentéskor kapcsolatban lévő naplófogadó egy megváltozott objektum, így a fenti parancs elmenti. A visszaállítás során CPF3706 üzenetet kap, és a rendszer a visszaállítást a következő naplófogadóval folytatja.

Ha a mentési eljárás menti az aktuálisan csatolt naplófogadót, akkor lehetséges, hogy egy olyan naplófogadót próbál visszaállítani, amelyben kevesebb bejegyzés van, mint a rendszeren lévő példányban. Tegyük fel, hogy elmenti a naplófogadókat, amikor az RCVR0006 fogadó csatolt. Az RCVR0006-nak 1500 bejegyzése van. Később a CHGJRN paranccsal létrehoz és csatol egy új fogadót. Ekkor az RCVR0007 csatolt. Az RCVR0006 fogadó még mindig a rendszeren van, és 4300 bejegyzéssel rendelkezik. Ha megpróbálja visszaállítani az RCVR0006 fogadót a mentési adathordozó kötetről, akkor a művelet nem sikerül, mert a mentett példánynak csak 1500 bejegyzése van.

Ha a könyvtár, amit a visszaállítási parancs végrehajtásakor a naplófogadóhoz megad nem létezik, akkor a rendszer a naplófogadót abba a könyvtárba állítja vissza, amely a naplót tartalmazza. Ha megadja, hogy RSTASP(\*SAVASP), és az ASP nem létezik, akkor a rendszer általában a naplófogadót abba az ASP-be állítja vissza, amelybe a naplót tartalmazó könyvtárat.

*A naplófogadók megfelelő háttértárba helyezése:* Ha a visszaállítás után a naplófogadó nem a kívánt ASP-ben van, akkor tegye a következőket:

- 1. Hozzon létre egy naplófogadót a kívánt ASP-ben. Kövesse az eddigi elnevezési konvencióját, és használja ugyanazokat a naplófogadó attribútumokat.
- 2. CHGJRN paranccsal csatoljon új naplófogadót a naplóhoz.

### **Név ütközések feloldása naplófogadók visszaállításakor**

A naplók visszaállításakor a rendszer létrehoz és csatol egy új naplófogadót. A rendszer megpróbál olyan nevet adni a naplófogadónak, hogy ne forduljon elő névütközés. Ennek ellenére nagyon ritkán előfordul, hogy az új naplófogadó neve megegyezik a visszaállítandó naplófogadó nevével. Ebben az esetben tegye a következőt:

- 1. Hozzon létre egy naplófogadót, amely nem illeszkedik az elnevezési konvenciójához. Például, írja be a CRTJRNRCV JRNRCV(*könyvtárnév*/TMP0001) parancsot.
- 2. A CHGJRN paranccsal csatolja az ideiglenes naplófogadót: CHGJRN JRN(*könyvtárnév*/*naplónév*) JRNRCV(könyvtárnév/TMP0001).
- 3. Törölje a naplófogadót, amelynek a neve ütközik. Ebben a naplófogadóban nem szabad olyan bejegyzéseknek lenniük, amelyek a helyreállításhoz szükségesek, mert ez a napló visszaállításakor jött létre.
- 4. Állítsa vissza a naplófogadókat.
- 5. Hozzon létre egy naplófogadót, amely követi az elnevezési konvenciót, és ugyanolyan naplófogadói attribútumai vannak.
- 6. A CHGJRN parancs újbóli használatával csatolja az 5. lépésben létrehozott naplófogadót.

### **Naplófogadó katalógus helyreállítása**

Minden naplónak van egy naplófogadó katalógusa. A naplófogadók sorrendjét **fogadóláncnak** hívják. Mielőtt elkezdi a naplófogadókkal végrehajtott helyreállítást, győződjön meg róla, hogy a fogadókatalógus helyes és naprakész.

Tegye a következőket:

- 1. Írja be a következő parancsot, majd nyomja meg az Entert: WRKJRNA JRN(*könyvtárnév*/*naplónév*).
- 2. A Naplóattribútumok kezelése képernyőn nyomja meg az F15 (Fogadókatalógus kezelése) billentyűt. Megjelenik a Fogadókatalógus kezelése képernyő.
- 3. Ha a fogadókatalógus helytelen, akkor tegye a következőket:
	- a. Írja be a WRKJRN parancsot és nyomja meg az Enter billentyűt.
	- b. A paraméter képernyőn adja meg a napló nevét.

c. A Naplók kezelése képernyőn írjon be 9-et (Fogadók csatolása naplókhoz) az opció oszlopba, a napló elé. A rendszer kialakítja a naplófogadó láncát.

# **A naplófogadók törlése előtti lépések**

Bizonyos esetekben a helyreállítás részeként le kell törölnie naplófogadókat is. Például lehetséges, hogy a naplófogadó megsérült. Vagy lehet, hogy egy felhasználói háttértárban található naplófogadó túlcsordult a rendszer ASP-be.

A helyi naplóhoz társított naplófogadókat nem lehet törölni. A naplófogadókat akkor sem lehet törölni, ha a rendszeren vannak a fogadóláncban nála későbbi naplófogadók, kivéve a következő feltételeket:

- v A törölni kívánt fogadó sérült
- v A napló távoli napló
- v A naplót a rendszer kezeli, és a rendszer törli a naplófogadókat

Ha szüksége van a naplófogadóra a helyreállítás során, törlés előtt feltétlenül mentse el. Ha nem így tesz, a rendszer figyelmezteti, de nem akadályozza meg a naplófogadó törlését.

Naplófogadók törlése előtt tegye a következőket:

1. Ha a naplófogadó csatolt, akkor válassza le a következő paranccsal:

CHGJRN JRN(*könyvtárnév*/*naplónév*) JRNRCV(\*GEN)

#### **Megjegyzések:**

- a. Ha az aktuális naplófogadó sérült, akkor a JRNRCV(\*GEN) nem használható. A Naplófogadó létrehozása (CRTJRNRCV) paranccsal hozzon létre új naplófogadót, amely követi az elnevezési konvenciót, és ugyanazok az attribútumai. A CHGJRN parancsnál ezt a fogadónevet adja meg.
- 2. Ha korábbi naplófogadók vannak a rendszeren, mentse el, majd törölje ezeket. A fogadóláncot a következő beírásával nyomtathatja ki: WRKJRNA JRN(*könyvtárnév*/*naplónév*) OUTPUT(\*PRINT).

## **Hogyan állítja vissza a rendszer a programokat?**

Programok visszaállítása a rendszerre veszélyeztetheti a biztonságot. Lehet, hogy a visszaállított programot megváltoztatták, hogy nem kívánt funkciókat hajtson végre, vagy hogy egy nagy hatalommal rendelkező felhasználói profil jogosultságát fogadja be.

Ha a QSECURITY (biztonsági szint) rendszerváltozó a rendszeren legalább 40, akkor a rendszer minden visszaállított programban ellenőrzi a korlátozott utasítások előfordulását. A QALWOBJRST rendszerváltozóval megakadályozhatja vagy engedélyezheti bizonyos típusú objektumok visszaállítását. Megadhatja a QVFYOBJRST (objektum ellenőrzése visszaállításkor) rendszerváltozót is, ezzel meghatározhatja, hogyan ellenőrizze a rendszer a program objektum aláírásokat a visszaállítási művelet során. Lásd: "A biztonsági szempontból érzékeny objektumok [visszaállításának](#page-58-0) vezérlése" [oldalszám:](#page-58-0) 41.

Az objektumoknak a sikeres visszaállítás érdekében meg kell felelniük a visszaállítási műveletet felügyelő következő három rendszerváltozónak: Objektum aláírások ellenőrzése visszaállítás során (QVFYOBJRST), Átalakítás kényszerítése visszaállítás során (QFRCCVNRST) és Biztonsági szempontból érzékeny objektumok visszaállításának engedélyezése (QALWOBJRST). Ha viszont a Visszaállítás parancs Objektum átalakítás kényszerítése (FRCOBJCVN) paramétere és az Átalakítás kényszerítése visszaállítás során (QFRCCVNRST) rendszerváltozó értéke nem kompatíbilis, akkor nem történik átalakítás, és semmi nem kerül visszaállításra. A FRCOBJCVN paraméter és a QFRCCVNRST rendszerváltozó kompatibilitásáról az iSeries Információs központ (http://www.ibm.com/eserver/iseries/infocenter) Rendszerváltozók kategóriájában, a Rendszerváltozók értékeinek hatása a visszaállítási műveletekre című témakörben talál információkat.

A rendszer minden programhoz eltárol egy érvényesítési értéket. A programok visszaállításakor a rendszer kiszámolja az ellenőrzési értéket, és összehasonlítja az adathordozón lévő értékkel. Az Objektumok átalakítása a visszaállítás során (QFRCCNVRST) és a Biztonsági szempontból érzékeny objektumok visszaállításának engedélyezése

(QALWOBJRST) rendszerváltozókkal felügyelheti az ellenőrzési hibákat okozó programok visszaállításakor végrehajtandó tevékenységet. Kérheti a rendszert a program ismételt létrehozására. Ha az ismételt létrehozás sikeres, akkor a program visszaállításra kerül, az ellenőrzési hiba pedig megszűnik. Ha az ismételt létrehozás meghiúsul, akkor a program nem kerül visszaállításra. Alternatívaként megadhatja azt is, hogy a rendszer ne próbálkozzon az ismételt létrehozással, és ne engedélyezze egyetlen ellenőrzési hibával rendelkező program visszaállítását sem. Harmadik lehetőségként megadható az is, hogy a rendszer ne próbálkozzon az ismételt létrehozással, hanem egyszerűen állítsa vissza az ellenőrzési hibával rendelkező programot, ez azonban biztonsági kockázat lehet. A rendszer AS/400 vagy iSeries program.

Külső ILE programhoz tartozó külső eljárás létrehozásakor kísérlet történik a társított programobjektum eljárás | attribútumainak mentésére. Ha a \*PGM objektum mentésre kerül erre vagy egy másik rendszerre, a katalógusok | automatikusan frissülnek az attribútumokkal. |

Külső eljárások attribútumai menthetőek, az alábbi megszorításokkal: |

- 1 · A külső program könyvtár nem lehet QSYS vagy QSYS2.
- 1 · A CREATE PROCEDURE utasítás kiadásakor a külső programnak már léteznie kell.
- v A külső programnak ILE \*PGM objektumnak kell lennie. |
- 1 · A külső programnak tartalmaznia kell legalább egy SQL utasítást.
- v Az eljárás akkor is létre lesz hozva, ha az objektum nem frissíthető. |

Az eljárás visszaállítása során az alábbiak előfordulhatnak: |

- v Ha az eljárás létrehozásakor adott nevet kapott, és ez a név nem egyedi, akkor hiba történik. |
- 1 · Ha az adott név nem volt megadva, akkor szükség szerint egyedi név lesz előállítva.
- v Ha az eljárás neve és a paraméterek száma nem egyedi, akkor az eljárás nem regisztrálható és hiba történik. |

### **Programok visszaállítása más kiadásra**

Az i5/OS licencprogramok V3R2M0 vagy korábbi változatát futtató szerverek az IMPI (belső mikroprogramozási felület) processzorok. Az IMPI az alacsony szintű utasításkészletre, és a Licenc belső kód-ra vonatkozik. Az i5/OS licencprogramok V3R6 vagy későbbi változatát futtató iSeries vagy AS/400 processzorok PowerPC AS processzorok. Ha egy programobjektumot (\*MODULE, \*PGM, \*SRVPGM, \*SQLPKG) IMPI processzorok és PowerPC AS processzorok között mozgat, akkor a rendszernek újra létre kell hoznia a program objektumot a programmal tárolt információkból.

Objektumátalakítás történik:

- v Az objektum első használatakor. Ez az alapértelmezés.
- v Az Objektumátalakítás elindítása (STROBJCVN) parancs használatával végrehajtott objektumkonverzió során. Ez általában egy egész könyvtárra történik.
- v Egy objektum visszaállításakor.

Az IMPI rendszerről PowerPC AS processzorral működő rendszerre áttérők számára *Az AS/400 továbbfejlesztése PowerPC technológiával* című kiadvány tartalmaz további információkat.

# **Mentési fájl adatok visszaállítása**

A SAVSAVFDTA paranccsal egy mentési fájlt menthet szalagra vagy optikai adathordozóra. A mentési fájl visszaállításakor úgy fog látszani, mintha az adatok eredetileg ugyanarról a mentési adathordozóról származtak volna. Az adatok visszaállításához az RSTOBJ, RSTLIB, RST, RSTDLO, RSTCFG, vagy RSTUSRPRF parancsokat használhatja.

A SAVLIB, SAVOBJ vagy SAVCHGOBJ parancsokkal a mentési fájlok szalagra vagy optikai adathordozóra menthetők. Ha a mentési parancsnak megadta a SAVFDTA(\*YES) paramétert, akkor a mentési fájlt vissza kell állítani, mielőtt a mentési fájlokban található objektumokat vissza lehetne állítani.

# **Spoolfájlok mentése és visszaállítása**

Spoolfájlok és attribútumaik mentése és visszaállítása. A V5R4M0 változat előtt közvetett módszerekkel kell menteni | és visszaállítani a spoolfájlokat. Ezek a közvetett módszerek nem mindig őrizték meg az összes attribútumot. Ez a | táblázat összegzi a módszereket. |

*52. táblázat: Spoolfájlok mentése és visszaállítása* |

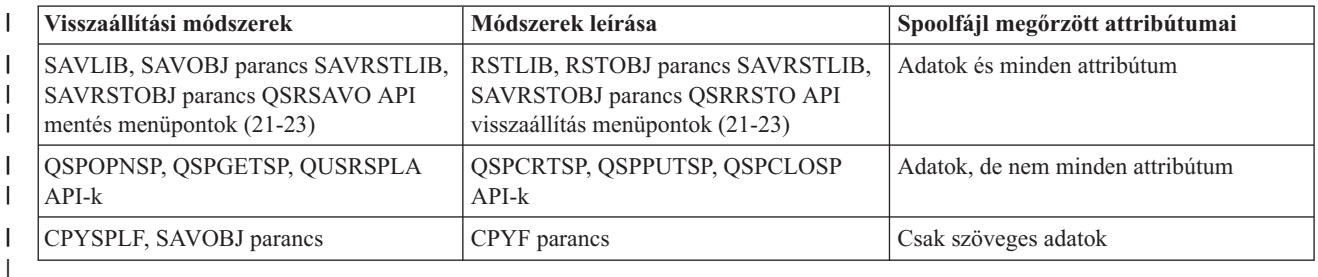

Amikor a mentési parancsokkal, a menüből vagy a QSRSAVO API-val ment el kimeneti sort, elmentheti az összes |

spoolfájlját is. Ezt a Spoolfájl adatok (SPLFDTA) parancs, menü vagy az API billentyű \*ALL paraméterének |

megadásával adhatja meg. Ha a visszaállítási parancsokkal, a menüből vagy a QSRRSTO API-val állít vissza kimeneti |

sorokat, akkor visszaállíthat olyan spoolfájlokat, amik még nem léteznek a rendszeren. Ezt a SPLFDTA parancs, menü |

vagy a billentyű \*NEW paraméterénekmegadásával teheti meg. A QSRSAVO és QSRRSTO API-val a spoolfájlokat | feltételkészlettel is mentheti vagy visszaállíthatja. Ha a QSRSAVO API-val, feltételkészlettel és a \*SPLF speciális |

könyvtárértékkel ment el spoolfájlokat, akkor a spoolfájlok visszaállításához használnia kell a QSRRSTO API \*SPLF |

speciális könyvtárértékét. |

Az alábbi példa a spoolfájlok mentését írja le: |

- 1. A spoolfájlok tárolásához hozzon létre egy kimeneti sort. |
- CRTOUTQ

| |

| |

| | |

- OUTQ(könyvtár neve/sor neve)
- 2. A spoolfájlok listázásához használja a Spoolfájl kezelése (WRKSPLF) parancsot. |
- 3. A 2. opcióval (Spoolfájl attribútumainak módosítása, CHGSPLFA) paranccsal helyezze át a menteni kívánt spoolfájlokat a most létrehozott kimeneti sorba. | |
- 4. A spoolfájl adatok mentéséhez használja az Objektum mentése (SAVOBJ) parancsot. |
	- SAVOBJ OBJ(sor neve) LIB(könyvtár neve) DEV(eszköz neve) OBJTYPE(\*OUTQ) SPLFDTA(\*ALL)

Az alábbi példa a spoolfájlok visszaállítását írja le: |

1. A rendszeren még nem létező spoolfájlok visszaállítása. |

```
RSTOBJ OBJ(sor
neve) SAVLIB(könyvtár neve) DEV(eszköz neve)
OBJTYPE(*OUTQ) SPLFDTA(*NEW)
```
#### **Spoolfájl API-k használata** |

Ha a forrás- vagy a célrendszer V5R4M0 változatnál korábbi, akkor spoolfájlok mentéséhez és visszaállításához használhatja közvetett módszerként a spoolfájl API-kat. Ez a módszer megőrzi a spoolfájl adatfolyamokat, de nem minden attribútumot.

Spoolfájlok mentésénél:

- v A spoolfájlokat a Spoolfájl megnyitása (QSPOPNSP) API nyitja meg.
- v A spoolfájl adatokat a Spoolfájl adatok lekérdezése (QSPGETSP) API szerzi meg.
- v A spoolfájlok attribútumait a Felhasználó spoolfájl attribútumok (QUSRSPLA) API kérdezi le.

Spoolfájlok visszaállításánál:

- 1. A spoolfájlokat a Spoolfájl létrehozás (QSPCRTSP) API hozza létre.
- 2. A spoolfájl adatokat a Spoolfájl adatok elhelyezése (QSPPUTSP) API írja egy új spoolfájlba.
- 3. A spoolfájlt a Spoolfájl bezárása (QSPCLOSP) API zárja be.

Az iSeries információs központ Rendszer API leírás tartalmaz információkat ezekről az API-król. A QUSRTOOL könyvtárban található API-khoz egy példát és egy eszközt talál a QATTINFO fájl TSRINFO memberében.

### **Spoolfájlok másolása adatbázisfájlokba**

Ha a forrás- vagy a célrendszer V5R4M0 változatnál korábbi, akkor spoolfájlok mentéséhez és visszaállításához közvetett módszerként adatokat másolhat spoolfájlok és adatbázisfájlok között. A módszer csak szöveges adatokat másol, ám további funkcióattribútumokat, például grafikákat vagy változó betűkészleteket már nem. A módszer nem teljes megoldás spoolfájl mentésére.

A Spoolfájl másolása (CPYSPLF) parancs adatbázisfájlba menti a spoolfájl adatokat. A Fájl másolása (CPYF) parancs adatbázisfájlból másolhat adatokat spoolfájlba. További részleteket lásd: Rendszermentés és helyreállítás kézikönyv, Előző kiadás felhasználói adatainak helyreállítása egy új rendszerre.

Az iSeries információs központ Teljes GO SAVE [ellenőrzőlista](#page-24-0) megtekintése témakörében további információk találhatóak a GO SAVE parancs 21-es, 22-es, és 23-as menüpontjáról.

Az információs központ Nyomtatás témakörében, a Nyomtatási megszorítások részben találhatóak a spoolfájlok mentésének és visszaállításának megszorításai.

## **Licencprogramok visszaállítása**

Az RSTLICPGM paranccsal licencprogramokat vehet fel vagy cserélhet ki a rendszeren. A licencprogramok telepítéséről bővebb információk a *Az i5/OS és a kapcsolódó szoftverek telepítése, frissítése vagy törlése* könyvben találhatók.

## **Dokumentumok és mappák visszaállítása**

A dokumentumok, a mappák és a levelek visszaállításához a Dokumentumkönyvtár objektumok visszaállítása (RSTDLO) parancsot használja. A parancs hatékony használatához tudnia kell, hogyan történt a dokumentumok mentése. Ennek meghatározásához használja a SAVDLO eljárásokhoz nyomtatott kimenetet, a DSPTAP parancsot vagy a DSPOPT parancsot. Az RSTDLO teljesítménye a \*SAVSYS speciális jogosultság birtoklása esetén is megnő.

# **RSTDLO parancs opciói**

Az RSTDLO parancsnak számos opciója van. A következők visszaállítására van lehetősége:

- v Egy adott dokumentum vagy rendszerobjektum, amelynek megadja a nevét.
- v Minden elmentett dokumentumot és mappát a következők beírásával: RSTDLO DLO(\*ALL) SAVFLR(\*ANY). Ha a DLO-kat több ASP-ből mentette, ezt kell megadnia: SAVASP(\*ANY). Ezen kívül meg kell adnia a mentési adathordozón lévő fájlokhoz a sorozatszámot (SEQNBR paraméter) is.

**Megjegyzés:** Az RSTDLO DLO(\*ALL) magában foglalja az IBM által szállított programok (például iSeries Access) által használt mappákat is. Győződjön meg róla, hogy ezeket a mappákat az aktuális kiadásról mentették, különben lehetséges, hogy újra kell telepítenie a licencprogramokat.

- v A dokumentumok nevének vagy a rendszerobjektumok nevének megadásával 1 és 300 közötti számú dokumentumot ugyanabból az adathordozófájlból.
- v 1 és 300 közötti számú mappát ugyanabból az adathordozófájlból.
- v Minden dokumentumfájlt, amely nem mappákban van az adathordozón. További információkkal a ["Mappák](#page-267-0) [visszaállítása"](#page-267-0) oldalszám: 250 rész szolgál.

# **Több DLO parancs futtatása egyszerre**

Bizonyos helyzetekben több konkurens SAVDLO vagy RSTDLO parancs használható.

A következő parancsok közül egyik kettő sem futhat egyszerre egy rendszeren:

- RCLDLO DLO(\*ALL)
- v RCLDLO DLO(\*DOCDTL)
- RCLDLO DLO(\*INT)
- DLTDLO DLO(\*ALL)
- RNMDIRE

Ha ezeket a parancsokat egyszerre próbálja futtatni, akkor a következő üzenetet kapja: CPF8A47: Belső rendszerobjektumok használatban. Ha a SAVDLO, vagy az RSTDLO parancsot próbálja futtatni, mikor a fenti parancsok egyike fut, ugyancsak az MSGCPF8A47 lesz az eredmény, és egyetlen objektum visszaállítása és mentése sem történik meg.

# **Az RSTDLO parancs kimenete**

A visszaállított dokumentumok, mappák és levelek információihoz a RSTDLO parancs OUTPUT paraméterének segítségével juthat hozzá. Ezt a kimenetet kinyomtathatja (OUTPUT(\*PRINT)), vagy elmentheti egy adatbázisfájlba (OUTPUT(\*OUTFILE)).

A kimenet nyomtatásakor figyelemmel kell lenni az eszköz függőségekre:

- v A kimenetek fejlécinformációi eszközfüggőek. Lehet, hogy nem jelennek meg teljesen minden eszközön.
- v A RSTDLO parancs nyomtatófájlja a 697 500-es karakterazonosítót (CHRID) használja. Ha a nyomtató ezt nem támogatja, akkor a rendszer egy CPA3388 üzenetet küld. A RSTDLO parancs kimenetének kinyomtatásához a CPA3388 üzenet nélkül, írja be a következőket, mielőtt még a SAVDLO parancsnak a \*PRINT opcióját használná: CHGPRTF FILE(QSYSOPR/QPRSTDLO) CHRID(\*DEV)

A karakterazonosítókról (CHRID) továbbiakat a *Printer Device Programming* könyvből tudhat meg.

Kimeneti fájl használatakor a rendszer a QSYS/QAOJRSTO.OJRDLO fájlformátumot használja. A fájl szerkezetét az *Office Services Concepts and Programmer's Guide* könyv írja le részletesen.

# **További szempontok és korlátozások**

Az RSTDLO parancs használatakor tekintettel kell lennie a következő további szempontokra is.

### **Dokumentumok áthelyezése**

Amikor dokumentumokat állít vissza, azokat átnevezheti, visszaállíthatja egy másik mappába, vagy megadhatja a rendszernek új rendszer objektum nevek hozzárendelését is. Egy dokumentum mappája meghatározza annak az ASP helyét is. A dokumentumokat a következőképpen helyezheti át másik háttértárba:

- 1. Mentse el a dokumentumot.
- 2. Törölje a DLTDLO paranccsal.
- 3. Állítsa vissza egy másik ASP-ben található mappába.

### **Szalagfájlok kezelése**

Ha egy listában lévő dokumentumokat vagy mappákat állít vissza, és megadja a SEQNBR(\*SEARCH)-t, a rendszer az első olyan szalagfájlról állít vissza, amely a megadott dokumentumok vagy mappák bármelyikét tartalmazza. Ha ebben a szalagfájlban nem található meg a listán szereplő összes dokumentum és mappa, a rendszer nem keresi a hiányzó dokumentumokat és mappákat a többi szalagfájlban. Ahhoz, hogy több szalagfájlban is keressen a rendszer, megadhatja a következőt: SEQNBR(*kezdő-sorrend befejező-sorrend*).

### <span id="page-267-0"></span>**Fájlok kiválasztása DVD-RAM optikai adathordozóról**

Az OPTFILE és SAVASP paraméterek határozzák meg, mely fájl(oka)t használja a rendszer. Ha fájl hozzáférési utat határoz meg, akkor a rendszer a megadott fájlt használja. Ha az alapértelmezett OPTFILE('\*') vagy OPTFILE('katalógus\_útvonal/\*') beállítást használja, akkor a rendszer a SAVASP értéktől függően a megadott katalógus QDOC vagy QDOCnnn nevű fájljait használja.

### **A Keresési index adatbázis hibái**

A dokumentumkönyvtár objektumok visszaállításakor a rendszer frissíti a DLO-k keresési index adatbázis információit. Ha a visszaállítás közben hibaüzeneteket kap, mivel az adatbázisban lévő információ nem egyezik meg a DLO-kkal, akkor futtassa a Dokumentumkönyvtár visszanyerése (RCLDLO) parancsot. Ezután próbálkozzon újra a visszaállítással.

**Megjegyzés:** Az üzenet tájékoztatja, hogy szükség van-e az RCLDLO eljárásra. Az RCLDLO eljárást csak akkor használja, ha az üzenet vagy a helyreállítási ellenőrzőlista erre utasítja.

### **DLO-k visszaállításához szükséges jogosultságok**

Ha egy mappába DLO-kat állít vissza, akkor a mappához jogosultsággal kell rendelkeznie. Meglévő DLO-k visszaállításakor jogosultsággal kell rendelkeznie az adott DLO-khoz. Az RSTDLO parancs bizonyos kombinációi további jogosultságokat igényelnek. Az RSTDLO parancshoz szükséges jogosultságokról az *iSeries biztonsági összefoglaló* könyv szolgál további információkkal.

## **Új DLO-k visszaállítása**

Új dokumentumkönyvtár objektumok visszaállításakor a rendszer fájllá ezeket a DLO-kat. Ha a következők bármelyike igaz, akkor a rendszer a DLO-t újként kezeli:

- Előzőleg letörölték.
- v Egy másik rendszeren kerül visszaállításra.
- v A NEWOBJ(\*NEW) paraméterrel kerül visszaállításra.

### **Meglévő DLO-k visszaállítása**

Meglévő dokumentumkönyvtár objektumok visszaállításakor a rendszer átugorja a DLO-t, és a következővel folytatja, ha a következők valamelyike igaz:

- v A DLO használatban van.
- v Nem rendelkezik a megfelelő jogosultsággal.

Ha a meglévő dokumentum sérült, akkor bizonyos biztonsági információk elveszhetnek. A visszaállítási művelet folytatódik és üzenet érkezik, amely arról tájékoztat, hogy a dokumentum sérült és biztonsági információk vesztek el.

### **Méretkorlátozások dokumentumkönyvtár objektumok visszaállításakor**

A V2R3 vagy újabb kiadású rendszereknél egy könyvtárba nem lehet 349000 darabnál több objektumot visszaállítani. A V2R3 előtt a korlát 250 000 objektum egy könyvtárban. Mivel a DLO-k névlegesen könyvtárakban vannak, ez a korlát vonatkozik a rendszer ASP QDOC könyvtárára, és a felhasználói háttértárak QDOCnnnn könyvtáraira.

# **Mappák visszaállítása**

A mappaobjektumok visszaállításához a teljes mappát (a mappaobjektumot és a benne lévő összes dokumentumot és mappaobjektumot) is vissza kell állítani. Ha a visszaállítás alatt álló adott mappa a mentés során egy másik mappában volt, akkor a magasabb szintű mappákat nem kell visszaállítani az adott mappa visszaállításához.

Mappák visszaállításakor léteznie kell a visszaállítás alatti teljesen meghatározott mappa útvonalnak, kivéve az elsőszintű mappák visszaállítását. Például ha elmenti és letörli az A mappát, akkor beírhatja az RSTDLO DLO(\*ALL) SAVFLR(A) parancsot, amellyel visszaállíthatja az A mappát, minden benne lévő dokumentummal és mappával együtt. Ha az A/B/C/D mappát szeretné visszaállítani, akkor először létre kell hoznia az A mappát, majd a B mappát az A-ban, a C mappát az A/B-ben, mielőtt a D mappát a C-be visszaállítaná. Csak azokat a mappákat kell létrehoznia, amelyekből az A/B/C útvonal áll, és nem kell az A/B/C-ben a D-t létrehoznia, mielőtt azt visszaállítaná.

Ha egy használatban lévő mappát próbál meg visszaállítani, akkor a rendszer átugorja a mappa és a benne lévő DLO-k visszaállítását.

Ha egy létező mappába kíván visszaállítást végrehajtani, de a mappa sérült és nem nyerhető vissza, akkor a rendszer üzenetet küld, amely tájékoztatja, hogy a mappa sérült, és visszaállítása nem történt meg. A mappa és a benne lévő dokumentumok és mappák nem kerülnek visszaállításra.

## **Dokumentumok átnevezése a visszaállításkor**

A visszaállításuk során a RENAME paraméterrel adhat más nevet a dokumentumoknak. Az RSTFLR paraméterrel másik mappába is helyezheti ezeket.

Ha a dokumentum átnevezése a visszaállítás során többszörös nevet eredményezne egy mappában, akkor a rendszer a következőt teszi:

- v Ha meg van adva az ALWOBJDIF(\*NONE), akkor a dokumentum nem kerül visszaállításra.
- v Ha az ALWOBJDIF(\*ALL) van megadva, akkor a dokumentum visszaállításra kerül a mappában lévő objektum helyére.

A RENAME paraméterhez több értéket is megadhat. A rendszer egyezteti a RENAME értékeket a DLO értékekkel, amíg ki nem fogy az értékekből az egyes DLO-knál. Tegyük fel, hogy a következő parancsot adta meg: RSTDLO DLO(A B C D) SAVFLR(X) RENAME(J K L) RSTFLR(Y)

A visszaállítás után ezekkel a dokumentumokkal rendelkezik:

- J dokumentum az Y mappában
- v K dokumentum az Y mappában
- v L dokumentum az Y mappában
- v D dokumentum az Y mappában

## **Hogyan állítja vissza a rendszer a DLO-k leíró információit?**

A visszaállított dokumentumok és mappák létrehozási dátuma, fájl dátuma és olvasási dátuma a következő lesz:

- v A mentési adathordozón lévő dokumentum vagy mappa létrehozási dátuma visszaállításra kerül a dokumentummal vagy mappával.
- v Amikor az RSTDLO parancs felülír egy dokumentumot vagy mappát, a rendszeren lévő, felülírt dokumentum vagy mappa fájl dátuma kerül használatba.
- v Az objektum olvasási dátum az aktuális dátumra változik egy dokumentum vagy mappa visszaállításakor.
- v A dokumentum vagy mappa tartalom olvasási dátuma visszaállításra kerül az objektummal együtt.
- v Mappa felülírásakor a tartalom olvasási dátum az aktuális dátum lesz.
- v A mentési adathordozón lévő mappa tartalom olvasási dátuma visszaállításra kerül a mappával együtt, ha az új.

## **Hogyan állítja vissza a rendszer a DLO-k jogosultságát és tulajdonviszonyait?**

A "Hogyan alakítja ki a rendszer a visszaállított objektumok [tulajdonviszonyait?"](#page-227-0) oldalszám: 210 és az ["Objektum](#page-228-0) jogosultságok [visszaállítása"](#page-228-0) oldalszám: 211 részek írják le, hogyan kezeli a rendszer a tulajdonviszonyokat és a jogosultságot az objektumok visszaállításakor. Ezek a szabályok érvényesek a DLO-k visszaállításakor is, a következő bővítésekkel:

- v Ha a DLO tulajdonos profilja nincs benne a rendszer terjesztési címjegyzékben, akkor az új tulajdonos a QDFTOWN felhasználói profil lesz.
- v A rendszeren nem létező dokumentumkönyvtár objektum visszaállításakor minden hozzáférési kód és explicit felhasználó eltávolításra kerül. Ha visszaállította a felhasználói profilokat, és később futtatja az RSTAUT parancsot, akkor a DLO magánjogosultságai visszaállításra kerülnek. A hozzáférési kódok nem kerülnek visszaállításra.

# **Mikor kell futtatni a Katalógus átnevezés (RNMDIRE) parancsot?**

Ha egy helyi felhasználónál futtatnia kell a Katalógusbejegyzés átnevezése (RNMDIRE) parancsot, akkor ezt pontosan a következő tevékenységek elvégzése előtt hajtsa végre:

- Levelezés mentése
- v A rendszer terjesztési címjegyzékének mentése

Ha az átnevezést a levelezés és címjegyzék kimentése előtt hajtja végre, akkor a megváltozott információk kerülnek mentésre, és ezek megegyeznek azzal, ami a rendszeren található. Ha az adathordozón lévő információk nem egyeznek a rendszer információival, akkor a visszaállítási művelet során a levelezés visszaállítása nem történik meg.

## **Mikor kell futtatni a Dokumentumkönyvtár objektum átnevezése (RNMDLO) parancsot?**

Ha futtatnia kell a Dokumentumkönyvtár objektum átnevezése (RNMDLO) parancsot, akkor időzítse úgy, hogy éppen a dokumentumkönyvtár objektumok mentése előtt történjen. Ha az átnevezést a dokumentumkönyvtár objektum mentése előtt hajtja végre, akkor a megváltozott név kerül mentésre, és az adathordozón található információk megegyeznek azzal, ami a rendszeren található.

Ha mentés után nevez át egy dokumentumkönyvtár objektumot, akkor a rendszeren található dokumentumkönyvtár objektum neve eltér az adathordozón lévőtől. Ugyanakkor a rendszerobjektum nevek változatlanok maradnak. A visszaállítási művelet nem sikerül, mert a rendszer azt hiszi, hogy a dokumentumkönyvtár objektum már létezik. A rendszer a CPF90A3 vagy a CPF909C üzenetet küldi, jelezve, hogy a dokumentum vagy mappa már létezik.

Tegye a következők egyikét:

- v Új dokumentum vagy mappa létrehozásához, adja meg a NEWOBJ(\*NEW) paramétert.
- v A meglévő dokumentum felülírásához adja meg a RENAME(*dokumentumnév*) paramétert, ahol a *dokumentumnév* a dokumentumnak az RNMDLO paranccsal adott név.
- v A meglévő mappa felülírásához adja meg az RSTFLR(*mappanév*) paramétert, ahol a *mappanév* a mappának az RNMDLO paranccsal adott név.

# **Katalógusokban levő objektumok visszaállítása**

A SAV paranccsal elmentett objektumok visszaállításához használja az RST (Visszaállítás) parancsot. Ezeket a parancsokat többnyire a QNTC, a QOpenSys, és a ″gyökér″ fájlrendszerekben lévő objektumok mentésére és visszaállítására használják.

#### **Figyelem**

Ha vannak kapcsolódó objektumai, például naplók és naplózott objektumok, akkor ügyeljen arra, hogy ezeket helyes sorrendben állítsa vissza. Lásd: "A kapcsolódó objektumok [visszaállításának](#page-51-0) sorrendje" oldalszám: 34.

Ha másik rendszerre vagy más logikai partícióra végzi a visszaállítást, akkor a katalógusok visszaállításakor meg kell adni az ALWOBJDIF(\*ALL) paramétert.

Az RST parancsot a következők visszaállítására használhatja:

- Egy adott objektum
- Egy katalógus vagy alkatalógus
- Egy teljes fájlrendszer
- v Keresési kritériumoknak megfelelő objektumok
- v Objektum keresési útvonalak neveiből álló lista

Az előző lista elemeit a QsrRestore API használatával állíthatja vissza. További információkat az Információs központ Programozás témakörében talál a http://www.ibm.com/eserver/iseries/infocenter címen.

Például a katalógusokban levő összes (vagy változott) objektum visszaállításához használja a következő parancsot: RST DEV('/QSYS.LIB/*adathordozó\_eszköz\_neve*.DEVD')

- OBJ $((')^{*})$   $('QSYS.LIB' *0\overline{M}IT)$   $('7QDIS' *0\overline{M}T))$
- **Megjegyzés:** A példában ugyanazt a visszaállítás (RST) parancsot használjuk, amit a Visszaállítás menü 21. opciójával lehet elindítani.

Az objektum (OBJ) paraméter új név elemének használatával lehet egy objektumot átnevezni, vagy egy másik katalógusba visszaállítani.

A SAV parancs OBJ paramétere támogatja az általános karakterek és a katalógusszerkezet megadásának használatát. Ha egy adott katalógus részfában hasonló visszaállítandó objektumok vannak, akkor az OBJ paraméterben megadott objektumokat tovább definiálhatja a Név minta (PATTERN) paraméterrel. Az integrált fájlrendszer parancsok objektumneveinek meghatározásáról további információkat az Információs központban talál a következő webhelyen: http://www.ibm.com/eserver/iseries/infocenter.

Bizonyos fájlrendszerek álnevek és hivatkozások használatával lehetővé teszik, hogy ugyanaz a fizikai objektum különböző neveket is kaphasson. A hivatkozásokkal rendelkező objektumokról, valamint ezek mentéséről további információkat az Információs központnak a rendszer biztonsági mentésére vonatkozó témaköreiben talál.

A 26. ábra: példájában a JCHDIR könyvtárban lévő FILEA és a DRHDIR katalógusban lévő FILEB ugyanarra a fájlra mutató közvetlen hivatkozás. Ugyanarra az objektumra mutatnak. Nevük az objektumokétól eltérhet, vagy azzal megegyező is lehet.

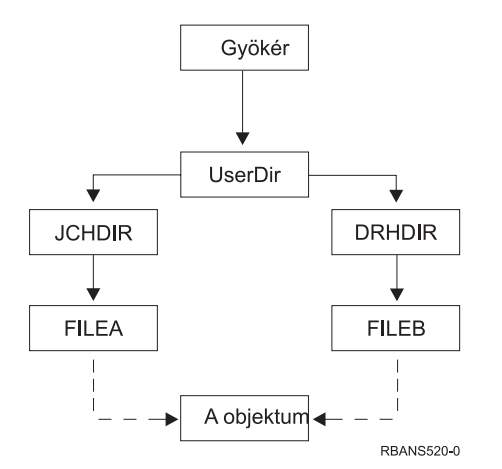

*26. ábra: Objektumok közvetlen hivatkozásokkal – Példa*

Az 53. táblázat: számos példát mutat ezen objektumok visszaállítására. Ezek a példák feltételezik, hogy a SAV OBJ('/UserDir/\*') SAV parancsot használja. Az adathordozó kötet az A objektumot, és mindkét közvetlen hivatkozását tartalmazza.

*53. táblázat: A közvetlen hivatkozásokat tartalmazó objektumok visszaállítása*

| Az RST parancs objektum paramétere | a rendszeren lévő objektumok objektumok | Az RST parancs futtatása előtt Az RST parancs futtatása utáni                                                                                          |
|------------------------------------|-----------------------------------------|----------------------------------------------------------------------------------------------------|
| RST OBJ('/UserDir/*')              | JCHDIR/FILEA                            | A mentett adatok visszaállításra kerültek. A<br>DRHDIR/FILEB objektum létrejön a<br>rendszeren. Ugyanarra az objektumra mutat,<br>mint a JCHDIR/FILEA. |

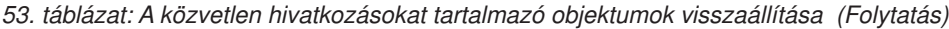

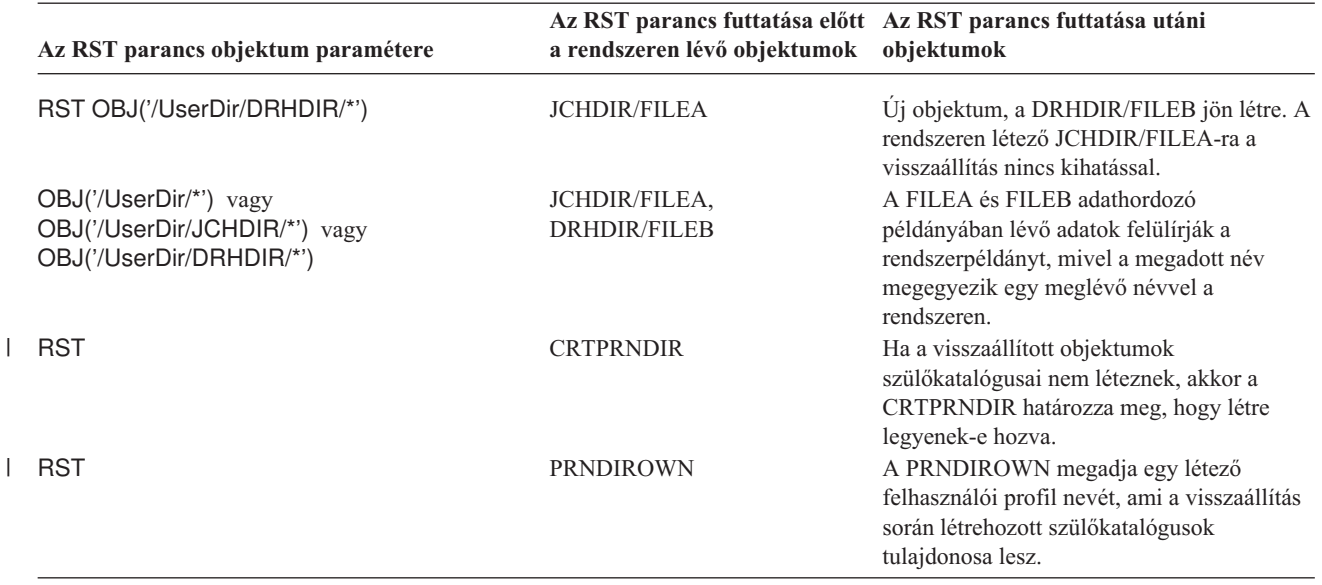

A 27. ábra: mutatja be az ügyfél elnevezésű szimbolikus hivatkozást, amely a CUSTLIB könyvtárba mutat.

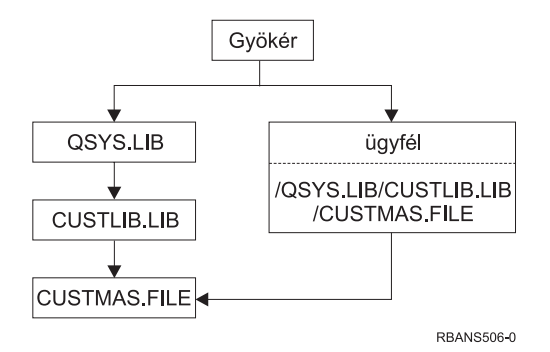

|

*27. ábra: Objektumok szimbolikus hivatkozásokkal – Példa*

Ha az ügyfél objektumot állítja vissza (RST OBJ('/ügyfél')), akkor csak azt a tényt állítja vissza, hogy az a CUSTMAS fájlra mutat, nem pedig magát a fájlt. Ha a CUSTMAS fájl nem létezik, akkor attól még a visszaállítás sikeres lesz. Ha viszont megpróbálja használni az ügyfél objektumot, akkor hibaüzenet érkezik. Ha visszaállítja vagy újra létrehozza a CUSTMAS fájlt, akkor az ügyfél és a CUSTMAS közötti szimbolikus hivatkozás újra kialakul.

## **IBM iSeries Integration for Windows Server termk visszaállításának befejezése**

## **Az Integrated xSeries Server lekapcsolt állapotában végrehajtott mentések helyreállítása**

Ha az összes katalógust az Integrated xSeries Server kikapcsolt állapotában mentette, akkor a rendszer visszaállítja a Windows szerver iSeries rendszeren adatait. Ezeknek a termékeknek a helyreállításához hajtsa végre az alábbi lépéseket:

1. A szerverleírások hivatkozásainak hozzáadásához írja be a következőket minden szerverleíráshoz:

```
ADDNWSSTGL NWSSTG(Tárterület_Név)
           NWSD(Szerverleírás)
```
2. Kapcsolja be az Integrated xSeries Servereket a WRKCFGSTS \*NWS parancs beírásával, majd az 1-es opció kiválasztásával minden egyes Integrated xSeries Servernél.

#### **Megjegyzés:** Ha a szerver tárterületet QFPNWSSTG alatt mentette (a SAV

OBJ('QFPNWSSTG/szerver\_tárterület') parancs használatával), akkor a QFPNWSSTG-t előbb létre kell hozni. Hozza létre a /QFPNWSSTG-t a következő lépések végrehajtásával:

- 1. Hozza létre a szerver tárterületet a CRTNWSSTG paranccsal.
- 2. RST OBJ('/QFPNWSSTG/szerver\_tárterület')
- 3. Vegye fel a tárterület hivatkozást az ADDNWSSTGL paranccsal.
- 4. Kapcsolja be az Integrated xSeries Servert a WRKCFGSTS \*NWS beírásával és az 1. opció kiválasztásával.

## **Az Integrated xSeries Server bekapcsolt állapotában végrehajtott mentések helyreállítása**

A Windows szerver iSeries rendszeren esetén hajtsa végre az alábbi lépéseket:

- 1. Ha vannak bekapcsolt Integrated xSeries Serverek, akkor kapcsolja ki őket a WRKCFGSTS \*NWS parancs 2. opciójával.
- 2. Hozzon létre minden szükséges hálózati tárterületet a CRTNWSSTG paranccsal.
- 3. Az ADDNWSSTGL paranccsal vegye fel a tárterület hivatkozásokat.
- 4. Kapcsolja be az Integrated xSeries Serverek a WRKCFGSTS \*NWS parancs 1. opciójával.
- 5. Formázza az új tárterületet Windows rendszerhez.
- 6. Állítsa vissza az Windows szerver adatokat. Írja be az RST DEV('/qsys.lib/tap*xx*.devd') OBJ(('/QNTC/\*')) parancsot, majd nyomja le az Enter billentyűt.

## **Linux vagy AIX helyreállítása egy partíción** |

Ha az összes katalógust a Linux vagy az AIX hálózati szerver leírás kikapcsolt állapotában mentette, akkor a rendszer | visszaállítja a Linux vagy az AIX adatait. A Linux vagy az AIX helyreállításához hajtsa végre az alábbi lépéseket: |

- 1. A szerverleírások hivatkozásainak hozzáadásához írja be a következőket minden szerverleíráshoz: |
	- ADDNWSSTGL NWSSTG(Tárterület\_Név)

| |

- NWSD(Szerverleírás)
- 2. Minden egyes Linux vagy AIX hálózati szerver leírás esetén kapcsolja be a Linux vagy AIX NWSD-t a | WRKCFGSTS \*NWS parancs beírásával, majd az 1-es opció kiválasztásával. |

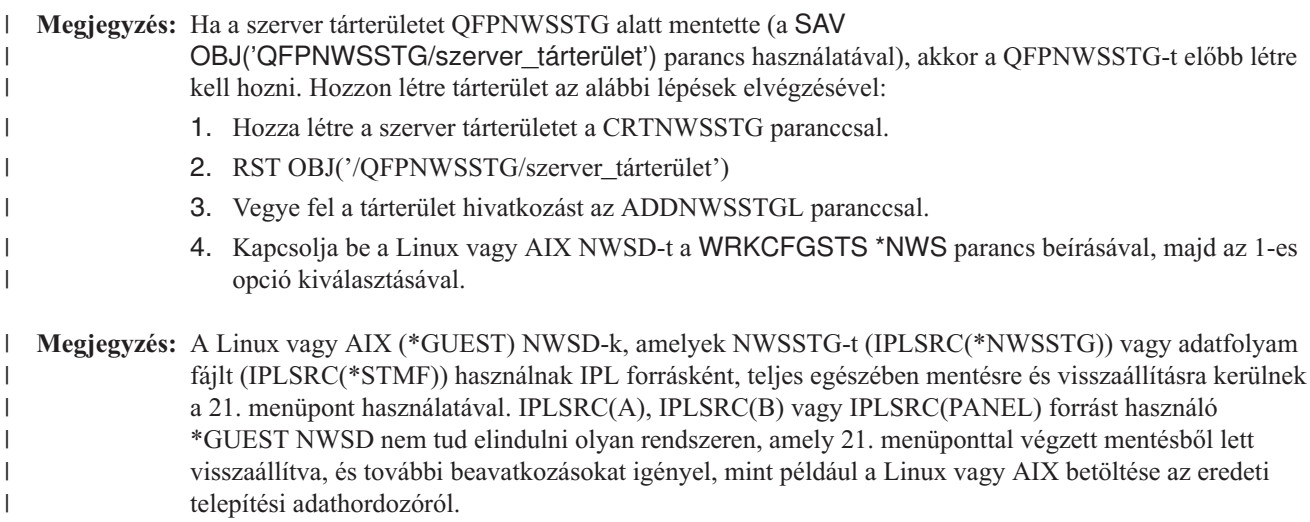

# **i5/OS helyreállítási lépései**

Az i5/OS Enhanced Integration for Novell NetWare távoli szerveren fut. Az iSeries szerver a távoli szerverrel a /QNetWare-en keresztül kommunikál, de az összes Netware adatot a távoli szerver tárterületre menti.

Az i5/OS Enhanced Integration for Novell NetWare távoli szerveren fut. Az iSeries szerver a távoli szerverrel a /QNetWare-en keresztül kommunikál, de az összes Netware adatot a távoli szerver tárterületre menti.

Az előző i5/OS Integration for Novell NetWare integrált xSeries szerveren futott, ami azt jelentette, hogy a szerver visszaállításakor a /QNetWare alkatalógus és a Netware szerver tárterület is visszaállításra került.

A második lehetőség, hogy visszaállítja a szervert addig a pontig, amikor már elindíthatók a hálózatleírások, és az adatokat a távoli Netware szerverről menti a /QNetWAre könyvtáron keresztül. Ez viszont rendkívül lassú.

Jobb megoldás, ha a távoli szervert személyi számítógépes munkaállomásnak tekinti, és a Netware adatokat a munkaállomás mentési szoftverével menti. A Netware szerver távoli könyvtárait az ARCserver vagy a SBACKup segédprogramokkal mentheti az Integrated xSeries Server bekapcsolása után.

A helyreállítási lépéseket az ARCserve vagy SBACKup dokumentációban találja.

A NetWare környezetre vonatkozó további információkat az Információs központban, a http://www.ibm.com/eserver/iseries/infocenter címen találja.

## **Domino szerver helyreállítása**

A Domino termék a szerveren a QSYS.LIB fájlrendszer könyvtáraiban található. A Domino szerver adatai a szerver konfigurálása során megadott integrált fájlrendszer katalógusaiban találhatók. A Domino szerver adatainak mentését tartalmazó stratégia foglalja magába mind a könyvtárak (ritkán változnak), mind az adatbázis katalógusok (gyakran változnak) mentését is.

Később szüksége lehet az adatok visszaállítására a Domino szerverre például az alábbi okok valamelyike miatt:

- v A szerver sérülése tűz, vagy árvíz esetén.
- v Hardver problémák, például lemezhiba.
- v Felhasználói vagy operátori hiba, például egy adatbázis törlése vagy egy hónap végi eljárás kétszeri lefuttatása.

Bizonyos esetekben az egész szerver tartalmát vissza kell állítania. Máskor csak bizonyos katalógusokat. Az alábbi témakör általános információkat tartalmaz adatok visszaállításának eljárásáról a Domino szerverre.

- "A teljes Domino szerver helyreállítása"
- v "Domino levelezés [visszaállítása"](#page-274-0) oldalszám: 257
- v "A Domino adatbázisok [visszaállítása"](#page-274-0) oldalszám: 257
- v ["Megváltozott](#page-275-0) objektumok visszaállítása a Domino szerverre" oldalszám: 258

# **A teljes Domino szerver helyreállítása**

Katasztrófa, például a telephely elvesztése vagy nem védett lemezegység meghibásodása esetén a teljes szervert vissza kell állítani. Mivel az iSeries és az AS/400 is magasan integrált rendszerek, ezért az objektumokat csak a megfelelő sorrendben állíthatják vissza, hogy az objektumokra korábban jellemző kapcsolat ismét helyesen álljon vissza. A rendszer teljes helyreállításához lapozza fel a könyv további idevonatkozó részeit is.

Ha a sérülés helyreállítása megoldható csak a Domino helyreállításával, akkor a Domino katalógusok visszaállításához használja a Visszaállítás (RST) parancsot. A következők példát mutatnak a lépésekre.

#### **Példa**

1. Jelentkezzen be az iSeries rendszerre egy olyan felhasználói profillal, amely rendelkezik a \*JOBCTL és a \*SAVSYS speciális jogosultságokkal.

- <span id="page-274-0"></span>2. Állítsa le a visszaállítani kívánt Domino szervert, hogy senki más ne használhassa. Használja a Domino szerver leállítása (ENDDOMSVR) parancsot.
- 3. Helyezze be a szerver katalógusainak legutóbbi mentését tartalmazó adathordozó kötetet.
- 4. Gépelje be a megfelelő Domino katalógus visszaállítási (RST) parancsot. Például, ha a Domino katalógusa a /NOTES/DATA, akkor írja be a következő parancsot:
	- RST DEV('/QSYS.LIB/*adathordozó\_eszköz\_neve*.DEVD') OBJ('/NOTES/DATA/\*')
- **Megjegyzés:** A katalógusok visszaállítása után végrehajtott esetleges speciális helyreállítási tevékenységekről olvassa el a Domino dokumentációját.

# **Domino levelezés visszaállítása**

Ha helyre kell állítani bizonyos levelezési adatbázisokat a mentési adathordozókról, akkor használja a Visszaállítás (RST) parancsot. Egy példa a lépésekre:

- 1. Jelentkezzen be az iSeries rendszerre egy olyan felhasználói profillal, amely rendelkezik a \*JOBCTL és a \*SAVSYS speciális jogosultságokkal.
- 2. Állítsa le visszaállítani kívánt levéladatbázist tartalmazó szervert. Használja a Domino szerver leállítása (ENDDOMSVR) parancsot.
- 3. Helyezze be a levelezési adatbázisok legutóbbi mentését tartalmazó adathordozó kötetet.
- 4. A levelezési adatbázis visszaállításához írja be a megfelelő Visszaállítás (RST) parancsot. Az összes levelezési adatbázisnak a MAIL alkatalógusba visszaállításához használja a következő parancsot:

```
RST DEV('/QSYS.LIB/adathordozó_eszköz_neve.DEVD')
    OBJ('/NOTES/DATA/MAIL/*')
```
#### **Példák**

- v A felhasználói levelezési adatbázisok neve a legtöbb esetben a felhasználó azonosítója .NSF kiterjesztéssel ellátva. (A Domino adminisztrátor használhat ettől eltérő adatbázis neveket is.) Egy adott felhasználó (például VICA) levéladatbázisainak visszaállításához használja a következő parancsot:
	- RST DEV('/QSYS.LIB/*adathordozó\_eszköz\_neve*.DEVD') OBJ('/NOTES/DATA/MAIL/VICA.NSF')
- v A visszaállítást végző parancs egyszerre több fájlt is képes visszaállítani. A MIKE, JANOS és ZUMU nevű felhasználók levelezési adatbázisainak visszaállításához így használja a parancsot:

```
RST DEV('/QSYS.LIB/adathordozó_eszköz_neve.DEVD')
    OBJ(('/NOTES/DATA/MAIL/MIKE.NSF')
        ('/NOTES/DATA/MAIL/JANOS.NSF')
        ('/NOTES/DATA/MAIL/ZUMU.NSF'))
```
#### **A példákkal kapcsolatos megjegyzések:**

- 1. Az összes példa feltételezi, hogy a Domino szerver katalógusa /NOTES/DATA.
- 2. Használatban lévő adatbázisok visszaállítása nem lehetséges. A mentett változat visszaállítása előtt az összes felhasználónak be kell zárnia az adatbázist.
- 3. A Domino levelezés visszaállítása után végrehajtott esetleges speciális helyreállítási tevékenységekről olvassa el a Domino dokumentációját.

## **A Domino adatbázisok visszaállítása**

Elképzelhető, hogy vissza kell állítani egy adott Domino adatbázist, vagy az adatbázisok egy csoportját. Ehhez használja a Visszaállítás (RST) parancsot. A következő példa lépéseiben visszaállításra kerül az összes fájl a HRDPT alkatalógusba:

1. Jelentkezzen be az iSeries rendszerre egy olyan felhasználói profillal, amely rendelkezik a \*JOBCTL és a \*SAVSYS speciális jogosultságokkal.

- <span id="page-275-0"></span>2. Állítsa le a visszaállítani kívánt adatbázisokat tartalmazó szervert. Használja a Domino szerver leállítása (ENDDOMSVR) parancsot. (Az adatbázisok visszaállítása a szerver működése közben is történhet. Ilyenkor ellenőriznie kell, hogy senki más ne használja a visszaállítani kívánt adatbázisokat. Ehhez a legjobb módszer a szerver leállítása.)
- 3. Helyezze be az adatbázisok legutóbbi mentését tartalmazó adathordozó kötetet.
- 4. A levelezési fájlok visszaállításához használja a megfelelő Visszaállítás (RST) parancsot. Például a MAIL katalógusban található összes fájl visszaállításához használja a következő parancsot:

```
RST DEV('/QSYS.LIB/adathordozó_eszköz_neve.DEVD')
    OBJ('/NOTES/DATA/HRDPT/*.NSF')
```
#### **Példák**

v Egy HRINFO nevű adott adatbázisnak a HRDPT alkatalógusba (mappába) visszaállításához használja a következő parancsot:

```
RST DEV('/QSYS.LIB/adathordozó_eszköz_neve.DEVD')
    OBJ('/NOTES/DATA/HRDPT/HRINFO.NSF')
```
- v Az összes Domino adatbázisnak a CUSTSVC alkatalógusba visszaállításához használja a következő parancsot:
	- RST DEV('/QSYS.LIB/*adathordozó\_eszköz\_neve*.DEVD') OBJ('/NOTES/DATA/CUSTSVC/\*.NSF')
- v Az INV karaktersorozattal kezdődő Domino adatbázisok visszaállítása a főkatalógusba az alábbi módon történhet: RST DEV('/QSYS.LIB/*adathordozó\_eszköz\_neve*.DEVD')

OBJ('/NOTES/DATA/INV\*.NSF')

#### **A példákkal kapcsolatos megjegyzések:**

- 1. Az összes példa feltételezi, hogy a Domino szerver katalógusa /NOTES/DATA.
- 2. Használatban lévő adatbázisok visszaállítása nem lehetséges. A mentett változat visszaállítása előtt az összes felhasználónak be kell zárnia az adatbázist.
- 3. A Domino adatbázisok visszaállítása után végrehajtott esetleges speciális helyreállítási tevékenységekről olvassa el a Domino dokumentációját.

# **Megváltozott objektumok visszaállítása a Domino szerverre**

A mentési időszak hosszának lecsökkentéséhez kialakíthat olyan mentési stratégiát is, amely csak a Domino szerveren található megváltozott objektumokra vonatkozik. A mentett objektumokat tartalmazó adathordozó használata előtt állapítsa meg a visszaállítás sorrendjét és a legutóbb lementett adatbázisok helyét. Néhány példa a különböző visszaállítási szituációkra és azok egyes lépéseire.

### **Példa: Domino objektumok visszaállítása egy kumulatív mentésről**

Tételezzük fel, hogy a megváltozott objektumokra vonatkozó mentési stratégiája összesítő jellegű (minden este menti az utolsó teljes mentés óta megváltozott összes objektumot). A Domino katalógus teljes tartalmának helyreállításához tegye az alábbiakat:

- 1. Jelentkezzen be az iSeries rendszerre egy olyan felhasználói profillal, amely rendelkezik a \*JOBCTL és a \*SAVSYS speciális jogosultságokkal.
- 2. A Domino szerver leállításával biztosítsa, hogy senki más ne használja az adatbázisokat. Használja a Domino szerver leállítása (ENDDOMSVR) parancsot.
- 3. Keresse meg a legutóbbi teljes mentést tartalmazó mentési adathordozókat. Helyezze be a megfelelő adathordozó kötetet a mentési eszközbe.
- 4. A teljes Domino adatbázis katalógus visszaállításához használja a Visszaállítás (RST) parancsot. Például: RST DEV('/QSYS.LIB/*adathordozó\_eszköz\_neve*.DEVD') OBJ('/NOTES/DATA/\*')
- 5. Keresse meg a legfrissebb, módosított objektumokat tartalmazó mentési adathordozót.
- 6. A mentési adathordozón található valamennyi objektum (minden, ami a legutóbbi mentés óta megváltozott) visszaállításához írja be a következő parancsot:
	- RST DEV('/QSYS.LIB/*adathordozó\_eszköz\_neve*.DEVD') OBJ('/NOTES/DATA/\*')

#### **A példával kapcsolatos megjegyzések:**

- 1. Az összes példa feltételezi, hogy a Domino szerver katalógusa /NOTES/DATA.
- 2. Használatban lévő adatbázisok visszaállítása nem lehetséges. A mentett változat visszaállítása előtt az összes felhasználónak be kell zárnia az adatbázist.
- 3. A Domino adatbázisok visszaállítása után végrehajtott esetleges speciális helyreállítási tevékenységekről olvassa el a Domino dokumentációját.

### **Példa: Módosított Domino objektumok visszaállítása az éjszakai mentésekből**

Feltételezzük, hogy a megváltozott objektumok mentésének stratégiája az éjszakai mentésre vonatkozik mégpedig úgy, hogy csak azokat az objektumokat menti el, amelyek az előző éjszakához képest megváltoztak. A Domino katalógus teljes tartalmának helyreállításához tegye az alábbiakat:

- 1. Jelentkezzen be az iSeries rendszerre egy olyan felhasználói profillal, amely rendelkezik a \*JOBCTL és a \*SAVSYS speciális jogosultságokkal.
- 2. A Domino szerver leállításával biztosítsa, hogy senki más ne használja az adatbázisokat. Használja a Domino szerver leállítása (ENDDOMSVR) parancsot.
- 3. Keresse meg a legutóbbi teljes mentést tartalmazó mentési adathordozókat. Helyezze be a megfelelő adathordozó kötetet a mentési eszközbe.
- 4. A teljes Domino adatbázis katalógus visszaállításához használja a Visszaállítás (RST) parancsot. Például: RST DEV('/QSYS.LIB/*adathordozó\_eszköz\_neve*.DEVD') OBJ('/NOTES/DATA/\*')
- 5. Keresse meg az első, módosított objektumokat tartalmazó mentési adathordozót. Például, ha szombat este mentett mindent, akkor a vasárnap esti mentéseket tartalmazó mentési adathordozót keresse meg.
- 6. A mentési adathordozón található valamennyi objektum (minden, ami az előző éjszaka óta megváltozott) visszaállításához írja be a következő parancsot:
	- RST DEV('/QSYS.LIB/*adathordozó\_eszköz\_neve*.DEVD') OBJ('/NOTES/DATA/\*')
- 7. Ismételje meg a lépés 5 és a lépés 6 helyen leírtakat minden egyes éjszaka készült mentési adathordozóra amíg a katalógus nem válik aktuálissá. Például, ha a visszaállítást csütörtökön végzi, akkor a hétfő, kedd és szerda éjszakai adathordozókat kell használnia.

#### **A példával kapcsolatos megjegyzések:**

- 1. Az összes példa feltételezi, hogy a Domino szerver katalógusa /NOTES/DATA.
- 2. Használatban lévő adatbázisok visszaállítása nem lehetséges. A mentett változat visszaállítása előtt az összes felhasználónak be kell zárnia az adatbázist.
- 3. A Domino adatbázisok visszaállítása után végrehajtott esetleges speciális helyreállítási tevékenységekről olvassa el a Domino dokumentációját.

### **Domino adatbázisok visszaállítása részleges mentésből - Példa**

Egy HRINFO nevű adott adatbázisnak a HRDPT alkatalógusba (mappába) visszaállításához tegye a következőket:

- 1. Jelentkezzen be az iSeries rendszerre egy olyan felhasználói profillal, amely rendelkezik a \*JOBCTL és a \*SAVSYS speciális jogosultságokkal.
- 2. A Domino szerver leállításával biztosítsa, hogy senki más ne használja az adatbázisokat. Használja a Domino szerver leállítása (ENDDOMSVR) parancsot.
- 3. Keresse meg a kívánt adatbázist tartalmazó legújabb mentési adathordozót. Tegye a következők egyikét: Nézze meg a rendszer által a mentési művelet során létrehozott naplót. Használja a Szalag Megjelenítése (DSPTAP) vagy Optikai megjelenítése (DSPOPT) parancsot a mentési adathordozó kötet tartalmának megjelenítéséhez.
- 4. Helyezze be az adathordozó kötetet a mentési eszközbe.
- 5. Az adatbázis visszaállításához gépelje be a következőket:
	- RST DEV('/QSYS.LIB/*adathordozó\_eszköz\_neve*.DEVD') OBJ('/NOTES/DATA/HRDPT/HRINFO.NSF')

#### **A példával kapcsolatos megjegyzések:**

- 1. Az összes példa feltételezi, hogy a Domino szerver katalógusa /NOTES/DATA.
- 2. Használatban lévő adatbázisok visszaállítása nem lehetséges. A mentett változat visszaállítása előtt az összes felhasználónak be kell zárnia az adatbázist.
- 3. A Domino adatbázisok visszaállítása után végrehajtott esetleges speciális helyreállítási tevékenységekről olvassa el a Domino dokumentációját.

### **Példa: Módosított objektumok visszaállítása egy adott Domino alkatalógusból**

Az összes Domino adatbázisnak a CUSTSVC alkatalógusba visszaállításához használja ugyanazt a megközelítést, mint amit a teljes szerver helyreállításához használt. Tegye a következőket:

- 1. Jelentkezzen be az iSeries rendszerre egy olyan felhasználói profillal, amely rendelkezik a \*JOBCTL és a \*SAVSYS speciális jogosultságokkal.
- 2. A Domino szerver leállításával biztosítsa, hogy senki más ne használja az adatbázisokat. Használja a Domino szerver leállítása (ENDDOMSVR) parancsot.
- 3. Keresse meg a legutóbbi teljes mentést tartalmazó mentési adathordozókat. Helyezze be a megfelelő adathordozó kötetet a mentési eszközbe.
- 4. Ha a teljes katalógust a legutóbbi teljes mentésből adathordozóiról kívánja visszaállítani, akkor használja az RST (Visszaállítás) parancsot:

```
RST DEV('/QSYS.LIB/adathordozó_eszköz_neve.DEVD')
    OBJ('/NOTES/DATA/CUSTSVC/*')
```
5. Ha a növekményes biztonsági mentési adathordozói halmozottak, akkor helyezze be a legújabb növekményes biztonsági mentési adathordozó kötetet. Használja ugyanazt a visszaállítási parancsot (lépés: 4) a módosítások visszaállításához.

Egyébként, ha a mentési adathordozók éjszakánként készültek, akkor ismételje meg a lépés: 4 helyen leírtakat minden egyes növekményes biztonsági mentési szalagra. Kezdje a legrégebbi kötettel, és úgy haladjon előre.

#### **A példával kapcsolatos megjegyzések:**

- 1. Az összes példa feltételezi, hogy a Domino szerver katalógusa /NOTES/DATA.
- 2. Használatban lévő adatbázisok visszaállítása nem lehetséges. A mentett változat visszaállítása előtt az összes felhasználónak be kell zárnia az adatbázist.
- 3. A Domino adatbázisok visszaállítása után végrehajtott esetleges speciális helyreállítási tevékenységekről olvassa el a Domino dokumentációját.

### **Windows szerver visszaállítása**

Az Windows szerver visszaállítására vonatkozó információk az Információs központban találhatók. Az Információs központ a következő webhelyen található:

http://www.ibm.com/eserver/iseries/infocenter

# **Korlátozások a visszaállítás parancs használatára**

Az RST paranccsal az objektumok tetszőleges fájlrendszerbe visszaállíthatók. Az RST parancs használatára vonatkozó korlátozásokat az alábbi szakasz írja le.

**Korlátozások több fájlrendszerre visszaállított objektumok esetén:** Ha az RST paranccsal egyidőben több fájlrendszerre állít vissza objektumokat, és a fájlrendszerek között szerepel a QSYS.LIB fájlrendszer vagy a QDLS fájlrendszer, akkor a következő korlátozások érvényesek:

- v A különféle fájlrendszerek különféle objektumtípusokat és objektum elnevezési módszereket támogatnak. Ennek megfelelően ha több fájlrendszer objektumait egyetlen paranccsal állítja vissza, akkor nem adhat meg objektumneveket és típust. Lehetőség van az összes objektum visszaállítására az összes fájlrendszerből, de néhány fájlrendszert ki is lehet hagyni. A következő kombinációk használhatók:
	- A rendszer összes objektumának visszaállítása: OBJ('/\*')

**Megjegyzés:** Ez nem egyezik meg a Visszaállítás menü 21. opciójának használatával. A SAV OBJ(/\*) és a 21. opció közti különbségek:

- Az RST OBJ('/\*') nem helyezi a rendszert korlátozott állapotba.
- Az RST OBJ('/\*') nem indítja el a vezérlő alrendszert, amikor az végez.
- Az RST OBJ('/\*') nem tesz fel kérdéseket az alapértelmezett beállítások módosításáról.
- A QSYS.LIB és a QDLS fájlrendszeren kívül az összes fájlrendszer valamennyi objektumának visszaállításához írja be a következő parancsot: OBJ(('/\*') ('/QSYS.LIB' \*OMIT) ('/QDLS' \*OMIT)).
- A QSYS.LIB, a QDLS, valamint néhány további fájlrendszer kivételével az összes többi fájlrendszer valamennyi objektumának visszaállításához használja a következő parancsot: OBJ(('/\*') ('/QSYS.LIB' \*OMIT) ('/QDLS' \*OMIT) ('/*egyéb értékek*' \*OMIT))
- v Az RST parancs más paramétereinek értékeit csak bizonyos fájlrendszerek támogatják. Ezért csak olyan értékeket használhat, amelyeket az összes fájlrendszer támogat. Adja meg a következő paramétereket és értékeket:

#### **OPTION**

\*ALL

#### **ALWOBJDIF**

\*NONE vagy \*ALL

#### **LABEL**

\*SEARCH

#### **OUTPUT**

\*NONE

#### **SUBTREE**

\*ALL

### **SYSTEM**

 $*LCL$ 

**DEV** (Szalagos vagy optikai eszköznek kell lennie)

#### **VOL** \*MOUNTED

- v Ha az RST OBJ('/\*') parancsot adja meg, akkor a következők érvényesek:
	- A rendszer csak a SAV OBJ('/\*') használatával mentett objektumokat állítja vissza.
	- A rendszernek korlátozott állapotban kell lennie.
	- Rendelkeznie kell a \*SAVSYS vagy az \*ALLOBJ speciális jogosultsággal.
	- A DEV paraméterhez nem adhatja meg a mentési fájlt.
	- Meg kell adnia a SEQNBR(\*SEARCH) paramétert.

**Megjegyzés:** Az RST OBJ('/\*') módszer nem ajánlott a teljes rendszer visszaállításához. A helyzetnek megfelelő helyreállítási eljárás kiválasztását a 3. fejezet, "A megfelelő helyreállítási stratégia [kiválasztása"](#page-70-0) írja le.

**Korlátozások a QSYS.LIB fájlrendszerbe visszaállított objektumok esetén:** Ha az RST paranccsal a QSYS.LIB (könyvtár) fájlrendszerbe állít vissza objektumokat, akkor az alábbi korlátozások érvényesek:

- v Az OBJ paraméter csak egy nevet tartalmazhat.
- v Objektumokat az RSTOBJ és RSTLIB parancsokkal megegyező módon határozhat meg. Az Objektum (OBJ) paraméternek a QSYS.LIB fájlrendszerbe visszaállítás esetén érvényes beállításait, valamint az ezekkel egyenértékű RSTOBJ vagy RSTLIB parancsokat az 54. táblázat: sorolja fel:

*54. táblázat: Az RST parancs alkalmazása a QSYS.LIB objektumokra*

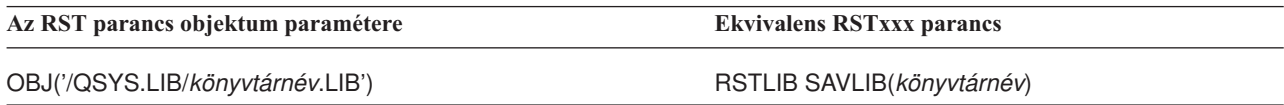

*54. táblázat: Az RST parancs alkalmazása a QSYS.LIB objektumokra (Folytatás)*

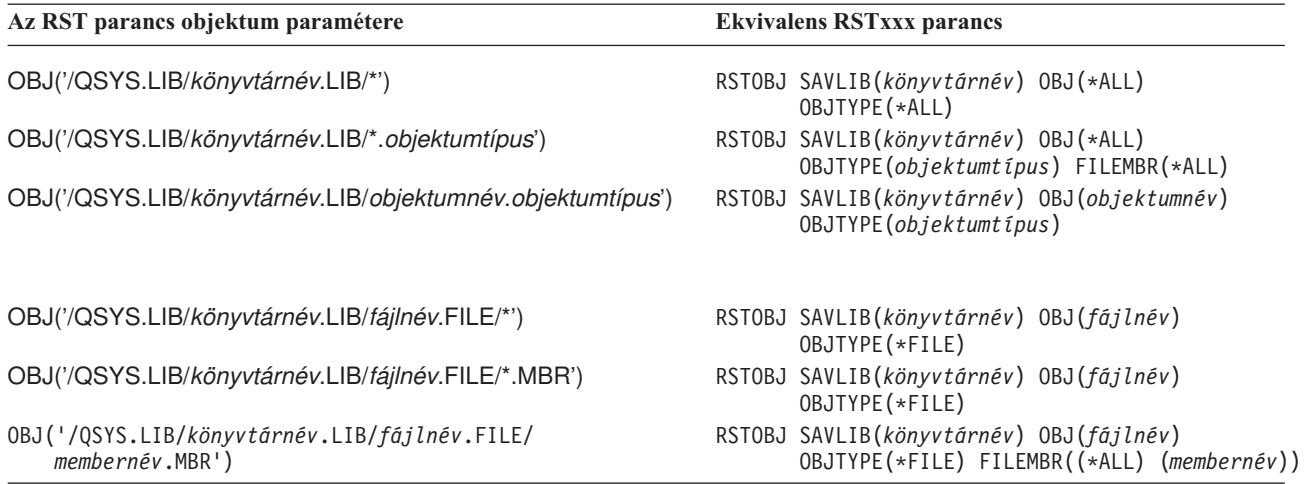

v Csak olyan objektumtípusokat adhat meg, amelyek használhatók a RSTOBJ paranccsal is. Például az RST parancsot nem használhatja a felhasználói profilok visszaállításához, mivel az RSTOBJ parancson nem engedélyezett az OBJTYPE(\*USRPRF) paraméter.

- v A QSYS.LIB fájlrendszer néhány könyvtára nem állítható vissza az RSTLIB paranccsal a bennük található információk típusa miatt. Néhány példa:
	- A QDOC könyvtár, mivel dokumentumokat tartalmaz.
	- A QSYS könyvtár, mivel rendszerobjektumokat tartalmaz.

A RST parancsot nem használhatja a következő teljes könyvtárak visszaállítására:

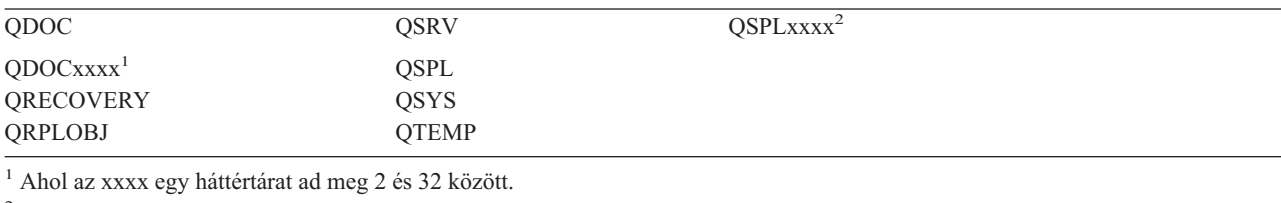

<sup>2</sup> Ahol az xxxx egy háttértárat ad meg 2 és 255 között.

v Az objektum paraméter új név elemével átnevezhet egy katalógusban lévő objektumot, vagy objektumokat állíthat vissza más könyvtárakba vagy katalógusokba. Az 55. táblázat: néhány példát mutat:

*55. táblázat: Az RST parancs új név opciói – Példák*

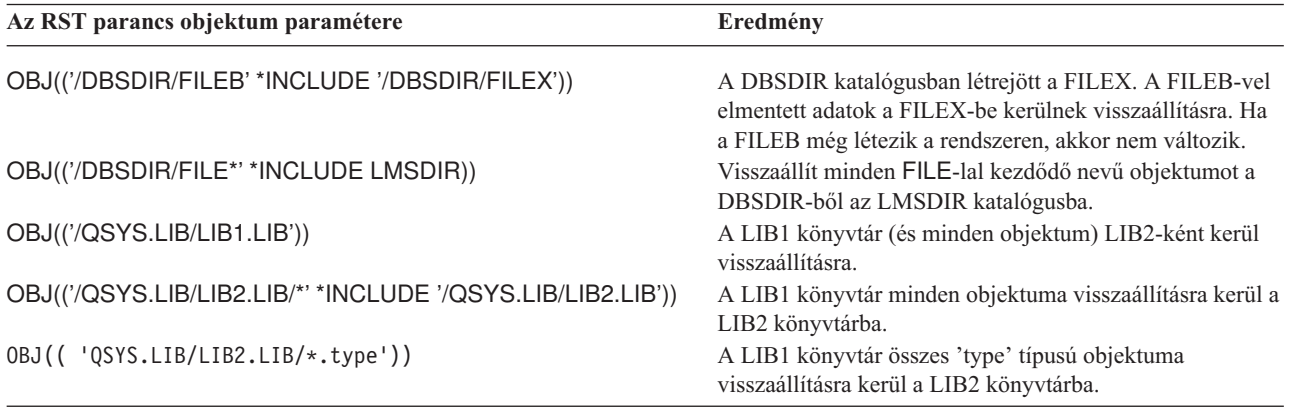

v Az adatbázisfájlok membereinél az OPTION(\*NEW) csak az új fájlokhoz állítja vissza a membereket.

A következő paramétereknek ezeket az értékeket kell adni:

#### **SUBTREE**

\*ALL

#### **SYSTEM**

\*LCL

**OUTPUT**

\*NONE

#### **ALWOBJDIF**

\*ALL vagy \*NONE

v Csak a könyvtárat nevezheti át, az objektumot nem. Az új névnek a \*SAME vagy a /QSYS.LIB/*könyvtárnév*.LIB

értéknek kell lennie, ahol a *könyvtárnév* könyvtárnak léteznie kell.

**Korlátozások a QDLS fájlrendszerbe visszaállított objektumok esetén:** Ha az RST paranccsal a QDLS (dokumentumkönyvtár szolgáltatások) fájlrendszerbe állít vissza objektumokat, akkor az alábbi korlátozások érvényesek:

- v Az OBJ paraméter csak egy nevet tartalmazhat.
- v Az OBJ és SUBTREE paramétereknek a következők valamelyikét kell tartalmaznia:
	- OBJ('/QDLS/*útvonal*/*mappanév*') SUBTREE(\*ALL)
	- OBJ('/QDLS/*útvonal*/*dokumentumnév*') SUBTREE(\*OBJ)
- v A következő paramétereknek ezeket az értékeket kell adni:

## **SYSTEM**

\*LCL

**OUTPUT**

\*NONE

**ALWOBJDIF**

\*ALL vagy \*NONE

### **OPTION**

\*ALL

# **Ideiglenes programjavítások (PTF) visszaállítása**

A Licenc belső kód vagy az operációs rendszer visszaállítása után meg kell bizonyosodnia arról, hogy a rendszeren lévő PTF-ek aktuálisak. Tegye a következőket:

1. Nyomtassa ki a rendszeren levő összes PTF listáját. Írja be a következő parancsot, majd nyomja meg az Enter billentyűt:

DSPPTF LICPGM(\*ALL) OUTPUT(\*PRINT)

- 2. A kinyomtatott listát hasonlítsa össze a listát a rendszer mentésekor nyomtatott listával. Ha a listák megegyeznek, akkor menjen vissza a helyreállítási ellenőrzőlistához. Ha vannak hiányzó PTF-ek a lépés: 1. helyen nyomtatott listához képest, akkor ezeket alkalmazni kell a rendszerre. Folytassa a következő lépéssel.
- 3. Keresse meg legfrissebb kumulatív ideiglenes programjavítás adathordozót. A csomag terjesztési adathordozón vagy egyedülálló adathordozó köteten is lehet.

**Megjegyzés:** Ha nincsenek meg a szükséges PTF-ek, akkor rendelje meg, majd később alkalmazza ezeket. Folytassa a helyreállítási ellenőrzőlistát.

4. Használja az Ideiglenes programjavítás menü 8. opcióját (Ideiglenes programjavítás csomag telepítése). A kumulatív PTF csomag minden PTF-je telepítésre kerül a rendszerre telepített licencprogramokhoz. Az esetleg szükséges speciális utasításokat az *iSeries rendszer PTF szállítási információk levél* tartalmazza.

Egyedi PTF-ek visszaállításával kapcsolatban nézze meg az iSeries Információs központot (http://www.ibm.com/eserver/iSeries/infocenter).

## **Rendszerinformációk visszaállítása**

A rendszerinformációk visszaállítása (RSTSYSINF) parancs visszaállítja a rendszerinformációk mentése (SAVSYSINF) paranccsal elmentett rendszeradatok és objektumok részhalmazát. | |

- A RSTSYSINF nem használható rendszerfrissítéshez vagy -áttelepítéshez. |
- A RSTSYSINF nem állítja vissza az alábbiakat: |
- v A zárolt, biztonsághoz kapcsolódó rendszerváltozókat nem állítja vissza. A biztonsághoz kapcsolódó rendszerváltozók zárolásáról és a zárolás feloldásáról további információkat az iSeries információs központban talál, a http://www.ibm.com/eserver/iseries/infocenter címen. | | |
- v A Rendszerinformációk visszaállítása (RSTSYSINF) parancs futtatásakor használatban levő objektumokat. Ez a parancs futtatható a rendszer korlátozott vagy nem korlátozott állapotában. Kevesebb objektum van használatban, ha korlátozott rendszerállapot alatt futtatja a parancsot. | | |
	- **Megjegyzés:** Meg kell határoznia, hogy a rendszer objektumai használhatóak-e, vagy hogy szükséges-e a helyreállítás elvégzése az objektumokon.
- v A QPWDLVL (Jelszószint) rendszerváltozónem lesz visszaállítva. A QPWDLVL rendszerváltozó módosítása előtt olvassa el Ajelszószint változtatásaok részt az iSeries Biztonsági kézikönyv 7. fejezetében. Ezen kívül a QPWDLVL rendszerváltozó aktuális beállítása alapján a QPWDMAXLEN (Maximális jelszóhossz), QPWDMINLEN (Minimális jelszóhossz), és a QPWDVLDPGM (Jelszóellenőrző program) rendszerváltozók sem lesznek visszaállítva. | | | | |
- Példák a rendszer visszaállítására a Rendszerinformációk visszaállítása (RSTSYSINF) paranccsal: |
- 1. példa: Rendszerinformációk visszaállítása TAP01 szalagról |
- RSTSYSINF DEV(TAP01) |

|

| |

- A parancs visszaállítja a TAP01 szalagmeghajtóban levő szalagról a rendszerinformációkat. |
- 2. példa: Rendszerinformációk visszaállítása SAVF fájlból, nyomtatott kimenet előállításával | RSTSYSINF DEV(\*SAVF) SAVF(QGPL/SAVF) OUTPUT(\*PRINT) |

A parancs visszaállítja a rendszerinformációkat a SAVF nevű mentési fájlból a QGPL könyvtárba. A visszaállított | információk spoolfájl lesznek írva. |

A Rendszerinformációk mentése (SAVSYSINF) parancsról további részleteket az iSeries információs központból | tudhat meg, az http://www.ibm.com/eserver/iseries/infocenter webhelyen. |

# **10. fejezet A módosított objektumok visszaállítása és a naplózott módosítások alkalmazása**

A 28. ábra: mutatja a rendszer tipikus idősorrendjét.

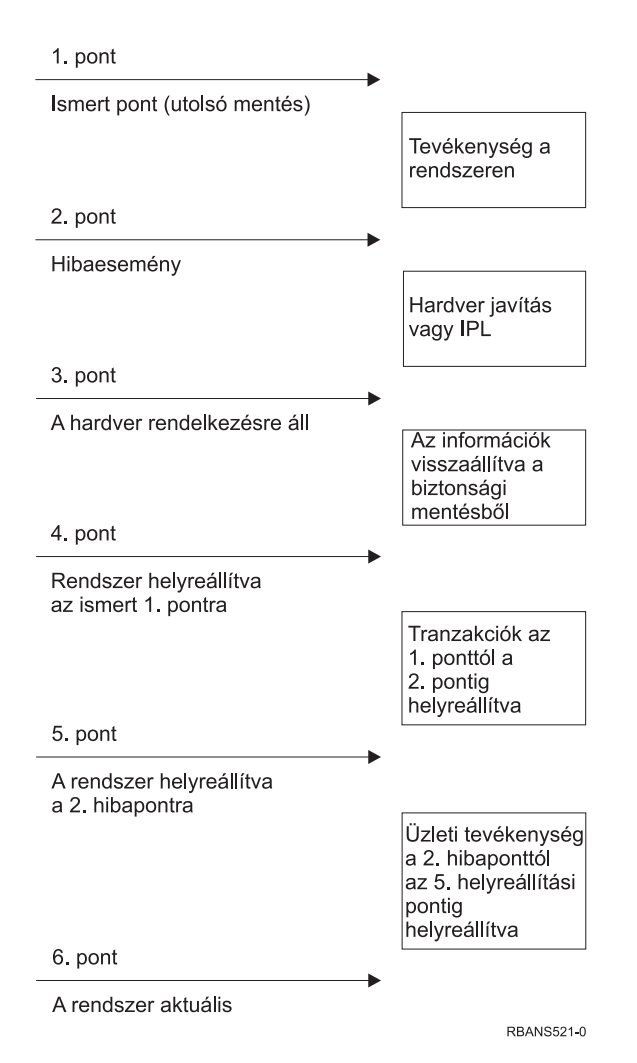

*<sup>28.</sup> ábra: Helyreállítási idősorrend minta*

Az idősorrend 4. pontjának eléréséig szükséges lépések leírását a 4. [fejezet](#page-132-0) és a 9. [fejezet](#page-222-0) közti részek írják le. Eddig a pontig a rendszer visszakerül az utolsó teljes mentésnek megfelelő állapotba.

Ebben a fejezetben két eljárás található, amely lehetővé teszi az idősorrend 5. pontjának elérését:

- v Megváltozott objektumok visszaállítása
- v Naplózott változtatások alkalmazása

Ezek az eljárások arra valók, hogy az utolsó teljes mentés óta történt tevékenységeket helyreállítsák.

## **1. feladat – Megváltozott objektumok visszaállítása**

A megváltozott objektumok mentésére az Információs központnak a Rendszer biztonsági mentése témaköre a http://www.ibm.com/eserver/iseries/infocenter címen kétféle módszert ír le. Az 56. táblázat: helyen láthatók a hozzájuk tartozó pontos visszaállítási eljárások:

*56. táblázat: Megváltozott objektumok visszaállítási eljárásai*

| Mentési módszer | Leírás                                                                                                    | Visszaállítási eljárás   |  |
|-----------------|----------------------------------------------------------------------------------------------------|--------------------------|--|
|                 | Megjegyzés: A SAVCHGOBJ parancs nem érvényes a katalógusok objektumaira. Ha katalógusokban állít vissza megváltozott<br>objektumokat, akkor a kumulatív és nem kumulatív mentési eljárásokból való visszaállítással kapcsolatos útmutatások a következő<br>helyen olvashatók: "2. feladat – Katalógusok megváltozott objektumainak visszaállítása" oldalszám: 267. |                          |  |
| Kumulatív       | Az utolsó mentés óta történt minden változást elment.                                                                                                    | "Megváltozott objektumok |  |

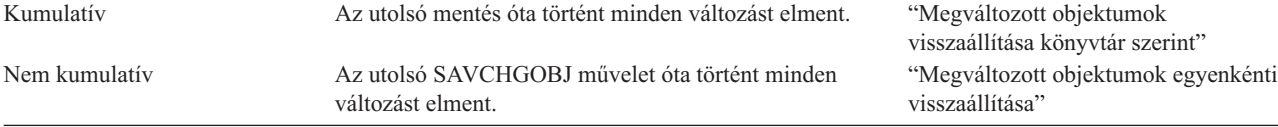

Ha a naplófogadókat a SAVCHGOBJ paranccsal menti el, akkor olvassa el a ["Naplófogadók](#page-261-0) visszaállítása" oldalszám: [244](#page-261-0) részt a visszaállításukhoz esetleg szükséges speciális követelményekről.

# **Megváltozott objektumok visszaállítása könyvtár szerint**

A megváltozott objektumok könyvtár szerinti visszaállításához tegye a következőt:

- 1. Töltse be a SAVCHGOBJ adathordozó kötetet.
- 2. Szalagos adathordozónál írja be a DSPTAP DEV(adathordozó\_eszköz\_neve) OUTPUT(\*PRINT) parancsot. DVD-RAM optikai adathordozó esetén használja a DSPOPT VOL(\*MOUNTED) DEV(OPT01) DATA(\*SAVRST) PATH(\*ALL) OUTPUT(\*PRINT) parancsot. Nyomja meg az Enter billentyűt.
- 3. Állítsa vissza az adatokat ezzel a paranccsal:

```
|
```
|

| | |

```
RSTOB<sub>J</sub>
OBJ(*ALL) DEV(adathordozó-eszköz-neve) SAVLIB(*ANY)
OBJTYPE(*ALL) MBROPT(*ALL)
```
- 
- 4. Ha van alkalmazni kívánt naplózott változása, akkor folytassa a következő résszel: "4. feladat A [naplófogadó](#page-285-0) [kiválasztása"](#page-285-0) oldalszám: 268. Ha nem kell alkalmaznia naplózott módosításokat, akkor ugorjon a következő részhez: "7. feladat – Megváltozott [dokumentumok](#page-289-0) és mappák visszaállítása" oldalszám: 272. Ha nem biztos abban, hogy alkalmaznia kell-e a naplózott módosításokat, akkor folytassa a következővel: "3. [feladat](#page-284-0) – A naplózott változások alkalmazásának [szükségességéről"](#page-284-0) oldalszám: 267.

# **Megváltozott objektumok egyenkénti visszaállítása**

Ha a megváltozott objektumok mentési módszere nem kumulatív, akkor lehetséges, hogy ugyanaz az objektum több SAVCHGOBJ mentési adathordozón is rajta van. Választhatja a legrégebbitől kezdve az összes SAVCHGOBJ mentési adathordozó teljes visszaállítását. Ez a legegyszerűbb módszer. Ugyanakkor időigényes lehet, ha ugyanazok a nagyméretű objektumok több SAVCHGOBJ adathordozó köteten is rajta vannak.

Ha minden SAVCHGOBJ adathordozó kötetet teljesen vissza szeretne állítani, akkor a mentési adathordozó valamennyi kötetére alkalmazza a "Megváltozott objektumok visszaállítása könyvtár szerint" részben leírtakat. Ha minden objektumot csak egyszer kíván visszaállítani, akkor hajtsa végre a következő eljárást:

- 1. Töltse be az egyes SAVCHGOBJ adathordozó köteteket.
- 2. Írja be a DSPTAP DEV(adathordozó\_eszköz\_neve) OUTPUT(\*PRINT) parancsot, majd nyomja meg az Entert.
- 3. Hasonlítsa össze a listákat és keresse meg minden objektum legfrissebb mentési példányát.
- 4. Minden objektumhoz helyezze be a megfelelő adathordozó kötetet, és írja be:

<span id="page-284-0"></span>RSTOBJ OBJ(*objektumnév*)DEV(adathordozó\_eszköz\_neve) SAVLIB(*könyvtárnév*) OBJTYPE(\*ALL) ENDOPT(\*LEAVE) MBROPT(\*ALL)

Ezt a lépést hajtsa végre minden visszaállítani kívánt objektumnál.

5. Ha van alkalmazni kívánt naplózott változása, akkor folytassa a következő résszel: "4. feladat – A [naplófogadó](#page-285-0) [kiválasztása"](#page-285-0) oldalszám: 268. Ha nem kell alkalmaznia naplózott módosításokat, akkor ugorjon a következő részhez: "7. feladat – Megváltozott [dokumentumok](#page-289-0) és mappák visszaállítása" oldalszám: 272. Ha nem biztos abban, hogy alkalmaznia kell-e a naplózott módosításokat, akkor folytassa a következővel: "3. feladat – A naplózott változások alkalmazásának szükségességéről".

## **2. feladat – Katalógusok megváltozott objektumainak visszaállítása**

Ezt a feladatot akkor hajtsa végre, ha a katalógusokban lévő megváltozott objektumokat elmentette. Ha ezt a feladatot nem szükséges végrehajtania, akkor ugorjon a helyreállítási ellenőrzőlista következő lépésére.

Ha a katalógusokban lévő objektumok mentésénél kumulatív módszert használ (a mentési adathordozók minden, az utolsó teljes mentés óta megváltozott objektumot tartalmaznak), akkor tegye a következőket:

- 1. Tegye be a legfrissebb, katalógusokban lévő megváltozott objektumok mentését tartalmazó mentési adathordozót.
- 2. Írja be:

```
RST DEV('/QSYS.LIB/adathordozó_eszköz_neve.DEVD')
    OBJ(('/*') ('/QSYS.LIB' *OMIT) ('/QDLS' *OMIT))
```
3. Ha van alkalmazni kívánt naplózott változása, akkor folytassa a következő résszel: "4. feladat – A [naplófogadó](#page-285-0) [kiválasztása"](#page-285-0) oldalszám: 268. Ha nem kell alkalmaznia naplózott módosításokat, akkor ugorjon a következő részhez: "7. feladat – Megváltozott [dokumentumok](#page-289-0) és mappák visszaállítása" oldalszám: 272. Ha nem biztos abban, hogy alkalmaznia kell-e a naplózott módosításokat, akkor folytassa a következővel: "3. feladat – A naplózott változások alkalmazásának szükségességéről".

Ha a katalógusokban lévő megváltozott objektumok mentésére használt mentési adathordozók nem kumulatívak, akkor ismételje meg a következő lépéseket minden, a legutóbbi teljes mentés utáni mentési adathordozóra. A legrégebbi mentési adathordozó kötetekkel kezdje, és a legfrissebbekkel fejezze be.

- 1. Helyezze be az adathordozó kötetet.
- 2. Írja be:

```
RST DEV('/QSYS.LIB/adathordozó_eszköz_neve.DEVD')
    OBJ(('/*') ('/QSYS.LIB' *OMIT) ('/QDLS' *OMIT))
```
3. Ha van alkalmazni kívánt naplózott változása, akkor folytassa a következő résszel: "4. feladat – A [naplófogadó](#page-285-0) [kiválasztása"](#page-285-0) oldalszám: 268. Ha nem kell alkalmaznia naplózott módosításokat, akkor ugorjon a következő részhez: "7. feladat – Megváltozott [dokumentumok](#page-289-0) és mappák visszaállítása" oldalszám: 272. Ha nem biztos abban, hogy alkalmaznia kell-e a naplózott módosításokat, akkor folytassa a következővel: "3. feladat – A naplózott változások alkalmazásának szükségességéről".

## **3. feladat – A naplózott változások alkalmazásának szükségességéről**

A naplózást vagy saját kezűleg állította be, vagy olyan alkalmazásokat használ, amelyek naplózást végeznek. Például az OfficeVision program és az iSeries Access a QUSRSYS/QAOSDIAJRN naplót használja. Néhány, a szoftvereladók által kínált alkalmazás szintén használ naplózást. Ha részleges tranzakciókkal visszaállított objektumai vannak (CPI3731 üzenet), akkor a naplózott módosítások alkalmazásával kell használható állapotba hoznia ezeket az objektumokat.

Ha biztos benne, hogy vannak alkalmazandó naplózott változásai, akkor folytassa a következővel: "4. [feladat](#page-285-0) – A naplófogadó [kiválasztása"](#page-285-0) oldalszám: 268. Ha nem biztos benne, akkor tegye a következőket:

- 1. Írja be a DSPOBJD OBJ(TAP01) OBJTYPE(\*JRN) OUTPUT(\*PRINT) parancsot, majd nyomja meg az Enter billentyűt. Ez a parancs kinyomtatja a rendszeren lévő összes naplót tartalmazó listát.
- 2. A lista minden naplójánál tegye a következőket:
- <span id="page-285-0"></span>a. Írja be a WRKJRNA JRN(*könyvtárnév*/*naplónév*) parancsot. Megjelenik a Napló attribútumok kezelése képernyő.
- b. Nyomja meg az F19 gombot a naplózás alatt álló objektumok megjelenítéséhez.
- c. Az F12 megnyomásával visszakerül a Napló attribútumok kezelése képernyőre.
- d. A fogadókatalógus megjelenítéséhez nyomja meg az F15 billentyűt. Jegyezze meg a naplófogadók csatolásának és elengedésének idejét, illetve a naplózott objektumok módosítási dátumát. A 8. beállítással is megjeleníthetők az egyes naplófogadók sajátosságai.
- e. Az F12 megnyomásával visszakerül a Napló attribútumok kezelése képernyőre.
- f. A látottak alapján el kell tudnia dönteni, hogy vannak-e naplózott objektumok, és hogy léteznek-e az objektumok legfrissebb mentésénél frissebb naplóbejegyzések. Azt is el tudja dönteni, hogy a rendszeren milyen fogadók vannak a naplóhoz. Minden további naplóra ismételje meg ezeket a lépéseket.
- 3. Ha alkalmaznia kell naplózott változásokat, folytassa a következővel: "4. feladat A naplófogadó kiválasztása". Ha nem kell alkalmaznia naplózott módosításokat, akkor ugorjon a következő részhez: "7. feladat – [Megváltozott](#page-289-0) [dokumentumok](#page-289-0) és mappák visszaállítása" oldalszám: 272.

## **4. feladat – A naplófogadó kiválasztása**

A következő témakörök leírják a naplózott változások alkalmazásának általános eljárását.

Hajtsa végre a következő lépéseket:

1. Ellenőrizze, hogy a naplózott változások alkalmazása művelethez szükséges minden naplófogadó elérhető legyen a rendszeren. Általában minden olyan naplófogadóra szüksége lesz, amely a naplóhoz kapcsolódott arra az időtartamra, amely során történt naplózott változásokat a visszaállított fájlokra alkalmazni szeretné.

Ha részleges tranzakciókkal visszaállított objektumai vannak, akkor szüksége lehet a korábbi fogadókra. A szükséges korábbi fogadókat a visszaállítás közben kapott CPI3731 üzenetekből határozhatja meg. A szükséges korábbi fogadót a visszaállított fájloknál a Fájlleírás megjelenítése (DSPFD) paranccsal is megjelenítheti.

- 2. Töltsön vissza minden szükséges naplófogadót, amely még nincs a rendszeren. A Naplófogadó attribútumok megjelenítése (DSPJRNRCVA) paranccsal derítse ki, hogy a naplófogadót mikor csatolták egy naplóhoz, illetve mikor csatolták le arról.
- 3. Határozza meg az utolsó naplófogadó nevét (az utolsó visszaállított fogadó) és a fogadólánc kinyomtatásával azt, hogy van-e lánctörés:
	- a. Írja be a WRKJRNA JRN(*könyvtárnév*/*naplónév*) OUTPUT(\*PRINT) parancsot, majd nyomja meg az Enter billentyűt. Egy listát kap, amelyben szerepel a fogadó katalógusa és a naplózott objektumok.
	- b. Nézze meg a lista fogadókatalógus részét. Ha mentette a jelenleg csatolt naplófogadót, akkor a naplófogadó katalógusnak hasonlítania kell a 29. ábra: információihoz. A mentési eljárás alatt csatolt naplófogadó állapota Részben. A következő példa a fogadókatalógus megjelenített változatát ábrázolja:

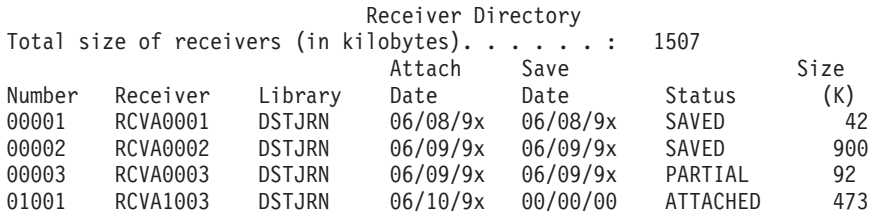

*29. ábra: Fogadókatalógus – Csatolt fogadók mentése*

Ha csak a lecsatolt naplófogadókat menti, akkor a fogadókatalógusnak hasonlónak kell lennie a következő helyen látottakhoz: 30. ábra: [oldalszám:](#page-286-0) 269.

<span id="page-286-0"></span>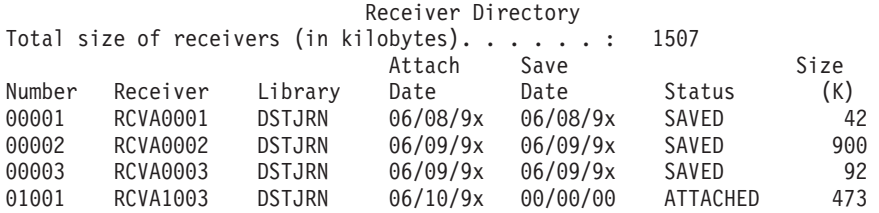

*30. ábra: Fogadókatalógus – Lecsatolt fogadók mentése*

- 4. A listán jelölje meg a SAVED vagy PARTIAL állapotban lévő utolsó fogadó nevét.
- 5. Válassza ki az APYJRNCHG parancsban használandó fogadóláncot a Fogadókatalógus kezelése listából. A visszaállítás alatt lévő objektumok mentési dátuma alapján jelölje meg az első és utolsó fogadót, amelyre szüksége van. Megfigyelheti, hogy az első és az utolsó fogadó megegyezik, ha csak egyetlen naplófogadó került visszaállításra.
	- **Megjegyzés:** A fogadókatalógus megtekintésekor keressen fogadólánc töréseket. A lánctörést a Fogadókatalógus kezelése képernyő *Szám* oszlopának első két jegyéből lehet megállapítani. Nem alkalmazhat naplózott változásokat fogadólánc töréseken keresztül. Ezért le kell írnia a kezdő és végső fogadóneveket minden fogadóláncnál. Ekkor futtatnia kell egy sor naplózott változások alkalmazása műveletet, minden lánchoz egyet, ezen fogadók használatával. A lánctörés azt is jelentheti, hogy a naplófogadó egy része, vagy egésze hiányzik. (A rendszeren volt és nem került mentésre, mielőtt a hiba bekövetkezett.) Ki kell értékelnie, hogy egy lánctörésen keresztül alkalmazott naplózott változások hogyan befolyásolják az adatok integritását. A fogadóláncok megszakadásáról további információkat az iSeries Információs központ (http://www.ibm.com/eserver/iseries/infocenter) Naplókezelés kategóriájában talál.
- 6. Nézze meg a lista azon részét, amely az aktuálisan naplózás alatt álló objektumokat megmutatja. (A listát a következő lépésben nyomtatta ki: 3a [oldalszám:](#page-285-0) 268.) Hasonlítsa össze a naplózandó objektumokról készített feljegyzéseivel. A rendszer mentése előtt hajtsa végre a Rendszerinformációk nyomtatása rész eljárásait.
- 7. Minden naplózandó, de a listán nem szereplő fizikai fájlra írja be:

```
STRJRNPF FILE(könyvtárnév/fájlnév)
         JRN(könyvtárnév/naplónév)
```
8. Minden naplózandó, de a listán nem szereplő hozzáférési útra írja be:

```
STRJRNAP FILE(könyvtárnév/fájlnév)
         JRN(könyvtárnév/naplónév)
```
9. Minden naplózandó, de a listán nem szereplő integrált fájlrendszer objektumra írja be:

```
STRJRN OBJ('objektum_útvonal')
      JRN('napló_útvonal')
```
10. Minden naplózandó, de a listán nem szereplő egyéb objektumtípusra írja be:

```
STRJRNOBJ OBJ(könyvtárnév/objektumnév)
         OBJTYPE(objektumtípus)
         JRN(könyvtárnév/naplónév)
```
- 11. A jelenleg csatolt naplófogadó nem biztos, hogy illeszkedik az alkalmazott elnevezési konvencióhoz. Ez rendszerint azért van, mert a naplófogadó a napló visszaállításakor jött létre. Ebben az esetben hozzon létre új naplófogadót, amely követi az elnevezési konvenciót és olyan attribútumai vannak, mint az utolsó fogadónak, de eggyel nagyobb számot rendeljen hozzá. A Fogadókatalógus kezelése képernyőn szereplő példába ezt kell beírnia: CRTJRNRCV JRNRCV(DSTJRN/RCVA0004)
- 12. A CHGJRN paranccsal csatolja le az aktuális fogadót, és csatolja a most létrehozott fogadót. A példába ezt kell beírnia:

```
CHGJRN JRN($JRNLA/JRNA)
       JRNRCV(DSTJRN/RCVA0004)
```
## **5. feladat – Naplózott változások alkalmazása felhasználói naplóknál**

Ha alkalmaznia kell a naplózott változásokat a felhasználói naplókból, akkor tegye az alábbiakat. Ha nem szükséges naplózott változásokat alkalmaznia, akkor ugorjon a következőre: "6. feladat – A naplózott változások [alkalmazása](#page-288-0) a [QAOSDIAJRN](#page-288-0) naplónál" oldalszám: 271.

- 1. Ha az alkalmazandó naplóbejegyzéseknek csak egyetlen fogadólánca van, és az utolsó használt fogadó állapota SAVED, akkor írja be a következőt:
	- a. A könyvtárak objektumaira írja be a következőt:

APYJRNCHG JRN(könyvtárnév/naplónév) OBJ((könyvtárnév/\*ALL objektumtípus)) RCVRNG(\*LASTSAVE) FROMENT(\*LASTSAVE) TOENT(\*LAST)

b. A katalógusok objektumaira írja be a következőt:

```
APYJRNCHG JRN(naplókönyvtár/naplónév)
          OBJPATH('objektum_útvonal')
          RCVRNG(*LASTSAVE)
          FROMENT(*LASTSAVE) TOENT(*LAST)
```
- **Megjegyzés:** Ha alkalmazni szeretné a naplózott módosításokat a könyvtár és a katalógus objektumaira ugyanazzal a parancsmeghívással, akkor használhatja az OBJ és az OBJPATH paramétereket is egyetlen APYJRNCHG parancsmeghívásban.
- c. Ha részleges tranzakciókkal visszaállított objektumai vannak, de a mentési bejegyzéseket tartalmazó fogadónál nincsenek újabb fogadói, akkor a részleges tranzakciókat megoldhatja a naplóbejegyzéek eltávolításával. A következő parancs a JRN1 naplóban lévő összes OBJ1 member módosítást eltávolítja:

```
RMVJRNCHG JRN(JRN1) FILE(LIB1/OBJ1)
          FROMENT(*LASTSAVE) TOENT(*COMMITSTART)
          RCVRNG(*LASTSAVE)
```
Az utolsó mentési bejegyzéssel kezdve a rendszer csak a részleges tranzakciók naplóbejegyzéseit távolítja el, vissza egészen a tranzakció végrehajtásának kezdetéig.

d. Ha az előző lépéseket nem tudja végrehajtani a részleges tranzakcióval rendelkező objektumokhoz mert a naplófogadók nem állnak rendelkezésre, akkor az objektumot a Naplózott objektum módosítása (CHGJRNOBJ) paranccsal hozhatja használható állapotba. A Részleges tranzakciók (PTLTNS) paraméter lehetővé teszi az objektum használatát, de nem fejezi be a tranzakciókat. Az alábbi példában a BRKNOBJ objektum még mindig rendelkezik részleges tranzakciókkal, de a felhasználó megnyithatja a fájlt.

**FIGYELEM:** A következő parancsot a legvégső esetben használja. A parancs használatakor **el fogja veszíteni az adatokat**. A parancsot csak az alábbi okok miatt szabad használni:

- v Egy hosszan futó visszagörgetés megszakításai miatt részleges tranzakciókkal rendlekező objektumai vannak, és nem rendelkezik visszaállítható mentett verzióval.
- v A mentés aktív állapotban művelet eredményeként részleges tranzakciókkal rendelkező objektumai vannak, és a naplózott módosításokat alkalmazó vagy eltávolító naplófogadók elvesztek, megsemmisültek vagy javíthatatlanul megsérültek.

CHGJRNOBJ OBJECT(LIB1/BRKNOBJ \*FILE) ATR(\*PTLTNS) PTLTNS(\*ALWUSE)

2. Ha kiderítette, hogy a naplóban fogadólánc törések vannak, akkor azt is meg kell tudnia, hogy valóban hiányoznak-e naplófogadók és szükséges naplóbejegyzések, vagy a lánc töréseit más okozta. Ki kell értékelnie, hogy egy lánctörésen keresztül alkalmazott naplózott változások hogyan befolyásolják az adatok integritását. A fogadóláncok megszakadásáról további információkat az iSeries Információs központ (http://www.ibm.com/eserver/iseries/infocenter) Naplókezelés kategóriájában talál.

Ha úgy dönt, hogy a naplóbejegyzéseket lánctöréseken keresztül is alkalmazza, akkor minden láncra használja az APYJRNCHG parancsot. Írja be az APYJRNCHG parancsot, és használja ezeket az értékeket a következő lépésben megadottak helyett: 1.

Az első (legkorábbi) fogadóláncnál:
#### <span id="page-288-0"></span>**RCVRNG**

Ezen lánc első és utolsó fogadói

#### **FROMENT**

\*LASTSAVE

### **TOENT**

\*LAST

Minden közbülső fogadólánchoz:

#### **RCVRNG**

Ezen lánc első és utolsó fogadói

### **FROMENT**

\*FIRST

### **TOENT**

\*LAST

Az utolsó fogadólánchoz:

### **RCVRNG**

Ezen lánc első és utolsó fogadói

### **FROMENT**

\*FIRST

### **TOENT**

\*LAST

## **6. feladat – A naplózott változások alkalmazása a QAOSDIAJRN naplónál**

Ha vannak dokumentumkönyvtár objektumai, lehet, hogy a naplózott változásokat a QAOSDIAJRN naplóhoz kapcsolódó fogadókból kell alkalmaznia. Ha nem biztos benne, hogy mikor mentette utoljára a QUSRSYS könyvtárat, akkor derítse ki. Ezután végezze el az összes lépést a következőig: 1c. Erre annak meghatározásához van szükség, hogy vannak-e frissebb bejegyzések a QAOSDIAJRN naplóban, mint a QUSRSYS könyvtár mentési adathordozói.

A QUSRSYS könyvtárban lévő QAOSDIAJRN naplóban nem alkalmazhatja az összes naplózott változást. A FILE paraméternél \*ALL helyett különálló fájlokat kell megadni. Ne alkalmazza a QUSRSYS könyvtárban lévő QAOSDIAJRN naplóhoz a dokumentum és mappa keresési index adatbázisfájlok (QAOSSS10-től QAOSSS15-ig, QAOSSS17 és QAOSSS18) naplózott változásait.

- 1. Jelenítse meg a QAOSDIAJRN naplófogadó láncát a következőképpen:
	- a. Írja be a WRKJRNA JRN(QUSRSYS/QAOSDIAJRN) parancsot, és nyomja meg az Enter billentyűt.
	- b. A Naplóattribútumok kezelése képernyőn nyomja meg az F15 (Fogadókatalógus kezelése) billentyűt. Vizsgálja meg a fogadókatalógust, és derítse ki, hogy vannak-e lánctörések. (Lásd a következő megjegyzést: 5 [oldalszám:](#page-286-0) [269.](#page-286-0))
	- c. A parancssorhoz való visszatéréshez nyomja le kétszer az F12 billentyűt.
- 2. Ha nincs lánctörés, írja be a következőt a QAOSDIAJRN napló naplózott változásainak különálló fájlokra történő alkalmazásához:

APYJRNCHG JRN(QUSRSYS/QAOSDIAJRN)

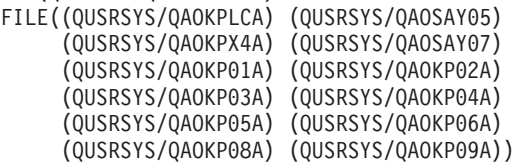

```
RCVRNG(könyvt-név/első-fogadó
       könyvt-név/utolsó-fogadó)
FROMENT(*LASTSAVE)
TOENT(*LAST)
```
3. Ha vannak lánctörések, akkor derítse ki, hogy hiányoznak-e naplófogadók, és ez hogyan befolyásolja a helyreállítás integritását. Ha úgy dönt, hogy alkalmazza a naplózott változásokat, akkor a témakör [2.](#page-288-0) lépésében leírt parancsot használja. A parancsot ismételje meg minden fogadóláncra, behelyettesítve a helyes fogadó tartományt, kiindulási bejegyzés és célbejegyzés paramétereket. A "5. feladat – Naplózott változások [alkalmazása](#page-287-0) felhasználói naplóknál" [oldalszám:](#page-287-0) 270 rész [2.](#page-287-0) lépése írja le a paraméterek használatát.

## **7. feladat – Megváltozott dokumentumok és mappák visszaállítása**

Ezt a feladatot akkor hajtsa végre, ha a megváltozott dokumentumokat és mappákat rendszeresen menti. Ha ezt a feladatot nem szükséges végrehajtania, akkor ugorjon ide: "2. feladat – Katalógusok megváltozott [objektumainak](#page-284-0) [visszaállítása"](#page-284-0) oldalszám: 267.

Tegye a következőket:

- 1. Ha a megváltozott DLO-k mentéséhez használt eljárás kumulatív, akkor helyezze be az utolsó napi SAVDLO adathordozó kötetet. Ha az eljárás nem kumulatív, akkor kezdje a legkorábbi napi mentési kötettel, és ismételje ezeket a lépéseket minden SAVDLO mentési adathordozóra.
- 2. Ha a felhasználói háttértárakban vannak dokumentumok, akkor jelenítse meg a mentési adathordozó köteteket az összes ASP sorszám megtalálásához. Szalagoknál írja be a DSPTAP DEV(adathordozó\_eszköz\_neve) OUTPUT(\*PRINT) parancsot. Jelölje meg a listán szereplő fájlok nevét és sorszámát. Ezeket QDOC-nak hívják a rendszer ASP-nél, és QDOCnnnn-nek minden, DLO-kat tartalmazó felhasználói háttértárnál, ahol *nnnn* az ASP száma.
- 3. A DLO-kat a következő paranccsal állíthatja vissza külön ASP-be: RSTDLO DLO(\*ALL) DEV(adathordozó\_eszköz\_neve) SAVFLR(\*ANY) SAVASP(*ASP-szám*) RSTASP(\*SAVASP)
- 4. A DLO-kat a következő paranccsal állíthatja vissza az összes ASP-be: RSTDLO DLO(\*ALL) DEV(adathordozó\_eszköz\_neve) SAVFLR(\*ANY)
	- SAVASP(\*ANY) RSTASP(\*SAVASP)
- 5. Ha az RSTDLO DLO(\*ALL) SAVFLR(\*ANY) parancs futtatásakor helyrehozhatatlan hiba fordul elő, akkor nézze meg "A DLO-k visszaállítása közbeni hiba [helyreállítása"](#page-65-0) oldalszám: 48 részt.

## <span id="page-290-0"></span>**11. fejezet Tükrözéses védelem, helyreállítási tevékenységek**

A helyreállítás szempontjainak megfontolásakor a lemezes alrendszerben el kell különíteni a *hibákat* és a *meghibásodásokat*.

A lemez*hibák* olyan váratlan eseményt jelölnek, amely egy I/O művelet során az átvitt adatok elvesztéséhez vagy megsérüléséhez vezethet. A legtöbb lemezhiba az I/O processzorral kezdődő és a lemez felületén végződő láncban történik. A lemezhibákat környezeti hatások, például elektromos problémák vagy súlyos elektrosztatikus kisülések is okozhatják. A lemezhibák között megemlítjük a lemezes alrendszert irányító Licenc belső kód meghibásodását is.

Amikor a rendszer hibát talál, akkor általában feljegyzi az előfordulásának a helyét, és ismét megkísérli a műveletet. Az ideiglenes hibákat a rendszer ki tudja javítani, és az I/O műveletet sikeresen végre tudja hajtani. Ha a hiba olyan súlyos, hogy az I/O műveletet nem lehet végrehajtani, akkor állandó hibáról beszélünk.

Ha a rendszer állandó hibát észlel, akkor azt a hardver alrendszer *meghibásodásaként* veszi nyilvántartásba. A tükrözéses védelemmel nem rendelkező háttértárban a meghibásodások a rendszer használhatatlanságát vonják maguk után. Ilyenkor a rendszer megjelenít egy hibaüzenetet, amely tartalmazza az A6xx 0244, A6xx 0255, vagy A6xx 0266 Rendszer hivatkozási kódokat, ahol az xx érték percenként eggyel nő. Ezalatt az idő alatt a rendszer újra próbálkozik a művelettel, amely közben a meghibásodás történt. Azokban az esetekben, amikor a meghibásodás oka helyreállítható (például egy lemezegység bekapcsolásával vagy egy elektronikus alkatrész cseréjével), a rendszer visszatér a szokásos működéséhez.

A tükrözéses védelemmel rendelkező rendszereken a hibáknak és meghibásodásoknak különböző hatásaik vannak. Ha a meghibásodás tükrözéses védelemmel rendelkező rendszeren történik, akkor a helyreállítási eljárást a védelmi szint határozza meg.

### **A rendszer tevékenysége állandó hibák esetén**

Ha állandó hiba történik, és a tükrözés aktív, akkor a rendszer megkísérli a helyreállítást. A következő témakörök írják le a rendszer tevékenységeit az állandó hibák különféle típusainak esetére.

*Eszközhiba:* Ha a rendszer eszköz-, I/O processzor-, vagy busz meghibásodást észlel egy tükrözött egységen, akkor a következőket teszi:

- 1. Letiltja a meghibásodott egységet, és felfüggeszti a pár tükrözését. Ha a pár másik egysége már meghibásodott, vagy már fel van függesztve, akkor az első egység védelem nélkül marad.
- 2. Üzenetet küld, amelyben azonosítja a meghibásodott egységet, és jelzi, hogy felfüggesztette a tükrözést. További információkért használhatja az üzenetben található problémaelemzést.
- 3. Ha egy lemezegység hiba miatt kerül felfüggesztésre, akkor a rendszer nyilvántartást vezet a tükrözött pár aktív egységének minden módosításáról, és ha a felfüggesztett egység rövid időn belül ismét használhatóvá válik, akkor automatikusan szinkronizálja az adatokat a tükrözött párok között.
- 4. A meghibásodott egység cseréje után a rendszer szinkronizálja a párt, és folytatja a tükrözéses védelmet. A rendszer ilyenkor üzenetet küld, melyben jelzi, hogy újraindította a tükrözéses védelmet.

### *Olvasási hiba:*

- 1. A rendszer a tükrözött pár másik tárolóegységéről végzi az olvasást. Ha a másik tárolóegységen is állandó olvasási hiba történik, akkor az eredeti olvasási kérés ezzel az állandó olvasási hibával fejeződik be.
- 2. Ha másik tárolóegységre vonatkozó olvasási művelet sikeres, akkor a rendszer az adatokat visszaírja a tükrözött pár első egységének egy másik szektorába. A rendszer ilyenkor csak azt jelzi, hogy az eredeti olvasási kérés sikeres volt.

*Kapcsolati meghibásodás:* Ha a rendszer nem tud kommunikálni az eszközzel, akkor a következőket teszi:

- 1. A rendszer megkísérli a kommunikációs hiba helyreállítását. A helyreállítási idő alatt az összes job, amely olvasná a lemezegységet, várakozni kényszerül.
- 2. Ha a helyreállítás sikeres, akkor folytatódik a rendszer szokásos tevékenysége.
- 3. Ha a rendszer a helyreállítást nem tudja elvégezni az alapállapotba helyezési parancs időkorlátján belül, akkor az egységet eszközhibásnak feltételezi. A rendszer ilyenkor elvégzi a [273](#page-290-0) oldalon leírt lépéseket.

*Betöltési egység meghibásodás:* Ha a betöltési egységen hiba történik az IPL Tárolókezelés helyreállítási része előtt, akkor a rendszer a következőket teszi:

- 1. Meghatározza, hogy a betöltési tükrözött párja használható-e. Ha nem, a rendszer leáll.
- 2. Ha a rendszer folytatni tudja a működést, akkor a betöltési egység tükrözött párjáról egy új IPL-t indít.

## **Tükrözött egységek felfüggesztése**

Ha fel kíván függeszteni egy tükrözött egységet, akkor használja a DST vagy SST Lemezegység helyreállításának kezelése képernyőjének a Tükrözéses védelem felfüggesztése opcióját.

A tükrözéses védelem felfüggesztéséhez tegye a következőket:

1. Írja be:

STRSST

- 2. A Rendszer szervizeszközök (SST) menüben tegye a következőket:
	- a. Válassza a 3. opciót (Lemezegységek kezelése).
	- b. A Lemezegységek kezelése képernyőn válassza a 3. menüpontot (Lemezegység helyreállítás kezelése).
- 3. A Lemezegység helyreállításának kezelése képernyőn válassza a 3. opciót (Tükrözéses védelem felfüggesztése), majd nyomja meg az Entert.

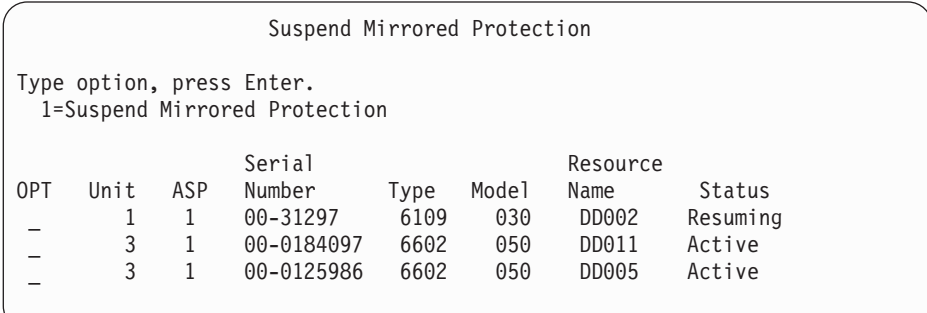

4. Írjon be egy 1-est (Tükrözéses védelem felfüggesztése) az *Opciók* oszlopba minden egyes lemezegység elé, amelynek a tükrözéses védelmét fel kívánja függeszteni. Csak azoknak az egységeknek a védelmét függesztheti fel, amelyeknek mindkét egysége *Aktív* vagy *Visszaállítás* állapotban van. Ha az egységek valamelyikének állapota *Visszaállítás*, akkor csak azt lehet kijelölni felfüggesztésre. A visszaállítás közben az egységek felfüggesztése több percig is tarthat.

Ha felfüggeszt egy SST-t használó tükrözött egységet, akkor a rendszer elkezdi figyelni a módosított lemezrészeket. Ha a felfüggesztést még a lista betelése előtt megszünteti, és újraindítja a tükrözést, akkor a rendszer ennek a listának a segítségével csak a módosított adatokat másolja le, nem a teljes lemezterületet.

## **Egység tükrözésének folytatása**

Ha folytatni kívánja egy tükrözött egység tükrözését, akkor használja a DST vagy SST Lemezegység helyreállításának kezelése képernyőjének a Tükrözéses védelem folytatása opcióját.

A tükrözéses védelem folytatásához tegye a következőket:

- 1. Írja be:
- STRSST
- 2. A Rendszer szervizeszközök (SST) menüben tegye a következőket:
	- a. Válassza a 3. opciót (Lemezegységek kezelése).
	- b. A Lemezegységek kezelése képernyőn válassza a 3. menüpontot (Lemezegység helyreállítás kezelése).
- 3. A Lemezegység helyreállításának kezelése képernyőn válassza a 4. opciót (Tükrözéses védelem folytatása), majd nyomja meg az Entert.

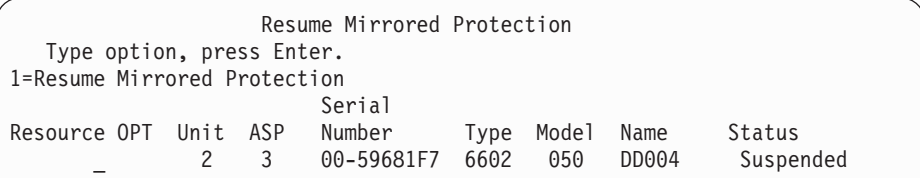

4. Írjon be egy 1-est (Tükrözéses védelem folytatása) az *Opciók* oszlopba minden egyes lemezegység elé, amelynek a tükrözéses védelmét folytatni kívánja. A folytatáshoz csak *Felfüggesztett* állapotú lemezegységeket választhat.

### **Tükrözött egység cseréje**

Amikor egy egységgel helyettesíteni kíván egy meghibásodott tükrözött egységet, akkor az új egységnek ki kell elégítenie a tükrözéses védelem összes konfigurációs szabályát és korlátozását. (Lásd: ["Tükrözéses](#page-430-0) védelem – [Konfigurációs](#page-430-0) szabályok" oldalszám: 413.)

A tükrözött egységek cseréjéhez használja a DST vagy SST Lemezegység cseréje opcióját. Ehhez rendelkeznie kell egy olyan tartalék tárolóegységgel, ami párosítható a lecserélni kívánt egység tükrözött párjával. A lecserélni kívánt egység állapota aktív vagy felfüggesztett lehet, de a csere végrehajtásakor a tükrözött pár valamelyik tagját fel kell függeszteni. A csere hatásai az egyes állapotoknak megfelelően különbözőek lehetnek. A felfüggesztett tárolóegységek cseréje után az új tárolóegység állapota visszaállítás lesz. Az aktív egységek cseréjekor a háttértár adatai elvesznek, így az ASP adatait először le kell törölni (a DST Háttértár adatok törlése opciójával). A lecserélni kívánt lemezegység akár hiányozhat is. A visszaállítás állapotú egységek cseréjéhez az egységet először fel kell függeszteni. Ha az első egység állapota ismeretlen, akkor az első egység tükrözött egységeinek állapotának ismertté válásáig a csere műveletek nem lehetségesek. Meghibásodott tükrözött egységek cseréjekor az újonnan behelyezett egységnek ki kell elégítenie a tükrözéses védelem összes konfigurációs szabályát és korlátozását. (Lásd: "Tükrözéses védelem – [Konfigurációs](#page-430-0) [szabályok"](#page-430-0) oldalszám: 413.)

Ha egy tárolóegység meghibásodik, és a meghibásodott tárolóegység javítása megtörtént, akkor nem szükséges kicserélni a tárolóegységet. A meghibásodott lemezegységnek felfüggesztettnek kell lennie, és a javítás után lehet folytatni a használatát.

Ha a lecserélni kívánt egység aktív, akkor csak az IPL előtti DST segítségével lehet lecserélni még az i5/OS licencprogram betöltése előtt. Egy aktív egység lecserélése sohasem válhat szükségessé, hacsak a tükrözött pár mindkét egysége meg nem hibásodik. Ha ilyen fordul elő, akkor a szerviz képviselőnek először meg kell kísérelnie a meghibásodott egység adatainak helyreállítását a Lemezegység helyreállításának kezelése képernyő Lemezegység adatok mentése opciójával. Egy aktív egység lecserélésével az adatok legutóbbi helyes másolata vész el. A lecserélni kívánt egységet tartalmazó háttértár adatait először törölni kell a DST Háttértár adatok törlése opciójával, mivel ennek elvégzése előtt a rendszer nem engedélyezi az aktív egység cseréjét.

Az 1. egység cseréje speciális eljárást igényel. Ha a rendszer háttértár tükrözéses védelemmel rendelkezik, akkor az első egység tükrözött párjának valamelyik egysége van kijelölve IPL eszköznek. Ez az egyetlen egység, amelyet a rendszer az IPL során az i5/OS licencprogram betöltéséig használ, tehát addig nem lehet lecserélni, de még felfüggeszteni sem. Viszont a tükrözött párját fel is lehet függeszteni, és le is lehet cserélni. Az i5/OS licencprogram betöltése után az IPL eszköz is felfüggeszthető és cserélhető.

Egy egység cseréje a tükrözött pár védelmi szintjének változását vonhatja maga után. Ha a csere alacsonyabb védelmi szintet eredményez, akkor a rendszer figyelmeztető üzenetet küld. Bizonyos esetekben, főképpen amikor a cserében hiányzó egységek is érintve vannak, a rendszer lehet, hogy nem tudja pontosan kiszámítani a védelmi szintet, és ilyenkor ugyanezt a figyelmeztető képernyőt jeleníti meg.

Egy lemezegység cseréjéhez az SST segítségével tegye a következőket:

1. Írja be:

STRSST

- 2. A Rendszer szervizeszközök (SST) menüben tegye a következőket:
	- a. Válassza a 3. opciót (Lemezegységek kezelése).
	- b. A Lemezegység kezelése képernyőn válassza a 3. menüpontot (Lemezegység helyreállítás kezelése).
- 3. A Lemezegység helyreállításának kezelése képernyőn válassza az 1. opciót (Konfigurált egység cseréje), majd nyomja meg az Entert.

Megjelenik a Cserélni kívánt konfigurált egység kiválasztása képernyő.

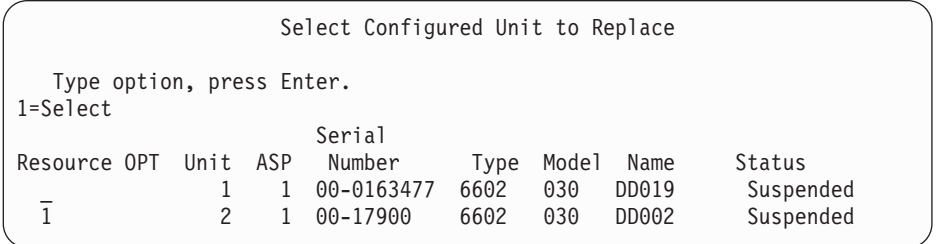

4. Írjon be egy 1-est a Cserélni kívánt konfigurált egység kiválasztása képernyő *Opció* oszlopába, majd nyomja meg az Entert.

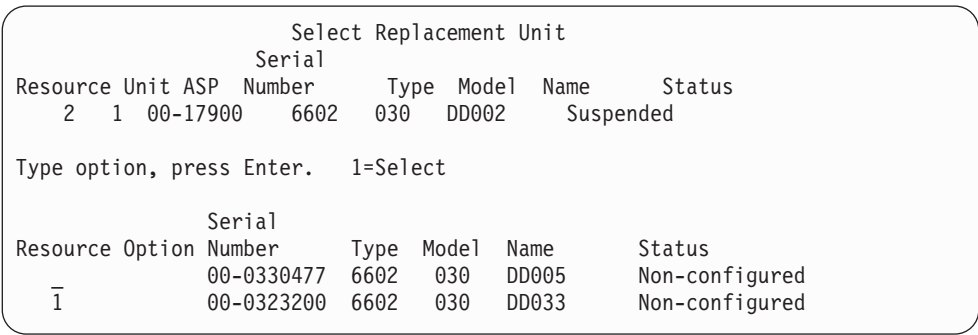

5. Írjon be egy 1-est a Helyettesítő egység kiválasztása képernyő *Opció* oszlopába, majd nyomja meg az Entert.

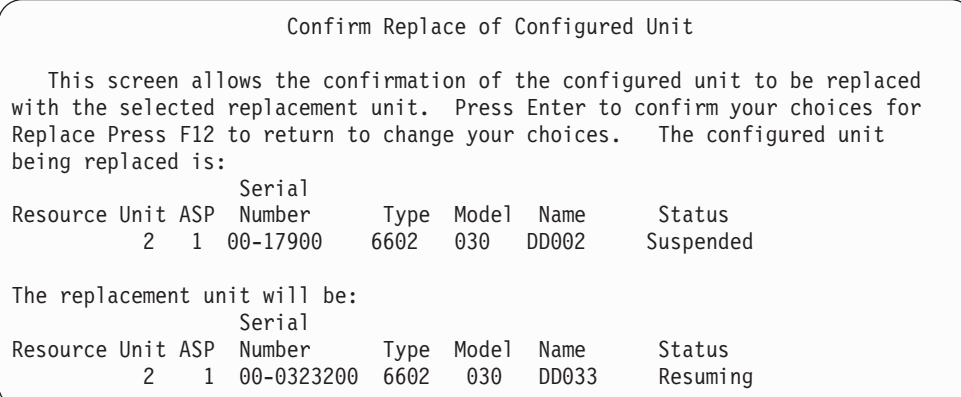

- 6. Nyomja meg az Entert a megerősítéshez.
- 7. A helyettesítési művelet néhány percig fut. Várja meg, amíg befejeződik.

## **Tartalék nem konfigurált egységek használata a cseréhez**

Ha egy tükrözött egység hardver meghibásodás miatt felfüggesztetté válik, akkor a rendszer folytatja a tevékenységét. Viszont a felfüggesztett egységek javításáig vagy cseréjéig a meghibásodott egységek tükrözött párja védelem nélkül marad. Ha rendelkezik tartalék konfigurálatlan lemezegységekkel, akkor még a javítási tevékenységek befejezése előtt lehetséges a tükrözéses védelem folytatása.

Hívja a szerviz képviselőjét. Lehet, hogy megkérik, hogy vizsgálja meg a Szerviz tevékenységi naplót a meghibásodás okára vonatkozó információkért. A felfüggesztett egységek meghatározásához használja az SST Lemezkonfiguráció állapota opcióját, vagy a Lemezállapotok kezelése (WRKDSKSTS) parancsot. Ha egy adott I/O processzor alá tartozó összes lemezegység fel van függesztve, akkor valószínűleg az I/O processzor hibásodott meg. Ha elegendő számú, megfelelő típusú és méretű tartalék lemezegységgel rendelkezik, amelyek nem a meghibásodott I/O processzorra vannak csatlakoztatva, akkor ezeket a tartalék egységeket használhatja a tükrözéses védelem folytatására.

Miután a szerviz képviselő kijavította a meghibásodott tárolóegységet, lehet, hogy érdemes ismét használatba venni a tartalék helyett a megfelelő védelmi szint visszaállításához. A kijavított egység használatához tegye a következőket:

- 1. Függessze fel az előzőekben tartalékként használt lemezegységet a következő parancs beírásával. STRSST
- 2. A Rendszer szervizeszközök (SST) menüben tegye a következőket:
	- a. Válassza a 3. opciót (Lemezegységek kezelése).
	- b. A Lemezegységek kezelése képernyőn válassza a 3. menüpontot (Lemezegység helyreállítás kezelése).
- 3. Válassza a 3. opciót (Tükrözéses védelem felfüggesztése).

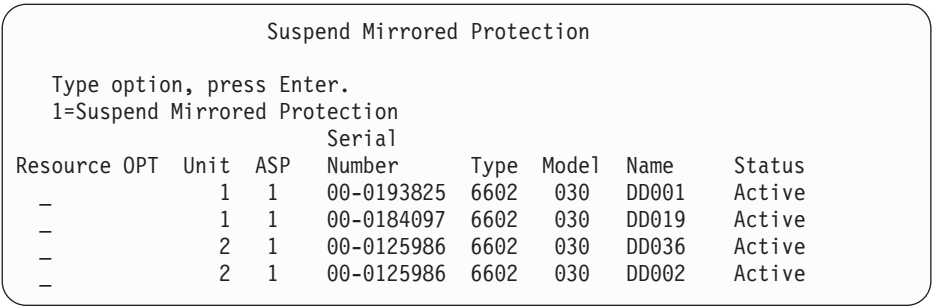

4. Írjon be egy 1-est (Tükrözéses védelem felfüggesztése) az *Opciók* oszlopba. Az eredetileg tartalék egység típusa és modellje megegyezik a kijavított lemezegységgel.

5. Az F12 (Mégsem) megnyomásával térjen vissza a Lemezegység helyreállításának kezelése képernyőhöz.

#### Work with Disk Unit Recovery

Select one of the following:

- 1. Replace configured unit
- 2. Disk unit problem recovery procedures
- 3. Suspend mirrored protection 4. Resume mirrored protection
- 5. Delete disk unit data
- 6. Rebuild disk unit data
- 6. Válassza az 1. opciót (Konfigurált egység cseréje).

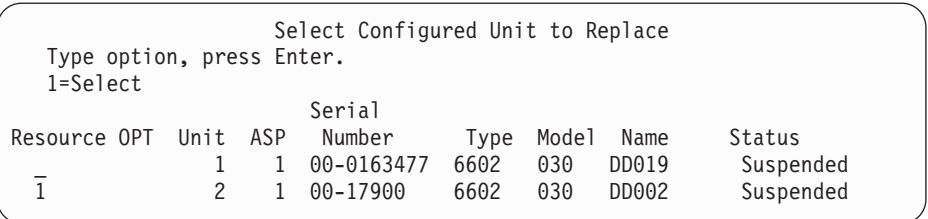

7. Írjon be egy 1-est a Cserélni kívánt konfigurált egység kiválasztása képernyő *Opció* oszlopába, majd nyomja meg az Entert.

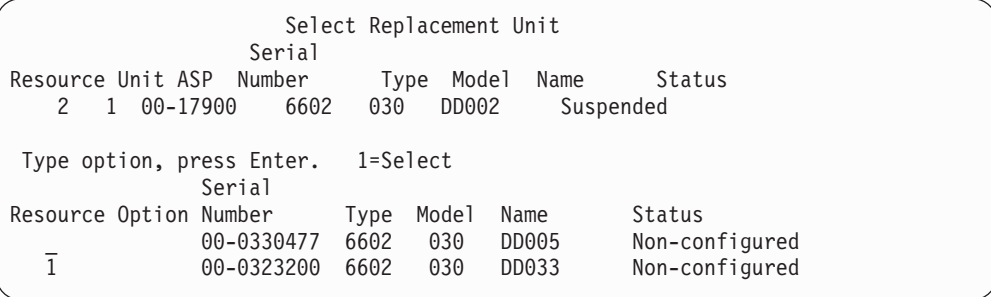

8. Írjon be egy 1-est a Helyettesítő egység kiválasztása képernyő *Opció* oszlopába, majd nyomja meg az Entert.

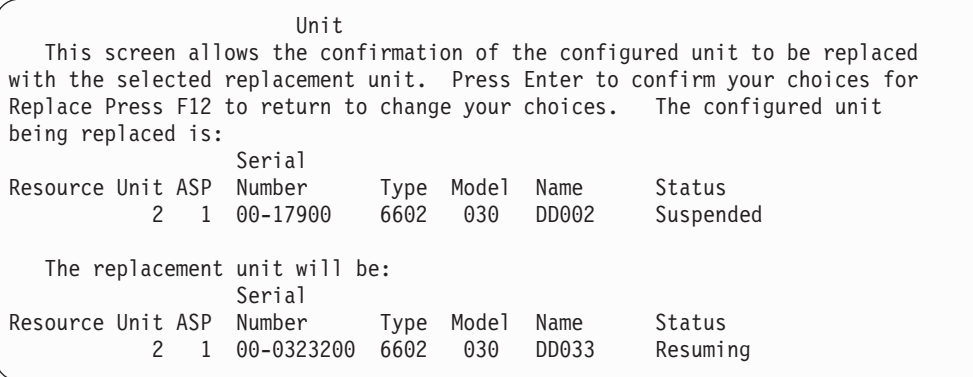

- 9. Nyomja meg az Entert a megerősítéshez.
- 10. A helyettesítési művelet néhány percig fut. Várja meg, amíg befejeződik.

## **A szerviz képviselő által végzett tükrözéses védelem helyreállítás**

A következőkben leírt eljárások a tükrözéses környezetben alkalmazott lépéseknek és szempontoknak az áttekintését nyújtják. Habár ezeket a lépéseket általában a szerviz képviselő végzi el, információ gyanánt azért megemlítjük őket.

### **Működés közben végzett karbantartási tevékenységek**

1. Hajtson végre egy problémaelemzést a meghibásodott tárolóegységen.

A problémaelemzés végrehajtása során lehet, hogy a meghibásodott egység tükrözéses védelmét a rendszer felfüggeszti, egyes esetekben pedig lehet, hogy további tárolóegységekét is.

- 2. Kapcsolja ki a meghibásodott tárolóegységet.
- 3. Javítsa ki vagy cserélje ki a hibás tárolóegységet.
- 4. Ha szükséges a Konfigurált lemezegység cseréje opció, akkor a rendszer a tárolóegységet automatikusan megformázza, inicializálja, és újraindítja a tükrözéses védelmét.
- 5. Folytassa a kijavított egység tükrözéses védelmét, és ha szükséges, akkor a javítási művelet során leállított összes további tárolási egységét is.

A rendszer azonnal megkezdi a visszaállított tárolóegységek szinkronizálását, és a szinkronizálás befejezése után egy üzenetet küld a QSYSOPR üzenetsorba.

### **Működés közben nem végezhető karbantartási tevékenységek**

- 1. Áramtalanítsa a rendszert.
- 2. Ha az 1. egység hibásodott meg, akkor a következő részben nézze meg az ide vonatkozó speciális korlátozásokat: "Tükrözéses védelem – [Konfigurációs](#page-430-0) szabályok" oldalszám: 413.
- 3. Hajtson végre egy felügyelt IPL-t a DST-ig.
- 4. Hajtson végre egy problémaelemzést a meghibásodott tárolóegységen.

A problémaelemzés végrehajtása során lehet, hogy a meghibásodott egység tükrözéses védelmét a rendszer felfüggeszti, egyes esetekben pedig lehet, hogy további tárolóegységekét is.

- 5. Kapcsolja ki a meghibásodott tárolóegységet.
- 6. Javítsa ki vagy cserélje ki a hibás tárolóegységet.
- 7. Ha szükséges a Konfigurált lemezegység cseréje opció, akkor a rendszer a tárolóegységet automatikusan megformázza, inicializálja, és újraindítja a tükrözéses védelmét.
- 8. Folytassa a kijavított egység tükrözéses védelmét, és ha szükséges, akkor a javítási művelet során leállított összes további tárolási egységét is.
- 9. Folytassa az IPL-t a parancssor megjelenéséig. Az IPL során szinkronizálja a visszatérő tárolóegységet.

### **További helyreállítási kérdések tükrözéses védelem esetére**

*Üzenet kezelés:* Ha a tükrözéses védelemmel ellátott rendszer lemezmeghibásodást észlel, akkor ezt külsőleg kizárólag a rendszeroperátori üzenetsorba (QSYSOPR) küldött üzenet jelzi. Ha a QSYS könyvtárban van QSYSMSG üzenetsor, akkor a rendszer oda is küld egy üzenetet.

Ha a rendszeren felfüggesztett egységek vannak, akkor a rendszer emlékeztetőül óránként küld egy erre vonatkozó üzenetet.

Ki kell alakítani a módszert, amelynek segítségével ezek az üzenetek a rendszeradminisztrátor figyelmének homlokterébe kerülnek. Ha a konzolon egy interaktív job a QSYSMSG üzenetsort figyeli, és megszakítási módba helyezi, akkor értesül minden problémáról. A QSYSMSG üzenetsorról további információkat az iSeries információs központ CL parancsok témakörében talál, a http://www.ibm.com/eserver/iseries/infocenter címen.

*Szinkronizálás:* Amikor a rendszer egy lemezegység szinkronizálását végzi, akkor a válaszideje hosszabb.

Ha egy felfüggesztett lemezegység tükrözéses védelmének folytatására a DST során kerül sor, akkor a szinkronizálás az IPL során az i5/OS licencprogram betöltéséig befejeződik.

## **Tükrözéses védelem lemezhiba kezelése**

A tükrözéses védelem a következőképpen kezeli a rendszerhibákat:

### *Helyreállíthatatlan eszközhiba:*

- 1. A rendszer felfüggeszti a meghibásodott tárolóegységet, és a tükrözött pár tükrözéses védelmét.
- 2. A rendszer a működését a tükrözött pár működőképes felének segítségével folytatja.
- 3. A rendszer üzenetet küld a QSYSOPR üzenetsorba, melyben azonosítja a meghibásodott tárolóegységet. Tájékoztat továbbá arról is, hogy a tükrözött pár tükrözéses védelmét felfüggesztette.

### *Állandó olvasási hiba:*

- 1. A rendszer a tükrözött pár másik tárolóegységéről végzi az olvasást. Ha a másik tárolóegységen is állandó olvasási hiba történik, akkor az eredeti olvasási kérés ezzel az állandó olvasási hibával fejeződik be.
- 2. Ha másik tárolóegységre vonatkozó olvasási művelet sikeres, akkor a rendszer az adatokat visszaírja a tükrözött pár első egységének egy másik szektorába. A rendszer ilyenkor csak azt jelzi, hogy az eredeti olvasási kérés sikeres volt.

### *Működésképtelen tárolóegység:*

- 1. A rendszer megpróbálkozik a helyreállítással. Ha ez sikeres, akkor folytatódik a rendszer normális tevékenysége a tükrözéses védelemmel együtt, bármelyik egység felfüggesztése vagy szinkronizálása nélkül.
- 2. Ha a helyreállítás sikertelen, akkor a rendszer az egységet úgy tekinti, hogy helyreállíthatatlan eszközhibával rendelkezik, amelyet az előzőekben leírtaknak megfelelően kezel.

### *Időtúllépés:*

- 1. A rendszer megkísérli az időtúllépés helyreállítását. Ha ez sikeres, akkor folytatódik a rendszer normális tevékenysége a tükrözéses védelemmel együtt, bármelyik egység felfüggesztése vagy szinkronizálása nélkül.
- 2. Ha a helyreállítás sikertelen, akkor a rendszer az egységet úgy tekinti, hogy helyreállíthatatlan eszközhibával rendelkezik, amelyet az előzőekben leírtaknak megfelelően kezel.

### *I/O processzor vagy busz meghibásodás:*

- 1. A rendszer a helyreállíthatatlan hibánál alkalmazott eljárásnak megfelelően felfüggeszti a meghibásodott I/O processzorhoz csatlakozó valamennyi lemezegységet.
- 2. A rendszer elmenti a hibás I/O processzor tárát a későbbi problémaelemzéshez, és folytatja a működést az I/O processzor nélkül.

*Lemezzel kapcsolatos meghibásodás az 1. egységen az Operating System/400 IPL előtt:* Az ide vonatkozó korlátozásokat a "Tükrözéses védelem – [Konfigurációs](#page-430-0) szabályok" oldalszám: 413 rész tartalmazza.

## **Hiányzó lemezegységek**

Ha egy lemezegység, vezérlő vagy I/O processzor meghibásodik az IPL során, akkor a rendszer a hiba észlelése után a következők valamelyikét teszi:

- v Ha a kapcsoló nincs Kézi módban, akkor a vezérlőpulton megjelenít egy Rendszer hivatkozási kódot (SRC).
- v Ha a kapcsoló állása Kézi, akkor konzolon megjeleníti a Hiányzó lemezegység képernyőt.

Ha a hibás egység tükrözéses védelemmel van ellátva, és a tükrözött párja aktív, akkor megjelenik a következő képernyő.

Disk Configuration Warning Report Type option, press Enter. 5=Display Detailed Report Press F10 to accept all the warnings and continue the IPL. The system will attempt to correct the warnings. OPT Warning 5 Missing mirror protected units in the configuration

Írjon be egy 5-öst az *Opciók* oszlopba és nyomja meg az Entert.

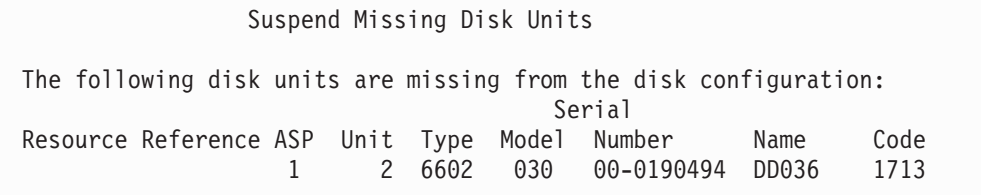

Felfüggesztheti az érintett egység tükrözéses védelmét, és folytathatja az IPL-t. A problémanaplóba a rendszer egy bejegyzést ír. Ennek segítségével a problémaelemzést későbbi időpontban is futtathatja. A *típus*, a *hivatkozási kód* mezők és az egység hivatkozási kódja használható a probléma okának meghatározására. Ha a kapcsoló nem Kézi állásban van, akkor a rendszer hivatkozási kód a vezérlőpanelen jelenik meg. Ha az érintett egységek nem válnak elérhetővé hat percen belül, akkor a rendszer automatikusan felfüggeszti a tükrözéses védelmüket, és folytatja az IPL-t.

Ha a felfüggesztett lemezegységek elérhetővé válnak a rendszer kikapcsolása előtt, akkor a tükrözéses védelmük automatikusan visszaáll.

## **Egység mentése**

A rendszer lehetővé teszi a tárolóegységek adatainak mentését a DST Lemezegység adatok mentése opciójával.

A tükrözéses védelemmel ellátott rendszerek esetén az egységek mentésére a következő korlátozások vonatkoznak:

- v Csak konfigurált egységek menthetők.
- v A mentési művelet nem engedélyezett, ha a tükrözött pár mindkét egysége aktív. A tükrözött egységeknek csak az egyike menthető, tehát a tükrözött pár másik egységét fel kell függeszteni.
- v A tükrözött pároknak csak az aktív tagja menthető, mivel ez tartalmazza az aktuális adatokat.
- v Ha a hibákból kifolyólag az 1. egység állapota ismeretlenné válik, akkor egyik tárolóegységet sem lehet menteni.

## **Egység visszaállítása**

Tükrözéses környezetekben a rendszer lehetővé teszi az adatok visszaállítását a tárolóegységekre.

A tükrözéses védelemmel ellátott rendszerek esetén az egységek visszaállítására a következő korlátozások vonatkoznak:

- v A visszaállítás csak aktív eszközökön lehetséges.
- v Ezzel a funkcióval konfigurált és nem konfigurált lemezegységeket is vissza lehet állítani.
- v A visszaállítás csak az eredeti tárolóegységgel megegyező méretű, vagy annál nagyobb tárolóegységre lehetséges.
- v A visszaállítás nem engedélyezett ismeretlen állapotú tárolóegységre. Az 1. egység csak IPL eszközre állítható vissza.
- v Az egység visszaállítása után a rendszer egy IPL-t hajt végre a DST-ig.

v A visszaállítani kívánt egységnek meg kell felelnie a tükrözéses védelem összes konfigurációs szabályának és korlátozásának.

## **Aktív tükrözött betöltési egység meghibásodása**

Ha az 1. egység tükrözött, akkor a rendszer megkísérli az IPL végrehajtását a betöltési egységnek a Licenc belső kód-ot és a rendszeradatokat tartalmazó tükrözéséről. A tároló tükrözésének állapota *aktív* lesz.

### **A rendszer nem talál aktív tükrözött betöltési egységet az IPL-hez**

Ha a rendszer nem talál olyan betöltési egységet, amely az aktuális adatokat tartalmazza, és csak *felfüggesztett* vagy *visszaállítás* állapotú tükrözött egységeket talál, akkor megkísérli az IPL végrehajtását a felfüggesztett vagy visszaállítás alatti egységről. Mivel ez az egység régi adatokat tartalmaz, a rendszer nem használható, amíg meg nem találja és helyre nem állítja az aktív tükrözött betöltési egységet.

Ha a rendszer nem képes az IPL végrehajtására egy aktív tükrözött betöltési egységről, akkor feltételezi, hogy valamilyen módon meghibásodott, és a következő képernyőket jeleníti meg.

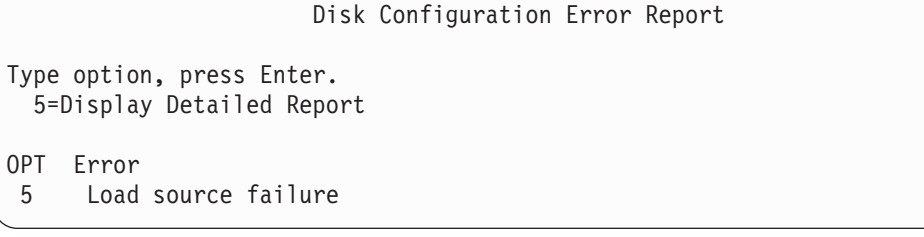

Írjon be egy 5-öst az *Opciók* oszlopba és nyomja meg az Entert.

```
Display Load Source Failure
The system could not use the load source disk unit that
contains correct data.
The following disk unit contains the correct data:
Disk unit:
 Type . . . . . . . . . . . . . . . . . . : 6603
 Model . . . . . . . . . . . . . . . . . : 030
 Serial number . . . . . . . . . . . . . : 00-0193825
 Resource name . . . . . . . . . . . . . : DD001
Press Enter to use Dedicated Service Tools (DST).
```
### **Az IPL-hez használt aktív tükrözött betöltési forrás meghibásodik**

Ha a rendszer IPL-t hajt végre egy aktív tükrözött betöltési forrásról, és a tárolóegység az IPL vagy a DST során meghibásodik, akkor a rendszer megkísérli egy irányított IPL végrehajtását a másik tárolóegységről (megpróbál újra IPL-ezni a megmaradt betöltési forrásról).

- v Ha az irányított IPL sikertelen, akkor a rendszer leáll és megjelenít egy rendszer hivatkozási kódot.
- v Ha a betöltési forrás tükrözött párjának megmaradt tárolóegysége aktív és az eredeti betöltési forrás az új IPL során még mindig hibásnak bizonyul, akkor a rendszer a hibás betöltési forrást úgy kezeli, mint bármely más hiányzó tükrözött egységet, és a következőket jeleníti meg:

```
Disk Configuration Warning Report
Type option, press Enter.
 5=Display Detailed Report
Press F10 to accept all the warnings and continue the IPL.
The system will attempt to correct the warnings.
OPT Warning
5 Missing mirror protected units in the configuration
```
Írjon be egy 5-öst az *Opciók* oszlopba és nyomja meg az Entert.

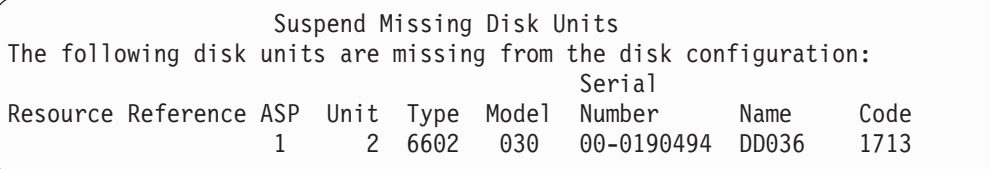

v Ha a betöltési forrás tükrözött pár megmaradt tárolóegysége nem tartalmazza az aktuális adatokat (felfüggesztett vagy visszatérése folyamatban van), akkor a rendszer a korábbiakban leírtaknak megfelelően ezt úgy kezeli, mintha nem találna aktív tükrözésű betöltési forrást az IPL-hez. Az IPL nem mehet tovább a DST-nél, amíg az aktív betöltési forrás nem található meg, vagy nem kerül javításra.

### **Aktív tükrözésű betöltési forrás meghibásodás az IPL végén vagy futás közben**

Ha az aktív tükrözésű betöltési forrás a Tárkezelés helyreállítás befejezése után hibásodik meg, akkor a rendszer ezt bármely más tükrözött pár meghibásodásaként kezeli:

- v Ha a tükrözött pár másik tárolóegysége megtalálható és aktív, akkor a meghibásodott egység felfüggesztésre kerül, a rendszer pedig folytatja működését a pár megmaradt aktív egységén található adatok felhasználásával.
- v Ha a meghibásodott tárolóegység a tükrözött pár utolsó aktív egysége volt (a pár másik egysége felfüggesztett vagy visszatérése folyamatban van), akkor a rendszer egy DASD figyelmeztetés rendszer hivatkozási kódot jelenít meg, és használhatatlanná válik.

### **Nem olvashatók a rendszerkonfigurációs adatok az aktív tükrözésű betöltési forrásról**

Ha a rendszer nem tudja olvasni a rendszerkonfigurációs adatokat az aktív tükrözött betöltési forrásról, amelyről az IPL folyik, akkor az alábbi képernyők valamelyike jelenik meg.

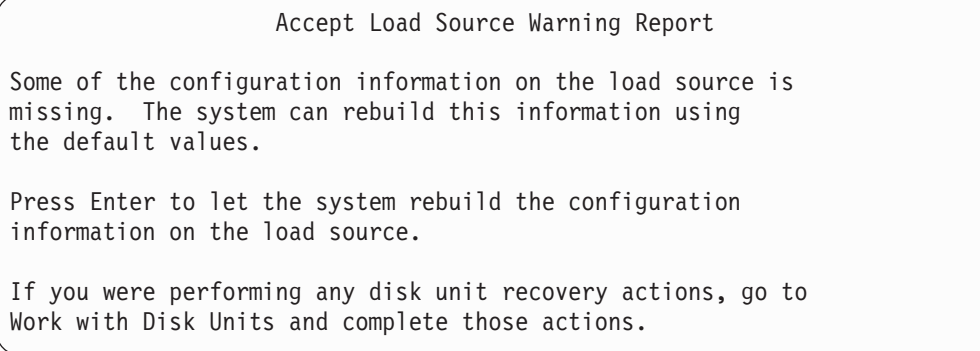

```
Disk Configuration Warning Report
Type option, press Enter.
  5=Display Detailed Report
Press F10 to accept all the warnings and continue the IPL.
The system will attempt to correct the warnings.
OPT Warning
5 Bad load source configuration
```
## **Első egység állapota ismeretlen**

Ha a szolgáltatás feldolgozó és az első egység tükrözött párjának egyik egysége is meghibásodik, akkor a következő képernyő jelenik meg.

Disk Configuration Error Report Type option, press Enter. 5=Display Detailed Report OPT Error 5 Unknown load source status

Írjon be egy 5-öst az *Opciók* oszlopba és nyomja meg az Entert.

```
Display Unknown Mirrored Load Source Status
The system can not determine which disk unit of the load
source mirrored pair contains the correct level of data.
The following disk unit is not available:
Disk unit:
   Type . . . . . . . . . . . . . . . . . . : 6603
   Model . . . . . . . . . . . . . . . . . : 030
    Serial number . . . . . . . . . . . . . : 00-0193825
    Resource name . . . . . . . . . . . . . : DD001
Press Enter to continue.
```
Ha a kapcsoló nem Manuális állásban van, akkor a rendszer hivatkozási kód a vezérlőpanelen jelenik meg.

A hiányzó egységet ki kell javítani, vagy helyre kell állítani az ismeretlen betöltési egység állapotát. Ha a hiányzó egység megjavítható az adatok elvesztése nélkül, akkor a betöltési egység állapota ismertté válik a rendszer IPL végrehajtásakor. Ha a hiányzó egység nem javítható meg, vagy az adatai elvesztek, akkor lehet, hogy sikerül helyreállítani az ismeretlen betöltési egység állapotát, és így elkerülhető a teljes rendszer visszaállítása.

Csak akkor próbálja meg helyreállítani az ismeretlen betöltési forrás állapotát, ha biztos abban, hogy az ismeretlen állapotot kiváltó hibák előtt a tükrözött párja *aktív* volt. Mivel az állapot ismeretlen, a rendszer nem tudja ellenőrizni, hogy a választás helyes-e. Ha úgy állítja helyre a betöltési forrás ismeretlen állapotát, hogy az IPL-hez használt lemezegység állapota nem aktív volt, akkor ez adatok elvesztését vagy a rendszeren található objektumok sérülését vonja maga után.

### **Ismeretlen állapotú betöltési forrás helyreállítása**

- 1. A DST főmenüből válassza a 4. opciót (Lemezegységek kezelése).
- 2. A Lemezegységek kezelése menüből válassza a 2. opciót, a Lemezegység helyreállítását.
- 3. A Lemezegység helyreállításának kezelése menüből válassza a 15. opciót, az Ismeretlen betöltési forrás helyreállítását.

Ez megjelenít egy megerősítési képernyőt, amelyen a helyreállítás utáni lemezkonfiguráció és a tükrözött egységek állapotai láthatók.

4. Ha a konfiguráció és az állapotok megfelelnek az elvárásoknak, akkor nyomja meg az Entert a megerősítéshez. A betöltési forrás tükrözött párjának állapota úgy változik meg, hogy a legutóbbi IPL-hez használt betöltési forrás lesz aktív, és a másik (hiányzó) a felfüggesztett.

Ha nem tudja helyreállítani az ismeretlen betöltési forrás állapotát és a hiányzó egység sem javítható ki, akkor telepítenie kell a Licenc belső kód-ot, és vissza kell állítania a teljes rendszert.

## **Helytelen Licenc belső kód telepítés megjelenítése**

Ha a Licenc belső kód visszaállításra került az 1. egység valamelyik tükrözött egységén, akkor elképzelhető, hogy a tükrözött egységek valamelyike helytelen adatokat tartalmaz. Ha ez a szituáció fordul elő és a helyes adatokat tartalmazó lemezegység nem érhető el, akkor a rendszer a Licenc belső kód-ot a helytelen adatokat tartalmazó egységen állítja vissza. A következő IPL során ha a megfelelő lemezegység elérhető, akkor a következő képernyő jelenik meg. Ha a kapcsoló nem Manuális állásban van, akkor egy rendszer hivatkozási kód jelenik meg a vezérlőpanelen.

```
Display Incorrect Licensed Internal Code Install
Licensed Internal Code has been installed on the incorrect
disk unit of the load source mirrored pair.
If you continue the IPL, the previously installed Licensed Internal
Code installed on the incorrect disk unit of the mirrored
load source pair will be deleted. The Licensed Internal Code
will be replaced by the Licensed Internal Code from the correct
disk unit.
The following disk unit is the correct disk unit.
Disk unit:
 Type \ldots . . . . . . . . . . . . . . . . . 6602
 Model . . . . . . . . . . . . . . . . : 030
 Serial number. . . . . . . . . . . . . . : 00-0163477
 Resource name . . . . . . . . . . . . . : DD019
Press Enter to continue.
```
## **Távoli betöltési forrás tükrözésének helyreállítása**

### **Helyreállítás a távoli betöltési forrás meghibásodása után**

Ha a betöltési forrás nincs csatlakoztatva a vezérlő I/O processzorhoz, akkor nem betöltési forrás lemezegység hiba történik. A lemezegységet a felfüggesztés után megjavíthatja vagy kicserélheti a párhuzamos vagy halasztott karbantartással, a hiba típusától függően. A rendszer képes IPL-t végrehajtani a betöltési forrás használatával, amíg a távoli betöltési forrás fel van függesztve.

## **Helyreállítás helyi betöltési forrás meghibásodása esetén iSeries™ szerveren**

Ha a vezérlő I/O processzorhoz csatlakoztatott betöltési forrás meghibásodik, akkor a rendszer az egyéb betöltési források adatainak használatával képes tovább futni. Ugyanakkor ha a rendszer kikapcsolják - a javítás vagy egy másik szekció miatt -, akkor a hibás betöltési forrás kijavításáig nem lehet IPL-t végrehajtani, mert a rendszer csak az I/O processzorhoz csatlakoztatott betöltési forrásról tud IPL-t végrehajtani. Ha a helyi betöltési forrást párhuzamos karbantartási eljárásokkal ki lehet javítani vagy cserélni a rendszer kikapcsolása nélkül, akkor a rendszer futása nem lesz megszakítva. Ha az IPL betöltési forrás úgy hibásodott meg, hogy nem lehet párhuzamos karbantartással helyreállítani, vagy ha az IOP vagy az 1. busz hibásodik meg, akkor a rendszert le kell kapcsolni, a hibás hardvert meg kell javítani vagy ki kell cserélni, és a tükrözött betöltési forrást vissza kell állítani.

A szokásos rendszerprobléma elemzéssel határozza meg, hogy lehet-e párhuzamos karbantartást végezni. Ha lehet, akkor párhuzamos karbantartással javítsa ki vagy cserélje ki a hibás betöltési forrást. A kijavított vagy kicserélt betöltési forrást a rendszer szinkronizálja a többi betöltési forrással, amelyeket továbbra is használt. A kijavított betöltési forrás szinkronizálása után a betöltés forrás teljesen védetté válik, és használható IPL-hez és főtár kiíratásokhoz.

Ha végre lehet hajtani párhuzamos karbantartást, akkor néha érdemes a karbantartást elhalasztani egy olyan időpontra, amikor a műveletet kényelmesen el lehet végezni. Ugyanakkor a rendszer az összes szolgáltatás és tükrözött szinkronizálás végrehajtásáig nem védett módban fut. Ha egy másik betöltési forrás meghibásodik, akkor adatok veszhetnek el, és elképzelhető, hogy a rendszert ismételten be kell tölteni.

A helyi betöltési forrás hibája után két kijelölt helyreállítási példahelyzet lehetséges:

### **Helyi betöltési forrás kijelölt helyreállítása -- a helyi rendszer még működőképes**

Ha kijelölt karbantartást használó helyi betöltési forrás hibát szeretne helyreállítani, miközben a helyi rendszeregység és telephely működik, akkor végezze el az alábbi lépéseket:

- **Megjegyzés:** Ha az IOP támogatja az 520 vagy 522 byte szektoros lemezegységeket, akkor áthelyezheti rá a távoli betöltés forrás lemezegységeket.
- \_\_ 1. Áramtalanítsa a rendszert.
- \_\_ 2. Javítsa/cserélje ki a hibás betöltési forrást.
- \_\_ 3. Telepítse a Licenc belső kódot a kijavított/kicserélt betöltési forráson.

A telepítés befejezése után a rendszer automatikusan végrehajt egy IPL-t a DST-be. Az összes lemezegység és rendszerlemez konfiguráció hiányozni fog, amikor a rendszer eléri a DST-t.

- **Megjegyzés:** Az F3 billentyű lenyomásával lépjen be a DST-be, és végezze el a távoli betöltési forrás helyreállítási műveleteit. Ne nyomja meg az F10 billentyűt, és így ne fogadja el az Új lemezkonfiguráció figyelmeztetést. Ha mégis elfogadja, akkor újra kell indítania a kijelölt helyreállítást a távoli DASD-ről a 2. lépéstől.
- \_\_ 4. A lemez konfigurációs adatainak helyreállításához használja a Tükrözött betöltési forrás helyreállítása funkciót. A helyreállítás befejezése után a rendszer ismételt IPL-t hajt végre.

### **Kijelölt helyreállítás távoli lemezegységekről -- a helyi telephely katasztrófája után**

Ha a helyi telephely katasztrófája után távoli DASD-k segítségével szeretné helyreállítani a rendszert, akkor végezze el az alábbi lépéseket:

**Megjegyzés:** Ha az IOP támogatja az 520 vagy 522 byte szektoros DASD-t, akkor áthelyezheti a távoli betöltési forrás DASD-t a helyettesítő rendszerre.

- \_\_ 1. Csatlakoztasson egy új rendszeregységet a távoli DASD-hez. Az új rendszeregységnek tartalmaznia kell egy olyan lemezegységet, amely az új betöltési forrás lesz.
- \_\_ 2. Telepítse a Licenc belső kódot az új rendszeregység lemezegységére. A telepítés befejezése után a rendszer automatikusan végrehajt egy IPL-t a DST-be. Az összes lemezegység és rendszerlemez konfiguráció hiányozni fog, amikor a rendszer eléri a DST-t.

**Megjegyzés:** Ne fogadja el az Új lemez konfiguráció figyelmeztetést. Ha mégis elfogadja, akkor kezdje újra a 2. lépéstől.

\_\_ 3. A lemez konfigurációs adatainak helyreállításához használja a Tükrözött betöltési forrás helyreállítása funkciót. A helyreállítás befejezése után a rendszer ismételt IPL-t hajt végre.

## **Tükrözött betöltési forrás helyreállítása funkció használata**

A Tükrözött betöltési forrás helyreállítását akkor kell használni, ha egy helyi betöltési forrás hibába ütközik a rendszerés felhasználói adatok távoli betöltési forrásból való helyreállítása és az adatok új helyi betöltési forrásra másolása közben. A Tükrözött betöltési forrás helyreállítása feltételezi, hogy az IPL-hez használt betöltési forrás új, és most került telepítésre. Ennek mindig igaznak kell lennie függetlenül attól, hogy telephely katasztrófa vagy helyi betöltési forrás hiba után végzi a helyreállítást. Az új betöltési forrás telepítése ás a rendszer DST-be való IPL-je után a Tükrözött betöltési forrás helyreállítása megtalálja a távoli betöltési forrást, és szinkronizálja az új betöltési forrást a távoli betöltési forrásról. A szinkronizálás befejezése után a rendszer automatikusan ismételt IPL-t hajt végre, mivel a szinkronizáció közben az IPL betöltési forrásra másolt Licenc belső kód különbözhet a DST-be való IPL-hez használt kódtól.

A tükrözött betöltési forrás helyreállításához teljesülniük kell az alábbiaknak:

- v Az aktuális betöltési forrásnak frissen telepítettnek kell lennie.
- v A rendszernek érvényes konfigurációt kell találnia a rendszerhez csatlakoztatott egyéb lemezegységeken.
- v A helyreállított konfigurációban a távoli betöltési forrás tükrözésnek engedélyezettnek kell lennie.
- v A helyreállított konfigurációban a rendszer ASP-nek és a betöltési forrásnak tükrözöttnek kell lennie.
- v A távoli betöltési forrásnak csatlakoztatva kell lennie a rendszerhez, működnie kell, és a tükrözött egységének aktív állapotban kell lennie, azaz tartalmaznia kell az aktuális adatokat.

A Tükrözött betöltési forrás helyreállítása funkció használatához végezze el az alábbi lépéseket:

- \_\_ 1. A DST főmenüből válassza a 4. opciót (Lemezegységek kezelése).
- \_\_ 2. A Lemezegységek kezelése menüből válassza a 2. opciót, a Lemezegység helyreállítását.
- \_\_ 3. A Lemezegységek helyreállításának kezelése menüből válassza a 16. opciót, a Tükrözött betöltési forrás helyreállítását.

A rendszer ellenőrzi, hogy a tükrözött betöltési forrást helyre lehet-e állítani. Ha a helyreállítás lehetséges, akkor a rendszer megkeresi a legjobb helyreállítási konfigurációt, a helyreállításhoz használandó távoli betöltési forrást, és ellenőrzi, hogy a távoli betöltési forrás és a konfiguráció egyéb lemezegységei működnek-e.

- v Ha a tükrözött betöltési forrást helyre lehet állítani, akkor a rendszer egy megerősítő képernyőn jelzi, hogy a konfiguráció helyre lesz állítva.
- v Ha a tükrözött betöltési forrás nem lehet helyreállítani, akkor a rendszer egy hibaüzenetet jelenít meg. Kövesse a hiba helyreállítási műveleteit, és ha lehetséges, akkor oldja meg a problémát. Ha a tükrözött betöltési forrást nem lehet helyreállítani, akkor a rendszer ASP adatai elvesznek. Ha a rendszer többi ASP-je érintetlen, akkor a Konfiguráció helyreállítása funkcióval helyreállíthatja a rendszerkonfigurációt és az adatokat az összes ASP-n.
- v Ha a tükrözött betöltési forrást helyre lehet állítani, de nincs aktív, használható lemezegység a rendszer összes konfigurált logikai egységéhez (legalább egy aktív egység minden tükrözött párhoz, az összes eszközparitáshoz és a nem védett egységekhez), akkor a hiányzó egységekkel rendelkező ASP-k összes adata elveszik.

A rendszer egy figyelmeztető üzenetet jelenít meg azokhoz az ASP-khez, amelyeknek az adatai elvesznek. Kövesse a helyreállítási műveleteket, és a folytatás előtt próbálja meg megoldani a hiányzó egységek

problémáját, ha ez lehetséges. Ha nem tudja aktívvá tenni a hiányzó egységeket, akkor még mindig folytathatja, de a hiányzó egységekkel rendelkező ASP-k minden adata el fog veszni.

- \_\_ 4. A tükrözött betöltési forrás helyreállításának megkezdéséhez nyomja le az Enter billentyűt a megerősítő képernyőn . A helyreállítás a megtalált, ellenőrzött, és a megerősítés képernyőn megjelenített konfigurációt és távoli betöltési forrást fogja használni. A helyreállítás közben az alábbi lépések kerülnek végrehajtásra:
	- v A rendszer a helyreállított betöltési forrást az IPL-hez használt betöltési forrásra másolja. A lemez minden adatát - beleértve az LIC-t, a rendszeradatokat és a felhasználói adatokat - átmásolja - kivéve néhány oldalt, amely egyedileg azonosítja az egyes lemezegységeket, és segít megkülönböztetni a tükrözött pár két lemezegységét. Ezeket az oldalakat a rendszer külön állítja össze a helyreállított betöltési forráshoz.

A helyreállítás közben a rendszer a C6 XX 4205 rendszer referenciakódot jeleníti meg a vezérlőpanelen. A teljesítés százalékos értéke a referenciakód harmadik és negyedik számjegyében jelenik meg, tizedes számrendszerben (XX).

- v A betöltési forrás adatainak helyreállítása után a rendszer irányított IPL-t hajt végre az I/O processzorhoz csatlakoztatott betöltési forrás használatával, amely a helyreállított adatokat tartalmazza.
- \_\_ 5. Ha hibák jelentkeznek (például I/O vagy hardver hibák) a helyreállítás másolási szakaszának megkezdése után, akkor újra kell indítania a helyreállítási folyamatot az új betöltési forrás LIC telepítésétől.

## **12. fejezet Rendszer visszaállítása a Műveleti segédlet szalagokról**

A "Felhasználói információk helyreállítása a Műveleti segédlet mentési szalagokról – 27. [ellenőrzőlista"](#page-127-0) oldalszám: [110](#page-127-0) témakör a rendszer felhasználói információinak helyreállításához szükséges lépéseket írja le. Ez a fejezet az információk Műveleti segédlet mentési szalagokról történő visszaállításával kapcsolatos feladatokat írja le. A leírások feltételezik, hogy a rendszer minden adatát helyre kívánja állítani. Ha csak egy könyvtárat vagy egy ASP-t állít helyre, akkor ennek megfelelően módosítsa az eljárásokat.

A 31. ábra: [oldalszám:](#page-307-0) 290 mutatja be a rendszer részeit és azt, hogy a Műveleti segédlet hogyan menti ezeket. Olvassa el a következő témaköröket.

#### <span id="page-307-0"></span>RUNBCKUP menü

| menüpontjai |                                                                                                    | <b>A RUNBCKUP</b>                                                                  |
|-------------|----------------------------------------------------------------------------------------------------|------------------------------------------------------------------------------------|
|             | Licenc be <b>l</b> ső kód<br>OS/400 objektumok QSYS könyvtárban                                                                      | paranccsal vagy a<br><b>RUNBCKUP</b> menü<br>1., 2. vagy 3. opciójával<br>elmentve |
|             | Felhasználói profilok<br>Magánjogosultságok                                                                                          | <b>Be</b> lehet<br>foglalni                                                        |
| 11<br>10    | Konfigurációs objektumok                                                                                                    | a<br>*DAILY,<br>*WEEKLY,<br>vagy<br>*MONTHLY<br>mentési<br>opciókba                |
|             | OS/400 választható könyvtárak<br>• QHLPSYS<br>• QUSRTOOL<br>Licencprogram könyvtárak<br>$\bullet$ QRPG<br>$\bullet$ QCBL<br>• Qxxxxx |                                                                                    |
|             | Felhasználói adatokat tartalmazó IBM könyvtárak<br>•QGPL<br>•QUSRSYS<br>$\bullet$ QS36F<br>$\bullet$ # LIBRARY                       |                                                                                    |
|             | Felhasználói könyvtárak<br>$\cdot$ LIBA<br>$\cdot$ LIBB<br>$\cdot$ LIBC<br>∙LIBxxx                                                   |                                                                                    |
|             | Dokumentumok és mappák<br>Terjesztési objektumok                                                                                     |                                                                                    |
|             | Katalógusok felhasználói objektumai<br>• DIRA<br>$\bullet$ DIRB<br>$\bullet$ DIRC<br>• DIRxxx                                        |                                                                                    |
|             | IBM katalógusok                                                                                                    |                                                                                    |
|             |                                                                                                    | <b>RBANS522-0</b>                                                                  |

*31. ábra: Hogyan menti a rendszert a Műveleti segédlet mentés*

### **Könyvtárak visszaállítása**

A teljes rendszer helyreállításához vissza kell állítani az IBM által szállított könyvtárakat és a felhasználói könyvtárakat is. Az IBM által szállított könyvtárak visszaállításához tegye a következőket:

- 1. Keresse meg a szalagokat, amelyeket legutóbb használt az IBM által szállított könyvtárak mentésére. Ezeket a következő módszerek egyikével mentette:
	- v A Biztonsági mentés futtatása menü 10. opciójával.
	- v A Biztonsági mentés futtatása menü 11. opciójával.
	- A SAVLIB LIB(\*IBM) paranccsal.
	- A SAVLIB LIB(\*NONSYS) paranccsal.
- v A Mentés menü 21. opciójával.
- A Mentés menü 22. opciójával.
- v A Mentés menü 41. opciójával.
- 2. Helyezze be az első szalagot, majd írja be: RSTLIB SAVLIB(\*IBM) DEV(adathordozó\_eszköz\_neve). Nyomja meg az Enter billentyűt.

A felhasználói könyvtárak visszaállításához tegye a következőket:

- 1. Keresse meg a szalagokat, amelyeket legutóbb használt az összes felhasználói könyvtár mentésére. Ezeket a következő módszerek egyikével mentette:
	- v A Biztonsági mentés futtatása menü 1., 2. vagy 3. opciójával, és a 2 (Összes) megadásával a *Felhasználói könyvtárak* opciónál.
	- v A Biztonsági mentés futtatása menü 11. opciójával.
	- A SAVLIB LIB(\*ALLUSR) paranccsal.
	- A SAVLIB LIB(\*NONSYS) paranccsal.
	- v A Mentés menü 21. opciójával.
	- v A Mentés menü 23. opciójával.
	- v A Mentés menü 40. opciójával.
	- v A Mentés menü 42. opciójával.

Ha nem tudja, hogy melyik szalagokon vannak a felhasználói könyvtárak, akkor tegye a következőket minden szóba jöhető szalaggal:

- a. Tegye be a szalagot.
- b. Írja be a DSPTAP DEV(adathordozó\_eszköz\_neve) parancsot.
- c. Lapozzon a képernyők között, és keresse a QFILE nevű fájlt.
- d. Amikor megtalálta a QFILE fájlt tartalmazó szalagot, írja le a fájl sorszámát.
- e. Hagyja a szalagot a szalagegységben és írja be: DSPTAP DEV(adathordozó\_eszköz\_neve) LABEL(QFILE) SEQNBR(*sorszám*) DATA(\*SAVRST) OUTPUT(\*PRINT).
- f. Ha a lista felhasználói könyvtárakat tartalmaz, akkor azt vagy a SAVLIB(\*NONSYS) parancs, vagy a SAVLIB(\*ALLUSR) parancs hozta létre. A szalagon lévő könyvtárak az RSTLIB SAVLIB(\*ALLUSR) paranccsal állíthatók vissza.
- 2. Helyezze be az első szalagot, amely felhasználói könyvtárakat tartalmaz, majd írja be: RSTLIB SAVLIB(\*ALLUSR) DEV(adathordozó\_eszköz\_neve). Nyomja meg az Enter billentyűt.

Most sikeresen visszaállította a rendszerre az összes könyvtárat, amelyek ekkor az utolsó teljes mentésüknek megfelelő állapotban vannak. Térjen vissza ide: ["Felhasználói](#page-127-0) információk helyreállítása a Műveleti segédlet mentési szalagokról – 27. [ellenőrzőlista"](#page-127-0) oldalszám: 110.

### **Biztonsági mentési listával mentett könyvtárak visszaállítása**

A témakör leírja, hogyan kell biztonsági mentési listával mentett könyvtárakat visszaállítani napi vagy heti biztonsági mentés esetén. Ez a rész feltételezi, hogy a havi biztonsági mentésnél minden könyvtár mentésére sor kerül. A témakör a könyvtárak visszaállítását írja le, nem a megváltozott objektumok visszaállítását. Az eljárást akkor hajtsa végre, ha a következők mindegyike igaz:

- v Rendelkezik olyan Műveleti segédlet biztonsági mentéssel, amely frissebb az utolsó teljes rendszermentésnél, és az összes könyvtár mentésénél.
- v 1-et (Listából választott) adott meg a Műveleti segédlet biztonsági mentés *Felhasználói könyvtárak* opciójánál.
- v N-t (Nem) adott meg a Műveleti segédlet biztonsági mentés *Csak megváltozott objektumok mentése* opciójánál.

Ha heti és napi mentése is van, amelyre teljesülnek ezek a feltételek, tegye a következőket:

- v Ha a napi és heti mentések pontosan ugyanazokat a könyvtárakat mentik a biztonsági mentési listából, akkor hajtsa végre a 2 - 4. lépéseket egyszer, a legfrissebb szalagkészletek használatával (napi vagy heti).
- v Ha a napi mentése kevesebb könyvtárat ment a heti mentésnél, akkor tegye a következőket:
	- Ha a heti mentése a frissebb, akkor hajtsa végre a 2 4. lépéseket egyszer a legfrissebb heti szalagkészletekkel.
	- Ha a napi mentése a frissebb, akkor hajtsa végre a 2 4. lépéseket egyszer a legfrissebb heti szalagkészletekkel. Ismételje meg a 2 - 4. lépéseket a legfrissebb napi szalagkészletekkel.
- 1. Helyezze be az első szalagot.
- 2. Keresse meg a mentési szalagokhoz tartozó biztonsági mentési lista nyomtatott példányát. Ha megtalálta a listát, ugorjon a 4. lépésre.
- 3. Ha a lista nincs meg, jelenítse meg a mentési szalagok tartalmát a következő beírásával: DSPTAP DEV(adathordozó\_eszköz\_neve) OUTPUT(\*PRINT) DATA(\*SAVRST).
- 4. Használja a 2. vagy a 3. lépés listáját. Minden elmentett könyvtárra végezze el a következőt:
	- a. Írja be az RSTLIB SAVLIB(*könyvtárnév*) DEV(adathordozó\_eszköz\_neve) parancsot.
	- b. Pipálja ki a könyvtárnevet a listán.
	- **Megjegyzés:** Állítsa vissza minden helyreállítandó felhasználói háttértár felhasználói könyvtárait. Ha a QGPL és a QUSRSYS könyvtárat is visszaállítja, és részleges helyreállítást végez, akkor ezeket a könyvtárakat az összes többi könyvtár előtt kell visszaállítania.

### **A Műveleti segédlet használatával mentett megváltozott objektumok visszaállítása**

Használja ezt az eljárást, ha a napi és heti mentéskor csak a megváltozott objektumokat menti. Ha a megváltozott objektumokat hetente és naponta is menti, a legfrissebb szalagkészletet használja. Ha heti mentéskor a teljes könyvtárakat menti, napi mentéskor viszont csak a változásokat, ezt az eljárást csak akkor hajtsa végre, ha a napi mentése frissebb, mint a heti mentése.

Tegye a következőket:

- 1. A megváltozott objektumok legfrissebb mentésének első szalagját tegye be.
- 2. Ellenőrizze, hogy van-e a szalagon olyan könyvtárbeli objektum, amely nem létezik a rendszeren:
	- a. Nyomtassa ki a rendszeren lévő könyvtárak listáját a következő beírásával: DSPBCKUPL OUTPUT(\*PRINT).
	- b. Nyomtassa ki a szalag tartalmát a következő beírásával: DSPTAP DEV(adathordozó\_eszköz\_neve) OUTPUT(\*PRINT) DATA(\*SAVRST).
	- c. Hasonlítsa össze a két listát. Jelölje meg az összes könyvtárat a DSPTAP listán (2b. lépésből), amely nincs rajta a DSPBCKUPL listán (2a. lépésből).
	- d. A lépés: 2c helyen megjelölt minden könyvtárra írja be a következőt: CRTLIB LIB(*könyvtárnév*).
- 3. Állítsa vissza a szalagokról a megváltozott objektumokat. Minden könyvtárhoz, amely szerepel a DSPTAP listában (lépés: 2b), írja be:

```
RSTOBJ OBJ(*ALL) SAVLIB(könyvtárnév)
      OBJTYPE(*ALL) DEV(adathordozó_eszköz_neve)
```
## **13. fejezet Rendszer visszaállítása a Tároló mentése adathordozóról**

Amikor a rendszert a Tároló mentése (SAVSTG) adathordozóról állítja helyre katasztrófa utáni helyreállítás részeként, akkor a rendszer a SAVSTG eljárás futási időpontjának megfelelő állapotba kerül. A rendszer nem lesz elérhető, amíg a visszaállítás sikeresen be nem fejeződik.

A rendszer, amelyen a visszaállítást végezzük, ugyanazzal a lemezegység konfigurációval kell hogy rendelkezzen, mint az a rendszer, amelyen a mentést végeztük. A visszaállítást végző rendszeren legalább annyi lemezegységnek kell lennie, mint amelyiken a mentés történt. A visszaállítást végző rendszer valamennyi lemezegységének legalább akkora kapacitással kell rendelkeznie, mint a mentést végző rendszer lemezegységei. A sorozatszámoknak és a fizikai címeknek nem kell megegyezniük. A mentésnél felhasznált összes lemezegység szükséges a visszaállításhoz is.

A tárterület visszaállítási folyamat nem indítja el vagy állítja le a rendszeren az eszköz paritásvédelem funkciót. Ha úgy találja, hogy a visszaállítást végző rendszer lemezegységeinek eszköz paritásvédelem alá kell tartoznia, akkor az eszköz paritásvédelmet még a SAVSTG szalagok visszaállítása előtt indítsa el.

Ha a rendszeren jelenleg tükrözéses védelem van, akkor a tárterület visszaállítása eljárás futásakor nem lesz tükrözéses védelem egyik háttértárban (ASP) sem.

#### *Mielőtt elkezdi, keresse meg a következőket:*

- v A tárterület mentésének idején a rendszerre alkalmazott összes Licenc belső kód javítás listája. Ez a lista a biztonsági mentési naplóhoz van csatolva, vagy a SAVSTG szalagokkal együtt található.
- v Ha alkalmazott PTF-eket a legutóbbi tárterület mentés óta, akkor a legfrissebb kumulatív PTF szalagra lesz szüksége.
- v Egy friss SAVSYS vagy SAVCFG adathordozó kötet. A SAVSYS vagy SAVCFG adathordozó olyan konfigurációs információkat tartalmaz, amelyeket a tárterület visszaállításának befejeződése után vissza kell állítani.

### *Mielőtt elkezdi, tegye a következőket:*

- v Tisztítsa le a szalagos egység olvasó- és írófejét.
- v Nyomtasson egy listát az éppen a rendszeren lévő Licenc belső kód javításokról. Írja be a következő parancsot, majd nyomja meg az Enter billentyűt:

DSPPTF LICPGM(\*ALL) OUTPUT(\*PRINT)

#### *Más rendszerre végzett helyreállítással kapcsolatos szempontok:*

- v Győződjön meg róla, hogy a visszaállítási szalagmeghajtó támogatja a használni kívánt szalagok tömörítési és sűrítési tulajdonságait.
- v Eltérő lemezvédelmi mechanizmus használata esetén a forrásrendszeren és a célrendszeren tapasztalt teljesítmény eltérő lehet.
- v A célrendszer számára be kell szereznie a szoftver licenckulcsokat.

### **1. feladat – A rendszer áramtalanítása és a Licenc belső kód betöltése**

- 1. Győződjön meg róla, hogy egyetlen felhasználó sincs a rendszeren.
- 2. A rendszer áramtalanításához írja be a következőt parancsot: PWRDWNSYS OPTION(\*IMMED)

**Logikai particionálást használók figyelmébe!**

Ha a parancsot az elsődleges partíción kívánja futtatni, akkor győződjön meg róla, hogy az összes másodlagos partíció ki van kapcsolva a parancs futtatása előtt.

- 3. Helyezze be az első SAVSTG szalagot a szalagegységbe, amelyet alternatív IPL eszközként használ.
- 4. Telepítse a Licenc belső kód-ot a "2. feladat A rendszer [áramtalanítása"](#page-134-0) oldalszám: 117 és "A [Licenc](#page-141-0) belső kód betöltése" [oldalszám:](#page-141-0) 124 részekben leírtak szerint. Válassza a **2.** opciót (Licenc belső kód telepítése és a rendszer inicializálása) a Licenc belső kód (LIC) telepítése képernyőn. Amikor az eljárás a SAVSYS adathordozókat kéri, használja a SAVSTG szalagokat.

### **2. feladat – A tárterület mentési szalagok visszaállítása**

1. Amikor a Licenc belső kód telepítése utáni IPL befejeződik, megjelenik a Lemezkonfiguráció figyelmeztető jelentés képernyő. Az F10 megnyomásával fogadja el az új lemezkonfigurációt. Megjelenik az IPL vagy rendszer telepítése képernyő.

```
IPL or Install the System
Select one of the following:
        1. Perform an IPL
        2. Install the operating system
```
- 3. Use Dedicated Service Tools (DST)
- 4. Perform automatic installation of the operating system
- 5. Save Licensed Internal Code
- 2. Válassza a 3. opciót (Kijelölt szervizeszközök (DST) használata), majd nyomja meg az Entert. Megjelenik a kijelölt szervizeszközök (DST) bejelentkezési képernyő.

Dedicated Service Tools (DST) Sign On Type choice, press Enter Service tools user . . . . Service tools password . . . . . . . .

3. Jelentkezzen be a DST-be a QSECOFR szervizeszköz felhasználói azonosítóval. A szervizeszközök felhasználói azonosítóról és jelszóról az iSeries Információs központban talál további információkat, a http://www.ibm.com/eserver/iseries/infocenter Internet címen. Nézze meg a **Biztonság** –> **Szervizeszköz felhasználói azonosítók és jelszavak** témakört.

Megjelenik a Kijelölt szervizeszközök (DST) használata menü.

Use Dedicated Service Tools

Select one of the following:

1. Perform an IPL

- 2. Install the operating system
- 3. Work with licensed internal code
- 4. Work with disk units
- 5. Work with DST environment
- 6. Select DST console mode 7. Start a service tool
- 8. Perform automatic installation of the operating system
- 9. Work with save storage and restore storage
- 10. Work with remote DST support

**Megjegyzés:** Ha a rendszer képes a logikai partíciók kezelésére, akkor a Kijelölt szervizeszközök használata képernyőn megjelenik egy 11. opció is, a Rendszer partíciók kezelése.

- 4. Ha logikai particionálást használ, és az elsődleges partícióra végez visszaállítást, akkor a partíció konfigurációját a tároló visszaállítása előtt kell visszaállítani. Másodlagos partíciók esetében a partíció információkat nem kell visszaállítani — ez a lépés csak az elsődleges partíciókra vonatkozik. A partíció konfiguráció visszaállítására vonatkozó útmutatásokat a "Logikai partíció konfiguráció [helyreállítása"](#page-145-0) oldalszám: 128 részben találja. Ezután térjen vissza ide, és folytassa a következő lépéssel.
- 5. Válassza a 9. opciót (Tárterület mentésének és visszaállításának kezelése), majd nyomja meg az Enter billentyűt.
- 6. Válassza az 1. opciót (Tárterület visszaállítása), majd nyomja meg az Enter billentyűt. Megjelenik a Kötetazonosító megadása képernyő:

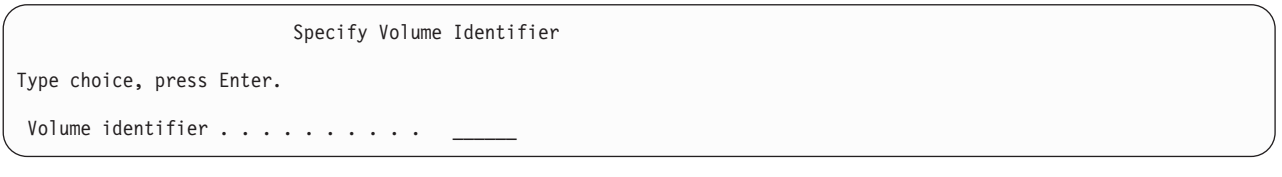

7. Írja be a kötet nevét a *Kötetazonosító* mezőbe. A kötet neve SAVEDS. Ez a jelenleg bent lévő kötet. A következő képernyők egyike jelenik meg. Folytassa a megadott lépéssel:

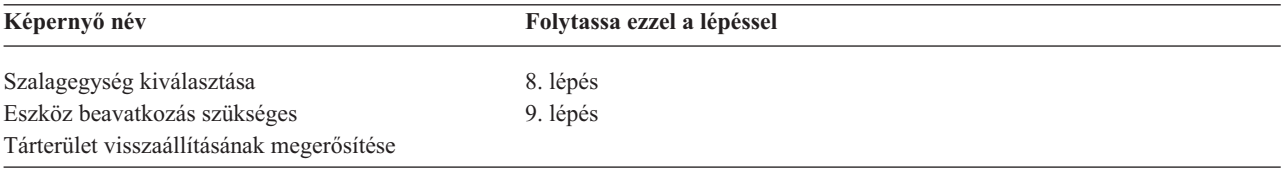

8. Ha megjelenik a Szalagegység kiválasztása képernyő, válassza ki a megfelelő egységet, majd nyomja meg az Enter billentyűt.

Folytassa a következő lépéssel: 12 [oldalszám:](#page-313-0) 296.

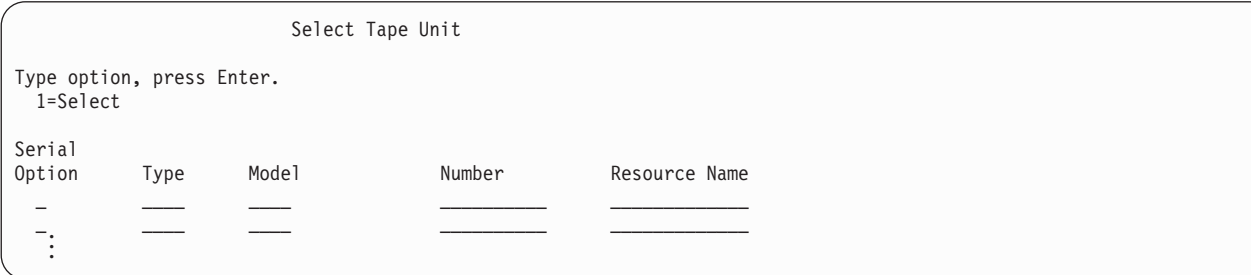

9. Ha nem a megfelelő kötetet helyezte be, akkor a következő képernyő jelenik meg:

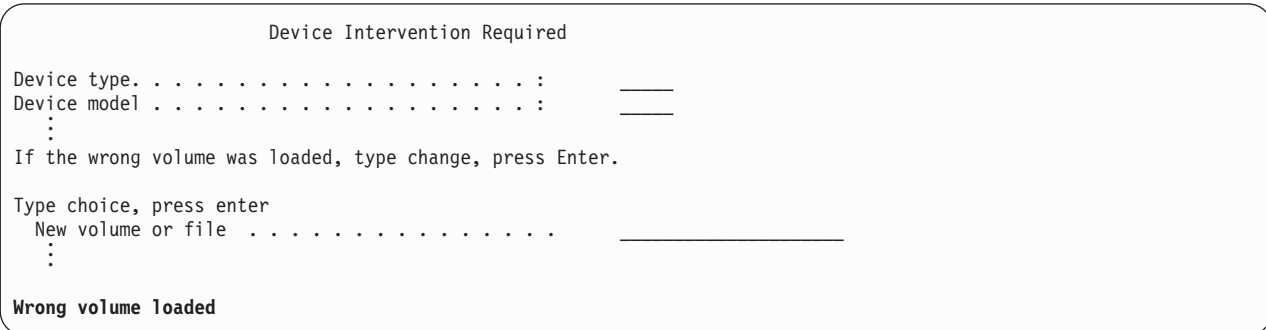

<span id="page-313-0"></span>10. Írja be a megfelelő kötet vagy fájl nevét, majd nyomja meg az Enter billentyűt. A következő képernyő jelenik meg:

```
Device Intervention Required
Device type. . . . . . . . . . . . . . . . . . . : _____
Device model \ldots . . . . . . . . . . . . . . . :
   .
   .
Type choice, press enter
 Action . . . . . . . . . . . . . . . . . . . . . 1=Cancel
                                                      3=Retry
```
- 11. Válassza a 3. opciót (Újra), majd nyomja meg az Entert.
- 12. A rendszer kicsit késlekedik, amíg elolvassa a szalagról, hogy mi volt a szalagra mentve. Megjelenik a Tárterület visszaállításának megerősítése képernyő.

```
Confirm Restore Storage
Warning: A restore of storage will destroy the current data
on the system. The restore will take several minutes for each
unit saved. An automatic IPL is part of the restore.
Press F10 to confirm your choice to restore all storage.
Press F12 to return to change your choice.
          ------ Restore To ------------------ ------ Saved From ---------<br>Serial      Resource     Serial     Resource
Serial Resource<br>Unit ASP Type Model Number Name
Unit ASP Type Model Number Name Number Address
   1 1 6602 030 00-0261624 DD003 00-0261624 DD003
   3 5 6602 030 00-0211957 DD002 00-0211957 DD002 .
   .
   .
```
13. Nyomja meg az F10-et (Visszaállítás megerősítése) a megerősítéshez. A konzolon lévő visszaállítási állapot képernyő folyamatosan jeleníti meg a visszaállítási művelet előrehaladását.

```
Function Status
You selected to restore storage.
                     51% Complete
            12 pages not readable
```
A képernyőn látható, hogy a rendszerszektorok hány százaléka került visszaállításra. Igaz, hogy ez csak egy becslés, és ez alapján nem lehet kiszámítani a teljes visszaállítás időtartamát.

14. Ha nem történik hiba, akkor a rendszer programozott IPL-t hajt végre amikor a tárterület visszaállítása befejeződött. Ekkor lépjen a "4. feladat – A tárterület [visszaállításának](#page-314-0) befejezése" oldalszám: 297 részre, különben folytassa ezzel: "3. feladat – Üzenetek megválaszolása".

## **3. feladat – Üzenetek megválaszolása**

Amikor tárterület visszaállítása műveletet hajt végre, megjelenhet az Eszköz beavatkozás szükséges, vagy a Szalag beavatkozás kezelése képernyő.

<span id="page-314-0"></span>Ha ezek közül valamelyik megjelenik, akkor olvassa el a képernyő alján látható üzenetet, és a képernyőn megjelenő I/O kezelő kódját. Válaszoljon a képernyőre az 57. táblázat: információi alapján:

*57. táblázat: Üzenetek kezelése tárterület visszaállításakor*

| Uzenet vagy kód                             | Teendő                                                                                                    |
|---------------------------------------------|----------------------------------------------------------------------------------------------------|
| Szalag vége. Töltse be a következő kötetet. | Helyezze be a következő kötetet. Válassza a 3. opciót (Folytatás), majd<br>nyomja meg az Entert.                  |
| A szalagegység nem üzemkész                 | Tegye a szalagos egységet üzemkésszé, majd válassza a 3. opciót<br>(Folytatás) és nyomja meg az Entert.           |
| Nem megfelelő kötet                         | Vegye ki a szalagot. Helyezze be a megfelelő szalagot. Válassza a 3.<br>opciót (Ujra), majd nyomja meg az Entert. |

Ha a szalagegységet adathordozó hiba miatt nem lehet olvasni, akkor a következő képernyő jelenik meg:

```
Restore Storage
Status of restore . . . . . . . . . . . . . . . . . Ended
A media error was found on tape.
If this is the first time the restore storage has ended because
a media error occurred on this tape, do the following:
1. Remove the tape from the tape device.
2. Clean the tape path using the cleaning procedure
    described in the tape device operator's guide.
3. Press Enter, F3, or F12 to continue. The system will
    perform an IPL, an then display either the IPL or Install
     the System menu or the Missing disk units display.
 4. Select the option to use Dedicated Service Tools (DST)
5. Select the option to Work with Save Storage and Restore
    Storage.
 6. Select the option Resume restore storage.
7. Insert the tape which had the media error into the tape
    device.
8. Make the tape device ready, if necessary.
```
**Adathordozóhiba visszaállítás közben?**

A helyreállítás módjáról további információt a "Tárterület [visszaállítási](#page-317-0) művelet folytatása" oldalszám: 300 ad.

### **4. feladat – A tárterület visszaállításának befejezése**

1. A tárterület visszaállítása utáni IPL befejezésekor megjelenik az IPL vagy rendszer telepítése menü.

```
IPL or Install the System
Select one of the following:
        1. Perform an IPL
        2. Install the operating system
        3. Use Dedicated Service Tools (DST)
        4. Perform automatic installation of the operating system
        5. Save Licensed Internal Code
```
- 2. Hajtson végre felügyelt IPL-t az IPL végrehajtása opció kiválasztásával.
- 3. Ha a következő képernyő megjelenik, akkor lemezegységet csatoltak a rendszerhez, és ezek konfigurálatlan állapotban vannak.

```
Add All Disk Units to the System
Select one of the following:
1. Keep the current disk configuration
2. Perform disk configuration using DST
3. Add all units to the system auxiliary storage pool (ASP)
 4. Add all units to the system ASP and balance data
```
Válassza a 3. opciót (Minden lemezegység hozzáadása a rendszer ASP-hez), majd nyomja meg az Entert. Amint a lemezegységek konfigurálása megkezdődik, megjelenik a következő képernyő:

```
Function status
 You selected to add units
      10% complete
```
. . .

. . .

A lemezegységek hozzáadása több percig tarthat. Ez az időtartam a lemezegységek méretétől és számától függ. 4. Megjelenik a Bejelentkezés képernyő. Jelentkezzen be QSECOFR-ként.

**Megjegyzés:** Fontos, hogy a következő lépéseket úgy hajtsa végre, hogy az eszközerőforrás nevek frissítése megfelelőképpen történjen.

- 5. Az IPL opciók képernyőn állítsa A rendszer korlátozott állapotba tétele opciót Y-ra (Igen).
	- **Megjegyzés:** Amint az IPL folytatódik, SRC A900-2000 jelenhet meg a kijelzőn. Lásd: ["Helyreállítás](#page-173-0) SRC A900 2000 [hibakódból"](#page-173-0) oldalszám: 156. Ez a rész megmutatja, hogyan kell szalageszköz leírót létrehozni annak érdekében, hogy a rendszer hardver konfigurációja visszaállítható legyen az eljárás egy későbbi lépésében.
- 6. Mikor az IPL befejeződött, győződjön meg róla, hogy a rendszer korlátozott állapotban van. Lásd: "A [rendszer](#page-52-0) [korlátozott](#page-52-0) állapotba állítása" oldalszám: 35.
- 7. Vissza kell állítania a rendszer konfigurációját. A legfrissebb olyan adathordozó kötetet használja, amelyre a rendszerkonfiguráció ki van mentve. Ha a Tárterület visszaállítása parancsot ugyanazon a rendszeren adta ki, amelyen a Tárterület mentése (SAVSTG) parancsot, akkor a rendszer egy SAVCFG adathordozó kötet létrehozására utasította, mielőtt a SAVSTG lefutott. Ha a rendszerkonfiguráció megváltozott az utolsó Tárterület mentése óta, akkor vegye elő a legfrissebb SAVCFG vagy SAVSYS adathordozó kötetet. Ha a Tárterület visszaállítását másik rendszeren hajtja végre, mint amelyen a Tárterület mentése (SAVSTG) parancsot futtatta, annak a rendszernek a legfrissebb SAVCFG és SAVSYS adathordozó köteteit használja, amelyen a visszaállítást végrehajtotta. A szalagon lévő fájl neve QFILEIOC.

A RSTCFG parancs végrehajtása előtt ki kell kapcsolni minden felesleges konfigurációs objektumot. Ne kapcsolja ki a munkaállomást és az adathordozó meghajtót, amellyel a visszaállítási műveletet végzi.

Ha a SAVSYS vagy SAVCFG adathordozó kötetet behelyezte, írja be:

RSTCFG OBJ(\*ALL) DEV(adathordozó\_eszköz\_neve) OBJTYPE(\*ALL)

- 8. Ha meg kívánja adni, hogy a rendszer automatikusan konfigurálja az új eszközöket a későbbi IPL-ek során, akkor módosítsa a QIPLTYPE rendszerváltozót a felügyelet nélküli IPL engedélyezéséhez. Írja be: CHGSYSVAL QIPLTYPE '0'
- 9. Szükséges lehet a hálózati attribútumok frissítése a rendszeren. Vegye elő a rendszer hálózati attribútumainak legújabb listáját. A Tárterület mentése (SAVSTG) parancsnál utasításokat kapott arra, hogy nyomtassa ki a hálózati attribútumok listáját, és a listát tartsa a tárterület mentési szalagokkal. A hálózati attribútumok frissítéséhez írja be a következő parancsot, majd nyomja meg az Enter billentyűt: CHGNETA

Használja a hálózati attribútum listát a mezők kitöltéséhez.

10. Az automatikus konfiguráció futtatásának engedélyezéséhez állítsa be a QAUTOCFG rendszerváltozó értékét. Írja be:

CHGSYSVAL QAUTOCFG '1'

11. Hajtson végre egy PWRDWNSYS \*IMMED RESTART(\*YES) parancsot.

#### **Logikai particionálást használók figyelmébe!**

Ha a parancsot az elsődleges partíción kívánja futtatni, akkor győződjön meg róla, hogy az összes másodlagos partíció ki van kapcsolva a parancs futtatása előtt.

Ha problémái támadnak az eszközeivel, például nem tud bekapcsolni egy eszközt, olvassa el a következő részt: ["A](#page-241-0) be nem kapcsolódó eszközök [helyreállítása"](#page-241-0) oldalszám: 224.

Ha az információkat másik, vagy felújított rendszerre állítja vissza, akkor lehetséges hogy a célrendszeren más lesz a konzol típusa. Lásd: ["Helyreállítás](#page-242-0) konzoltípus váltás után" oldalszám: 225.

- 12. Lehetséges, hogy az IPL végrehajtása közben a rendszer hibaüzeneteket küld a System/36 környezetről, például CPF3761. Olvassa el "System/36 környezet konfiguráció [helyreállítása"](#page-242-0) oldalszám: 225 részt a tárterület visszaállításának befejezése után alkalmazandó eljárásról.
- 13. Amikor az IPL befejeződik, a QSYS könyvtárban lévő QSAVSTG adatterület visszaállítási előzmény információi frissítésre kerülnek, megmutatva az utolsó tárterület visszaállítási művelet dátumát és idejét. Az Objektumleírás megjelenítése (DSPOBJD) paranccsal megjelenítheti a legutolsó tárterület visszaállítási művelet dátumát és időpontját.
- 14. A Napló megjelenítése (DSPLOG) paranccsal jelenítse meg a QHST naplót, vagy az Üzenetek megjelenítése (DSPMSG) paranccsal jelenítse meg a QSYSOPR üzeneteket. A CPC3735 tárterület visszaállítási üzenet segítségével döntse el, hogy:
	- v A rendszer talált-e olyan szektorokat, amelyekről az adatok visszaállítása nem sikerült. Lehetséges, hogy az adatok olvashatatlanok voltak a tárterület mentése közben.
	- v Befejeződött-e a tárterület visszaállítási folyamat.
- 15. Ha további visszaállítandó információi vannak, például SAVCHGOBJ szalagok vagy alkalmazandó naplózott változások, akkor folytassa a következővel: "5. feladat – További információk visszaállítása". Egyébként ugorjon a "6. feladat – Ideiglenes programjavítások (PTF-ek) visszaállítása" részre.

## **5. feladat – További információk visszaállítása**

Ha megváltozott objektumokat állít vissza, például DLO-kat vagy katalógusokban lévő megváltozott objektumokat, akkor felhasználói profilokat kell visszaállítania. Ez felépíti a jogosultsági információit bármely új objektumnak, amelyet visszaállít. Ha csak a naplózott változásokat alkalmazza, akkor a lépés: 4. helyen leírtakkal kezdje.

- 1. Jelentkezzen be QSECOFR-ként.
- 2. Állítsa a rendszert korlátozott állapotba. Lásd: "A rendszer [korlátozott](#page-52-0) állapotba állítása" oldalszám: 35.
- 3. Állítsa vissza a felhasználói profilokat. Lásd: "Felhasználói profilok [visszaállítása"](#page-223-0) oldalszám: 206.
- 4. Állítsa vissza a megváltozott objektumokat, és alkalmazza a naplózott változásokat. Kövesse a 10. [fejezet,](#page-282-0) "A módosított objektumok visszaállítása és a naplózott módosítások [alkalmazása",](#page-282-0) oldalszám: 265 rész utasításait.
- 5. Állítsa vissza a jogosultságokat az RSTAUT parancs beírásával.

### **6. feladat – Ideiglenes programjavítások (PTF-ek) visszaállítása**

Ha a legutóbbi SAVSTG eljárás óta alkalmazott PTF-eket, hajtsa végre az "Ideiglenes [programjavítások](#page-280-0) (PTF) [visszaállítása"](#page-280-0) oldalszám: 263 utasításait is.

<span id="page-317-0"></span>**Eljárás vége!**

Ezzel befejezte a rendszer visszaállítását a SAVSTG adathordozóról.

### **Tárterület visszaállítási művelet folytatása**

Ezzel az eljárással folytathatja a tárterület visszaállítási műveletet, amely a lemezegység adatainak teljes visszaállítási műveletének befejezése előtt véget ért.

A tárterület visszaállítási művelet újbóli elindításához tegye a következőt:

- 1. Az Kijelölt szervizeszközök (DST) menüből válassza a 9. opciót (Tárterület mentésének és visszaállításának kezelése), majd nyomja meg az Enter billentyűt.
- 2. Válassza a 2. opciót (Tárterület visszaállítás folytatása), majd nyomja meg az Entert.
- 3. Ha a következő képernyő megjelenik, helyezze be a jelzett szalagot, és nyomja meg az Enter billentyűt.

```
Resume Restore Storage
Do the following:
1. Locate the tape to resume the restore on. The tape
    that was being read when the restore storage was
     interrupted has the following identification:
         Volume identifier \dots \dots \dots:
        Sequence number . . . . . . . .
2. Insert the tape in the tape device.
3. Make the tape device ready, if necessary.
Note:
 If the restore storage was interrupted because of a media
 error on a tape, you may want to resume the restore
 storage on the tape following the failing tape. If you
 resume the restore storage on that tape, the system will
 have damaged objects, and the system might not be able to
 perform and IPL to i5/OS when the restore storage is complete.
Press Enter to continue.
```
- 4. Ha nem a megfelelő kötetet helyezte be, akkor megjelenik az Eszköz beavatkozás szükséges képernyő az alján egy üzenettel. Írja be a megfelelő kötet vagy fájl nevét, majd nyomja meg az Enter billentyűt.
- 5. A tárterület visszaállítási művelet újraindul.

Ha a tárterület visszaállítási művelet ugyanazon a szalagon áll le szalaghibával, akkor három lehetősége van:

- v A tárterület mentési szalagjaink egy előző példányáról végezze el a tárterület teljes visszaállítását.
- v Folytassa a tárterület visszaállítási műveletet a hibás szalag után következő szalaggal. Ha a hibás szalag a készlet utolsó szalagja, a Tárterület visszaállítása menü 3. opcióját (Megszakított tárterület visszaállítás befejezésének kényszerítése) válassza.

#### **Figyelem**

Vannak olyan lemezegység adatok, amelyek nem kerültek visszaállításra. A visszaállítási művelet befejezésekor sok objektum sérült lehet a rendszeren. Lehetséges, hogy az operációs rendszer kezdeti programbetöltése sikertelen lesz. Állítsa vissza az operációs rendszert.

v Inicializálja a rendszert, majd kezdje el a rendszer visszaállítását a SAVSYS és SAVLIB parancsok, vagy a Mentés menü opcióinak használatakor létrejött szalagokról.

# **3. rész Kiadásról kiadásra támogatás**

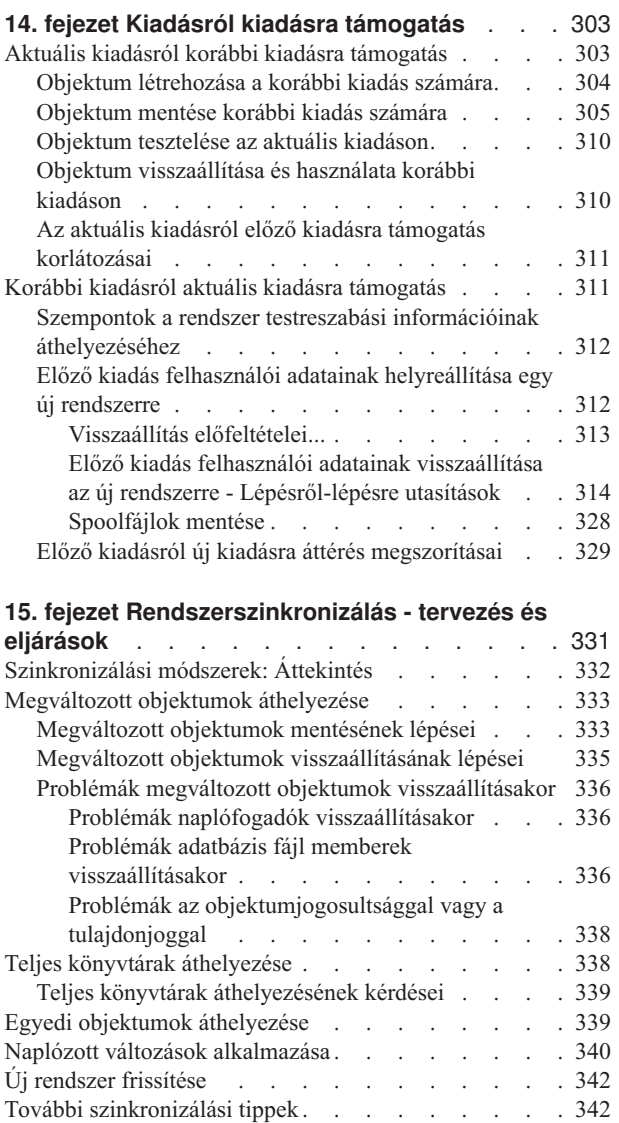

## <span id="page-320-0"></span>**14. fejezet Kiadásról kiadásra támogatás**

Az iSeries és az AS/400 szerver kiadásról kiadásra támogatása lehetővé teszi az adatok áthelyezését a rendszer aktuális kiadásáról egy korábbi kiadásra. A támogatás lehetővé teszi az áthelyezést egy előző kiadású rendszerről az aktuális kiadásra is.

Az iSeries és az AS/400 szervereken a licencprogramok kiadásainak három részből álló neve van: verzió, kiadás és módosítási szint. Az aktuális verzió például az 5. verzió 4. kiadás 0. módosítási szint. Az aktuális kiadás rövid neve V5R4M0. A fejezet további része a kiadásnevek rövidített formáját használja.

További fontos információkat a következő részben talál: "Előző kiadásról új kiadásra áttérés [megszorításai"](#page-346-0) oldalszám: [329.](#page-346-0)

## **Aktuális kiadásról korábbi kiadásra támogatás**

Ez a támogatás lehetővé teszi, hogy az **aktuális kiadáson** létrehozott és elmentett objektumok (például programok és fájlok) visszaállíthatók és használhatók legyenek egy **korábbi kiadáson**. Az objektum kompatibilitás több nyelvhez létezik, és a legtöbb objektumtípust mindkét kiadási szint támogatja, amíg az objektumok csak a korábbi kiadás funkcióit használják.

Az aktuális kiadásról korábbi kiadásra támogatást a létrehozás vagy mentés parancs célkiadás (TGTRLS) paraméterének használatával engedélyezheti.

Az 58. táblázat: ábrázolja a TGTRLS paramétert, valamint az aktuális és korábbi kiadásokhoz használható értékeket. A fejezet a táblázat értékeit használja. A táblázat segítségével határozza meg a rendszerén lévő aktuális kiadás érvényes értékeit.

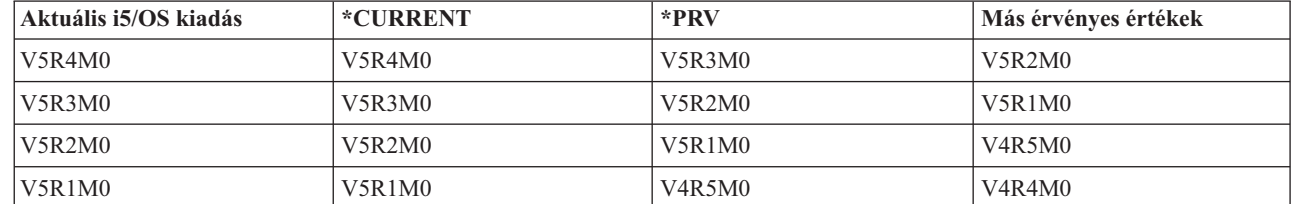

### *58. táblázat: A TGTRLS paraméter értékei*

|

Ez a támogatás rendkívül jól használható a következőkre:

- v Hálózati vállalkozás aktuális kiadású központi fejlesztőrendszerrel, és korábbi kiadást használó távoli telephelyekkel.
- v Alkalmazásfejlesztő cég egyetlen aktuális kiadású rendszerrel, amely olyan vevőket is kiszolgál, akik lehetséges, hogy még korábbi kiadásokkal rendelkeznek.

Az aktuális kiadásról korábbi kiadásra támogatás nagy megtakarítást és a termelékenység megnövekedését jelentheti az alkalmazás fejlesztőknél. A támogatás használatával a legtöbb hálózati vállalkozás és alkalmazásfejlesztő cég nem kényszerül arra, hogy két fejlesztőrendszerrel dolgozzon. (Például a két fejlesztői rendszer állhat egy korábbi kiadású rendszerből, amelyen korábbi kiadású objektumok vannak, és egy aktuális kiadású rendszerből, amelyen az aktuális kiadású objektumok vannak.) Legtöbb esetben a támogatás lehetővé teszi, hogy egy fejlesztői rendszeren korábbi és aktuális kiadású objektumok is legyenek.

A következő részek leírják, hogyan kell létrehozni és elmenteni az aktuális kiadáson lévő objektumokat, és hogyan kell ezeket egy korábbi kiadáson visszaállítani és használni.

## <span id="page-321-0"></span>**Objektum létrehozása a korábbi kiadás számára**

Amennyiben CL programokat kíván futtatni egy korábbi kiadáshoz, telepítenie kell az i5/OS 9. opcióját (\*PRV CL fordító támogatás) .

A következő objektumtípusokat kifejezetten a célkiadás számára kell létrehozni:

- Program (\*PGM)
- v Szolgáltatás program (\*SRVPGM)
- Modul (\*MODULE)
- v C helyszín leírás (\*CLD)
- SOL csomag (\*SOLPKG)

Hozza létre az objektumot az aktuális kiadáson a megfelelő létrehozási paranccsal és a TGTRLS paraméterrel. Minden más objektumtípusnál átugorhatja ezt a lépést. Ha az objektum korábbi kiadású rendszeren jött létre, vagy onnan került visszaállításra, és nem hozta újra létre az aktuális kiadású rendszeren, akkor átugorhatja ezt a lépést. Annak eldöntésére, hogy az objektum melyik kiadású rendszeren jött létre, használja a DSPOBJD parancsot és adja meg a DETAIL(\*SERVICE) beállítást a *Rendszerszint* érték megjelenítéséhez.

Az aktuális kiadású programokat és a korábbi kiadású programokat célszerű külön könyvtárban tárolni a karbantartás leegyszerűsítése érdekében. A DSPPGM parancs *A legkorábbi kiadás, amelyen a program fut* mezője mutatja, hogy a program elmenthető-e korábbi verzióhoz. Az előbbi javaslat korábbi aktuális kiadású modulokra és szolgáltatás programokra is vonatkozik. A DSPMOD paranccsal eldönthető, hogy egy \*MODULE objektum elmenthető-e korábbi kiadáshoz. A DSPSRVPGM paranccsal az dönthető el, hogy egy \*SRVPGM objektum elmenthető-e korábbi kiadáshoz.

Az 59. táblázat: mutatja be azokat a nyelveket és parancsokat, amelyek támogatják a TGTRLS paramétert.

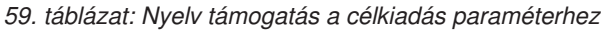

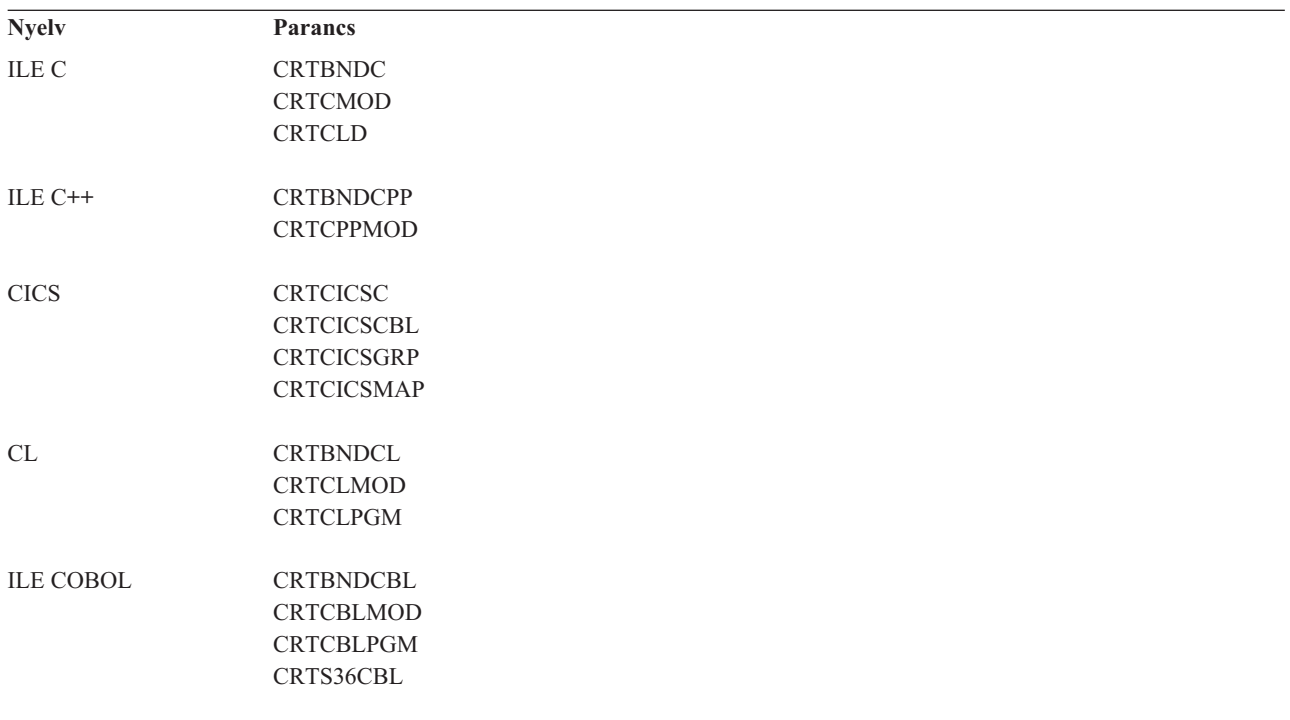

<span id="page-322-0"></span>*59. táblázat: Nyelv támogatás a célkiadás paraméterhez (Folytatás)*

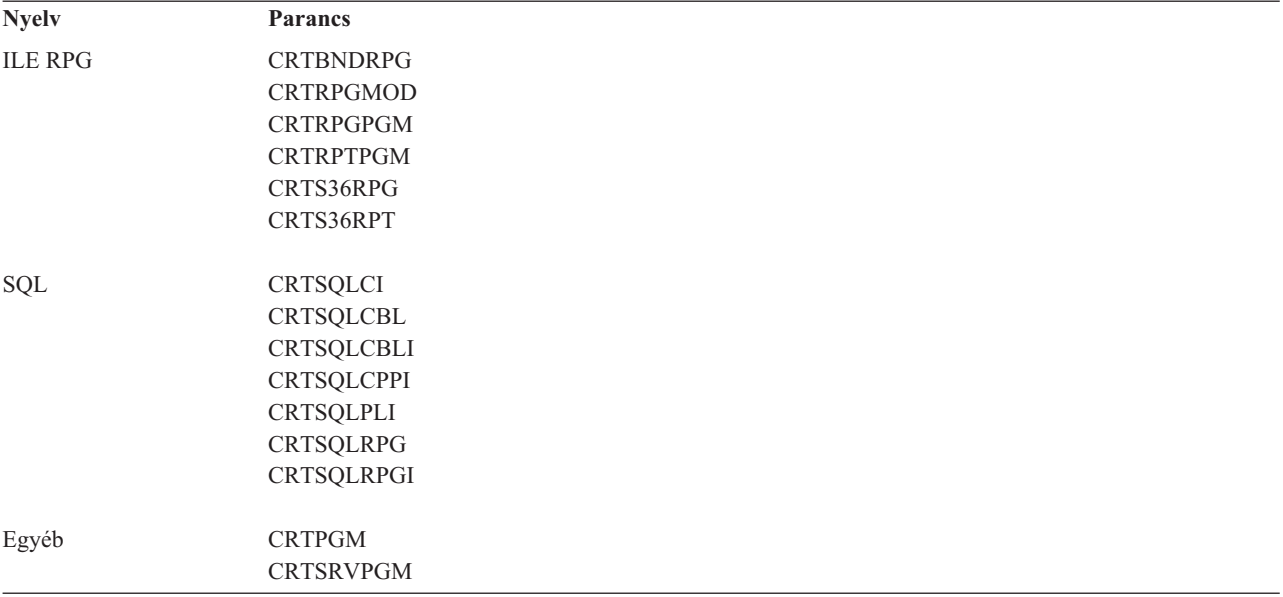

### **Objektum mentése korábbi kiadás számára**

Az aktuális kiadáson az objektumot a TGTRLS paraméter megadásával kell menteni, mielőtt a korábbi verziójú vagy módosítási szintű rendszeren visszaállítaná. Ez a mentés egy korábbi kiadás vagy módosítási által felismerhető formátumban menti el az objektumot.

Az objektumok áthelyezéséhez aktuális kiadású rendszerről használjon kommunikációs vonalat vagy hordozható adathordozót (szalagot, optikai adathordozó kötetet).

Az aktuális kiadású és a korábbi kiadású objektumokat célszerű külön könyvtárban tárolni a karbantartás leegyszerűsítése érdekében.

A TGTRLS paramétert a következő mentési parancsok támogatják:

- Mentés (SAV)
- v Megváltozott objektumok mentése (SAVCHGOBJ)
- CICS csoport mentése (SAVCICSGRP)
- v Dokumentumkönyvtár objektumok mentése (SAVDLO)
- v DLO mentése BRM-mel (SAVDLOBRM)
- v Mappalista mentése BRM-mel (SAVFLRLBRM)
- Könyvtár mentése (SAVLIB)
- v Könyvtár mentése BRM-mel (SAVLIBBRM)
- Licencprogram mentése (SAVLICPGM)
- v Médiainformáció mentése BRM-mel (SAVMEDIBRM)
- Objektum mentése (SAVOBJ)
- v Objektum mentése BRM-mel (SAVOBJBRM)
- v Objektumlista mentése BRM-mel (SAVOBJLBRM)
- v Objektumok mentése/visszaállítása (SAVRST)
- v Megváltozott objektum mentése/visszaállítása (SAVRSTCHG)
- v Dokumentumkönyvtár objektum mentése/visszaállítása (SAVRSTDLO)
- v Könyvtár mentése/visszaállítása (SAVRSTLIB)

v Objektum mentése/visszaállítása (SAVRSTOBJ)

A Rendszerkezelő licencprogram a SAVLICPGM parancs által biztosított kiadásról kiadásra támogatást használja. Lehetővé teszi, hogy ugyanazon a rendszeren több kiadás számára készítsen szoftvercsomagokat.

Az objektum kompatibilitás a legtöbb objektumtípusnál *mindkét* szinten biztosított, mindaddig, amíg az objektum csak a korábbi kiadás funkcióit használja.

A 60. táblázat: rész mutatja be, hogy milyen objektumtípusokat lehet, és milyeneket nem lehet kifejezetten egy korábbi kiadáshoz létrehozni és menteni. Az IBM nem támogatja az IBM által szállított objektumok (például rendszerparancsok és rendszerprogramok) mentését az aktuális kiadáson, majd visszaállítását egy korábbi kiadású rendszeren. A támogatott TGTRLS értékeket az 58. táblázat: [oldalszám:](#page-320-0) 303 sorolja fel.

A 60. táblázat: az alábbi értékeket használja:

- v A **Mind** azt jelenti, hogy az objektum az operációs rendszer aktuális verziója által támogatott minden TGTRLS értékre elmenthető.
- v A **VvRrMm** azt a legkorábbi kiadást jelenti, amelyre az objektumot el lehet menteni. Ha szükséges, akkor az 58. táblázat: [oldalszám:](#page-320-0) 303 helyen keresse meg azt a legkorábbi TGTRLS értéket, amelyet az operációs rendszer aktuális verziója támogat.
- v A **\*CURRENT** azt jelenti, hogy az objektumot csak az aktuális kiadásra TGTRLS(\*CURRENT) lehet elmenteni.
- v A **Nincs** azt jelenti, hogy az objektumot olyan paranccsal mentették el például SAVSECDTA vagy SAVCFG -, amely nem támogatja a TGTRLS paramétert.

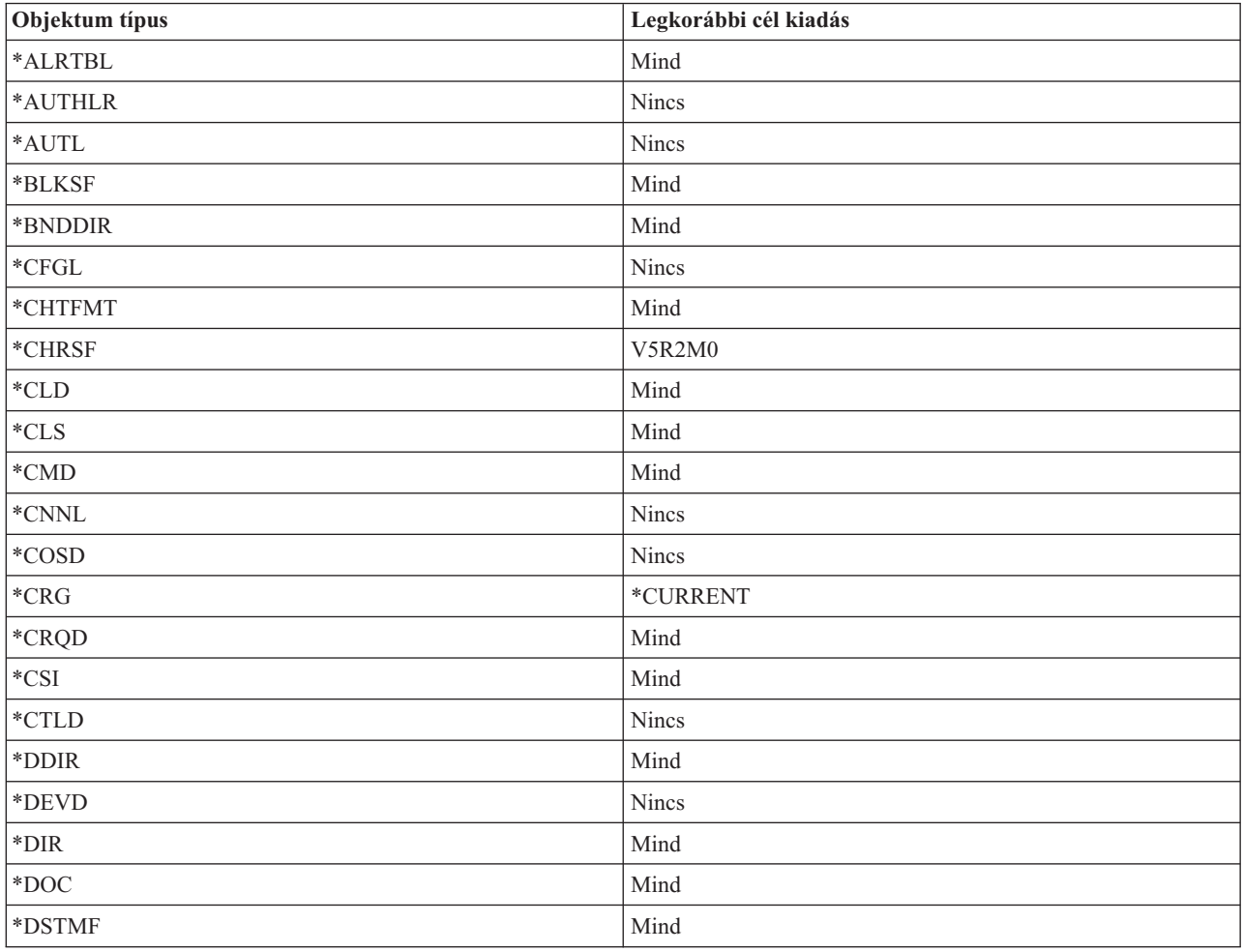

*60. táblázat: Előző kiadás támogatás objektumtípusok szerint*
| Objektum típus                      | Legkorábbi cél kiadás |  |  |
|-------------------------------------|-----------------------|--|--|
| *DTAARA                             | Mind                  |  |  |
| *DTADCT                             | Mind                  |  |  |
| *DTAQ                               | Mind <sup>5</sup>     |  |  |
| *EDTD                               | Mind                  |  |  |
| *EXITRG                             | Mind                  |  |  |
| $\rm ^{*}FCT$                       | Mind                  |  |  |
| $*$ FIFO $\,$                       | V5R1M0                |  |  |
| *FILE (adatbázis, eszköz, mentés)   | Mind                  |  |  |
| $\rm ^{\ast}FLR$                    | Mind                  |  |  |
| $\mathbf{\textcolor{red}{*}FNTRSC}$ | Mind                  |  |  |
| *FNTTBL                             | V3R7M0                |  |  |
| *FORMDF                             | Mind                  |  |  |
| $\rm ^{\ast}FTR$                    | Mind                  |  |  |
| $*GSS$                              | Mind                  |  |  |
| $\boldsymbol{*}\textsc{IGCDCT}$     | Mind                  |  |  |
| $*$ IGCSRT                          | Mind                  |  |  |
| *IGCTBL                             | Mind                  |  |  |
| $*IMGCLG$                           | V5R2M0                |  |  |
| $\rm ^{*IPXD}$                      | Nincs                 |  |  |
| *JOBD                               | Mind                  |  |  |
| *JOBQ                               | Mind                  |  |  |
| *JOBSCD                             | Mind                  |  |  |
| $*JRN$                              | Mind                  |  |  |
| $\rm *JRNRCV^4$                     | Mind                  |  |  |
| $\rm ^{*LIB}$                       | Mind                  |  |  |
| *LIND                               | Nincs                 |  |  |
| *LOCALE                             | V3R7M0                |  |  |
| *MEDDFN                             | V4R4M0                |  |  |
| *MENU                               | Mind                  |  |  |
| *MGTCOL                             | V4R4M0                |  |  |
| *MODD                               | Nincs                 |  |  |
| $^* \text{MODULE}$ $^1$             |                       |  |  |
| $\cdot$ ILEC                        | Mind                  |  |  |
| $\cdot$ ILE C++                     | Mind                  |  |  |
| $\bullet$ ILE CL                    | Mind                  |  |  |
| $\cdot$ ILE COBOL                   | Mind                  |  |  |
| $\bullet$ ILE RPG/400               | Mind                  |  |  |
| $\boldsymbol{*}\textsf{MSGF}$       | Mind <sup>6</sup>     |  |  |
| *MSGQ                               | Mind                  |  |  |

*60. táblázat: Előző kiadás támogatás objektumtípusok szerint (Folytatás)*

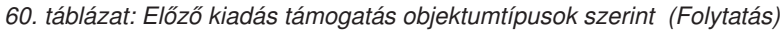

 $\|$ 

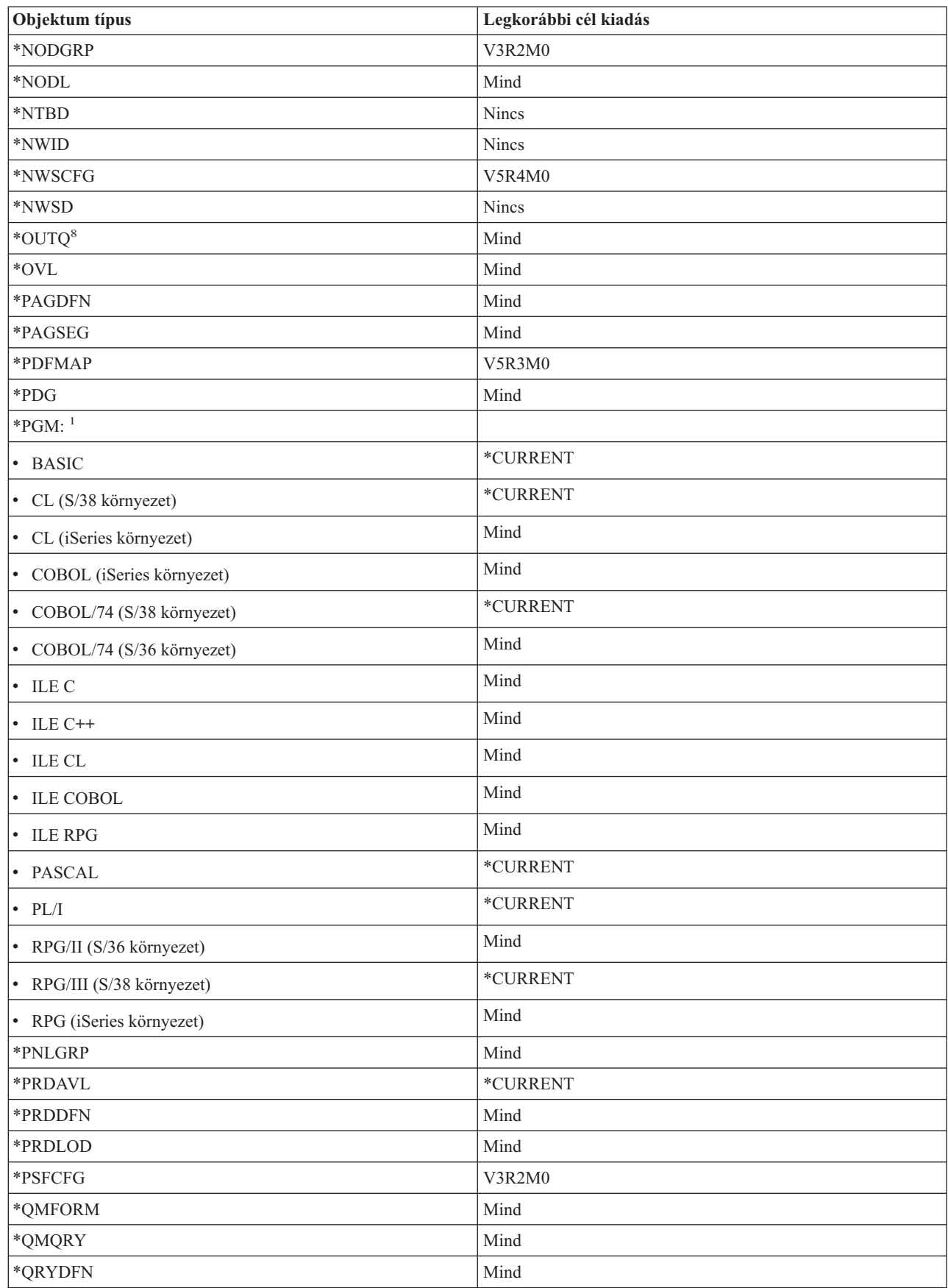

| Objektum típus                  | Legkorábbi cél kiadás                        |  |  |
|---------------------------------|----------------------------------------------|--|--|
| $\boldsymbol{*} {\sf RCT}$      | $^*$ CURRENT                                 |  |  |
| *SBSD                           | Mind                                         |  |  |
| $\ast$ SCHIDX                   | Mind                                         |  |  |
| *SOCKET                         | Nincs                                        |  |  |
| $*$ SPADCT                      | Mind                                         |  |  |
| *SQLPKG                         | Mind                                         |  |  |
| *SQLUDT                         | V4R4M0                                       |  |  |
| $\boldsymbol{*}\text{SRVPGM}^2$ |                                              |  |  |
| $\cdot$ ILEC                    | Mind                                         |  |  |
| $\cdot$ ILE C++                 | Mind                                         |  |  |
| $\cdot$ ILE CL                  | Mind                                         |  |  |
| $\cdot$ ILE COBOL               | Mind                                         |  |  |
| $\bullet$ ILE RPG/400           | Mind                                         |  |  |
| *SSND                           | Mind                                         |  |  |
| $\rm ^*STMF^3$                  | Mind                                         |  |  |
| *SVRSTG                         | V3R2M0                                       |  |  |
| $\boldsymbol{*}\text{SYMLNK}$   | Mind                                         |  |  |
| $*$ S36                         | $^*$ CURRENT                                 |  |  |
| $^{\ast}\mathsf{TBL}$           | Mind                                         |  |  |
| *TIMZON                         | V5R3M0                                       |  |  |
| $^*\!{\rm USRIDX}$              | Mind                                         |  |  |
| *USRPRF                         | $V5R1M0^7$                                   |  |  |
| *USRQ                           | Mind                                         |  |  |
| *USRSPC                         | Mind                                         |  |  |
| *VLDL                           | V <sub>4</sub> R <sub>1</sub> M <sub>0</sub> |  |  |
| *WSCST                          | Mind                                         |  |  |

*60. táblázat: Előző kiadás támogatás objektumtípusok szerint (Folytatás)*

*60. táblázat: Előző kiadás támogatás objektumtípusok szerint (Folytatás)*

| Objektum típus          |                                                                                                    | Legkorábbi cél kiadás                                                                                                    |  |  |
|-------------------------|----------------------------------------------------------------------------------------------------|----------------------------------------------------------------------------------------------------|--|--|
| $\mathbf 1$             | objektumot ILE program létrehozására lehet használni a CRTPGM paranccsal.                                                                                                    | Az ILE programoknál (egy vagy több *MODULE összekapcsolásából származó *PGM objektum) a célkiadás az összes<br>bemeneti *MODULE célkiadás értékének vizsgálatával határozható meg. Ha a célkiadás értékek különbözőek, akkor a<br>legújabb célkiadás értéket kell használni. Az ILE programokat a különböző ILE fordítók által létrehozott *MODULE<br>objektumokból lehet létrehozni. Az ILE nyelveknél a táblázatban lévő bejegyzések a *PGM objektumtípus alatt<br>megadják, hogy az ILE fordító a *MODULE objektum létrehozásakor mely célkiadás értékeket támogatja. A *MODULE                                                                                                    |  |  |
| $\overline{2}$          | paranccsal.                                                                                                    | Az ILE szolgáltatásprogramoknál (egy vagy több *MODULE összekapcsolásából származó *SRVPGM objektum) a<br>célkiadás az összes bemeneti *MODULE célkiadás értékének vizsgálatával határozható meg. Ha a célkiadás értékek<br>különbözőek, akkor a legújabb célkiadás értéket kell használni. Az ILE szolgáltatásprogramokat a különböző ILE<br>fordítók által létrehozott *MODULE objektumokból lehet létrehozni. Az ILE nyelveknél a táblázatban lévő bejegyzések<br>a *SRVPGM objektumtípus alatt megadják, hogy az ILE fordító a *MODULE objektum létrehozásakor mely célkiadás<br>értékeket támogatja. A *MODULE objektumot ILE szolgáltatásprogram létrehozására lehet használni a CRTSRVPGM |  |  |
| 3                       | nem menthetők V4R3 előtti kiadásra. A V4R4 kiadásban a 4GB - 1byte méretnél nagyobb *STMF méretek is<br>támogatottak. A 4GB - 1 byte méretnél nagyobb *STMF-ek azonban nem menthetők V4R4 előtti kiadásokra.             | A V4R3 kiadástól a legfeljebb 4GB - 1byte *STMF méretek támogatottak. A 2GB - 1byte méretnél nagyobb *STMF-ek                                                                                                    |  |  |
| $\overline{\mathbf{4}}$ | futtató rendszerek távoli naplóiba. Ha naplófogadó volt csatlakoztatva a naplóhoz miközben az<br>sem lehet végezni V5R1M0 kiadásnál régebbi kiadást futtató rendszerek távoli naplóiba. Ha naplófogadó volt<br>naplóiba. | Ha naplófogadó volt csatlakoztatva a naplóhoz miközben az RCVSIZOPT(*MAXOPT1) aktív volt, akkor a visszaállítást<br>nem lehet elvégezni V4R5M0 előtti kiadásra. Többszörözést sem lehet végezni V4R5M0 kiadásnál régebbi kiadást<br>RCVSIZOPT(*MAXOPT2) aktív volt, akkor a visszaállítást nem lehet elvégezni V5R1M0 előtti kiadásra. Többszörözést<br>csatlakoztatva a naplóhoz miközben valamelyik MINENTDTA aktív volt, akkor a visszaállítást nem lehet elvégezni<br>V5R1M0 előtti kiadásra. Többszörözést sem lehet végezni V5R1M0 kiadásnál régebbi kiadást futtató rendszerek távoli                                                                                                    |  |  |
|                         | futtató rendszerek távoli naplóiba.                                                                                                    | Ha naplófogadó volt csatlakoztatva a naplóhoz miközben az RCVSIZOPT(*MAXOPT3) aktív volt, akkor a visszaállítást<br>nem lehet elvégezni V5R3M0 előtti kiadásra. Többszörözést sem lehet végezni V5R3M0 kiadásnál régebbi kiadást                                                                                                    |  |  |
| 5                       | A V4R5M0 a *DTAQ legkorábbi kiadása, ha a CRTDTAQ parancs SIZE és AUTORCL paraméterei nem az<br>előtti kiadásokhoz nem lehet adatsorokat menteni.                                                                        | alapértelmezett értékeket tartalmazták az adatsor létrehozásakor. Ha a QDTA(*DTAQ) meg van adva, akkor a V5R4M0                                                                                                    |  |  |
| 6                       |                                                                                                    | A V4R5M0 a legkorábbi kiadás, ha *UBIN vagy *BIN 8 van megadva üzenetleírás formátumnak az üzenetfájlban.                                                                                                    |  |  |
| $\tau$                  |                                                                                                    | Az *USRPRF korábbi kiadásra csak az Objektumlista mentése (QSRSAVO) API segítségével menthető. A QSRSAVO<br>API-ról további információkat az iSeries Információs központban (http://www.ibm.com/eserver/iseries/infocenter) talál.                                                                                                    |  |  |
| $\bf8$                  | információk: Spoolfájlok mentése és visszaállítása.                                                                                                    | A V5R4M0 előtti kiadásokhoz a kimeneti sorok spoolfájl adatait nem lehet elmenteni vagy visszaállítani. További                                                                                                    |  |  |

# **Objektum tesztelése az aktuális kiadáson**

Ha a TGTRLS paraméterrel hozta létre vagy mentette el az objektumot, akkor lehetőség van a tesztelésre az aktuális kiadású rendszeren. Így már nincs szükség két fejlesztői rendszer támogatására és karbantartására (az egyiken az aktuális kiadás, a másikon a korábbi kiadás fut). Ezen objektum tesztelésének ugyanúgy kell történnie, mint más objektumok tesztelésének. Győződön meg róla, hogy a korábbi kiadású rendszeren használni kívánt objektumokat a TGTRLS paraméterrel mentette, az aktuális kiadású rendszerre állította vissza, és az aktuális kiadású rendszeren csoportként tesztelte.

## **Objektum visszaállítása és használata korábbi kiadáson**

Ha az objektum tesztelése az aktuális kiadású rendszeren véget ért, akkor az objektumot célszerű korlátozott számú korábbi kiadású vagy módosítási szintű rendszerre szétosztani. Így ha problémák merülnek fel, ezek gyorsan megoldhatók, és a felhasználókra is csak minimálisan hatnak ki.

| | |

# **Az aktuális kiadásról előző kiadásra támogatás korlátozásai**

A következő korlátozások az objektumok aktuális kiadáson való létrehozására és elmentésére, valamint a korábbi kiadáson való visszaállítására és használatára vonatkoznak.

- v A V4R5M0 értéknél korábbi TGTRLS értéket nem lehet megadni, ha Univerzális Lemezformátummal (UDF) inicializált optikai adathordozóra menti az adatokat.
- v A System/38 környezet fordítói (CL, COBOL/74 és RPG/III) nem támogatják a TGTRLS paramétert. Az ezen fordítókkal létrehozott programokat nem lehet elmenteni korábbi kiadású rendszerhez, nem lehet visszaállítani korábbi kiadású rendszerre és nem lehet futtatni a korábbi kiadású rendszeren.
- v Az objektumok korábbi kiadáshoz való elmentése csak a TGTRLS paraméterrel történhet. Ha TGTRLS paramétert nem adja meg a mentési parancshoz, és az objektumot egy előző kiadású rendszeren próbálja meg visszaállítani, az objektum visszaállítása sikertelen lesz.
- v Az IBM nem támogatja az IBM által szállított objektumok (például rendszerparancsok, rendszerprogramok, IBM helyesírási szótárak, stb.) mentését az aktuális kiadású rendszeren, majd a visszaállításukat és használatukat egy korábbi kiadású vagy módosítási szintű rendszeren. Ezért a TGTRLS paraméter nem támogatott az olyan SAVLIB parancsnál, amely \*ALLUSR, \*IBM vagy \*NONSYS értéket ad meg a LIB paraméternél.
- v Az IBM nem támogatja az aktuális kiadás új funkcióinak korábbi kiadású vagy módosítási szintű rendszeren való használatát.
- v Dokumentumkönyvtár objektumok korábbi kiadásra mentésekor csak a mappák és a rendezett dokumentumok kerülnek mentésre. Más objektumok, például levelek vagy rendezetlen dokumentumok nem menthetők el a \*CURRENT-től különböző TGTRLS értékkel.
- v Ha egy aktuális kiadású ideiglenes programjavítás (PTF) mentési fájl érkezik az aktuális kiadású rendszerről egy korábbi kiadású rendszerre, és az elosztást egy másik aktuális kiadású rendszerre szeretné elvégezni, akkor objektumdisztribúciót kell használni. Sem a PTF másolása (CPYPTF) parancs, sem a fájlmentési parancsok, például a DSPSAVF nem tudják feldolgozni a mentési fájlt.
- v Optikai kötetképek mentésekor a SAV parancs TGTRLS paraméterének nem adható meg V5R2M0-nál korábbi kiadás.

### **Korábbi kiadásról aktuális kiadásra támogatás**

#### **Minden adatot átvisz az aktuális kiadásra?**

Ez a témakör a bizonyos típusú információk korábbi kiadásról jelenlegi kiadásra való áthelyezésének szempontjait írja le. Az adatok átvételének megkezdése előtt nézze át az **Áttérés —> Adatok átvétele** témakört az iSeries Információs központban a http://www.ibm.com/eserver/iseries/infocenter címen.

Általában a rendszernek, amelyre az objektumokat visszaállítja, ugyanolyan vagy magasabb kiadási szinttel kell rendelkeznie, mint annak a rendszernek, amelyről az objektumokat mentették, kivéve, ha mentéskor megadta a célkiadást. Ha az adatokat magasabb szintű kiadásra helyezi át, akkor csak a felhasználói adatok áthelyezésére van szükség. Ilyenek a felhasználói könyvtárak és katalógusok, a felhasználói profilok, az IBM által szállított könyvtárakban lévő felhasználói objektumok, a DLO-k és a levelezés. Az IBM által szállított könyvtárakat és katalógusokat nem szabad magasabb kiadásra visszaállítani, mivel ezek kezelése a licencprogram telepítési folyamat közben történik meg. A célrendszeren telepíteni kell az aktuális szintű kiadást. A kiadással telepíteni kell a Licenc belső kód-ot, az i5/OS operációs rendszert, a QGPL és QUSRSYS IBM által szállított könyvtárakat, az i5/OS választható könyvtárait és a megvásárolt licencprogramokat. Az aktuális kiadás telepítéséhez olvassa el a *Az i5/OS és a kapcsolódó szoftverek telepítése, frissítése vagy törlése* kiadványt.

- A megelőző szerviz tervezési (PSP) információk a következő címen érhetők el: |
- http://www.ibm.com/eserver/iseries/support/. A PSP információk beszerezhetők egy szoftver szerviz szolgáltatótól |
- is. A szerver frissítésének vagy az adatok átvételének megkezdése előtt ellenőrizze a PSP információkat. A szerver |
- frissítésére és adatok átvételére vonatkozó PSP azonosítója SF98168. Ezen PSP információi írják le a frissítésekkel és |
- áttérésekkel kapcsolatos jelentős vagy állandó problémákat. Ha a PSP információkat ECS segítségével kívánja |
- megszerezni, akkor írja be az iSeries parancssorba az SNDPTFORD SF98168 parancsot. |

# **Szempontok a rendszer testreszabási információinak áthelyezéséhez**

A QSYS könyvtár bizonyos rendszer testreszabási információit nem lehet elmenteni. Ezek közé tartoznak a hálózati attribútumok, a rendszerváltozók, a rendszer válaszlista és a konfigurációs információk. Az új, frissített rendszeren manuálisan újra létre kell ezeket hoznia. Nem tudja helyreállítani a problémanaplót és a kérdés és válasz adatbázist sem. Az aktuális értékek kinyomtatásához használja a Rendszerinformációk nyomtatása részben leírtak eljárást.

# **Előző kiadás felhasználói adatainak helyreállítása egy új rendszerre**

Az előző kiadás felhasználói adatainak visszaállításához az új rendszeren a legjobb módszer az áttéréses módszer használata. Az áttéréses módszer megkérdezi, hogy először telepítse-e az új kiadást a régi forrásrendszerre. A telepítés után el kell menteni a régi rendszert, majd egy teljes visszaállítást kell végrehajtani az új célrendszerre. Csak akkor kövesse ezeket az utasításokat, ha az iSeries Információs központ (http://www.ibm.com/eserver/iseries/infocenter) **Áttérés —> Adatok átvétele** témakörében leírt előnyösebb áttérési folyamatot nem lehet végrehajtani.

Ez a rész utasításokat tartalmaz a felhasználói adatok visszaállításához egy korábbi kiadású rendszerről egy újabb kiadású rendszerre. Keresse a támogatott kiadások szoftver frissítéseit az új célkiadás *Az i5/OS és a kapcsolódó szoftverek telepítése, frissítése vagy törlése* dokumentumában. Ezek az információk leírják, hogy mely kiadásoknál lehet ezeket az utasításokat használni az előző kiadás felhasználói adatainak visszaállításához az új rendszerre.

A visszaállítási eljárás két mentési és négy visszaállítási lépést tartalmaz. A mentési lépések tartalmazzák a rendszerinformációk kinyomtatását és a régi forrásrendszer teljes biztonsági mentését.

A visszaállítás az új rendszeren az alábbi négy lépést tartalmazza:

1. Licenc belső kód és i5/OS telepítése a célrendszeren az új kiadás terjesztési adathordozójáról.

### **Megjegyzés:**

- a. Új rendszer (termékkód 0205) rendelése esetén a rendszer a Licenc belső kóddal és az alap operációs rendszerrel (i5/OS) előre betöltöve érkezik. Ennek megfelelően ezt a lépést kihagyhatja, feltéve, hogy nem logikai partíciókkal rendelkező rendszert állít be. Ezután telepíteni kell a Licenc belső kódot és az i5/OS operációs rendszert minden egyes logikai partícióra. A Licenc belső kód és az i5/OS betöltésére számoljon további 2 órát. Akkor is el kell végeznie ezt a lépést, ha a rendszeren több van a LIC kódon és az i5/OS rendszeren kívül.
- 2. A rendszer- és a felhasználói adatok visszaállítása a célrendszeren a 21-es opcióval, a forrásrendszer mentésével.
- 3. A rendszerinformációk frissítése a célrendszeren.
- 4. A QGPL, QUSRSYS, Alap opciók és LPP-k telepítése a célrendszerre az új terjesztési adathordozóról. Ez átalakítja a visszaállított forrás adatokat az új célkiadású rendszeren.

Az előző kiadás felhasználói adatainak visszaállításához az új rendszeren vizsgálja meg az alábbi előfeltételeket és kövesse az utasításokat lépésről-lépésre.

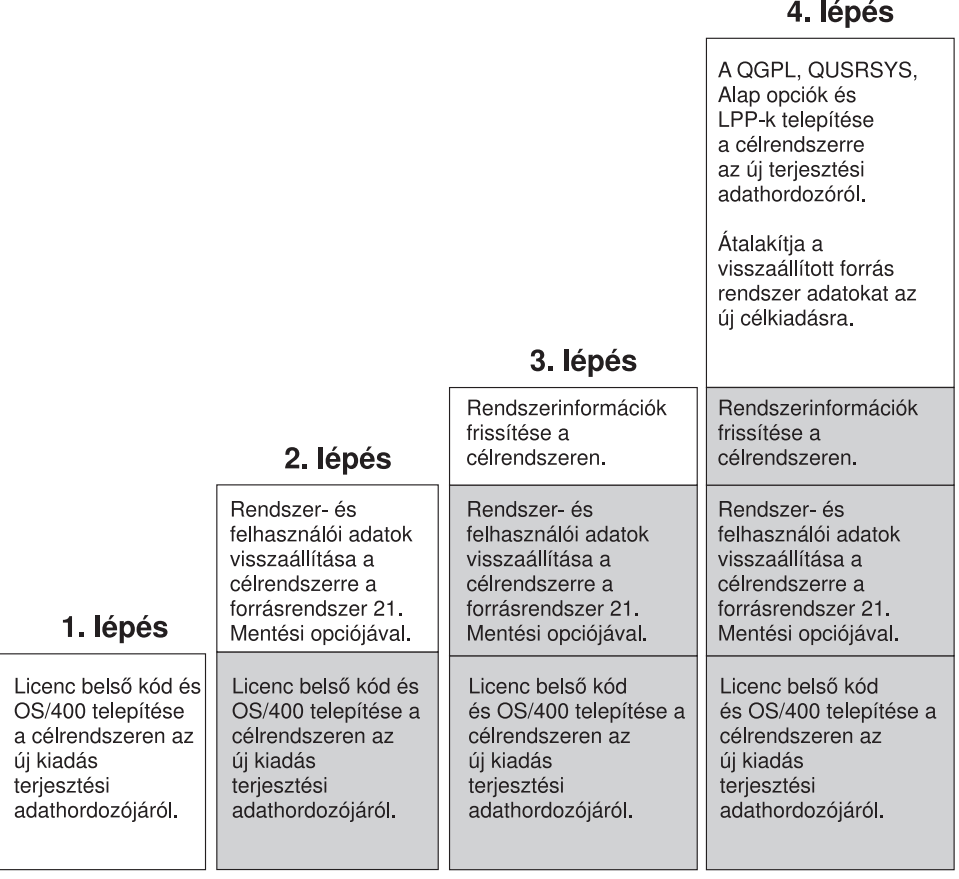

**RBANS502-0** 

*32. ábra: Visszaállítási lépések az előző kiadás felhasználói adatainak visszaállításához egy új rendszerre*

### **Visszaállítás előfeltételei...**

Ezeket az utasításokat néha olyan rendszerfrissítésekhez is használhatja, amikor új helyettesítő processzort szerel be.

Az utasítások visszaállítási részének végrehajtása előtt az alábbi előfeltétel lépéseket kell végrehajtani:

- v Ha rendelkezésre áll a rendszeren, akkor futtassa az RTVSYSINF parancsot a forrásrendszeren. Az i5/OS egyes kiadásai nem támogatják a RTVSYSINF parancsot. Az RTVSYSINF parancs futtatásakor a rendszer megkérdezi, hogy melyik könyvtárat használja. Általában a QUPGRADE könyvtárat kell megadni. Ha a QUPGRADE könyvtár nem létezik, akkor létre kell hoznia a Könyvtár létrehozása (CRTLIB) paranccsal.
- v Ha rendelkezésre áll a rendszeren, akkor a rendszerinformációkat a PRTSYSINF paranccsal nyomtathatja ki a forrásrendszeren. Az i5/OS egyes kiadásai nem támogatják a PRTSYSINF parancsot. Ha a kiadás nem támogatja a parancsot, akkor a Rendszermentés és helyreállítás könyvből megtudhatja, hogy az adott i5/OS kiadás rendszerinformációit hogyan nyomtathatja ki.
- v Ha szükséges, akkor mentse el a spoolfájlokat. A spoolfájlok mentéséről a ["Spoolfájlok](#page-345-0) mentése" oldalszám: 328 részben talál lépésről-lépésre utasításokat.
	- **Megjegyzés:** A jobütemező bejegyzéseket a rendszer nem állítja vissza. Ha szükséges, akkor jegyezze fel az aktuális jobütemező bejegyzéseket a Jobütemező bejegyzések kezelése (WRKJOBSCDE) parancs nyomtatási lehetőségével. Ezzel lehetősége lesz a jobütemező bejegyzések későbbi kézi visszaállítására a rendszeren.
- v Ha rendelkezik távoli nyomtatókhoz társított távoli kimeneti sorokkal, akkor győződjön meg róla, hogy elmenti ezeket az információkat:

SAVOBJ OBJ(\*ALL) OBJTYPE(\*OUTQ)

- v Futtassa a forrásrendszeren a GO SAVE parancs Mentés menü 21. menüpontját. Győződjön meg róla, hogy az alábbi opciókat adta meg:
	- 1. Vary off the network servers...\*ALL
	- 2. Unmount file systems............Y

| | | | |

> | |

| | |

- v Rendelkezik a terjesztési adathordozó egy másolatával a célrendszerhez.
- v Ha az adatokat a célrendszer logikai partícióira kívánja visszaállítani, akkor a logikai partícióknak már konfiguráltnak kell lenniük. A logikai partíciók létrehozásával kapcsolatban további információkat az iSeries Információs központban (http://www.ibm.com/eserver/iseries/infocenter) talál.
- v Ha szükséges, akkor beállította az eszköz paritásvédelmet és betöltötte a forrás tükrözést a célrendszerre. Ha ezt nem végezte el az új rendszeren, akkor lépjen kapcsolatba egy iSeries és AS/400 szakértővel. A szakértő részletes információkkal fog szolgálni arról, hogyan lehet a DASD-t az adott szintű tükrözéshez és paritásvédelemhez beállítani. Csak ezután folytassa az alábbi lépésekkel.

### **Előző kiadás felhasználói adatainak visszaállítása az új rendszerre - Lépésről-lépésre utasítások**

Hajtsa végre az alábbi lépéseket az új célrendszeren. Először a Licenc belső kódot és az i5/OS operációs rendszert kell telepíteni a célkiadás I\_Base terjesztési adathordozójáról. Még ne telepítse az alap opciókat és az LPP-ket.

**Megjegyzés:** Ha új rendszert rendelt a 0205 jellemzőkóddal, akkor nézze meg az iSeries Információs központ (http://www.ibm.com/eserver/iseries/infocenter) **i5/OS és kapcsolódó szoftver —> Telepítés, frissítés és törlés** témakörét, majd folytassa a lépés: 26 [oldalszám:](#page-341-0) 324 helyen.

Vizsgálja meg az összes elemet, miközben a feladatot végrehajtja a célrendszeren.

- \_\_ 1. Ha LAN kapcsolattal használja a Műveleti konzolt, akkor a Műveleti konzolhoz csatlakozáshoz lehet, hogy kézzel kell visszaállítania a szervizeszköz eszközazonosító jelszavát a szerveren, hogy az megegyezzen az iSeries eszközazonosító jelszavával. A lépés elkezdése után addig kell folytatnia a műveleteket, amíg IPL-t nem hajt végre a SAVSYS adathordozóról. Ne hajtsa végre ezt a lépést előzetes lépésként. Ha V5R4 Műveleti konzolt használ, akkor csak a szerveren kell visszaállítania a szervizeszköz eszközazonosító jelszavát. A kliens automatikusan megpróbál bejelentkezni a Műveleti konzol visszaállított eszközazonosító jelszavával. További információkat az iSeries információs központ Műveleti konzol témakörében talál, a http://www.ibm.com/eserver/iseries/infocenter webhelyen. |
	- \_\_ 2. LAN vagy közvetlen csatlakozású Műveleti konzol használatakor szüntesse meg a szerver kapcsolatát, majd zárja be a Műveleti konzolt. Indítsa újra a Műveleti konzolt, majd csatlakozzon újra a szerverhez az 11111111 felhasználói azonosítóval és 11111111 jelszóval.
	- \_\_ 3. Végezzen el egy IPL-t a rendszer első terjesztési adathordozójáról.
		- \_\_ a. Helyezze be az első terjesztési adathordozót az alternatív IPL eszközbe. Várja meg a **READY** állapotot.
		- \_\_ b. A CPU vezérlőpanelen állítsa a rendszert **MANUAL** módba.
		- \_\_ c. A Funkcióválasztó kapcsolóval (vagy gombokkal) jelenítse meg 02 értéket (IPL) a funkciókijelzőn.
		- \_\_ d. Nyomja meg az **Entert**.
		- \_\_ e. A Funkciókiválasztó kapcsolóval (vagy gombokkal) jelenítse meg D értéket (IPL szalagról vagy CD-ről) az adatkijelzőn.
		- \_\_ f. Nyomja meg az **Entert**.
		- \_\_ g. Ha a rendszer ki van kapcsolva, akkor kapcsolja be a főkapcsolóval. Ugorjon a lépés 6 [oldalszám:](#page-332-0) 315 helyre. Egyébként folytassa a lépés 3h helyen.
		- \_\_ h. Ha a rendszer be van kapcsolva, akkor a Funkciókiválasztó kapcsolóval (vagy gombokkal) jelenítsen meg 03-at (IPL folytatása) a funkció kijelzőn.
		- \_\_ i. Nyomja meg az **Entert**.
		- Ha Hardverkezelő konzollal végez IPL-t alternatív adathordozóról, akkor végezze el az alábbi lépéseket.
			- a. Bontsa ki a HMC **Kezelési környezet** elemét.
			- b. Bontsa ki a szervert.
- <span id="page-332-0"></span>c. Bontsa ki a **Szerver és partíció** elemet. d. Kattintson a **Szerver felügyelet** elemre. e. Bontsa ki a **Partíciók** elemet. f. Jelölje ki a partíciót. g. Kattintson a jobb egérgombbal a partícióra, majd válassza az előugró menü **Tulajdonságok** menüpontját. h. A Partíció tulajdonságai ablakban kattintson a **Beállítások** lapra. i. A Rendszerbetöltés kategóriában módosítsa a **Biztonsági zár pozíciója** beállítást kézire, és az **IPL forrás** értékét D-re. j. Kattintson az **OK** gombra. k. Bontsa ki a partíciót. l. Kattintson a jobb egérgombbal a partíció profilra, majd válassza az előugró menü **Tulajdonságok** menüpontját. m. Válassza a **Megjelölt I/O** lapot. n. Az Alternatív újraindítási eszköz kategóriában nyomja meg a **Kiválaszt** gombot. o. Bontsa ki az Egység elemet. p. Bontsa ki a Busz elemet. q. Válassza ki az I/O processzor kártyahelyét. r. Nyomja meg a **Kiválaszt** gombot. s. Nyomja meg az **OK** gombot. t. Kattintson a jobb egérgombbal a partícióra, majd válassza az előugró menü **Aktivválás** menüpontját, ha a rendszer ki van kapcsolva. Ha a rendszer fut, akkor válassza a **Partíció leállítása**, majd az **Aktiválás** | | | | | | | | | | | | | | | | |
	- \_\_ 4. A *Nyelvcsoport kiválasztása* képernyő megjeleníti a terjesztési adathordozó aktuális elsődleges nyelv szolgáltatását. Az érték elfogadásához nyomja meg az **Entert**.

Select a Language Group Note: The language feature shown is the language feature installed on the system. Type choice, press Enter. Language feature . . . . . . . . . . . . . . . 2924

lehetőséget.

|

|

|

| |

- \_\_ 5. Megjelenik a *Nyelv szolgáltatás kiválasztásának megerősítése* képernyő. A folytatáshoz nyomja meg az **Enter** billentyűt.
- \_\_ 6. A *Licenc belső kód (LIC) telepítése* képernyőn válassza az 1. menüpontot a **Licenc belső kód telepítéséhez**. Ezután válassza a 2. menüpontot (**Licenc belső kód telepítése és a rendszer inicializálása)**) a Licenc belső kód telepítésének megkezdéséhez.

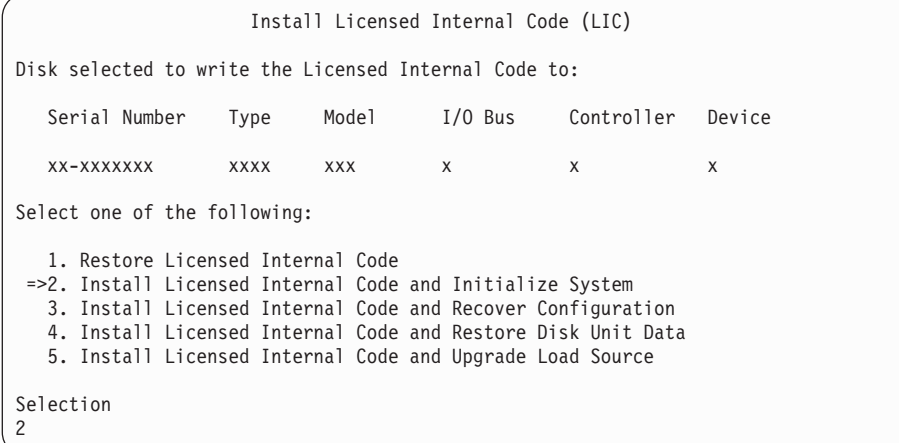

\_\_ 7. Az inicializálás megerősítéséhez és a telepítés folytatásához az *LIC telepítése és a rendszer inicializálása - Megerősítés* képernyőn nyomja meg az **F10** billentyűt.

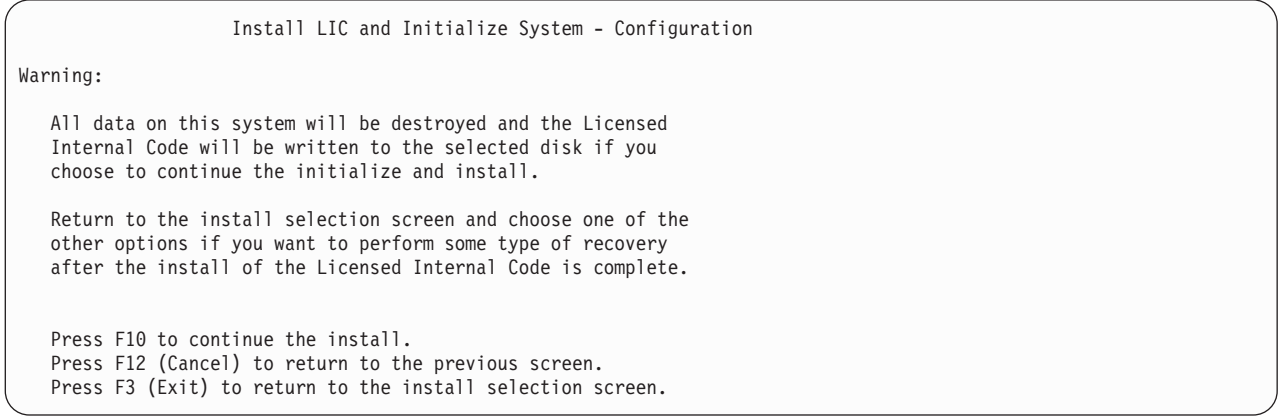

\_\_ a. Megjelenik az *Lemez inicializálása - Állapot* képernyő.

Initialize the Disk - Status

The load source disk is being initialized.

Estimated time to initialize in minutes: xx Elapsed time in minutes . . . . . . . . 0.0

\_\_ b. Megjelenik az *Install Licensed Internal Code - Status* képernyő.

Install Licensed Internal Code - Status Install the Licensed Internal Code in progress Percent Complete . . . . . 0% 8.5 minutes

- \_\_ 8. Lehetséges hogy megjelenik a *Konzol elfogadása* képernyő. Ebben az esetben az aktuális konzol elfogadásához nyomja le az F10 billentyűt. Az *Elfogadás és új konzol típus beállítása ezen az IPL-en* ablakban nyomjon Entert a folytatáshoz.
- \_\_ 9. A problémák elfogadásához és a folytatáshoz a *Lemezkonfigurációs figyelmeztető jelentés* képernyőn nyomja meg az F10 billentyűt.

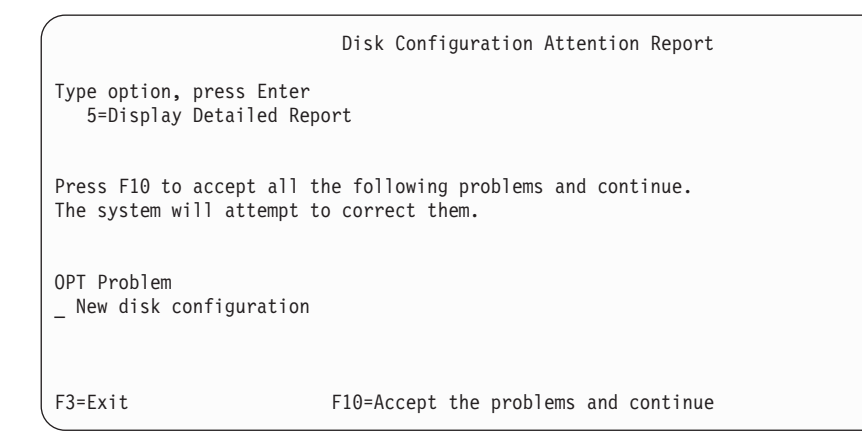

\_\_ 10. Az *IPL vagy a rendszer telepítése* képernyőn válassza a 3. opciót (**Kijelölt szervizeszközök (DST) használata**).

IPL or Install the System

Select one of the following:

1. Perform an IPL 2. Install the operating system

- 3. Use Dedicated Service Tools (DST)
- 4. Perform automatic installation of the operating system
- 5. Save Licensed Internal Code

Selection 3

\_\_ 11. Jelentkezzen be a DST-be QSECOFR szervizeszközök felhasználóként a QSECOFR szervizeszközök felhasználói azonosító jelszavával. A jelszó megkülönbözteti a kis- és nagybetűket. Használjon csupa nagybetűt. A szervizeszközök felhasználói azonosítóról és jelszóról az iSeries Információs központban talál további információkat, a http://www.ibm.com/eserver/iseries/infocenter Internet címen. Nézze meg a **Biztonság** –> **Szervizeszközök felhasználói azonosítók és jelszavak** témakört.

```
Dedicated Service Tools (DST) Sign On
Type choices, press Enter.
Service tools user . . . . . . . QSECOFR
Service tools password . . . . . . QSECOFR
```
- \_\_ a. Válassza a 4. opciót (**Lemezegységek kezelése**).
- \_\_ b. Válassza az 1. opciót (**Lemezkonfiguráció kezelése**).
- \_\_ c. Válassza a 3. opciót (**ASP konfiguráció kezelése**).
- \_\_ d. Válassza a 3. opciót (**Egységek hozzáadása az ASP-khez**).
- <span id="page-335-0"></span>\_\_ 12. Az *ASP-k meghatározása a hozzáadáshoz* képernyőn írjon ″1″-et minden olyan egységhez, amelynek benne kell lenni a rendszer ASP-ben (1. ASP).
	- \_\_ a. Ha több ASP-re van szüksége, akkor írja be az egyes kiválasztott eszközökhöz a megfelelő ASP számokat.

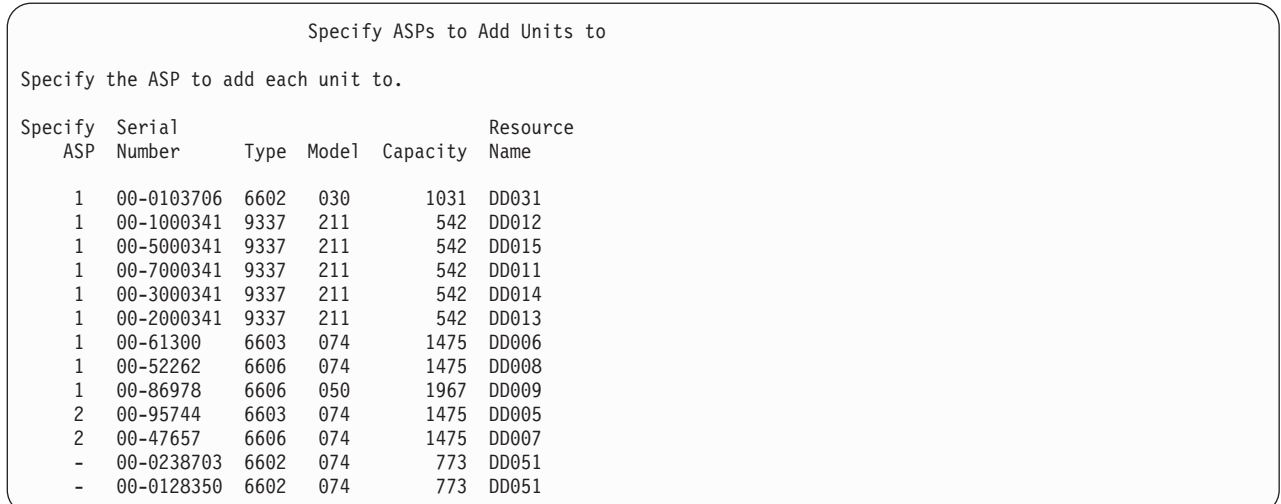

- \_\_ b. Ha befejezte a munkát az egységekkel, akkor nyomja meg az **Enter** billentyűt.
- \_\_ c. Ha az egységek listája hibátlan, akkor az egységek inicializálásának megkezdéséhez nyomja meg az **Enter** billentyűt.
- \_\_ 13. A **problémák figyelmen kívül hagyásához és a folytatáshoz** a *Hibajelentés* képernyőn nyomja meg az F10 billentyűt.

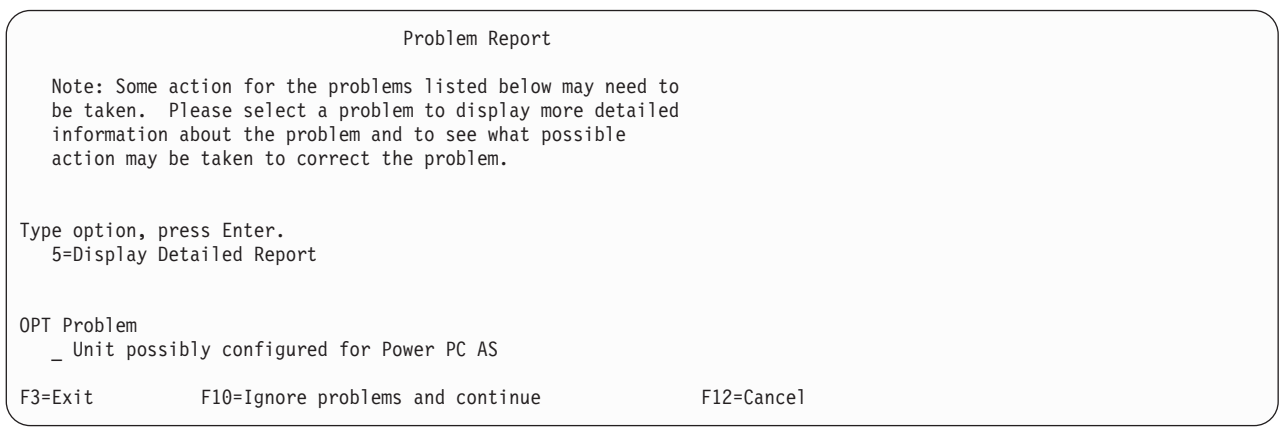

\_\_ 14. Az egységek kiválasztásának megerősítéséhez az *Egységek hozzáadásának megerősítése* képernyőn nyomja meg az **Enter** billentyűt.

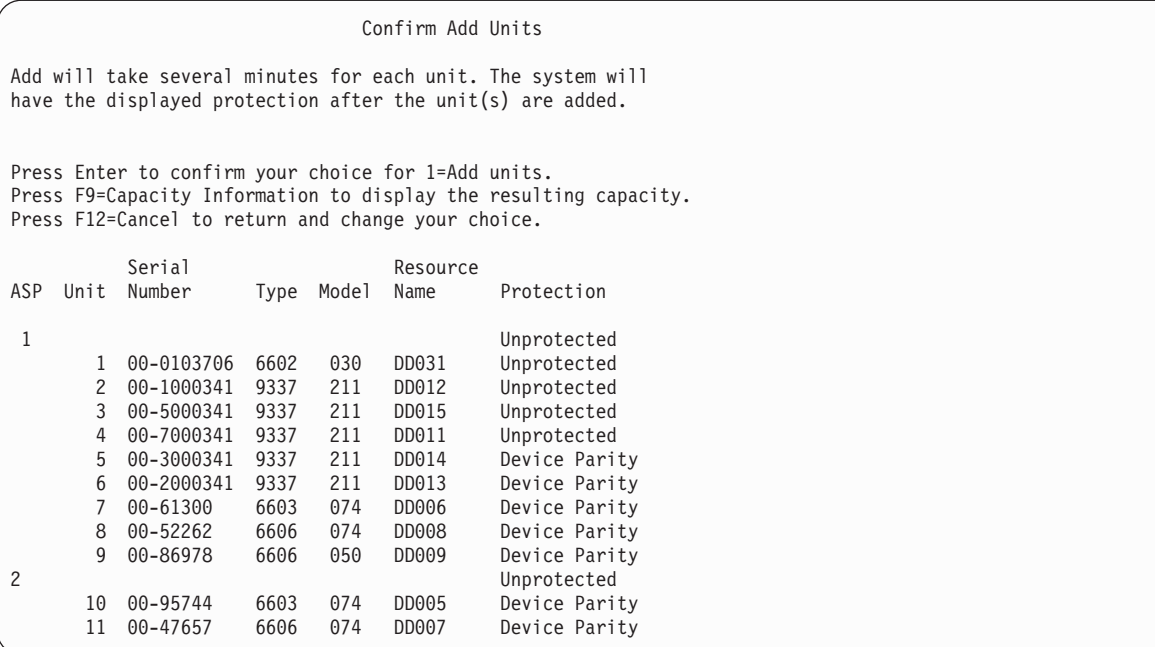

- \_\_ a. A *Funkció állapota* képernyő megjeleníti a teljesítés százalékos értékét.
- \_\_ b. Ha a rendszer befejezte az **Egységek hozzáadása** folyamtatot, akkor megjelenik ″*A kiválasztott egységek sikeresen hozzáadásra kerültek*″ üzenet.
- \_\_ c. Az F12 billentyű lenyomásával térjen vissza a *Lemezkonfiguráció kezelése* képernyőhöz.
- \_\_ d. Ha a rendszerben tükrözéses védelemre van szükség, akkor ugorjon a 14e. lépésre. Ha nincs szükség tükrözéses védelemre, akkor nyomogassa az **F3** billentyűt, amíg ki nem lép a *Kijelölt szervizeszközök (DST)* képernyőből.
- \_\_ e. A rendszer tükrözéses védelmének elindításához kövesse az alábbi lépéseket:
	- \_\_ 1) A *Lemezkonfiguráció kezelése* képernyőn válassza a 4. opciót (**Tükrözéses védelem kezelése**).
	- \_\_ 2) A *Tükrözéses védelem kezelése* képernyőn válassza a 2. opciót (**Tükrözéses védelem indítása**).
	- \_\_ 3) Válasszon ki egy ASP-t úgy, hogy ″**1-et**″ ír az ASP mellé. A tükrözéses védelem elindításához nyomja meg az **Enter** billentyűt.
	- \_\_ 4) A *Folytatás megerősítése* képernyőn nyomja meg az **Enter** billentyűt.
	- \_\_ 5) A *Tükrözéses védelem indításának megerősítése* képernyőn nyomja meg az **Enter** billentyűt.
	- \_\_ 6) A *Funkció állapota* képernyő megjeleníti a tükrözéses védelem indítási kérésének teljesítési állapotát.
	- \_\_ 7) A *Lemezkonfigurációs információs jelentés* képernyőn megjelenik a *Tükrözés sikeresen elindítva* üzenet.
	- \_\_ 8) A folytatáshoz nyomja meg az **Enter** billentyűt.

| | | | | | | | | |

- \_\_ f. Ha Műveleti konzolt használ, akkor az aktuális konzolról átváltáshoz, vagy a konzolmód érték ellenőrzéséhez hajtsa végre ezeket az utasításokat:
	- \_\_ 1) Az *IPL vagy a rendszer telepítése* képernyőn válassza a 3. opciót (**Kijelölt szervizeszközök használata**). A folytatáshoz nyomja meg az **Enter** billentyűt.
	- \_\_ 2) Jelentkezzen be a DST-be egy olyan szervizeszközök felhasználói profillal, amelynek van adatvédelmi megbízott jogosultsága és jelszava.
	- \_\_ 3) A *Kijelölt szervizeszközök (DST) használata* képernyőn válassza az 5. opciót (**DST környezet kezelése**). A folytatáshoz nyomja meg az **Enter** billentyűt.
	- \_\_ 4) A *DST környezet kezelése* képernyőn válassza a 2. opciót (**Rendszereszközök**). A folytatáshoz nyomja meg az **Enter** billentyűt.

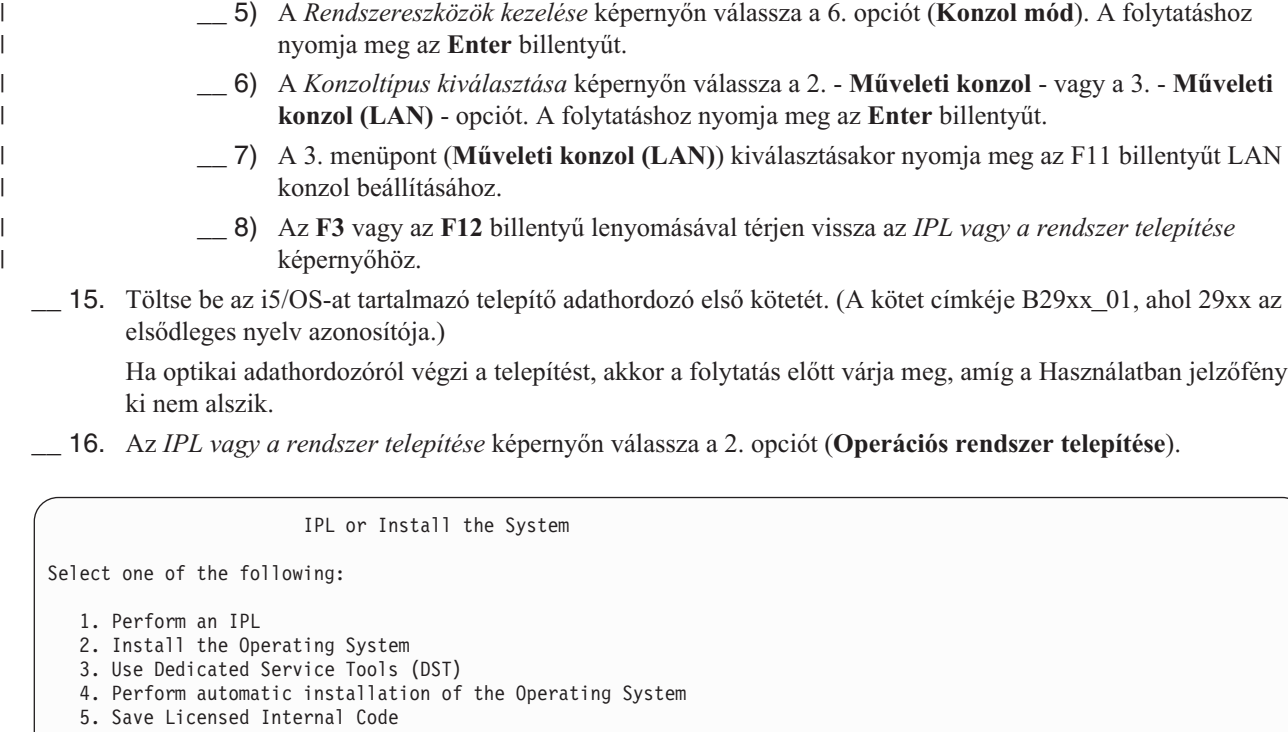

Selection 2

> \_\_ a. Válassza ki a megfelelő értéket a *Telepítési eszköz típusának kiválasztása* képernyőn, majd nyomja meg az **Entert**.

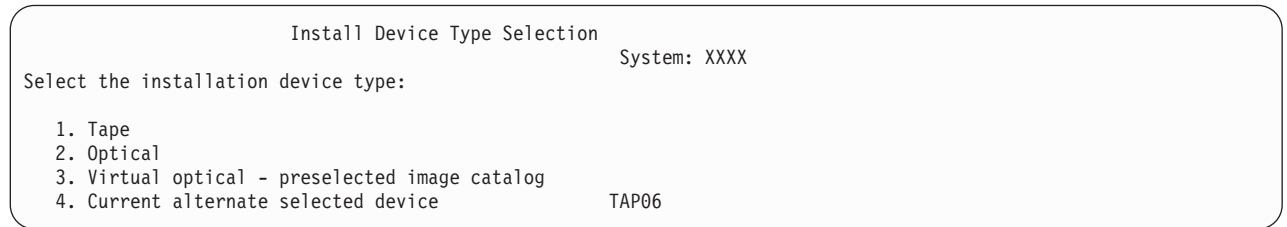

\_\_ b. Az *i5/OS rendszer telepítésének megerősítése* képernyőn nyomja meg az **Entert**.

\_\_ 17. Válasszon ki egy értéket a *Minden lemezegység hozzáadása a rendszerhez* képernyőn. Ha vannak olyan nem konfigurált lemezegységek, amelyek védhetők eszközparitás védelemmel, de jelenleg nem állnak ilyen védelem alatt, akkor a következő Minden lemezegység hozzáadása a rendszerhez képernyő jelenik meg.

Add All Disk Units to the System Non-configured device parity capable disk units are attached to the system. Disk units can not be added automatically. It is more efficient to device parity protect these units before adding them to the sytem. These disk units may be parity enabled and added at SST (XPF). Configured disk units must have parity enabled at DST. Select one of the following: 1. Perform any disk configuration at SST (XPF) 2. Perform disk configuration using DST

Selection

**Megjegyzés:** Ez a képernyő nem jelenik meg, ha az összes olyan lemezegységet kiválasztja, amely a lépés: [12](#page-335-0) [oldalszám:](#page-335-0) 318 helyen a rendszer felismert.

The *Add All Disk Units to the System* screen could also look like this:

Add All Disk Units to the System Select one of the following: 1. Keep the current disk configuration 2. Perform disk configuration using DST 3. Add all units to the system auxiliary storage pool (ASP) 4. Add all units to the system ASP and balance data Selection 1

\_\_ 18. Az IPL előrehaladását a *Licenc belső kód IPL folyamatban* képernyő jeleníti meg.

```
Licensed Internal Code IPL in Progress
IPL:
  Type . . . . . . . . . . . . . . . . . Httended<br>Start date and time . . . . . . : xx/xx/xx xx:xx:xx
   Start date and time . . . . . . : xx/xx/xx xx:xx:xx
   Previous system end . . . . . . : Abnormal
   Current step / total . . . . . . : 16 16
   Reference code detail . . . . . : C6004065
Ipl step Time Elapsed Time Remaining<br>
Commit Recovery Commit Recovery 2008
  Commit Recovery xx:xx:xx<br>
Data Base Initialization xx:xx:xx<br>
Journal IPL Clean up xx:xx:xxData Base Initialization xx:xx:xx xx:xx:xx
 Journal IPL Clean up xx:xx:xx xx:xx:xx xx:xx:xx
  Commit Initialization xx:xx:xx xx:xx:xx
>Start the operating system xx:xx:xx xx:xx:xx
Item:
 Current / Total . . . . . . :
Sub Item:
  Identifier . . . . . . . . : Searching tape for install media
  Current / Total . . . . . . :
Wait for next display or press F16 for DST main menu
```
\_\_ 19. Az *Operációs rendszer telepítése* képernyőn válassza az 1. opciót (**Alapértelmezések használata**). Ellenőrizze, hogy a dátum és az idő beállítások megfelelőek-e. A folytatáshoz nyomja meg az **Enter** billentyűt.

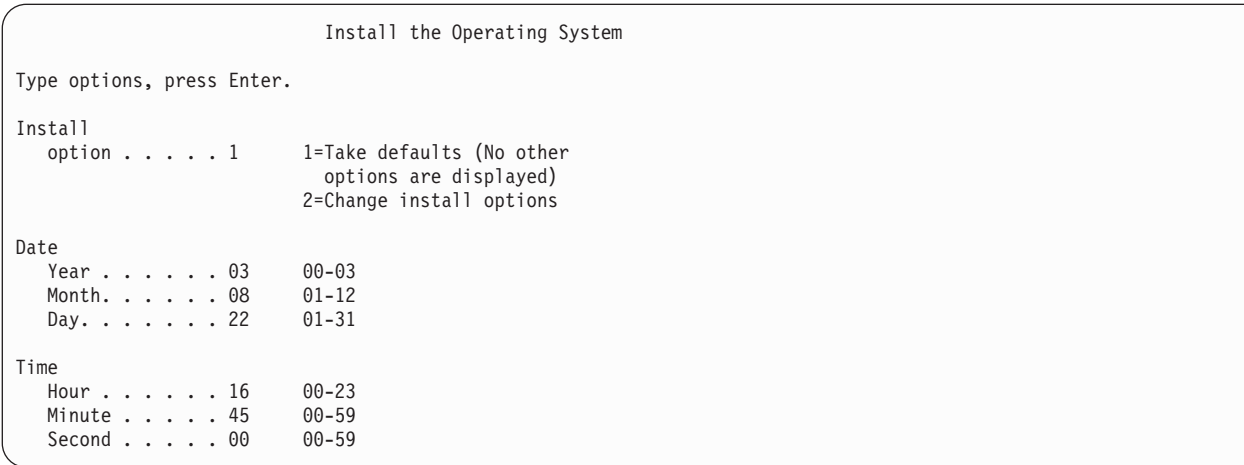

\_\_ 20. Az **i5/OS telepítés állapota** képernyő megjeleníti a kért i5/OS telepítési profilok és könyvtárak telepítési állapotát.

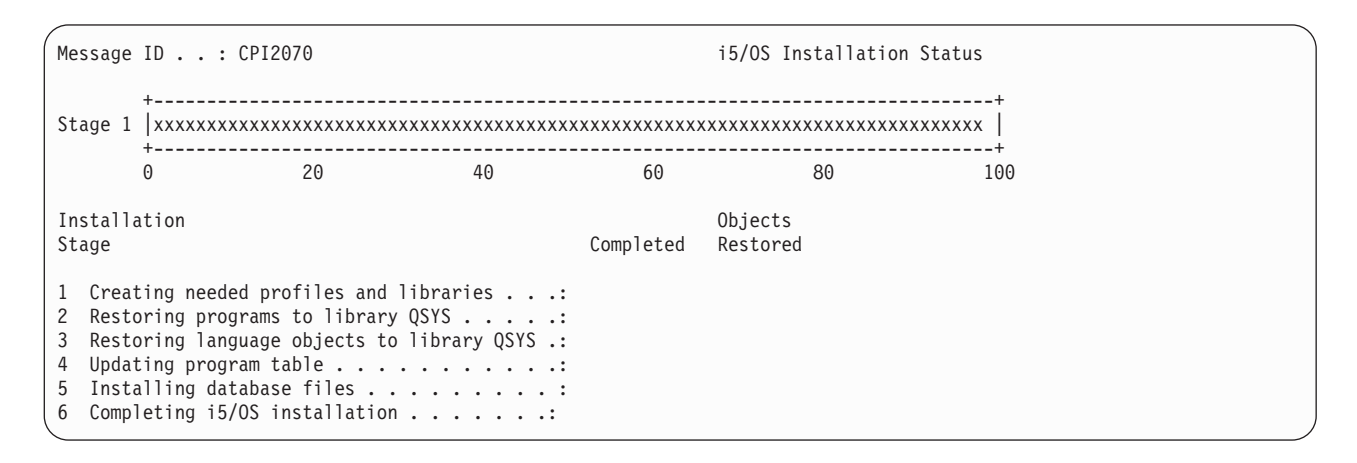

\_\_ 21. A rendszer telepíti a maradék i5/OS objektumokat.

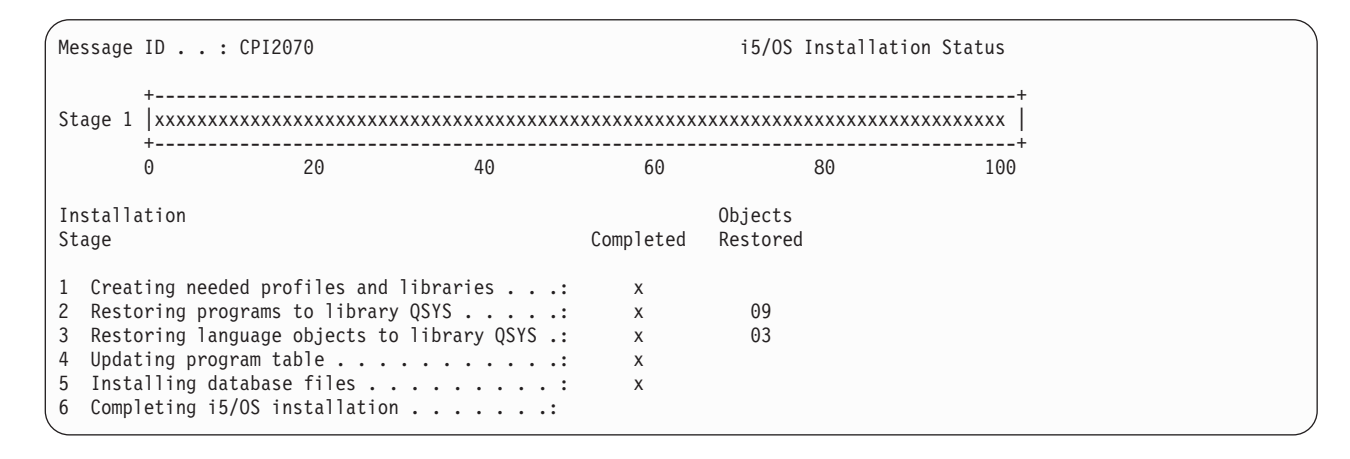

- \_\_ 22. A *Bejelentkezés* képernyőn jelentkezzen be QSECOFR felhasználóként. Ebben az esetben nem kell jelszót megadni.
- \_\_ 23. Az *IPL beállítások* képernyőn adja meg a megfelelő dátum, idő és időzóna beállításokat. Csak az alábbi opcióknak kell Y beállítást megadni:
	- v Rendszer indítása csökkentett módban
	- v Főbb rendszeropciók beállítása
	- v Rendszer definiálása vagy módosítása IPL-kor

IPL Options Type choices, press Enter. System date . . . . . . . . . . . . . . . 08/01/04 MM/DD/Y System time . . . . . . . . . . . . . . . 16:58:00 HH:MM:S System time zone . . . . . . . . . . . . . Q0000UTC F4 for list Clear job queues . . . . . . . . . . . . N Y=Yes, N=No Clear output queues . . . . . . . . . . N Y=Yes, N=No Clear incomplete job logs . . . . . . . N Y=Yes, N=No Start print writers . . . . . . . . . . . N Y=Yes, N=No Start system to restricted state . . . . Y Y=Yes, N=No Set major system options . . . . . . . . Y Y=Yes, N=No Define or change system at IPL . . . . . . Y Y=Yes, N=No

> \_\_ a. Az automatikus konfigurálás letiltásához a *Fő rendszerbeállítok megadása* képernyőn adja meg az **N** beállítást.

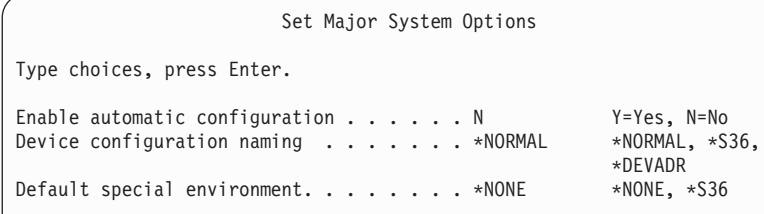

\_\_ 24. Megjelenik a *Rendszer definiálása vagy módosítása IPL-kor* képernyő.

- \_\_ a. Válassza a 3. opciót (**Rendszerváltozó parancsok**).
- \_\_ b. A *Rendszerváltozó parancsok* képernyőn válassza a 3. opciót (**Rendszerváltozók kezelése**).
- \_\_ c. A *Rendszerváltozók kezelése* képernyőn válassza ki a módosítandó rendszerváltozókat. Írjon ″**2-t**″ az értékek mellé. CSAK akkor nyomja meg az **Enter** billentyűt, ha már az összes értéket kiválasztotta. Frissítse az alábbi rendszerváltozókat. Írja le meglévő beállításokat, hogy a helyreállítás után szükség esetén frissíthesse azokat.
	- QALWOBJRST: \* ALL
	- QFRCCVNRST: 0
	- QIPLTYPE: 2

| | | | | | | | |

- QINACTITV: \*NONE
- v QJOBMSGQFL: \*PRTWRAP
- v QJOBMSGQMX: minimum: 30, ajánlott: 64
- QLMTDEVSSN: 0
	- QLMTSECOFR: 0
- v QMAXSIGN: \*NOMAX

• QPFRADJ: 2

<span id="page-341-0"></span>| | | |

- QPWDEXPITV: \*NOMAX
- v QSCANFSCTL: adja hozzá: \*NOPOSTRST
- QVFYOBJRST: 1
- \_\_ d. Miután a rendszer módosította a rendszerváltozókat, a *Rendszer definiálása vagy módosítása IPL-kor* képernyőhöz való visszatéréshez nyomja meg kétszer az F3 billentyűt.
- \_\_ e. A kilépéshez és az IPL folytatásához a *Rendszer definiálása vagy módosítása IPL-kor* képernyőn nyomja meg az F3-at.
- \_\_ 25. A *Jelszó módosítása* képernyőn aktuális jelszónak adja meg a QSECOFR-t. Írjon be egy új jelszót. Az megerősítéshez írja be még egyszer a jelszót, majd nyomja meg az **Enter** billentyűt. (Az új jelszó nem lehet QSECOFR.)

```
Change Password
Password last changed . . . . . . xx/xx/xx
Type choices, press Enter.
   Current password . . . . . . . . . QSECOFR
   New password . . . . .
   New password (to verify) \ldots.
```
- \_\_ 26. Mivel nem választotta ki az automatikus konfigurációt, a felhasználói és kapcsolódó rendszeradatok alábbi visszaállítási lépéséhez manuálisan be kell állítania egy szalagmeghajtót.
	- \_\_ a. A 3422-es, 3430-as, 3480-as és 3490-es szalagos egységek beállításánál kövesse az alábbi lépéseket. Ha 3490-es E vagy F modellel rendelkezik, vagy ha más típusú szalagos egységeket szeretne beállítani, akkor ugorjon a következő lépésre: 26b [oldalszám:](#page-342-0) 325.
		- 1) A Hardvererőforrások kezelése (WRKHDWRSC) paranccsal határozza meg a szalagvezérlő helyét. WRKHDWRSC TYPE(\*STG)
		- 2) Hozza létre a vezérlőleírást a szalagvezérlőhöz a következőképpen:
			- a) Keresse meg az erőforrás nevet a szalagvezérlőhöz a tárolási erőforrások kezelése képernyőn. A 34xx érték a *Típus* oszlopban látható.
			- b) Írja le az erőforrás nevét.
			- c) Írjon 9-et (Erőforrások kezelése) a szalagos vezérlő neve melletti *Opt* oszlopba, majd nyomja meg az Enter billentyűt. Megjelenik a Tároló erőforrások kezelése képernyő.
				- **Megjegyzés:** Ha az erőforrás nem szerepel a megjelenített listában, akkor más erőforrásokat például lemeztároló vezérlőket - kell kiválasztani. Egyes szervermodelleknél az erőforrások kombinált funkciós IOP-kkel kerülnek csatolásra. Nézze végig az erőforrásokat, és keresse meg a kívánt erőforrást.
			- d) Írja be az 5 értéket (Vezérlőleírások kezelése) a szalagos vezérlő előtti *Opt* oszlopba. Megjelenik a Vezérlőleírás kezelése képernyő.
			- e) Írja be az 1 értéket (Létrehozás) a felső sor *Opt* oszlopába.
			- f) Írja be a vezérlő nevét (például TAPCTL01) a leírás mezőbe, és nyomja meg az Enter billentyűt. Megjelenik a Vezérlőleírás létrehozása képernyő.
			- g) Ha szükséges, adjon meg további információkat. Nyomja meg az Enter billentyűt. Visszakerül a Vezérlőleírások kezelése képernyőre.
			- h) Ha az előbb létrehozott vezérlőleírás nem jelenik meg, akkor nyomja meg az F5-öt (Frissítés).
		- 3) A vezérlőhöz kapcsolt szalagegységek eszközleírásának létrehozásához tegye a következőket:
			- a) A Vezérlőleírások kezelése képernyőn nyomja meg az F23 (További beállítások) billentyűt. Az opciók listája megváltozik.
- <span id="page-342-0"></span>b) Írjon 9-et (Társított leírások kezelése) az új szalagos vezérlő melletti *Opt* oszlopba. Megjelenik a Kapcsolódó leírások kezelése képernyő.
- c) Keresse meg a szalagegység erőforrását. Mivel nincs eszközleírás, a leírásban \*NONE látható.
- d) Írja le a szalagerőforrás nevét.
- e) Írja be az 1 értéket (Létrehozás) az *Opt* oszlopba a \*NONE leírás mellé, majd nyomja meg az Enter billentyűt. Megjelenik az Eszközleírás (szalag) létrehozása (CRTDEVTAP) képernyő.
- f) Az *Eszközleírás* mezőbe írja be a nevet, például TAP01.
- g) Az *Erőforrásnév* mezőben írja be a lépés: 26a3d helyen leírt nevet. (Ha nem írta le, akkor az F12 megnyomásával visszatérhet a képernyőre. Ismételje meg a 26a3d. - 26a3g. lépéseket.)
- h) Nyomja meg az Enter billentyűt.
- i) A képernyőn további paraméterek jelennek meg.
- j) Ha szükséges, adjon meg további információkat. Nyomja meg az Enter billentyűt. Visszakerül a Kapcsolódó leírások kezelése képernyőre.
- k) Nyomja meg az F5 billentyűt (Frissítés). Az előbb létrehozott leírás neve most az erőforráshoz kapcsolódik.
- l) Írja be a 8 értéket (Konfigurációs állapot kezelése) a vezérlőleírás és az eszközleírás elé. Megjelenik a Konfigurációs állapot kezelése képernyő.
- m) Írja be az 1 értéket (Bekapcsolás vagy Elérhetővé tétel) a vezérlő és az eszközök elé.
- 4) Nyomja meg annyiszor az F3-at mindaddig, amíg visszakerül az eredeti menübe.
- \_\_ b. A nem 34xx modellű szalagos egységek beállításánál kövesse az alábbi lépéseket:
	- 1) A Hardvererőforrások kezelése (WRKHDWRSC) paranccsal határozza meg a szalagvezérlő nevét.

WRKHDWRSC TYPE(\*STG)

- 2) Keresse meg a szalagvezérlőt a Tároló erőforrások kezelése képernyőn.
- 3) Írja be a 9 értéket (Erőforrások kezelése) a szalagvezérlő neve mellé, majd nyomja meg az Enter billentyűt.
	- **Megjegyzés:** Ha a szalagos vezérlő nem szerepel a megjelenített listában, akkor más erőforrásokat - például lemeztároló vezérlőket - kell kiválasztani. Egyes szervermodelleknél a szalagos egységek kombinált funkciós IOP-kkel kerülnek csatolásra. Nézze végig az erőforrásokat, és keresse meg a kívánt szalagos egységet.
- 4) Keresse meg az erőforrás nevet a szalagegységhez (a legtöbb esetben ez TAP01).
- 5) Írja be az 5 értéket (Konfigurációs leírások kezelése) az *Opt* oszlopba a szalagerőforrás név mellé, majd nyomja meg az Enter billentyűt.

Megjelenik a Konfigurációs leírások kezelése képernyő.

- 6) Írjon 1-et az *Opt* mezőbe, és adjon meg egy szalagoseszköz leírási nevet (például TAP01) a *Leírás* mezőben. Nyomja meg az Enter billentyűt. Megjelenik az Eszközleírás létrehozása (Szalag) képernyő.
- 7) Változtassa meg az értékeket az igényeknek megfelelően, majd nyomja meg az Enter billentyűt (kétszer) az eszközleírás létrehozásához. Újra megjelenik a Konfigurációs leírások kezelése képernyő. Az előbb létrehozott eszköz megjelenik a képernyőn.
- 8) Írja be a 8 értéket (Konfigurációs állapot kezelése) az új eszközleírás elé. Megjelenik a Konfigurációs állapot kezelése képernyő.
- 9) Írja be az 1 értéket (Bekapcsolás vagy Elérhetővé tétel) az új eszköz elé. Ha az állapot nem változik Bekapcsoltra vagy Elérhetőre, akkor várjon egy percet. Ezután nyomja meg az F5 billentyűt (Frissítés). Ha az állapot még mindig nem változik Bekapcsoltra vagy Elérhetőre, akkor végezze el az eszköz szokásos hibameghatározási folyamatát.
- 10) Nyomja meg annyiszor az F3-at, míg vissza nem tér a menühöz.

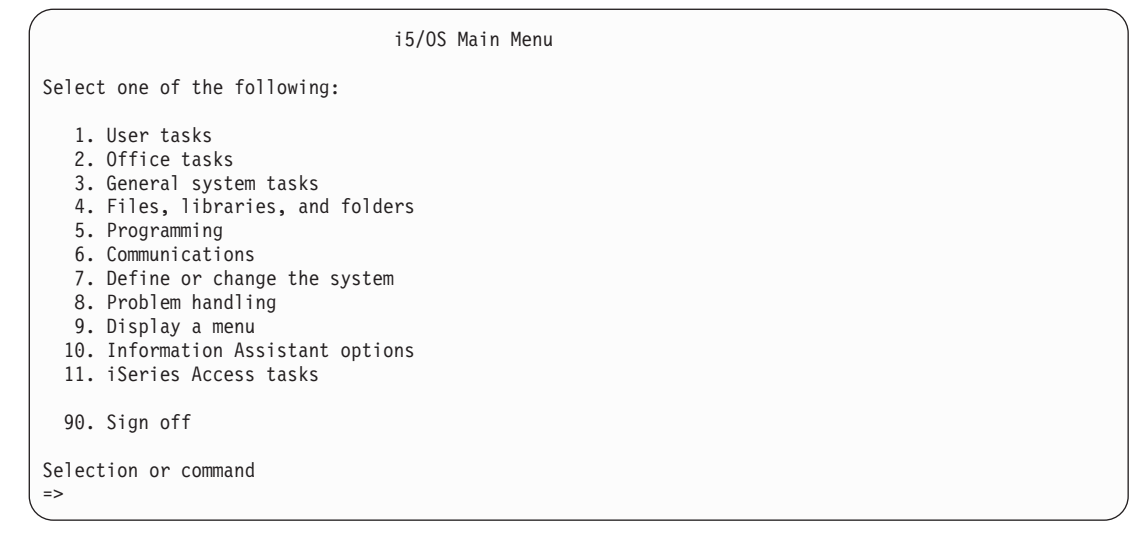

- \_\_ 27. Használja a 21-es mentési opció mentési adathordozóját a forrásrendszerről az következő lépések végrehajtásához, így a felhasználói adatok és a kapcsolódó rendszeradatok visszaállításához a célrendszerre:
	- \_\_ a. ENDSBS SBS(\*ALL) OPTION(\*IMMED)
	- \_\_ b. Akadályozza meg, hogy az üzenetek megszakítsák a helyreállítást. Ehhez írja be a következőt: CHGMSGQ MSGQ(QSYSOPR) DLVRY(\*NOTIFY) SEV(99)
	- \_\_ c. RSTUSRPRF DEV(*adathordozó\_eszköz\_neve*) ALWOBJDIF(\*ALL) ENDOPT(\*LEAVE)
	- \_\_ d. RSTCFG OBJ(\*ALL) DEV(*adathordozó\_eszköz\_neve*) OBJTYPE(\*ALL) SRM(\*NONE) ALWOBJDIF(\*ALL) ENDOPT(\*LEAVE)
	- \_\_ e. Ha elmentette a nyomtatók távoli kimeneti sorának információit: RSTOBJ OBJ(\*ALL) OBJTYPE(\*OUTQ) MBROPT(\*ALL) ALWOBJDIF(\*ALL)
	- \_\_ f. RSTLIB SAVLIB(\*NONSYS) DEV(*adathordozó\_eszköz\_neve*) OPTION(\*NEW) ALWOBJDIF(\*ALL) MBROPT(\*ALL) FRCOBJCVN(\*NO) ENDOPT(\*LEAVE) OMITOBJ(QOFC)

**Megjegyzés:** Ez a parancs nem állítja vissza a QAUDJRN és QACGJRN objektumokat és a job ütemező bejegyzéseket.

\_\_ g. RSTDLO DLO(\*ALL) DEV(*adathordozó\_eszköz\_neve*) SAVFLR(\*ANY) ALWOBJDIF(\*ALL) ENDOPT(\*LEAVE)

**Megjegyzés:** Ha valamelyik felhasználói ASP-ben DLO-k vannak, akkor az következő paranccsal kell helyreállítani a DLO-kat a felhasználói ASP-kben: RSTDLO DLO(\*ALL) ALWOBJDIF(\*ALL) SAVASP(ASP-szám) RSTASP(ASP-szám)

- \_\_ h. RST DEV('/QSYS.LIB/adathordozó-eszköz-neve.DEVD') OBJ(('/\*') ('/QSYS.LIB' \*OMIT)) ('/QDLS' \*OMIT) ALWOBJDIF(\*ALL)
- \_\_ i. A forrásrendszeren elmentett spoolfájlok visszaállításához végezze el az alábbi lépéseket:
	- \_\_ 1) A ["Spoolfájlok](#page-345-0) mentése" oldalszám: 328 részben a spoolfájlokat egy könyvtár adatbázisfájljaiba mentette. Ha ez a könyvtár még nincs visszaállítva a frissített rendszeren, akkor állítsa vissza az RSTLIB paranccsal.

**Megjegyzés:** Csak akkor használja az RSTLIB parancsot, ha az objektumok mentéséhez a SAVLIB parancsot használta. Ha a SAVOBJ parancsot használta, akkor most használja az RSTOBJ parancsot.

\_\_ 2) Minden egyes visszaállítandó spoolfájlnál végezze el az alábbi lépéseket:

\_\_ a) A spoolfájlok mentésekor használt nyomtatványon keresse meg annak a nyomtatófájlnak a nevét, amelyet a spoolfájl létrehozásához használt. A fájl neve a nyomtatvány bal oldalán, a Fájl oszlopban található.

| | | |

| | | | | | |

\_\_ b) A QPRINTS fájl vezérlőkarakterének felülbírálásához írja ba a következő parancsot: OVRPRTF FILE(QPRINTS) CTLCHAR(\*FCFC) \_\_ c) A következő paranccsal másolja az adatbázisfájlt a nyomtatófájlba: CPYF FROMFILE(LIBSPLF/SPOOLF1) TOFILE(QGPL/QPRINTS) MBROPT(\*REPLACE) Ebben a példában a QPRINTS spoolfájlt helyezzük a QPRINTS nyomtatófájl definíciójához társított kimeneti sorra. \_\_ d) Törölje az adatbázisfájlt a Fájl törlése (DLTF) paranccsal. \_\_ 3) Az összes spoolfájl visszaállításakor törölje a QPRINTS fájl felülbírálatát a következő paranccsal: DLTOVR FILE(QPRINTS) \_\_ j. Ajánlott elindítani egy objektum átalakítást (STROBJCVN), amely a felhasználói objektumokat az IBM által támogatott operációs rendszer előző verziója, kiadása és módosítási szintje által használt formátumból az aktuális operációs rendszer számára szükséges formátumba alakítja. \_\_ 28. Ha az RTVSYSINF parancsot használta a forrásrendszeren, akkor a célrendszer rendszerinformációinak frissítéséhez most futtatnia kell az UPDSYSINF parancsot. Ha a forrásrendszer nem támogatja az RTVSYSINF parancsot, akkor a kinyomtatott rendszerinformációk segítségével kell az **összes** rendszerinformációt - rendszerváltozókat, üzenetválasz lista bejegyzéseket -

Az RTVSYSINF parancs nem frissíti az összes rendszerinformációt. A kinyomtatott rendszerinformációk használatával frissítse a további rendszerinformációkat - hozzáférési út helyreállítási idők, alrendszerleírások, RJE konfigurációk stb.

- \_\_ 29. Telepítse az alap opciókat (a QGPL-t és a QUSRSYS-t is) és az egyéb licencprogramokat a célrendszer terjesztési adathordozójáról (aktuális kiadás) a GO LICPGM paranccsal. Győződjön meg róla, hogy az optikai telepítés be van kapcsolva. Lásd: iSeries információs központ, http://www.ibm.com/eserver/iseries/infocenter. Nézze meg az **i5/OS és kapcsolódó szoftver --> i5/OS és kapcsolódó szoftver telepítése, frissítése és törlése --> i5/OS és kapcsolódó szoftver frissítése vagy cseréje --> Szoftver frissítése vagy cseréje manuális telepítéssel --> Licencprogramok cseréje** témakört. Kezdje az 5. lépéssel. Megjelenik az i5/OS Főmenü a konzolon. Amíg erre nem kap utasítást, addig ne kövesse az Ellenőrzőlista - Frissítés vagy csere befejezése rész utasításait.
- \_\_ 30. Futtassa az RSTAUT parancsot.

frissíteni a célrendszeren.

| | | | | | | | | |

- \_\_ 31. Ha szükséges, akkor a WRKSYSVAL paranccsal állítsa vissza a következő rendszerváltozók eredeti értékeit:
	- QALWOBJRST
	- v QIPLTYPE
	- QJOBMSGQFL
	- OJOBMSGOMX
	- OPFRADJ
	- OVFYOBJRST
- \_\_ 32. Ha nem tudja a visszaállított QSECOFR profil jelszavát, akkor módosítsa a jelszót a bejelentkezés előtt. Írja be a következő parancsot:

CHGUSRPRF USRPRF(QSECOFR) PASSWORD(új-jelszó)

- \_\_ 33. Írja be a DSPJOBLOG \*PRINT parancsot. Nézze meg a munkanaplóban, hogy a job minden objektumot visszaállított-e. A job objektum visszaállításának ellenőrzéséhez helyezze a jobnaplót és a fennmaradó spool job kimenetet a spool tárolóba. Keresse meg az esetleges hibaüzeneteket. Javítsa ki a hibákat, és állítsa helyre az objektumokat az adathordozóról. Ha az ellenőrzőlistát egy adatátvétel részeként használja, akkor térjen vissza az iSeries Információs központhoz (http://www.ibm.com/eserver/iseries/infocenter): **Áttérés –> Adatok átvétele –> Áttérés –> Áttérés végrehajtása –> Áttérés végrehajtása 4xx vagy 5xx szerverről**.
- \_\_ 34. Fejezze be a telepítést. Nézze meg a célkiadás Szoftver telepítési kézikönyvét. Hajtsa végre a Telepítési befejezési ellenőrzőlista utasításait. Ennek részeként utasítást kap az összesített PTF csomag telepítésére. Ilyenkor fogadja az rendszer IPL-t jelentő alapértelmezett beállítást.
- <span id="page-345-0"></span>\_\_ 35. A forrásrendszeren kinyomtatott lista alapján vegye fel a jobütemező bejegyzéseket az ADDJOBSCDE parancs segítségével. Használja a Jobütemező bejegyzések kezelése (WRKJOBSCDE) parancsot, és válassza a nyomtatási lehetőséget.
- \_\_ 36. Ha a szerveren telepítve van az **iSeries Integration for Windows Server** termék, és a hálózati szervereket kikapcsolt állapotban mentette, akkor tegye a következőket:
	- \_\_ a. Adja hozzá a hivatkozásokat a szerverleírásokhoz. Írja be a következőt minden szerverleíráshoz:

### ADDNWSSTGL NWSSTG(Tárterület\_neve) NWSD(Szerverleírás)

\_\_ b. Kapcsolja be a hálózati szervereket a WRKCFGSTS \*NWS parancs beírásával, majd az 1-es opció kiválasztásával minden egyes hálózati szervernél.

### **Spoolfájlok mentése**

Ha kimeneti sorokat tartalmazó könyvtárat ment, akkor a rendszer csak a kimeneti sorok leírását menti el, a sorok tartalmát nem. Ha olyan létfontosságú spoolfájljai vannak, amelyekre a frissítés után is szüksége lesz, akkor a következő lépésekkel mentheti el ezeket:

\_\_ 1. Hozzon létre egy könyvtárat a létfontosságú spoolfájlok tárolására a CRTLIB paranccsal. Hozzon létre például egy LIBSPLF nevű könyvtárat a spoolfájlok tárolására a CRTLIB LIB(LIBSPLF) paranccsal.

**Megjegyzés:** Ha a spoolfájlok bizalmas információkat tartalmaznak, akkor adja meg az AUT(\*EXCLUDE) opciót a CRTLIB parancshoz.

\_\_ 2. Használja a Kimeneti sorok kezelése parancsot azoknak a spoolfájlok megkereséséhez, amelyeket a kijelölt kimeneti sorból el szeretne menteni: WRKOUTQ OUTQ(könyvtárnév/sornév) OUTPUT(\*PRINT)

**Megjegyzés:** Ha nincsenek a létfontosságú spoolfájlok tárolásához kimeneti sorai, akkor írja be a WRKOUTQ OUTQ(\*ALL) parancsot.

- \_\_ 3. Nyomtassa ki és keresse vissza a menteni kívánt spoolfájlok listáját.
- \_\_ 4. A nyomtatványon jelölje be a menteni kívánt spoolfájlokat.
- \_\_ 5. Minden spoolfájlnál végezze el az alábbi lépéseket:
	- \_\_ a. Válasszon egy nevet (maximum 8 karakter) a spoolfájlnak, amely később segít a fájl azonosításában. Minden fájlnak egyedi nevet kell választani.
	- \_\_ b. Hozza létre a spoolfájl adatait tartalmazó adatbázisfájlt a CRTPF FILE(LIBSPLF/fájlnév) RCDLEN(133) paranccsal.

#### **Megjegyzések:**

- 1) A fájlnév helyére az 5a. lépésben kiválasztott fájlnevet írja.
- 2) Használja a megfelelő rekordhosszúságot a másolandó spoolfájlhoz. A rekordhosszúságnak legalább 1 karakterrel nagyobbnak kell lenni a spool adatoknál. A plusz egy karakterre a vezérlőkarakter miatt van szükség.
- 3) Ha nagy spoolfájl másol, akkor az adatbázis létrehozásakor adja meg a SIZE(\*NOMAX) opciót.
- \_\_ c. Másolja a spoolfájlt tartalmát a létrehozott adatbázisba a következő paranccsal: CPYSPLF FILE(spoolfile) TOFILE(LIBSPLF/fájlnév) JOB(jobszám/felhasználói-név/jobnév) SPLNBR(nnn) CTLCHAR(\*FCFC)

**Megjegyzés:** A spoolfájlnál helyettesítse be a lépés: 2 helyen létrehozott lista Fájl oszlopában található értéket.

- \_\_ d. A CPA3312 üzenetet kaphatja, ha a spoolfájl különleges attribútumokat tartalmaz. A spoolfájl tartalmának mentését a G (GO) válasszal folytathatja.
- \_\_ 6. Ismételje meg a lépés: 5, valamint a lépés: 5a 5d. lépéseket minden egyes elmenteni kívánt spoolfájlnál.
- \_\_ 7. Ha további feldolgozandó kimeneti sorok vannak, akkor térjen vissza a következő lépéshez: 2.
- \_\_ 8. A SAVLIB paranccsal mentse el a spoolfájlok másolatait tartalmazó könyvtárat.

**Megjegyzés:** Használja ezt a módszert, ha V5R4M0 kiadásnál korábbin ment spoolfájlokat. A V5R4M0 kiadáson és a későbbi kiadásokon a tartalmukkal együtt elmentheti a kimeneti sorokat, ha mentéskor megadja a SPLFDTA(\*ALL) értéket.

### **Előző kiadásról új kiadásra áttérés megszorításai**

Az i5/OS előző kiadásai olyan termékeket is támogathatnak, amelyeket az aktulális kiadás nem támogat. Az aktuális kiadással nem működő termékek listáját az iSeries támogatási weboldalán találja a

http://www.ibm.com/servers/eserver/iseries/support/planning Internet címen. A termékektől függő adatok elvesztésének elkerülése érdekében az aktuális kiadásra való frissítés előtt vegye át a szerver adatait egy később is elérhető helyre.

# **15. fejezet Rendszerszinkronizálás - tervezés és eljárások**

A rendszerszinkronizálás a két rendszer közötti adatáthelyezés második része. Rendszerszinkronizálást akkor kell végrehajtani, ha új rendszer vásárlásakor minden adat átkerült az új rendszerre, és a következő feltételek valamelyike teljesül:

- v A meglévő rendszer üzemelő rendszer, amelynek folyamatosan működnie kell az új rendszerre való átállás ideje alatt.
- v Az átállás előtt tesztelni szeretné az új rendszert.

Mivel a meglévő rendszer üzemelő rendszer, azon olyan módosítások történnek, amelyeket nem kell az új rendszerre alkalmazni. Ezért az új rendszer betöltése után szinkronizálni kell az új és a meglévő rendszert az új rendszer üzembe helyezése előtt.

A rendszerszinkronizálás csak a következő esetekben végezhető el:

- v Az új és a meglévő rendszer kiadása megegyezik. Az új rendszer teljes újratöltése megtörtént a meglévő rendszerből a "Teljes rendszer helyreállítása teljes [rendszerösszeomlás](#page-106-0) után – 20. ellenőrzőlista" oldalszám: 89 szakasz segítségével.
- v Az új rendszer újabb kiadású, mint a meglévő. Az új rendszer teljes újratöltése megtörtént a forrásrendszerből a [14.](#page-320-0) fejezet, "Kiadásról kiadásra [támogatás",](#page-320-0) oldalszám: 303 szakaszban leírt eljárások valamelyikével.

A két rendszer szinkronizálásához használt módszer a párhuzamos módszer. A párhuzamos módszer lényege, hogy a tesztelés ideje alatt az új és a meglévő rendszert párhuzamosan futtatja. A tesztelés alatt időnként végrehajtott tevékenységekkel szinkronizálja az új és a meglévő rendszer adatait. A tesztelés végén néhány végső szinkronizálási műveletet kell elvégezni az új rendszer üzembe állítása előtt. A végső szinkronizálás befejezése után a két rendszer szoftverkörnyezete azonos.

A következő témakörök a szinkronizálás végrehajtásának különböző megközelítéseit írják le. A szinkronizálás minden esetben körültekintő tervezést és megfigyelést igényel. Ezen kívül szükség van az alkalmazások és a rendszeren könyvtárstruktúrájának alapos ismeretére is. A két rendszer párhuzamos futtatásához a változáskezelés terén szerzett tapasztalatok is szükségesek. Ez a fejezet az adatszinkronizálással foglalkozik.

Lehetőség szerint a szinkronizálás ideje alatt korlátozni kell a meglévő rendszeren az egyéb változtatásokat, például a felhasználói profilok hozzáadását vagy módosítását, illetve a rendszer terjesztési címjegyzék módosítását. Ha ilyen jellegű változások történnek a meglévő rendszeren, akkor ugyanezeket a változtatásokat kézzel el kell végezni az új rendszeren is.

Hasznos lehet a biztonságmegfigyelő funkció, amely nyomon követi a meglévő rendszeren a rendszerinformációkban bekövetkezett változásokat. Ha nem ismeri a biztonsági megfigyelést, akkor további információkat az *iSeries biztonsági összefoglaló* című kiadványban talál. A könyv bemutatja, hogyan kell a biztonságmegfigyelés beállítani és milyen értékeket kell választani a kívánt bejegyzésekhez.

A bejegyzések kinyomtathatók a megfigyelési naplófogadóban, és ezek az információk felvihetők az új rendszerre. A Security ToolKit segítségével kiválaszthatja, formázhatja és kinyomtathatja (vagy megjelenítheti) a megfigyelési napló bejegyzéseit.

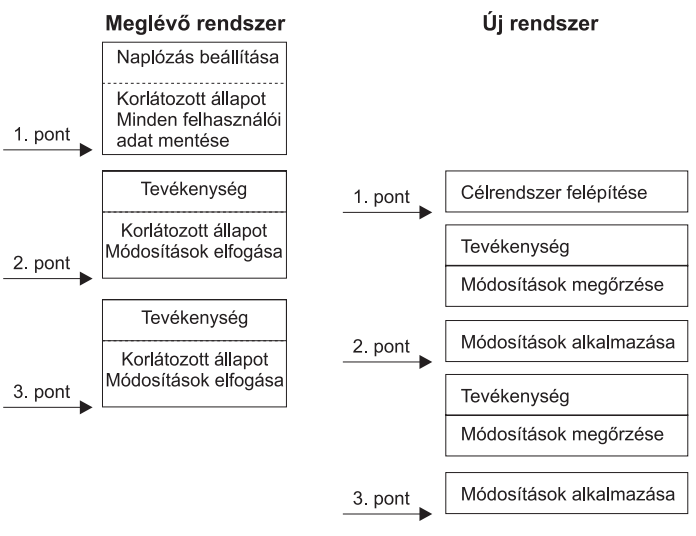

RBANS504-0

#### *33. ábra: A szinkronizálási folyamat áttekintése*

A 33. ábra: a szinkronizálási folyamat áttekintését mutatja. A folyamat első lépése a kezdeti tesztkörnyezet felépítése, amely egyezik a meglévő rendszer valamely ismert pontjával. (**1. pont**). Időnként új ismert pontot (szinkronizálási pont) kell létrehozni a meglévő rendszeren. A **2. pont** és **3. pont** a szinkronizálási pontokra mutat példát. Az új rendszeren végrehajtott feladatok, például objektumátalakítás megtartása után a szinkronizálási módszerek egyikével hozhatja az új rendszert a meglévő rendszerrel azonos szintre.

Az olvasás és tervezés során gondolja át, hogyan kapcsolódnak a szinkronizálási beállítások a jelenleg használt eljárásokhoz (például a rendszeres mentés és a változáskezelési eljárásokhoz). Ha a meglévő eljárásokat tekinti kiindulási pontnak, csökkentheti a szakadás mértékét, és a meglévő ismeretanyagra építhet. Például ha jelenleg objektumnaplózást használ, akkor az objektumnaplózás a szinkronizálási stratégia logikus részét képezi. Ha azonban a szervezetben nem rendelkezik objektumnaplózási tapasztalattal, akkor nem ez a legjobb megoldás.

#### **Első lépés az érvényes tesztkörnyezet**

Mindegyik szinkronizálási módszer abból feltételezi, hogy a meglévő rendszer teljes másolatát betöltötte az új rendszerre. A kezdeti tesztkörnyezet létrehozásához követni kell az újratöltési ellenőrzőlistában leírt sorrendet, hogy a rendszer megfelelően fűzze össze a felhasználói adatokat a licencprogram adataival. Az újratöltési ellenőrzőlista a "Teljes rendszer helyreállítása teljes [rendszerösszeomlás](#page-106-0) után – 20. ellenőrzőlista" oldalszám: 89 részben olvasható azonos kiadásra való visszaállítás esetén, vagy az eljárások a 14. fejezet, ["Kiadásról](#page-320-0) kiadásra [támogatás",](#page-320-0) oldalszám: 303 részben magasabb verziószámú kiadásra való visszaállítás esetén.

### **Szinkronizálási módszerek: Áttekintés**

A teszt- és a meglévő rendszer szinkronizálására a következő gyakori módszerek használhatók:

#### **Megváltozott objektumok áthelyezése**

A módszer lényege, hogy időnként mindent ment a meglévő rendszeren, ami az utolsó szinkronizálási pont óta változott. Ezután visszaállítja ezeket a megváltozott objektumokat az új gépen.

#### **Könyvtárak áthelyezése**

A módszer lényege, hogy időnként teljes könyvtárakat átmásol a meglévő rendszerről az új rendszerre. Ez a módszer a legjobb akkor, ha a programok és az adatbázisfájlok külön könyvtárakban találhatók. Szinkronizálja az adatbázisfájlokat tartalmazó könyvtárakat.

#### **Egyedi objektumok áthelyezése**

A módszer lényege, hogy időnként bizonyos objektumokat átmásol a meglévő rendszerről az új rendszerre.

### <span id="page-350-0"></span>**Naplózott változtatások alkalmazása**

Ezzel a módszerrel a meglévő rendszer objektumait naplózza. A naplófogadókat áthelyezi a meglévő rendszerről az új rendszerre. A naplózott változtatásokat alkalmazza az új rendszer tesztobjektumaira. Ezt a módszer néha a megváltoztatott objektumok áthelyezésével együtt használatos.

### **Új rendszer frissítése**

A módszer lényege, hogy időnként frissíti az új rendszert a meglévő rendszer teljes másolatának visszaállításával.

A 61. táblázat: ezeknek a szinkronizálási módszereknek az összehasonlítását mutatja. Az is látható, hol találhatók további információk az egyes módszerekről. A módszerek használhatók külön-külön vagy kombinálva.

| Módszer                                                                                                    | <b>Osszetettség</b> | Kockázat          | Szinkronizáláshoz<br>szükséges idő      | Használati<br>gyakoriság | További információk                                  |  |  |
|----------------------------------------------------------------------------------------------------|---------------------|-------------------|-----------------------------------------|--------------------------|------------------------------------------------------|--|--|
| Megváltozott<br>objektumok áthelyezése                                                                                | Nagy                | Közepes-<br>nagy  | Közepes                                 | Nagy                     | "Megváltozott objektumok<br>áthelyezése"             |  |  |
| Könyvtárak áthelyezése                                                                                                | Kicsi               | Kicsi-<br>közepes | Közepes                                 | Közepes-<br>nagy         | "Teljes könyvtárak áthelyezése"<br>oldalszám: 338    |  |  |
| Objektumok áthelyezése                                                                                                | Közepes-<br>nagy    | Kicsi-<br>közepes | Kicsi-közepes                           | Közepes                  | "Egyedi objektumok áthelyezése"<br>oldalszám: 339    |  |  |
| Naplózott változtatások<br>  alkalmazása                                                                              | Nagy                | Nagy              | $K\ddot{\mathrm{o}}$ zepes <sup>1</sup> | Kicsi                    | "Naplózott változások alkalmazása"<br>oldalszám: 340 |  |  |
| Uj rendszer frissítése                                                                                                | Kicsi               | Kicsi             | Nagy                                    | Kicsi                    | "Új rendszer frissítése" oldalszám:<br>342           |  |  |
| 1<br>A naplózott változások alkalmazásához szükséges idő az alkalmazandó naplóbejegyzések számától, és az alkalmazási |                     |                   |                                         |                          |                                                      |  |  |

*61. táblázat: Szinkronizálási módszerek összehasonlítása*

műveletben érintett objektumok számától függ. Minél nagyobb ez a két szám, annál hosszabb ideig tart a szinkronizálás.

### **Megváltozott objektumok áthelyezése**

A módszer lényege, hogy időnként mindent ment, ami az utolsó szinkronizálási pont óta változott. Ezután visszaállítja ezeket a megváltozott objektumokat az új rendszeren. A megváltozott objektumok mentése során ajánlatos megadni a pontos hivatkozási dátumot és időpontot, amely megfelel az utolsó szinkronizálási pontnak. Ezzel biztosítható, hogy az utolsó szinkronizálási pont óta esetleg történt köztes mentési műveletek ne érintsék a mentési szalagok tartalmát.

A következőkben egy példa olvasható a mentési és visszaállítási eljárásokra a fenti módszer használatával. A mintalépéseket a helyzetnek megfelelően módosítani kell. A példa feltételezi, hogy az utolsó szinkronizálási pont ideje 1998. július 27., 18:00 óra (du. 6) volt.

## **Megváltozott objektumok mentésének lépései**

Hajtsa végre az alábbi lépéseket a meglévő rendszeren:

- 1. A nem megfelelő jogosultsággal kapcsolatos problémák elkerüléséhez adatvédelmi megbízottként (QSECOFR) jelentkezzen be.
- 2. Állítsa a rendszert korlátozott állapotba, hogy a meglévő rendszer megváltozott objektumairól megbízható másolatot kapjon.
- 3. A biztonsági adatok mentése (SAVSECDTA) paranccsal mentse az összes felhasználói profilt. Ezekkel az információkkal szinkronizálhatja helyesen az áthelyezett új objektumok tulajdonjogát és jogosultságait.
- 4. A legutóbbi szinkronizálási pont óta megváltozott objektumok mentéséhez használja a megváltozott objektum mentése (SAVCHGOBJ) parancsot. A következő példa a parancsra könyvtárakba menti az objektumokat (a QSYS.LIB fájlrendszer):

<span id="page-351-0"></span>SAVCHGOBJ OBJ(\*ALL) LIB(\*ALLUSR) DEV(*szalageszköz*) OBJJRN(\*YES) REFDATE('07/27/xx') REFTIME(180000) ACCPTH(\*YES)

**Megjegyzés:** Ha a SAVCHGOBJ módszert és a naplózott változások alkalmazását együtt használja, a OBJJRN(\*NO) paramétert adja meg.

5. Ha van Q betűvel kezdődő felhasználói könyvtár, akkor a megváltozott objektumokat abba a könyvtárba mentse. Ismételje meg a [4](#page-350-0) lépést, és írja be a Q könyvtár nevét az \*ALLUSR helyére.

**Megjegyzés:** A LIB paraméterre vonatkozó online információkból megtudhatja, mely Q könyvtárakat foglalja magába az \*ALLUSR.

6. A legutóbbi szinkronizálási pont óta megváltozott dokumentum könyvtári objektumok mentéséhez használja a dokumentum könyvtár objektum mentése (SAVCHGOBJ) parancsot:

```
SAVDLO DLO(*SEARCH)
DEV(szalageszköz)
   REFCHGDATE('07/27/xx') REFCHGTIME(180000)
   SRCHTYPE(*ALL) OWNER(*ALL)
```
- 7. Nem menthetőek csak a megváltozott levelek. Szükség esetén menteni kell minden levelet. A levelek mentéséhez használja a dokumentum könyvtár objektum mentése (SAVCHGOBJ) parancsot a következők szerint: SAVDLO DLO(\*MAIL)
- 8. Ha a legutóbbi szinkronizálási pont óta megváltozott katalógusokba szeretne objektumokat menteni, akkor tegye a következőket:

#### **Megjegyzés: A \*LANSERVER és \*NETWARE használata a V4R5M0 vagy későbbi verziókon nem támogatott.**

a. Ha van hálózati szerver leírás (NWSD), a mentési eljárás indítása előtt ki kell kapcsolni. A WRKCFGSTS CFGTYPE(\*NWS) (konfigurációs állapot kezelése) paranccsal jelenítheti meg a rendszeren konfigurált NWDS-eket.

Az NWDS leállításához válassza a képernyőn a 2. (Kikapcsolás) beállítást.

**Megjegyzés:** A NWDS leállításához használhatja a konfiguráció kapcsolása parancsot is:

VRYCFG CFGOBJ(XXX) CFGTYPE(\*NWS) STATUS(\*OFF)

b. A megváltozott objektumok mentéséhez használja a mentés (SAV) parancsot:

```
SAV DEV('/QSYS.LIB/szalageszköz.DEVD')
  OBJ(('/*' *INCLUDE) ('/QSYS.LIB' *OMIT)
  ('/QDLS' *OMIT)) CHGPERIOD('07/27/xx' 180000)
  UPDHST(*YES)
```
- 9. A hálózati szerverek bekapcsolásához használja a WRKNWSSTS parancsot, majd válassza a 14. beállítást. A WRKCFGSTS \*NWS paranccsal jelenítse meg az összes hálózati szervert, majd a korábban leállított szerverek bekapcsolásához válassza az 1. beállítást.
- 10. Az alrendszer indítása (STRSBS) paranccsal indíthatja újra a vezérlő alrendszert, így a rendszert ismét üzembe állíthatja.
- 11. A munkanapló megjelenítése (DSPJOBLOG) paranccsal jelenítheti meg a rendszer által mentett megváltozott objektumok naplóját.
- 12. Nyomtassa ki a munkanaplót, és emelje ki minden mentett könyvtárat. A megváltozott objektumok visszaállításához szüksége lesz ezekre az információkra.

## **Megváltozott objektumok visszaállításának lépései**

### **Megtartandó tesztobjektumok**

Ez a példa feltételezi, hogy az új rendszeren a változó objektumokon (például az adatbázisfájlokon) nem hajt végre végleges módosítást. Visszaállításkor a tesztobjektumokat felülírja.

Azt is feltételezi, hogy a kezdeti új rendszer felépítése után nem állítja vissza a programokat a meglévő rendszerről az új rendszerre a szinkronizálás során (mivel ezek a programok már át lettek alakítva az új rendszeren).

Ha meg szeretné tartani a tesztobjektumokat vagy ha a programok megváltoznak a meglévő rendszeren, akkor külön tervet kell készíteni a visszaállítási eljáráshoz.

Az elmentett megváltozott objektumok visszaállításához végezze el a következő lépéseket a tesztrendszeren:

A megváltozott objektumok visszaállításával kapcsolatban további információk a "Mi történik az [objektumok](#page-49-0) [visszaállításakor?"](#page-49-0) oldalszám: 32 részben olvashatók.

- 1. A nem megfelelő jogosultsággal kapcsolatos problémák elkerüléséhez adatvédelmi megbízottként (QSECOFR) jelentkezzen be.
- 2. Helyezze a rendszert korlátozott állapotba.
- 3. A felhasználói profil visszaállítása (RSTUSRPRF) paranccsal állítsa vissza a mentett felhasználói profilt: RSTUSRPRF USRPRF(\*ALL) DEV(*szalageszköz*) ENDOPT(\*LEAVE)
- 4. Ha az új kiadás V4R3M0 vagy későbbi, ez a lépés elhagyható. Ha a tesztgép sorozatszáma különböző, akkor szükség esetén a felhasználói profil módosítása (CHGUSRPRF) paranccsal adhat \*ALLOBJ speciális jogosultságot a felhasználói profiloknak.
- 5. Keresse meg a mentési művelet munkanaplójának nyomtatását. Segítségével meghatározhatja, mely könyvtárakat mentette a rendszer. Ha nincs munkanapló, akkor a szalag megjelenítése (DSPTAP) paranccsal jelenítheti meg a mentési szalag tartalmát:

```
DSPTAP DATA(*SAVRST) OUTPUT(*PRINT)
```
6. A mentési szalagon található minden könyvtárra írja be a következőt:

```
RSTOBJ OBJ(*ALL) DEV(szalageszköz) OBJTYPE(*ALL)
  SAVLIB(könyvtárnév) ENDOPT(*LEAVE) MBROPT(*ALL)
```
### **Megjegyzések:**

- a. A QGPL könyvtár és a QUSRSYS könyvtár esetében is a MBROPT(\*NEW) paramétert kell megadni. Ezzel megakadályozható, hogy az új rendszerfájlok felülírják a régi rendszerfájlokat.
- b. Ne adja meg az ALWOBJDIF(\*ALL) paramétert. A szokásos visszaállítás az alapértelmezett ALWOBJDIF értékkel biztosítja, hogy ne írhassa felül véletlenül a fontos információkat. Az ALWOBJDIF(\*ALL) értéket csak akkor használja, ha kiindulásként tölt be információkat egyik rendszerről a másikra.
- c. Ha az új rendszer ASP konfigurációja különbözik a meglévő rendszerétől, akkor szükséges lehet a SAVASP és RSTASP paraméterek megadása is.
- 7. A lépés: 6 [oldalszám:](#page-351-0) 334 helyen mentett dokumentum könyvtár objektum visszaállításához írja be a következőket:

```
RSTDLO DLO(*ALL)
DEV(szalageszköz) ENDOPT(*LEAVE)
```
#### **Megjegyzések:**

- a. Csak akkor használja ezt a visszaállítási parancsot, ha a mentési szalagok kizárólag megváltozott dokumentum könyvtár objektumokat tartalmaznak. Ha minden dokumentum könyvtár objektumot visszaállít a meglévő rendszerről, akkor iSeries Access alkalmazáshoz használt, az IBM által szállított összes objektumot felülírja.
- b. Ez a parancs nem állítja vissza a megváltozott leveleket. A levelek visszaállítása a [8](#page-353-0) lépésben történik.
- <span id="page-353-0"></span>c. A naptárak változásainak visszaállítása a QUSRSYS könyvtár visszaállításakor történik.
- d. Ha nem csak egy ASP tartalmaz dokumentum könyvtár objektumot, akkor minden ASP esetén le kell futtatni a RSTDLO parancsot. Adja meg a SAVASP és RSTASP paramétereket.
- 8. A lépés: 7 [oldalszám:](#page-351-0) 334 helyen mentett levelek visszaállításához használja a dokumentum könyvtár objektum visszaállítása (RSTDLO) parancsot a következők szerint: RSTDLO DLO(\*MAIL)
- 9. A 8b [oldalszám:](#page-351-0) 334 helyen mentett megváltozott katalógus objektumok mentéséhez írja be a következőt: RST

```
DEV('/QSYS.LIB/szalageszköz.DEVD')
  OBJ(('/*' *INCLUDE) ('/QSYS.LIB' *OMIT) ('/QDLS' *OMIT))
```
10. A munkanapló a munkanapló megjelenítése paranccsal nyomtatható:

```
DSPJOBLOG OUTPUT(*PRINT)
```
Nézze át alaposan. A megváltozott objektumok visszaállításakor nagy valószínűséggel előfordulnak olyan helyzetek, amelyeket kézzel kell visszaállítani. Ha a rendszert többször szeretné szinkronizálni, hasznos lehet létrehozni egy naplót, amely leírja a szinkronizálási problémákat és azok megoldását. A napló segítségével a jövőben csökkentheti szinkronizálás idejét.

A "Problémák megváltozott objektumok visszaállításakor" rész a megváltozott objektumok visszaállítása során gyakran előforduló problémákat és azok megoldását írja le.

11. A visszaállított objektumokkal felmerült problémák megoldása után a parancs visszaállítása (RSTAUT) paranccsal állíthatja vissza az egyéni jogosultságokat.

**Megjegyzés:** A jogosultságok visszaállításával várja meg az esetleg felmerülő problémák megoldását, mivel bizonyos lépésekhez szükség lehet az új objektumok visszaállítására.

12. Indítsa újra a vezérlő alrendszert és tegye a rendszert további tesztelésre alkalmassá.

## **Problémák megváltozott objektumok visszaállításakor**

Mivel a megváltozott objektumok visszaállításakor az ALWOBJDIF(\*NONE) értéket adja meg, a rendszer összehasonlítja az objektum rendszermásolatán található fejlécinformációkat az adathordozómásolaton található fejlécinformációkkal. Ha a rendszer különbséget talál, amely eltérést jelezhet, akkor nem állítja vissza az objektumot. Az alábbiakban olvashatók a leggyakoribb esetek, amikor ez előfordul tesztkörnyezetben, illetve a lehetséges megoldások:

### **Problémák naplófogadók visszaállításakor**

Ha a meglévő és az új rendszeren is naplózza az objektumokat, előfordulhat, hogy két különböző naplófogadónak megegyezik a neve. Ennek általában az az oka, hogy mindkét rendszeren megváltoztatja a naplófogadókat. A rendszerek automatikusan ugyanazt a fogadónevet állítják elő.

Bizonyos környezetekben elképzelhető, hogy nincs szükség az új rendszer naplófogadójában szereplő információkra. A napló módosítása (CHGJRN) paranccsal hozhat létre és csatolhat új naplófogadót egyedi névvel. Ezután egyszerűen menteni és törölni kell a felesleges naplófogadókat (az új rendszeren).

**Megjegyzés:** Ugyanez a stratégia, ha objektum változtatása szinkronizálási módszert használ. Ha a

rendszerszinkronizálást naplózott változtatások alkalmazásával szeretné elvégezni, akkor ki kell találni egy módszert a naplófogadók elnevezésére és módosítására, amely lehetővé teszi a naplófogadók sikeres visszaállítását.

A naplófogadók elnevezésére, csatolására és visszaállítására vonatkozó szabályokról további információkat az iSeries Információs központ (http://www.ibm.com/eserver/iseries/infocenter) Naplókezelés témakörében talál.

### **Problémák adatbázis fájl memberek visszaállításakor**

Amikor letöröl és ismét létrehoz egy adatbázisfájlt, akkor az adatbázisfájl a korábban mentett változattól eltérő fájlszintű azonosítóval fog rendelkezni. Ennek megfelelően a mentési adathordozón található visszaállítani próbált adatbázisfájl fájlszintű azonosítója nem fog megegyezni az új adatbázisfájl azonosítójával. Ilyen eltérés esetén a rendszer a visszaállítási parancs paramétereinek alapértelmezett beállításakor nem állítja vissza az adatbázisfájlt. Ugyanez a probléma lép fel, ha az adatbázisfájlon belül egyedi membereket töröl és hoz létre újra, mivel ilyenkor a fájl memberszintű azonosítói fognak eltérni.

A probléma kezelésére több lehetőség van. Válassza a helyzetnek megfelelő lehetőséget. A döntésnél a szinkronizálási követelményeket és az alkalmazás architektúráját vegye alapul. Mindig győződjön meg arról, hogy az új rendszerről megfelelő másolat készült.

*1. helyreállítási lehetőség – Fájl szintazonosító különbségek megengedése a visszaállítási művelet során:* Ha a visszaállítási parancs ALWOBJDIF paraméterének a \*FILELVL értéket adja, akkor a fizikai fájl member- és fájlszintű azonosítója eltérhet. Ha a rendszeren már létezik a mentett fizikai fájltól eltérő fájl- és/vagy memberszintű azonosítóval rendelkező adatbázis fizikai fájl, akkor a rendszer kísérletet tesz a fizikai fájl adatainak visszaállítására. A rendszeren lévő fizikai fájl member- vagy fájlszintű azonosítói változatlanok maradnak. A fizikai fájloktól eltérő objektumok visszaállítására az ALWOBJDIF(\*NONE) beállításnak megfelelően kerül sor.

*2. helyreállítási lehetőség–Teljes könyvtár visszaállítása:* Egyszerű megoldás a teljes könyvtár visszaállítására a meglévő rendszerről az új rendszerre. Ehhez először ürítse ki a könyvtárat az új rendszeren. A beállítás használatához esetleg meg kell változtatni a mentési stratégiát. Olyan könyvtárak esetében, ahol rendszeresen töröl és újból létrehoz adatbázisfájlokat és membereket, a SAVCHGOBJ megközelítés valószínűleg nem használható.

*3. helyreállítási lehetőség–Fájlok és memberek törlése visszaállítás előtt:* Másik lehetőség a problémát okozó adatbázisfájl vagy adatbázisfájl member törlése (az új rendszerről). Ha ezt a módszert használja, figyeljen oda a törölni kívánt fájloktól és memberektől függő logikai fájlokra. Tegye a következőket:

1. Az adatbázisviszonyok megjelenítése (DSPDBR) paranccsal határozhatja meg, hogy vannak-e függő logikai fájlok: DSPDBR FILE(*könyvtárnév*/*fájlnév*) MBR(*member*)

**Megjegyzés:** A membert csak akkor kell megadni, ha nem az egész fájlt, hanem egyedi membereket töröl.

- 2. Ha nincsenek adatbázis függőségek, folytassa a következő lépéssel: 5.
- 3. A meglévő rendszeren a SAVOBJ paranccsal mentheti a függő fájlokat szalagra.
- 4. A tesztrendszeren a fájl törlése (DLTF) paranccsal törölheti a függő fájlokat.
- 5. A tesztrendszeren törölje a fizikai fájlokat vagy fájl membereket.
- 6. A SAVCHGOBJ szalagról a RSTOBJ paranccsal állíthatja vissza a fizikai fájlokat vagy fájl membereket, amelyeket korábban nem sikerült visszaállítani.
- 7. Ha a 3 lépésben mentette a függő fájlokat, a RSTOBJ paranccsal állíthatja vissza.

*4. helyreállítási lehetőség–Ideiglenes könyvtár használata:* Az előző lehetőség másik változata, hogy az új rendszeren ideiglenes könyvtárat használ. Tegye a következőket:

- 1. A tesztrendszeren a könyvtár létrehozása (CRTLIB) paranccsal hozhat létre ideiglenes könyvtárat.
- 2. Állítsa vissza a fizikai fájlokat vagy fájl membereket a SAVCHGOBJ szalagról az ideiglenes könyvtárba. (A RSTOBJ parancshoz használja a SAVLIB és RSTLIB paramétereket.)
- 3. Az adatbázisviszonyok megjelenítése (DSPDBR) paranccsal határozhatja meg, hogy vannak-e függő logikai fájlok:

DSPDBR FILE(*könyvtárnév*/*fájlnév*) MBR(*member*)

**Megjegyzés:** A membert csak akkor kell megadni, ha nem az egész fájlt, hanem egyedi membereket töröl.

- 4. Ha nincsenek adatbázis függőségek, folytassa a következő lépéssel: 7.
- 5. A tesztrendszeren a fájl másolása (CPYF) paranccsal másolhatja át a függő fájlokat az eredeti könyvtárból az ideiglenes könyvtárba.
- 6. Törölje a függő fájlokat az eredeti könyvtárakból.
- 7. Törölje a fizikai fájlokat az eredeti könyvtárakból.
- 8. Másolja át a fizikai fájlokat az ideiglenes könyvtárból az eredeti könyvtárakba.
- <span id="page-355-0"></span>9. Ha az ideiglenes könyvtár tartalmaz függő fájlt, másolja azokat az eredeti könyvtárakba.
- 10. A könyvtár törlése (DLTLIB) paranccsal törölheti az ideiglenes könyvtárat.

### **Problémák az objektumjogosultsággal vagy a tulajdonjoggal**

Annak érdekében, hogy ne lehessen jogosulatlanul programokat visszaállítani a rendszeren, a rendszer egyes visszaállítási műveletek során módosításokat végez a jogosultságban vagy a tulajdonjogban. A munkanaplóban ellenőrizheti, hogy történtek-e ilyen módosítok. Az objektumtulajdonos módosítása (CHGOBJOWN) paranccsal viheti át a tulajdonjogot a megfelelő felhasználói profilra. Az objektumjogosultságok szerkesztése (EDTOBJAUT) paranccsal módosíthatja az objektumok nyilvános jogosultságát.

### **Teljes könyvtárak áthelyezése**

Ha a könyvtárstruktúrában elkülönülnek a változékony információk (például az adatbázisfájlok) a statikus információktól (például programok), akkor ez a szinkronizálási módszer egyszerű és hatékony megoldás. Időnként teljes adatbázisfájl könyvtárakat állíthat vissza a meglévő rendszerről az új rendszerre.

**Megjegyzés:** Ezt a módszert nem használja IBM által szállított (Qxxx) könyvtárakhoz (például QSYS2, QGPL, és QUSRSYS).

A következő példa egy könyvtár áthelyezésének lépéseit mutatja be:

- 1. A meglévő rendszeren jelentkezen be a QSECOFR felhasználói profillal a jogosultsági problémák elkerülése érdekében.
- 2. Helyezze a rendszert korlátozott állapotba, hogy az adatbázisfájlról rögzített (statikus) másolatot kapjon.
- 3. A SAVSECDTA paranccsal mentheti az összes felhasználói profilt. Ezekkel az információkkal szinkronizálhatja helyesen az áthelyezett új objektumok tulajdonjogát és jogosultságait.
- 4. A könyvtár mentése (SAVLIB) paranccsal mentheti a könyvtárakat szalagra: SAVLIB LIB(*könyvtárnév*) DEV(*szalageszköz*) ENDOPT(\*LEAVE) ACCPTH(\*YES)

### **Megjegyzések:**

| |

- a. Az utolsó könyvtár mentésénél adja meg az ENDOPT(\*REWIND) paramétert.
- b. A SAVLIB parancsnál több könyvtárat határozhat meg.
- 5. Indítsa újra a vezérlő alrendszert a meglévő rendszeren.
- 6. A tesztrendszeren jelentkezen be a QSECOFR felhasználói profillal a jogosultsági problémák elkerülése érdekében.
- 7. Helyezze a rendszert korlátozott állapotba, hogy az objektumzárolási ütközések miatt ne legyenek visszaállítási problémák.
- 8. Adja ki a könyvtár törlése (CLRLIB) parancsot minden visszaállítani kívánt könyvtárra. Ezzel kiküszöbölhetők a lehetséges problémák azokkal az objektumokkal, amelyeknek visszaállítása nem történik meg az adathordozó és a rendszer verziószáma közötti eltérés miatt.
	- **Megjegyzés:** Ha olyan, strukturált lekérdezési nyelvű (SQL) gyűjteményeket tartalmazó könyvtárat állít vissza, amely \*DTADCT objektumokat tartalmaz, minden ilyen könyvtárnál használja a könyvtár törlése (DLTLIB) parancsot. (Inkább a DLTLIB parancsot használja a könyvtár törlése (CLRLIB) helyett. A \*DTADCT objektumokat tartalmazó SQL gyűjtemények visszaállítása sikertelen lesz a könyvtár visszaállítása (RSTLIB) művelet során, ha előtte nem törölte a könyvtárat.

9. A RSTUSRPRF paranccsal állítsa vissza a mentett felhasználói profilt: RSTUSRPRF USRPRF(\*ALL) DEV(*szalageszköz*) ENDOPT(\*LEAVE)

- 10. Ha az új kiadás V4R3M0 vagy későbbi, ez a lépés elhagyható. Ha a tesztgép sorozatszáma különböző, akkor szükség esetén a felhasználói profil módosítása (CHGUSRPRF) paranccsal adhat \*ALLOBJ speciális jogosultságot a felhasználói profiloknak.
- 11. Minden mentett könyvtárra adja ki a könyvtár visszaállítása (RSTLIB) parancsot:

```
RSTLIB SAVLIB(könyvtárnév) DEV(szalageszköz) MBROPT(*NEW)
   ENDOPT(*LEAVE) OPTION(*NEW) ALWOBJDIF(*ALL)
```
### **Megjegyzések:**

- a. Ha az új rendszeren eltér az ASP szervezet, akkor szükséges lehet a SAVASP és az RSTASP paraméterek megadása.
- b. Adja meg az ALWOBJDIF(\*ALL) értéket, mivel lehet, hogy különböző sorozatszámú rendszerre történik a visszaállítás. Az ALWOBJDIF(\*ALL) összeköti a jogosultsági listákat és az objektumokat. Csak akkor adja meg az ALWOBJDIF(\*ALL) értéket, ha üres könyvtárba állít vissza vagy a könyvtár nem létezik a rendszeren.
- c. Az utolsó könyvtár visszaállításakor adja meg az ENDOPT(\*REWIND) paramétert, ha nincs több visszaállítani kívánt további objektum a szalagon.
- 12. Nézze meg a munkanaplóban, hogy a rendszer minden könyvtárat visszaállított-e.
- 13. Állítsa vissza az objektumokon az egyéni jogosultságokat az "Objektum jogosultságok [visszaállítása"](#page-228-0) oldalszám: [211](#page-228-0) (RSTAUT) paranccsal.

## **Teljes könyvtárak áthelyezésének kérdései**

Az alábbiakban ezzel a szinkronizálási módszerrel kapcsolatos néhány kérdés olvasható:

- v A módszer kombinálható a SAVCHGOBJ módszerrel. Például előfordulhat, hogy szeretne áthelyezni több, adatbázisfájlokat tartalmazó nagy könyvtárat. Használhatja a SAVCHGOBJ parancsot a többi könyvtárra (adja meg az OMITLIB paramétert az egészben áthelyezett könyvtárak kihagyásához). A \*DTADCT objektumokat tartalmazó SQL gyűjtemények visszaállítása sikertelen lesz a könyvtár visszaállítása (RSTLIB) művelet során, ha előtte nem törölte a könyvtárat.
- v A módszer használata során el kell dönteni, mi történjen a dokumentumkönyvtár objektumokkal és a katalógusok objektumaival. Ezekre az objektumokra használhatja a megváltoztatott mentése módszert. Ennek alternatívájaként áthelyezhet teljes mappákat vagy katalógusokat, ha ez a módszer működik ennél a mappa- és katalógusszervezésnél.
- v Minden esetben alapvető, hogy az új rendszerre való áttérés előtt meglegyen a meglévő rendszer teljes másolata szalagon. Így lehetőség van a helyreállításra, ha esetleg néhány fontos objektumot elfelejtett szinkronizálni.

# **Egyedi objektumok áthelyezése**

A módszer lényege, hogy időnként bizonyos objektumokat (például adatbázisfájlokat) átmásol a meglévő rendszerről az új rendszerre. Ezt a módszert általában a következő helyzetekben használják:

- v Ha rövid tesztidő, alapos változáskezelés és a gyakran változó adatbázisfájlok jól meghatározott készlete áll rendelkezésre.
- v Ha a tesztidőszak végén teljesen újra szeretné építeni az új rendszert. Ebben az esetben időnként áthelyezhet néhány egyedi objektumot, hogy az új rendszeren frissebb készletet hozzon létre a tesztadatokból.

A következő példa egyedi objektumok áthelyezési eljárását mutatja be.

- 1. A meglévő rendszeren jelentkezen be a QSECOFR felhasználói profillal a jogosultsági problémák elkerülése érdekében.
- 2. Helyezze a rendszert korlátozott állapotba, hogy az adatbázisfájlról rögzített (statikus) másolatot kapjon.
- 3. A SAVSECDTA paranccsal mentheti az összes felhasználói profilt. Ezekkel az információkkal szinkronizálhatja helyesen az áthelyezett új objektumok tulajdonjogát és jogosultságait.
- 4. A SAVOBJ paranccsal mentse a szinkronizálni kívánt egyedi objektumokat:

```
SAVOBJ OBJ(objektumnév)
  LIB(könyvtárnév)
  OBJTYPE(objektumtípus)
  DEV(szalageszköz) ENDOPT(*LEAVE)
```
### **Megjegyzések:**

- a. Az utolsó objektumnál adja meg az ENDOPT(\*REWIND) paramétert.
- b. Ugyanezzel a SAVOBJ paranccsal több, azonos típusú objektum is menthető ugyanabból a könyvtárból.
- <span id="page-357-0"></span>5. Indítsa újra a vezérlő alrendszert a meglévő rendszeren.
- 6. Helyezze az új rendszert korlátozott állapotba.
- 7. Az új rendszeren adja ki az RSTUSRPRF parancsot:

```
RSTUSRPRF
USRPRF(*ALL) DEV(szalageszköz)
    ENDOPT(*LEAVE)
```
- 8. Ha az új kiadás V4R3M0 vagy későbbi, ez a lépés elhagyható. Ha a tesztgép sorozatszáma különböző, akkor szükség esetén a felhasználói profil módosítása (CHGUSRPRF) paranccsal adhat \*ALLOBJ speciális jogosultságot a felhasználói profiloknak.
- 9. Minden mentett objektumot tartalmazó könyvtárra adja ki RSTOBJ parancsot:

```
RSTOBJ OBJ(*ALL) SAVLIB(könyvtárnév)
  DEV(szalageszköz) ENDOPT(*LEAVE) OBJTYPE(*ALL)
```
#### **Megjegyzések:**

- a. Ha az új rendszeren eltér az ASP szervezet, akkor szükséges lehet a SAVASP és az RSTASP paraméterek megadása.
- b. Az utolsó objektum visszaállításakor adja meg a ENDOPT(\*REWIND) paramétert.
- 10. Nézze meg a munkanaplóban, hogy a rendszer minden objektumot visszaállított-e.
- 11. Állítsa vissza az objektumokon az egyéni jogosultságokat az RSTAUT paranccsal.
- 12. Indítsa újra a vezérlő alrendszert a meglévő rendszeren.

### **Naplózott változások alkalmazása**

Ezzel a szinkronizálási módszerrel a szerver naplózási lehetőségével szinkronizálja a teszt- és a meglévő rendszeren a naplózott objektumok információit. Ez a leggyakrabban használt módszer a naplózást ismerő és használó, valamint a nagyon nagy naplózott objektumokkal dolgozó környezetekben is.

A módszer előnye, hogy a naplózott objektumoknál a teljes objektum helyett csak a változtatásokat menti és állítja vissza. Hátránya, hogy összetett. A naplózásról további információkat az iSeries Információs központ (http://www.ibm.com/eserver/iseries/infocenter) Naplókezelés című témakörében talál.

#### **Naplózás mentés előtt**

A meglévő rendszeren be kell állítani a naplózást, mielőtt végrehajtja a mentési műveletet, amelynek alapján az új rendszert felépíti. Egy objektum naplózásának elindításakor a rendszer az objektumhoz napló azonosítószámot (JID) rendel. Az objektumnak a meglévő rendszerről való mentés és az új rendszeren való visszaállítás előtt rendelkeznie kell napló azonosítószámmal, ellenkező esetben a naplózott változtatások nem alkalmazhatók a tesztváltozaton. További információk a naplózott objektumok visszaállításáról: "Naplózott [objektumok](#page-248-0) [visszaállítása"](#page-248-0) oldalszám: 231.

Amikor az objektumok szinkronizálásához naplózást használ, akkor a következőt kell tennie a szinkronizálási pont létrehozásához:

- 1. A meglévő rendszeren tegye a következőket:
	- a. Mentse a biztonsági adatokat, így megkapja a felhasználói profilok és az egyéni jogosultságok aktuális másolatát.
	- b. Mentse az új naplófogadókat (azokat, amelyek az új rendszeren még nem alkalmazott bejegyzést tartalmaznak).
	- c. Mentse az új objektumokat (azokat, amelyek még nem léteznek az új rendszeren).
- 2. Az új rendszeren tegye a következőket:
	- a. Állítsa vissza a felhasználói profilokat (így megkapja az új profilokat és az aktuális jogosultsági információkat).
	- b. Állítsa vissza az új objektumokat.
	- c. Állítsa vissza a naplófogadókat.
- d. Alkalmazza a naplózott változásokat a naplófogadókból.
- e. Állítsa vissza a jogosultságokat az új objektumokra.

A következő példa azt mutatja, hogyan szinkronizálható a rendszer a naplózott változások használatával:

- 1. A meglévő rendszeren ellenőrzési pont létrehozásához tegye a következőket:
	- a. A naplóattribútumok kezelése (WRKJRNA) paranccsal határozza meg, milyen naplófogadók lettek létrehozva a legutóbbi ellenőrzési pont óta.
	- b. Írja le az új naplófogadók nevét.
	- c. Határozza meg, lett-e új fájl vagy adatterület hozzáadva a legutóbbi ellenőrzési pont óta. Ehhez használja a DSPJRN parancsot a következő beírásával:

DSPJRN JRN(*napló-neve*) JRNCDE((D) (E) (Q)) ENTTYP(JF EG QB) RCVRNG(*első\_fogadó* \*CURRENT)

Az *első\_fogadó* helyére írja be a legutóbbi ellenőrzési pont utáni első fogadó nevét.

**Megjegyzés:** Ha integrált fájlrendszerbeli objektumokat naplóz, és a katalógusok nem az öröklött naplózási attribútumot használják, akkor keressen új integrált fájlrendszer objektumokat. Ehhez a JRNCDE paraméterhez adja meg a B, az ENTTYP paraméterhez a JT értéket.

- d. Az új objektumneveket írja egy listába. (Később ezeket menteni kell.)
- e. Ha a rendszeren más naplók is vannak, akkor minden további naplóhoz ismételje a következő lépéseket: 1a 1c.
- f. A rendszer minden naplójánál a CHGJRN paranccsal engedheti el a jelenlegi naplófogadót, és csatolhat új naplófogadókat.
- g. A SAVOBJ vagy a SAV paranccsal mentheti az újonnan naplózott objektumokat, amelyeket az 1d és 1c lépésben mentett.

**Megjegyzés:** Az objektum mentéséhez kizárólagos zárolás szükséges a rendszeren. Az újonnan naplózott objektumok mentéséhez szükség lehet a rendszeren bizonyos alkalmazások tevékenységének leállítására.

- h. A SAVOBJ paranccsal mentse a naplófogadókat, amelyeket az alábbi lépésben sorolt fel: 1b.
- i. Ha a felhasználói profilok aktuális másolata nincs meg szalagon, a SAVSECDTA paranccsal mentse ezeket szalagra.
- j. Az új ellenőrzési pont (például **2. pont**) létrehozása befejeződött a meglévő rendszeren.
- 2. Az új rendszeren a naplózott objektumoknak a meglévő változattal való szinkronizálásához tegye a következőket:
	- a. Helyezze az új rendszert korlátozott állapotba.
	- b. Az új rendszeren adja ki az RSTUSRPRF parancsot:

```
RSTUSRPRF
USRPRF(*ALL) DEV(szalageszköz)
   ENDOPT(*LEAVE)
```
- c. Ha az új kiadás V4R3M0 vagy későbbi, ez a lépés elhagyható. Ha a tesztgép sorozatszáma különböző, akkor szükség esetén a felhasználói profil módosítása (CHGUSRPRF) paranccsal adhat \*ALLOBJ speciális jogosultságot a felhasználói profiloknak.
- d. A RSTOBJ vagy a RST paranccsal állítsa vissza az alábbi lépésben mentett új objektumokat: 1g.
- e. A SAVOBJ paranccsal állítsa vissza a naplófogadókat, amelyeket az alábbi lépésben mentett: 1h.
- f. A naplózott változások alkalmazása (APYJRNCHG) paranccsal hozhatja a naplózott objektumokat az ellenőrzési pont szintjére:
	- v A kezdő fogadóhoz adja meg azt a naplófogadót, amit akkor hozott létre és csatolt, amikor a legutóbbi ellenőrzési pontot létrehozta a meglévő rendszeren. A befejező fogadóhoz adja meg a \*CURRENT paramétert.
	- v A kezdő sorszámhoz adja meg a \*FIRST paramétert.
	- v A befejező sorszámhoz adja meg a \*LAST paramétert.

<span id="page-359-0"></span>Az iSeries Információs központ (http://www.ibm.com/eserver/iseries/infocenter) Naplókezelés témaköréből tudhatja meg, hogy mely naplóbejegyzéseket hagyhatja ki a rendszer vagy melyek állíthatják le az alkalmazás folyamatát.

- g. Állítsa vissza a visszaállított új objektumokon az egyéni jogosultságokat az RSTAUT paranccsal.
- h. Indítsa újra a vezérlő alrendszert a meglévő rendszeren.

# **Új rendszer frissítése**

Ezzel a módszerrel időnként újraépíti az egész új rendszert a meglévő rendszeren található aktuális információkból. A felhasználói és a rendszeradatok megfelelő összefésüléséhez ugyanazt az eljárást kell követnie, amit az új rendszer kezdeti kiépítésekor használt:

- 1. Telepítse a Licenc belső kódt a kiindulóhelyzetből.
- 2. Telepítse az OS/400 rendszert.
- 3. Állítsa vissza a felhasználói adatokat.
- 4. Telepítse a licencprogramokat.

**Megjegyzés:** Az előző lista a sorrend elméleti áttekintése. A lépések teljes felsorolását az ellenőrzőlista tartalmazza.

Az új rendszer frissítése előtt mindenképp mentse az új rendszeren már elvégzett munkát. Különösen az átalakított programobjektumok mentésére figyeljen. Az új rendszer újraépítése után állítsa vissza ezeket az átalakított objektumokat.

## **További szinkronizálási tippek**

A következőkben néhány további szempont olvasható, ha a tesztidőszak során szeretné a teszt- és a meglévő rendszert szinkronizált állapotban tartani:

- v A szinkronizálás (különösen az első néhány alkalommal) nehézéget okozhat. Mindig mentse a teljes új rendszert, mielőtt elkezdi a szinkronizálást. A mentési szalagok biztosítják a lehetőséget, hogy visszaállítsa a teljes új rendszert, és újrakezdje a szinkronizálást (vagy módosítsa a szinkronizáláshoz használt módszert).
- v A megfelelő szinkronizáláshoz tudnia kell, hogyan lehet az objektumok jogosultságait menteni és visszaállítani. A SAVSECDTA parancs használatakor a rendszer menti a felhasználói profilokat, a jogosultsági listákat és az egyéni jogosultságokat.

A felhasználói profilok visszaállításakor (RSTUSRPRF \*ALL) a rendszer visszaállítja a felhasználói profilokat és a jogosultsági listákat. Az egyéni jogosultsági információkat munkafájlokba helyezi a rendszeren. Az objektumok visszaállítása után a RSTAUT paranccsal hozhatja újból létre a munkafájlokban található egyéni jogosultságokat.

v Ha készen áll a végső szinkronizálásra, az új rendszer üzembe helyezése előtt mindenképp készüljön fel katasztrófa utáni helyreállításra és ellenőrzésre. Ha lehetséges, az előző rendszer maradjon működő az ellenőrzés időtartama alatt, hátha előkerülnek olyan objektumok, amelyek szinkronizálása nem megfelelő.

Az előző rendszer szétszerelése előtt győződjön meg arról is, hogy annak teljes másolata megvan szalagon. Szüksége lehet a szalagon található objektumokra, ha hibát talál a szinkronizálási eljárásban.

Végül nyomtasson listákat az előző rendszerről, amelyekkel ellenőrizheti az új működő rendszeren található információk helyességét.

- v A megfelelő szinkronizáláshoz jól kidolgozott változáskezelési eljárásokra van szükség. Fel kell készülni olyan információkra, amelyeket nem könnyű automatikusan szinkronizálni, például a rendszerinformációk változásai. Amennyire lehetséges, tartsa változatlanul az ilyen típusúinformációkat a tesztidőszak alatt.
- v Ha a SAVCHGOBJ parancs nem része a szinkronizálási stratégiának, a levelezés szinkronizálásához különleges eljárásokra lehet szükség.

A levelezést a meglévő rendszerről az új rendszerre a következő lépésekkel helyezheti át:

- 1. A meglévő rendszeren adja ki SAVDLO parancsot:
	- SAVDLO DLO(\*MAIL) DEV(*szalageszköz*)
- 2. Az új rendszeren adja ki a RSTDLO parancsot:
RSTDLO DLO(\*MAIL) DEV(*szalageszköz*)

v A Backup Recovery and Media Services licencprogram szinkronizálásához tegye a következőket:

**Megjegyzés:** A következő tippeket csak olyan BRMS környezetekhez használja, amelyek nem osztanak meg adathordozó információkat más rendszerekkel.

- 1. A meglévő rendszeren állítson le minden olyan tevékenységet, ami zárolhatja a Backup Recovery and Media Services könyvtárakban található objektumokat. Ha a Backup Recovery and Media Services programot használó feladatot ütemezett, ezeket fel kell függeszteni.
- 2. Illesszen be az új rendszer szalagos egységével kompatibilis szalagot.
- 3. Írja be a következőt: SAVLIB LIB(QBRM QUSRBRM) DEV(*szalageszköz*)

**Megjegyzés:** Ha szeretné, használhatja a mentési fájlokat és átviheti a könyvtárakat elektronikusan is.

- 4. Az új rendszeren tegye a következőket:
	- a. Állítson le minden olyan tevékenységet, ami zárolhatja a Backup Recovery and Media Services könyvtárakban található objektumokat. Ha a Backup Recovery and Media Services programot használó feladatot ütemezett, ezeket fel kell függeszteni.
	- b. Mentsen egy másolatot az aktuális Backup Recovery and Media Services termékről a következő paranccsal: SAVLICPGM LICPGM(57nnBR1) DEV(*szalageszköz*)

(A *nn* helyére a kiadásnak megfelelő számot írja, például DSPPTF 5763BR1 a V3R2 esetében.)

c. Törölje a Backup Recovery and Media Services elévült információkat tartalmazó verzióját a következő paranccsal:

DLTLICPGM LICPGM(57nnBR1)

- d. Illessze be az alábbi lépésben létrehozott szalagot: 3.
- e. Állítsa vissza a Backup Recovery and Media Services könyvtárakat a következő paranccsal: RSTLIB SAVLIB(QBRM QUSRBRM) DEV(*szalageszköz*)
- f. Töltse be a SAVLICPGM paranccsal az alábbi lépésben létrehozott szalagot: 4b.
- g. Állítsa vissza a Backup Recovery and Media Services aktuális verzióját a következő paranccsal: RSTLICPGM LICPGM(57nnBR1) DEV(*szalageszköz*)
- h. A Backup Recovery and Media Services újbóli beállításáról további információkat a következő helyen talál: *Backup Recovery and Media Services for iSeries*.

# **4. rész Tippek több i5/0S rendszer összevonásához**

**16. fejezet Tanácsok a [rendszerek](#page-364-0) egy rendszerré [összevonásához](#page-364-0)** . . . . . . . . [347](#page-364-0) A [fejlesztőrendszer](#page-364-0) információinak visszaállítása . . . [347](#page-364-0)

## <span id="page-364-0"></span>**16. fejezet Tanácsok a rendszerek egy rendszerré összevonásához**

A rendszerek összevonása bonyolult folyamat, és sok tényező befolyásolja - többek között a szoftver kiadása, a rendszerek nevei, vagy az IBM által szállított objektumok. A következő információkkal körvonalazzuk az összevonási művelet megtervezésének folyamatát. A megfelelő áttérés végrehajtása érdekében olvassa el a többi termék dokumentációját is.

Azok az objektumok, amelyeket csak egy rendszerről lehet átvenni:

- Katalógusbejegyzések
- Irodai bejelentkezések
- Elosztási listák
- Egyéb IBM által szállított fájlok és könyvtárak
- Rendszerváltozók
- v Hálózati attribútumok
- v Hozzáférési út helyreállítási idők
- v Kommunikáció konfigurációja
- Rendszer válaszlista
- Szerkesztési leírások

Döntse el, melyik rendszerre kívánja visszaállítani az összes ilyen objektumot, és először annak a rendszernek végezze el a visszaállítását. Ha rendelkezik termelési rendszerrel és fejlesztőrendszerrel, akkor először a termelési rendszer visszaállítását végezze el, majd kövesse a fejlesztő rendszer visszaállításának az alábbiakban részletezett lépéseit.

## **A fejlesztőrendszer információinak visszaállítása**

1. Döntse el, melyik rendszert kívánja először visszaállítani. Ennek meghatározásakor érdemes válaszolnia a következő kérdésekre: Melyik rendszer a bonyolultabb? Melyiken van több felhasználó? Melyik rendszer fontosabb a működés szempontjából? Ha a termelési rendszer és a fejlesztő rendszer összevonása között választhat, akkor érdemes a termelési rendszert választania.

Állítsa vissza a termelési rendszert a 26. táblázat: [oldalszám:](#page-106-0) 89 információinak segítségével.

- 2. A felhasználói profilok és a kapcsolódó objektumok mindkét rendszeren azonosak, ezért ezek összevonására nem kerül sor, de a művelet azért hatással van rájuk a következő módokon:
	- v Az objektum tulajdonosok, jogosultsági listák és elsődleges csoportok a termelési rendszerről kerülnek visszaállításra.
	- v A jelszavak és csoport kapcsolatok a fejlesztő rendszerről kerülnek visszaállításra.
	- v A magánjogosultságok összevonása ÉS művelet. Az objektumjogosultságok és adatjogosultságok összeadódnak a két rendszerről. Ily módon az eredményül kapott jogosultságok magasabbak lesznek, mint a termelő és fejlesztő rendszeren külön-külön.
	- v Az USRPRF (\*NEW) és OMITUSRPRF paraméterek a rendszerek összevonásakor lehetnek hasznosak. Lehetővé teszik az új felhasználói profilok visszaállítását, és bizonyos felhasználói profilok kihagyását. További információk: "Felhasználói profilok [visszaállítása"](#page-223-0) oldalszám: 206.
- 3. A fejlesztő rendszerről szükséges konfigurációs csoportok visszaállítását a Konfiguráció visszaállítása (RSTCFG) paranccsal lehet elvégezni:

```
RSTCFG OBJ(munkaállomás) OBJTYPE(*DEVD)
       SRM(*NONE)
```
A fejlesztő rendszerről a konfigurációs csoportok visszaállításához engedélyezni lehet az automatikus konfigurációt is.

4. A felhasználói könyvtárakat a Könyvtár visszaállítása (RSTLIB) paranccsal lehet visszaállítani.

**Megjegyzés:** A visszaállításból hagyja ki az IBM által szállított könyvtárakat, például a QUSRSYS-t és a QGPL-t. Ha vannak mindkét rendszeren közös könyvtárak, akkor érdemes megfontolni az OPTION(\*NEW) paraméter használatát csak az új objektumok visszaállítása érdekében:

RSTLIB SAVLIB(felhasználói\_könyvtár) OPTION(\*NEW)

Döntse el, hogy az egyes rendszerekről melyik objektumokat kívánja visszaállítani, és végezze el egyenként a visszaállításukat. Ha vannak az egyes rendszerekben egyedi objektumok a QGPL vagy QUSRSYS könyvtárban, akkor ezeket az objektumokat szintén egyenként kell visszaállítani.

5. A dokumentumokat és mappákat az RSTDLO paranccsal lehet visszaállítani. A visszaállítani kívánt dokumentumok és mappák mentésekor az SAVDLO parancsból ki kell hagyni minden IBM által szállított mappát: SAVDLO DLO(\*ALL) OMITFLR(Q\*)

Az IBM által szállított mappák bármelyikének visszaállítása az eredeti információk felülírását eredményezheti. További megfontolások szükségesek, ha vannak előző változatból származó DLO-k.

- 6. Az integrált fájlrendszer (IFS) a következő paranccsal állítható vissza: RST OPTION(\*NEW)
- 7. Az eddigi utasítások befejezése után futtassa a Jogosultságok visszaállítása (RSTAUT) parancsot.
- 8. Az RSTAUT parancs befejeződése után hajtson végre egy szokásos IPL-t.

# **5. rész Alternatív telepítési eszköz**

#### **17. fejezet [Alternatív](#page-368-0) telepítési eszköz**

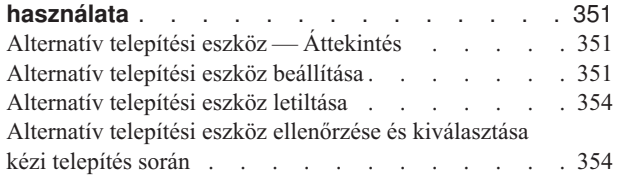

# <span id="page-368-0"></span>**17. fejezet Alternatív telepítési eszköz használata**

# **Alternatív telepítési eszköz — Áttekintés**

A telepítési és helyreállítási eljárásokat az elsődleges telepítési eszközök és a definiált másodlagos telepítési eszközök együttes használatával végezheti el. A másodlagos telepítési eszköz lehet egy szalagos eszköz vagy egy optikai eszköz. Néhány szerver - általában a gyorsabb eszközökkel rendelkezők - teljesítménynövekedést mutathatnak másodlagos telepítési eszköz használata esetén. Az alternatív telepítési eszköz minden olyan telepítési vagy helyreállítási művelethez használható, amely lecseréli a LIC-t. Bizonyos modellek megkövetelhetik egy alternatív telepítési eszköz beállítását.

Ha másodlagos telepítési eszközt használ, akkor D IPL típus végrehajtásakor a rendszer az LIC egy kis részét betölti az elsődleges telepítési eszközről, majd a telepítést a másodlagos telepítési eszközben lévő adathordozó használatával folytatja. A másodlagos telepítési eszközben lévő adathordozó lehet a központi telephely által létrehozott SAVSYS vagy terjesztési adathordozó.

#### **Figyelem**

Az üvegszálas csatolóhoz csatlakozó szalagos eszközöket nem kell beállítani alternatív telepítési eszközként.

Alternatív telepítési eszköz használatakor győződjön meg róla, hogy az eszköz be van állítva, és engedélyezett. Kéznél kell lennie az LIC-t tartalmazó CD-ROM, DVD-RAM vagy szalagos adathordozónak és a mentési adathordozónak.

#### **Alternatív telepítési eszköz beállítása**

Mielőtt használna egy alternatív telepítési eszközt, győződjön meg róla, hogy az eszköz definiálva van egy buszon, és engedélyezett. Jegyezze fel és őrizze meg a rendszerbusznak és annak a rendszerkártyának a logikai címét, amelyhez az alternatív telepítési eszköz csatlakozik. Ha az eszköz egy másik buszon van, és nincs kéznél ez az információ, akkor az eszközről nem lehet telepíteni és visszaállítani.

Hasznos feljegyezni az alternatív telepítési eszközként használni tervezett szalag vagy optikai meghajtó sorozatszámát. |

Ha módosítja a rendszer konfigurációját, akkor az eszköz használatának megkezdése előtt ellenőrizze, hogy az információk helyesek-e.

Alternatív telepítési eszköz beállításához és engedélyezéséhez tegye a következőket:

**Megjegyzés:** Az eljárás végrehajtásához szükség van a Kijelölt szervizeszközök jelszavának ismerete.

- \_\_ 1. Helyezze be az LIC aktuális kiadását tartalmazó adathordozót az elsődleges telepítési eszközbe.
- \_\_ 2. Állítsa **Kézire** a rendszermódot. Hajtson végre egy IPL-t a következő paranccsal: PWRDWNSYS OPTION(\*IMMED) RESTART(\*YES) IPLSRC(B).

**Megjegyzés:** A lépés alternatívája a 21-es funkció kiválasztása. (Kijelölt szervizeszközök). Ha ezt a módszert használja, akkor folytassa a lépés: 4 [oldalszám:](#page-369-0) 352. helyen. A lépés: 12 [oldalszám:](#page-370-0) 353 helyen megadottakat nem kell elvégezni.

<span id="page-369-0"></span>**Logikai particionálást használók figyelmébe!**

Ha a parancsot egy elsődleges partíción kívánja futtatni, akkor a parancs futtatása előtt ellenőrizze, hogy az összes másodlagos partíció ki van kapcsolva.

Ha a Hardware Management Console for eServer konzolt használja, akkor nézze meg az eServer Hardver Információs központot a http://www.ibm.com/servers/library/infocenter/ Internet címen.

- 3. Ha megjelenik az IPL vagy a Rendszer telepítése képernyő, akkor válassza a 3. opciót (Kijelölt szervizeszközök (DST) használata), majd nyomja meg az Entert.
- \_\_ 4. Megjelenik a Kijelölt szervizeszközök (DST) bejelentkezési képernyője.

```
Dedicated Service Tools (DST) Sign On
                                                             System: SYSTEMA
Type choices, press Enter.
  Service tools user . . . . . . . . . . . . QSECOFR
  Service tools password . . . . . .
```
Jelentkezzen be a QSECOFR felhasználói profillal.

**Megjegyzés: Ne** jelentkezzen be a QSECOFR-től eltérő felhasználói profillal.

- \_\_ 5. Megjelenik a Kijelölt szervizeszközök (DST) használata képernyő. A Kijelölt szervizeszközök (DST) menüben tegye a következőket:
	- a. Válassza az 5. menüpontot (DST környezet kezelése).
	- b. A DST környezet kezelése képernyőn válassza a 2. menüpontot (Rendszereszközök).
	- c. A Rendszereszközök kezelése képernyőn válassza az 5. menüpontot (Alternatív telepítési eszköz).
	- d. Az Adathordozótípus kiválasztása képernyőn válassza ki az eszköz típusát.
	- \_\_ 6. Az Alternatív telepítési eszköz kiválasztása képernyőn a kívánt erőforrás mellett adja meg az 1. opciót (Kiválasztás), majd nyomja meg az Entert.

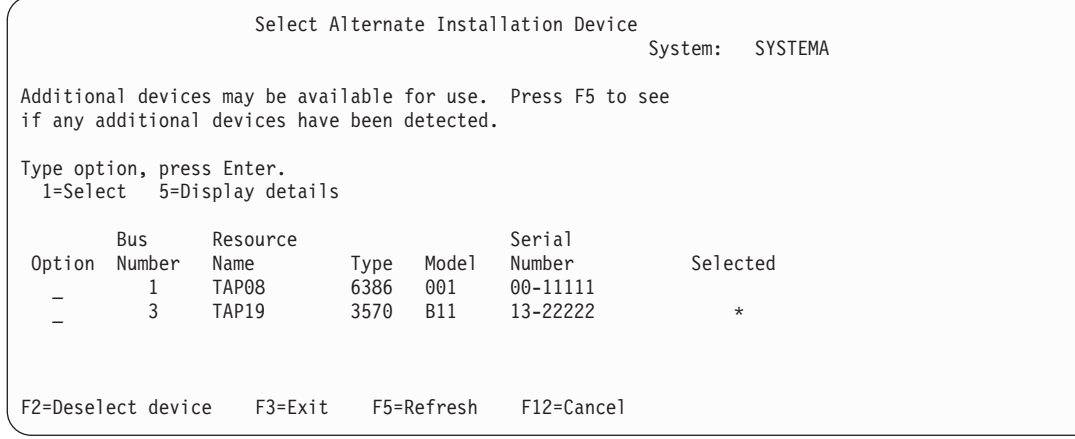

7. Megjelenik az Eszköz részletek megjelenítése képernyő.

<span id="page-370-0"></span>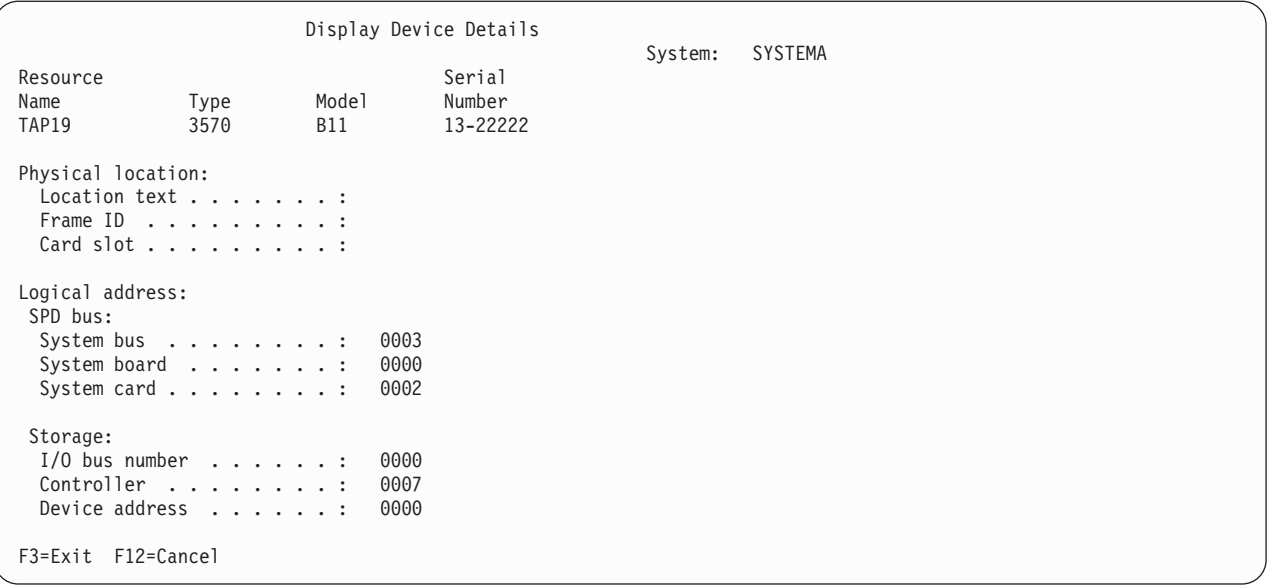

A rendszer telepítéséhez jegyezze fel az alternatív telepítési eszközhöz rendelt címeket. Jegyezze fel a következő információkat:

- Típus/Modell:
- v Rendszerbusz: \_\_\_\_\_\_\_\_\_
- Rendszerkártya:
- Sorozatszám:

#### **Megjegyzések:**

- a. A folyamatot lehet, hogy érdemes megismételni a lépés: 6 [oldalszám:](#page-369-0) 352 helyen megismert valamennyi alternatív telepítési eszköz címének feljegyzéséhez. Ezeket az információkat biztonságos helyen kell tárolni, például a helyreállítási információk és eszközök tárolási helyén.
- b. Ha több alternatív telepítési eszköz van, akkor csak egyet lehet engedélyezni.
- c. Bizonyosodjon meg róla, hogy csak egyetlen eszköz tartalmazza az érvényes telepítési adathordozót. Ez megakadályozza a LIC rossz változatának telepítését.

Nyomja meg az Enter billentyűt.

- 8. Megjelenik az Alternatív telepítési eszköz kiválasztása képernyő. Adja meg a kívánt erőforrás mellett az 1 választást (Kiválasztás), majd nyomja meg az Entert.
- \_\_ 9. A képernyő alján a következő üzenetnek kell megjelennie:

Alternate installation device selected

- \_\_ 10. Az F3 (Kilépés) megnyomásával térjen vissza a Kijelölt szervizeszközök (DST) használata képernyőre.
- \_\_ 11. Nyomja meg ismét az F3-at. Megjelenik a Kilépés a kijelölt szervizeszközökből (DST) képernyő.

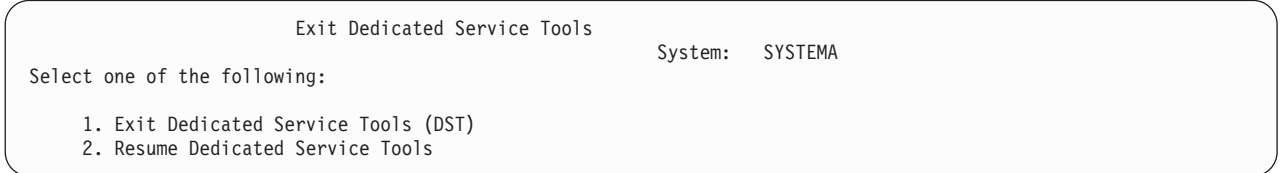

Adja meg az 1 választást (Kilépés a kijelölt szervizeszközökből (DST)), majd nyomja meg az Entert.

\_\_ 12. A következő megjelenő képernyő az IPL vagy a Rendszer telepítése. Itt adja meg az 1 választást (IPL végrehajtása), majd nyomja meg az Entert az eljárás befejezéséhez.

### <span id="page-371-0"></span>**Alternatív telepítési eszköz letiltása**

Az alternatív telepítési eszköz letiltását a következők indokolhatják:

- v Telepítés folytatása elsődleges telepítési eszköz használatával.
- v Más alternatív telepítési eszköz engedélyezése.
- v A logikai cím javítása, ha a hardver áthelyezésre vagy módosításra került.
- \_\_ 1. A vezérlőpanelen a rendszer működési módját állítsa **manuálisra**. Hajtson végre egy felügyelt IPL-t a következő paranccsal: PWRDWNSYS OPTION(\*IMMED) RESTART(\*YES) IPLSRC(B).

**Megjegyzés:** A lépés alternatívája a 21-es funkció kiválasztása. (Kijelölt szervizeszközök). Ha ezt az alternatív megoldást használja, akkor hagyja ki a következő lépéseket: 2 és 9.

**Logikai particionálást használók figyelmébe!** Ha a parancsot egy elsődleges partíción kívánja futtatni, akkor a parancs futtatása előtt ellenőrizze, hogy az összes másodlagos partíció ki van-e kapcsolva.

Ha a Hardware Management Console for eServer konzolt használja, akkor nézze meg az eServer Hardver Információs központot a http://www.ibm.com/servers/library/infocenter/ Internet címen.

- \_\_ 2. Ha megjelenik az IPL vagy a Rendszer telepítése képernyő, akkor válassza a 3. opciót (Kijelölt szervizeszközök (DST) használata), majd nyomja meg az Entert.
- \_\_ 3. Megjelenik a Kijelölt szervizeszközök (DST) bejelentkezési képernyője. Jelentkezzen be a QSECOFR felhasználói profillal.
- \_\_ 4. Megjelenik a Kijelölt szervizeszközök (DST) használata képernyő. A Kijelölt szervizeszközök (DST) menüben tegye a következőket:
	- a. Válassza az 5. menüpontot (DST környezet kezelése).
	- b. A DST környezet kezelése képernyőn válassza a 2. menüpontot (Rendszereszközök).
	- c. A Rendszereszközök kezelése képernyőn válassza az 5. menüpontot (Alternatív telepítési eszköz).
- \_\_ 5. Az Alternatív telepítési eszköz kiválasztása képernyőn nyomja meg az F2 (Eszköz kiválasztásának megszüntetése) billentyűt.
- \_\_ 6. A képernyő alján a következő üzenetnek kell megjelennie:
	- Alternate installation device deselected
- \_\_ 7. Az F3 (Kilépés) megnyomásával térjen vissza a Kijelölt szervizeszközök (DST) használata képernyőre.
- \_\_ 8. Nyomja meg ismét az F3-at. Megjelenik a Kilépés a kijelölt szervizeszközökből (DST) képernyő. Adja meg az 1 választást (Kilépés a kijelölt szervizeszközökből (DST)), majd nyomja meg az Entert.
- \_\_ 9. A következő megjelenő képernyő az IPL vagy a Rendszer telepítése. Itt adja meg az 1 választást (IPL végrehajtása), majd nyomja meg az Entert az eljárás befejezéséhez.

#### **Alternatív telepítési eszköz ellenőrzése és kiválasztása kézi telepítés során**

\_\_ 1. Megjelenik a Licenc belső kód telepítése képernyő.

Install Licensed Internal Code

System: XXXX

Select one of the following:

- 1. Install Licensed Internal Code
- 2. Work with Dedicated Service Tools (DST)
- 3. Define alternate installation device

Írjon be egy 3-ast, majd nyomja meg az Entert. Ez ellenőrzi a rendszerhez csatlakozó alternatív telepítési eszköz címét, és meghatározza, hogy az eszköz engedélyezett vagy tiltott.

\_\_ 2. **Alternatív telepítési eszköz ellenőrzése és kiválasztása:** Megjelenik az Alternatív telepítési eszköz busz kiválasztása képernyő.

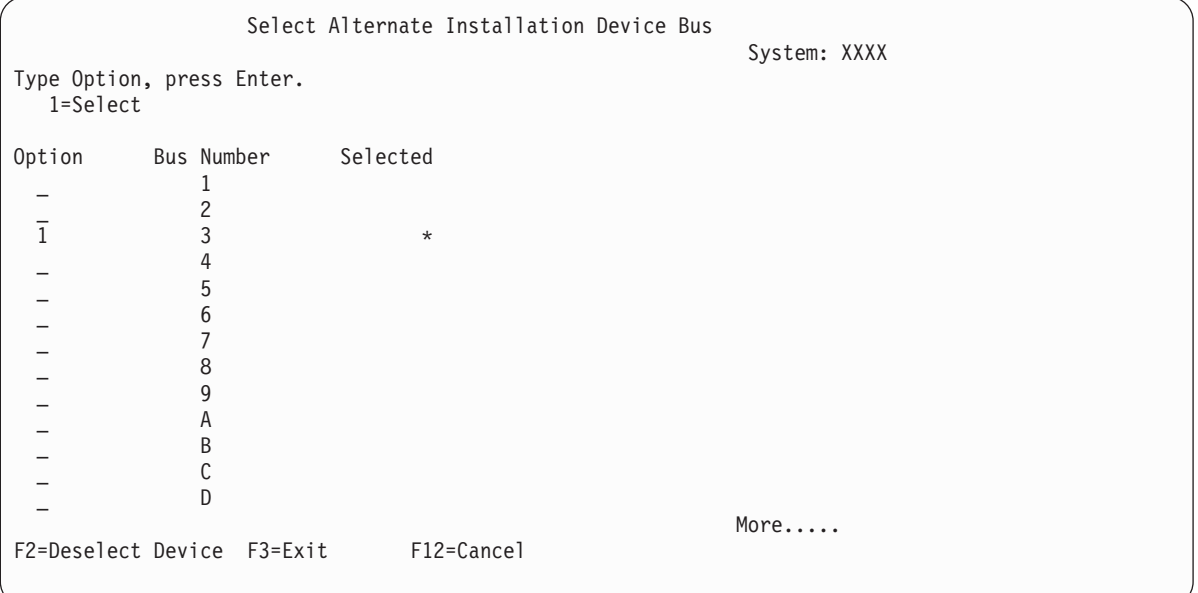

- \_\_ a. Ellenőrizze, hogy a kijelölt eszköz a helyes rendszerbuszon található-e. A kijelölt busz melletti Opciók mezőbe írjon egy 1-es, majd nyomja meg az Entert a buszhoz csatlakozó eszközre vonatkozó információk megjelenítéséhez. Ez több percig is tarthat. A No alternate installation device configured üzenet megjelenésekor várjon egy percet, majd frissítse a képernyőt.
- \_\_ b. Az Adathordozótípus kiválasztása képernyőn válassza ki az adathordozó típusát.
- \_\_ c. Megjelenik az Alternatív telepítési eszköz kiválasztása képernyő. Ezen a képernyőn ellenőrizheti az eszköz erőforrásnevét, típusát, modellszámát és sorozatszámát.

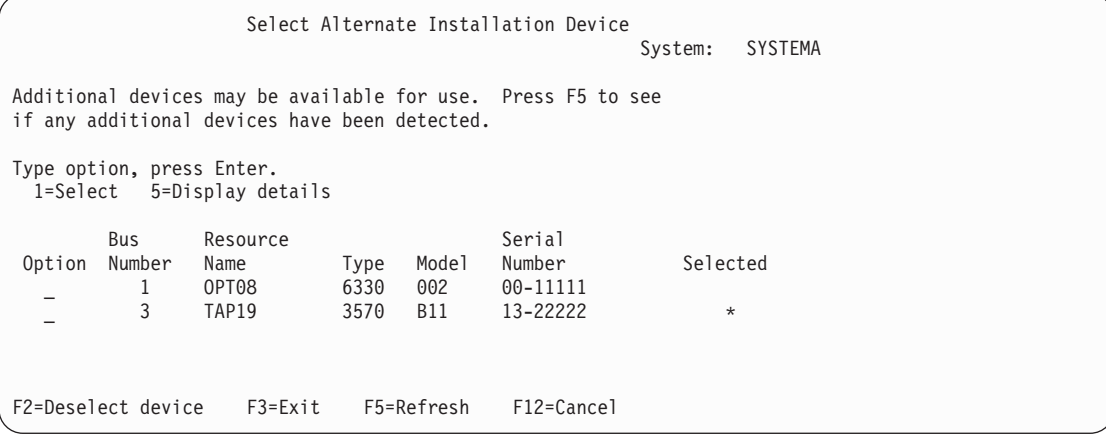

- \_\_ d. Az eszköz kiválasztásához, illetve az eszköz kiválasztásához, engedélyezéséhez vagy tiltásához szükséges módosítások elvégzéséhez írjon be egy 1-est. A módosítások megerősítéséhez üssön Entert.
- \_\_ e. Megjelenik az Alternate installation device selected üzenet. Az F3 megnyomásával térjen vissza a LIC telepítése képernyőre.
- \_\_ f. Írjon be egy 1-est, és nyomja meg az Entert a LIC telepítéséhez.

#### **Alternatív telepítési eszköz ellenőrzésének és kiválasztásának vége.**

- Ha Hardverkezelő konzollal végez IPL-t alternatív adathordozóról, akkor végezze el az alábbi lépéseket. |
- 1. Bontsa ki a HMC **Kezelési környezet** elemét. |
- 2. Bontsa ki a szervert. |
- 3. Bontsa ki a **Szerver és partíció** elemet. |
- 4. Kattintson a **Szerver felügyelet** elemre. |
- 5. Bontsa ki a **Partíciók** elemet. |
- 6. Jelölje ki a partíciót. |
- 7. Kattintson a jobb egérgombbal a partícióra, majd válassza az előugró menü **Tulajdonságok** menüpontját. |
- 8. A Partíció tulajdonságai ablakban kattintson a **Beállítások** lapra. |
- 9. A Rendszerbetöltés kategóriában módosítsa a **Biztonsági zár pozíciója** beállítást kézire, és az **IPL forrás** értékét D-re.  $\perp$ |
- 10. Kattintson az **OK** gombra. |
- 11. Bontsa ki a partíciót. |
- 12. Kattintson a jobb egérgombbal a partíció profilra, majd válassza az előugró menü **Tulajdonságok** menüpontját. |
- 13. Válassza a **Megjelölt I/O** lapot. |
- 14. Az Alternatív újraindítási eszköz kategóriában nyomja meg a **Kiválaszt** gombot. |
- 15. Bontsa ki az Egység elemet. |
- 16. Bontsa ki a Busz elemet. |
- 17. Válassza ki az I/O processzor kártyahelyét. |
- 18. Nyomja meg a **Kiválaszt** gombot.  $\blacksquare$
- 19. Nyomja meg az **OK** gombot. |
- 20. Kattintson a jobb egérgombbal a partícióra, majd válassza az előugró menü **Aktivválás** menüpontját, ha a rendszer ki van kapcsolva. Ha a rendszer fut, akkor válassza a **Partíció leállítása**, majd az **Aktiválás** lehetőséget. | |

# **6. rész Lemezkonfiguráció és védelem**

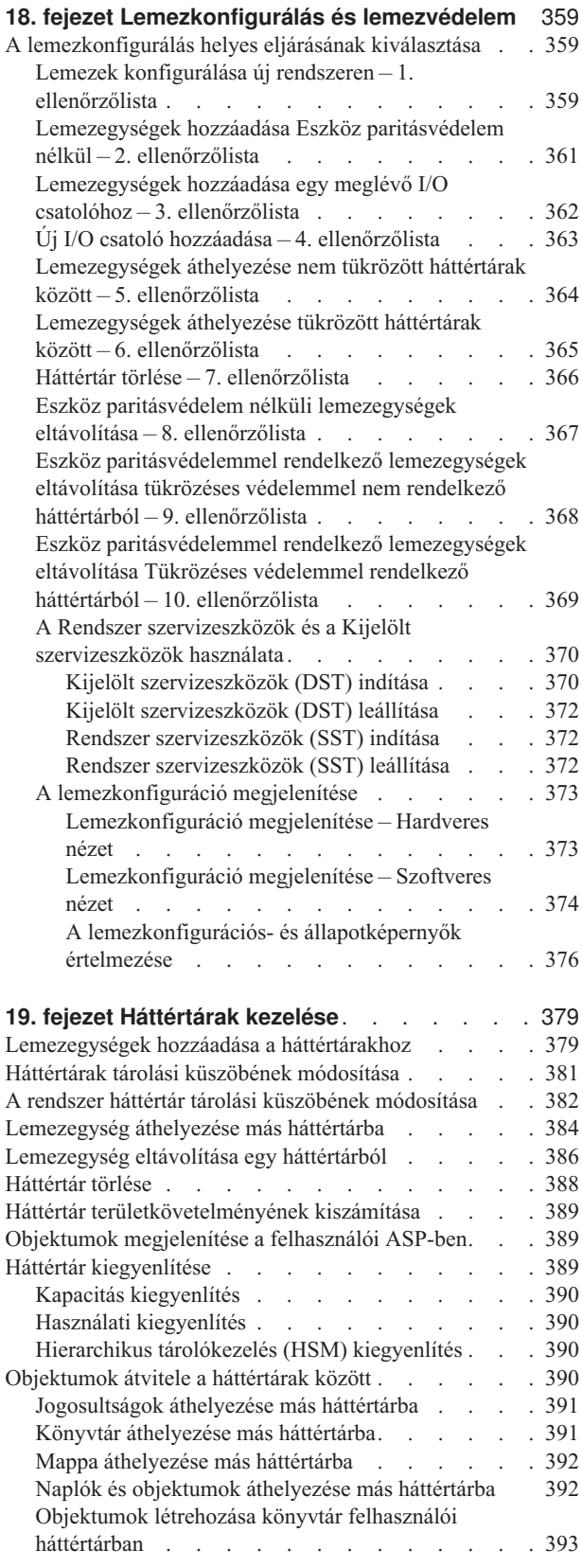

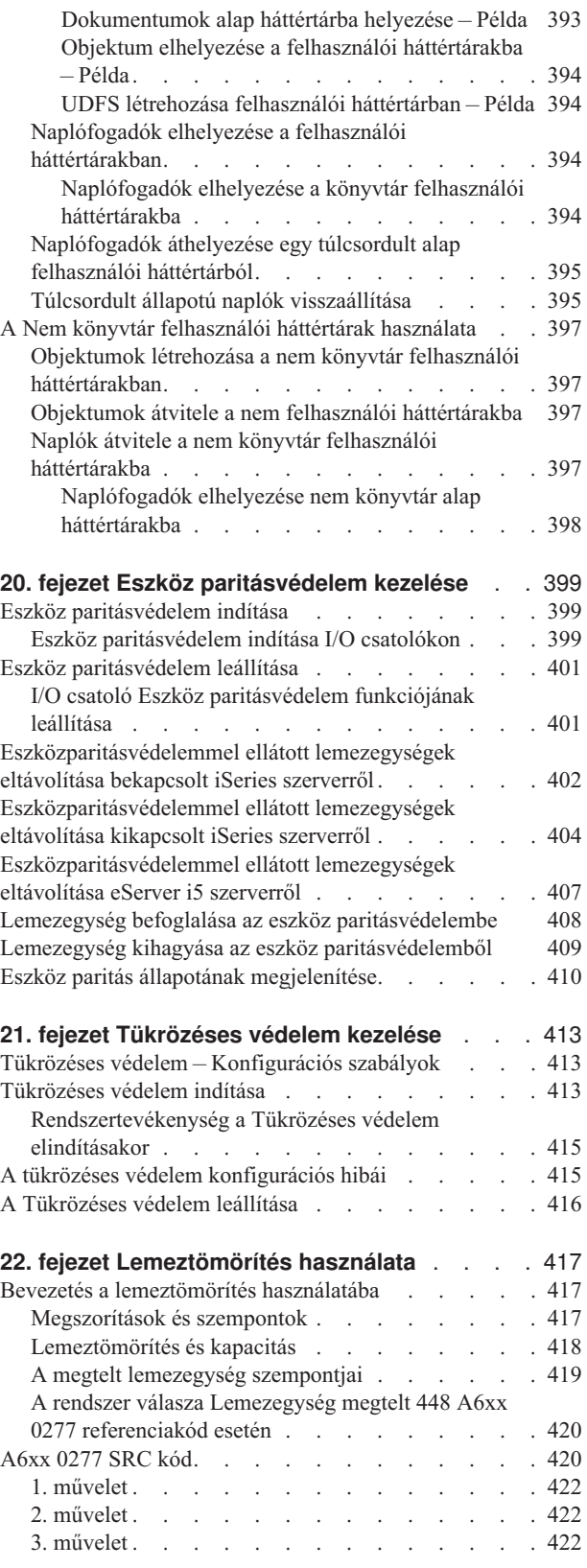

| | | | | |

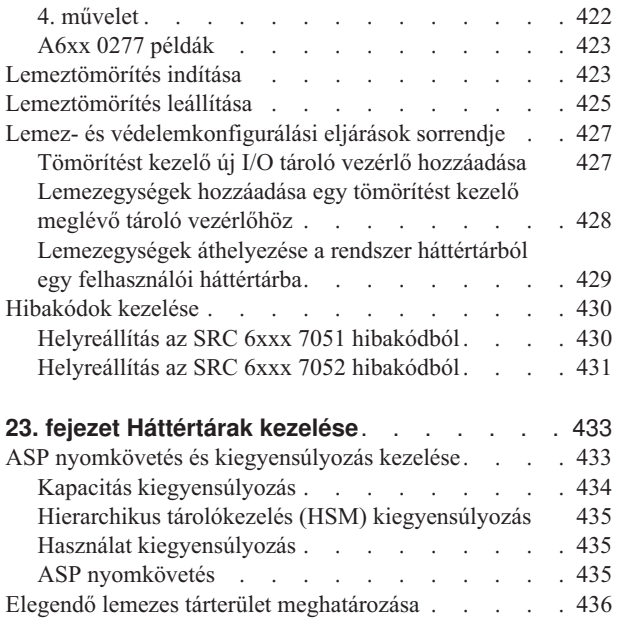

# <span id="page-376-0"></span>**18. fejezet Lemezkonfigurálás és lemezvédelem**

Ez a fejezet írja le a rendszer lemezeinek a karakteres felületről használható konfigurációs és védelmi eljárásait. Itt találhatók a lemezkonfigurációs feladatok helyes sorrendű végrehajtásához segítséget nyújtó ellenőrzőlisták is. A lemezek kezelésére az iSeries navigátorból is lehetőség van. További információkat az iSeries Információs központ (http://www.ibm.com/eserver/iseries/infocenter) **Rendszerfelügyelet —> Lemezkezelés —> Lemez eszközök** című témakörében talál.

Néhány lemezkonfigurációs eljárást a Rendszer szervizeszközökkel (SST) is végrehajthat, amíg a rendszer aktív. Vannak olyan eljárások is, amelyekhez a rendszert le kell állítani, majd a Kijelölt szervizeszközöket (DST) kell alkalmazni. A fejezet az SST-ről és a DST-ről is tartalmaz információkat.

# **A lemezkonfigurálás helyes eljárásának kiválasztása**

Ebben a fejezetben több ellenőrzőlista van, amelyek a konfigurációs eljárások végrehajtásánál lehetnek segítségére. A 62. táblázat: segítségével határozhatja meg, hogy melyik ellenőrzőlista felel meg az aktuális helyzetnek.

| Feladat leírása                                                                                                    | Követendő eljárás                  | <b>DST</b> szükséges? |
|----------------------------------------------------------------------------------------------------|------------------------------------|-----------------------|
| A rendszer első konfigurálása                                                                                                    | 1. ellenőrzőlista, 359.<br>oldal.  | Igen                  |
| Olyan lemezegységek hozzáadása, amelyeknek nem lesz eszköz paritásvédelem<br>funkciója. Ez az ellenőrzőlista azokra a lemezegységekre vonatkozik, amelyek képesek<br>az eszköz paritásvédelem funkció használatára, ha nem tervezi az eszköz<br>paritásvédelem elindítását ezeken a lemezeken. | 2. ellenőrzőlista, 361.<br>oldal.  | Nem                   |
| Lemezek hozzáadása meglévő Bemenet/kimenet csatolóhoz (IOA). Ez az ellenőrzőlista 3. ellenőrzőlista, 362.<br>szükséges, ha az új lemezeket eszköz paritásvédelem funkcióval kívánja védeni.                                                                                                    | oldal.                             | Nem                   |
| Uj IOA hozzáadása. Ez az ellenőrzőlista szükséges, ha az új lemezeket eszköz<br>paritásvédelem funkcióval kívánja védeni.                                                                                                    | 4. ellenőrzőlista, 363.<br>oldal.  | Igen                  |
| Lemezegységek áthelyezése meglévő, tükrözéses védelem nélküli ASP-k között.                                                                                                    | 5. ellenőrzőlista, 364.<br>oldal.  | Igen                  |
| Lemezegységek áthelyezése meglévő, tükrözéses védelemmel rendelkező ASP-k<br>között.                                                                                                    | 6. ellenőrzőlista, 365.<br>oldal.  | Igen                  |
| Felhasználói háttértár törlése.                                                                                                    | 7. ellenőrzőlista, 366.<br>oldal.  | Igen                  |
| Eszköz paritásvédelem nélküli lemezegységek eltávolítása.                                                                                                    | 8. ellenőrzőlista, 367.<br>oldal.  | Igen                  |
| Lemezegységek eltávolítása Bemenet/kimenet csatolóról (IOA). Ez az ellenőrzőlista<br>akkor szükséges, ha az IOA-hoz kapcsolódó lemezegységeken elindította az eszköz<br>paritásvédelem funkciót, és a lemezegységek tükrözéses védelem nélküli<br>háttértárakban vannak.                       | 9. ellenőrzőlista, 368.<br>oldal.  | Igen                  |
| Egy vagy több lemezegység eltávolítása egy IOA alól. Ez az ellenőrzőlista szükséges,<br>ha az IOA-hoz kapcsolódó lemezegységeken elindította az eszköz paritásvédelem<br>funkciót, és a lemezegységek tükrözéses védelemmel rendelkező háttértárakban<br>vannak.                               | 10. ellenőrzőlista,<br>369. oldal. | Igen                  |

*62. táblázat: A megfelelő lemez eljárás kiválasztása*

# **Lemezek konfigurálása új rendszeren – 1. ellenőrzőlista**

Ez az ellenőrzőlista írja le azoknak a feladatoknak a sorrendjét, amelyeket egy új iSeries szerver lemezeinek konfigurálásakor el kell végezni. A rendszeren használni kívánt lemezvédelem módján múlik az, hogy minden lépést végre kell-e hajtani. Az iSeries Információs központ **Adatok lemezvédelmének beállítása** részében további információkat talál a rendelkezésre álló lemezvédelemről. Az Információs központot megjelenítheti a iSeries Inforációs központ CD-ről, vagy elérheti a következő Internet címen:

http://www.ibm.com/eserver/iseries/infocenter

**Mielőtt hozzálátna**, készítsen másolatot az ellenőrzőlistáról. A konfigurációs feladatok végrehajtása során töltse ki az adatlap megfelelő mezőit. Ez az ellenőrzőlista az eljárás fontos feljegyzése lesz. Segíthet az előforduló problémák diagnosztizálásában.

**FIGYELEM:** Az ellenőrzőlista lépéseinek végrehajtása során a rendszer igen nagy mennyiségű adatot mozgat. A művelet megkezdése előtt mentse el a teljes rendszert. Ez lehetővé teszi az esetleges hibahelyzetek után a helyreállítást.

| Feladat     | <b>Tennivaló</b>                                                                                                    | További információk                                                                                                    |
|-------------|----------------------------------------------------------------------------------------------------|----------------------------------------------------------------------------------------------------|
| 1. feladat  | Indítsa el a DST-t.                                                                                                    | "Kijelölt szervizeszközök (DST) indítása"<br>oldalszám: 370.                                                                      |
| 2. feladat  | Jelenítse meg a lemezek konfigurációját.<br>Pillanatnyilag a betöltési forrás lemezegység<br>kivételével minden lemezegység<br>konfigurálatlannak látszik.                                                    | "A lemezkonfiguráció megjelenítése" oldalszám:<br>373.                                                                            |
| 3. feladat  | Ha van olyan lemezegység, amelyen használni<br>kívánja az eszköz paritásvédelem funkciót, akkor<br>indítsa el a védelmet a lemezegysége típusának<br>megfelelő eljárás segítségével.                          | "Eszköz paritásvédelem indítása I/O csatolókon"<br>oldalszám: 399                                                                 |
| 4. feladat  | A megfelelő háttértárakhoz adjon hozzá<br>konfigurálatlan lemezegységeket.                                                                                                    | "Lemezegységek hozzáadása a háttértárakhoz"<br>oldalszám: 379.                                                                    |
| 5. feladat  | Az egyes háttértárak alapértelmezett tárolási<br>küszöbe 90%. Ha valamelyik háttértárnak más<br>küszöbértéket kíván megadni, akkor módosítsa az<br>értéket.                                                   | "Háttértárak tárolási küszöbének módosítása"<br>oldalszám: 381.                                                                   |
| 6. feladat  | Adja meg a rendszer ASP küszöbértékét. A<br>rendszer ASP telítődésének megakadályozásához,<br>és a rendellenes leállások megelőzéséhez<br>használhatja a QSTGLOWLMT és a<br>QSTGLOWACN rendszerváltozókat is. | "A rendszer háttértár tárolási küszöbének<br>módosítása" oldalszám: 382.                                                          |
| 7. feladat  | Ha van olyan háttértár, amelyen használni kívánja<br>a tükrözéses védelem funkciót, akkor indítsa el a<br>védelmet.                                                                                           | "Tükrözéses védelem indítása" oldalszám: 413.                                                                                     |
| 8. feladat  | Ha elindította a tükrözéses védelem funkciót,<br>akkor várjon, amíg a rendszer befejezi a<br>rendszerindító programbetöltést. Ezután<br>jelentkezzen be, és indítsa el az SST-t.                              | "Rendszer szervizeszközök (SST) indítása"<br>oldalszám: 372.                                                                      |
| 9. feladat  | Ellenőrizze, hogy a lemezkonfiguráció helyes-e, és<br>nyomtassa ki a rekordokat.                                                                                                    | "A lemezkonfiguráció megjelenítése" oldalszám:<br>373.                                                                            |
| 10. feladat | Fejezze be a DST-t vagy az SST-t.                                                                                                    | "Kijelölt szervizeszközök (DST) leállítása"<br>oldalszám: 372 vagy "Rendszer szervizeszközök<br>(SST) leállítása" oldalszám: 372. |

*63. táblázat: Lemezek konfigurálása új rendszeren – Feladatok*

## <span id="page-378-0"></span>**Lemezegységek hozzáadása Eszköz paritásvédelem nélkül – 2. ellenőrzőlista**

Ez az ellenőrzőlista írja le azoknak a feladatoknak a sorrendjét, amelyeket akkor kell elvégezni, ha lemezeket ad hozzá a rendszerhez, de nem kívánja eszköz paritásvédelem alá helyezni őket. Az ellenőrzőlista feladatait a DST és az SST használatával is végrehajthatja. Az SST használatakor a lépések aktív rendszeren is végrehajthatók. A DST esetén az ellenőrzőlista feladatainak végrehajtásához le kell állítani a rendszert.

#### **Tükrözéses védelemmel rendelkező háttértárat bővít?**

A tükrözéses védelem funkcióval rendelkező háttértárakhoz a tükrözéses védelem leállítása és újraindítása nélkül is hozzáadhat lemezegységeket. A lemezegységeket azonos kapacitású páronként kell hozzáadni. A hozzáadott egységek mindig össze lesznek párosítva egymással. A tükrözéses védelem leállításához és indításához választhat olyan későbbi időpontot is, amikor megoldható, hogy a rendszer több órán keresztül nem érhető el. A tükrözéses védelem ismételt elindításakor a rendszer párokba rendezi a lemezegységeket. Ez magasabb szintű elérhetőséget biztosíthat az olyan hibák esetén, amelyek a vezérlőre, egy IOA-ra vagy egy buszra hatnak.

**Mielőtt hozzálátna**, készítsen másolatot az ellenőrzőlistáról. A konfigurációs feladatok végrehajtása során töltse ki az adatlap megfelelő mezőit. Ez az ellenőrzőlista az eljárás fontos feljegyzése lesz. Segíthet az előforduló problémák diagnosztizálásában.

**FIGYELEM:** Az ellenőrzőlista lépéseinek végrehajtása során a rendszer igen nagy mennyiségű adatot mozgat. A művelet megkezdése előtt mentse el a teljes rendszert. Ez lehetővé teszi az esetleges hibahelyzetek után a helyreállítást.

| Feladat    | <b>Tennivaló</b>                                                                                                    | További információk                                                                                                    |
|------------|----------------------------------------------------------------------------------------------------|----------------------------------------------------------------------------------------------------|
| 1. feladat | A lemezegységeket csatlakoztassa fizikailag a<br>rendszerhez.                                                                                                    |                                                                                                    |
| 2. feladat | Indítsa el a DST-t vagy az SST-t.                                                                                                    | "Kijelölt szervizeszközök (DST) indítása"<br>oldalszám: 370 vagy "Rendszer szervizeszközök<br>(SST) indítása" oldalszám: 372.     |
| 3. feladat | Nyomtassa ki a lemezkonfigurációt.                                                                                                    | "A lemezkonfiguráció megjelenítése" oldalszám:<br>373.                                                                            |
| 4. feladat | A megfelelő háttértárakhoz adjon hozzá<br>konfigurálatlan lemezegységeket. Lásd az 1. és a 2. oldalszám: 379.<br>megjegyzést.                                                                                 | "Lemezegységek hozzáadása a háttértárakhoz"                                                                                       |
| 5. feladat | Ha a lemezegység hozzáadásakor új háttértárat is<br>létrehoz, akkor a rendszer a háttértár tárolási<br>küszöbét 90%-ra állítja. Ha más küszöböt szeretne,<br>akkor módosítsa az értéket.                      | "Háttértárak tárolási küszöbének módosítása"<br>oldalszám: 381.                                                                   |
| 6. feladat | Adja meg a rendszer ASP küszöbértékét. A<br>rendszer ASP telítődésének megakadályozásához,<br>és a rendellenes leállások megelőzéséhez<br>használhatja a QSTGLOWLMT és a<br>QSTGLOWACN rendszerváltozókat is. | "A rendszer háttértár tárolási küszöbének<br>módosítása" oldalszám: 382.                                                          |
| 7. feladat | Ellenőrizze, hogy a lemezkonfiguráció helyes-e, és<br>nyomtassa ki a rekordokat.                                                                                                    | "A lemezkonfiguráció megjelenítése" oldalszám:<br>373.                                                                            |
| 8. feladat | Fejezze be a DST-t vagy az SST-t.                                                                                                    | "Kijelölt szervizeszközök (DST) leállítása"<br>oldalszám: 372 vagy "Rendszer szervizeszközök<br>(SST) leállítása" oldalszám: 372. |

*64. táblázat: Lemezegységek hozzáadása Eszköz paritásvédelem nélkül – Feladatok*

<span id="page-379-0"></span>*64. táblázat: Lemezegységek hozzáadása Eszköz paritásvédelem nélkül – Feladatok (Folytatás)*

| Feladat | <b>Tennivaló</b>                                                                        | További információk                                                                                            |
|---------|-----------------------------------------------------------------------------------------|----------------------------------------------------------------------------------------------------|
|         | A lemezegységeket meglévő és új háttértárhoz is hozzáadhatja.                           |                                                                                                    |
|         | eszköz paritásvédelemmel, akkor a lemezeket azonos kapacitású páronként kell hozzáadni. | Ha tükrözéses védelemmel rendelkező háttértárhoz ad hozzá lemezegységeket, és a lemezegységek nem rendelkeznek |

## **Lemezegységek hozzáadása egy meglévő I/O csatolóhoz – 3. ellenőrzőlista**

Ez az ellenőrzőlista írja le azoknak a feladatoknak a sorrendjét, amelyeket akkor kell elvégezni, ha egy meglévő bemenet/kimenet csatolóhoz (IOA) lemezeket ad hozzá. Az ellenőrzőlista akkor használható, ha az új lemezeket eszköz paritásvédelemmel szeretné védeni. Ha az új lemezek egyikét sem szeretné védeni, akkor használja a 2. ellenőrzőlistát.

Az eljárást a tükrözéses védelem használatától függetlenül alkalmazhatja, mivel az eszköz paritásvédelem elindítására még azelőtt kerül sor, hogy hozzáadná a lemezegységeket a háttértárhoz. Az ellenőrzőlista feladatait a DST és az SST használatával is végrehajthatja. Az SST használatakor a lépések aktív rendszeren is végrehajthatók. A DST esetén az ellenőrzőlista feladatainak végrehajtásához le kell állítani a rendszert.

**Mielőtt hozzálátna**, készítsen másolatot az ellenőrzőlistáról. A konfigurációs feladatok végrehajtása során töltse ki az adatlap megfelelő mezőit. Ez az ellenőrzőlista az eljárás fontos feljegyzése lesz. Segíthet az előforduló problémák diagnosztizálásában.

**FIGYELEM:** Az ellenőrzőlista lépéseinek végrehajtása során a rendszer igen nagy mennyiségű adatot mozgat. A művelet megkezdése előtt mentse el a teljes rendszert. Ez lehetővé teszi az esetleges hibahelyzetek után a helyreállítást.

| Feladat    | Tennivaló                                                                                                    | További információk                                                                                                    |
|------------|----------------------------------------------------------------------------------------------------|----------------------------------------------------------------------------------------------------|
| 1. feladat | A lemezegységeket csatlakoztassa fizikailag a<br>rendszerhez. Ezt általában a szerviz képviselő teszi<br>meg.                                                                                                 |                                                                                                    |
| 2. feladat | Indítsa el a DST-t vagy az SST-t.                                                                                                    | "Kijelölt szervizeszközök (DST) indítása"<br>oldalszám: 370 vagy "Rendszer szervizeszközök<br>(SST) indítása" oldalszám: 372. |
| 3. feladat | Nyomtassa ki a lemezkonfigurációt.                                                                                                    | "A lemezkonfiguráció megjelenítése" oldalszám:<br>373.                                                                        |
| 4. feladat | Adja hozzá az eszköz paritásvédelemmel védeni<br>kívánt lemezegységeket.                                                                                                    | "Lemezegység befoglalása az eszköz<br>paritásvédelembe" oldalszám: 408.                                                       |
| 5. feladat | A megfelelő háttértárakhoz adjon hozzá<br>konfigurálatlan lemezegységeket. Lásd az 1. és a 2.<br>megjegyzést.                                                                                                 | "Lemezegységek hozzáadása a háttértárakhoz"<br>oldalszám: 379.                                                                |
| 6. feladat | Ha a lemezegység hozzáadásakor új háttértárat is<br>létrehoz, akkor a rendszer a háttértár tárolási<br>küszöbét 90%-ra állítja. Ha más küszöböt szeretne,<br>akkor módosítsa az értéket.                      | "Háttértárak tárolási küszöbének módosítása"<br>oldalszám: 381.                                                               |
| 7. feladat | Adja meg a rendszer ASP küszöbértékét. A<br>rendszer ASP telítődésének megakadályozásához,<br>és a rendellenes leállások megelőzéséhez<br>használhatja a QSTGLOWLMT és a<br>QSTGLOWACN rendszerváltozókat is. | "A rendszer háttértár tárolási küszöbének<br>módosítása" oldalszám: 382.                                                      |

*65. táblázat: Lemezegységek hozzáadása meglévő I/O csatolóhoz – Feladatok*

| Feladat    | <b>Tennivaló</b>                                                                                                    | További információk                                                                                                    |
|------------|----------------------------------------------------------------------------------------------------|----------------------------------------------------------------------------------------------------|
| 8. feladat | Ellenőrizze, hogy a lemezkonfiguráció helyes-e, és "A lemezkonfiguráció megjelenítése" oldalszám:<br>nyomtassa ki a rekordokat.                                                 | 373.                                                                                                    |
| 9. feladat | Fejezze be a DST-t vagy az SST-t.                                                                                                    | "Kijelölt szervizeszközök (DST) leállítása"<br>oldalszám: 372 vagy "Rendszer szervizeszközök<br>(SST) leállítása" oldalszám: 372. |
| 2          | A lemezegységeket meglévő és új háttértárhoz is hozzáadhatja.<br>Ha tükrözéses védelemmel rendelkező háttértárhoz ad hozzá lemezegységeket, és a lemezegységek nem rendelkeznek |                                                                                                    |
|            | eszköz paritásvédelemmel, akkor a lemezeket azonos kapacitású páronként kell hozzáadni.                                                                                         |                                                                                                    |

<span id="page-380-0"></span>*65. táblázat: Lemezegységek hozzáadása meglévő I/O csatolóhoz – Feladatok (Folytatás)*

# **Új I/O csatoló hozzáadása – 4. ellenőrzőlista**

Ez az ellenőrzőlista írja le azoknak a feladatoknak a sorrendjét, amelyeket akkor kell elvégezni, ha egy új I/O csatolót (IOA) ad hozzá a rendszerhez. Ez az ellenőrzőlista szükséges, ha az új lemezeket eszköz paritásvédelem funkcióval kívánja védeni.

Az eljárást a tükrözéses védelem használatától függetlenül alkalmazhatja, mivel az eszköz paritásvédelem elindítására még azelőtt kerül sor, hogy hozzáadná a lemezegységeket a háttértárhoz. Ha nincs tükrözéses védelem, és eszköz paritásvédelem nélküli lemezeket ad hozzá, akkor a lemezeket azonos kapacitású párokban kell hozzáadni. Az ellenőrzőlista feladatait a DST és az SST használatával is végrehajthatja. Az SST használatakor a lépések aktív rendszeren is végrehajthatók. A DST esetén az ellenőrzőlista feladatainak végrehajtásához le kell állítani a rendszert.

**Megjegyzés:** Ha nem is tervezi az eszköz paritásvédelem elindítását egyetlen új lemezre sem, akkor a hozzáadásukhoz használja a 2. ellenőrzőlista eljárását.

**Mielőtt hozzálátna**, készítsen másolatot az ellenőrzőlistáról. A konfigurációs feladatok végrehajtása során töltse ki az adatlap megfelelő mezőit. Ez az ellenőrzőlista az eljárás fontos feljegyzése lesz. Segíthet az előforduló problémák diagnosztizálásában.

**FIGYELEM:** Az ellenőrzőlista lépéseinek végrehajtása során a rendszer igen nagy mennyiségű adatot mozgat. A művelet megkezdése előtt mentse el a teljes rendszert. Ez lehetővé teszi az esetleges hibahelyzetek után a helyreállítást.

| Feladat    | <b>Tennivaló</b>                                                                                | További információk                                                |
|------------|-------------------------------------------------------------------------------------------------|--------------------------------------------------------------------|
| 1. feladat | Szerelje be a rendszerbe az új I/O csatolót. Ezt<br>általában a szerviz képviselő teszi meg.    |                                                                    |
| 2. feladat | Csatlakoztassa a lemezegységeket az új IOA-hoz.<br>Ezt általában a szerviz képviselő teszi meg. |                                                                    |
| 3. feladat | Indítsa el a DST-t.                                                                             | "Kijelölt szervizeszközök (DST) indítása"<br>oldalszám: 370.       |
| 4. feladat | Nyomtassa ki a lemezkonfigurációt.                                                              | "A lemezkonfiguráció megjelenítése" oldalszám:<br>373.             |
| 5. feladat | Indítsa el az IOA eszköz paritásvédelem<br>funkcióját.                                          | "Eszköz paritásvédelem indítása I/O csatolókon"<br>oldalszám: 399. |
| 6. feladat | A megfelelő háttértárakhoz adjon hozzá<br>konfigurálatlan lemezegységeket.                      | "Lemezegységek hozzáadása a háttértárakhoz"<br>oldalszám: 379.     |

*66. táblázat: Új I/O csatoló hozzáadása – Feladatok*

<span id="page-381-0"></span>*66. táblázat: Új I/O csatoló hozzáadása – Feladatok (Folytatás)*

| Feladat     | <b>Tennivaló</b>                                                                                                    | További információk                                             |
|-------------|----------------------------------------------------------------------------------------------------|-----------------------------------------------------------------|
| 7. feladat  | Ha a lemezegység hozzáadásakor új háttértárat is<br>létrehoz, akkor a rendszer a háttértár tárolási<br>küszöbét 90%-ra állítja. Ha más küszöböt szeretne,<br>akkor módosítsa az értéket.                      | "Háttértárak tárolási küszöbének módosítása"<br>oldalszám: 381. |
| 8. feladat  | Adja meg a rendszer ASP küszöbértékét. A<br>rendszer ASP telítődésének megakadályozásához,<br>és a rendellenes leállások megelőzéséhez<br>használhatja a QSTGLOWLMT és a<br>QSTGLOWACN rendszerváltozókat is. | "A lemezkonfiguráció megjelenítése" oldalszám:<br>373.          |
| 9. feladat  | Ellenőrizze, hogy a lemezkonfiguráció helyes-e, és<br>nyomtassa ki a rekordokat.                                                                                                    | "A lemezkonfiguráció megjelenítése" oldalszám:<br>373.          |
| 10. feladat | Fejezze be a DST-t.                                                                                                    | "Kijelölt szervizeszközök (DST) leállítása"<br>oldalszám: 372.  |
|             |                                                                                                    |                                                                 |

#### **Megjegyzések:**

- 1. A lemezegységeket meglévő és új háttértárhoz is hozzáadhatja.
- 2. Ha tükrözéses védelemmel rendelkező háttértárhoz ad hozzá lemezegységeket, és a lemezegységek nem rendelkeznek eszköz paritásvédelemmel, akkor a lemezeket azonos kapacitású páronként kell hozzáadni.

### **Lemezegységek áthelyezése nem tükrözött háttértárak között – 5. ellenőrzőlista**

Ez az ellenőrzőlista írja le azoknak a feladatoknak sorrendjét, amelyeket akkor kell elvégezni, ha lemezegységeket helyez át az egyik háttértárból a másikba. A feladatok akkor végezhetők el, ha a háttértárakon nem aktív a tükrözéses védelem. A rendszert le kell állítani, és az ellenőrzőlista feladatait a DST-ben kell végrehajtani.

**Megjegyzés:** A lemezegységek áthelyezése független lemeztárakban nem lehetséges.

**Mielőtt hozzálátna**, készítsen másolatot az ellenőrzőlistáról. A konfigurációs feladatok végrehajtása során töltse ki az adatlap megfelelő mezőit. Ez az ellenőrzőlista az eljárás fontos feljegyzése lesz. Segíthet az előforduló problémák diagnosztizálásában.

**FIGYELEM:** Az ellenőrzőlista lépéseinek végrehajtása során a rendszer igen nagy mennyiségű adatot mozgat. A művelet megkezdése előtt mentse el a teljes rendszert. Ez lehetővé teszi az esetleges hibahelyzetek után a helyreállítást.

Az ellenőrzőlista legtöbb lépése hivatkozásokat tartalmaz a könyv egyéb témaköreire. Ha egy lépés végrehajtásáról további információkra van szüksége, akkor nézze meg a hozzá kapcsolódó témakört.

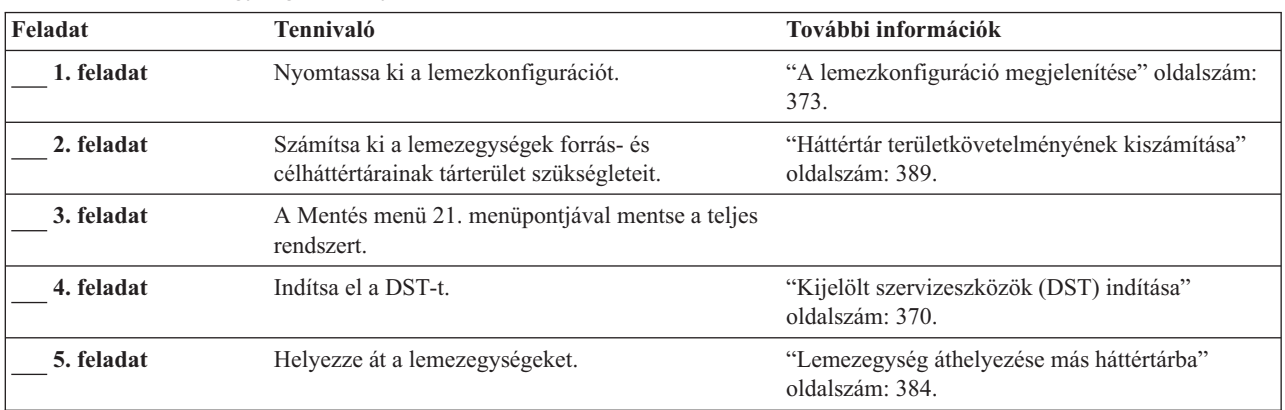

*67. táblázat: Lemezegységek áthelyezése háttértárak között – Feladatok*

| Feladat     | <b>Tennivaló</b>                                                                                                    | További információk                                                      |
|-------------|----------------------------------------------------------------------------------------------------|--------------------------------------------------------------------------|
| 6. feladat  | Ha a lemezegység áthelyezésekor új háttértárat is<br>létrehoz, akkor a rendszer a háttértár tárolási<br>küszöbét 90%-ra állítja. Ha más küszöböt szeretne,<br>akkor módosítsa az értéket.                     | "Háttértárak tárolási küszöbének módosítása"<br>oldalszám: 381.          |
| 7. feladat  | Adja meg a rendszer ASP küszöbértékét. A<br>rendszer ASP telítődésének megakadályozásához,<br>és a rendellenes leállások megelőzéséhez<br>használhatja a QSTGLOWLMT és a<br>QSTGLOWACN rendszerváltozókat is. | "A rendszer háttértár tárolási küszöbének<br>módosítása" oldalszám: 382. |
| 8. feladat  | Ellenőrizze, hogy a lemezkonfiguráció helyes-e, és<br>nyomtassa ki a rekordokat.                                                                                                    | "A lemezkonfiguráció megjelenítése" oldalszám:<br>373.                   |
| 9. feladat  | Fejezze be a DST-t.                                                                                                    | "Kijelölt szervizeszközök (DST) leállítása"<br>oldalszám: 372.           |
| 10. feladat | Ha szükséges, akkor helyezze át az objektumokat is "Objektumok átvitele a háttértárak között"<br>a háttértárak között.                                                                                        | oldalszám: 390.                                                          |

<span id="page-382-0"></span>*67. táblázat: Lemezegységek áthelyezése háttértárak között – Feladatok (Folytatás)*

### **Lemezegységek áthelyezése tükrözött háttértárak között – 6. ellenőrzőlista**

Ez az ellenőrzőlista írja le azoknak a feladatoknak sorrendjét, amelyeket akkor kell elvégezni, ha lemezegységeket helyez át az egyik háttértárból a másikba. A feladatok akkor végezhetők el, ha az áthelyezéssel érintett háttértárak közül legalább az egyik tükrözéses védelemmel rendelkezik. Az egységek áthelyezési eljárása nem lehet alkalmazható, ha a tükrözéses védelem aktív. Ehelyett távolítsa el a tükrözött párokat a forrás háttértárból, majd adja hozzá őket a cél háttértárhoz. A rendszert le kell állítani, és az ellenőrzőlista feladatait a DST-ben kell végrehajtani.

**Megjegyzés:** A lemezegységek áthelyezése független lemeztárakban nem lehetséges.

**Mielőtt hozzálátna**, készítsen másolatot az ellenőrzőlistáról. A konfigurációs feladatok végrehajtása során töltse ki az adatlap megfelelő mezőit. Ez az ellenőrzőlista az eljárás fontos feljegyzése lesz. Segíthet az előforduló problémák diagnosztizálásában.

**FIGYELEM:** Az ellenőrzőlista lépéseinek végrehajtása során a rendszer igen nagy mennyiségű adatot mozgat. A művelet megkezdése előtt mentse el a teljes rendszert. Ez lehetővé teszi az esetleges hibahelyzetek után a helyreállítást.

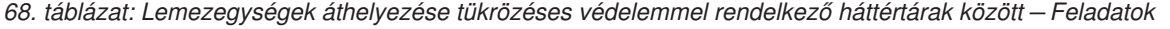

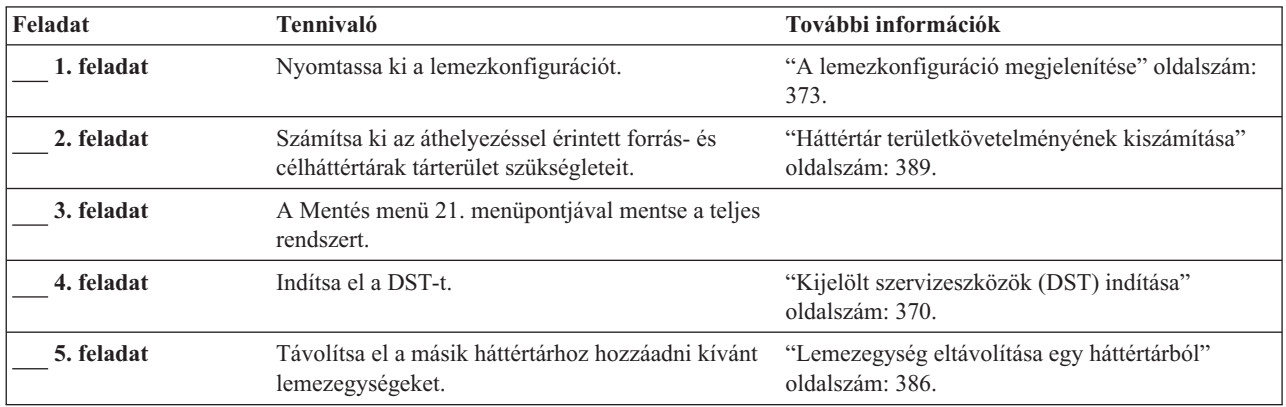

<span id="page-383-0"></span>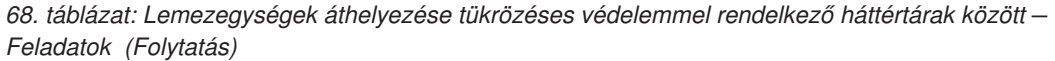

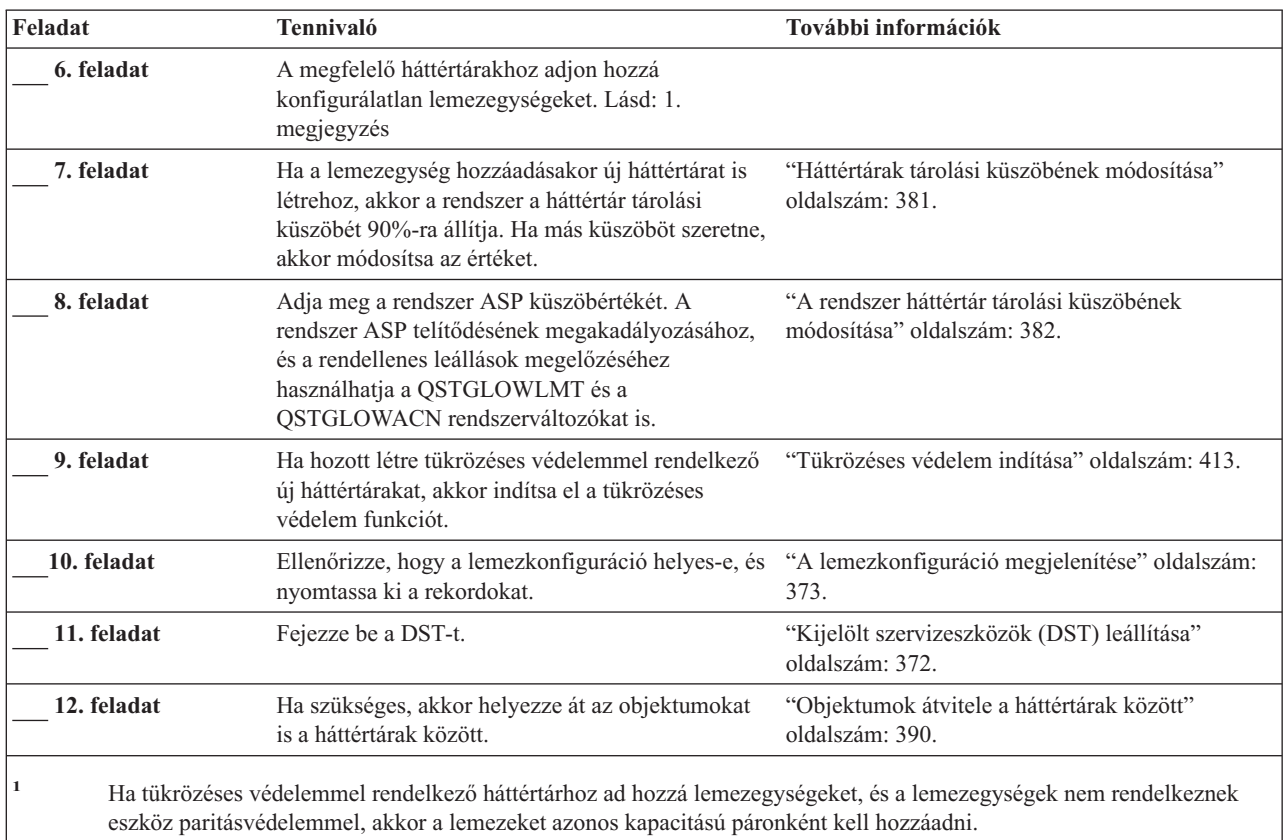

## **Háttértár törlése – 7. ellenőrzőlista**

Ez az ellenőrzőlista írja le a felhasználói háttértárak törléséhez szükséges feladatok sorrendjét. A rendszert le kell állítani, és az ellenőrzőlista feladatait a DST-ben kell végrehajtani.

**Mielőtt hozzálátna**, készítsen másolatot az ellenőrzőlistáról. A konfigurációs feladatok végrehajtása során töltse ki az adatlap megfelelő mezőit. Ez az ellenőrzőlista az eljárás fontos feljegyzése lesz. Segíthet az előforduló problémák diagnosztizálásában.

**FIGYELEM:** Az ellenőrzőlista lépéseinek végrehajtása során a rendszer igen nagy mennyiségű adatot mozgat. A művelet megkezdése előtt mentse el a teljes rendszert. Ez lehetővé teszi az esetleges hibahelyzetek után a helyreállítást. Meg kell jegyezni, hogy a háttértár törlésekor a háttértárban maradt összes adat elveszik.

| Feladat    | <b>Tennivaló</b>                                                  | További információk                                               |
|------------|-------------------------------------------------------------------|-------------------------------------------------------------------|
| 1. feladat | Nyomtassa ki a lemezkonfigurációt.                                | "A lemezkonfiguráció megjelenítése" oldalszám:<br>373.            |
| 2. feladat | Számítsa ki a fennmaradó háttértárak tárterület<br>szükségleteit. | "Háttértár területkövetelményének kiszámítása"<br>oldalszám: 389. |
| 3. feladat | A Mentés menü 21. menüpontjával mentse a teljes<br>rendszert.     |                                                                   |

*69. táblázat: Háttértár törlése – Feladatok*

<span id="page-384-0"></span>*69. táblázat: Háttértár törlése – Feladatok (Folytatás)*

| Tennivaló                                                                                                    | További információk                                                      |
|----------------------------------------------------------------------------------------------------|--------------------------------------------------------------------------|
| A törlésre szánt háttértár objektumait távolítsa el,<br>vagy helyezze át egy másik háttértárba.                                                                                                    | "Objektumok átvitele a háttértárak között"<br>oldalszám: 390.            |
| Indítsa el a DST-t.                                                                                                    | "Kijelölt szervizeszközök (DST) indítása"<br>oldalszám: 370.             |
| Törölje a háttértárat. Ez az eljárás a háttértárhoz<br>rendelt összes lemezt nem konfigurált állapotba<br>helyezi.                                                                                            | "Háttértár törlése" oldalszám: 388.                                      |
| A megfelelő háttértárakhoz adjon hozzá<br>konfigurálatlan lemezegységeket. Lásd: 1.<br>megjegyzés                                                                                                    | "Lemezegységek hozzáadása a háttértárakhoz"<br>oldalszám: 379.           |
| Ha a lemezegység hozzáadásakor új háttértárat is<br>létrehoz, akkor a rendszer a háttértár tárolási<br>küszöbét 90%-ra állítja. Ha más küszöböt szeretne,<br>akkor módosítsa az értéket.                      | "Háttértárak tárolási küszöbének módosítása"<br>oldalszám: 381.          |
| Adja meg a rendszer ASP küszöbértékét. A<br>rendszer ASP telítődésének megakadályozásához,<br>és a rendellenes leállások megelőzéséhez<br>használhatja a QSTGLOWLMT és a<br>QSTGLOWACN rendszerváltozókat is. | "A rendszer háttértár tárolási küszöbének<br>módosítása" oldalszám: 382. |
| Ellenőrizze, hogy a lemezkonfiguráció helyes-e, és<br>nyomtassa ki a rekordokat.                                                                                                    | "A lemezkonfiguráció megjelenítése" oldalszám:<br>373.                   |
| Fejezze be a DST-t.                                                                                                    | "Kijelölt szervizeszközök (DST) leállítása"<br>oldalszám: 372.           |
| Ha szükséges, akkor helyezze át az objektumokat<br>is a háttértárak között.                                                                                                    | "Objektumok átvitele a háttértárak között"<br>oldalszám: 390.            |
|                                                                                                    |                                                                          |

### **Eszköz paritásvédelem nélküli lemezegységek eltávolítása – 8. ellenőrzőlista**

Ez az ellenőrzőlista írja le azoknak a feladatoknak a sorrendjét, amelyeket akkor kell elvégezni, ha a rendszerről eszköz paritásvédelem nélküli lemezegységeket távolít el. A feladatokat a lemezegységek végleges eltávolításához használja. Ne alkalmazza az ellenőrzőlistát meghibásodott lemezegységek javítása vagy cseréje esetén. A rendszert le kell állítani, és az ellenőrzőlista feladatait a DST-ben kell végrehajtani.

**Mielőtt hozzálátna**, készítsen másolatot az ellenőrzőlistáról. A konfigurációs feladatok végrehajtása során töltse ki az adatlap megfelelő mezőit. Ez az ellenőrzőlista az eljárás fontos feljegyzése lesz. Segíthet az előforduló problémák diagnosztizálásában.

**FIGYELEM:** Az ellenőrzőlista lépéseinek végrehajtása során a rendszer igen nagy mennyiségű adatot mozgat. A művelet megkezdése előtt mentse el a teljes rendszert. Ez lehetővé teszi az esetleges hibahelyzetek után a helyreállítást.

*70. táblázat: Lemezegységek eltávolítása, ha azok nincsenek ellátva Eszköz paritásvédelemmel – Feladatok*

| Feladat    | Tennivaló                          | További információk                                    |
|------------|------------------------------------|--------------------------------------------------------|
| 1. feladat | Nyomtassa ki a lemezkonfigurációt. | "A lemezkonfiguráció megjelenítése" oldalszám:<br>າ 71 |

<span id="page-385-0"></span>*70. táblázat: Lemezegységek eltávolítása, ha azok nincsenek ellátva Eszköz paritásvédelemmel – Feladatok (Folytatás)*

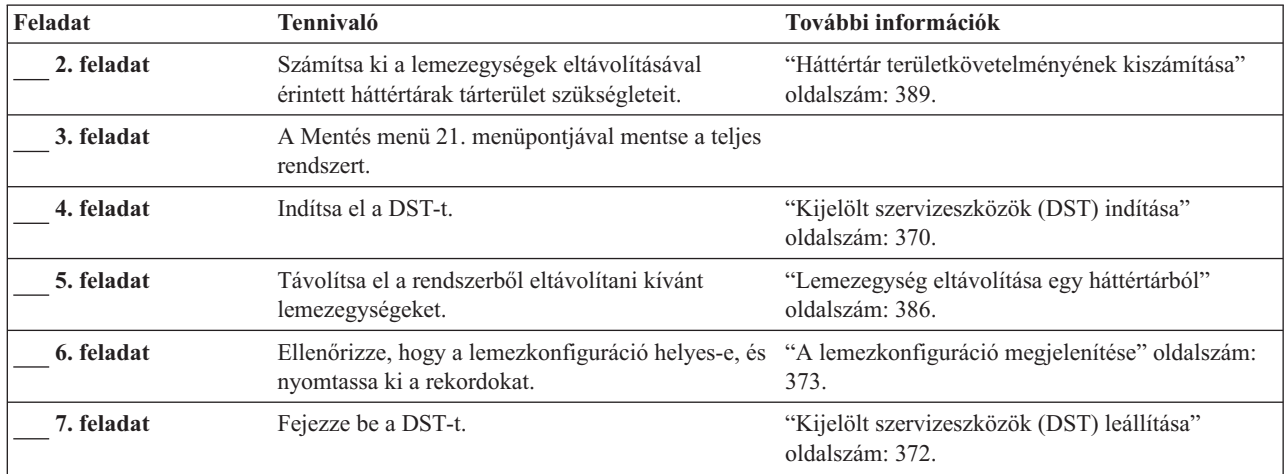

**Megjegyzés:** Az ellenőrzőlista csak akkor használható, ha a háttértárban legalább egy lemezegység megmarad, a fennmaradó kapacitás pedig elegendő a megmaradt adatok tárolásához.

### **Eszköz paritásvédelemmel rendelkező lemezegységek eltávolítása tükrözéses védelemmel nem rendelkező háttértárból – 9. ellenőrzőlista**

Ez az ellenőrzőlista írja le azoknak a feladatoknak a sorrendjét, amelyeket egy I/O csatoló lemezeinek eltávolításakor el kell végezni. A lépések akkor hajthatók végre, ha a lemezegységeket tartalmazó háttértár nem rendelkezik tükrözéses védelemmel, és az IOA-n el van indítva az eszköz paritásvédelem. A feladatokat a lemezegységek végleges eltávolításához használja. Ne alkalmazza az ellenőrzőlistát meghibásodott merevlemezek javítása vagy cseréje esetén. A rendszert le kell állítani, és az ellenőrzőlista feladatait a DST-ben kell végrehajtani.

**Mielőtt hozzálátna**, készítsen másolatot az ellenőrzőlistáról. A konfigurációs feladatok végrehajtása során töltse ki az adatlap megfelelő mezőit. Ez az ellenőrzőlista az eljárás fontos feljegyzése lesz. Segíthet az előforduló problémák diagnosztizálásában.

**FIGYELEM:** Az ellenőrzőlista lépéseinek végrehajtása során a rendszer igen nagy mennyiségű adatot mozgat. A művelet megkezdése előtt mentse el a teljes rendszert. Ez lehetővé teszi az esetleges hibahelyzetek után a helyreállítást.

Az ellenőrzőlista legtöbb lépése hivatkozásokat tartalmaz a könyv egyéb témaköreire. Ha egy lépés végrehajtásáról további információkra van szüksége, akkor nézze meg a hozzá kapcsolódó témakört.

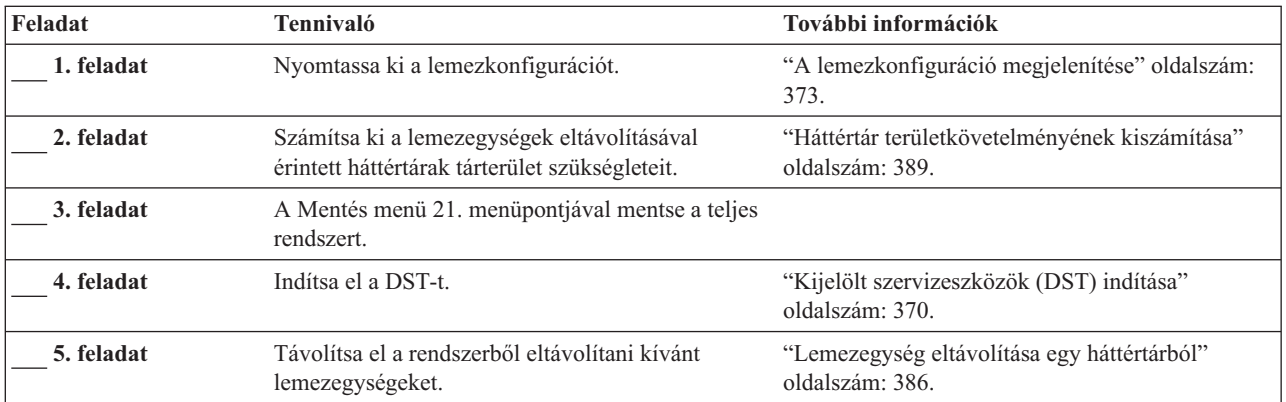

*71. táblázat: Lemezegységek eltávolítása egy IOA-ról és egy nem tükrözött háttértárból – Feladatok*

| Feladat     | <b>Tennivaló</b>                                                                                                    | További információk                                                                                                    |
|-------------|----------------------------------------------------------------------------------------------------|----------------------------------------------------------------------------------------------------|
| 6. feladat  | Zárja ki ezeket a lemezegységeket az eszköz<br>paritásvédelemből. Ha sikerült a lemezegységeket<br>kizárni, akkor ugorjon a 8. lépésre. Ha nem<br>sikerült, akkor folytassa a 7. lépéssel. | "Lemezegység kihagyása az eszköz<br>paritásvédelemből" oldalszám: 409.                                                                                                    |
| 7. feladat  | Allítsa le az IOA eszköz paritásvédelem<br>funkcióját.                                                                                                    | "I/O csatoló Eszköz paritásvédelem funkciójának<br>leállítása" oldalszám: 401.                                                                                                    |
| 8. feladat  | Távolítsa el a lemezegységeket fizikailag.                                                                                                    | "Eszközparitásvédelemmel ellátott lemezegységek<br>eltávolítása bekapcsolt iSeries™ szerverről"<br>oldalszám: 402.<br>"Eszközparitásvédelemmel ellátott lemezegységek<br>eltávolítása kikapcsolt iSeries™ szerverről"<br>oldalszám: 404<br>"Eszközparitásvédelemmel ellátott lemezegységek<br>eltávolítása eServer <sup>™</sup> i5 szerverről" oldalszám: |
|             |                                                                                                    | 407.                                                                                                    |
| 9. feladat  | Indítsa el az IOA eszköz paritásvédelem<br>funkcióját.                                                                                                    | "Eszköz paritásvédelem indítása I/O csatolókon"<br>oldalszám: 399.                                                                                                    |
| 10. feladat | Ellenőrizze, hogy a lemezkonfiguráció helyes-e, és<br>nyomtassa ki a rekordokat.                                                                                                    | "A lemezkonfiguráció megjelenítése" oldalszám:<br>373.                                                                                                    |
| 11. feladat | Fejezze be a DST-t.                                                                                                    | "Kijelölt szervizeszközök (DST) leállítása"<br>oldalszám: 372.                                                                                                    |

<span id="page-386-0"></span>*71. táblázat: Lemezegységek eltávolítása egy IOA-ról és egy nem tükrözött háttértárból – Feladatok (Folytatás)*

| | | | | |

> | | |

### **Eszköz paritásvédelemmel rendelkező lemezegységek eltávolítása Tükrözéses védelemmel rendelkező háttértárból – 10. ellenőrzőlista**

Ez az ellenőrzőlista írja le azoknak a feladatoknak a sorrendjét, amelyeket egy I/O csatoló lemezeinek eltávolításakor el kell végezni. A feladatok akkor alkalmazhatók, ha a lemezegységeket tartalmazó háttértárak rendelkeznek tükrözéses védelemmel, és ha a lemezegységeken aktív az eszköz paritásvédelem. A feladatokat a lemezegységek végleges eltávolításához használja. Ne alkalmazza az ellenőrzőlistát meghibásodott lemezegységek javítása vagy cseréje esetén. A rendszert le kell állítani, és az ellenőrzőlista feladatait a DST-ben kell végrehajtani.

**Mielőtt hozzálátna**, készítsen másolatot az ellenőrzőlistáról. A konfigurációs feladatok végrehajtása során töltse ki az adatlap megfelelő mezőit. Ez az ellenőrzőlista az eljárás fontos feljegyzése lesz. Segíthet az előforduló problémák diagnosztizálásában.

**FIGYELEM:** Az ellenőrzőlista lépéseinek végrehajtása során a rendszer igen nagy mennyiségű adatot mozgat. A művelet megkezdése előtt mentse el a teljes rendszert. Ez lehetővé teszi az esetleges hibahelyzetek után a helyreállítást.

| Feladat    | <b>Tennivaló</b>                                                                              | További információk                                               |
|------------|-----------------------------------------------------------------------------------------------|-------------------------------------------------------------------|
| 1. feladat | Nyomtassa ki a lemezkonfigurációt.                                                            | "A lemezkonfiguráció megjelenítése" oldalszám:<br>373.            |
| 2. feladat | Számítsa ki a lemezegységek eltávolításával<br>érintett háttértárak tárterület szükségleteit. | "Háttértár területkövetelményének kiszámítása"<br>oldalszám: 389. |
| 3. feladat | A Mentés menü 21. menüpontjával mentse a teljes<br>rendszert.                                 |                                                                   |

*72. táblázat: Lemezegységek eltávolítása egy IOA-ról és egy tükrözött háttértárból – Feladatok*

| Feladat     | Tennivaló                                                                                                    | További információk                                                            |
|-------------|----------------------------------------------------------------------------------------------------|--------------------------------------------------------------------------------|
| 4. feladat  | Indítsa el a DST-t.                                                                                                    | "Kijelölt szervizeszközök (DST) indítása".                                     |
| 5. feladat  | Távolítsa el a rendszerből eltávolítani kívánt<br>lemezegységeket.                                                                                                    | "Lemezegység eltávolítása egy háttértárból"<br>oldalszám: 386.                 |
| 6. feladat  | Zárja ki ezeket a lemezegységeket az eszköz<br>paritásvédelemből. Ha sikerült a lemezegységeket<br>kizárni, akkor ugorjon a 9. lépésre. Ha nem<br>sikerült, akkor folytassa a 7. lépéssel.                                                                                                 | "Lemezegység kihagyása az eszköz<br>paritásvédelemből" oldalszám: 409.         |
| 7. feladat  | Allítsa le annak a háttértárnak a tükrözéses<br>védelem funkcióját, melyből a lemezegységeket<br>eltávolítja. A tükrözéses védelem leállításakor az<br>egyes tükrözött lemezpárok egyike mindig nem<br>konfigurált lesz. Lásd: 1. megjegyzés                                               | "A Tükrözéses védelem leállítása" oldalszám: 416.                              |
| 8. feladat  | Állítsa le az IOA eszköz paritásvédelem<br>funkcióját.                                                                                                    | "I/O csatoló Eszköz paritásvédelem funkciójának<br>leállítása" oldalszám: 401. |
| 9. feladat  | Távolítsa el a lemezegységeket fizikailag. Ezt<br>általában a szerviz képviselő teszi meg. Ha a 8.<br>lépésben leállította az eszköz paritásvédelem<br>funkciót, akkor folytassa a 10. lépéssel, ha nem<br>állította le az eszköz paritásvédelem funkciót,<br>akkor ugorjon a 14. lépésre. |                                                                                |
| 10. feladat | Indítsa el az IOA eszköz paritásvédelem<br>funkcióját.                                                                                                    | "Eszköz paritásvédelem indítása I/O csatolókon"<br>oldalszám: 399.             |
| 11. feladat | A megfelelő háttértárakhoz adjon hozzá<br>konfigurálatlan lemezegységeket. A lemezek akkor<br>váltak konfigurálatlanná, amikor a 7. lépésben<br>leállította a tükrözéses védelem funkciót.                                                                                                 | "Lemezegységek hozzáadása a háttértárakhoz"<br>oldalszám: 379.                 |
| 12. feladat | Ha a lemezegység hozzáadásakor új háttértárat is<br>létrehoz, akkor a rendszer a háttértár tárolási<br>küszöbét 90%-ra állítja. Ha más küszöböt szeretne,<br>akkor módosítsa az értéket.                                                                                                   | "Háttértárak tárolási küszöbének módosítása"<br>oldalszám: 381.                |
| 13. feladat | Indítsa el a tükrözéses védelem funkciót azon a<br>háttértáron, amelynek védelmét a 7. lépésben<br>állította le.                                                                                                    | "Tükrözéses védelem indítása" oldalszám: 413.                                  |
| 14. feladat | Ellenőrizze, hogy a lemezkonfiguráció helyes-e, és<br>nyomtassa ki a rekordokat.                                                                                                    | "A lemezkonfiguráció megjelenítése" oldalszám:<br>373.                         |
| 15. feladat | Fejezze be a DST-t.                                                                                                    | "Kijelölt szervizeszközök (DST) leállítása"<br>oldalszám: 372.                 |
| 1           | Csak akkor kell leállítani a tükrözéses védelem funkciót, ha a háttértár tartalmaz más lemezegységeket is, amelyek az<br>IOA-hoz kapcsolódnak és eszköz paritásvédelemmel rendelkeznek.                                                                                                    |                                                                                |

<span id="page-387-0"></span>*72. táblázat: Lemezegységek eltávolítása egy IOA-ról és egy tükrözött háttértárból – Feladatok (Folytatás)*

### **A Rendszer szervizeszközök és a Kijelölt szervizeszközök használata**

Több mentési és helyreállítási eljárás is, beleértve a lemezes tárolók kezelését, megköveteli a Kijelölt szervizeszközök (DST) vagy a Rendszer szervizeszközök (SST) használatát. Ez a témakör írja le a DST és az SST indítását és befejezését, valamint a segítségükkel elérhető lehetőségeket.

#### **Kijelölt szervizeszközök (DST) indítása**

Ezt az eljárást használja a DST elindításához. Ha az IPL vagy a rendszer telepítése képernyő már megjelent, akkor kezdje a következő lépéssel: 5 [oldalszám:](#page-388-0) 371.

- <span id="page-388-0"></span>1. Ellenőrizze, hogy a kulcs a rendszeregység vezérlőben van-e.
- 2. Helyezze a rendszert kézi üzemmódba.
- 3. Kapcsolja ki a rendszert:

PWRDWNSYS OPTION(\*CNTRLD) DELAY(600) RESTART(\*YES) IPLSRC(B)

#### **Logikai particionálást használók figyelmébe!**

Ha a parancsot az elsődleges partíción kívánja futtatni, akkor a parancs futtatása előtt győződjön meg róla, hogy az összes másodlagos partíció ki van kapcsolva.

**Megjegyzés:** Ha biztos benne, hogy nincs futó job a rendszeren, akkor megadhatja az OPTION(\*IMMED) opciót a rendszer áramtalanításakor. Egyébként adjon meg annyi késleltetést, amennyi a jobok szabályos leállásához szükséges.

4. Az IPL befejezésekor megjelenik az IPL vagy rendszer telepítése menü.

```
IPL or Install the System
Select one of the following:
        1. Perform an IPL
        2. Install the operating system
        3. Use Dedicated Service Tools (DST)
        4. Perform automatic installation of the operating system
        5. Save Licensed Internal Code
```
5. Válassza a 3. opciót (Kijelölt szervizeszközök (DST) használata), majd nyomja meg az Entert. Megjelenik a kijelölt szervizeszközök (DST) bejelentkezési képernyő.

Dedicated Service Tools (DST) Sign On Type choice, press Enter. Service tools user . . . . . . Service tools password  $\cdots$  . . . . .

6. A *Szervizeszköz felhasználó* mezőbe írja be, a QSECOFR azonosítót. A *Szervizeszköz jelszó* mezőben adja meg a szervizeszköz jelszót. Az új rendszereken a jelszó QSECOFR. A jelszó megkülönbözteti a kis- és nagybetűket. Használjon csupa nagybetűt. A QSECOFR szervizeszköz profil jelszava az első használatkor lejár. A Szervizeszköz felhasználói jelszó módosítása képernyőn adja meg csupa nagybetűvel a QSECOFR jelenlegi és új jelszavát, illetve ez utóbbinak a megerősítését. Jegyezze fel a jelszót a jövőbeni használatra. A szervizeszközök felhasználói azonosítóról és jelszóról az iSeries Információs központban talál további információkat, a http://www.ibm.com/eserver/iseries/infocenter Internet címen. Nézze meg a **Biztonság** –> **Szervizeszközök felhasználói azonosítók és jelszavak** témakört.

Megjelenik a Kijelölt szervizeszközök (DST) használata menü.

<span id="page-389-0"></span>Use Dedicated Service Tools (DST) Select one of the following: 1. Perform an IPL 2. Install the operating system 3. Work with licensed internal code 4. Work with disk units 5. Work with DST environment 6. Select DST console mode 7. Start a service tool 8. Perform automatic installation of the operating system 9. Work with save storage and restore storage 10. Work with remote DST support

#### **Kijelölt szervizeszközök (DST) leállítása**

Ezt az eljárást használja a DST leállításához:

- 1. Ha nem kívánja végignézni a manuális IPL során megjelenő képernyőket, akkor helyezze vissza a rendszert automatikus módba. Ha látni kívánja a képernyőket, akkor hagyja a rendszert manuális módban.
- 2. Nyomja meg az F3-at, amíg vissza nem tér a Kijelölt szervizeszközök (DST) használata menühöz.
- 3. A Kijelölt szervizeszközök (DST) használata menüből válassza az 1. opciót (IPL végrehajtása).

**Megjegyzés:** Ha teljes rendszer helyreállítást végez, akkor **ne** hajtson végre IPL-t.

Lehet, hogy a rendszer ilyenkor lényegesen hosszabb ideig végzi az IPL-t. Néhány DST segítségével végrehajtható funkció, például a tükrözéses védelem beállítása esetén a rendszernek a következő IPL során további feladatokat is el kell végeznie.

#### **Rendszer szervizeszközök (SST) indítása**

A rendszer szerviz eszközöket a következőképpen érheti el:

- 1. A Rendszer szervizeszközök eléréséhez használja a Rendszer szervizeszközök indítása (STRSST) parancsot, vagy válassza az iSeries főmenüből a problémakezelés opciót, majd a Problémakezelés menüből a rendszer szervizeszközöket.
- 2. A Szerviz eszközök indítása (STRSST) Bejelentkezési képernyőn adja meg a szerviz eszköz felhasználói profilt és jelszót. További információkat a Szerviz eszközök felhasználói profilokról az *iSeries biztonsági tanácsok és technikák* kiadványban talál.
- 3. Nyomja meg az Entert.
- 4. Megjelenik a Rendszer szervizeszközök menü:

```
System Service Tools (SST)
Select one of the following:
    1. Start a service tool
    2. Work with active service tools
    3. Work with disk units
     4. Work with diskette data recovery
     5. Work with system partitions
```
#### **Rendszer szervizeszközök (SST) leállítása**

A rendszer szervizeszközök leállításához tegye a következőket:

- 1. Nyomja meg az F3-at (Kilépés), amíg vissza nem tér a Rendszer szervizeszközök (SST) menühöz.
- 2. Nyomja meg ismét az F3-at. Megjelenik a Kilépés a rendszer szervizeszközökből képernyő.
- 3. Nyomja meg az Entert az SST befejezéséhez.

# <span id="page-390-0"></span>**A lemezkonfiguráció megjelenítése**

Ez a témakör tárgyalja az aktuális lemezkonfiguráció megjelenítésének és kinyomtatásának módját, továbbá a képernyőkön vagy listákon megjelenő mezők magyarázatát. Bizonyos esetekben - például a tükrözéses védelem tervezésekor - szükség lehet a lemezkonfiguráció hardveres és szoftveres megközelítésű megjelenítésére is. A hardveres megközelítés jeleníti meg a lemezegységek csatlakozását buszonként, I/O csatolónként vagy vezérlőnként, a szoftveres pedig a lemezegységek háttértárakba szervezését és ezek védelmét.

A lemezkonfiguráció megjelenítésére a DST-t, az SST-t, vagy a parancsokat használhatja. Ha módosításokat tervez a lemezkonfigurációban, akkor az SST és a parancsok segítségével nyomtassa ki a jelenlegi lemezkonfigurációt a módosítások végrehajtásának megkezdése előtt. A módosítások végrehajtása után használhatja a DST-t az új konfiguráció ellenőrzésére a DST befejezése előtt.

#### **Lemezkonfiguráció megjelenítése – Hardveres nézet**

A hardveres lemezkonfiguráció megjelenítésekor a rendszerhez fizikailag csatlakoztatott valamennyi lemezre vonatkozó hardverelem megjelenik. Ebbe a szoftveresen nem konfigurált lemezegységek is beletartoznak.

A témakörben a hardveres lemezkonfiguráció megjelenítésének DST, illetve parancssori módszerét is leírjuk.

**Hardveres lemezkonfiguráció megjelenítése – Parancs módszer:** A rendszeren található lemezegységek hardveres konfigurációjának megjelenítéséhez tegye a következőket:

1. Egy parancssorba írja be a WRKHDWRSC TYPE(\*STG) parancsot, és nyomja meg az Entert. Megjelenik a Tároló erőforrások kezelése képernyő. A képernyő megjeleníti a buszokat, I/O processzorokat és a vezérlőket.

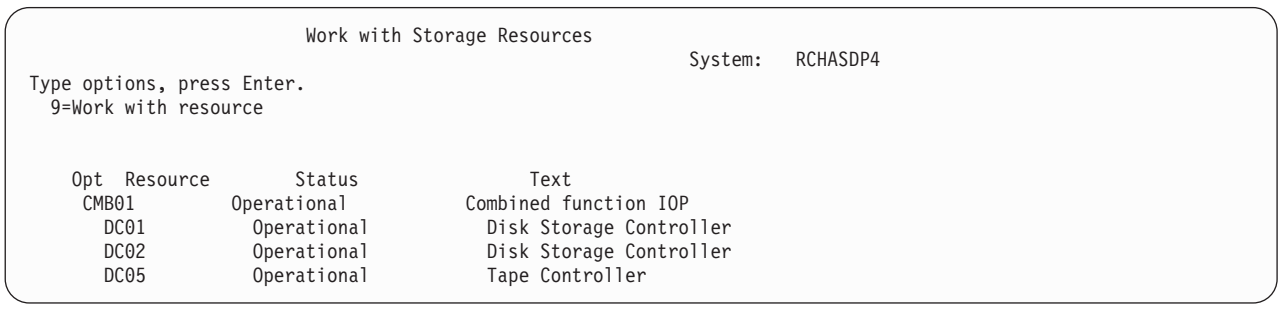

2. Ha meg kívánja tekinteni egy vezérlőhöz csatlakozó lemezegységek részletezését, akkor a vezérlő *Opció* oszlopába írjon be egy 9-est (Erőforrás kezelése).

A rendszeren található lemezegységek hardveres konfigurációjának kinyomtatásához tegye a következőket:

1. Egy parancssorba írja be a DSPHDWRSC TYPE(\*STG) OUTPUT(\*PRINT) parancsot, és nyomja meg az Entert. A 34. ábra: [oldalszám:](#page-391-0) 374 jeleníti meg az így kapott lista egy részét:

```
Display Spooled File
File . . . . : QSYSPRT Page/Line 1/1
Control . . . . . +15 Columns 1 - 78
Find . . . . . .
*...+....1....+....2....+....3....+....4....+....5....+....6....+....7....+...
                              Display Hardware Resources
5716SS1 V3R6M0 950602
                                 Storage Resources List
                                     --------
                   Serial Part Frame
Resource Type-Model Number Number ID
CMB01 9162-001 10-00000 0000086G7917 1
 DC01 6602-030 00-0193825 1
  DD001 6602-030 00-0193825 1
 DC02 6602-030 00-17900 1
  DD002 6602-030 00-17900 1
```
*34. ábra: Hardver erőforrás lista megjelenítése*

**Hardveres lemezkonfiguráció megjelenítése – DST módszer:** Ha a DST-t használja, akkor a következő módszerrel jelenítheti meg a lemez hardveres konfigurációját:

- 1. Ha még nem a DST funkciót használja, akkor hajtson végre egy manuális IPL-t a DST elindításához. Lásd: "Kijelölt [szervizeszközök](#page-387-0) (DST) indítása" oldalszám: 370.
- 2. A Kijelölt szervizeszközök használata (DST) menüben tegye a következőket:
	- a. Válassza a 7. opciót (Szervizeszköz indítása).
	- b. A Szervizeszköz indítása menüből válassza a 4. opciót (Hardver szervizkezelő).
- 3. A hardveres lemezkonfiguráció kinyomtatásához nyomja meg az F6 billentyűt (Konfiguráció nyomtatása). Ha a rendszer rendelkezik DST-hez beállított nyomtatóval, akkor a kimenet a nyomtatóra kerül. Ha nincs definiált DST nyomtató, akkor a rendszer felajánlja a csatlakoztatott nyomtatók listáját. A DST használatakor a kimenet közvetlenül kerül a nyomtatóra, mivel a spool funkció nem aktív.
- 4. A konfiguráció megjelenítéséhez válassza a Hardver szervizkezelő 2. opcióját (Logikai hardvererőforrások). Ezen a képernyőn választhatja ki a rendszerbusz, a processzor vagy a főtár erőforrások megjelenítését.
- 5. További részleteket kaphat, ha megadja az 5 (Részletek megjelenítése) értéket az egyes vezérlők *Opció* oszlopaiban, majd megnyomja az Enter billentyűt.
- 6. Ha nem akar más feladatot végrehajtani, akkor fejezze be a DST-t. (Lásd: "Kijelölt [szervizeszközök](#page-389-0) (DST) leállítása" [oldalszám:](#page-389-0) 372.)

#### **Lemezkonfiguráció megjelenítése – Szoftveres nézet**

A szoftveres lemezkonfiguráció megjelenítésekor a lemezegységek háttértárakba szervezése és a lemezegységek védelme jelenik meg. A rendszerhez csatlakoztatott, de háttértárakhoz nem hozzárendelt (konfigurálatlan) lemezegységek külön képernyőn jelennek meg.

A rendszeren található lemezegységek szoftveres konfigurációjának megjelenítéséhez tegye a következőket:

- 1. Ha még nem a DST funkciót használja, akkor hajtson végre egy manuális IPL-t a DST elindításához. Lásd: "Kijelölt [szervizeszközök](#page-387-0) (DST) indítása" oldalszám: 370.
- 2. A Kijelölt szervizeszközök (DST) használata menüben tegye a következőket:
	- a. Válassza a 4. opciót (Lemezegységek kezelése).
	- b. A Lemezegységek kezelése képernyőn válassza az 1. menüpontot (Lemezkonfiguráció kezelése).
	- c. A Lemezkonfiguráció kezelése képernyőn válassza az 1. menüpontot (Lemezkonfiguráció megjelenítése).
	- d. A Lemezkonfiguráció megjelenítése képernyőn válassza az 1. menüpontot (Lemezkonfiguráció állapotának megjelenítése).

vagy a Rendszer szervizeszközök (SST) menüből tegye a következőket:

- a. Válassza a 3. opciót (Lemezegységek kezelése).
- b. A Lemezegységek kezelése képernyőn válassza a 2. menüpontot (Lemezkonfiguráció megjelenítése).

Megjelenik a Lemezkonfiguráció megjelenítése menü.

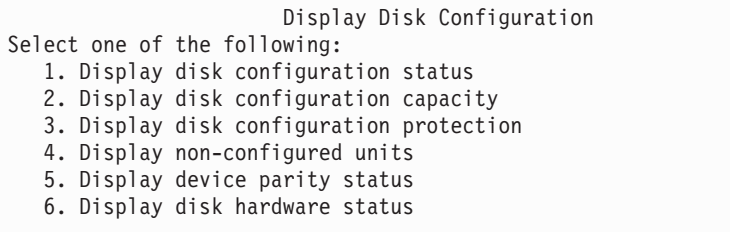

3. A Lemezkonfiguráció állapota képernyő megjelenítéséhez válassza az 1-es opciót.

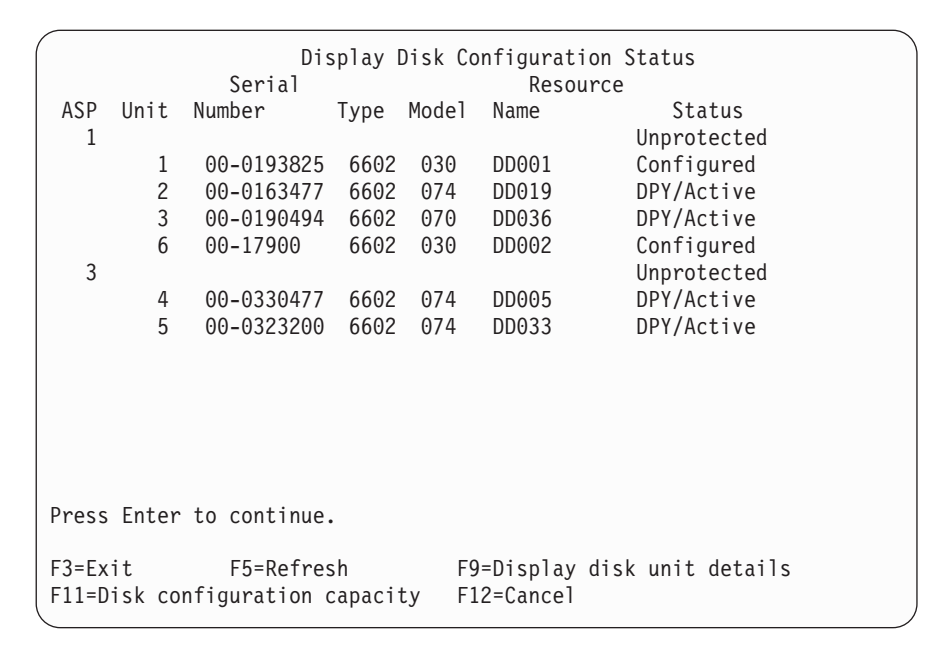

- **Megjegyzés:** Ha teljes rendszer helyreállítást hajt végre, akkor nem biztos hogy a rendszer minden lemezegysége szerepelni fog. Ellenőrizze, hogy a megjelenített lemezegységek száma megegyezik-e a rendszerhez fizikailag csatlakoztatott lemezegységek számával. Ha nem egyezik, akkor várjon pár percet, majd nyomja meg az F5 (Frissítés) billentyűt, amíg az összes lemezegység meg nem jelenik.
- 4. Ha a képernyő jobb alsó sarkában a More... szót látja, akkor a további lemezegységeket lapozással jelenítheti meg.
- 5. A Lemezkonfiguráció állapota képernyőn nyomja meg az F11 billentyűt vagy válassza a 2-es opciót a Kijelölt szervizeszközök (DST) használata menüből, ha meg kívánja jeleníteni a lemezegységek kapacitását.

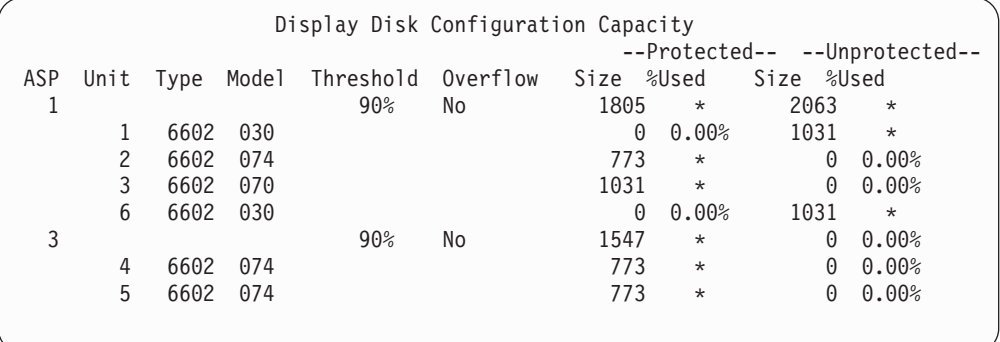

- <span id="page-393-0"></span>6. Az egyes lemezegységeken beállított lemezvédelem megjelenítéséhez nyomja meg ismét az F11 billentyűt:
- 7. A nem konfigurált lemezegységek megjelenítéséhez nyomja meg a Lemezkonfiguráció védelme képernyőn az F11 billentyűt, vagy válassza a Lemezkonfiguráció megjelenítése menü 4. menüpontját:

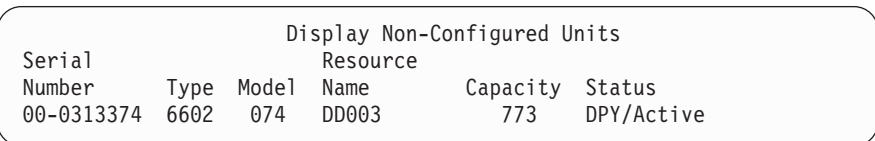

- 8. A szoftveres lemezkonfiguráció kinyomtatásához használja a képernyők nyomtatás billentyűjét. Ha a rendszer rendelkezik DST-hez beállított nyomtatóval, akkor a kimenet a nyomtatóra kerül. Ha nincs definiált DST nyomtató, akkor a rendszer felajánlja a csatlakoztatott nyomtatók listáját. A DST használatakor a kimenet közvetlenül kerül a nyomtatóra, mivel a spool funkció nem aktív.
- 9. Ha már nincs több végrehajtandó lépés, akkor fejezze be a DST-t vagy az SST-t (Lásd: "Kijelölt [szervizeszközök](#page-389-0) (DST) leállítása" [oldalszám:](#page-389-0) 372 vagy "Rendszer [szervizeszközök](#page-389-0) (SST) leállítása" oldalszám: 372.)

#### **A lemezkonfigurációs- és állapotképernyők értelmezése**

Ez a témakör néhány olyan a képernyőn megjelenő mezőt ír le, amelyekkel megnézheti a lemezkonfigurációt és állapotot. A mezőkről és a mezők lehetséges értékeiről online információkat is kaphat.

*Egység mező:* A rendszer által hozzárendelt egységszám, amely a meghatározott lemezegység azonosítására szolgál. Ez az egységszám egy szoftverfunkció, és nem jelenik meg a hardverkonfiguráció megjelenítésénél. Ha a lemezegységek tükrözéses védelem funkcióval vannak védve, akkor a tükrözött pár mindkét lemezegysége ugyanazt az egységszámot kapja.

*Erőforrásnév mező:* A rendszererőforrás kezelő minden olyan hardvereszközhöz erőforrás számot rendel, amely fizikailag csatlakoztatva van a rendszerhez. Ez az erőforrás szám a kapcsolat a hardveres és szoftveres meghatározás között. Amikor lemezegységet ad egy ASP-hez, akkor az erőforrás neve azonosítja a hozzáadásra kerülő lemezegységet.

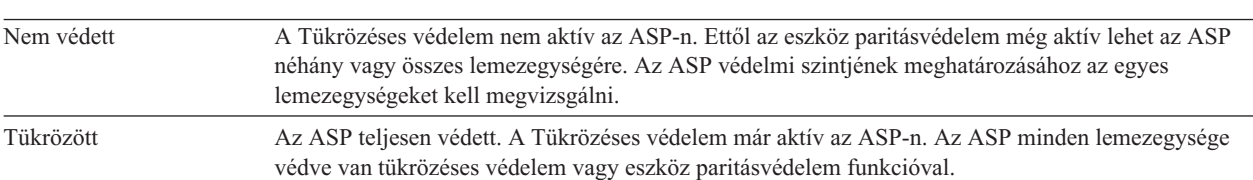

*A Háttértár állapot mezője:* A képernyő a teljes ASP állapotát jeleníti meg. Ez az állapot jelzi az ASP szoftveres lemezvédelmét. A lehetséges értékek:

*Állapot – Lemezegység:* A képernyő az egyes lemezegységek állapotát is megjeleníti. A lehetséges értékek:

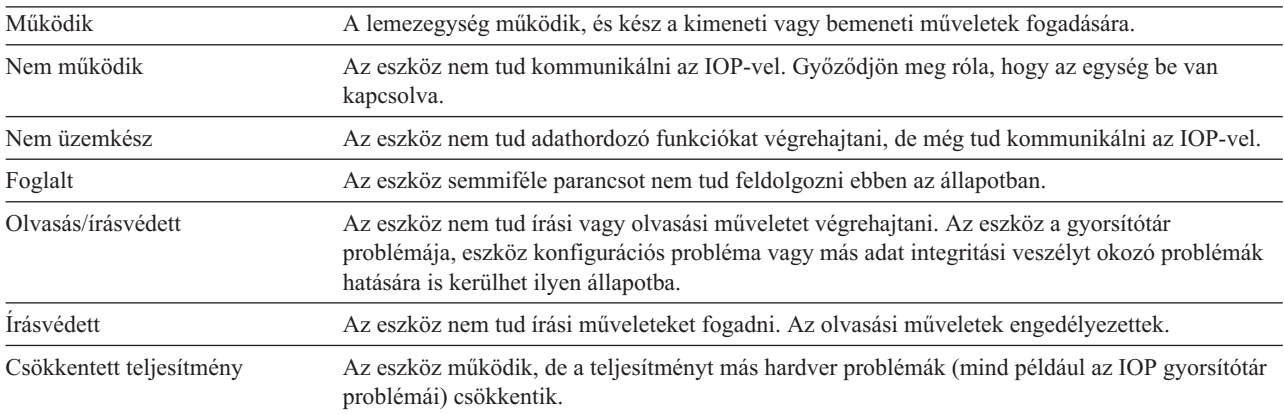

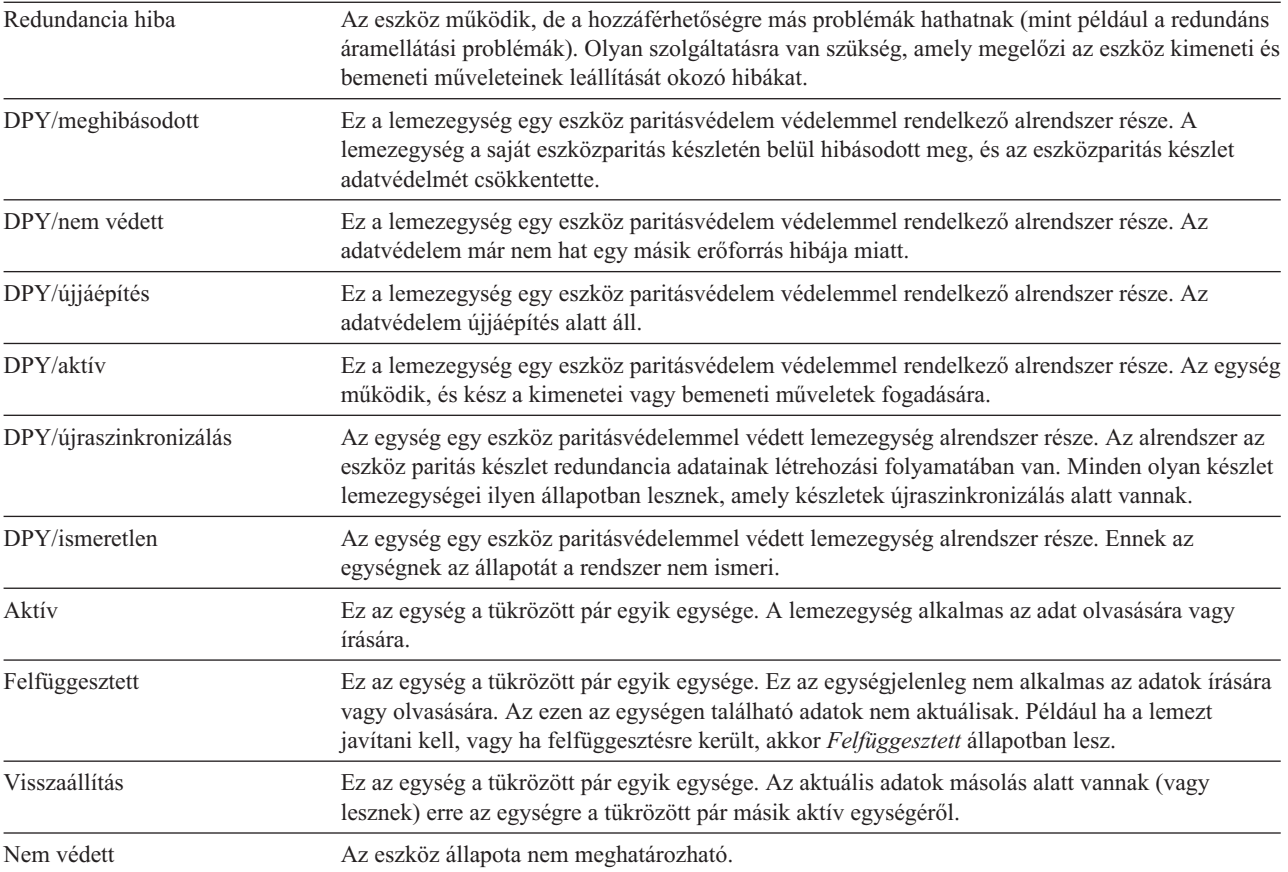
# <span id="page-396-0"></span>**19. fejezet Háttértárak kezelése**

Ez a fejezet a háttértárak (ASP) kezeléséhez biztosít különféle eljárásokat. A rendszer lemezkonfigurációjának módosítása esetén a lépések megfelelő sorrendjét a 18. fejezet, ["Lemezkonfigurálás](#page-376-0) és lemezvédelem" helyen találja.

A független ASP-k támogatását a rendszer az iSeries navigátoron keresztül biztosítja. A független ASP-k kezeléséről további információkat az Információs központban találhat a következő webhelyen: http://www.ibm.com/eserver/iseries/infocenter

Az Információs központ és az iSeries navigátor is lemeztárként hivatkozik az ASP-kre.

#### **Lemezegységek hozzáadása a háttértárakhoz**

**A legfontosabb a megfelelő sorrend**

- v Ha a hozzáadásra kerülő lemezeket eszköz paritásvédelemmel kívánja ellátni, akkor az eszköz paritásvédelem funkciót a lemezegységek ASP-hez adása előtt el kell indítani.
- v Ha nem csak egy ASP van a rendszeren, akkor meg kell tervezni az új lemezegységek hozzáadását az eljárás elkezdése előtt. Az Információs központ témakör további információkat tartalmaz. Az Információs központ a következő webhelyről érhető el:

http://www.ibm.com/eserver/iseries/infocenter

Ha a rendszergazda vagy a szerviz képviselőfizikailag kapcsol egy új lemezegységet a rendszerhez, akkor az új lemezegység állapota nem konfigurált lesz. A **nem konfigurált** állapot azt jelenti, hogy a lemezegység még nem került hozzárendelésre egyik ASP-hez sem a rendszeren. A lemezegységeket hozzárendelheti egy meglévő vagy egy új ASP-hez. Új ASP-t úgy hozhat létre, hogy egyszerűen hozzárendeli a lemezegységeket.

A nem konfigurált lemezegységeket a következőképpen adhatja hozzá egy ASP-hez:

- 1. Ha még nem a DST-t használja, akkor hajtson végre egy manuális IPL-t a DST elindításához. Lásd: ["Kijelölt](#page-387-0) [szervizeszközök](#page-387-0) (DST) indítása" oldalszám: 370.
- 2. A Kijelölt szervizeszközök (DST) használata menüben tegye a következőket:
	- a. Válassza a 4. opciót (Lemezegységek kezelése).
	- b. A Lemezegységek kezelése képernyőn válassza az 1. menüpontot (Lemezkonfiguráció kezelése).
	- c. A Lemezkonfiguráció kezelése képernyőn válassza a 3. menüpontot (ASP konfiguráció kezelése).

vagy a Rendszer szervizeszközök (SST) menüben;

- a. Válassza a 3. opciót (Lemezegységek kezelése).
- b. A Lemezegységek kezelése képernyőn válassza a 2. menüpontot (Lemezkonfiguráció kezelése).
- 3. Válassza ki az egységek háttértárhoz adásának és az adatok kiegyenlítésének opcióját. Megjelenik az ASP-k definiálása a hozzáadáshoz képernyő. A képernyő kilistázza az összes nem konfigurált lemezegységet.

<span id="page-397-0"></span>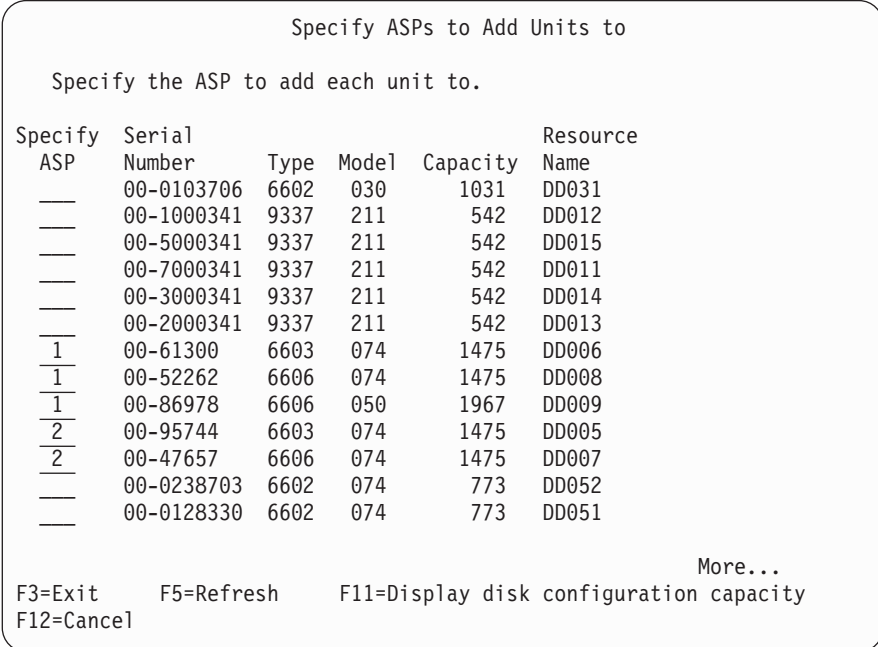

- **Megjegyzés:** Ha teljes rendszer helyreállítást hajt végre, akkor nem biztos hogy a rendszer minden lemezegysége szerepelni fog. Ellenőrizze, hogy a megjelenített lemezegységek száma megegyezik-e a rendszerhez fizikailag csatlakoztatott lemezegységek számával. Ha nem egyezik, akkor várjon pár percet, majd nyomja meg az F5 (Frissítés) billentyűt, amíg az összes lemezegység meg nem jelenik.
- 4. Írjon egy ASP számot minden olyan lemezegység mellé, amelyet konfigurálni kíván. Ha olyan ASP számot ad meg, amely még nem létezik a rendszeren, akkor a rendszer létrehozza azt.

Az 1. szám a rendszer ASP számára van fenntartva. 2 és 32 közötti számot adhat meg. A 33 és 225 közötti számok a független ASP-k számára vannak fenntartva.

Megjelenik az **Egységek hozzáadásának megerősítése** képernyő:

```
Confirm Add Units
Add will take several minutes for each unit. The system will
have the displayed protection after the unit(s) are added.
Press Enter to confirm your choice for 1=Add units.
Press F9=Capacity Information to display the resulting capacity.
Press F12=Cancel to return and change your choice.
         Serial Resource<br>Number Type Model Name
ASP Unit Number Iype Model Name Protection
 1 Unprotected
      1 00-48519 6606 030
      2 00-86978 6606 050 DD009 Unprotected
      3 00-52262 6606 074 DD008 Device Parity
      4 00-61300 6603 074 DD006 Device Parity
 2 Unprotected<br>5 00-95744 6603 074 DD005 Device Parit
                                        Device Parity
      6 00-47657 6606 074 DD007 Device Parity
F9=Resulting Capacity F12=Cancel
```
<span id="page-398-0"></span>Az **Egységek hozzáadásának megerősítése** képernyő a teljes rendszer egységek hozzáadás utáni konfigurációját mutatja. Ha több ASP van a rendszeren, akkor ellenőrizze, hogy a megjelenő konfiguráció megfelel-e a tervezettnek.

5. Az F9 lenyomásával (Eredmény kapacitás) megnézheti, hogyan fog hatni a módosítás a lemezhasználatra. Megjelenik az **Eredményül kapott kapacitás** képernyő:

Resulting Capacity The configuration change that you requested would result in the following ASP capacities. Press Enter to continue. -----------Current---------- ----------Proposed---------- --Protected-- -Unprotected- --Protected-- -Unprotected-ASP Threshold Size %Used Size %Used Size %Used Size %used 1 90% 0 0.00% 1967 23.98% 2950 0.07% 3934 12.02% **2950 0.07% 0 0.00%** 2950 0.07% 0 0.00%

- 6. Az F12 (Mégsem) megnyomásával térjen vissza a **Lemezegységek hozzáadásának megerősítése** képernyőre.
- 7. Ha megfelel a konfiguráció, akkor nyomja meg az Entert a lemezegység felvételéhez a háttértárba. Ha módosításokat kíván végrehajtani, akkor az F12 megnyomásával térjen vissza a lépés: 4 [oldalszám:](#page-397-0) 380 helyre. A lemezegységek hozzáadása néhány perctől több óráig is tarthat. Ezalatt a **Funkció állapota** képernyő látható.

A rendszer időnként frissíti a képernyőt.

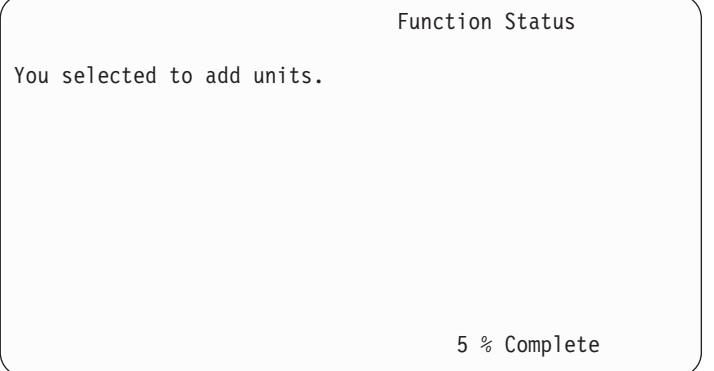

**Megjegyzés:** Ha további feladatokat is végre kíván hajtani, akkor az F16 billentyűvel térhet vissza a Kijelölt szervizeszközök (DST) használata menühöz. Addig azonban nem hajthat végre lemezkonfigurációs feladatokat, illetve nem fejezheti be a DST-t, amíg a rendszer be nem fejezte a lemezegységek hozzáadását.

Az egységek hozzáadásához szükséges idő az egyes hozzáadott egységek típusától, modelljétől és méretétől, valamint attól függ, hogy a rendszer képes-e egyszerre több egység hozzáadására.

8. Ha nem akar más feladatot végrehajtani, akkor fejezze be a DST-t vagy az SST-t. (Lásd: "Kijelölt [szervizeszközök](#page-389-0) (DST) leállítása" [oldalszám:](#page-389-0) 372 vagy "Rendszer [szervizeszközök](#page-389-0) (SST) leállítása" oldalszám: 372.)

### **Háttértárak tárolási küszöbének módosítása**

A tároló küszöbértéke meghatározza az ASP számára, hogy a rendszer mikor figyelmezteti a felhasználót, hogy az ASP majdnem tele van. Az alapértelmezett érték a 90%. Az ASP tároló küszöbértékét a következőképpen változtathatja meg:

- 1. A Rendszer szervizeszközök (SST) menüben tegye a következőket:
	- a. Válassza a 3. opciót (Lemezegységek kezelése).
	- b. Válassza a 2. menüpontot (Lemezkonfiguráció kezelése).

**Megjegyzés:** Ha már a DST funkciót használja, akkor nézze meg a következőt: "Kijelölt [szervizeszközök](#page-387-0) (DST) indítása" [oldalszám:](#page-387-0) 370.

vagy a Kijelölt szervizeszközök (DST) használata menüben a következőket:

- a. Válassza a 4. opciót (Lemezegységek kezelése).
- b. A Lemezegységek kezelése képernyőn válassza az 1. menüpontot (Lemezkonfiguráció kezelése).
- c. A Lemezkonfiguráció kezelése képernyőn válassza a 3. menüpontot (ASP konfiguráció kezelése).

Ha még nem a DST-t használja, akkor hajtson végre egy manuális IPL-t a DST elindításához. Lásd: ["Kijelölt](#page-387-0) [szervizeszközök](#page-387-0) (DST) indítása" oldalszám: 370.

2. Válassza ki az opciót, ha az ASP küszöbértékkel szeretne dolgozni. Megjelenik az ASP kiválasztása a küszöbérték módosításához.

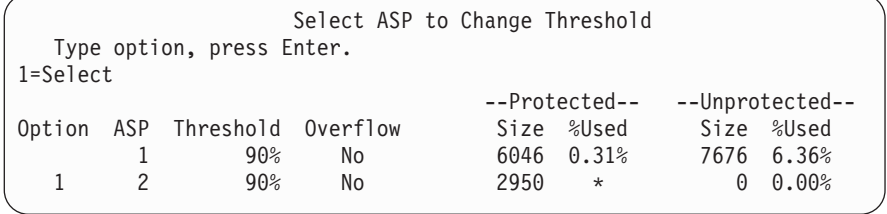

3. Az ASP kiválasztása a küszöbérték módosításhoz képernyőn válassza ki azt az ASP-t, amelyre más küszöbértéket kíván megadni. Nyomja meg az Enter billentyűt. Megjelenik a következő képernyő.

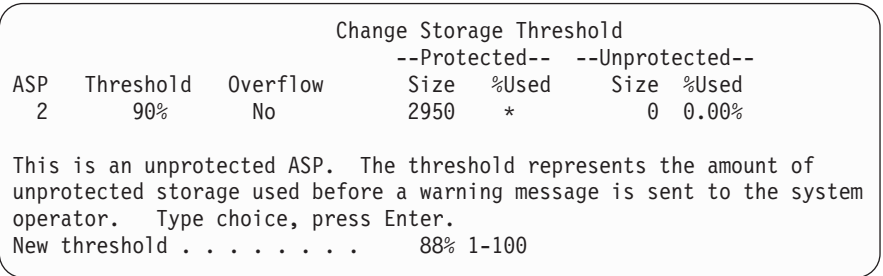

- 4. Adja meg a választását az *Új küszöbérték* mezőben, majd üssön Entert.
- 5. Ha nem akar más feladatot végrehajtani, akkor fejezze be a DST-t vagy az SST-t. (Lásd: "Kijelölt [szervizeszközök](#page-389-0) (DST) leállítása" [oldalszám:](#page-389-0) 372 vagy "Rendszer [szervizeszközök](#page-389-0) (SST) leállítása" oldalszám: 372.)

### **A rendszer háttértár tárolási küszöbének módosítása**

Nagyon fontos, hogy a rendszer ASP telítettsége ne érje el a maximumot. Ilyenkor ugyanis a rendszer rendellenesen áll le. Ennek elkerülése végett érdemes megadni egy küszöbértéket, amelynek elérésekor a rendszer figyelmeztetést küld a potenciális helyhiányról.

A küszöbérték kialakítására az egyik lehetőség a Kijelölt szervizeszközök (DST) vagy a Rendszer szervizeszközök (SST) használata. Kövesse ugyanazt az eljárást, amelyet a többi háttértár küszöbértékének megadásakor is alkalmaz. Az eljárásról további információkat a következő rész tartalmaz: "Háttértárak tárolási küszöbének [módosítása"](#page-398-0) [oldalszám:](#page-398-0) 381.

**Megjegyzés:** A küszöbérték megállapítása a DST segítségével még nem óvja meg a rendszert a rendellenes leállástól, csak egy üzenetet kap, mely szerint a rendszer ASP használatának mértéke elérte a megadott értéket.

A rendszer ASP telítődésének megakadályozásához használhatja a QSTGLOWLMT és a QSTGLOWACN rendszerváltozókat is. A QSTGLOWLMT rendszerváltozó meghatározza, hogy a kritikus alsó tárolási határ elérésekor hány százaléknyi megmaradó kiosztatlan háttértár terület legyen. Ha a rendszer eléri a korlátot, akkor a

QSTGLOWACN rendszerváltozó határozza meg, hogy mit kell tennie a rendszernek. Ennek a módszernek a használata aktívan védi a rendszert a rendellenes leállásoktól az egyszerű figyelmeztetések helyett.

**Megjegyzés:** A fenti rendszerváltozók használata **nem** érinti az egyik DST-vel megadott tárolási küszöböt sem.

A QSTGLOWLMT és a QSTGLOWACN rendszerváltozókat a következő parancsoknál használhatja:

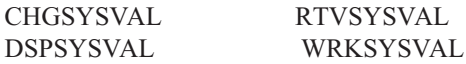

A következő eljárás a rendszerváltozó használatát mutatja be. (A példában a WRKSYSVAL parancsot használjuk.)

1. Egy parancssorba írja be a WRKSYSVAL parancsot, majd nyomja meg az Entert. Megjelenik a Rendszerváltozók kezelése képernyő.

Work with System Values System: YOURSYS Position to . . . . . . Starting characters of system value Subset by Type  $\ldots$  .  $\qquad \qquad$  F4 for list Type options, press Enter. 2=Change 5=Display System Option Value Type Description \_ QSTGLOWACN \*STG Auxiliary storage lower limit action \_ QSTGLOWLMT \*STG Auxiliary storage lower limit

2. Adja meg a 2. opciót a mezőben a QSTGLOWACN módosításához, majd nyomja meg az Entert. A rendszerváltozó módosításához rendelkeznie kell az \*ALLOBJ és a \*SECADM speciális jogosultságokkal. Megjelenik a Rendszerváltozó módosítása képernyő.

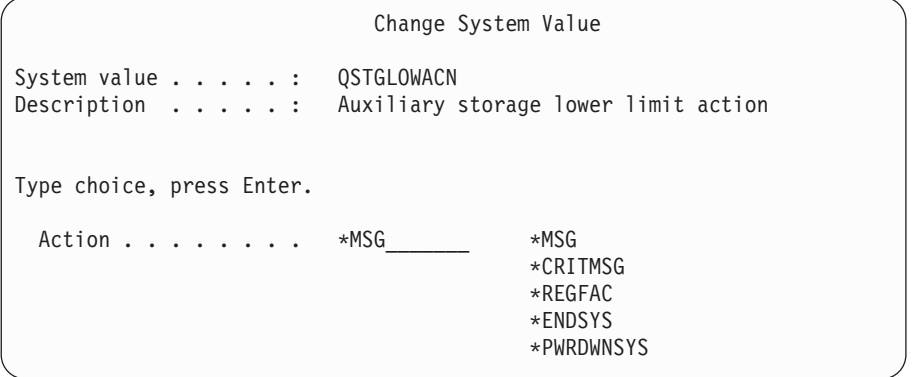

3. A Rendszerváltozó módosítása képernyőn írja be a kritikus tárolási érték elérésekor végrehajtani kívánt művelet nevét. Nyomja meg az Enter billentyűt. Az egyes végrehajtható műveletek leírása:

#### **\*MSG**

A rendszer egy CPI099C üzenetet küld a QSYSMSG és a QSYSOPR üzenetsorba. (A rendszer ezt az üzenetet akkor is elküldi, ha bármelyik másik lehetőséget választja.)

#### **\*CRITMSG**

A rendszer egy CPI099B kritikus üzenetet küld a szolgáltatás attribútumban megadott felhasználónak.

#### **\*REGFAC**

A rendszer kiad egy jobot, amely meghívja a QIBM\_QWC\_QSTGLOWACN kilépési ponthoz bejegyzett végprogramokat.

#### **\*ENDSYS**

A rendszer korlátozott állapotba kerül.

#### **\*PWRDWNSYS**

A rendszer azonnal leáll, majd újraindul.

4. Egy parancssorban írja be a DSPSYSVAL parancsot, majd nyomja meg az Entert. Megjelenik a Rendszerváltozó megjelenítése képernyő.

```
Display System Value
System value . . . . . : QSTGLOWLMT
Description . . . . . : Auxiliary storage lower limit
Lower limit . . . . . : 1.0000 0-100 percent
```
Az alsó korlát érték az a legkevesebb szabad tárolóhely a rendszer háttértárban, amelynél a rendszer még nem hívja meg a QSTGLOWACN rendszerváltozóban megadott műveletet. (A rendszer háttértárban aktuálisan használt tárolóterület nagyságának megjelenítéséhez használja a WRKSYSSTS parancsot.) QSTGLOWLMT rendszerváltozó gyári alapértelmezett értéke 5.0. A rendszerváltozó minden módosítása azonnal hatályba lép.

**Megjegyzés:** Ha a DST küszöbérték 95% felett van, akkor az alsó korlát érték a 100% és a megadott küszöb különbsége lesz. Például ha a DST küszöbérték 98%-ra van beállítva, akkor a QSTGLOWLMT értéke 2.0 lesz. (100 - 98 = 2) Erre csak a V4R2 telepítésekor kerül sor.

#### **Lemezegység áthelyezése más háttértárba**

Elképzelhető, hogy a lemezegységeket át kell helyezni az egyik háttértárból egy másikba. Például létrehoz egy felhasználói háttértárat a naplófogadók számára, és a rendszer néhány lemezegységét az új felhasználói háttértárba helyezi. Ezt egyetlen folyamatba is összevonhatja. Ha egy nem létező ASP-be helyez lemezegységeket, akkor a rendszer létrehozza az ASP-t.

A lemezegységek áthelyezésének oka lehet, hogy már nincs szükség felhasználói háttértárakra a rendszeren, és az összes lemezegységet vissza kívánja helyezni a rendszer ASP-be.

**Megjegyzés:** Független háttértárak lemezegységei nem helyezhetők át.

*Az ASP konfiguráció módosításának megszorításai:* Fontolja meg az alábbi megszorításokat, ha egy háttértárból lemezegységeket kíván áthelyezni:

- v A rendszer sok időt igényelhet az egység áthelyezéséhez, mivel az egység adatait az ASP más egységeire kell másolnia.
- v Az 1-es egységet (betöltési forrás lemezegység) nem lehet áthelyezni a rendszer ASP-ből.
- v A túlcsordult felhasználói háttértárból nem lehet lemezegységeket áthelyezni.
- v Egy műveleten belül nem végezhet azonos háttértárból és háttértárba áthelyezést.
- v Az ASP-be illetve ASP-ből nem végezhet lemezegység áthelyezést, ha az ASP tükrözéses védelemmel van ellátva. A tükrözött ASP-ből a lemezegységeket páronként kell eltávolítani. Ezután lehet az egységeket hozzáadni egy másik ASP-hez.
- v Ha a lemezegységeket tartalmazó háttértáron tükrözéses védelem van, akkor a tükrözéses pár mindkét egységét el kell távolítani.
- v Ha eltávolít egy lemezegységet, akkor az nem konfigurált lesz. Lemezegységek háttértárak közötti áthelyezéséhez tegye a következőket:
- 1. Ha még nem a DST-t használja, akkor hajtson végre egy manuális IPL-t a DST elindításához. Lásd: ["Kijelölt](#page-387-0) [szervizeszközök](#page-387-0) (DST) indítása" oldalszám: 370.
- 2. A Kijelölt szervizeszközök (DST) használata menüben tegye a következőket:
	- a. Válassza a 4. opciót (Lemezegységek kezelése).
	- b. A Lemezegységek kezelése képernyőn válassza az 1. menüpontot (Lemezkonfiguráció kezelése).
	- c. A Lemezkonfiguráció kezelése képernyőn válassza a 3. menüpontot (ASP konfiguráció kezelése).
- 3. Válassza az ASP konfiguráció kezelése képernyő 6-os opcióját (Egységek áthelyezése az egyik ASP-ről a másikra). Megjelenik az Áthelyezésre kerülő lemezegységek meghatározása képernyő.

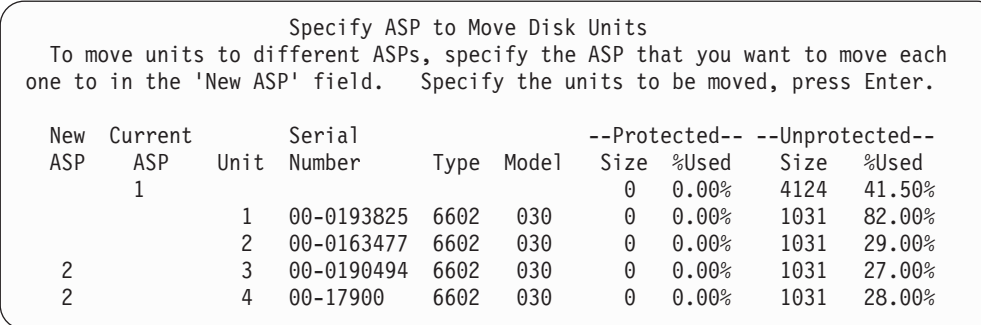

4. Az *Új ASP* oszlopban adja meg annak az ASP-nek a számát, amelybe az egységeket át kívánja helyezni, majd üssön Entert. Ha olyan ASP-t ad meg, amely nem létezik a rendszeren, akkor a rendszer létrehozza azt. Ha az áthelyezési művelet nem hagy elég tárterületet az ASP-ben, akkor egy hibaüzenet érkezik.

Ha az Egység áthelyezésének megerősítése képernyő megjelenik, akkor ugorjon a 6. pontra.

Ha a tárkezelési katalógusok nem használhatók, akkor megjelenik a Folytatás megerősítése képernyő:

```
Confirm Continuation
   In order to proceed the system must perform internal processing that may
take several minutes during which the system may appear inactive. Press
Enter to continue. Press F12=Cancel to return and change your choice.
```
- 5. Döntse el, hogy folytatni kívánja-e az eljárást. Ha igen, akkor nyomja meg az Enter billentyűt.
- 6. Megjelenik az Egység áthelyezésének megerősítése képernyő:

| Confirm Move of Unit<br>Moving units will take several minutes. Press Enter to confirm your<br>choice to move the units. Press F9=Capacity information to display the capacity.<br>Press F12=Cancel to return to change your choice. |                                         |             |      |     |   |                             |                      |       |  |
|----------------------------------------------------------------------------------------------------|-----------------------------------------|-------------|------|-----|---|-----------------------------|----------------------|-------|--|
|                                                                                                    | Serial<br>--Protected-- --Unprotected-- |             |      |     |   |                             |                      |       |  |
| ASP                                                                                                    |                                         | Unit Number | Type |     |   | Model Size %Used Size %Used |                      |       |  |
|                                                                                                    |                                         |             |      |     | 0 |                             | $0.00\%$ 2062 83.00% |       |  |
|                                                                                                    |                                         | 00-0193825  | 6602 | 030 |   |                             |                      |       |  |
|                                                                                                    | 2                                       | 00-0163477  | 6602 | 030 |   |                             |                      |       |  |
| 2                                                                                                    |                                         |             |      |     | 0 | 0.00%                       | 2062                 | 0.01% |  |
|                                                                                                    | 3                                       | 00-0190494  | 6602 | 030 |   |                             |                      |       |  |
|                                                                                                    | 4                                       | 00-17900    | 6602 | 030 |   |                             |                      |       |  |
|                                                                                                    |                                         |             |      |     |   |                             |                      |       |  |

Nyomja meg az F9-et (Kapacitásinformáció) az eredménykapacitás megjelenítéséhez.

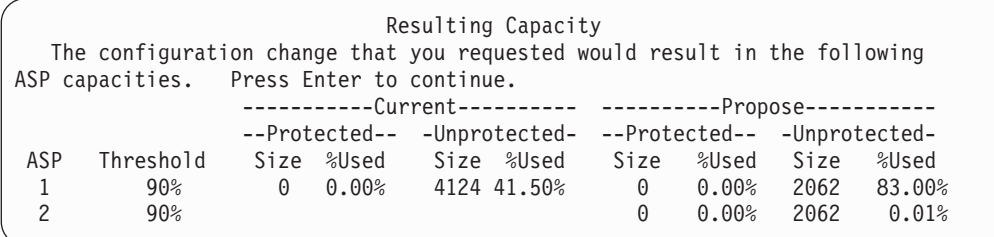

- 7. Az Enter megnyomásával térjen vissza az Egység áthelyezésének megerősítése képernyőre.
- 8. A kiválasztott egységek áthelyezéséhez nyomja meg az Entert az Egység áthelyezésének megerősítése képernyőben. A rendszer a kiválasztott egységek adatait a forrás ASP fennmaradó egységeire helyezi. Az áthelyezés több percig vagy óráig tarthat. Ezalatt a rendszer inaktívnak tűnik.
- 9. A rendszer az áthelyezési művelet befejezése után visszatér az ASP konfiguráció kezelése képernyőhöz.
- 10. Ha nem akar más feladatot végrehajtani, akkor fejezze be a DST-t. (Lásd: "Kijelölt [szervizeszközök](#page-389-0) (DST) leállítása" [oldalszám:](#page-389-0) 372.)

### **Lemezegység eltávolítása egy háttértárból**

A következők adhatnak okot a lemezegységek rendszerről való eltávolítására:

- v A lemezegységet fizikailag el kívánja távolítani a rendszerről.
- v A tükrözéses védelemmel rendelkező ASP lemezegységét kívánja áthelyezni egy másik ASP-be. A lemezegység párokat a tükrözött ASP-ből a tükrözéses védelem leállítása nélkül eltávolíthatja. Az eltávolítás után hozzáadhatja a lemezegységeket a cél ASP-hez.

*Az ASP konfiguráció módosításának szempontjai:* Fontolja meg az alábbiakat, ha lemezegységet kíván eltávolítani egy ASP-ből:

- v A rendszer sok időt igényel az egység eltávolításához, mert az egység adatait az ASP más egységeire kell másolnia.
- v A folyamathoz a rendszernek belső feldolgozást kell végrehajtani, ami néhány percig tarthat. A rendszer ez alatt az idő alatt inaktív lehet.
- v Ha eltávolít egy lemezegységet, akkor az nem konfigurált lesz.

*Az ASP konfiguráció módosításának megszorításai:* Fontolja meg az alábbi megszorításokat, ha lemezegységet kíván eltávolítani egy ASP-ből:

- v Az 1-es egységet (betöltési forrás lemezegység) nem lehet eltávolítani a rendszer ASP-ről.
- v Nem lehet lemezegységeket eltávolítani a túlcsordult felhasználói háttértárból.
- v Ha a lemezegységeket tartalmazó háttértáron tükrözéses védelem van, akkor a tükrözéses pár mindkét egységét el kell távolítani.
- v Ha egy IOA-ról fizikailag kíván eltávolítani egy lemezegységet, akkor vegye ki azt a paritáskészletből, vagy állítsa le az eszköz paritásvédelem funkciót.

A lemezegység eltávolításához tegye a következőket:

- 1. Ha még nem a DST-t használja, akkor hajtson végre egy manuális IPL-t a DST elindításához. Lásd: ["Kijelölt](#page-387-0) [szervizeszközök](#page-387-0) (DST) indítása" oldalszám: 370.
- 2. A Kijelölt szervizeszközök (DST) használata menüben tegye a következőket:
	- a. Válassza a 4. opciót (Lemezegységek kezelése).
	- b. A Lemezegységek kezelése képernyőn válassza az 1. menüpontot (Lemezkonfiguráció kezelése).
	- c. A Lemezkonfiguráció kezelése képernyőn válassza a 3. menüpontot (ASP konfiguráció kezelése).
- 3. Megjelenik az Egységek eltávolítása a konfigurációból képernyő.

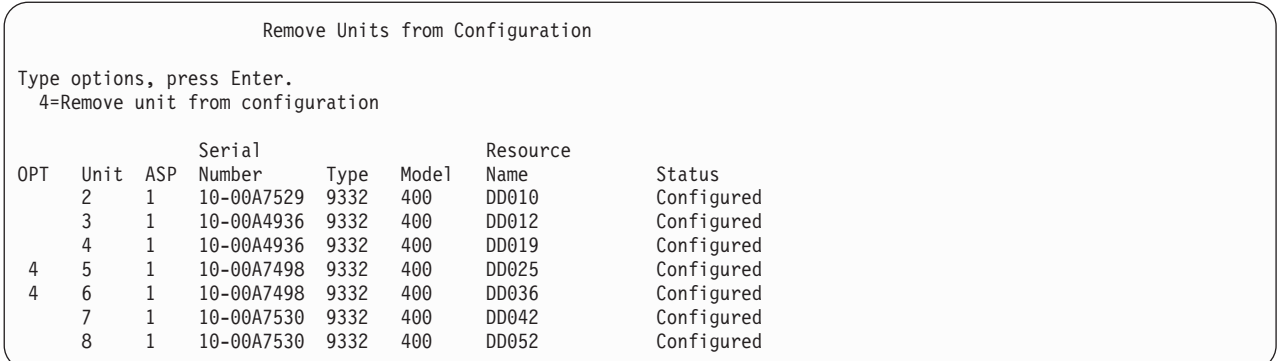

4. Írja be a 4 értéket (Egység eltávolítása a konfigurációból) az OPT oszlopba minden eltávolítandó egységhez, majd nyomja meg az Enter billentyűt. Ha az eltávolítási művelet nem hagy elég tárhelyet az ASP-ben, akkor hibaüzenet érkezik.

Ha a Lemezegység eltávolításának megerősítése képernyőt látja, akkor ugorjon a lépés: 6 helyre.

A Folytatás megerősítése képernyő megjelenhet a Lemezegységek eltávolításának megerősítése képernyő előtt, ha a tárkezelési katalógusok nem használhatók.

Confirm Continuation To proceed, the system must perform internal processing that may take several minutes during which the system may appear inactive.

Press Enter to continue. Press F12=Cancel to return and change your choice.

5. Döntse el, hogy folytatni kívánja-e az eljárást. Ha igen, akkor nyomja meg az Enter billentyűt.

6. Megjelenik a Lemezegységek eltávolításának megerősítése képernyő:

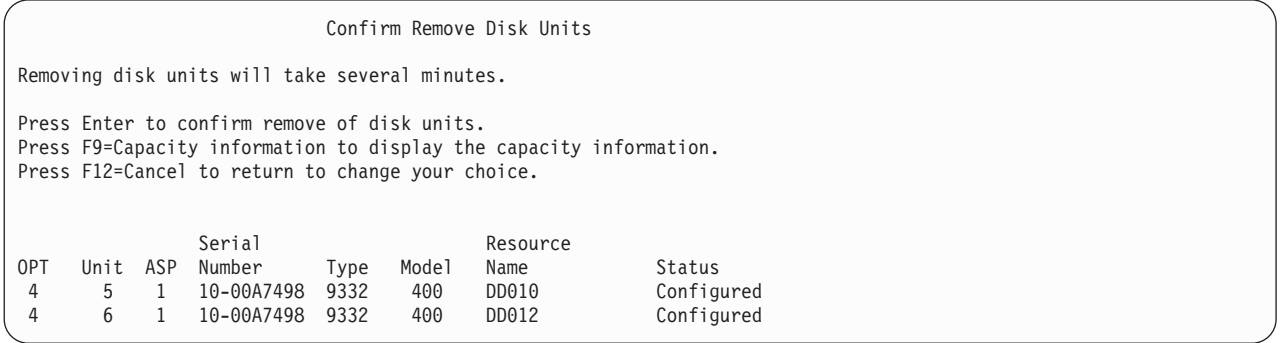

Nyomja meg az F9-et (Kapacitás információk) az eredménykapacitás megjelenítéséhez.

Resulting Capacity The configuration change that you requested would result in the following ASP capacities. Press Enter to continue. -----------Current---------- ----------Modified-------- --Protected-- -Unprotected- --Protected-- -Unprotected-ASP Threshold Size %Used Size %Used Size %Used Size %Used 1 90% 0 0.00% 1600 52.70% 0 0.00% 1200 70.26%

- 7. Az Enter billentyű megnyomásával visszatérhet a Lemezegységek eltávolításának megerősítése képernyőre.
- 8. A kiválasztott egységek eltávolításához üssön Entert a Lemezegység eltávolítás megerősítése képernyőn. A rendszer az eltávolításra kijelölt egységeken lévő adatokat áthelyezi a forrás ASP megmaradó egységeire. Az eltávolítás több percig vagy óráig tarthat, miközben a rendszer inaktívnak tűnik.

#### **Megjegyzések:**

- a. Az egység eltávolítására fordított idő függ a lemezegység típusától és modelljétől.
- b. Ha az eltávolítandó egységen lévő adatok nagyon felaprózottak, és a tár kihasználtsága nagyon nagy, akkor az eltávolítási művelet több óráig is tarthat.
- 9. Az eltávolítási művelet befejezése után újra megjelenik az ASP konfiguráció kezelése képernyő.

Ha nem akar más feladatot végrehajtani, akkor fejezze be a DST-t. (Lásd: "Kijelölt [szervizeszközök](#page-389-0) (DST) leállítása" [oldalszám:](#page-389-0) 372.)

### **Háttértár törlése**

Ha töröl egy felhasználói háttértárat, akkor a háttértárhoz tartozó valamennyi lemezegység állapota konfigurálatlan lesz. Az ASP összes adata törlésre kerül. A helyes eljárás az ASP törlésére az ASP objektumainak eltávolítása a törlés előtt. Az objektumokat áthelyezheti egy másik ASP-be, vagy akár törölheti is. Ha egy olyan ASP-t töröl, amelyben még vannak objektumok, akkor a rendszer az objektumokat sérültnek vagy megsemmisültnek fogja megjelölni.

Az operációs rendszert tartalmazó első ASP-t (rendszer ASP) nem lehet törölni.

A felhasználói ASP törlése:

- 1. Ha még nem a DST-t használja, akkor hajtson végre egy manuális IPL-t a DST elindításához. Lásd: ["Kijelölt](#page-387-0) [szervizeszközök](#page-387-0) (DST) indítása" oldalszám: 370.
- 2. A Kijelölt szervizeszközök (DST) használata menüben tegye a következőket:
	- a. Válassza a 4. opciót (Lemezegységek kezelése).
	- b. A Lemezegységek kezelése képernyőn válassza az 1. menüpontot (Lemezkonfiguráció kezelése).
	- c. A Lemezkonfiguráció kezelése képernyőn válassza a 3. menüpontot (ASP konfiguráció kezelése).
- 3. Válassza az ASP konfiguráció kezelése képernyő 2-es opcióját (Felhasználói ASP törlése), majd üssön Entert.

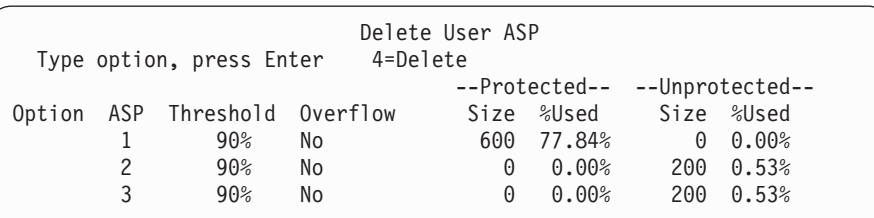

4. Írjon 4-et annak az ASP-nek az *Opció* mezőjébe, amelyet törölni kíván, majd üssön Entert. Megjelenik a Felhasználói ASP törlésének megerősítése képernyő.

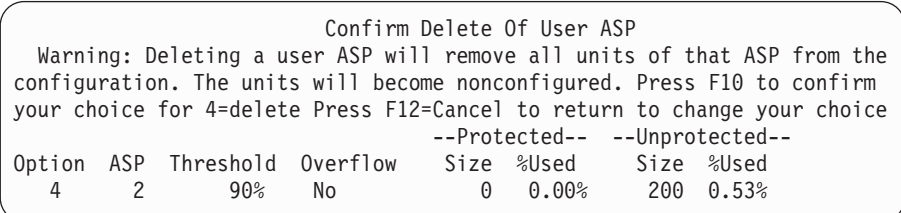

- 5. Az F10 (Megerősítés) megnyomásával erősítse meg az ASP törlését. A törlési művelet néhány percet vehet igénybe.
- 6. Ha nem akar más feladatot végrehajtani, akkor fejezze be a DST-t. (Lásd: "Kijelölt [szervizeszközök](#page-389-0) (DST) leállítása" [oldalszám:](#page-389-0) 372.)

#### **Háttértár területkövetelményének kiszámítása**

Ha módosításokat tervez a lemezkonfigurációban vagy a rendszer lemezvédelmében, akkor még a művelet elkezdése előtt ki kell számítani, hogy a módosításnak milyen lemezterület igényei vannak. Meg kell győződni arról, hogy a rendszernek elegendő lemez tárterülete van a módosítások végrehajtásához. Ehhez használja az iSeries Információs központ (http://www.ibm.com/eserver/iseries/infocenter) Rendszerfelügyelet kategóriájában található lemezterület számológépet.

### **Objektumok megjelenítése a felhasználói ASP-ben**

Ha ki szeretné nyomtatni egy felhasználói ASP objektumainak listáját, akkor a DSPOBJD parancsban adja meg a megjelenítendő objektumtípusokat. A nem könyvtár felhasználó ASP-knél adja meg a \*FILE (savf), \*JRN, és \*JRNRCV objektumtípusokat. A független ASP-kben támogatott objektumok listáját az iSeries Információs központ (http://www.ibm.com/eserver/iseries/infocenter) **Rendszerkezelés** —> **Lemezkezelés** —> **Lemezkezelési alapelvek** —> **Lemeztár típusok** —> **Független lemeztárak** témakörében találja. Az objektum leírási információk tartalmazzák azt az ASP-t, ahol az objektum található.

A felhasználói háttértár összes dokumentumát a Dokumentum könyvtár lekérdezése (QRYDOCLIB) paranccsal listázhatja ki:

QRYDOCLIB ... QRYDFN(\*IF(\*ASP \*EQ 4))

A DSPOBJD paranccsal határozhatja meg, hogy melyik ASP-ben van az objektum. A parancs kiadása után nézze meg a *Háttértár* mezőben található értéket. A DSPDLONAM paranccsal határozhatja meg, hogy az ASP melyik DLO-ban van. Nézze meg a *Háttértár* mezőben található értéket.

Integrált fájlrendszer objektum esetén használja az objektumhivatkozások megjelenítése (DSPLNK) parancsot. A 8. elemmel (Attribútumok megjelenítése) határozza meg, melyik ASP-ben található az objektum.

### **Háttértár kiegyenlítése**

A V4R4M0 változattól kezdődően használható az ASP kiegyenlítési funkció. Ez a funkció a háttértárakhoz tartozó lemezkarok kihasználtságának kiegyenlítésével javítja a rendszer teljesítményét. A funkció indításához használhatja az ASP kiegyenlítés indítása (STRASPBAL) parancsot. Válassza ki a használni kívánt kiegyenlítési módszert:

- Kapacitás kiegyenlítés
- Használati kiegyenlítés
- v Hierarchikus tárolókezelés (HSM) kiegyenlítés
- **Megjegyzés:** A naplófogadók nem egyenlíthetők ki a háttértárak lemezegységei között, amennyiben a napló nem rendelkezik beállított fogadóméret értékkel. Ha a CRTJRN vagy CHGJRN parancs RCVSIZOPT paraméterének sem a \*MAXOPT1, sem a \*MAXOPT2 érték nem lett megadva, akkor a naplófogadó

csak 10 lemezkarra terjedhet ki. A \*MAXOPT1 vagy \*MAXOPT2 megadásakor a naplófogadó akár 100 lemezkarra is kiterjedhet. A RCVSIZOPT(\*RMVINTENT) használata hatással van arra is, hogyan használja a naplófogadó az ASP lemezkarjait.

A használati vagy HSM kiegyenlítés használata előtt futtatni kell az ASP kiegyenlítés megfigyelése (TRCASPBAL) parancsot. A parancs elindítja a megfigyelési funkciót, amely összegyűjti a háttértár kiegyenlíteni kívánt adataira vonatkozó statisztikákat. A **gyakran használt** adatokat **gyakori** adatoknak nevezzük. A **ritkán használt** adatokat **ritka** adatoknak nevezzük.

Az ASP kiegyenlítés funkció leállításához használja az ASP kiegyenlítés befejezése (ENDASPBAL) parancsot.

# **Kapacitás kiegyenlítés**

A kapacitás kiegyenlítés használatakor a háttértárban a lemezegységek adatai egyenletesen oszlanak el az egyes egységeken. Ahelyett, hogy egy lemezegység tartalmazná az adatok többségét, minden lemezegységen megközelítőleg azonos a felhasznált és szabad lemezterület aránya. Ez a fajta kiegyenlítés akkor hasznos, ha új lemezegységeket ad hozzá egy háttértárhoz.

## **Használati kiegyenlítés**

A használati kiegyenlítés akkor hasznos, ha a háttértár a többinél jobban kihasznált lemezegységet tartalmaz. A használati kiegyenlítés elindítása előtt le kell futnia a használati statisztikák összegyűjtését végző TRCASPBAL parancsnak. A használati kiegyenlítés alkalmazásakor a háttértár gyakran és a kevésbé gyakran használt adatait a rendszer újrarendezi az ASP lemezkar kihasználtság kiegyenlítése érdekében.

# **Hierarchikus tárolókezelés (HSM) kiegyenlítés**

A hierarchikus tárolókezelés (HSM) kiegyenlítés csak olyan háttértárakon alkalmazható, amelyek vegyesen tartalmaznak tömörített és tömörítetlen lemezegységeket. A hierarchikus tárolókezelés kiegyenlítés elindítása előtt le kell futnia a használati statisztikák összegyűjtését végző TRCASPBAL parancsnak. A hierarchikus tárolókezelés kiegyenlítés alkalmazásakor a rendszer újrarendezi a háttértár gyakran és a kevésbé gyakran használt adatait. A gyakran használt adatok a nagyteljesítményű egységekre, a kevésbé gyakran használt adatok az alacsonyabb teljesítményű egységekre kerülnek. A kiegyenlítési tevékenység befejezésekor a rendszer törli a megfigyelési információkat.

# **Objektumok átvitele a háttértárak között**

Ez a fejezet leírja, hogyan lehet teljes könyvtárakat vagy mappákat áthelyezni egyik ASP-ből a másikba. A fejezet leírja azokat az eljárásokat is, amelyeket a naplókat tartalmazó könyvtárak áthelyezésekor kell alkalmazni, mert a naplóknak és a naplózott fájloknak ugyanabban a felhasználói ASP-ben vagy független ASP csoportban kell lenniük. "A Nem könyvtár [felhasználói](#page-414-0) háttértárak használata" oldalszám: 397 tartalmazza a nem könyvtár felhasználói háttértárakhoz kapcsolódó eljárásokat.

Az ASP-k között nem lehet közvetlenül áthelyezni az objektumokat, mivel a MOVOBJ és a MOVDOC parancsok csak az objektum mutatóját mozgatják. A parancsok fizikailag nem másolnak adatokat az egyik helyről a másikra. Az objektumokat általában a következő módon lehet áthelyezni egy másik háttértárba:

- 1. Mentse el az objektumot.
- 2. Törölje az objektumot a rendszerről. Ha az objektumot egy független háttértárról egy másik független háttértárba helyezi, akkor erre a lépésre nincs szükség.
- 3. Állítsa vissza az objektumot a cél ASP-re az RSTxxx parancs RSTASP paraméterének használatával. Ha az objektumokat független háttértárba állítja vissza, akkor használja a RSTASPDEV paramétert.

A következő megszorítások érvényesek az RSTASP paraméter alap felhasználói háttértárral való felhasználásakor:

- v Ha egy objektumot a könyvtárából egy másik alap ASP-re akar helyreállítani, akkor annak nem könyvtár felhasználói háttértárnak, az objektumnak pedig naplónak, naplófogadónak vagy mentési fájlnak kell lennie.
	- A naplók, naplófogadók és mentési fájlok esetében ha létezik könyvtár az ASP-n, akkor egy hibaüzenetet kap, és az objektum nem kerül helyreállításra.
- Más objektum típusoknál az objektum arra az ASP-re kerül helyreállításra, amely a könyvtárat tartalmazza.
- v Ha egy objektumot úgy állít helyre egy alap felhasználói ASP-re, hogy az RSTASP paraméterben kifejezetten megadja a kívánt ASP-t, és a megjelölt felhasználói ASP nem létezik, akkor egy üzenetet fog kapni. Az objektum nem kerül helyreállításra.
- v Ha egy objektumot az RSTASP(\*SAVASP) paraméter megadásával állít helyre és az alap ASP, amelyről az objektum mentésre került már nem létezik, akkor az objektum a rendszer ASP-re kerül helyreállításra. Egy információs üzenetet fog kapni.

Ha egy objektumot úgy állít helyre egy független ASP-re, hogy az RSTASPDEV paraméterben kifejezetten megadja a kívánt független ASP-t, és a megjelölt független ASP nem létezik, akkor egy üzenetet fog kapni. Az objektum nem kerül helyreállításra.

## **Jogosultságok áthelyezése más háttértárba**

Mivel az objektum másik ASP-re áthelyezésekor az objektumot törölni kell, az objektum egyedi jogosultságai elvesznek. Az objektumok jogosultságainak áthelyezéséhez tegye a következőket:

- 1. Jelentkezzen be QSECOFR-ként.
- 2. Másolja az objektum jogosultságait egy ideiglenes objektumba.
	- a. Hozzon létre egy ideiglenes objektumot:

CRTDTAARA QTEMP/X \*CHAR AUT(\*EXCLUDE)

b. Másolja a jogosultságokat:

RVKOBJAUT QTEMP/X \*DTAARA QSECOFR \*ALL GRTOBJAUT OBJ(QTEMP/X) OBJTYPE(\*DTAARA) REFOBJ(*objektum*) REFOBJTYPE(*objektum típusa*)

- 3. Mentse el az objektumot a mentési adathordozóra.
- 4. Törölje az objektumot a rendszerről.
- 5. Állítsa vissza az objektumot cél ASP-re.
- 6. Másolja át a visszaállított objektum jogosultságait.

```
GRTOBJAUT
OBJ(objektum) OBJTYPE(objektum típus)
          REFOBJ(QTEMP/X)
          REFOBJTYPE(*DTAARA)
```
7. Törölje az ideiglenes objektumot: DLTDTAARA QTEMP/X

## **Könyvtár áthelyezése más háttértárba**

A következő eljárással helyezheti át a könyvtárakat egy másik ASP-be. Ez a példa a CUSTLIB könyvtárat másolja át az 1-es ASP-ből a 2-es ASP-be.

- 1. Mentse el a könyvtár egyéni jogosultságait: SAVSECDTA DEV(TAP01).
- 2. Mentse el a könyvtárat: SAVLIB LIB(CUSTLIB) DEV(TAP01) ACCPTH(\*YES). Érdemes megfontolni az objektum mentését két példányban, két különböző adathordozó kötetre.
- 3. Törölje a könyvtárat: DLTLIB LIB(CUSTLIB).
- 4. Tegye a rendszert korlátozott állapotba: ENDSBS \*ALL \*IMMED.
- 5. Állítsa vissza a lépés: 1 helyen a felhasználói profilokkal együtt mentett egyéni jogosultság információkat: RSTUSRPRF USRPRF(\*ALL) DEV(TAP01)
- 6. Állítsa vissza a könyvtárat az új felhasználói háttértárra: RSTLIB SAVLIB(CUSTLIB) RSTASP(2)
- 7. Állítsa vissza a könyvtár és a könyvtár objektumainak jogosultságát: RSTAUT

Az előző módszer alternatívájaként megfontolhatja a könyvtár áthelyezését egy másik ASP-re a Könyvtár áthelyezése ASP-be (QHSMMOVL) API-val. A QHSMMOVL API a könyvtár átviteli folymat részeként kezeli az objektum jogosultságokat. A naplókat, naplófogadókat vagy naplózott objektumokat tartalmazó könyvtárakhoz nem használhatja <span id="page-409-0"></span>a QHSMMOVL API-t. További információkat és megszorításokat az iSeries Információs központ (http://www.ibm.com/eserver/iseries/infocenter) **Programozás** —> **API-k** részében talál.

## **Mappa áthelyezése más háttértárba**

A következő eljárással helyezheti át a mappákat egy másik ASP-be. Ez példa a HRFLR mappát helyezi át az 1-es ASP-ből a 2-es ASP-be. Az IBM által szállított mappákat (amelyek Q-val kezdődnek) ne helyezze felhasználói háttértárra. Ezeknek a mappáknak a rendszer ASP-ben kell lenniük.

- 1. Mentse el a mappa egyéni jogosultságait: SAVSECDTA DEV(TAP01).
- 2. Mentse el a mappát: SAVDLO DLO(\*ALL) FLR(HRFLR) DEV(TAP01). Érdemes megfontolni az objektum mentését két példányban, két különböző adathordozó kötetre.
- 3. Törölje a mappát: DLTDLO DLO(\*ALL) FLR(HRFLR). Ezt a lépést ne ugorja át. Ha egy DLO-t állít vissza az ASP-re és a DLO már létezik egy másik ASP-n, akkor egy hibaüzenet érkezik. A helyreállítási művelet a következő DLO-val folytatódik. Ha a helyreállítási parancsot nagy számú DLO-ra adja ki, akkor nagy számú hibaüzenetet fog kapni.
- 4. Tegye a rendszert korlátozott állapotba: ENDSBS \*ALL \*IMMED.
- 5. Állítsa vissza a lépés: 1 helyen mentett magánjogosultságokat: RSTUSRPRF USRPRF(\*ALL) DEV(TAP01)
- 6. Állítsa vissza a mappát az új felhasználói háttértárra: RSTDLO DLO(\*ALL) SAVFLR(HRFLR) RSTASP(2)
- 7. Állítsa vissza a mappa és a mappa objektumainak jogosultságát: RSTAUT

Ha a SAVDLO és RSTDLO parancsokban megadja a többszörös mappákat, akkor több mappa is áthelyezhető egyszerre. Ha a DLO-kat több ASP-ből menti, akkor az RSTDLO parancsban meg kell adnia sorszámokat.

## **Naplók és objektumok áthelyezése más háttértárba**

Ha könyvtár felhasználói háttértárat használ, akkor a naplózott objektumoknak és a naplónak ugyanabban az ASP-ben kell lenni. A helyreállítási és teljesítmény szempontok miatt ajánlott a naplófogadót egy másik felhasználói ASP-be rakni. Ha a napló a rendszer vagy egy alap felhasználói háttértárban található, akkor helyezze a naplófogadót egy másik alap felhasználói háttértárba. Ha a napló független ASP-ben található, akkor a naplófogadót helyezze másodlagos ASP-be, amennyiben a napló a lemeztár csoport elsődleges háttértárában található. Ha az objektumokat és a naplót tartalmazó ASP meghibásodik, akkor nem vesznek el az objektumok és a naplófogadóban naplózott változások is. A fájlok és a naplófogadó azonos felhasználói háttértárba helyezése szintén versenyhelyzetet teremt az objektum és a naplófogadó hozzáférésében.

A következő eljárással helyezheti át az objektumokat és a kapcsolódó naplózott fájlokat egy másik ASP-re. Ez az eljárás a könyvtár felhasználói háttértárakra vonatkozik (ahol a napló és a könyvtára ugyanabban az ASP-ben van). Ha a napló egy nem könyvtár felhasználói háttértárban van, akkor nézze meg a következőt is: "A Nem [könyvtár](#page-414-0) [felhasználói](#page-414-0) háttértárak használata" oldalszám: 397.

#### **Naplózott objektumok átvitele**

- 1. Mentse el a napló és a naplózott objektumok jogosultságait: SAVSECDTA DEV(TAP01).
- 2. Mentse el a naplót a SAV, a SAVOBJ vagy a SAVLIB paranccsal.
- 3. Mivel a naplónak és a naplózott objektumoknak ugyanabban az ASP-ben kell lenniük, ezért az objektumokat is ugyanabba a felhasználói ASP-be kell helyezni, mielőtt folytatná az objektumok naplózását az áthelyezés után.
- 4. Mentse az összes naplózott objektumot, valamint a naplózott hozzáférési úttal rendelkező valamennyi logikai fájlt. A Napló attribútumok kezelése paranccsal meghatározhatja, mely objektumok legyenek naplózva. Érdemes megfontolni a napló és a naplózott objektumok mentését két példányban, két különböző adathordozó kötetre.
- 5. Törölje a naplózott objektumokat a megfelelő törlési paranccsal.
- 6. Törölje a naplót a Napló törlése (DLTJRN) paranccsal.
- 7. Törölje azt a könyvtárat, amely a naplót tartalmazta.
- 8. Hozzon létre könyvtárat a napló számára a felhasználói ASP-n a Könyvtár létrehozása (CRTLIB) paranccsal:
	- Alap háttértárak esetén: CRTLIB LIB(*könyvtárnév*) ASP(*asp szám*)

v Független háttértárak esetén: CRTLIB LIB(*könyvtárnév*) ASP(\*ASPDEV) ASPDEV(*ASP\_eszköz\_neve*)

**Megjegyzés:** Az új könyvtár nevének meg kell egyeznie annak a könyvtárnak a nevével, amelyben a napló eredetileg volt.

- 9. Tegye a rendszert korlátozott állapotba: ENDSBS \*ALL \*IMMED
- 10. Állítsa vissza a lépés: 1 [oldalszám:](#page-409-0) 392 helyen mentett felhasználói profilokat: RSTUSRPRF USRPRF(\*ALL) DEV(TAP01)
- 11. Állítsa vissza a naplót a felhasználói ASP könyvtárába az Objektum helyreállítása (RSTOBJ) paranccsal. Független ASP-k esetén adja meg az RSTASPDEV paramétert.
- 12. Állítsa vissza a korábban naplózott objektumokat a felhasználói ASP könyvtárában vagy katalógusában. Ha az objektumokat az eredeti könyvtárban vagy katalógusban akarja visszaállítani, akkor ezeket a könyvtárakat és címtárakat először a felhasználói ASP-be kell áthelyezni. A könyvtárakat és katalógusokat elmentéssel, törléssel majd az új ASP-n történő helyreállítással helyezheti át.

Az előzőleg naplózott objektumok visszaállításával automatikusan folytatódik a naplózás, ha a napló már létezik.

- 13. Állítsa vissza a lépés: 1 [oldalszám:](#page-409-0) 392 helyen mentett magánjogosultságokat: RSTAUT
- 14. Mentse el a naplózott objektumokat, hogy a naplózott módosítások alkalmazásra kerüljenek, ha szükséges. A naplózás elindításánál a rendszer egy naplóazonosítót (JID) rendel az objektumhoz. A hozzárendelt JID és az objektum mentésekor kapott JID általában megegyezik. Az objektumot a JID hozzárendelése után kell elmenteni.

## **Objektumok létrehozása könyvtár felhasználói háttértárban**

Egy meghatározott ASP-ben úgy hozhat létre objektumot, hogy azt az ASP egyik könyvtárába vagy mappájába helyezi. A mappákat és könyvtárakat a következő módokon helyezheti egy ASP-be:

- v Adja meg az ASP paraméter értékét a CRTLIB vagy CRTFLR parancsban. Az ASP paraméter alapértelmezett értéke 1. A független ASP-knél az ASP eszköznevét is meg kell adnia az ASPDEV paraméterben.
- v Állítsa vissza a könyvtárat vagy mappát a meghatározott ASP-re a helyreállítási parancs RSTASP paraméterével.

Integrált fájlrendszer objektumok elhelyezkedhetnek felhasználói ASP-ben a felhasználói fájlrendszerek (UDFS) használatával. Ehhez tegye a következőt:

- 1. Hozzon létre egy felhasználói fájlrendszert az ASP-ben.
- 2. Illessze be az UDFS-t másik katalógusba, és használja a felépítési útvonalon keresztül.

A felhasználói fájlrendszerektől az Információs központban találhat további információkat a következő webhelyen: http://www.ibm.com/eserver/iseries/infocenter

#### **Dokumentumok alap háttértárba helyezése – Példa**

Példa a dokumentumok meghatározott alap háttértárba helyezésére:

- 1. A mappa létrehozásához az alap háttértárban használja az ASP paramétert a CRTFLR parancsban: CRTFLR FLR(ASP3FLR) ASP(3)
- 2. A dokumentum létrehozásához ebben a mappában használja a CRTDOC parancsot vagy egy olyan programot, amely dokumentumokat hoz létre.

Ha dokumentumot vagy mappát hoz létre az ASP3FLR-ben, akkor az új dokumentum vagy mappa automatikusan a 3-as ASP-be kerül.

Amikor az első mappát hozza létre az alap háttértárban, akkor a rendszer létrehozza a megfelelő könyvtárat. Például: ha ASP3FLR mappát hoz létre, akkor a rendszer létrehozza a QDOC0003 könyvtárat, amennyiben az még nem létezik. A QDOCnnnn könyvtárakat felhasználó soha nem hozhatja létre. Ez beláthatatlan következményekkel járhat.

#### **Objektum elhelyezése a felhasználói háttértárakba – Példa**

Az alábbiakban egy példát talál a naplófogadók megadott felhasználói háttértárba helyezésére:

- 1. Hozzon létre egy könyvtárat a naplófogadó számára:
	- Alap háttértárak esetén: CRTLIB LIB(ASP2LIB) ASP(2)
	- v Független háttértárak esetén:

CRTLIB LIB(*könyvtárnév*) ASP(\*ASPDEV) ASPDEV(*ASP\_eszköz\_neve*)

- 2. Ha a naplófogadó független ASP-be kerül, akkor a job és a megfelelő független ASP társításához használja a Lemeztár csoport beállítása (SETASPGRP) parancsot.
- 3. Hozza létre a naplófogadót a felhasználói háttértárban található könyvtárban: CRTJRNRCV JRNRCV(ASP2LIB/RCVINASP2)

#### **UDFS létrehozása felhasználói háttértárban – Példa**

Az alábbi példa bemutatja, hogy hozható létre UDFS felhasználói ASP-ben a felhasználói fájlrendszer létrehozása (CRTUDFS) és a beillesztett fájlrendszer hozzáadása (MOUNT) parancs segítségével.

1. Hozzon létre egy felhasználói fájlrendszert a 2. ASP-ben. Minden objektum, amit ebben a fájlrendszerben hoz létre, szintén a 2. ASP-ben helyezkedik majd el:

CRTUDFS UDFS('/dev/qasp02/asp2dir.udfs')

- 2. Illessze be a felhasználói fájlrendszert a '/helyi\_útvonal' katalóguson keresztül: MOUNT TYPE(\*UDFS) MFS('/dev/qasp02/asp2dir.udfs') MNTOVRDIR('/helyi\_útvonal')
- 3. Hozzon létre egy katalógust a felhasználói fájlrendszerben: CRTDIR DIR('/helyi\_útvonal/új\_kat')

## **Naplófogadók elhelyezése a felhasználói háttértárakban**

A naplófogadók felhasználói háttértárba helyezése növelheti a rendszer teljesítményét. A felhasználói háttértár kijelölése az egyszeres napló naplófogadója számára ajánlott. A naplófogadók könyvtár felhasználói háttértárba helyezése egyszerűbbé teszi a helyreállítást. A következő eljárásokkal helyezheti el a naplófogadókat egy könyvtár felhasználói háttértárba vagy egy nem könyvtár felhasználói háttértárba.

#### **Naplófogadók elhelyezése a könyvtár felhasználói háttértárakba**

A következő eljárás a CUSTJRN naplót és a CUSTRnnnn elnevezési gyakorlatot követő naplófogadókat használja példaként.

- 1. Hozzon létre egy könyvtárat a kívánt felhasználói háttértárban a naplófogadók számára:
	- Alap háttértárak esetén:
		- CRTLIB LIB(CUSTJRNR) ASP(4)
	- v Független háttértárak esetén:

```
CRTLIB LIB(CUSTJRNR) ASP(*ASPDEV) ASPDEV(ASP_eszköz_neve)
```
- 2. A WRKJRNA parancs használatával keresse meg a kapcsolt naplófogadót: WRKJRNA JRN(CUSTJRNR/CUSTJRN). Tételezzük fel, hogy ennek a naplófogadónak a neve CUSTR0005.
- 3. Az aktuális fogadó attribútumait az F17 billentyűvel (Attribútumok megjelenítése) határozhatja meg.
- 4. Ha a naplófogadó független ASP-be kerül, akkor a job és a megfelelő független ASP társításához használja a Lemeztár csoport beállítása (SETASPGRP) parancsot.
- 5. Hozzon létre egy új naplófogadót a felhasználói háttértárban lévő könyvtárban. Használjon olyan nevet, amely követi az elnevezési konvenciót. Határozza meg a megjelenített attribútumokat. Például ha az aktuális fogadó küszöbértéke 100000, akkor a következőket kell megadni:

CRTJRNRCV JRNRCV(CUSTJRNR/CUSTR0006) THRESHOLD(100000)

- 6. Módosítsa a naplófogadókat, hogy az új naplófogadó legyen csatlakoztatott, és fogadja a naplóbejegyzéseket: CHGJRN JRN(CUSTJRN) JRNRCV(CUSTJRNR/CUSTR0006)
- 7. A leválasztott naplófogadókat elmentheti és törölheti a rendszerről.

8. A jövőben, amikor módosítja a naplófogadókat, és megadja a JRNRCV(\*GEN) paramétert, akkor a rendszer az új naplófogadót a 4. ASP CUSTJRNR könyvtárában hozza létre.

### **Naplófogadók áthelyezése egy túlcsordult alap felhasználói háttértárból**

Az objektumok naplózásának fenntartása érdekében tegye meg a következő lépéseket:

- 1. A WRKJRNA paranccsal határozza meg a naplóhoz társított naplófogadók neveit: WRKJRNA JRN(*könyvtárnév*/*naplónév* )
- 2. Az F17 billentyűvel jelenítse meg a csatolt fogadó attribútumait.
- 3. Ha az áthelyezésre kerülő naplófogadó egy naplóhoz van kapcsolva, akkor hozzon létre egy új naplófogadót egy másik ASP-n a CRTJRNRCV paranccsal. Tegyük fel, hogy az aktuálisan kapcsolt fogadó a CUSTR0005. Olyan nevet adjon meg a naplófogadónak, amely követi az elnevezési konvenciót.

Ha a naplófogadó egy könyvtár felhasználói háttértárban van, akkor tegye a következőket:

- a. Hozzon létre új könyvtárat egy másik ASP-ben (pl. a LIBJNEW paranccsal): CRTLIB LIB(LIBJNEW) ASP(4)
- b. Hozzon létre egy új naplófogadót a könyvtárban. Határozza meg a megjelenített attribútumokat. Például ha az aktuális fogadó küszöbértéke 100000, akkor a következőket kell megadni: CRTJRNRCV JRNRCV(LIBJNEW/CUSTR0006) THRESHOLD(100000)

Ha a naplófogadó egy nem könyvtár felhasználói háttértárban van, akkor hozzon létre egy új naplófogadót egy

másik nem könyvtár felhasználói háttértárban vagy rendszer ASP-ben: CRTJRNRCV JRNRCV(CUSTJRNR/CUSTR0006) ASP(5)

- 4. Módosítsa a naplót a Napló módosítása (CHGJRN) paranccsal. Adja meg az újonnan létrehozott naplófogadót a JRNRCV paraméterében: CHGJRN JRN(CUSTJRNR/CUSTJRN) JRNRCV(*library-name*/CUSTR0006)
- 5. Mentse el a naplófogadókat a túlcsordult felhasználói ASP-ről. Ha a könyvtárban csak naplófogadók vannak, akkor használja a Könyvtár mentése (SAVLIB) parancsot. Ha más objektumok is vannak a könyvtárban, akkor használja az Objektum mentése (SAVOBJ) parancsot.
- 6. Ha a lépés: 5 helyen a SAVLIB parancsot használta, akkor törölje a könyvtárat a túlcsordult ASP-ről a DLTLIB paranccsal. Ha a SAVOBJ parancsot használta, akkor a DLTJRNRCV paranccsal törölje a naplófogadókat.
- 7. A naplófogadók csak azokba a könyvtárakba állíthatók vissza, amelyekből elmentésre kerültek. Ha naplófogadók helyreállítására van szükség, akkor a szükséges lépések attól függnek, hogy a naplófogadók könyvtár felhasználói háttértárban vagy nem könyvtár felhasználói háttértárban vannak. A nem könyvtár felhasználói háttértárban lévő naplófogadókat bármely ASP-re helyreállíthatja, amíg könyvtáruk a rendszer ASP-ben van. Azoknál a könyvtáraknál, amelyek a könyvtár felhasználói háttértárban voltak, a naplófogadók könyvtárba való helyreállítása előtt meg kell győződni arról, hogy az ASP-nek van elegendő tároló helye.

### **Túlcsordult állapotú naplók visszaállítása**

Ha egy napló objektum túlcsordult állapotban van, akkor a naplót törölni kell, majd a túlcsordult állapot megszüntetéséhez helyre kell állítani.

**Megjegyzés:** A DSPOBJD paranccsal határozhatja meg, hogy egy könyvtárban egy bizonyos objektum túlcsordult-e. A DSPLNK paranccsal és a 8. menüpont kiválasztásával határozhatja meg, hogy egy katalógusban egy bizonyos objektum túlcsordult-e.

Mivel a naplóknak és a naplózott objektumoknak ugyanabban az ASP-ben kell lenniük, a naplók legjobb kezelési módja az azonos alap ASP-be végzett visszaállítás. Ha a naplót egy másik ASP-ben állítja helyre, akkor az összes naplózott objektumot is át kell helyezni a másik ASP-be.

Ez a témakör írja le a naplók ugyanarra az ASP-re történő helyreállításának folyamatát. Az eljárás célja a túlcsordult állapot megszüntetése. Ha a naplókat és a naplózott objektumokat is át kívánja helyezni egy másik ASP-be, akkor alkalmazza a következő folyamatot: "Naplók és [objektumok](#page-409-0) áthelyezése más háttértárba" oldalszám: 392.

Az eljárás elkezdése előtt győződjön meg róla, hogy a túlcsordult ASP-n elegendő hely szabadult fel ahhoz, hogy elkerülje a napló túlcsordulását a helyreállításnál.

- 1. A WRKJRNA paranccsal nyomtathat ki információkat a naplózott objektumokról és a fogadó katalógusáról: WRKJRNA JRN(*könyvtárnév* /*naplónév*) OUTPUT(\*PRINT).
- 2. A SAVOBJ paranccsal mentheti el azokat a naplókat, amelyek tartalmát törölni szeretné.
- 3. A naplóhoz tartozó naplófogadókat mentse el az Objektum mentése (SAVOBJ) paranccsal.
- 4. Fejezze be az objektumok naplózását a következők szerint:
	- a. Hozzáférési utak: ENDJRNAP JRN(*könyvtárnév*/*naplónév*) FILE(\*ALL)
	- b. Fizikai adatbázis fájlok: ENDJRNPF JRN(*könyvtárnév*/*naplónév*) FILE(\*ALL)
	- c. integrált fájlrendszer objektumok: ENDJRN OBJ(\*ALL) JRN('*QSYS.LIB/könyvtárnév.LIB*/naplónév.JRN')
	- d. Minden egyéb objektumtípus: ENDJRNOBJ OBJ(\*ALL) OBJTYPE(\*ALL) JRN(*könyvtárnév*/*naplónév*)
- 5. Állítsa le a naplóval társított összes távoli naplót a Napló állapot módosítása (QjoChangeJournalState) API vagy a CHGRMTJRN parancs segítségével.
- 6. Törölje a naplót: DLTJRN JRN(*könyvtárnév*/*naplónév* ).
- 7. Állítsa helyre a naplót ugyanabba a könyvtárba ugyanazon az ASP-n. Ha a napló egy könyvtár felhasználói háttértárban volt, akkor az RSTOBJ parancsban nem kell megadni az ASP paramétert. Ha a napló egy nem könyvtár felhasználói háttértárban volt, akkor adja meg a RSTASP(\*SAVASP)-t az RSTOBJ paraméterben.
- 8. Indítsa újra a naplózást minden naplózott objektumra a következők szerint:
	- a. Adatbázis fizikai fájlok: STRJRNPF FILE(*könyvtárnév*/*fájlnév*) JRN(*könyvtárnév*/*naplónév*)
	- b. Hozzáférési utak: STRJRNAP FILE(*könyvtárnév*/*fájlnév*) JRN(*könyvtárnév*/*naplónév*)
	- c. integrált fájlrendszer objektumok: STRJRN OBJ('*objektum\_útvonal*') JRN('/*QSYS.LIB*/*könyvtárnév.LIB*/*naplónév.JRN*')
	- d. Minden egyéb objektumtípus: STRJRNOBJ OBJ(*könyvtárnév*/*fájlnév*) OBJTYPE(objektumtípus) JRN(*könyvtárnév*/*naplónév*)

Az objektumok listáját már kinyomtatta a lépés: 1 helyen.

- 9. Alakítsa ki újra a naplófogadó láncot. Tegye a következőket:
	- a. Írja be a WRKJRN parancsot, és nyomja meg az Enter billentyűt.
	- b. A parancsképernyőn írja be a napló és a könyvtár nevét.
	- c. Válassza a 9-es opciót (Fogadók társítása a naplóval) a Naplók kezelése képernyőn.
	- d. Ha megkapta a fogadók társításáról az üzenetet, akkor a visszatéréshez nyomja meg az F12-őt.
	- e. Írja be a következőt:
		- WRKJRNA JRN(*könyvtárnév*/*naplónév*)
- 10. A napló objektum leírását a DSPOBJD paranccsal jelenítheti meg. Győződjön meg róla, hogy a napló már nincs túlcsordult állapotban.

## <span id="page-414-0"></span>**A Nem könyvtár felhasználói háttértárak használata**

Ez a témakör írja le a nem könyvtár felhasználói háttértárakban található objektumok kezelésére szolgáló eljárásokat. A nem könyvtár felhasználói háttértárakban engedélyezett objektumok:

- Napló
- Naplófogadó
- Mentési fáil

## **Objektumok létrehozása a nem könyvtár felhasználói háttértárakban**

A nem könyvtár felhasználói háttértárakban naplókat, naplófogadókat és mentési fájlokat hozhat létre. Amikor létrehoz egy objektumot a nem könyvtár felhasználói háttértárban, akkor az objektum könyvtárának meg kell lennie a rendszer ASP-ben. Például egy mentési fájl létrehozásához egy nem könyvtár felhasználói háttértárban tegye a következőket: CRTSAVF FILE(SAVFLIB/DSTSAV) ASP(4)

A parancsban a 4-es jelenti annak a felhasználói ASP-nek a számát, ahová a mentési fájlt helyezni kívánja. A mentési fájl könyvtára a rendszer háttértáron van, a 4. ASP egyáltalán nem tartalmaz könyvtárakat.

Az objektum létrehozása után az objektum teljes adatterülete a megadott felhasználói háttértárban lesz. Az objektum módosításai is a felhasználói háttértárban végezhetők el. Ha az ASP megtelik, akkor a tartalma túlcsordul a rendszer háttértárba. A túlcsordult háttértárak alaphelyzetbe állítását a 19. fejezet, ["Háttértárak](#page-396-0) kezelése", oldalszám: 379 írja le.

Ajánlott a rendszeren található összes naplónak és naplófogadónak egyedi nevet adni, mivel az RCLSTG parancs az azonos nevű objektumokat átnevezi, amikor elhelyezi őket a QRCL könyvtárba, és a felhasználó nem tudja visszanevezni őket az eredeti nevükre.

Figyelje az objektumok méretét a CRTSAVF parancs MAXRCDS paraméterével és a CRTJRNRCV parancs THRESHOLD paraméterével, hogy ne csordulhassanak át a rendszer háttértárba.

### **Objektumok átvitele a nem felhasználói háttértárakba**

A következő eljárás egy példát mutat be egy objektum áthelyezésére egy nem könyvtár felhasználói háttértárba. A példában áthelyezzük a DSTSAVF mentési fájlt a 4. háttértárba. A DSTSAVF fájl könyvtára (SAVFLIB) a rendszer ASP-n található. Ezt az eljárást csak naplók, naplófogadók és mentési fájlok esetében alkalmazhatja.

- 1. Jelenítse meg a mentési fájl magánjogosultságait: DSPOBJAUT OBJ(SAVFLIB/DSTSAVF) OBJTYPE(\*SAVF) OUTPUT(\*PRINT)
- 2. Mentse el a mentés fájlt: SAVOBJ OBJ(SAVFLIB/DSTSAVF) OBJTYPE(\*SAVF) DEV(TAP01)

**Megjegyzés:** Ha menteni kívánja a mentési fájl adatait is, akkor adja meg a SAVFDTA(\*YES) paramétert is.

- 3. Törölje a mentési fájlt: DLTSAVF SAVF(SAVFLIB/DSTSAVF)
- 4. Állítsa vissza a mentési fájlt a 4. ASP-re: RSTOBJ OBJ(SAVFLIB/DSTSAVF) RSTASP(4)
- 5. Az Objektumjogosultságok szerkesztése (EDTOBJAUT) paranccsal állítsa vissza a lépés: 1 helyen kinyomtatott magánjogosultságokat.

#### **Naplók átvitele a nem könyvtár felhasználói háttértárakba**

A következő eljárással helyezhet át egy naplót egy másik nem könyvtár alap felhasználói háttértárba, és társíthatja hozzá újra az előzőekben naplózott objektumokat.

- 1. Jelentkezzen be QSECOFR-ként.
- 2. Mentse el a naplót a SAV, a SAVOBJ vagy SAVLIB paranccsal.
- 3. Listázza ki a naplózott objektumokat: WRKJRNA JRN(*könyvtárnév*/*naplónév*) OUTPUT(\*PRINT)
- 4. Másolja át a napló magánjogosultságait egy ideiglenes objektumba.
	- a. Hozzon létre egy ideiglenes objektumot:

CRTDTAARA DTAARA(QTEMP/X) TYPE(\*CHAR) AUT(\*EXCLUDE)

- b. Győződjön meg róla, hogy az ideiglenes objektumhoz nem tartoznak jogosultságok:
	- RVKOBJAUT OBJ(QTEMP/X) OBJTYPE(\*DTAARA) USER(QSECOFR) AUT(\*ALL)
- c. A napló jogosultságait másolja az ideiglenes objektumba:

GRTOBJAUT OBJ(QTEMP/X) OBJTYPE(\*DTAARA) REFOBJ(*könyvtárnév*/*naplónév*) REFOBJTYPE(\*JRN)

- 5. Állítsa le a napló hozzáférési út naplózását: ENDJRNAP FILE(\*ALL) JRN(*könyvtárnév*/*naplónév*)
- 6. Állítsa le a napló fizikai fájl naplózását: ENDJRNPF FILE(\*ALL) JRN(*könyvtárnév*/*naplónév*)
- 7. Állítsa le az integrált fájlrendszer objektumok naplózását: ENDJRN OBJ(\*ALL) JRN('/*QSYS.LIB*/*könyvtárnév.LIB*/*naplónév.JRN'*/ )
- 8. Állítsa le minden egyéb objektumtípus naplózását: ENDJRNOBJ OBJ(\*ALL) OBJTYPE(\*ALL) JRN(*könyvtárnév*/*naplónév*)
- 9. Állítsa le a naplóval társított összes távoli naplót a Napló állapot módosítása (QjoChangeJournalState) API vagy a CHGRMTJRN parancs segítségével.
- 10. Törölje a naplót a DLTJRN paranccsal.
- 11. Állítsa vissza a naplót a felhasználói háttértárba: RSTOBJ OBJ(*naplónév*) OBJTYPE(\*JRN) RSTASP(*ASP\_száma*)
- 12. A STRJRNPF, a STRJRNAP, a STRJRNOBJ és a STRJRN paranccsal folytassa az előzőleg naplózott objektumok naplózását. Ehhez használja a lépés: 3 [oldalszám:](#page-414-0) 397 helyen nyomtatott listát.
- 13. Adja meg a napló régi magánjogosultságait.
	- a. Ehhez másolja az ideiglenes objektum jogosultságait a naplóba.
		- GRTOBJ OBJ(*könyvtárnév*/*naplónév*) OBJTYPE(\*JRN) REFOBJ(QTEMP/X) REFOBJTYPE(\*DTAARA)
	- b. Törölje az ideiglenes objektumot: DLTDTAARA QTEMP/X

#### **Naplófogadók elhelyezése nem könyvtár alap háttértárakba**

A következő eljárás is a CUSTJRN naplót és a CUSTRnnnn elnevezési gyakorlatot követő naplófogadókat használja példaként. A példa feltételezi, hogy a naplófogadó (CUSTJRNR) könyvtára már létezik a rendszer ASP-n.

- 1. A WRKJRNA parancs használatával keresse meg a kapcsolt naplófogadót: WRKJRNA JRN(CUSTJRNR/CUSTJRN). Tegyük fel, hogy ennek a naplófogadónak a neve CUSTR0005.
- 2. A Naplófogadó attribútumainak megjelenítése (DSPJRNRCVA) paranccsal határozza meg a jelenlegi naplófogadó attribútumait: DSPJRNRCVA JRNRCV(CUSTJRNR/CUSTR0005)
- 3. Hozzon létre egy új naplófogadót a felhasználói ASP-ben. Használjon olyan nevet, amely követi az elnevezési konvenciót. A naplófogadónak adja meg a megjelenített attribútumokat, például a küszöbértéket: CRTJRNRCV JRNRCV(CUSTJRNR/CUSTR0006) ASP(4) THRESHOLD(100000)
- 4. Módosítsa a naplófogadókat, hogy az új naplófogadó legyen csatlakoztatott, és fogadja a naplóbejegyzéseket: CHGJRN JRN(CUSTJRN) JRNRCV(CUSTJRNR/CUSTR0006)
- 5. A leválasztott naplófogadókat elmentheti és törölheti a rendszerről.
- 6. A jövőben, amikor módosítja a naplófogadókat, és megadja a JRNRCV(\*GEN) paramétert, akkor a rendszer az új naplófogadót a 4. ASP CUSTJRNR könyvtárában hozza létre.

# **20. fejezet Eszköz paritásvédelem kezelése**

Ez a fejezet leírja azokat az eljárásokat, amelyekkel a rendszer eszköz paritásvédelem funkcióját kezelni tudja. A rendszer lemezkonfigurációjának vagy lemezvédelmének módosításakor a feladatokat a megfelelő sorrendben kell végrehajtani. A szituációnak megfelelő feladatokat a következő rész segítségével határozhatja meg: ["A](#page-376-0) [lemezkonfigurálás](#page-376-0) helyes eljárásának kiválasztása" oldalszám: 359.

### **Eszköz paritásvédelem indítása**

Az eszköz paritásvédelem elindítására általában akkor kerül sor, amikor a rendszerhez új lemez alrendszert csatlakoztat. Az eszköz paritásvédelem elindítására ideális esetben még azelőtt kerül sor, hogy a lemezegységeket hozzáadná a szoftveres lemezkonfigurációhoz. Ha az eszköz paritásvédelem funkciót használatban álló lemezegységeken kívánja elindítani, akkor a rendszernek először át kell helyezni az érintett lemezegység adatait más lemezegységekre, hogy felszabadíthassa a paritás adatok számára szükséges területeket. Az eszköz paritásvédelem elindításának teljesítménye sokkal jobb, ha a rendszernek nem kell adatokat mozgatnia.

Az eszköz paritásvédelem elindításánál a rendszer érvényességi ellenőrzést hajt végre, és áthelyezi a kért lemezegységek adatait, ha szükséges. Egyes lemezegységeknél a lemez alrendszerrel feladatokat kell végrehajtani az eszköz paritásvédelem elindításánál. A feladatokat végrehajthatja egy szolgáltatás képviselő vagy a felhasználó is.

**Megjegyzés:** Ha olyan lemezegységekre tervezi elindítani az eszköz paritásvédelem funkciót, amelyek már a lemez konfiguráció részét képezik, akkor az eszköz paritásvédelem elindítása előtt ellenőrizze a következőket.

- v A konfigurációnak teljesnek kell lenni, és egy lemezegység sem hiányozhat azokból a háttértárakból, amely lemezegységeire eszköz paritásvédelem indul. Ez azért van, mert a rendszernek át kell helyezni az adatokat azokról a lemezekről, amelyek védelemre kerülnek, hogy helyet szabadítson fel a paritás információk számára.
- v Azok a lemezek, amelyek eszköz paritásvédelemmel lesznek ellátva nem lehetnek olyan ASP-ben, amelynek már van aktív tükrözéses védelem funkciója. Ha a lemezek olyan ASP-ben találhatók, amelynek tükrözéses védelem funkciója van, akkor a tükrözéses védelem funkciót le kell állítani az eszköz paritásvédelem elindítása előtt.
- Az eszköz paritásvédelem elindításával az alrendszer néhány lemezegységének kapacitása csökken. A rendszernek elegendő tárolóval kell rendelkeznie minden érintett ASP-ben a redundáns paritás adatok számára.

### **Eszköz paritásvédelem indítása I/O csatolókon**

Ez a témakör sorolja fel a V5R2 és újabb I/O csatolók védelmének elindítására vonatkozó szabályokat és adja meg az indítás módját:

- v A paritáskészletek maximális száma: 8 (bizonyos csatolók lehet, hogy csak kevesebb paritáskészletet támogatnak).
- v A paritáskészletenkénti eszközök maximális száma: 18.
- v A paritáskészletenkénti eszközök minimális száma: RAID 5-höz 3. |
- v A paritáskészletenkénti eszközök minimális száma: RAID 6-hoz 4. |
	- v A paritáskészlet minden eszközének azonos kapacitással kell rendelkezni.

Az IOA a szükséges legkevesebb paritás készletet indítja el az összes ugyanolyan kapacitású eszköz védelme céljából. Például: 10 eszköz megvédéséhez egy 10 eszközből álló paritás készletet indít. Ha 11 eszközt kell megvédeni, akkor két paritás készletet indít: egy hét és egy négy eszközből állót. Az iSeries navigátorral a paritáskészleteket optimalizálhatja *rendelkezésre állásra*, *kapacitásra*, *teljesítményre* vagy *kiegyenlítésre* (a előző kettő keveréke). További információkat az iSeries Információs központ (http://www.ibm.com/eserver/iseries/infocenter) **Rendszerfelügyelet —> Lemezkezelés —> Lemeztárak** kategóriájában talál.

#### **A képernyők különbözhetnek**

Az eszköz paritásvédelem kezelésekor a lemez alrendszerek különböző követelményei miatt a képernyők kicsit különbözhetnek a könyvben található képernyőktől. A képernyők címe segít megbizonyosodni arról, hogy az eljárásokban a megfelelő lépést végzi.

- 1. A Kijelölt szervizeszközök (DST) használata menüben tegye a következőket:
	- a. Válassza a 4. opciót (Lemezegységek kezelése).
	- b. A Lemezegységek kezelése képernyőn válassza az 1. menüpontot (Lemezkonfiguráció kezelése).
	- c. A Lemezkonfiguráció kezelése képernyőn válassza az 5. menüpontot (Eszköz paritásvédelem kezelése).
- 2. Válassza az Eszköz paritásvédelem kezelése képernyő 5-ös opcióját (Eszköz paritásvédelem indítása), majd üssön Entert. Megjelenik az Eszköz paritásvédelem indítása képernyő. A képernyő egy listát tartalmaz azokról a lemezegység alrendszerekről, amelyekre az eszköz paritásvédelem funkciót elindíthatja.

```
Start Device Parity Protection
  Select the subsystems to start device parity protection.
  Type choices, press Enter.
  1=Start device parity protection
                 Parity Serial<br>Set Number Type
Resource Option Set Number Type Model Name<br>1 2 3314025 6502 001
         1 2 3314025 6502 001 SI01
                     1 0000318 9337 225 DD013
          \mathcal{L} = \{ \mathcal{L} \in \mathcal{L} \mid \mathcal{L} \in \mathcal{L} \}
```
3. Írjon 1-et azoknak a lemezegység alrendszereknek az *Opció* oszlopába, amelyeket elő kíván készíteni az eszköz paritásvédelemre. Nyomja meg az Enter billentyűt.

Ha megjelenik a következő képernyő, akkor üssön Entert a folytatáshoz.

Confirm Continuation In order to proceed the system must perform internal processing that may take several minutes during which the system may appear inactive. Once you confirm to continue, the system must perform an IPL when you leave Work with Disk Configuration functions. Press Enter to continue.

Press F12=Cancel to return to change your choice.

4. A folytatáshoz nyomja meg az Enter billentyűt. Megjelenik az Eszköz paritásvédelem indítás megerősítése képernyő. A képernyő az összes kiválasztott lemez alrendszert megmutatja, valamint azokat az egyedi lemezegységeket, amelyekre szintén indítani lehet a védelmet. Azok a lemezek még nincsenek konfigurálva, amelyeknek az *ASP* vagy *Egység* oszlopában csillag (\*) van.

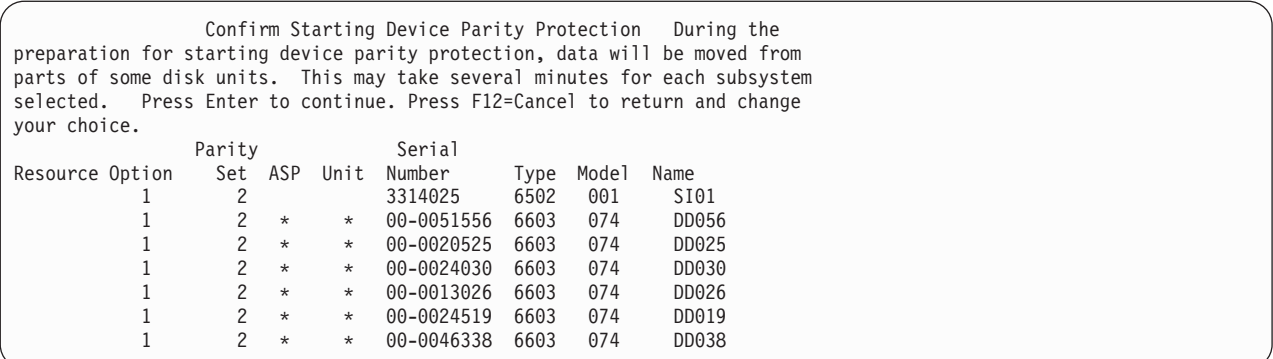

5. **Megjegyzés:** Ebben a pontban az Enter billentyű lenyomása inicializálja az eljárást az eszköz paritásvédelem elindításához. Ha az eljárás egyszer elindult, akkor addig fut, amíg be nem fejezi a funkcióját. Ha a megfelelő alrendszereket választotta ki, akkor nyomja meg az Entert a folytatáshoz. Az állapot képernyő a művelet végrehajtásának folyamatát mutatja. Ha a rendszer befejezte az előkészülést az eszköz paritásvédelem kiválasztott alrendszereken történő elindításához, akkor a következő képernyő jelenik meg.

```
Start Device Parity Protection Status
  The operation to start device parity protection will be done in several
phases. The phases are listed here and the status will be indicated when
known.
Operation Status
Initialize disk units . . . . . . . . . : Running
Prepare to start \dots \dots \dots \dots \dotsStart device parity protection \cdots . . . . \cdots %
```
6. Az Enter megnyomásával térjen vissza az Eszköz paritásvédelem kezelése menühöz.

### **Eszköz paritásvédelem leállítása**

Az eszköz paritásvédelem leállítására való felkészülés közben a rendszer érvényességi vizsgálatot végez annak megállapítására, hogy az eszköz paritásvédelem leállítása nem hagyja-e a rendszert olyan konfigurációban, amely nem támogatott. Az eszköz paritásvédelem leállításánál a következő megszorítások érvényesek:

v Nem állíthatja le az eszköz paritásvédelem funkciót az alrendszeren, ha az alrendszer egyik egysége a tükrözött ASP-n van. Az eszköz paritásvédelem leállításához először a tükrözéses védelmet kell leállítani.

### **I/O csatoló Eszköz paritásvédelem funkciójának leállítása**

A következő utasítások csak azokra az IOA-kra vonatkoznak, amelyek támogatják az eszközparitás védelmet.

- 1. Ha még nem a DST funkciót használja, akkor hajtson végre egy manuális IPL-t a DST elindításához. Lásd: "Kijelölt [szervizeszközök](#page-387-0) (DST) indítása" oldalszám: 370.
- 2. A Kijelölt szervizeszközök (DST) használata menüben tegye a következőket:
	- a. Válassza a 4. opciót (Lemezegységek kezelése).
	- b. A Lemezegységek kezelése képernyőn válassza az 1. menüpontot (Lemezkonfiguráció kezelése).
	- c. A Lemezkonfiguráció kezelése képernyőn válassza az 5. menüpontot (Eszköz paritásvédelem kezelése).
- 3. Válassza az Eszköz paritásvédelem kezelése képernyő 3-as opcióját (Eszköz paritásvédelem leállítása), majd üssön Entert. Megjelenik a következő képernyő.

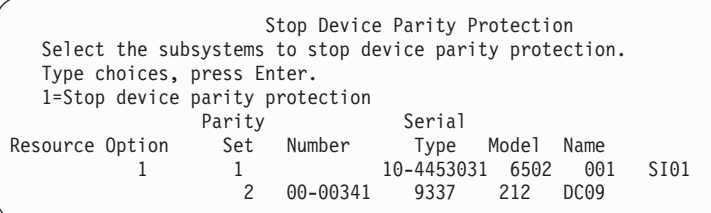

4. Írjon 1-et azoknak a lemezegység alrendszereknek az *Opció* oszlopába, amelyekre le kívánja állítani az eszköz paritás védelmet. Nyomja meg az Enter billentyűt. Megjelenik a következő képernyő.

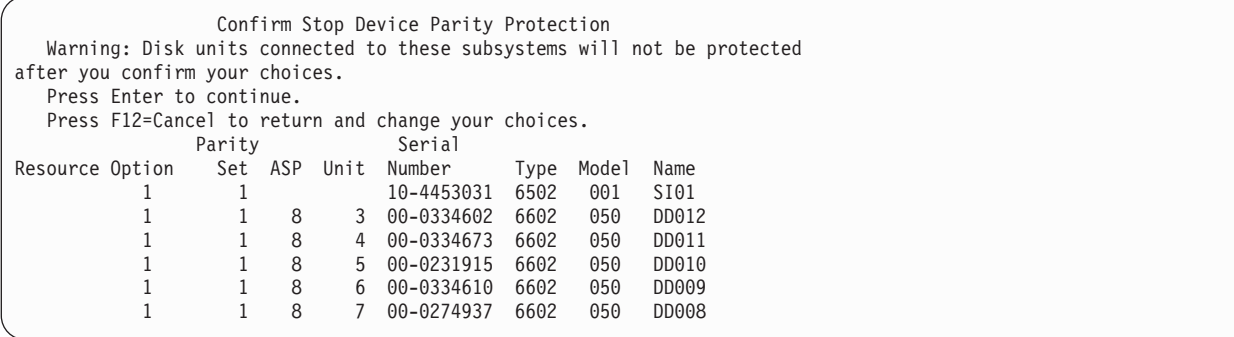

5. **Megjegyzés:** Ebben a pontban az Enter billentyű lenyomása inicializálja az eljárást az eszköz paritásvédelem leállításához. Ha ez a folyamat elkezdődött, akkor már nem lehet megszakítani. Ha a megfelelő alrendszereket választotta ki, akkor nyomja meg az Entert a folytatáshoz. Megjelennek az állapot képernyők.

```
Stop Device Parity Protection Status
  The operation to stop device parity protection will be done in several
phases. The phases are listed here and the status will be indicated when
known.
Operation Status
Prepare to stop . . . . . . . . . . . . : Completed
Stop device parity protection . . . . . : Completed
  WARNING: There are now unprotected disk units on this system. When a system
has unprotected, exposed, or suspended disk units attached to it, disk related
failures may affect the availability of the system and can cause loss of data.
```
- **Megjegyzés:** Ha még nem kapta meg a ″Befejezve″ állapotot, és más feladatokat is végre kíván hajtani, akkor az F16 billentyűvel visszatérhet a Kijelölt szervizeszközök (DST) használata menühöz. Addig azonban nem hajthat végre lemezkonfigurációs feladatokat, illetve nem állíthatja le a DST-t, amíg a rendszer nem fejezi be az eszköz paritásvédelem elindítását.
- 6. Ha az állapot Befejezve, akkor nyomja meg az Entert az Eszköz paritásvédelem kezelése menühöz való visszatéréshez.

# **Eszközparitásvédelemmel ellátott lemezegységek eltávolítása bekapcsolt iSeries™ szerverről**

- 1. **Ha lehet, használjon csuklószíjat a hardvert károsító elektrosztatikus kisülések elkerülésére.** Ha nem rendelkezik csuklószíjjal, akkor a hardver ki- vagy beszerelése előtt érintse meg a rendszer vagy egy bővítőegység fémfelületét. | | |
- Ha megkapta a 2209-es eldobható csuklószíjat, akkor tegye a következőket: |
	- a. Csatolja fel az eldobható csuklószíjat.

| |

| |

b. A szíj kigöngyölésekor távolítsa el a végén levő rézlapról a védőréteget.

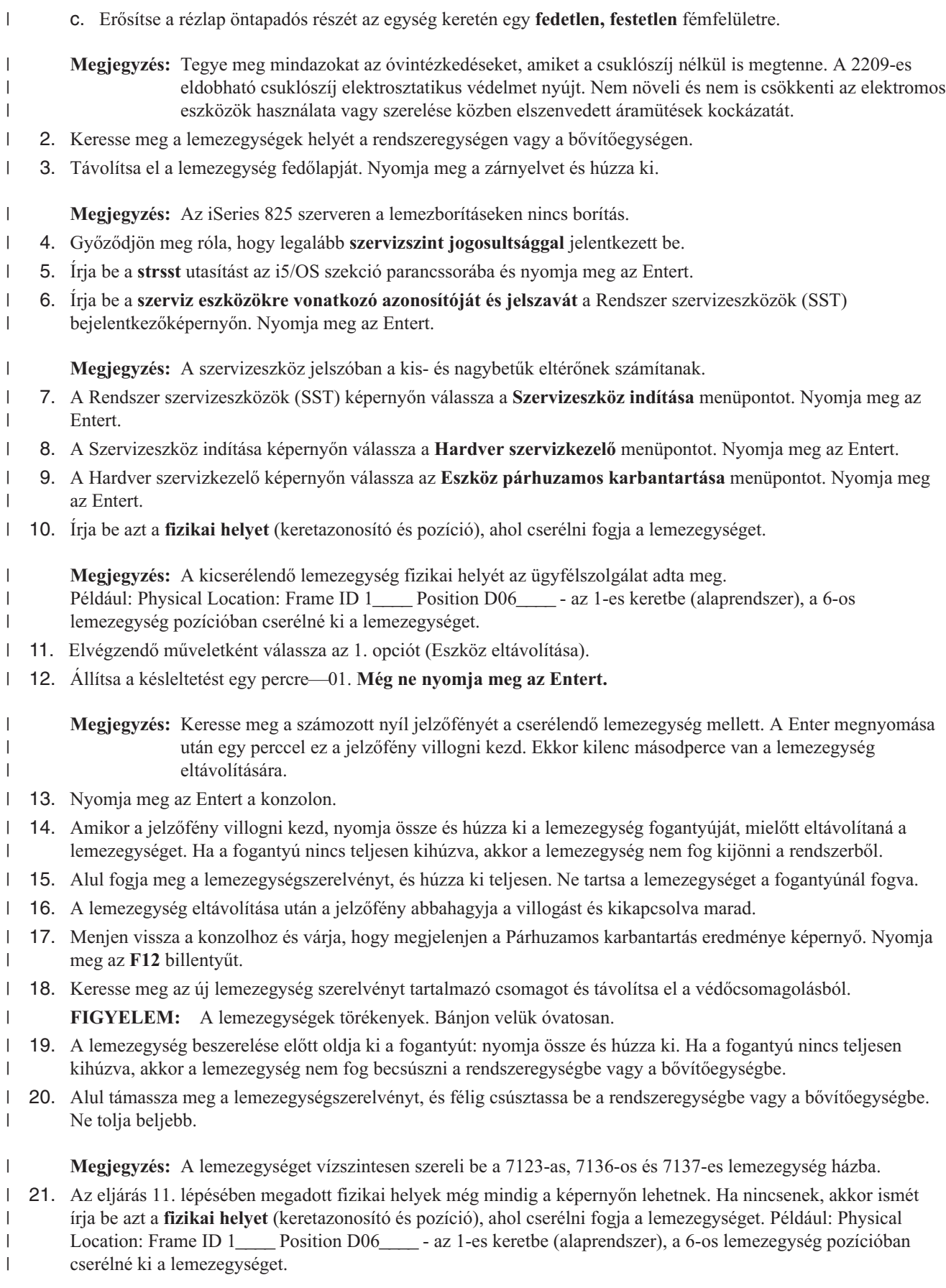

- 22. Elvégzendő műveletként válassza a **2. opciót** (Eszköz beszerelése). |
- 23. Állítsa a késleltetést egy percre—01. **Még ne nyomja meg az Entert.**  $\blacksquare$ 
	- **Megjegyzés:** Keresse meg a számozott nyíl jelzőfényét a cserélendő lemezegység mellett. A Enter megnyomása után egy perccel ez a jelzőfény villogni kezd. Ekkor kilenc másodperce van a lemezegység behelyezésére.
- 24. Nyomja meg az Entert a konzolon. |

| | |

- 25. Amikor a jelzőfény villogni kezd, csúsztassa be **teljesen** a lemezegységet, és rögzítse a retesz bezárásával. |
- 26. Ha megfelelően szerelte be a lemezegységet, akkor a jelzőfény abbahagyja a villogást és egyenletesen világít. |
- 27. Menjen vissza a konzolhoz és várja, hogy megjelenjen a Párhuzamos karbantartás eredménye képernyő. Nyomja meg az Entert. | |
- 28. A Hardver szervizkezelő képernyő megjelenésekor nyomja meg az F3 billentyűt. |
- 29. A Rendszer szervizeszközök képernyőn válassza a **Lemezegységek kezelése** menüpontot. Nyomja meg az Entert. |
- 30. A Lemezegységek kezelése képernyőn válassza a **Lemezegység helyreállítás kezelése** menüpontot. Nyomja meg az Entert. | |
- 31. A Lemezegység helyreállítás kezelése képernyőn válassza a **Lemezegység adatok újraépítése** menüpontot. Nyomja meg az Entert. | |
- 32. A Lemezegység adatok újraépítése képernyőn válassza az **1**. opciót a képernyőn látható lemezegység újraépítéséhez (a megjelenő lemezegység az, amit éppen **eltávolított**). Nyomja meg az Entert. | |
- 33. Nyomja meg az Entert a Lemezegység adatok újraépítésének megerősítése képernyőn. Az újraépítési folyamat több percet vehet igénybe. | |
- 34. Szerelje fel a lemezegységek fedőlapját. Igazítsa a lemezegységborító füleit a rendszeregység nyílásaihoz. Záródásig nyomja a borítót. | |
- 35. Szerelje vissza vagy zárja be a rendszeregység vagy a bővítőegység előlapját. |
- 36. A képernyő frissítéséhez nyomja meg az F5 billentyűt, amíg a **Százalék kész** 5% nem lesz. |
- 37. Amikor a képernyőn legalább 5% látható, figyelheti tovább a befejezésig, vagy az F3 (Kilépés) billentyűvel visszatérhet a Lemezegységek kezelése képernyőre. | |
- 38. Az F3 (Kilépés) billentyű lenyomásával térjen vissza a Rendszer szervizeszközök képernyőhöz.  $\blacksquare$
- 39. Az F3 (Kilépés) billentyű lenyomásával térjen vissza az SST kiépés képernyőhöz és nyomja meg az Entert. |
- A csere befejeződött. |

| | | | | | | | | | | |

|

## **Eszközparitásvédelemmel ellátott lemezegységek eltávolítása kikapcsolt iSeries™ szerverről**

- 1. Nyomja meg ismételten az F3 billentyűt, hogy kilépjen a Rendszer szervizeszközökből, és visszatérjen a főmenüig.
- 2. Az IXS kikapcsolásához tegye a következőket:
	- a. A parancssorba írja be a **WRKCFGSTS** parancsot, hogy a Konfiguráció állapot kezelése képernyőre jusson. Nyomja meg az F4 billentyűt.
	- b. A Konfigurációs állapot kezelése képernyőn a Típus mezőbe írja be a **\*NWS** értéket, és nyomja meg kétszer az Entert.
	- c. A Konfigurációs állapot kezelése képernyőn válassza az IXS melletti Opt oszlop **Kikapcsolás** lehetőségét és nyomja meg az Entert.
	- d. Az F12 lenyomásával térjen vissza a Főmenübe.
- 3. Áramtalanítsa a rendszeregységet. |
- 4. **Ha lehet, használjon csuklószíjat a hardvert károsító elektrosztatikus kisülések elkerülésére.** Ha nem rendelkezik csuklószíjjal, akkor a hardver ki- vagy beszerelése előtt érintse meg a rendszer vagy egy bővítőegység fémfelületét. Ha megkapta a 2209-es eldobható csuklószíjat, akkor tegye a következőket: | |

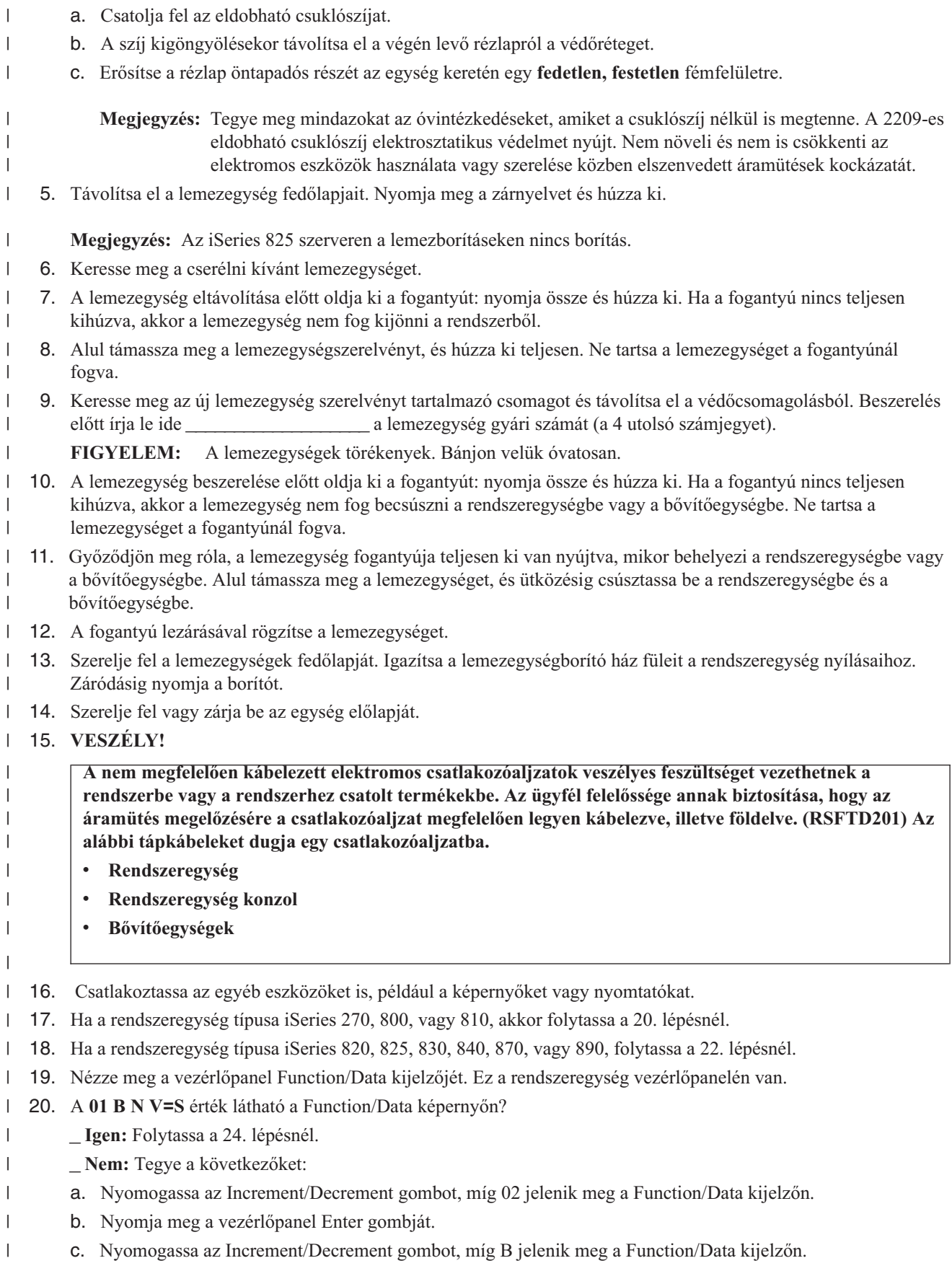

d. Nyomja meg a vezérlőpanel Enter gombját.  $\|$ 

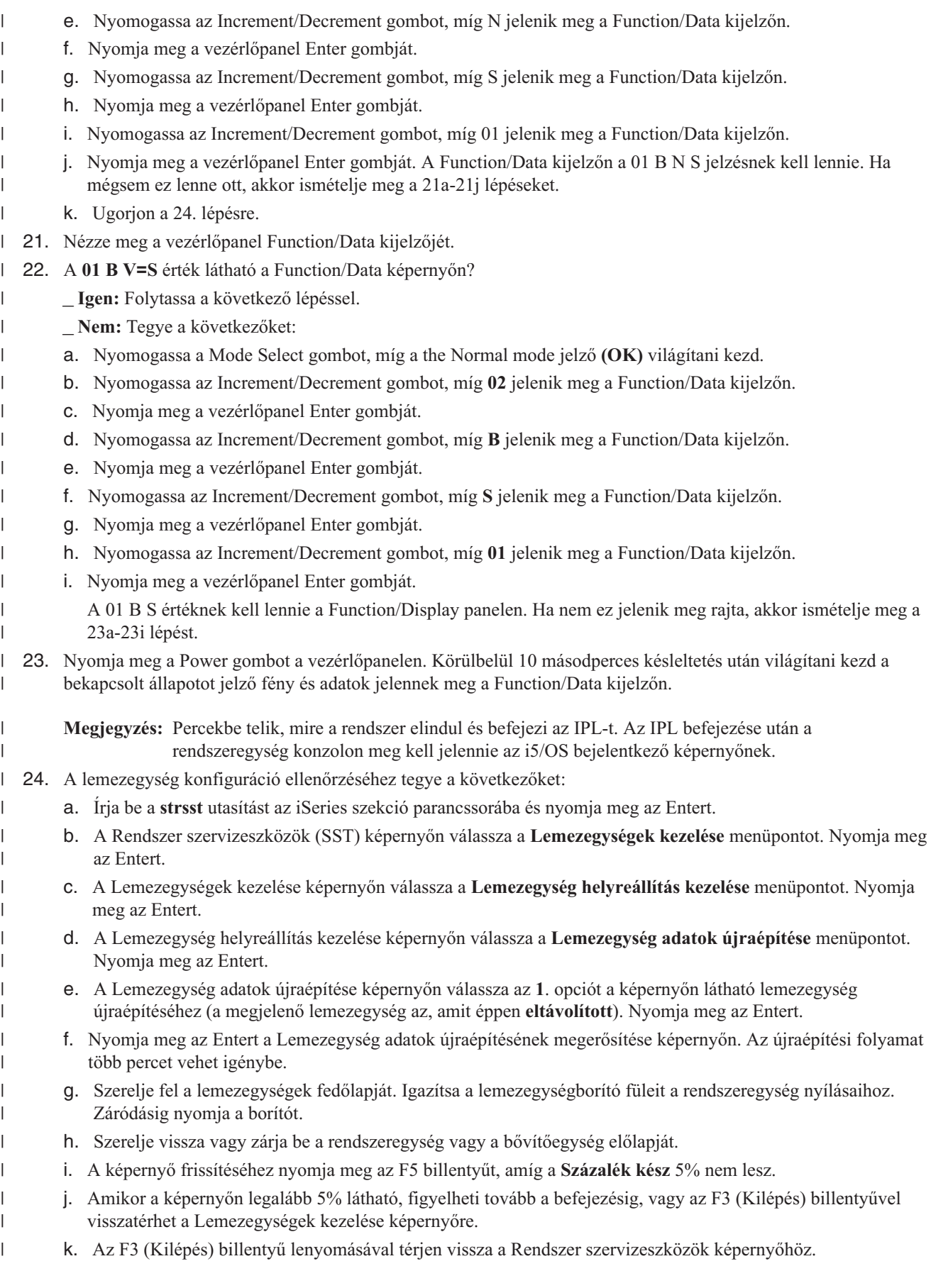

- l. Az F3 (Kilépés) billentyű lenyomásával térjen vissza az SST kiépés képernyőhöz és nyomja meg az Entert.
- A csere befejeződött. |

|

| | | | | | | | | | | | | | | |

> | | | | |

 $\vert$ | | | | | |

#### **Eszközparitásvédelemmel ellátott lemezegységek eltávolítása eServer™** | **i5 szerverről** |

- 1. Készítse elő a lemezmeghajtó eltávolítását a rendszerkonfigurációból.
	- a. Határozza meg a cserélendő lemezmeghajtó védelmi állapotát.
	- b. A védelem nélküli lemezmeghajtókat csak a szervizszolgáltató cserélheti ki. A lemezmeghajtó cseréje előtt a szervizszolgáltatónak el kell végeznie az alábbi feladatok valamelyikét:
		- v Mentse el az adatokat és inicializálja a lemezmeghajtót.
		- v Inicializálja a lemezmeghajtót és másolja át lemezre.
- 2. Keresse meg az eltávolítandó lemezmeghajtót.
- 3. Állítsa le a lemezmeghajtó helyét felügyelő rendszert vagy logikai partíciót.
- 4. Ha leállította a logikai partíciót, akkor ne áramtalanítsa. Ha leállította a rendszert, akkor áramtalanítsa a rendszert a tápkábel kihúzásával.

#### **VESZÉLY!**

**A rendszer fel lehet szerelve második tápegységgel. Mielőtt továbblépne, győződjön meg róla, hogy a rendszer minden áramforrástól meg van fosztva.**

- 5. Távolítsa el a rendszeregység vagy a bővítőegység előlapját vagy nyissa ki a rack előlapját.
- 6. Távolítsa el az előlapot.
- 7. Oldja ki a fogantyút: nyomja össze és húzza ki. |

**FIGYELEM:** Csatlakoztassa a csuklószíjat a hardver festetlen fémfelületéhez, a hardvert károsító elektrosztatikus kisülések elkerülésére. Csuklószíj viselésekor kövessen minden biztonsági eljárást. A csuklószíj csak elektrosztatikus kisülések ellen véd. Nem növeli és nem is csökkenti az elektromos eszközök használata vagy szerelése közben elszenvedett áramütések kockázatát. Ha nem rendelkezik csuklószíjjal, akkor mielőtt kivenné a terméket az ESD csomagolásból, 5 másodpercig fogja a rendszer vagy egy bővítőegység festetlen fémfelületét.

- 8. Alul támassza meg a lemezmeghajtót, és húzza ki a rendszeregységből vagy a bővítőegységből. Ne tartsa a lemezmeghajtót a fogantyúnál fogva. | |
- 9. Ha rendelkezik lemezmeghajtó vakpanellel, akkor tegye a következőket: |

**Megjegyzés:** Az IBM® ajánlása szerint a lemezmeghajtó bővítőhelyeket másik lemezmeghajtóval vagy vakpanellel kell kitölteni. A lemezmeghajtó bővítőhelyek kitöltése segíti a megfelelő légáramlást és az optimális EMI teljesítését. A 6598 tartozék rendelés mellé további négy lemez bővítőhely vakpanel érkezik.

- a. Rakja rá a lemezmeghajtó előlapját a vakpanelre.
- b. Nyomja be és húzza meg a B szárnyas csavart az előlap lemezmeghajtóhoz rögzítéséhez.
- c. Szerelje be a lemezmeghajtó vakpanelt a rendszeregységbe vagy a bővítőegységbe.
- 10. Helyezze vissza az előlapot. |
- 11. Szerelje vissza vagy csukja be a rendszeregység vagy a bővítőegység elülső ajtaját. |
- 12. Csatlakoztassa újra a rendszer tápkábeleit. |
- 13. Csatlakoztassa a rendszert a tápegységhez. |
- 14. Indítsa el a rendszert vagy a logikai partíciót. |
- Nem HMC konzollal kezelt rendszer indításához tegye a következőket: |
- a. Mielőtt megnyomja a főkapcsolót a vezérlőpanelen, győződjön meg róla, hogy a rendszeregység áramellátása biztosított: | |

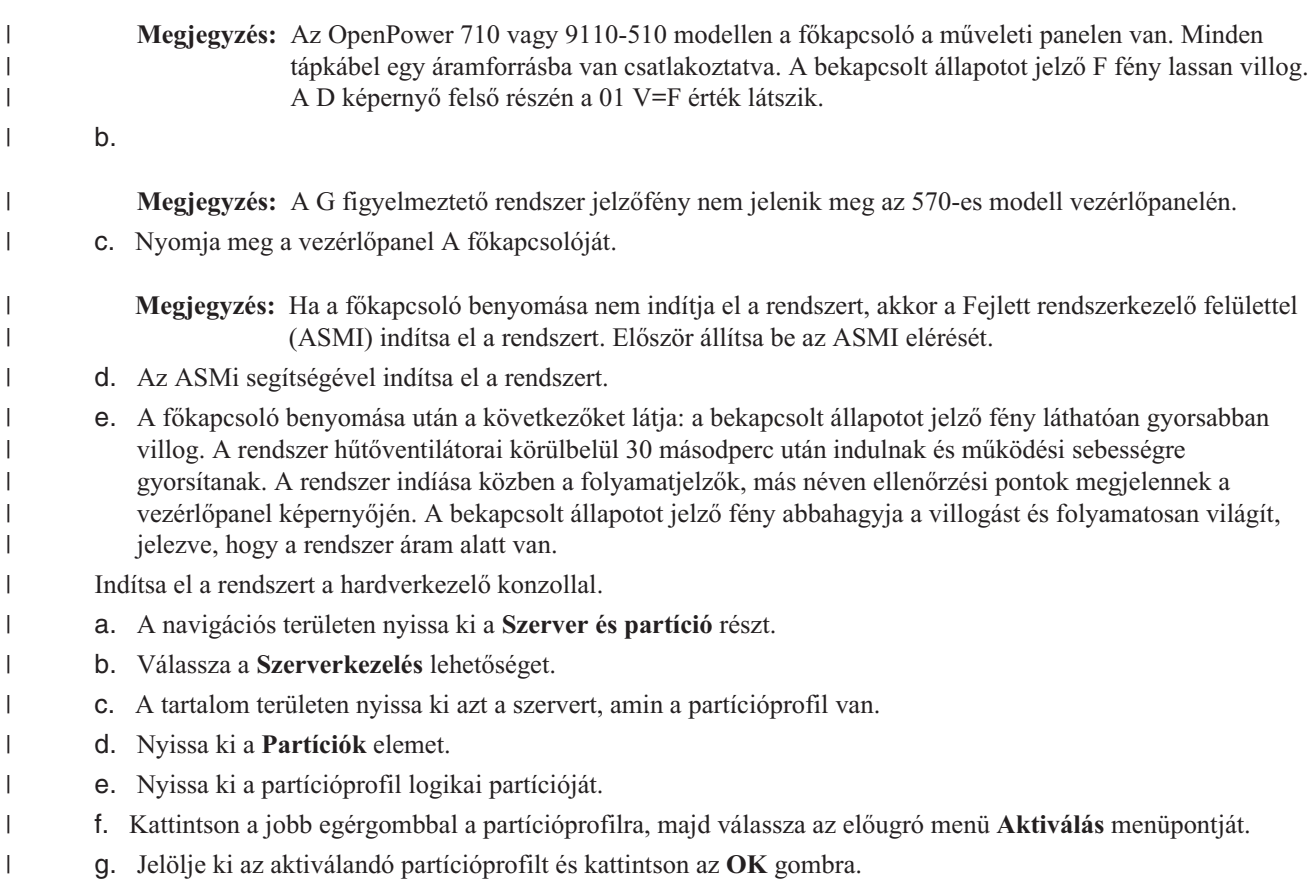

A csere befejeződött. |

|

## **Lemezegység befoglalása az eszköz paritásvédelembe**

Ha egy olyan létező IOA-hoz kapcsolja az új lemezegységeket, amely rendelkezik eszköz paritásvédelemmel, akkor a lemezegységeket hozzáadhatja az eszköz paritáskészlethez. A lemezegységet a DST-vel vagy az SST-vel adhatja az eszköz paritás készlethez.

Ez a fejezet tartalmazza az IOA-k eszköz paritásvédelem indításának szabályait valamint az eljárások leírását. Az alapvető szabályok ezen IOA-k esetén:

- v A paritáskészletek maximális száma: 8 (bizonyos csatolók lehet, hogy csak kevesebb paritáskészletet támogatnak).
- v A paritáskészletenkénti eszközök maximális száma: 18.
- v A paritáskészletenkénti eszközök minimális száma: RAID 5 védelemhez 3.
- v A paritáskészletenkénti eszközök minimális száma: RAID 6 védelemhez 4. |
	- v A paritáskészlet minden eszközének azonos kapacitással kell rendelkezni.

Az eszközöket egy meglévő tömb fogja tartalmazni. Ha viszont van elég eszköz egy új tömb létrehozásához, akkor az eszközök elindíthatók a hozzáadás nélkül is.

**Megjegyzés:** Nem adhat hozzá a készlethez lemezegységeket, ha azok már hozzá vannak adva egy tükrözéses védelemmel rendelkező ASP-hez. **A lemezegységek hozzáadása előtt a tükrözéses védelem funkciót le kell állítani.** A tükrözéses védelem funkciót a DST menüből kell leállítani. Vegyes védelem hozzáadása ugyanahhoz az IOP-hez a tükrözés leállítását és újraindítását igényli.

A lemezegységeket az eszköz paritáskészlethez a következőképpen adhatja hozzá:

- 1. A Rendszer szervizeszközök (SST) menüben tegye a következőket:
	- a. Válassza a 3. opciót (Lemezegységek kezelése).
- b. A Lemezegységek kezelése képernyőn válassza a 2. menüpontot (Lemezkonfiguráció kezelése).
- c. A Lemezkonfiguráció kezelése képernyőn válassza a 4. menüpontot (Egység befoglalása eszköz paritásvédelembe).

vagy a Kijelölt szervizeszközök (DST) használata menüben a következőket:

**Megjegyzés:** Ha már a DST funkciót használja, akkor nézze meg a következőt: "Kijelölt [szervizeszközök](#page-387-0) (DST) indítása" [oldalszám:](#page-387-0) 370.

- a. Válassza a 4. opciót (Lemezegységek kezelése).
- b. A Lemezegységek kezelése képernyőn válassza az 1. menüpontot (Lemezkonfiguráció kezelése).
- c. A Lemezkonfiguráció kezelése képernyőn válassza az 5. menüpontot (Eszköz paritásvédelem kezelése).
- d. Az Eszköz paritásvédelem kezelése képernyőn válassza a 4. menüpontot (Egység befoglalása eszköz paritásvédelembe).

Megjelenik az Lemezegység hozzáadása az eszköz paritásvédelemhez képernyő:

```
Include Disk Units in Device Parity Protection
  Select the units to be included in Device Parity Protection.
  Type choices, press Enter.
  1=Include unit in device parity protection
              Parity Serial
Resource Option Set ASP Unit Number Type Model Name
         1 1 8 7 00-0274937 6602 050 DD008
```
- 2. RAID 5 paritásvédelemhez válassza a 2. lehetőséget, vagy válassza a 6. lehetőséget RAID 6 paritásvédelemhez.
- 3. Ha a kiválasztott lemezegységeket hozzá kívánja adni az eszköz paritásvédelemhez, akkor ezt erősítse meg az Enter billentyű leütésével. A hozzáadási művelet befejezése után a következő képernyő jelenik meg.

```
Include Disk Units in Device Parity Protection Status
  The operation to include units in the device parity protection will be done
in several phases. The phases are listed here and the status will be indicated
when known.
Operation Status
Prepare to include units . . . . . . . . : Completed
Include units . . . . . . . . . . . . . : Completed
```
- **Megjegyzés:** Az F16 billentyűvel visszatérhet a Kijelölt szolgáltatás eszközök (DST) használata menühöz, ha más feladatokat kíván végrehajtani. Addig azonban nem hajthat végre lemez konfigurációs taszkot illetve nem állíthat le DTS-t, amíg a rendszer be nem fejezte a lemezegységek hozzáadását az eszköz paritásvédelemhez.
- 4. Az Enter megnyomásával térjen vissza az Eszköz paritásvédelem kezelése menühöz.

#### **Lemezegység kihagyása az eszköz paritásvédelemből**

Az IOA-hoz kapcsolt lemezegységeket ki lehet venni az eszköz paritásvédelemből. Azokat a lemezegységeket nem lehet kivenni, amelyek tükrözéses védelem funkcióval ellátott ASP-hez vannak rendelve. A lemezegységeket az eszköz paritásvédelemből a következőképpen veheti ki.

- 1. Ha még nem a DST funkciót használja, akkor hajtson végre egy manuális IPL-t a DST elindításához. Lásd: "Kijelölt [szervizeszközök](#page-387-0) (DST) indítása" oldalszám: 370.
- 2. A Kijelölt szervizeszközök (DST) használata menüben tegye a következőket:
	- a. Válassza a 4. opciót (Lemezegységek kezelése).
	- b. A Lemezegységek kezelése képernyőn válassza az 1. menüpontot (Lemezkonfiguráció kezelése).
	- c. A Lemezkonfiguráció kezelése képernyőn válassza az 5. menüpontot (Eszköz paritásvédelem kezelése).

3. Válassza az Eszköz paritásvédelem kezelése képernyő 5-ös opcióját (Egység kihagyása az eszköz paritásvédelemből), majd nyomja meg az Entert. Megjelenik a következő képernyő.

```
Exclude Disk Units from Device Parity Protection
  Select the units to be excluded from Device Parity Protection.
  Type choices, press Enter.
  1=Exclude unit from device parity protection
               Parity Serial
Resource Option Set ASP Unit Number 1990 Model Name<br>1 2 3 7 00-0274937 6602 070 DD008
           1 1 8 7 00-0274937 6602 070
```
Ez a képernyő csak azokat a lemezegységeket mutatja, amelyeket ki lehet hagyni a védelemből. Egy lemezegységet ki lehet hagyni a védelemből, ha nem tartalmaz paritás információkat. Ha az eltávolítandó lemezegység nem hagyható ki a védelemből, akkor le kell állítani az eszköz paritásvédelmet. Ezután fizikailag el kell távolítani a lemezegységet, majd újra kell indítani az eszköz paritásvédelem funkciót.

4. Írjon 1-et azoknak a lemezegységeknek az *Opciók* oszlopába, amelyeket ki kívánja vonni az eszköz paritásvédelemből, majd nyomja meg az Entert. Megjelenik a következő képernyő.

```
Confirm Disk Units to be Excluded
  Press Enter to confirm your choice to have the system exclude the selected
units from device parity protection
Press F12=Cancel to return to change your choice
             Parity Serial
Resource Option Set ASP Unit Number 1990 Model Name
         1 1 8 7 00-0274937 6602 050
```
5. Ha a kiválasztott lemezegységeket ki kívánja vonni az eszköz paritásvédelemből, akkor ezt erősítse meg az Enter billentyű megnyomásával. A kivonási művelet befejezése után a következő képernyő jelenik meg.

```
Exclude Disk Units in Device Parity Protection Status
  The operation to exclude units from the device parity protection will be done
in several phases. The phases are listed here and the status will be indicated
when known.
Operation Status
Prepare to exclude units . . . . . . . . : Completed
Exclude units . . . . . . . . . . . . . : Completed
```
- **Megjegyzés:** Ha további feladatokat is végre kíván hajtani, akkor az F16 billentyűvel térhet vissza a Kijelölt szervizeszközök (DST) használata menühöz. Addig azonban nem hajthat végre lemezkonfigurációs feladatokat, illetve nem fejezheti be a DST-t, amíg a rendszer be nem fejezte a lemezegységek eltávolítását az eszköz paritásvédelemből.
- 6. Az Enter megnyomásával térjen vissza az Eszköz paritásvédelem kezelése menühöz.

### **Eszköz paritás állapotának megjelenítése**

Az eszköz paritás állapotát a következőképpen jelenítheti meg:

- 1. A Rendszer szervizeszközök (SST) menüben tegye a következőket:
	- a. Válassza a 3. opciót (Lemezegységek kezelése).
	- b. A Lemezegységek kezelése képernyőn válassza a 2. menüpontot (Lemezkonfiguráció megjelenítése).

vagy a Kijelölt szervizeszközök (DST) használata menüben a következőket:

- a. Válassza a 4. opciót (Lemezegységek kezelése).
- b. A Lemezegységek kezelése képernyőn válassza az 1. menüpontot (Lemezkonfiguráció kezelése).
- c. A Lemezkonfiguráció kezelése képernyőn válassza az 1. menüpontot (Lemezkonfiguráció megjelenítése).

d. A Lemezkonfiguráció megjelenítése képernyőn válassza az 1. menüpontot (Lemezkonfiguráció állapotának megjelenítése).

Megjelenik a Lemezkonfiguráció menü.

2. Válassza az 5-ös opciót (Eszköz paritásállapot megjelenítése) a Lemez konfiguráció megjelenítése képernyőn, majd nyomja le az Entert. Megjelenik az Eszköz paritás állapot megjelenítése képernyő:

```
Display Device Parity Status
     Parity Serial
Resource Set ASP Unit Number Type Model Name Status
        1 10-4251006 6502 001 SI01
             * * 00-0128330 6602 074 DD055 Active
             * * 00-0238703 6602 070 DD053 Active
            * * 00-0162516 6602 074 DD052 Active
             * * 00-0186325 6602 074 DD051 Active
             * * 00-0103706 6602 074 DD050 Active
        2 00-00341 9337 212 DC12
             * * 00-7000341 9337 212 DD015 Active
             * * 00-5000341 9337 212 DD034 Active
                * * 00-3000341 9337 212 DD033 Active
                * * 00-2000341 9337 213 DD012 Active
                 * * 00-1000341 9337 212 DD011 Active
   * - See help for more information
Press Enter to continue. F3=Exit F5=Refresh
F11=Display disk hardware status F12=Cancel
```
A képernyő az eszköz paritás csoportok szerint van rendezve. Tartalmazza azokat a vezérlőket, amelyek támogatják az eszköz paritásvédelem funkciót, valamint az összes olyan lemezegységet, amelynek megvan a hardveres képessége az eszköz paritásvédelem funkcióhoz. Az *Állapot* oszlop lehetséges értékei:

- **Aktív:** Az egység egy eszköz paritásvédelemmel védett lemezegység alrendszer része. Az egység teljesen működőképes.
- **Hibás:** Az egység egy eszköz paritásvédelemmel védett lemezegység alrendszer része. Ez az eszköz meghibásodott. Ha a lemezegység alrendszer egy másik egysége meghibásodik, akkor adatvesztés léphet fel.

#### **% újraépítve:**

Az egység egy eszköz paritásvédelemmel védett lemezegység alrendszer része. Az egység adatai éppen újraépítés alatt állnak a lemezegység alrendszer más lemezegységeiről.

#### **Nem védett:**

Az egység egy eszköz paritásvédelemmel védett lemezegység alrendszer része. Ez az eszköz működik. A lemezegység alrendszer más egysége viszont meghibásodott vagy újraépítés alatt áll. Ha a lemezegység alrendszer egy másik egysége meghibásodik, akkor adatvesztés léphet fel.

#### **% újraszinkronizálva:**

A paritás csoport paritása helyreállítás alatt van a lemezegység alrendszer adataiból.

# **21. fejezet Tükrözéses védelem kezelése**

Ez a fejezet írja le a tükrözéses védelem funkció indítását és leállítását. Tartalmazza ezenkívül a tükrözött ASP beállítására vonatkozó szabályokat.

### **Tükrözéses védelem – Konfigurációs szabályok**

A következő szabályok érvényesek a tükrözéses konfigurációkra:

- v A tükrözéses védelmet ASP számmal konfiguráljuk. A rendszer a tükrözéses pár két egységét konfigurálja egy ASP-n belül.
- v A védelem páros számú tárolóegységet igényel az ASP minden tükrözött lemezegysége számára. Ha az azonos lemezegységek száma páratlan, akkor ez megakadályozza a tükrözéses védelem elindítását. Ez a követelmény nem vonatkozik az eszköz paritásvédelem körébe tartozó lemezegységekre.
- v A rendszer megkísérli a két tárolóegységből álló tükrözött párok egymáshoz rendelését, így a meghibásodott egységet meg lehet javítani, miközben a rendszer a másik tükrözött egységet használja. Az olyan hardver konfigurációk esetében, ahol ez nem lehetséges, a meghibásodott egységet addig nem lehet helyreállítani, amíg a rendszer be van kapcsolva. Ez igaz lehet arra a hibás tükrözött egységre is, amely ugyanazt a vezérlőt vagy I/O processzort használja, mint a tükrözött párja.
- v A szabványos DASD tükrözés támogatásnál a tükrözött egységeknek a rendszeren meghatározott kimeneti és bemeneti címen kell lenni. (V3R6 esetén ezt a megszorítást egy javítással hidalhatja át.) A pár mindkét egységének a többfunkciós IOP-re kell csatlakozni, hogy a rendszer bármely egységről végre tudjon hajtani IPL-t. Éppen ezért a rendszer megpróbálja a tükrözött párokat az első ASP 1-es egységhez hozzárendelni. A rendszer ASP tükrözésénél a tükrözéses védelem nem indul el, ha az 1-es egység érvényes tükrözött egységei nem találhatók.

**Megjegyzés:** A távoli tükrözés támogatás megszünteti ezt a megszorítást, és IOP szintű vagy busz szintű védelmet biztosít.

### **Tükrözéses védelem indítása**

A tükrözéses védelem a rendszeren egy meghatározott ASP-n indítható. A tükrözéses védelem elindítása előtt meg kell győződni róla, hogy az ASP megfelel a következő részben leírt követelményeknek: "Tükrözéses védelem – Konfigurációs szabályok". Ha különböző lemezkonfigurációkat és lemezvédelmi feladatokat hajt végre, akkor a [18.](#page-376-0) [fejezet](#page-376-0) segítségével határozhatja meg a helyzetnek megfelelő sorrendet.

A tükrözéses védelem elindításához tegye a következőket:

**Logikai particionálást használó felhasználók:** Ha IPL-t hajt végre az elsődleges partíción, akkor a másodlagos partíciók lekapcsolódnak. Ha ekkor a másodlagos partíciókon bármilyen tevékenység van, akkor a következő IPL rendellenes lesz. Az elsődleges partíció tükrözésének megkezdése előtt le kell kapcsolni az összes másodlagos partíciót.

- 1. Ha még nem a DST funkciót használja, akkor hajtson végre egy manuális IPL-t a DST elindításához. Lásd: "Kijelölt [szervizeszközök](#page-387-0) (DST) indítása" oldalszám: 370.
- 2. A Kijelölt szervizeszközök (DST) használata menüben tegye a következőket:
	- a. Válassza a 4. opciót (Lemezegységek kezelése).
	- b. A Lemezegységek kezelése képernyőn válassza az 1. menüpontot (Lemezkonfiguráció kezelése).
	- c. A Lemezkonfiguráció kezelése képernyőn válassza a 4. menüpontot (Tükrözéses védelem kezelése).
- 3. Válassza a Tükrözéses védelem kezelése képernyő 2-es opcióját (Tükrözéses védelem elindítása).

Select ASP to Start Mirrored Protection Select the ASPs to start mirrored protection on. Type options, press Enter 1=Select Option ASP Protection 1 Unprotected<br>1 2 Unprotected Unprotected

4. Válassza ki a tükrözésre váró ASP-t illetve ASP-ket az ASP kiválasztása a tükrözéses védelemhez képernyőn, majd nyomja meg az Entert.

Lehetséges, hogy megjelenik a következő ablak: A folytatáshoz nyomja meg az Enter billentyűt.

Confirm Continuation To proceed, the system must perform directory recovery, which may take a significant amount of time. The system may appear inactive during this time. Press Enter to continue. Press F12=Cancel to return and change your choices.

5. A rendszer megjelenít egy megerősítési képernyőt az új tükrözéses védelem konfigurációról. A képernyő tartalmazza a védelem szintjeit is. Az előző tükrözött egységek felének egységszámai többé már nem léteznek. Ezeknek az egységszámoknak a tároló egységeit a rendszer a fennmaradó egységszámok tároló egységeivel párosította. Ezek a tükrözött párok. Az ASP eszköz paritás egységeit a fentiek nem érintik.

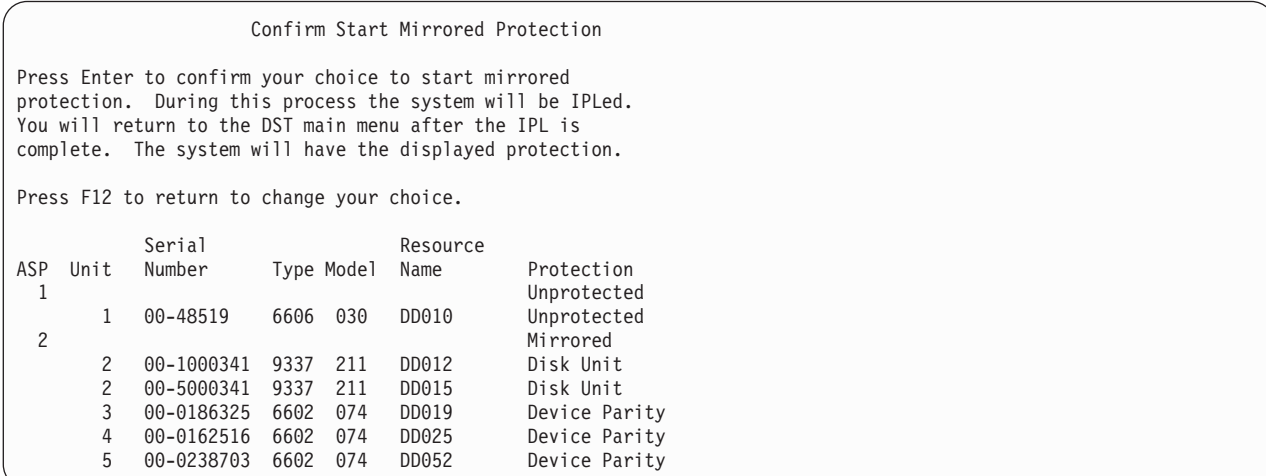

6. Ha a konfiguráció megfelel a tervnek, és nem kíván más konfigurációs módosításokat végezni, akkor ugorjon a [7](#page-432-0) [oldalszám:](#page-432-0) 415. lépésre.

Ha a konfiguráció nem felel meg a tervnek (pl: alacsonyabb a védelem szintje), akkor a következő lehetőségei vannak:

- v Győződjön meg róla, hogy a megfelelő ASP-t választotta-e ki. Ellenőrizze, hogy a megfelelő ASP-hez kerültek-e hozzáadásra új tároló egységek.
- v Határozza meg, hogy szükség van-e további hardverekre a tervezett biztonsági szint eléréséhez.
- v Ellenőrizze, hogy a meglévő hardverek más kapcsolódásával el lehet-e érni a tervezett védelmi szintet. Kérje a lehető legmagasabb szintű támogatást.
- v Fontolja meg, hogy elindítja-e a tükrözéses védelmet, amely jobb hozzáférhetőséget biztosít, mint a tükrözés nélküli védelem, vagy várakozik a további hardverek megérkezésére, és így a tervezett védelmi szint elérésére. A további hardver megérkezése és telepítése után a 62. táblázat: [oldalszám:](#page-376-0) 359 segítségével határozza meg a
lemez tároló megfelelő konfigurálásának eljárását. A nagyon nagy rendszereknél a tükrözés leállításának feladatai, az egységek hozzáadása és a tükrözéses védelem elindítása néhány óra alatt végezhető el.

7. Állítsa a rendszert **Normál** módba, majd nyomja meg az Entert a konfiguráció elfogadásához. A rendszer végrehajtja a tükrözéses védelem elindításának első részét. Ezalatt a Funkció állapota képernyő látható: A rendszer időnként frissíti a képernyőt.

Function Status You selected to start mirrored protection. 5 % Complete

**Megjegyzés:** Ha további feladatokat is végre kíván hajtani, akkor az F16 billentyűvel térhet vissza a Kijelölt szervizeszközök (DST) használata menühöz. Mindenesetre addig nem hajthat végre lemezkonfigurációs műveleteket, illetve nem állíthatja le a DST-t, amíg a rendszer be nem fejezi a tükrözéses védelem elindítását.

A rendszer folytatja a tükrözéses védelem elindítását további operátori beavatkozás nélkül. (Lásd: Rendszertevékenység a Tükrözéses védelem elindításakor).

8. Ha a rendszer megjeleníti a Parancs bejegyzés képernyőt, akkor az üzenetek fogadására létrehozhatja a QSYSMSG üzenet sort. Ha már megvan ez az üzenetsor, akkor a rendszer néhány létfontosságú üzenetet küld bele. Az üzenetsort egy programmal figyelheti, így meggyőződhet róla, hogy az üzenetek megérkeztek.

### **Rendszertevékenység a Tükrözéses védelem elindításakor**

A rendszer a következő lépéseket hajtja végre a tükrözéses védelem elindításakor:

1. A kiválasztott ASP-k tárolóegységeinek feléről áthelyezi az adatokat. Ez néhány perctől néhány óráig terjedő időt vehet igénybe az adatok mennyiségétől függően.

A preferált egységeken létrehozott objektumokat a rendszer egy másik egységre mozgathatja. Elképzelhető, hogy a preferált egység száma a tükrözéses védelem elindítása után többé nem létezik.

- 2. A rendszer az új vezérlőinformációkat a lemezre írja. Ezek az információk írják le az új tükrözött rendszer konfigurációját.
- 3. Az adatok áthelyezése és a vezérlőinformációk kiírása után a rendszer egy IPL-t hajt végre. Ha a tükrözést csak a független ASP-kre indítja el, akkor a rendszer nem hajt végre IPL-t.
- 4. Amikor a rendszer eléri a DST-t, akkor az előzőleg kiválasztott ASP-k kerülnek tükrözésre, bár a tükrözött pár két tároló egysége még nincs szinkronizálva.

Ha a billentyűzár Manuális pozícióban van, akkor végrehajthat más konfigurációs változtatásokat vagy IPL-t is. Ha nem kell a konfigurációt megváltoztatni, akkor válassza ki az IPL végrehajtásához az opciót, majd nyomja meg az Entert.

Ha a billentyűzár Normál pozícióban van, akkor a rendszer automatikusan folytatja az IPL-t.

- 5. Ha a rendszer folytatja a DST utáni IPL-t, akkor a tükrözött párok a tároló kezelés helyreállítása közben kerülnek szinkronizálásra. Ez néhány órát vehet igénybe, bár ilyen hosszú helyreállítási folyamat csak akkor fordul elő, ha a tükrözéses védelem elsőként indult el, és nem a türközött rendszer IPL-jei közben. A szinkronizálás folyamata megjelenik a vezérlő panelen, és időszakonként frissítésre kerül. A rendszer megjeleníti az SRC C6xx 4205 kódot, ahol az xx a szinkronizálási folyamat százalékos teljesítését jelenti. A nagyon nagy rendszereken az tükrözéses védelem teljes folyamata akár 8-10 órát is igénybe vehet.
- 6. A tároló kezelés helyreállítása után a kiválasztott háttértáraknak tükrözéses védelmük lesz.

# **A tükrözéses védelem konfigurációs hibái**

A rendszeren **sehol** nem lehetnek hiányzó aktív lemezegységek a tükrözés elindításakor. A hiányzó egységeket be kell kapcsolni, meg kell javítani, vagy ki kell cserélni.

A tükrözéses védelem sikertelen lehet, ha a nincs elég tároló hely az ASP-ben az ASP aktuális adatainak tárolásához. Az ASP használatban lévő része normális esetben kevesebb kell, hogy legyen a teljes ASP küszöbérték felénél. Ez alól csak akkor van kivétel, ha az ASP olyan eszköz paritással védett lemezegységeket tartalmaz, amelyek lehetővé teszik a tükrözéses védelem elindítását a jobban kihasznált ASP-n.

Az ASP-ben elegendő tároló egységnek kell lenni ahhoz, hogy a rendszer létre tudja hozni a tükrözött párokat. Ha olyan üzenetet kap, hogy a rendszer nem képes az 1-es egységet más egységekhez párosítani, akkor erről a ["Tükrözéses](#page-430-0) védelem – [Konfigurációs](#page-430-0) szabályok" oldalszám: 413 részben talál további információkat.

## **A Tükrözéses védelem leállítása**

A tükrözéses védelem leállítása után minden tükrözött pár egyik egysége nem konfigurált állapotba kerül. Az ASP tükrözéses védelem funkciójának leállítása előtt minden tükrözött pár legalább egy egységének jelen kell lennie, illetve nem lehet felfüggesztve. Ha a tükrözött pár egyik tárolóegységét felfüggeszti, akkor az a tárolóegység kerül nem konfigurált állapotba. A fel nem függesztett egységek kiválasztása automatikus.

A tükrözéses védelem leállítása:

- 1. Ha még nem a DST funkciót használja, akkor hajtson végre egy manuális IPL-t a DST elindításához. Lásd: "Kijelölt [szervizeszközök](#page-387-0) (DST) indítása" oldalszám: 370.
- 2. A Kijelölt szervizeszközök (DST) használata menüben tegye a következőket:
	- a. Válassza a 4. opciót (Lemezegységek kezelése).
	- b. A Lemezegységek kezelése képernyőn válassza az 1. menüpontot (Lemezkonfiguráció kezelése).
	- c. A Lemezkonfiguráció kezelése képernyőn válassza a 4. menüpontot (Tükrözéses védelem kezelése).
- 3. Válassza a Tükrözéses védelem kezelése képernyő 3. opcióját (Tükrözéses védelem leállítása). Megjelenik az ASP kiválasztása a Tükrözéses védelem leállításához képernyő:

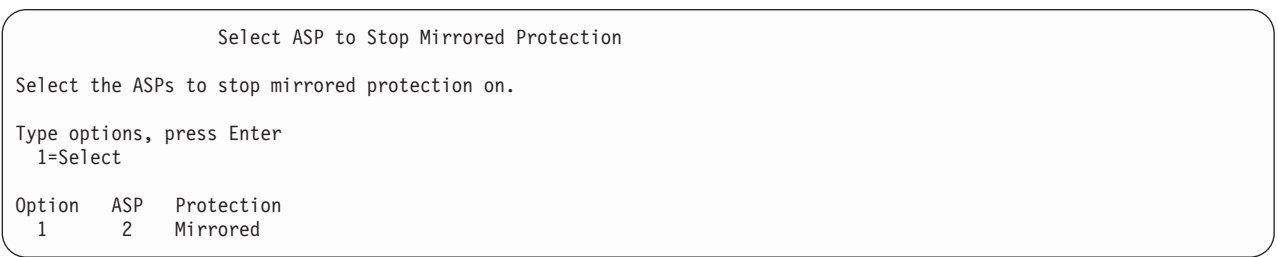

4. Válassza ki az ASP kiválasztása a tükrözéses védelem leállításához képernyőn azokat az ASP-ket, amelyeknek a tükrözéses védelmét le akarja állítani. Megjelenik a Tükrözéses védelem leállításának megerősítése képernyő:

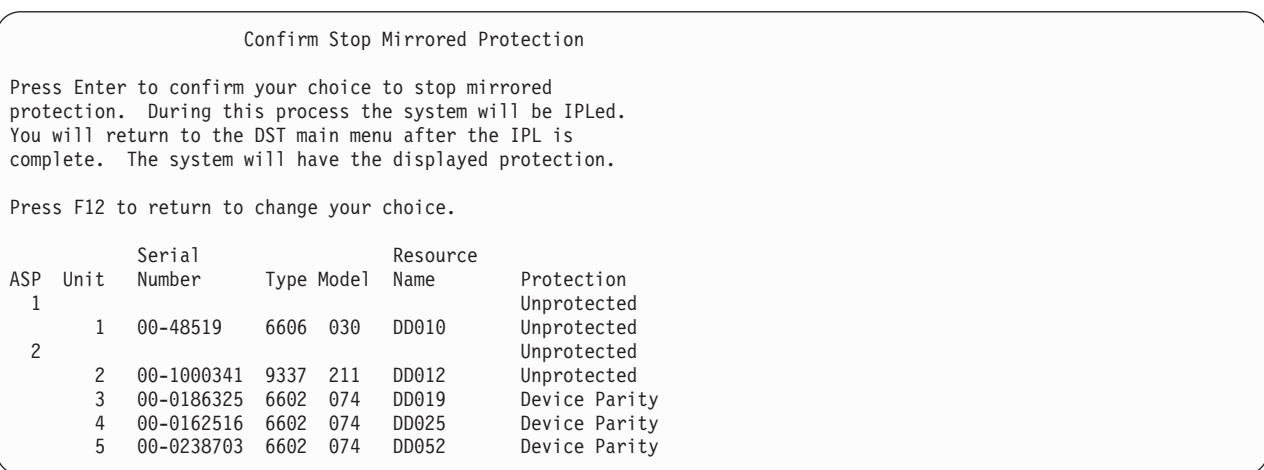

5. Nyomja meg az Entert a választás megerősítésére. A rendszer leállítja a kiválasztott ASP-k tükrözéses védelem funkcióját és végrehajt egy IPL-t. Ha a tükrözést csak a független ASP-knek állítja le, akkor a rendszer nem hajt végre IPL-t.

# **22. fejezet Lemeztömörítés használata**

Ez a fejezet írja le a lemeztömörítés funkció indítását és leállítását. Szó esik továbbá a lemeztömörítés használatával kapcsolatos egyéb szempontokról is.

# **Bevezetés a lemeztömörítés használatába**

A lemeztömörítés egy olyan eljárás, amely az adatok kódolásával csökkenti az adatok tárolóhely igényét, és így növeli a fizikai tároló kapacitást. A lemeztömörítést a lemez alrendszer vezérlőn végzi, és nincs hatással az iSeries rendszer processzorára. A tömörítést és a kicsomagolást a rendszer automatikusan elvégzi minden egyes írási és olvasási parancsnál. A teljesítmény hatások kivételével a lemeztömörítés nem befolyásolja az alkalmazásokat. A tömörített lemezmeghajtók lassabbak, mint a nem tömörítettek. Ennek oka a tömörítés és a kicsomagolás, valamint a lemezre írandó adatok különböző hosszúsága.

A lemezegységen található adatoknak általában sokféle hozzáférési követelménye van. Általában azokat az adatokat érdemes tömörített lemezegységre helyezni, amelyeket ritkán használ, illetve amelyek nem igényelnek nagy I/O teljesítményt. A lemeztömörítés célja, hogy a ritkán használt adatok olcsóbban legyenek elérhetők. Ez a tárolási alternatíva a nem tömörített lemezegység és az optikai vagy szalagos tároló között helyezkedik el.

A tömörített lemezek ugyanolyan eszköz paritásvédelmi és tükrözéses védelmi opciókkal rendelkeznek, mint a nem tömörített lemezek. A lemeztömörítés csak a felhasználói háttértárakban támogatott.

## **Megszorítások és szempontok**

A lemeztömörítésnél következő megszorítások és szempontok érvényesülnek:

- v A tömörített lemezegységhez olyan vezérlőre van szükség, ami képes kezelni a tömörítést.
- v Ha egy 2748 vagy 2778 tároló I/O vezérlőt állít be kibővített adaptív gyorsítótárhoz, akkor ezt a vezérlőt nem használhatja egyszerre lemeztömörítéshez is. Mindenesetre újra beállíthatja a 2748 vagy 2778 tároló I/O vezérlőt a lemeztömörítéshez.

Az iSeries Információs központban talál információkat arról, hogyan lehet a 2748 vagy a 2778 tároló I/O vezérlőt újra beállítani. Keressen rá a ″jumper″ szóra az Információs központban. Válassza ki azt az oldalt a keresés eredményéből, amely az I/O kártyák módjának beállításáról és módosításáról szól, majd kövesse az utasításokat. Az Információs központot a következő weboldalról érheti el:

http://www.ibm.com/eserver/iseries/infocenter

- v A lemeztömörítés csak bizonyos típusú lemezegységeknél használható. A beszállítójától megtudhatja, hogy melyek a lemeztömörítést támogató lemezegységek.
- v V4R3M0 rendszerek esetén a lemeztömörítést csak nem konfigurált lemezegységeken indíthatja el vagy állíthatja le. V4R4M0 vagy újabb rendszer használatakor a lemeztömörítést konfigurált és nem konfigurált lemezegységeken is elindíthatja.
	- **Megjegyzés:** Ha a lemezegység konfigurált, akkor a lemeztömörítés csak akkor indítható el, ha a lemezegység legfeljebb 92%-a telt meg. A lemeztömörítést csak akkor lehet leállítani, ha az ASP-ben elegendő hely van a lemezegység adatainak tárolásához, vagyis a lemezegységen maradó adatok legfeljebb a tömörítetlen kapacitás 92%-át foglalhatják el.
- v A tömörített lemezegységeket nem lehet hozzáadni a Rendszer ASP-hez. A tömörített lemezegységeket csak felhasználói ASP-khez lehet hozzáadni.
- v A felhasználói ASP-k tömörített és nem tömörített lemezegységeket is tartalmazhatnak.
- v Az eszköz paritásvédelem készlet tartalmazhat tömörített és nem tömörített lemezegységeket is.
- v Ha tükrözéses védelmet használ, akkor a tükrözéses pár mindkét lemezegységének ugyanolyan tömörítési állapottal kell rendelkeznie (vagy mind a kettő tömörített, vagy egyik sem).

v Tömörített lemezegységeken végzett I/O műveleteknél 0 - 30%-os teljesítménycsökkenésre számíthat. A tényleges csökkenés az aktuális munka jellemzőitől függ.

## **Lemeztömörítés és kapacitás**

A felszabaduló kapacitás függ az adatok tömöríthetőségétől. A lemezegységeknél általában 2:1 arányú tömörítést lehet használni. A maximális 4:1 arányú tömörítést csak meghatározott körülmények között lehet elérni. Egy adott adatkészlet tömörítési aránya elérheti a maximális 8:1 arányt. Az iSeries szoftver a lemezegységenkénti 4:1 maximális tömörítési arányra törekszik. Mivel a kapacitás függ az adatok tömöríthetőségétől, ezért a megjelenített kapacitás érték az adatok minden egyes lemezre írásakor vagy törlésekor módosul. A tömörített lemezegységek esetében a megjelenített kapacitás a lemezen tárolt tömörített adatok méretének, és a lemezre írható további adatok becsült méretének összege.

A következő példa bemutatja, hogy a rendszer hogyan számolja ki és jeleníti meg a tömörített lemezegységek kapacitását. A lemezegység kapacitását a Lemez konfiguráció kapacitás megjelenítése képernyőn nézheti meg, a DST és az SST menükben. Ugyanezt az adatot megtalálja a Lemezállapot kezelése (WRKDSKSTS) képernyőn.

- **Megjegyzés:** Ha telepítve van az 5769PT1 Performance Tools for iSeries termék a rendszerre, akkor a rendszer jelentéssel is megjelenítheti a tömörítési arányt. (Az arányt a rendszer jelentés ″Lemeztömörítési statisztika″ szekciójában találja.)
- 1. A tömörítés elindítása előtt a nem konfigurált 6602 050-es lemezegység kapacitása 1031 megabyte.

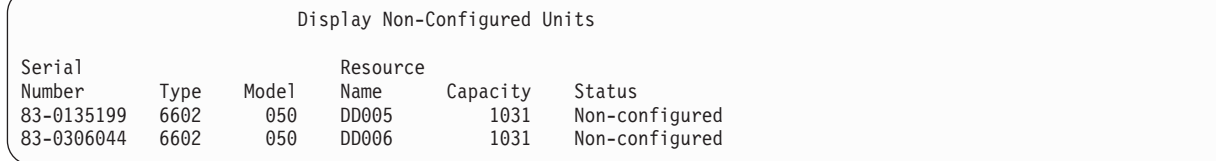

2. A tömörítés megkezdése után a 6602 modellszám 060-ra változik, és a kapacitás a duplájára nő.

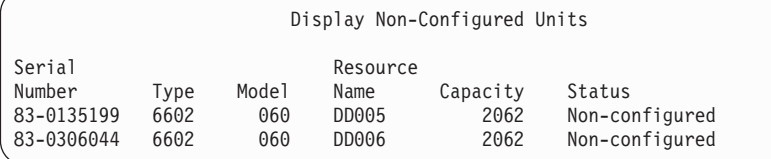

3. A második felhasználói háttértárba két tömörített lemezegység kerül.

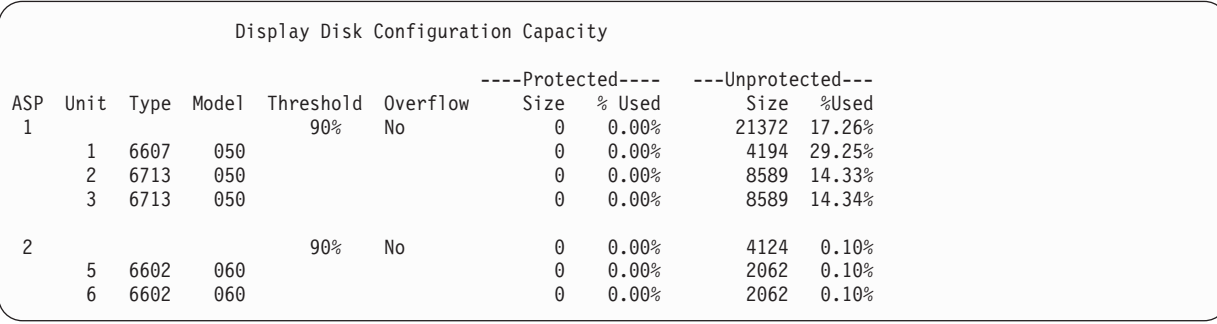

4. Az adatok háttártárba írása után a rendszer megjeleníti a kihasznált kapacitást és százalékot.

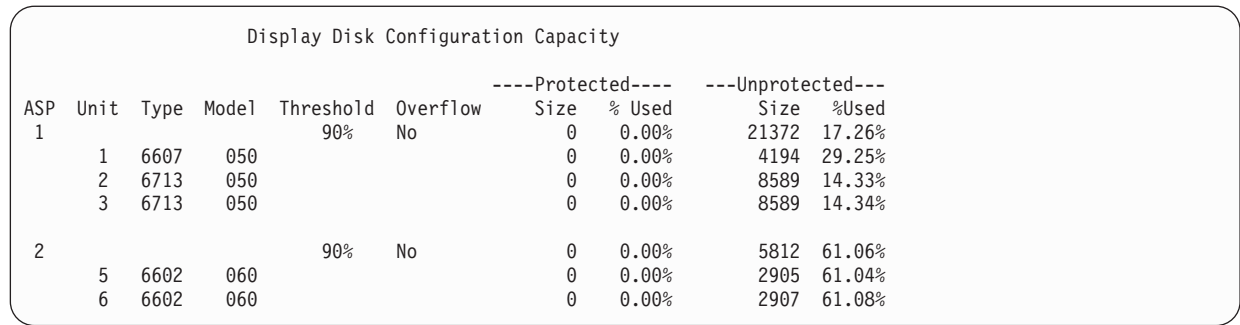

5. A rendszer a következő számításokkal állapíthatja meg, hogy az adatok mennyire vannak tömörítve, és hogy mennyi a becsült lemezkapacitás. Ezeket a számításokat el lehet végezi felhasználói háttértáranként és lemezegységenként is.

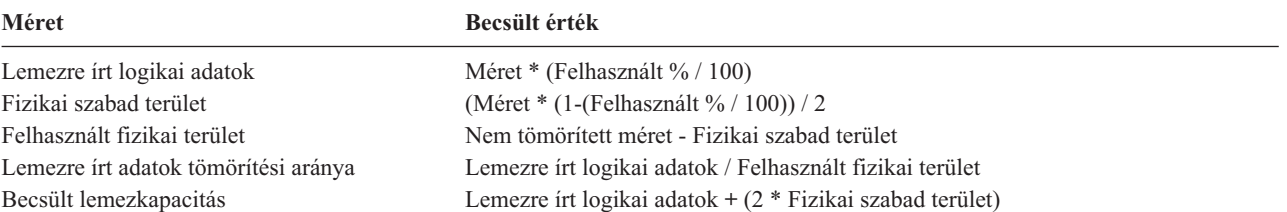

Ha a megelőző lépésekben az 5. egység értékeit ezekkel a formátumokkal használja, akkor a következő eredményt kapja:

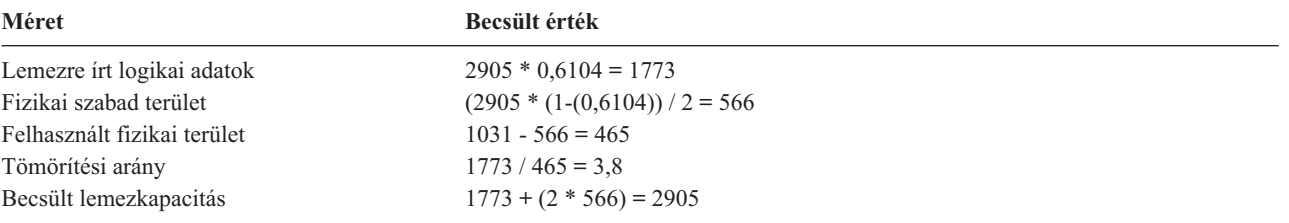

# **A megtelt lemezegység szempontjai**

Ahogy a rendszer fenntartja a lemezterületet az adatok számára, vagy adatokat ír a lemezre, lehetséges, hogy ideiglenesen megtelik az egység. A tároló alrendszer vezérlője érzékeli a problémát, és megpróbálja újrapozícionálni az adatokat az egységen, hogy maximálisra növelje az egységen tárolható adatok mennyiségét. Az adatok újrapozícionálása növeli a lemezegység tényleges méretét. Ha a tároló alrendszer vezérlője nem képes azonnal kiszolgálni egy rendszerkérést, akkor a rendszer hibajelzést kap. A rendszer válasza az ilyen hibákra a kért I/O művelet típusától függ. Az alábbiak valamelyike történhet:

- v A rendszer a hibára a háttértár (ASP) túlcsordulásával válaszol. A túlcsordulás esetén a rendszer az I/O kérést a rendszer ASP-ben hajtja végre, amely így sikerülni fog.
- v A rendszer a hibára egy A6xx 0277 rendszer hivatkozási kóddal (SRC) válaszol a rendszeregység vezérlőpaneljén. A figyelmeztető SRC addig látható, amíg nem válik elérhetővé a megfelelő mennyiségű tárolóhely az SRC-ben jelzett lemezegységen.

További információk: "A rendszer válasza [Lemezegység](#page-437-0) megtelt 448 A6xx 0277 referenciakód esetén" oldalszám: [420.](#page-437-0)

Az A6xx 0277 figyelmeztető SRC megjelenítésekor a rendszer a Termék tevékenységi naplóba is beírja a megfelelő A6xx 0277 rekordot. Erre minden esetben sor kerül, amikor a rendszer úgy érzékeli, hogy megtelt a lemezegység. A QSYSOPR üzenetsorba ezen kívül egy CPI116C ″Az &1 tömörített lemezegység megtelt″ üzenet kerül. A rendszer ismét kiadja a sikertelen I/O műveletet, és a figyelmeztető SRC addig marad a vezérlőpanelen, amíg a hiba kijavításra <span id="page-437-0"></span>nem kerül. Amikor a tároló alrendszer vezérlője felszabadítja a szükséges területet a tömörített egységen, végrehajtja az I/O műveletet, és a rendszer visszatér a rendes feldolgozási állapotba.

Lehet, hogy a rendszer néhány I/O műveletet felfüggeszt, amíg a figyelmeztető SRC meg van jelenítve. Ennek eredményeként lehet, hogy az I/O műveletet kiadó job úgy tűnik, mintha lefagyott volna.

Annak érdekében, hogy csökkentse a rendszer műveletek lefagyásának valószínűségét, miközben a tároló alrendszer a megtelt lemezegység állapotot próbálja helyreállítani, érdemes tömörített lemezegységeket tartalmazó ASP-nek maximum 90%-os tároló küszöbértéket megadni.

Ha a rendszer tovább használja a lemezegység területet, akkor esetenként a tároló alrendszer vezérlője már nem képes több adatot tárolni az egységen. Ettől a ponttól kezdve a tároló alrendszer vezérlő minden olyan rendszerkérésre hibajelzést küld, amely tárolóhelyet igényel. További információkért olvassa el a következő részt: A rendszer válasza Lemezegység megtelt 448 A6xx 0277 referenciakód esetén.

### **A rendszer válasza Lemezegység megtelt 448 A6xx 0277 referenciakód esetén**

A rendszer által megtelt lemezegységek esetén végrehajtott tevékenység függ a helyzetet előidéző I/O művelet típusától.

Ha a rendszer kérése további tárolóterületet foglal le az ASP-ben, akkor a rendszer reagálását az ASP helyreállítási stratégiája határozza meg. Ezt a stratégiát az ASP attribútumok módosítása (CHGASPA) paranccsal állíthatja be.

A rendszer megtelt lemezegység helyzetet az alábbi módok valamelyikével kezeli:

v Ha a tömörítés helyreállítási stratégia \*OVERFLOW, akkor a rendszer a helyzetre az ASP túlcsordulásával válaszol. A túlcsordulás esetén a rendszer az I/O kérést a rendszer ASP-ben hajtja végre, amely így sikerülni fog. Ez a rendszer alapértelmezett tömörítési helyreállítási stratégiája az összes felhasználói ASP esetén.

További információk: "Túlcsordult felhasználói ASP [helyreállítása"](#page-200-0) oldalszám: 183.

v Ha a tömörítési helyreállítási stratégia \*RETRY, akkor a rendszer megjeleníti az A6xx 0277 rendszer hivatkozási kódot (SRC) a vezérlőpanelen, és folyamatosan próbálkozik a sikertelen I/O művelet megismétlésével. A figyelmeztető SRC addig látható, amíg nem válik elérhetővé a megfelelő mennyiségű tárolóhely az SRC-ben jelzett lemezegységen. Az ASP akkor sem csordul túl, ha nem válik elérhetővé a megfelelő mennyiségű tárterület. A rendszer eltávolítja a figyelmeztető SRC-t a vezérlőpanelről, és sikeresen végrehajtja az I/O műveletet a rendszer ASP-ben.

További információk: "Túlcsordult felhasználói ASP [helyreállítása"](#page-200-0) oldalszám: 183.

v Ha a tömörítési helyreállítási stratégia \*WAIT, akkor a rendszer megjeleníti az A6xx 0277 rendszer hivatkozási kódot (SRC) a vezérlőpanelen, és folyamatosan próbálkozik a sikertelen I/O művelet megismétlésével. Ha nem válik elérhetővé a megfelelő mennyiségű tárolóhely, akkor ASP akkor sem csordul túl. A felhasználónak meg kell tennie az "A6xx 0277 SRC kód" helyen részletezett helyreállítási tevékenységeket.

# **A6xx 0277 SRC kód**

Ha az A6xx 0277 SRC kód látható a vezérlőpanelen, és további információkra van szüksége, akkor válassza ki a megfelelő tömörítési hivatkozási kódszót. A tömörítési hivatkozási kódszó a 15-ös vagy a 17-es szó. A V4R5 kiadásban a tömörítési hivatkozási kódszó formátuma megváltozott.

*73. táblázat: Az SRC kódok szó formátumai a V4R5 kiadásban.*

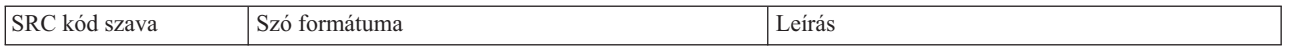

*73. táblázat: Az SRC kódok szó formátumai a V4R5 kiadásban. (Folytatás)*

| 5 (270 és 8xx<br>modellek)<br>minden más modellnél<br>15            | <b>CCEE 0000</b><br>A CC folyamatban lévő műveletet jelöl a következő<br>értékekkel:<br>· A 84 egy lefoglalási művelet.<br>A 2x egy írási művelet, ahol az x értéke 1, 2 vagy<br>٠<br>$\overline{4}$ .<br>Az EE hibakódot jelöl a követező értékekkel:<br>• 0 00 az a tároló alrendszer vezérlő, amely nem<br>tud további tárolóterületet igényelni az egységen.<br>a 02 az a tároló alrendszer vezérlő, amely képes<br>$\bullet$<br>lesz további tárolóterületet igényelni az<br>egységen. | Ez a szó a tömörítési hivatkozási kód, amely két<br>dolgot mutat. Először is jelzi, hogy milyen művelet<br>van folyamatban. Másodszor megmutatja, hogy a<br>tároló alrendszer vezérlő képes-e további<br>tárolóterületet igényelni az rendszeren.<br>Ez a hivatkozási kódszó a V4R4 és az ennél régebbi<br>kiadásokban a 17-es szó volt. |
|---------------------------------------------------------------------|----------------------------------------------------------------------------------------------------|----------------------------------------------------------------------------------------------------|
| $6(270 \text{ és } 8xx)$<br>modellek)<br>minden más modellnél<br>16 | uuuu uuuu                                                                                                    | Ez a szó a lemezegység egységcímét tartalmazza.                                                                                                    |
| 7 (270 és 8xx<br>modellek)<br>minden más modellnél<br>17            | <b>BBBB</b> ccbb                                                                                                    | Ez a szó határozza meg a lemezegységhez tartozó<br>buszt, kártyát és táblacímet.                                                                                                    |

**Megjegyzés:** Az információs központ információkat tartalmaz a 270 és 8xx modellek SRC kódjainak funkcióról és szavairól. Az információkat a Rendszeradminisztráció, elérhetőség és karbantartás -> Logikai partíciók -> Logikai partíciók hibakeresése -> Információk a logikai partíciók rendszer referencia kódjairól (SRC) részben találja.

| SRC kód szava | Szó formátuma                                                                                                | Leírás                                                                                                    |
|---------------|----------------------------------------------------------------------------------------------------|----------------------------------------------------------------------------------------------------|
| 15            | 0000 0000                                                                                                    | A V4R4 és a korábbi kiadásokban nincs<br>hozzárendelve.                                                                     |
| 16            | uuuu uuuu                                                                                                    | Ez a szó a lemezegység egységcímét tartalmazza.                                                                             |
| 17            | <b>CCEE BBcb</b><br>A CC folyamatban lévő műveletet jelöl a következő<br>értékekkel:                         | A 17-es szó a folyamatban lévő műveletet, a<br>hibakódot, a lemezegységhez tartozó buszt, kártyát<br>és táblacímet mutatja. |
|               | • A 84 egy lefoglalási művelet.                                                                              |                                                                                                    |
|               | • A 2x egy írási művelet, ahol az x értéke 1, 2 vagy<br>4.                                                   |                                                                                                    |
|               | Az EE hibakódot jelöl a követező értékekkel:                                                                 |                                                                                                    |
|               | • 0 00 az a tároló alrendszer vezérlő, amely nem<br>tud további tárolóterületet igényelni az egységen.       |                                                                                                    |
|               | · a 02 az a tároló alrendszer vezérlő, amely képes<br>lesz további tárolóterületet igényelni az<br>egységen. |                                                                                                    |
|               | A <b>BBcb</b> a lemezegységhez tartozó buszt, kártyát és<br>táblacímet mutatja.                              |                                                                                                    |

*74. táblázat: A V4R4 és korábbi kiadások SRC kódszó formátumai.*

Válaszul az A6xx 0277 SRC-re hajtsa végre a következő három művelet valamelyikét:

# **1. művelet**

Várja meg amíg a tároló alrendszer vezérlő újrapozícionálja az adatokat a lemezegységen.

Ha a figyelmeztető SRC **EE** hibakódja 02, akkor a tároló alrendszer vezérlő esetenként további tárolóterületet szabadít fel az egységen, így az I/O művelet sikeresen befejeződhet. Ha a rendszer 20 percen belül nem áll vissza a rendes feldolgozásra, akkor lépjen kapcsolatba a rendszer adminisztrátorral.

# **2. művelet**

Szabadítson fel tárolóhelyet abban az ASP-ben, amely az SRC-ben jelölt lemezegységet tartalmazza.

A 16. szó a lemezegység egységcímét tartalmazza. A 17-es szó (V4R4 és korábbi) a jobb karaktereket BBcb-ként tartalmazza. A 17-es vagy a 7-es (V4R5) szó a BBBB ccbb. Az iSeries Szerviz funkciók ″Hardver szerviz kezelő″ részében nézheti meg az egységcímhez (logikai cím) tartozó erőforrás nevet vagy gyártási számot. A lemezegységet tartalmazó ASP-t a DST és SST menükben található Lemez konfiguráció állapotának megjelenítése képernyőn keresheti meg.

Ha a figyelmeztető SRC **EE** hibakódja 00, akkor a tároló alrendszer vezérlője azt érzékelte, hogy a lemezegység tele van.

Végezzen el néhányat az alábbi műveletek közül:

- v Törölje a szükségtelen objektumokat az ASP-ből.
- v Mentse el a használaton kívüli objektumokat az ASP-ből. Írja be az Objektum mentése parancsot (SAVOBJ) az STG(\*FREE) paraméterrel.
- v Helyezzen át néhány könyvtárat egy másik ASP-be.

**Megjegyzés:** Ezt a MOVOBJ paranccsal nem teheti meg. Mentse el a könyvtárat, törölje, majd állítsa vissza egy másik háttértárban.

- v Helyezzen át néhány mappát egy másik ASP-be. Ehhez mentse a mappát, törölje, majd állítsa vissza egy másik háttértárba.
- v További lemezegységek hozzáadásával növelje a háttértár tárolókapacitását.

# **3. művelet**

Módosítsa a tömörítési helyreállítási stratégiát a megfelelő viselkedésre. A CHGASPA parancs használatával kapcsolatban további információkat az iSeries online súgója tartalmaz.

# **4. művelet**

Hajtson végre ismételt IPL-t a rendszeren. Lehet, hogy további tárolóhely szabadul fel az SRC-ben jelölt ASP-ben levő lemezegységen.

A 16. szó a lemezegység egységcímét tartalmazza. A 17-es szó (V4R4 és korábbi) a jobb karaktereket BBcb-ként tartalmazza. A 17-es vagy a 7-es (V4R5) szó a BBBB ccbb. Az iSeries Szerviz funkciók ″Hardver szerviz kezelő″ részében nézheti meg az egységcímhez (logikai cím) tartozó erőforrás nevet vagy gyártási számot. A lemezegységet tartalmazó ASP-t a DST és SST menükben található Lemez konfiguráció állapotának megjelenítése képernyőn keresheti meg.

Ha a figyelmeztető SRC **EE** hibakódja 00, és a rendszer fenntartja magának a létfontosságú erőforrásokat, akkor a rendszer esetenként lefagyhat. Az ajánlott visszaállítási eljárás az ismételt IPL. A rendszernek manuális módban kell lenni. Tegye a következőket:

1. A főkapcsoló kétszeri megnyomásával kényszerítse a rendszert a leállásra és a főtár megváltozott adatainak lemezre írására. Várja meg, amíg a rendszer tevékenység leáll.

A főtárban lesznek olyan módosult adatok, amelyeket nem lehet a lemezegységre írni. Ezért a fenti rendszer leállítás esetenként le fog fagyni.

- <span id="page-440-0"></span>2. Hajtson végre egy IPL-t.
	- a. Ellenőrizze, hogy a kulcs a rendszeregység vezérlőben van-e.
	- b. Helyezze a rendszert kézi üzemmódba.
	- c. Nyomja meg a Funkcióválasztó kapcsolót (vagy gombokat), hogy 03 jelenjen meg a funkció kijelzőn.
	- d. Nyomja meg a vezérlőpanel Enter gombját.
- 3. A következő manuális módú IPL-en hajtsa végre az **egyiket** a következő műveletet közül:
	- v Növelje a tároló kapacitást újabb lemezegységek hozzáadásával az ASP-hez.
	- v Indítsa a rendszert korlátozott állapotban. Szabadítson fel tárolóhelyet abban az ASP-ben, amely a figyelmeztető SRC-ben jelölt lemezegységet tartalmazza. Tárolóhely felszabadításához válasszon a következő lehetőségek közül (akár többet is):
		- Törölje a szükségtelen objektumokat az ASP-ből.
		- Mentse el a használaton kívüli objektumokat az ASP-ből. Írja be az Objektum mentése parancsot (SAVOBJ) az STG(\*FREE) paraméterrel.
		- Helyezzen át néhány könyvtárat egy másik ASP-be.
			- **Megjegyzés:** Ezt a MOVOBJ paranccsal nem teheti meg. Mentse el, törölje le, majd állítsa vissza egy másik háttértárban a könyvtárat.
		- Helyezzen át néhány mappát egy másik ASP-be. Ehhez mentse a mappát, törölje, majd állítsa vissza egy másik háttértárba.

# **A6xx 0277 példák**

A következő példák két olyan helyzetet mutatnak be, amikor a rendszer A6xx 0277 SRC rekordot generál. A példában az esetlegesen végrehajtandó műveleteket is jelezzük.

#### **17 8402 0110 (V4R4 és korábbi) OR 15 or 5 8402 0000 (V4R5):**

Ebben a példában a rendszer egy kiosztási műveletet (84) kísérel meg, a 02 hibakód jelzi a művelet megismétlését, és az esetleges sikeres befejezését. Nem kell semmi mást tennie. Ha a rendszer 20 percen belül nem áll vissza a rendes feldolgozásra, akkor lépjen kapcsolatba a rendszer adminisztrátorral.

Ha el kívánja érni az ASP túlcsordulását a rendszer ASP-be, akkor a fentebb részletezett 3. művelettel állítsa be a tömörítési helyreállítási stratégiát \*OVERFLOW-ra.

#### **17 2000 0110 (V4R4 és korábbi) OR 15 or 5 2000 0000 (V4R5):**

Ebben a példában a rendszer egy írási műveletet (20) kísérel meg, és a 00 hibakód jelzi a művelet meghatározhatatlan megismétlését, aminek oka, hogy a tároló alrendszer vezérlő nem talált elérhető tárolóterületet a lemezegységen. Végezze el a fentiekben leírt 2., 3. vagy 4. műveletet.

### **Lemeztömörítés indítása**

A lemeztömörítést a Kijelölt szervizeszközök (DST) menüből is elindíthatja.

#### **Megjegyzés:**

A 2748 tároló I/O vezérlőt használhatja kibővített adaptív gyorsítótárhoz vagy lemeztömörítéshez, de a kettőhöz egyszerre nem. Az Információs központban talál információkat arról, hogyan lehet a 2748 tároló I/O vezérlőt beállítani. Nézze meg a Tároló I/O kártya mód és átkötési információk részt az Információs központ weboldalon: http://www.ibm.com/eserver/iseries/infocenter.

A V4R5 kiadásban a következőképpen érheti el ezeket az információkat: Rendszerkezelés –> Rendszerhardver –> Tároló I/O kártya módok és átkötések –> I/O kártya mód beállítása vagy módosítása.

Ha a lemeztömörítést a DST menüből szeretné indítani, akkor végezze el az alábbi lépéseket.

- 1. Ha a 2748 tároló I/O vezérlőt tömörítéshez használja, akkor a folytatás előtt győződjön meg róla, hogy az átkötést tömörítési módra állította. Lásd: [423.](#page-440-0)
- 2. Ha még nem a DST funkciót használja, akkor hajtson végre egy manuális IPL-t a DST elindításához. Lásd: "Kijelölt [szervizeszközök](#page-387-0) (DST) indítása" oldalszám: 370.
- 3. Megjelenik a Kijelölt szervizeszközök (DST) használata menü, ahol tegye a következőket:
	- a. Válassza a 4. opciót (Lemezegységek kezelése).
	- b. A Lemezegységek kezelése képernyőn válassza az 1. menüpontot (Lemezkonfiguráció kezelése).
	- c. A Lemezkonfiguráció kezelése képernyőn válassza a 6. menüpontot (Lemeztömörítés kezelése).
- 4. Válassza a 2. opciót a Lemeztömörítés kezelése képernyőn.

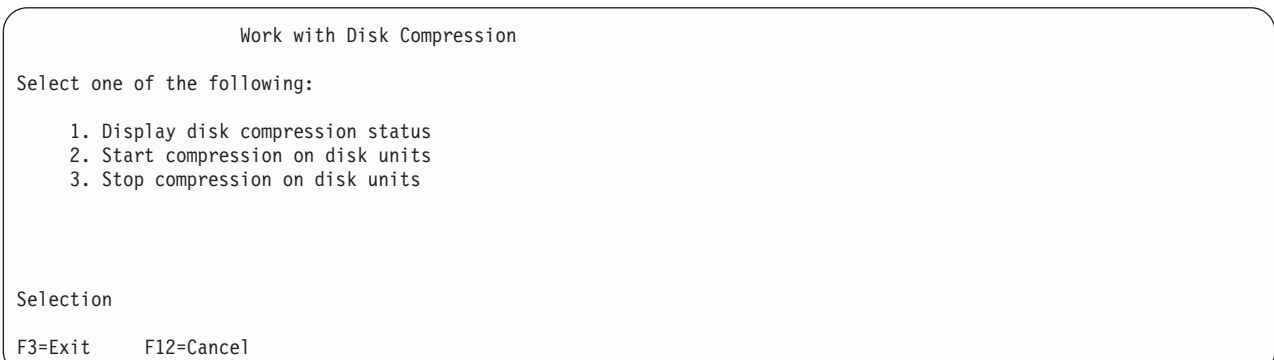

5. A Lemezegységek kiválasztása a tömörítéshez képernyőben válassza ki azokat a lemezegységeket, amelyekre a tömörítést el szeretné indítani.

**Megjegyzés:** Konfigurált lemezegységeken csak akkor indíthatja el a tömörítést, ha az egység még nem érte el a 92%-os kihasználtsági szintet.

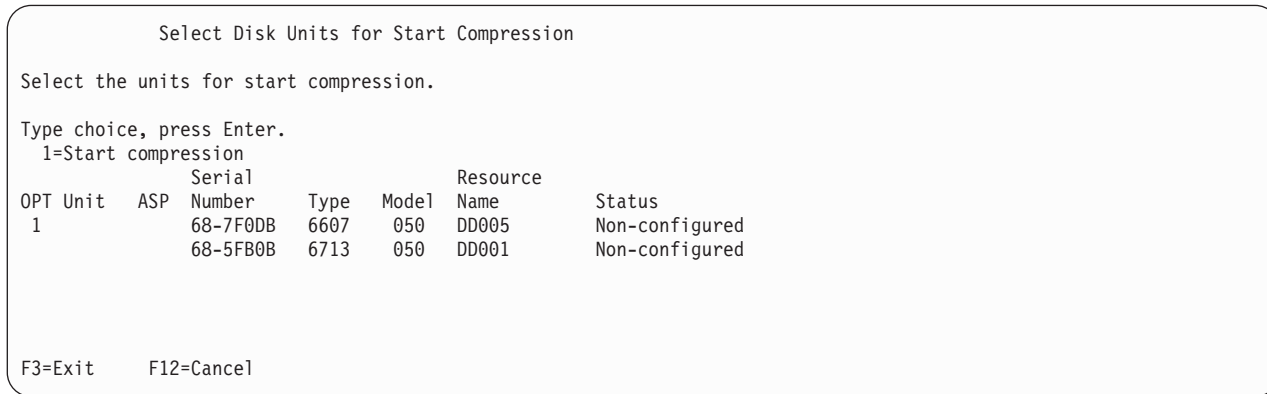

6. Megjelenik a Lemezegységek kiválasztása a tömörítéshez képernyő. A képernyő megjeleníti a tömörítés elindításához szükséges időt, valamint a lemezegység aktuális és javasolt méretét.

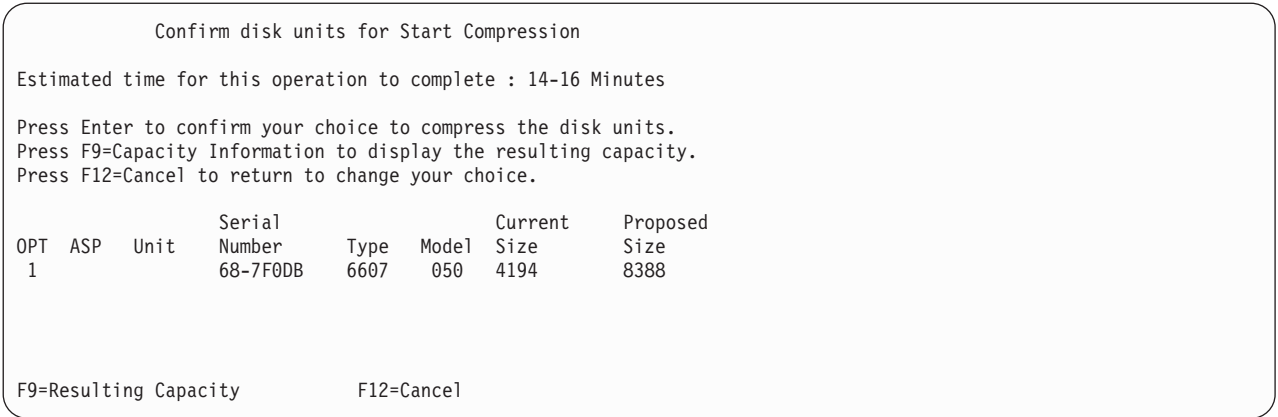

7. A lemezegységek kiválasztásának megerősítése érdekében üsse le az Enter billentyűt a Lemezegységek tömörítésének megerősítése képernyőn. Megjelenik a Lemezegység tömörítés indításának állapota képernyő.

Start Compression on Disk Unit Status Estimated time for this operation to complete : 14-16 Minutes The operation to start compression on the selected disk units will be done in multiple phases. The phases are listed here and the status will be updated as the phase proceeds. Phase Status Status Prepare to start compression . . . . . . : 0 % Complete Start compression . . . . . . . . . . : Prepare to compress data . . . . . . . : Compress data . . . . . . . . . . . . : Wait for next display or press F16 for DST menu

8. A tömörítés elindítása után megjelenik a Lemeztömörítés kezelése képernyő, valamint egy üzenet az elindításról.

```
Work with Disk Compression
Select one of the following:
    1. Display disk compression status
    2. Start compression on disk units
    3. Stop compression on disk units
Selection
F3=Exit F12=Cancel
The requested compression operation completed successfully.
```
### **Lemeztömörítés leállítása**

Ha a lemeztömörítést a DST menüből szeretné leállítani, akkor végezze el az alábbi lépéseket.

- 1. Ha még nem a DST funkciót használja, akkor hajtson végre egy manuális IPL-t a DST elindításához. Lásd: "Kijelölt [szervizeszközök](#page-387-0) (DST) indítása" oldalszám: 370.
- 2. Megjelenik a Kijelölt szervizeszközök (DST) használata menü, ahol tegye a következőket:
	- a. Válassza a 4. opciót (Lemezegységek kezelése).
	- b. A Lemezegységek kezelése képernyőn válassza az 1. menüpontot (Lemezkonfiguráció kezelése).
	- c. A Lemezkonfiguráció kezelése képernyőn válassza a 6. menüpontot (Lemeztömörítés kezelése).
- 3. Válassza a 3. opciót a Lemeztömörítés kezelése képernyőn.

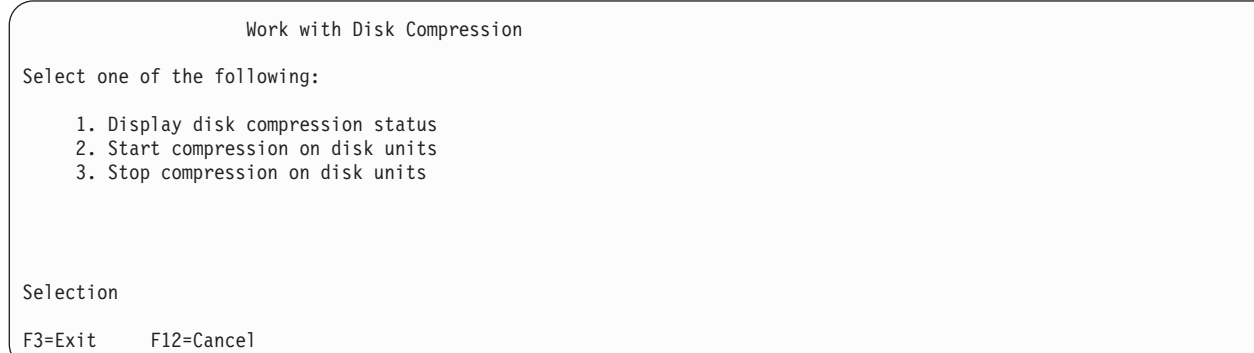

- 4. A Lemezegységek kiválasztása a tömörítéshez képernyőben válassza ki azokat a lemezegységeket, amelyekre a tömörítést le szeretné állítani.
	- **Megjegyzés:** A tömörítést csak akkor lehet leállítani, ha az ASP-ben elegendő hely áll rendelkezésre a lemezegység adatainak befogadásához. Az adatok lementése után a lemezen maradó adatok legfeljebb a tömörítetlen kapacitás 92%-át foglalhatják el.

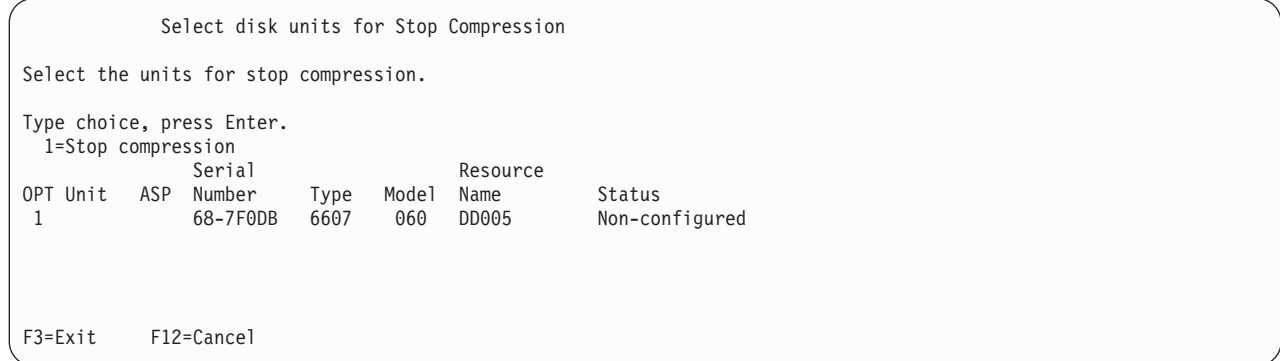

5. Megjelenik a Lemezegységek kiválasztása a tömörítés leállításához képernyő. A képernyő megjeleníti a tömörítés leállításához szükséges időt, valamint a lemezegység aktuális és javasolt méretét.

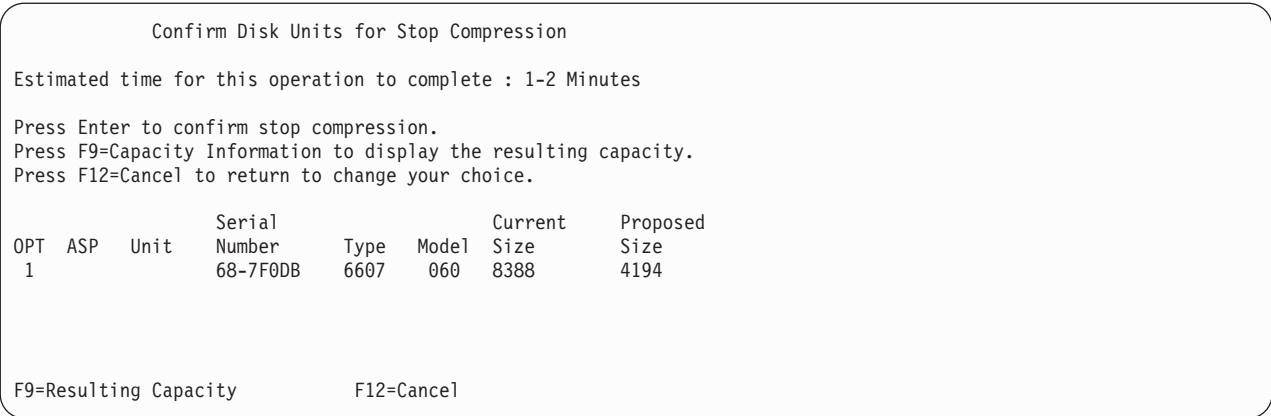

6. A lemezegységek kiválasztásának megerősítése érdekében üsse le az Enter billentyűt a Lemezegység tömörítés leállításának megerősítése képernyőn. Megjelenik a Lemezegység tömörítés leállításának állapota képernyő.

Stop Compression on Disk Unit Status Estimated time for this operation to complete : 1-2 Minutes The operation to stop compression on the selected disk units will be done in multiple phases. The phases are listed here and the status will be updated as the phase proceeds. Phase Status Status Prepare to stop compression . . . . . . : 0 % Complete Stop compression . . . . . .

7. A tömörítés leállítása után megjelenik a Lemeztömörítés kezelése képernyő, valamint egy üzenet a leállításról.

```
Work with Disk Compression
Select one of the following:
    1. Display disk compression status
    2. Start compression on disk units
    3. Stop compression on disk units
Selection
F3=Exit F12=Cancel
The requested compression operation completed successfully.
```
### **Lemez- és védelemkonfigurálási eljárások sorrendje**

Az egyes konfigurációs módosításokhoz az eljárásokat megadott sorrendben kell végrehajtani. A következő lista az eljárások végrehajtásánál követendő sorrendet mutatja.

### **Tömörítést kezelő új I/O tároló vezérlő hozzáadása**

Ez az ellenőrzőlista mutatja, hogy milyen sorrendben kell végrehajtani a feladatokat ha egy új, tömörítést kezelő I/O tároló vezérlőt ad hozzá a rendszerhez.

Mielőtt elkezdené, készítsen másolatot az ellenőrzőlistáról. A konfigurációs feladatok végrehajtása során töltse ki az adatlap megfelelő mezőit. Az ellenőrzőlistában fontos feljegyzések vannak az eljárásról. A feljegyzések segítenek az esetleges problémák diagnosztizálásában.

Az ellenőrzőlista több feladata is hivatkozásokat tartalmaz a könyv egyéb témaköreire. Ha további információkra van szüksége egy lépés végrehajtásának módjáról, akkor nézze meg a hozzá kapcsolódó témakört.

| Feladat     | <b>Tennivaló</b>                                                                                                    | További információk                                                |
|-------------|----------------------------------------------------------------------------------------------------|--------------------------------------------------------------------|
| 1. feladat  | Szerelje be az új tároló vezérlőt a rendszerbe. Ezt<br>általában a szerviz képviselő végzi.                                                                                                    |                                                                    |
| 2. feladat  | Fizikailag csatlakoztassa a lemezegységeket az új<br>vezérlőhöz. Ezt általában a szerviz képviselő végzi.                                                                                                    |                                                                    |
| 3. feladat  | Indítsa el a DST-t.                                                                                                    | "Kijelölt szervizeszközök (DST) indítása"<br>oldalszám: 370.       |
| 4. feladat  | Nyomtassa ki a lemezkonfigurációt.                                                                                                    | "A lemezkonfiguráció megjelenítése" oldalszám:<br>373.             |
| 5. feladat  | Ha eszköz paritásvédelmet kíván használni az<br>eszközön, akkor indítsa el a védelmet.                                                                                                    | "Eszköz paritásvédelem indítása I/O csatolókon"<br>oldalszám: 399. |
| 6. feladat  | Indítsa el a tömörítést a nem konfigurált<br>lemezegységekre.                                                                                                    | "Lemeztömörítés indítása" oldalszám: 423.                          |
| 7. feladat  | A megfelelő háttértárakhoz adjon hozzá<br>konfigurálatlan lemezegységeket. A<br>lemezegységeket meglévő vagy egy új felhasználói<br>háttértárhoz is hozzáadhatja. Ha tükrözéses<br>védelemmel rendelkező ASP-hez ad hozzá<br>lemezegységeket, és a lemezegységek nem<br>rendelkeznek eszköz paritásvédelemmel, akkor<br>csak azonos kapacitású lemezegység párokat adhat<br>hozzá. | "Lemezegységek hozzáadása a háttértárakhoz"<br>oldalszám: 379.     |
| 8. feladat  | Ha a lemezegység hozzáadásakor új háttértárat is<br>létrehoz, akkor a rendszer a háttértár tárolási<br>küszöbét 90%-ra állítja. Ha más küszöböt szeretne<br>alkalmazni, akkor változtassa meg.                                                                                                    | "Háttértárak tárolási küszöbének módosítása"<br>oldalszám: 381.    |
| 9. feladat  | Ha új háttértárakat is létrehozott, és ezeknél is<br>használni kívánja a tükrözéses védelmet, akkor<br>indítsa el a tükrözéses védelmet.                                                                                                    | "Tükrözéses védelem indítása" oldalszám: 413.                      |
| 10. feladat | Ellenőrizze a lemezkonfiguráció helyességét.                                                                                                    | "A lemezkonfiguráció megjelenítése" oldalszám:<br>373.             |
| 11. feladat | Fejezze be a DST-t.                                                                                                    | "Kijelölt szervizeszközök (DST) leállítása"<br>oldalszám: 372.     |

*75. táblázat: Új I/O tároló vezérlő és új lemezegység hozzáadása*

### **Lemezegységek hozzáadása egy tömörítést kezelő meglévő tároló vezérlőhöz**

Mielőtt elkezdené, készítsen másolatot az ellenőrzőlistáról. A konfigurációs feladatok végrehajtása során töltse ki az adatlap megfelelő mezőit. Az ellenőrzőlistában fontos feljegyzések vannak az eljárásról. A feljegyzések segítenek az esetleges problémák diagnosztizálásában.

Az ellenőrzőlista több feladata is hivatkozásokat tartalmaz a könyv egyéb témaköreire. Ha további információkra van szüksége egy lépés végrehajtásának módjáról, akkor nézze meg a hozzá kapcsolódó témakört.

| Feladat     | Tennivaló                                                                                                    | További információk                                                                                                    |
|-------------|----------------------------------------------------------------------------------------------------|----------------------------------------------------------------------------------------------------|
| 1. feladat  | Fizikailag csatlakoztassa a lemezegységeket a<br>meglévő vezérlőhöz. Ezt általában a szerviz<br>képviselő végzi.                                                                                                    |                                                                                                    |
| 2. feladat  | Indítsa el a DST-t vagy az SST-t.                                                                                                    | "Kijelölt szervizeszközök (DST) indítása"<br>oldalszám: 370 vagy "Rendszer szervizeszközök<br>(SST) indítása" oldalszám: 372.     |
| 3. feladat  | Nyomtassa ki a lemezkonfigurációt.                                                                                                    | "A lemezkonfiguráció megjelenítése" oldalszám:<br>373.                                                                            |
| 4. feladat  | Adja hozzá az eszköz paritásvédelemmel védeni<br>kívánt lemezegységeket.                                                                                                    | "Lemezegység befoglalása az eszköz<br>paritásvédelembe" oldalszám: 408.                                                           |
| 5. feladat  | Indítsa el a tömörítést a nem konfigurált<br>lemezegységekre.                                                                                                    | "Lemeztömörítés indítása" oldalszám: 423.                                                                                         |
| 6. feladat  | A megfelelő háttértárakhoz adjon hozzá<br>konfigurálatlan lemezegységeket. A<br>lemezegységeket meglévő vagy egy új felhasználói<br>háttértárhoz is hozzáadhatja. Ha tükrözéses<br>védelemmel rendelkező ASP-hez ad hozzá<br>lemezegységeket, és a lemezegységek nem<br>rendelkeznek eszköz paritásvédelemmel, akkor<br>csak azonos kapacitású lemezegység párokat adhat<br>hozzá. | "Lemezegységek hozzáadása a háttértárakhoz"<br>oldalszám: 379.                                                                    |
| 7. feladat  | Ha a lemezegység hozzáadásakor új háttértárat is<br>létrehoz, akkor a rendszer a háttértár tárolási<br>küszöbét 90%-ra állítja. Ha más küszöböt szeretne<br>alkalmazni, akkor változtassa meg.                                                                                                    | "Háttértárak tárolási küszöbének módosítása"<br>oldalszám: 381.                                                                   |
| 8. feladat  | Ha új háttértárakat is létrehozott, és ezeknél is<br>használni kívánja a tükrözéses védelmet, akkor<br>indítsa el a tükrözéses védelmet.                                                                                                    | "Tükrözéses védelem indítása" oldalszám: 413.                                                                                     |
| 9. feladat  | Ellenőrizze a lemezkonfiguráció helyességét.                                                                                                    | "A lemezkonfiguráció megjelenítése" oldalszám:<br>373.                                                                            |
| 10. feladat | Fejezze be a DST-t vagy az SST-t.                                                                                                    | "Kijelölt szervizeszközök (DST) leállítása"<br>oldalszám: 372 vagy "Rendszer szervizeszközök<br>(SST) leállítása" oldalszám: 372. |

*76. táblázat: Tömörített lemezegységek hozzáadása egy meglévő tároló vezérlőhöz*

### **Lemezegységek áthelyezése a rendszer háttértárból egy felhasználói háttértárba**

Ez az ellenőrzőlista írja le, azoknak a feladatoknak a sorrendjét, amelyeket akkor kell elvégezni, amikor a rendszer háttértárból lemezegységeket helyez át egy felhasználói háttértárba. Az ellenőrzőlista során feltételezzük, hogy a lemezegységek tömörítést kezelő alrendszer tároló vezérlőhöz vannak csatlakoztatva.

Mielőtt elkezdené, készítsen másolatot az ellenőrzőlistáról. A konfigurációs feladatok végrehajtása során töltse ki az adatlap megfelelő mezőit. Az ellenőrzőlistában fontos feljegyzések vannak az eljárásról. Segíthet az előforduló problémák diagnosztizálásában.

**Figyelem:** Az ellenőrzőlista feladatainak végrehajtása során a rendszer igen nagy mennyiségű adatot mozgat. A művelet megkezdése előtt mentse el a teljes rendszert. Ez lehetővé teszi az esetleges hibahelyzetek után a helyreállítást.

Az ellenőrzőlista több feladata is hivatkozásokat tartalmaz a könyv egyéb témaköreire. Ha további információkra van szüksége egy lépés végrehajtásának módjáról, akkor nézze meg a hozzá kapcsolódó témakört.

| Feladat     | <b>Tennivaló</b>                                                                                                    | További információk                                                                                                    |
|-------------|----------------------------------------------------------------------------------------------------|----------------------------------------------------------------------------------------------------|
| 1. feladat  | Nyomtassa ki a lemezkonfigurációt.                                                                                                    | "A lemezkonfiguráció megjelenítése" oldalszám:<br>373.                                                                                                    |
| 2. feladat  | Számítsa ki a lemezegységek forrás- és<br>célháttértárainak tárterület szükségleteit.                                                                                                    | "Háttértár területkövetelményének kiszámítása"<br>oldalszám: 389.                                                                                              |
| 3. feladat  | A Mentés menü 21. menüpontjával mentse a teljes<br>rendszert.                                                                                                    |                                                                                                    |
| 4. feladat  | Indítsa el a DST-t.                                                                                                    | "Kijelölt szervizeszközök (DST) indítása"<br>oldalszám: 370.                                                                                                   |
| 5. feladat  | Távolítsa el azokat a lemezegységeket, amelyeket<br>egy másik háttértárhoz kíván hozzáadni.                                                                                                    | "Lemezegység eltávolítása egy háttértárból"<br>oldalszám: 386.                                                                                                 |
| 6. feladat  | Ha eszköz paritásvédelmet szeretne használni,<br>akkor indítsa el a védelmet, és adja hozzá a védeni<br>kívánt lemezegységeket. Ha nem kíván eszköz<br>paritásvédelmet használni, akkor folytassa a<br>következő lépéssel.                                                                                                    | "Eszköz paritásvédelem indítása I/O csatolókon"<br>oldalszám: 399 (ha szükséges) és "Lemezegység<br>befoglalása az eszköz paritásvédelembe"<br>oldalszám: 408. |
| 7. feladat  | Indítsa el a tömörítést a nem konfigurált<br>lemezegységekre.                                                                                                    | "Lemeztömörítés indítása" oldalszám: 423.                                                                                                    |
| 8. feladat  | A megfelelő háttértárakhoz adjon hozzá<br>konfigurálatlan lemezegységeket. A<br>lemezegységeket meglévő vagy egy új felhasználói<br>háttértárhoz is hozzáadhatja. Ha tükrözéses<br>védelemmel rendelkező ASP-hez ad hozzá<br>lemezegységeket, és a lemezegységek nem<br>rendelkeznek eszköz paritásvédelemmel, akkor<br>csak azonos kapacitású lemezegység párokat adhat<br>hozzá. | "Lemezegységek hozzáadása a háttértárakhoz"<br>oldalszám: 379.                                                                                                 |
| 9. feladat  | Ha a lemezegység hozzáadásakor új háttértárat is<br>létrehoz, akkor a rendszer a háttértár tárolási<br>küszöbét 90%-ra állítja. Ha más küszöböt szeretne<br>alkalmazni, akkor változtassa meg.                                                                                                    | "Háttértárak tárolási küszöbének módosítása"<br>oldalszám: 381.                                                                                                |
| 10. feladat | Ha új háttértárakat is létrehozott, és ezeknél is<br>használni kívánja a tükrözéses védelmet, akkor<br>indítsa el a tükrözéses védelmet.                                                                                                    | "Tükrözéses védelem indítása" oldalszám: 413.                                                                                                    |
| 11. feladat | Ellenőrizze a lemezkonfiguráció helyességét.                                                                                                    | "A lemezkonfiguráció megjelenítése" oldalszám:<br>373.                                                                                                    |
| 12. feladat | Fejezze be a DST-t.                                                                                                    | "Kijelölt szervizeszközök (DST) leállítása"<br>oldalszám: 372.                                                                                                 |
| 13. feladat | Ha szükséges, akkor helyezze át az objektumokat is<br>a háttértárak között.                                                                                                    | "Objektumok átvitele a háttértárak között"<br>oldalszám: 390.                                                                                                  |

*77. táblázat: Lemezegységek áthelyezése a Rendszer ASP-ből egy felhasználói ASP-be*

### **Hibakódok kezelése**

A lemeztömörítés kezelése közben lehet, hogy SRC kódokkal találkozik. Ez a rész néhány SRC kód leírását, és a kódok megjelenése esetén végrehajtandó lépéseket tartalmazza. Érdemes lehet elolvasni a lemezegységek háttértárba helyezéséről és a háttértárakból eltávolításáról szóló információkat a 19. fejezet, ["Háttértárak](#page-396-0) kezelése", oldalszám: 379 szakaszban.

# **Helyreállítás az SRC 6xxx 7051 hibakódból**

A hibakódot a rendszer akkor küldi, ha a tömörített eszköz és az I/O adapter (IOA) nem kompatíbilis.

1. Eltávolította a lemezegységet a másik rendszerből?

#### **Igen Nem**

- **↓** Ugorjon a következő lépésre: 6.
- 2. Eltávolította a lemezegységet a másik rendszer ASP-jéből?

#### **Igen Nem**

- **↓** Ugorjon a következő lépésre: 4.
- 3. Állítsa le a tömörítést a lemezegységen.

#### **Az eljárás véget ért.**

4. El szeretné menteni a lemezegységen található adatokat?

#### **Igen Nem**

**↓** Állítsa le a tömörítést a lemezegységen.

#### **Az eljárás véget ért.**

- 5. Helyezze vissza a lemezegységet az eredeti rendszerbe és IOA-ba, majd hajtsa végre a következő lépéseket:
	- a. Távolítsa el a lemezegységet az ASP-ből.
	- b. Állítsa le a tömörítést a lemezegységen.

Telepítse újra a lemezegységet erre a rendszerre.

#### **Az eljárás véget ért.**

6. A használatban lévő IOP és IOA nem kompatíbilis a lemezegységgel.

El szeretné menteni a lemezegységen található adatokat?

#### **Igen Nem**

**↓** Állítsa le a tömörítést a lemezegységen.

**Az eljárás véget ért.**

7. Ha egy másik eljárásból jutott ide, akkor kövesse a másik eljárást, ha nem, akkor lépjen kapcsolatba az illetékes szakemberrel.

**Az eljárás véget ért.**

## **Helyreállítás az SRC 6xxx 7052 hibakódból**

A rendszer akkor küldi ezt a hibakódot, ha a meghajtó írási műveleteit számoló számláló eléri a maximális érték 75%-át. A számláló azt figyeli, hogy a meghajtón lévő adatok megegyeznek-e az IOA memória adataival. Mivel ez a számláló elég nagy, ezért nem szükséges azonnal leállítani a meghajtó tömörítését, de a következő beütemezett karbantartáskor viszont már igen. Ha a számláló átfordul, akkor adatvesztés léphet fel.

A számláló nullázásához le kell állítani a lemezegység tömörítését, majd ismét el kell indítani. Végezze el az alábbi lépéseket:

- 1. Hajtson végre egy manuális módú IPL-t a DST eléréséhez. További információkat az *iSeries Service Functions* kiadvány "Kijelölt szervizeszközök (DST)" részében talál.
- 2. Keresse meg a problémás lemezegység erőforrás nevét. Végezze el az alábbi lépéseket:
	- a. Válassza a *Kijelölt szervizeszközök használata* opciót.
	- b. Válassza a *Szervizeszköz indítása* opciót.
	- c. Válassza a *Hardver szervizkezelő* opciót.
	- d. Válassza a *Szerviztevékenység napló kezelése* opciót.
	- e. Válassza ki a probléma időszakát.
	- f. Jegyezze fel az SRC oszlopban a 6xxx 7052 bejegyzéshez tartozó erőforrás nevét.
- 3. Távolítsa el a lemezegységet az ASP-ből.
- 4. Állítsa le a tömörítést a lemezegységen.
- 5. Indítsa el a tömörítést a lemezegységen.

6. Adja hozzá ismét a lemezegységet ahhoz az ASP-hez, amelyből eltávolította.

#### **Az eljárás véget ért.**

# **23. fejezet Háttértárak kezelése**

A háttértárak (ASP) logikai részhalmazokra osztják a lemezegységeket, amely bizonyos előnyökkel járhat. A háttértárak használata segíti az adatok védelmét. A könyvtárak, dokumentumok és más objektumok elkülönítése a háttértárakban megvédi ezek adatait abban az esetben, ha egy másik ASP valamelyik lemezegysége meghibásodik. Az egyes háttértárak lemezein megvalósítandó védelmi mechanizmusokat (például tükrözés vagy eszköz paritásvédelem) az ASP adatainak fontossága és az ASP kapacitása határozza meg. A független ASP-k egyediek abból a szempontból, hogy az információk iránti igénytől függően tehetők elérhetővé vagy elérhetetlenné. Ezzel lehetőség nyílik arra, hogy a ritkán használt adatokat offline tárolja, így csökkentve a rendszer indításának idejét. Fürtözött környezetekben a független ASP-k beállíthatók rendszerek közötti átkapcsolásra. A független ASP-k (az iSeries navigátor szóhasználatában független lemeztárak) használatából származó előnyöket az iSeries Információs központban (http://www.ibm.com/eserver/iseries/infocenter) olvashatja el.

A háttértárak használata növeli a teljesítményt is. Ha bizonyos könyvtárakat vagy objektumokat egy háttértárba helyez, akkor lehetővé válik az ASP lemezegységeinek dedikálása ezen objektumoknak. Nagy mértékű naplózásnál például ha a naplófogadót egy dedikált lemezegységre helyezi, akkor ez növelheti a naplózás teljesítményét.

**Megjegyzés:** Több aktív naplófogadó elhelyezése egy azonos felhasználói háttértárba nem hatékony. A több napló párhuzamos írásából adódó versenyhelyzet csökkentheti a rendszer teljesítményét. A maximális teljesítmény érdekében minden aktív naplófogadót külön felhasználói háttértárba kell helyezni.

A rendszer teljesítményét növelheti az ASP nyomkövetés és ASP kiegyensúlyozás szolgáltatásokkal.

A háttértár méretének módosítása a következő műveletekkel járhat: elegendő lemezes tárterület [meghatározása,](#page-453-0) ["Lemezegységek](#page-396-0) hozzáadása a háttértárakhoz" oldalszám: 379 és "Háttértár törlése" [oldalszám:](#page-405-0) 388.

Ha a tárterületen található adatok mennyisége növekszik, akkor lehet, hogy növelni kell a háttértár méretét. Ennek az ellenkezője is igaz: ha egy tárolóban csökken az adatok mennyisége, akkor a háttértár méretének csökkentése után a lemezterület máshol is felhasználható.

A háttértárak méretének módosítása lemezegységek hozzáadásával, eltávolításával vagy áthelyezésével, illetve a háttértár törlésével járhat. Ezeknek a feladatoknak a végrehajtásához általában QSECOFR jogosultság szükséges.

## **ASP nyomkövetés és kiegyensúlyozás kezelése**

A felhasználók háromféle kiegyensúlyozási lehetőség közül választhatnak:

- Kapacitás [kiegyensúlyozás](#page-451-0)
- Hierarchikus [tárolókezelés](#page-452-0) (HSM)
- Használat [kiegyensúlyozás](#page-452-0)

A kiegyensúlyozási tevékenységek az ezeket megelőző ASP nyomkövetések segítségével meghatározzák a lemezegységek használatát. Ennek megfelelően az ASP kiegyensúlyozás hatékonyabb, ha először [végrehajt](#page-452-0) egy ASP [nyomkövetést.](#page-452-0)

Az alábbi korlátozások és szempontok érvényesülnek:

- v A használat kiegyensúlyozás az előző ASP nyomkövetés segítségével határozza meg a lemezegység használatot. A használat kiegyensúlyozás futtatása előtt végre kell hajtani egy ASP [nyomkövetést.](#page-452-0)
- v A Hierarchikus tárolókezelés (HSM) az előző ASP nyomkövetés segítségével határozza meg a lemezegység használatot. A HSM kiegyensúlyozás futtatása előtt végre kell hajtani egy ASP [nyomkövetést.](#page-452-0)
- v A Hierarchikus tárolókezelés (HSM) kiegyensúlyozáshoz a háttértárban tömörített és tömörítetlen lemezegységeknek is lenniük kell.
- <span id="page-451-0"></span>v A rendszer teljesítménye csökken a nyomkövetési és kiegyensúlyozási tevékenységek végrehajtása során.
- v A nyomkövetés és kiegyensúlyozás funkciók csak olyan háttértárakon alkalmazhatók, amelyek egynél több lemezegységből állnak.
- v Nem konfigurált lemezegységeket a nyomkövetés futása során is felvehet a konfigurációba. Ebben az esetben a rendszer automatikusan felveszi az újonnan konfigurált lemezegységet a nyomkövetésbe is.
- v Egy háttértáron egyszerre csak egy nyomkövetési vagy kiegyensúlyozási tevékenység futhat.
- v A kiegyensúlyozás lefuttatásával elért teljesítménynövekedést többféle tényező is befolyásolja. Ez egyebek között az alábbiakat jelenti.
	- Főtár mérete.
	- Processzorok száma.
	- A rendszeren folyó tevékenységek szintje.
	- A tároló alrendszer gyorsítótárának mérete.
	- Az egyes tároló alrendszerekben található I/O processzorokhoz tartozó lemezkarok száma.

## **Kapacitás kiegyensúlyozás**

A kapacitás kiegyensúlyozás a háttértár valamennyi lemezegységén újraszervezi az adatok eloszlását. Az adatok áthelyezése úgy történik, hogy minden lemezegységen megegyezzen a használt és használaton kívüli terület aránya. Ez akkor hasznos, ha új lemezegységeket ad hozzá egy háttértárhoz. A cél, hogy elkerüljük az olyan helyzeteket, amikor a meglévő lemezek tartalmazzák az adatok többségét, míg az újonnan hozzáadott lemezegységek csak nagyon kevés adatot tartalmaznak. Ez a helyzet alacsony rendszerteljesítményhez vezet. A kiegyensúlyozási funkció egyenletesen osztja el az ASP adatait a lemezegységek között.

Az alábbiakban láthatók a kapacitás kiegyensúlyozás hatásai. A kapacitás kiegyensúlyozás előtt az újonnan hozzáadott 4. egység nagyon kevés adatot tartalmazott. A rendszer tárolókezelője az újonnan létrehozott adatokat azon a lemezegységen helyezi el, amelyen a legkisebb a felhasznált kapacitás aránya. Ennek megfelelően a rendszer minden új tárkiosztási kérést a 4. egységre irányít. Ha a rendszer gyakran használja az újonnan létrehozott adatokat, akkor ez egy potenciális szűk keresztmetszet. A rendszer minden I/O műveletet egyetlen lemezegységre összpontosít, ahelyett, hogy ez megoszlana az ASP összes egységén. Az ASP kapacitás kiegyensúlyozása lehetővé teszi az adatok egyenletes szétosztását az ASP lemezegységei között. Ez azt jelenti, hogy az ASP lemezegységeire vonatkozó későbbi helyfoglalási kérések egyenlően oszlanak meg a háttértár lemezegységei között. Ez biztosítja, hogy a kiosztások I/O műveletei is egyenletesen oszlanak meg a lemezegységeken, ahelyett, hogy az újonnan hozzáadott lemezegységre koncentrálódnának.

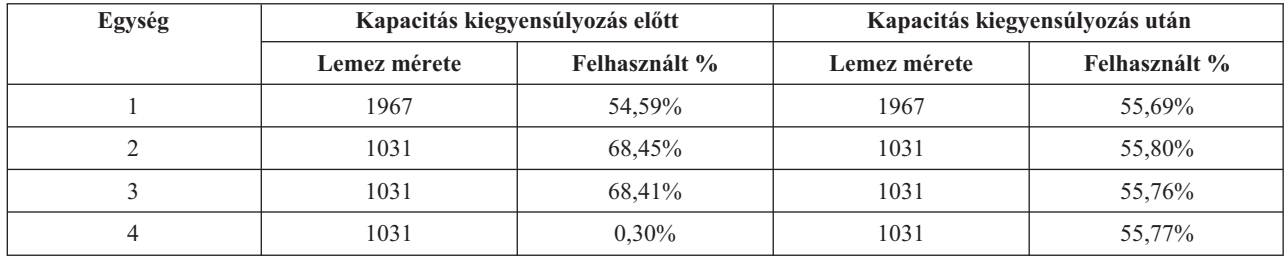

Ha a kapacitás kiegyensúlyozást CL paranccsal kívánja elindítani, akkor használja az ASP kiegyensúlyozás indítása (STRASPBAL) parancsot. Például ha el kívánja indítani a 4. ASP kapacitás kiegyensúlyozását, és 25 percen keresztül kívánja futtatni, akkor adja meg a következő parancsot: **STRASPBAL ASP(4) TYPE(\*CAPACITY) TIMLMT(25)**.

Ha a kapacitás kiegyensúlyozást a megadott időkorlát elérése előtt kívánja leállítani, akkor használja az ASP kiegyensúlyozás befejezése (ENDASPBAL) parancsot. Például ha be kívánja fejezni a 4. háttértáron futó kapacitás kiegyensúlyozást, akkor írja be a következő parancsot: **ENDASPBAL ASP(4)**.

# <span id="page-452-0"></span>**Hierarchikus tárolókezelés (HSM) kiegyensúlyozás**

Ennél a kiegyensúlyozásnál a nagymértékben és kismértékben használt adatok újraelosztására kerül sor. A rendszer ezt úgy éri el, hogy a nagymértékben használt adatok ″gyors″ lemezegységekre kerülnek, míg a kismértékben használt adatok tömörített, ezért általában lassabb lemezegységeken lesznek. A HSM kiegyensúlyozásra kijelölt háttértárnak tömörített és tömörítetlen lemezegységek kombinációjából kell állnia. A HSM kiegyensúlyozásokat csak ASP kiegyensúlyozási nyomkövetés után lehet futtatni. Az ASP kiegyensúlyozás nyomkövetése funkció figyeli a háttértár egyes lemezegységeinek I/O tevékenységeit, és meghatározza a nagymértékben és kismértékben használt adatok helyét.

A tömörített lemezegységeknek nagyobb a kapacitása, viszont valamivel lassabbak a nem tömörített lemezegységeknél. Ennek oka a tömörítés és a kibontás, valamint a lemezre írandó adatok különböző hosszúsága. A lemezegységen található adatoknak általában sokféle hozzáférési követelménye van. A HSM kiegyensúlyozás úgy helyezi át az adatokat, hogy a ritkábban elért adatok kerüljenek tömörített lemezegységekre. A lemeztömörítés a ritkán használt adatok olcsóbb elérését biztosítja. A rendszer teljesítménye nő, ha a nagymértékben használt adatok lekerülnek a tömörített lemezegységekről. A kismértékben használt adatoknak a tömörített lemezegységekre helyezése további kapacitást biztosít az általános lemezegységeken a nagymértékben használt adatok számára.

A HSM kiegyensúlyozás funkció az ASP kiegyensúlyozás indítása (STRASPBAL) paranccsal hajtható végre. Például ha 25 percen keresztül kívánja futtatni a 4. ASP HSM kiegyensúlyozását, akkor adja ki a következő parancsot: **STRASPBAL ASP(4) TYPE(\*HSM) TIMLMT(25)**.

Ha a HSM kiegyensúlyozást a megadott időkorlát elérése előtt kívánja leállítani, akkor használja az ASP kiegyensúlyozás befejezése (ENDASPBAL) parancsot. Például ha be kívánja fejezni a 4. háttértáron futó HSM kiegyensúlyozást, akkor írja be a következő parancsot: **ENDASPBAL ASP(4)**.

## **Használat kiegyensúlyozás**

A használat kiegyensúlyozás a háttértár lemezegységeinek használatát próbálja kiegyenlíteni. Használat kiegyensúlyozás csak ASP kiegyensúlyozási nyomkövetés után hajtható végre. Az ASP kiegyensúlyozás nyomkövetése funkció figyeli a háttértár egyes lemezegységeinek I/O tevékenységeit. Ezután meghatározza a gyakran és ritkán használt adatok helyét. A nyomkövetési információkat a használat kiegyensúlyozás funkció használja fel. A lemezegységek adatait úgy rendezi át, hogy a rendszer jövőbeni tevékenysége egyenletesebben oszoljon el az ASP lemezegységei között.

Ha a rendszer úgy látja, hogy a lemezegységek kihasználtsága közelítőleg megegyezik, akkor a kiegyensúlyozás nagyon hamar befejeződik. A használat kiegyensúlyozás funkció a számításaiban a nyomkövetés információit használja fel. Ha a nyomkövetési adatok elavultak, vagy az alkalmazások a nyomkövetés legutóbbi futtatása óta más adatokat használnak, akkor a használat kiegyensúlyozás csak nagyon kis javulást okoz a rendszer áteresztőképességében. Bizonyos esetekben a teljesítmény akár romolhat is.

A használat kiegyensúlyozás funkció az ASP kiegyensúlyozás indítása (STRASPBAL) paranccsal hajtható végre. Például ha el kívánja indítani a 4. ASP használat kiegyensúlyozását, és 25 percen keresztül kívánja futtatni, akkor adja meg a következő parancsot: **STRASPBAL ASP(4) TYPE(\*USAGE) TIMLMT(25)**.

Ha a használat kiegyensúlyozást a megadott időkorlát elérése előtt kívánja leállítani, akkor használja az ASP kiegyensúlyozás befejezése (ENDASPBAL) parancsot. Például ha be kívánja fejezni a 4. háttértáron futó használat kiegyensúlyozást, akkor írja be a következő parancsot: **ENDASPBAL ASP(4)**.

# **ASP nyomkövetés**

Az ASP kiegyensúlyozás nyomkövetése parancs megfigyeli a háttértár lemezegységein található adatok hozzáférési gyakoriságát. A lemezegységek valamennyi I/O művelete megfigyelés alatt áll, és feljegyzésre kerül a kiegyensúlyozás parancsok számára. Az összegyűjtött statisztikák halmozódnak. Tegyük fel például, hogy elindít egy nyomkövetést, amely 35 percig fut. Később elindít egy másik nyomkövetést, amely 15 percig tart. A második csoport statisztikáit a rendszer hozzáadja az első adatgyűjtés eredményeihez, így a háttértár kiegyensúlyozásakor a két mérés együttes eredménye kerül felhasználásra.

<span id="page-453-0"></span>Válassza ki a megfigyelni kívánt háttértárat. A rendszer az ASP lemezegységeinek valamennyi I/O tevékenységét feljegyzi. Ha például el kíván indítani a 4. háttértáron egy 35 perces nyomkövetést, akkor adja ki a következő parancsot: **TRCASPBAL ASP(4) SET(\*ON) TIMLMT(35)**.

Ha a nyomkövetést a megadott időkorlát elérése előtt kívánja leállítani, akkor használja az ASP kiegyensúlyozás nyomkövetése (TRCASPBAL) parancsot. Például a 4. háttértáron futó nyomkövetés leállításához írja be a következő parancsot: **TRCASPBAL ASP(4) SET(\*OFF)**.

Az egyes lemezegységek I/O tevékenységeiről összegyűjtött statisztikák törölhetők a TRCASPBAL parancs segítségével. A régi nyomkövetési adatok törlése akkor lehet szükséges, ha már nem kívánja azokat felhasználni a háttértár lemezegységein található nagymértékben és kismértékben használt adatok helyének meghatározásában. A nyomkövetési adatok törléséhez használja az ASP kiegyensúlyozás nyomkövetése (TRCASPBAL) parancsot. Például a 4. háttértárra vonatkozóan összegyűjtött nyomkövetési adatok törléséhez írja be a következő parancsot: **TRCASPBAL ASP(4) SET(\*CLEAR)**.

### **Elegendő lemezes tárterület meghatározása**

A rendszeren rendelkezésre álló lemezes tárterület mennyiségének meghatározásához használja a Rendszerállapot kezelése (WRKSYSSTS) parancsot.

- 1. Írja be a WRKSYSSTS parancsot a parancssorba. Megjelenik a Rendszerállapot kezelése képernyő.
- 2. Jegyezze fel a Rendszer ASP és a Rendszer ASP felhasznált % értékeket.
- 3. A rendszeren rendelkezésre álló szabad lemezterület meghatározásához helyettesítse be ezeket az értékeket az alábbi képletbe:

Rendszer ASP x (100 - rendszer ASP felhasznált %) x 0.01 = Rendelkezésre álló lemezes tárterület

Ha a tárterület kevesebb a szükségesnél, akkor további lemezterületet kell létrehozni. Több területet további lemezegységek hozzáadásával, vagy a nem használt fájlok és programok eltávolításával nyerhet.

# **7. rész Mentési és helyreállítási eszközök és technikák**

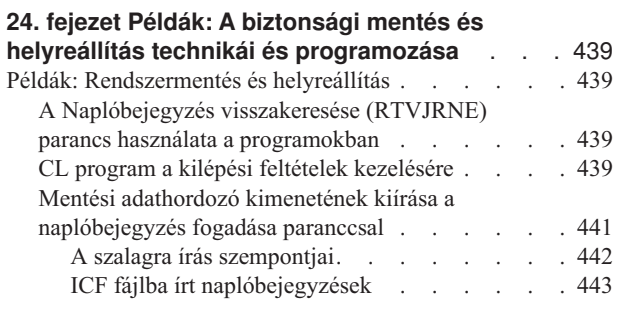

# <span id="page-456-0"></span>**24. fejezet Példák: A biztonsági mentés és helyreállítás technikái és programozása**

Ez a fejezet számos olyan technikát tartalmaz, amelyek használatával a biztonsági mentési és helyreállítási folyamatokat kezelheti.

## **Példák: Rendszermentés és helyreállítás**

Az alábbiakban különböző példaprogramokat talál a biztonsági mentéssel és helyreállítással való munkához.

## **A Naplóbejegyzés visszakeresése (RTVJRNE) parancs használata a programokban**

A CL programokban használja a Naplóbejegyzés visszakeresése (RTVJRNE) parancsot a naplóbejegyzések visszakeresésére és programváltozókba helyezésére. A következőket is vissza lehet keresni:

- Sorszám
- Napló kód
- Bejegyzés típusa
- Naplófogadó neve
- A naplófogadó könyvtára
- Napló bejegyzésre jellemző adatai

Ezt a parancsot lehet például a helyreállítási műveletek automatizálására vagy a naplófogadók módosítására majd mentésére használni.

A 35. ábra: helyen az RTVJRNE parancs határozza meg, hogy a 000666/QPGMR/WORKST01 job mikor nyitotta meg utoljára az ORDENTP fájlt:

```
PGM
DCL &SEQ# TYPE(*DEC) LEN(10 0)
DCL &JRNE TYPE(*CHAR) LEN(200)
DCL &DATE TYPE(*CHAR) LEN(6)
DCL &TIME TYPE(*CHAR) LEN(6)
RTVJRNE JRN(DSTJRN/JRNLA) FILE(DSTPRODLIB/ORDENTP) +
        RCVRNG(DSTJRN/RCV30 DSTJRN/RCV27) FROMENT (*LAST) +
        TOENT(*FIRST) SEARCH(*DESCEND) +
        JRNCDE(F) ENTTYP(OP) JOB(000666/QPGMR/WORKST01) +
        RTNSEQNBR(&SEQ#) RTNJRNE(&JRNE)
CHGVAR &DATE (%SST(&JRNE 19 6))
CHGVAR &TIME (%SST(&JRNE 25 6))
ENDPGM
```
*35. ábra: Példaprogram a naplóbejegyzések visszakeresésére*

## **CL program a kilépési feltételek kezelésére**

Az APYJRNCHG parancsot általában objektumhelyreállításra használja. A parancs sikeres használatához természetesen szükség van használható naplófogadókra. Ha nincsenek használható naplófogadók, akkor a rendszer egy kilépés üzenetet küld. A 36. ábra: [oldalszám:](#page-457-0) 440 bemutatja, hogyan lehet ezt a kilépési feltételt egy CL programban kezelni a kért fogadó helyreállítására való figyelmeztetéssel. A példában adatbázis fájlt használunk. A példa kibővítésével az APYJRNCHG parancsot felhasználhatja az összes olyan objektumtípushoz, amely támogatja a naplózást.

```
FILERECOV: PGM
          .
          .
          APYJRNCHG JRN(JRNLIB/JRNA) FILE((LIBA/FILEA)) +
                RCVRNG(RCVLIB/RCV1 *CURRENT)
          MONMSG MSGID(CPF7053 CPF9801) +
             EXEC(CALL PGM(FIXLIB/RSTRCV) PARM(FILERECOV))
          .
          .
          ENDPGM
          .
          .
RSTRCV: PGM PARM(&PGMNM)
       /* Egy nem létező vagy nem használható fogadót */
       /* állít helyre az RCVRNG-ben a fogadó */
       /* helyreállítására való figyelmeztetéssel.
DCL *PGMNM TYPE(*CHAR) LEN(10) /* a program neve, amely */
                                     /* meghívta az RSTRCV */
                                     /* parancsot, és a */
                                     /* CPF7053 vagy */
                                    /* CPF9801 */
DCL &MSGDATA TYPE(*CHAR) LEN(22) /* változó a */
                                     /* CPF7053 vagy */
                                     /* CPF9801 */<br>/* kilépés üzenet */
DCL &MSGDID TYPE(*CHAR) LEN(7)
                                     /* azonosítója */
DCL &RCVNAME TYPE(*CHAR) LEN(10) /* annak a fogadónak a neve, */
                                     /* amelyre a helyreállítás */
                                     /* helyreállítás történik */
DCL &RCVLIB TYPE(*CHAR) LEN(10) /* a fogadó könyvtár */
                                /* neve, ahová a
                                /* helyreállítás történik */
DCL &RCODE TYPE(*CHAR) LEN(2) VALUE(x'0001')
/* a CPF7053 1-es ok-kódja */
RCVMSG PGMQ(*SAME &PGMNM) MSGTYPE(*EXCP) WAIT(0) +
   RMV(*NO) MSGDTA(&MSGDATA) MSGID(&MSGID)
```
*36. ábra: Program paraméterezési példák a kért fogadó helyreállítására APYJRNCHG paranccsal (rész 1 / 2)*

```
IF COND(&MSGID *EQ 'CPF9801') THEN(DO) /* CPF9801 fordult elő */
CHGVAR &RCVNAME(%SST(&MSGDATA 1 10)) /* fogadó megszerzése */
                                       /* az üzenet *//* adatokból */
CHGVAR &RCVLIB (%SST(&MSGDATA 11 10))
                                       /* megszerzése az */
                                       /* üzenet adatokból */
? RSTOBJ OBJ(&RCVNAME) SAVLIB(&RCVLIB) OBJTYPE(*JRNRCV)
                                /* az RSTOBJ képernyő megjelenítése */
 ENDDO
ELSE DO
IF COND((&MSGID *EQ 'CPF7053') & (%SST(&MSGDATA 1 2) +
  *EQ &RCODE)) THEN(DO) /*CPF7053 RC(1) fordult elő*/
CHGVAR &RCVNAME (%SST(&MSGDATA 3 10)) /* fogadó nevének */
                                     /* megszerzése az */
                                     /* üzenet adatokból */
CHGVAR &RCVLIB (%SST(&MSGDATA 13 10)) /* könyvtárnév */
                                     /* megszerzése az */
                                     /* üzenet adatokból */
? RSTOBJ OBJ(&RCVNAME) SAVLIB(&RCVLIB) OBJTYPE(*JRNRCV)
                             /* helyreállítási képernyő megjelenítése*/
   ENDDO
 ELSE
.
.
ENDDO
ENDPGM
```
*36. ábra: Program paraméterezési példák a kért fogadó helyreállítására APYJRNCHG paranccsal (rész 2 / 2)*

### **Mentési adathordozó kimenetének kiírása a naplóbejegyzés fogadása paranccsal**

**Megjegyzés:** Az alábbiak helyett a távoli naplózás funkciót is alkalmazhatja a naplófogadó adatok másik szerverre átviteléhez. További információkat az iSeries Információs központ (http://www.ibm.com/eserver/iseries/infocenter) Naplókezelés című témakörében talál.

A 37. ábra: [oldalszám:](#page-459-0) 442 egy RPG programot tartalmaz, amely a Naplóbejegyzés visszakeresése (RCVJRNE) parancs végprogramjaként használható. Ez a példaprogram a szalagra írja a kimenetet. Az "ICF [fájlba](#page-460-0) írt [naplóbejegyzések"](#page-460-0) oldalszám: 443 részében megtudhatja, hogyan kell a programot úgy megváltoztatni, hogy a kimenetet egy i%/OS-ICF fájlba írja. A RCVJRNE parancs használatával kapcsolatban további információkat az iSeries Információs központban (http://www.ibm.com/eserver/iseries/infocenter) talál.

<span id="page-459-0"></span>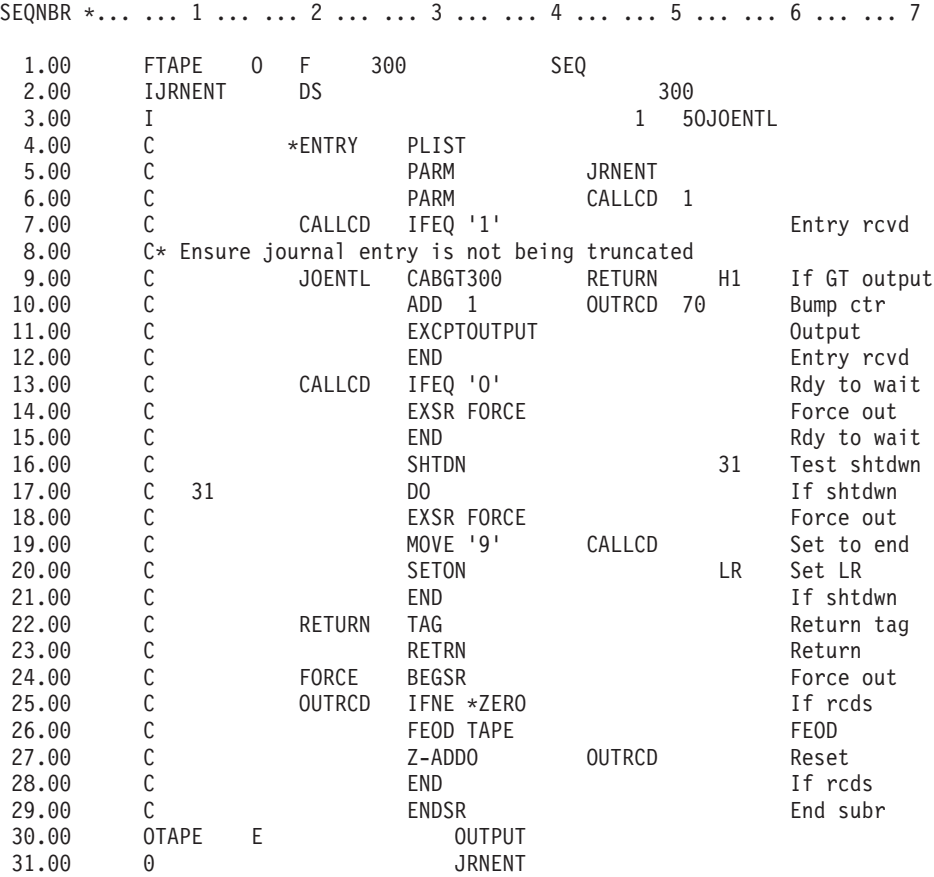

*37. ábra: Példaprogram az RCVJRNE kimenet mentési adathordozóra írására*

### **A szalagra írás szempontjai**

Egy külön, folyamatosan aktív jobra van szükség, amely a bejegyzéseket a szalagra konvertálja. Az RCVJRNE parancs előtt a jobnak ki kell adnia egy OVRTAPF parancsot, amelyben meghatározza az állandó hosszúságú blokkolt rekordokat a TAPE RPG fájlok szalagos egységre irányításához.

A fentiek nem vonatkoznak a folyam szalagos egységre. A szalag helyett a felhasználói háttértár (ASP) a javasolt megoldás. Ez a megközelítés hasonló a naplóbejegyzések kommunikációs vonalra írásához.

Az RPG program feltételezi, hogy a legnagyobb naplóbejegyzés 300 byte. Ezt a méretet kapja a JRNENT adatszerkezet. A 300 byte 175 byte-os rekordméretet plusz 125 byte-os naplóbejegyzés azonosítót és minősítő információt tesz lehetővé. A program ellenőrzi, hogy a rekordkép nem csonkolódik-e:

v Ha az RCVJRNE parancs 1-es kódot ad át, akkor a program megbizonyosodik róla, hogy a naplóbejegyzés nem haladja meg a 300 byte-ot. Ha meghaladja, akkor a program beállítja a H1 jelzőt és visszatér. A program hozzáad 1-et a számlálóhoz, és a rekordot a szalag kimeneti fájlba írja. Mivel ez egy csak-kimeneti fájl, ezért az RPG automatikusan blokkolja a rekordot az RPG programon belül.

Ha a szalag megtelik, akkor a blokk a szalag adatkezelőjéhez kerül, ahol lehetőség van a szalagos eszköz további blokkolása, és a dupla-pufferelésre. Ez biztosítja az optimális szalag teljesítményt. Mivel a rendszer nem írja a rekordokat közvetlenül a szalagra amikor a program a kimenetet kéri, ezért egy kis közbelépési idő áll rendelkezésre, mielőtt a rekordot a rendszer a külső adathordozóra írná.

v Ha az RCVJRNE parancs 0 kódot ad át, akkor nem létezik több bejegyzés a naplóban. Az RCVJRNE parancs DELAY paraméterének értéke határozza meg, hogy az RCVJRNE parancs visszatérésénél a rendszer mennyi idő <span id="page-460-0"></span>múlva keressen további bejegyzéseket. Hogy a rekordok ne különböző pufferekben legyenek tárolva a késleltetés közben, a program a rekordokat a szalagos egységre kényszeríti az adatok végének kényszerítése (FEOD) művelettel.

Ez az RPG vagy szalag adatkezelő pufferekben lévő rekordokat a szalagra írja, és egy eszközbefejezési értesítést fogad a következő utasítás feldolgozása előtt. Ha kevesebb mint egy blokk rekord van, akkor egy rövid blokk kerül a szalagra. A szalag adatkezelő megfelelően kezeli a rövid blokkot, ha a szalagot egy sorozat programban olvassa. Az RCVJRNE parancshoz való visszatérésénél késleltetés lesz attól függetlenül, hogy a végprogram utolsó megszakítása óta érkezett-e naplóbejegyzés vagy sem.

Az RPG program minden egyes rekordírásánál növeli a számlálót, a FEOD művelet használatakor pedig lenullázza. A program csak akkor hívja meg a FEOD műveletet, ha olyan rekord került írásra, amely megkerüli a szalag adatkezelőt ha nincs írandó rekord. (Ha a szalag adatkezelő puffereiben nincs rekord a FEOD műveletnél, akkor üres blokk nem kerül ugyan kiírásra, de rendszer túlterhelés következik be.)

Az RPG az SHTDN műveleti kóddal ellenőrzi az olyan külső funkciókból érkező job leállítási kéréseket, mint a Job befejezése (ENDJOB) parancs vagy az OPTION(\*CNTRLD) paraméteres (ENDSBS) parancs. Ha job befejezése kérés érkezik, akkor a program a rekordokat a pufferekbe kényszeríti, és a számlálót 9-re állítja (ez utasítja az RCVJRNE parancsot a rendes befejezésre és kapcsolja be az LR jelzőt). A program kiadja a RETRN műveletet, és:

- v Ha az LR be van kapcsolva, akkor a program aktív tárolója visszatér a rendszerre.
- v Ha az LR ki van kapcsolva, akkor a program aktív marad, és az RDVJRNE parancs meghívására várakozik.

Ha a pufferek tele vannak, vagy ha a FEOD műveletet végrehajtották, akkor a rendszer a szalagra ír. Ez biztosítja a jó teljesítményt abban az esetben, ha sok naplóbejegyzés kerül írásra, és minimalizálja a FEOD művelet számára szükséges időt annak ellenőrzésére, hogy a bejegyzések ténylegesen a szalagon vannak-e. A példaprogramban a DELAY paraméter és a job munkakezelési specifikációk a fő faktorok, amelyek a bejegyzés kiírások gyakoriságát, valamint a funkció teljesítmény jelentőségét vezérlik a rendszeren.

Ha a rendszer a job futása közben rendellenesen leáll, és így a fájl vége jelzőt a rendszer nem írja ki, akkor a szalag következő olvasása előre nem látható következményekkel járhat. A sikeresen kiírt blokkok megfelelően olvashatók lesznek. Az utolsó blokk, valamint a szalag összes előző használatából fakadó utána következő adat előre nem látható eredményeket hozhat. Az adatok használata előtt másolja a szalagot egy adatbázisfájlba, és vizsgálja meg.

A napló sorszámok emelkedő sorrendben vannak (hacsak nem lettek lenullázva), és segítségükkel meghatározható a logikai fájlvég pozíciója. Ennél a megközelítésnél a zűrzavar elkerülése végett törölni kell a szalagokat.

Tegyük fel például, hogy a legnagyobb naplózott rekord mérete 175 byte és a szalag rekord mérete 300 byte, lásd: 37. ábra: [oldalszám:](#page-459-0) 442. Ha növelni kívánja a szalag rekord méretét, akkor módosítsa a 300-as értéket az RPG fájlleírás specifikációban, a bemeneti specifikációban, valamint a CABGT műveleti kód 2-es faktorát. Ha jelentősen nagyobb rekordok kerülnek naplózásra, akkor vizsgálja meg, hogy mennyi adathordozó van használatban. Egy másik alternatíva az egyes mezők megvizsgálása (*JOENTL*), és két vagy több kis rekord létrehozása minden nagy rekord számára.

#### **ICF fájlba írt naplóbejegyzések**

Ez a fejezet írja le, hogy milyen különbségek vannak a programozásban, ha az RCVJRNE parancs szalag fájl kimenete helyett ICF fájlt használ. Lásd a következő helyen található programot: 37. ábra: [oldalszám:](#page-459-0) 442.

Ha ICF fájlt használ a naplóbejegyzések másik rendszerre való átviteléhez, akkor a FEOD művelet nem alkalmazható. Ehelyett vannak az adatleírás specifikációs (DDS) szavak (például: FRCDTA) az adatok kikényszerítésére a pufferből.

A szalagra 175 byte-nál kisebb rekordonként átvitt blokkok száma minimális teljesítmény szempont. A kommunikációs vonalakon ez a szám viszont jelentős lehet. Hogy elkerülje a fölösleges üres helyek elküldését, fontolja meg az átvitelre kerülő rekordok hosszának megnövelését a hosszúság módosítása funkcióval (VARLEN DDS kulcsszó). A hosszúság módosítása funkcióról az *Intrasystem Communications Programming* könyvben talál információkat.

A binárisan szinkron egyenlő kapcsolat (BSCEL) használata esetén az üres helyek automatikusan csonkolódnak, ha a TRUNC paramétert beállította az ICF eszköz bejegyzés hozzáadása (ADDICFDEVE) vagy az ICF eszköz bejegyzés átlapolása (OVRICFDEVE) parancsban. A *BSC Equivalence Link Programming* könyvben talál információkat a TRUNC paraméter funkciójáról.

# **A. függelék Licenc belső kód telepítésési hibaképernyők**

A következő három képernyő valamelyike jelenhet meg, ha a telepítés menü 1-es opcióját (helyreállítás) választja, és a kiválasztott lemez nem betöltési forrás lemez. Ebben az esetben a helyreállítást nem lehet elvégezni. Ha helyesen választotta ki a lemezt, amelyre telepíteni kíván, akkor térjen vissza a menühöz, és válassza a 2-es, 3-as, 4-es vagy 5-ös telepítési opciót a lemez inicializálásához, majd hajtsa végre a telepítést. Ha a kiválasztott lemez nem megfelelő, vagy egy létező betöltési forrás lemezt kell keresni, akkor a megfelelő eljárásokkal határozza meg, hogy a megfelelő lemez miért nem jelentkezik be, vagy a rendszer miért nem ismeri fel.

Ha vannak információk a hiányzó lemez(ek)ről (a második vagy harmadik következő képernyő), akkor azok jelzik, hogy melyik volt az utolsó betöltési forrás lemez a rendszeren. Ha ez a lemez létezik (nem lett eltávolítva vagy kicserélve), akkor ellenőrizze, hogy a rendszer miért nem találta meg. Ha a lemezt már eltávolította vagy kicserélte, akkor ez az üzenet csak információkat közöl, és nem hibát jelez.

Restore Licensed Internal Code

Disk selected to write the Licensed Internal Code to: Serial Number Type Model I/O Bus Controller Device \_\_\_\_\_\_\_\_\_\_ \_\_\_\_ \_\_\_ \_\_\_\_ \_\_\_\_ \_\_\_\_

The disk selected has not previously been a load source. The restore of the Licensed Internal Code cannot be done.

Press Enter to return to the Install Licensed Internal Code screen.

Restore Licensed Internal Code

Disk selected to write the Licensed Internal Code to: Serial Number Type Model I/O Bus Controller Device \_\_\_\_\_\_\_\_\_\_ \_\_\_\_ \_\_\_ \_\_\_\_ \_\_\_\_ \_\_\_\_

The load source disk could not be found (see disk information below).

Missing load source disk: Serial Number Type Model I/O Bus Controller Device  $\mathcal{L}_\text{max}$  and  $\mathcal{L}_\text{max}$  and  $\mathcal{L}_\text{max}$  and  $\mathcal{L}_\text{max}$ 

The disk selected has not previously been a load source. The restore of the Licensed Internal Code cannot be done.

Press Enter to return to the Install Licensed Internal Code screen.

Restore Licensed Internal Code Disk selected to write the Licensed Internal Code to: Serial Number Type Model I/O Bus Controller Device  $\mathcal{L}_\text{max}$  and  $\mathcal{L}_\text{max}$  and  $\mathcal{L}_\text{max}$  and  $\mathcal{L}_\text{max}$ The load source disk and its mirrored pair could not be found (see disk information below). Missing load source disk: Serial Number Type Model I/O Bus Controller Device \_\_\_\_\_\_\_\_\_\_ \_\_\_\_ \_\_\_ \_\_\_\_ \_\_\_\_ \_\_\_\_ \_\_\_\_\_\_\_\_\_\_ \_\_\_\_ \_\_\_ \_\_\_\_ \_\_\_\_ \_\_\_\_ The disk selected has not previously been a load source. The restore of the Licensed Internal Code cannot be done. Press Enter to return to the Install Licensed Internal Code screen.

Ha a telepítés menü 1-es opcióját (helyreállítás) választja, akkor megjelenhet a következő képernyő, de a telepítési adathordozó Licenc belső kód kiadási szintje nem használható helyreállításra a lemez aktuális kiadási szintje felett. Ellenőrizze, hogy megfelelő-e telepítési adathordozó (verzió/kiadás/módosítási szint). Ha a kiadási szint megfelelő, akkor végre kell hajtani egy inicializálást és egy telepítést, hogy az új LIC felülírja a lemezen található régi LIC-t.

Restore Licensed Internal Code Disk selected to write the Licensed Internal Code to: Serial Number Type Model I/O Bus Controller Device \_\_\_\_\_\_\_\_\_\_ \_\_\_\_ \_\_\_ \_\_\_\_ \_\_\_\_ \_\_\_\_ The release level of the Licensed Internal Code on the distribution media cannot be restored over the existing release level on the selected disk. Press Enter to return to the Install Licensed Internal Code screen.

A következő képernyő jelenhet meg, ha a telepítési menü 1-es opcióját (helyreállítás) választja és a kiválasztott lemez egy betöltési forrás lemez, de a lemezen található adatok nem olvashatók, és így a helyreállítás sem lehetséges. Az új LIC-t inicializálással és telepítéssel teheti fel a lemezre.

Restore Licensed Internal Code Disk selected to write the Licensed Internal Code to: Serial Number Type Model I/O Bus Controller Device \_\_\_\_\_\_\_\_\_\_ \_\_\_\_ \_\_\_ \_\_\_\_ \_\_\_\_ \_\_\_\_ The selected disk cannot be read. The restore of the Licensed Internal Code cannot be done. Press Enter to return to the Install Licensed Internal Code screen.

A következő képernyő jelenhet meg, ha két betöltési forrás lemez van a rendszeren. A rendszer a *legjobb* lemezt választotta ki a helyreállításra vagy telepítésre. A többi lemezről található információk csak tájékoztató jellegűek. Így ellenőrizheti, hogy a megfelelő lemezt választotta-e ki. Ha nem a megfelelő lemezt választotta ki, akkor a megfelelő eljárásokkal tiltsa le vagy távolítsa el a kiválasztott lemezt, hogy a művelet ismételt futtatásánál a rendszer ki tudjon választani egy másik lemezt.

Install Licensed Internal Code - Warning Disk selected to write the Licensed Internal Code to: Serial Number Type Model I/O Bus Controller Device  $\mathcal{L}_\text{max}$  and  $\mathcal{L}_\text{max}$  and  $\mathcal{L}_\text{max}$  and  $\mathcal{L}_\text{max}$ Warning: Another load source disk has also been found on this system. If you continue the restore or install, the disk listed above will be used. Additional load source disk: Serial Number Type Model I/O Bus Controller Device \_\_\_\_\_\_\_\_\_\_ \_\_\_\_ \_\_\_ \_\_\_\_ \_\_\_\_ \_\_\_\_ Press Enter to continue the restore or install on the selected disk.

A következő képernyő jelenik meg, ha a tükrözés aktív de a betöltési forrás tükrözött párjának egyik lemezét nem találja a rendszer. A helyreállítás vagy telepítés folytatható ugyan a kiválasztott lemezen, de a tükrözés addig nem fog működni, amíg a hiányzó lemez ismét aktív nem lesz. A megfelelő eljárásokkal meghatározhatja, hogy a rendszer miért nem találta meg a lemezt.

Install Licensed Internal Code - Warning Disk selected to write the Licensed Internal Code to: Serial Number Type Model I/O Bus Controller Device \_\_\_\_\_\_\_\_\_\_ \_\_\_\_ \_\_\_ \_\_\_\_ \_\_\_\_ \_\_\_\_ Warning: The mirrored unit for this load source was not found (see disk information below). The restore or install can continue on the selected load source. The missing mirrored unit will be suspended when the restore or install is complete. Missing load source disk: Serial Number Type Model I/O Bus Controller Device \_\_\_\_\_\_\_\_\_\_ \_\_\_\_ \_\_\_ \_\_\_\_ \_\_\_\_ \_\_\_\_ Press Enter to continue the restore or install on the selected disk.

A következő két képernyő jelenik meg, ha a telepítésre kiválasztott lemez nem egyezik a rendszeren előzőleg betöltési forrásnak kiválasztott lemezzel. Ha a hiányzó lemez még létezik (nem lett eltávolítva vagy kicserélve), akkor nézzen utána, hogy a rendszer miért nem találta meg. Ha a lemezt már eltávolította vagy kicserélte, akkor ezek az adatok csak információs jellegűek és nem jeleznek hibát.

Install Licensed Internal Code - Warning Disk selected to write the Licensed Internal Code to: Serial Number Type Model I/O Bus Controller Device  $\mathcal{L}_\text{max}$  and  $\mathcal{L}_\text{max}$  and  $\mathcal{L}_\text{max}$  and  $\mathcal{L}_\text{max}$ Warning: The load source disk could not be found (see disk information below). Missing load source disk: Serial Number Type Model I/O Bus Controller Device  $\overline{\phantom{a}}$  , and  $\overline{\phantom{a}}$  , and  $\overline{\phantom{a}}$  , and  $\overline{\phantom{a}}$ Press Enter to continue the initialize and install on the selected disk. Install Licensed Internal Code - Warning Disk selected to write the Licensed Internal Code to: Serial Number Type Model I/O Bus Controller Device  $\frac{1}{2}$  ,  $\frac{1}{2}$  ,  $\frac{1}{2}$  ,  $\frac{1}{2}$  ,  $\frac{1}{2}$  ,  $\frac{1}{2}$  ,  $\frac{1}{2}$ Warning: The load source disk and its mirrored pair could not be found (see disk information below). Missing load source disk: Serial Number Type Model I/O Bus Controller Device \_\_\_\_\_\_\_\_\_\_ \_\_\_\_ \_\_\_ \_\_\_\_ \_\_\_\_ \_\_\_\_ \_\_\_\_\_\_\_\_\_\_ \_\_\_\_ \_\_\_ \_\_\_\_ \_\_\_\_ \_\_\_\_ Press Enter to continue the initialize and install on the selected disk.

A következő képernyő jelenik meg, ha a tükrözés aktív de az aktív betöltési forrás lemezt a rendszer nem találja. A betöltési forrás tükrözött párjának egyik egységét a rendszer megtalálta, de az éppen nem aktív. Telepíthet rá, de a DST után nem lehet IPL-t indítani. A megfelelő eljárásokkal meghatározhatja, hogy a rendszer miért nem találta meg az aktív betöltési forrás lemezt.

Install Licensed Internal Code - Warning Disk selected to write the Licensed Internal Code to: Serial Number Type Model I/O Bus Controller Device \_\_\_\_\_\_\_\_\_\_ \_\_\_\_ \_\_\_ \_\_\_\_ \_\_\_\_ \_\_\_\_ Warning: A load source disk could not be found (see disk information below). The disk selected to be the load source (see above) is suspended. You may install to it and perform an IPL from it to get to DST and perform DASD diagnostics. However, you will not be able to perform an IPL past DST with it. Missing load source disk: Serial Number Type Model I/O Bus Controller Device  $\overline{\phantom{a}}$  , and a set of  $\overline{\phantom{a}}$  , and  $\overline{\phantom{a}}$ Press Enter to continue the restore or install on the selected disk.

A következő három képernyő egyike jelenik meg, ha a rendszer egyáltalán nem talál lemezt. Ez azt jelenti, hogy egy lemez sem jelentkezett fel a rendszerre, illetve hogy a rendszer egy lemezt sem ismert fel.

Ha vannak információk a hiányzó lemez(ek)ről (a második és harmadik következő képernyő), akkor azok jelzik, hogy melyik volt az utolsó betöltési lemez a rendszeren. Ha ez a lemez létezik (nem lett eltávolítva vagy kicserélve), akkor ellenőrizze, hogy a rendszer miért nem találta meg. Ha a lemezt már eltávolította vagy kicserélte, akkor ezek az adatok csak információs jellegűek és nem jeleznek hibát.

Install Licensed Internal Code - Error Error: A disk could not be selected to be the load source. You can return to the Dedicated Service Tools display and run diagnostics to determine why a disk could not be selected. Correct the problem and install the Licensed Internal Code again.

Press Enter to return to the Dedicated Service Tools display.

Install Licensed Internal Code - Error Error: The load source disk could not be found (see disk information below). Missing load source disk: Serial Number Type Model I/O Bus Controller Device \_\_\_\_\_\_\_\_\_\_ \_\_\_\_ \_\_\_ \_\_\_\_ \_\_\_\_ \_\_\_\_ A disk could not be selected to be the load source. You can return to the Dedicated Service Tools display and run diagnostics to determine why a disk could not be selected. Correct the problem and install the Licensed Internal Code

Press Enter to return to the Dedicated Service Tools display.

Install Licensed Internal Code - Error

Error:

again.

The load source disk and its mirrored pair could not be found (see disk information below).

Missing load source disk: Serial Number Type Model I/O Bus Controller Device  $\mathcal{L}_\text{max}$  and  $\mathcal{L}_\text{max}$  and  $\mathcal{L}_\text{max}$  and  $\mathcal{L}_\text{max}$ 

 $\mathcal{L}_\text{max}$  and  $\mathcal{L}_\text{max}$  and  $\mathcal{L}_\text{max}$  and  $\mathcal{L}_\text{max}$ 

A disk could not be selected to be the load source. You can return to the Dedicated Service Tools display and run diagnostics to determine why a disk could not be selected.

Correct the problem and install the Licensed Internal Code again.

Press Enter to return to the Dedicated Service Tools display.

A következő két képernyő valamelyike jelenik meg, ha a rendszer talált egy lemezt, de nem a betöltési egység érvényes címén.

Ha vannak információk a hiányzó lemez(ek)ről (a második képernyő), akkor azok jelzik, hogy mi volt az utolsó betöltési egység ezen a rendszeren. Ha ez a lemez létezik (nem lett eltávolítva vagy kicserélve), akkor ellenőrizze, hogy a rendszer miért nem találta meg. Ha már eltávolította vagy kicserélte, akkor ezek az adatok csak információs jellegűek és nem jeleznek hibát.

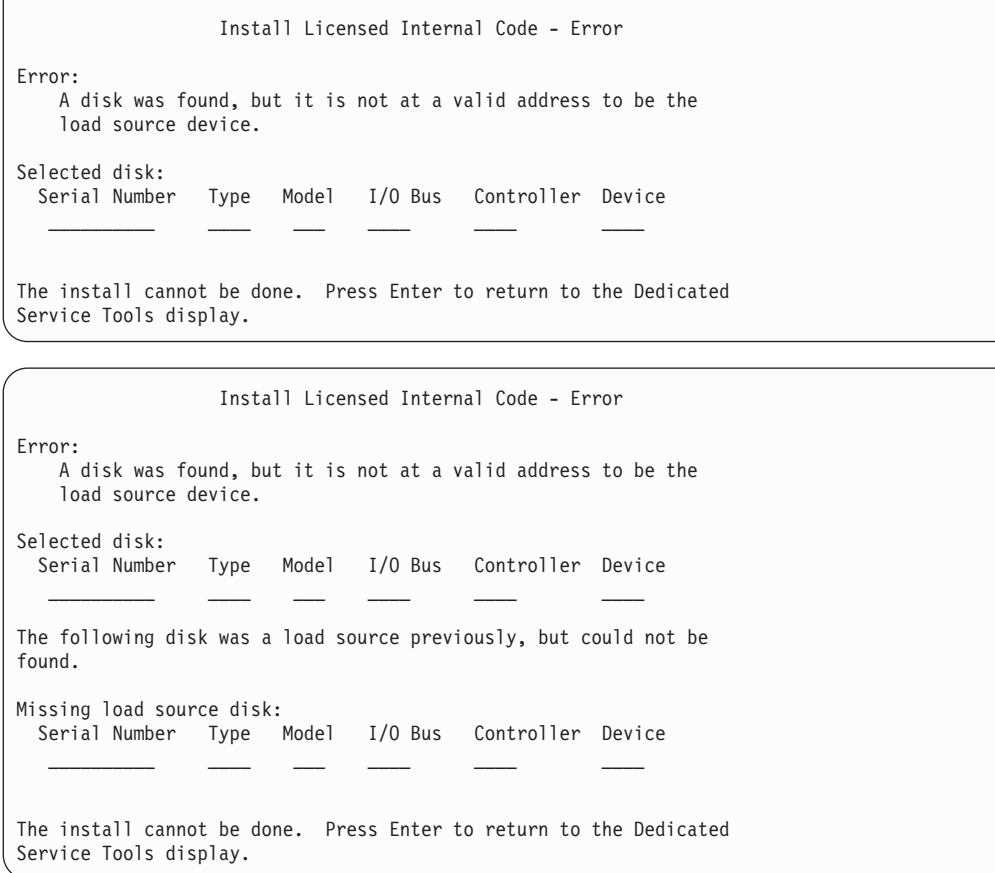

A következő képernyő jelenik meg, ha a rendszer talál betöltési egységet, de nem azon a címen, amelyen a betöltési forrásnak lenni kell. Ha szándékosan távolította el, akkor határozza meg, hogy a rendszer miért nem talált a telepítéshez másik lemezt. Ha ez a megfelelő lemez, akkor állapítsa meg, hogy miért nem az érvényes címen van.

Install Licensed Internal Code - Error Error: The following disk was a load source previously, but it is not currently at a valid address to be the load source device. Selected disk: Type Model I/O Bus Controller Device \_\_\_\_\_\_\_\_\_\_ \_\_\_\_ \_\_\_ \_\_\_\_ \_\_\_\_ \_\_\_\_ The install cannot be done. Press Enter to return to the Dedicated Service Tools display.

A következő képernyő jelenik meg, ha a rendszer egy létező betöltési egységet talál, és:

- v Ez a lemez nem a betöltési forrás érvényes címén van.
- v A lemez egy tükrözött pár egyik eleme.

 $\sqrt{2}$ 

v A lemez aktuálisan nem az aktív betöltési egység.
A rendszer az előzőleg aktív betöltésről is információkat közöl. Ha erre a betöltési forrásra még mindig lehet telepíteni, akkor a megfelelő eljárásokkal határozza meg, hogy a rendszer miért nem találta meg.

Install Licensed Internal Code - Error Error: The following disk was a load source, but it is not currently active, and it is not at a valid address to be the load source device. Selected disk: Serial Number Type Model I/O Bus Controller Device  $\frac{1}{2}$  ,  $\frac{1}{2}$  ,  $\frac{1}{2}$  ,  $\frac{1}{2}$  ,  $\frac{1}{2}$  ,  $\frac{1}{2}$  ,  $\frac{1}{2}$  ,  $\frac{1}{2}$ The following disk was the previously active load source, but it could not be found. Missing load source disk: Serial Number Type Model I/O Bus Controller Device  $\frac{1}{1-\frac{1}{2}}$  ,  $\frac{1}{1-\frac{1}{2}}$  ,  $\frac{1}{1-\frac{1}{2}}$  ,  $\frac{1}{1-\frac{1}{2}}$  ,  $\frac{1}{1-\frac{1}{2}}$ The install cannot be done. Press Enter to return to the Dedicated

Service Tools display.

# **B. függelék Példa a katasztrófa utáni helyreállítási tervre**

A katasztrófa utáni helyreállítás terv célja, hogy a szervezet reagálni tudjon a katasztrófára és az egyéb olyan vészhelyzetekre, amelyek hatással vannak az információs rendszerre, valamint hogy minimalizálja ezek hatását az ügymenetre. A fejezet útmutatásai alapján meghatározhatja, hogy milyen információkra és eljárásokra van szükség a katasztrófa utáni helyreállításhoz. Ha előkészítette a szükséges információkat, akkor a dokumentumokat egy biztonságos és mindig hozzáférhető, a telephelyen kívüli helyen kell tárolni.

## **1. rész: A katasztrófa utáni helyreállítási terv főbb céljai - Példa**

A terv fő céljai a következők:

- v A szokásos műveletek megszakításának minimalizálása.
- v A kár és a kedvezőtlen hatások mértékének behatárolása.
- v A megszakítás gazdasági határainak minimalizálása.
- v A működési alternatívák kidolgozása a megszakadás bekövetkezése előtt.
- v Az alkalmazottak felkészítése a vészhelyzetre.
- v Gyors és zökkenőmentes helyreállítás biztosítása.

## **2. fejezet: Személyzet - Példa**

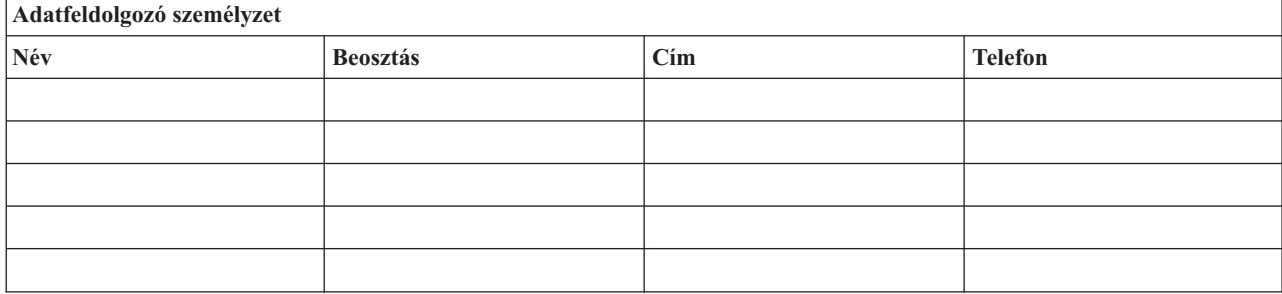

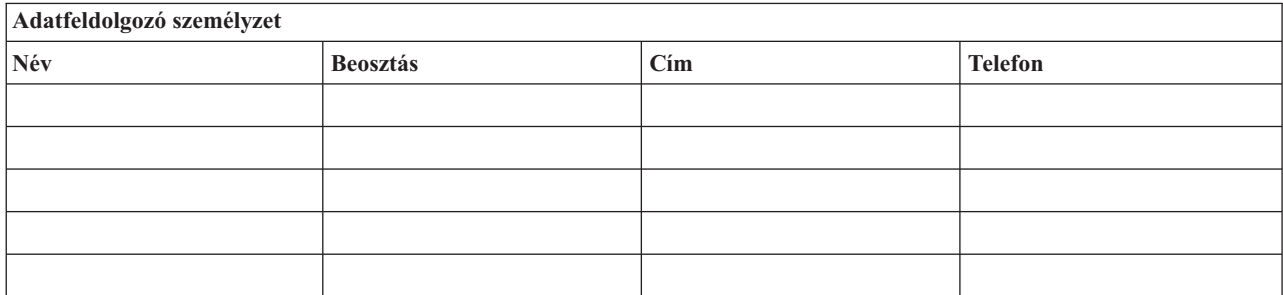

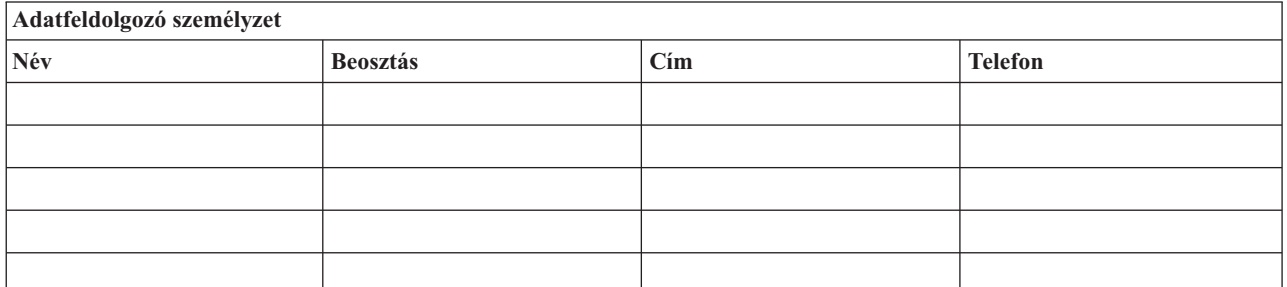

# <span id="page-471-0"></span>**Szervezeti táblázat**

Mellékelje a tervéhez a szervezeti táblázatot.

## **3. fejezet Alkalmazásprofil - Példa**

Használja a Szoftver erőforrások megjelenítése (DSPSFWRSC) parancsot az alábbi táblázat kitöltéséhez.

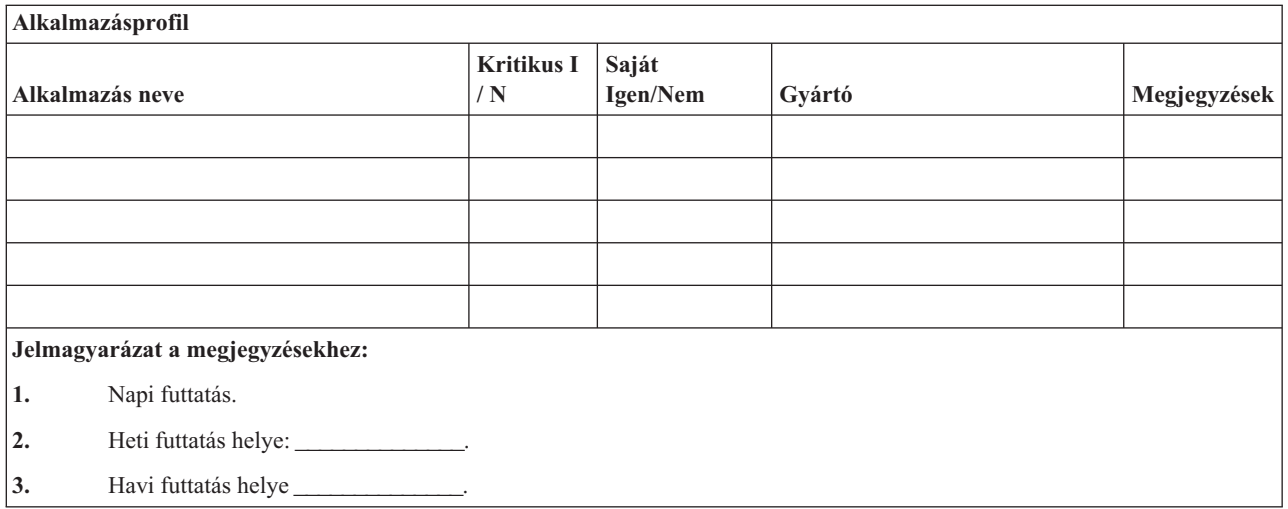

# **4. fejezet: Leltárprofil - Példa**

A táblázat kitöltéséhez használja a Hardver termékek kezelése (WRKHDWPRD) parancsot:

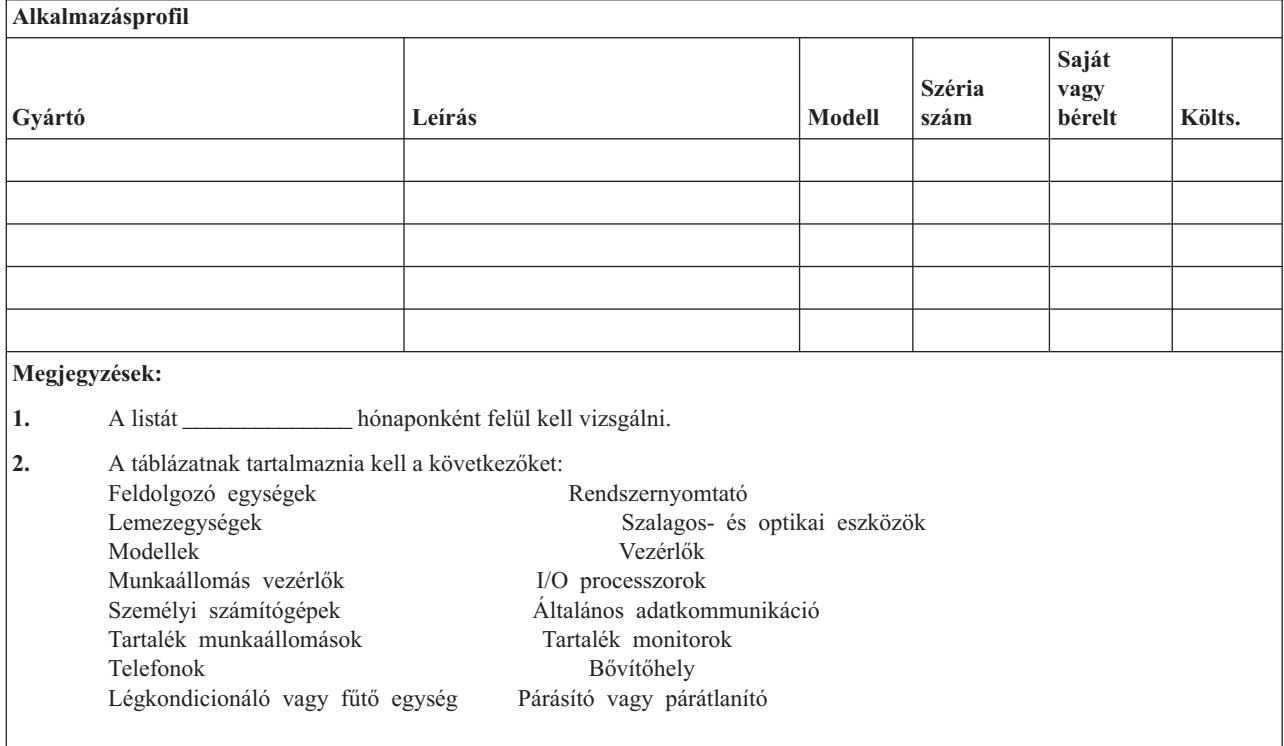

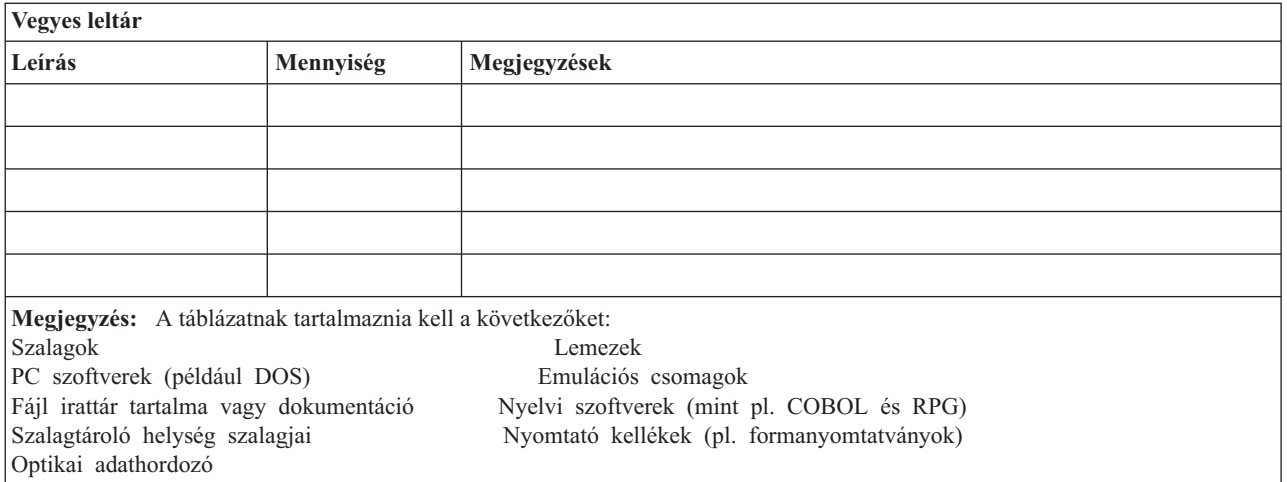

### **5. rész: Információs szolgáltatások biztonsági mentése**

- iSeries szerver
	- A naplófogadók naponta \_\_\_\_\_\_\_\_\_\_\_\_\_\_ és \_\_\_\_\_\_\_\_\_\_\_\_\_\_ kerültek módosításra. – A következő könyvtárak és katalógusok módosított objektumai \_\_\_\_\_\_\_\_\_\_\_\_\_\_ kerültek mentésre:
		- \_\_\_\_\_\_\_\_\_\_\_\_\_\_
		- \_\_\_\_\_\_\_\_\_\_\_\_\_\_
		-
		- \_\_\_\_\_\_\_\_\_\_\_\_\_\_
		- \_\_\_\_\_\_\_\_\_\_\_\_\_\_ - \_\_\_\_\_\_\_\_\_\_\_\_\_\_
		- \_\_\_\_\_\_\_\_\_\_\_\_\_\_

- \_\_\_\_\_\_\_\_\_\_\_\_\_\_

Ez az eljárás a naplókat és a naplófogadókat is elmenti.

- A rendszer teljes mentésének ideje: \_\_\_\_\_\_\_\_\_\_\_\_\_\_(dátum) \_\_\_\_\_\_\_\_\_\_\_\_\_\_(idő).
- A mentési adathordozók telephelyen kívüli tárolási helye: \_\_\_\_\_\_\_\_\_\_\_\_\_\_.
- Személyi számítógép
	- Ajánlott az összes személyi számítógép biztonsági mentése. A személyi számítógépek fájljait az iSeries szerverre a teljes rendszer mentése előtt, \_\_\_\_\_\_\_\_\_\_\_\_\_\_ (dátum) \_\_\_\_\_\_\_\_\_\_\_\_\_\_ (idő) kell elvégezni. A fájlok ezután a rendes mentési eljárással lettek elmentve. Ez a módszer a személyi számítógépes rendszerek megfelelő biztonsági mentését szolgálja az olyan helyeken, ahol egy helyi katasztrófa megsemmisítheti a létfontosságú személyi számítógép rendszereket.

## **6. rész: Katasztrófa utáni helyreállítási eljárások**

Egy katasztrófa utáni helyreállítási tervnek az alábbi három elemet kell tartalmaznia.

#### **Vészhelyzetre reagáló eljárások:**

Megfelelően dokumentálni kell válasz eljárásokat a tűz, természeti és egyéb katasztrófák esetére az életvédelem és a károk mérséklése érdekében.

#### **Biztonsági mentési műveletek:**

Meg kell bizonyosodni arról, hogy a működő adatfeldolgozási műveletek leállás után irányíthatóak lesznek.

#### **Helyreállítási műveletek:**

Le kell egyszerűsíteni az adatfeldolgozó rendszer gyors helyreállítását a katasztrófa után.

## **Teendők a katasztrófa esetén**

- 1. A terv végrehajtása
	- a. Értesítse a vezetőséget.
	- b. Lépjen kapcsolatba a katasztrófa elhárítási csoporttal.
	- c. Határozza meg a katasztrófa mértékét.
	- d. Alkalmazza a katasztrófa nagyságának megfelelő alkalmazás helyreállítási tervet (Lásd: 7. rész: [Helyreállítási](#page-474-0) terv – Mozgó [telephely\)](#page-474-0).
	- e. Kísérje figyelemmel a helyreállítási folyamatot.
	- f. Lépjen kapcsolatba a biztonsági mentéseket tároló hely személyzetével és készítsen ütemezést.
	- g. Lépjen kapcsolatba a megfelelő személyekkel a felhasználói és adatfeldolgozókkal is.
	- h. Lépjen kapcsolatba a szállítókkal a hardver és szoftver szállítókkal is.
	- i. Értesítse a felhasználókat a fennakadásról.
- 2. További teendők ellenőrzőlistája
	- a. Készítse el a csoportok listáját a csoportok feladataival együtt.
	- b. Vonjon be további anyagi forrásokat, és oldja meg a biztonsági mentés tárolási helye és a katasztrófa helye közötti szállítást, ha erre szükség van.
	- c. Alakítsa ki mindennapi élet feltételeit biztosító szálláshelyeket, ha szükséges.
	- d. Teremtse meg az étkezés feltételeit, ha szükséges.
	- e. Készítsen listát az összes személyről és azok telefonszámairól.
	- f. Készítsen részvételi tervet a felhasználók számára.
	- g. Szervezze meg az szállításokat és a küldemények fogadását.
	- h. Szervezzen katasztrófa irodát.
	- i. Bérelje ki vagy vásárolja meg a szükséges berendezéseket.
	- j. Határozza meg, hogy mely alkalmazásokat és milyen sorrendben kell futtatni.
	- k. Határozza meg a szükséges munkaállomások számát.
	- l. Ellenőrizze az alkalmazásokhoz szükséges offline berendezéseket.
	- m. Készítsen minden alkalmazás számára ellenőrző űrlapot.
	- n. Ellenőrizze a biztonsági mentés tárolási helyén található adatokat, és indulás előtt hagyja otthon a leltár profilt.
	- o. A vészhelyzet alatt felmerülő problémák megoldásához kérje az elsődleges szállítók segítségét.
	- p. Tervezze meg a biztonsági mentés helyén szükséges további felszerelések szállítását.
	- q. Adjon utasításokat a biztonsági mentés tárolási helyének személyzetének.
	- r. Ha szükséges, akkor ellenőrizze a további mágnesszalagokat vagy optikai adathordozókat.
	- s. Készítsen másolatot a rendszerről, a működő dokumentációkról valamint az eljárásokról.
	- t. Bizonyosodjon meg róla, hogy minden érintett személy tisztában van a feladatával.
	- u. Értesítse a biztosítótársaságot.

#### **Az indítási eljárások helyreállítása a katasztrófa után**

1. Értesítse a \_\_\_\_\_\_\_\_\_\_\_\_\_\_ katasztrófa helyreállítási szolgálatot, és vegye igénybe a szolgáltatásait a helyreállítási terv kiválasztásában.

**Megjegyzés:** A garantált szállítási idő akkor kezdődik, amikor \_\_\_\_\_\_\_\_\_\_\_\_\_\_-t értesítették a helyreállítási terv kiválasztásáról.

a. Katasztrófa esetén értesítendő telefonszámok:

 $\lnot$  vagy  $\lnot$ 

Ezek a telefonszámok hétfőtől péntekig délelőtt \_\_\_\_\_\_\_\_\_\_\_\_\_(időponttól) délután \_\_\_\_\_\_\_\_\_\_\_\_\_\_\_\_\_ (időpontig) hívhatók.

<span id="page-474-0"></span>2. Katasztrófa esetén értesítendő telefonszám:

\_\_\_\_\_\_\_\_\_\_\_\_\_\_

Ezt a telefonszámot a munkaidő után, hétvégeken, valamint ünnepnapokon használhatja a katasztrófa bejelentésére. Kérjük, hogy ezt a telefonszámot csak az aktuális katasztrófa bejelentésére használja.

- 3. Adja meg a \_\_\_\_\_\_\_\_\_\_\_\_\_\_ számára a felszerelések szállítási címét (ha az használható), a kapcsolattartás információit és egy 24 órás alternatív elérési helyet, ahol a szolgáltatás és a telefon ügyintézés folyik.
- 4. Lépjen kapcsolatba az áramszolgáltatóval és a telefontársasággal, és állapodjon meg a szükséges szolgáltatásokban.
- 5. Ha bármely tervben változás történik, akkor azonnal értesítse \_\_\_\_\_\_\_\_\_\_\_\_\_\_-t.

#### **7. rész: Helyreállítási terv – Mozgó telephely**

- 1. Értesítse \_\_\_\_\_\_\_\_\_\_\_\_\_\_-t a katasztrófa természetéről és a mozgó telephely terv alkalmazásának szükségességéről.
- 2. Igazolja írásban a telefonértesítést a **zimeli a zimely címre a telefonértesítés** után 48 órán belül.
- 3. Igazolja, hogy az összes szükséges biztonsági mentési adathordozó használható a rendszer betöltéséhez és biztonsági mentéséhez.
- 4. Készítse el a biztonsági mentés felszereléseinek megrendelőjét.
- 5. Értesítse a \_\_\_\_\_\_\_\_\_\_\_\_\_\_-t a szállítóeszköz szükségességéről és a szállítás rendeltetési helyéről ( \_\_\_\_\_\_\_\_\_\_\_\_\_\_\_\_\_\_\_\_\_\_\_\_\_\_\_\_). (Lásd: "A mozgó telephely felállításának terve".)
- 6. A kommunikációs szükségletektől függően értesítse a telefontársaságot (\_\_\_\_\_\_\_\_\_\_\_\_\_\_) a vészhelyzet miatt szükséges változtatásokról.
- 7. Kezdje el az elektromos hálózat és a kommunikációs eszközök összeállítását a \_\_\_\_\_\_\_\_\_\_\_\_\_\_ helyen.
	- a. A kommunikációs eszközöket és az elektromos hálózatot a szállító jármű megérkezése előtt elő kell készíteni.
	- b. Szakítsa meg a telefonvonalakat azon a ponton, ahol azok beérkeznek az épületbe (\_\_\_\_\_\_\_\_\_\_\_\_\_\_), és kapcsolja rá az adminisztrációs vezérlőkre (\_\_\_\_\_\_\_\_\_\_\_\_\_\_). Ezek a vonalak a mozgó telephelyre lesznek átirányítva. A mozgó telephely modemjeihez kapcsolódnak.

Az aktuálisan a \_\_\_\_\_\_\_\_\_\_\_\_\_\_ és \_\_\_\_\_\_\_\_\_\_\_\_\_\_ helyet összekötő vonalak modemeken keresztül lesznek rákapcsolva a mozgó telephelyre.

- c. Ez \_\_\_\_\_\_\_\_\_\_\_\_\_\_ igényel a vonalak átirányításához a katasztrófa esetén sokkal biztonságosabb helyre.
- 8. Ha a szállító jármű megérkezett, akkor csatlakoztassa a rendszert a hálózatba, és végezze el a szükséges ellenőrzéseket.
- 9. Csatlakoztassa a rendszert a kommunikációs vonalakhoz, majd végezze el a szükséges ellenőrzéseket.
- 10. Kezdje a rendszer betöltésével a biztonsági mentésekből (Lásd: "9. rész: A teljes rendszer [helyreállítása"](#page-475-0) [oldalszám:](#page-475-0) 458).
- 11. Minél előbb kezdje el a szokásos műveleteket:
	- a. Napi feladatok
	- b. Napi mentések
	- c. Heti mentések
- 12. Készítsen ütemezést a rendszer biztonsági mentéséhez, hogy a helyreállítás az eredeti helyen lévő számítógépen is folytatni lehessen. (Használja a szokásos biztonsági mentési eljárásokat.)
- 13. Biztosítsa a mozgó telephelyet, és ha szükséges, akkor ossza szét a kulcsokat.
- 14. Vezessen karbantartási naplót a mozgó telephelyen.

## **A mozgó telephely felállításának terve**

Csatolja ide a mozgó telephely felállításának tervét.

## <span id="page-475-0"></span>**Kommunikációs katasztrófa terv**

Csatolja ide a kommunikációs katasztrófa elhárításának tervét. Mellékelje a kábelezési ábrákat is.

## **Elektromos hálózat**

Csatolja ide az elektromos hálózat ábráját.

#### **8. rész: Helyreállítási terv – Alternatív telephely**

A katasztrófa helyreállítási szolgáltatás alternatív telephelyet biztosít a szervezet számára. Az alternatív telephely rendelkezik egy ideiglenes használatra szánt biztonsági rendszerrel, amelyet a telephely helyreállításáig lehet használni.

- 1. Értesítse \_\_\_\_\_\_\_\_\_\_\_\_\_\_-t a katasztrófa természetéről és az alternatív telephely szükségességéről.
- 2. Kérje a modemek légi szállítását a \_\_\_\_\_\_\_\_\_\_\_\_\_\_ helyre a kommunikáció biztosításához. (Az ideiglenes helyiség kommunikációit lásd:
- 3. Igazolja írásban a telefonértesítést a \_\_\_\_\_\_\_\_\_\_\_\_\_\_ címre a telefonértesítés után 48 órán belül.
- 4. Készítse elő az operatív csoport utazását az ideiglenes helyiséghez.
- 5. Győződjön meg róla, hogy elegendő mentési adathordozóval rendelkezik, és hogy ezek össze vannak csomagolva a szállításhoz.
- 6. Készítse el a biztonsági rendszer felszereléseinek megrendelését.
- 7. Nézze végig az összes szükséges eszköz ellenőrzési listáját a telephelyre történő elindításuk előtt.
- 8. Bizonyosodjon meg róla, hogy a katasztrófa helyreállítási csoport a katasztrófa helyén minden szükséges információval rendelkezik a helyiség helyreállításához. (Lásd: "12. rész: Katasztrófa sújtotta épület [újjáépítése"](#page-478-0) [oldalszám:](#page-478-0) 461).
- 9. Biztosítsa az utazás anyagi feltételeit (előre fizetés).
- 10. Az ideiglenes telephelyre megérkezve vegye fel a kapcsolatot a központi telephellyel a kommunikációs eljárások létrehozása érdekében.
- 11. Ellenőrizze, hogy teljesek-e az ideiglenes telephelyre megérkezett anyagok.
- 12. Indítsa el a rendszer betöltését a mentési adathordozóról.
- 13. Minél előbb kezdje el a szokásos műveleteket:
	- a. Napi feladatok
	- b. Napi mentések
	- c. Heti mentések
- 14. A központi telephely számítógépén való helyreállítás érdekében tervezze meg az ideiglenes telephely biztonsági mentésének ütemezését.

#### **Ideiglenes telephely rendszerének konfigurálása**

Csatolja ide az ideiglenes telephely rendszer konfigurációját.

### **9. rész: A teljes rendszer helyreállítása**

A rendszer katasztrófa előtti állapotának visszaállításához használja a következő rész eljárásait: "Teljes [rendszer](#page-106-0) helyreállítása teljes [rendszerösszeomlás](#page-106-0) után – 20. ellenőrzőlista" oldalszám: 89.

*Mielőtt elkezdené:* Keresse meg a következő mentési adathordozókat, berendezéseket és információkat a telephelyen vagy a telephelyen kívüli tároló helyiségben:

v Ha az alternatív telepítési eszközről végzi a telepítést, akkor szüksége lesz a mentési adathordozóra és a Licenced Internal Code-ot tartalmazó CD-re is.

- v Az utolsó teljes mentési művelet összes mentési adathordozója.
- v A biztonsági adatok utolsó mentésének mentési adathordozói (SAVSECDTA vagy SAVSYS).
- v A konfiguráció utolsó mentésének adathordozói, ha szükség van rájuk.
- v A legutolsó napi mentés óta elmentett naplókat és naplófogadókat tartalmazó valamennyi mentési adathordozó.
- v Az utolsó napi mentési művelet minden mentési adathordozója.
- v PTF lista (a legutolsó teljes mentés adathordozói és/vagy a heti mentés adathordozói tartalmazzák).
- v Az utolsó teljes mentési művelet adathordozóinak listája.
- v Az utolsó heti mentési művelet adathordozóinak listája.
- v A napi mentések adathordozóinak listája.
- v Az utolsó teljes mentési művelet eseménynaplói.
- v Az utolsó heti mentési művelet eseménynaplói.
- v A napi mentési műveletek eseménynaplói.
- v A *Az i5/OS és a kapcsolódó szoftverek telepítése, frissítése vagy törlése* könyv.
- v A *Rendszermentés és helyreállítás* könyv.
- Telefonkönyv
- Modem kézikönyv
- Szerszámkészlet

#### **10. rész: Újjáépítési folyamat**

Az helyreállító csoportnak hozzá kell férnie a károsodáshoz és el kell kezdenie az új adatközpont felépítését.

Az eredeti helyiséget helyre kell állítani vagy át kell helyezni a következők megfontolásával:

- v Mi a szükséges számítógép berendezések tervezett hozzáférhetősége?
- v Hatékonyabb lenne-e a számítógép rendszer frissítése egy új felszereléssel?
- v Mennyi az adathelyiség helyreállításának becsült ideje?
- v Van-e olyan alternatív helyiség, amely inkább megfelel a számítógépes céloknak?

Ha meghozta az adatközpont újjáépítéséről a döntést, akkor ugorjon a következő részre: "12. rész: [Katasztrófa](#page-478-0) sújtotta épület [újjáépítése"](#page-478-0) oldalszám: 461.

### **11. rész: A katasztrófa utáni helyreállítási terv tesztelése**

A sikeres tervezésében nagyon fontos a terv rendszeres tesztelése és felülvizsgálata. Az adatfeldolgozó műveletek természetüknél fogva gyakran eredményezik a felszerelések, a programok vagy a dokumentáció megváltozását. Éppen ezért létfontosságú, hogy a tervet egy változó dokumentumnak tekintsük.

A 78. táblázat: segít a helyreállítási teszt levezénylésében.

*78. táblázat: A katasztrófa helyreállítási terv tesztelése - Ellenőrzőlista*

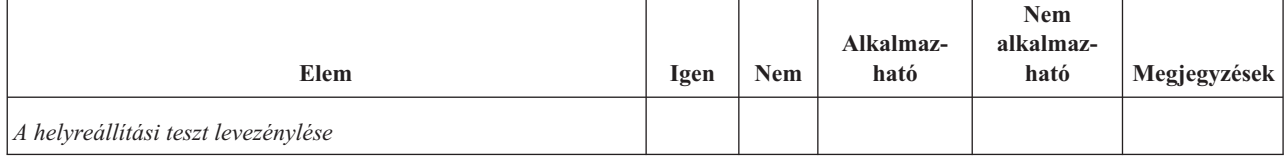

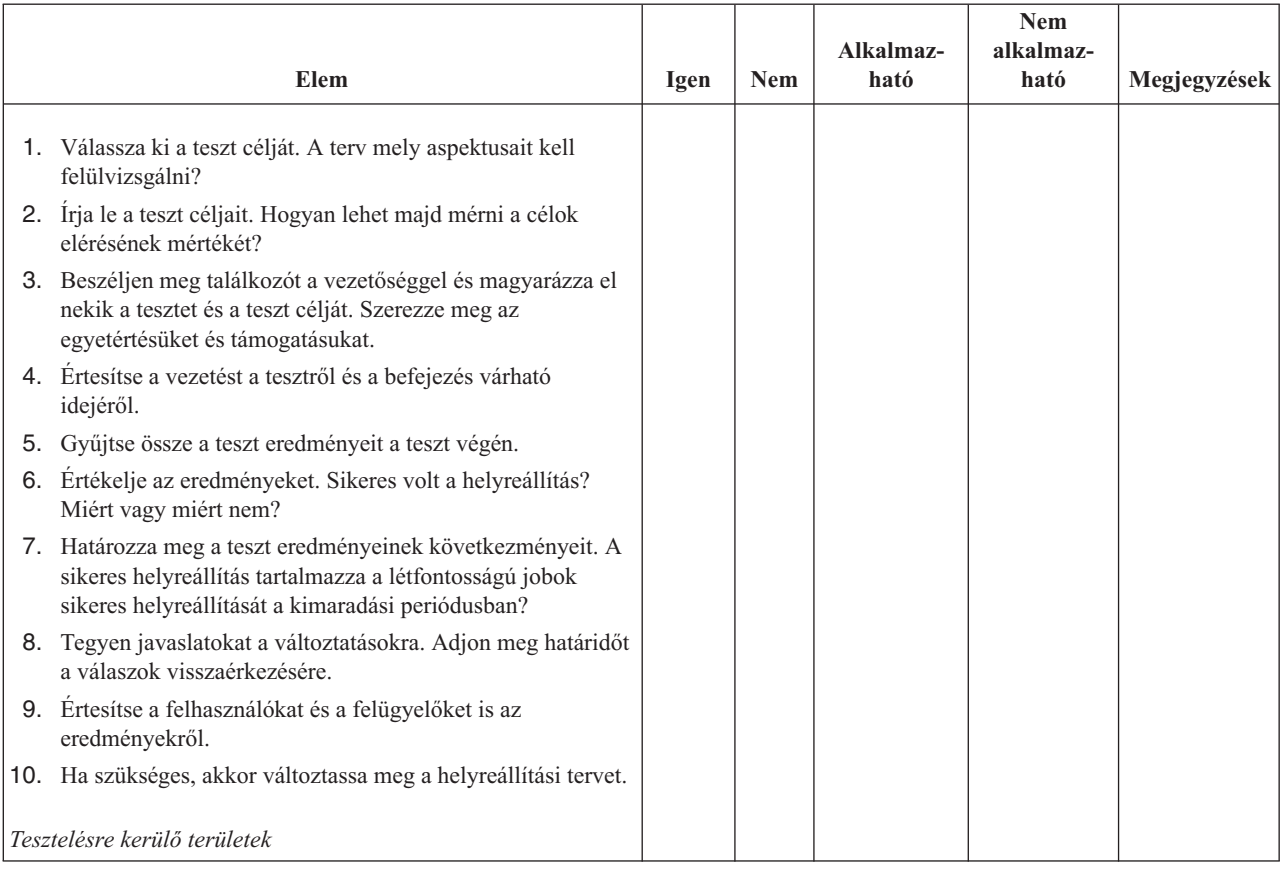

#### *78. táblázat: A katasztrófa helyreállítási terv tesztelése - Ellenőrzőlista (Folytatás)*

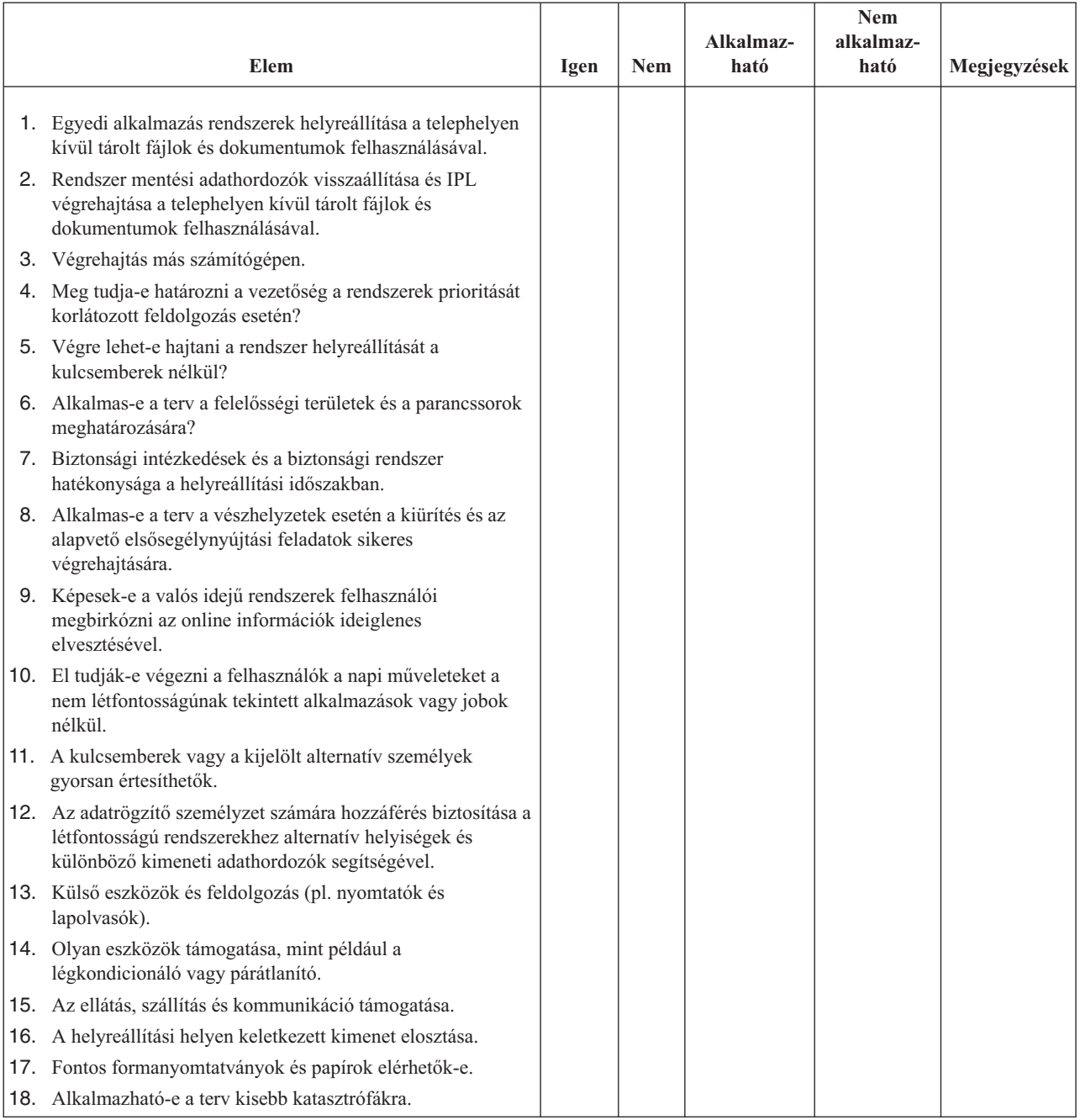

#### <span id="page-478-0"></span>*78. táblázat: A katasztrófa helyreállítási terv tesztelése - Ellenőrzőlista (Folytatás)*

# **12. rész: Katasztrófa sújtotta épület újjáépítése**

- v Csatolja ide a számítóközpont emeleti szintjének tervét.
- v Határozza meg az aktuális hardver szükségleteket és a lehetséges alternatívákat. (Lásd: "4. fejezet: [Leltárprofil](#page-471-0) Példa" [oldalszám:](#page-471-0) 454.)
- v A számítóközpont területe, áramfelvételi és biztonsági követelményei.
	- \_\_\_\_\_\_\_\_\_\_\_\_\_\_ négyzetméter
	- \_\_\_\_\_\_\_\_\_\_\_\_\_\_ áramfelvételi igény
	- Biztonsági követelmények: lezárt terület, számkombinációs zárral ellátott ajtók.
	- Szegecselés a padlótól a mennyezetig.
- Hőmérséklet-, víz-, füst-, tűz- és mozgás érzékelők.
- Emelt padló

## **Szállítók**

#### **Tervrajz**

Csatolja a javasolt emelet tervrajzát ide.

# **13. rész: Tervváltozások feljegyzése**

A tervnek mindig naprakésznek kell lennie. Készítsen feljegyzéseket a konfiguráció, az alkalmazások valamint a biztonsági mentés ütemezésének és eljárásainak változásáról. A aktuális helyi hardverek listáját például a következő parancs begépelésével nyomtathatja ki:

DSPLCLHDW OUTPUT(\*PRINT)

# **C. függelék Szerver helyreállítása**

Ez a fejezet az egész rendszer teljes helyreállításához ad útmutatást. Kövesse a megadott lépéseket, ha a rendszert ugyanarra a rendszerre szeretné helyreállítani (ugyanazzal a gyári számmal). Ezeket az eljárásokat CSAK akkor alkalmazhatja, ha a teljes rendszert az alábbi beállítások valamelyikével mentette el:

- Mentés menü 21-es opciója
- v A Mentés menü 21-es opciójával megegyező mentési parancsok:
	- SAVSYS
	- SAVLIB LIB(\*NONSYS) ACCPTH(\*YES)
	- SAVDLO DLO(\*ALL) SAVFLR(\*ANY)
	- SAV DEV('/QSYS.LIB/szalagos-egység-neve.DEVD') OBJ(('/\*') ('/QSYS.LIB' \*OMIT) ('/QDLS' \*OMIT)) UPDHST(\*YES)

#### **Fontos**

Ha az alábbi esetek bármelyike előfordul, használja a következőt: "Teljes rendszer [helyreállítása](#page-106-0) teljes [rendszerösszeomlás](#page-106-0) után – 20. ellenőrzőlista" oldalszám: 89.

- v A rendszerben logikai partíciók vannak.
- v A rendszer használja az alternatív telepítési eszköz beállítása szolgáltatást, amelyet a D-IPL DST-ből lehet beállítani.<sup>1</sup>
- v A rendszerben felhasználói fájlrendszert épített fel a mentés előtt.

Ha a helyreállítás független ASP-ket tartalmaz, akkor használja a következőt: "Teljes rendszer [helyreállítása](#page-109-0) teljes [rendszerösszeomlás](#page-109-0) után – 21. ellenőrzőlista" oldalszám: 92.

Ha a helyreállítást eltérő (különböző sorozatszámú) rendszerre végzi, akkor a D. függelék, "Szerver [helyreállítása](#page-494-0) másik [szerverre",](#page-494-0) oldalszám: 477 szerint járjon el.

A feladat végrehajtása közben vizsgálja meg az összes elemet.

\_\_ 1. Ha LAN kapcsolattal használja a Műveleti konzolt, akkor a Műveleti konzolhoz csatlakozáshoz lehet, hogy | kézzel kell visszaállítania a szervizeszköz eszközazonosító jelszavát a szerveren, hogy az megegyezzen az | iSeries eszközazonosító jelszavával. A lépés elkezdése után addig kell folytatnia a műveleteket, amíg IPL-t |  $\overline{\phantom{a}}$ | nem hajt végre a SAVSYS adathordozóról. Ne hajtsa végre ezt a lépést előzetes lépésként. Ha V5R4 Műveleti konzolt használ, akkor csak a szerveren kell visszaállítania a szervizeszköz eszközazonosító jelszavát. A kliens | | automatikusan megpróbál bejelentkezni a Műveleti konzol visszaállított eszközazonosító jelszavával. További információkat az iSeries információs központ Műveleti konzol témakörében talál, a | |http://www.ibm.com/eserver/iseries/infocenter webhelyen.

- \_\_ 2. LAN vagy közvetlen csatlakozású Műveleti konzol használatakor szüntesse meg a szerver kapcsolatát, majd zárja be a Műveleti konzolt. Indítsa újra a Műveleti konzolt, majd csatlakozzon újra a szerverhez az 11111111 felhasználói azonosítóval és 11111111 jelszóval.
- 3. Végezzen el egy IPL-t a rendszer első SAVSYS adathordozójáról.
	- \_\_ a. Építse fel az első SAVSYS adathordozót az alternatív IPL eszközön. Várja meg a **READY** állapotot.
	- \_\_ b. A CPU vezérlőpanelen állítsa a rendszert **MANUAL** módba.
	- \_\_ c. A Funkcióválasztó kapcsolóval (vagy gombokkal) jelenítse meg 02 értéket (IPL) a funkciókijelzőn.
	- \_\_ d. Nyomja meg az **Entert**.

<sup>1.</sup> Lásd: 17. fejezet, "Alternatív telepítési eszköz [használata",](#page-368-0) oldalszám: 351.

- \_\_ e. A Funkciókiválasztó kapcsolóval (vagy gombokkal) jelenítse meg D értéket (IPL szalagról vagy CD-ről) az adatkijelzőn.
- \_\_ f. Nyomja meg az **Entert**.
- \_\_ g. Ha a rendszer ki van kapcsolva, akkor kapcsolja be a főkapcsolóval. Ugorjon a lépés 4 helyre. Egyébként folytassa a lépés 3h helyen.
- \_\_ h. Ha a rendszer be van kapcsolva, akkor a Funkciókiválasztó kapcsolóval (vagy gombokkal) jelenítsen meg 03-at (IPL folytatása) a funkció kijelzőn.
- \_\_ i. Nyomja meg az **Entert**.
- \_\_ 4. A *Licenc belső kód telepítése* képernyőn válassza az 1-es opciót (**Licenc belső kód telepítése**).

```
Install Licensed Internal Code
Select one of the following:
   1. Install Licensed Internal Code
   2. Work with Dedicated Service Tools (DST)
   3. Define alternate installation device
  Selection
   1
```
\_\_ 5. A *Licenc belső kód (LIC) telepítése* képernyőn a 2-es opcióval (**Licenc belső kód telepítése és a rendszer inicializálása**) indítsa el a Licenc belső kód friss telepítését.

```
Install Licensed Internal Code (LIC)
Disk selected to write the Licensed Internal Code to:
  Serial Number Type Model I/O Bus Controller Device
  xx-xxxxxx xxx xxx x x x x x x
Select one of the following:
  1. Restore Licensed Internal Code
 =>2. Install Licensed Internal Code and Initialize System
  3. Install Licensed Internal Code and Recover Configuration
  4. Install Licensed Internal Code and Restore Disk Unit Data
  5. Install Licensed Internal Code and Upgrade Load Source
Selection
2
```
\_\_ 6. Az inicializálás megerősítéséhez és a telepítés folytatásához az *LIC telepítése és a rendszer inicializálása - Megerősítés* képernyőn nyomja meg az **F10** billentyűt.

Install LIC and Initialize System - Configuration

Warning:

All data on this system will be destroyed and the Licensed Internal Code will be written to the selected disk if you choose to continue the initialize and install.

Return to the install selection screen and choose one of the other options if you want to perform some type of recovery after the install of the Licensed Internal Code is complete.

Press F10 to continue the install. Press F12 (Cancel) to return to the previous screen. Press F3 (Exit) to return to the install selection screen.

\_\_ a. Megjelenik az *Lemez inicializálása - Állapot* képernyő.

Initialize the Disk - Status

The load source disk is being initialized.

Estimated time to initialize in minutes: xx Elapsed time in minutes . . . . . . . . : 0.0

\_\_ b. Megjelenik az *Install Licensed Internal Code - Status* képernyő.

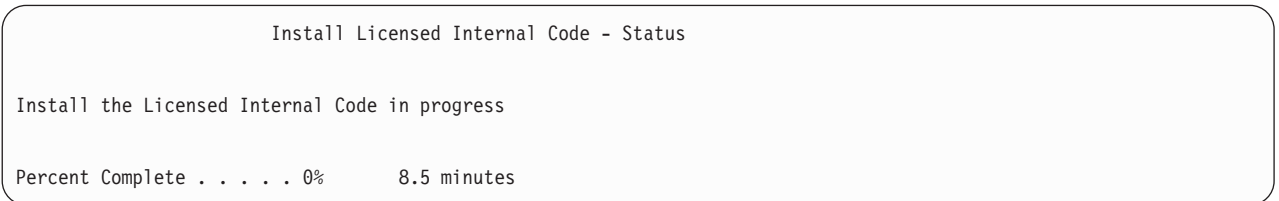

- \_\_ 7. Lehetséges hogy megjelenik a *Konzol elfogadása* képernyő. Ebben az esetben az aktuális konzol elfogadásához nyomja le az F10 billentyűt. Az *Elfogadás és új konzol típus beállítása ezen az IPL-en* ablakban nyomjon Entert a folytatáshoz.
- \_\_ 8. A problémák elfogadásához és a folytatáshoz a *Lemezkonfigurációs figyelmeztető jelentés* képernyőn nyomja meg az F10 billentyűt.

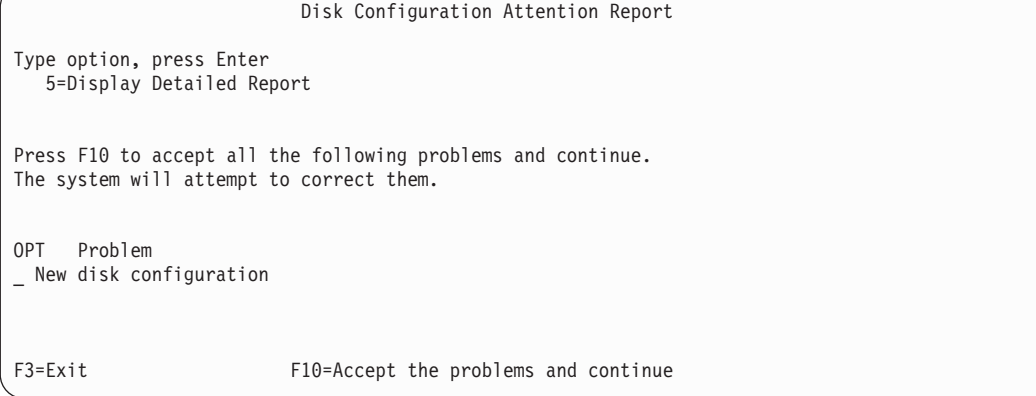

<span id="page-483-0"></span>\_\_ 9. Az *IPL vagy a rendszer telepítése* képernyőn válassza a 3. opciót (**Kijelölt szervizeszközök (DST) használata**).

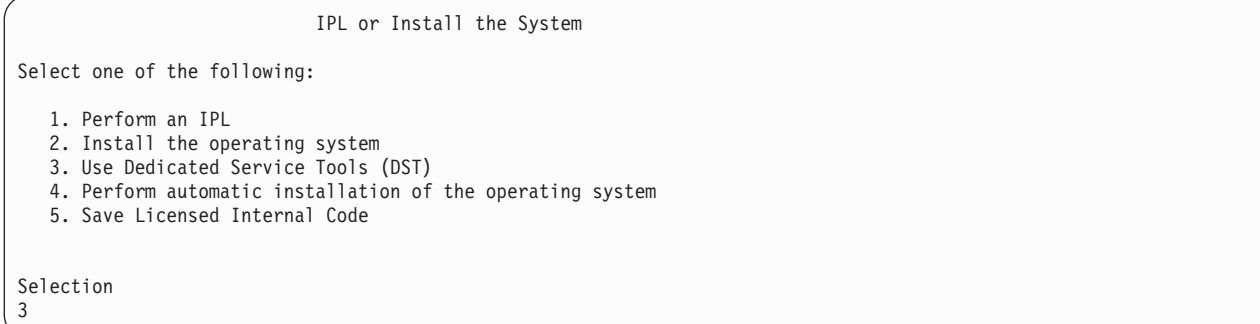

\_\_ 10. Jelentkezzen be a DST-be QSECOFR szervizeszközök felhasználóként a QSECOFR szervizeszközök felhasználói azonosító jelszavával.

```
Dedicated Service Tools (DST) Sign On
Type choices, press Enter.
Service tools user . . . . . . . QSECOFR
Service tools password . . . . . . QSECOFR
```
\_\_ a. A QSECOFR szervizeszköz profilhoz szállított jelszó lejárt, az első használatkor meg kell változtatni. Ha megjelenik a Szervizeszköz felhasználói jelszó módosítása képernyő, akkor adja meg csupa nagybetűvel a QSECOFR jelenlegi és új jelszavát, illetve ez utóbbinak a megerősítését.

```
Change Service Tools User Password
Service tools user profile name . . . . : QSECOFR
Password last changed . . . . . . . . . : mm/dd/yy
Type choices, press Enter.
Current password . . . . . . . . . . : QSECOFR
New password . . . . . . . . . . . . :
New password (to verify). \dots . . . . :
```
| | | | | | | | | | | | |

 $\overline{1}$ 

| | | |

- \_\_ b. Válassza a 4. opciót (**Lemezegységek kezelése**).
- \_\_ c. Válassza az 1. opciót (**Lemezkonfiguráció kezelése**).
- \_\_ d. Válassza a 3. opciót (**ASP konfiguráció kezelése**).
- \_\_ e. Válassza a 3. opciót (**Egységek hozzáadása az ASP-khez**).
- \_\_ 11. Az *ASP-k meghatározása a hozzáadáshoz* képernyőn írjon ″1″-et minden olyan egységhez, amelynek benne kell lenni a rendszer ASP-ben (1. ASP).
	- \_\_ a. Ha több ASP-re van szüksége, akkor írja be az egyes kiválasztott eszközökhöz a megfelelő ASP számokat.

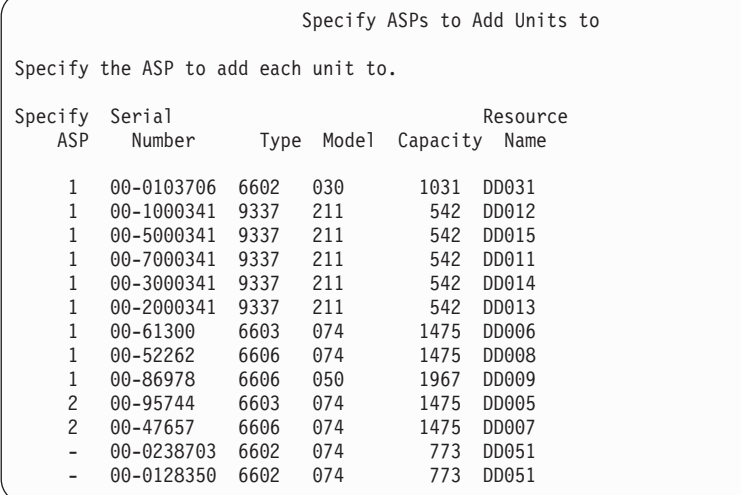

- \_\_ b. Ha befejezte a munkát az egységekkel, akkor nyomja meg az **Enter** billentyűt.
- \_\_ c. Ha az egységek listája hibátlan, akkor az egységek inicializálásának megkezdéséhez nyomja meg az **Enter** billentyűt.
- \_\_ 12. A **problémák figyelmen kívül hagyásához és a folytatáshoz** a *Hibajelentés* képernyőn nyomja meg az F10 billentyűt.

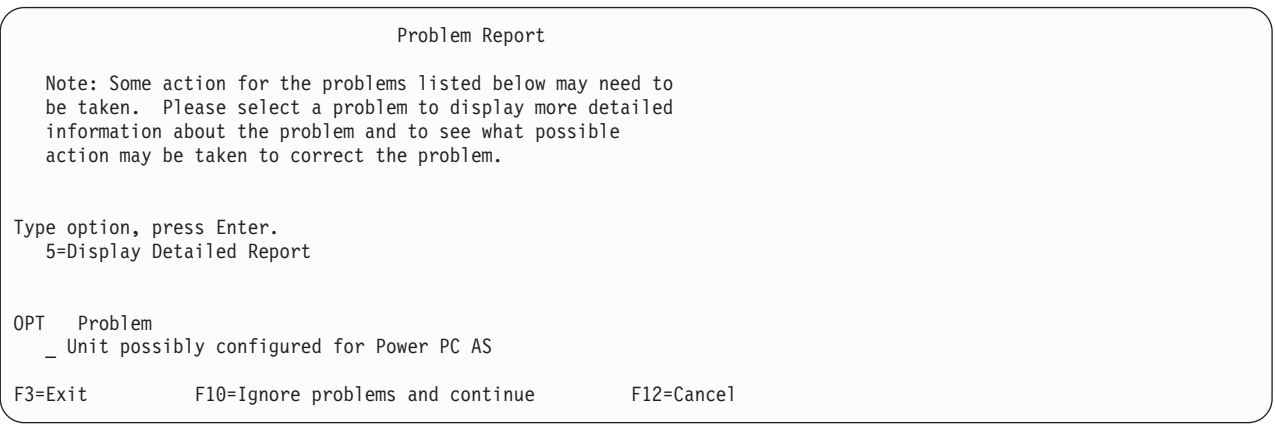

\_\_ 13. Az egységek kiválasztásának megerősítéséhez az *Egységek hozzáadásának megerősítése* képernyőn nyomja meg az **Enter** billentyűt.

Confirm Add Units

Add will take several minutes for each unit. The system will have the displayed protection after the unit(s) are added.

Press Enter to confirm your choice for 1=Add units. Press F9=Capacity Information to display the resulting capacity. Press F12=Cancel to return and change your choice.

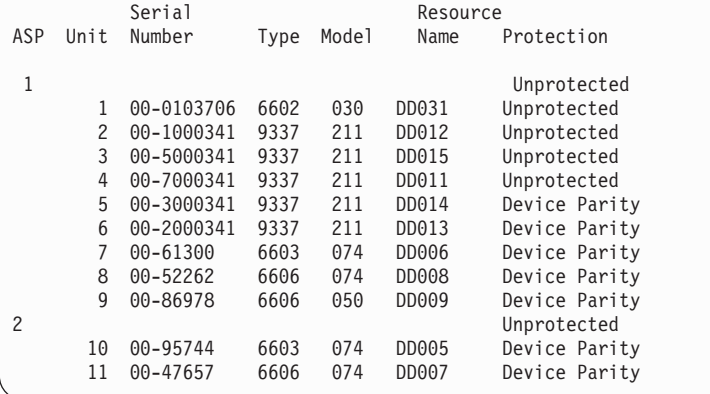

- \_\_ a. A *Funkció állapota* képernyő megjeleníti a teljesítés százalékos értékét.
- \_\_ b. Ha a rendszer befejezte az **Egységek hozzáadása** folyamtatot, akkor megjelenik ″*A kiválasztott egységek sikeresen hozzáadásra kerültek*″ üzenet.
- \_\_ c. Az F12 billentyű lenyomásával térjen vissza a *Lemezkonfiguráció kezelése* képernyőhöz.

\_\_ d. Ha a rendszerben tükrözéses védelemre van szükség, akkor ugorjon a 13e. lépésre. Ha nincs szükség tükrözéses védelemre, akkor nyomogassa az **F3** billentyűt, amíg meg nem jelenik a *Kilépés a kijelölt szervizeszközökből (DST)* képernyő. A kilépéshez nyomja meg az 1-es billentyűt. Ha a 13g [oldalszám:](#page-486-0) [469.](#page-486-0) lépéssel szeretné folytatni, akkor nyomja meg az Enter billentyűt.

- \_\_ e. A rendszer tükrözéses védelmének elindításához kövesse az alábbi lépéseket:
	- \_\_ 1) A *Lemezkonfiguráció kezelése* képernyőn válassza a 4. opciót (**Tükrözéses védelem kezelése**).
	- \_\_ 2) A *Tükrözéses védelem kezelése* képernyőn válassza a 2. opciót (**Tükrözéses védelem indítása**).
	- \_\_ 3) Válasszon ki egy ASP-t úgy, hogy ″**1-et**″ ír az ASP mellé. A tükrözéses védelem elindításához nyomja meg az **Enter** billentyűt.
	- \_\_ 4) A *Folytatás megerősítése* képernyőn nyomja meg az **Enter** billentyűt.
	- \_\_ 5) A *Tükrözéses védelem indításának megerősítése* képernyőn nyomja meg az **Enter** billentyűt.
	- \_\_ 6) A *Funkció állapota* képernyő megjeleníti a tükrözéses védelem indítási kérésének teljesítési állapotát.
	- \_\_ 7) A *Lemezkonfiguráció információs jelentés* képernyőn megjelenik a *Tükrözéses védelem sikeresen elindítva* üzenet.
	- \_\_ 8) A folytatáshoz nyomja meg az **Enter** billentyűt.
- \_\_ f. Ha engedélyezni szeretné a rendszererték biztonsági módosításait a helyreállítás közben, akkor végezze el az alábbi lépéseket:
	- 1) Az *IPL vagy a rendszer telepítése* képernyőn válassza a 3. opciót (**Kijelölt szervizeszközök (DST) használata**). A folytatáshoz nyomja meg az **Enter** billentyűt.
	- 2) Jelentkezzen be a DST-be a DST felhasználói névvel és jelszóval.
	- 3) Válassza a 13. opciót (Rendszerbiztonság kezelése).
	- 4) Írjon **1-et** a **Rendszerérték biztonsági módosításainak engedélyezése** mezőbe, majd nyomja le az **Enter** billentyűt.

<span id="page-486-0"></span>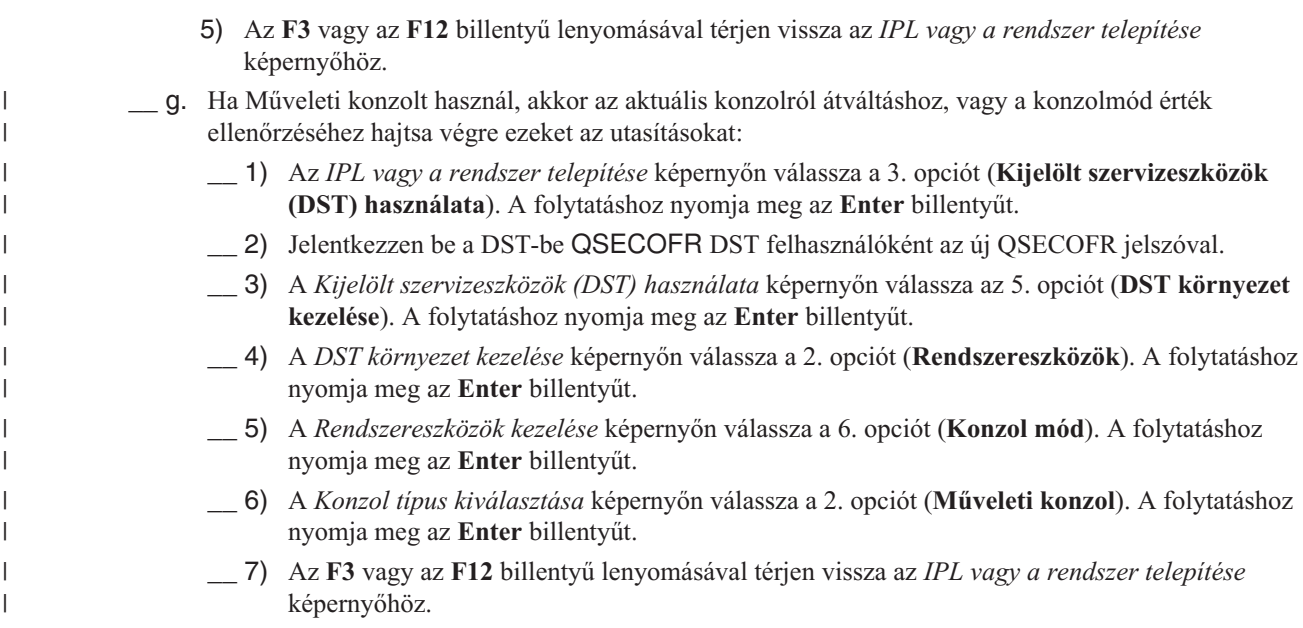

\_\_ 14. Az *IPL vagy a rendszer telepítése* képernyőn válassza a 2. opciót (**Operációs rendszer telepítése**).

IPL or Install the System Select one of the following: 1. Perform an IPL 2. Install the Operating System 3. Use Dedicated Service Tools (DST) 4. Perform automatic installation of the Operating System 5. Save Licensed Internal Code Selection 2

- \_\_ a. Az *i5/OS rendszer telepítésének megerősítése* képernyőn nyomja meg az **Entert**.
- \_\_ b. Válassza ki a megfelelő lehetőséget a Telepítési eszköz típusának kiválasztása képernyőn és nyomja meg az **Entert**.
- \_\_ c. A *Nyelvcsoport kiválasztása* képernyő megjeleníti a mentési adathordozó aktuális elsődleges nyelv szolgáltatását. A beállítás elfogadásához nyomja meg az **Enter** billentyűt.

#### Select a Language Group

```
Note: The language feature shown is the language feature
installed on the system.
Type choice, press Enter.
Language feature . . . . . . . . . . . . . . . 2924
```
- \_\_ d. Megjelenik a *Nyelvcsoport kiválasztásának megerősítése* képernyő. A folytatáshoz nyomja meg az **Enter** billentyűt.
- \_\_ 15. A *Minden lemezegység hozzáadása a rendszerhez* képernyőn válassza az 1. opciót (**Jelenlegi lemezkonfiguráció megtartása**).

```
Add All Disk Units to the System
Select one of the following:
1. Keep the current disk configuration
2. Perform disk configuration using DST
3. Add all units to the system auxiliary storage pool (ASP)
4. Add all units to the system ASP and balance data
Selection
1
```
**Megjegyzés:** Ez a képernyő nem jelenik meg, ha az összes olyan lemezegységet kiválasztja, amely a lépés: [11](#page-483-0) [oldalszám:](#page-483-0) 466 helyen ismert a rendszer számára.

\_\_ 16. Az IPL előrehaladását a *LIC IPL folyamatban* képernyő jeleníti meg.

```
Licensed Internal Code IPL in Progress
IPL:
  Type . . . . . . . . . . . . . . : Attended
  Start date and time . . . . . . : xx/xx/xx xx:xx:xx
  Previous system end . . . . . . : Abnormal
  Current step / total . . . . . . : 16 16
  Reference code detail . . . . . : C6004065
Ipl step Time Elapsed Time Remaining
 Commit Recovery xx:xx:xx xx:xx:xx
 Data Base Initialization xx:xx:xx xx:xx:xx
 Journal IPL Clean up xx:xx:xx xx:xx:xx
 Commit Initialization xx:xx:xx xx:xx:xx<br>>Start the operating system xx:xx:xx xx:xx:xx xx:xx:xx
>Start the operating system xx:xx:xx xx:xx:xx
Item:
 Current / Total . . . . . . :
Sub Item:
 Identifier \dots \dots \dots \dots : Searching tape for install media
 Current / Total . . . . . . :
Wait for next display or press F16 for DST main menu
```
\_\_ 17. Az *Operációs rendszer telepítése* képernyőn válassza az 1. opciót (**Alapértelmezett beállítások használata**). Ellenőrizze, hogy a dátum és az idő beállítások megfelelőek-e. A folytatáshoz nyomja meg az **Enter** billentyűt.

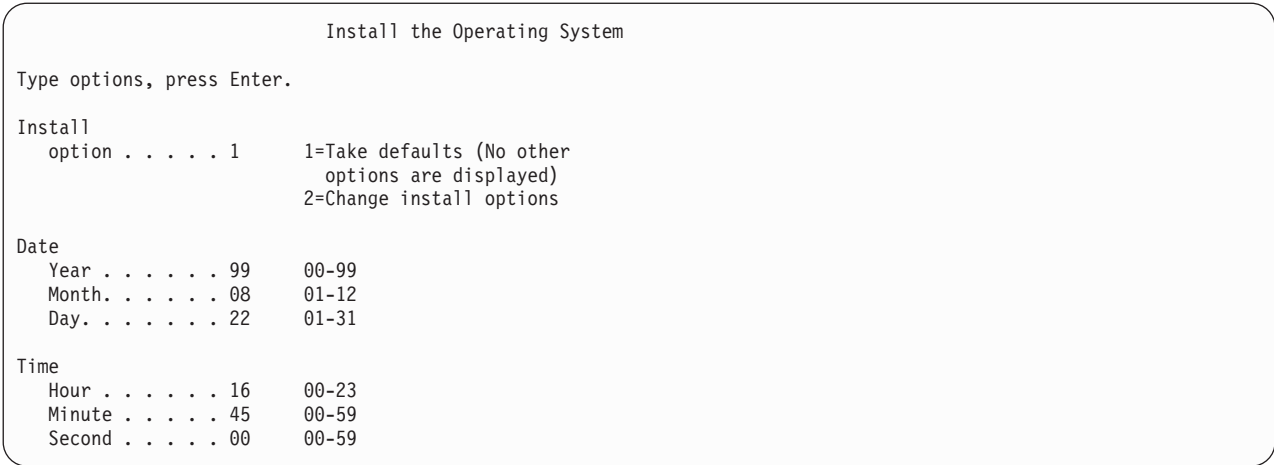

\_\_ 18. Az **i5/OS telepítés állapota** képernyő megjeleníti a kért i5/OS telepítési profilok és könyvtárak telepítési állapotát.

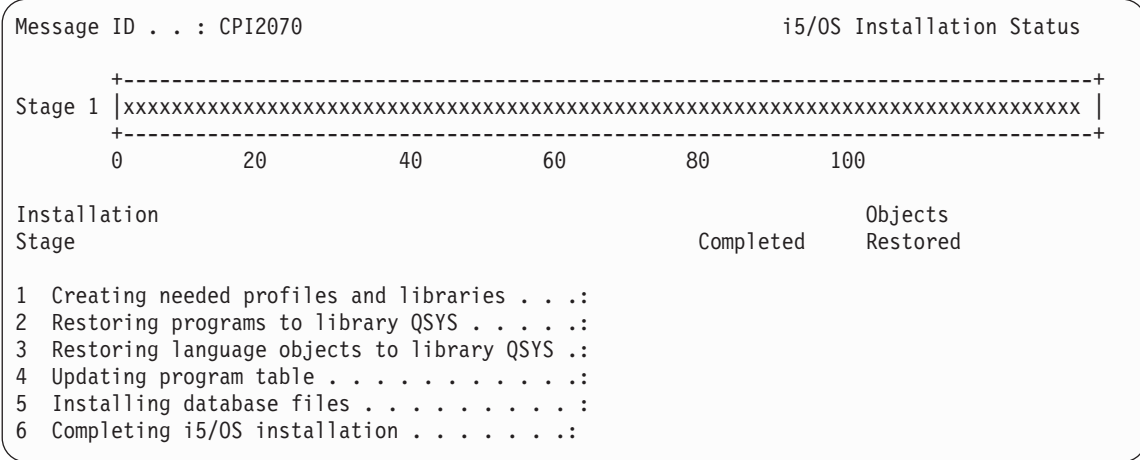

\_\_ 19. A rendszer telepíti a maradék i5/OS objektumokat.

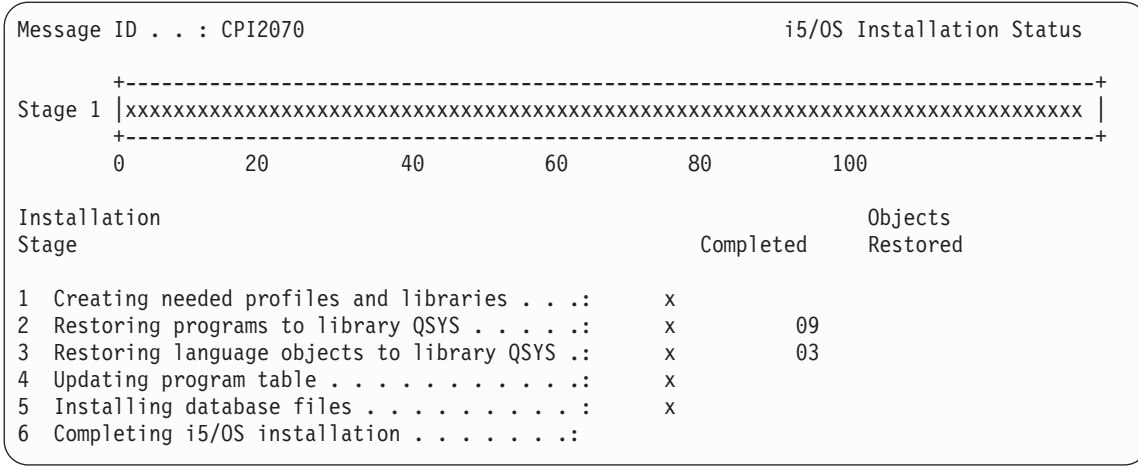

\_\_ 20. A *Bejelentkezés* képernyőn jelentkezzen be QSECOFR felhasználóként. Ebben az esetben nem kell jelszót megadni.

- \_\_ 21. Az *IPL beállítások* képernyőn adja meg a dátum, az idő és az időzóna helyes értékeit. Csak az alábbi opcióknak kell Y beállítást megadni:
	- v Rendszer indítása korlátozott állapotban
	- v Fő rendszerbeállítások megadása
	- v Rendszer definiálása vagy módosítása IPL-kor

```
IPL Options
Type choices, press Enter.
  System date . . . . . . . . . . . . . . . 08/01/04 MM/DD/Y
  System time . . . . . . . . . . . . . . . 16:58:00 HH:MM:S
  System time zone . . . . . . . . . . . . Q0000UTC F4 for list
  Clear job queues . . . . . . . . . . . . N Y=Yes, N=No
  Clear output queues . . . . . . . . . . N Y=Yes, N=No
  Clear incomplete job logs . . . . . . . N Y=Yes, N=No
  Start print writers . . . . . . . . . . N Y=Yes, N=No
  Start system to restricted state . . . . . Y Y=Yes, N=No
  Set major system options . . . . . . . . Y Y=Yes, N=No
  Define or change system at IPL . . . . . Y Y=Yes, N=No
```
\_\_ a. Az automatikus konfigurálás letiltásához a *Fő rendszerbeállítok megadása* képernyőn adja meg az **N** beállítást.

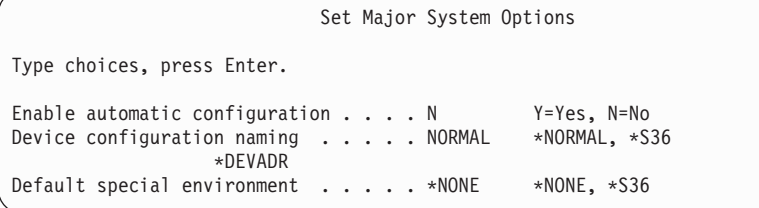

\_\_ 22. Megjelenik a *Rendszer definiálása vagy módosítása IPL-kor* képernyő.

- \_\_ a. Válassza a 3. opciót (**Rendszerváltozó parancsok**).
- \_\_ b. A *Rendszerváltozó parancsok módosítása* képernyőn válassza a 3. opciót (**Rendszerváltozók kezelése**).
- \_\_ c. A *Rendszerváltozók kezelése* képernyőn válassza ki a módosítandó rendszerváltozókat. Írjon ″**2-t**″ az értékek mellé. CSAK akkor nyomja meg az **Enter** billentyűt, ha már az összes értéket kiválasztotta. Frissítse az alábbi rendszerváltozókat. Írja le meglévő beállításokat, hogy a helyreállítás után szükség esetén frissíthesse azokat.
	- v QALWOBJRST: \*ALL
	- QFRCCVNRST: 0

| | | | | | |  $\perp$ | | | | |

- QIPLTYPE: 2
- QINACTITV: \*NONE
- v QJOBMSGQFL: \*PRTWRAP
- QJOBMSGQMX: legalább 30, ajánlott: 64
- QLMTDEVSSN: 0
- QLMTSECOFR: 0
	- QMAXSIGN: \*NOMAX
	- QPFRADJ: 2
- QPWDEXPITV: \*NOMAX
- v QSCANFSCTL: adja hozzá: \*NOPOSTRST
	- OVFYOBJRST: 1
- \_\_ d. Miután a rendszer módosította a rendszerváltozókat, a *Rendszer definiálása vagy módosítása IPL-kor* képernyőhöz való visszatéréshez nyomja meg kétszer az F3 billentyűt.
- \_\_ e. A kilépéshez és az IPL folytatásához a *Rendszer definiálása vagy módosítása IPL-kor* képernyőn nyomja meg az F3-at.
- \_\_ 23. A *Jelszó módosítása* képernyőn aktuális jelszónak adja meg a QSECOFR-t. Írjon be egy új jelszót. A megerősítéshez írja be még egyszer a jelszót, majd nyomja meg az **Enter** billentyűt. (Az új jelszó nem lehet QSECOFR.)

```
Change Password
Password last changed . . . . . xx/xx/xx
Type choices, press Enter.
  Current password . . . . . . . . . QSECOFR
  New password . . . . . . . . . .
  New password (to verify) \ldots...
```
 $24.$ 

| |

- \_\_ 25. A 3490 E vagy F modellű szalagos egységek beállításánál kövesse az alábbi lépéseket:
	- a. A Hardver erőforrások kezelése (WRKHDWRSC) paranccsal határozza meg a szalagvezérlő nevét. WRKHDWRSC TYPE(\*STG)
	- b. Keresse meg a szalagvezérlőt a Hardvererőforrások kezelése képernyőn.
	- c. Írja be a 9 értéket (Erőforrások kezelése) a szalagvezérlő neve mellé, majd nyomja meg az Enter billentyűt.

**Megjegyzés:** Ha a szalagos vezérlő nem szerepel a megjelenített listában, akkor más erőforrásokat például lemeztároló vezérlőket - kell kiválasztani. Egyes szervermodelleknél a szalagos egységek kombinált funkciós IOP-kkel kerülnek csatolásra. Nézze végig az erőforrásokat, és keresse meg a kívánt szalagos egységet.

- d. Keresse meg az erőforrás nevet a szalagegységhez (például TAP01).
- e. Írja be az 5 értéket (Konfigurációleírások kezelése) az *Opt* oszlopba a szalagerőforrás név mellé, majd nyomja meg az Enter billentyűt.

Megjelenik a Konfiguráció leírások kezelése képernyő.

- f. Írjon 1-et az *Opt* mezőbe, és adjon meg egy szalagoseszköz leírás nevet (például TAP01) a *Leírás* mezőben. Nyomja meg az Enter billentyűt. Megjelenik az Eszközleírás létrehozása (Szalag) képernyő.
- g. Módosítsa az értékeket az igényeknek megfelelően, majd nyomja meg az Enter billentyűt (kétszer) az eszközleírás létrehozásához. Újra megjelenik a Konfiguráció leírások kezelése képernyő. Az előbb létrehozott eszköz megjelenik a képernyőn.
- h. Írja be a 8 értéket (Konfigurációállapot kezelése) az új eszközleírás elé. Megjelenik a Konfiguráció állapot kezelése képernyő.
- i. Írja be az 1 értéket (Bekapcsolás vagy Elérhetővé tétel) az új eszköz elé. Ha az állapot nem változik Bekapcsoltra vagy Elérhetőre, akkor várjon egy percet. Ezután nyomja meg az F5 billentyűt (Frissítés). Ha az állapot még mindig nem változik Bekapcsoltra vagy Elérhetőre, akkor végezze el az eszköz szokásos hibameghatározási folyamatát.
- j. Nyomja meg annyiszor az F3-at, míg vissza nem tér a menühöz.

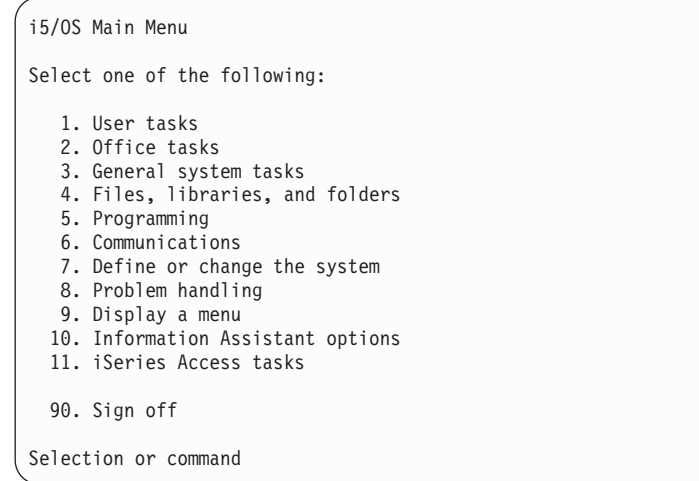

- \_\_ 26. Az *i5/OS Főmenü* képernyőn írja be a WRKRPYLE parancsot, majd ellenőrizze, hogy a listában megjelenik-e a CPA3709 üzenet. Ha nem, akkor határozzon meg egy rendelkezésre álló gyártási számot, majd nyomja meg az F6 billentyűt az MSGID(CPA3709) RPY(G) hozzáadásához a rendelkezésre álló gyártási számmal. Nyomja meg az F5 billentyűt, és ellenőrizze a CPA3709 felvételét.
	- \_\_ a. Írja be a CHGJOB INQMSGRPY(\*SYSRPYL) parancsot az aktuális job frissítéséhez a kérdés üzenetekre vonatkozó rendszer válaszlistával.
- \_\_ 27. Az *i5/OS Főmenü* képernyőn írja be a GO RESTORE parancsot az *i5/OS Visszaállítás* képernyőjének megjelenítéséhez.
	- \_\_ a. A *Visszaállítás* képernyőn válassza ki a 21. menüpontot (**Rendszer és felhasználói adatok visszaállítása**).
	- \_\_ b. A folytatáshoz nyomja meg az **Enter** billentyűt.
- \_\_ 28. A *Parancs alapértelmezések meghatározása* képernyőn adja meg a visszaállításhoz használt szalagmeghajtó nevét.
	- \_\_ a. A **Parancs kérése** mezőben adja meg az N értéket.
	- \_\_ b. Az **Üzenetsor kézbesítés** mezőben állítsa be a \*NOTIFY értéket.

#### Specify Command Defaults

Type choices, press Enter.

| | | | |

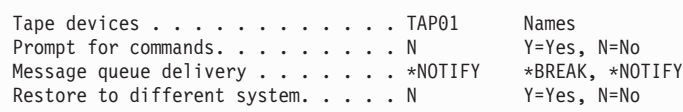

- \_\_ c. Nyomja meg az **Entert** az alrendszerek leállításának folytatásához. A visszaállítási folyamat felügyelet nélküli módban indul el. A visszaállítás csak akkor áll le, ha a rendszer új szalag behelyezését kéri a folyamat folytatásához. A visszaállításnak teljesen be kell fejeződnie.
- \_\_ 29. Ha a CPF3204, ″Az xxx hely xxxx fájljához szükséges objektum nem található″ üzenetet kapja a könyvtárak visszaállítása közben, akkor a szükséges alap fizikai fájlok még nem kerültek visszaállításra, amikor a rendszer megpróbálta visszaállítani a logikai fájlokat. A logikai fájlok visszaállítását a fizikai fájlok alábbi beállításokkal való visszaállítása után kell elvégeznie:
	- v A következő parancs futtatásával állítsa vissza azokat a logikai fájlokat, amelyek előzőleg nem kerültek visszaállításra. RSTLIB SAVLIB(\*NONSYS)

```
DEV(adathordozó_eszköz_neve)
OPTION(*NEW) MBROPT(*ALL) ALWOBJDIF(*ALL)
```
v Futtassa a következő parancsot minden olyan könyvtárra, amely visszaállítandó logikai fájlokat tartalmaz. RSTLIB SAVLIB(*könyvtár neve*)

```
DEV(adathordozó eszköz neve)
  OPTION(*NEW) MBROPT(*ALL) ALWOBJDIF(*ALL)
v Futtassa ezt a parancsot minden visszaállítandó logikai fájlhoz.
```

```
RSTOBJ OBJ(logikai_fájl_neve)
SAVLIB(könyvtárnév)
DEV(adathordozó eszköz neve) OBJTYPE(*FILE) MBROPT(*ALL)
ALWOBJDIF (*ALL)
```
- \_\_ 30. Ideiglenes programjavítás információk frissítése minden PTF mentési fájlhoz a QGPL függvénytárban: UPDPTFINF.
- \_\_ 31. Alkalmazza újra a rendszeradatok legutóbbi mentése óta alkalmazott valamennyi PTF-et.
	- \_\_ a. Keresse meg a legfrissebb kumulatív ideiglenes program javítás (PTF) szalagot.
	- \_\_ b. Egy parancssorba írja be a GO PTF parancsot a PTF menü megjelenítéséhez.
	- \_\_ c. A PTF menüben válassza a 8. (**Ideiglenes program javítás csomag telepítése**) menüpontot.
		- Ez a művelet a rendszerre telepített licencprogramok összes PTF csomagját telepíti a kumulatív PTF csomagból. A szükséges speciális útmutatásokkal kapcsolatban nézze meg az *i5/OS PTF szállítási információs levelet*.

#### **Megjegyzések:**

<span id="page-492-0"></span>| | | | | | | | | | |

- 1) Ha egyedülálló PTF-eket szeretne visszaállítani, akkor az egyes PTF-ek alkalmazásáról a *Rendszer működtetése* című könyvben talál információkat.
- 2) Ha nincsenek meg a szükséges PTF-ek, akkor rendelje meg, majd később alkalmazza ezeket.
- \_\_ 32. Szükség esetén a WRKSYSVAL paranccsal állítsa vissza a rendszerváltozókat az eredeti, a 22c lépésben leírt értékekre.
- \_\_ 33. Ha nem tudja a visszaállított QSECOFR profil jelszavát, akkor módosítsa a jelszót a bejelentkezés előtt. Írja be a következő parancsot:CHGUSRPRF USRPRF(QSECOFR) PASSWORD(új jelszó).
- \_\_ 34. Az ütemezett jobok felfüggesztéséhez írja be a WRKJOBSCDE parancsot, majd a felfüggeszteni kívánt joboknál adja meg a 3-as opciót. A jobokat a visszaállítás befejezése után kell felszabadítani, a következő lépésben: 41 [oldalszám:](#page-493-0) 476.
- \_\_ 35. Írja be a SIGNOFF \*LIST vagy a DSPJOBLOG \* \*PRINT parancsot. Nézze meg a munkanaplóban, hogy a job minden objektumot visszaállított-e. A job objektum visszaállításának ellenőrzéséhez helyezze a jobnaplót és a fennmaradó spool job kimenetet a spool tárolóba. Keresse meg az esetleges hibaüzeneteket. Javítsa ki a hibákat, és állítsa helyre az objektumokat az adathordozóról.
- \_\_ 36. Hajtson végre egy IPL-t.
	- \_\_ a. A CPU vezérlőpanelen válassza ki a **NORMAL** beállítást.
	- \_\_ b. Írja be a következő parancsot:

PWRDWNSYS OPTION(\*IMMED) RESTART(\*YES \*FULL) IPLSRC(B)

\_\_ 37. Ha telepítette a **Content Manager OnDemand for iSeries (5769-RD1)** terméket a rendszerre, akkor indítsa újra a **Content Manager OnDemand for iSeries (5769-RD1)** naplózását a következő paranccsal:

CALL QRDARS/QRLCSTRJ PARM('RLC') CALL QRDARS/QRLCSTRJ PARM('RLR') CALL QRDARS/QRLCSTRJ PARM('RLO')

- \_\_ 38. Ha a szerveren telepítve van az **iSeries Integration for Windows Server** termék, és a hálózati szervereket bekapcsolt állapotban mentette, akkor tegye a következőket:
	- \_\_ a. A WRKCFGSTS \*NWS paranccsal kapcsolja le az összes olyan hálózati szervert, amely a mentés idején működött. Válassza a 2. opciót.
	- \_\_ b. Hozza létre a szükséges hálózati tárterületeket a CRTNWSSTG paranccsal.
- <span id="page-493-0"></span>\_\_ c. A tárterületeket vegye fel az ADDNWSSTGL parancs segítségével.
- \_\_ d. A WRKCFGSTS \*NWS paranccsal kapcsolja be a hálózati szervereket. Válassza az 1. opciót.
- \_\_ e. Állítsa vissza az **iSeries Integration for Windows Server (5722-WSV)** adatokat az RST OBJ('/QNTC') beírásával.
- \_\_ f. Nyomja meg az **Entert**.

|

- \_\_ g. A hibaüzenetek megvizsgálásakor, a visszaállítás ellenőrzésekor és az esetleges hibák kijavításakor kövesse a következő lépés útmutatásait: 35 [oldalszám:](#page-492-0) 475.
- \_\_ 39. Ha a szerveren telepítve van az **iSeries Integration for Windows Server** termék, és a hálózati szervert kikapcsolt állapotban mentette, akkor tegye a következőket:
	- \_\_ a. Adja hozzá a hivatkozásokat a szerverleírásokhoz. Írja be a következőt minden szerverleíráshoz:

ADDNWSSTGL NWSSTG(Tárterület\_neve) NWSD(Szerverleírás)

- \_\_ b. Kapcsolja be a hálózati szervereket a WRKCFGSTS \*NWS parancs beírásával, majd az 1-es opció kiválasztásával minden egyes hálózati szervernél.
- \_\_ 40. Ha 4764 Kriptográfiai társprocesszor hardverrel rendelkezik, akkor az 5733-CY1 CCA Eszközkezelő helyreállításához írja be a következőt: CALL QCCADEV/QCCAELOAD. |
	- \_\_ 41. Szabadítsa fel a lépés: 34 [oldalszám:](#page-492-0) 475 helyen felfüggesztett jobokat.

# <span id="page-494-0"></span>**D. függelék Szerver helyreállítása másik szerverre**

Ez a szakasz írja le a teljes AS/400 vagy iSeries szerver helyreállításához szükséges útmutatásokat. Ezeket a lépéseket akkor alkalmazza, ha a szerver helyreállítását másik (eltérő sorozatszámú) rendszerre kívánja végezni.

**Megjegyzés:** Rendszer áttérés végrehajtása esetén nézze meg az iSeries Információs központ (http://www.ibm.com/eserver/iseries/infocenter) **Áttérés** kategóriáját is.

Ezeket az eljárásokat **csak** akkor alkalmazhatja, ha a teljes rendszert az alábbi beállítások valamelyikével mentette el:

- Mentés menü 21-es opciója
- v A Mentés menü 21-es opciójával megegyező mentési parancsok:
	- SAVSYS
	- SAVLIB LIB(\*NONSYS) ACCPTH(\*YES)
	- SAVDLO DLO(\*ALL) SAVFLR(\*ANY)
	- SAV DEV('/QSYS.LIB/szalagos-egység-neve.DEVD') OBJ(('/\*') ('/QSYS.LIB' \*OMIT) ('/QDLS' \*OMIT)) UPDHST(\*YES)

#### **Fontos**

Ha az alábbi esetek bármelyike előfordul, használja a következőt: "Teljes rendszer [helyreállítása](#page-106-0) teljes [rendszerösszeomlás](#page-106-0) után – 20. ellenőrzőlista" oldalszám: 89.

- v A rendszerben logikai partíciók vannak.
- v A rendszerben felhasználói fájlrendszert épített fel a mentés előtt.

Ha a helyreállítás független ASP-ket tartalmaz, akkor használja a következőt: "Teljes rendszer [helyreállítása](#page-109-0) teljes [rendszerösszeomlás](#page-109-0) után – 21. ellenőrzőlista" oldalszám: 92.

Ha az elsődleges telepítési eszközön kívül más szalagos vagy optikai eszközt is használ a visszaállításhoz, akkor nézze át a következő részt: 17. fejezet, "Alternatív telepítési eszköz [használata",](#page-368-0) oldalszám: 351.

A feladat végrehajtása közben vizsgálja meg az összes elemet.

- \_\_ 1. LAN csatlakozással rendelkező Műveleti konzol használata esetén kapcsolja le a Műveleti konzolt a szerverről, szinkronizálja újra a PC eszközazonosítóját, majd csatlakozzon a Műveleti konzolhoz. Ez biztosítja, hogy az eszközazonosító megegyezzen az iSeries eszközazonosítóval. Ennek a lépésnek az elkezdése után addig kell folytatnia a műveleteket, amíg IPL-t nem hajt végre a SAVSYS adathordozóról. Ne hajtsa végre ezt a lépést előzetes lépésként. A V5R3 Műveleti konzol újraszinkronizálásához tegye a következőket. A Műveleti konzol korábbi kiadásainak újraszinkronizálásához nézze meg az iSeries Információs központ (http://www.ibm.com/eserver/iseries/infocenter) Műveleti konzol témakörét.
	- a. Ha a Műveleti konzol csatlakozik a szerverhez, akkor válassza ki a módosítandó kapcsolat nevét a Műveleti konzol ablakban, majd válassza a **Kapcsolat --> Kapcsolatbontás** menüpontot.
	- b. A Műveleti konzolban jelölje ki a kapcsolatot, amelyet módosítani kíván, majd válassza a **Kapcsolat --> Tulajdonságok** menüpontot.
	- c. Kattintson az **Eszközazonosító** lapra.
	- d. Kattintson az **Alaphelyzet** gombra.
	- e. Adja meg a helyes **Hozzáférési jelszót**, majd kattintson az **OK** gombra.
	- f. Kattintson az **OK** gombra.
	- g. Válassza ki a módosított kapcsolat nevét, majd a **Kapcsolat --> Csatlakozás** menüpontot.
- \_\_ 2. LAN vagy közvetlen csatlakozású Műveleti konzol használatakor szüntesse meg a szerver kapcsolatát, majd zárja be a Műveleti konzolt. Indítsa újra a Műveleti konzolt, majd csatlakozzon újra a szerverhez az 11111111 felhasználói azonosítóval és 11111111 jelszóval.
- 3. Végezzen el egy IPL-t a rendszer első SAVSYS adathordozójáról.
	- \_\_ a. Építse fel az első SAVSYS adathordozót az alternatív IPL eszközön. Várja meg a **READY** állapotot.
	- \_\_ b. A CPU vezérlőpanelen állítsa a rendszert **MANUAL** módba.
	- \_\_ c. A Funkcióválasztó kapcsolóval (vagy gombokkal) jelenítse meg 02 értéket (IPL) a funkciókijelzőn.
	- \_\_ d. Nyomja meg az **Entert**.
	- \_\_ e. A Funkciókiválasztó kapcsolóval (vagy gombokkal) jelenítse meg D értéket (IPL szalagról vagy CD-ről) az adatkijelzőn.
	- \_\_ f. Nyomja meg az **Entert**.
	- \_\_ g. Ha a rendszer ki van kapcsolva, akkor kapcsolja be a főkapcsolóval. Ugorjon a lépés: 4 helyre. Egyébként folytassa a lépés 3h helyen.
	- \_\_ h. Ha a rendszer be van kapcsolva, akkor a Funkciókiválasztó kapcsolóval (vagy gombokkal) jelenítsen meg 03-at (IPL folytatása) a funkció kijelzőn.
	- \_\_ i. Nyomja meg az **Entert**.
- \_\_ 4. A *Licenc belső kód telepítése* képernyőn válassza az 1-es opciót (**Licenc belső kód telepítése**).

```
Install Licensed Internal Code
```
Select one of the following:

```
1. Install Licensed Internal Code
2. Work with Dedicated Service Tools (DST)
3. Define alternate installation device
Selection
1
```
\_\_ 5. A *Licenc belső kód (LIC) telepítése* képernyőn a 2-es opcióval (**Licenc belső kód telepítése és a rendszer inicializálása**) indítsa el a Licenc belső kód friss telepítését.

```
Install Licensed Internal Code (LIC)
Disk selected to write the Licensed Internal Code to:
  Serial Number Type Model I/O Bus Controller Device
  xx-xxxxxxx xxxx xxx x x x
Select one of the following:
  1. Restore Licensed Internal Code
=>2. Install Licensed Internal Code and Initialize System
  3. Install Licensed Internal Code and Recover Configuration
  4. Install Licensed Internal Code and Restore Disk Unit Data
  5. Install Licensed Internal Code and Upgrade Load Source
Selection
2
```
\_\_ 6. Az inicializálás megerősítéséhez és a telepítés folytatásához az *LIC telepítése és a rendszer inicializálása - Megerősítés* képernyőn nyomja meg az **F10** billentyűt.

Install LIC and Initialize System - Configuration

Warning:

All data on this system will be destroyed and the Licensed Internal Code will be written to the selected disk if you choose to continue the initialize and install.

Return to the install selection screen and choose one of the other options if you want to perform some type of recovery after the install of the Licensed Internal Code is complete.

Press F10 to continue the install. Press F12 (Cancel) to return to the previous screen. Press F3 (Exit) to return to the install selection screen.

\_\_ a. Megjelenik az *Lemez inicializálása - Állapot* képernyő.

Initialize the Disk - Status

The load source disk is being initialized.

Estimated time to initialize in minutes: xx Elapsed time in minutes . . . . . . . . : 0.0

\_\_ b. Megjelenik az *Install Licensed Internal Code - Status* képernyő.

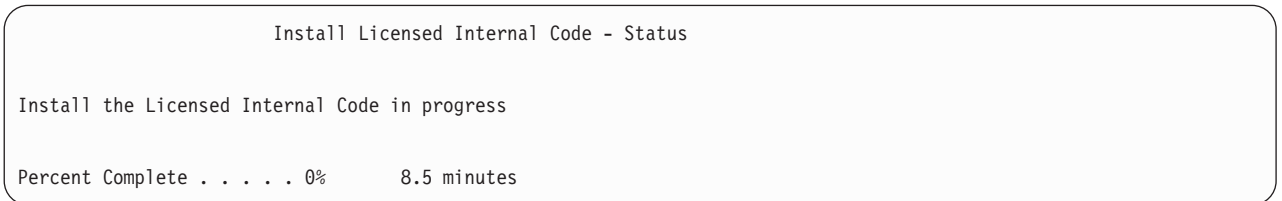

- \_\_ 7. Lehetséges hogy megjelenik a *Konzol elfogadása* képernyő. Ebben az esetben az aktuális konzol elfogadásához nyomja le az F10 billentyűt. Az *Elfogadás és új konzol típus beállítása ezen az IPL-en* ablakban nyomjon Entert a folytatáshoz.
- \_\_ 8. A problémák elfogadásához és a folytatáshoz a *Lemezkonfigurációs figyelmeztető jelentés* képernyőn nyomja meg az F10 billentyűt.

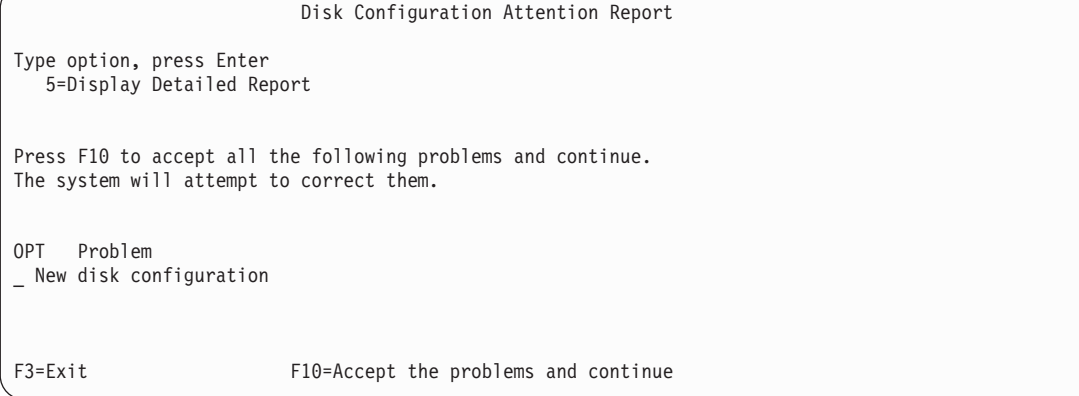

<span id="page-497-0"></span>\_\_ 9. Az *IPL vagy a rendszer telepítése* képernyőn válassza a 3. opciót (**Kijelölt szervizeszközök (DST) használata**).

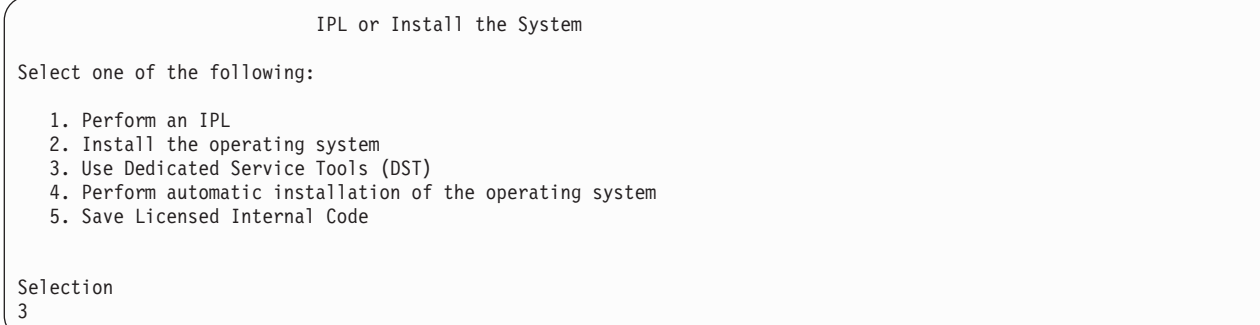

\_\_ 10. Jelentkezzen be a DST-be QSECOFR szervizeszközök felhasználóként a QSECOFR szervizeszközök felhasználói azonosító jelszavával.

```
Dedicated Service Tools (DST) Sign On
Type choices, press Enter.
Service tools user . . . . . . . QSECOFR
Service tools password . . . . . . QSECOFR
```
\_\_ a. A QSECOFR szervizeszköz profilhoz szállított jelszó lejárt, az első használatkor meg kell változtatni. Ha megjelenik a Szervizeszköz felhasználói jelszó módosítása képernyő, akkor adja meg csupa nagybetűvel a QSECOFR jelenlegi és új jelszavát, illetve ez utóbbinak a megerősítését.

```
Change Service Tools User Password
Service tools user profile name . . . . : QSECOFR
Password last changed . . . . . . . . . : mm/dd/yy
Type choices, press Enter.
Current password . . . . . . . . . . : QSECOFR
New password . . . . . . . . . . . . :
New password (to verify). \dots . . . . :
```
| | | | | | | | | | | | |

 $\overline{1}$ 

| | | |

- \_\_ b. Válassza a 4. opciót (**Lemezegységek kezelése**).
- \_\_ c. Válassza az 1. opciót (**Lemezkonfiguráció kezelése**).
- \_\_ d. Válassza a 3. opciót (**ASP konfiguráció kezelése**).
- \_\_ e. Válassza a 3. opciót (**Egységek hozzáadása az ASP-khez**).
- \_\_ 11. Az *ASP-k kiválasztása a hozzáadáshoz* képernyőn írjon **1**-et minden olyan egységhez, amelynek benne kell lenni a rendszer ASP-ben (1. ASP).
	- \_\_ a. Ha több ASP-re van szüksége, akkor írja be az egyes kiválasztott eszközökhöz a megfelelő ASP számokat.

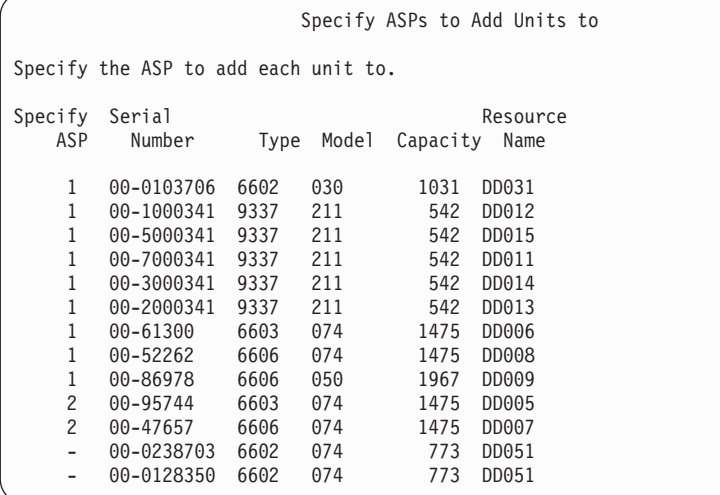

- \_\_ b. Ha befejezte a munkát az egységekkel, akkor nyomja meg az **Enter** billentyűt.
- \_\_ c. Ha az egységek listája hibátlan, akkor az egységek inicializálásának megkezdéséhez nyomja meg az **Enter** billentyűt.
- \_\_ 12. A **problémák figyelmen kívül hagyásához és a folytatáshoz** a *Hibajelentés* képernyőn nyomja meg az F10 billentyűt.

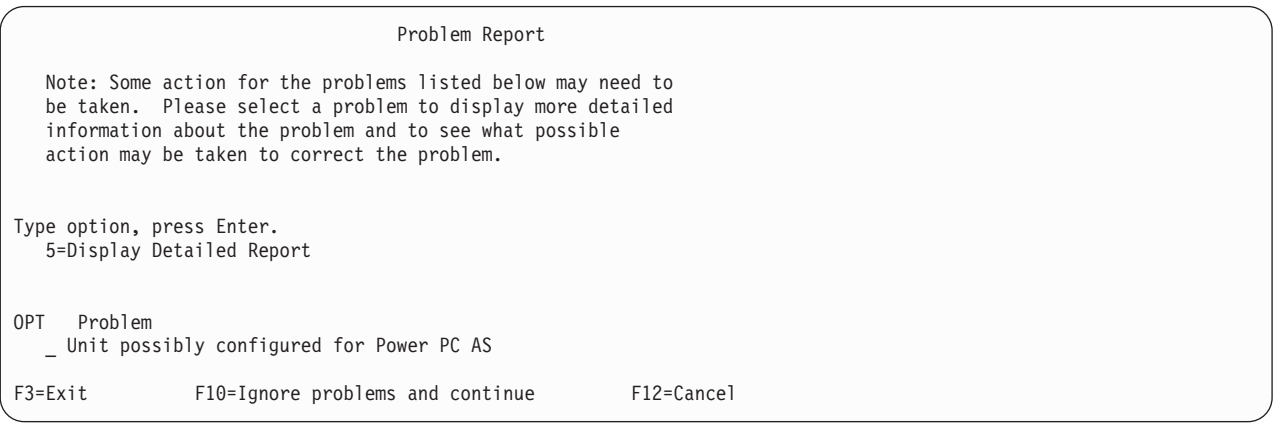

\_\_ 13. Az egységek kiválasztásának megerősítéséhez az *Egységek hozzáadásának megerősítése* képernyőn nyomja meg az **Enter** billentyűt.

Confirm Add Units

Add will take several minutes for each unit. The system will have the displayed protection after the unit(s) are added.

Press Enter to confirm your choice for 1=Add units. Press F9=Capacity Information to display the resulting capacity. Press F12=Cancel to return and change your choice.

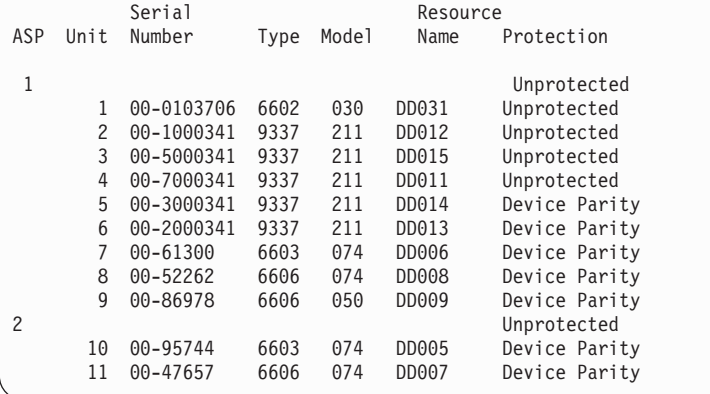

- \_\_ a. A *Funkció állapota* képernyő megjeleníti a teljesítés százalékos értékét.
- \_\_ b. Ha a rendszer befejezte az **Egységek hozzáadása** folyamtatot, akkor megjelenik ″*A kiválasztott egységek sikeresen hozzáadásra kerültek*″ üzenet.
- \_\_ c. Az F12 billentyű lenyomásával térjen vissza a *Lemezkonfiguráció kezelése* képernyőhöz.
- \_\_ d. Ha a rendszerben tükrözéses védelemre van szükség, akkor ugorjon a 13e. lépésre. Ha nincs szükség tükrözéses védelemre, akkor nyomogassa az **F3** billentyűt, amíg meg nem jelenik a *Kilépés a kijelölt szervizeszközökből (DST)* képernyő. Az 1 billentyű majd az Enter lenyomásával lépjen ki a DST-ből, és folytassa a lépés: 13g [oldalszám:](#page-500-0) 483 helyen.
- \_\_ e. A rendszer tükrözéses védelmének elindításához kövesse az alábbi lépéseket:
	- \_\_ 1) A *Lemezkonfiguráció kezelése* képernyőn válassza a 4. opciót (**Tükrözéses védelem kezelése**).
	- \_\_ 2) A *Tükrözéses védelem kezelése* képernyőn válassza a 2. opciót (**Tükrözéses védelem indítása**).
	- \_\_ 3) Válasszon ki egy ASP-t úgy, hogy ″**1-et**″ ír az ASP mellé. A tükrözéses védelem elindításához nyomja meg az **Enter** billentyűt.
	- \_\_ 4) A *Folytatás megerősítése* képernyőn nyomja meg az **Enter** billentyűt.
	- \_\_ 5) A *Tükrözéses védelem indításának megerősítése* képernyőn nyomja meg az **Enter** billentyűt.
	- \_\_ 6) A *Funkció állapota* képernyő megjeleníti a tükrözéses védelem indítási kérésének teljesítési állapotát.
	- \_\_ 7) A *Lemezkonfiguráció információs jelentés* képernyőn megjelenik a *Tükrözéses védelem sikeresen elindítva* üzenet.
	- \_\_ 8) A folytatáshoz nyomja meg az **Enter** billentyűt.
- \_\_ f. Ha engedélyezni szeretné a rendszererték biztonsági módosításait a helyreállítás közben, akkor végezze el az alábbi lépéseket:
	- 1) Az *IPL vagy a rendszer telepítése* képernyőn válassza a 3. opciót (**Kijelölt szervizeszközök (DST) használata**). A folytatáshoz nyomja meg az **Enter** billentyűt.
	- 2) Jelentkezzen be a DST-be a DST felhasználói névvel és jelszóval.
	- 3) Válassza a 13. opciót (Rendszerbiztonság kezelése).
	- 4) Írjon **1-et** a **Rendszerérték biztonsági módosításainak engedélyezése** mezőbe, majd nyomja le az **Enter** billentyűt.
- 5) Az **F3** vagy az **F12** billentyű lenyomásával térjen vissza az *IPL vagy a rendszer telepítése* képernyőhöz.
- <span id="page-500-0"></span>\_\_ g. Ha a Műveleti konzolt használja, akkor az alábbi lépésekkel kapcsoljon át 'helyi konzolról' 'műveleti konzolra':
	- \_\_ 1) Az *IPL vagy a rendszer telepítése* képernyőn válassza a 3. opciót (**Kijelölt szervizeszközök (DST) használata**). A folytatáshoz nyomja meg az **Enter** billentyűt.
	- \_\_ 2) Jelentkezzen be a DST-be QSECOFR DST felhasználóként az új jelszóval.
	- \_\_ 3) A *Kijelölt szervizeszközök (DST) használata* képernyőn válassza az 5. opciót (**DST környezet kezelése**). A folytatáshoz nyomja meg az **Enter** billentyűt.
	- \_\_ 4) A *DST környezet kezelése* képernyőn válassza a 2. opciót (**Rendszereszközök**). A folytatáshoz nyomja meg az **Enter** billentyűt.
	- \_\_ 5) A *Rendszereszközök kezelése* képernyőn válassza a 6. opciót (**Konzol mód**). A folytatáshoz nyomja meg az **Enter** billentyűt.
	- \_\_ 6) A *Konzol típus kiválasztása* képernyőn válassza a 2. opciót (**Műveleti konzol**). A folytatáshoz nyomja meg az **Enter** billentyűt.
	- \_\_ 7) Az **F3** vagy az **F12** billentyű lenyomásával térjen vissza az *IPL vagy a rendszer telepítése* képernyőhöz.
- \_\_ 14. Az *IPL vagy a rendszer telepítése* képernyőn válassza a 2. opciót (**Operációs rendszer telepítése**).

```
IPL or Install the System
Select one of the following:
   1. Perform an IPL
   2. Install the Operating System
   3. Use Dedicated Service Tools (DST)
   4. Perform automatic installation of the Operating System
  5. Save Licensed Internal Code
Selection
2
```
\_\_ a. Válassza ki a megfelelő értéket a *Telepítési eszköz típusának kiválasztása* képernyőn, majd nyomja meg az **Entert**.

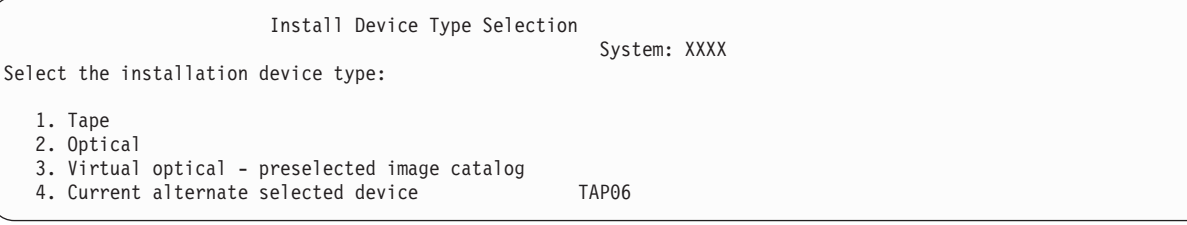

- \_\_ b. Az *i5/OS rendszer telepítésének megerősítése* képernyőn nyomja meg az **Entert**.
- \_\_ c. A *Nyelvcsoport kiválasztása* képernyő megjeleníti a mentési adathordozó aktuális elsődleges nyelv szolgáltatását. A beállítás elfogadásához nyomja meg az **Enter** billentyűt.

Select a Language Group Note: The language feature shown is the language feature installed on the system. Type choice, press Enter. Language feature . . . . . . . . . . . . . . 2924

- \_\_ d. Megjelenik a *Nyelvcsoport kiválasztásának megerősítése* képernyő. A folytatáshoz nyomja meg az **Enter** billentyűt.
- \_\_ 15. A *Minden lemezegység hozzáadása a rendszerhez* képernyőn válassza az 1. opciót (**Jelenlegi lemezkonfiguráció megtartása**).

Add All Disk Units to the System Select one of the following: 1. Keep the current disk configuration 2. Perform disk configuration using DST 3. Add all units to the system auxiliary storage pool (ASP) 4. Add all units to the system ASP and balance data Selection 1

**Megjegyzés:** Ez a képernyő nem jelenik meg, ha az összes olyan lemezegységet kiválasztja, amely a lépés: [11](#page-497-0) [oldalszám:](#page-497-0) 480 helyen ismert a rendszer számára.

\_\_ 16. Az IPL előrehaladását a *LIC IPL folyamatban* képernyő jeleníti meg.

Licensed Internal Code IPL in Progress IPL: Type . . . . . . . . Attended Start date and time . xx/xx/xx xx:xx:xx Previous system end . Normal IPL Step . . . . . . : Storage Management Recovery

\_\_ 17. Az *Operációs rendszer telepítése* képernyőn válassza a 2. opciót (**Telepítési beállítások módosítása**). Ez lehetővé teszi a hálózati attribútumok visszaállítását a mentési adathordozóról. Ha a dátum vagy az időpont nem helyes, akkor adjon meg új értékeket. A folytatáshoz nyomja meg az **Enter** billentyűt.

```
Licensed Internal Code IPL in Progress
IPL:
   Type . . . . . . . . . . . . . . : Attended
   Start date and time . . . . . . : xx/xx/xx xx:xx:xx
   Previous system end . . . . . . : Abnormal
   Current step / total . . . . . . : 16 16
   Reference code detail . . . . . : C6004065
Ipl step Time Elapsed Time Remaining
 \begin{array}{llllllll} \text{Commit} & \text{Recovery} & \text{xx:xx:xx} & \text{xx:xx:xx} \\ \text{Data Base Initialization} & \text{xx:xx:xx} & \text{xx:xx:xx} \\ \text{Journal IPL Clean up} & \text{xx:xx:xx} & \text{xx:xx:xx} \\ \text{Commit Initialization} & \text{xx:xx:xx} & \text{xx:xx:xx} \end{array}Data Base Initialization xx:xx:xx xx:xx:xx
  Journal IPL Clean up xx:xx:xx xx:xx:xx
 Commit Initialization xx:xx:xx xx:xx:xx<br>
Start the operating system xx:xx:xx xx:xx:xx
>Start the operating system xx:xx:xx xx:xx:xx
Item:
  Current / Total . . . . . . :
Sub Item:
 Identifier . . . . . . . . : Searching tape for install media
 Current / Total . . . . . . :
Wait for next display or press F16 for DST main menu
```
\_\_ 18. A **Telepítési beállítások meghatározása** képernyőn adja meg az alábbi telepítési beállításokat.

Specify Install Options Type choices, press Enter. Restore option  $\ldots$  .  $1$  1=Restore programs and language objects from current media set 2=Do not restore programs or language objects 3=Restore only language objects from current media set 4=Restore only language objects from a different media set using the current install device Job and output queues option . . . \_2\_ 1=Clear, 2=Keep Distribute i5/OS on available disk units. \_1\_ 1=Yes, 2=No

Ha a rendszer rendelkezett hozzáférési út helyreállítási idővel a felhasználói háttértárakhoz, de a felhasználói háttértárak még nincsenek konfigurálva, akkor a rendszer nem tudja visszaállítani az ASP-k hozzáférési út helyreállítási idejét. A Hozzáférési utak helyreállításának szerkesztése (EDTRCYAP) paranccsal beállíthatja az időket, miután újrakonfigurálta az ASP-t.

\_\_ 19. A **Visszaállítási beállítások meghatározása** képernyőn az alábbi lehetőségek mindegyikénél adjon meg egy **1**-est. Ezután nyomja meg az **Entert**.

Specify Restore Options Type choices, press Enter. Restore from the installation media: System information. . . 1 1=Restore, 2=Do not restore Edit descriptions . . . 1 1=Restore, 2=Do not restore Message reply list. . . 1 1=Restore, 2=Do not restore Job descriptions. . . . 1 1=Restore, 3=Keep customization Subsystem descriptions. 1 1=Restore, 3=Keep customization \_\_ 20. Az **i5/OS telepítés állapota** képernyő megjeleníti a kért i5/OS telepítési profilok és könyvtárak telepítési állapotát.

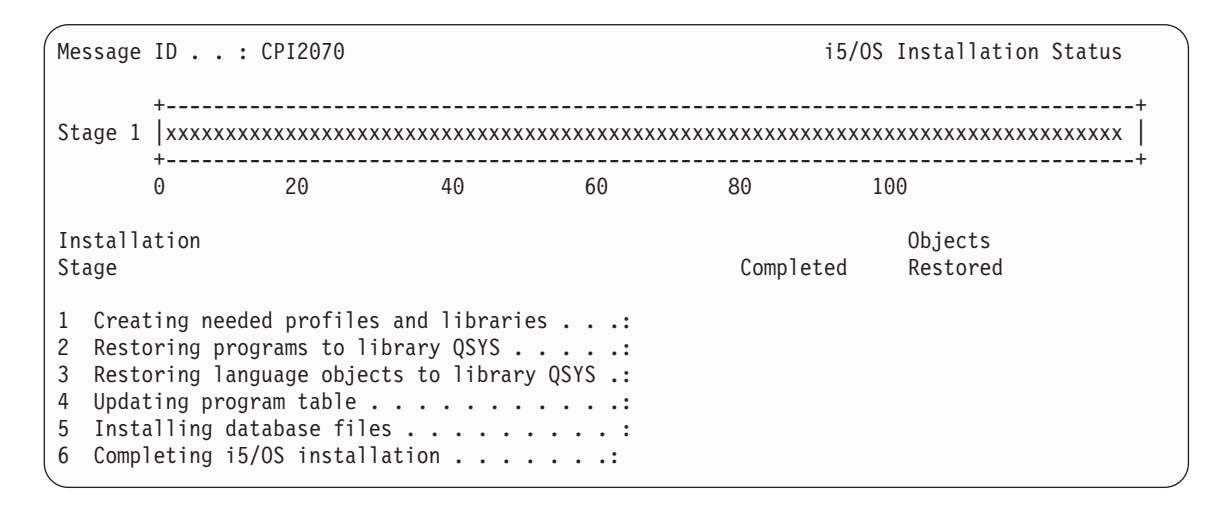

\_\_ 21. A rendszer telepíti a maradék i5/OS objektumokat.

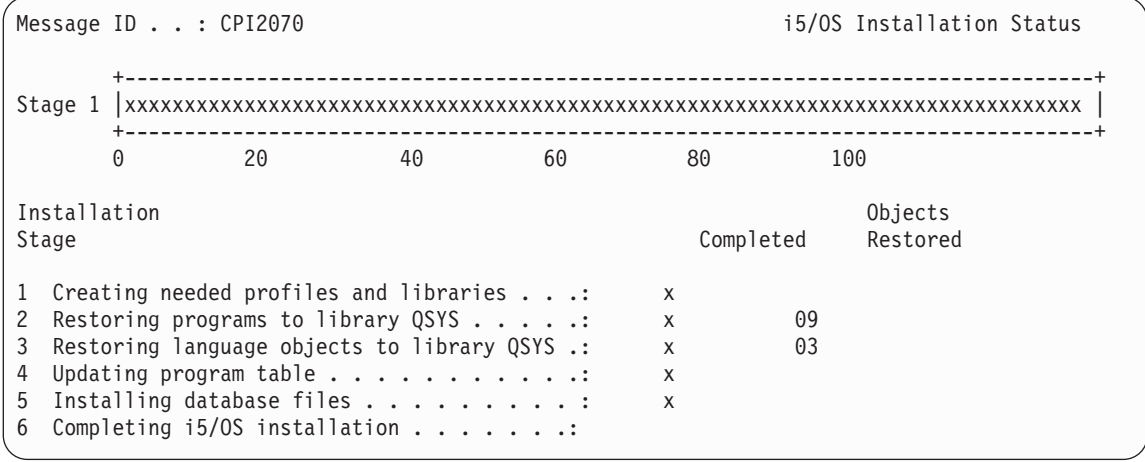

- \_\_ 22. A *Bejelentkezés* képernyőn jelentkezzen be QSECOFR felhasználóként. Ebben az esetben nem kell jelszót megadni.
- \_\_ 23. Az *IPL beállítások* képernyőn adja meg a megfelelő dátum, idő és időzóna beállításokat. Csak az alábbi opcióknak kell Y beállítást megadni:
	- v Rendszer indítása korlátozott állapotban
	- v Fő rendszerbeállítások megadása
	- v Rendszer definiálása vagy módosítása IPL-kor
<span id="page-504-0"></span>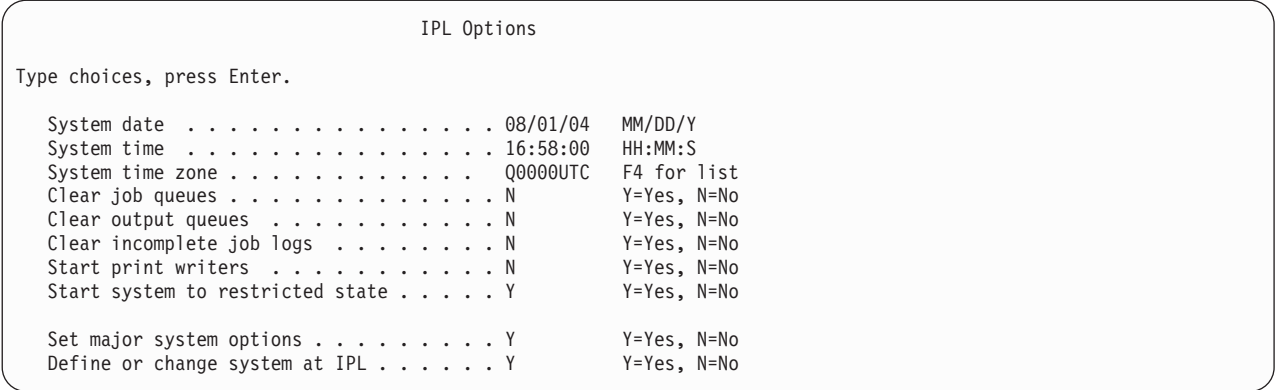

\_\_ a. Az automatikus konfigurálás engedélyezéséhez a *Fő rendszerbeállítások megadása* képernyőn adja meg az **Y** beállítást.

**Megjegyzés:** Ha az útmutatások alapján adatok átvételét végzi, akkor az **N** választásával tiltsa le az automatikus konfigurációt.

Set Major System Options Type choices, press Enter. Enable automatic configuration . . . . Y Y=Yes, N=No Device configuration naming . . . . . \*NORMAL \*NORMAL, \*S36 \*DEVADR Default special environment . . . . . \*NONE \*NONE, \*S36

\_\_ 24. Megjelenik a *Rendszer definiálása vagy módosítása IPL-kor* képernyő.

- \_\_ a. Válassza a 3. opciót (**Rendszerváltozó parancsok**).
- \_\_ b. A *Rendszerváltozó parancsok* képernyőn válassza a 3. opciót (**Rendszerváltozók kezelése**).
- \_\_ c. A *Rendszerváltozók kezelése* képernyőn válassza ki a módosítandó rendszerváltozókat. Írjon ″**2-t**″ az értékek mellé. CSAK akkor nyomja meg az **Enter** billentyűt, ha már az összes értéket kiválasztotta.

Frissítse az alábbi rendszerváltozókat. Írja le meglévő beállításokat, hogy a helyreállítás után szükség esetén frissíthesse azokat.

- QALWOBJRST: \* ALL
- QFRCCVNRST: 0
- QIPLTYPE: 2

| | | | | | | | | | | | | | |

- QINACTITV: \*NONE
- v QJOBMSGQFL: \*PRTWRAP
- v QJOBMSGQMX: legalább 30, ajánlott: 64
- QLMTDEVSSN: 0
- QLMTSECOFR: 0
- OMAXSIGN: \*NOMAX
- OPFRADJ: 2
- QPWDEXPITV: \*NOMAX
- v QSCANFSCTL: adja hozzá: \*NOPOSTRST
- OVFYOBJRST: 1

\_\_ d. Miután a rendszer módosította a rendszerváltozókat, a *Rendszer definiálása vagy módosítása IPL-kor* képernyőhöz való visszatéréshez nyomja meg kétszer az F3 billentyűt.

- \_\_ e. A kilépéshez és az IPL folytatásához a *Rendszer definiálása vagy módosítása IPL-kor* képernyőn nyomja meg az F3-at.
- <span id="page-505-0"></span>\_\_ 25. A *Jelszó módosítása* képernyőn aktuális jelszónak adja meg a QSECOFR-t. Írjon be egy új jelszót. A megerősítéshez írja be még egyszer a jelszót, majd nyomja meg az **Enter** billentyűt. (Az új jelszó nem lehet QSECOFR.)

Ha adatok átvételét végzi, és az Automatikus konfiguráció engedélyezése paraméternek az **N** értéket adta meg, akkor a visszaállítás szalageszközének létrehozásához tegye a következőket. Ha az Automatikus konfiguráció engedélyezése paraméternek az **Y** értéket választotta, akkor ugorjon a lépés: 28 helyre.

#### $-26.$

- \_\_ 27. A 3490 E vagy F modellű, illetve a nem 34xx modellű szalagos egységek beállításánál kövesse az alábbi lépéseket:
	- a. A Hardver erőforrások kezelése (WRKHDWRSC) paranccsal határozza meg a szalagvezérlő nevét. WRKHDWRSC TYPE(\*STG)
	- b. Keresse meg a szalagvezérlőt a Hardvererőforrások kezelése képernyőn.
	- c. Írja be a 9 értéket (Erőforrások kezelése) a szalagvezérlő neve mellé, majd nyomja meg az Enter billentyűt.
		- **Megjegyzés:** Ha a szalagos vezérlő nem szerepel a megjelenített listában, akkor más erőforrásokat például lemeztároló vezérlőket - kell kiválasztani. Egyes szervermodelleknél a szalagos egységek kombinált funkciós IOP-kkel kerülnek csatolásra. Nézze végig az erőforrásokat, és keresse meg a kívánt szalagos egységet.
	- d. Keresse meg az erőforrás nevet a szalagegységhez (például TAP01).
	- e. Írja be az 5 értéket (Konfigurációleírások kezelése) az *Opt* oszlopba a szalagerőforrás név mellé, majd nyomja meg az Enter billentyűt.

Megjelenik a Konfiguráció leírások kezelése képernyő.

- f. Írjon 1-et az *Opt* mezőbe, és adjon meg egy szalagoseszköz leírás nevet (például TAP01) a *Leírás* mezőben. Nyomja meg az Enter billentyűt. Megjelenik az Eszközleírás létrehozása (Szalag) képernyő.
- g. Módosítsa az értékeket az igényeknek megfelelően, majd nyomja meg az Enter billentyűt (kétszer) az eszközleírás létrehozásához. Újra megjelenik a Konfiguráció leírások kezelése képernyő. Az előbb létrehozott eszköz megjelenik a képernyőn.
- h. Írja be a 8 értéket (Konfigurációállapot kezelése) az új eszközleírás elé. Megjelenik a Konfiguráció állapot kezelése képernyő.
- i. Írja be az 1 értéket (Bekapcsolás vagy Elérhetővé tétel) az új eszköz elé. Ha az állapot nem változik Bekapcsoltra vagy Elérhetőre, akkor várjon egy percet. Ezután nyomja meg az F5 billentyűt (Frissítés). Ha az állapot még mindig nem változik Bekapcsoltra vagy Elérhetőre, akkor végezze el az eszköz szokásos hibameghatározási folyamatát.
- j. Nyomja meg annyiszor az F3-at, míg vissza nem tér a menühöz.
- \_\_ 28. Az *i5/OS Főmenü* képernyőn írja be a WRKRPYLE parancsot, majd ellenőrizze, hogy a listában megjelenik-e a CPA3709 üzenet. Ha nem, akkor határozzon meg egy rendelkezésre álló gyártási számot, majd nyomja meg az F6 billentyűt az MSGID(CPA3709) RPY(G) hozzáadásához a rendelkezésre álló gyártási számmal. Nyomja meg az F5 billentyűt, és ellenőrizze a CPA3709 felvételét.
	- \_\_ a. Írja be a CHGJOB INQMSGRPY(\*SYSRPYL) parancsot az aktuális job frissítéséhez a kérdés üzenetekre vonatkozó rendszer válaszlistával.
- \_\_ 29. Az *i5/OS Főmenü* képernyőn írja be a GO RESTORE parancsot a *Visszaállítás* képernyőjének megjelenítéséhez.
	- \_\_ a. A *Visszaállítás* képernyőn válassza ki a 21. menüpontot (**Rendszer és felhasználói adatok visszaállítása**).
	- \_\_ b. A folytatáshoz nyomja meg az **Enter** billentyűt.
- \_\_ 30. A *Parancs alapértelmezések meghatározása* képernyőn adja meg a visszaállításhoz használt szalagmeghajtó nevét.
- <span id="page-506-0"></span>\_\_ a. A **Parancs kérése** mezőben adja meg az N értéket.
- \_\_ b. Az **Üzenetsor kézbesítés** mezőben állítsa be a \*NOTIFY értéket.
- \_\_ c. A **Visszaállítás másik rendszerre** paramétert módosítsa az Y értékre.
- \_\_ d. Nyomja meg az **Entert** az alrendszerek leállításának folytatásához. A visszaállítási folyamat felügyelet nélküli módban indul el. A visszaállítás csak akkor áll le, ha a rendszer új szalag behelyezését kéri a folyamat folytatásához. A visszaállításnak teljesen be kell fejeződnie.
- \_\_ 31. Ha a vezérlő vagy eszköz már nem rendelkezik érvényes erőforrással a rendszeren, akkor a Hardvertermék kezelése (WRKHDWPRD) paranccsal javítsa ki a hardvererőforrások neveit. Utasításokat az iSeries Információs központ **Áttérés –> Adatok átvétele –> Áttérés végrehajtása –> Áttérés befejezése –> Hardvererőforrás nevek kijavítása a helyreállítás után** témakörében talál a http://www.ibm.com/eserver/iseries/infocenter Internet címen.
- \_\_ 32. Ha a CPF3204, ″Az xxx hely xxxx fájljához szükséges objektum nem található″ üzenetet kapja a könyvtárak visszaállítása közben, akkor a szükséges alap fizikai fájlok még nem kerültek visszaállításra, amikor a rendszer megpróbálta visszaállítani a logikai fájlokat. A logikai fájlok visszaállítását a fizikai fájlok alábbi beállításokkal való visszaállítása után kell elvégeznie:
	- v A következő parancs futtatásával állítsa vissza azokat a logikai fájlokat, amelyek előzőleg nem kerültek visszaállításra.

```
RSTLIB SAVLIB(*NONSYS)
DEV(adathordozó_eszköz_neve)
OPTION(*NEW) MBROPT(*ALL) ALWOBJDIF(*ALL)
```
| | | | | | | | | | | | | | | |

v Futtassa a következő parancsot minden olyan könyvtárra, amely visszaállítandó logikai fájlokat tartalmaz. RSTLIB

```
SAVLIB(könyvtár neve) DEV(adathordozó
eszköz neve)
OPTION(*NEW) MBROPT(*ALL) ALWOBJDIF(*ALL)
```
v Futtassa ezt a parancsot minden visszaállítandó logikai fájlhoz.

```
RSTOBJ OBJ(logikai_fájl_neve)
SAVLIB(könyvtárnév)
DEV(adathordozó eszköz neve) OBJTYPE(*FILE) MBROPT(*ALL)
ALWOBJDIF (*ALL)
```
- \_\_ 33. Ideiglenes programjavítás információk frissítése minden PTF mentési fájlhoz a QGPL függvénytárban: UPDPTFINF.
	- \_\_ 34. Alkalmazza újra a rendszeradatok legutóbbi mentése óta alkalmazott valamennyi PTF-et.
		- \_\_ a. Keresse meg a legfrissebb kumulatív ideiglenes program javítás (PTF) szalagot vagy CD-t.
		- b. Egy parancssorba írja be a GO PTF parancsot a PTF menü megjelenítéséhez.
		- \_\_ c. A PTF menüben válassza a 8. (**Ideiglenes program javítás csomag telepítése**) menüpontot.

Ez a művelet a rendszerre telepített licencprogramok összes PTF csomagját telepíti a kumulatív PTF csomagból. A szükséges speciális útmutatásokkal kapcsolatban nézze meg az *i5/OS PTF szállítási információs levelet*.

#### **Megjegyzések:**

- 1) Ha egyedülálló PTF-eket szeretne visszaállítani, akkor az egyes PTF-ek alkalmazásáról a *Rendszer működtetése* című könyvben talál információkat.
- 2) Ha nincsenek meg a szükséges PTF-ek, akkor rendelje meg, majd később alkalmazza ezeket.
- \_\_ 35. Ha szükséges, akkor a WRKSYSVAL paranccsal állítsa vissza a rendszerváltozók eredeti értékeit.
- \_\_ 36. Ha nem tudja a visszaállított QSECOFR profil jelszavát, akkor módosítsa a jelszót a bejelentkezés előtt. Írja be a következő parancsot, majd nyomja meg az **Entert**:

```
CHGUSRPRF USRPRF(QSECOFR) PASSWORD(új_jelszó)
```
\_\_ 37. Az ütemezett jobok felfüggesztéséhez írja be a WRKJOBSCDE parancsot, majd a felfüggeszteni kívánt joboknál adja meg a 3-as opciót. A jobokat a visszaállítás befejezése után kell felszabadítani, a következő lépésben: 44 [oldalszám:](#page-507-0) 490.

- <span id="page-507-0"></span>\_\_ 38. Írja be a SIGNOFF \*LIST vagy a DSPJOBLOG \* \*PRINT parancsot. Nézze meg a munkanaplóban, hogy a job minden objektumot visszaállított-e. A job objektum visszaállításának ellenőrzéséhez helyezze a jobnaplót és a fennmaradó spool job kimenetet a spool tárolóba. Keresse meg az esetleges hibaüzeneteket. Javítsa ki a hibákat, és állítsa helyre az objektumokat az adathordozóról.
- \_\_ 39. Hajtson végre egy IPL-t.
	- \_\_ a. A CPU vezérlőpanelen válassza ki a **NORMAL** beállítást.
	- \_\_ b. Írja be a következő parancsot, majd nyomja meg az **Entert**:

PWRDWNSYS OPTION(\*IMMED) RESTART(\*YES \*FULL) IPLSRC(B)

\_\_ 40. Ha telepítette az **IBM Content Manager OnDemand for iSeries (5769-RD1)** terméket a rendszerre, akkor indítsa újra az **IBM Content Manager OnDemand for iSeries (5769-RD1)** termék naplózását a következő parancsokkal:

CALL QRDARS/QRLCSTRJ PARM('RLC') CALL QRDARS/QRLCSTRJ PARM('RLR') CALL QRDARS/QRLCSTRJ PARM('RLO')

- \_\_ 41. Ha a szerveren telepítve van az **iSeries Integration for Windows Server** termék, és a hálózati szervereket bekapcsolt állapotban mentette, akkor tegye a következőket:
	- \_\_ a. A WRKCFGSTS \*NWS paranccsal kapcsolja le az összes olyan hálózati szervert, amely a mentés idején működött. Válassza a 2. opciót.
	- \_\_ b. Hozza létre a szükséges hálózati tárterületeket a CRTNWSSTG paranccsal.
	- \_\_ c. A tárterületeket vegye fel az ADDNWSSTGL parancs segítségével.
	- \_\_ d. A WRKCFGSTS \*NWS paranccsal kapcsolja be a hálózati szervereket. Válassza az 1. opciót.
	- \_\_ e. Állítsa vissza az **iSeries Integration for Windows Server (5722-WSV)** adatokat az RST OBJ('/QNTC') beírásával.
	- \_\_ f. Nyomja meg az **Entert**.
	- \_\_ g. A hibaüzenetek megvizsgálásakor, a visszaállítás ellenőrzésekor és az esetleges hibák kijavításakor kövesse a következő lépés útmutatásait: 38.
- \_\_ 42. Ha a szerveren telepítve van az **iSeries Integration for Windows Server** termék, és a hálózati szervereket kikapcsolt állapotban mentette, akkor tegye a következőket:
	- \_\_ a. Adja hozzá a hivatkozásokat a szerverleírásokhoz. Írja be a következőt minden szerverleíráshoz:

ADDNWSSTGL NWSSTG(Tárterület\_neve) NWSD(Szerverleírás)

- \_\_ b. Kapcsolja be a hálózati szervereket a WRKCFGSTS \*NWS parancs beírásával, majd az 1-es opció kiválasztásával minden egyes hálózati szervernél.
- \_\_ 43. Ha 4764 Kriptográfiai társprocesszor hardverrel rendelkezik, akkor az 5733-CY1 CCA Eszközkezelő helyreállításához írja be a következőt: CALL QCCADEV/QCCAELOAD. | |
- \_\_ 44. Szabadítsa fel a lépés: 37 [oldalszám:](#page-506-0) 489 helyen felfüggesztett jobokat. A helyreállítás befejeződött.

# **E. függelék Nyilatkozatok**

Ezek az információk az Egyesült Államokban forgalmazott termékekre és szolgáltatásokra vonatkoznak.

Elképzelhető, hogy a dokumentumban szereplő termékeket, szolgáltatásokat vagy lehetőségeket az IBM más országokban nem forgalmazza. Az adott országokban rendelkezésre álló termékekről és szolgáltatásokról a helyi IBM képviseletek szolgálnak felvilágosítással. Az IBM termékekre, programokra vagy szolgáltatásokra vonatkozó hivatkozások sem állítani, sem sugallni nem kívánják, hogy az adott helyzetben csak az IBM termékeit, programjait vagy szolgáltatásait lehet alkalmazni. Minden olyan működésében azonos termék, program vagy szolgáltatás alkalmazható, amely nem sérti az IBM szellemi tulajdonjogát. A nem IBM termékek, programok és szolgáltatások működésének megítélése és ellenőrzése természetesen a felhasználó felelőssége.

A dokumentum tartalmával kapcsolatban az IBM-nek bejegyzett vagy bejegyzés alatt álló szabadalmai lehetnek. Ezen dokumentum nem ad semmiféle licencet ezen szabadalmakhoz. A licenckérelmeket írásban a következő címre küldheti:

IBM Director of Licensing IBM Corporation North Castle Drive Armonk, NY 10504-1785 U.S.A.

Ha duplabyte-os (DBCS) információkkal kapcsolatban van szüksége licencre, akkor lépjen kapcsolatba saját országában az IBM szellemi tulajdon osztályával, vagy írjon a következő címre:

IBM World Trade Asia Corporation Licensing 2-31 Roppongi 3-chome, Minato-ku Tokyo 106-0032, Japan

**A következő bekezdés nem vonatkozik az Egyesült Királyságra, valamint azokra az országokra, amelyeknek jogi szabályozása ellentétes a bekezdés tartalmával:** AZ INTERNATIONAL BUSINESS MACHINES CORPORATION JELEN KIADVÁNYT "JELENLEGI FORMÁJÁBAN", BÁRMIFÉLE KIFEJEZETT VAGY VÉLELMEZETT GARANCIA NÉLKÜL ADJA KÖZRE, IDEÉRTVE, DE NEM KIZÁRÓLAG A JOGSÉRTÉS KIZÁRÁSÁRA, A KERESKEDELMI ÉRTÉKESÍTHETŐSÉGRE ÉS BIZONYOS CÉLRA VALÓ ALKALMASSÁGRA VONATKOZÓ VÉLELMEZETT GARANCIÁT. Bizonyos államok nem engedélyezik egyes tranzakciók kifejezett vagy vélelmezett garanciáinak kizárását, így elképzelhető, hogy az előző bekezdés Önre nem vonatkozik.

Jelen dokumentum tartalmazhat technikai, illetve szerkesztési hibákat. Az itt található információk bizonyos időnként módosításra kerülnek; a módosításokat a kiadvány új kiadásai tartalmazzák. Az IBM mindennemű értesítés nélkül fejlesztheti és/vagy módosíthatja a kiadványban tárgyalt termékeket és/vagy programokat.

A kiadványban a nem IBM webhelyek megjelenése csak kényelmi célokat szolgál, és semmilyen módon nem jelenti ezen webhelyek előnyben részesítését másokhoz képest. Az ilyen webhelyeken található anyagok nem képezik az adott IBM termék dokumentációjának részét, így ezek használata csak saját felelősségre történhet.

Az IBM belátása szerint bármilyen formában felhasználhatja és továbbadhatja a felhasználóktól származó információkat anélkül, hogy a felhasználó felé ebből bármilyen kötelezettsége származna.

A programlicenc azon birtokosainak, akik információkat kívánnak szerezni a programról (i) a függetlenül létrehozott programok vagy más programok (beleértve ezt a programot is) közti információcseréhez, illetve (ii) a kicserélt információk kölcsönös használatához, fel kell venniük a kapcsolatot az alábbi címmel:

IBM Corporation Software Interoperability Coordinator, Department YBWA 3605 Highway 52 N Rochester, MN 55901 U.S.A.

Az ilyen információk bizonyos feltételek és kikötések mellett állnak rendelkezésre, ideértve azokat az eseteket is, amikor ez díjfizetéssel jár.

1 A dokumentumban tárgyalt licencprogramokat és a hozzájuk tartozó licenc anyagokat az IBM az IBM Vásárlói

megállapodás, az IBM Nemzetközi programlicenc szerződés, az IBM Gépi kódra vonatkozó licencszerződés vagy a | felek azonos tartalmú megállapodása alapján biztosítja. |

A dokumentumban található teljesítményadatok ellenőrzött környezetben kerültek meghatározásra. Ennek következtében a más működési körülmények között kapott adatok jelentősen különbözhetnek a dokumentumban megadottaktól. Egyes mérések fejlesztői szintű rendszereken kerültek végrehajtásra, így nincs garancia arra, hogy ezek a mérések azonosak az általánosan hozzáférhető rendszerek esetében is. Továbbá bizonyos mérések következtetés útján kerültek becslésre. A tényleges értékek eltérhetnek. A dokumentum felhasználóinak ellenőrizni kell az adatok alkalmazhatóságát az adott környezetben.

A nem IBM termékekre vonatkozó információkat az IBM a termékek szállítóitól, az általuk közzétett bejelentésekből, illetve egyéb nyilvánosan elérhető forrásokból szerezte be. Az IBM nem tesztelte ezeket a termékeket, így a nem IBM termékek esetében nem tudja megerősíteni a teljesítményre és kompatibilitásra vonatkozó, valamint az egyéb állítások pontosságát. A nem IBM termékekkel kapcsolatos kérdéseivel forduljon az adott termék szállítóihoz.

Az IBM jövőbeli tevékenységére vagy szándékaira vonatkozó állításokat az IBM mindennemű értesítés nélkül módosíthatja, azok csak célokat jelentenek.

A közzétett árak az IBM által javasolt aktuális kiskereskedelmi árak, amelyek előzetes bejelentés nélkül bármikor változhatnak. Az egyes forgalmazók árai eltérhetnek ezektől.

A leírtak csak tervezési célokat szolgálnak. Az információk a tárgyalt termékek elérhetővé válása előtt megváltozhatnak.

Az információk között példaként napi üzleti tevékenységekhez kapcsolódó jelentések és adatok lehetnek. A valóságot a lehető legjobban megközelítő illusztráláshoz a példákban egyének, vállalatok, márkák és termékek nevei szerepelnek. Minden ilyen név a képzelet szüleménye, és valódi üzleti vállalkozások neveivel és címeivel való bármilyen hasonlóságuk teljes egészében a véletlen műve.

#### Szerzői jogi licenc:

A kiadvány forrásnyelvi alkalmazásokat tartalmaz, amelyek a programozási technikák bemutatására szolgálnak a különböző működési környezetekben. A példaprogramokat tetszőleges formában, az IBM-nek való díjfizetés nélkül másolhatja, módosíthatja és terjesztheti fejlesztési, használati, marketing célból, illetve olyan alkalmazási programok terjesztése céljából, amelyek megfelelnek azon operációs rendszer alkalmazásprogram illesztőjének, ahol a példaprogramot írta. Ezek a példák nem kerültek minden körülmények között tesztelésre. Az IBM így nem tudja garantálni a megbízhatóságukat, szervizelhetőségüket, de még a programok funkcióit sem.

Jelen példaprogramok minden másolatának, leszármazottjának vagy kódrészletének tartalmaznia kell a következő szerzői jogi megjegyzést:

© (cégnév) (évszám). A kód bizonyos részei az IBM Corp. példaprogramjaiból származnak. © Copyright IBM Corp. (évszám vagy évszámok). Minden jog fenntartva.

Ha az információkat elektronikus formában tekinti meg, akkor elképzelhető, hogy a fotók és a színes ábrák nem jelennek meg.

### **Védjegyek**

A következő kifejezések az International Business Machines Corporation védjegyei az Egyesült Államokban és/vagy más országokban:

- AIX |
- AS/400 |
- Balance |
- CICS |
- Current |
- Domino  $\blacksquare$
- eServer |
- i5/OS |
- IBM |
- iSeries |
- Language Environment |
- Notes |
- OpenPower |
- OS/400 |
- PowerPC |
- RPG/400 |
- System/36 |
- System/38 |
- WebSphere |
- xSeries |

Az Intel, az Intel Inside (logók), az MMX, és a Pentium az Intel Corporation védjegye az Egyesült Államokban és/vagy | más országokban. |

A Microsoft, a Windows, a Windows NT és a Windows logó a Microsoft Corporation védjegye az Egyesült Államokban és/vagy más országokban.

A Java, valamint minden Java alapú kifejezés a Sun Microsystems, Inc. védjegye az Egyesült Államokban és/vagy más országokban.

A Linux Linus Torvalds védjegye az Egyesült Államokban és/vagy más országokban. |

A UNIX a The Open Group bejegyzett védjegye az Egyesült Államokban és más országokban.

Más cégek, termékek és szolgáltatások nevei mások védjegyei vagy szolgáltatás védjegyei lehetnek.

### **Feltételek**

A kiadványok használata az alábbi feltételek és kikötések alapján lehetséges.

**Személyes használat:** A kiadványok másolhatók személyes, nem kereskedelmi célú használatra, de valamennyi tulajdonosi feljegyzést meg kell tartani. Az IBM kifejezett engedélye nélkül nem szabad a kiadványokat vagy azok részeit terjeszteni, megjeleníteni, illetve belőlük származó munkát készíteni.

**Kereskedelmi használat:** A kiadványok másolhatók, terjeszthetők és megjeleníthetők, de kizárólag a vállalaton belül, és csak az összes tulajdonosi feljegyzés megtartásával. Az IBM kifejezett hozzájárulása nélkül nem készíthetők olyan munkák, amelyek a kiadványokból származnak, továbbá nem másolhatók, nem terjeszthetők és nem jeleníthetők meg, még részben sem, a vállalaton kívül.

A jelen engedélyben foglalt, kifejezetten megadott hozzájáruláson túlmenően a kiadványokra, illetve a bennük található információkra, adatokra, szoftverekre vagy egyéb szellemi tulajdonra semmilyen más kifejezett vagy vélelmezett engedély nem vonatkozik.

Az IBM fenntartja magának a jogot, hogy jelen engedélyeket saját belátása szerint bármikor visszavonja, ha úgy ítéli meg, hogy a kiadványokat az IBM érdekeit sértő módon használják fel, vagy a fenti útmutatásokat nem megfelelően követik.

Jelen információk kizárólag valamennyi vonatkozó törvény és előírás betartásával tölthetők le, exportálhatók és reexportálhatók, beleértve az Egyesült Államok exportra vonatkozó törvényeit és előírásait is.

AZ IBM A KIADVÁNYOK TARTALMÁRA VONATKOZÓAN SEMMIFÉLE GARANCIÁT NEM NYÚJT. A KIADVÁNYOK ″ÖNMAGUKBAN″, BÁRMIFÉLE KIFEJEZETT VAGY VÉLELMEZETT GARANCIA VÁLLALÁSA NÉLKÜL KERÜLNEK KÖZREADÁSRA, IDEÉRTVE, DE NEM KIZÁRÓLAG A KERESKEDELMI ÉRTÉKESÍTHETŐSÉGRE, A SZABÁLYOSSÁGRA ÉS AZ ADOTT CÉLRA VALÓ ALKALMASSÁGRA VONATKOZÓ VÉLELMEZETT GARANCIÁKAT IS.

# **Irodalomjegyzék**

Az alábbi listában azok a publikációk szerepelnek, amelyek további információkat tartalmaznak azokról a témákról, amelyek ebben a könyvben vannak leírva, illetve amelyekre ez a könyv hivatkozik.

v *Are You Saving the Right Stuff?*, G325-6153.

A poszter egy emlékeztető, amely a rendszer biztonsági mentésének és helyreállításának lehetséges módjait tartalmazza, valamint kiemeli azokat a szoftver, hardver és szolgáltatás lehetőségeket, amelyek segítenek a biztonsági mentésben, helyreállításban és a hozzáférhetőség megtervezésében.

v Tároló megoldások

Ez az iSeries Információs központ témakör írja le az objektumok tárolását iSeries™ szervereken. Az Információs központ a http://www.ibm.com/eserver/iseries/infocenter webhelyen található.

v *Backup Recovery and Media Services for iSeries*, SC41-5345-05.

A könyv biztonsági mentési és helyreállítási stratégiák kidolgozásáról és alkalmazásáról tartalmaz információkat. A könyvben a stratégiák kidolgozása a Backup Recovery and Media Services/400 licencprogrammal történik. Leírja a biztonsági mentési stratégiát irányító általános irányelvek kidolgozását és karbantartását.

v *CL Programming*, SC41-5721-06.

A könyv a programozók és alkalmazásprogramozók számra sok iSeries szerverprogramozási témakört tárgyal.

v *Communications Configuration*, SC41-5401-00.

A könyv általános konfigurációs információkat tartalmaz, ideértve a hálózati csatolók részletes leírását, a hálózati szervereket, vezérlőket, eszközöket, módokat, vonalakat, a NetBIOS-t valamint a szolgáltatás osztály leírásokat, konfigurációs listákat és kapcsolat listákat.

v *Hierarchical Storage Management*, SC41-5351-01

A könyv áttekintést ad a hierarchikus tárkezelés elvéről. Elmagyarázza az iSeries rendszermentés helyreállítás és adathordozó szolgáltatásokban lévő dinamikus elérés használatának aspektusait. A könyv a hierarchikus tárkezelés megvalósításáról is szolgál információkkal.

v *ILE Concepts*, SC41-5606-07.

Ez a könyv az i5/OS operációs rendszer Integrated Language Environment (ILE) architektúrájának alapelveit és szakkifejezéseit írja le. A témakör között szerepel a modullétrehozás, kötés, programok futtatása és hibakeresésa, valamint a kivételek kezelése.

v *Lokális eszközök konfigurálása*, SA12-7176-00.

A könyv a rendszeroperátorokat és rendszeradminisztrátorokat látja el olyan információkkal, amelyek alapján egy rendszer kezdeti konfigurálását végre lehet hajtani illetve a konfigurációt meg lehet változtatni. A könyv rendezett információkat tartalmaz az eszköz konfigurációról is.

v *OptiConnect for OS/400*, SC41-5414-04.

Ez a könyv információkat nyújt az OptiConnect hardver-szoftver kombinációról, amellyel több szerverhez csatlakozhat egy gyors száloptikás busz segítségével. Az OptiConnect lehetővé teszi az alkalmazások számára, hogy rendszerek közötti adatbázis eléréseket hajtsanak végre egy nagyteljesítményű csatolón keresztül.

v *Optical Support*, SC41-5310-04.

A könyv az optikai eszközök rendszerhez kapcsolásáról tartalmaz információkat. Tartalmazza az optikai eszközökkel való munka közben használható parancsokat.

v *Performance Tools for iSeries*, SC41-5340-01.

Ez a könyv tartalmazza azokat az információkat, amelyekre a programozóknak szüksége lehet a rendszerre, jobokra vagy a programteljesítményre vonatkozó adatok összegyűjtésével kapcsolatban. Egyéb teljesítményadatok: tippek a teljesítményadatok nyomtatására és elemzésére az esetleges elégtelenségek azonosításához és kijavításához. Tartalmaz a kezelési és ügynök szolgáltatásra vonatkozó információkat is.

v *Printer Device Programming*, SC41-5713-06.

Ez könyv a nyomtatás megértéséhez és vezérléséhez nyújt információkat. Részletes információkat tartalmaz az iSeries szerver nyomtatási elemeiről és koncepcióiról, a nyomtatási fájlokról és nyomtatás spool támogatásról a nyomtatási művelet során valamint a nyomtató kapcsolatról.

Észrevételeket tartalmaz a személyi számítógépek, más nyomtatási funkciók (például Business Graphics Utilities (BGU)), az Advanced Function Printing (AFP\*) használatáról, valamint példákat az iSeries szerver nyomtatási elemeinek használatára (például hogyan lehet spool kimenet fájlokat az egyik kimeneti sorból egy másikba helyezni). Ezenkívül tartalmazza a nyomtatás terhelés kezeléséhez használt ellenőrzési nyelv (CL) parancsok függelékét.

v *iSeries biztonsági összefoglaló*, SC22-0282-09.

A könyv a programozók számára (illetve azok számára, akik a biztonságért felelnek) tartalmaz információkat a rendszer biztonsági koncepciókról, a biztonság tervezéséről és a rendszer biztonságának beállításáról. Ez az útmutatás nem tartalmazza a biztonság leírását a különböző licencprogramok, nyelvek és segédprogramok esetében.

v *Simple Network Management Protocol (SNMP) Support*, SC41-5412-00.

A könyv a rendszeroperátor, a programozó vagy a rendszeradminisztrátor számára nyújt információkat az iSeries szerver olyan konfigurálásához, amelyben a rendszer használja az egyszerű hálózat kezelési protokoll (SNMP) támogatást.

v *SNA Distribution Services*, SC41-5410-01.

A könyv információkat nyújt a System Network Architecture szétosztási szolgáltatások működéséről és adminisztrációjáról is.

v *Az i5/OS és a kapcsolódó szoftverek telepítése, frissítése vagy törlése*, SA12-7166-09.

A könyv lépésről-lépésre leírja a rendszeroperátor vagy adminisztrátor számára a kezdeti telepítést, a licencprogramok, ideiglenes programjavítások (PTF-ek) és az IBM másodlagos nyelvek telepítését.

Ez az útmutató azok számára is készült, akik már rendelkeznek az iSeries szerver telepített kiadásával, de egy új kiadási szintre szeretnék azt frissíteni.

v Alapvető rendszerműveletek

Ez az iSeries Információs központ témakör az üzenetkezelésről, a jobok és nyomtatókimenetek kezeléséről, az eszköz kommunikációkról a támogatási funkciók használatáról, a rendszer tartalmának törléséről, és más hasonló feladatokról tartalmaz információkat.

• Hálózatkezelés

Ez az iSeries Információs központ témakör a TCP/IP támogatás és alkalmazások konfigurálásáról szól. A könyvben található alkalmazások: TELNET, Fájl átviteli protokoll (SMTP), sornyomtató kérő (LPR) és sornyomtató démon (LPD).

v *iSeries biztonsági tanácsok és technikák*, SC22-5311-07.

Ebben a könyvben számos praktikus javaslat olvasható az iSeries szerver biztonsági szolgáltatásainak használatáról és a biztonsági követelményeknek megfelelő eljárások létrehozásáról. A könyv ajánlásai átlagos biztonsági követelményekkel és kockázatokkal rendelkező környezetre érvényesek.

v *Work Management*, SC41-5306-03.

A könyv a programozók számára segít a munkakezelési környezet létrehozásában és megváltoztatásában.

### **Index**

#### **Különleges jelek**

[\(CHGASPA\)](#page-437-0) ASP attribútum módosítása [parancs](#page-437-0) 420 \*ALLOBJ (minden objektum) speciális jogosultság javítás [visszaállítás](#page-352-0) után 335, [338,](#page-355-0) [340](#page-357-0)[,](#page-358-0) [341](#page-358-0) [visszaállítás](#page-226-0) 209

### **számok**

34xx szalagegység szalag [konfiguráció](#page-341-0) létrehozása 324, [473](#page-490-0)[,](#page-505-0) [488](#page-505-0)

## **A, Á**

A900 2000 SRC (rendszer hivatkozási kód) [helyreállítás](#page-173-0) 156 [abend](#page-70-0) 53 adatbázis visszaállítás hivatkozási [megszorítás](#page-256-0) 239 trigger [program](#page-258-0) 241 adatbázis kapcsolatok [megjelenítés](#page-259-0) 242 Adatbázis kapcsolatok [megjelenítése](#page-259-0) [\(DSPDBR\)](#page-259-0) parancs 242 adatbázisfájl átnevezés [visszaállítás](#page-251-0) közben 234 megszorítás [szerkesztés](#page-182-0) IPL közben 165 member [sérült](#page-184-0) 167 naplózott nem [szinkronizált](#page-188-0) 171 [sérült](#page-188-0) 171 QAOSS (szövegindex) [sérült](#page-184-0) 167 [sérült](#page-55-0) 38, [167,](#page-184-0) [168](#page-185-0) több member [példa](#page-249-0) 232 [törlés](#page-259-0) 242 visszaállítás ALWOBJDIF [\(objektumkülönbségek](#page-250-0) [megengedése\)](#page-250-0) paraméter 233 eltérő [memberkészlet](#page-252-0) 235 [hozzáférési](#page-254-0) utak 237 [létrehozás](#page-250-0) dátuma 233 MAXMBRS (maximális [memberszám\)](#page-252-0) [paraméter](#page-252-0) 235 MBROPT [\(memberopció\)](#page-252-0) [paraméter](#page-252-0) 235 [member](#page-250-0) zárolás 233 [memberek,](#page-253-0) lista 236 [naplózott](#page-248-0) fájlok 231 osztott [formátumok](#page-256-0) 239 [szempontok](#page-249-0) 232

a [RSTLIB](#page-64-0) eljárás közben 47 [RSTDLO](#page-65-0) eljárás közben 48 tárterület [visszaállítása](#page-317-0) 300 adatok mentési fájl [visszaállítása](#page-263-0) 246 adatsor naplózott [visszaállítás](#page-248-0) 231 [visszaállítás](#page-248-0) 231 [objektumok](#page-248-0) naplózása 231 adatterület naplózott [visszaállítás](#page-248-0) 231 [visszaállítás](#page-248-0) 231 [objektumok](#page-248-0) naplózása 231 aktív [lemezegység](#page-394-0) állapot 377 Aktuális [főtárkiíratás](#page-177-0) kezelése képernyő 160 aktuális kiadásról korábbi kiadásra támogatás korábbi kiadású fordító [telepítése](#page-320-0) 303 TGTRLS [\(célkiadás\)](#page-320-0) paraméter [használata](#page-320-0) 303 alapértelmezett tulajdonos (QDFTOWN) felhasználói profil objektumok [visszaállítása](#page-227-0) 210 alkalmazás naplózott változtatások annak [eldöntése,](#page-285-0) hogy mit [naplózunk](#page-285-0) 268 megtört [fogadólánc](#page-287-0) 270 [QAOSDIAJRN](#page-288-0) napló 271 töretlen [fogadólánc](#page-287-0) 270 [állandó](#page-290-0) hiba 273 állandó olvasási hiba tükrözéses védelem helyreállítási [tevékenységek](#page-290-0) 273, [280](#page-297-0) állapot [háttértár](#page-393-0) (ASP) 376 [ismeretlen](#page-301-0) betöltési forrás 284 lemez [megértés](#page-390-0) 373 [lemezegység](#page-393-0) 376 alrendszer befejezés [használata](#page-52-0) 35 [korlátozott](#page-52-0) állapot 35 QCALSRV [\(naptárszerver\)](#page-52-0) [alrendszer](#page-52-0) 35 [QSYSWRK](#page-52-0) (alrendszer figyelő) [alrendszer](#page-52-0) 35 alrendszer figyelő (QSYSWRK) alrendszer [befejezés](#page-52-0) 35 Alrendszer vége (ENDSBS) parancs [használata](#page-52-0) 35 [korlátozott](#page-52-0) állapot 35 QCALSRV [\(naptárszerver\)](#page-52-0) alrendszer 35 [QSYSWRK](#page-52-0) (alrendszer figyelő) [alrendszer](#page-52-0) 35 [alternatív](#page-368-0) telepítési eszköz 351

adathordozó hiba

ellenőrzés és [kiválasztás,](#page-371-0) kézi telepítés [során](#page-371-0) 354 ALWOBJDIF (objektumkülönbségek megengedése) paraméter [adatbázisfájl](#page-250-0) 233 [cél](#page-49-0) 32 [hatás](#page-49-0) 32 [jogosultsági](#page-227-0) listák 210 [member](#page-250-0) 233 API-k [QsrRestore](#page-270-0) 253 APYJRNCHG (Naplózott változtatások alkalmazása) parancs megtört [fogadólánc](#page-287-0) 270 töretlen [fogadólánc](#page-287-0) 270 áramszünet [helyreállítási](#page-71-0) stratégia 54 ASP [független](#page-147-0) 130 ASP (háttértár) *Lásd még:* [háttértár](#page-18-0) (ASP) túlcsordult napló [lenullázása](#page-412-0) 395 [naplófogadók](#page-412-0) áthelyezése 395 ASP adatok törlésének [megerősítése](#page-214-0) [képernyő](#page-214-0) 197 ASP attribútum módosítása [\(CHGASPA\)](#page-437-0) [parancs](#page-437-0) 420 ASP csoport [meghatározás](#page-70-0) 53 áthelyezés felhasználói profil más [rendszer](#page-226-0) 209 könyvtár [különböző](#page-408-0) ASP 391 [lemezegység](#page-401-0) 384 [lemezegységek](#page-381-0) 364, [365](#page-382-0) mappa [különböző](#page-409-0) ASP 392 naplófogadó [túlcsordult](#page-412-0) ASP (háttértár) 395 objektum [különböző](#page-414-0) ASP 397 átnevezés adatbázisfájl [visszaállítás](#page-251-0) közben 234 dokumentumkönyvtár objektum [dokumentumok](#page-269-0) visszaállítása 252 katalógusbejegyzés levelezés [visszaállítása](#page-269-0) 252 átvitel felhasználói profil más [rendszer](#page-226-0) 209 könyvtár [különböző](#page-408-0) ASP 391 mappa [különböző](#page-409-0) ASP 392 meglévő naplók egy [felhasználói](#page-409-0) [ASP-be](#page-409-0) 392

alternatív telepítési eszköz *[\(Folytatás\)](#page-368-0)*

átvitel *(Folytatás)* objektum [különböző](#page-414-0) ASP 397 [objektumok](#page-407-0) az ASP-k között 390 automatikus IPL az áramellátás [megindulása](#page-176-0) után [\(QPWRRSTIPL\)](#page-176-0) rendszerváltozó 159 automatikus konfigurálás engedélyezés [helyreállítás](#page-169-0) közben 152

### **B**

Backup [Recovery](#page-360-0) and Media Services [szinkronizálás](#page-360-0) 343 beállítás főbb rendszeropciók [helyreállítás](#page-169-0) közben 152 [OptiConnect](#page-36-0) 19 befejezés alrendszer [használata](#page-52-0) 35 [korlátozott](#page-52-0) állapot 35 QCALSRV [\(naptárszerver\)](#page-52-0) [alrendszer](#page-52-0) 35 [QSYSWRK](#page-52-0) (alrendszer figyelő) [alrendszer](#page-52-0) 35 kijelölt [szervizeszközök](#page-389-0) (DST) 372 rendszer [szervizeszközök](#page-389-0) 372 [tükrözéses](#page-433-0) védelem 416 befogadott jogosultságú objektum visszaállítás művelet [engedélyezése](#page-58-0) 41 belső mikroprogramozási felület (IMPI) rendszer programok [visszaállítása](#page-263-0) 246 betöltési egység [ismeretlen](#page-301-0) állapot 284 meghibásodás aktív [tükrözött](#page-299-0) 282 betöltési forrás lemezegység helyreállítási eljárás nincs [adatvesztés](#page-74-0) 57 részleges [adatvesztés](#page-75-0) 58 teljes adatvesztés, [felhasználói](#page-76-0) háttértár [nélkül](#page-76-0) 59 teljes adatvesztés, [felhasználói](#page-77-0) háttértár [túlcsordulás](#page-77-0) nélkül 60 [meghatározás](#page-71-0) 54 biztonsággal kapcsolatos objektum visszaállítás művelet [engedélyezése](#page-58-0) 41 biztonsági információk [elemek](#page-222-0) 205 sorrend [visszaállítás](#page-222-0) 205 [visszaállítás](#page-223-0) 206 [sorrend](#page-222-0) 205 busz [meghibásodás](#page-297-0) 280

### **C**

CD-ROM i5/OS [licencprogram](#page-157-0) visszaállítása 140 célkiadás (TGTRLS) paraméter [érvényes](#page-320-0) értékek 303 címezhetőség [helyreállítás](#page-191-0) 174 [CPA3388](#page-266-0) üzenet 249

CPF0975 üzenet [helyreállítás](#page-173-0) közben 156 [CPF7088](#page-63-0) üzenet 46 [CPF8113](#page-184-0) üzenet 167 [CPFAD84](#page-39-0) üzenet 22 [CPI0953](#page-200-0) üzenet 183 [CPI0954](#page-200-0) üzenet 183

## **CS**

csökkentett teljesítmény [lemezegység](#page-393-0) [állapot](#page-393-0) 376

# **D**

DASD hiba helyreállítás eszköz [paritásvédelem](#page-101-0) [segítségével](#page-101-0) 84 helyreállítás tükrözéses [védelemmel](#page-100-0) 83 [helyreállítási](#page-72-0) stratégia 55 [pumpálás](#page-72-0) 55 DASD konfiguráció ellenőrzőlista [háttértár](#page-383-0) (ASP) törlése 366 I/O csatoló [hozzáadása](#page-380-0) 363 lemez [hozzáadása](#page-379-0) IOA-hoz 362 [lemezegységek](#page-381-0) áthelyezése 364, [365](#page-382-0) [lemezegységek](#page-384-0) eltávolítása 367, [368](#page-385-0)[,](#page-386-0) [369](#page-386-0) [lemezegységek](#page-378-0) hozzáadása eszköz [paritásvédelem](#page-378-0) nélkül 361 új [rendszer](#page-376-0) 359 [értelmezés](#page-393-0) 376 DLO (dokumentumkönyvtár objektum) átnevezés [dokumentumok](#page-269-0) visszaállítása 252 jogosultság [visszaállítása](#page-268-0) 251 létrehozás [felhasználói](#page-410-0) háttértár 393 [maximális](#page-267-0) szám az RSTDLO [parancsnál](#page-267-0) 250 [tulajdonviszony](#page-268-0) visszaállítása 251 visszaállítás [adathordozó](#page-65-0) hiba 48 [áttekintés](#page-265-0) 248 [dokumentum](#page-268-0) átnevezése 251 [felhasználói](#page-207-0) háttértár 190 leíró [információk](#page-268-0) 251 RST [\(Visszaállítás\)](#page-280-0) parancs [használata](#page-280-0) 263 [visszanyerés](#page-267-0) 250 dokumentum visszaállítás [áttekintés](#page-265-0) 248 [sérült](#page-267-0) 250 dokumentumkönyvtár [lekérdezés](#page-207-0) 190 [Dokumentumkönyvtár](#page-207-0) lekérdezése [\(QRYDOCLIB\)](#page-207-0) parancs 190 dokumentumkönyvtár objektum [kétszerezés](#page-38-0) egy másik rendszeren 21 mentés és [visszaállítás](#page-38-0) 21 dokumentumkönyvtár objektum (DLO) átnevezés [dokumentumok](#page-269-0) visszaállítása 252

dokumentumkönyvtár objektum (DLO) *(Folytatás)* jogosultság [visszaállítása](#page-268-0) 251 létrehozás [felhasználói](#page-410-0) háttértár 393 [maximális](#page-267-0) szám az RSTDLO [parancsnál](#page-267-0) 250 [tulajdonviszony](#page-268-0) visszaállítása 251 visszaállítás [adathordozó](#page-65-0) hiba 48 [áttekintés](#page-265-0) 248 [dokumentum](#page-268-0) átnevezése 251 [felhasználói](#page-207-0) háttértár 190 leíró [információk](#page-268-0) 251 RST [\(Visszaállítás\)](#page-280-0) parancs [használata](#page-280-0) 263 [visszanyerés](#page-267-0) 250 Dokumentumkönyvtár objektum átnevezése (RNMDLO) parancs [dokumentumok](#page-269-0) visszaállítása 252 [Dokumentumkönyvtár](#page-38-0) objektum [mentése/visszaállítása](#page-38-0) (SAVRSTDLO) [parancs](#page-38-0) 21 Dokumentumkönyvtár objektum visszaállítása (RSTDLO) parancs [adathordozó](#page-65-0) hiba 48 [áttekintés](#page-265-0) 248 DLO-k [maximális](#page-267-0) száma 250 [dokumentum](#page-268-0) átnevezése 251 [felhasználói](#page-207-0) háttértár 190 jogosultság [visszaállítása](#page-268-0) 251 [kimenet](#page-266-0) 249 leíró információk [visszaállítása](#page-268-0) 251 [tulajdonviszony](#page-268-0) visszaállítása 251 [Dokumentumkönyvtár](#page-267-0) objektum visszanyerése [\(RCLDLO\)](#page-267-0) parancs 250 Domino szerver [helyreállítás](#page-273-0) 256 DPY/aktív [lemezegység](#page-394-0) állapot 377 [DPY/ismeretlen](#page-394-0) lemezegység állapot 377 [DPY/meghibásodott](#page-394-0) lemezegység [állapot](#page-394-0) 377 DPY/nem védett [lemezegység](#page-394-0) állapot 377 [DPY/újjáépítés](#page-394-0) lemezegység állapot 377 [DPY/újraszinkronizálás](#page-394-0) lemezegység [állapot](#page-394-0) 377 DSPDBR (Adatbázis [kapcsolatok](#page-259-0) [megjelenítése\)](#page-259-0) parancs 242 DST (kijelölt szervizeszközök) [indítás](#page-387-0) 370 [leállítás](#page-389-0) 372 [meghatározás](#page-70-0) 53 [opciók](#page-387-0) 370 DST konzolmód [kiválasztása](#page-149-0) képernyő 132

# **E, É**

[EDTCPCST](#page-182-0) (Függőség ellenőrzése állapotú [megszorítások](#page-182-0) szerkesztése) parancs 165 egyidejű hozzáadás [lemezegység](#page-376-0) 359 egység hiányzó [tükrözött](#page-297-0) 280 [mentés](#page-298-0) 281 [működésképtelen](#page-297-0) tároló 280 tartalék [konfigurálatlan](#page-294-0) 277

egység *(Folytatás)* tükrözéses [felfüggesztés](#page-291-0) 274 [folytatás](#page-292-0) 275 [visszaállítás](#page-298-0) 281 Egység [áthelyezésének](#page-402-0) megerősítése [képernyő](#page-402-0) 385 egység szám [meghatározás](#page-393-0) 376 ellenőrzés sikeres [visszaállítás](#page-62-0) 45 ellenőrzőlista lemez konfiguráció [háttértár](#page-383-0) (ASP) törlése 366 I/O csatoló [hozzáadása](#page-380-0) 363 lemez [hozzáadása](#page-379-0) IOA-hoz 362 [lemezegységek](#page-381-0) áthelyezése 364, [365](#page-382-0) [lemezegységek](#page-384-0) eltávolítása 367, [368](#page-385-0)[,](#page-386-0) [369](#page-386-0) [lemezegységek](#page-378-0) hozzáadása eszköz [paritásvédelem](#page-378-0) nélkül 361 új [rendszer](#page-376-0) 359 elsődleges ASP [meghatározás](#page-71-0) 54 elsődleges csoport ALWOBJDIF [\(objektumkülönbségek](#page-227-0) [megengedése\)](#page-227-0) paraméter 210 [visszaállítás](#page-227-0) 210 eltávolítás hibás egység [rendszer](#page-101-0) ASP 84 hibás [lemezegység](#page-212-0) 195 lemezegység [ASP-ről](#page-403-0) 386 [lemezegységek](#page-384-0) 367, [368,](#page-385-0) [369](#page-386-0) elveszett [objektum](#page-54-0) 37, [167](#page-184-0) emberi hiba [helyreállítási](#page-72-0) stratégia 55 ENDSBS (Alrendszer vége) parancs [használata](#page-52-0) 35 [korlátozott](#page-52-0) állapot 35 [QSYSWRK](#page-52-0) (alrendszer figyelő) [alrendszer](#page-52-0) 35 engedélyezés automatikus konfigurálás [helyreállítás](#page-169-0) közben 152 visszaállítás befogadott [jogosultságú](#page-58-0) [objektumok](#page-58-0) 41 érzékeny [objektumok](#page-58-0) 41 rendszer [állapotprogramok](#page-58-0) 41 [Eredmény](#page-402-0) kapacitás képernyő 385 erőforrás nem található állapot [elhárítás](#page-241-0) 224 erőforrás, hardver [meghatározás](#page-393-0) 376 értelmezés lemez [konfiguráció](#page-393-0) 376 [érvényesítési](#page-262-0) érték 245 érzékeny objektum visszaállítás [engedélyezése](#page-58-0) 41 eszköz [helyreállítás](#page-241-0) visszaállítás után 224 indítás [helyreállítás](#page-169-0) közben 152 eszköz paritásvédelem állapot [megjelenítése](#page-427-0) 410

eszköz paritásvédelem *(Folytatás)* [helyreállítási](#page-101-0) lépések 84 [indítás](#page-416-0) 399 [leállítás](#page-418-0) 401 [lemezegység](#page-425-0) hozzáadása 408 [lemezegység](#page-426-0) kivétele 409 [műveletek](#page-416-0) 399 eszközhiba helyreállítási [tevékenységek](#page-290-0) 273 [helyreállíthatatlan](#page-297-0) 280 eszközkonfiguráció [visszaállítás](#page-240-0) 223

### **F**

fájl adatbázis osztott [formátumok](#page-256-0) 239 megszorítás [szerkesztés](#page-182-0) IPL közben 165 naplózott [visszaállítás](#page-248-0) 231 [visszaállítás](#page-249-0) 232 [logikai](#page-253-0) 236 fájlrendszer **ONetWare** [visszaállítás](#page-273-0) 256 felfüggesztés tükrözött [egységek](#page-291-0) 274 [felfüggesztett](#page-394-0) állapot 377 [felfüggesztett](#page-394-0) lemezegység állapot 377 felhasználói adatok [visszaállítás](#page-217-0) 200 felhasználói fájlrendszer (UDFS) ASP [meghatározás](#page-71-0) 54 Felhasználói fájlrendszerek [visszaállítás](#page-196-0) 179 felhasználói háttértár (ASP) [dokumentum](#page-410-0) könyvtár objektumok (DLO-k) [létrehozása](#page-410-0) 393 [küszöbérték](#page-398-0) módosítása 381, [382](#page-399-0) [lemezegység](#page-401-0) áthelyezése 384 [lemezegység](#page-403-0) eltávolítása 386 [lemezegységek](#page-396-0) hozzáadása 379 [létrehozás](#page-396-0) 379 [naplófogadók](#page-411-0) 394 [objektumok](#page-407-0) átvitele 390 [objektumok](#page-410-0) létrehozása 393, [397](#page-414-0) objektumok [megjelenítése](#page-406-0) 389 [területkövetelmény](#page-406-0) kiszámítása 389 [törlés](#page-383-0) 366, [388](#page-405-0) felhasználói háttértár (háttértár) [helyreállítás](#page-204-0) 187 helyreállítási eljárás betöltési forrás [lemezegység](#page-77-0) veszteség, [túlcsordulás](#page-77-0) nélkül 60 betöltési forrás [lemezegység](#page-81-0) veszteség, [túlcsordulással](#page-81-0) 64 helyreállítási eljárások nincs [adatvesztés](#page-85-0) 68 részleges [adatvesztés](#page-95-0) 78, [98](#page-115-0) teljes [adatvesztés,](#page-96-0) nincs [túlcsordulás](#page-96-0) 79 teljes adatvesztés, [túlcsordulással](#page-98-0) 81 [meghatározás](#page-71-0) 54 túlcsordult [helyreállítás](#page-200-0) 183

felhasználói háttértár (háttértár) *(Folytatás)* túlcsordult *(Folytatás)* [objektumok](#page-204-0) törlése 187 [visszaállítás](#page-200-0) 183, [185](#page-202-0) [túlcsordult](#page-201-0) állapot eldöntése 184 felhasználói háttértár túlcsordulás állapot [meghatározása](#page-201-0) 184 [helyreállítás](#page-200-0) 183 [megjelenítés](#page-201-0) 184, [185](#page-202-0) [objektumok](#page-204-0) törlése 187 [visszaállítás](#page-200-0) 183, [185](#page-202-0) felhasználói információk helyreállítás eljárás [kiválasztása](#page-116-0) 99 [Műveleti](#page-127-0) segédlet mentés [használata](#page-127-0) 110 parancsok [használata](#page-117-0) 100 felhasználói profil \*ALLOBJ (minden objektum) speciális jogosultság [visszaállítás](#page-226-0) 209 [áthelyezés](#page-226-0) másik rendszerre 209 IBM által szállított [sérült](#page-184-0) 167 [visszaállítás](#page-223-0) 206 Felhasználói profilok [visszaállítása](#page-223-0) [\(RSTUSRPRF\)](#page-223-0) parancs 206 felhasználói tartomány objektum [visszanyerés](#page-55-0) 38 [felhasználói](#page-55-0) tartomány objektumok engedélyezése [\(QALWUSRDMN\)](#page-55-0) [rendszerváltozó](#page-55-0) 38 felügyelet nélküli [visszaállítás](#page-218-0) 201 fizikai fájl [törlés](#page-259-0) 242 fogadó [visszaállítás](#page-259-0) 242 fogadókatalógus [elhárítás](#page-261-0) 244 fogadólánc [meghatározás](#page-261-0) 244 megtört naplózott [változtatások](#page-287-0) [alkalmazása](#page-287-0) 270 töretlen naplózott [változtatások](#page-287-0) [alkalmazása](#page-287-0) 270 foglalt [lemezegység](#page-393-0) állapot 376 folytatás tárterület [visszaállítása](#page-317-0) 300 tükör [védelem](#page-296-0) 279 [tükrözött](#page-292-0) egység 275 Folytatás [megerősítése](#page-402-0) képernyő 385 [fordítás](#page-263-0) 246 főbb rendszeropciók beállítás [helyreállítás](#page-169-0) közben 152 [helyreállítás](#page-169-0) közbeni beállítás 152 főbb rendszeropciók beállítása [helyreállítás](#page-169-0) közben 152 Főbb [rendszeropciók](#page-169-0) beállítása képernyő 152 főtár [kiíratás](#page-176-0) 159 független ASP [lemezkonfiguráció](#page-147-0) helyreállítása teljes [rendszerösszeomlás](#page-147-0) után 130 [meghatározás](#page-71-0) 54

független ASP (háttértár) [helyreállítás](#page-209-0) 192 helyreállítási eljárások nincs [adatvesztés](#page-102-0) 85 részleges [adatvesztés](#page-103-0) 86 teljes [adatvesztés](#page-104-0) 87 függő fájl [visszaállítás](#page-256-0) 239 függő megszorítás [szerkesztés](#page-182-0) IPL közben 165 Függőség ellenőrzése állapotú [megszorítás](#page-182-0) szerkesztése [\(EDTCPCST\)](#page-182-0) parancs 165 Függőség ellenőrzése állapotú [megszorítások](#page-172-0) [szerkesztése](#page-172-0) képernyő 155, [165](#page-182-0)

### **H**

hálózat [adatbázis](#page-256-0) 239 [visszaállítás](#page-256-0) 239 hálózati attribútum [helyreállítás](#page-222-0) 205 [visszaállítás](#page-170-0) másik rendszerre való [visszaállításkor](#page-170-0) 153 hardver konfiguráció [letisztítás](#page-241-0) 224 hardvererőforrás [meghatározás](#page-393-0) 376 háttértár [meghatározás](#page-70-0) 53 háttértár (ASP) [állapot](#page-393-0) 376 [elsődleges](#page-71-0) 54 felhasználó [dokumentum](#page-410-0) könyvtár objektumok (DLO-k) [létrehozása](#page-410-0) 393 [küszöbérték](#page-398-0) módosítása 381, [382](#page-399-0) [lemezegység](#page-401-0) áthelyezése 384 [lemezegység](#page-403-0) eltávolítása 386 [lemezegységek](#page-396-0) hozzáadása 379 [létrehozás](#page-396-0) 379 [naplófogadók](#page-411-0) 394 [objektumok](#page-407-0) átvitele 390 [objektumok](#page-410-0) létrehozása 393, [397](#page-414-0) objektumok [megjelenítése](#page-406-0) 389 [területkövetelmény](#page-406-0) kiszámítása 389 [törlés](#page-383-0) 366, [388](#page-405-0) [független](#page-71-0) 54 könyvtár [áthelyezése](#page-408-0) 391 [küszöbérték](#page-398-0) módosítása 381, [382](#page-399-0) [lemezegység](#page-401-0) áthelyezése 384 [lemezegység](#page-403-0) eltávolítása 386 mappa [áthelyezése](#page-409-0) 392 [másodlagos](#page-71-0) 54 naplók [átvitele](#page-409-0) 392 [objektumok](#page-407-0) átvitele 390 [objektumok](#page-410-0) létrehozása 393 rendszer hibás egység [eltávolítása](#page-101-0) 84 [területkövetelmény](#page-406-0) kiszámítása 389 [törlés](#page-383-0) 366, [388](#page-405-0) túlcsordult napló [lenullázása](#page-412-0) 395 [naplófogadók](#page-412-0) áthelyezése 395 [UDFS](#page-71-0) ASP 54

háttértár konfiguráció ellenőrzőlista [háttértár](#page-383-0) (ASP) törlése 366 I/O csatoló [hozzáadása](#page-380-0) 363 lemez [hozzáadása](#page-379-0) IOA-hoz 362 [lemezegységek](#page-381-0) áthelyezése 364, [365](#page-382-0) [lemezegységek](#page-384-0) eltávolítása 367, [368](#page-385-0)[,](#page-386-0) [369](#page-386-0) [lemezegységek](#page-378-0) hozzáadása eszköz [paritásvédelem](#page-378-0) nélkül 361 új [rendszer](#page-376-0) 359 [értelmezés](#page-393-0) 376 helyreállítás adatbázisfájl [sérült](#page-185-0) 168 általános [szakkifejezés](#page-70-0) 53 be nem [kapcsolódó](#page-241-0) eszközök 224 címezhetőség [felhasználói](#page-191-0) háttértár 174 [Domino](#page-273-0) szerver 256 felhasználói háttértár [címezhetőség](#page-191-0) 174 [egyedülálló](#page-204-0) 187 [rendszer](#page-191-0) ASP után 174 [túlcsordult](#page-200-0) 183, [185](#page-202-0) [felhasználói](#page-200-0) háttértár túlcsordulás 18[3,](#page-202-0) [185](#page-202-0) felhasználói információk a [Visszaállítás](#page-124-0) menü 22. és 23. pontjának [használata](#page-124-0) 107 eljárás [kiválasztása](#page-116-0) 99 [Műveleti](#page-127-0) segédlet mentés [használata](#page-127-0) 110 [Visszaállítás](#page-121-0) menü 21. pontjának [használata](#page-121-0) 104 független ASP [egyedülálló](#page-209-0) 192 hálózati [attribútumok](#page-222-0) 205 hozzáférési út [helyreállítási](#page-165-0) idők 14[8,](#page-222-0) [205](#page-222-0) i5/OS licencprogram [áttekintés](#page-156-0) 139 eljárás [kiválasztása](#page-157-0) 140 [előkészület](#page-156-0) 139 [lépések](#page-158-0) 141 [manuális](#page-158-0) IPL 141 [okok](#page-156-0) 139 telepítési beállítások [kiválasztása](#page-163-0) 146 terjesztési [adathordozó](#page-157-0) [használata](#page-157-0) 140 katasztrófa [példaterv](#page-470-0) 453 kérdések [tükrözéses](#page-296-0) védelem esetén 279 [konfigurációs](#page-222-0) listák 205 lemez [konfiguráció](#page-151-0) 134 Licenc belső kód [előkészület](#page-133-0) 116 [indítás](#page-133-0) 116 [lépések](#page-134-0) 117 terjesztési [adathordozó](#page-133-0) [használata](#page-133-0) 116 [megváltozott](#page-282-0) objektumok használata 265 naplózás [használata](#page-282-0) 265 [olvashatatlan](#page-183-0) szektorok 166 rendszer [válaszlista](#page-166-0) 149 rendszer vezérlési [objektumok](#page-165-0) 148 [rendszerinformációk](#page-165-0) 148, [205](#page-222-0)

helyreállítás *(Folytatás)* [rendszerváltozók](#page-165-0) 148, [205](#page-222-0) SAVSTG (Tároló mentése) [adathordozó](#page-310-0) [használata](#page-310-0) 293 sérült [adatbázisfájlok](#page-185-0) 168 sérült [objektumok](#page-183-0) 166 sikertelen [visszaállítás](#page-64-0) művelet 47 [System/36](#page-242-0) környezet 225 [szalagvezérlő](#page-241-0) 224 [szerkesztési](#page-166-0) leírások 149, [205](#page-222-0) szolgáltatás [tulajdonságai](#page-165-0) 148 [tükrözéses](#page-296-0) védelem 279 üzenet [válaszlista](#page-166-0) 149 válaszlista [bejegyzések](#page-222-0) 205 visszaállítás [előkészület](#page-133-0) 116 [indítás](#page-133-0) 116 [lépések](#page-134-0) 117 terjesztési [adathordozó](#page-133-0) [használata](#page-133-0) 116 [Windows](#page-277-0) szerver 260 helyreállítás (QRCL) könyvtár [egyforma](#page-54-0) nevek 37 használat a [helyreállításhoz](#page-194-0) 177 [napló](#page-194-0) 177 [naplófogadó](#page-194-0) 177 [helyreállítási](#page-480-0) eljárás 463, [477](#page-494-0) betöltési forrás lemezegység nincs [adatvesztés](#page-74-0) 57 részleges [adatvesztés](#page-75-0) 58 teljes adatvesztés, [felhasználói](#page-76-0) háttértár [nélkül](#page-76-0) 59 teljes adatvesztés, [felhasználói](#page-77-0) háttértár [túlcsordulás](#page-77-0) nélkül 60 teljes adatvesztés, [felhasználói](#page-81-0) háttértár [túlcsordulással](#page-81-0) 64 eszköz [paritásvédelem](#page-101-0) 84 felhasználói háttértár nincs [adatvesztés](#page-85-0) 68 részleges [adatvesztés](#page-95-0) 78, [98](#page-115-0) teljes [adatvesztés,](#page-96-0) nincs [túlcsordulás](#page-96-0) 79 teljes adatvesztés, [túlcsordulással](#page-98-0) 81 felhasználói információk a [Visszaállítás](#page-124-0) menü 22. és 23. pontjának [használata](#page-124-0) 107 parancsok [használata](#page-117-0) 100 [Visszaállítás](#page-121-0) menü 21. pontjának [használata](#page-121-0) 104 független ASP nincs [adatvesztés](#page-102-0) 85 részleges [adatvesztés](#page-103-0) 86 teljes [adatvesztés](#page-104-0) 87 nem-betöltési forrás lemezegység nincs [adatvesztés](#page-85-0) 68 részleges [adatvesztés](#page-86-0) 69 teljes adatvesztés, [felhasználói](#page-87-0) háttértár [nélkül](#page-87-0) 70 teljes adatvesztés, [felhasználói](#page-88-0) háttértár [túlcsordulás](#page-88-0) nélkül 71 teljes adatvesztés, [felhasználói](#page-91-0) háttértár [túlcsordulással](#page-91-0) 74 rendszer ASP hibás egység [eltávolítása](#page-101-0) 84 részleges [adatvesztés](#page-86-0) 69 teljes adatvesztés, [felhasználói](#page-87-0) háttértár [nélkül](#page-87-0) 70

[helyreállítási](#page-480-0) eljárás *(Folytatás)* rendszer ASP *[\(Folytatás\)](#page-480-0)* teljes adatvesztés, [felhasználói](#page-88-0) háttértár [túlcsordulás](#page-88-0) nélkül 71 teljes adatvesztés, [felhasználói](#page-91-0) háttértár [túlcsordulással](#page-91-0) 74 teljes [rendszerösszeomlás](#page-106-0) 89 [független](#page-109-0) ASP is 92 [tükrözéses](#page-100-0) védelem 83 helyreállítási ellenőrzőlista betöltési forrás lemezegység nincs [adatvesztés](#page-74-0) 57 részleges [adatvesztés](#page-75-0) 58 teljes adatvesztés, [felhasználói](#page-76-0) háttértár [nélkül](#page-76-0) 59 teljes adatvesztés, [felhasználói](#page-77-0) háttértár [túlcsordulás](#page-77-0) nélkül 60 teljes adatvesztés, [felhasználói](#page-81-0) háttértár [túlcsordulással](#page-81-0) 64 eszköz [paritásvédelem](#page-101-0) 84 felhasználói háttértár nincs [adatvesztés](#page-85-0) 68 részleges [adatvesztés](#page-95-0) 78, [98](#page-115-0) teljes [adatvesztés,](#page-96-0) nincs [túlcsordulás](#page-96-0) 79 teljes adatvesztés, [túlcsordulással](#page-98-0) 81 felhasználói információk a [Visszaállítás](#page-124-0) menü 22. és 23. pontjának [használata](#page-124-0) 107 parancsok [használata](#page-117-0) 100 [Visszaállítás](#page-121-0) menü 21. pontjának [használata](#page-121-0) 104 független ASP nincs [adatvesztés](#page-102-0) 85 részleges [adatvesztés](#page-103-0) 86 teljes [adatvesztés](#page-104-0) 87 nem-betöltési forrás lemezegység nincs [adatvesztés](#page-85-0) 68 részleges [adatvesztés](#page-86-0) 69 teljes adatvesztés, [felhasználói](#page-87-0) háttértár [nélkül](#page-87-0) 70 teljes adatvesztés, [felhasználói](#page-88-0) háttértár [túlcsordulás](#page-88-0) nélkül 71 teljes adatvesztés, [felhasználói](#page-91-0) háttértár [túlcsordulással](#page-91-0) 74 rendszer ASP hibás egység [eltávolítása](#page-101-0) 84 részleges [adatvesztés](#page-86-0) 69 teljes adatvesztés, [felhasználói](#page-87-0) háttértár [nélkül](#page-87-0) 70 teljes adatvesztés, [felhasználói](#page-88-0) háttértár [túlcsordulás](#page-88-0) nélkül 71 teljes adatvesztés, [felhasználói](#page-91-0) háttértár [túlcsordulással](#page-91-0) 74 teljes [rendszerösszeomlás](#page-106-0) 89 [független](#page-109-0) ASP is 92 [tükrözéses](#page-100-0) védelem 83 [helyreállítási](#page-480-0) lépések 463, [477](#page-494-0) betöltési forrás lemezegység nincs [adatvesztés](#page-74-0) 57 részleges [adatvesztés](#page-75-0) 58 teljes adatvesztés, [felhasználói](#page-76-0) háttértár [nélkül](#page-76-0) 59 teljes adatvesztés, [felhasználói](#page-77-0) háttértár [túlcsordulás](#page-77-0) nélkül 60 teljes adatvesztés, [felhasználói](#page-81-0) háttértár [túlcsordulással](#page-81-0) 64

[helyreállítási](#page-480-0) lépések *(Folytatás)* eszköz [paritásvédelem](#page-101-0) 84 felhasználói háttértár nincs [adatvesztés](#page-85-0) 68 részleges [adatvesztés](#page-95-0) 78, [98](#page-115-0) teljes [adatvesztés,](#page-96-0) nincs [túlcsordulás](#page-96-0) 79 teljes adatvesztés, [túlcsordulással](#page-98-0) 81 felhasználói információk a [Visszaállítás](#page-124-0) menü 22. és 23. pontjának [használata](#page-124-0) 107 parancsok [használata](#page-117-0) 100 [Visszaállítás](#page-121-0) menü 21. pontjának [használata](#page-121-0) 104 független ASP nincs [adatvesztés](#page-102-0) 85 részleges [adatvesztés](#page-103-0) 86 teljes [adatvesztés](#page-104-0) 87 nem-betöltési forrás lemezegység nincs [adatvesztés](#page-85-0) 68 részleges [adatvesztés](#page-86-0) 69 teljes adatvesztés, [felhasználói](#page-87-0) háttértár [nélkül](#page-87-0) 70 teljes adatvesztés, [felhasználói](#page-88-0) háttértár [túlcsordulás](#page-88-0) nélkül 71 teljes adatvesztés, [felhasználói](#page-91-0) háttértár [túlcsordulással](#page-91-0) 74 rendszer ASP hibás egység [eltávolítása](#page-101-0) 84 részleges [adatvesztés](#page-86-0) 69 teljes adatvesztés, [felhasználói](#page-87-0) háttértár [nélkül](#page-87-0) 70 teljes adatvesztés, [felhasználói](#page-88-0) háttértár [túlcsordulás](#page-88-0) nélkül 71 teljes adatvesztés, [felhasználói](#page-91-0) háttértár [túlcsordulással](#page-91-0) 74 teljes [rendszerösszeomlás](#page-106-0) 89 [független](#page-109-0) ASP is 92 [tükrözéses](#page-100-0) védelem 83 helyreállítási stratégia [áramszünet](#page-71-0) 54 [emberi](#page-72-0) hiba 55 [kiválasztás](#page-70-0) 53 [lemezhiba](#page-72-0) 55 [programhiba](#page-72-0) 55 [rendszerhiba](#page-72-0) 55 helyreállítási tevékenységek szerviz képviselő által végzett [tükrözéses](#page-296-0) védelem 279 [tükrözéses](#page-290-0) védelem 273, [279](#page-296-0) [helyreállíthatatlan](#page-297-0) eszközhiba 280 helyrehozhatatlan hiba [visszaállítási](#page-64-0) művelet 47 helyrehozható hiba [visszaállítási](#page-64-0) művelet 47 hiba állandó [olvasási](#page-297-0) 280 [helyreállíthatatlan](#page-297-0) eszköz 280 SRM [\(rendszererőforrás](#page-241-0) kezelés) [objektum](#page-241-0) 224 tükrözéses védelem [konfigurációja](#page-432-0) 415 visszaállítási művelet [helyreállítható](#page-64-0) 47 nem [helyrehozható](#page-64-0) 47 hibaképernyők [LIC](#page-462-0) 445 licenc belső kód [telepítés](#page-462-0) 445

hibakezelés tükrözéses védelem [lemez](#page-297-0) 280 [hibaüzenet](#page-296-0) 279 hivatkozás [visszaállítás](#page-270-0) 253 hivatkozási megszorítás függő [szerkesztés](#page-182-0) IPL közben 165 [visszaállítás](#page-256-0) 239 hozzáadás [lemezegység](#page-425-0) az eszköz [paritásvédelemben](#page-425-0) 408 hozzáférés kijelölt [szervizeszközök](#page-387-0) (DST) 370 rendszer [szervizeszközök](#page-389-0) 372 hozzáférési út helyreállítási idők [visszaállítás](#page-165-0) 148 újjáépítés [szerkesztése](#page-180-0) IPL-kor 163 [visszaállítás](#page-254-0) 237 Hozzáférési út állapotának [megjelenítése](#page-181-0) [képernyő](#page-181-0) 164 hozzáférési út helyreállítási idő [helyreállítás](#page-222-0) 205 Hozzáférési utak [újjáépítésének](#page-171-0) [szerkesztése](#page-171-0) 154, [163](#page-180-0)

# **I, Í**

I/O csatoló [hozzáadása](#page-380-0) 363 i5/OS Integration for Novell NetWare (QNetWare) fájlrendszer [visszaállítás](#page-273-0) 256 i5/OS licencprogram visszaállítás [áttekintés](#page-156-0) 139 eljárás [kiválasztása](#page-157-0) 140 [előkészület](#page-156-0) 139 [lépések](#page-158-0) 141 [manuális](#page-158-0) IPL 141 [okok](#page-156-0) 139 telepítési beállítások [kiválasztása](#page-163-0) 146 terjesztési [adathordozó](#page-157-0) [használata](#page-157-0) 140 IBM által szállított felhasználói profil [sérült](#page-184-0) 167 ICF fájl [naplóbejegyzések](#page-460-0) írása 443 [ideiglenes](#page-290-0) hiba 273 ideiglenes programjavítás (PTF) [visszaállítás](#page-280-0) 263 [időtúllépés](#page-297-0) lemezhiba 280 IFS objektum naplózott nem [szinkronizált](#page-188-0) 171 [sérült](#page-188-0) 171 [visszaállítás](#page-248-0) 231 visszaállítás naplózott IFS [objektumok](#page-248-0) 231 IMPI (belső mikroprogramozási felület) rendszer programok [visszaállítása](#page-263-0) 246 indítás eszköz [helyreállítás](#page-169-0) közben 152

indítás *(Folytatás)* eszköz [paritásvédelem](#page-416-0) 399 kijelölt [szervizeszközök](#page-387-0) (DST) 370 nyomtató író [helyreállítás](#page-168-0) közben 151 rendszer [rendellenes](#page-176-0) leállás után 159 rendszer [szervizeszközök](#page-389-0) 372 [tükrözéses](#page-430-0) védelem 413 IOA lemez [hozzáadása](#page-379-0) 362 IPL (rendszerindító programbetöltés) függőség [ellenőrzése](#page-182-0) állapotú [megszorítások](#page-182-0) szerkesztése 165 hozzáférési utak [újjáépítésének](#page-180-0) [szerkesztése](#page-180-0) 163 lemezzel kapcsolatos [meghibásodás](#page-297-0) vagy [betöltési](#page-297-0) forrás egység 280 opciók [helyreállítás](#page-169-0) közben 152 opciók kiválasztása operációs rendszer [visszaállítása](#page-167-0) 150 operációs rendszer [visszaállítása](#page-158-0) 141 [rendellenes](#page-176-0) leállás után 159 [szabályos](#page-66-0) 49 szabályos [végrehajtás](#page-66-0) 49 IPL [beállítások](#page-168-0) képernyő 151 IPL opciók [képernyő](#page-154-0) 137, [162,](#page-179-0) [323,](#page-340-0) [472,](#page-489-0) [487](#page-504-0) írásvédett [lemezegység](#page-393-0) állapot 376

# **J**

job sor [helyreállítás](#page-165-0) közbeni törlés 148 job szám számláló visszaállítás [helyreállítás](#page-165-0) közben 148 jobleírás [sérült](#page-184-0) 167 jobsor [sérült](#page-184-0) 167 jogosultság [magán](#page-228-0) 211 [visszaállítás](#page-228-0) 211 jogosultság gyűjtő [visszaállítás](#page-226-0) 209 Jogosultság [visszaállítása](#page-228-0) (RSTAUT) [parancs](#page-228-0) 211 nem [korlátozott](#page-228-0) állapotú rendszer 211 jogosultsági lista kapcsolat [visszaállítása](#page-227-0) 210 [visszaállítás](#page-226-0) 209

## **K**

katalógus objektumok [visszaállítása](#page-269-0) 252 visszaállítás [megváltozott](#page-284-0) objektumok 267 katalógusban levő objektum [kétszerezés](#page-38-0) egy másik rendszeren 21 [mentés](#page-38-0) 21 [visszaállítás](#page-38-0) 21, [252](#page-269-0) katalógusbejegyzés átnevezés levelezés [visszaállítása](#page-269-0) 252

Katalógusbejegyzés átnevezése (RNMDIRE) parancs levelezés [visszaállítása](#page-269-0) 252 katasztrófa utáni helyreállítás [példaterv](#page-470-0) 453 képernyők LIC [hiba](#page-462-0) 445 Licenc belső kód [telepítési](#page-462-0) hiba 445 [kétszerezés](#page-38-0) 21 [dokumentumkönyvtár](#page-38-0) objektumok 21 [katalógusban](#page-38-0) levő objektum 21 [konfiguráció](#page-38-0) 21 [megváltozott](#page-38-0) objektumok 21 [objektum](#page-38-0) 21 kiadásról kiadásra [támogatás](#page-320-0) 303 kiírás RCVJRNE [\(Naplóbejegyzés](#page-458-0) fogadása) [parancsot](#page-458-0) használó kimenet 441 kijelölt szervizeszközök (DST) [indítás](#page-387-0) 370 [leállítás](#page-389-0) 372 [meghatározás](#page-70-0) 53 [opciók](#page-387-0) 370 Kijelölt [szervizeszközök](#page-148-0) (DST) bejelentkezési [képernyő](#page-148-0) 131 Kijelölt [szervizeszközök](#page-149-0) (DST) használata [képernyő](#page-149-0) 132 kilépési feltétel kezelés [programmal](#page-456-0) 439 kimenet RSTDLO [\(dokumentumkönyvtár](#page-266-0) objektum [visszaállítása\)](#page-266-0) parancs 249 kimeneti sor [helyreállítás](#page-165-0) közbeni törlés 148 [sérült](#page-184-0) 167 kiszámítás [lemezterület](#page-406-0) 389 kiválasztás telepítési beállítások operációs rendszer [visszaállítása](#page-163-0) 146 kivétel [lemezegység](#page-426-0) az eszköz [paritásvédelemben](#page-426-0) 409 konfiguráció [kétszerezés](#page-38-0) egy másik rendszeren 21 [letisztítás](#page-241-0) 224 [mentés](#page-38-0) 21 [tükrözéses](#page-432-0) védelem hibái 415 [tükrözéses](#page-430-0) védelem szabályai 413 [visszaállítás](#page-38-0) 21, [223](#page-240-0) [problémák](#page-241-0) az SRM [információkkal](#page-241-0) 224 Konfiguráció [mentése/visszaállítása](#page-38-0) [\(SAVRSTCFG\)](#page-38-0) parancs 21 [Konfiguráció](#page-240-0) visszaállítása (RSTCFG) [parancs](#page-240-0) 223 konfigurációs lista [helyreállítás](#page-222-0) 205 konfigurációs objektum más rendszerre való [visszaállítás](#page-240-0) 223 konfigurálás lemez [háttértár](#page-383-0) (ASP) törlése 366 I/O csatoló [hozzáadása](#page-380-0) 363 lemez [hozzáadása](#page-379-0) IOA-hoz 362

[lemezegységek](#page-381-0) áthelyezése 364, [365](#page-382-0)

konfigurálás *(Folytatás)* lemez *(Folytatás)* [lemezegységek](#page-384-0) eltávolítása 367, [368](#page-385-0)[,](#page-386-0) [369](#page-386-0) [lemezegységek](#page-378-0) hozzáadása eszköz [paritásvédelem](#page-378-0) nélkül 361 új [rendszer](#page-376-0) 359 konfigurálatlan egység [tükrözéses](#page-294-0) védelem 277 konfigurálatlan lemezegység [meghatározás](#page-396-0) 379 [okok](#page-161-0) 144 konverzió [program](#page-263-0) 246 programok [visszaállításakor](#page-263-0) 246 konzol probléma [helyreállítás](#page-173-0) közben 156 konzoltípus [megváltoztatás](#page-242-0) visszaállítás közben 225 korábbi kiadásról aktuális kiadásra támogatás adatok [mentése](#page-328-0) a korábbi kiadású [rendszeren](#page-328-0) 311 adatok [visszaállítása](#page-328-0) az aktuális kiadású [rendszeren](#page-328-0) 311 szempontok [konfigurációs](#page-328-0) objektumok [visszaállításakor](#page-328-0) 311 korábbi kiadású rendszer [objektumok](#page-320-0) mentése 303 korlátozott állapot [indítás](#page-52-0) 35 [meghatározás](#page-52-0) 35 könyvtár áthelyezés [különböző](#page-408-0) ASP 391 [kétszerezés](#page-38-0) egy másik rendszeren 21 [mentés](#page-38-0) 21 a használt parancs [meghatározása](#page-308-0) 291 [visszaállítás](#page-38-0) 21 \*ALLUSR [könyvtárak](#page-244-0) 227 \*IBM [könyvtárak](#page-244-0) 227 [\\*NONSYS](#page-244-0) könyvtárak 227 [adathordozó](#page-64-0) hiba 47 [áttekintés](#page-244-0) 227 [felhasználói](#page-206-0) háttértár 189, [193](#page-210-0) OPTION [paraméter](#page-244-0) 227 zárolás [visszaállítás](#page-62-0) eljárás közben 45 könyvtár felhasználói háttértár [meghatározás](#page-71-0) 54 Könyvtár mentése (SAVLIB) parancs a használt parancs [meghatározása](#page-308-0) 291 Könyvtár [mentése/visszaállítása](#page-38-0) [\(SAVRSTLIB\)](#page-38-0) parancs 21 Könyvtár visszaállítása (RSTLIB) parancs \*ALLUSR [könyvtárak](#page-244-0) 227 \*IBM [könyvtárak](#page-244-0) 227 [\\*NONSYS](#page-244-0) könyvtárak 227 [adathordozó](#page-64-0) hiba 47 [áttekintés](#page-244-0) 227 [felhasználói](#page-206-0) háttértár 189, [193](#page-210-0) OPTION [paraméter](#page-244-0) 227 több egy [időben](#page-245-0) 228 könyvtárlista módosítás [helyreállítás](#page-169-0) közben 152 közvetett hivatkozás

[visszaállítás](#page-270-0) 253

közvetlen hivatkozás [visszaállítás](#page-270-0) 253 küszöb háttértár (ASP) [módosítás](#page-398-0) 381 rendszer háttértár (ASP) [módosítás](#page-399-0) 382

### **L**

leállítás eszköz [paritásvédelem](#page-418-0) 401 kijelölt [szervizeszközök](#page-389-0) (DST) 372 rendszer [szervizeszközök](#page-389-0) 372 [tükrözéses](#page-433-0) védelem 416 lekérdezés [dokumentumkönyvtár](#page-207-0) 190 lemez egyidejű [hozzáadás](#page-376-0) 359 hozzáadás aktív [állapotban](#page-376-0) 359 [konfiguráció](#page-390-0) állapotának megértése 373 konfiguráció [helyreállítása](#page-151-0) 134 lemez konfiguráció ellenőrzőlista [háttértár](#page-383-0) (ASP) törlése 366 I/O csatoló [hozzáadása](#page-380-0) 363 lemez [hozzáadása](#page-379-0) IOA-hoz 362 [lemezegységek](#page-381-0) áthelyezése 364, [365](#page-382-0) [lemezegységek](#page-384-0) eltávolítása 367, [368](#page-385-0)[,](#page-386-0) [369](#page-386-0) [lemezegységek](#page-378-0) hozzáadása eszköz [paritásvédelem](#page-378-0) nélkül 361 új [rendszer](#page-376-0) 359 [értelmezés](#page-393-0) 376 [helyreállítás](#page-151-0) 134 [meghatározás](#page-70-0) 53 lemezegység [állapot](#page-393-0) 376 [áthelyezés](#page-401-0) 384 eltávolítás [ASP-ről](#page-403-0) 386 eszköz paritásvédelem [hozzáadás](#page-425-0) 408 [felfüggesztett](#page-394-0) állapot 377 háttértár (ASP) [hozzárendelése](#page-396-0) 379 hozzáadása a [rendszerhez](#page-378-0) 361 kivétel az eszköz [paritásvédelemből](#page-426-0) 409 [konfigurálatlan](#page-396-0) állapot 379 [okok](#page-161-0) 144 meghibásodás [betöltési](#page-297-0) forrás IPL előtt 280 nem védett [állapot](#page-394-0) 377 [visszaállítás](#page-394-0) állapot 377 lemezegység állapot [aktív](#page-394-0) 377 csökkentett [teljesítmény](#page-393-0) 376 [DPY/aktív](#page-394-0) 377 [DPY/ismeretlen](#page-394-0) 377 [DPY/meghibásodott](#page-394-0) 377 [DPY/nem](#page-394-0) védett 377 [DPY/újjáépítés](#page-394-0) 377 [DPY/újraszinkronizálás](#page-394-0) 377 [felfüggesztett](#page-394-0) 377 [foglalt](#page-393-0) 376 [írásvédett](#page-393-0) 376 [működésképtelen](#page-393-0) 376 [működő](#page-393-0) 376

lemezegység állapot *(Folytatás)* nem [kész](#page-393-0) 376 [olvasás/írás](#page-393-0) védett 376 [redundancia](#page-394-0) hiba 377 lemezegység hiba [helyreállítási](#page-72-0) stratégia 55 lemezegység szám [meghatározás](#page-393-0) 376 [Lemezegységek](#page-402-0) áthelyezésének cél ASP-je [képernyő](#page-402-0) 385 lemezhiba helyreállítás eszköz [paritásvédelem](#page-101-0) [segítségével](#page-101-0) 84 helyreállítás tükrözéses [védelemmel](#page-100-0) 83 [pumpálás](#page-72-0) 55 lemezhiba közbeni [olvashatatlan](#page-183-0) szektorok [helyreállítása](#page-183-0) 166 lemezkonfiguráció állapota [megértés](#page-390-0) 373 [megjelenítés](#page-390-0) 373 [nyomtatás](#page-390-0) 373 [Lemezkonfiguráció](#page-201-0) kapacitás megjelenítése képernyő [megjelenítése](#page-201-0) 184, [185](#page-202-0) [Lemezkonfigurációs](#page-148-0) figyelmeztető jelentés [képernyő](#page-148-0) 131 [Lemezkonfigurációs](#page-176-0) hiba jelentés [képernyő](#page-176-0) 159 lemeztár *Lásd:* [háttértár](#page-18-0) (ASP) lemezterület [kiszámítás](#page-406-0) 389 [lemeztömörítés](#page-434-0) 417 [hibakódok](#page-447-0) 430 SRC [6xxx](#page-447-0) 7051 430 SRC [6xxx](#page-448-0) 7052 431 [indítás](#page-440-0) 423 [korlátozások](#page-434-0) 417 [leállítás](#page-442-0) 425 [lemezegység](#page-435-0) kapacitás 418 megtelt [lemezegység](#page-436-0) szempontok 419 SRC [A6xx](#page-437-0) 0277 420 [szempontok](#page-434-0) 417 lemezvédelem [konfigurációs](#page-444-0) sorrend 427 tároló vezérlő [hozzáadása](#page-444-0) 427 letisztítás hardver [konfiguráció](#page-241-0) 224 létrehozás dokumentum könyvtár objektumok (DLO-k) [felhasználói](#page-410-0) háttértár 393 [felhasználói](#page-396-0) háttértár 379 objektumok [felhasználói](#page-410-0) háttértár 393, [397](#page-414-0) szalagkonfiguráció 34xx [szalagegységekhez](#page-341-0) 324, [473](#page-490-0)[,](#page-505-0) [488](#page-505-0) nem 34xx [szalagegységekhez](#page-173-0) 156 létrehozás dátuma adatbázisfájl [visszaállítás](#page-250-0) 233 LIC [hibaképernyők](#page-462-0) 445 telepítési [hibaképernyők](#page-462-0) 445 Licenc belső kód [meghatározás](#page-71-0) 54 telepítési [hibaképernyők](#page-462-0) 445

Licenc belső kód *(Folytatás)* [visszaállítás](#page-133-0) 116 [előkészület](#page-133-0) 116 [indítás](#page-133-0) 116 [lépések](#page-134-0) 117 terjesztési [adathordozó](#page-133-0) [használata](#page-133-0) 116 visszaállítás funkció kód használata 23 SRC [\(rendszerreferencia\)](#page-139-0) kódok 122 Licenc belső kód IPL [folyamatban](#page-150-0) [képernyő](#page-150-0) 133 Licencprogram visszaállítása [\(RSTLICPGM\)](#page-265-0) [parancs](#page-265-0) 248 licencprogramok [visszaállítás](#page-265-0) 248 logikai fájl [visszaállítás](#page-253-0) 236 logikai partíciók [visszaállítás](#page-243-0) 226 logikai partíciók [visszaállítása](#page-243-0) 226

#### **M**

magánjogosultság [visszaállítás](#page-228-0) 211 manuális IPL (rendszerindító programbetöltés) operációs rendszer [visszaállítása](#page-158-0) 141 mappa átvitel [különböző](#page-409-0) ASP 392 létrehozás [felhasználói](#page-410-0) háttértár 393 visszaállítás [áttekintés](#page-265-0) 248 [eljárás](#page-267-0) 250 [sérült](#page-268-0) 251 másodlagos ASP [meghatározás](#page-71-0) 54 maximális memberszám (MAXMBRS) paraméter túllépés [visszaállítás](#page-252-0) közben 235 MAXMBRS (maximális memberszám) paraméter túllépés [visszaállítás](#page-252-0) közben 235 MBROPT [\(memberopció\)](#page-252-0) paraméter 235 megfigyelési (QAUDJRN) napló létrehozás [visszaállítás](#page-63-0) közben 46 meghibásodás aktív [tükrözött](#page-299-0) betöltési egység 282 betöltési forrás egység IPL [előtt](#page-297-0) 280 [busz](#page-297-0) 280 I/O [processzor](#page-297-0) 280 megjelenítés adatbázis [kapcsolatok](#page-259-0) 242 eszköz [paritásvédelem](#page-427-0) állapota 410 objektum [felhasználói](#page-406-0) háttértár 389 megszorítás függő [szerkesztés](#page-182-0) IPL közben 165 Megszorítás állapot [megjelenítése](#page-182-0) [képernyő](#page-182-0) 165 megtelt lemezegység [rendszer](#page-437-0) válasza 420 megtört fogadólánc naplózott [változtatások](#page-287-0) alkalmazása 270

megváltozott objektum [kétszerezés](#page-38-0) egy másik rendszeren 21 [mentés](#page-38-0) 21 [visszaállítás](#page-38-0) 21 [katalógusok](#page-284-0) 267 [könyvtár](#page-283-0) szerint 266 [kumulatív](#page-283-0) 266 nem [kumulatív](#page-283-0) 266 [objektum](#page-283-0) szerint 266 [Megváltozott](#page-38-0) objektumok [mentése/visszaállítása](#page-38-0) (SAVRSTCHG) [parancs](#page-38-0) 21 member átnevezés [visszaállítás](#page-251-0) közben 234 [sérült](#page-184-0) 167 visszaállítás ALWOBJDIF [\(objektumkülönbségek](#page-250-0) [megengedése\)](#page-250-0) paraméter 233 [létrehozás](#page-250-0) dátuma 233 zárolás [visszaállítás](#page-250-0) közben 233 [memberopció](#page-252-0) (MBROPT) paraméter 235 mentés [egység](#page-298-0) 281 [katalógusban](#page-38-0) levő objektum 21 [konfiguráció](#page-38-0) 21 [könyvtár](#page-38-0) 21 a használt parancs [meghatározása](#page-308-0) 291 [megváltozott](#page-38-0) objektumok 21 [objektum](#page-38-0) 21 korábbi kiadású [rendszer](#page-320-0) 303 szalag tartalmának [meghatározása](#page-308-0) 291 mentés és visszaállítás [dokumentumkönyvtár](#page-38-0) objektumok 21 [Mentés/visszaállítás](#page-38-0) (SAVRST) parancs 21 mentési fájl adatok [visszaállítás](#page-263-0) 246 minden objektum (\*ALLOBJ) speciális jogosultság javítás [visszaállítás](#page-352-0) után 335, [338,](#page-355-0) [340](#page-357-0)[,](#page-358-0) [341](#page-358-0) [visszaállítás](#page-226-0) 209 módosítás háttértár (ASP) tárolási [küszöbérték](#page-398-0) 381 rendszer háttértár (ASP) tárolási [küszöbérték](#page-399-0) 382 tárolási küszöbérték [háttértár](#page-398-0) (ASP) 381 [rendszer](#page-399-0) háttértár (ASP) 382 működő [lemezegység](#page-393-0) állapot 376 műveletek Aktuális [főtárkiíratás](#page-177-0) kezelése [képernyő](#page-177-0) 160 eszköz [paritásvédelem](#page-416-0) 399 [Lemezkonfigurációs](#page-176-0) hiba jelentés [képernyő](#page-176-0) 159 nem könyvtár [felhasználói](#page-414-0) [háttértárak](#page-414-0) 397 [tükrözéses](#page-430-0) védelem 413 Műveleti segédlet biztonsági mentés [helyreállítás](#page-127-0) 110

#### **N**

napló átvitel a [felhasználói](#page-409-0) ASP-be 392 [helyreállítás](#page-194-0) a QRCL könyvtárból 177 [sérült](#page-187-0) 170 [törlés](#page-260-0) 243 túlcsordult [visszaállítás](#page-412-0) 395 [visszaállítás](#page-259-0) 242 naplóbejegyzés átvitel másik [rendszerre](#page-460-0) 443 ICL [fájlba](#page-460-0) írás 443 RTVJRNE [\(Naplóbejegyzés](#page-456-0) [visszakeresése\)](#page-456-0) parancs 439 Naplóbejegyzés fogadása (RCVJRNE) parancs [kimenet](#page-458-0) kiírása mentési [adathordozóra](#page-458-0) 441 Naplóbejegyzés visszakeresése (RTVJRNE) parancs használat a [programban](#page-456-0) 439 naplófogadó áthelyezés [túlcsordult](#page-412-0) ASP-ből 395 elhelyezés a [felhasználói](#page-411-0) háttértárban 394 elhelyezése nem könyvtár [felhasználói](#page-415-0) [háttértárba](#page-415-0) 398 [helyreállítás](#page-194-0) a QRCL könyvtárból 177 katalógus [elhárítás](#page-261-0) 244 [sérült](#page-188-0) 171 [törlés](#page-262-0) 245 [visszaállítás](#page-259-0) 242 naplózás [változtatások](#page-285-0) alkalmazása 268 naplózott fájl [visszaállítás](#page-248-0) 231 naplózott IFS objektum [visszaállítás](#page-248-0) 231 naplózott objektum nem [szinkronizált](#page-188-0) 171 [sérült](#page-188-0) 171 Naplózott változások alkalmazása (APYJRNCHG) parancs megtört [fogadólánc](#page-287-0) 270 töretlen [fogadólánc](#page-287-0) 270 naplózott változtatások alkalmazás annak [eldöntése,](#page-285-0) hogy mit [naplózunk](#page-285-0) 268 megtört [fogadólánc](#page-287-0) 270 töretlen [fogadólánc](#page-287-0) 270 naptárszerver (QCALSRV) alrendszer [befejezés](#page-52-0) 35 nem 34xx szalagegységek szalag [konfiguráció](#page-173-0) létrehozása 156 nem kész [lemezegység](#page-393-0) állapot 376 nem könyvtár felhasználói háttértár [meghatározás](#page-71-0) 54 [műveletek](#page-414-0) 397 [naplófogadók](#page-415-0) elhelyezése 398 nem működő [lemezegység](#page-393-0) állapot 376 nem szinkronizált [naplózott](#page-188-0) fájl 171 nem védett [állapot](#page-394-0) 377

nem-betöltési forrás egység helyreállítási eljárás nincs [adatvesztés](#page-85-0) 68 teljes adatvesztés, [felhasználói](#page-87-0) háttértár [nélkül](#page-87-0) 70 teljes adatvesztés, [felhasználói](#page-88-0) háttértár [túlcsordulás](#page-88-0) nélkül 71 teljes adatvesztés, [felhasználói](#page-91-0) háttértár [túlcsordulással](#page-91-0) 74

### **NY**

nyomtató író indítás [helyreállítás](#page-168-0) közben 151

# **O, Ó**

ObjectConnect [elemek](#page-35-0) 18 [parancsok](#page-35-0) listája 18 [problémameghatározás](#page-38-0) 21 objektum átvitel [ASP-k](#page-407-0) között 390 [különböző](#page-414-0) ASP 397 elsődleges csoport [visszaállítás](#page-227-0) 210 elveszett [tulajdonos](#page-55-0) 38 felhasználói háttértár [megjelenítés](#page-406-0) 389 [kétszerezés](#page-38-0) egy másik rendszeren 21 [könyvtár](#page-54-0) nélküli 37, [167](#page-184-0) létrehozás [felhasználói](#page-410-0) háttértár 393, [397](#page-414-0) [mentés](#page-38-0) 21 korábbi kiadású [rendszer](#page-320-0) 303 [sérült](#page-189-0) 172 tulajdonjog [visszaállítás](#page-227-0) 210 [visszaállítás](#page-38-0) 21 RSTOBJ (Objektum [visszaállítása\)](#page-246-0) [parancs](#page-246-0) 229 [visszaállítási](#page-51-0) sorrend 34 objektum ellenőrzése [visszaállításkor](#page-58-0) [\(QVFYOBJRST\)](#page-58-0) rendszerváltozó 41 objektum különbségek megengedése (ALWOBJDIF) paraméter [cél](#page-49-0) 32 [hatás](#page-49-0) 32 [jogosultsági](#page-227-0) listák 210 Objektum [mentése/visszaállítása](#page-38-0) [\(SAVRSTOBJ\)](#page-38-0) parancs 21 objektum tulajdonos ALWOBJDIF [\(objektumkülönbségek](#page-227-0) [megengedése\)](#page-227-0) paraméter 210 Objektum [visszaállítása](#page-246-0) (RSTOBJ) [parancs](#page-246-0) 229 több egy [időben](#page-246-0) 229 objektum visszaállítási művelet [engedélyezése](#page-58-0) [\(QALWOBJRST\)](#page-58-0) rendszerváltozó 41 olvasás/írás védett [lemezegység](#page-393-0) állapot 376 [olvasási](#page-297-0) hiba 280 [olvashatatlan](#page-72-0) szektorok 55 [helyreállítás](#page-183-0) 166

operációs rendszer sérült [objektum](#page-184-0) 167 visszaállítás [áttekintés](#page-156-0) 139 eljárás [kiválasztása](#page-157-0) 140 [előkészület](#page-156-0) 139 [lépések](#page-158-0) 141 [manuális](#page-158-0) IPL 141 [okok](#page-156-0) 139 telepítési beállítások [kiválasztása](#page-163-0) 146 terjesztési [adathordozó](#page-157-0) [használata](#page-157-0) 140 [Operációs](#page-151-0) rendszer telepítése képernyő 134 OptiConnect [áttekintés](#page-35-0) 18 [beállítás](#page-36-0) 19 job [folyamat](#page-36-0) 19 [kommunikációs](#page-35-0) követelmények 18 [parancsok](#page-36-0) futtatása 19

#### **P**

parancs, CL Adatbázis kapcsolatok [megjelenítése](#page-259-0) [\(DSPDBR\)](#page-259-0) 242 Alrendszer vége (ENDSBS) [használata](#page-52-0) 35 [korlátozott](#page-52-0) állapot 35 QCALSRV [\(naptárszerver\)](#page-52-0) [alrendszer](#page-52-0) 35 [QSYSWRK](#page-52-0) (alrendszer figyelő) [alrendszer](#page-52-0) 35 APYJRNCHG (Naplózott változtatások alkalmazása) megtört [fogadólánc](#page-287-0) 270 töretlen [fogadólánc](#page-287-0) 270 [CHGASPA](#page-437-0) (ASP attribútum [módosítása\)](#page-437-0) 420 [Dokumentumkönyvtár](#page-207-0) lekérdezése [\(QRYDOCLIB\)](#page-207-0) 190 Dokumentumkönyvtár objektum átnevezése (RNMDLO) [dokumentumok](#page-269-0) visszaállítása 252 [Dokumentumkönyvtár](#page-38-0) objektum [mentése/visszaállítása](#page-38-0) [\(SAVRSTDLO\)](#page-38-0) 21 Dokumentumkönyvtár objektum visszaállítása (RSTDLO) [adathordozó](#page-65-0) hiba 48 [áttekintés](#page-265-0) 248 DLO-k [maximális](#page-267-0) száma 250 [dokumentum](#page-268-0) átnevezése 251 [felhasználói](#page-207-0) háttértár 190 jogosultság [visszaállítása](#page-268-0) 251 [kimenet](#page-266-0) 249 leíró információk [visszaállítása](#page-268-0) 251 [tulajdonviszony](#page-268-0) visszaállítása 251 [Dokumentumkönyvtár](#page-267-0) objektum [visszanyerése](#page-267-0) (RCLDLO) 250 DSPDBR (Adatbázis [kapcsolatok](#page-259-0) [megjelenítése\)](#page-259-0) 242 [EDTCPCST](#page-182-0) (Függőség ellenőrzése állapotú [megszorítások](#page-182-0) [szerkesztése\)](#page-182-0) 165 ENDSBS (Alrendszer vége) [használata](#page-52-0) 35 [korlátozott](#page-52-0) állapot 35

parancs, CL *(Folytatás)* ENDSBS (Alrendszer vége) *(Folytatás)* QCALSRV [\(naptárszerver\)](#page-52-0) [alrendszer](#page-52-0) 35 [QSYSWRK](#page-52-0) (alrendszer figyelő) [alrendszer](#page-52-0) 35 Felhasználói profilok [visszaállítása](#page-223-0) [\(RSTUSRPRF\)](#page-223-0) 206 Függő megszorítás [ellenőrzésének](#page-182-0) szerkesztése [\(EDTCPCST\)](#page-182-0) 165 Jogosultság [visszaállítása](#page-228-0) (RSTAUT) 211 nem [korlátozott](#page-228-0) állapotú rendszer 211 Katalógusbejegyzés átnevezése (RNMDIRE) levelezés [visszaállítása](#page-269-0) 252 Konfiguráció [mentése/visszaállítása](#page-38-0) [\(SAVRSTCFG\)](#page-38-0) 21 [Konfiguráció](#page-240-0) visszaállítása [\(RSTCFG\)](#page-240-0) 223 Könyvtár mentése (SAVLIB) a használt parancs [meghatározása](#page-308-0) 291 Könyvtár [mentése/visszaállítása](#page-38-0) [\(SAVRSTLIB\)](#page-38-0) 21 Könyvtár visszaállítása (RSTLIB) \*ALLUSR [könyvtárak](#page-244-0) 227 \*IBM [könyvtárak](#page-244-0) 227 [\\*NONSYS](#page-244-0) könyvtárak 227 [adathordozó](#page-64-0) hiba 47 [áttekintés](#page-244-0) 227 [felhasználói](#page-206-0) háttértár 189, [193](#page-210-0) OPTION [paraméter](#page-244-0) 227 több egy [időben](#page-245-0) 228 [Licencprogram](#page-265-0) visszaállítása [\(RSTLICPGM\)](#page-265-0) 248 [Megváltozott](#page-38-0) objektumok [mentése/visszaállítása](#page-38-0) [\(SAVRSTCHG\)](#page-38-0) 21 [Mentés/visszaállítás](#page-38-0) (SAVRST) 21 Naplóbejegyzés fogadása (RCVJRNE) [kimenet](#page-458-0) kiírása mentési [adathordozóra](#page-458-0) 441 Naplóbejegyzés visszakeresése (RTVJRNE) használat a [programban](#page-456-0) 439 Naplózott változások alkalmazása (APYJRNCHG) megtört [fogadólánc](#page-287-0) 270 töretlen [fogadólánc](#page-287-0) 270 Objektum [mentése/visszaállítása](#page-38-0) [\(SAVRSTOBJ\)](#page-38-0) 21 Objektum [visszaállítása](#page-246-0) (RSTOBJ) 229 több egy [időben](#page-246-0) 229 QRYDOCLIB [\(Dokumentumkönyvtár](#page-207-0) [lekérdezése\)](#page-207-0) 190 RCLDLO [\(Dokumentumkönyvtár](#page-267-0) objektum [visszanyerése\)](#page-267-0) 250 RCLSTG (Tárterület visszanyerése) egyforma nevek a [QRCL-ben](#page-54-0) 37 [eljárás](#page-53-0) 36, [175](#page-192-0) [felhasználói](#page-192-0) háttértár [helyreállítása](#page-192-0) 175 [felhasználói](#page-55-0) tartomány objektum 38 miért kell [futtatni](#page-184-0) 167 milyen [rendszer](#page-54-0) 37 objektum [tulajdonos](#page-55-0) 38

parancs, CL *(Folytatás)* RCLSTG (Tárterület visszanyerése) *(Folytatás)* [QALWUSRDMN](#page-55-0) (felhasználói tartomány [objektumok](#page-55-0) engedélyezése) [rendszerváltozó](#page-55-0) 38 RCVJRNE (Naplóbejegyzés fogadása) [kimenet](#page-458-0) kiírása mentési [adathordozóra](#page-458-0) 441 RNMDIRE (Katalógusbejegyzés átnevezése) levelezés [visszaállítása](#page-269-0) 252 RNMDLO (Dokumentumkönyvtár objektum átnevezése) [dokumentumok](#page-269-0) visszaállítása 252 RST (Visszaállítás) [használat](#page-269-0) módja 252 [megváltozott](#page-284-0) objektumok 267 RST (Visszaállítás) parancs [korlátozások](#page-277-0) 260 korlátozások [dokumentumok](#page-280-0) [visszaállításakor](#page-280-0) 263 RSTAUT (Jogosultság [visszaállítása\)](#page-228-0) 211 nem [korlátozott](#page-228-0) állapotú rendszer 211 RSTCFG [\(Konfiguráció](#page-240-0) [visszaállítása\)](#page-240-0) 223 RSTDLO (dokumentumkönyvtár objektum visszaállítása) [adathordozó](#page-65-0) hiba 48 [áttekintés](#page-265-0) 248 DLO-k [maximális](#page-267-0) száma 250 [dokumentum](#page-268-0) átnevezése 251 [felhasználói](#page-207-0) háttértár 190 jogosultság [visszaállítása](#page-268-0) 251 [kimenet](#page-266-0) 249 leíró információk [visszaállítása](#page-268-0) 251 [tulajdonviszony](#page-268-0) visszaállítása 251 RSTLIB (Könyvtár visszaállítása) \*ALLUSR [könyvtárak](#page-244-0) 227 \*IBM [könyvtárak](#page-244-0) 227 [\\*NONSYS](#page-244-0) könyvtárak 227 [adathordozó](#page-64-0) hiba 47 [áttekintés](#page-244-0) 227 [felhasználói](#page-206-0) háttértár 189, [193](#page-210-0) OPTION [paraméter](#page-244-0) 227 több egy [időben](#page-245-0) 228 RSTLICPGM [\(Licencprogram](#page-265-0) [visszaállítása\)](#page-265-0) 248 RSTOBJ (Objektum [visszaállítása\)](#page-246-0) 229 több egy [időben](#page-246-0) 229 [RSTUSRPRF](#page-223-0) (Felhasználói profilok [visszaállítása\)](#page-223-0) 206 RTVJRNE (Naplóbejegyzés visszakeresése) használat a [programban](#page-456-0) 439 SAVLIB (Könyvtár mentése) a használt parancs [meghatározása](#page-308-0) 291 SAVRST [\(Mentés/Visszaállítás\)](#page-38-0) 21 [SAVRSTCFG](#page-38-0) (Konfiguráció mentése és [visszaállítása\)](#page-38-0) 21 [SAVRSTCHG](#page-38-0) (Megváltozott objektumok [mentése/visszaállítása\)](#page-38-0) 21 SAVRSTDLO [\(Dokumentumkönyvtár](#page-38-0) objektum [mentése/visszaállítása\)](#page-38-0) 21 [SAVRSTLIB](#page-38-0) (Könyvtár [mentése/visszaállítása\)](#page-38-0) 21

parancs, CL *(Folytatás)* [SAVRSTOBJ](#page-38-0) (Objektum [mentése/visszaállítása\)](#page-38-0) 21 Tárterület visszanyerése (RCLSTG) egyforma nevek a [QRCL-ben](#page-54-0) 37 [eljárás](#page-53-0) 36, [175](#page-192-0) [felhasználói](#page-192-0) háttértár [helyreállítása](#page-192-0) 175 [felhasználói](#page-55-0) tartomány objektum 38 miért kell [futtatni](#page-184-0) 167 milyen [rendszer](#page-54-0) 37 objektum [tulajdonos](#page-55-0) 38 [QALWUSRDMN](#page-55-0) (felhasználói tartomány [objektumok](#page-55-0) engedélyezése) [rendszerváltozó](#page-55-0) 38 Visszaállítás (RST) [használat](#page-269-0) módja 252 [megváltozott](#page-284-0) objektumok 267 Visszaállítás (RST) parancs [korlátozások](#page-277-0) 260 korlátozások [dokumentumok](#page-280-0) [visszaállításakor](#page-280-0) 263 párhuzamos [visszaállítási](#page-67-0) műveletek 50 példa adatbázisfájl több [member](#page-249-0) 232 kilépési [feltételek](#page-456-0) kezelése 439 [Naplóbejegyzés](#page-456-0) visszakeresése [\(RTVJRNE\)](#page-456-0) parancs használata 439 PowerPC alapú rendszer programok [visszaállítása](#page-263-0) 246 problémameghatározás [ObjectConnect](#page-38-0) 21 profil QDFTOWN (alapértelmezett tulajdonos) objektumok [visszaállítása](#page-227-0) 210 program [érvényesítési](#page-262-0) érték 245 [fordítás](#page-263-0) 246 ismételt [létrehozás](#page-263-0) 246 [konverzió](#page-263-0) 246 [visszaállítás](#page-262-0) 245 más [kiadás](#page-263-0) 246 programhiba [helyreállítási](#page-72-0) stratégia 55 programozói példa kilépési [feltételek](#page-456-0) kezelése 439 [Naplóbejegyzés](#page-456-0) visszakeresése [\(RTVJRNE\)](#page-456-0) parancs használata 439 PTF (ideiglenes programjavítás) [visszaállítás](#page-280-0) 263 pumpálás [\(lemezpumpálás\)](#page-72-0) 55

# **Q**

[QALWOBJRST](#page-58-0) (objektum visszaállítási művelet engedélyezése) [rendszerváltozó](#page-58-0) 41 [QALWUSRDMN](#page-55-0) (felhasználói tartomány objektumok [engedélyezése\)](#page-55-0) [rendszerváltozó](#page-55-0) 38 QAOSDIAJRN (terjesztési szolgáltatás) napló naplózott [változtatások](#page-288-0) alkalmazása 271 QAPZ fájlok [visszaállítási](#page-62-0) kísérlet 45 QAUDJRN (megfigyelési) napló létrehozás [visszaállítás](#page-63-0) közben 46

QCALSRV (naptárszerver) alrendszer [befejezés](#page-52-0) 35 QCMN (kommunikációs) alrendszer [OptiConnect](#page-35-0) 18 QDFTOWN (alapértelmezett tulajdonos) felhasználói profil objektumok [visszaállítása](#page-227-0) 210 tulajdonos [hozzárendelés](#page-55-0) tárterület [visszanyerése](#page-55-0) közben 38 QNetWare [visszaállítás](#page-273-0) 256 QNTC fájlrendszer [visszaállítás](#page-271-0) 254 [QPWRRSTIPL](#page-176-0) (automatikus IPL az áramellátás [megindulása](#page-176-0) után) [rendszerváltozó](#page-176-0) 159 QRCL (helyreállítás) könyvtár [egyforma](#page-54-0) nevek 37 használat a [helyreállításhoz](#page-194-0) 177 [napló](#page-194-0) 177 [naplófogadó](#page-194-0) 177 QRYDOCLIB [\(Dokumentumkönyvtár](#page-207-0) [lekérdezése\)](#page-207-0) parancs 190 QSOC (OptiConnect) alrendszer [OptiConnect](#page-35-0) 18 QSOCCT módleírás [OptiConnect](#page-36-0) 19 QSR [\(OptiConnect\)](#page-35-0) könyvtár 18 [QsrRestore](#page-270-0) API 253 QSYSMSG üzenetsor [hibaüzenetek](#page-296-0) 279 QSYSOPR üzenetsor [hibaüzenetek](#page-296-0) 279 QSYSWRK (alrendszer figyelő) alrendszer [befejezés](#page-52-0) 35 QUSER felhasználói profil [OptiConnect](#page-36-0) 19 [QVFYOBJRST](#page-58-0) (objektum ellenőrzése [visszaállításkor\)](#page-58-0) rendszerváltozó 41

### **R**

RCLDLO [\(Dokumentumkönyvtár](#page-267-0) objektum [visszanyerése\)](#page-267-0) parancs 250 RCLSTG (Tárterület visszanyerése) parancs egyforma nevek a [QRCL-ben](#page-54-0) 37 [eljárás](#page-53-0) 36, [175](#page-192-0) felhasználói háttértár [helyreállítása](#page-192-0) 175 [felhasználói](#page-55-0) tartomány objektum 38 miért kell [futtatni](#page-184-0) 167 milyen [rendszer](#page-54-0) 37 objektum [tulajdonos](#page-55-0) 38 [QALWUSRDMN](#page-55-0) (felhasználói tartomány objektumok [engedélyezése\)](#page-55-0) [rendszerváltozó](#page-55-0) 38 RCVJRNE (Naplóbejegyzés fogadása) parancs [kimenet](#page-458-0) kiírása mentési [adathordozóra](#page-458-0) 441 redundancia hiba [lemezegység](#page-394-0) állapot 377 rendellenes IPL [\(rendszerindító](#page-176-0) [programbetöltés\)](#page-176-0) 159 rendellenes leállás [meghatározás](#page-70-0) 53, [159](#page-176-0) rendszer [újraindítás](#page-176-0) 159 rendezés objektumok [visszaállítása](#page-51-0) 34

rendszer [részek](#page-47-0) 30 rendszer állapotprogram visszaállítás művelet [engedélyezése](#page-58-0) 41 rendszer ASP (háttértár) helyreállítási eljárások hibás egység [eltávolítása](#page-101-0) 84 részleges [adatvesztés](#page-86-0) 69 teljes adatvesztés, [felhasználói](#page-87-0) háttértár [nélkül](#page-87-0) 70 teljes adatvesztés, [felhasználói](#page-88-0) háttértár [túlcsordulás](#page-88-0) nélkül 71 teljes adatvesztés, [felhasználói](#page-91-0) háttértár [túlcsordulással](#page-91-0) 74 hibás egység [eltávolítása](#page-101-0) 84 [meghatározás](#page-71-0) 54 rendszer definiálása IPL közben [helyreállítás](#page-169-0) közben 152 Rendszer definiálása vagy [módosítása](#page-169-0) az IPL során [menü](#page-169-0) 152 Rendszer definiálása vagy módosítása IPL-kor [helyreállítás](#page-169-0) közben 152 rendszer hivatkozási kód (SRC) A900 2000 [helyreállítás](#page-173-0) 156 [visszaállítás](#page-139-0) Licenc belső kód 23 [használata](#page-139-0) 122 rendszer módosítása IPL közben [helyreállítás](#page-169-0) közben 152 rendszer szervizeszközök (SST) [indítás](#page-389-0) 372 [leállítás](#page-389-0) 372 [meghatározás](#page-71-0) 54 [opciók](#page-387-0) 370 rendszer válaszlista [visszaállítás](#page-166-0) 149 rendszer vezérlési objektum [visszaállítás](#page-165-0) 148 rendszeradatok [visszaállítás](#page-217-0) 200 rendszerállapot képernyő háttértár magas [kihasználtság](#page-184-0) 167 rendszererőforrás kezelés (SRM) információk [problémák](#page-241-0) elhárítása 224 rendszerhiba [helyreállítási](#page-72-0) stratégia 55 rendszerindítás Aktuális [főtárkiíratás](#page-177-0) kezelése [képernyő](#page-177-0) 160 [Lemezkonfigurációs](#page-176-0) hiba jelentés [képernyő](#page-176-0) 159 rendszerindító programbetöltés (IPL) függőség [ellenőrzése](#page-182-0) állapotú [megszorítások](#page-182-0) szerkesztése 165 hozzáférési utak [újjáépítésének](#page-180-0) [szerkesztése](#page-180-0) 163 lemezzel kapcsolatos [meghibásodás](#page-297-0) vagy [betöltési](#page-297-0) forrás egység 280 opciók [helyreállítás](#page-169-0) közben 152 opciók kiválasztása operációs rendszer [visszaállítása](#page-167-0) 150 operációs rendszer [visszaállítása](#page-158-0) 141 [rendellenes](#page-176-0) leállás után 159

rendszerindító programbetöltés (IPL) *(Folytatás)* szabályos [végrehajtás](#page-66-0) 49 rendszerinformációk [helyreállítás](#page-222-0) 205 [visszaállítás](#page-165-0) 148 rendszerváltozó [automatikus](#page-176-0) IPL az áramellátás megindulása után [\(QPWRRSTIPL\)](#page-176-0) 159 [felhasználói](#page-55-0) tartomány objektumok engedélyezése [\(QALWUSRDMN\)](#page-55-0) 38 [helyreállítás](#page-222-0) 205 módosítás [helyreállítás](#page-169-0) közben 152 objektum [visszaállítási](#page-58-0) művelet engedélyezése [\(QALWOBJRST\)](#page-58-0) 41 [QALWOBJRST](#page-58-0) (objektum visszaállítási művelet [engedélyezése\)](#page-58-0) 41 [QALWUSRDMN](#page-55-0) (felhasználói tartomány objektumok [engedélyezése\)](#page-55-0) 38 [QPWRRSTIPL](#page-176-0) (automatikus IPL az áramellátás [megindulása](#page-176-0) után) 159 [QSCANFSCTL](#page-61-0) (víruskeresés [vezérlés\)](#page-61-0) 44 [QVFYOBJRST](#page-58-0) (objektum ellenőrzése [visszaállításkor\)](#page-58-0) 41 [víruskeresés](#page-61-0) vezérlés [\(QSCANFSCTL\)](#page-61-0) 44 [visszaállítás](#page-165-0) 148 RNMDIRE (Katalógusbejegyzés átnevezése) parancs levelezés [visszaállítása](#page-269-0) 252 RNMDLO (Dokumentumkönyvtár objektum átnevezése) parancs [dokumentumok](#page-269-0) visszaállítása 252 rövidített telepítés [meghatározás](#page-157-0) 140 RST (Visszaállítás) parancs [használat](#page-269-0) módja 252 [korlátozások](#page-277-0) 260 korlátozások [dokumentumok](#page-280-0) [visszaállításakor](#page-280-0) 263 [megváltozott](#page-284-0) objektumok 267 RSTAUT (Jogosultság [visszaállítása\)](#page-228-0) [parancs](#page-228-0) 211 nem [korlátozott](#page-228-0) állapotú rendszer 211 RSTCFG [\(Konfiguráció](#page-240-0) visszaállítása) [parancs](#page-240-0) 223 RSTDLO (dokumentumkönyvtár objektum visszaállítása) parancs [adathordozó](#page-65-0) hiba 48 [áttekintés](#page-265-0) 248 DLO-k [maximális](#page-267-0) száma 250 [dokumentum](#page-268-0) átnevezése 251 [felhasználói](#page-207-0) háttértár 190 jogosultság [visszaállítása](#page-268-0) 251 [kimenet](#page-266-0) 249 leíró információk [visszaállítása](#page-268-0) 251 [tulajdonviszony](#page-268-0) visszaállítása 251 RSTLIB (Könyvtár visszaállítása) parancs \*ALLUSR [könyvtárak](#page-244-0) 227 \*IBM [könyvtárak](#page-244-0) 227 [\\*NONSYS](#page-244-0) könyvtárak 227 [adathordozó](#page-64-0) hiba 47 [áttekintés](#page-244-0) 227 [felhasználói](#page-206-0) háttértár 189, [193](#page-210-0) OPTION [paraméter](#page-244-0) 227

RSTLIB (Könyvtár visszaállítása) parancs *(Folytatás)* több egy [időben](#page-245-0) 228 RSTLICPGM [\(Licencprogram](#page-265-0) visszaállítása) [parancs](#page-265-0) 248 RSTOBJ (Objektum [visszaállítása\)](#page-246-0) [parancs](#page-246-0) 229 több egy [időben](#page-246-0) 229 [RSTUSRPRF](#page-223-0) (Felhasználói profilok [visszaállítása\)](#page-223-0) parancs 206 RTVJRNE (Naplóbejegyzés visszakeresése) parancs használat a [programban](#page-456-0) 439

# **S**

S/36 környezet [helyreállítás](#page-242-0) 225 SAVLIB (Könyvtár mentése) parancs a használt parancs [meghatározása](#page-308-0) 291 SAVRST [\(Mentés/Visszaállítás\)](#page-38-0) parancs 21 [SAVRSTCFG](#page-38-0) (Konfiguráció [mentése/visszaállítása\)](#page-38-0) parancs 21 [SAVRSTCHG](#page-38-0) (Megváltozott objektumok [mentése/visszaállítása\)](#page-38-0) parancs 21 SAVRSTDLO [\(Dokumentumkönyvtár](#page-38-0) objektum [mentése/visszaállítása\)](#page-38-0) [parancs](#page-38-0) 21 [SAVRSTLIB](#page-38-0) (Könyvtár [mentése/visszaállítása\)](#page-38-0) parancs 21 [SAVRSTOBJ](#page-38-0) (Objektum [mentése/visszaállítása\)](#page-38-0) parancs 21 SAVSTG (Tároló mentése) adathordozó [helyreállítás](#page-310-0) során használt 293 SAVSYS (Rendszer mentése) adathordozó [meghatározás](#page-133-0) 116 segéd tárterület (ASP) magas [kihasználtság](#page-184-0) 167 sérült [adatbázisfájl](#page-55-0) 38, [168](#page-185-0) dokumentum [visszaállítás](#page-267-0) 250 IBM által szállított [felhasználói](#page-184-0) [profil](#page-184-0) 167 [jobleírás](#page-184-0) 167 [jobsor](#page-184-0) 167 [kimeneti](#page-184-0) sor 167 mappa [visszaállítás](#page-268-0) 251 [napló](#page-187-0) 170 [naplófogadó](#page-188-0) 171 naplózott [objektum](#page-188-0) 171 [objektum](#page-189-0) 172 [könyvtár](#page-54-0) nélküli 37, [167](#page-184-0) [operációs](#page-184-0) rendszer objektum 167 QAOSS [\(szövegindex\)](#page-184-0) adatbázisfájl 167 sérült objektum [helyreállítás](#page-183-0) 166 sikertelen [visszaállítási](#page-64-0) művelet 47 sorrend objektumok [visszaállítása](#page-51-0) 34 speciális jogosultság \*ALLOBJ (minden objektum) [visszaállítás](#page-226-0) 209 SRC (rendszer hivatkozási kód) [A6xx](#page-437-0) 0277 420

SRC (rendszer hivatkozási kód) *(Folytatás)* A900 2000 [helyreállítás](#page-173-0) 156 [visszaállítás](#page-139-0) Licenc belső kód 23 [használata](#page-139-0) 122 SRM (rendszererőforrás kezelés) objektum [problémák](#page-241-0) elhárítása 224 SST (rendszer szervizeszközök) [indítás](#page-389-0) 372 [leállítás](#page-389-0) 372 [meghatározás](#page-71-0) 54 [opciók](#page-387-0) 370 System/36 környezet [helyreállítás](#page-242-0) 225 [helyreállítás](#page-169-0) közben 152

### **SZ**

szabályos rendszerindító [programbetöltés](#page-66-0) [\(IPL\)](#page-66-0) 49 szakkifejezés [helyreállítás](#page-70-0) 53 szalag mentés a használt parancs [meghatározása](#page-308-0) 291 szalagkonfiguráció létrehozás 34xx [szalagegységekhez](#page-341-0) 324, [473](#page-490-0)[,](#page-505-0) [488](#page-505-0) nem 34xx [szalagegységekhez](#page-173-0) 156 szalagvezérlő [helyreállítás](#page-241-0) visszaállítás után 224 [szektorsérülés](#page-72-0) 55 szempontok [tükrözéses](#page-296-0) védelem 279 szerkesztési leírás [helyreállítás](#page-222-0) 205 [visszaállítás](#page-166-0) 149 szerviz képviselő tükrözéses védelem [helyreállítási](#page-296-0) [tevékenység](#page-296-0) 279 [Szervizeszközök](#page-148-0) felhasználói jelszó [módosítása](#page-148-0) képernyő 131 szimbolikus hivatkozás [visszaállítás](#page-270-0) 253 szinkronizálás Backup [Recovery](#page-360-0) and Media [Services](#page-360-0) 343 [helyreállítási](#page-296-0) kérdések 279 rendszer [módszerek](#page-349-0) áttekintése 332 tervezés és [eljárások](#page-348-0) 331 szolgáltatás tulajdonság [visszaállítás](#page-165-0) 148 szülő fájl [visszaállítás](#page-256-0) 239

### **T**

tároló egység [működésképtelen](#page-297-0) 280 tároló egység [működésképtelen](#page-297-0) 280 tároló mentése (SAVSTG) adathordozó [helyreállítás](#page-310-0) során használt 293

tartalék konfigurálatlan egység [használata](#page-294-0) 277 tárterület visszanyerés egyforma nevek a [QRCL-ben](#page-54-0) 37 [eljárás](#page-53-0) 36, [175](#page-192-0) [felhasználói](#page-192-0) háttértár [helyreállítása](#page-192-0) 175 [felhasználói](#page-55-0) tartomány objektum 38 miért kell [futtatni](#page-184-0) 167 milyen [rendszer](#page-54-0) 37 [QALWUSRDMN](#page-55-0) (felhasználói tartomány [objektumok](#page-55-0) engedélyezése) [rendszerváltozó](#page-55-0) 38 Tárterület visszanyerése (RCLSTG) parancs egyforma nevek a [QRCL-ben](#page-54-0) 37 [eljárás](#page-53-0) 36, [175](#page-192-0) felhasználói háttértár [helyreállítása](#page-192-0) 175 [felhasználói](#page-55-0) tartomány objektum 38 miért kell [futtatni](#page-184-0) 167 milyen [rendszer](#page-54-0) 37 objektum [tulajdonos](#page-55-0) 38 [QALWUSRDMN](#page-55-0) (felhasználói tartomány objektumok [engedélyezése\)](#page-55-0) [rendszerváltozó](#page-55-0) 38 telepítés rövidített [meghatározás](#page-157-0) 140 telepítési beállítások kiválasztás operációs rendszer [visszaállítása](#page-163-0) 146 telepítési eszköz [alternatív](#page-368-0) 351 telepítési hibaképernyők [licenc](#page-462-0) belső kód 445 Telepítési opciók [megadása](#page-164-0) képernyő 147 teljes rendszer [visszaállítás](#page-217-0) 200 visszaállítási művelet [felügyelet](#page-218-0) nélküli 201 terjesztési adathordozó a Licenc belső kód [visszaállítása](#page-133-0) 116 i5/OS [licencprogram](#page-157-0) visszaállítása 140 terjesztési szolgáltatás (QAOSDIAJRN) napló naplózott [változtatások](#page-288-0) alkalmazása 271 Termék [kiválasztása](#page-168-0) a PTF-ek kezeléséhez [képernyő](#page-168-0) 151, [162](#page-179-0) terület, lemez [kiszámítás](#page-406-0) 389 tevékenység tükrözéses védelem [helyreállítása](#page-290-0) 27[3,](#page-296-0) [279](#page-296-0) TGTRLS (célkiadás) paraméter [érvényes](#page-320-0) értékek 303 tömörítés [helyreállítási](#page-437-0) stratégia 420 töretlen fogadólánc naplózott [változtatások](#page-287-0) alkalmazása 270 törlés [felhasználói](#page-405-0) háttértár 388 [fizikai](#page-259-0) fájl 242 [háttértár](#page-383-0) (ASP) 366 job sor [helyreállítás](#page-165-0) közben 148 kimeneti sor [helyreállítás](#page-165-0) közben 148 [napló](#page-260-0) 243 [naplófogadó](#page-262-0) 245

Törölni kívánt adatokat [tartalmazó](#page-213-0) ASP [kiválasztása](#page-213-0) képernyő 196 trigger [visszaállítás](#page-258-0) 241 trigger program [visszaállítás](#page-258-0) 241 tulajdonjog ALWOBJDIF [\(objektumkülönbségek](#page-227-0) [megengedése\)](#page-227-0) paraméter 210 [visszaállítás](#page-227-0) 210 túlcsordult állapot [meghatározás](#page-200-0) 183 túlcsordult objektum [törlés](#page-204-0) 187 tükrözés állandó olvasási hiba helyreállítási [tevékenységek](#page-290-0) 273 eszközhiba helyreállítási [tevékenységek](#page-290-0) 273 tükrözéses védelem aktív betöltési egység [meghibásodás](#page-299-0) 282 aktív [lemezegység](#page-394-0) állapot 377 állandó olvasási hiba helyreállítási [tevékenységek](#page-290-0) 273 [befejezés](#page-433-0) 416 [egység](#page-292-0) cseréje 275 eszközhiba helyreállítási [tevékenységek](#page-290-0) 273 [felfüggesztett](#page-394-0) állapot 377 [felfüggesztett](#page-394-0) lemezegység állapot 377 [folytatás](#page-296-0) 279 [helyreállítási](#page-100-0) lépések 83 helyreállítási tevékenységek hibák és [meghibásodások](#page-290-0) 273 szerviz [képviselő](#page-296-0) által végzett 279 hiányzó [lemezegységek](#page-297-0) 280 I/O [processzor](#page-297-0) vagy busz [meghibásodás](#page-297-0) 280 [indítás](#page-430-0) 413 [ismeretlen](#page-301-0) betöltési forrás állapot 284 [konfigurációs](#page-432-0) hibák 415 [konfigurációs](#page-430-0) szabályok 413 konfigurálatlan egység [használat](#page-294-0) cseréhez 277 [leállítás](#page-433-0) 416 [lemezhiba](#page-297-0) kezelés 280 [műveletek](#page-430-0) 413 tartalék [konfigurálatlan](#page-294-0) egység [használata](#page-294-0) 277 [visszaállítás](#page-394-0) állapot 377 tükrözött egység [csere](#page-292-0) 275 [felfüggesztés](#page-291-0) 274 [folytatás](#page-292-0) 275

## **U, Ú**

új rendszer lemezek [konfigurálása](#page-376-0) 359 [újrafordítás](#page-263-0) 246

#### **Ü, Ű** üzenet

[CPA3388](#page-266-0) 249 [CPF7088](#page-63-0) 46

üzenet *(Folytatás)* [CPF8113](#page-184-0) 167 [CPFAD84](#page-39-0) 22 [CPI0953](#page-200-0) 183 [CPI0954](#page-200-0) 183 üzenet válaszlista [visszaállítás](#page-166-0) 149

### **V**

válaszlista [visszaállítás](#page-166-0) 149 válaszlista bejegyzés [helyreállítás](#page-222-0) 205 visszaállítás [\\*ALLOBJ](#page-226-0) (minden objektum) speciális [jogosultság](#page-226-0) 209, [335,](#page-352-0) [338,](#page-355-0) [340,](#page-357-0) [341](#page-358-0) a siker [ellenőrzése](#page-62-0) 45 adatbázisfájl ALWOBJDIF [\(objektumkülönbségek](#page-250-0) [megengedése\)](#page-250-0) paraméter 233 [átnevezés](#page-251-0) 234 eltérő [memberkészlet](#page-252-0) 235 [létrehozás](#page-250-0) dátuma 233 MAXMBRS (maximális [memberszám\)](#page-252-0) [paraméter](#page-252-0) 235 MBROPT [\(memberopció\)](#page-252-0) [paraméter](#page-252-0) 235 [member](#page-250-0) zárolás 233 [módja](#page-249-0) 232 ALWOBJDIF [\(objektumkülönbségek](#page-227-0) [megengedése\)](#page-227-0) paraméter 210 biztonsági információk [elsődleges](#page-227-0) csoport 210 [felhasználói](#page-223-0) profilok 206 [magánjogosultságok](#page-228-0) 211 objektum [jogosultságok](#page-228-0) 211 objektum [tulajdonos](#page-227-0) 210 [sorrend](#page-222-0) 205 [tulajdonjog](#page-227-0) 210 biztonsági [szempontok](#page-58-0) 41 DLO (dokumentumkönyvtár objektum) [maximális](#page-267-0) szám 250 DLO-k (dokumentumkönyvtár objektumok) [áttekintés](#page-265-0) 248 dokumentumkönyvtár objektum [adathordozó](#page-65-0) hiba 48 leíró [információk](#page-268-0) 251 dokumentumkönyvtár objektum (DLO) [dokumentum](#page-268-0) átnevezése 251 [felhasználói](#page-207-0) háttértár 190 dokumentumkönyvtár objektumok (DLO-k) [áttekintés](#page-265-0) 248 dokumentumok [adathordozó](#page-65-0) hiba 48 [áttekintés](#page-265-0) 248 [Domino](#page-273-0) szerver 256 [egység](#page-298-0) 281 érzékeny programok [engedélyezése](#page-58-0) 41 [felhasználói](#page-200-0) háttértár túlcsordulás 18[3,](#page-202-0) [185](#page-202-0) felhasználói profil [eljárás](#page-223-0) 206 más [rendszer](#page-226-0) 209 helyes [sorrend](#page-51-0) 34

visszaállítás *(Folytatás)* [helyrehozható](#page-64-0) hiba 47 [hivatkozás](#page-270-0) 253 hivatkozási [megszorítás](#page-256-0) 239 hozzáférési út [helyreállítási](#page-165-0) idők 148 [hozzáférési](#page-254-0) utak 237 i5/OS licencprogram [áttekintés](#page-156-0) 139 eljárás [kiválasztása](#page-157-0) 140 [előkészület](#page-156-0) 139 [lépések](#page-158-0) 141 [manuális](#page-158-0) IPL 141 [okok](#page-156-0) 139 telepítési beállítások [kiválasztása](#page-163-0) 146 terjesztési [adathordozó](#page-157-0) [használata](#page-157-0) 140 ideiglenes [programjavítások](#page-280-0) (PTF) 263 job [számláló](#page-165-0) 148 jogosultság [dokumentumkönyvtár](#page-268-0) objektum 251 [jogosultság](#page-226-0) gyűjtők 209 [jogosultsági](#page-227-0) lista kapcsolat 210 [jogosultsági](#page-226-0) listák 209 kapcsolódó [objektumok](#page-51-0) 34 [katalógusban](#page-38-0) levő objektum 21 [katalógusokban](#page-269-0) található objektumok 252 [konfiguráció](#page-38-0) 21, [223](#page-240-0) problémák a [rendszererőforrás](#page-241-0) kezelés (SRM) [információkkal](#page-241-0) 224 konzoltípus [megváltoztatása](#page-242-0) 225 könyvtár [adathordozó](#page-64-0) hiba 47 [felhasználói](#page-206-0) háttértár 189, [193](#page-210-0) könyvtárak \*ALLUSR [könyvtárak](#page-244-0) 227 \*IBM [könyvtárak](#page-244-0) 227 [\\*NONSYS](#page-244-0) könyvtárak 227 [áttekintés](#page-244-0) 227 OPTION [paraméter](#page-244-0) 227 közvetett [hivatkozás](#page-270-0) 253 közvetlen [hivatkozás](#page-270-0) 253 Licenc belső kód [előkészület](#page-133-0) 116 [indítás](#page-133-0) 116 [lépések](#page-134-0) 117 terjesztési [adathordozó](#page-133-0) [használata](#page-133-0) 116 [licencprogramok](#page-265-0) 248 [logikai](#page-253-0) fájlok 236 logikai [partíciók](#page-243-0) 226 mappák [áttekintés](#page-265-0) 248 [eljárás](#page-267-0) 250 más rendszer hálózati [attribútumok](#page-170-0) 153 megváltozott objektumok [könyvtár](#page-283-0) szerint 266 [kumulatív](#page-283-0) 266 nem [kumulatív](#page-283-0) 266 [objektum](#page-283-0) szerint 266 member [átnevezés](#page-251-0) 234 [memberlista](#page-253-0) 236 [mentési](#page-263-0) fájl adatok 246 napló [túlcsordult](#page-412-0) állapot 395 [naplófogadók](#page-259-0) 242

visszaállítás *(Folytatás)* [naplók](#page-259-0) 242 [naplózott](#page-248-0) fájlok 231 naplózott IFS [objektumok](#page-248-0) 231 nem [helyrehozható](#page-64-0) hiba 47 objektum [módja](#page-246-0) 229 [több](#page-270-0) név 253 objektum [jogosultság](#page-228-0) 211 [objektumok](#page-248-0) naplózása 231 [objektumok](#page-62-0) zárolása 45 osztott [formátumok](#page-256-0) 239 program más [kiadás](#page-263-0) 246 [programok](#page-262-0) 245 PTF (ideiglenes [programjavítások\)](#page-280-0) 263 [QAPZ](#page-62-0) fájlok 45 QGPL (általános célú) könyvtár [QAPZ](#page-62-0) fájlok 45 QNetWare [fájlrendszer](#page-273-0) 256 QUSRSYS (felhasználói rendszer) könyvtár [QAPZ](#page-62-0) fájlok 45 [rendszer](#page-47-0) egyes részei 30 rendszer [válaszlista](#page-166-0) 149 rendszer vezérlési [objektumok](#page-165-0) 148 [rendszerinformációk](#page-165-0) 148 [Rendszerinformációk](#page-281-0) mentése 264 [Rendszerinformációk](#page-281-0) visszaállítása 264 [rendszerváltozók](#page-165-0) 148 [RSTSYSINF](#page-281-0) 264 [SAVSYSINF](#page-281-0) 264 sérült [dokumentum](#page-267-0) 250 sérült [mappába](#page-268-0) 251 [sikertelen](#page-64-0) 47 szalag tartalmának [meghatározása](#page-308-0) 291 [szerkesztési](#page-166-0) leírások 149 [szimbolikus](#page-270-0) hivatkozás 253 szolgáltatás [tulajdonságai](#page-165-0) 148 tárterület [folytatás](#page-317-0) 300 teljes [rendszer](#page-217-0) 200 [felügyelet](#page-218-0) nélküli 201 trigger [programmal](#page-258-0) rendelkező fájl 241 tulajdonjog [dokumentumkönyvtár](#page-268-0) objektum 251 üzenet [válaszlista](#page-166-0) 149 [Visszaállítás](#page-216-0) menü használata 199 [Windows](#page-277-0) szerver 260 Visszaállítás (RST) parancs [használat](#page-269-0) módja 252 [korlátozások](#page-277-0) 260 korlátozások [dokumentumok](#page-280-0) [visszaállításakor](#page-280-0) 263 [megváltozott](#page-284-0) objektumok 267 [visszaállítás](#page-394-0) állapot 377 visszaállítás menü 21. opció (teljes [rendszer\)](#page-217-0) 200 22. opció (csak [rendszeradatok\)](#page-217-0) 200 23. opció (minden [felhasználói](#page-217-0) adat) 200 Visszaállítás menü [használata](#page-216-0) 199 [menüopciókkal](#page-216-0) futtatható parancsok 199 visszaállítási műveletek [párhuzamos](#page-67-0) 50 [Visszaállítási](#page-165-0) opciók megadása képernyő 148 visszanyerés [dokumentumkönyvtár](#page-267-0) objektum [\(DLO\)](#page-267-0) 250 tárterület egyforma nevek a [QRCL-ben](#page-54-0) 37 [eljárás](#page-53-0) 36, [175](#page-192-0) [felhasználói](#page-192-0) háttértár [helyreállítása](#page-192-0) 175 [felhasználói](#page-55-0) tartomány objektum 38 miért kell [futtatni](#page-184-0) 167 milyen [rendszer](#page-54-0) 37 [QALWUSRDMN](#page-55-0) (felhasználói tartomány [objektumok](#page-55-0) engedélyezése) [rendszerváltozó](#page-55-0) 38

### **W**

Windows szerver [helyreállítás](#page-277-0) 260

### **Z**

zárolás adatbázis memberek [visszaállítás](#page-250-0) közben 233 [visszaállítás](#page-62-0) eljárás 45

# **Olvasóink írják**

**IBM Systems - iSeries Rendszermentés és helyreállítás V5R4**

**Kiadványszám SA12-7171-08**

Szeretnénk megismerni a jelen kiadványról alkotott véleményét. Kérjük, nyíltan írja meg a jelen könyv egyes hibáit, pontatlanságait, szerkezeti vagy témakörbeli hiányosságait. Kérjük, hogy megjegyzéseit korlátozza a jelen könyvben foglalt tájékoztatásra és e tájékoztatás megjelenítési módjára.

Ha műszaki kérdései vannak, vagy termékekről és árakról szeretne tájékozódni, keresse föl a helyi IBM kirendeltséget, IBM üzlettársat vagy meghatalmazott viszonteladót.

Megjegyzései elküldésével (nem kizárólagos) jogot ad az IBM-nek arra, hogy belátása szerint használja vagy terjessze az Ön megjegyzéseit, anélkül, hogy ezzel bármilyen kötelezettséget róna Önre. Megjegyzések:

Köszönjük támogatását.

Véleményét sokféleképpen eljuttathatja hozzánk:

- v Megjegyzéseit küldje el a jelen űrlap túloldalán látható címre.
- v Küldjön távmásolatot a következő számra: Más országok: 1-507-253-5192
- v Megjegyzéseit küldje el elektronikus levélben erre a címre: RCHCLERK@us.ibm.com

Ha szeretne választ kapni az IBM-től, kérjük, adja meg a következő adatokat:

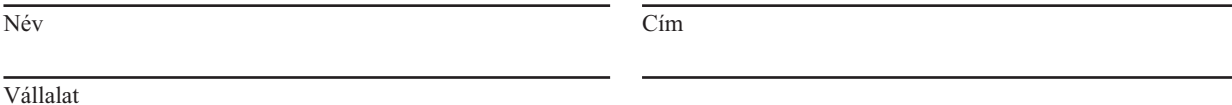

Telefonszám Elektronikus levelezési cím

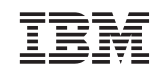

IBM CORPORATION ATTN DEPT 542 IDCLERK 3605 HWY 52 N ROCHESTER MN

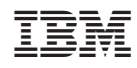

Nyomtatva Dániában

SA12-7171-08

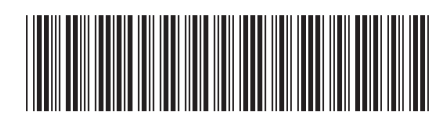